# Das Steuerungsprogramm WIN-DIGIPET

**DB** 

E03000

## Version 2018 • Premium Edition

### Das Kompendium

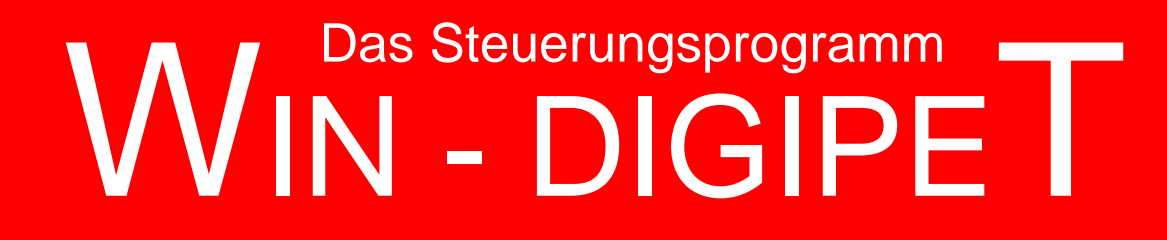

## **Version 2018 Premium Edition**

*Einleitung*

**Win-Digipeter 2015 Premium Edition April 2015**<br>Dokumentversion 1.0 – vom 4. Mai 2018

<span id="page-4-0"></span>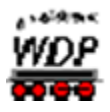

### **W i n - D i g i p e t 2018** *Premium Edition*

#### **STEUERUNGSSYSTEM FÜR DIGITALE MODELLEISENBAHNEN MIT DIGITAL-ZENTRALEN UND INTERFACES VON MÄRKLIN, ESU, TAMS-ELEKTRONIK, UHLENBROCK, FLEISCHMANN, ROCO, TRIX, MÜT, RAUTENHAUS, LITTFINSKI DATENTECHNIK, STÄRZ, CT-ELEKTRONIK, MASSOTH, LENZ, THORSTEN MUMM, FALLER, D&H-MTTM, MODELLEISENBAHN CLAUS**

**Copyright © Dr. Peterlin 2018**

**Programm-Version 18.0 - 32 Bit für die Betriebssysteme Microsoft Windows / Win 7 / Win 8 / Win 10**

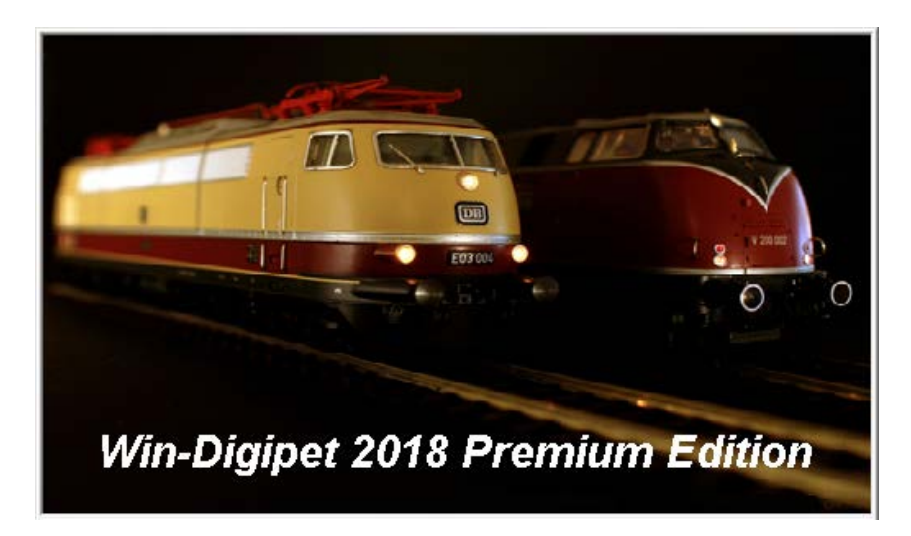

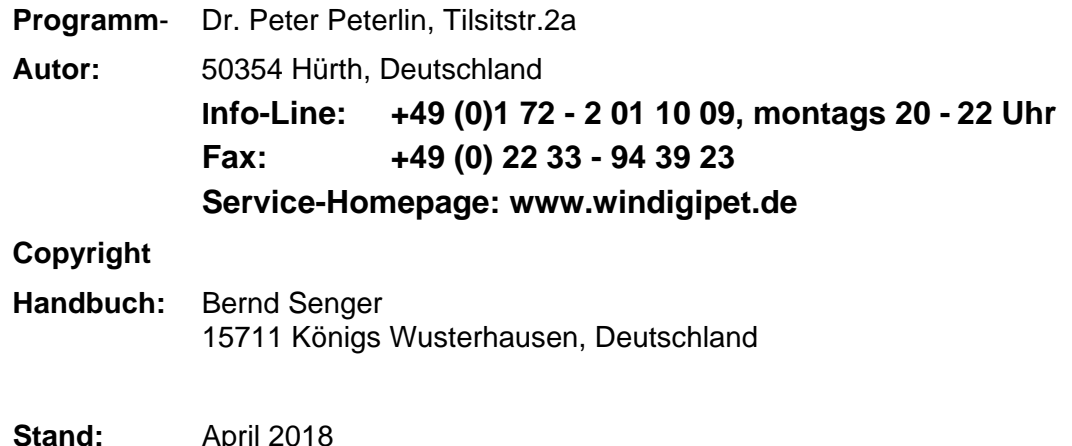

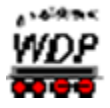

Mein besonderer Dank gilt Herrn Markus Herzog, Düren, für seine Ideen und die Erstellung von Konzepten zur Weiterentwicklung von Win-Digipet und die Unterstützung bei der Programmierung

Ein weiterer Dank gilt meinen Betatestern und Herrn Bernd Senger für seine Mühen bei der Erstellung dieses Handbuches.

Alle Rechte, auch der Übersetzung, vorbehalten. Übersetzungs-Lizenzen vergibt ausschließlich der Programm-Autor. Die in diesem Handbuch enthaltenen Beschreibungen sind ohne Gewähr. Sie unterliegen einer ständigen technischen Weiterentwicklung und können jederzeit ohne Benachrichtigung geändert werden.

Ohne vorherige schriftliche Genehmigung des Handbuch-Autors dürfen weder das Handbuch, noch irgendwelche Teile davon, mit elektronischen oder mechanischen Mitteln, durch Fotokopieren oder andere Aufzeichnungsverfahren bzw. auf irgendeine andere Weise vervielfältigt oder übertragen werden.

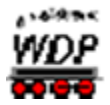

#### <span id="page-8-0"></span>**NUTZUNGSBEDINGUNGEN**

Dieses Programm ist alleiniges Eigentum von mir, Dr. Peter Peterlin, Tilsitstraße 2a, D-50354 Hürth.

Mit dem Kauf dieses Programms geht an Sie, den Käufer, lediglich ein Nutzungsrecht über. Sie werden nicht Eigentümer des Programms.

Weder das Programm, noch das Handbuch, noch irgendeine Programmdatei dürfen in irgendeiner Weise verändert werden.

Das Programm darf nicht - auch nicht zu Testzwecken - an Dritte weitergegeben werden.

Eine Testversion dieses Programms dient zu Evaluierungszwecken, ist ausdrücklich als solche gekennzeichnet, darf an Dritte weitergegeben werden.

Diese Testversion ist auf die Erfassung und den Betrieb von bis zu 12 Magnetartikeln und 4 Lokomotiven in einem Gleisbild von maximal 50x30 Symbolfeldern limitiert. Die Programmautomatik ist auf eine Zugfahrten-Automatik mit maximal 20 Zeilen eingeschränkt.

Trotz größter Sorgfalt beim Erstellen und Testen des Programms kann das Auftreten von Fehlern leider nicht ausgeschlossen werden. Treten Fehler im Programm auf, die durch das Programm selbst entstehen, bemühe ich mich, sie schnell kostenlos zu beheben. Hierzu finden Sie im Internet unter der Adresse<https://www.windigipet.de/> unter dem Menüpunkt Download entsprechende Hinweise und Downloadmöglichkeiten.

Beim Wechsel der Programm-Version und Bezahlung des entsprechenden Update-Preises ist jedoch in jedem Fall der gelieferte Datenträger (USB-Stick) an mich zurückzuschicken.

Fehler, die durch falsche Behandlung des Datenträgers entstehen, gehen zu Lasten des Käufers.

Für Schäden im Programm oder durch das Programm ist jede Haftung ausgeschlossen, ebenso für technische und drucktechnische Mängel oder Fehler in diesem Handbuch.

Alle Rechte an diesem Handbuch sind - wie auch das Programm – urheberrechtlich geschützt.

#### **Hinweis!**

In diesem Handbuch gibt es viele farbige Grafiken mit Details, die in einer selbst gedruckten Version möglicherweise nicht so gut zu erkennen sind. Öffnen Sie in diesem Fall eventuell zusätzlich das Handbuch auf dem USB-Stick (Handbuch 2018.pdf) oder rufen Sie mit der F1-Taste die programminterne Hilfe auf.

#### **Wichtiger Hinweis zum Urheberrecht!**

Die jeweils aktuelle PDF-Datei (Handbuch 2018.pdf) können Sie auch von der **Win-Digipet** Webseite unter Download - Dokumentation herunterladen.

Diese PDF-Datei dürfen Sie zu rein privaten Zwecken auch ausdrucken, wenn Sie im Besitz des Programmes **Win-Digipet** sind. Eine Weitergabe der gedruckten Version wird jedoch ausdrücklich untersagt und kann strafrechtlich verfolgt werden.

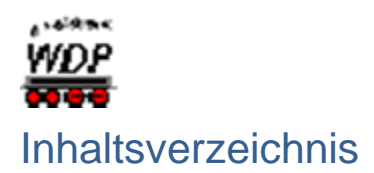

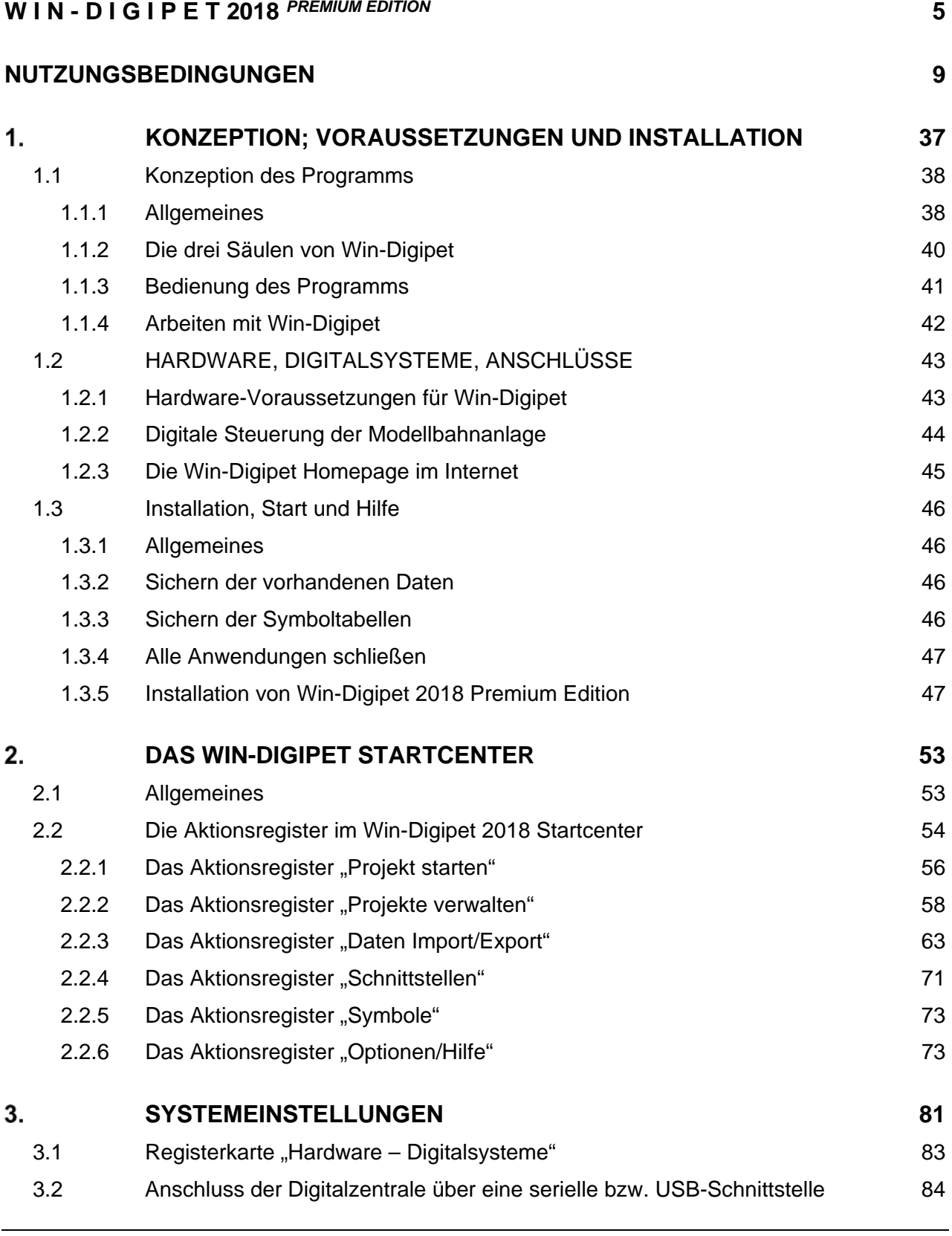

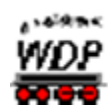

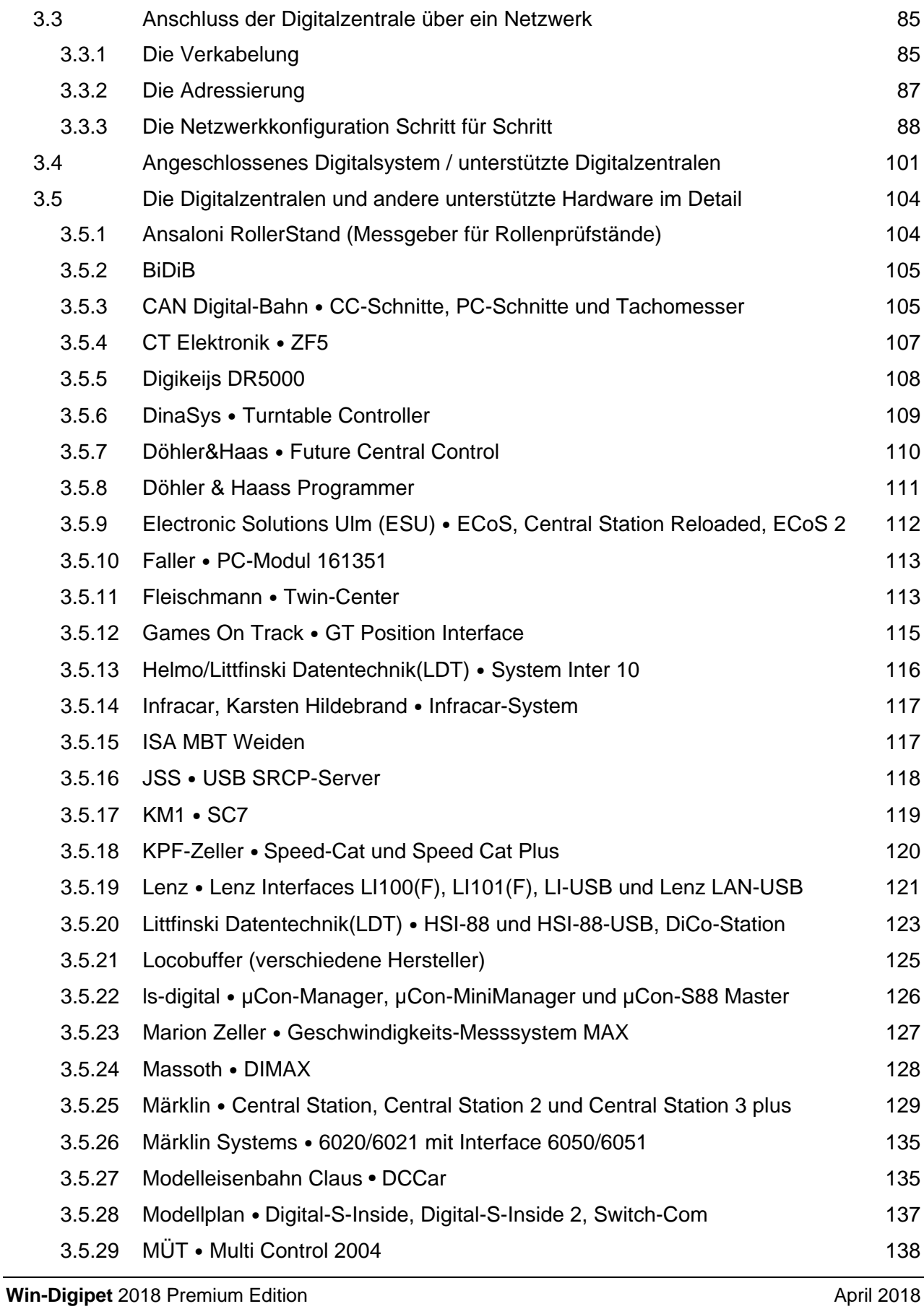

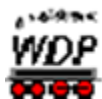

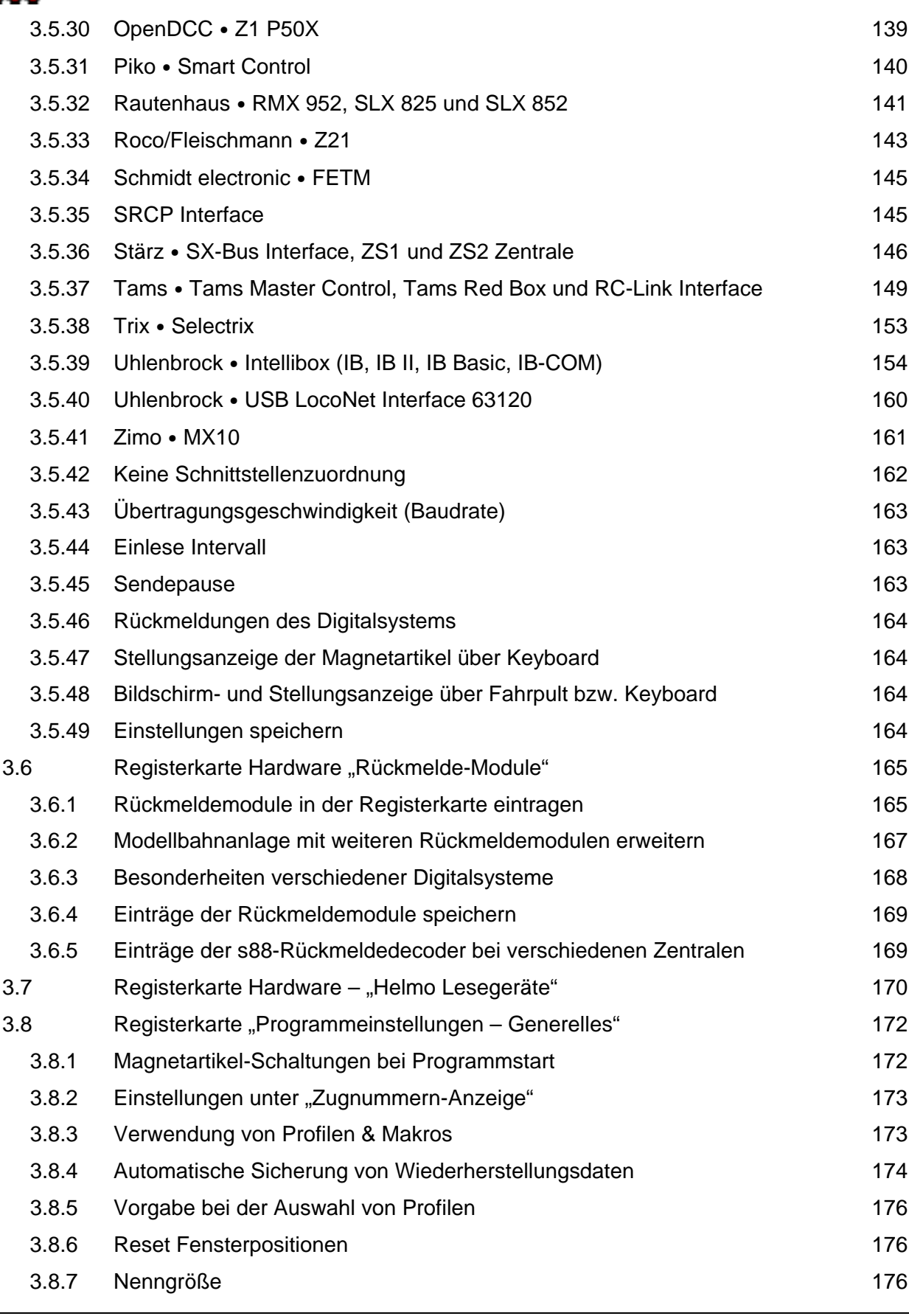

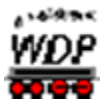

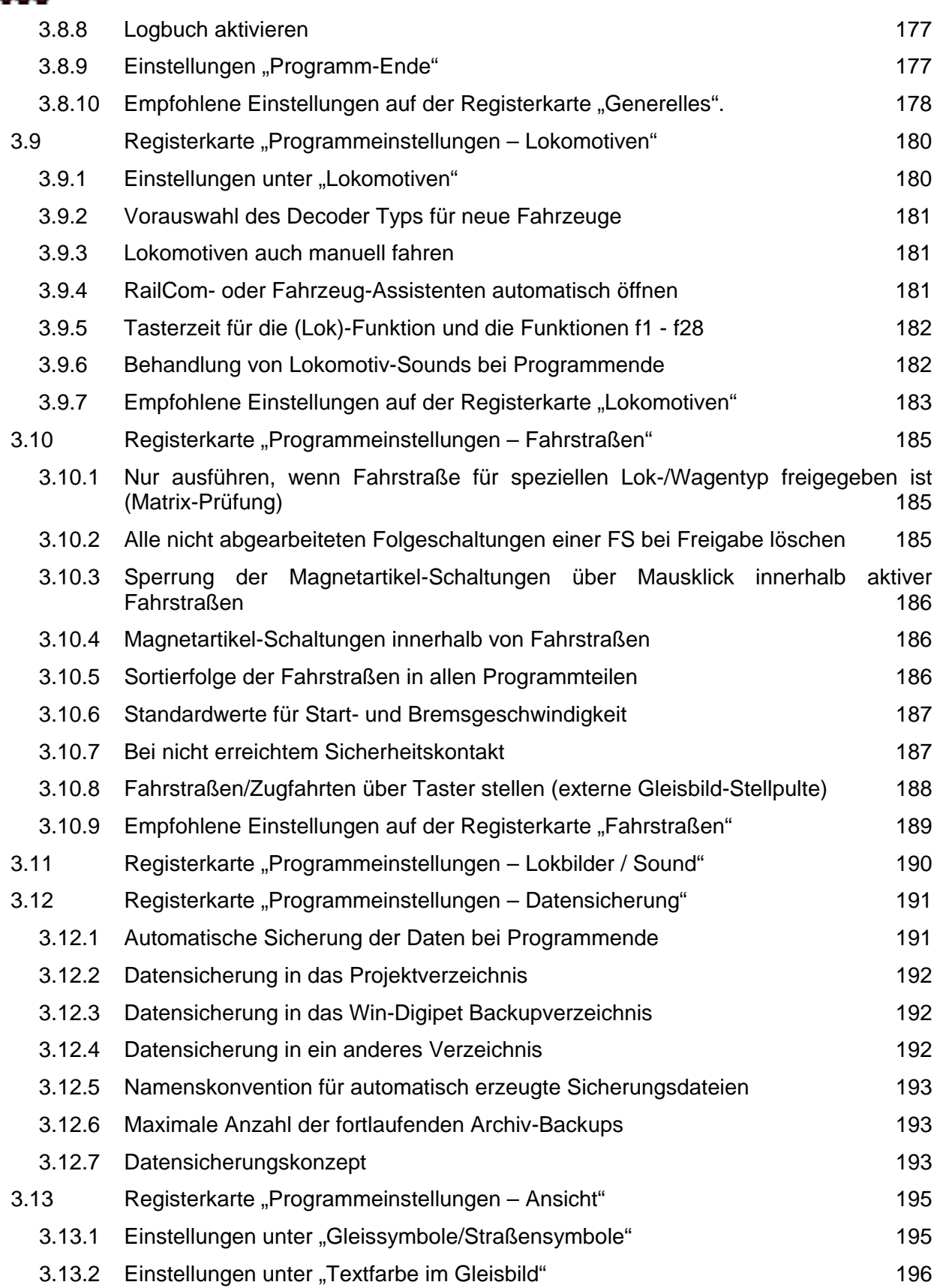

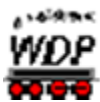

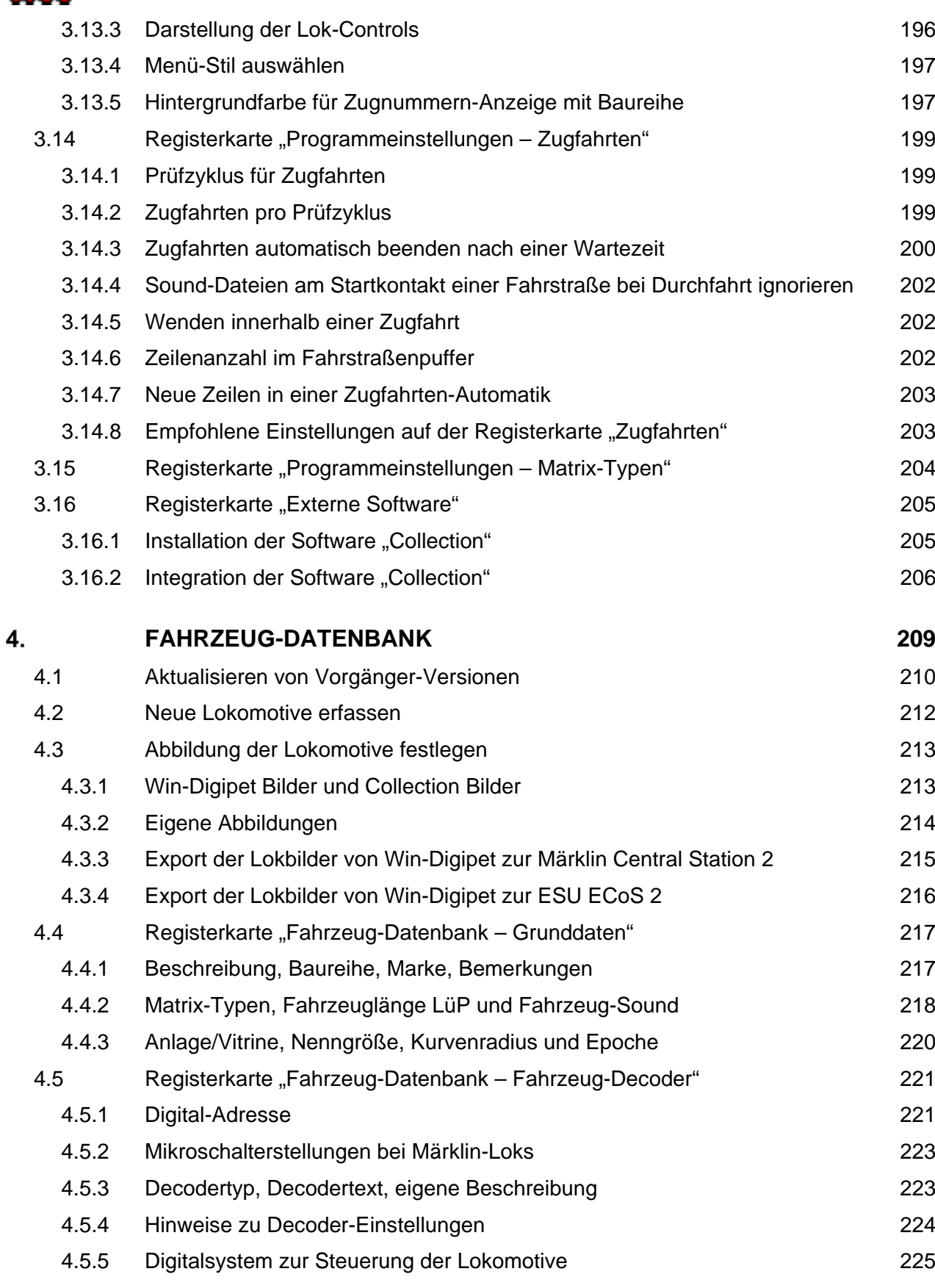

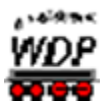

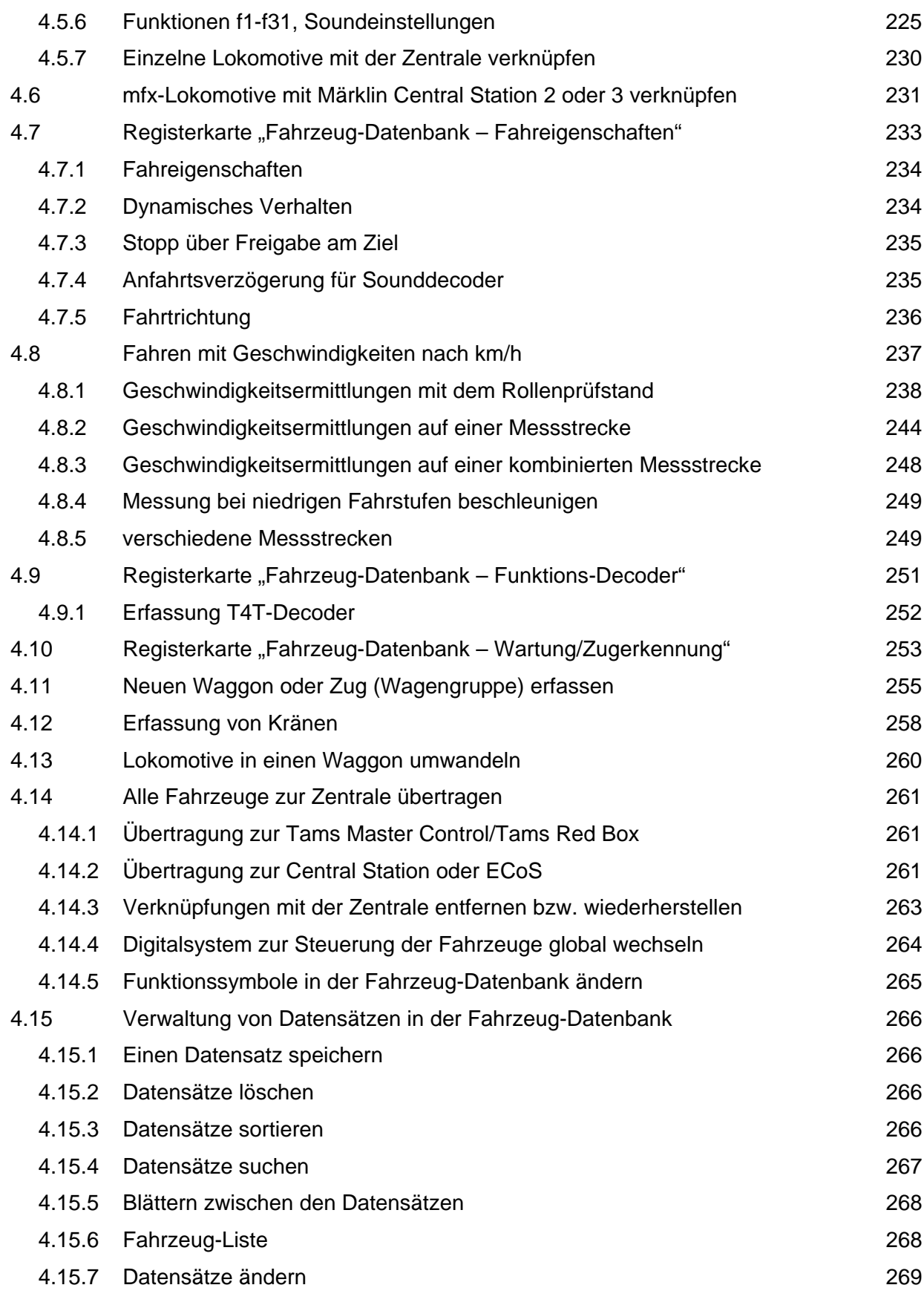

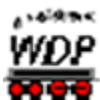

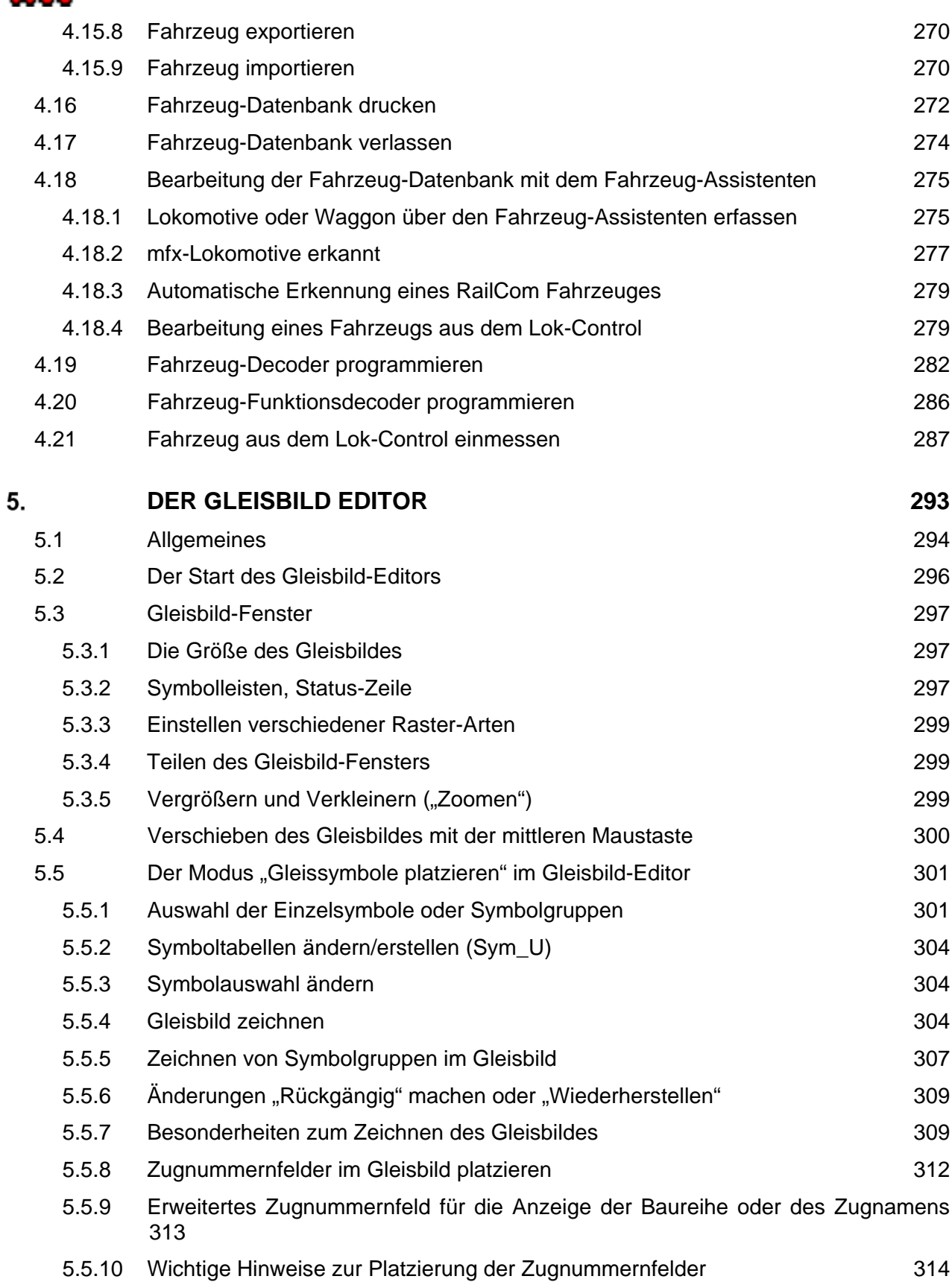

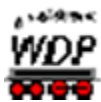

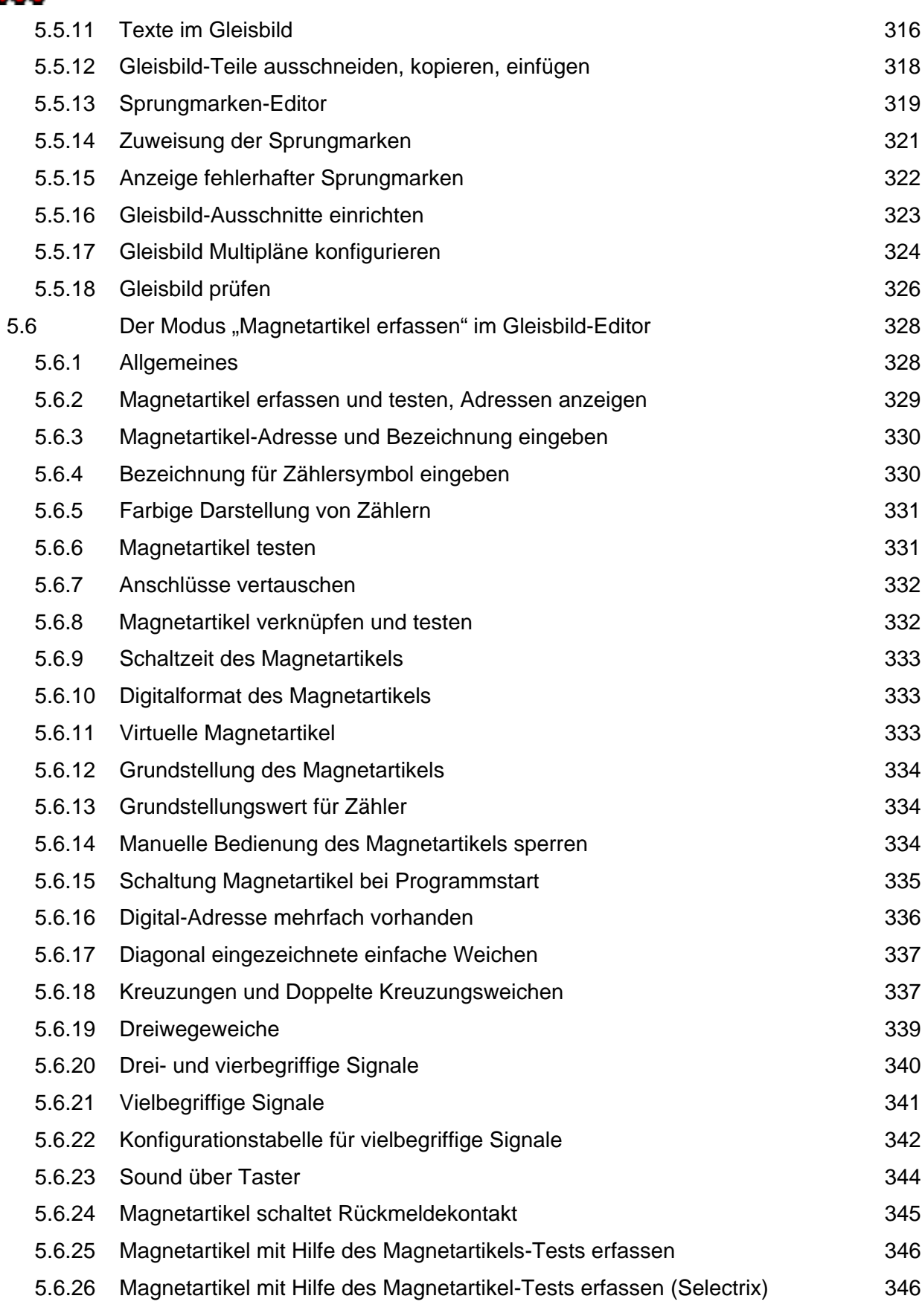

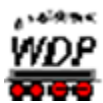

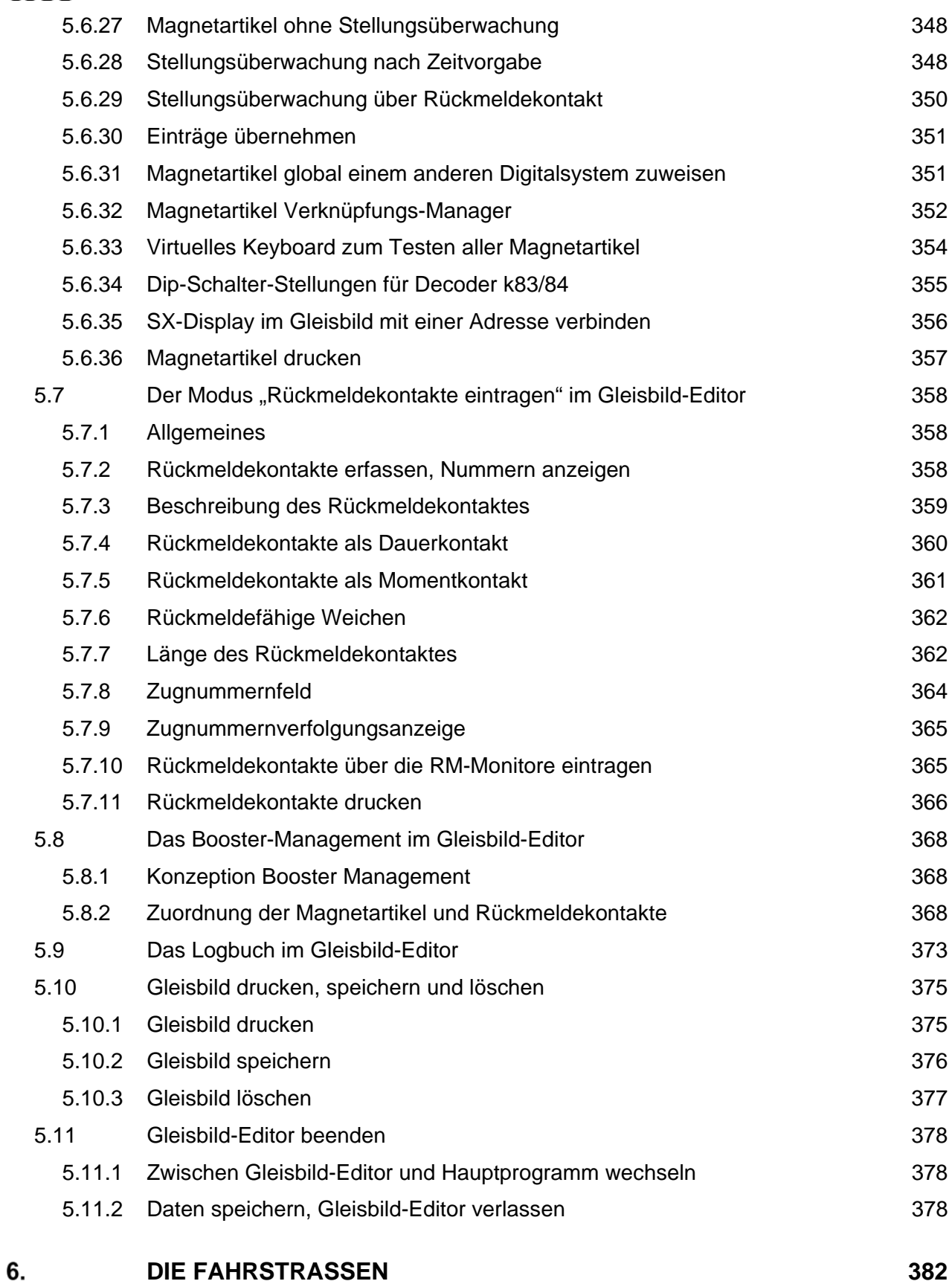

#### **Win-Digipet** 2018 Premium Edition **April 2018** April 2018 Einleitung Seite 18 Seite 18 Seite 18 Seite 18 Seite 18 Seite 18 Seite 18 Seite 18 Seite 18 Seite 18 Seite 18

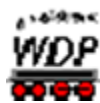

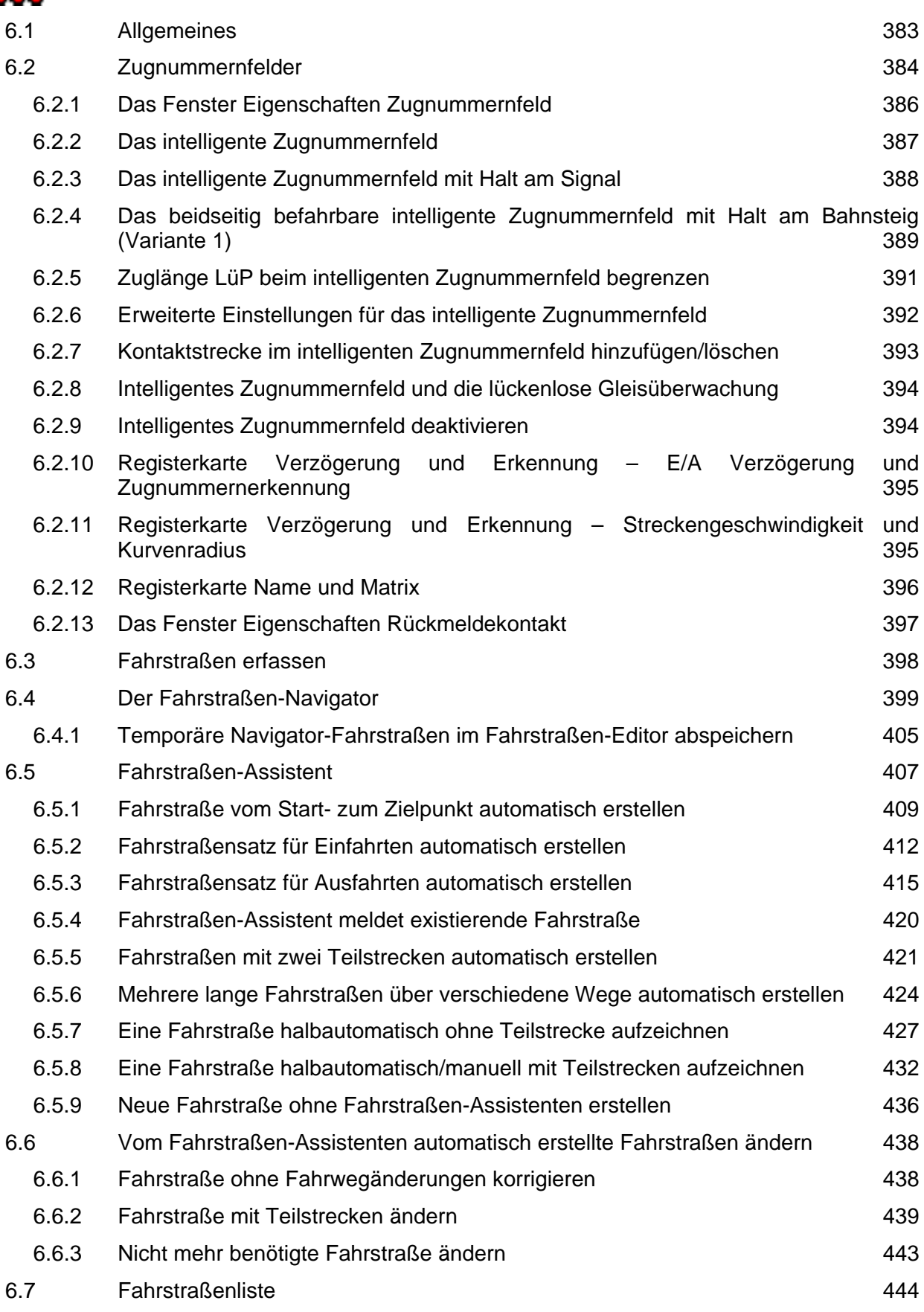

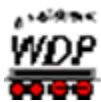

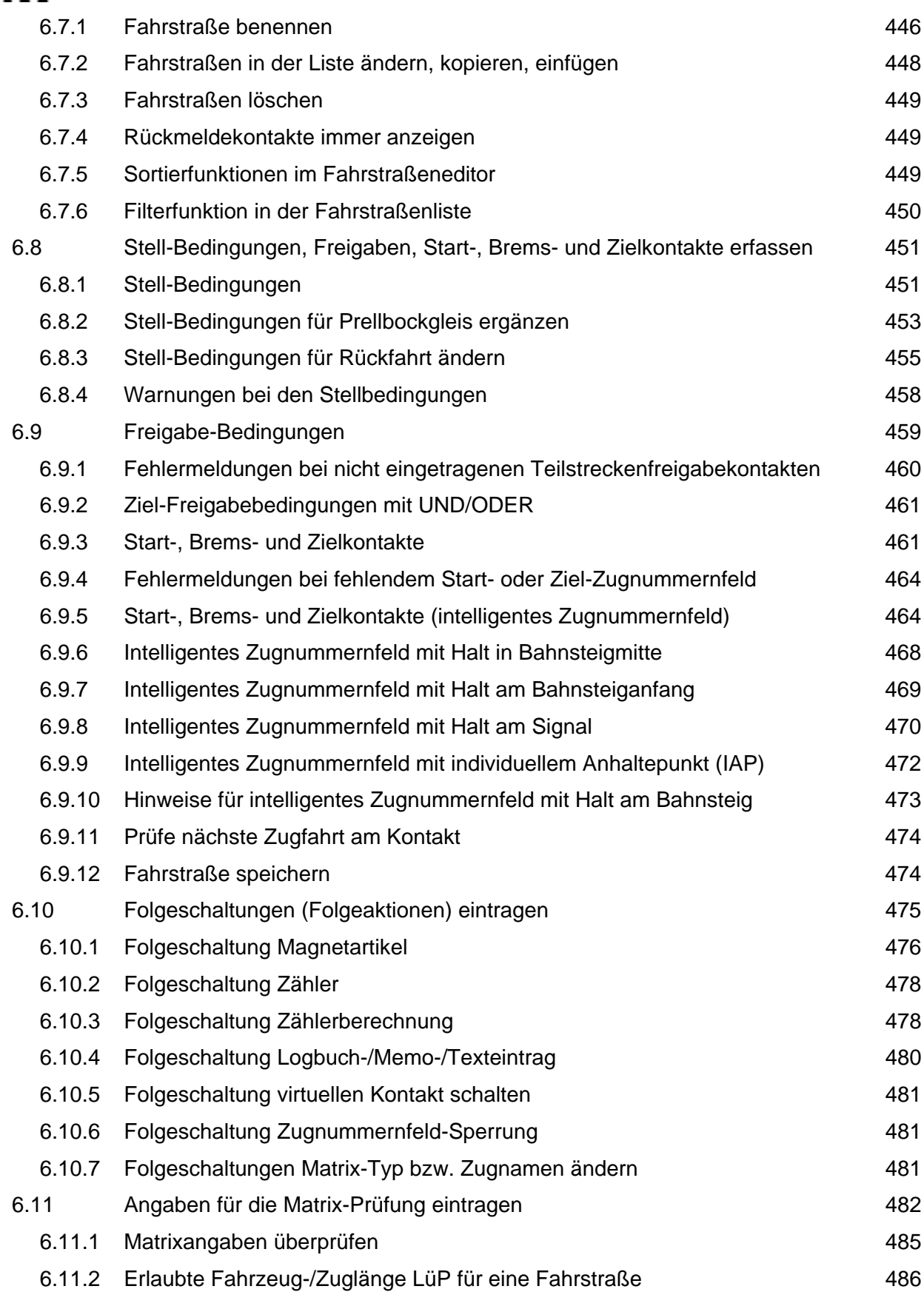

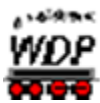

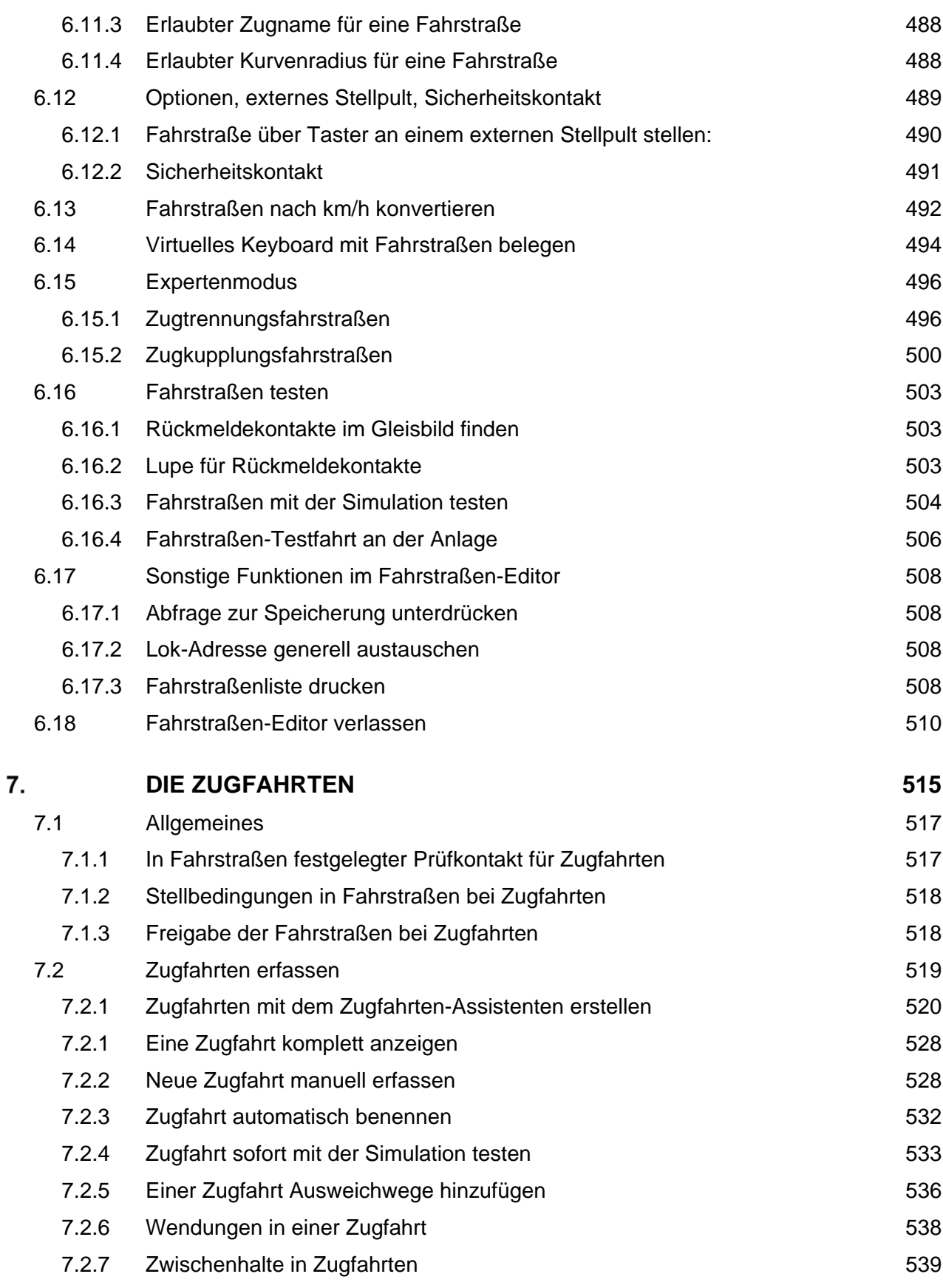

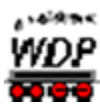

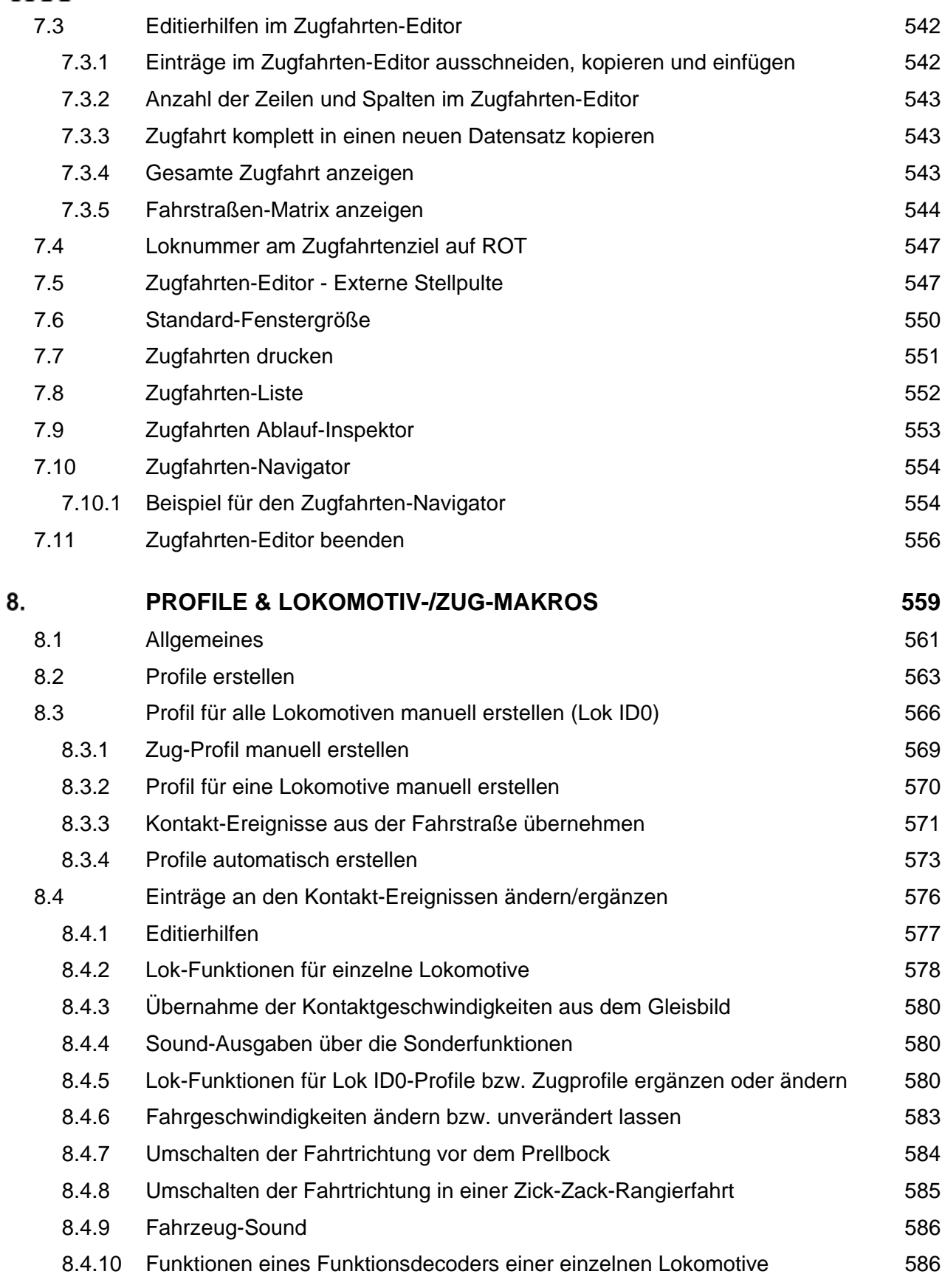

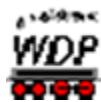

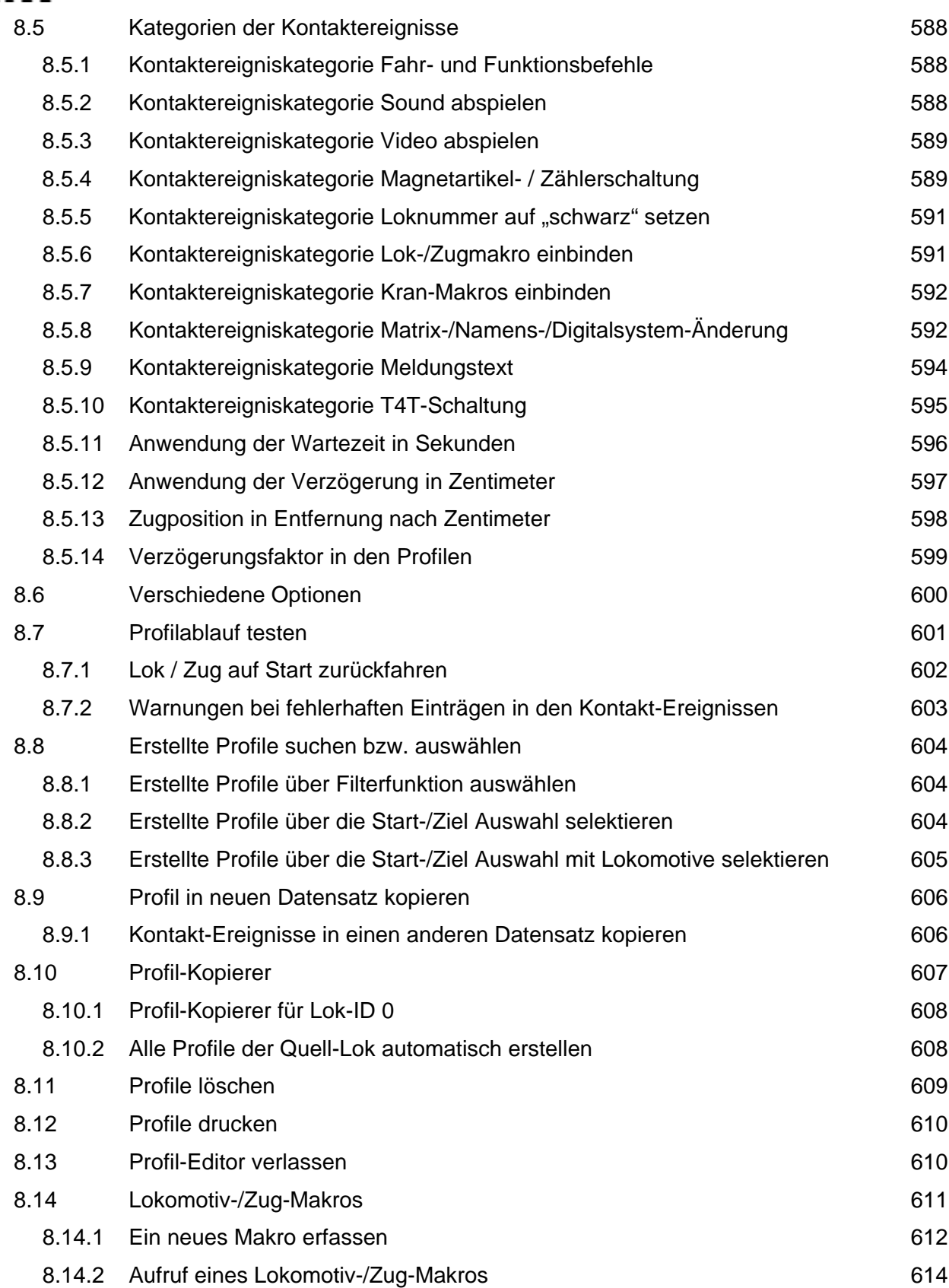

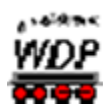

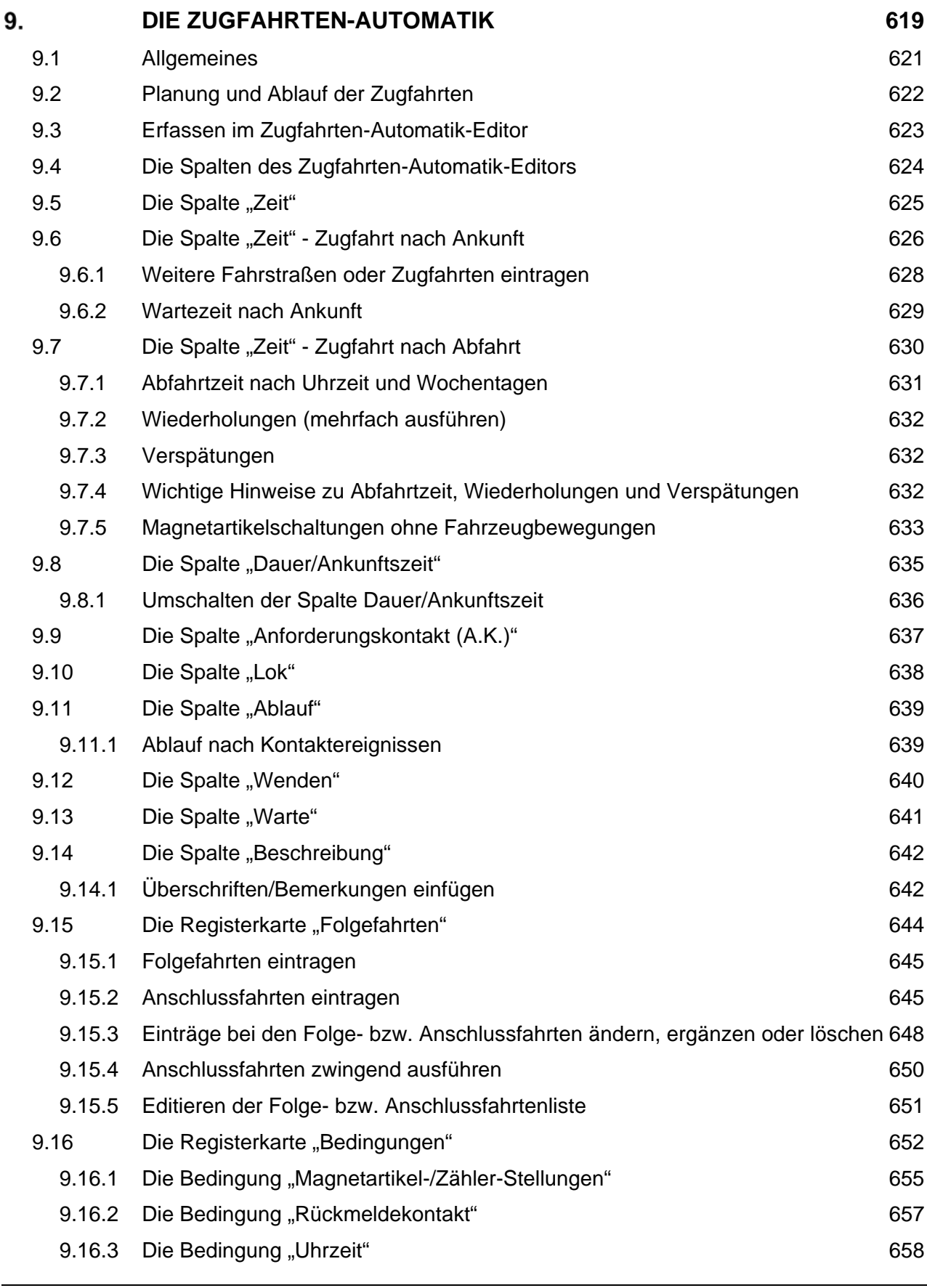

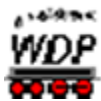

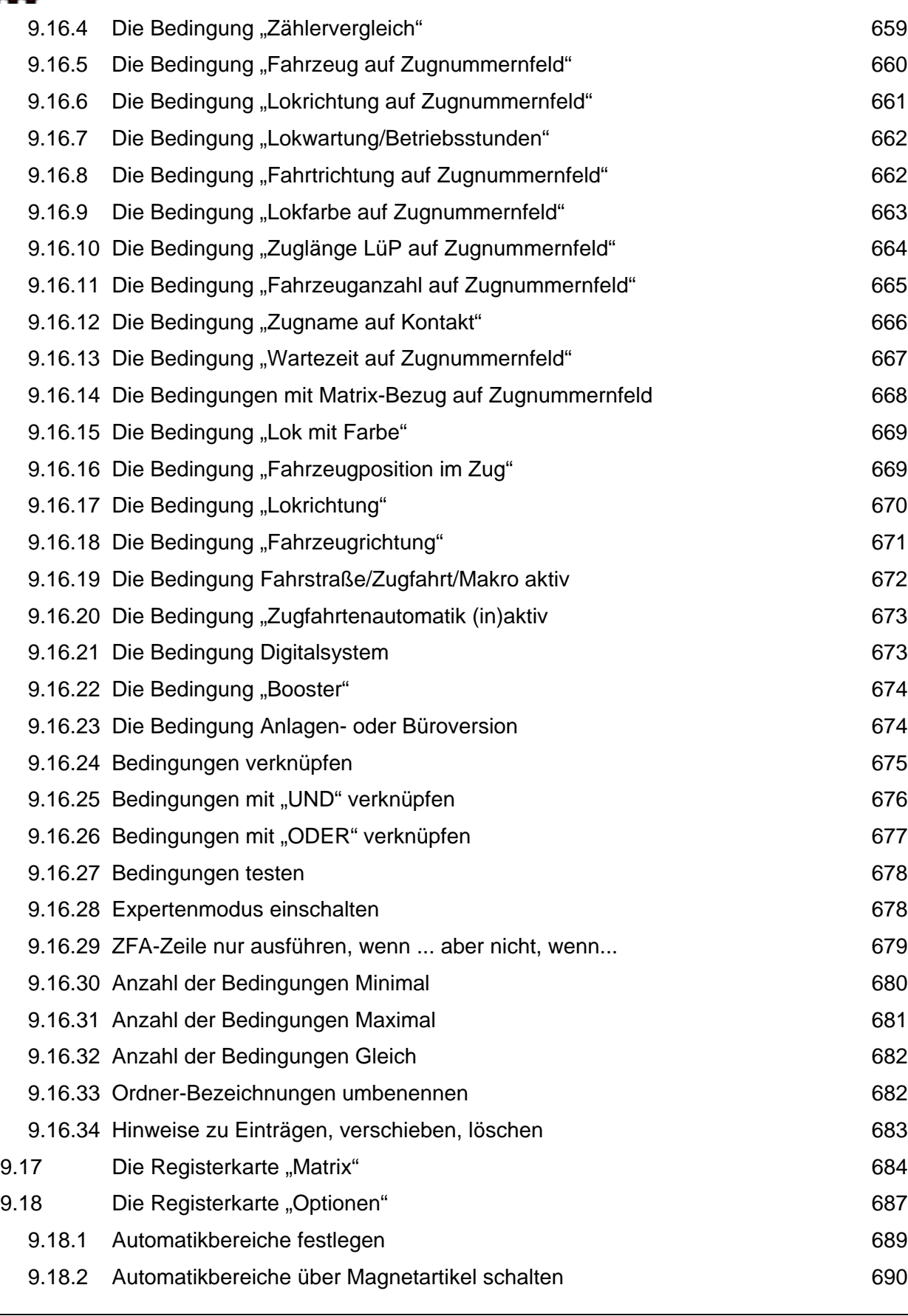

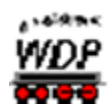

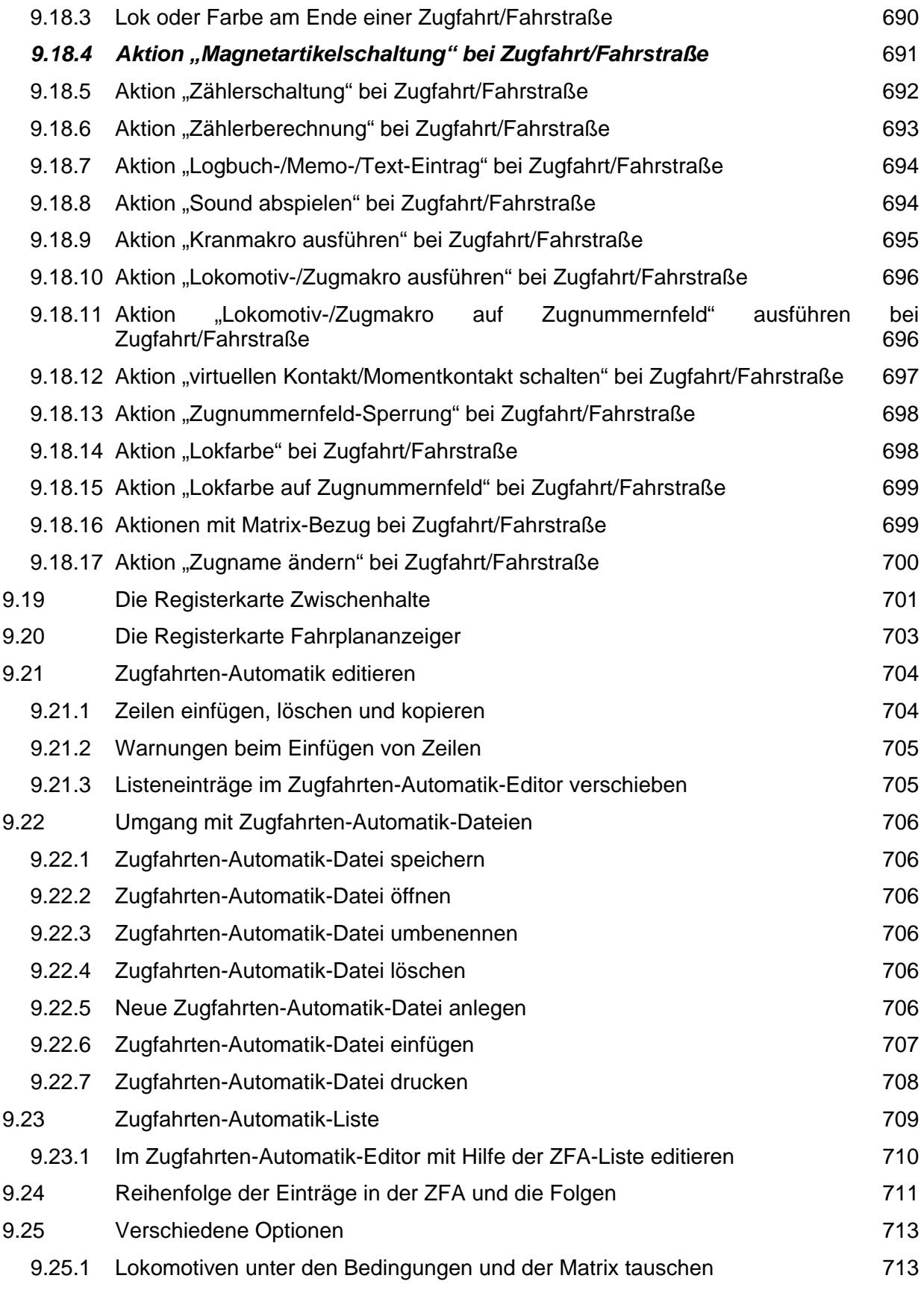

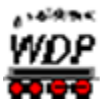

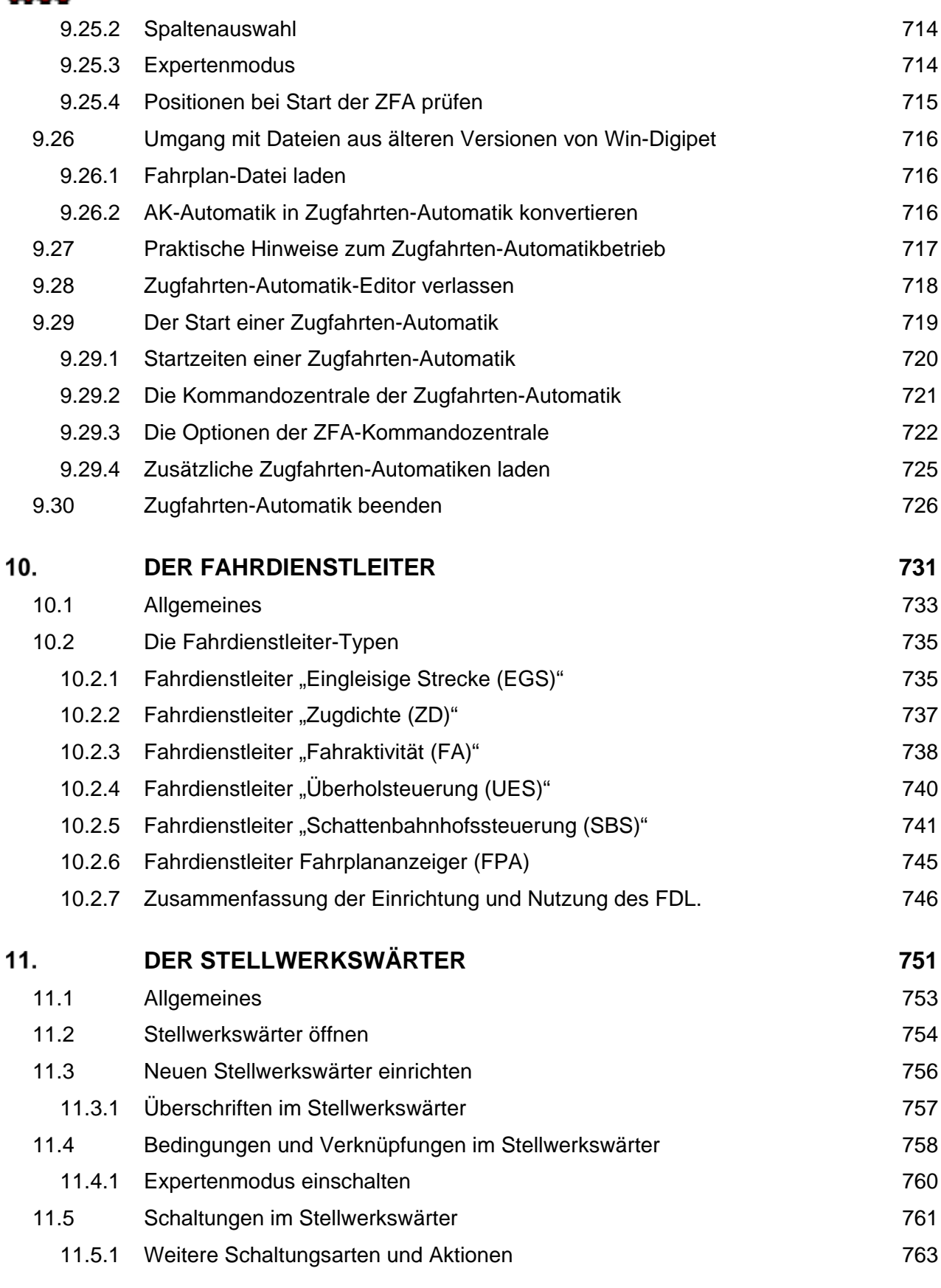

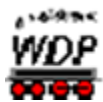

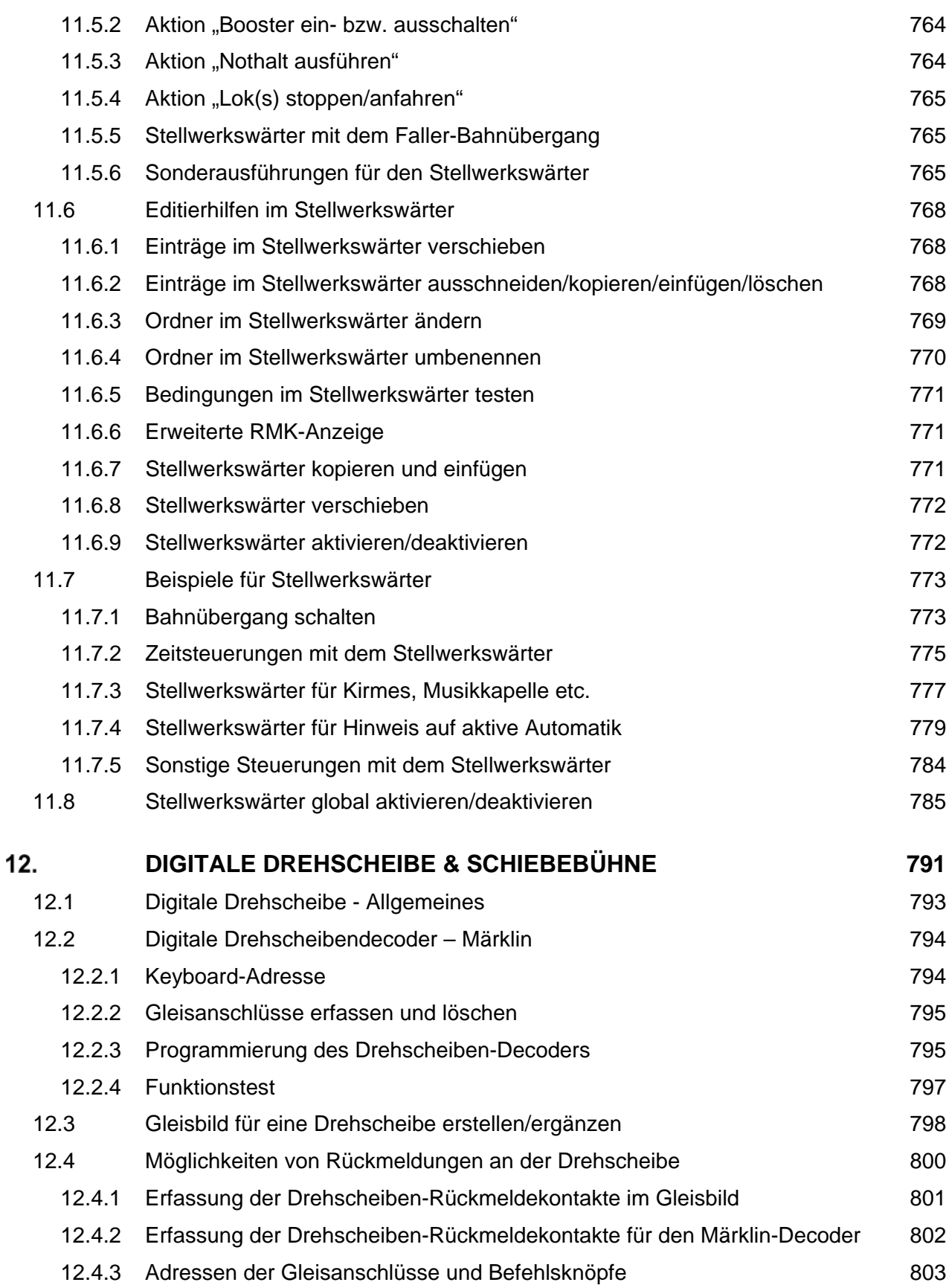

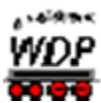

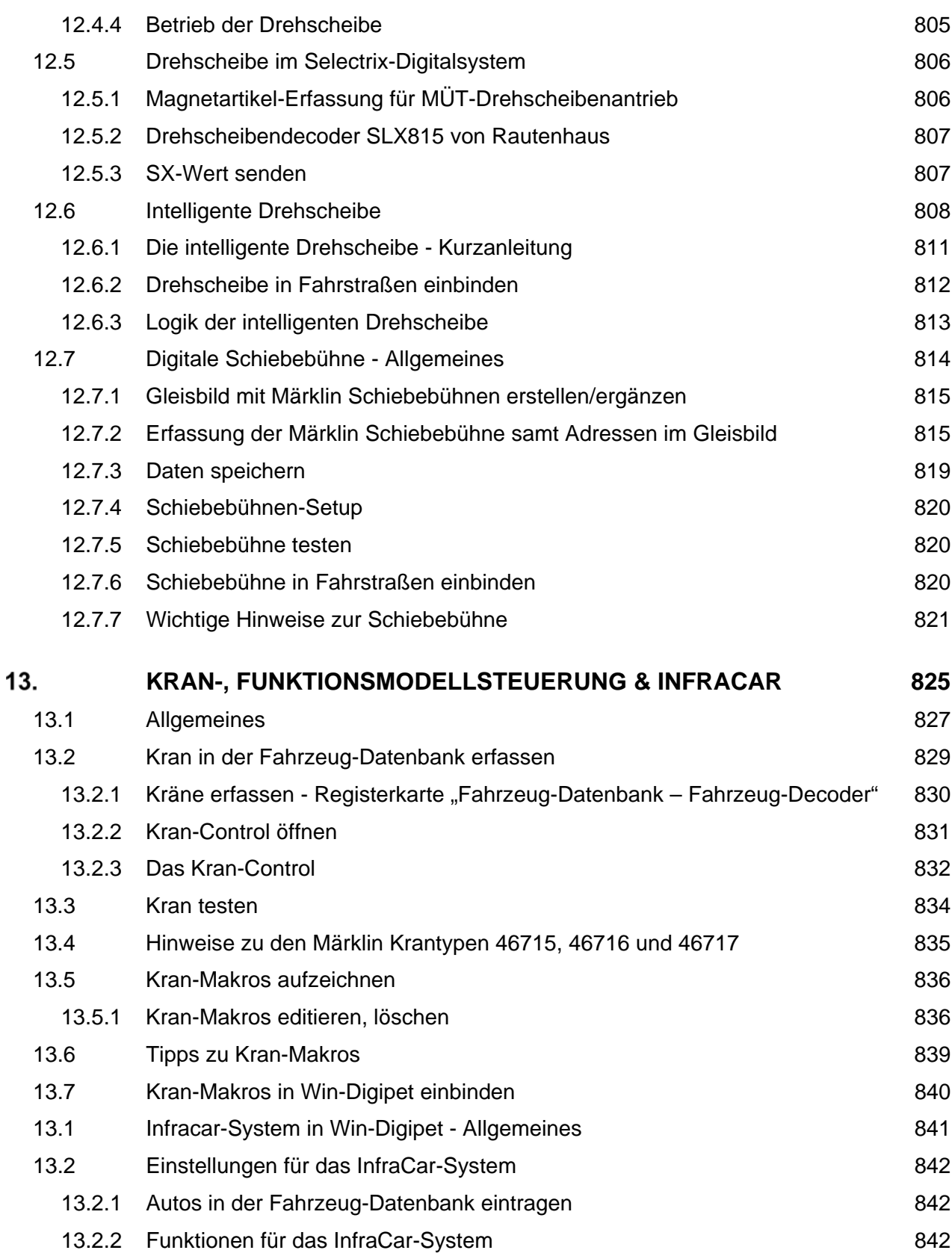

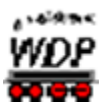

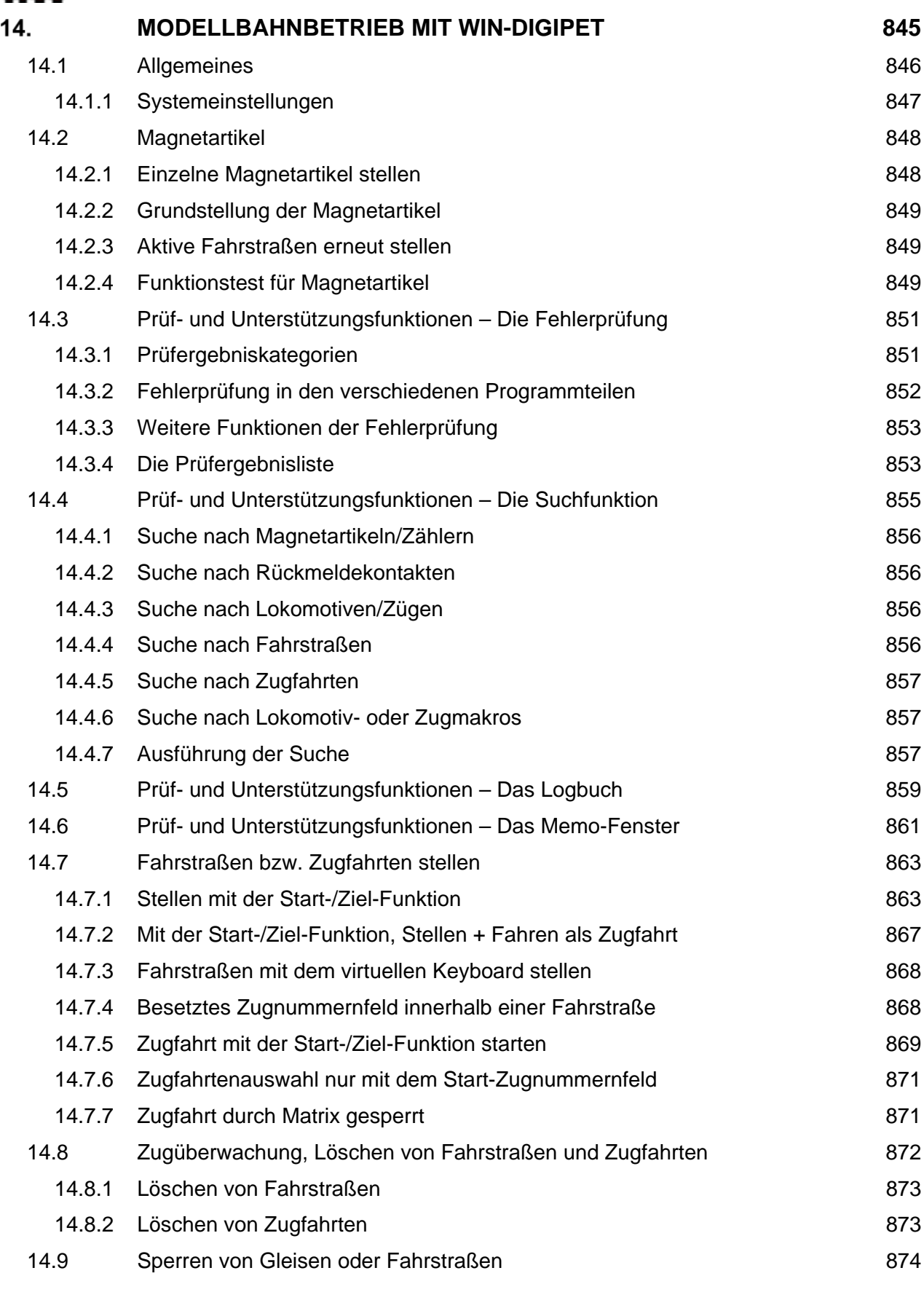

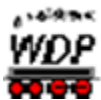

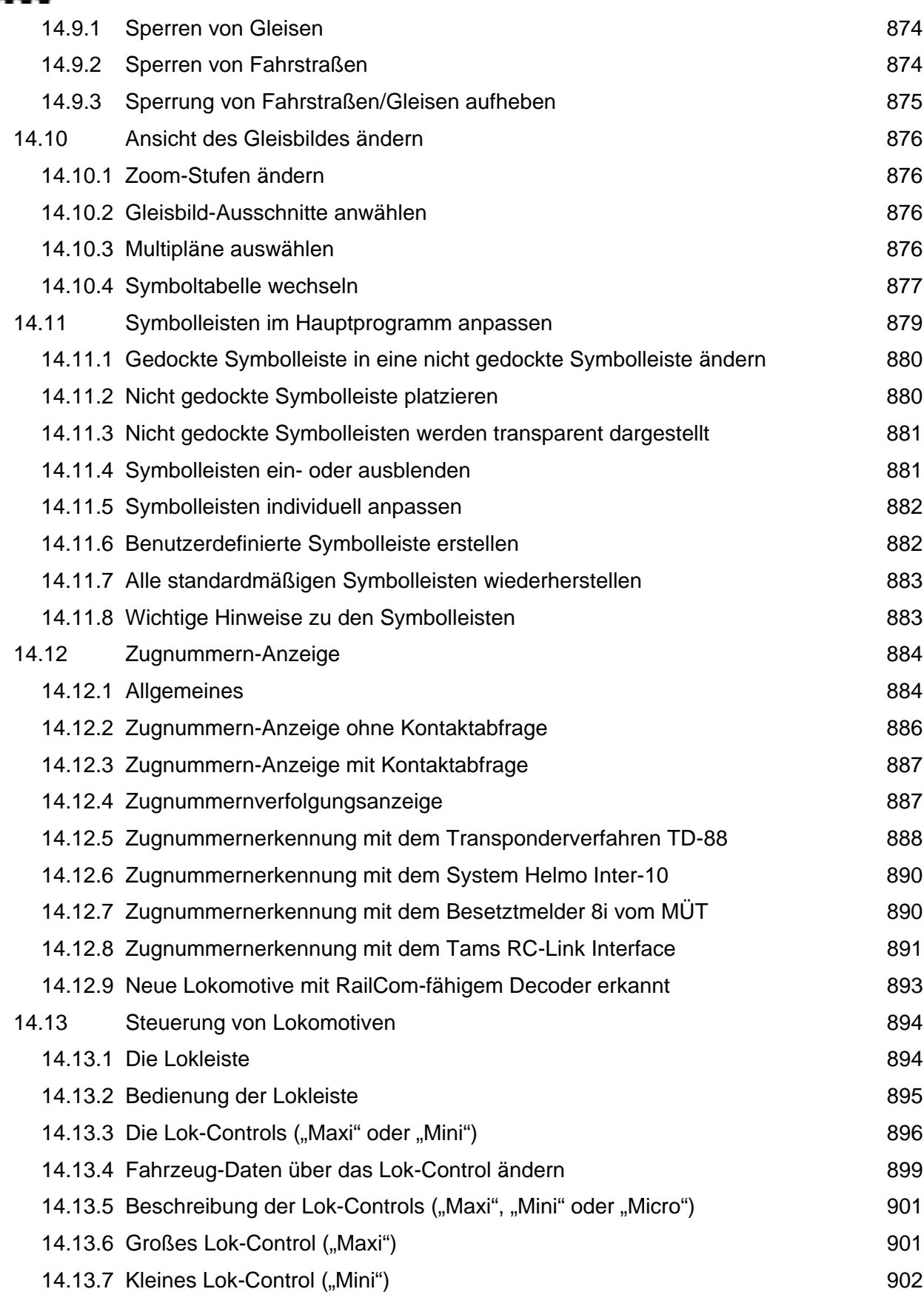

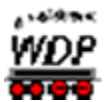

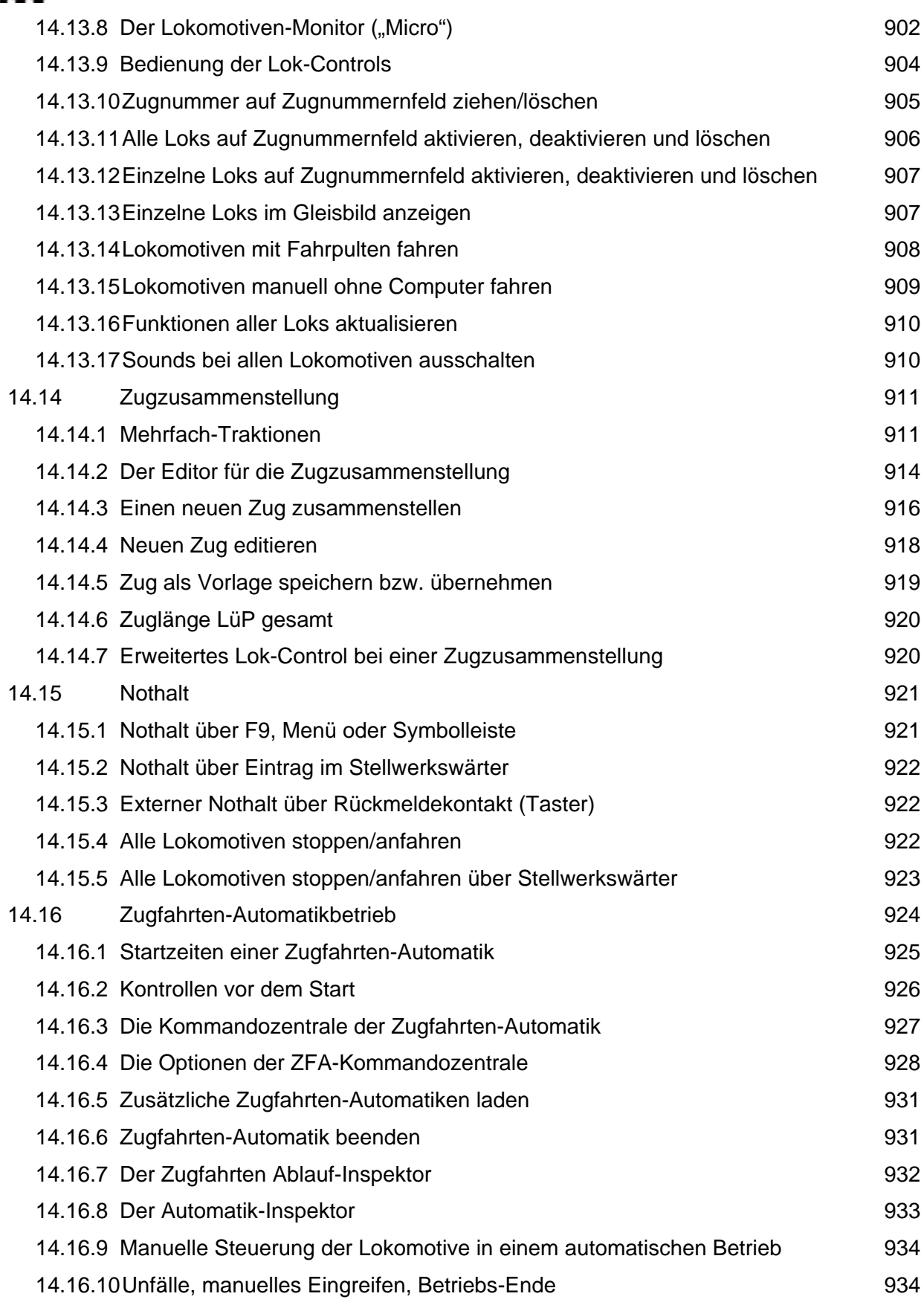

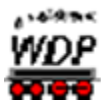

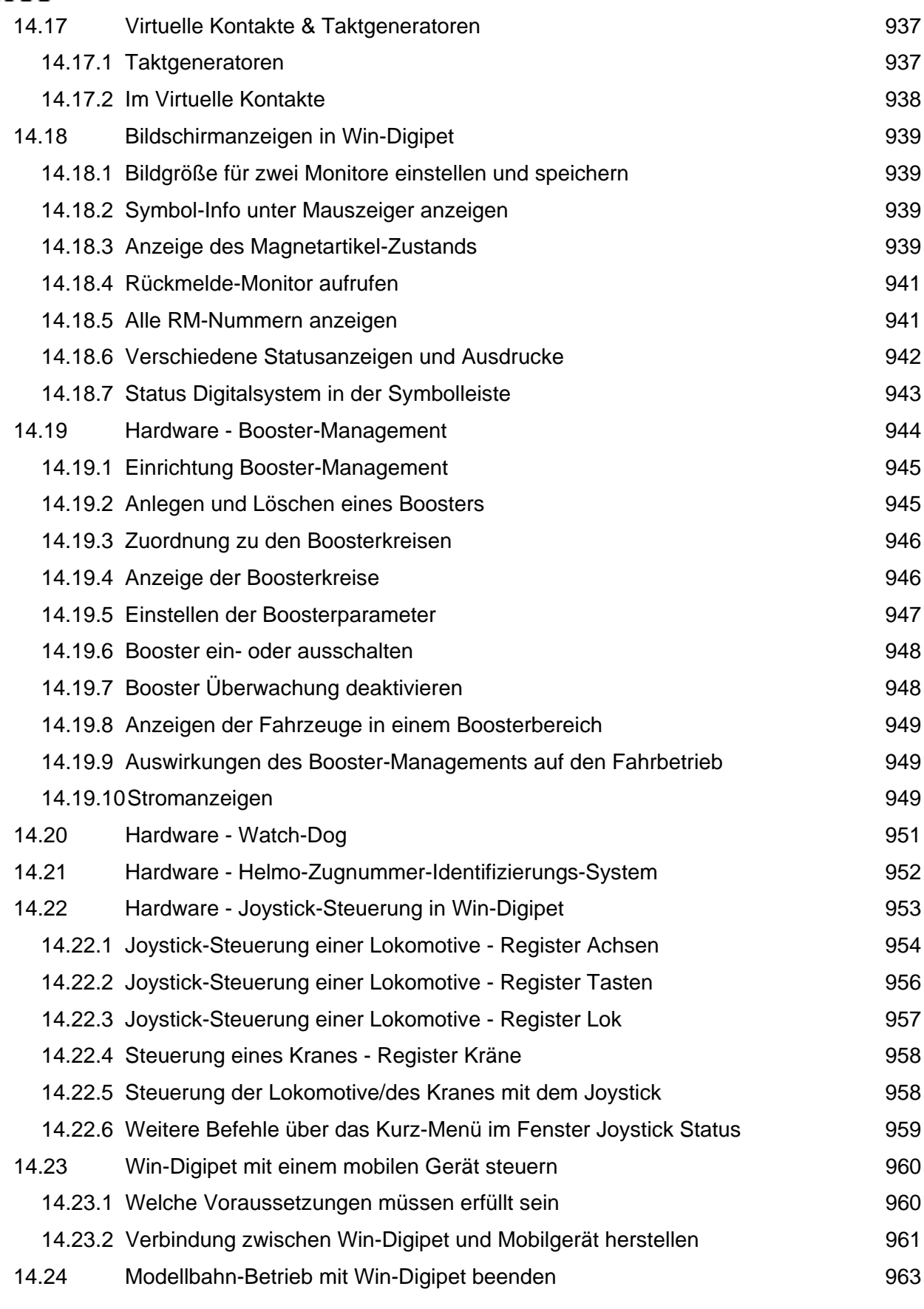

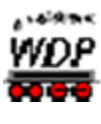

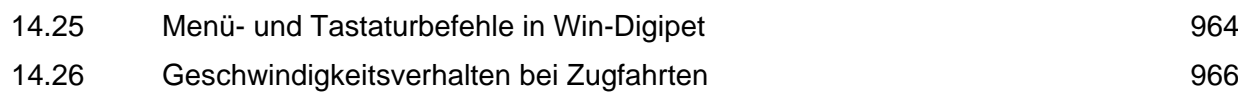

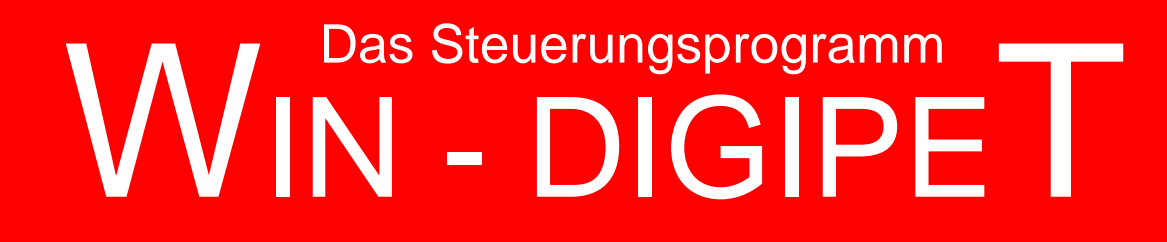

## **Version 2018 Premium Edition**

*Kapitel 1*

Dokumentversion 1.0 – vom 4. Mai 2018
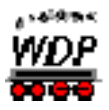

# **KONZEPTION; VORAUSSETZUNGEN UND INSTALLATION**

Das erste Kapitel dieses Handbuches beschäftigt sich mit der Programmphilosophie von **Win-Digipet**. Sie erfahren, wie die einzelnen Programmteile aufeinander aufgebaut bzw. voneinander abhängen.

Vor der Installation, die den Abschluss des Kapitels bildet überprüfen sie bitte die Hardund Softwarekompatibilität ihres Computers mit den in diesem Kapitel vorgegebenen Anforderungen an die Hardware oder das Betriebssystem.

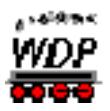

#### *1.1 Konzeption des Programms*

#### *1.1.1 Allgemeines*

**Win-Digipet** ist ein modernes, weitreichendes, intelligentes, sehr benutzerfreundliches Programm zum Steuern einer Modellbahnanlage, die mit den Digital-Komponenten der **Hersteller** 

- Ansaloni Á
- Á CAN-digital
- CT Elektronik  $\omega^{\rm cl}$
- **Digikeijs**
- Doehler und Haas  $\mathcal{L}^{\mathcal{L}}$
- ESU A
- Faller ≤
- Fleischmann  $\mathbb{Z}^2$
- Games On Track  $\mathbb{Z}^2$
- Helmo  $\frac{\sqrt{2}}{2}$
- Lenz ≤
- $\mathcal{L}$ Littfinski Datentechnik
- á LS-Digital
- Märklin 峰
- Massoth Æ
- á Modelleisenbahn Claus
- modellplan
- MÜT
- **OpenDCC** Á
- $\mathcal{L}$ Piko
- á **Rautenhaus**
- Roco á
- 嶇 Schmidt Electronic
- $\mathbb{R}^d$ Stärz
- é. Switch-COM
- Tams á
- **Trix** á
- $\mathbb{R}^{\mathbb{Z}_+^G}$ Uhlenbrock
- Zimo $\mu^{\rm eff}$

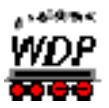

oder anderen kompatiblen Systemen ausgerüstet ist.

**Win-Digipet (32 Bit)** wurde programmiert für Computer, auf denen das Betriebssystem **Microsoft Windows®** installiert ist.

Derzeitig gängige Versionen von Windows sind:

- Microsoft Windows 7**®**
- á Microsoft Windows 8**®**
- Microsoft Windows 10**®** ≤

**Win-Digipet** ist prinzipiell auch auf älteren Windows-Installationen wie beispielsweise Windows XP oder Windows Vista lauffähig, diese sollten aber aus Sicherheitsgründen nicht mehr eingesetzt werden. Für diese Versionen des Betriebssystems wird vom Hersteller Microsoft kein Support mehr geleistet. Auch werden sie nicht mehr in die regelmäßig erscheinenden zentral bereitgestellten Updates, welche sicherheitsrelevant sein können, einbezogen.

Wir empfehlen den Einsatz einer der oben genannten Versionen des Microsoft Betriebssystems.

In der vorliegenden Version **Win-Digipet 2018 Premium Edition** bietet die Software eine umfassende und zugleich komfortable Lösung praktisch aller Steuerungsaufgaben auf digitalen Modellbahnanlagen beliebiger Größenordnung.

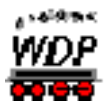

# *1.1.2 Die drei Säulen von Win-Digipet*

<span id="page-39-0"></span>Hinter jeder Modellbahnsteuerungssoftware steckt eine entsprechende Philosophie. Im Fall von **Win-Digipet** sprechen wir hier von der sogenannten 3-Säulen Philosophie. Prinzipiell stützt sich das gesamte Programm auf die 3 Grundsäulen in der folgenden logischen Reihenfolge:

- Fahrzeug-Datenbank mit allen Daten ihrer Lokomotiven, Waggons und á eventuellen Funktionsmodelle
- Gleisbild mit allen Angaben ihrer Modellbahnanlage
- Fahrstraßen Datenbank mit der Auflistung der einzelnen Blockstrecken.

Nur wenn diese Angaben korrekt erfasst wurden, können Sie Ihre digitale Modellbahnanlage mit **Win-Digipet** steuern.

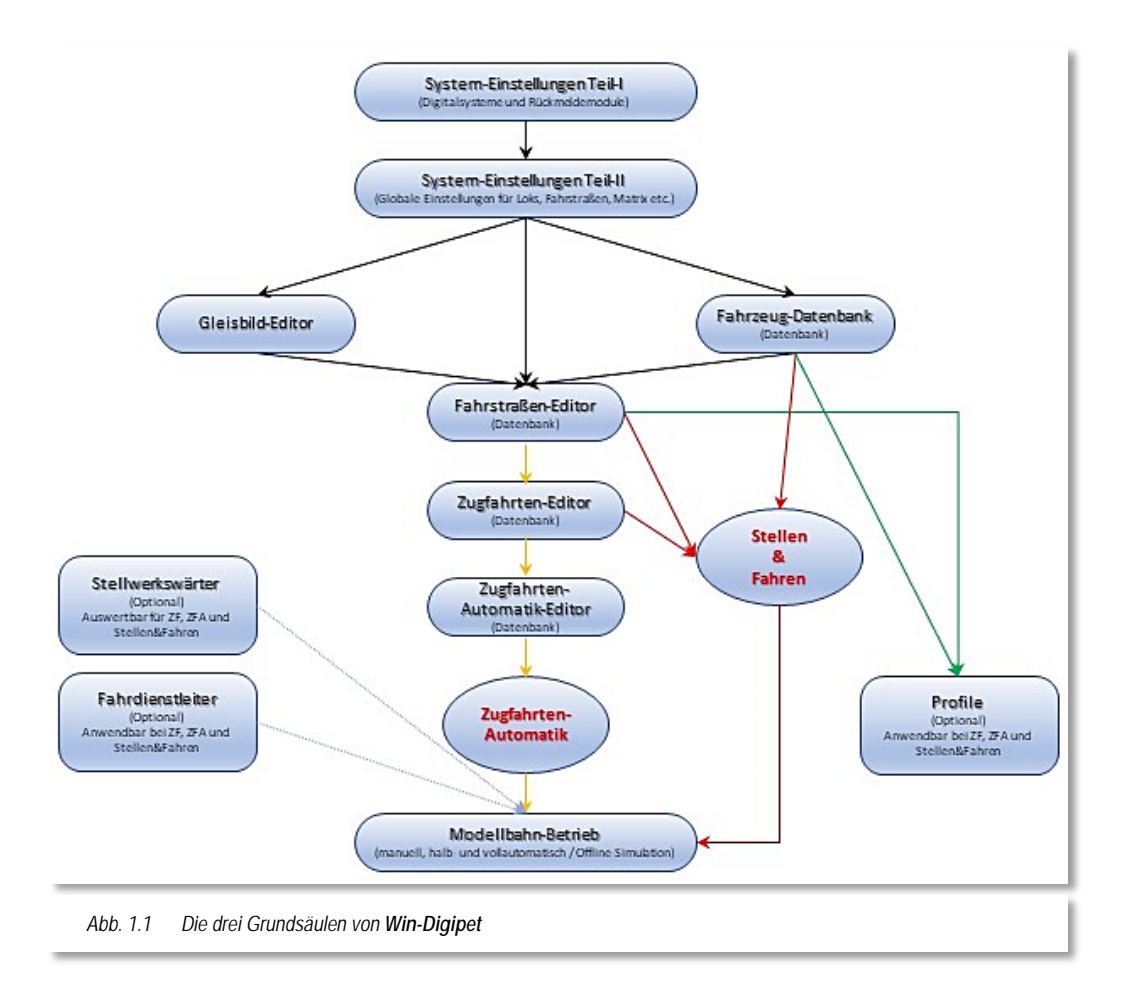

Alle weiteren Funktionen im Programm, wie beispielsweise Zugfahrten, Profile, Automatikbetrieb, sowie Steuerung von Drehscheibe, Schiebebühne, Kränen und Autos, benötigen die vorgenannten drei Säulen, um richtig zu funktionieren.

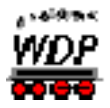

Aus diesem Grund sollten Sie bei der Erstellung der Daten für diese drei Säulen sehr sorgfältig vorgehen, ein später reibungsloser Betrieb Ihrer Modellbahnanlage wird der Dank für den getätigten Aufwand sein.

#### *1.1.3 Bedienung des Programms*

Die Bedienung von **Win-Digipet** ist auf den Einsatz einer Maus bzw. eines alternativen digitalen Zeigegerätes (z.B. Touchpad) ausgelegt. Prinzipiell können Sie alle Menü-Eingaben auch über die Tastatur Ihres Computers erreichen. Mit einer Maus geht es natürlich schneller und auch komfortabler, wenn Sie direkt auf die Symbole klicken.

In den grafisch orientierten Teilen des Programms lassen sich die einzelnen Symbole jedoch nur mit der Maus anwählen.

Im gesamten Programm wurden sogenannte Tool-Tipps eingearbeitet. Diese "kleinen" Informationsfenster, werden Ihnen angezeigt indem Sie mit der Maus z.B. über ein Symbol, eine Schaltfläche oder ggf. einen Listeneintrag in einer Tabelle fahren ohne eine der Maustasten zu betätigen.

In den einzelnen Teilen des Programms (z.B. Fahrzeug-Datenbank, Fahrstraßen-, Profil-Editor usw.) von **Win-Digipet** können Sie mit der **Tab-Taste** oder mit den **Pfeil-nachoben-Tasten** bzw. **Pfeil-nach-unten-Tasten** von Feld zu Feld springen. Mit der Tastenkombination **Shift** (Umschalt) **und Tab-Taste** springen Sie zum vorhergehenden Feld zurück. Das jeweils aktive Feld leuchtet auf. Ein Schalter, z.B. Ein/Aus, wird mit der **Leertaste** betätigt.

Im Hauptprogramm und im Gleisbild-Editor können Sie mit der **ESC** (Escape)-**Taste** aktive Fenster schließen.

Innerhalb eines Rollfensters können Sie mit den **Pfeil-nach-oben-** bzw. **Pfeil-nach-unten-Tasten** Zeile für Zeile rollen. Auch mit der Maus können Sie innerhalb eines Rollfensters zeilenweise rollen. Klickt man auf die untere waagerechte Rahmenleiste, geht es vorwärts, klickt man auf die obere waagerechte Rahmenleiste, geht es rückwärts.

Die **PgUp**- und **PgDown** (Bild ↑ und Bild ↓) **Tasten** blättern seitenweise.

In Textfelder müssen auch bei Mausbedienung die Texte natürlich über eine Tastatur eingegeben werden.

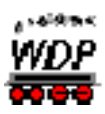

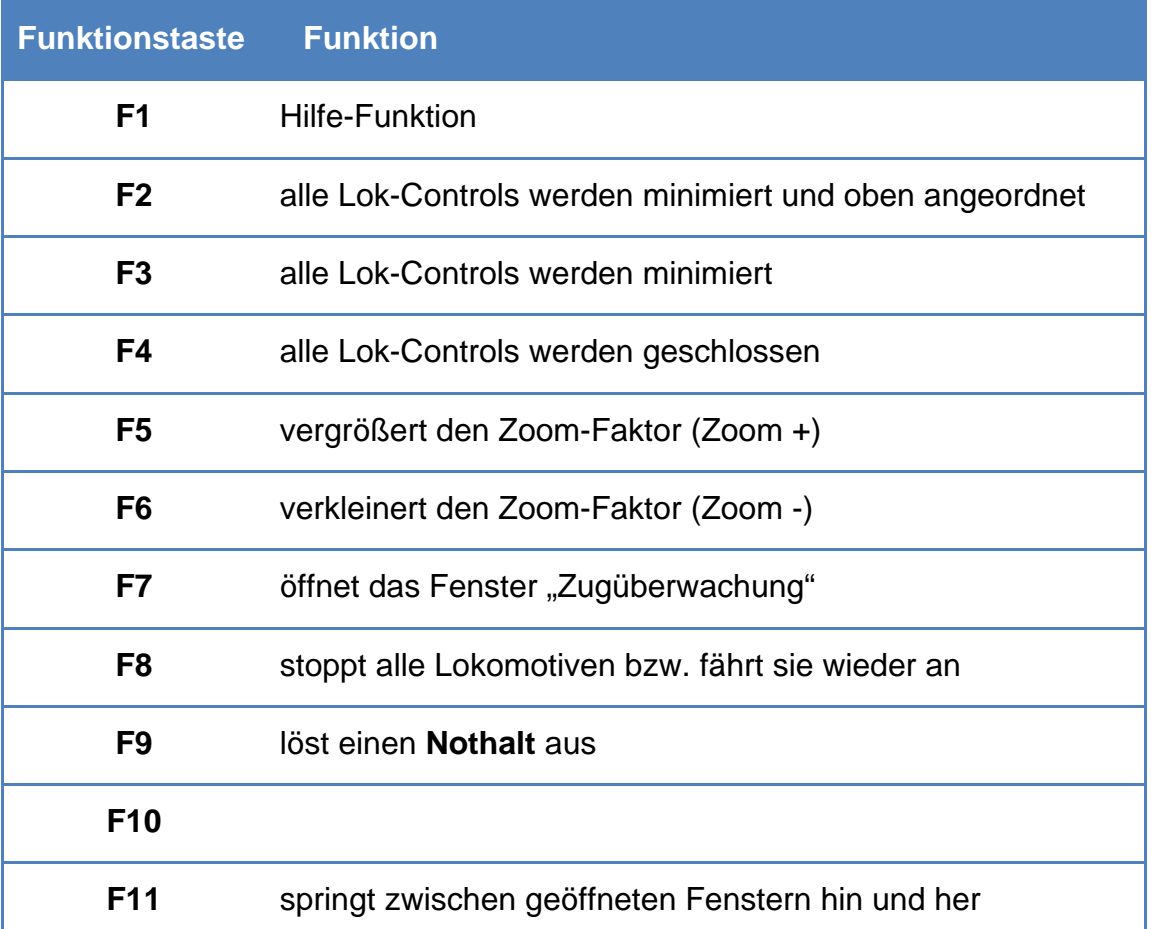

#### *1.1.4 Arbeiten mit Win-Digipet*

Für die Arbeit mit **Win-Digipet** sind keinerlei Programmierkenntnisse erforderlich. Alle Eingaben werden am Bildschirm mit den verschiedenen Editoren und komfortablen Assistenten erstellt. Zudem werden Sie in vielen Fällen von **Win-Digipet** direkt auf mögliche Fehleingaben hingewiesen.

Mit Hilfe leistungsfähiger Prüfroutinen können Sie zusätzlich Ihre Eingaben überprüfen lassen.

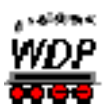

# *1.2 HARDWARE, DIGITALSYSTEME, ANSCHLÜSSE*

### *1.2.1 Hardware-Voraussetzungen für Win-Digipet*

#### **Minimum:**

- Betriebssystem: Microsoft Windows® / Win 7 / Win 8 / Win 10 é.
- á. Prozessor: Pentium IV 2 GHz
- Arbeitsspeicher: 1024 MB (bzw. Mindestanforderung des eingesetzten Betriebssystems) á.
- ó. Grafikkarte: Auflösung 1.024x768, True Color
- Anschlüsse: USB
- DVD/CD-ROM: (optional)
- a fa Soundkarte: (optional)
- Festplatte: > 200 MB frei
- Zubehör: Maus, Tastatur (optional Joystick)
- Internet Browser: Internet Explorer ab V8.0 oder alternativer Browser
- OPTIONAL: DirectX: > V7 (optional, wenn Soundkarte vorhanden) á.

#### **Empfohlen:**

- á Betriebssystem: Microsoft Windows® / Win 7 / Win 8 / Win 10
- á. Prozessor: Dual Core Prozessor
- Arbeitsspeicher: 2048 MB
- Á Grafikkarte: minimal 1.024x768 oder größer, True Color
- Anschlüsse: USB, Ethernet
- $DirectX: > V7.0$ á.
- DVD/CD-ROM: (optional) á.
- Soundkarte: 100% DirectX V7.0 (oder größer) á.
- Festplatte: > 200 MB frei
	- Zubehör: Maus mit 3 Tasten, Tastatur (optional Joystick)
- Internet Browser: Internet Explorer ab Version 8.0/ Edge oder alternativer Browser

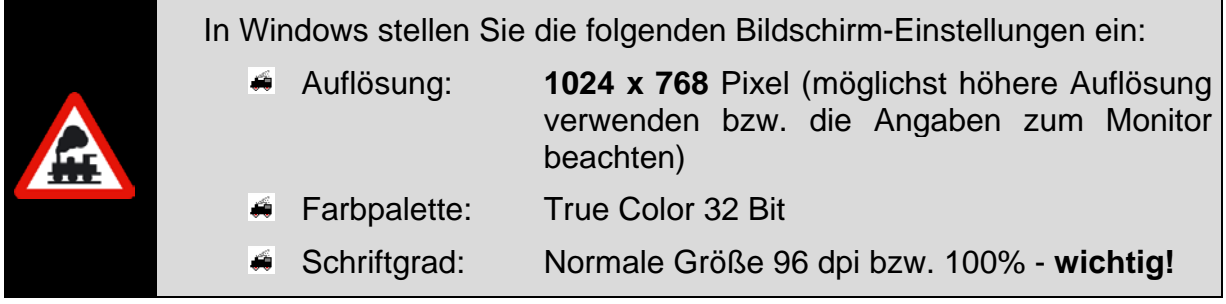

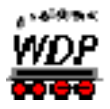

Die Einstellungen für die Schriftgröße auf dem Windows-Desktop abhängig von der verwendeten Windows Version an unterschiedlicher Stelle zu finden.

Unter Windows 7 finden Sie die entsprechenden Einstellungen beispielsweise in der Systemsteuerung  $\rightarrow$  Anzeige  $\rightarrow$  Textgröße.

Hier sollten Sie die Standardauflösung von 100% auswählen.

In Windows befinden sich die entsprechenden Stellmöglichkeiten unter "Einstellungen  $\rightarrow$ System  $\rightarrow$  Anzeige. Auch hier sollten Sie die Standardauflösung von 100% auswählen

# *1.2.2 Digitale Steuerung der Modellbahnanlage*

Zur digitalen Steuerung ihrer Modellbahnanlage benötigen Sie die folgenden Dinge...

- 峰 eine Digital-Zentrale
- $\sqrt{2}$ mit Digitaldecodern ausgestattete Lokomotiven und Fahrzeuge
- á. digitalisierte Weichen, Signale usw.
- und rückmeldefähige Gleise.

Von **Win-Digipet** werden derzeit die im Abschnitt [3.5](#page-103-0) aufgeführten Digitalsysteme und Interfaces unterstützt. Mit jeder dieser Zentralen können Sie Ihre digitale Modellbahnanlage direkt steuern. sie unterscheiden sich neben ihrer Leistungsfähigkeit im Wesentlichen durch die unterstützten Protokolle wie DCC, Motorola, MFX oder Selectrix sowie in der Art ihres Anschlusses an den Computer.

Auf welche Art Sie Ihre Zentrale mit dem Computer verbinden müssen, entnehmen Sie bitte den Bedienungsanleitungen der jeweiligen Zentrale oder den Internetseiten des Herstellers.

Für das korrekte Zusammenspiel mit **Win-Digipet** empfehlen wir Ihnen immer die aktuelle Soft- bzw. Firmware Ihrer Digital-Zentrale zu installieren.

Wie Sie Ihre noch nicht digitalisierten Lokomotiven, Weichen, Signale, Drehscheibe, oder Schiebebühne ggf. auf Digitalbetrieb umrüsten können, entnehmen Sie bitte ebenfalls den Bedienungsanleitungen der Hersteller oder den Anleitungen hierzu im Internet.

Damit die Steuerungssoftware erkennen kann, wo sich die Fahrzeuge (Lokomotiven, Wagen usw.) auf Ihrer Modellbahn befinden, ist es unbedingt notwendig sogenannte Rückmeldekontakte im Gleis anzubringen.

Hierbei unterscheidet man prinzipiell zwei Arten von Kontakten, Dauer- oder Momentkontakte. Der charakteristische Unterschied ist, dass die Momentkontakte im Gegensatz zu den Dauerkontakten nur für einen kurzen Moment auslösen und dann wieder inaktiv sind. Ein typisches Beispiel für Momentkontakte sind sogenannte Reedschalter, die beispielsweise durch Magnete aktiviert werden, die unter den Fahrzeugen angebracht sind.

Für die Steuerung Ihrer Modellbahnanlage sind Dauerkontakte aus Rückmeldestrecken besser geeignet, da sie bei einer Belegung des Gleisabschnittes einen dauerhaften Kontakt auslösen, der vom Programm verarbeitet wird. Dieser Kontakt ist solange aktiv bis der entsprechende Gleisabschnitt durch das Fahrzeug wieder freigegeben wird. Bei 2-

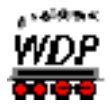

Leitergleisen wird der Kontakt durch stromverbrauchende Fahrzeuge dauerhaft als belegt gemeldet, beim 3-Schienengleis (System Märklin) erfolgt dies durch nicht isolierte Achsen.

Wie Sie bei den verschiedenen Gleissystemen diese Rückmeldestrecken herstellen, entnehmen Sie den umfangreichen Workshops auf der **Win-Digipet** Internetseite oder den Herstelleranleitungen, die es sehr zahlreich gibt.

> Nach Möglichkeit sollten Sie ihre Gleise mit einer nahezu lückenlosen Rückmeldeüberwachung einrichten.

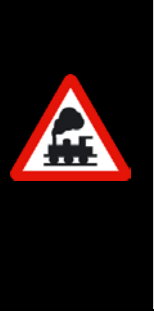

Grundsätzlich gilt hier: Je mehr desto besser, denn die Rückmeldekontakte sind sozusagen das "Auge des Computers".

Allerdings ist es auch nicht unbedingt notwendig alle paar Zentimeter einen Rückmeldekontakt einzubauen. Wir werden im Laufe dieses Handbuches noch mehrmals auf dieses Thema zurückkommen müssen, dann werden Sie erkennen an welchen Stellen ihrer Modellbahnanlage es Sinn macht mehr oder weniger Rückmeldekontakte einzusetzen.

# *1.2.3 Die Win-Digipet Homepage im Internet*

Wenn Sie eine Internetverbindung haben, können Sie im Menü "Hilfe" den Eintrag "Service Homepage" Ihren Browser öffnen und direkt die **Win-Digipet** Service Homepage. [\(https://www.windigipet.de/\)](https://www.windigipet.de/) erreichen.

Dort werden Neuerungen vorgestellt, kostenlose Update-Möglichkeiten stehen zur Verfügung und es gibt ein Forum für individuelle Fragen.

Über die Homepage erreichen Sie auch diverse Lernvideos die in einem eigenen Kanal beim Videodienst "YouTube" abgelegt sind. Diese Videosequenzen behandeln einzelne Themen für die Aufgaben in **Win-Digipet** abgestuft nach Erfahrungsgraden.

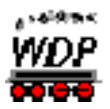

#### *1.3 Installation, Start und Hilfe*

#### *1.3.1 Allgemeines*

In diesem Handbuch wird die Kenntnis der Windows-Betriebssysteme und ihrer Bedienung vorausgesetzt. Wenn in diesem Handbuch "Windows" erwähnt ist, schließt dieser Begriff Windows 7, Windows 8 und Windows 10 ein.

Die Begriffe "Klick" und "Doppelklick" bedeuten Aktionen mit der linken Maustaste. Sind Handlungen mit der rechten Maustaste auszuführen, erscheint rechte Maustaste im Text unterstrichen.

In diesem Handbuch werden...

- $\mathcal{L}^{\mathbb{C}}$ Menü-Befehle so <Datei> <Speichern>
- Á Eingabe- oder Auswahlfelder sind in "*Anführungszeichen*" und kursiv
- á Schaltflächen-Bezeichnungen sind in **'***Apostrophe***'** eingeschlossen und kursiv/ fett

#### ...dargestellt.

Lesen Sie in diesem Handbuch etwas von einem Radio-Button, so sind das Auswahlpunkte, wobei sich die Auswahl auf einen Eintrag aus einer Liste beschränkt.

Wird in diesem Handbuch von Magnetartikel-Decodern gesprochen, so sind damit beispielsweise die k83-Decoder von Märklin gemeint. Gleiches gilt für die Schalt-Decoder, die z.B. bei Märklin auch k84-Decoder heißen.

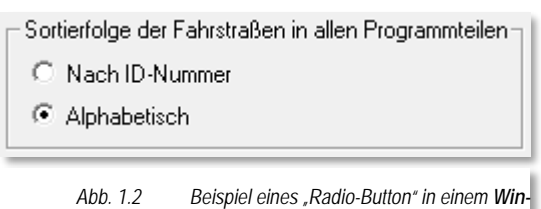

*Digipet Dialog.*

Und wenn Sie etwas über Rückmeldemodule lesen, so sind damit unter anderem die s88- Rückmeldedecoder von Märklin, die Gleisbesetztmelder von Viessmann und anderen Firmen, sowie die Rückmeldemodule des LocoNet-Systems gemeint.

Lesen Sie dann noch etwas unter dem Begriff Lokomotiven, so sind damit natürlich alle Fahrzeuge mit MM-, mfx-, DCC- und Selectrix-Decodern gemeint, die Sie auf ihrer Modellbahnanlage steuern können.

#### *1.3.2 Sichern der vorhandenen Daten*

Haben Sie bereits mit einer Vorversion von **Win-Digipet** gearbeitet, so sollten Sie vor der Installation von **Win-Digipet 2018 Premium Edition** eine manuelle Datensicherung bzw. ein automatisches Backup durchführen.

#### *1.3.3 Sichern der Symboltabellen*

Haben Sie die mit einer Vorversion von **Win-Digipet** gelieferten Symboltabellen verändert bzw. eigene Symboltabellen erstellt, so sollten Sie auch diese Tabellen **sichern**, denn

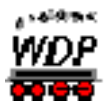

**Win-Digipet 2018 Premium Edition** liefert neue, ergänzte Symboltabellen mit und installiert diese automatisch.

### *1.3.4 Alle Anwendungen schließen*

Um eine korrekte Installation von **Win-Digipet** zu gewährleisten, schließen Sie bitte alle offenen Anwendungen, bevor Sie **Win-Digipet** installieren. Dieses gilt auch für Anwendungen die über die Autostart-Funktion gestartet wurden, beispielsweise Microsoft Office. Diese Anwendungen sollten Sie in der Taskleiste von Windows manuell schließen.

# *1.3.5 Installation von Win-Digipet 2018 Premium Edition*

Das Programm **Win-Digipet 2018 Premium Edition** wird mit einem USB-Stick ausgeliefert, der sich neben einem Heft "Schnelleinstieg" in der Verpackung befindet. Auf diesem Medium befinden sich alle Programmdateien, die zur Installation und Betrieb von **Win-Digipet** notwendig sind.

Neben den Dateien sind auch die Dokumentationen zum Programm, eine Auswahl von Bildern und Sound-Dateien die Sie für Ihre **Win-Digipet** Installation einsetzen können, auf dem Datenträger vorhanden.

Die Dokumentationen sind im sogenannten PDF-Format abgespeichert. Diese können Sie mit einem kostenfreien Anzeigeprogramm wie z.B. dem Acrobat Reader auf Ihrem Computer ansehen und bei Bedarf auch ausdrucken. Beachten Sie hierbei aber den Umfang der Dokumentation und prüfen Sie kritisch, ob ein (kompletter) Ausdruck sinnvoll ist.

Der USB-Stick ist aus urheberrechtlichen Gründen gegenüber unberechtigtem Kopieren geschützt. Dieser Kopierschutz überprüft in unregelmäßigen Abständen die rechtmäßige Lizenz Ihrer **Win-Digipet** Installation. Dazu muss der USB-Stick an Ihrem Computer eingesteckt sein. Wir empfehlen Ihnen, den Stick generell in einem USB-Anschluss zu belassen.

Stecken Sie den Datenträger mit der Software **Win-Digipet** in einen freien USB-Anschluss Ihres Computers.

Im Allgemeinen sollte sich nach einer kurzen Erkennungszeit der Datenträger im Explorer von Windows als neues Laufwerk angezeigt werden.

Öffnen Sie den Windows-Explorer und suchen Sie das Laufwerkssymbol des **Win-Digipet** USB-Sticks. Mit einem Doppelklick auf das Laufwerkssymbol lassen Sie sich nun die Inhalte des Datenträgers anzeigen.

Die Installationsdatei befindet sich im Hauptverzeichnis des USB-Sticks und trägt den Namen SETUP.

Mit einem Doppelklick mit der linken Maustaste auf die Datei SETUP wird das Programm geöffnet und der Installationsdialog ähnlich wie in [Abb.](#page-47-0) 1.4 eingeblendet.

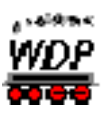

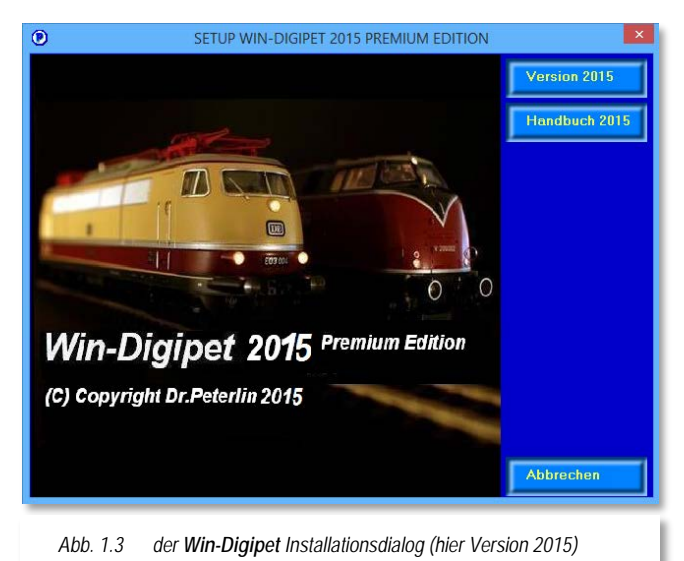

**Win-Digipet** benutzt für die Installation den komfortablen "Windows Installer". Er registriert alle zu kopierenden Dateien in einer Datenbank, so dass bei einer eventuellen Deinstallation alle zu dem betreffenden Programm gehörenden Dateien von Ihrem System entfernt werden.

Der "Windows Installer" benötigt zum Entpacken und Bearbeiten der Installationsroutine mindestens 200MB freien Festplattenspeicher auf Ihrer **Festplatte C:\**.

Während des Installationsprozesses werden alle Dateien in einem temporären Verzeichnis bearbeitet und

<span id="page-47-0"></span>nach der erfolgreichen Installation automatisch wieder gelöscht.

Zu Beginn der Installation prüft der sogenannte "Installshield-Wizard", ob der "Windows Installer" auf Ihrem System vorhanden ist, wenn nicht, wird er automatisch installiert. Dabei kann ein Neustart Ihres Computers erforderlich werden.

Nach diesem eventuellen Neustart setzt sich die Installation automatisch fort. In der Regel brauchen Sie immer nur auf **'***Weiter***'** bzw. **'***OK***'** zu klicken, dann läuft die Installation bis zum Abschluss weiter.

# **Erst-Installation:**

Als Installationspfad für **Win-Digipet** wird Ihnen im Fenster *"Zielpfad wählen"* **C:\WDIGIPET** vorgegeben. Die Empfehlung lautet, diesen Pfad zur Installation auch so zu übernehmen.

Wollen Sie diesen Vorschlag ändern, klicken Sie auf **'***Ändern***'** und überschreiben Sie dann im Fenster "Verzeichnis wählen" das vorgegebene C:\WDIGIPET mit dem Laufwerksbuchstaben und dem gewünschten Verzeichnisnamen. Bestätigen Sie die Eingabe mit **'***OK***'**.

Wenn Sie eine Vorgänger-Version von **Win-Digipet** besitzen, **müssen** Sie beim Installationspfad **unbedingt** das Verzeichnis eintragen, in dem sich Ihre bislang verwendete **Win-Digipet** Version befindet.

Bereits erfasste Daten Ihrer Anlage werden nicht überschrieben. Vorhandene Datenbanken für Gleisbild, Lokomotiven, Fahrstraßen usw. werden nach Aufforderung **automatisch** auf die neue Version **Win-Digipet 2018 Premium Edition** konvertiert. Bestätigen Sie bitte alle diese Aufforderungen mit **'***OK***'** bzw. **'***Start***'**.

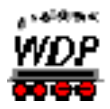

Zum Abschluss legt das Installationsprogramm ein Symbol für das **Win-Digipet Startcenter** auf Ihrem Desktop ab. Im Startmenü wird das Startcenter ebenfalls in der **Win-Digipet** Programmgruppe eingetragen.

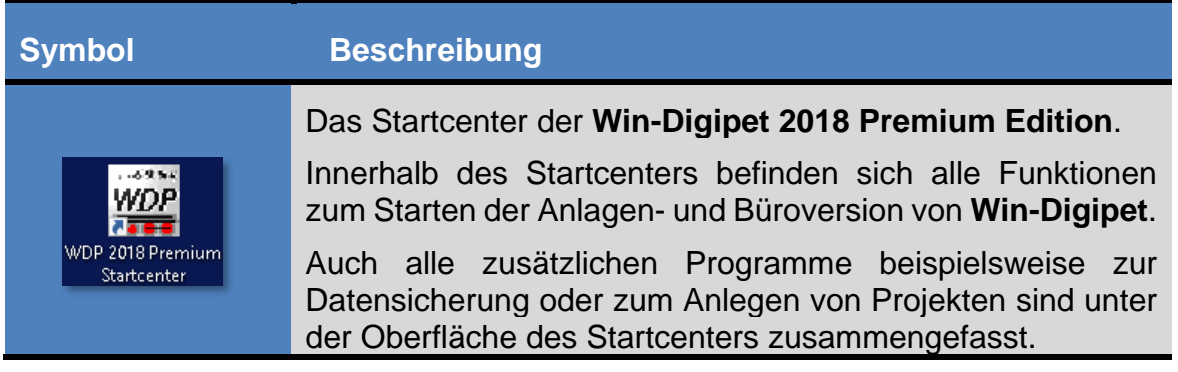

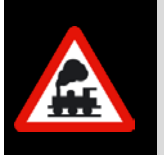

Am Schluss des Installationsvorgangs sollte der Computer neu gestartet werden. Sie stellen damit sicher, dass die Konfigurationsdateien korrekt angelegt und **Win-Digipet** in die Registrierung von Windows eingetragen wurde.

Damit haben Sie **Win-Digipet** auf Ihrem Computer installiert und können mit dem Schnelleinstieg beginnen.

#### **Beim ersten Programmstart von Win-Digipet muss der Original USB-Stick in einem freien USB-Anschluss eingesteckt sein.**

Später wird der Stick in Abständen von einigen Tagen vom Programm automatisch gefordert. Bewahren Sie daher den Stick sehr sorgfältig auf, wenn Sie diesen nicht angesteckt belassen.

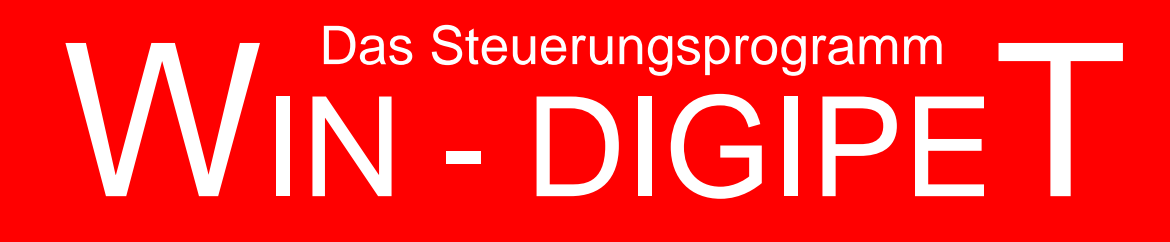

# **Version 2018 Premium Edition**

*Kapitel 2*

Dokumentversion 1.0 – vom 4. Mai 2018

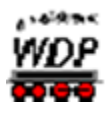

# **DAS WIN-DIGIPET STARTCENTER**

#### *2.1 Allgemeines*

Im ersten Kapitel dieses Handbuches haben wir uns mit der Installation von **Win-Digipet** befasst. Nachdem Sie alle Installationsschritte erfolgreich absolviert haben und der Computer neu gestartet wurde, können Sie nun an den ersten Start von **Win-Digipet** gehen.

Auf dem Windows Desktop ihres Computers wurde mit der Installation ein neues Symbol erzeugt: Das **Win-Digipet 2018 Startcenter.**

Aus dem Startcenter heraus lassen sich die verschiedenen Aufgaben mit den einzelnen Programmteilen von **Win-Digipet** sehr bequem erledigen.

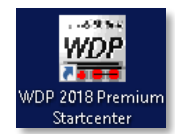

Starten Sie nun bitte das Startcenter mit einem Doppelklick auf das zugehörige Symbol. Nach dem Start präsentiert sich die Oberfläche des Startcenters wie in der [Abb.](#page-53-0) 2.1 dargestellt.

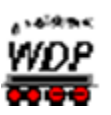

#### Startcenter Win-Digipet 2018 Premium Edition  $\times$ WDF Infos zum aktuellen Projekt mos zum akkeelerin lojekt<br>| Projektnane: WDP2018<br>| Beschreibung: Projektk für WDP-Handbuch 2018<br>| Erstelldatum: 06.08.2017 Projekt starten we Bearbeitung Win-Digipet: 28.12.2017 15:57:50<br>Bearbeitung GB-Editor: 17.12.2017 07:28:42<br>Symboltabelle: Sym\_A Projekte verwalter **經** Digitalsystem 1: ESU ECoS 2<br>Digitalsystem 2: LDT HSI-88-USB<br>Digitalsystem 3: Märklin Central Station 2<br>Digitalsystem 4: Rautenhaus SLX 852 Daten Import/Export  $\underbrace{\text{WD}}$ Schnittstellen Zugfahrten-Automatik sofort starten WD<sup>9</sup> □ Zugfahrten-Automatik lader Symbole ⊡  $d^2$ Sprachauswahl Optionen/Hilfe WD WDF WQ **WDF**  $\divideontimes$  to the  $\blacksquare$ Gleis<br>Bür sbild-Editor isbild-Edito  $\mathbf{a}$ Anlagenversion **Büroversion**  $Be$ ender Win-Digipet 2018 Premium Edition (C) Dr.Peterlin, Tilsitstr. 2a, D-50354 Hürth, Tel: 0172/2011009 Fax: 02233/943923 e-mail: ppeterlin@netcologne.de Version 2018.0.101 28.12.2017 *Abb. 2.1 Die Oberfläche des Win-Digipet Startcenters*

#### *2.2 Die Aktionsregister im Win-Digipet 2018 Startcenter*

<span id="page-53-0"></span>Auf der linken Seite des Fensters sehen Sie eine Symbolleiste mit den einzelnen Aktionsregistern in **Win-Digipet**. Diese Aktionsregisterleiste wird innerhalb des Startcenters immer angezeigt, ganz egal welches Aktionssymbol Sie gerade angewählt haben. Mit einem Klick auf eines der Symbole wechseln Sie zwischen den einzelnen Aktionen und das Startcenter bietet Ihnen die notwendigen Optionen zur weiteren Bearbeitung über verschiedene Schaltflächen an.

Der mittlere und rechte Teil des Startcenter-Fensters verändert sich in Abhängigkeit des ausgewählten Aktionsregisters.

Die einzelnen Aktionen werden wir uns im Laufe dieses Kapitels noch genau ansehen. Die nachfolgende Tabelle stellt die Verbindung der genannten Aktionen und den zugehörigen Programmteilen von **Win-Digipet** dar.

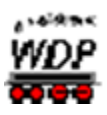

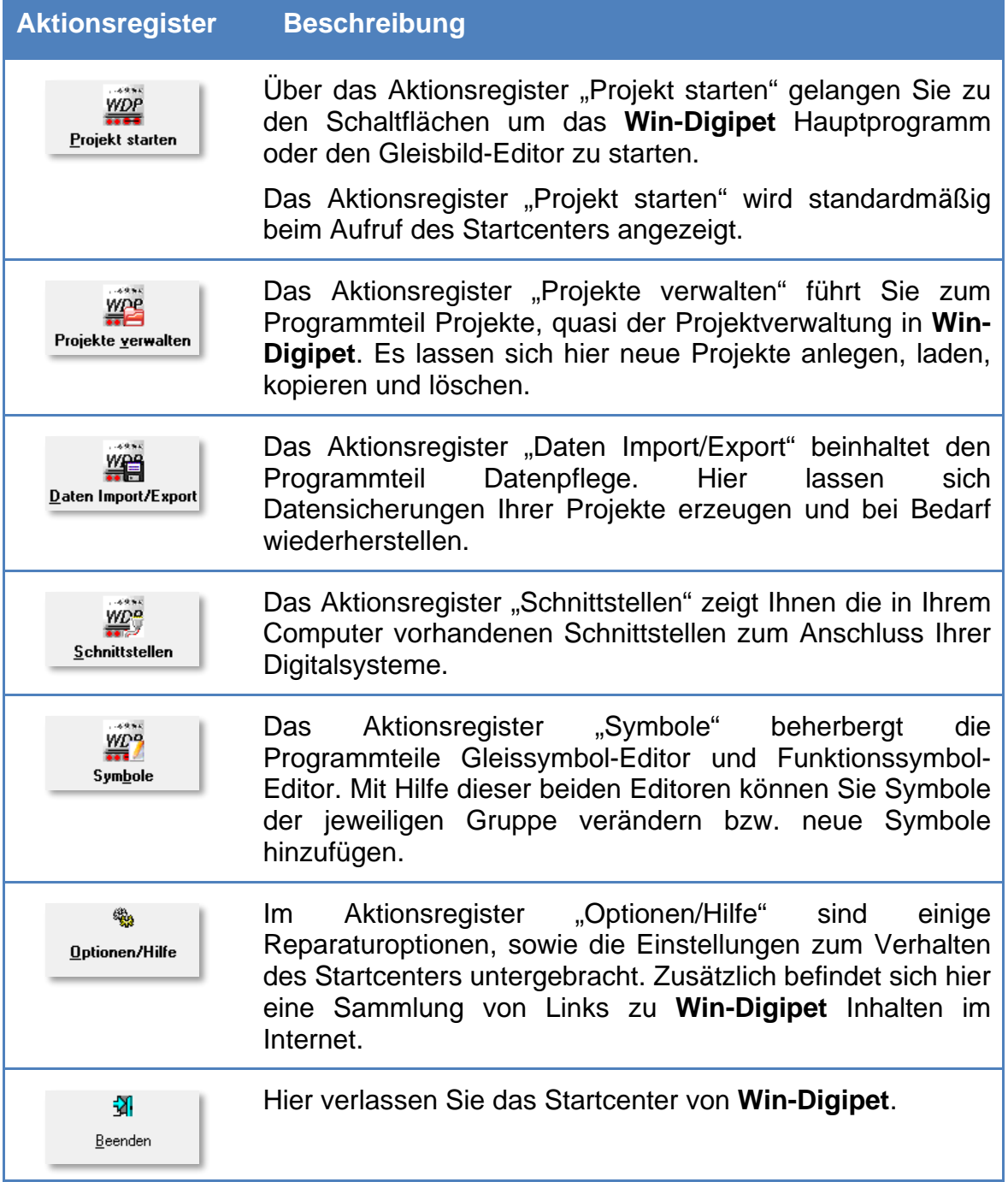

Sollten Sie schon mit den Vorversionen von **Win-Digipet** gearbeitet haben, so werden Sie die einzelnen Programmteile sicherlich wiedererkannt haben. Bis zur Version 2012 waren alle Programmsymbole als einzelne Icons auf dem Windows-Desktop bzw. im Programmenü abgelegt. Mit der Einführung des Startcenters in der Version 2015 gewinnen Sie mehr Übersichtlichkeit auf ihrem Windows-Desktop.

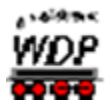

Die folgenden Abschnitte beschreiben die einzelnen Ansichten des Startcenters und werden Sie bei den ersten Schritten in **Win-Digipet** 2018 begleiten.

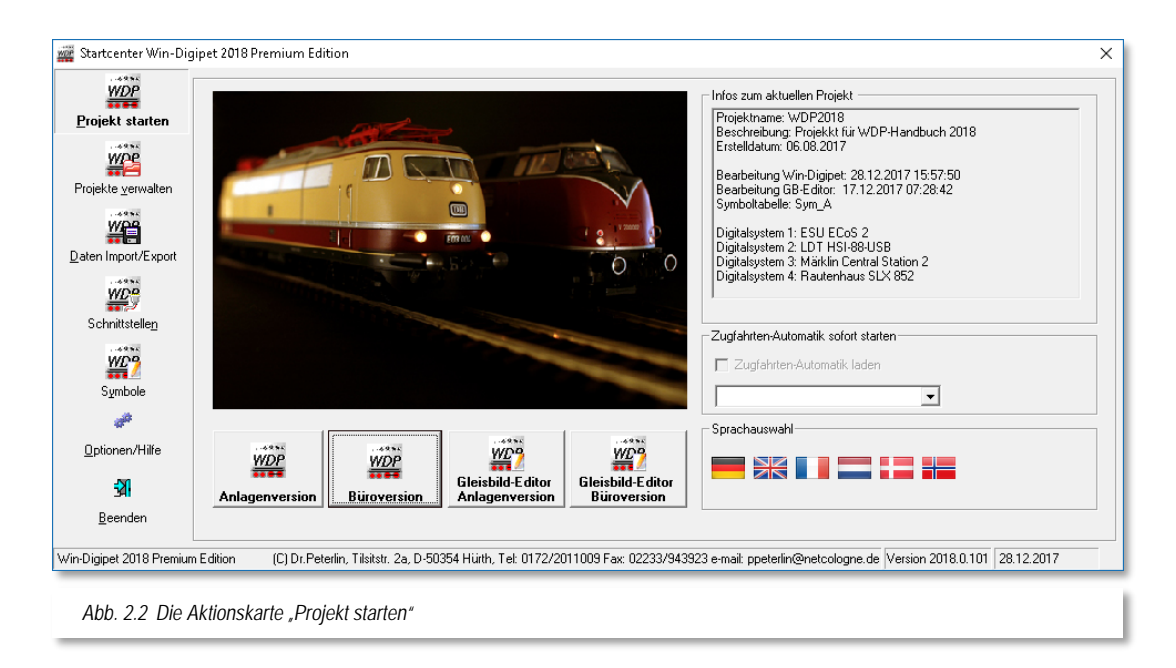

# <span id="page-55-1"></span>2.2.1 Das Aktionsregister "Projekt starten"

<span id="page-55-0"></span>Die Darstellung des Aktionsregisters "Projekt starten" stellt die Standardansicht des Startcenters dar. Sie finden hier neben der Aktionsregisterleiste, im mittleren Feld vier Schaltflächen (vgl. [Abb. 2.2\)](#page-55-0).

- **'Anlagenversion'**
- **'Büroversion'**
- **'Gleisbild-Editor'**
- **'Gleisbild-Editor Büroversion'**

Ein einfacher Klick auf die Schaltfläche *'Anlagenversion'* startet das Hauptprogramm von **Win-Digipet**. Beim ersten Programmstart muss der **Original Win-Digipet USB-Stick** in einen USB-Port Ihres Computers stecken, später wird er vom Programm automatisch alle paar Tage angefordert.

Die zweite Schaltfläche , Büroversion ' startet ebenfalls das Hauptprogramm von Win-**Digipet.** Der wesentliche Unterschied besteht jedoch darin, dass das Programm in der Büroversion ohne Verbindung zur Modellbahnanlage betrieben werden kann. In der Büroversion ist es auch nicht notwendig, dass sich der originale USB-Stick eingesteckt im Computer befindet.

Sie haben also die Möglichkeit, **Win-Digipet** auf einem zweiten Computer (z.B. einem Laptop) zu installieren und Ihre Eingaben fernab Ihrer Modellbahnanlage zu machen. Später werden wir noch eingehend das Thema Datensicherung bzw. Datentransfer

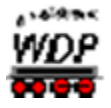

behandeln. Die auf dem mobilen Gerät gemachten Eingaben wollen Sie ja schlussendlich an Ihrer Modellbahnanlage nutzen.

Die dritte und vierte Schaltfläche *'Gleisbild-Editor'* bzw. *Gleisbild-Editor Büroversion'* dienen zum Aufruf des Gleisbild-Editors. Auch an dieser Stelle dient die Bürovariante zum Aufruf ohne Verbindung zu einem Digitalsystem.

Den Gleisbild-Editor können Sie später auch aus dem Hauptprogramm heraus aufrufen. Der Gleisbild-Editor ist eine der drei Grundsäulen (vgl. Abschnitt [1.1.2\)](#page-39-0) in **Win-Digipet**. Mit seiner Hilfe zeichnen Sie ein logisches Abbild Ihrer Modellbahnanlage zur Steuerung mit **Win-Digipet**. Den Gleisbild-Editor hatten Sie ja bereits kennengelernt, wenn Sie den Schnelleinstieg zu **Win-Digipet 2018** durchgearbeitet haben.

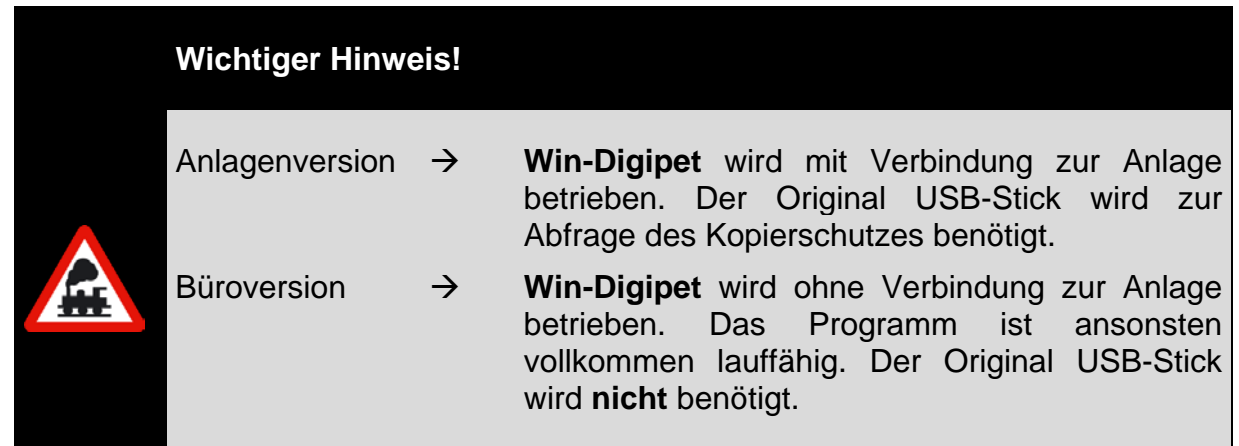

Im rechten Bereich finden Sie im oberen Teil einige wichtige Informationen jeweils zum aktuellen (geladenen) Projekt (vgl. [Abb.](#page-55-0) 2.2). Diese Informationen beinhalten u.a. den Namen des Projektes, das Datum der Erstellung sowie der letzten Bearbeitung und die Angaben zu dem/den eingesetzten Digitalsystem(-en).

Der Bereich unter den Projektinformationen beinhaltet ein Listenfeld. Dieses dient, bei Aktivierung der Option, dazu mit dem Start von **Win-Digipet** sofort eine sogenannte Zugfahrten-Automatik (ZFA) aufzurufen. In der [Abb.](#page-55-0) 2.2 ist dieses Listenfeld noch leer, bislang wurde ja noch keine Zugfahrten-Automatik erstellt.

Im unteren rechten Bereich sehen Sie einige Flaggen. Hinter Ihnen verbergen sich die verschiedenen Sprachvarianten des Programms. Bei Auswahl einer dieser Flaggen wird die entsprechende Version beim nächsten Start von **Win-Digipet** geladen. Es stehen alle Menüs und Programmdialoge in der ausgewählten Sprache zur Verfügung.

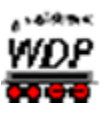

# <span id="page-57-1"></span>2.2.2 Das Aktionsregister "Projekte verwalten"

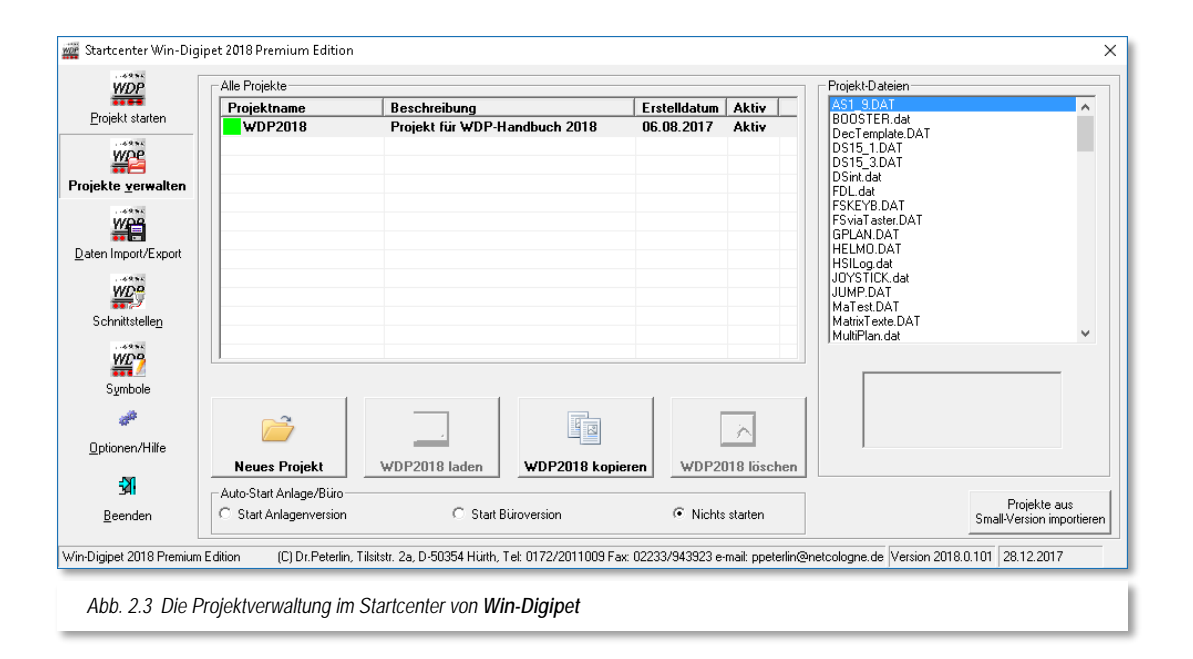

<span id="page-57-0"></span>Zur Steuerung Ihrer Modelbahnanlage mit **Win-Digipet** werden alle Einzelheiten in einem sogenannten Projekt abgelegt. Im Normalfall werden Sie mit einem, also "Ihrem" Projekt arbeiten.

Im Laufe der Zeit kann es sich aber als sinnvoll herausstellen, dass Sie ihre begonnene Arbeit in einem neuen Projekt fortführen möchten. Auch kann es sein, dass Sie etwaige Änderungen, Ergänzungen an Ihrer Anlage im Steuerungsprogramm erst einmal testen wollen und dazu ein eigenes Projekt anlegen bzw. die Änderungen erst einmal mit einer Sicherheitskopie ihres Projektes ausprobieren möchten.

Außerdem können auch Projekte anderer Nutzer oder eventuelle Beispiele von der **Win-Digipet** Homepage auf ihren Computer geladen und auch bearbeitet werden. Auch auf dem **Win-Digipet** Datenträger finden sich zu Demonstrationszwecken weitere Projekte, die Sie sich in Ihre Programminstallation hereinladen können.

Beachten Sie jedoch, dass Projekte anderer Nutzer im Normalfall nicht zu Ihrer Modellbahnanlage passen werden. Somit sollten Sie diese Projekte ohne Anlagenverbindung also in der Büroversion von **Win-Digipet** starten.

Das Programm **Win-Digipet** bietet Ihnen hier im Startcenter eine Verwaltung der Projekte auf Ihrem Computer an.

Die Darstellung in [Abb. 2.3](#page-57-0) zeigt die Projektverwaltung. In der Mitte des Fensters sehen Sie eine Liste mit den in **Win-Digipet** vorhandenen Projekten. In unserem Beispiel hier sind lediglich die Beispielprojekte vom **Win-Digipet** USB-Stick vorhanden. Es wurde bislang noch kein eigenes Projekt hinzugefügt.

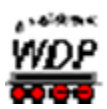

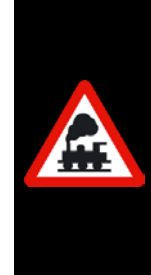

Das Projekt WDP2018 ist als "aktiv" gekennzeichnet. Das bedeutet, Sie können auf der Festplatte viele Projekte installiert haben, es kann aber immer nur ein Projekt das "aktive oder auch aktuelle Projekt" sein.

Ein Projekt muss das "aktive" Projekt sein. Ein als aktiv gekennzeichnetes Projekt kann nicht gelöscht werden.

Die vier Schaltflächen unterhalb der Projektliste haben die folgende Bedeutung.

#### *Neues Projekt*

Mit Hilfe dieser Schaltfläche wird ein neues, noch leeres Projekt angelegt.

#### *Projekt laden*

An dieser Stelle wird ein in **Win-Digipet** bereits vorhandenes Projekt geladen. Dieses Projekt wird nach dem Ladevorgang zum "aktiven" Projekt.

#### *Projekt kopieren*

Diese Schaltfläche dient dazu ein vorhandenes Projekt komplett in ein neues Projekt zu kopieren. Dem neuen Projekt müssen Sie im Folgedialog einen neuen (noch nicht vorhandenen) Namen und eine optionale Beschreibung zuweisen. Wir empfehlen Ihnen, jedem neuen Projekt einen aussagekräftigen Namen sowie eine sinnvolle Beschreibung beizugeben.

#### *Projekt löschen*

Hier können Sie nicht mehr benötigte Projekte löschen. Bedenken Sie aber, dass Sie wie oben erwähnt, nur ein nicht aktives Projekt aus der **Win-Digipet** Projektliste entfernen können.

Mit Ausnahme der Schaltfläche Projekt laden wird der jeweilige Projektname auf den Schaltflächen ausgeschrieben (z.B. WDP2018 in [Abb. 2.3\)](#page-57-0)

Im unteren Teil sehen Sie noch eine Auto-Start Funktion für Projekte. Diese Funktion beinhaltet den Start eines vorhandenen, neu angelegten oder auch kopierten Projektes in der Büro- oder Anlagenversion. Als Standardeinstellung ist hier "nichts starten" ausgewählt.

Auf der rechten Seite des Projektverwaltungsfensters findet sich eine Auflistung aller Dateien, die zum ausgewählten Projekt gehören. Diese Dateiliste hat an dieser Stelle eher einen Informationscharakter. Die Dateien lassen sich hier weder bearbeiten oder gar löschen. Sie können aber beispielsweise prüfen ob die Fahrzeugbilder in ihrem Projekt vorhanden sind. Klicken Sie aus der Dateiliste eine Bilddatei an, so wird das Fahrzeugbild unter der Dateiliste angezeigt.

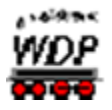

#### *2.2.2.1 Ein neues Projekt anlegen*

Wechseln Sie im Startcenter auf die Aktionsseite "Projekte verwalten" und klicken Sie auf die Schaltfläche "neues Projekt". Nach einer Abfrage öffnet sich der in [Abb. 2.4](#page-59-0) gezeigte Dialog.

Geben Sie darin einen selbsterklärenden Projektnamen von höchstens 16 Zeichen ein, und im Feld darunter eine sinnvolle Beschreibung mit höchstens 50 Zeichen. Wir haben an dieser Stelle die Bezeichnung "Kleckersdorf" als unsere erste mit WDP gesteuerte Anlage, gewählt. Die Eingabe des Projektnamens ist zwingend notwendig die Eingabe der

<span id="page-59-0"></span>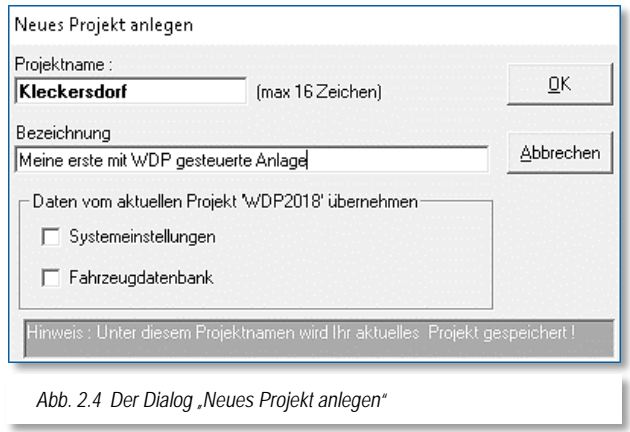

Bezeichnung ist optional. Es empfiehlt sich aber auch die Eingabe einer Bezeichnung, Sie erleichtert das spätere Auffinden des richtigen Projektes aus der Projektliste.

Die Zeichen für den Projektnamen müssen alphanumerisch sein, Sonderzeichen sind an dieser Stelle nicht erlaubt und werden vom Programm zurückgewiesen.

Sie sollten schon jetzt darauf achten, einen möglichst sinnvollen, projektbezogenen Namen für ihr Projekt zu verwenden. Bei der späteren Arbeit mit **Win-Digipet** und eventuell im Laufe der Zeit mehreren Projekten, werden Sie mit Namen wie etwa "Moba1, Moba2 oder Test" nicht glücklich.

Die beiden Auswahlmöglichkeiten (Checkboxen) für die Übernahme der Systemeinstellungen bzw. der Fahrzeugdatenbank können Sie für den Moment abgewählt lassen. Diese Checkboxen sind für den Fall geeignet, in dem Sie ein neues Projekt beginnen, die Programm- und Hardwareeinstellungen sowie ihre Fahrzeugdatenbank aber aus Ihrem bisherigen Anlagenprojekt übernehmen möchten.

Den Projektnamen müssen Sie **nur einmal** am Anfang Ihrer Erfassungen eingeben. Nach Eingabe des Projektnamens und Bestätigung mit der Schaltfläche **'***OK***'** wird Ihr soeben angelegtes Projekt zum "aktiven" Projekt und, so lange Sie kein anderes Projekt auswählen, bei jedem Aufruf von **Win-Digipet** automatisch gestartet. Das gilt sowohl für die Anlagen- als auch für die Büroversion von **Win-Digipet**.

Alle weiteren Programmstarts führen Sie nach Abschnitt [2.2.1](#page-55-1) im Startcenter mit der Aufgabengruppe **Projekt starten**' aus. Sie gelangen **direkt** in das Hauptprogramm von **Win-Digipet**.

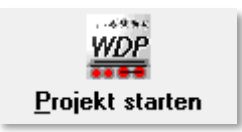

Das in diesem Abschnitt angelegte, nun aktuelle Projekt

(Kleckersdorf) startet mit einem leeren Gleisbild und Sie können mit der Bearbeitung Ihres Projektes beginnen. Hierbei ist es sinnvoll die folgende Reihenfolge einhalten:

Eintragen der Daten ihrer digitalen Modellbahnanlage in die Systemeinstellungen von **Win-Digipet**

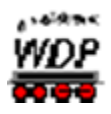

- Erfassung der Daten Ihrer Lokomotiven in der Fahrzeug-Datenbank
- Erfassung ihres Gleisbildes mit dem Gleisbild-Editor und
- Erfassung der Fahrstraßen für die einzelnen Blockstrecken.

### *2.2.2.2 Starten Ihres vorhandenen Projektes aus einer Vorgängerversion*

Nach der Installation starten Sie **Win-Digipet** mit den Daten ihres bisherigen Projektes nach Abschnitt [2.2.1](#page-55-1) im Startcenter mit der Aufgabengruppe **, Projekt starten'** aus. Sie gelangen **direkt** in das Hauptprogramm von **Win-Digipet**.

Zur Verarbeitung Ihrer Projektdaten aus einer Vorgängerversion von **Win-Digipet** (Versionen 8.x, 9.x, Pro X.x, 2009.x, 2012.x oder 2015.x) wird nach dem erstmaligen Start des Programms eine Konvertierung einiger Datenbanken vorgenommen. Diese werden auf die für **Win-Digipet** 2018 notwendige Struktur angepasst. Ihre Daten gehen während dieses Prozesses nicht verloren. Beachten Sie aber bitte, dass diese Daten dann für eine der Vorversionen von **Win-Digipet** nicht mehr verwendet werden können. Während des Programmstarts erhalten Sie kurz auch das Startbild<sup>[1](#page-60-0)</sup>.

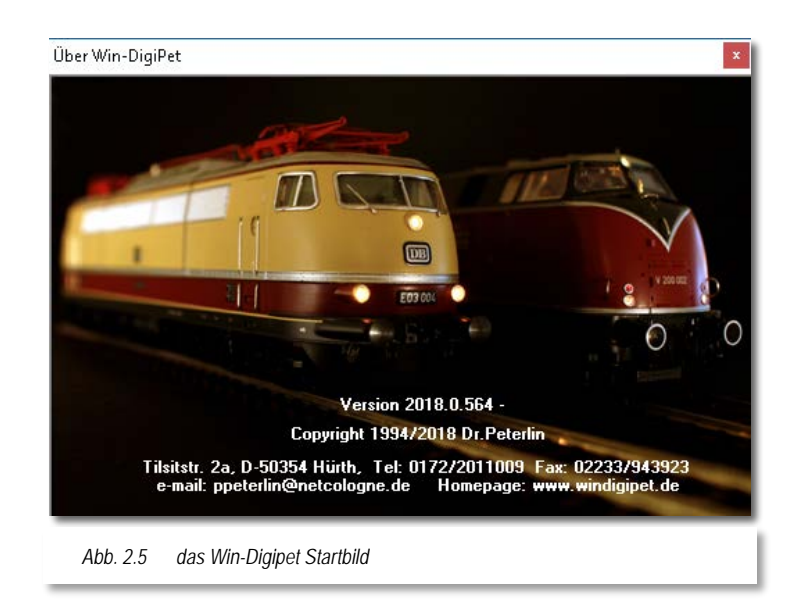

Nach dem vollständigen Hochfahren von **Win-Digipet** sollten Sie nun wie gewohnt ihr Gleisbild auf dem Bildschirm sehen.

Zum Arbeiten mit dem Programm müssen Sie **keine** weiteren Einstellungen vornehmen, Sie sollten jedoch den Pfad zu den Lokomotiven-Bildern von **Win-Digipet** eingeben bzw. überprüfen (vgl. Abschnitt [3.11\)](#page-189-0).

-

<span id="page-60-0"></span><sup>1</sup> Bild über <Hilfe> <Über...>, die letzten Ziffern der Versionsnummer können von Ihrer abweichen

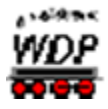

Haben Sie bislang eine **Win-Digipet** Version vor **Win-Digipet 2012 Premium Edition** verwendet und sind mit ihren Lokomotiven nach Fahrstufen gefahren, so werden Sie mit der aktuellen Version **Win-Digipet 2018 Premium Edition** nur noch mit Geschwindigkeiten nach km/h fahren können, eine Rückkehr zum Fahren nach Fahrstufen ist nicht möglich.

# *2.2.2.3 Projekt löschen*

Wenn Sie ein Projekt löschen wollen, so können Sie das mit Hilfe der Schaltfläche *'Projekt*  löschen' erledigen. Auf der Schaltfläche wird das Wort, Projekt' durch den Namen des in der Projektliste ausgewählten Projektes ersetzt.

Ein Projekt zu löschen bedeutet, dass das in der Projektliste ausgewählte Projekt aus der Projektliste entfernt und sämtliche zum Projekt gehörenden Dateien von der Festplatte gelöscht werden.

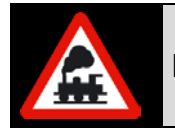

Das jeweils **aktuelle** Projekt kann nicht gelöscht werden!

# *2.2.2.4 Die Projektliste enthält mehrere Projekte*

Von mehreren Projekten kann immer nur Eines im Hauptprogramm geladen werden. Alle Projekte werden in eigenen Projektverzeichnissen gespeichert. Mit der Projektverwaltung können Sie **vor** dem Start des **Win-Digipet** Hauptprogramms ein anderes Projekt aktivieren.

Markieren Sie in der Projektliste das Projekt, welches Sie zum aktuellen Projekt machen wollen und klicken auf **'***Projekt laden'*. Der Name des markierten Projektes wird auf der Schaltfläche dargestellt.

# *2.2.2.5 Ablage der Projekt-Daten*

Bei dieser Beschreibung wird davon ausgegangen, dass Sie **Win-Digipet** in dem Standard-Verzeichnis (C:\WDIGIPET) auf Ihrer Festplatte installiert haben. Sollte dies nicht der Fall sein, so müssen Sie die Punkte (...) in den nachfolgenden Verzeichnisangaben entsprechend ändern.

Die aktuellen Projekt-Daten befinden sich im Unterverzeichnis …\PROJEKTE jeweils in einem Verzeichnis, das Projektnamen trägt. Die Fahrzeug-Bilder sind in diesem Verzeichnis in einem Unterverzeichnis ...\LOKBILDER gespeichert.

# *2.2.2.6 Projekt-Daten vom Handbuch übernehmen*

Mit **Win-Digipet 2018** werden Ihnen alle Projektdaten, die zur Herstellung in diesem Handbuch erforderlich waren, und die meisten Bilder und Beschreibungen mitgeliefert. Daher sollten Sie sich zum intensiven Studium des Handbuches das Projekt "WDP2018" laden. So können Sie in der **Büro-Version** von **Win-Digipet** die vielen Beschreibungen noch besser nachvollziehen. Sie sehen dann immer alles in voller Größe und nicht, wie hier im Handbuch oder der Online-Hilfe, in Ausschnitten und verkleinert.

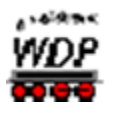

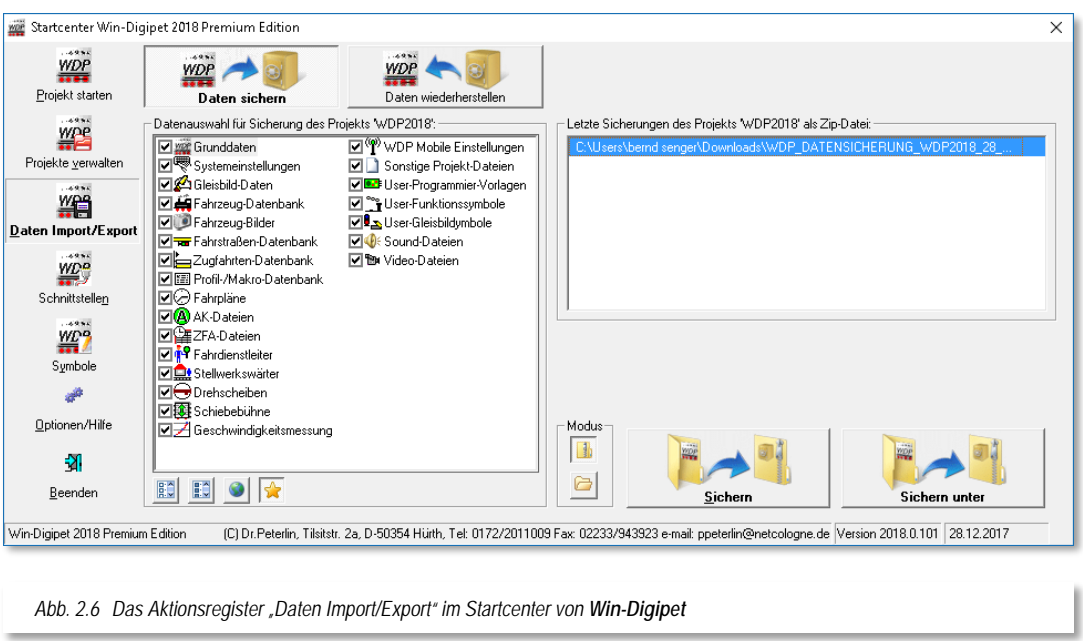

# 2.2.3 Das Aktionsregister "Daten Import/Export"

<span id="page-62-0"></span>Hinter dem Aktionsregister "Daten Import/Export" verbirgt sich eine leistungsstarke Möglichkeit, Projektdaten auf verschiedene Arten zu sichern und bei Bedarf auch wiederherzustellen.

**Win-Digipet** kennt prinzipiell zwei verschiedene Szenarien um ihre wertvollen Daten zu sichern:

- die automatische Sicherung beim Beenden des Hauptprogramms
- die Sicherung bei Bedarf, d.h. auf Anforderung des Nutzers von **Win-Digipet**

Die notwendigen Einstellungen für die automatische Sicherung der Projektdaten bei Beendigung des Programms werden wir später im Abschnitt [3.12](#page-190-0) noch ausführlich kennenlernen. An dieser Stelle soll es um die Möglichkeiten einer Sicherung auf Anforderung des Nutzers mit Hilfe des Startcenters gehen.

Mit diesem Programmteil können Sie Ihre erfassten, eigenen Daten bequem sichern und auch wiederherstellen.

Auch andere ("fremde") Projekte, beispielsweise Demoprojekte zu speziellen Themen von der **Win-Digipet** Homepage im Internet lassen sich mit dem Werkzeug Datenpflege einfach und komfortabel auf ihren Computer laden.

#### **Merke!**

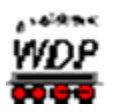

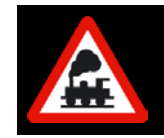

Nur das jeweils **aktuelle Projekt** (Sie sehen es in [Abb. 2.6](#page-62-0) links über dem Kasten "Datenauswahl für Sicherung des Projekts WDP2018") wird mit dem Programmteil Datenpflege gesichert.

# *2.2.3.1 Projekt-Daten sichern*

Im linken Fensterbereich können Sie durch einfaches An- bzw. Abwählen mit einem Mausklick die Daten auswählen, welche Sie sichern möchten. Standardmäßig wird im Kasten "Datenfilter" die zuletzt verwendete Auswahl angehakt und damit ausgewählt. Nur mit der Auswahl "Alles auswählen" haben Sie garantiert eine komplette Sicherung Ihrer Projektdaten.

Sollten Sie ihre Projektdaten beispielsweise einem anderen Anwender zur Verfügung stellen wollen, so kann es sinnvoll sein die Gleisbildsymbole abzuwählen. Diese stehen ja beim Empfänger der Daten zur Verfügung und brauchen somit nicht in der Sicherung vorhanden sein. Dieses gilt aber nur für den Fall, dass Sie die von **Win-Digipet** standardmäßig zur Verfügung gestellten Symbole verwenden und nicht durch eigene Symbole ergänzt bzw. verändert haben.

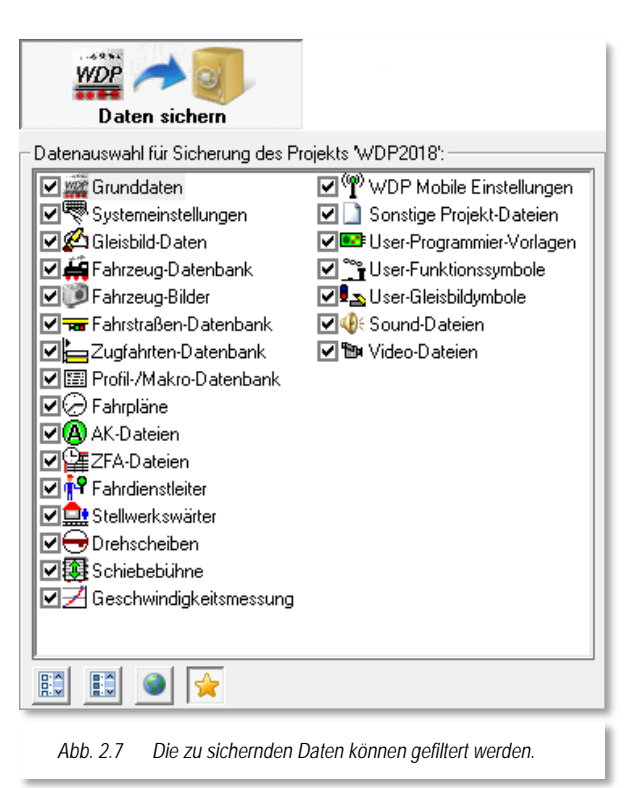

Unter der Auswahlliste befinden sich noch

vier Schaltflächen, die eine schnelle Vorauswahl der zu sichernden Daten erlauben.

Sie können hier zwischen einer der folgenden vier Varianten entscheiden:

- Alles abwählen
- Alles auswählen
- Minimal (z.B. Forum)
- Eigene Auswahl

Die eigentliche Sicherung starten Sie mit Hilfe der Schaltflächen auf der rechten Seite des Fensters. Hier stehen Ihnen zwei Modi zur Verfügung.

- Die Datensicherung in eine komprimierte Zip-Datei
- Die Datensicherung in einen Ordner

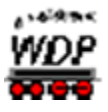

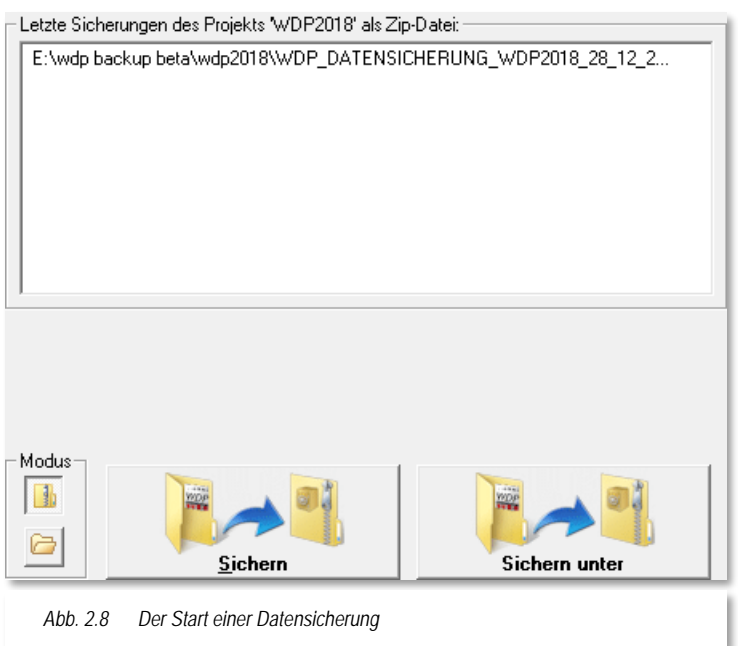

Mit der Schaltfläche '*Sichern'* erfolgt die Sicherung im Zielverzeichnis der zuletzt durchgeführten Datensicherung. Bei Auswahl der Schaltfläche *'Sichern unter'* haben Sie die Möglichkeit, mit Hilfe eines Dialoges den Zielort der zu erstellenden Datensicherung festzulegen. Beide Verfahren sind in den beiden Modi identisch

Die Möglichkeit in eine sogenannte ZIP-Datei zu sichern bzw. die Daten aus einer solchen wiederherzustellen spart Speicherplatz auf dem Sicherungsmedium da alle Daten komprimiert gespeichert werden.

Als Ablage für Sicherungen können

Sie neben den internen Festplatten auch externe Festplatten, USB-Sticks oder eventuell vorhandene Netzlaufwerke auswählen.

Die Empfehlung liegt an dieser Stelle ganz eindeutig bei einer komprimierten Sicherung, hier ist es auch einfacher die Übersicht über die erstellten Datensicherungen zu behalten.

Im Falle, der nicht komprimierten Sicherung werden die einzelnen Dateien in ein ausgewähltes Verzeichnis gesichert, bzw. kopiert. Sollte bei dieser Sicherungsmethode in dem gewählten Zielordner schon eine Datensicherung vorhanden sein, so werden Sie durch das Programm darauf hingewiesen. Sie haben dann zum einen die Möglichkeit, die bereits vorhandene Datensicherung zu überschreiben oder ein neues Ziel für die Datensicherung zu bestimmen.

Neben den genannten Schaltflächen werden Ihnen in diesem Dialog die jeweils letzten Datensicherungen pro Modus mit ihren verwendeten Zielpfaden in Listenform angezeigt. Auf diese Weise erhalten Sie einen sehr einfachen Überblick über Ihre Datensicherungsaktivitäten.

Sofort nach dem Klick öffnet sich das Fenster "Speichern unter" mit der Anzeige der im gewählten Verzeichnis bereits vorhandenen Dateien.

Das Eingabefeld "*Dateiname:*" ist bereits mit einem Vorschlag zur Namensgebung der Datei hinterlegt. Der von **Win-Digipet** Datenpflege vorgeschlagene Dateiname beinhaltet einige wesentliche Angaben, bei einer eventuell notwendigen späteren Wiederherstellung ihres Projektes sehr wichtig sein könnten. Die Empfehlung lautet diesen Vorschlag zur Dateinamensvorgabe zu übernehmen und die Datei unter diesem Namen im ausgewählten Ziel durch klicken auf die Schaltfläche **'***Speichern***'** abzuspeichern.

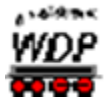

Der Dateiname setzt sich wie folgt zusammen:

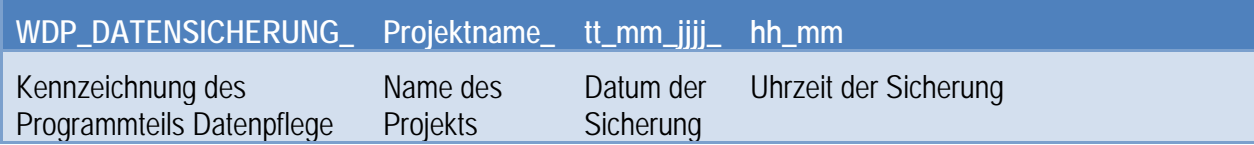

Ein Fortschrittsbalken, angelehnt an die Darstellung einer Zugfahrt in **Win-Digipet**, zeigt gleichzeitig den Fortschritt des Sicherungsvorgangs grafisch an. Am Ende der Sicherung werden Sie auf den Abschluss mit dem Hinweis *"Fertig"* informiert.

<span id="page-65-0"></span>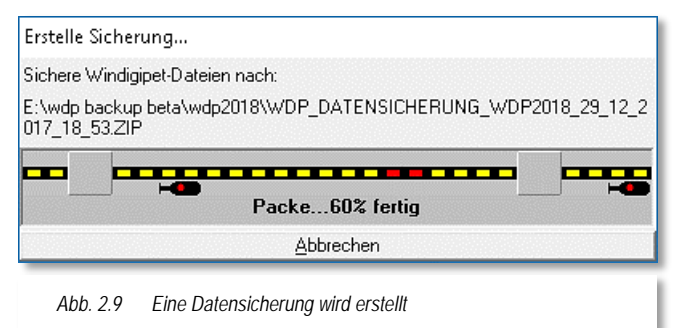

Sie sollten sich ein "kleines Datensicherungskonzept erstellen, nach welchem Sie Ihre Daten sichern. In Kapitel 3 dieses Handbuches geben wir Ihnen einige Überlegungen dazu an die Hand.

Bedenken Sie immer; ein Datenverlust ist immer eine schmerzliche Erfahrung. In den Projektdaten zu Ihrer Anlage stecken oftmals mehrere Wochen und Monate an Arbeit. Da lohnt es sich auf jeden Fall, ein paar Gedanken an die Datensicherung zu verwenden.

#### <span id="page-65-1"></span>*2.2.3.2 Eigene Projekt-Daten wiederherstellen*

Selbstverständlich lassen sich gesicherte Daten ihres Projektes jederzeit auch wiederherstellen. Dieses geschieht vergleichsweise zur Datensicherung ebenfalls über die in [Abb. 2.6](#page-62-0) dargestellte Aktion "Daten Import/Export im Startcenter von Win-Digipet.

Anstelle der Schaltfläche *'Daten sichern'* wählen Sie nun die Schaltfläche *'Daten wiederherstellen'* aus. Es wird ein Dialogfenster, wie in [Abb. 2.10](#page-66-0) ausschnittweise dargestellt, angezeigt.

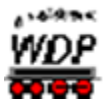

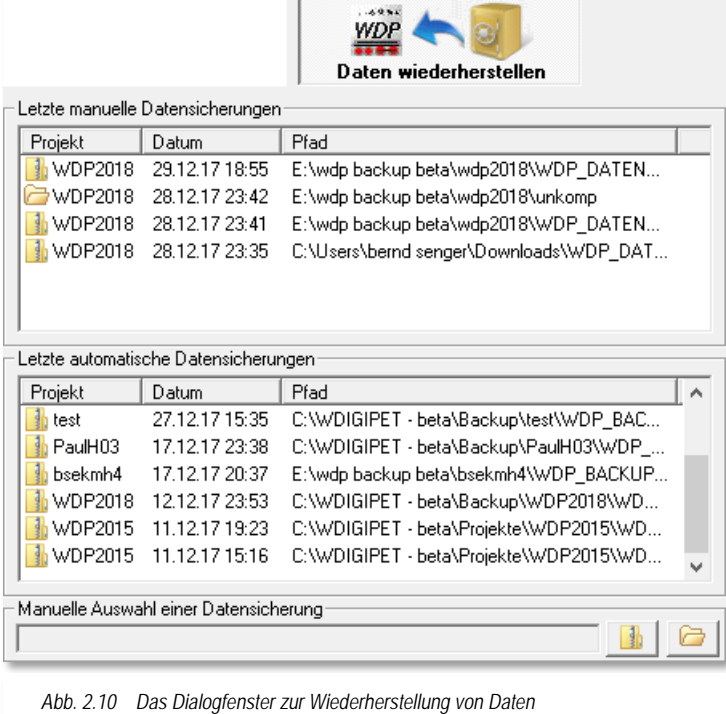

Die beiden großen Felder zeigen Ihnen die letzten Datensicherungen, die mit Ihrer Win-Digipet-Installation durchgeführt wurden.

In der oberen Liste werden Datensicherungen gelistet, die mit der Datensicherungsfunktion des Startcenters erzeugt wurden.

Die untere Liste beinhaltet Datensicherungen, welchen mit der automatischen Datensicherung beim Herunterfahren von Win-Digipet gespeichert wurden. Diese Sicherungen sind ausschließlich als komprimierte Zip-Dateien vorhanden während die obere Liste auch Datensicherungen in ein Verzeichnis beinhalten kann. In der nebenstehenden Grafik können Sie

<span id="page-66-0"></span>das anhand des kleinen Icons vor dem Listeneintrag erkennen. Weiterhin zeigt Ihnen die Beispielgrafik, dass hier offensichtlich Datensicherungen aus verschiedenen Projekten automatisch gesichert wurden.

Das Dialogfenster wird durch ein Auswahlfeld vervollständigt, in dem Sie eine Datensicherung von einem Datenträger Ihrer Wahl manuell auswählen können. Auch hier stehen wieder die beiden Modi, komprimierte Zip-Datei oder Datei-Verzeichnis, zur Verfügung.

<span id="page-66-1"></span>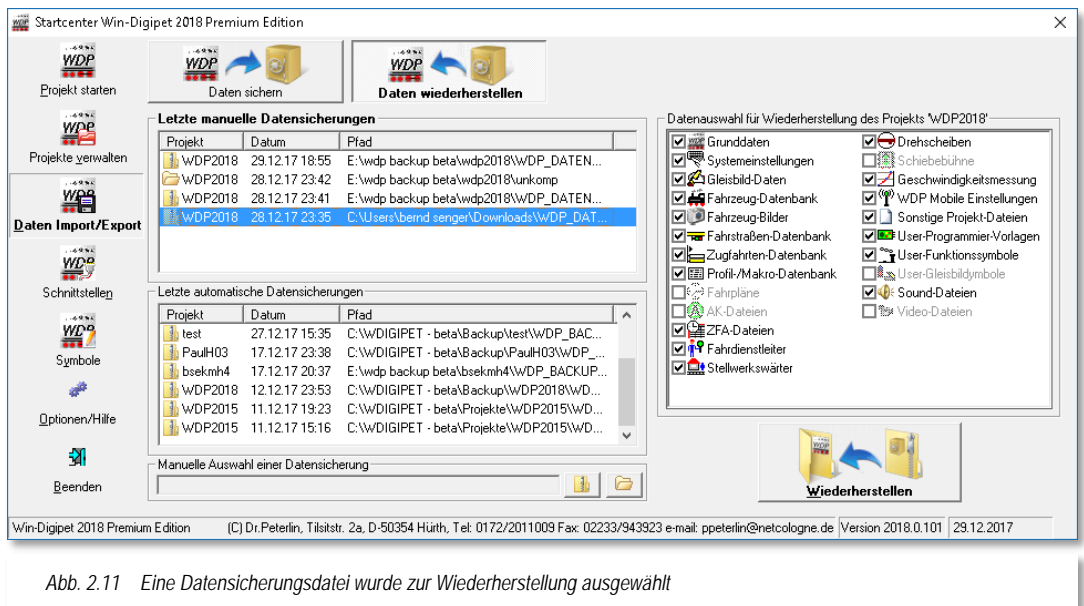

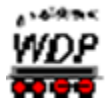

Sobald Sie nun in einem der Listenfelder oder aus einem Verzeichnis eine Datensicherung auswählen, werden in einem weiteren Dialogfeld die Inhalte dieser Datensicherung angezeigt.

Mit Hilfe der Häkchen können Sie noch aussuchen ob Sie alle vorhandenen Inhalte oder nur Teile der Datensicherung wiederherstellen wollen. Dazu haken Sie die entsprechenden Daten einfach an bzw. ab. In einer Sicherung nicht vorhandenen Daten werden auch nicht

zur Wiederherstellung angeboten und Sie können die entsprechenden Haken nicht setzen.

Die Schaltfläche 'Wiederherstellen' startet den eigentlichen Vorgang der Wiederherstellung. Nach einer Sicherheitsabfrage bzw. einem Warnhinweis (vgl. [Abb. 2.12\)](#page-67-0), dass Sie evtl. aktuelle Projektdaten überschreiben könnten, wird der Verlauf der Rücksicherung auch wieder in einem Fortschrittsfenster (vgl. [Abb.](#page-65-0) 2.9) dargestellt.

<span id="page-67-0"></span>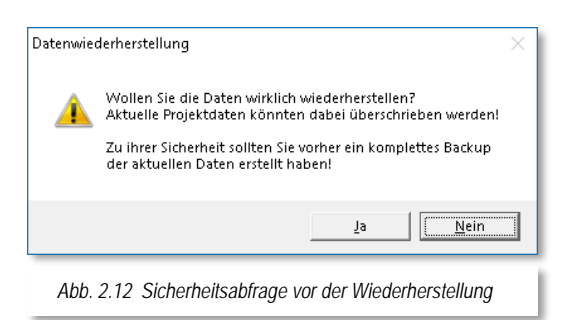

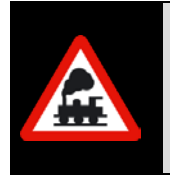

Beachten Sie bitte, dass mit der Wiederherstellung aus einer Sicherungsdatei die Daten des **aktuellen** Projektes überschrieben werden. Stellen Sie unbedingt sicher, dass Sie eine Datensicherung des **gerade aktuellen** Projektes und nicht eines anderen Projektes wiederherstellen.

Sie können aber nicht nur die Daten eines aktuellen Projektes wiederherstellen. Auch wäre es durchaus möglich z.B. das Gleisbild und/oder die Fahrzeug-Datenbank mit den Lokomotiven-Bildern eines anderen Projektes in das aktuelle Projekt zu kopieren, wenn das aktuell benutzte Projekt beispielsweise gerade **neu** erstellt wurde.

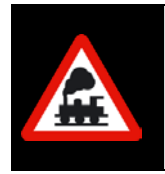

Wenn Sie die Fahrzeug-Datenbank zurückkopieren wollen, so sollten Sie immer auch die Fahrzeug-Bilder ebenfalls kopieren. Da beide Daten zusammengehören, würden sonst die Fahrzeug-Bilder in der Fahrzeug-Datenbank nicht angezeigt.

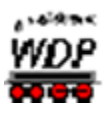

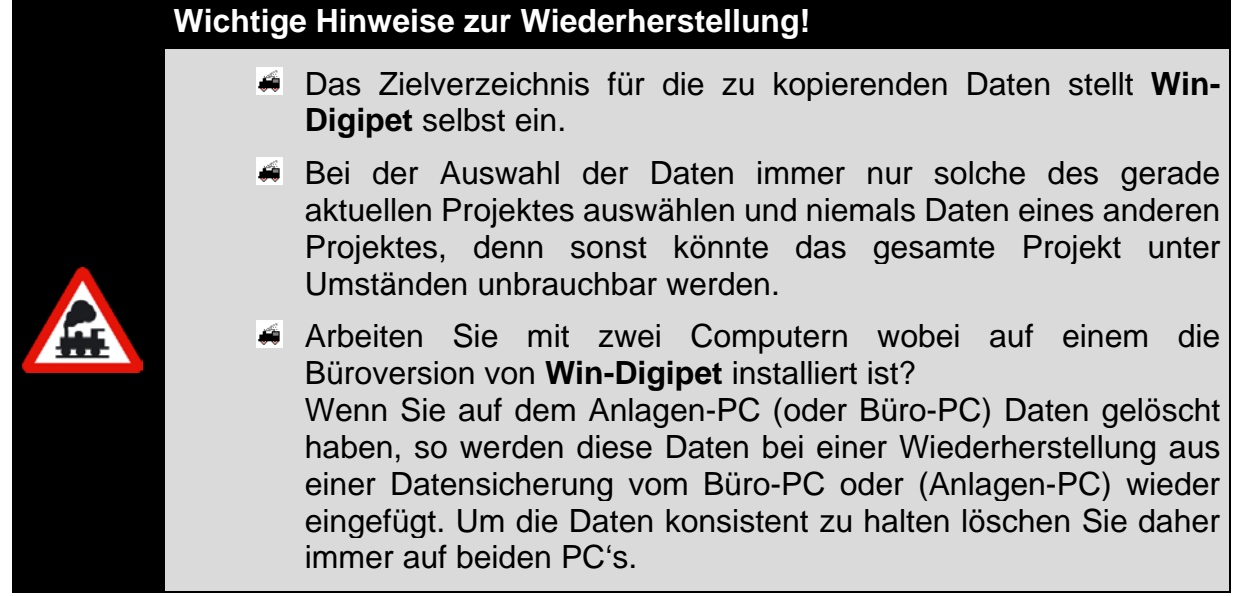

# *2.2.3.3 Fremde Projekt-Daten wiederherstellen*

Selbstverständlich können Sie gesicherte Daten eines weiteren eigenen oder fremden Projektes jederzeit wiederherstellen.

Hierbei müssen Sie beachten, ob es sich um ein...

- $\triangleq$  eigenes noch vorhandenes Projekt
- eigenes **nicht** mehr vorhandenes Projekt oder
- $\triangleq$  fremdes Projekt

...handelt.

Handelt es sich um ein eigenes noch vorhandenes, jedoch gerade nicht aktuelles Projekt, so starten Sie wie in Abschnitt [2.2.2](#page-57-1) beschrieben, die Projektverwaltung im Startcenter von **Win-Digipet** und laden das gewünschte Projekt.

Handelt es sich jedoch um ein eigenes, nicht mehr vorhandenes, oder um ein fremdes Projekt, so müssen Sie in **jedem** Fall ein **neues Projekt** erstellen. Hierbei können Sie einen beliebigen Projektnamen vergeben, dürfen aber **keine** System- bzw. Fahrzeug-Daten übernehmen und dürfen die Standard-Einstellung "**Nichts starten**" nicht ändern, denn die Daten sollen ja sofort mit den wiederherzustellenden Daten überschrieben werden.

Nach der Erstellung des neuen leeren Projektes, dieses ist nun zum aktuellen Projekt geworden, übernehmen Sie die "fremden" Daten auf gleiche Weise wie in Abschnitt [2.2.3.2](#page-65-1) beschrieben, in das neu angelegte, leere Projekt.

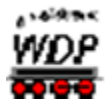

**Nur** bei dieser Vorgehensweise, haben bzw. behalten Sie einwandfreie Projekte, denn im anderen Fall werden Daten vermischt. Die Auswirkungen betreffen dann insbesondere die Automatikfunktionen von **Win-Digipet**.

Die vorgehend beschriebene Variante ist insbesondere für Einsteiger und wenigen computeraffine Anwender zu empfehlen.

Einen verkürzten Weg zur Wiederherstellung fremder Projektdaten soll an dieser Stelle kurz erwähnt werden. Wir stellen uns wieder die in [Abb. 2.11](#page-66-1) gezeigte Situation vor. Das

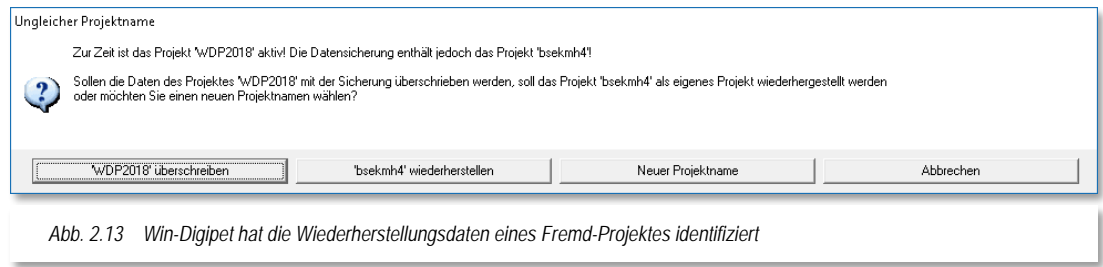

aktuelle Projekt ist momentan "WDP2018". Wir wählen nun Projektdaten aus der unteren Liste mit dem Projektnamen "bsekmh4" aus, wohl wissend, dass wir mit einer Rücksicherung dieser Daten in unser aktuelles Projekt "WDP2018" dieses überschreiben und damit unbrauchbar machen würden. Wir starten die Wiederherstellung und erhalten wieder die Sicherheitsabfrage aus [Abb. 2.12.](#page-67-0) Diese beantworten wir mit '*Ja'*. Anstatt mit der Wiederherstellung zu beginnen, wird vom Programm ein weiterer Dialog eingeblendet.

Dieser bietet neben der Option das aktuelle Projekt (WDP2018) zu überschreiben auch die Möglichkeit das fremde Projekt (bsekmh4) wiederherzustellen. Wenn dieses nicht vorhanden ist wird es mit Klick auf die Schaltfläche *'bsekmh4 wiederherstellen'* neu angelegt. Zusätzlich haben Sie hier die Möglichkeit einen neuen Projektnamen für die fremden Projektdaten zu erzeugen.

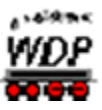

# *2.2.4 Das Aktionsregister "Schnittstellen"*

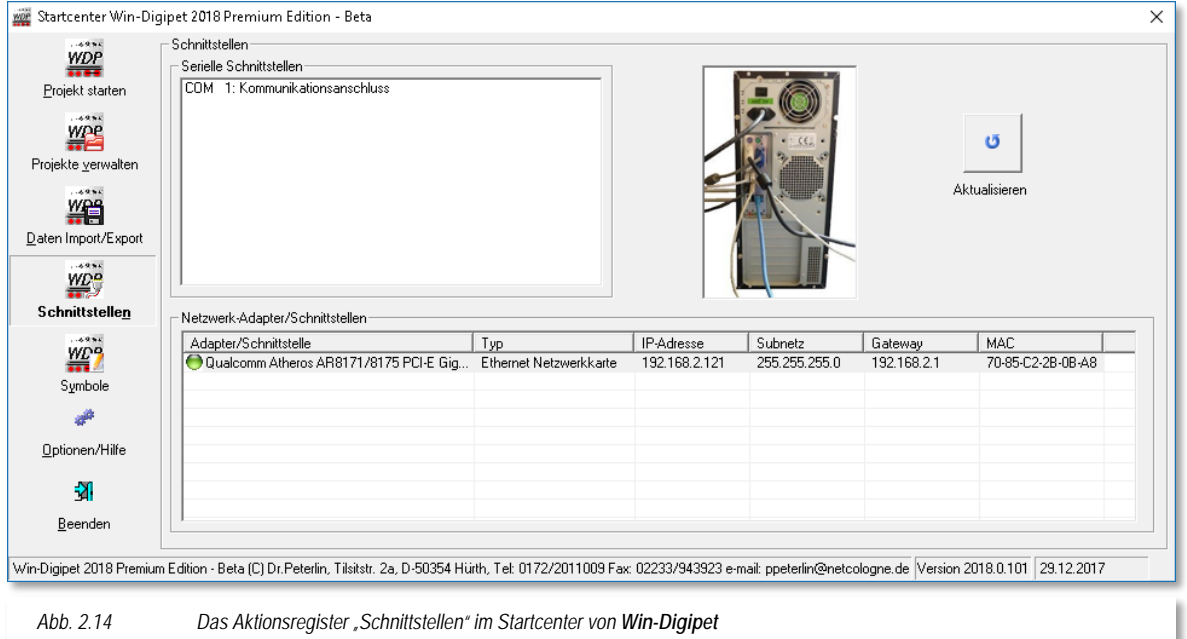

<span id="page-70-0"></span>Das Aktionsregister Schnittstellen dient zur Information über die in ihrem Computer vorhandenen seriellen Schnittstellen bzw. die vorhandenen Netzwerkadapter.

In den Vorgängerversionen bis **Win-Digipet** 2012 waren diese Informationen im Zusatztool "Schnittstellensucher" zu finden.

#### *2.2.4.1 Im Computer vorhandene serielle Schnittstellen*

Im oberen Bereich des Fensters (vgl. [Abb.](#page-70-0) 2.14) mit der Bezeichnung "serielle Schnittstellen" werden alle sogenannten COM-Ports ihres Computers gelistet. Ältere Systeme werden hier bis zu vier COM-Schnittstellen eingebaut haben. Diese Schnittstellen haben meistens die Bezeichnung COM1: bis COM4:.

Geräte neuerer Bauart besitzen werksseitig häufig keine seriellen Schnittstellen mehr (vgl. Abb. [2.14\)](#page-70-0). Viele Digitalsysteme arbeiten aber noch mit seriellen Verbindungen, so dass Sie hier bei Bedarf über den Einsatz einer seriellen Schnittstellenkarte nachdenken sollten.

Abhilfe bieten hier auch sogenannte USB-Serial-Adapter die eine USB Schnittstelle in einen COM-Port umwandeln. In der Vergangenheit hat es sich allerdings gezeigt, dass nicht alle Adapter fehlerfrei arbeiten. Somit wäre der Einsatz einer Schnittstellenkarte nach Möglichkeit vorzuziehen.

Die USB-Serial-Adapter benötigen eine Treibersoftware des Herstellers. Die Software emuliert dann eine virtuelle COM-Schnittstelle auf die physikalisch vorhandene USB-Schnittstelle. Die virtuellen COM-Schnittstellen werden Sie dann auch in der Liste der seriellen Schnittstellen wiederfinden. Virtuelle COM-Schnittstellen erkennt man häufig daran, dass Sie mit einer Schnittstellenbezeichnung grösser COM4: angezeigt werden.

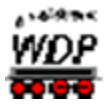

Auch ist hinter der Schnittstellenbezeichnung bei virtuellen COM-Schnittstellen häufig der Name des angeschlossenen Gerätes zu finden. Bei physikalisch vorhandenen "echten" seriellen Schnittstellen ist das technisch nicht möglich.

Einige Digitalzentralen werden über USB-Anschlüsse mit dem Computer verbunden. Ebenso wie die oben genannten Adapter, benötigen auch diese Zentralen eine Treibersoftware des jeweiligen Herstellers. Nach der Installation dieser Treibersoftware werden Sie auf gleiche Weise wie die genannten Adapter in der Liste der seriellen Schnittstellen gelistet. Die oben angesprochenen Probleme mit den Adaptern tauchen in der Regel bei einer USB-Verbindung nicht auf.

#### *2.2.4.2 Im Computer vorhandene Netzwerkadapter*

Im unteren Teil der Aktionskarte Schnittstellen werden Ihnen Informationen zu den im Computer vorhandenen Netzwerkschnittstellen angezeigt.

Dazu wird eine Tabelle angezeigt die neben den Hardwareinformationen zum Adapter auch die auf diese Schnittstellen konfigurierte Adressierung anzeigt.

Der im Beispielbild [2.14](#page-70-0) dargestellte Computer verwaltet eine Netzwerkschnittstelle. Diese ist als Ethernet Netzwerkadapter, also kabelgebunden, ausgeführt.

Insbesondere bei der Verbindung von Digitalzentralen die über ein Netzwerk mit dem Computer zusammenarbeiten ist es in der Vergangenheit zu Schwierigkeiten bei den Anwendern gekommen, da es hier unbedingt auf eine korrekte Adressierung der Geräte ankommt. Die hier angezeigte Tabelle liefert Ihnen die Informationen die Sie zur korrekten Adressierung Ihrer Digitalzentrale benötigen.

In Kapitel [3](#page-80-0) zu den **Win-Digipet** Systemeinstellungen werden wir noch auf die Besonderheiten einzelner Digitalzentralen beim Anschluss an den Computer eingehen.
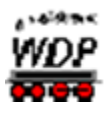

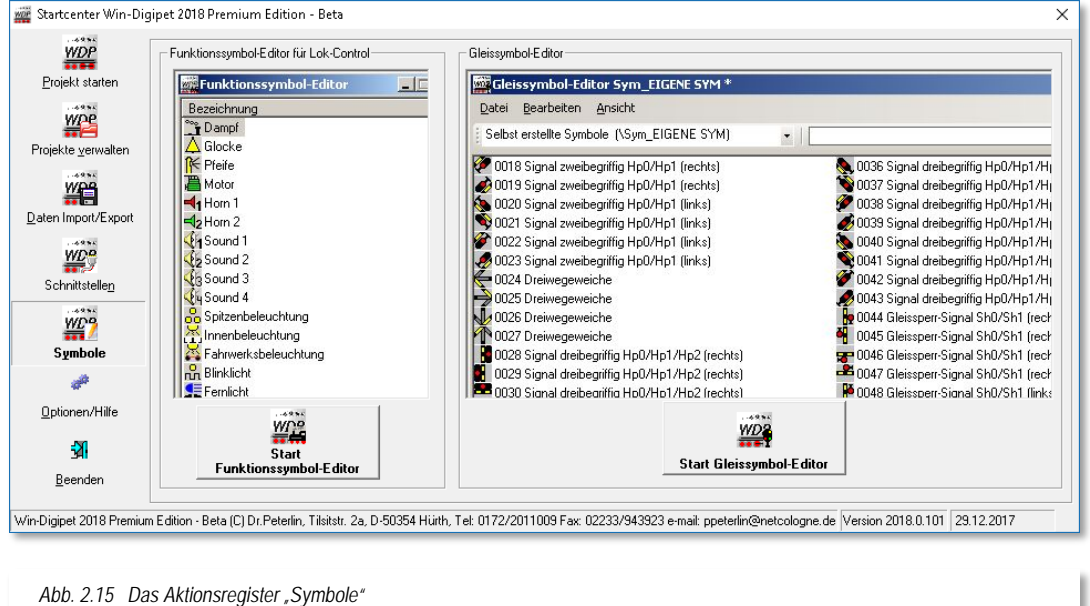

# 2.2.5 Das Aktionsregister "Symbole"

In diesem Aktionsregister sind die Schaltflächen der beiden **Win-Digipet** Zusatztools "Gleissymbol-Editor" und "Funktionssymbol-Editor" beheimatet.

Prinzipiell sind beide Programme kleine pixelorientierte Zeichenprogramme, welche die in **Win-Digipet** enthaltenen Symboltabellen verwalten können. Zum einen lassen sich hier die Symboltabellen zum Zeichnen des Gleisbildes (Gleissymbol-Editor) anpassen und zum anderen die Funktionssymbole für ihre Fahrzeuge verändern.

An dieser Stelle des **Win-Digipet** Handbuches wäre es vollkommen irreführend detaillierter auf die Möglichkeiten der beiden Programme einzugehen. Im Bereich Tipps & Tricks des Win-Digipet-Forums finden Sie eine Abhandlung zu den beiden Zusatzprogrammen.

# *2.2.6 Das Aktionsregister "Optionen/Hilfe"*

Das Aktionsregister Optionen/Hilfe bietet ihnen einige Einstelloptionen zum Startcenter sowie Reparaturmöglichkeiten für die Datenbanken von **Win-Digipet**.

Außerdem sind in diesem Fenster auch einige Links zu den Seiten von **Win-Digipet** im Internet hinterlegt.

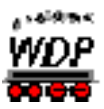

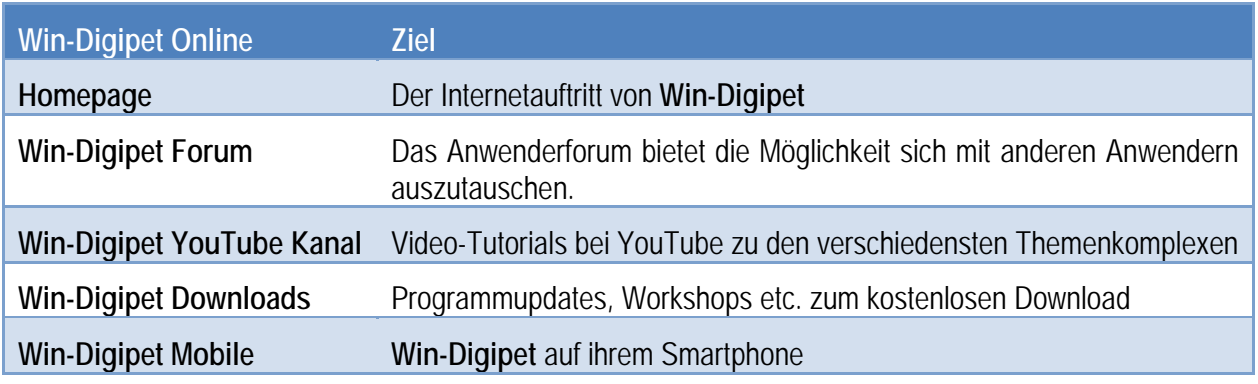

Die Nutzung dieser Links setzt eine Internetverbindung ihres Computers auf dem **Win-Digipet** installiert ist, voraus.

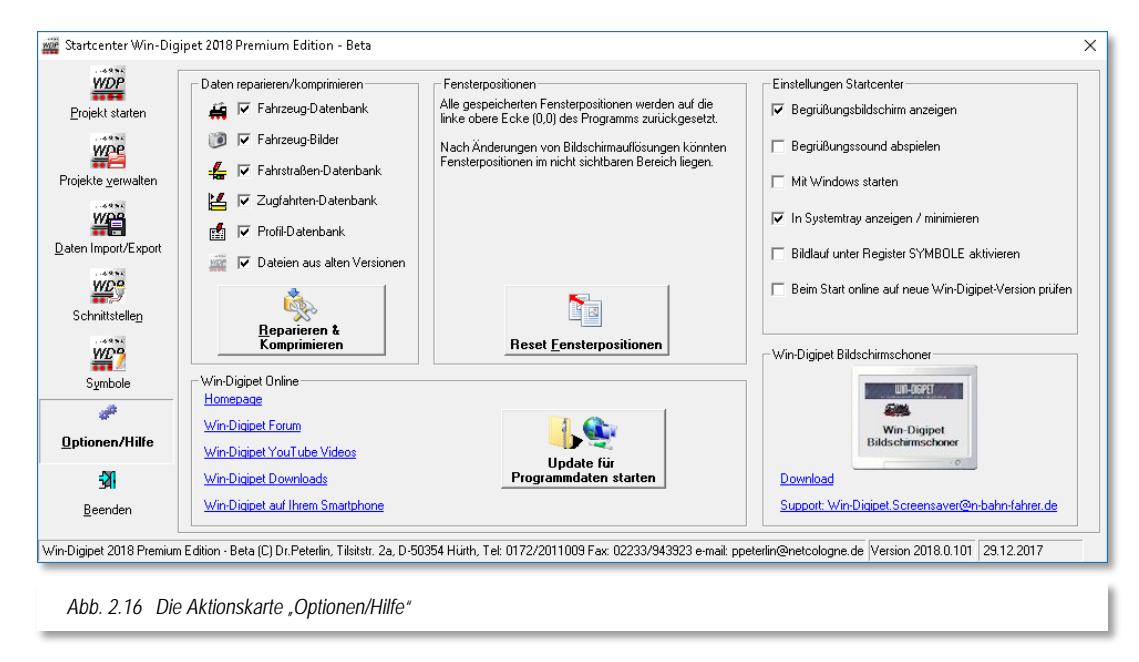

Sie können sich hier auch einen Bildschirmschoner mit dem Thema **Win-Digipet** laden und auf Ihrem Computer installieren. Bitte beachten Sie, dass der Support für dieses Tool nur über die angegebene Mailadresse möglich ist.

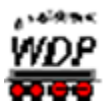

Mit Hilfe der Schaltfläche , Online-Updates für Programmdaten' können Sie ihre Win-Digipet Installation immer aktuell halten. Durch Anklicken dieser Schaltfläche öffnet sich ein Dialog, welcher ihnen die Möglichkeit bietet auf dem Win-Digipet Server nach verfügbaren Updates zu suchen oder auch aus einer heruntergeladenen Datei zu installieren. Die jeweiligen Dateien finden Sie im Downloadbereich von der Win-Digipet Seite im Internet unter [www.windigipet.de.](http://www.windigipet.de/)

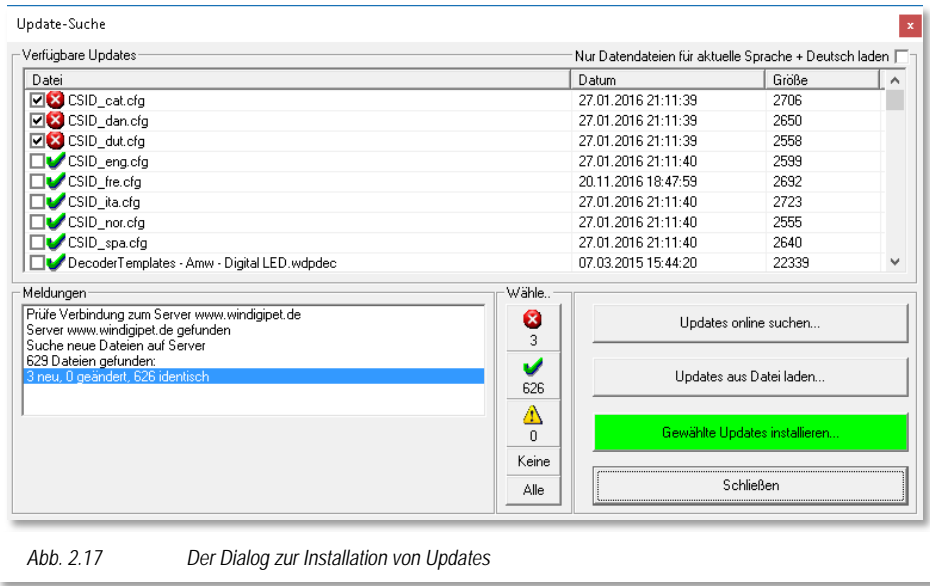

Nach Auswahl der gewünschten Dateien lassen sich diese über die Schaltfläche *'Gewählte Updates installieren'* auf ihr System kopieren.

Win-Digipet erkennt hierbei ob es sich um neue, aktualisierte bzw. identische (schon installierte) Versionen der Dateien handelt.

Eingangs dieses Kapitels haben Sie gelesen, dass Win-Digipet mehrere Sprachvarianten bietet, die Sie persönlich aber nicht benötigen. Sie können für die Update-Funktion die Downloads auf die aktuell eingestellte Sprache plus Deutsch (obligatorisch) begrenzen.

Neben den oben erläuterten Links zu den **Win-Digipet** Angeboten im Internet gibt es in diesem Dialog noch drei weitere Themenkomplexe.

# *2.2.6.1 Datenbanken reparieren/komprimieren*

Die Schaltfläche "Reparieren & Komprimieren' hilft Ihnen ein wenig beim Aufräumen in Ihrer **Win-Digipet**-Installation. Dabei werden durch Anwahl der Checkboxen, die folgenden Aktionen durchgeführt:

alle Dateien im Lokbilder-Ordner, die zu keinem Fahrzeug der aktuellen Fahrzeugdatenbank passen, werden in den Unterordner "Trash\<Projektname>\Lokbilder" im WDP-Verzeichnis verschoben.

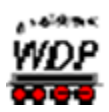

- im Lokbilder-Ordner werden alle Bilder im JPG-Format, die zu einem Fahrzeug der aktuellen Fahrzeugdatenbank passen und größer als 800x600 Pixel sind, auf maximal 800x600 Pixel verkleinert.
- Sind Symboltabellen einer Auflösungsstufe in den Grafikformaten BMP und PNG<br>vorhanden. so werden die BMP-Dateien in den Ordner vorhanden, so werden die BMP-Dateien in den Ordner "Trash\Symbole\Symboltabellen-Name"" im WDP-Verzeichnis verschoben.
- gibt es für eine Symboltabelle in einer Größe nur die BMP-Datei wird diese in PNG gewandelt und die BMP gelöscht.
- Dateien aus alten Versionen von Win-Digipet werden gelöscht (das betrifft nicht Ihre Projektdaten!)

Eine Datenbank "reparieren" bedeutet, dass Sie die Datenbank in Ordnung bringen können, falls ein Fehler aufgetaucht sein sollte.

Eine Datenbank "komprimieren" bedeutet, dass von Ihnen während der Arbeit mit **Win-Digipet** gelöschte Datensätze endgültig gelöscht werden.

- $\triangleq$  Gelöschte Datensätze werden im Programm nur als "markiert gelöscht" vermerkt und bleiben intern bestehen, die Größe der Datenbank ändert sich nicht.
- $\triangleq$  Erst beim Komprimieren der Datenbank werden die intern als "markiert gelöscht" bezeichneten Datensätze tatsächlich entfernt und die Datenbank wird entsprechend kleiner.

Da beide Punkte alleine keinen rechten Sinn machen, wurden Sie zusammengefasst und bei einem Klick auf die Schaltfläche **'***Reparieren & Komprimieren***'** werden die gewählten Datenbanken berichtigt.

Sie erhalten nach kurzer Zeit die Meldung "Datenbanken wurden erfolgreich repariert und komprimiert!".

# *2.2.6.2 Reset Fensterpositionen*

In diesem Komplex befindet sich auch die Schaltfläche **'***Reset Fensterpositionen***'**, damit Sie nach dem Schließen von **Win-Digipet** eventuell die Fensterpositionen zurücksetzen können.

Es kann unter Umständen passieren, dass Sie ein geöffnetes Fenster (FS-Editor, ZFA-Editor usw.) nicht mehr auf dem Bildschirm sehen, weil Sie es versehentlich über den Bildschirmrand hinaus verschoben haben. Besonders häufig passiert dies beim Arbeiten mit zwei Bildschirmen an der Anlagenversion und einem Laptop mit nur einem Bildschirm für die Büroversion. Da sich **Win-Digipet** die Position der einzelnen Fenster speichert, befindet sich das ein oder andere Fenster schnell mal in einem Bildschirmbereich, der in der Büroversion nicht zur Verfügung steht.

In diesem Fall können Sie **nach dem Beenden** von **Win-Digipet** das verschobenen Fenster mit dieser Schaltfläche auf die Position links oben zurücksetzen.

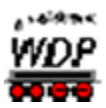

Diese Schaltfläche wird uns im Verlauf dieses Handbuches noch einmal im Kapitel Systemeinstellungen begegnen, denn beim Reset der Fensterpositionen aus den Systemeinstellungen können aus technischen Gründen nur die geschlossenen Fenster berücksichtigt werden.

### *2.2.6.3 Einstellungen Startcenter*

An dieser Stelle lassen sich durch An- bzw. Abhaken noch einige Einstellungen des Startcenters auswählen.

- $\triangleq$  Begrüßungsbildschirm anzeigen Beim Starten des Win-Digipet Startcenters wird ein Fenster "Herzlich Willkommen" eingeblendet.
- $\triangleq$  Begrüßungssound abspielen Es kann ausgewählt werden, ob der Begrüßungssound abgespielt werden soll, oder nicht.
- $\triangleq$  Mit Windows starten Das Startcenter wird mit dem Starten von Windows aufgerufen und steht dann ohne weitere Klicks sofort zur Verfügung.
- $\triangleq$  Im Systemtray anzeigen/minimieren Das Startcenter wird beim Start des Hauptprogramms, des Gleisbild-Editors oder auch der beiden Symboleditoren, in die Liste der offenen Anwendungen, dem sogenannten Systemtray, minimiert und läuft im Hintergrund weiter. Nach Beendigung des aufgerufenen Programms wird das Startcenter aus dem Systemtray automatisch reaktiviert.
- Bildlauf unter (Aktions-)Register SYMBOLE aktivieren Im Aktionsregister "Symbole" werden zu den Editoren laufend wechselnde Bilder eingeblendet.
- $\triangleq$  Beim Start online auf neue Win-Digipet-Version prüfen

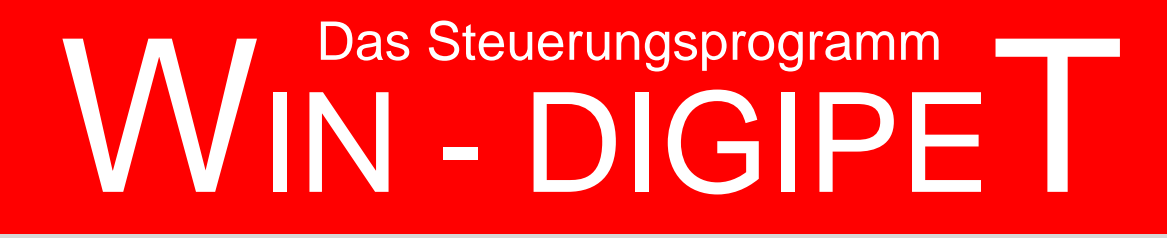

# **Version 2018 Premium Edition**

*Kapitel 3*

Dokumentversion 1.0 – vom 4. Mai 2018

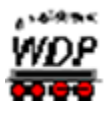

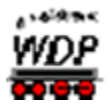

# **SYSTEMEINSTELLUNGEN**

Nachdem Sie **Win-Digipet** in den vorangegangenen Kapiteln installiert haben und den Umgang mit dem Startcenter ausprobieren konnten, sollen Sie in den folgenden Kapiteln die Funktionen von **Win-Digipet** in allen Einzelheiten kennenlernen.

In Kapitel [1](#page-36-0) haben wir im Zusammenhang mit der 3-Säulen-Grafik eine logische Reihenfolge bei der Bearbeitung von Projekten in **Win-Digipet** empfohlen. Dieser Empfehlung folgen wir nun, indem wir uns in diesem Kapitel den Programmteil der Systemeinstellungen detailliert ansehen werden.

In den Systemeinstellungen legen Sie fest, wie sich **Win-Digipet** bei unverändert wiederkehrenden Anweisungen verhalten soll. Auch der Umgang von **Win-Digipet** mit der angeschlossenen Hardware oder mit den gegebenenfalls zusätzlich installierten Programmen anderer Hersteller, wird in den Systemeinstellungen konfiguriert.

Nachdem Sie **Win-Digipet** mit Hilfe des Startcenters gestartet haben, werden alle Programmteile geladen. Nach dem Ladevorgang befinden Sie sich im Hauptprogramm. Wie in vielen Windows-Programmen üblich, erscheinen auch in **Win-Digipet** am oberen Bildschirmrand die Menü- bzw. Symbolleisten mit den wichtigsten Befehlen bzw. Symbolen zum Aufruf der verschiedenen Programmteile.

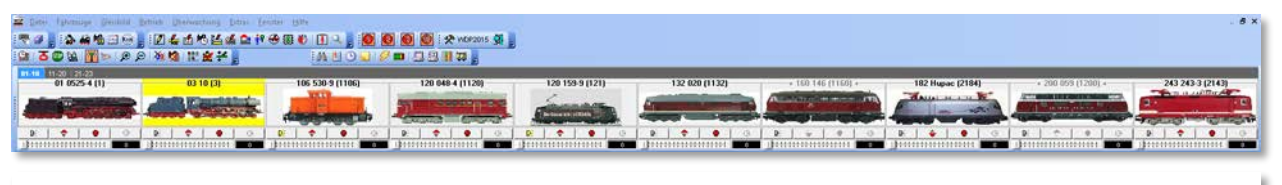

*Abb. 3.1 Die Menü-, Symbol- und Lokleiste im Hauptprogramm von Win-Digipet*

Die Bedeutung der einzelnen Symbole, sehen Sie als gelb unterlegte "Schnell-Info" (engl. Tooltip), sobald Sie mit dem Mauszeiger auf ein Symbol zeigen. Die Symbole dieser und allen anderen Symbolleisten des Programms sind quasi selbsterklärend. Deshalb sind Ihre Bedeutungen in diesem Handbuch nicht überall besonders erläutert.

Wenn Sie noch keine Daten eingegeben haben, erscheint nach dem Programmstart ein leeres Gleisbild auf dem Bildschirm.

Doch zurück zum Thema "Systemeinstellungen". Der Aufruf der Systemeinstellungen geschieht über das ganz linke Symbol in der Symbolleiste. Alternativ zum Aufruf über das Symbol können Sie im Menü "Datei" den Eintrag "Systemeinstellungen" auswählen. Es erscheint ein neues Fenster "Systemeinstellungen".

Die Ansicht der Systemeinstellungen besteht aus mehreren Registerkarten. Diese gliedern sich im unteren Fensterbereich in die Hauptgruppen:

- **Hardware**
- Programmeinstellungen
- externe Software

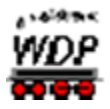

Jede dieser Hauptgruppenregisterkarten kann mehrere Unterregisterkarten enthalten. Diese Unterregisterkarten werden im oberen Fensterbereich dargestellt. Sie enthalten, thematisch zusammengefasst, die eigentlichen, auf Ihre Anforderungen angepassten Einstellungen von **Win-Digipet**.

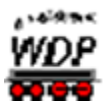

# *3.1 Registerkarte "Hardware – Digitalsysteme"*

Auf dieser Registerkarte werden die wesentlichen Daten bezüglich des bzw. der von Ihnen eingesetzten Digitalsystem(e) für die Modellbahnanlage festgelegt. In **Win-Digipet 2018 Premium Edition** lassen sich bis zu 12 Digitalsysteme verwalten.

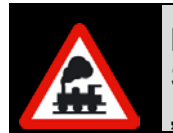

Bei einer Datenübernahme aus einer älteren Programmversion überprüfen Sie bitte die Einträge auf den Registerkarten "Digitalsysteme" und "Rückmelde-Module" und ändern diese bitte bei Unstimmigkeiten!

In den folgenden Abschnitten werden die Einstellungsmöglichkeiten auf den einzelnen Registerkarten erläutert. Bevor wir mit der Registerkarte "Digitalsysteme" beginnen, wollen

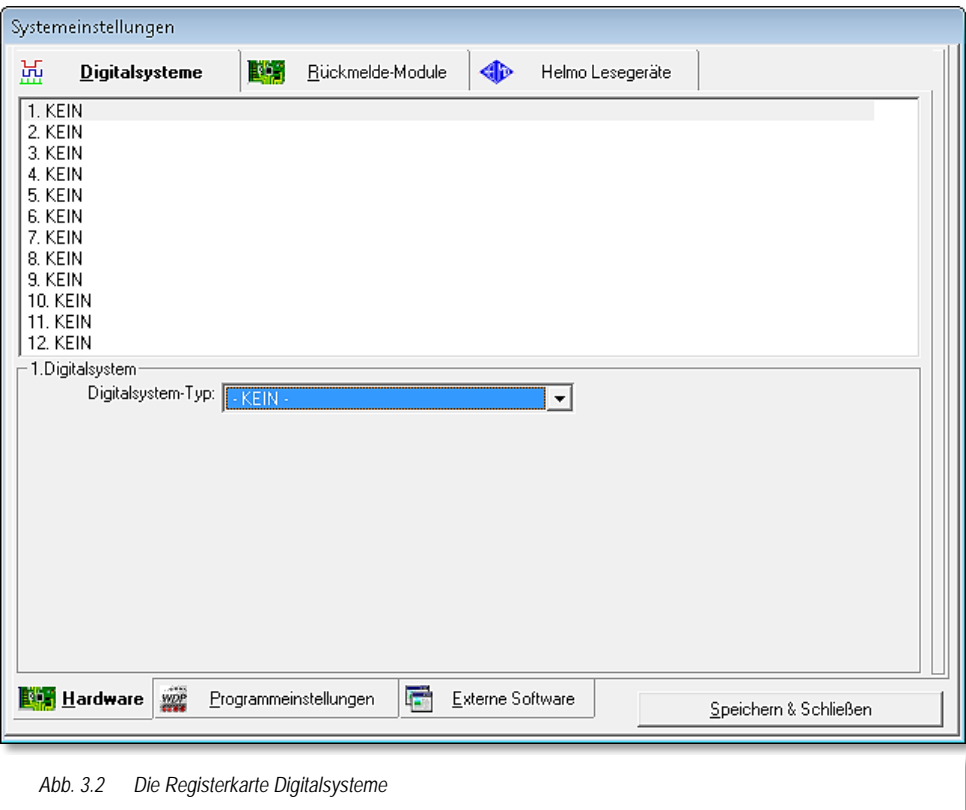

wir uns mit den verschiedenen Anschlussmöglichkeiten von Digitalzentralen an den Computer befassen.

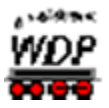

### *3.2 Anschluss der Digitalzentrale über eine serielle bzw. USB-Schnittstelle*

Die Digitalsysteme können Sie entweder über eine serielle Schnittstelle, eine USB-Schnittstelle oder auch über eine Netzwerkverbindung anschließen. Die Art des Anschlusses ist von dem jeweils eingesetzten Gerät abhängig. Beachten Sie hierzu unbedingt die Hinweise in der Betriebsanleitung Ihres Digitalsystems.

Viele der heute auf dem Markt erhältlichen Digitalzentralen werden über serielle Schnittstellen mit dem Computer verbunden. Mindestens genauso viele verfügen über die modernere Variante in Form einer sogenannten USB-Schnittstelle. USB-Schnittstellen werden intern im PC ähnlich wie die seriellen Schnittstellen verwaltet, d.h., über eine vom Hersteller der Zentrale gelieferten Treibersoftware wird eine serielle Schnittstelle emuliert (nachgebildet).

Sechzehn (16) serielle Schnittstellen zum Anschluss des Interface sind vorgesehen (COM 1 bis COM 16), wobei manchmal eine bis zwei Schnittstellen auch physikalisch als Hardware zur Verfügung stehen. Diese sind PC intern üblicherweise als COM1 bzw. COM2 bezeichnet.

Mit den oben erwähnten Digitalsystemen mit USB-Interface müssen Sie erst herausfinden, welches Interface die Treibersoftware belegt hat, bzw. welche virtuelle COM-Schnittstelle verwendet wird.

Wählen Sie aus der Liste Ihre eigene Schnittstelle und klicken Sie darauf. Die Information, welche Schnittstellen in Ihrem Computer vorhanden sind und an welcher das Digitalsystem angeschlossen ist können Sie sehr leicht im Startcenter im Aktionsregister Schnittstellen ermitteln.

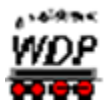

# *3.3 Anschluss der Digitalzentrale über ein Netzwerk*

Digitalzentralen wie beispielsweise die ESU ECoS, die Märklin Central Station 2 oder die neue Märklin Central Station 3 verfügen über sogenannte Ethernet-Netzwerkschnittstellen und werden über ein Netzwerkkabel mit dem Computer verbunden bzw. in ein vorhandenes Netzwerk integriert. Bei diesen Netzwerken spricht man von LAN (**L**ocal **A**rea **N**etworks)

Grundsätzlich sind bei einer erfolgreichen Einrichtung einer Netzwerkverbindung einige Vorbedingungen zu erfüllen. Diese betreffen...

- J. die korrekte Verkabelung
- á die korrekte Adressierung der Geräte im Netzwerk und
- die korrekte Konfiguration der Firewall auf dem Computersystem. á

### *3.3.1 Die Verkabelung*

Haben Sie Ihren PC und Ihre netzwerkfähige Digitalzentrale direkt miteinander verbunden, so wird dies ein so genanntes Peer-to-Peer (Rücken an Rücken) Netzwerk genannt. In

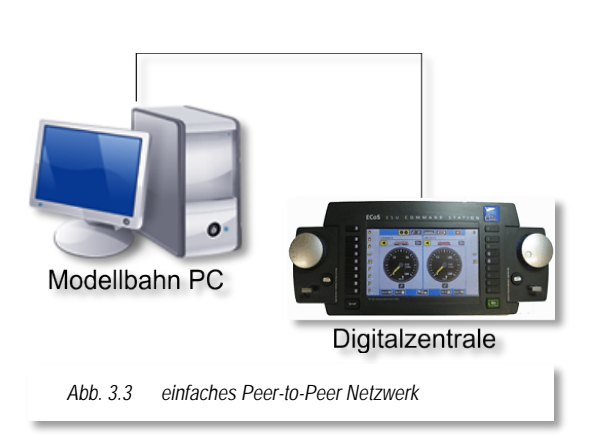

<span id="page-84-1"></span><span id="page-84-0"></span>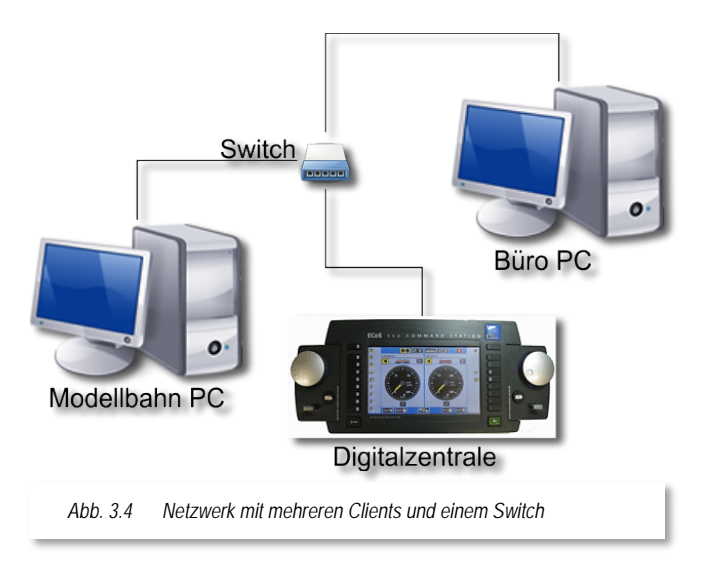

[Abb. 3.3](#page-84-0) ist ein solches Netzwerk prinzipiell dargestellt.

Nach der reinen Lehre der Netzwerktechnik müssen Sie hier ein sogenanntes "gekreuztes<br>Netzwerkkabel" (Cross Over Cable) ein-(Cross Over Cable) einsetzen. Moderne Netzwerkkarten sind heute allerdings oftmals schon in der Lage, falsche Kabel zu erkennen und die einzelnen Adern softwaremäßig zu tauschen. Mit Hilfe des Netzwerkassistenten von **Win-Digipet** können Sie den Einsatz des richtigen Kabels erkennen. Diesen Programmteil werden wir in

diesem Kapitel weiter unten ausführlich erläutern.

Das dargestellte Netzwerk kann in dieser Form lediglich zwei Geräte verwalten. Wollen Sie das Netzwerk um weitere kabelgebundene Geräte erweitern, so müssen Sie in das Netzwerk einen sogenannten Switch integrieren.

Alle Geräte, die Sie über einen Switch oder Router miteinander verbunden haben, können Sie zur Verkabelung "normale" nicht gekreuzte

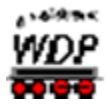

Netzwerkkabel der Kategorie 5 (Cat.5) oder höher einsetzen.

Im Bild [Abb. 3.4](#page-84-1) wurde das Netzwerk um einen weiteren Computer erweitert. Es könnte sich hierbei auch um einen netzwerkfähigen Drucker etc. handeln, das Prinzip bleibt gleich.

Alle, hier drei, Geräte befinden sich im gleichen Netz und können bei korrekter Adressvergabe miteinander kommunizieren. Der Switch fungiert hier quasi als Verteiler.

Die folgenden beiden Beispiele spiegeln im Wesentlichen die am häufigsten im Heimbereich vertretenen Netzwerkaufbauten wider.

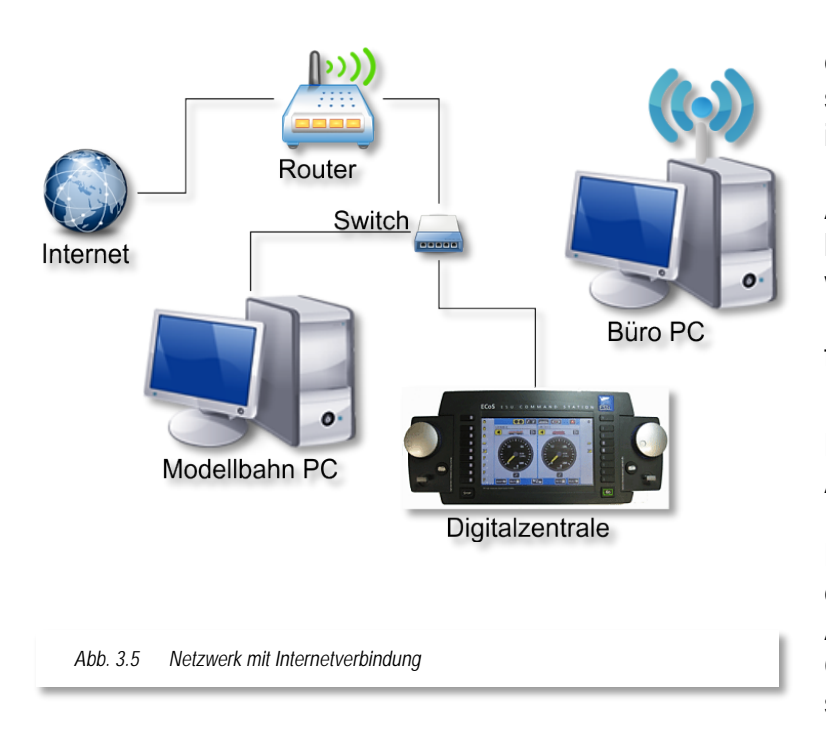

<span id="page-85-1"></span><span id="page-85-0"></span>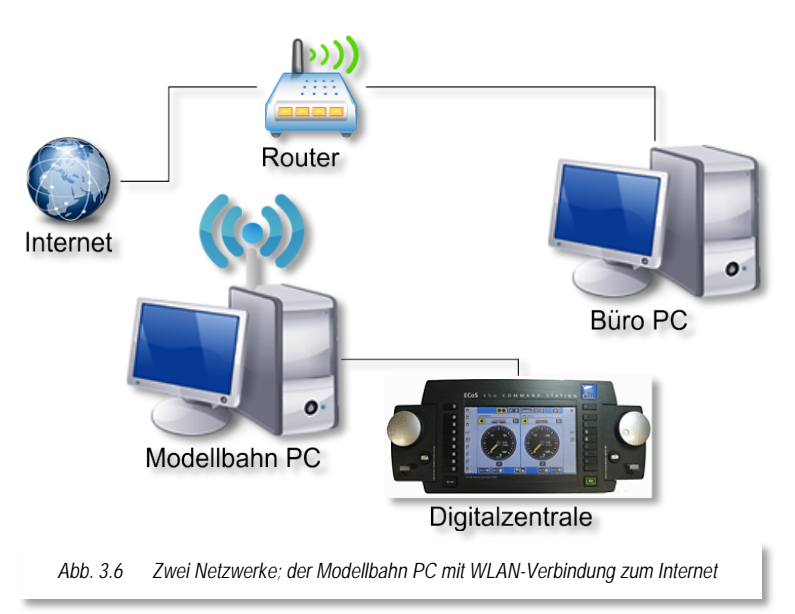

Die Darstellung in [Abb. 3.5](#page-85-0) zeigt einen Router im Netzwerk. Dieser stellt für alle Geräte den Zugang in das Internet zur Verfügung. Dieser Router besitzt zwei Anbindungen. Eine zu unserem lokalen Netzwerk und eine weitere zum Internet das vom Internet-Dienstanbieter zur Verfügung gestellt wird.

In diesem Beispiel hat der Büro PC keine kabelgebundene Anbindung, sondern ist über eine Funkverbindung (WLAN) an das Netzwerk angebunden. Der hier eingezeichnete Switch könnte in Abhängigkeit der örtlichen Gegebenheiten in diesem Beispiel entfallen.

Viele Router haben einen solchen Switch integriert. Alle Geräte befinden sich aber nach wie vor im gleichen Netzwerk und können sowohl untereinander als auch mit dem Internet kommunizieren.

Das letzte unsere Beispiele (vgl. [Abb. 3.6\)](#page-85-1) zeigt gegenüber der vorangegangenen Konfiguration die Aufteilung in zwei Netzwerke.

Ein Netzwerk zwischen der Digitalzentrale und dem Modellbahn PC. Das zweite Netzwerk umfasst alle Geräte mit Ausnahme der Digitalzentrale.

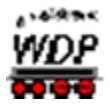

Das bedeutet, der Modellbahn PC besitzt zwei Netzwerkverbindungen. In diesem Fall eine kabelgebundene und eine WLAN-Funkverbindung.

Die Kommunikationsmöglichkeiten der vertretenen Geräte haben sich hier dahingehend verändert, dass die Digitalzentrale nur noch mit dem Modellbahn-PC kommunizieren kann und auch keine Verbindung zum Internet besitzt. Alle anderen Geräte haben keine Zugriffsmöglichkeit zur Digitalzentrale. Alle Geräte außer der Digitalzentrale haben aber weiterhin eine Verbindung zum Internet.

# *3.3.2 Die Adressierung*

Grundsätzlich gilt, dass jede Adresse nur einmal in einem Netz vorkommen darf.

Bei einer einfachen Peer-to-Peer Verbindung (vgl. [Abb.](#page-84-0) 3.3) ist dies relativ einfach zu gestalten, sollten Sie aber ein kleines Netzwerk mit mehreren Geräten betreiben, so müssen Sie der Vergabe der Adressen ein wenig Aufmerksamkeit schenken.

In Zusammenhang mit **Win-Digipet** gilt, dass in den Systemeinstellungen von **Win-Digipet** immer die in der jeweiligen Zentrale eingestellte IP-Adresse eingetragen werden muss und nicht die IP-Adresse des Computers.

Sollten Sie Ihren PC zusätzlich mit einem WLAN-Netz verbunden haben, so achten Sie bitte unbedingt darauf, dass Sie für die Verbindungen unterschiedliche IP-Adressbereiche verwenden. Die sogenannte Subnetzmaske regelt die Anzahl der möglichen Adressen in einem Netzwerk. In der Regel wird die bei Ihnen verwendete Subnetzmaske 255.255.255.0 lauten, hiermit lassen sich in einem Netzwerk 255 Adressen definieren. Die erste und letzte Adresse darf nicht verwendet werden, diese sind vom IP Protokoll für spezielle Aufgaben reserviert.

Adressierungsbeispiele für die in den Abbildungen [Abb. 3.3](#page-84-0) bis [Abb. 3.6](#page-85-1) gezeigten Netzwerkkonfigurationen könnten wie in der folgenden Tabelle dargestellt, aussehen. Die in Ihrem Netzwerk genutzten Adressen können ggf. in völlig anderen Adressbereichen liegen. Alle Subnetzmasken in den aufgezeigten Adressen lauten 255.255.255.0.

Sie erkennen, dass alle Adressen in den ersten 2 Byte mit 192.168. beginnen. Dieser Bereich ist neben einigen anderen per Standarddefinition als privater Bereich gekennzeichnet. Diese Adressbereiche werden im Internet nicht weitergegeben (geroutet). Somit lassen sich private Netze abbilden, die im Internet ohne weiteres nicht sichtbar sind.

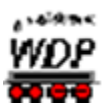

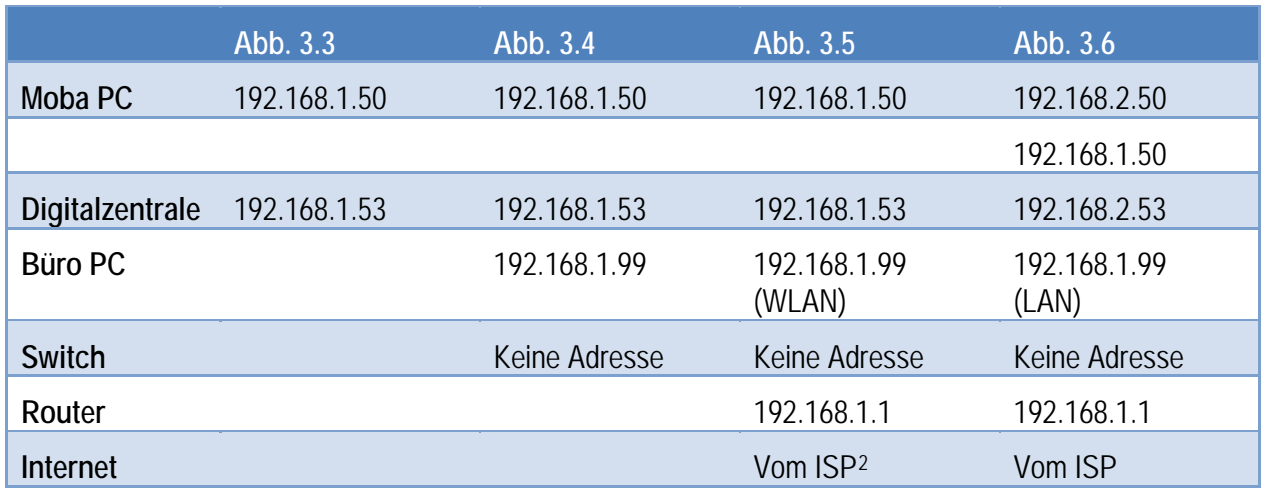

# *3.3.3 Die Netzwerkkonfiguration Schritt für Schritt*

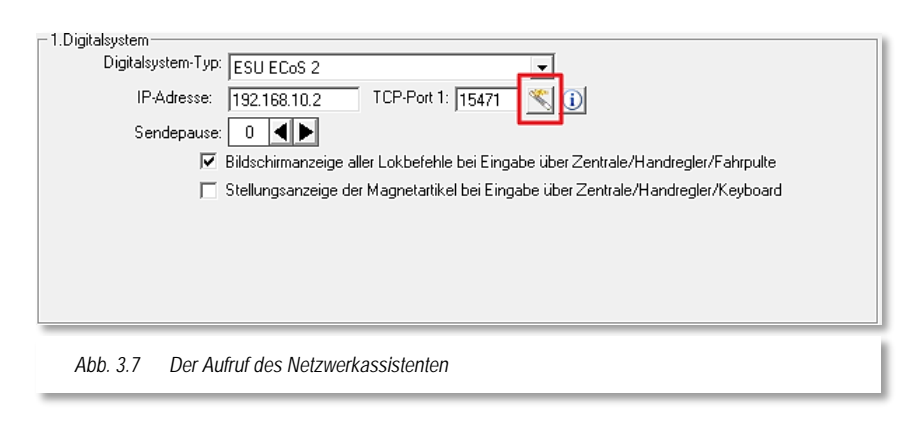

Bei der Konfiguration einer Netzwerkverbindung kommt es immer wieder zu Problemen. Zur Unterstützung bei der Auswahl und Vergabe von Netzwerkadressen wurde in **Win-Digipet** der Netzwerkassistent geschaffen.

Dieser Assistent bietet

<span id="page-87-0"></span>Ihnen Unterstützung bei der Konfiguration für die Digitalzentralen Märklin Central Station 1und 2 sowie der ESU ECoS 1 und 2 an.

Sie können diesen über die in [Abb. 3.7](#page-87-0) markierte Schaltfläche starten. Diese Schaltfläche findet sich in allen Einrichtungsdialogen für die eben genannten Digitalzentralen wieder Die folgenden Abschnitte beschreiben die Vorgehensweise zur erfolgreichen Einrichtung eines Netzwerks.

# *3.3.3.1 Schnittstelle für das Interface (Netzwerk)*

Die Zentralen, die über ein Netzwerkkabel mit dem Computer verbunden werden, benötigen eine Netzwerkverbindung. Daher müssen Sie an Ihrem PC eine Netzwerkkarte installieren, wenn Sie nicht ohnehin schon vorhanden ist.

Hierzu gibt es die folgenden Möglichkeiten, die Zentrale mit dem Computer zu verbinden:

-

<span id="page-87-1"></span><sup>2</sup> ISP – Internet Service Provider

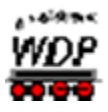

- über eine direkte Kabelverbindung
- über (DSL)-Router
- über Netzwerkswitch

Wenn Sie das Digitalsystem direkt mit dem PC verbinden wollen, so benötigen Sie, wie oben ausgeführt, in aller Regel ein Cross Over Kabel. Schließen Sie das Digitalsystem jedoch z.B. über einen Switch an, so benötigen Sie ganz normale Patchkabel für Netzwerke der Kategorie 5 (Cat. 5) oder höher.

<span id="page-88-1"></span>In allen Fällen muss auf dem Modellbahncomputer eine Netzwerkverbindung eingerichtet werden. Wie dies aussehen kann, soll in den folgenden Bildern gezeigt werden.

# *3.3.3.2 Netzwerkverbindung über Netzwerkkabel*

In Ihrem Modellbahn-PC ist eine Netzwerkkarte eingebaut. Wenn nicht, dann müssen Sie selbst eine solche Karte einbauen oder einbauen lassen. Viele moderne PCs haben diese Netzwerkkarte bereits auf Ihrer Hauptplatine (Motherboard) integriert.

Als Nächstes müssen Sie in den Systemeinstellungen des Windows-Betriebssystems eine sogenannte LAN-Verbindung einrichten. Die verschiedenen Versionen von Windows weichen hier voneinander ab, wir zeigen die Einrichtung hier beispielhaft für Windows 7.

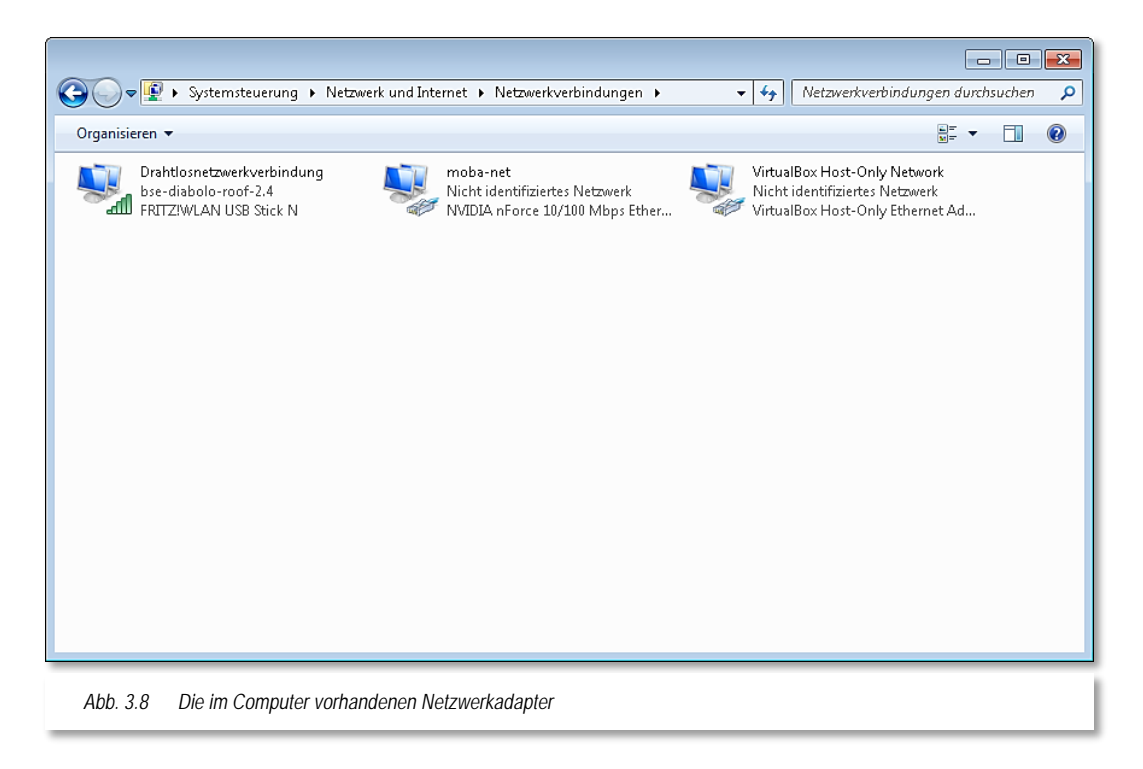

<span id="page-88-0"></span>Lassen Sie sich zu Beginn vom Betriebssystem die Netzwerkverbindungen anzeigen. Den gezeigten Dialog erreichen Sie über die Systemsteuerung von Windows im Bereich Netzwerk und Internet. Dort wählen Sie "Adaptereinstellungen ändern" aus und bekommen ein [Abb. 3.8](#page-88-0) vergleichbares Fenster mit den im Computer verfügbaren Netzwerkverbindungen angezeigt.

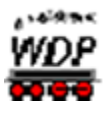

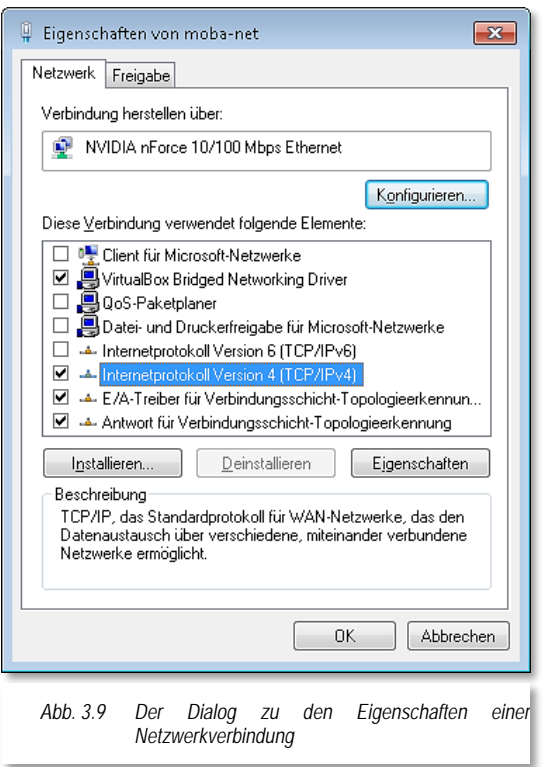

Werden mehrere Verbindungen angezeigt, so markieren Sie mit der Maus den gewünschten Eintrag und klicken dann mit der rechten Maustaste und wählen Eigenschaften.

Im Eigenschaftendialog wählen Sie den in [Abb. 3.9](#page-89-0) markierten Eintrag zur Vergabe einer IP Adresse der Version 4 und klicken dann auf die Schaltfläche 'Eigenschaften'.

Bitte achten Sie darauf eine Version 4 Adresse zu vergeben, die Adressierung nach IP Version 6 wird derzeit noch von keiner der genannten Digitalzentralen unterstützt.

Im Eigenschaftendialog (vgl. [Abb. 3.10\)](#page-89-1) müssen Sie dann die entsprechenden Einstellungen vornehmen. Nur so kann eine Verbindung zur Digitalzentrale aufgebaut werden.

Wir verwenden an dieser Stelle einmal beispielhaft das Netz 192.168.10.0 mit einer Standard Subnetzmaske 255.255.255.0.

<span id="page-89-0"></span>Die gesamte Adresse besteht aus 4 Byte setzt sich aus einem Netzwerkanteil (3 Byte hier 192.168.10.0) und einem Geräteanteil (1 Byte hier 192.168.10.1 bzw. 192.168.10.2) zusammen.

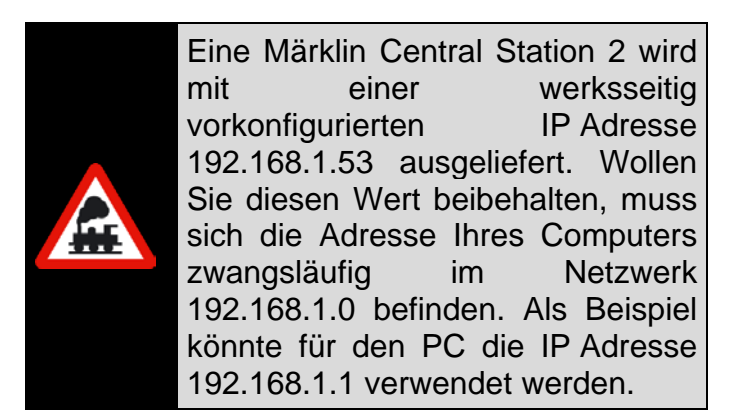

Für den PC sollten Sie nun eine IP-Adresse eintragen, wie es in Abb. 3.10 [Die Vergabe](#page-89-1)  einer IP [Adresse](#page-89-1) zu sehen ist. Die letzte Zahl (hier die 1) können Sie aus einem Bereich zwischen 1 und 252 frei wählen, dies ist dann der gerätespezifische Teil der IP Adresse.

<span id="page-89-1"></span>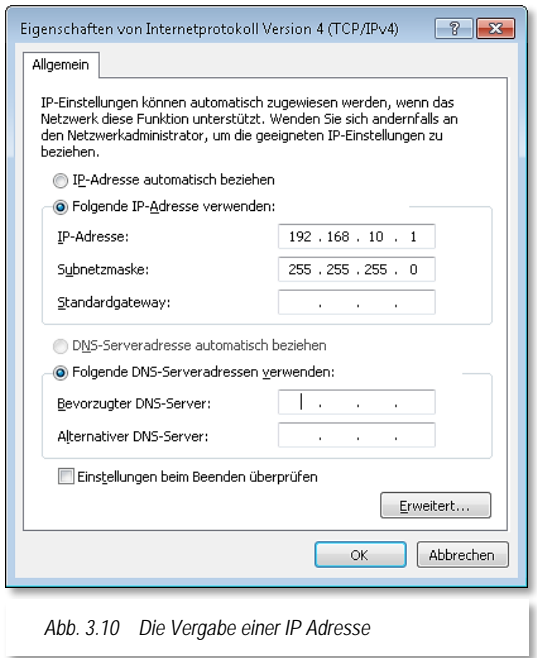

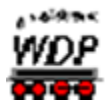

# *3.3.3.3 Netzwerkverbindung über (DSL)-Router*

In Ihrem Modellbahn-PC ist eine Netzwerkkarte eingebaut. Wenn nicht, dann müssen Sie selbst eine solche Karte einbauen oder einbauen lassen. Als Nächstes müssen Sie in den Systemeinstellungen des Windows-Betriebssystems eine sogenannte LAN-Verbindung zum (DSL)-Router einrichten.

Hierzu lassen Sie sich vom Betriebssystem, wie in Abschnitt [3.3.3.2](#page-88-1) beschrieben, die Netzwerkverbindungen anzeigen.

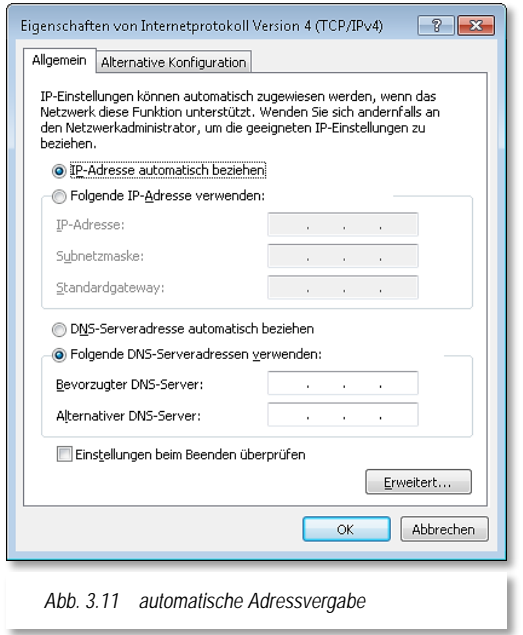

Die Einstellungen unter den Eigenschaften von<br>LAN-Verbindung sind. wie schon im LAN-Verbindung sind, wie schon im vorangegangenen Abschnitt ausführlich dargestellt, vorzunehmen.

Im Unterschied zu oben wird hier die IP-Adresse etc. direkt vom Router an den PC vergeben. Dafür ist das sogenannte DHCP[3](#page-90-1) Protokoll zuständig, das von einem entsprechenden Server erzeugt wird. Dieser Server befindet sich im Programmcode Ihres Routers.

Somit wird auch verständlich, dass Sie bei einem Netzwerk ohne Router in der Regel eine manuelle Adressvergabe vornehmen müssen, da sich hier üblicherweise kein DHCP Server im Netz befindet.

Als Resultat aus der Einstellung in [Abb. 3.11](#page-90-0) wird der PC eine Adresse aus dem Adressbereich zugewiesen. Nach unserem Adressierungskonzept für die [Abb. 3.5](#page-85-0) in der Tabelle oben wird

<span id="page-90-0"></span>unser Modellbahn-PC beispielsweise die Adresse 192.168.1.50 mit der Subnetzmaske 255.255.255.0 erhalten.

Alle weiteren Einstellungen die ggf. auch durch das DHCP Protokoll übertragen werden sind für den Betrieb von **Win-Digipet** nicht weiter relevant und werden an dieser Stelle vernachlässigt.

# *3.3.3.4 Digitalsystem mit Netzwerkschnittstelle in Win-Digipet einrichten*

Die nachfolgend dargestellten Dialoge werden von **Win-Digipet** zur Adresseingabe für die einzelnen Zentralen mit einer Netzwerkschnittstelle ausgestatteten Digitalsysteme eingeblendet.

Die standardmäßig eingetragene IP Adresse 127.0.0.1 müssen Sie auf Ihre Gegebenheiten anpassen. Wir verwenden an dieser Stelle aufbauend auf unser Adressierungskonzept oben für unsere Digitalzentrale die Adresse 192.168.10.2. Bei der

-

<span id="page-90-1"></span><sup>3</sup> DHCP – **D**ynamic **H**ost **C**ontrol **P**rotocol

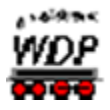

Auswahl einer gültigen und passenden Adresse in Ihrer Konfiguration wird Sie der Netzwerkassistent unterstützen. Die Schaltfläche des Netzwerkassistenten **für finden Sie** in jedem der gezeigten Dialoge wieder.

In den Dialogen sind auch Felder mit sogenannten TCP Ports dargestellt. Diese Felder dürfen Sie nicht ändern, andernfalls ist keine Kommunikation zu Ihrem verwendeten Digitalsystem möglich.

#### - 1. Digitalsystem<br>Digitalsystem-Typ: <mark>ESU ECoS</mark>  $\overline{\phantom{a}}$ IP-Adresse: 192.168.2.10 TCP-Port 1: 15471  $\leq$  0 Sendepause: 0 4 M ■ Bildschirmanzeige aller Lokbefehle bei Eingabe über Zentrale/Handregler/Fahrpulte √ Stellungsanzeige der Magnetartikel bei Eingabe über Zentrale/Handregler/Keyboard *Abb. 3.12 Einstellungen für die ESU ECoS 1* -1 Dinitalsustem Digitalsystem-Typ: ESU ECoS 2  $\overline{\phantom{a}}$ IP-Adresse: 192.168.10.2 TCP-Port 1:  $\boxed{15471}$  (i) Sendepause:  $\boxed{0 \mid \blacktriangleleft \blacktriangleright}$ न V Stellungsanzeige der Magnetartikel bei Eingabe über Zentrale/Handregler/Keyboard IP-Adresse: 192.168.10.2 TCP-Port 1: 15471  $\sqrt{\frac{1}{2}}$ Sendepause:  $\boxed{0}$   $\boxed{4}$ Bildschirmanzeige aller Lokbefehle bei Eingabe über Zentrale/Handregler/Fahrpulte V Stellungsanzeige der Magnetartikel bei Eingabe über Zentrale/Handregler/Keyboard *Abb. 3.13 Einstellungen für die ESU ECoS 2*

# **ESU ECoS, ESU ECoS 2 bzw. Central Station Reloaded**

*Abb. 3.14 Einstellungen für Central Station reloaded*

#### **Märklin Central Station 2 bzw. Märklin Central Station 3** ∠

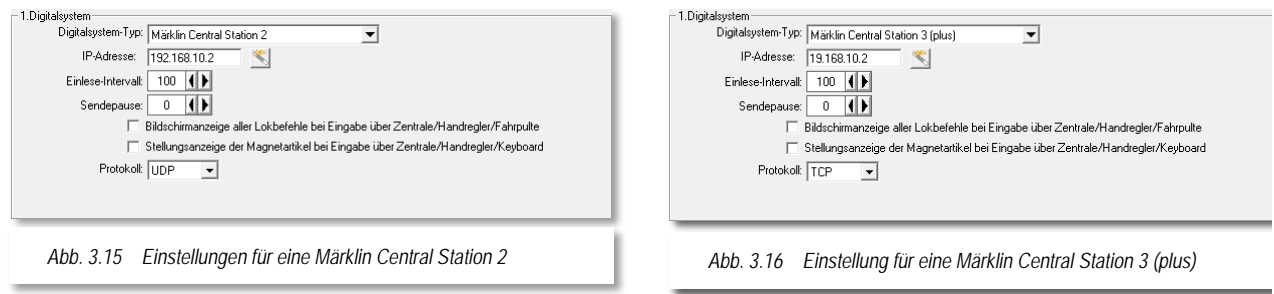

# *3.3.3.5 Konfiguration mit Hilfe des Netzwerkassistenten*

Zum Starten des Assistenten klicken Sie auf das Symbol . Daraufhin wird der Assistent mit den folgenden Auswahlmöglichkeiten geladen.

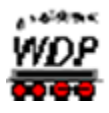

- **Direkte** Netzwerkverbindung über Kabel zwischen Zentrale und PC
- Netzwerkverbindung über Kabel zwischen Zentrale und Router
- Netzwerkverbindung über Kabel zwischen Zentrale und **Netzwerkswitch**

In den folgenden Abschnitten werden die einzelnen Anschlussmöglichkeiten detailliert erläutert. Prinzipiell finden sich in den folgenden Konfigurationen die Beispiele aus den Bildern [Abb. 3.3](#page-84-0) bis [Abb. 3.5](#page-85-0) wieder.

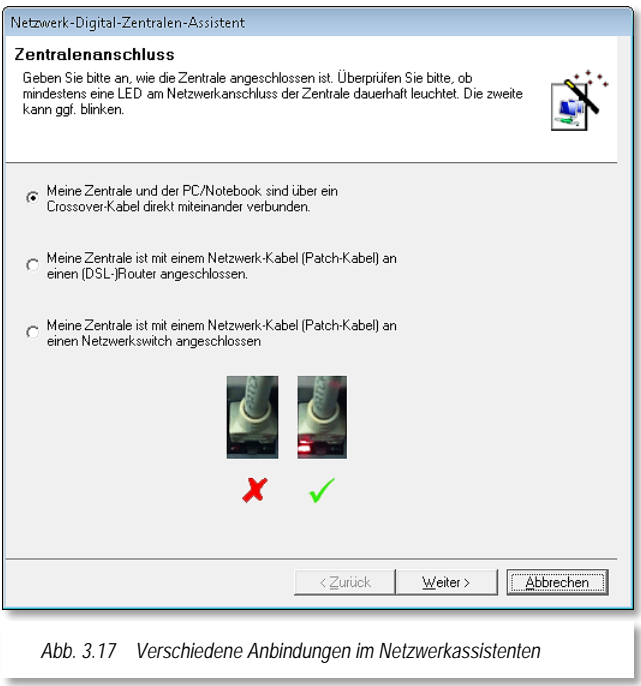

# <span id="page-92-0"></span>*3.3.3.6 Direktverbindung über ein Cross Over Kabel*

Diese Option benutzen Sie, wenn Zentrale und PC direkt verbunden sind

Bevor Sie allerdings zum nächsten Fenster wechseln, sollten Sie unbedingt eine Sichtprüfung an der Schnittstelle Ihrer Zentrale bzw. Ihres PC vornehmen. Wie im Fenster gezeigt, muss bei einer Ethernet-Schnittstelle mit gestecktem Kabel und korrekter Verkabelung eine der Schnittstellen-LED dauerhaft leuchten. Die zweite LED blinkt in regelmäßigen Abständen kurz auf. Die Farben der LED können je nach Produkt differieren.

Ist dieses nicht der Fall, prüfen Sie bitte die korrekte Verkabelung, evtl. haben Sie hier die Notwendigkeit eines Kreuzkabels übersehen oder das von Ihnen eingesetzte Kabel war für einen anderen Bestimmungszweck als eine Netzwerkverbindung (z.B. ISDN-Kabel) vorgesehen. Solange die Verkabelung nicht korrekt ist, werden auch die nachfolgend beschriebenen Schritte nicht funktionieren.

Nach diesen Prüfungen klicken auf die Schaltfläche 'Weiter' kommen zur nächsten Eingabemaske.

Es wird Ihnen die Netzwerkkarte mit den nach dem Abschnitt [3.3.3.2](#page-88-1) eingegebenen Daten angezeigt.

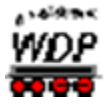

| Netzwerk-Digital-Zentralen-Assistent                                                                                                    |                        |              |
|----------------------------------------------------------------------------------------------------|------------------------|--------------|
| <b>Netzwerkschnittstelle</b>                                                                                                    |                        |              |
| Anhand Ihrer Angaben wurden die möglichen Netzwerkschnittstellen in Ihrem System<br>ermittelt. Wählen Sie diejenige aus, die Sie für die Verbindung verwenden möchten.<br>Hinweis: Unter Windows XP und früher werden WLAN-Anschlüsse auch als Ethernet<br>Netzwerkkarte identifiziert. |                        |              |
| Beschreibung                                                                                                    | Typ                    | IP-Adresse   |
| NVIDIA nForce 10/100 Mbps Ethernet                                                                                                    | Ethernet Netzwerkkarte | 192 168 10 1 |
| VirtualBox Host-Only Ethernet Adapter                                                                                                    | Ethernet Netzwerkkarte | 192.168.56.1 |
| Ш<br>ថ                                                                                                    |                        |              |
| IP-Adresse(n) dieser Schnittstelle:<br>192.168.10.1                                                                                                    |                        |              |
|                                                                                                    |                        |              |
|                                                                                                    | < Zurück<br>Weiter >   | Abbrechen    |

<span id="page-93-1"></span>*Abb. 3.18 Die Auswahl der mit dem Digitalsystem verbundenen Schnittstelle*

<span id="page-93-0"></span>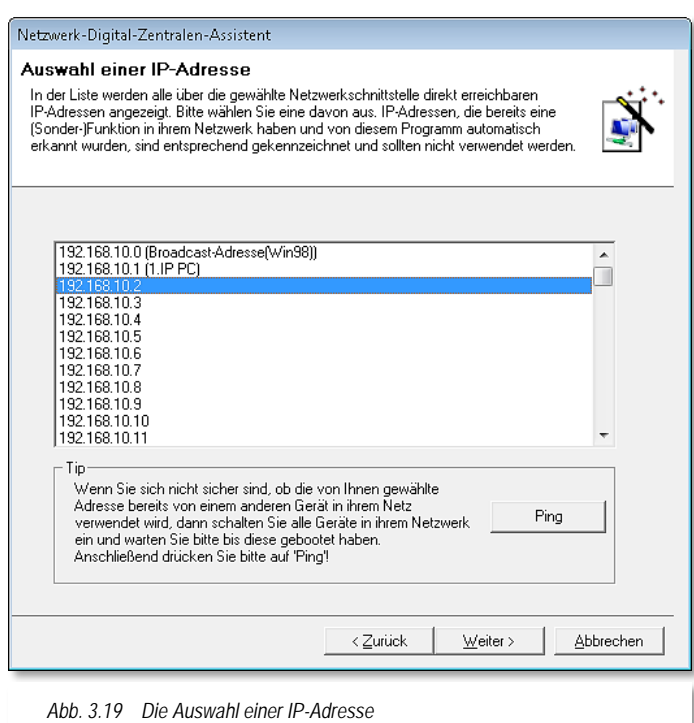

Sollten Ihnen mehrere Netzwerkkarten angezeigt werden, dann markieren Sie die Netzwerkkarte, an welche die Zentrale angeschlossen ist.

Unter dem Listenfeld sehen Sie die für unsere ausgewählte Verbindung eingestellte IP-Adresse [\(Abb. 3.10](#page-89-1) [Die Vergabe einer IP](#page-89-1) Adresse).

Die Schaltfläche **U**unter dem Listenfeld aktualisiert die Anzeige der Netzwerkkartenliste.

Mit einem Klick auf die Schaltfläche 'Weiter' gelangen Sie zur nächsten Eingabemaske.

Auf der in [Abb. 3.19](#page-93-0) gezeigten Seite werden Ihnen alle Adressen im Netzwerk angezeigt, die Sie für die Adressierung Ihrer Zentrale benutzen könnten. Nicht mehr freie Adressen werden entsprechend ausgewiesen, wie in diesem Beispiel die Adresse 192.168.10.1, diese Adresse wird hier im Beispiel ja bereits vom Modellbahn-PC benutzt.

Die gewünschte Adresse (z.B. 192.168.10.2) markieren Sie und klicken dann auf die Schaltfläche 'Ping', damit die Verfügbarkeit dieser Adresse in Ihrem Netzwerk überprüft werden kann.

Mit dem 'Ping' wird ein festgelegtes Datenmuster an die ausgewählte Adresse gesendet und innerhalb einer bestimmten Zeit eine Rückantwort vom entfernten System erwartet. Bleibt diese Antwort aus, wird dieses als freie Adresse interpretiert. Eine positive Antwort vom entfernten System indiziert eine schon verwendete Adresse, dieses

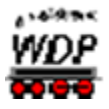

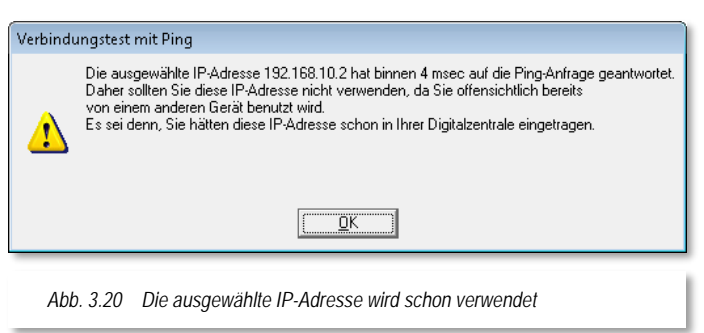

quittiert Ihnen **Win-Digipet** mit einer entsprechenden Meldung.

Für den Fall, dass die von Ihnen gewählte Adresse schon in Benutzung ist (Sie erinnern sich, dass jede Adresse in einem Netzwerk nur einmal vorkommen darf), müssen Sie aus der Adressenliste einen alternativen Eintrag auswählen und diesen Test wiederholen. Eine Ausnahme bildet

der Fall, wenn beispielsweise in der Märklin Central 2 bereits die gewählte Adresse (192.168.1.53) eingetragen ist bzw. eingetragen wurde. In diesem Fall antwortet die Zentrale korrekt auf die Anforderung und Sie sind bei der Einrichtung Ihres Netzwerkes schon ein gutes Stück weiter.

Mit einem Klick auf , OK' wird die Meldung bestätigt, das Fenster geschlossen und mit einem Klick auf die Schaltfläche 'Weiter' gelangen Sie zum nächsten Fenster des Assistenten.

Hier werden Ihnen nun die Einstellungen angezeigt, die Sie auf Ihrer Zentrale, in diesem Beispiel bei der ESU ECoS 2 einstellen sollen (vgl. [Abb. 3.21\)](#page-95-0).

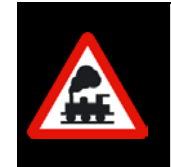

Auch die Digitalzentralen unterliegen einer ständigen Weiterentwicklung durch die Hersteller. Von daher kann es sein, dass die gezeigten Displayabzüge im Laufe der Zeit nicht mehr 100%ig gleich aussehen. Die Funktionalität wird weiter gegeben sein.

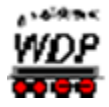

Die Netzwerkkonfiguration der Märklin Central Station 2 unterscheidet sich von den anderen Digitalzentralen und teilt sich aktuell auf zwei Registerkarten auf. wichtig sind die Einstellungen auf den Karten IP sowie CAN, wie es im Bild [Abb. 3.22](#page-95-1) dargestellt ist.

Haben Sie alle Einstellungen vorgenommen, dann können Sie auf die Schaltfläche 'Verbindung testen' klicken, um zu sehen, ob alles auch einwandfrei funktioniert. Im Unterschied zu dem auf der vorangegangenen Karte durchgeführten Ping-Test wird nun die zum Betrieb mit **Win-Digipet** notwendigen TCP-Port Nummer angesprochen.

Schlägt dieser Verbindungstest fehl, kann es zum einen daran liegen, dass die Einstellungen nicht korrekt übernommen wurden. Starten Sie nach den Einstellungen auf der Zentrale diese neu und probieren es erneut.

Ein anderer Grund kann aber auch sein, dass die auf Ihrem PC eingesetzte Firewall die Verbindung zur Digitalzentrale sperrt. Dieses können Sie durch eine temporäre Abschaltung der Firewall-Software testen.

Bei einer direkten Verbindung ist es nicht ganz so wichtig, bei allen anderen Verbindungsmöglichkeiten beachten Sie hierbei bitte, dass Ihre Schutzfunktion gegenüber eventuellen Angriffen für diese Zeit nicht gegeben ist.

<span id="page-95-1"></span>Ist alles in Ordnung, dann quittiert Ihnen das **Win-Digipet** mit einer Erfolgsmeldung und Sie können den Netzwerkassistenten über die Schaltfläche <sub>'</sub>Fertigstellen' verlassen.

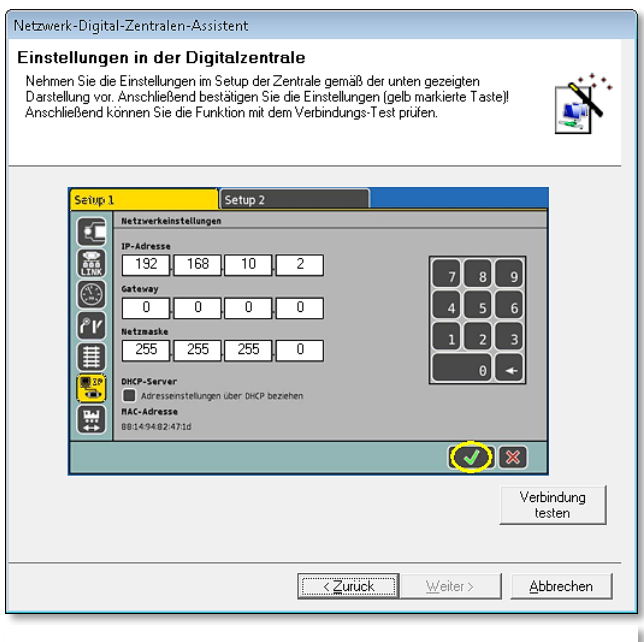

<span id="page-95-0"></span>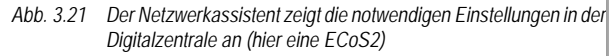

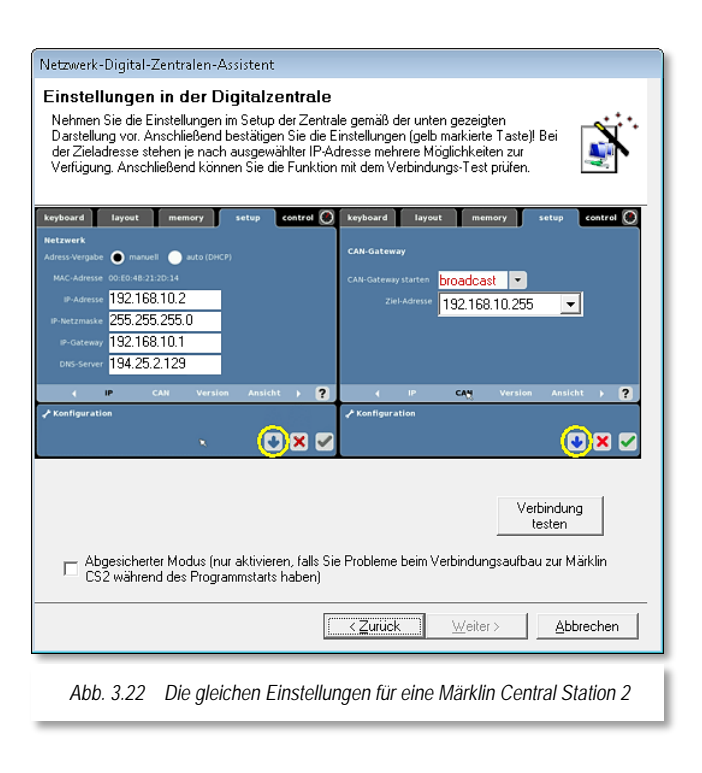

Die ausgewählte und erfolgreich geprüfte IP-Adresse wurde von **Win-Digipet** eingetragen

Mit Klicks auf 'Speichern' und 'Schließen' verlassen Sie die Systemeinstellungen und können nunmehr über die verbundene Digitalzentrale Ihre Anlage steuern.

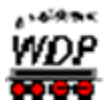

### *3.3.3.7 Netzwerkverbindung über Kabel zwischen Zentrale und Router*

<span id="page-96-1"></span>Die zweite Auswahl im Eingangsdialog des Netzwerkassistenten (vgl. [Abb. 3.17\)](#page-92-0) unterstützt Sie bei der Konfiguration einer Netzwerkverbindung mit einem Router im Netzwerk. Prinzipiell ist dieses Beispiel in [Abb. 3.5](#page-85-0) dargestellt.

Auch bei dieser Konfiguration sollten Sie ebenso wie bei der im vorherigen Abschnitt behandelten Punkt-zu-Punkt Verbindung eine Sichtprüfung an der Schnittstelle Ihrer Zentrale vornehmen. Wie oben bereits erläutert, muss bei einer Ethernet-Schnittstelle mit gestecktem Kabel und korrekter Verkabelung eine der Schnittstellen-LED dauerhaft leuchten. Die zweite LED blinkt in regelmäßigen Abständen kurz auf. Die Farben der LED können je nach Hersteller differieren. Ist dieses nicht der Fall, prüfen Sie bitte die korrekte Verkabelung, evtl. haben Sie hier ein Kreuzkabel verwendet oder das von Ihnen eingesetzte Kabel war für einen anderen Bestimmungszweck als eine Netzwerkverbindung vorgesehen. Solange die Verkabelung nicht korrekt ist, werden auch die nachfolgend beschriebenen Schritte nicht funktionieren.

Nach diesen Prüfungen klicken Sie im Dialog "Zentralenanschluss" auf die Schaltfläche 'Weiter' und gelangen zur nächsten Eingabemaske.

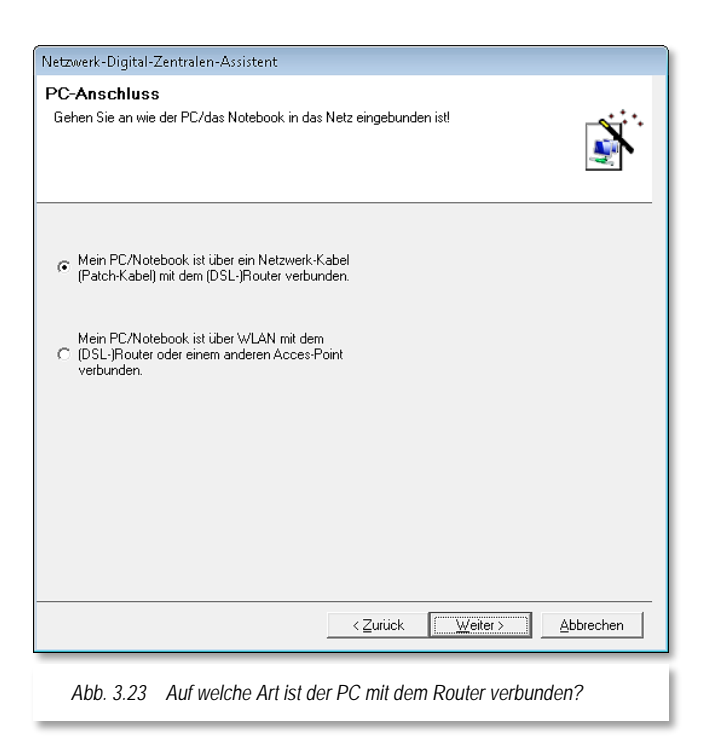

Auf dieser Seite geben Sie an, wie ihr PC mit dem (DSL)-Router verbunden ist.

Ist der PC über Kabel mit dem Router verbunden, dann ist die erste Auswahl korrekt.

Mit einem Klick auf 'Weiter' gelangen Sie zur folgenden Seite und es wird die Netzwerkkarte mit der Verbindung zum (DSL)-Router angezeigt.

Es wird, wie bereits in [Abb. 3.18](#page-93-1) dargestellt, die IP-Adresse der Netzwerkkarte angezeigt.

In den weiteren Dialogen wählen Sie wie schon bei der ersten Verbindungsart eine freie IP-Adresse aus der Liste aus und testen diese mit dem Ping-Test.

Ist ihr PC nicht mit einem Netzwerkkabel, sondern über z.B. einen WLAN-USB-Stick verbunden, dann

<span id="page-96-0"></span>wählen Sie über den Radio-Button die zweite Auswahlmöglichkeit (vgl. [Abb. 3.23\)](#page-96-0) für die Verbindung zum Router an.

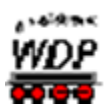

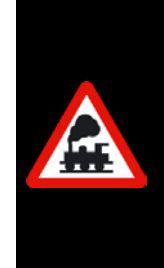

An dieser Stelle sei darauf hingewiesen, dass der Betrieb von WLAN sehr stark von den örtlichen Gegebenheiten abhängt. Bei ungünstigen Verhältnissen kann es zu zeitlichen Verzögerungen bei der Übertragung bzw. zu Abbrüchen der Verbindung kommen und somit zum eventuellen Verlust von Befehlen zwischen PC und Digitalzentrale. Eine Empfehlung zum Betrieb einer Digitalzentrale über ein Funknetz kann daher nicht gegeben werden.

Im Beispiel der [Abb. 3.24](#page-97-0) wird Ihnen erwartungsgemäß die WLAN Netzwerkverbindung angezeigt.

Die vom Router automatisch per DHCP vergebene IP-Adresse 192.168.2.117 wird angezeigt und mit einem Klick auf 'Weiter' gelangen Sie zur nächsten Seite.

Auf dieser Seite werden Ihnen wieder per Grafik die notwendigen Einstellungen in Ihrer Digitalzentrale angezeigt. Zu diesem Dialog gelangen Sie in beiden vorgenannten Szenarien, dem kabelgebundenen als auch dem

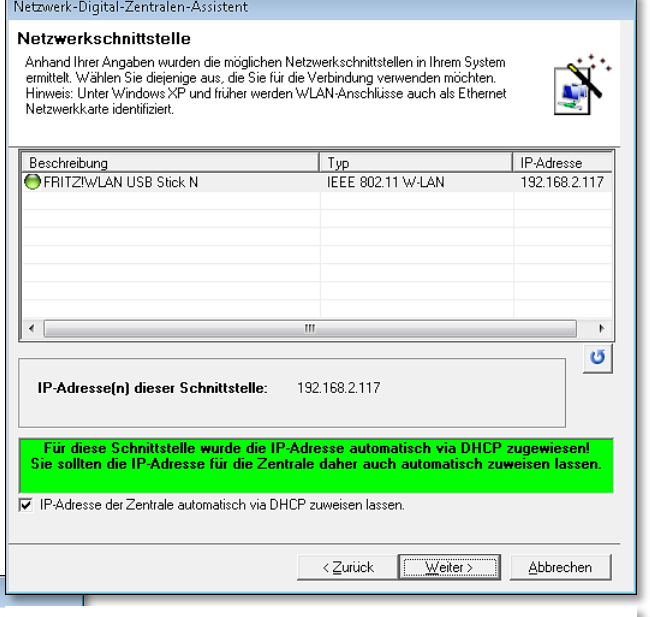

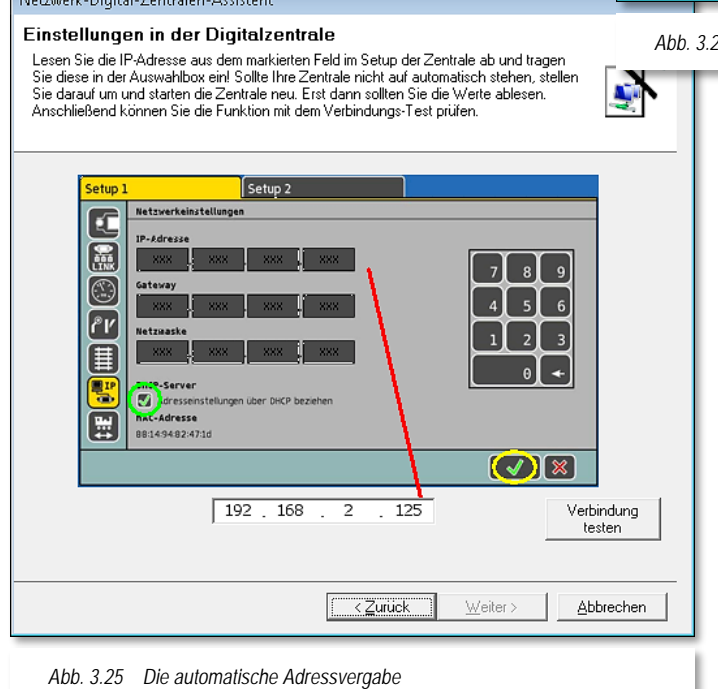

<span id="page-97-0"></span>*Abb. 3.24 Die Liste der Netzwerke zeigt eine WLAN Verbindung*

### kabellosen.

Auf der Digitalzentrale in diesem Beispiel einer ECoS 2 müssen Sie nun die der Zentrale vom (DSL)- Router vergebene IP-Adresse ablesen und in dem unteren noch leeren Feld eintragen. Diese IP-Adresse muss in jedem Fall von der für Ihren PC vergebenen IP-Adresse (vgl. [Abb. 3.24](#page-97-0) - 192.168.2.117) abweichen, ansonsten wäre kein Verbindungsaufbau möglich.

Nach der Eingabe der ersten Stellen (im Beispiel 192.168.2) wird sofort die rechte Seite der Eingabemaske mit den oben im Bild zu sehenden

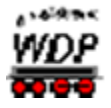

Angaben automatisch gefüllt. Diese Angaben sollten Sie anschließend auf der Digitalzentrale eingeben oder kontrollieren bzw. ändern, wenn dort schon Eingaben gemacht worden sind.

Haben Sie alle Einstellungen vorgenommen, dann können Sie auf die Schaltfläche 'Verbindung testen' klicken, um zu sehen, ob alles auch einwandfrei funktioniert.

Schlägt dieser Verbindungstest fehl, kann es zum einen daran liegen, dass die Einstellungen nicht korrekt übernommen wurden. Starten Sie nach den Einstellungen auf der Zentrale diese neu und probieren es erneut.

Ein anderer Grund kann aber auch sein, dass die auf Ihrem PC eingesetzte Firewall die Verbindung zur Digitalzentrale sperrt.

Dieses können Sie durch eine temporäre Abschaltung der Firewall-Software testen. Beachten Sie hierbei bitte, dass Ihre Schutzfunktion gegenüber eventuellen Angriffen für diese Zeit nicht gegeben ist.

Ist alles in Ordnung, dann quittiert Ihnen **Win-Digipet** mit einer Erfolgsmeldung und Sie können den Netzwerkassistenten über die Schaltfläche "Fertigstellen' verlassen.

Die ausgewählte und erfolgreich geprüfte IP-Adresse wurde von **Win-Digipet** eingetragen

Mit Klicks auf *'Speichern'* und '*Schließen'* verlassen Sie die Systemeinstellungen und können nunmehr über die verbundene Digitalzentrale Ihre Anlage steuern.

### *3.3.3.8 Netzwerkverbindung über Kabel zwischen Zentrale und Netzwerkswitch*

Ist Ihre Zentrale an einem Netzwerkswitch angeschlossen, dann wählen Sie die dritte Möglichkeit des Netzwerk-Assistenten.

Wie schon in den beiden vorangegangenen Abschnitten erläutert, prüfen Sie an dieser Stelle bitte die LED an der Schnittstelle der Digitalzentrale bzw. an der Frontblende des Switch die LED für den von Ihnen verwendeten Port.

Die weiteren Dialoge entsprechen im Wesentlichen den im Abschnitt [3.3.3.7](#page-96-1) beschriebenen Schritten. Sie sollen daher hier nicht nochmals dargestellt werden.

Im Gegensatz zu einem Router besitzt ein Netzwerkswitch üblicherweise keinen DHCP-Server zur automatischen Adressvergabe. Sie müssen eine freie IP-Adresse aus dem Dialog auswählen und wie oben beschrieben in Ihrer Digitalzentrale eintragen.

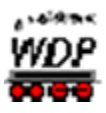

# *3.3.3.9 Abgesicherter Modus beim Verbindungsaufbau mit der Märklin Central Station 2*

Sollten Sie keine Verbindung zur Zentrale herstellen können, dann setzen Sie bitte einen

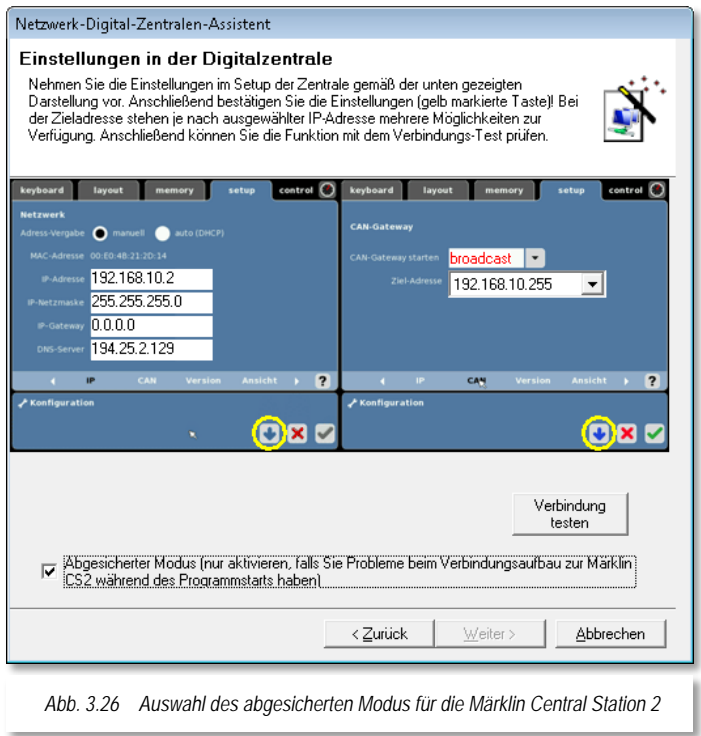

Haken bei *"Abgesicherter Modus..."* (vgl. [Abb. 3.26\)](#page-99-0).

Dieser Haken ersetzt die in älteren Versionen von **Win-Digipet** beinhaltete Auswahl im Schnittstellen-Sucher bei der automatischen oder manuellen IP-Wahl.

### <span id="page-99-0"></span>*3.3.3.10 Netzwerkverbindung zu den anderen Digitalzentralen*

Die Ausführungen in den Abschnitten zuvor gelten prinzipiell auch für die anderen Zentralen wie ESU ECoS, Central Station Reloaded und Märklin Central Station, lediglich die Fenster mit den Einstellungen in der Digitalzentrale sehen ein wenig anders aus. Einstellungen, wie Sie für die Märklin Central Station 2 auf der Registerkarte CAN notwendig sind, gibt es bei den drei hier genannten Gerätetypen nicht.

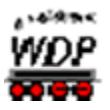

# *3.4 Angeschlossenes Digitalsystem / unterstützte Digitalzentralen*

Die Anzahl von Digitalzentralen bzw. anderer Hardware auf dem Modellbahnmarkt steigt stetig an. Aus diesem Grund werden immer wieder neue Zentralen für die Zusammenarbeit mit Win-Digipet in das Programm eingebunden. Die Integration der Hardware erfordert aber seitens der Hersteller u.a. die Offenlegung des Schnittstellenprotokolls, ohne diese ist die Kommunikation zwischen der Zentrale und Win-Digipet nicht möglich.

Auch mit der Version **Win-Digipet 2018 Premium Edition** wurde die Software bezüglich der Unterstützung neuer Komponenten in ihrer Funktionalität erweitert.

Bislang werden von **Win-Digipet** die folgenden Digitalsysteme bzw. andere Hardware unterstützt:

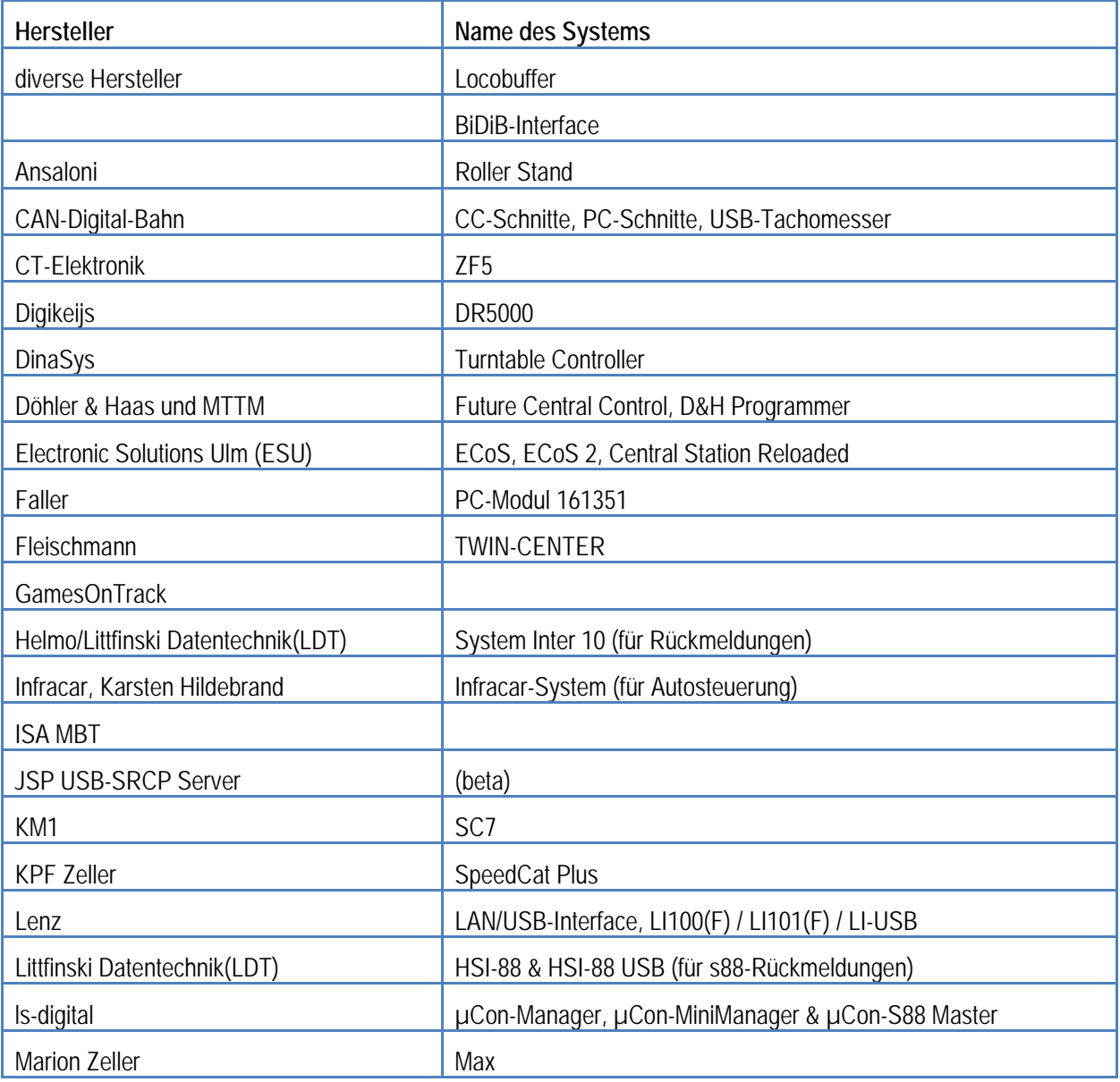

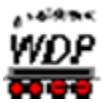

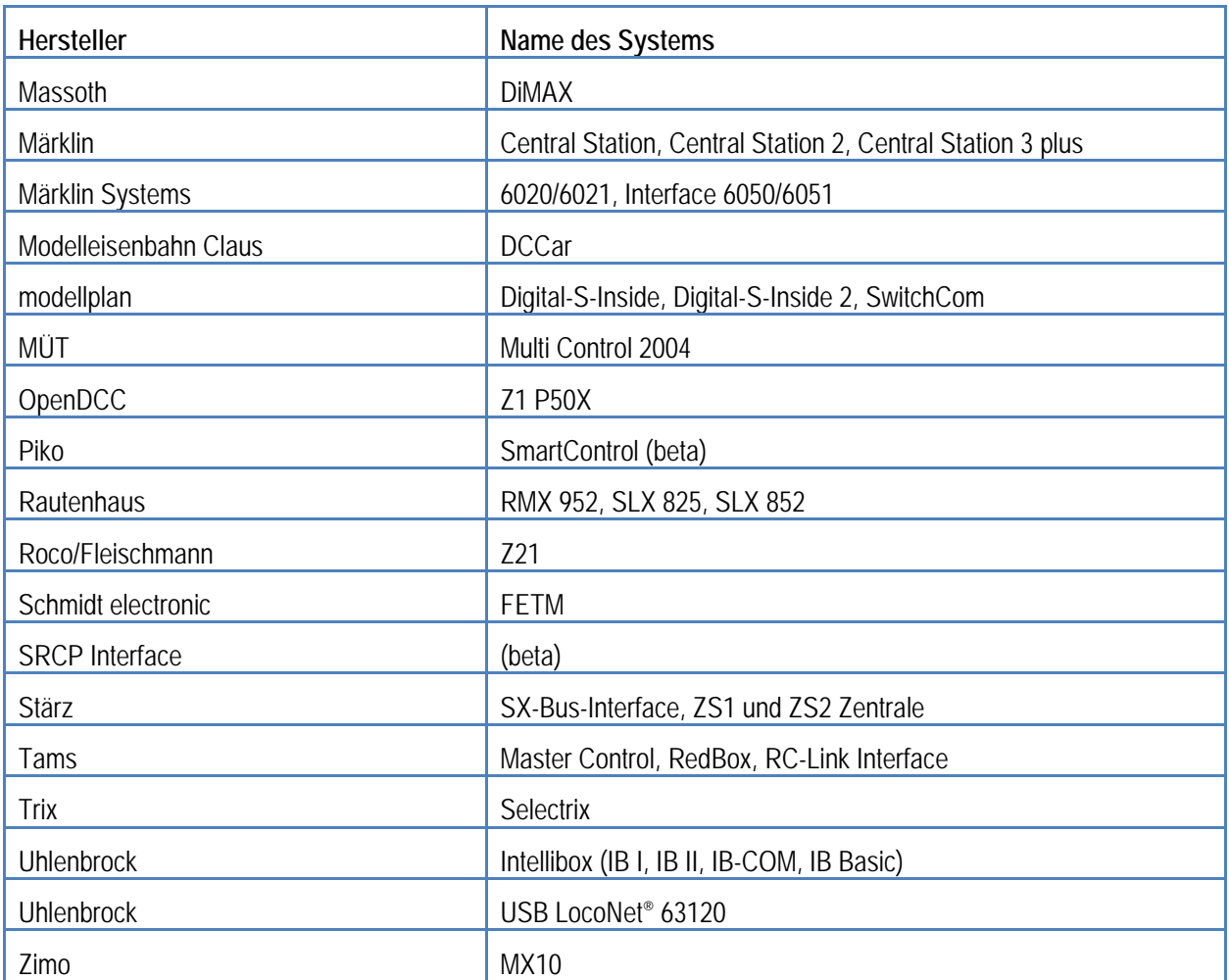

Setzen Sie bisher schon mehr als ein Digitalsystem zur Steuerung Ihrer Modellbahnanlage ein, dann müssen die Digitalsysteme in der gleichen Reihenfolge wie bisher eingetragen werden.

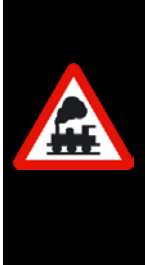

In aller Regel brauchen Sie bei einem Update aus einer Vorgängerversion von **Win-Digipet** nichts zu ändern, denn Ihre alten Daten werden vom Programm automatisch übernommen.

Würden Sie die Digitalsysteme jedoch bei einer Änderung in umgekehrter Reihenfolge eintragen, so müssten Sie in der Fahrzeug-Datenbank und im Gleisbild-Editor bei allen Lokomotiven bzw. allen Magnetartikeln das steuernde Digitalsystem ändern oder aber einfach die Reihenfolge der eingetragenen Digitalsysteme in den Systemeinstellungen wieder ändern und speichern

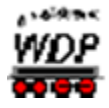

Mit Hilfe des strukturierten Listenfeldes in der Mitte der Registerkarte können Sie ihr verwendetes Digitalsystem bzw. Ihre Digitalsysteme aussuchen und mit einem Klick in die vorher markierte Zeile eintragen.

In Abhängigkeit des ausgewählten Digitalsystems werden unter dem Listenfeld zur Auswahl noch weitere Dialogfelder eingeblendet. Diese betreffen vornehmlich die Anschlussart der gewählten Digitalzentrale an den Computer.

Nach dem Eintrag des Digitalsystems muss **Win-Digipet** beendet und mit den geänderten Systemeinstellungen neu gestartet werden. Sie erhalten die im Bild [Abb. 3.28](#page-102-0) dargestellte Meldung und nach dem *'OK'* und einer weiteren Sicherheitsabfrage wird **Win-Digipet** beendet und kann neu gestartet werden.

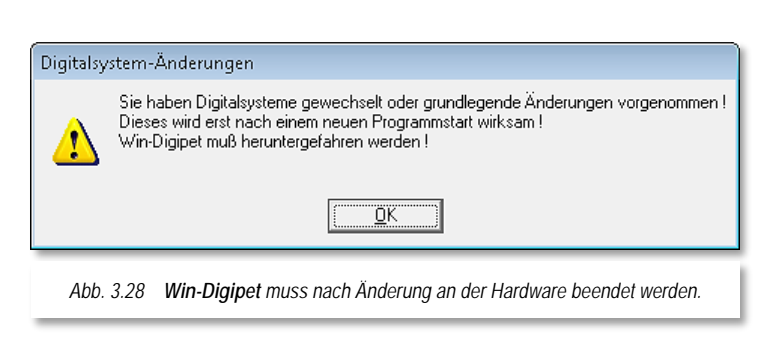

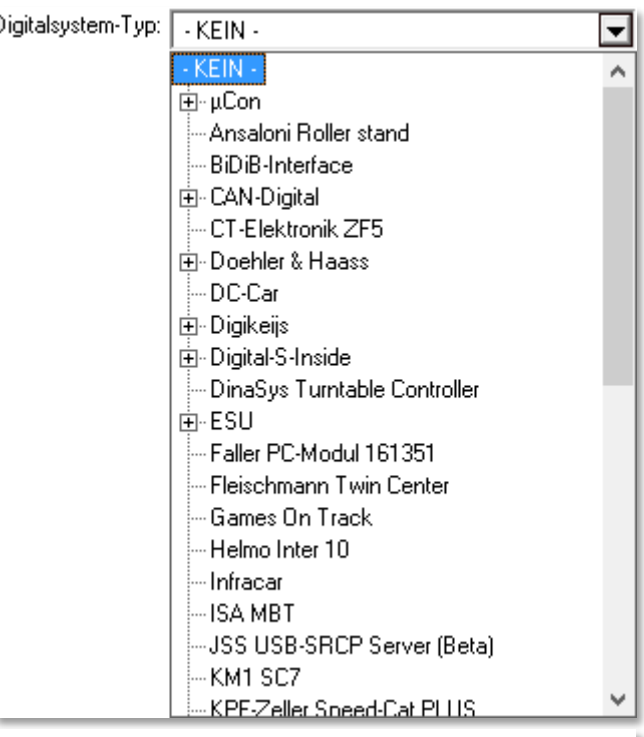

*Abb. 3.27 strukturierte Auswahlliste unterstützter Digitalsysteme*

Erst nach einem Neustart von **Win-Digipet** stehen auf der Registerkarte "Rückmelde-Module" die oben gewählten Digitalsysteme für die Eintragungen der verwendeten Rückmeldemodule zur Verfügung.

Die Eingaben für die Schnittstelle, Adressierung usw., können Sie nach dem Neustart von **Win-Digipet** vornehmen, denn nach der Eingabe der Rückmeldemodule muss **Win-**

<span id="page-102-0"></span>**Digipet** nochmals beendet und neu gestartet werden, damit die Einstellungen wirksam werden.

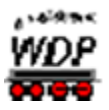

# *3.5 Die Digitalzentralen und andere unterstützte Hardware im Detail*

Nachfolgend finden Sie Hinweise zur Installation der einzelnen von **Win-Digipet** unterstützten Digitalzentralen oder weiterer Hardware an Ihrem Computersystem. Hierbei gehen wir in alphabetischer Reihenfolge des Herstellernamens vor.

> Beachten Sie hierzu auch die Angaben in der Betriebsanleitung des jeweiligen Herstellers.

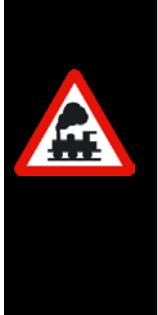

Je nach Verfügbarkeit ist zu jedem Hersteller die Internetadresse aufgeführt, unter der Sie im Allgemeinen weitergehende Informationen zu den Produkten finden können. Die Links wurden bei der Erstellung dieses Handbuches überprüft, eine Gewähr für die Erreichbarkeit kann an dieser Stelle nicht gegeben werden. Die Inhalte der Seiten liegen in der Verantwortung der Hersteller eine Haftung seitens der Fa. Digipet ist ausgeschlossen.

# *3.5.1 Ansaloni RollerStand (Messgeber für Rollenprüfstände)*

Die Rollenprüfstände der Firma Ansaloni sind unter der Bezeichnung "Ansaloni RollerStand" auf dem Markt erhältlich. Der Messgeber wird in Win-Digipet als eigenes Digitalsystem erfasst.

Der Messgeber kann in Verbindung mit einem Locomatic-Rollenprüfstand zum Einmessen der Geschwindigkeiten von Lokomotiven verwendet werden.

Zum Anschluss an eine USB Schnittstelle wird ein USB Kabel benötigt.

Für die USB-Schnittstelle muss der Treiber des Herstellers auf dem PC installiert werden. Dieser Treiber erzeugt eine virtuelle serielle Schnittstelle.

Die Schnittstellenummer (COM 1-16) kann mit dem Aktionsregister Schnittstellen im Startcenter von Win-Digipet identifiziert werden.

Erst nachdem Sie den Messgeber in den Systemeinstellungen von Win-Digipet eingetragen haben, steht Ihnen dieser in der Fahrzeugdatenbank bzw. in den Lok-Controls zur Verfügung.

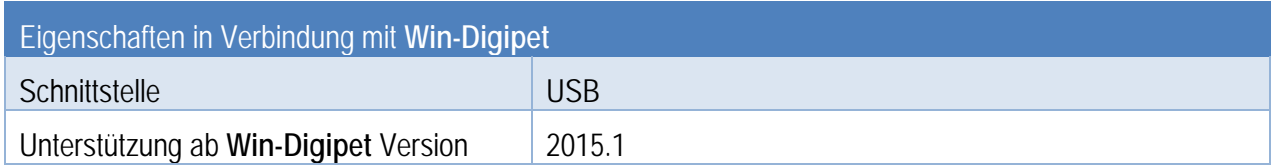

Nähere Informationen zu dem Produkt finden sich auf den Internetseiten des Herstellers:

www.ansalonimodena.com

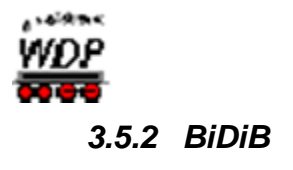

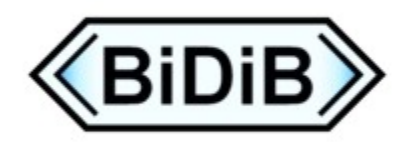

Für die USB-Schnittstelle muss der Treiber des Herstellers auf dem PC installiert werden. Dieser Treiber erzeugt eine virtuelle Serielle Schnittstelle. Die Schnittstellenummer (COM 1-16) kann mit dem Schnittstellen-Sucher von Win-Digipet identifiziert werden.

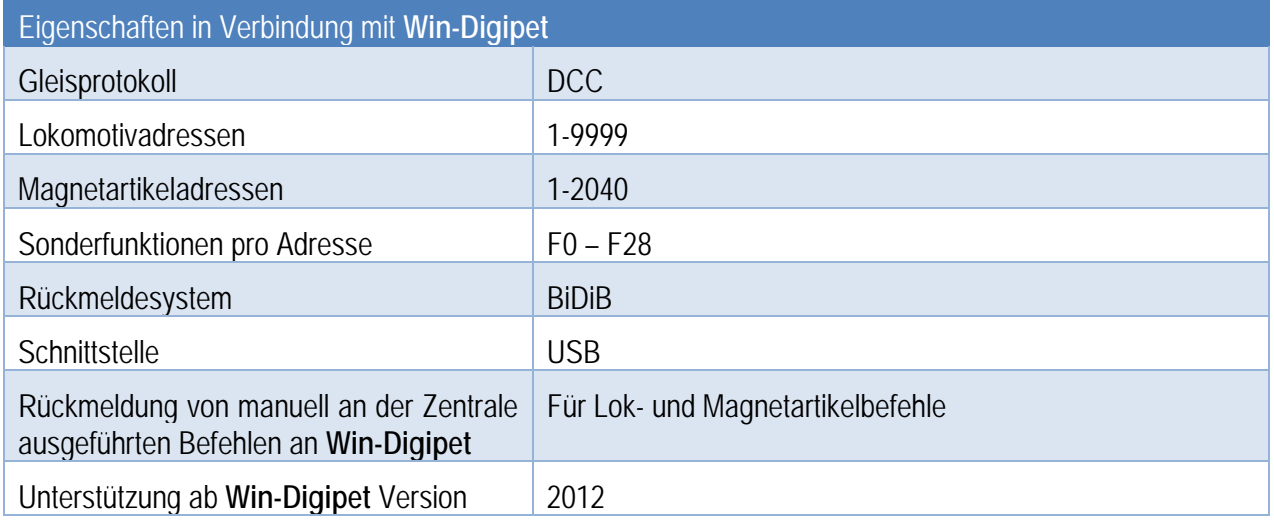

Nähere Informationen finden sich auf den Internetseiten: [www.fichtelbahn.de](http://www.fichtelbahn.de/)

# *3.5.3 CAN Digital-Bahn* • *CC-Schnitte, PC-Schnitte und Tachomesser*

Nähere Informationen zu den aufgeführten Digitalsystemen finden sich auf den<br>Internetseiten des Herstellers: www.can-digital-bahn.com Internetseiten des Herstellers:

# *3.5.3.1 CC-Schnitte*

Zum Anschluss an eine USB Schnittstelle wird ein USB Kabel vom Typ A-Stecker  $\rightarrow$  B-Stecker benötigt.

Für die USB-Schnittstelle muss der Treiber des Herstellers auf dem PC installiert werden. Dieser Treiber erzeugt eine virtuelle Serielle Schnittstelle. Die Schnittstellenummer (COM 1-16) kann mit Hilfe des Aktionsregisters Schnittstellen (vgl. Abschnitt [2.2.4\)](#page-70-0) im Startcenter von **Win-Digipet** identifiziert werden.

Die Nutzung der vom Digitalsystem unterstützten Datenformate (MM2, MFX oder DCC) kann im Einrichtungsdialog eingeschränkt werden.

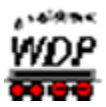

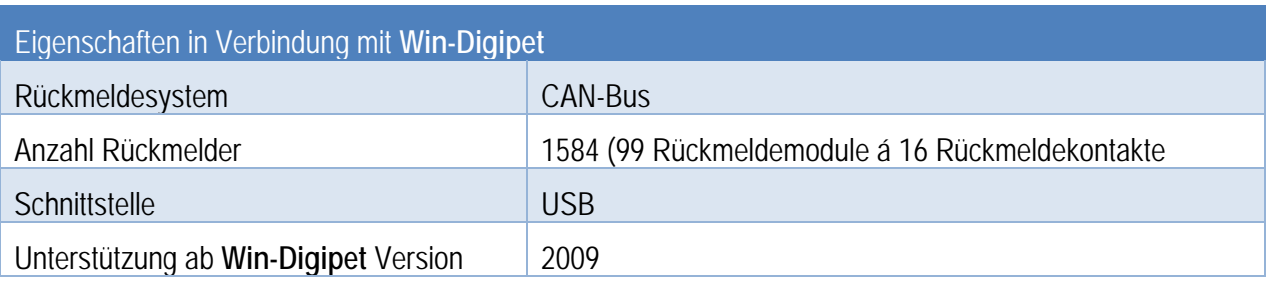

# *3.5.3.2 PC-Schnitte*

Zum Anschluss an eine USB Schnittstelle wird ein USB Kabel vom Typ A-Stecker  $\rightarrow$  B-Stecker benötigt.

Für die USB-Schnittstelle muss der Treiber des Herstellers auf dem PC installiert werden. Dieser Treiber erzeugt eine virtuelle serielle Schnittstelle. Die Schnittstellenummer (COM 1-16) kann mit dem Aktionsregister Schnittstellen (vgl. Abschnitt [2.2.4\)](#page-70-0) im Startcenter von **Win-Digipet** identifiziert werden.

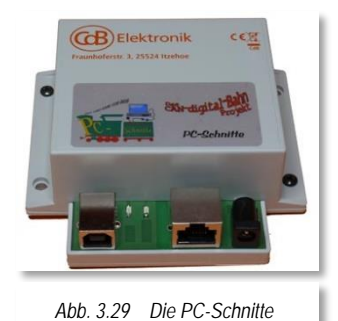

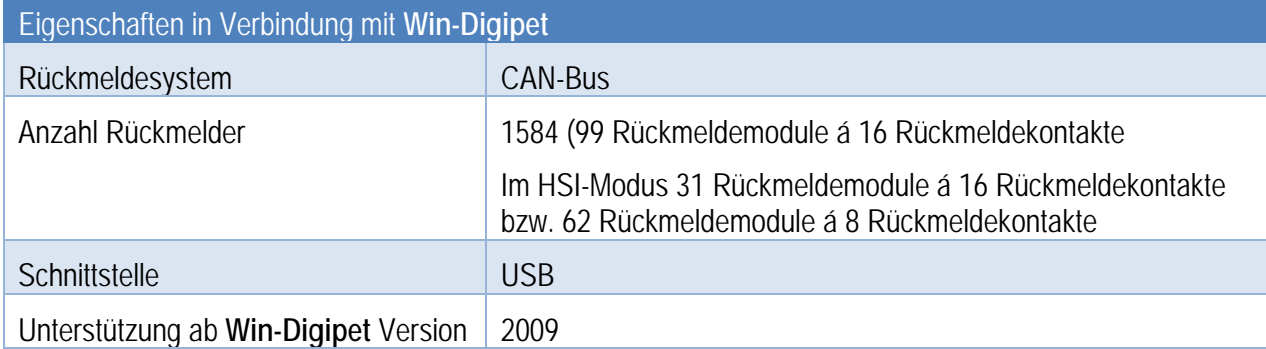

# *3.5.3.3 CAN Tachomesser*

Der CAN Tachomesser wird am CAN Bus angeschlossen. Eine direkte Verbindung zum Computer besteht nicht. Der CAN Tachomesser kann in Verbindung mit einer Märklin Central Station 2 bzw. MS 2 und einem Rollenprüfstand zum Einmessen der Geschwindigkeiten von Lokomotiven verwendet werden.

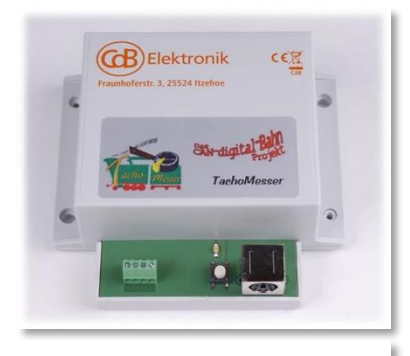

*Abb. 3.30 Der CAN Tachomesser*

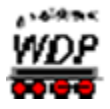

### *3.5.3.4 USB Tachomesser*

Der USB Tachomesser kann in Verbindung mit einem Rollenprüfstand zum Einmessen der Geschwindigkeiten von Lokomotiven verwendet werden.

Zum Anschluss an eine USB Schnittstelle wird ein USB Kabel vom Typ A-Stecker  $\rightarrow$  B-Stecker benötigt.

Für die USB-Schnittstelle muss der Treiber des Herstellers auf dem PC installiert werden. Dieser Treiber erzeugt eine virtuelle serielle Schnittstelle. Die Schnittstellenummer (COM 1-16) kann mit dem Aktionsregister Schnittstellen (vgl. Abschnitt [2.2.4\)](#page-70-0) im Startcenter von **Win-Digipet** identifiziert werden.

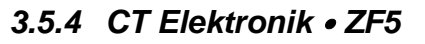

Das Digitalsystem ZF5 des Herstellers CT Elektronik wird über eine serielle Schnittstelle (RS232) mit dem Computer verbunden. Die Schnittstellenummer (COM 1-16) kann mit dem Aktionsregister Schnittstellen (vgl. Abschnitt [2.2.4\)](#page-70-0) im Startcenter von **Win-Digipet** identifiziert werden.

Nähere Informationen zu dem aufgeführten Digitalsystem finden sich auf den Internetseiten des Herstellers: [www.tran.at](http://www.tran.at/)

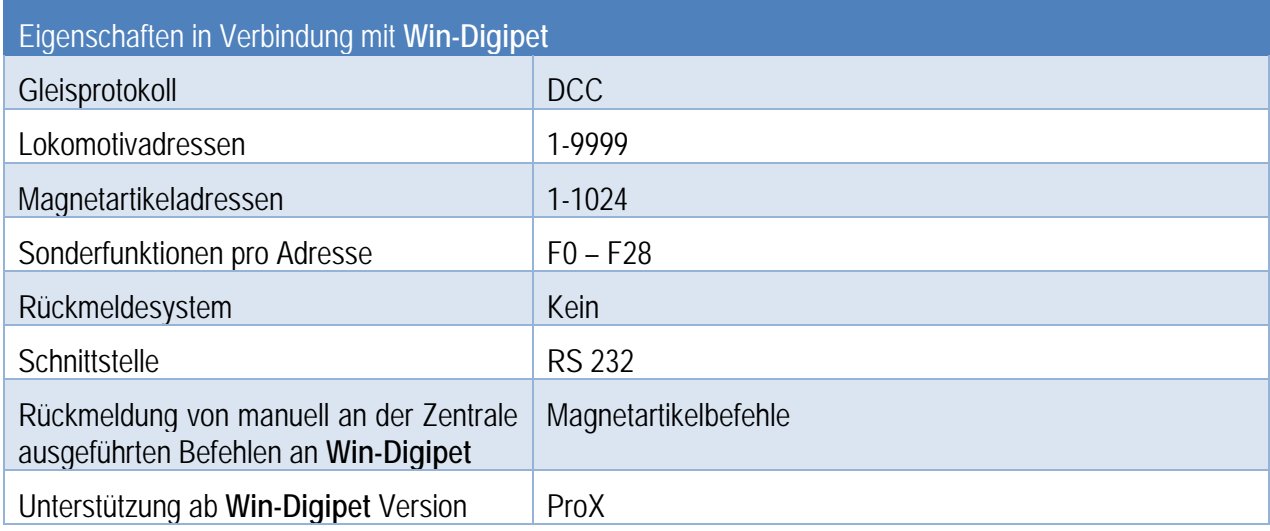

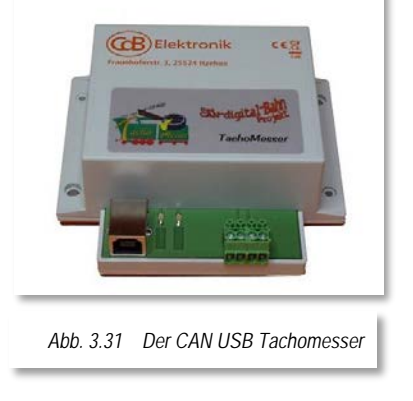

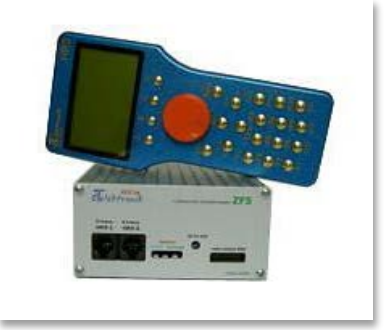

*Abb. 3.32 Das Digitalsystem ZF5*

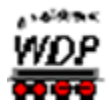

### *3.5.5 Digikeijs DR5000*

Das Digitalsystem kann sowohl als "Digikeijs DR5000 XPressNet" oder "Digikeijs DR5000 LocoNet®" genutzt werden.

Das Digitalsystem DR5000 des Herstellers Digikeijs kann wahlweise über eine USB-Schnittstelle oder über einen Anschluss an ein Netzwerk mit dem Computer verbunden werden.

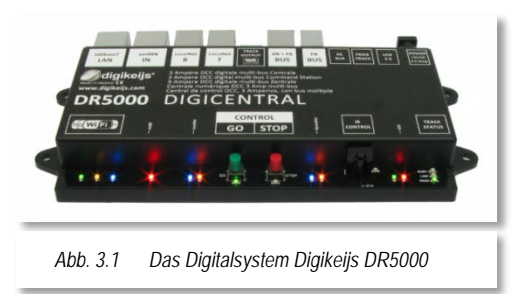

Für die USB-Schnittstelle muss der Treiber des

Herstellers auf dem PC installiert werden. Dieser Treiber erzeugt eine virtuelle serielle Schnittstelle. Die Schnittstellennummer (COM 1-16) kann mit dem Aktionsregister "Schnittstellen" im Startcenter von **Win-Digipet** identifiziert werden.

Bei Nutzung der LAN-Anbindung muss im Konfigurations-Programm des Herstellers das jeweilige Protokoll aktiviert werden (LocoNet® over TCP/IP – TCP LBServer bzw. TCP Binary). Das Digitalsystem besitzt auch ein Modul für eine WLAN-Anbindung. Diese Anbindung ist allerdings nicht zur Verbindung mit Ihrem Modellbahn-PC vorgesehen, sondern für externe Steuergeräte wie beispielsweise ein Smartphone oder Tablet.

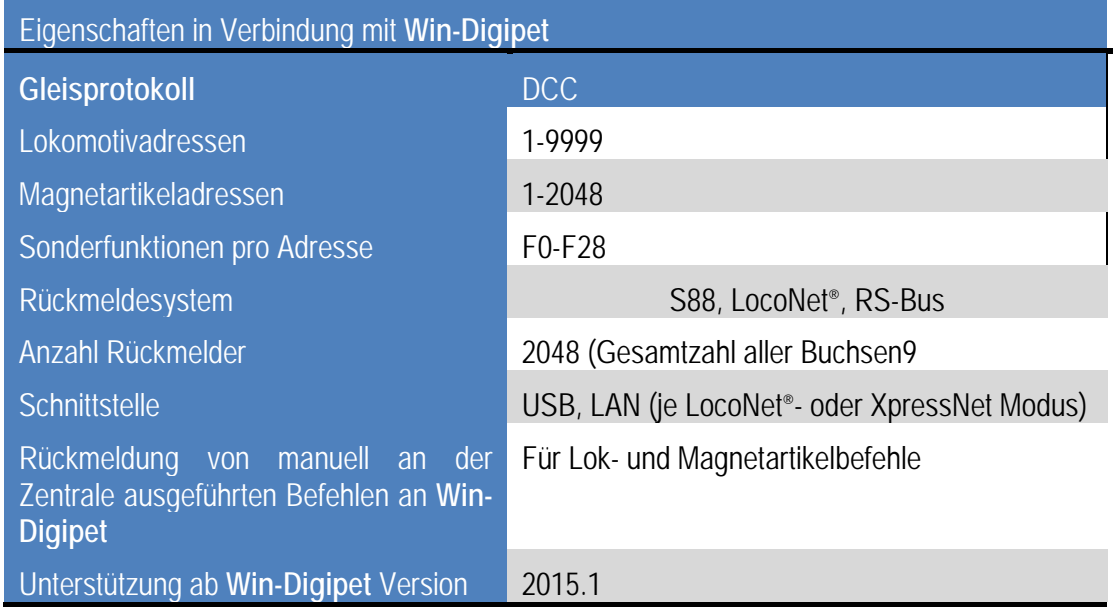

Nähere Informationen zu dem aufgeführten Digitalsystem finden sich auf den<br>Internetseiten des Herstellers: www.digikeijs.com Internetseiten des Herstellers:
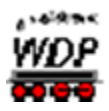

## *3.5.6 DinaSys* • *Turntable Controller*

Der DinaSys Turntable Controller ist ein Drehscheibendecoder für die folgenden Drehscheiben:

- Fleischmann 6052, 6152 und 6154 für die Spur H0
- Fleischmann 6052C, 6152C und 6154C für Spur H0
- Märklin 3-Schienen 6652 für Spur H0
- Fleischmann 6680 für TT Maßstab
- Fleischmann Spur N 9152
- Fleischmann Spur N 9152C
- Märklin Spur Z 8998

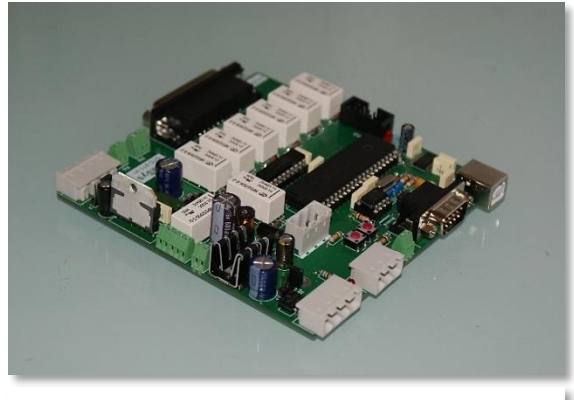

*Abb. 3.33 Der DinaSys Turntable Controller*

Für die USB-Schnittstelle muss der Treiber des Herstellers auf dem PC installiert werden. Dieser Treiber erzeugt eine virtuelle serielle Schnittstelle. Die Schnittstellennummer (COM 1-16) kann mit dem Aktionsregister "Schnittstellen" im Startcenter von **Win-Digipet** identifiziert werden.

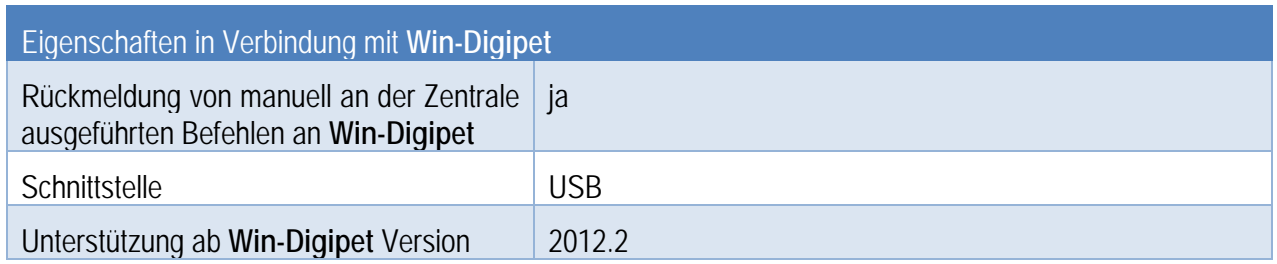

Der DinaSys Turntable Controller unterstützt von Hause aus keine Drehung um 180° (Turn).

In *Win-Digipet* ist es möglich eine 180° Drehung der Scheibe zu erzwingen, indem man einem Turn-Symbol im Gleisbild die Magnetartikel-Adresse 201 vergibt. Diese Funktion setzt zwingend voraus, dass die Drehscheibe als "Intelligente Drehscheibe (IDS)" konfiguriert ist, da Win-Digipet nur in diesem Programmteil die Informationen zur Gesamtanzahl der Drehscheibenanschlüsse vorhält.

Nähere Informationen zu dem aufgeführten Digitalsystem finden sich auf den Internetseiten des Herstellers: [www.picommit.nl](http://www.picommit.nl/)

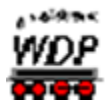

## *3.5.7 Döhler&Haas* • *Future Central Control*

Zum Anschluss an eine USB-Schnittstelle wird ein USB-Kabel vom Typ A-Stecker  $\rightarrow$  B-Stecker benötigt.

Für die USB-Schnittstelle muss der Treiber des Herstellers auf dem PC installiert werden. Zur Installation des USB-Treibers legen Sie die der Zentrale beiliegende CD des Zusatzprogrammes ST-TRAIN ein und führen die Datei "setup.bat" aus.

Dieser Treiber erzeugt eine virtuelle serielle Schnittstelle. Die Schnittstellennummer (COM 1- 16) kann mit dem Aktionsregister "Schnittstellen" im Startcenter von **Win-Digipet** identifiziert werden.

Die Baudrate ist fest auf einen Wert von 230400 eingestellt und kann nicht geändert werden.

Nähere Informationen zu dem aufgeführten Digitalsystem finden sich auf den Internetseiten<br>des Herstellers: www.doehler-haas.de [www.doehler-haas.de](http://www.doehler-haas.de/)

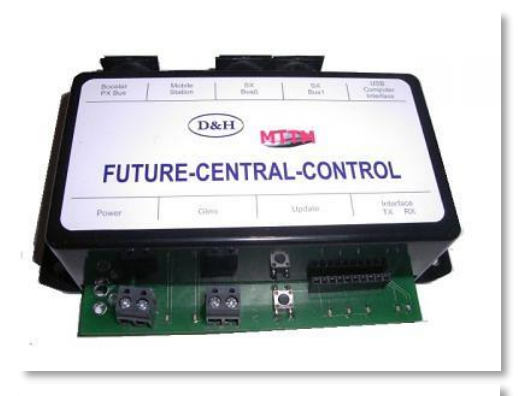

*Abb. 3.34 Das Digitalsystem Future-Central-Control*

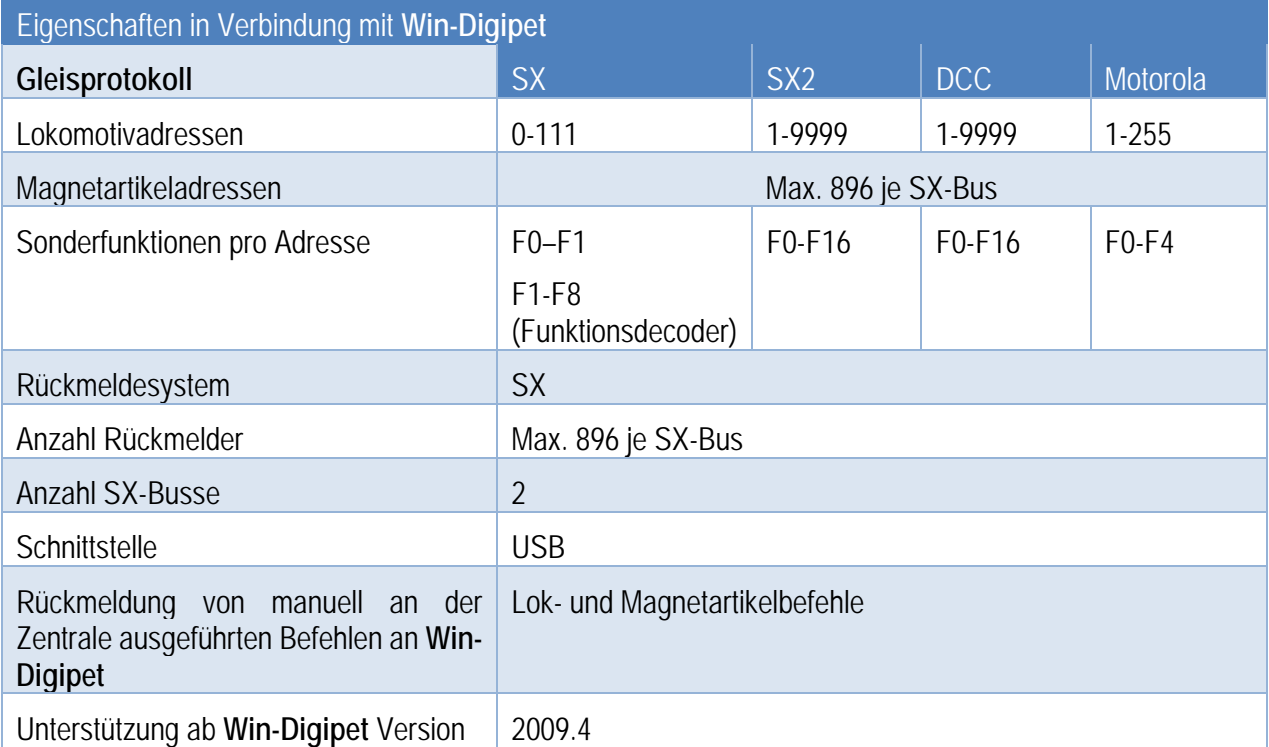

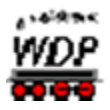

#### *3.5.8 Döhler & Haass Programmer*

Dieses Digitalsystem ist zum Programmieren von Selectrix 1, Selectrix 2 und DCC Loks vorgesehen. Auch SUSI-Module können mit dem Programmer programmiert werden. Der Programmer ersetzt keine Digitalzentrale. Es kann maximal eine Lok auf dem Programmiergleis zur Probe gefahren werden

Zum Anschluss an eine USB-Schnittstelle wird ein USB-Kabel vom Typ A-Stecker  $\rightarrow$  B-Stecker benötigt. Für die USB-Schnittstelle muss für dieses Gerät kein Treiber installiert werden.

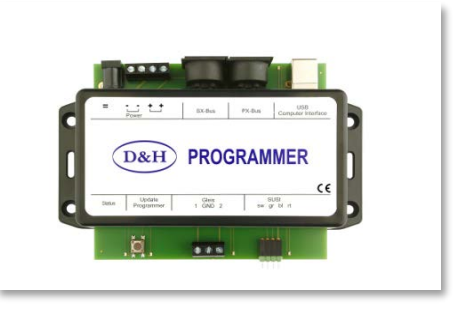

*Abb. 3.2 Der Doehler & Haass Programmerl*

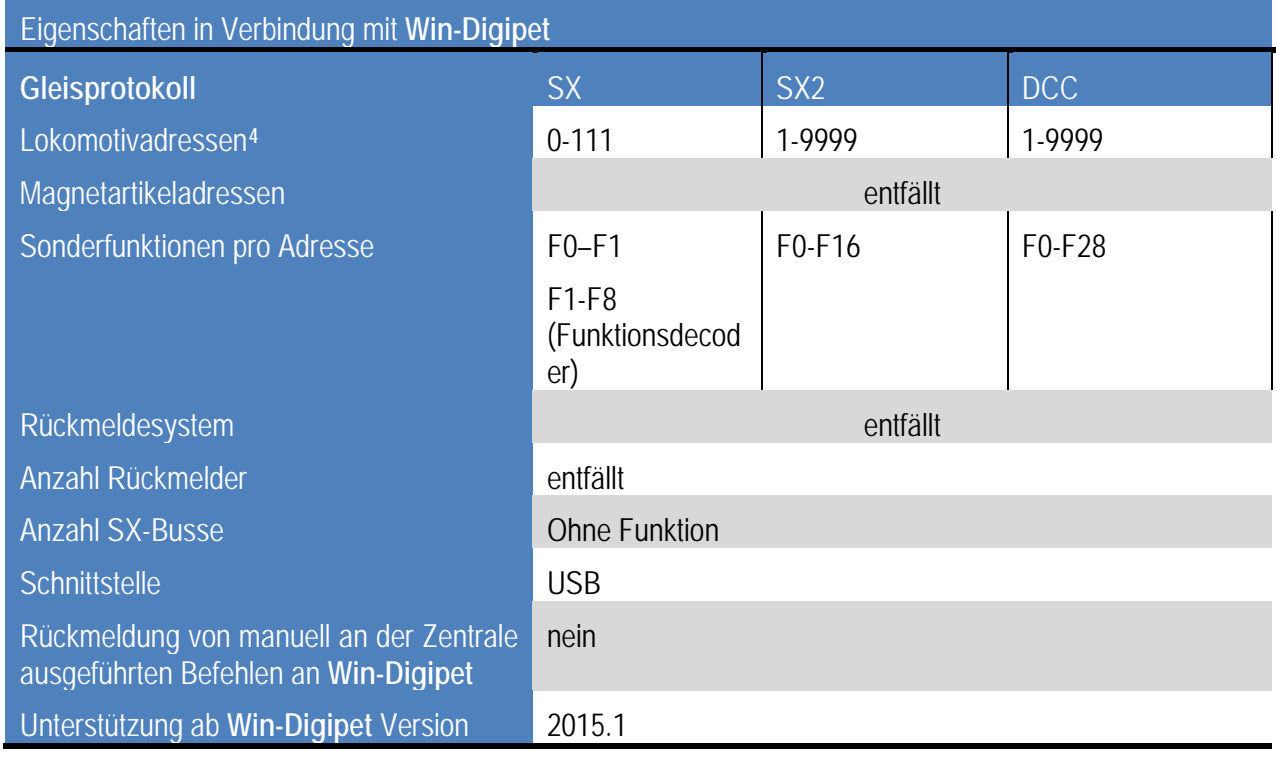

Nähere Informationen zu dem aufgeführten Digitalsystem finden sich auf den Internetseiten des Herstellers: [www.doehler-haas.de](http://www.doehler-haas.de/)

-

<span id="page-110-0"></span><sup>4</sup> Es kann maximal 1 DCC oder SX1 oder SX2-Lokomotive gleichzeitig angesteuert werden.

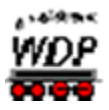

## *3.5.9 Electronic Solutions Ulm (ESU)* • *ECoS, Central Station Reloaded, ECoS 2*

Diese Digitalzentralen werden über ein Netzwerkkabel mit dem Computer verbunden bzw. über einen Switch in ein bestehendes Netzwerk integriert.

Die Central Station Reloaded (Märklin) entspricht nach der Umrüstung durch die Firma ESU einer ECoS der ersten Generation.

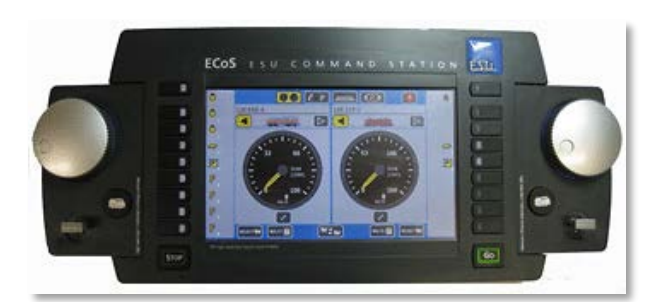

*Abb. 3.35 Das Digitalsystem ECoS 2*

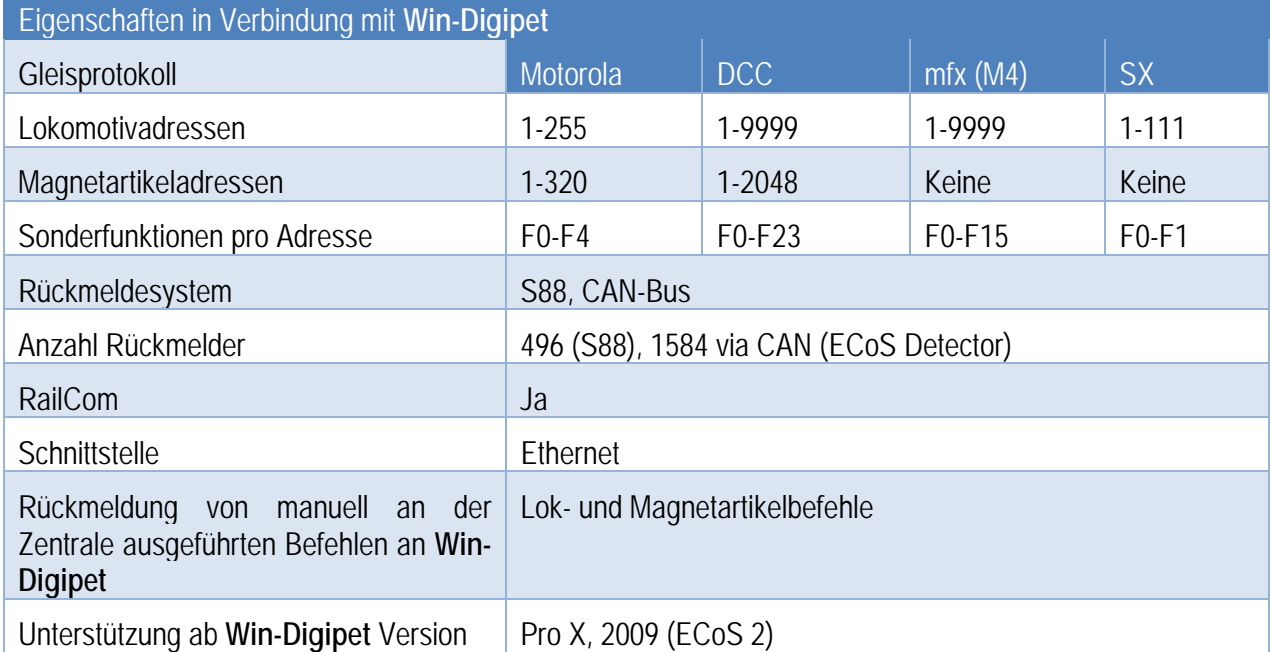

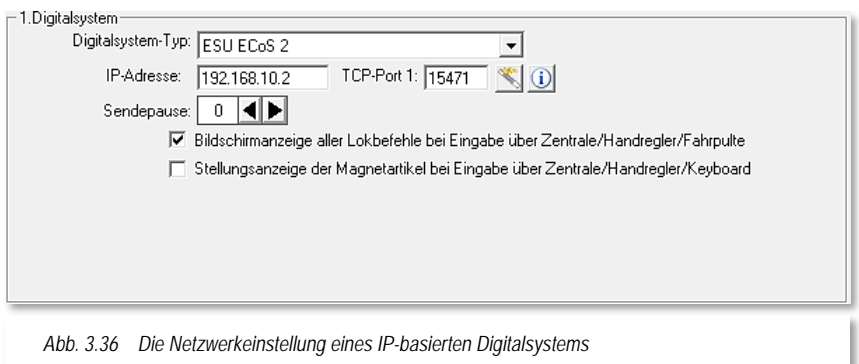

Bei der Auswahl eines netzwerkbasierten Digitalsystems, hier einer ECoS 2 wird der Dialog zur Eingabe der IP Adresse angezeigt.

Die TCP-Port Nummer (hier 15471) dürfen Sie hierbei nicht ändern.

Die in Ihrem Computer vorhandenen Netzwerkadapter und deren

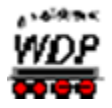

Adressierung können mit dem Aktionsregister "Schnittstellen" im Startcenter von Win-**Digipet** identifiziert werden.

Ergänzend können Sie auch den Netzwerkassistenten von **Win-Digipet** zur korrekten Adressierung Ihres Digitalsystems verwenden. Auf die Funktionsweise dieses Assistenten sind wir in Abschnitt [3.3.3.5](#page-91-0) bereits ausführlich eingegangen.

Sollten Sie keine Verbindung zu dieser/diesen Zentrale(n) aufbauen können, so überprüfen Sie bitte als Erstes immer die korrekte Auswahl und den Eintrag der IP-Adresse.

Nähere Informationen zu dem aufgeführten Digitalsystem finden sich auf den Internetseiten des Herstellers: [www.esu.eu](http://www.esu.eu/)

#### *3.5.10 Faller • PC-Modul 161351*

Das Faller Grundmodul für das Faller Car System verfügt über eine USB-Schnittstelle. Für die Verbindung zum Computer benötigen Sie auch für dieses Digitalsystem ein USB-Kabel des Typs A-Stecker  $\rightarrow$  B-Stecker.

Für die USB-Schnittstelle muss der Treiber des Herstellers auf dem PC installiert werden. Dieser Treiber erzeugt eine virtuelle serielle Schnittstelle. Die Schnittstellennummer (COM 1-16) kann mit dem Aktionsregister "Schnittstellen" im Startcenter von **Win-Digipet** identifiziert werden.

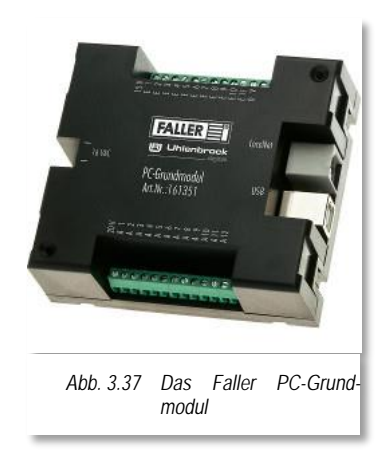

Nähere Informationen zu dem aufgeführten Digitalsystem finden sich auf den Internetseiten des Herstellers: [www.faller.de](http://www.faller.de/)

#### *3.5.11 Fleischmann • Twin-Center*

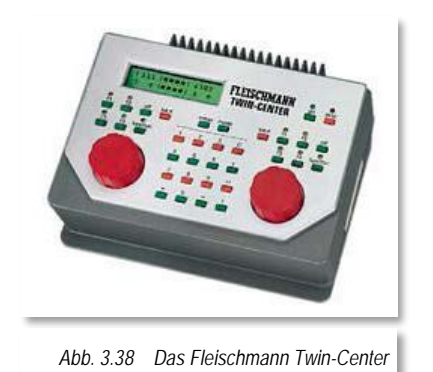

Das Fleischmann Twin-Center ist im Prinzip baugleich mit einer Uhlenbrock Intellibox® I. Der minimale Unterschied liegt im Wesentlichen in den vom Twin-Center unterstützten Gleisprotokollen. Hier wir anstatt des Märklin Motorola Formates das FMZ Protokoll unterstützt.

Das Twin-Center wird über ein serielles Kabel an eine serielle Schnittstelle (RS232) des Computers angeschlossen.

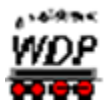

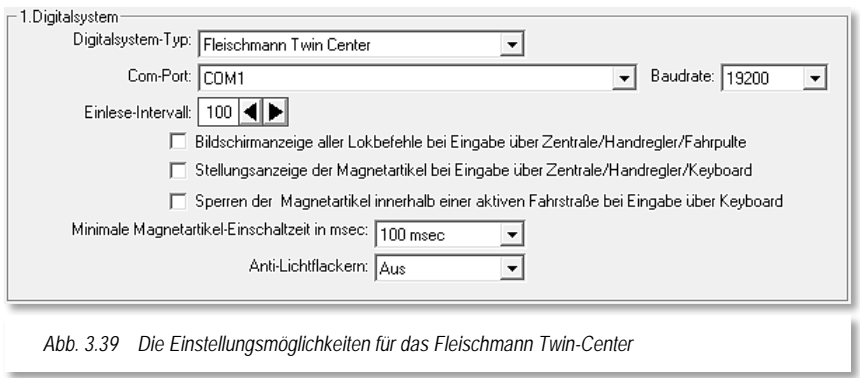

Hier werden mehrere Schnittstellengeschwindigkeiten unterstützt. Die Empfehlung ist, das Twin-Center mit einer Baudrate von 19200 bit/s zu betreiben. Die Einstellung "Vorgabe" im Listenfeld der Baudrate übernimmt die Einstellung der Schnittstellengeschwindigkeit aus dem Twin-Center.

Die Einstellungen für den Einlese-Intervall betreffen den S88-Rückmeldebus. Die empfohlene Einstellung liegt hier bei 100 bis 300 msec, d.h. in diesem Intervall wird der S88-Rückmeldebus abgefragt.

Ist die Option "*Sperren der Magnetartikel innerhalb einer aktiven Fahrstraße bei Eingabe über Keyboard*" aktiviert, werden Stellungsänderungen über manuelle Keyboard-Eingaben mit einer Fehlermeldung quittiert, falls dieser Magnetartikel sich in einer gerade aktiven Fahrstraße befindet.

Bei gemischtem Einsatz von Lok-Decodern bieten die Intellibox und das Twin-Center die Möglichkeit, (fast) alle Decodertypen auf einer Anlage simultan einzusetzen (MM-, DCCund Selectrix-Format).

Bei einem solchen gemischten Betrieb können Märklin Decoder ein kleines Problem erzeugen, indem die Lichter der Lokomotiven flackern.

Mit der Option "*Einschalten von Anti-Lichtflackern*" wird diese unangenehme Eigenschaft fast vollständig eliminiert.

Den Grad schwach - mittel - stark können Sie durch Tests bestimmen.

Mit dem Auswahlfeld "*Magnetartikel-Schaltzeit*" stellen Sie die minimale Einschaltzeit für alle Magnetartikel ein. Der Bereich erstreckt sich von 0 bis 500 msec.

Diese minimale Einschaltzeit wird in jedem Fall eingehalten, auch wenn ein Ausschaltbefehl vom Programm gesendet wurde. Empfohlener Richtwert ist 100 msec.

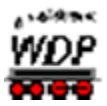

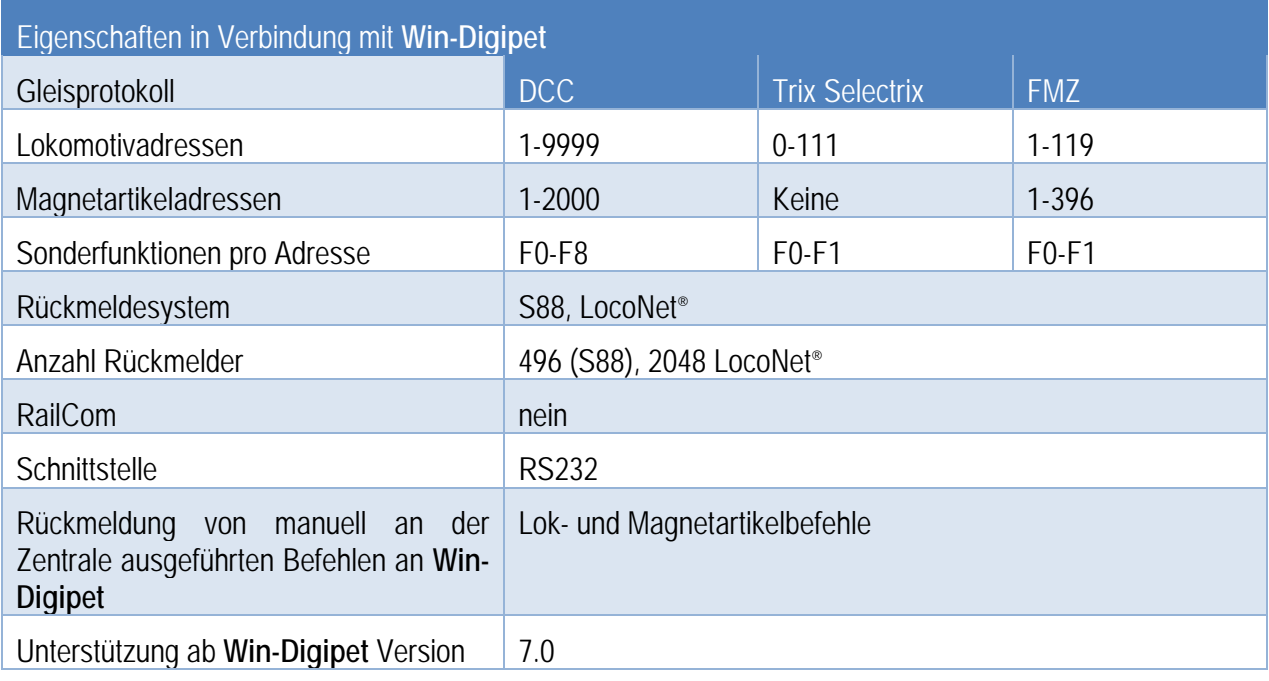

Nähere Informationen zu dem aufgeführten Digitalsystem finden sich auf den Internetseiten des Herstellers: [www.fleischmann.de](http://www.fleischmann.de/)

## *3.5.12 Games On Track • GT Position Interface*

Das Interface GT Position des Herstellers Games On Track wird über ein Netzwerkkabel mit dem Computer verbunden bzw. über einen Switch in ein bestehendes Netzwerk integriert.

Bei der Auswahl eines netzwerkbasierten Digitalsystems, hier des GT Position-Interfaces wird der Dialog zur Eingabe der IP Adresse angezeigt.

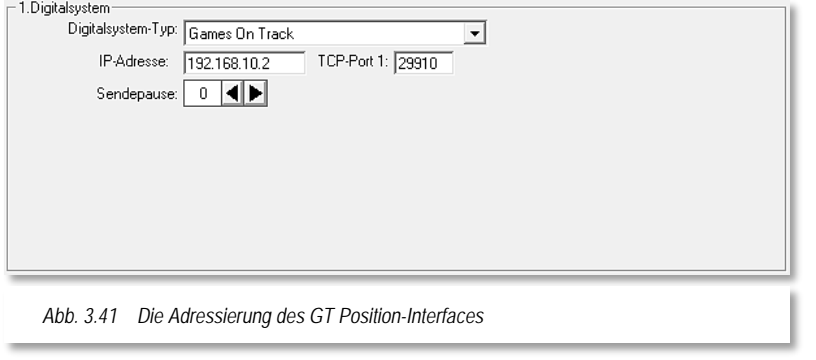

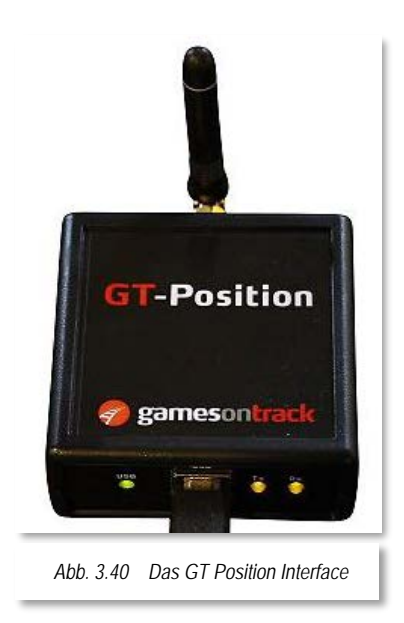

Die TCP-Port Nummer (hier 29910) dürfen Sie hierbei nicht ändern.

Die in Ihrem Computer vorhandenen Netzwerkadapter und Vergabe der Adressen können mit dem Register "Schnittstellen" im Startcenter von **Win-Digipet** identifiziert werden.

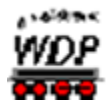

Nähere Informationen zu dem aufgeführten Digitalsystem finden sich auf den Internetseiten des Herstellers: [www.gamesontrack.de](http://www.gamesontrack.de/)

*3.5.13 Helmo/Littfinski Datentechnik(LDT) • System Inter 10*

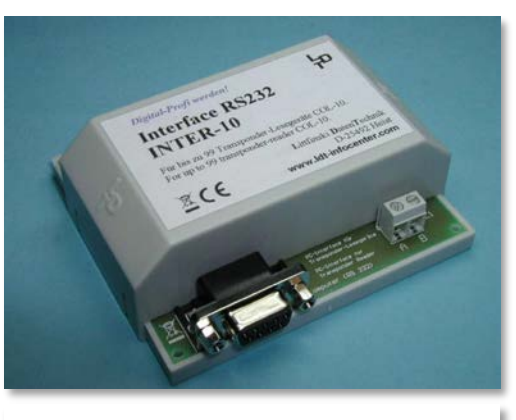

Das Inter 10 ist ein Interface zur Übertragung von Transponderdaten zur Zugnummernerkennung in **Win-Digipet**.

Das Interface wird an eine serielle Schnittstelle (RS232) des Computers angeschlossen.

*Abb. 3.42 Das Modul Inter 10*

| Eigenschaften in Verbindung mit Win-Digipet |               |
|---------------------------------------------|---------------|
| <b>Bussystem</b>                            | <b>RS-485</b> |
| Anzahl lokaler Detektoren                   | 99            |
| Schnittstelle                               | <b>RS232</b>  |
| Unterstützung ab Win-Digipet Version        | 9.1           |

Nähere Informationen zu dem aufgeführten Digitalsystem finden sich auf den<br>Internetseiten des Herstellers: www.ldt-infocenter.com Internetseiten des Herstellers:

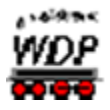

# *3.5.14 Infracar, Karsten Hildebrand • Infracar-System*

Der InfraCar PC-Sender ist ein Interface zur Übertragung des vom PC generierten Signals an die InfraCar Fahrzeuge (Autos).

Das Interface wird an eine serielle Schnittstelle (RS232) des Computers angeschlossen.

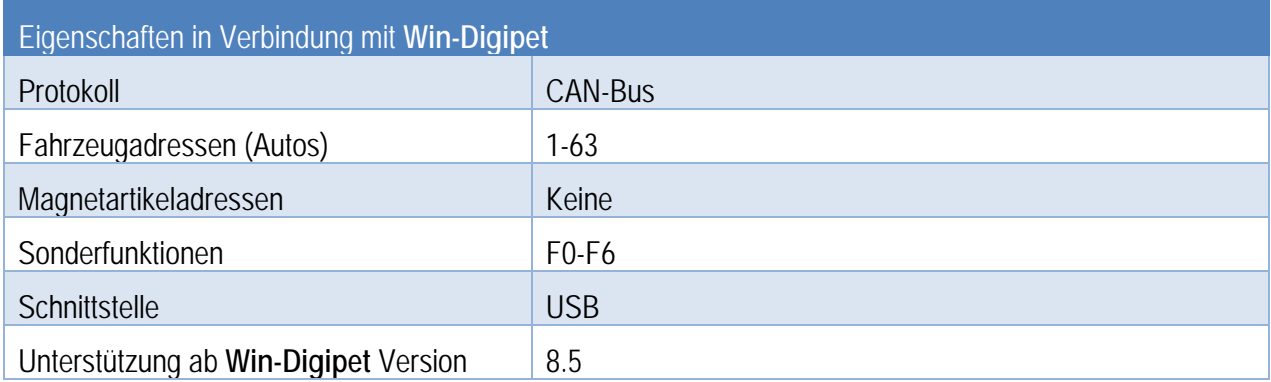

# *3.5.15 ISA MBT Weiden*

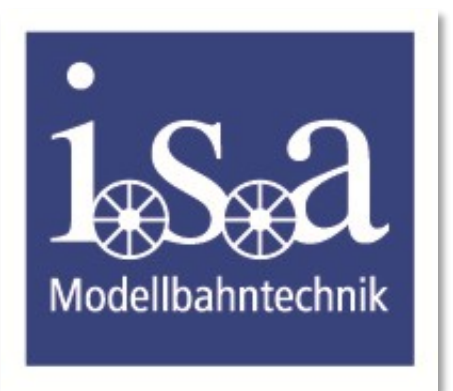

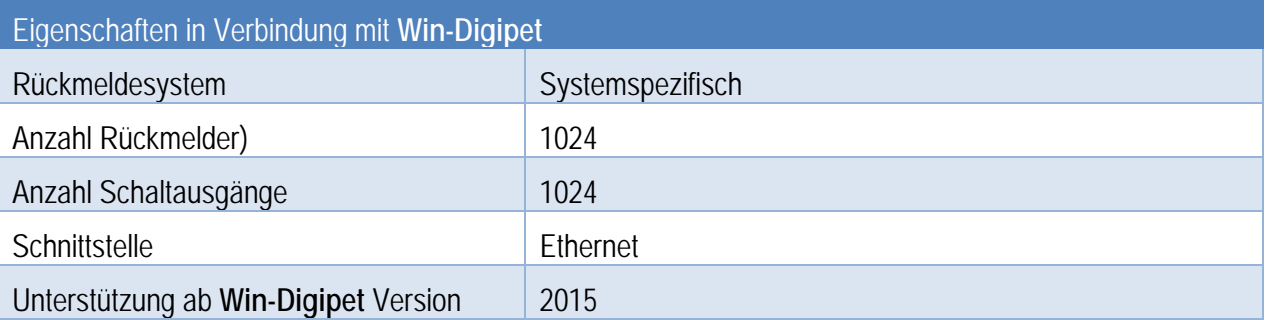

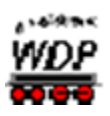

#### *3.5.16 JSS • USB SRCP-Server*

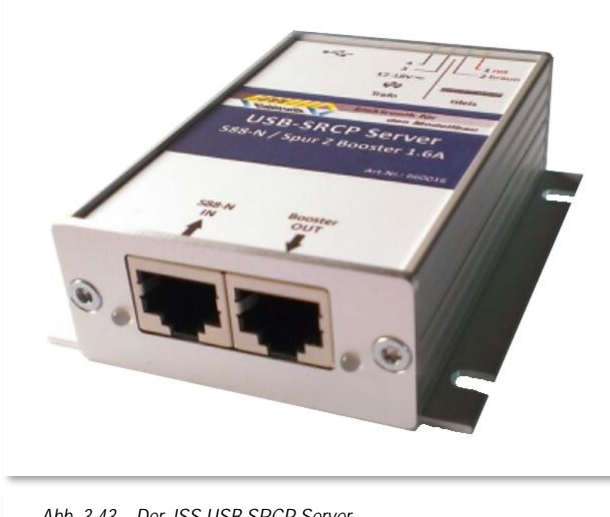

*Abb. 3.43 Der JSS USB SRCP Server*

SRCP ist ein plattformunabhängiges Protokoll zum Steuern von<br>Modelleisenbahnen. Der USB-SRCP Modelleisenbahnen. Der Server ist ein SRCP Server und stellt das Bindeglied zwischen der Modellbahn und einem Steuerprogramm, über welche die Modellbahn gesteuert werden soll, dar. Das Protokoll vermittelt eine Client-Server Struktur, wobei der USB-SRCP Server die Schnittstelle zur Modellbahnanlage darstellt. SRCP ist Multiuser fähig.

Der USB-SRCP Server ist eine Digitalzentrale für das Motorola Format I/II oder DCC. Er unterstützt das SRCP (Simple Railroad Command Protocol).

Für die USB-Schnittstelle muss der

Treiber des Herstellers auf dem PC installiert werden. Dieser Treiber erzeugt eine virtuelle serielle Schnittstelle. Die Schnittstellennummer (COM 1-16) kann mit dem Register "Schnittstellen" im Startcenter von **Win-Digipet** identifiziert werden.

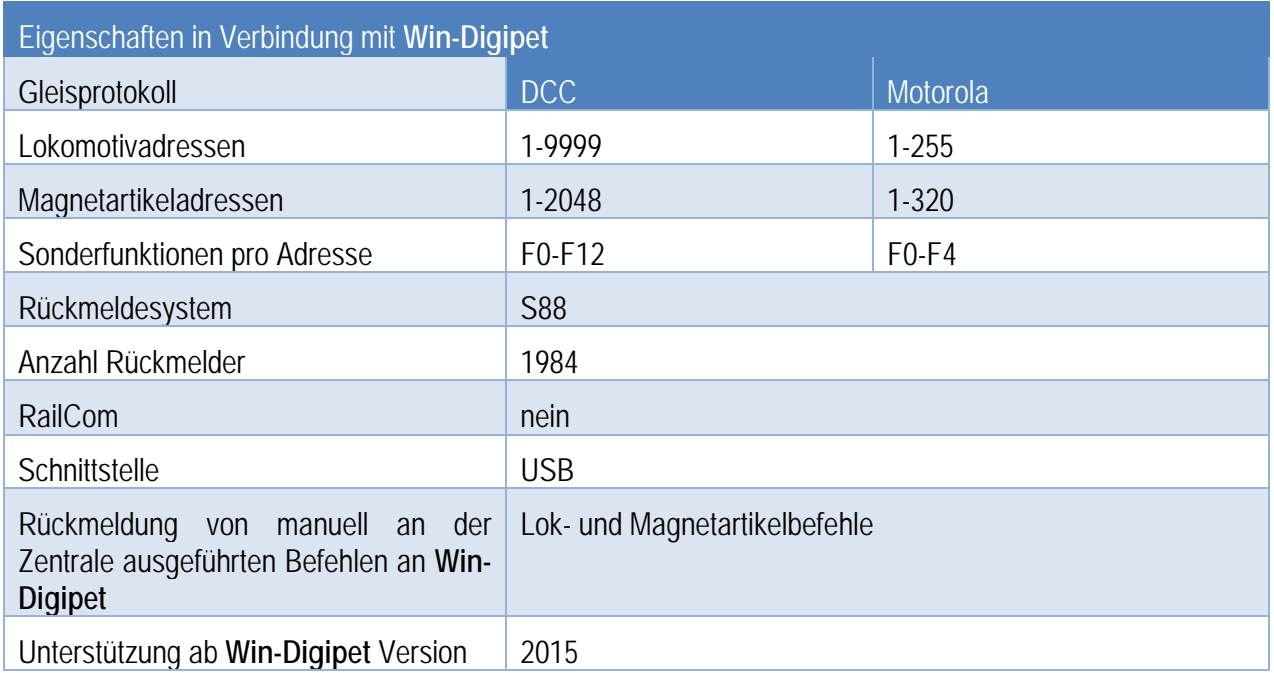

Nähere Informationen zu dem aufgeführten Digitalsystem finden sich auf den<br>Internetseiten des Herstellers: www.jss-elektronik.de Internetseiten des Herstellers:

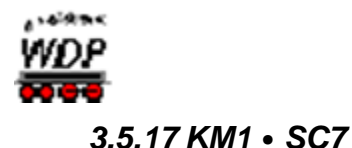

# V W KM<sub>1</sub> EM CONTROI UZ00 / 220.0  $\overline{\mathsf{BR}}$  $\overline{2}$ И *Abb. 3.44 Das Digitalsystem SC7 von KM1*

Das Digitalsystem wird an einer USB-Schnittstelle des Computers angeschlossen werden.

Für die Verbindung zum Computer benötigen Sie auch für dieses Digitalsystem ein USB-Kabel des Typs A-Stecker  $\rightarrow$  B-Stecker.

Für die USB-Schnittstelle muss der Treiber des Herstellers auf dem PC installiert werden. Dieser Treiber erzeugt eine virtuelle serielle Schnittstelle. Die Schnittstellennummer (COM 1-16) kann mit dem Register "Schnittstellen" im Startcenter von **Win-Digipet** identifiziert werden.

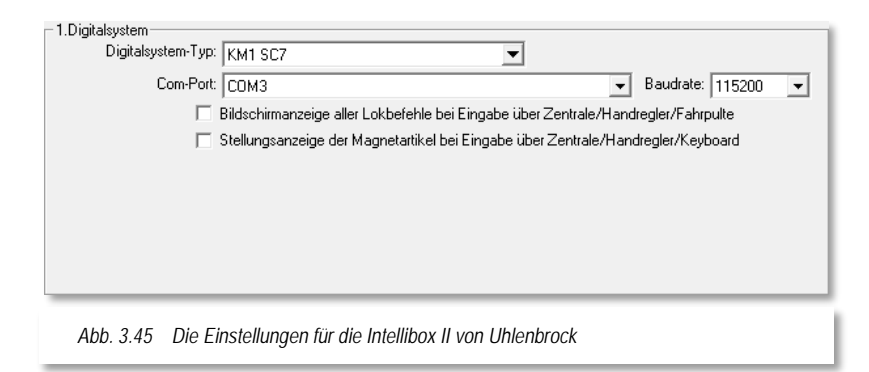

Nähere Informationen zu dem aufgeführten Digitalsystem finden sich auf den Internetseiten des Herstellers: [www.km-1.de](http://www.km-1.de/)

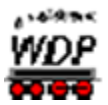

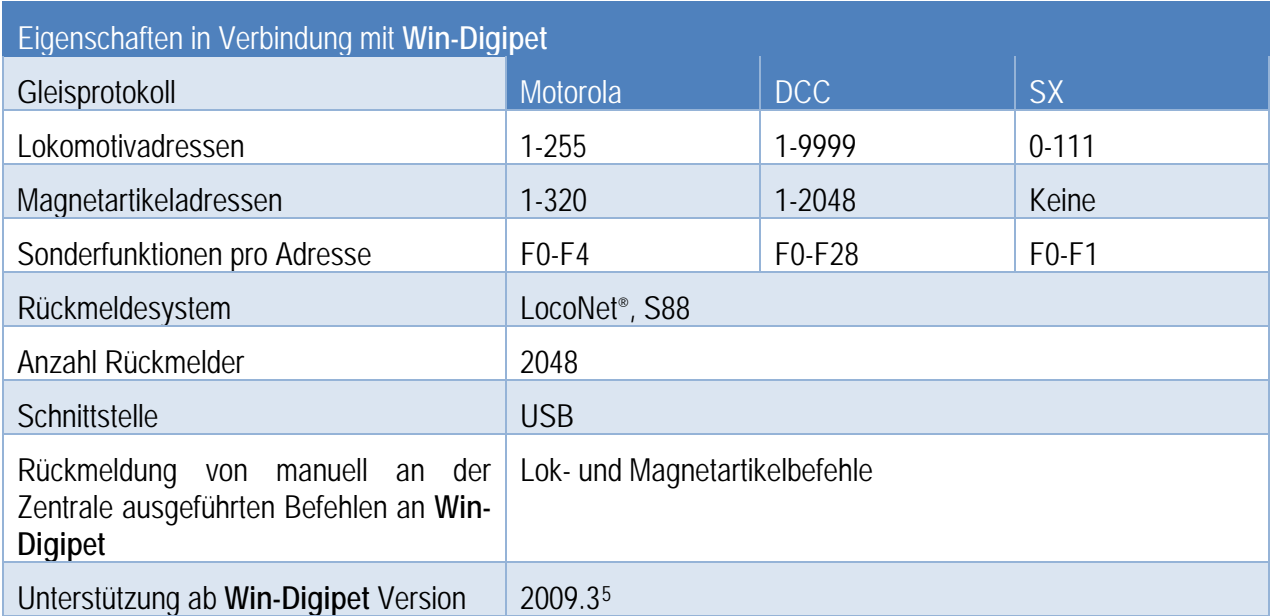

# *3.5.18 KPF-Zeller • Speed-Cat und Speed Cat Plus*

# *3.5.18.1 Speed-Cat*

Dieses Digitalsystem ermöglicht es über einen Rollenprüfstand der Firma KPF-Zeller die Geschwindigkeitskennlinien von Lokomotiven zu vermessen.

Dieses System wird direkt im Geschwindigkeitsmessfenster angeboten und muss nicht in den Systemeinstellungen Win-Digipet eingetragen werden.

Für die USB-Schnittstelle muss der Treiber des Herstellers auf dem PC installiert werden. Dieser Treiber erzeugt eine virtuelle serielle Schnittstelle. Die Schnittstellennummer (COM 1-16) kann mit dem Register "Schnittstellen" im Startcenter von Win-Digipet identifiziert werden.

Beachten Sie bitte, dass der Speed-Cat vor dem Programmstart mit dem Computer verbunden und aktiv sein muss.

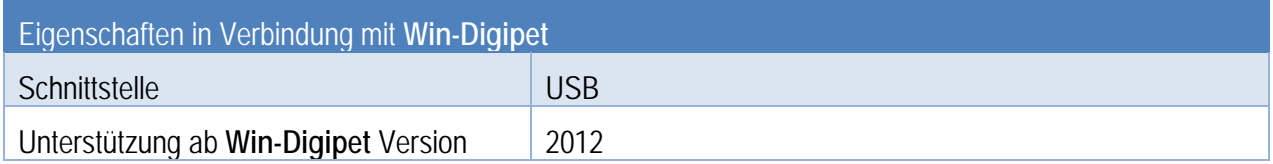

-

<span id="page-119-0"></span><sup>5</sup> In WDP Versionen vor 2018 kann dieses Digitalsystem als Uhlenbrock Intellibox II betrieben werden

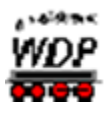

#### *3.5.18.2 Speed-Cat-Plus*

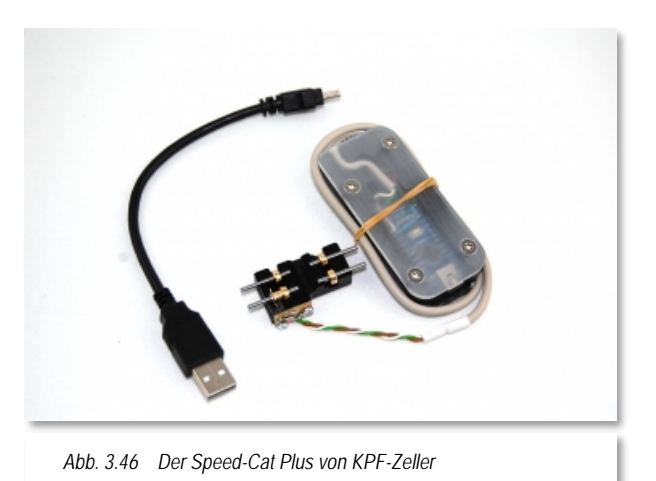

Dieses Digitalsystem ermöglicht es über einen Rollenprüfstand der Firma KPF-Zeller<br>die Geschwindigkeitskennlinien von Geschwindigkeitskennlinien Lokomotiven zu vermessen. Dabei hat die Plus-Variante des Systems gegenüber dem normalen Speed-Cat eine 8-fach höhere Auflösung.

Dieses System wird direkt im Geschwindigkeitsmessfenster angeboten und muss nicht in den Systemeinstellungen Win-Digipet eingetragen werden.

Für die USB-Schnittstelle muss der Treiber des Herstellers auf dem PC installiert werden. Dieser Treiber erzeugt eine

virtuelle serielle Schnittstelle. Die Schnittstellennummer (COM 1-16) kann mit dem Register "Schnittstellen" im Startcenter von Win-Digipet identifiziert werden.

Beachten Sie bitte, dass der Speed-Cat vor dem Programmstart mit dem Computer verbunden und aktiv sein muss.

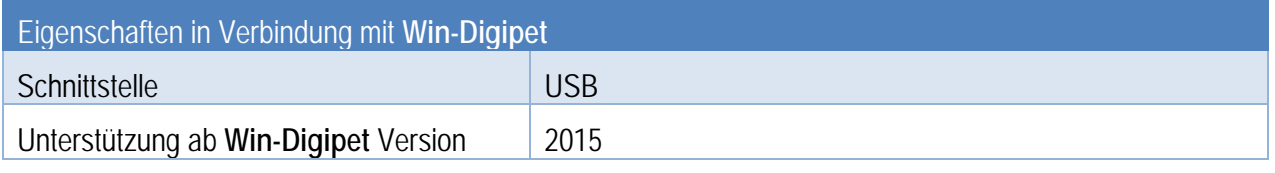

Nähere Informationen zu den aufgeführten Digitalsystemen finden sich auf den Internetseiten des Herstellers: [www.kpf-zeller.de](http://www.kpf-zeller.de/)

## *3.5.19 Lenz • Lenz Interfaces LI100(F), LI101(F), LI-USB und Lenz LAN-USB*

Die Firma Lenz führt unter Ihren Produkten mehrere Interfaces, die zum Anschluss an den PC und zur Steuerung mit **Win-Digipet** geeignet sind. Im Einzelnen sind das die Interfaces:

- LI100(F)
- LI101(F)
- LI-USB
- LAN/USB

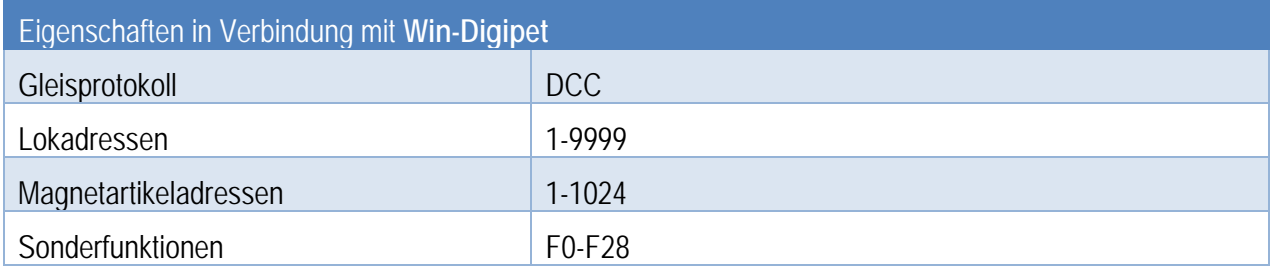

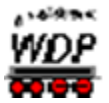

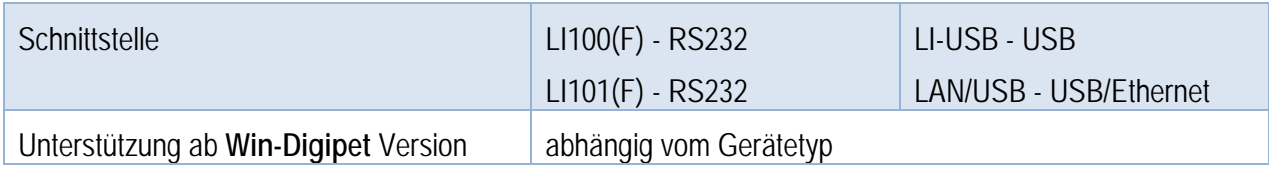

Nähere Informationen zu den aufgeführten Interfaces finden sich auf den Internetseiten des Herstellers: www.digital-plus.de [www.digital-plus.de](http://www.digital-plus.de/)

# *3.5.19.1 Lenz LI100(F) und LI101(F)*

Die Interfaces LI100(F) bzw. das LI101(F) werden jeweils über ein serielles Kabel an eine serielle Schnittstelle (RS232) des Computers angeschlossen.

Das LI100(F) können Sie mit den Schnittstellengeschwindigkeiten 9600 bzw. 19200 bit/s betreiben, das LI101(F) bietet hier auch höhere Geschwindigkeiten bis zu 115200 bit/s an. Die höheren Übertragungsgeschwindigkeiten sind allerdings stark abhängig von Kabellängen, Systemausstattung sowie

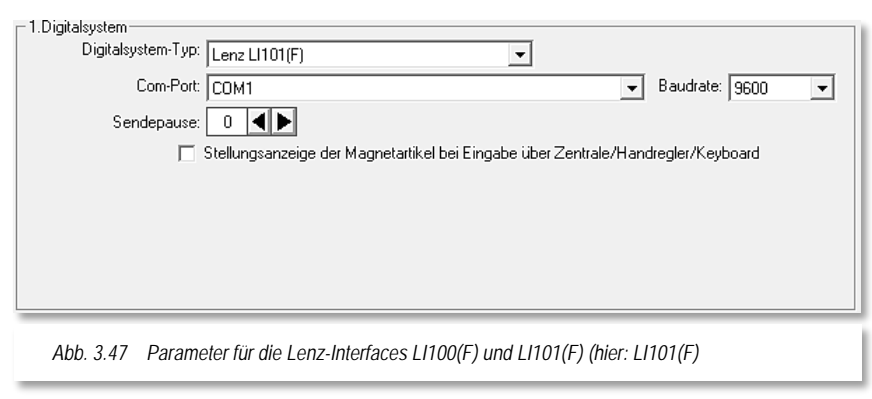

eventuellen Einstrahlungen, so dass als Empfehlung eine Baudrate 38400 bit/s oder darunter gilt.

# *3.5.19.2 Lenz LI-USB / Lenz LAN/USB*

Das Interface LI-USB bzw. auch das Interface LAN/USB können Sie über ein USB-Kabel anschließen.

Für die Verbindung zum Computer benötigen Sie auch für dieses Digitalsystem ein USB-Kabel des Typs A-Stecker  $\rightarrow$  B-Stecker.

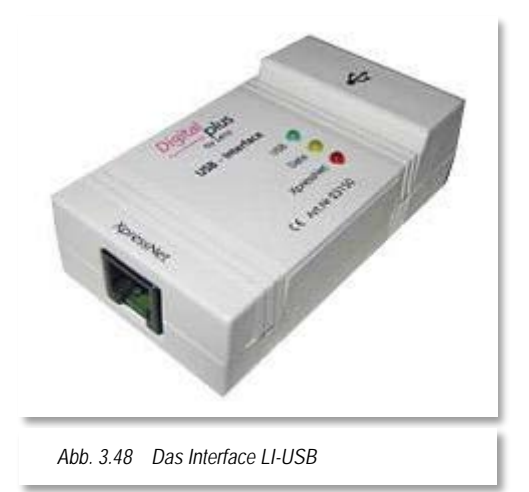

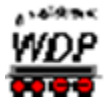

Für die USB-Schnittstelle muss der Treiber des Herstellers auf dem PC installiert werden. Dieser Treiber erzeugt eine virtuelle serielle Schnittstelle. Die Schnittstellennummer (COM 1-16) kann mit dem Register "Schnittstellen" im Startcenter von **Win-Digipet** identifiziert werden.

Alternativ kann die Ansteuerung des LAN/USB Interface auch über eine integrierte Ethernet Schnittstelle erfolgen. Bei der Auswahl eines netzwerkbasierten Digitalsystems, hier des Lenz-Interfaces wird der Dialog zur Eingabe der IP Adresse angezeigt. Die TCP-Port Nummer (hier 5550) dürfen Sie hierbei nicht ändern.

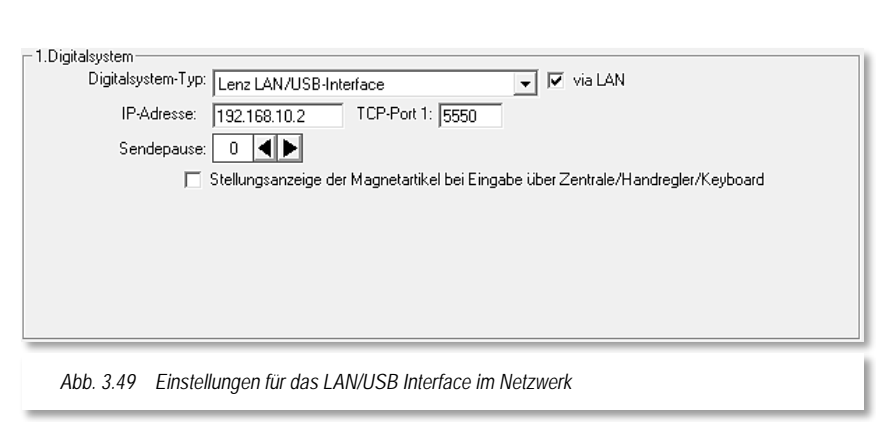

Die in Ihrem Computer vorhandenen Netzwerkadapter und deren Adressierung können mit dem Aktionsregister "Schnittstellen" im Startcenter von **Win-Digipet** identifiziert werden.

# *3.5.20 Littfinski Datentechnik(LDT) • HSI-88 und HSI-88-USB, DiCo-Station*

#### *3.5.20.1 HSI-88*

<span id="page-122-0"></span>Das HSI-88 (**H**igh **S**peed **I**nterface) ist ein Interface zum Anschluss des S88 Rückmeldebus an den Computer. Es ist in der Lage den S88 Bus, in dem alle Module hintereinandergeschaltet werden, in drei Stränge aufzuteilen. Die Gesamtzahl von 31 Modulen zu jeweils 16 Rückmeldekontakten darf dabei jedoch nicht überschritten werden.

Das Interface HSI-88 wird über ein serielles Kabel an eine serielle Schnittstelle (RS232) des Computers angeschlossen.

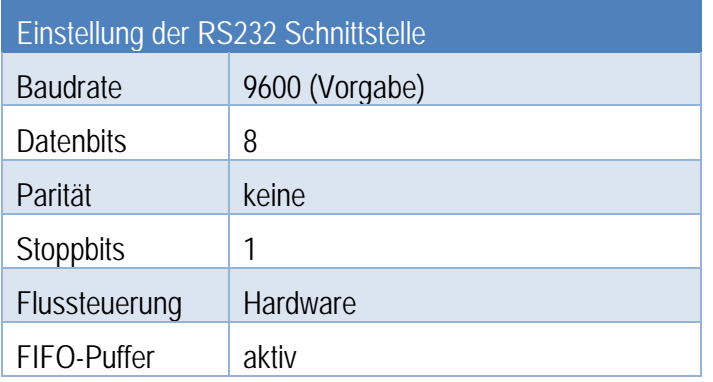

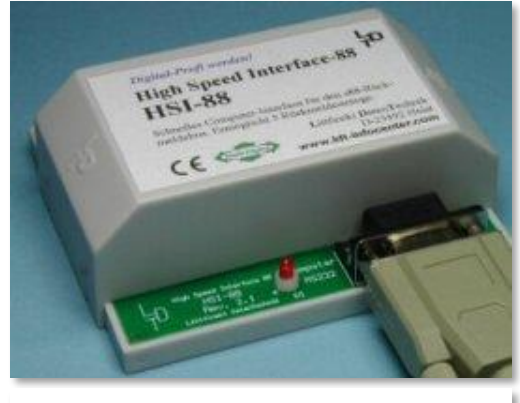

*Abb. 3.50 Das HSI-88*

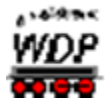

Nähere Informationen zu den aufgeführten Interfaces finden sich auf den Internetseiten des Herstellers: [www.ldt-infocenter.com](http://www.ldt-infocenter.com/)

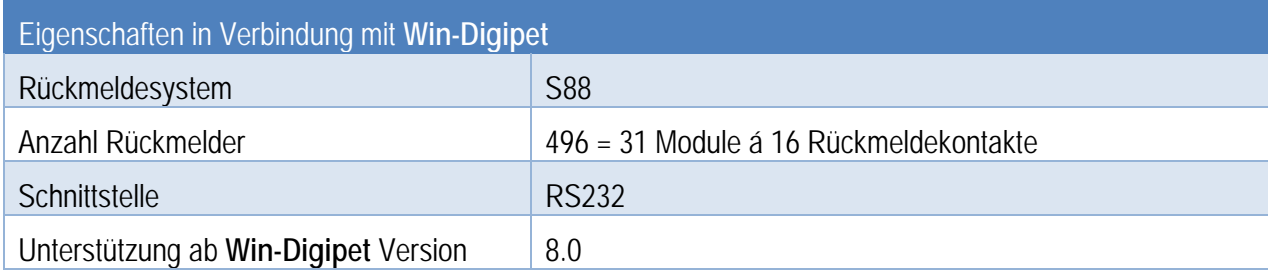

## *3.5.20.2 HSI-88-USB*

Für die USB Variante des HSI gelten bzgl. des S88- Busses die gleichen wie in Abschnitt [3.5.20.1](#page-122-0) getroffenen Aussagen.

Das Interface HSI-88-USB können Sie über ein USB-Kabel anschließen. Für die Verbindung zum Computer benötigen Sie auch für dieses Digitalsystem ein USB-Kabel des Typs A-Stecker  $\rightarrow$  B-Stecker.

Für die USB-Schnittstelle muss der Treiber des Herstellers auf dem PC installiert werden. Dieser Treiber erzeugt eine virtuelle serielle Schnittstelle. Die Schnittstellennummer (COM 1-16) kann mit dem Register "Schnittstellen" im Startcenter von Win-**Digipet** identifiziert werden.

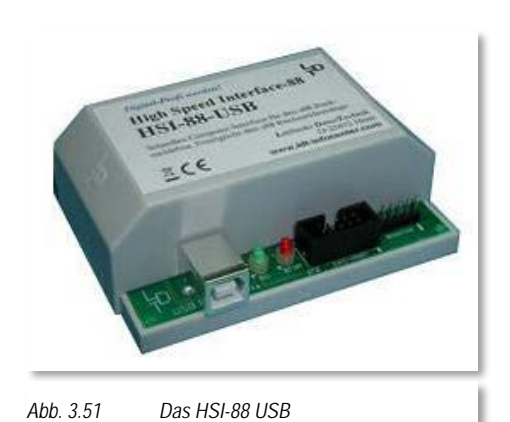

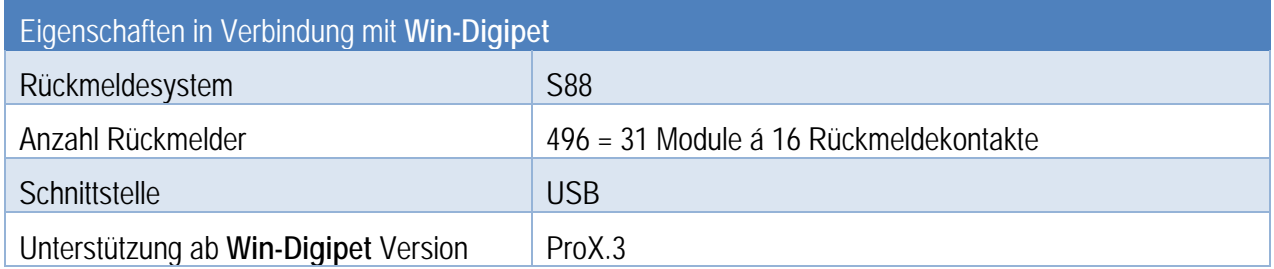

## *3.5.20.3 DiCoStation*

Bitte beachten Sie beim Anschließen der DiCoStation die speziellen Gerätenamen. Dieser heißt aber nicht "COM 1" sondern "\\.\HsiUsb 1". An den beiden Backslash (\\), dem Punkt und dem dritten Backslash wird der Name als Gerätename erkannt. "HsiUsb" heißt der Gerätetreiber und "1" ist die Gerätenummer.

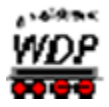

Im folgenden Bild sehen Sie das zweite Gerät (HSI-88 USB) der DiCoStation (Direct Command Station für die Rückmeldungen von der Modellbahnanlage.

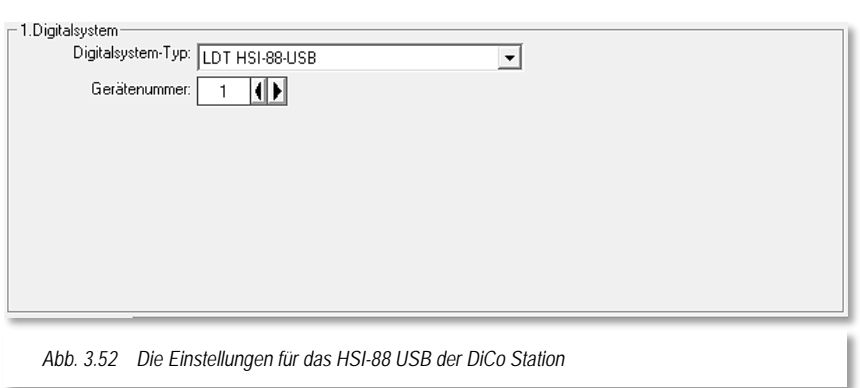

Die Steuerung der Lokomotiven und Magnetartikel erfolgt in Verbindung mit der DiCoStation über die Software "Digital-S-Inside" bzw. "Digital-S-Inside 2" der Firma modellplan.

## *3.5.21 Locobuffer (verschiedene Hersteller)*

Der Locobuffer dient zum Anschluss des LocoNet® an einen Computer. Er wird von diversen Herstellern angeboten, kann aber auch als Selbstbauprojekt aufgebaut werden. Unter den gängigen Typen des Locobuffer gibt es sowohl Varianten mit RS232- als auch mit USB Anschluss.

Für die USB-Schnittstelle muss der Treiber des Herstellers auf dem PC installiert werden. Dieser Treiber erzeugt eine virtuelle serielle Schnittstelle. Die Schnittstellennummer (COM 1-16) kann mit dem Register "Schnittstellen" im Startcenter von **Win-Digipet** identifiziert werden.

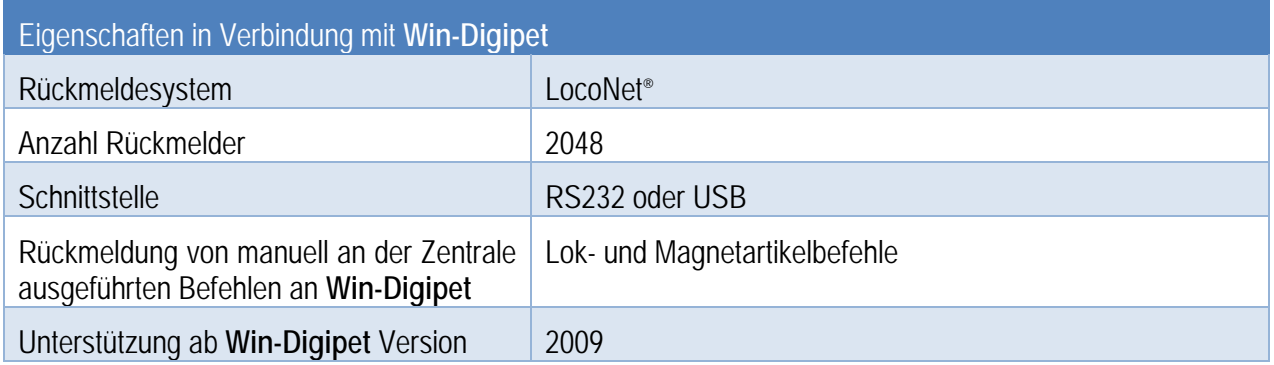

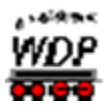

## *3.5.22 ls-digital • µCon-Manager, µCon-MiniManager und µCon-S88 Master*

#### *3.5.22.1 µCon-Manager und µCon-MiniManager*

Bei der Auswahl eines netzwerkbasierten Digitalsystems, hier des µCon-Manager bzw. µCon-MiniManager wird der Dialog zur Eingabe der IP Adresse angezeigt.

Die TCP-Port Nummer (hier 11082) dürfen Sie hierbei nicht ändern.

Die in Ihrem Computer vorhandenen Netzwerkadapter und deren Adressierung können mit dem Aktionsregister "Schnittstellen" im Startcenter von **Win-Digipet** identifiziert werden.

Ergänzend können Sie auch den Netzwerkassistenten von **Win-Digipet** zur korrekten Adressierung Ihres Digitalsystems verwenden. Auf die Funktionsweise dieses Assistenten gehen wir weiter unten in diesem Kapitel noch ausführlich ein.

Sollten Sie keine Verbindung zu dieser/diesen Zentrale(n) aufbauen können, so überprüfen Sie bitte als Erstes immer die korrekte Auswahl und den Eintrag der IP-Adresse.

Der μCon-(Mini)Manager ist ein Digitalsystem, das sozusagen andere Komponenten des μCon-Systems über den sogenannten μCon-Systembus verwaltet. bzw. für diese die Verbindung zum Computer herstellt. Weitere Komponenten, die ebenfalls durch **Win-Digipet** unterstützt werden sind:

- μCon-Booster
- μCon-RAILspeed

Beachten Sie, dass der μCon-MiniManager ausschließlich den Anschluß des μCon-RAILspeed unterstützt.

Die Grafik [Abb. 3.54](#page-125-0) zeigt die schematische Anbindung des μCon-Managers in das Gesamtsystem.

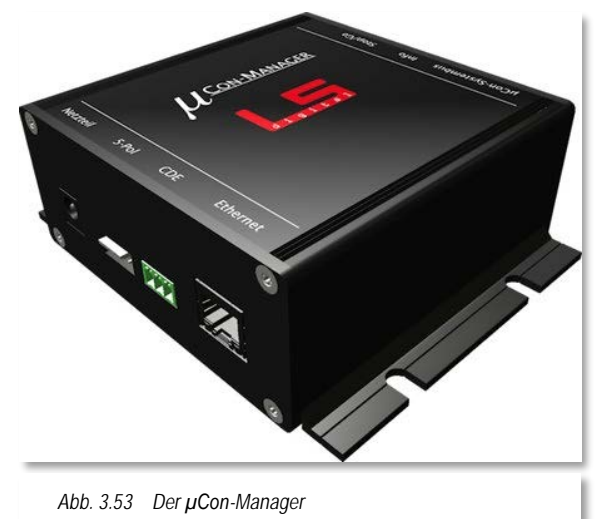

<span id="page-125-0"></span>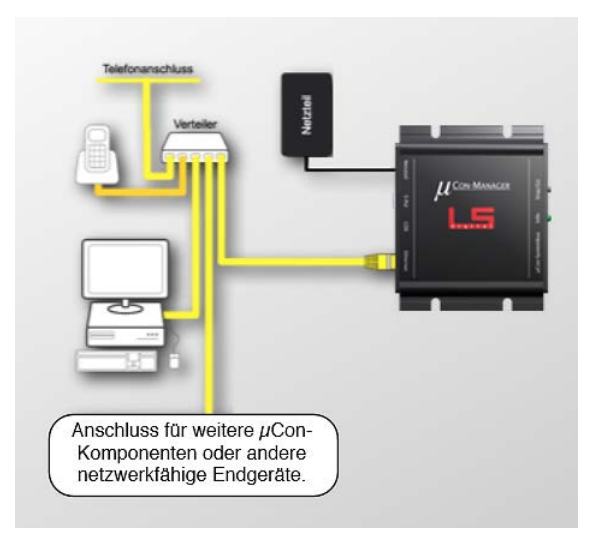

*Abb. 3.54 Prinzip Schaltbild μCon-Manager (www.lsdigital.de)*

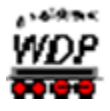

#### *3.5.22.2 µCon-S88-Master*

Der wird ebenso wie der im vorhergehenden Abschnitt behandelte μCon-Manager über ein Netzwerk mit dem Computer verbunden. Die zum μCon-Manager getroffenen Aussagen gelten auch für das Modul μCon-S88-Master.

Die [Abb. 3.55](#page-126-0) zeigt die schematische Anbindung des μCon-S88-Master in das Gesamtsystem.

Der μCon-S88-Master ist ein Modul zum Anschluss des S88 Rückmeldebusses. Die einzelnen Rückmeldemodule werden gemäß dem S88-N Standard mit Hilfe von Patchkabeln aus der Netzwerktechnik mit dem S88-Master verbunden. Dabei ist das Gerät in der Lage,

<span id="page-126-0"></span>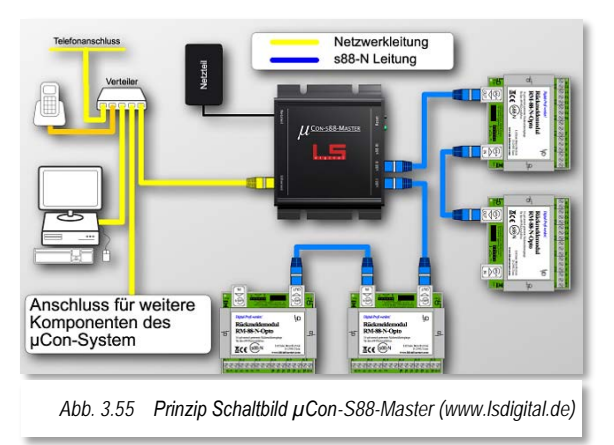

ähnlich dem oben beschriebenen Modul HSI-S88 der Firma Littfinski, bis zu 3 Busstränge zu verwalten. Im Gegensatz zum HSI wurde jedoch die Gesamtanzahl der Module im S88- Bus auf 48 erhöht.

Nähere Informationen zu den aufgeführten Digitalsystemen finden sich auf den<br>Internetseiten des Herstellers: www.lsdigital.de Internetseiten des Herstellers:

## *3.5.23 Marion Zeller • Geschwindigkeits-Messsystem MAX*

Dieses Digitalsystem ermöglicht es über einen Rollenprüfstand der Firma Marion Zeller die Geschwindigkeitskennlinien von Lokomotiven zu vermessen.

Dieses System wird direkt im Geschwindigkeitsmessfenster angeboten und muss nicht in den Systemeinstellungen Win-Digipet eingetragen werden.

Für die USB-Schnittstelle muss der Treiber des Herstellers auf dem PC installiert werden. Dieser Treiber erzeugt eine virtuelle serielle Schnittstelle. Die Schnittstellennummer (COM 1-16) kann mit dem Register "Schnittstellen" im Startcenter von Win-Digipet identifiziert werden.

Beachten Sie bitte, dass der Speed-Cat vor dem Programmstart mit dem Computer verbunden und aktiv sein muss.

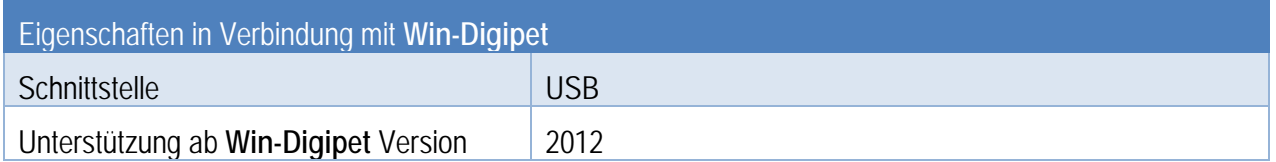

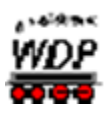

#### *3.5.24 Massoth • DIMAX*

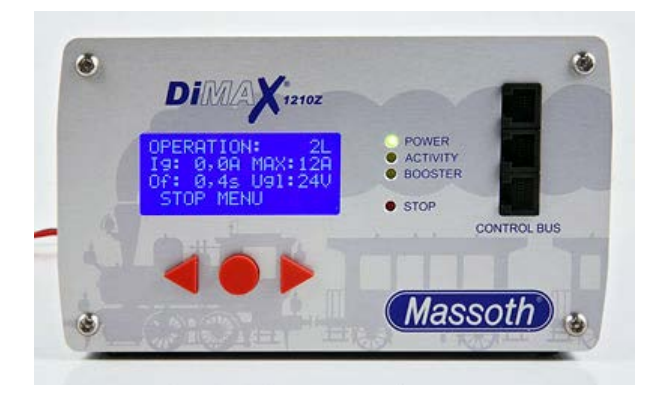

*Abb. 3.56 Das DiMAX-System der Firma Massoth*

Das Digitalsystem DIMAX der Firma Massoth wird über ein serielles Kabel an eine serielle Schnittstelle (RS232) des Computers angeschlossen.

Die Schnittstellengeschwindigkeit ist in **Win-Digipet** mit 57600 bit/s fest eingestellt und kann nicht verändert werden

Nähere Informationen zu dem aufgeführten Digitalsystem finden sich auf den Internetseiten des Herstellers:

[www.massoth.de](http://www.massoth.de/)

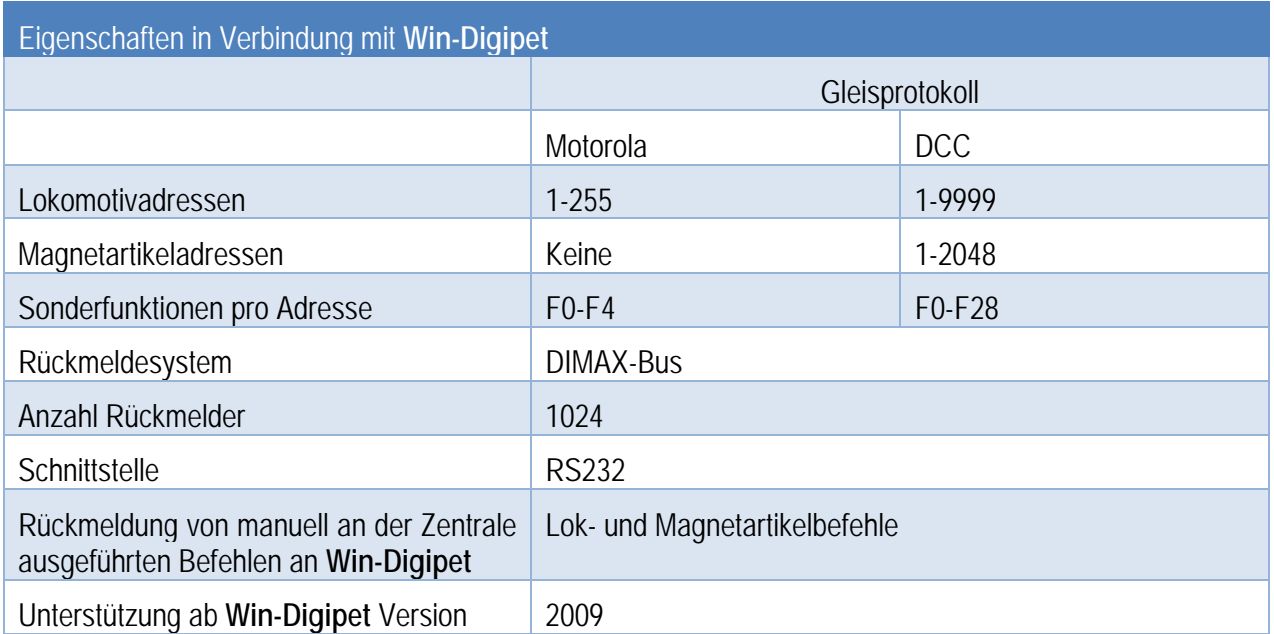

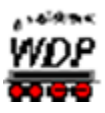

## *3.5.25 Märklin • Central Station, Central Station 2 und Central Station 3 plus*

*3.5.25.1 Märklin Central Station*

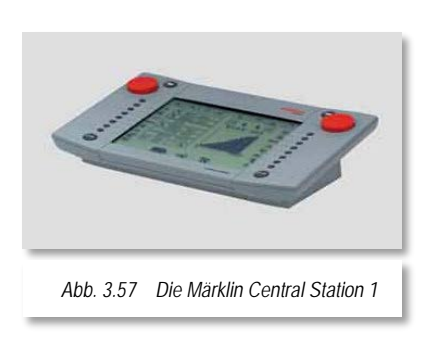

Die Weiterentwicklung der Märklin Central Station (ArtNr. 60212) erfolgt durch die Fa. Electronic Solutions Ulm (ESU). Nach einem Upgrade durch ESU firmiert dieses Digitalsystem unter dem Namen "Central Station reloaded".

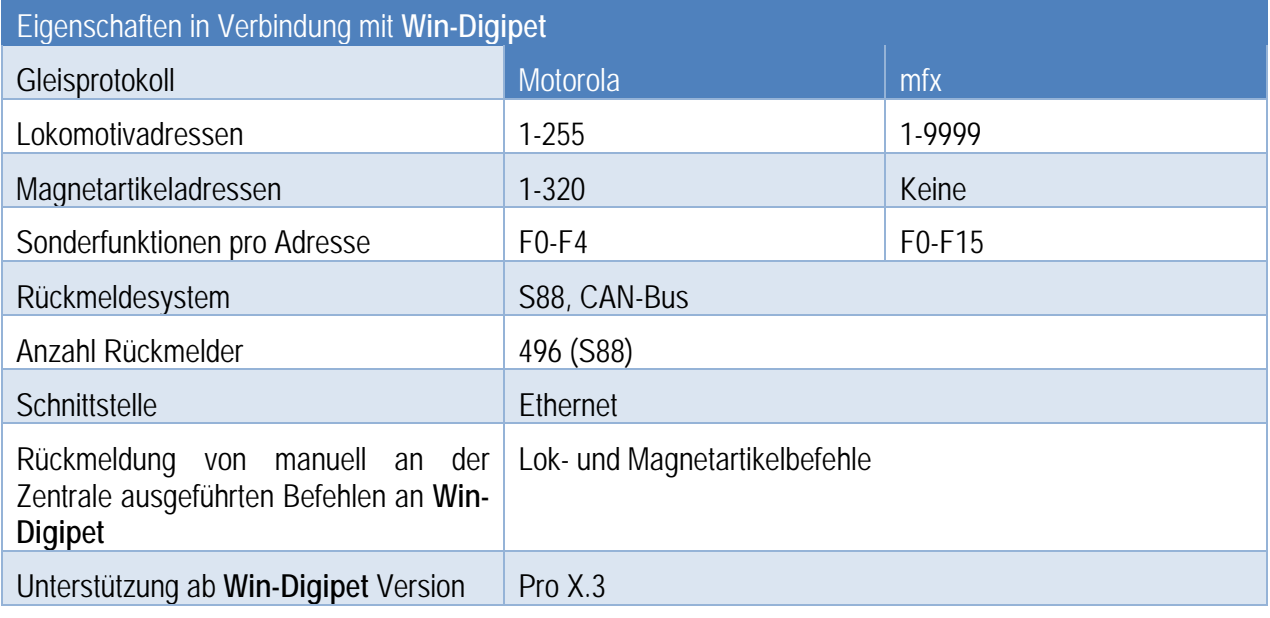

Diese Digitalzentrale wird über ein Netzwerkkabel mit dem Computer verbunden bzw. über einen Switch in ein bestehendes Netzwerk integriert.

Bei der Auswahl eines netzwerkbasierten Digitalsystems, hier einer Märklin Central Station wird der Dialog zur Eingabe der IP Adresse angezeigt.

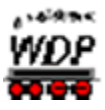

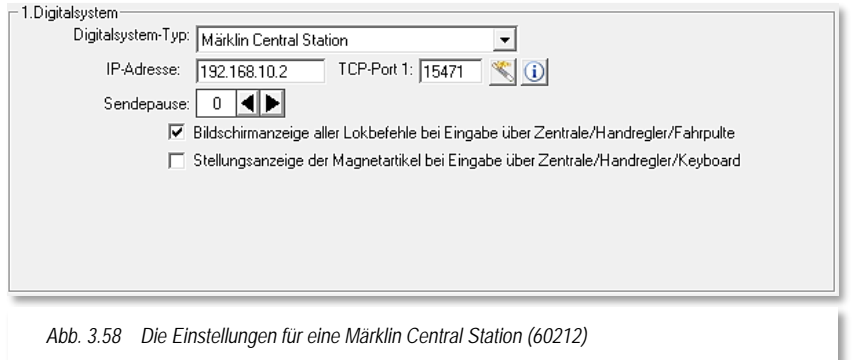

Die TCP-Port Nummer (hier 15471) dürfen Sie hierbei nicht ändern.

Die in Ihrem Computer vorhandenen Netzwerkadapter und deren Adressierung können mit dem Aktionsregister "Schnittstellen" im Startcenter von **Win-Digipet** identifiziert werden.

Ergänzend können Sie auch den Netzwerkassistenten von **Win-Digipet** zur korrekten Adressierung Ihres Digitalsystems verwenden. Auf die Funktionsweise dieses Assistenten sind wir in Abschnitt [3.3.3.5](#page-91-0) bereits ausführlich eingegangen.

Sollten Sie keine Verbindung zu dieser/diesen Zentrale(n) aufbauen können, so überprüfen Sie bitte als Erstes immer die korrekte Auswahl und den Eintrag der IP-Adresse.

Nähere Informationen zu dem aufgeführten Digitalsystem finden sich auf den Internetseiten des Herstellers:

[www.maerklin.de](http://www.maerklin.de/) bzw. unter [www.esu.eu](http://www.esu.eu/)

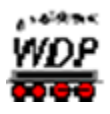

## *3.5.25.2 Märklin Central Station 2*

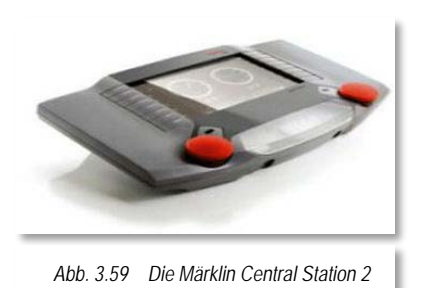

Die Märklin Central Station 2 wird ebenfalls über ein Netzwerkkabel mit dem Computer verbunden bzw. über einen Switch in ein bestehendes Netzwerk integriert.

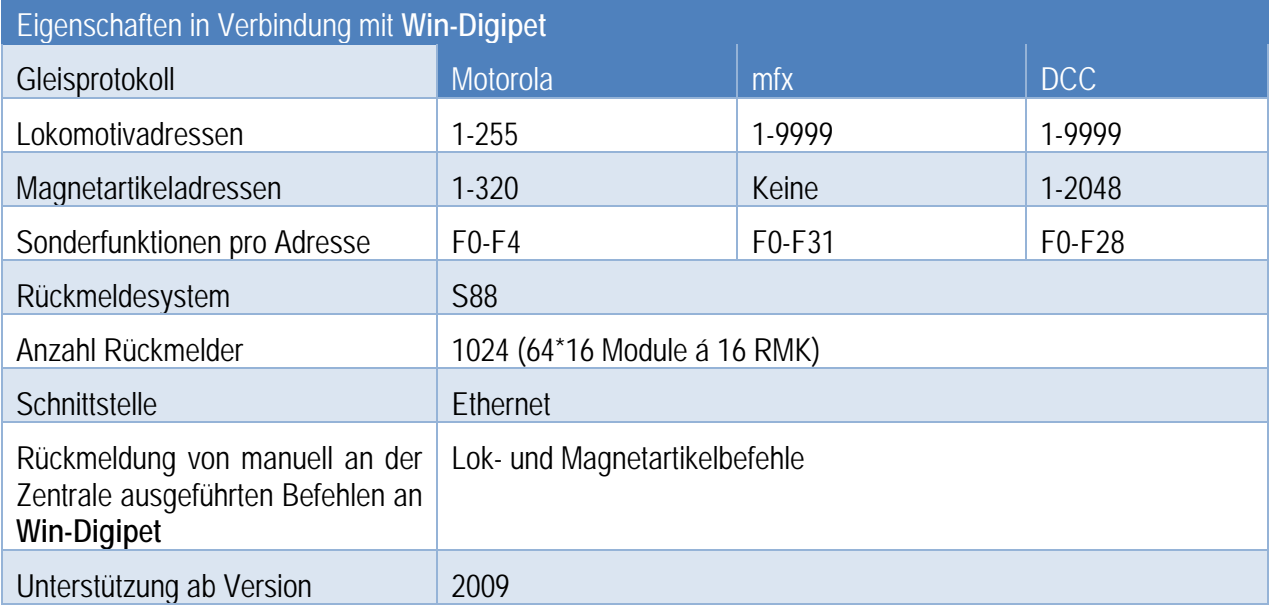

Wie bei den anderen netzwerkbasierten Digitalsystemen stellen Sie die von Ihnen gewählte IP-Adresse ein (vgl. [Abb. 3.60\)](#page-130-0).

Das Betriebssystem der Märklin Central Station 2 unterstützt alternativ zum Verbindungsprotokoll UDP (User Datagram Protocol) auch das Protokoll TCP (Transmission Control Protocol).

<span id="page-130-0"></span>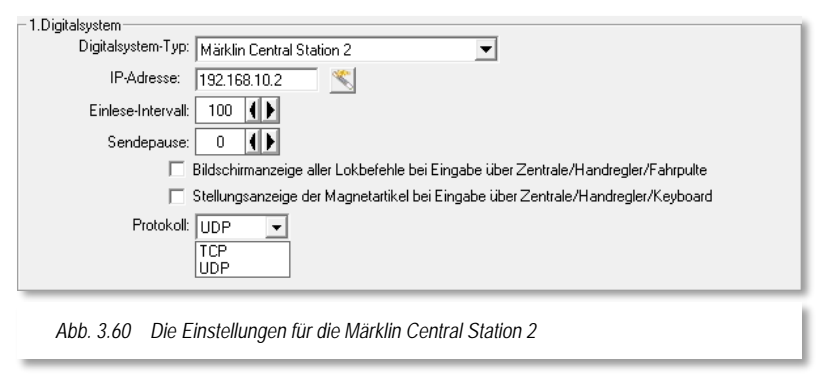

TCP ist ein Protokoll, welches verwendet wird, wenn die Übertragung sicher sein muss. Mit sicher ist hierbei nicht etwa eine Verschlüsselung gemeint, sondern lediglich, dass die

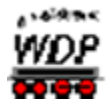

Daten die man sendet auch auf jeden Fall so ankommen, wie sie gesendet wurden. Das heißt: Komplett, in der richtigen Reihenfolge und nicht doppelt.

Bei der Verwendung von TCP entfallen in der Central Station 2 die Einstellungen zur Zieladresse.

> Die Märklin Central Station 2 läuft mit **Win-Digipet** nur dann einwandfrei, wenn Sie eine Firmware-Version 2.0.1 (0) oder höher installiert haben.

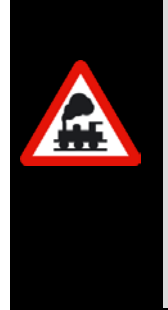

Die aktuellste Version erhalten Sie im Downloadbereich auf der Webseite der Firma Märklin bzw. Sie haben für Ihre Märklin Central Station 2 eine Möglichkeit des Internetzugriffs geschaffen. In diesen Fall werden die Aktualisierungen der Firmware von der Märklin Central Station 2 selbsttätig vorgenommen.

Beachten Sie hierzu die Betriebsanleitung Ihrer Märklin Central Station 2.

Mit der Firmware-Version 3.0 wurde von Märklin auch das Kommunikationsprotokoll verändert. Neben der verbesserten Rückmeldung des S88-Busses, ist es nun auch möglich mehrere CS 2, die über den CAN-Bus verbunden sind, korrekt anzusteuern.

Ergänzend können Sie auch den Netzwerkassistenten von **Win-Digipet** zur korrekten Adressierung Ihres Digitalsystems verwenden. Auf die Funktionsweise dieses Assistenten sind wir in Abschnitt [3.3.3.5](#page-91-0) bereits ausführlich eingegangen.

Nähere Informationen zu dem aufgeführten Digitalsystem finden sich auf den Internetseiten des Herstellers: [www.maerklin.de](http://www.maerklin.de/)

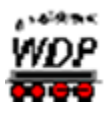

# *3.5.25.3 Märklin Central Station 3 (plus)*

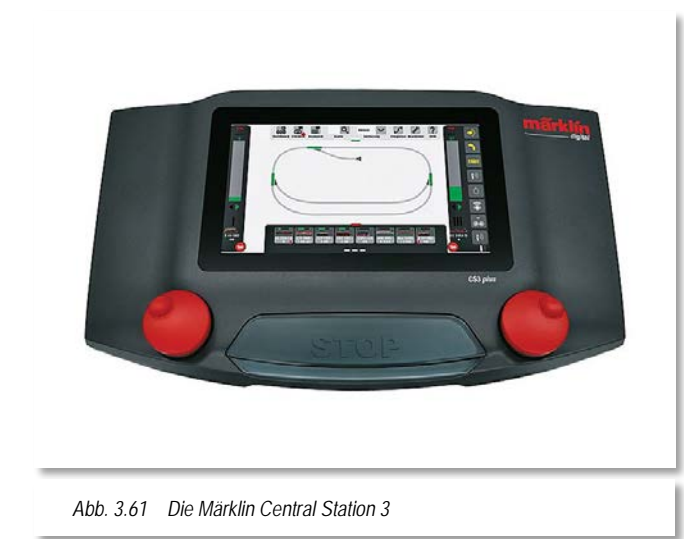

Die Central Station 3 (plus) ist erst ab der Firmware 1.2 sinnvoll mit Win-Digipet verwendbar. Erst ab dieser Version sind notwendige Befehle in der CS 3 (plus) vorhanden und die Ansteuerung kann per TCP als auch per UDP erfolgen.

Dieses Digitalsystem wird ebenfalls über ein Netzwerkkabel mit dem Computer verbunden bzw. über einen Switch in ein bestehendes Netzwerk integriert.

Ein S88N-Anschluss zur Verbindung von Rückmeldemodulen steht nur an der "plus-Variante" der Central Station 3 zur Verfügung.

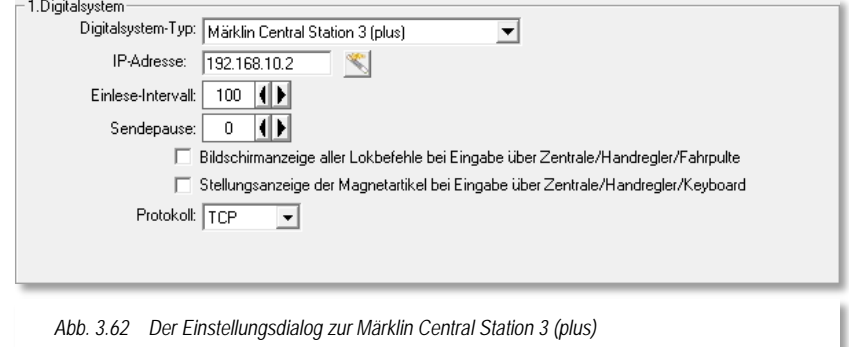

Zur Nutzung des S88 Bus mit Win-Digipet **ist zu beachten, dass bei Eintragung in den Systemeinstellungen als Strang nicht "Master-CS3" gewählt wird sondern "Slave/Gerät/GFP" mit Angabe der Geräte-Nummer des Gleisformatprozessors (GFP) der CS3 plus (in der Regel wohl Nr. 1).**

Die Gerätenummer kann in den Einstellungen des GFP in der Central Station 3 (plus) ausgelesen werden.

An beiden Versionen des Digitalsystems können Rückmeldemodule auch über ein "Märklin Link s 88" (ArtNr. 60883) angeschlossen werden.

Bitte beachten Sie, dass die meisten S88-Module 16-Eingänge haben. Win-Digipet rechnet aber immer mit Modulen mit 8 Eingängen, daher müssen Sie ggf. die Modulzahl entsprechend anpassen d.h. ein 16er-Modul entspricht zwei 8er-Modulen in Win-Digipet.

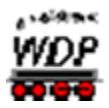

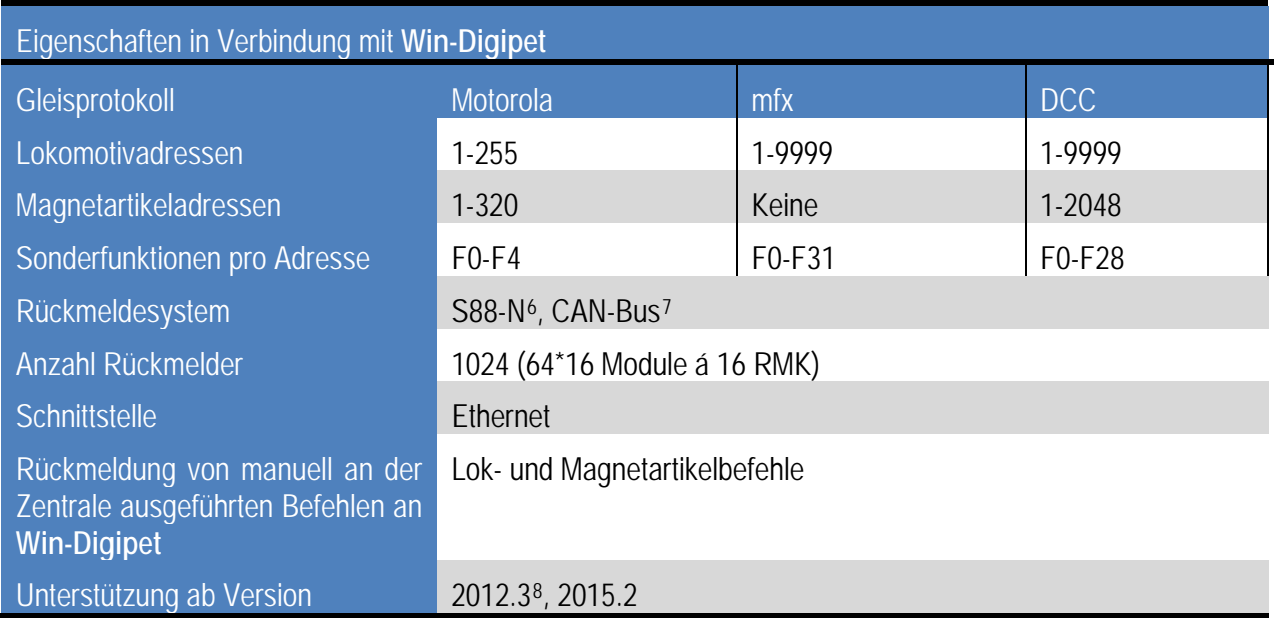

Nähere Informationen zu dem aufgeführten Digitalsystem finden sich auf den Internetseiten des Herstellers: [www.maerklin.de](http://www.maerklin.de/)

Ein Übertragen von Fahrzeugen aus der Win-Digipet Fahrzeug-Datenbank in die Central Station 3 Datenbank ist mit der aktuellen Firmware der Central Station 3 nicht möglich. Eine Ansteuerung der Funktionen F0-F31 ist bei einzeln in Win-Digipet und der Central Station 3 angelegten Datensätzen jedoch möglich.

-

<span id="page-133-0"></span><sup>&</sup>lt;sup>6</sup> ein S88N-Anschluss steht nur an der CS3 plus zur Verfügung.

<span id="page-133-1"></span><sup>7</sup> bisher noch keine Geräte seitens Märklin vorhanden. Kompatible Geräte zum CAN-Bus siehe auch bei Can-Digital-Bahn

<span id="page-133-2"></span><sup>&</sup>lt;sup>8</sup> In den Versionen vor 2015.2 muss in Win-Digipet "Märklin Central Station 2" ausgewählt werden. Einschränkung: der Digitalsystem-Status zeigt für die einzelnen Messwerte der Geräte am CAN-BUS keine Werte an. Außerdem kann nicht auf die Lok-Datenbank der CS3 zur Verknüpfung zugegriffen werden.

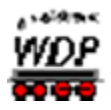

## *3.5.26 Märklin Systems • 6020/6021 mit Interface 6050/6051*

Das Digitalsystem Märklin 6020/6021 ist für **Win-Digipet** nur in Verbindung mit dem Interface Märklin 6050/6051 nutzbar.

Das Interface wird über ein serielles Kabel an eine serielle Schnittstelle (RS232) des Computers angeschlossen. Die Schnittstellengeschwindigkeit beträgt 2400 bit/s und kann nicht verändert werden.

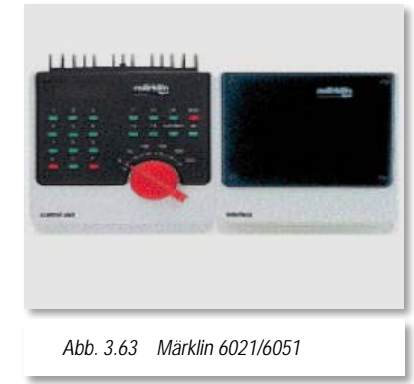

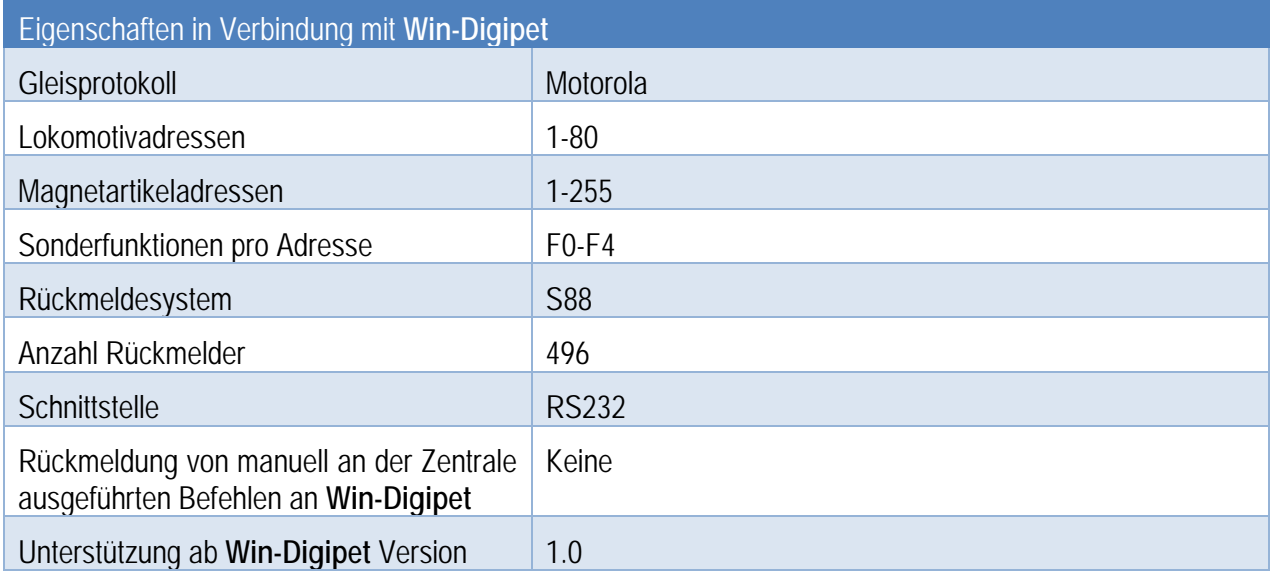

Beachten Sie bitte, dass es sich bei diesem Digitalsystem um ein relativ altes Gerät handelt. Aufgrund der für heutige Verhältnisse geringen Leistungsfähigkeit des Gerätes, werden Sie nicht alle Funktionen von **Win-Digipet** zufriedenstellend nutzen können.

## *3.5.27 Modelleisenbahn Claus • DCCar*

In Verbindung mit einer Digitalzentrale, welche das DCC-Protokoll unterstützt, kann das DCCar-System mit **Win-Digipet** betrieben werden.

Nähere Informationen zu dem aufgeführten Digitalsystem finden sich auf den Internetseiten des Herstellers: [www.wiki.dc-car.de](http://www.wiki.dc-car.de/)

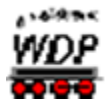

## *3.5.27.1 DCCar Strahler*

Der Anschluss erfolgt an den Gleisausgang einer Digitalzentrale. Die Übertragung an die Fahrzeuge erfolgt mit Infrarot bis zu einer Reichweite von 30 Meter. Die Fahrzeuge fahren mit dem DCC Protokoll mit 28 Fahrstufen.

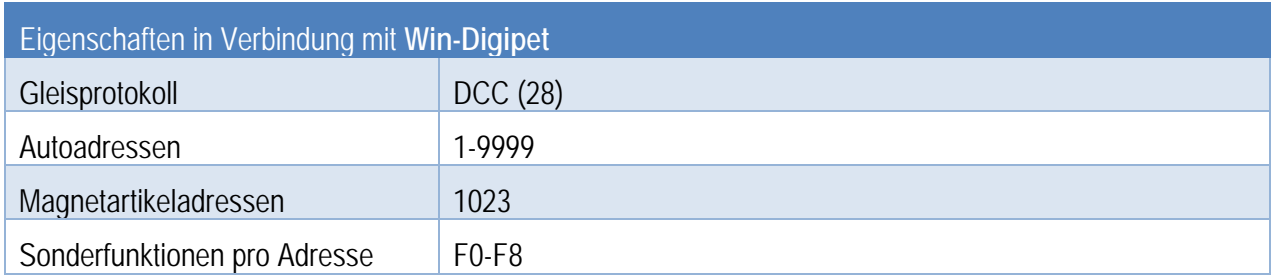

# *3.5.27.2 DCCar PC-Sender*

Der Anschluss des DCCar PC-Sender erfolgt über eine USB-Schnittstelle oder über einen geeigneten USB-Serial Adapter an eine serielle Schnittstelle des Computers.

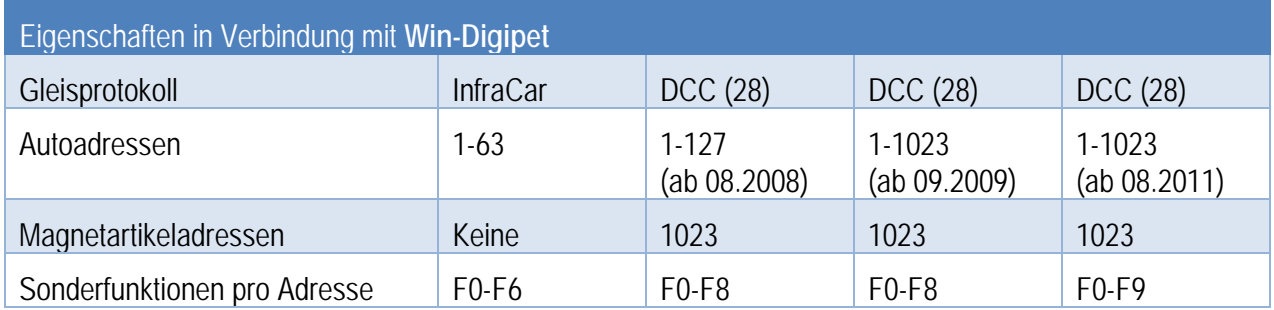

## *3.5.27.3 DCCar Booster*

Der Anschluss erfolgt an den Gleisausgang einer Digitalzentrale. Die Fahrzeuge fahren mit dem DCC Protokoll mit 28 Fahrstufen.

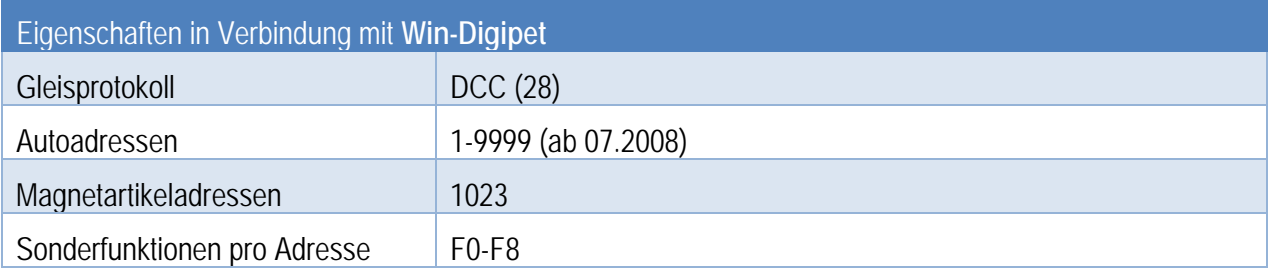

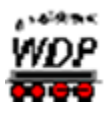

## *3.5.28 Modellplan • Digital-S-Inside, Digital-S-Inside 2, Switch-Com*

## *3.5.28.1 Switch-Com*

Das Switch-Com System ist als Digitalsystem für analoge Modellbahnanlagen konzipiert und kann als digitales Stellpult verwendet werden. Eine Steuerung von Lokomotiven ist nicht möglich. Dieses System wird nicht mehr hergestellt und ist aus diesem Grund auch nicht mehr zu empfehlen.

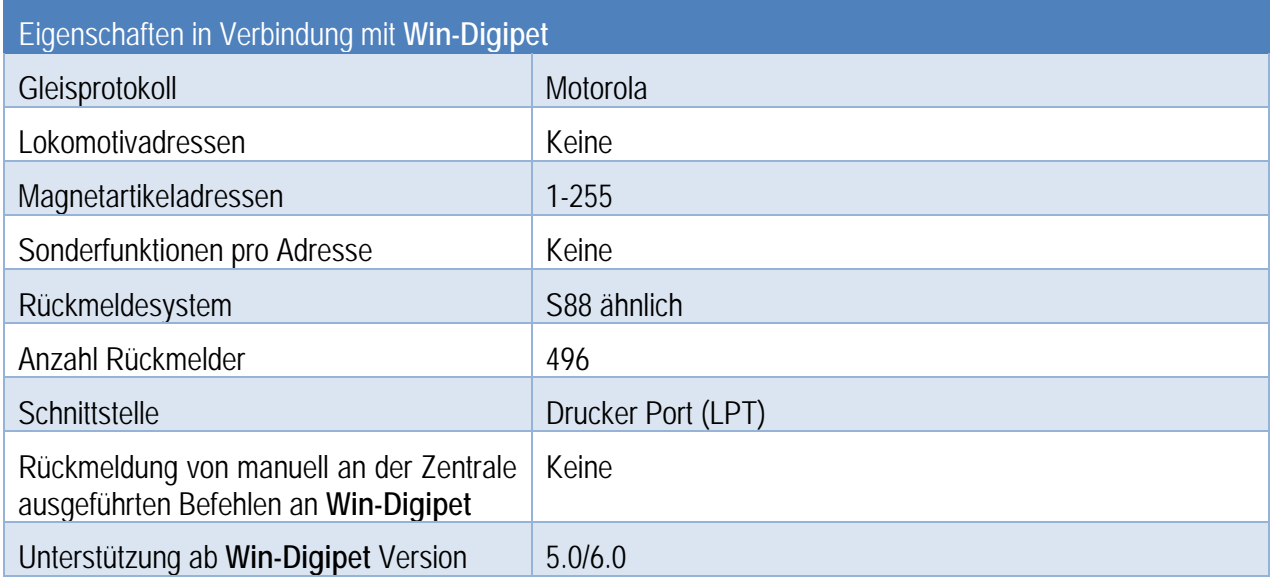

Der Anschluss an den Computer geschieht über einen sogenannten parallelen Druckeranschluss. Viele moderne Computer verfügen heute nicht mehr über eine solche Schnittstelle hier wird die Nachrüstung einer Schnittstellenkarte notwendig.

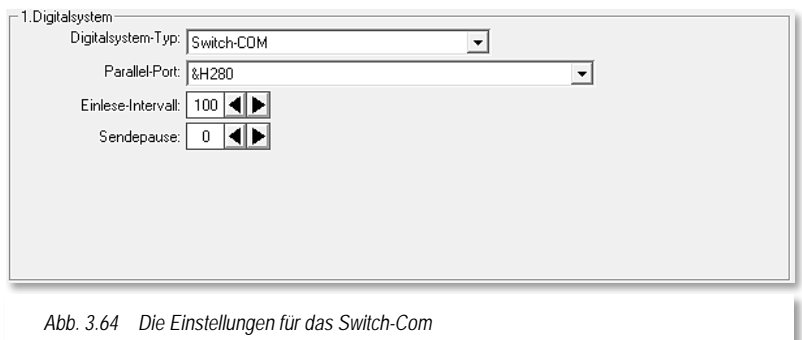

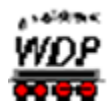

#### *3.5.29 MÜT • Multi Control 2004*

Das Digitalsystem Multi Control 2004 der Firma MÜT wird über ein serielles Kabel an eine serielle Schnittstelle<br>(RS232) des Computers angeschlossen. Die (RS232) des Computers angeschlossen. Die Schnittstellengeschwindigkeit kann zwischen 2400 bit/s und 38400 bit/s eingestellt werden.

Nähere Informationen zu dem aufgeführten Digitalsystem finden sich auf den Internetseiten des Herstellers: [www.muet-digirail.de](http://www.muet-digirail.de/)

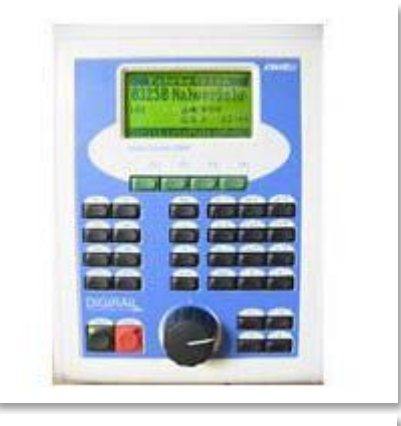

*Abb. 3.65 Das Multi Control 2004*

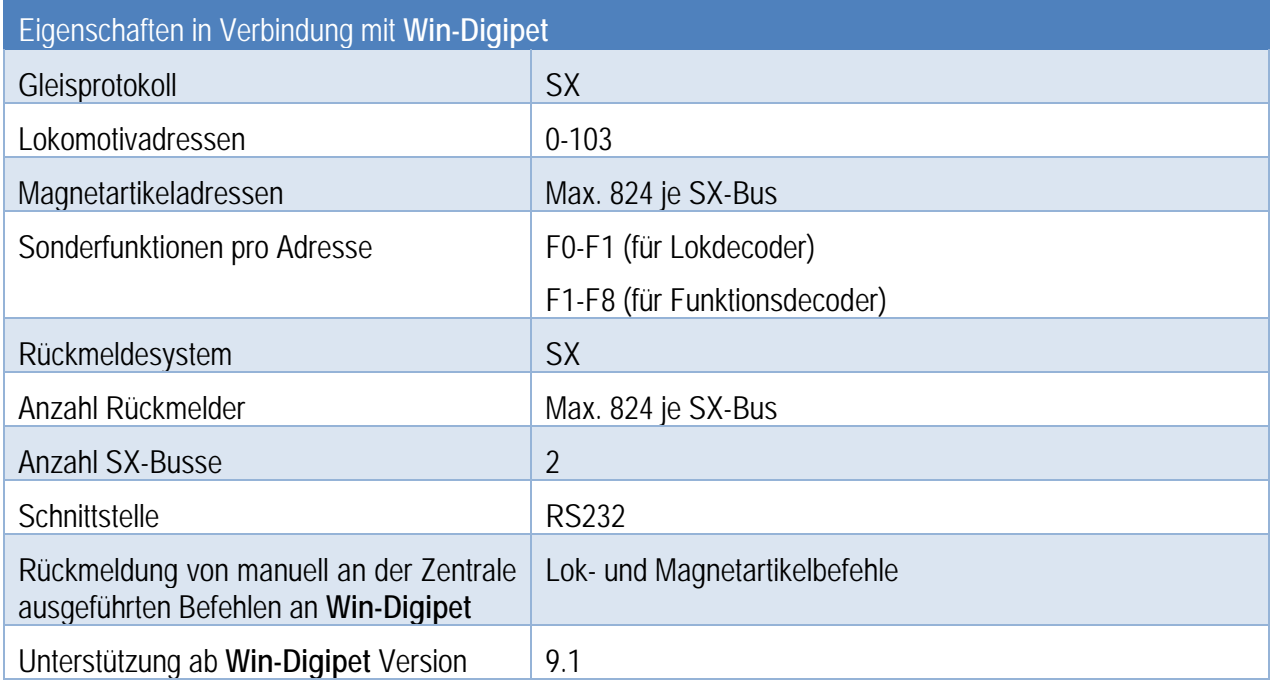

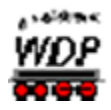

#### *3.5.30 OpenDCC • Z1 P50X*

Das Digitalsystem OpenDCC Z1 P50X des gleichnamigen Open Source Projektes kann an einer seriellen Schnittstelle (RS232) oder einer USB-Schnittstelle des Computers angeschlossen werden.

Für die Verbindung zum Computer benötigen Sie auch für dieses Digitalsystem ein USB-Kabel des Typs A-Stecker  $\rightarrow$  B-Stecker.

Für die USB-Schnittstelle muss der Treiber des Herstellers auf dem PC installiert werden. Dieser Treiber erzeugt eine virtuelle serielle Schnittstelle. Die Schnittstellennummer (COM 1-16) kann mit dem Register "Schnittstellen" im Startcenter von Win-**Digipet** identifiziert werden.

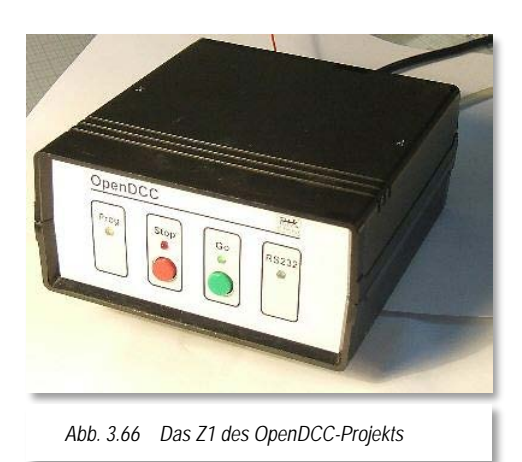

Nähere Informationen zu dem aufgeführten Digitalsystem finden sich auf den Internetseiten: [www.opendcc.de](http://www.opendcc.de/)

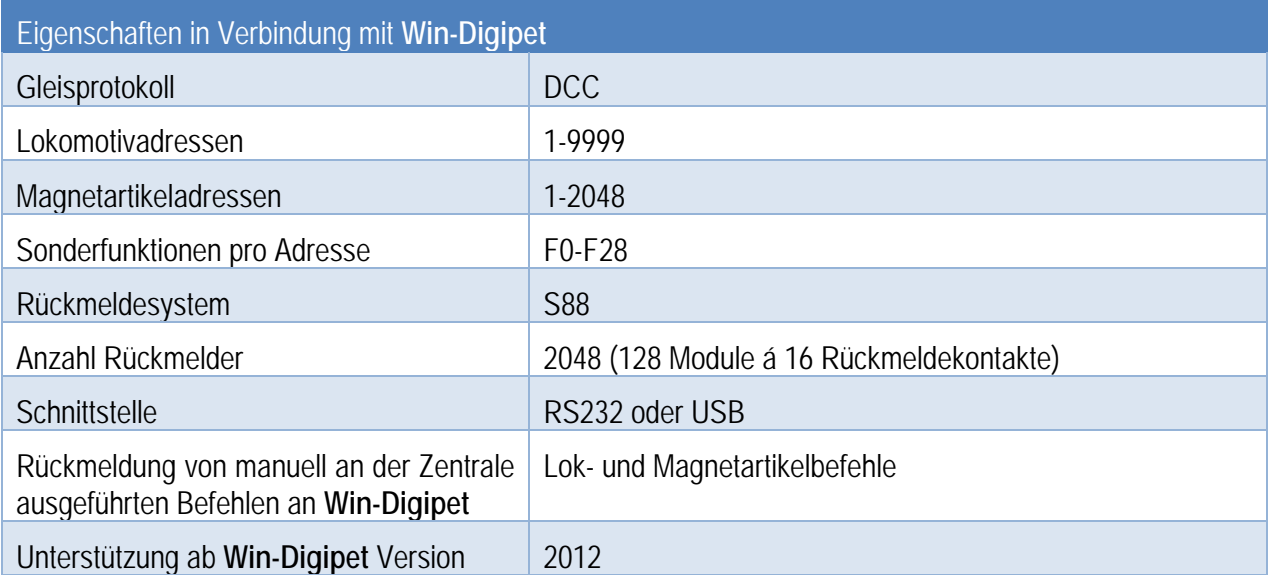

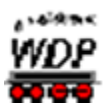

*3.5.31 Piko • Smart Control*

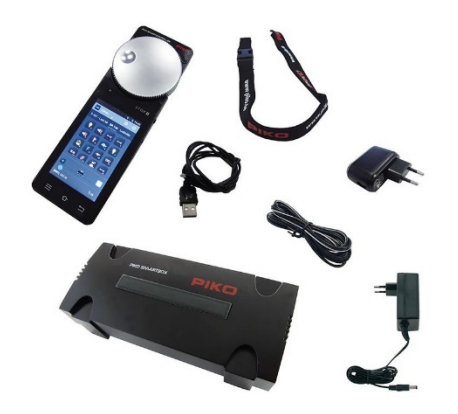

Dieses Digitalsystem wird über ein Netzwerkkabel mit dem Computer verbunden bzw. über einen Switch in ein bestehendes Netzwerk integriert.

Nähere Informationen zu dem aufgeführten Digitalsystem finden sich auf den Internetseiten: [www.piko.de](http://www.piko.de/)

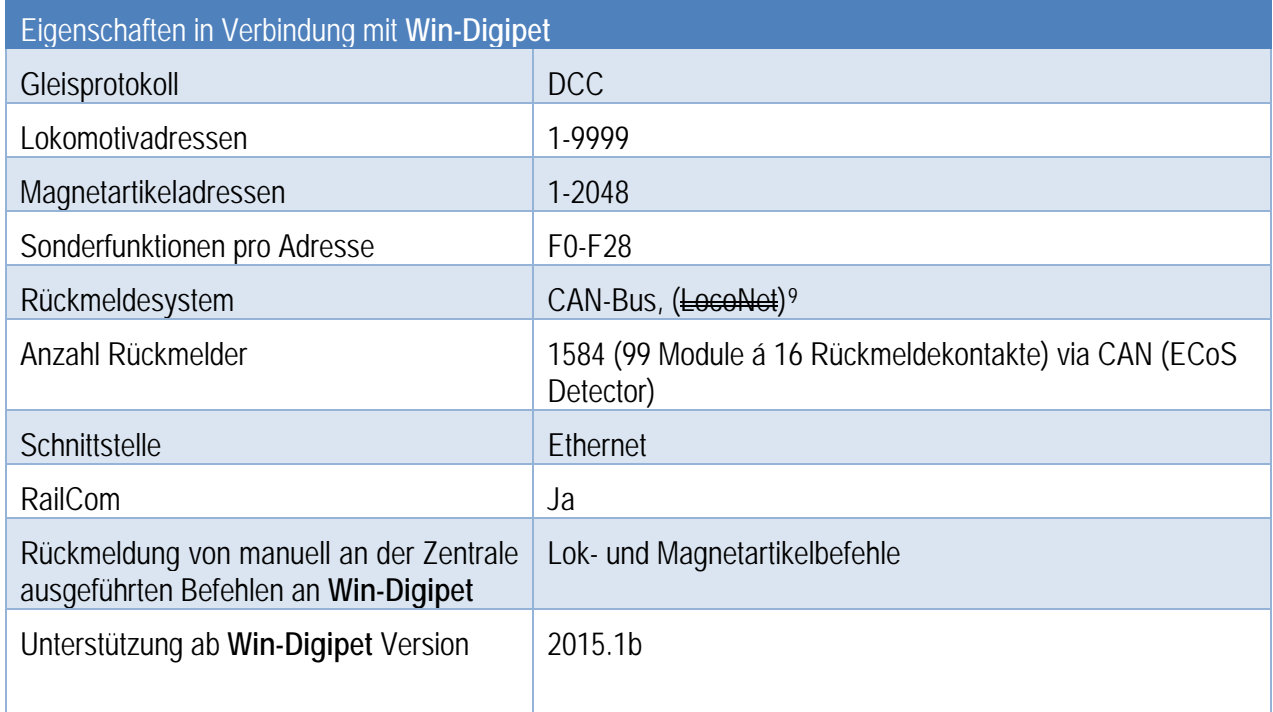

Die Piko SmartControl arbeitet mit einer Datenbank. Um Weichen und Loks über Win-Digipet steuern zu können, müssen diese mit der Zentrale verknüpft werden. Hierzu bietet Win-Digipet komfortable Assistenten an. Die Arbeit mit dem Assistenten wird im Kapitel [4](#page-208-0) zur Fahrzeugdatenbank noch detailliert beschrieben.

-

<span id="page-139-0"></span><sup>9</sup> Nach Auskunft des Herstellers ist die LocoNet®-Funktion späteren Updates vorbehalten. Erst wenn die Piko-Firmware dies unterstützt, kann eine Unterstützung seitens Win-Digipet entwickelt werden.

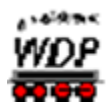

#### *3.5.32 Rautenhaus • RMX 952, SLX 825 und SLX 852*

#### *3.5.32.1 RMX 952*

Das Multifunktions-Interface RMX 952 der Firma Rautenhaus Digital wird über ein serielles Kabel an eine serielle Schnittstelle (RS232) des Computers angeschlossen. Die Schnittstellengeschwindigkeit kann auf 57600 bit/s oder 115200 bit/s eingestellt werden.

Die Adressen des SX-Busses können nach Bedarf für Lokdecoder, Magnetartikeldecoder (8 Magnetartikel je Adresse) oder Rückmeldungen (8 Rückmeldeeingänge je Adresse) genutzt werden. Eine Doppelnutzung von Adressen ist nicht möglich.

Nähere Informationen zu den aufgeführten Digitalsystemen finden sich auf den Internetseiten des Herstellers: [www.rautenhaus.de](http://www.rautenhaus.de/)

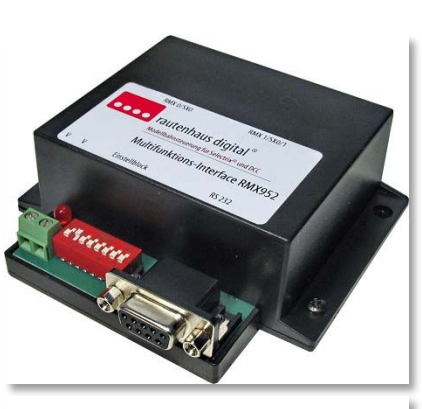

*Abb. 3.67 Rautenhaus RMX 952*

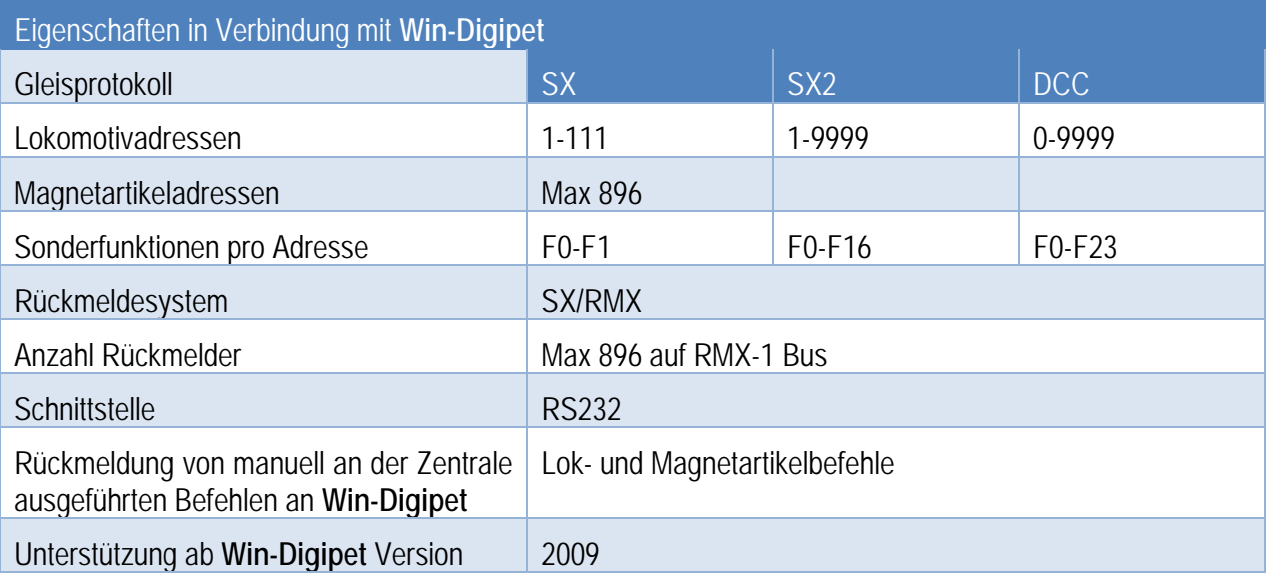

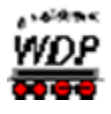

#### *3.5.32.2 SLX 825*

Das Interface SLX 825 der Firma Rautenhaus Digital wird über ein serielles Kabel an eine serielle Schnittstelle (RS232) des Computers angeschlossen. Die Schnittstellengeschwindigkeit kann auf Werte zwischen 2400 bit/s und 19200 bit/s eingestellt werden.

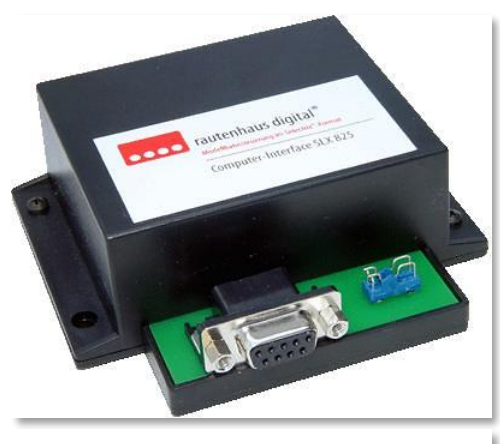

*Abb. 3.68 Rautenhaus SLX 825*

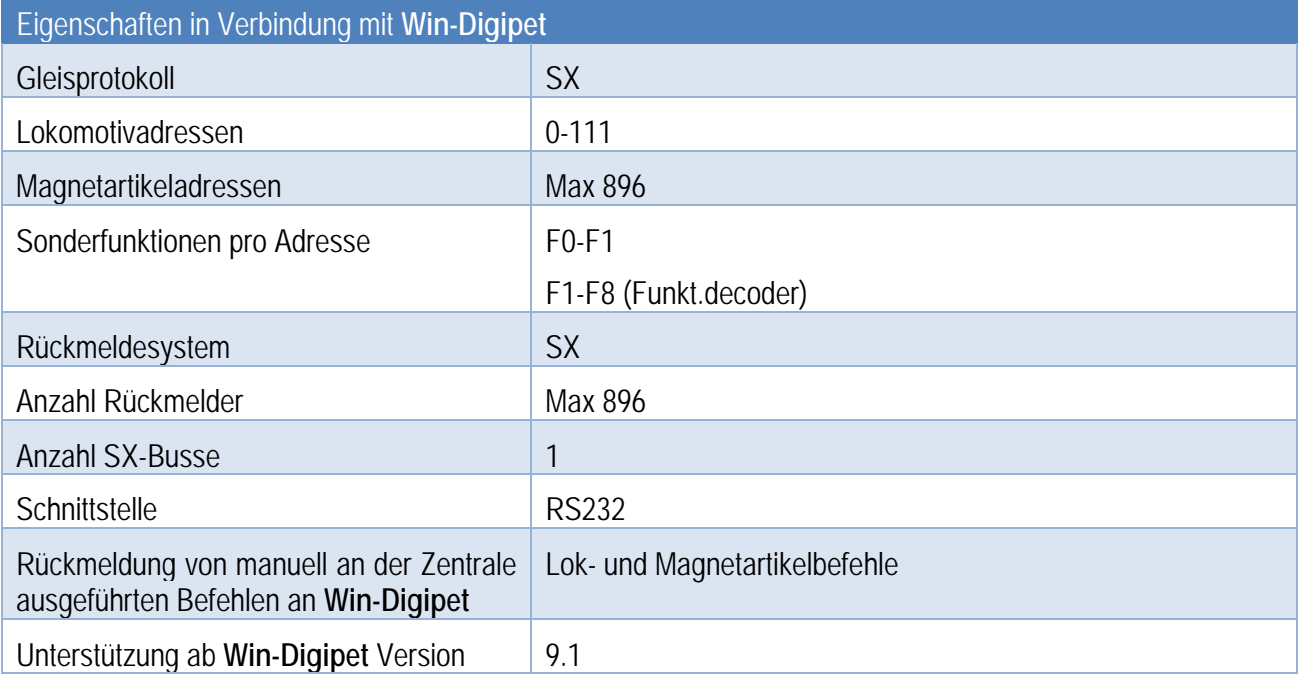

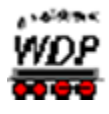

#### *3.5.32.3 SLX 852*

Das Interface SLX 852 der Firma Rautenhaus Digital wird über ein serielles Kabel an eine serielle Schnittstelle<br>(RS232) des Computers angeschlossen. Die angeschlossen. Schnittstellengeschwindigkeit kann auf Werte zwischen 9600 bit/s und 115200 bit/s eingestellt werden.

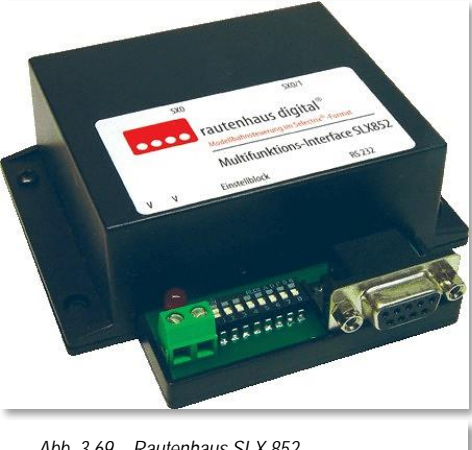

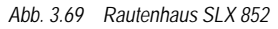

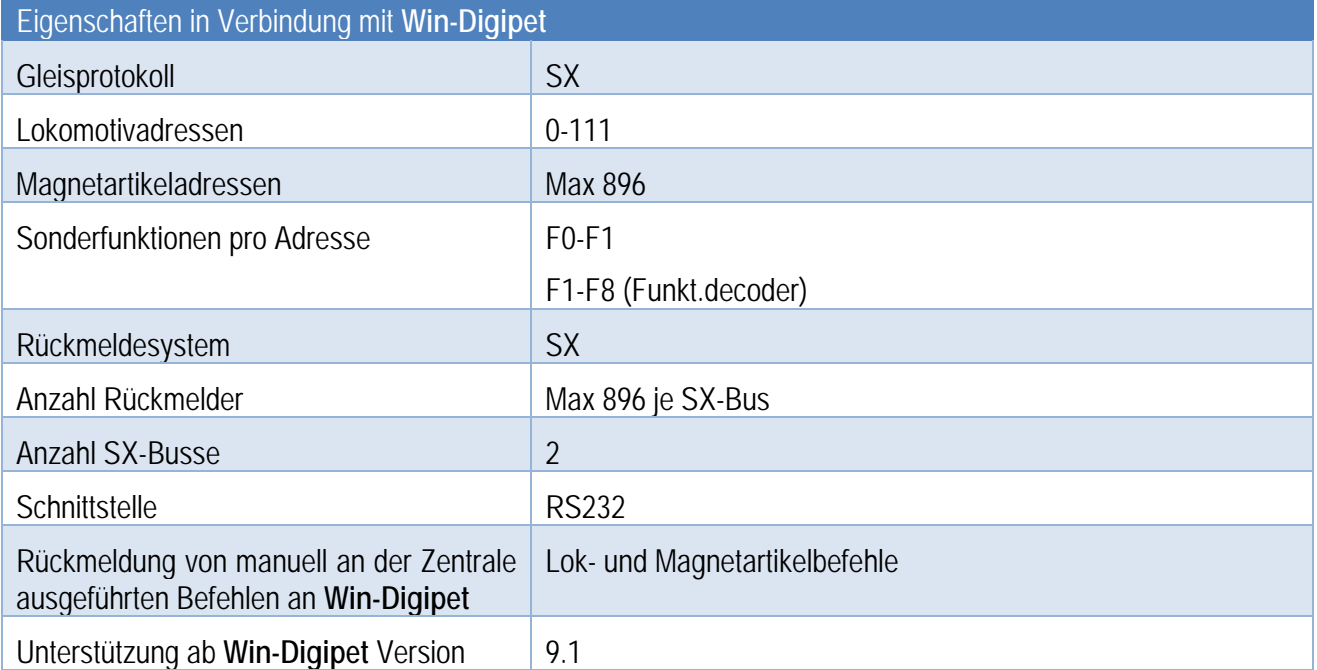

# *3.5.33 Roco/Fleischmann • Z21*

Diese Digitalzentrale wird über ein Netzwerkkabel mit dem Computer verbunden bzw. über einen Switch in ein bestehendes Netzwerk integriert.

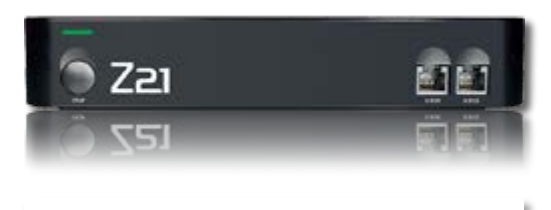

*Abb. 3.70 Die Digitalzentrale Z21*

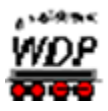

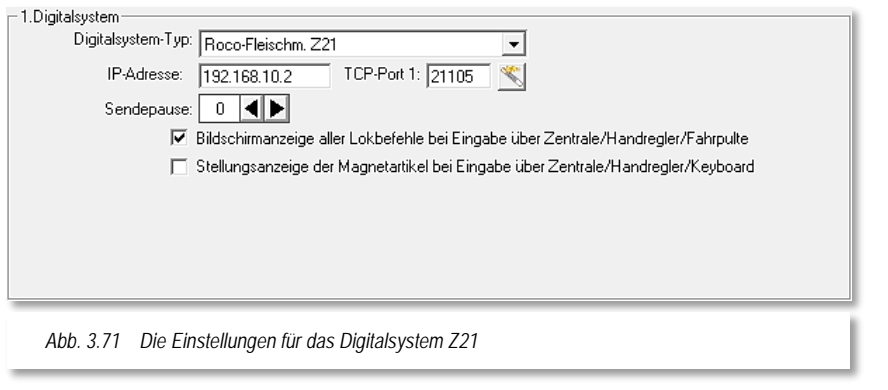

Bei der Auswahl eines netzwerkbasierten Digitalsystems, hier einer Z21,<br>wird der Dialog zur der Dialog zur Eingabe der IP Adresse angezeigt. Die TCP-Port Nummer (hier 21105) dürfen Sie hierbei nicht ändern.

Die in Ihrem Computer vorhandenen Netzwerkadapter und deren Adressierung können mit

dem Aktionsregister "Schnittstellen" im Startcenter von Win-Digipet identifiziert werden.

Sollten Sie keine Verbindung zu dieser/diesen Zentrale(n) aufbauen können, so überprüfen Sie bitte als Erstes immer die korrekte Auswahl und den Eintrag der IP-Adresse.

Nähere Informationen zu dem aufgeführten Digitalsystem finden sich auf den Internetseiten des Herstellers: www.z21.eu Internetseiten des Herstellers:

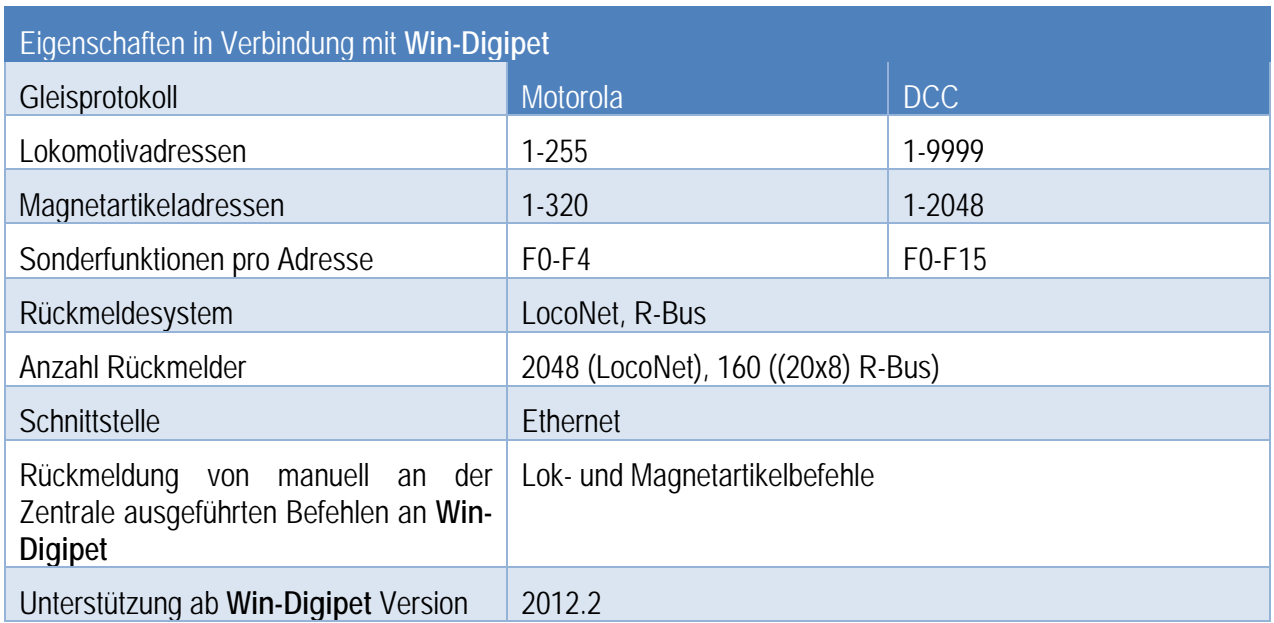
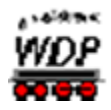

#### *3.5.34 Schmidt electronic • FETM*

Dieses Digitalsystem eignet sich für den Analogmodellbahner, der für den Einstieg in die digitale Welt die Schaltaufgaben dem Computer überlassen möchte.

Das Modul kommuniziert mit dem Computer über eine IPbasierte Netzwerkverbindung und wird über ein Netzwerkkabel mit dem Computer verbunden bzw. über einen Switch in ein bestehendes Netzwerk integriert.

Vor einem Einsatz des Digitalsystems ist die Verfügbarkeit einer entsprechenden Netzwerkkarte bzw. eventuell erforderlichen weiteren Netzwerkkomponenten sicherzustellen.

Bei der Auswahl eines netzwerkbasierten Digitalsystems, hier des FETM, wird der Dialog zur Eingabe der IP Adresse angezeigt.

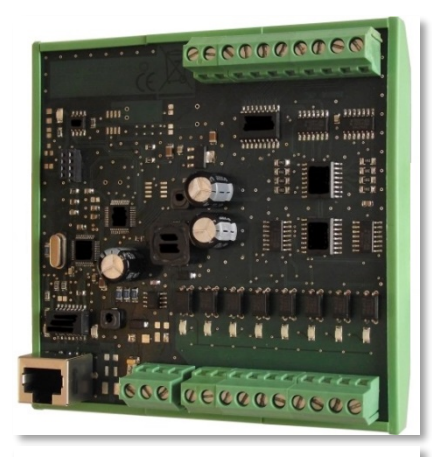

*Abb. 3.72 – Das FETM*

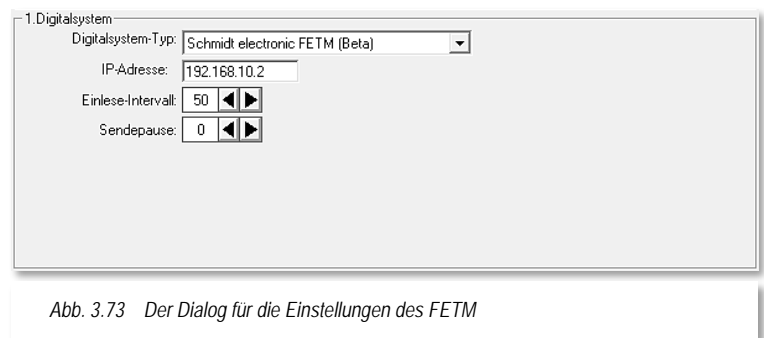

Weiterführende Informationen zu diesem Digitalsystem finden sich auf den Internetseiten des Herstellers: [www.schmidt-electronic.com](http://www.schmidt-electronic.com/)

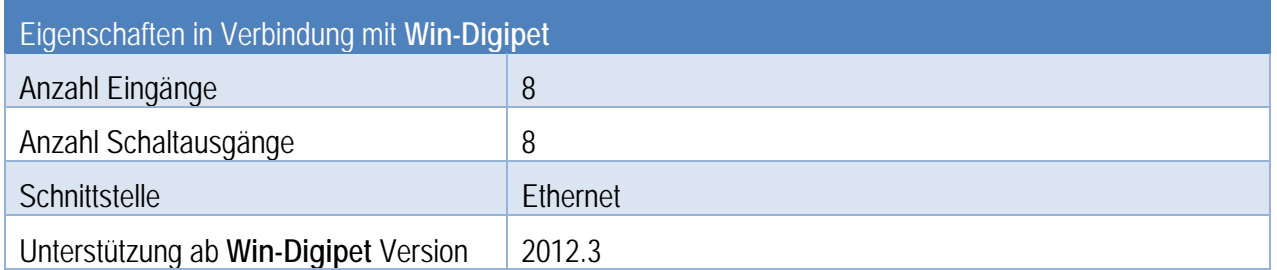

### *3.5.35 SRCP Interface*

Die nachfolgende Tabelle stellt nur die Höchstzahl der vom Programm unterstützen Adressräume dar. Die tatsächlich zur Verfügung stehenden Zahlen und Protokolle hängen vom eingesetzten SRCP-Server ab.

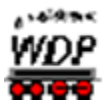

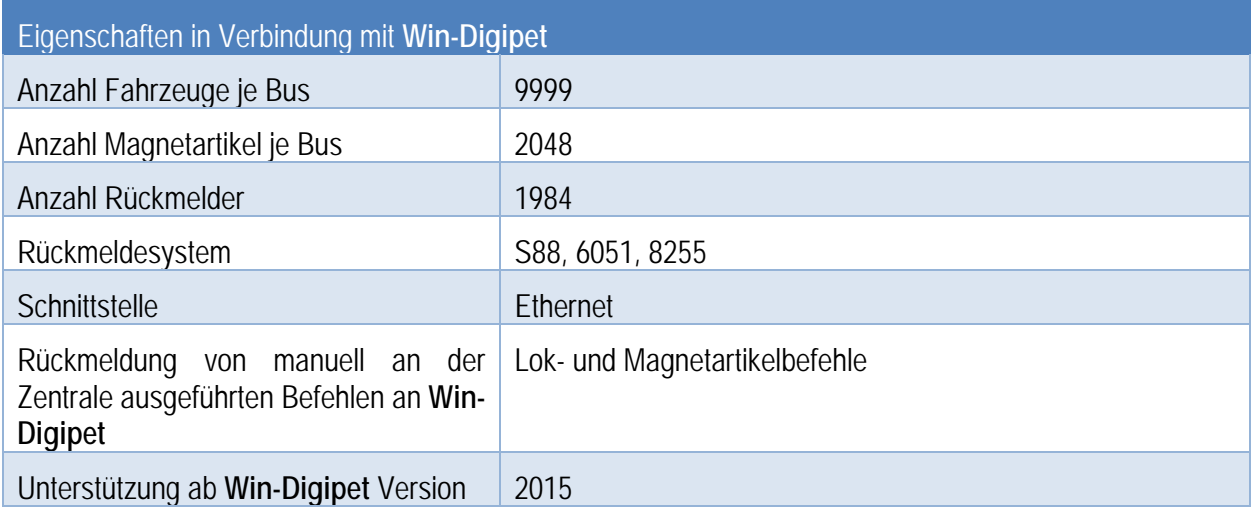

Weiterführende Informationen zu SRCP finden sich auf den Internetseiten: [srcpd.sourceforge.net](http://www.schmidt-electronic.com/)

# *3.5.36 Stärz • SX-Bus Interface, ZS1 und ZS2 Zentrale*

#### *3.5.36.1 SX-Bus Interface*

Das SX-Bus Interface der Firma Stärz wird über ein serielles Kabel an eine serielle Schnittstelle (RS232) des Computers angeschlossen. Die Schnittstellengeschwindigkeit kann auf Werte zwischen 2400 bit/s und 57600 bit/s eingestellt werden.

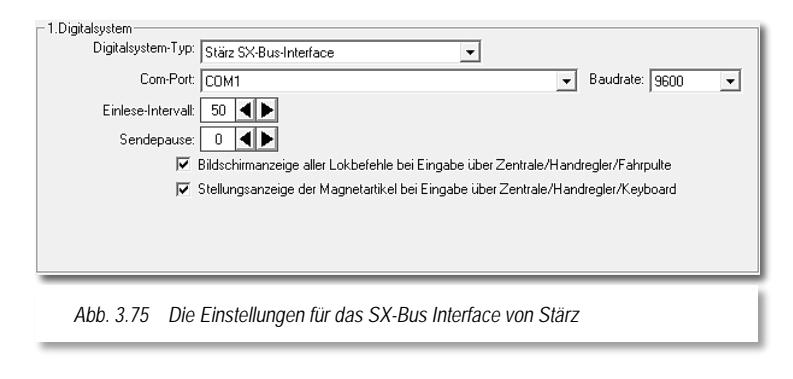

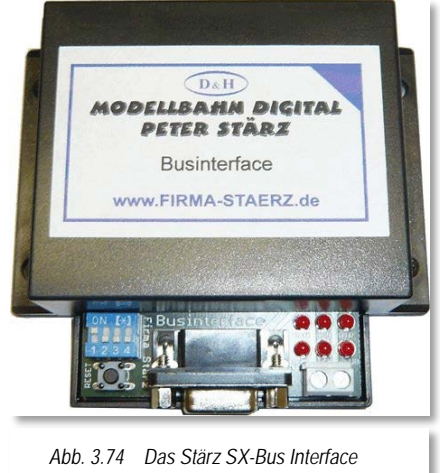

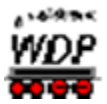

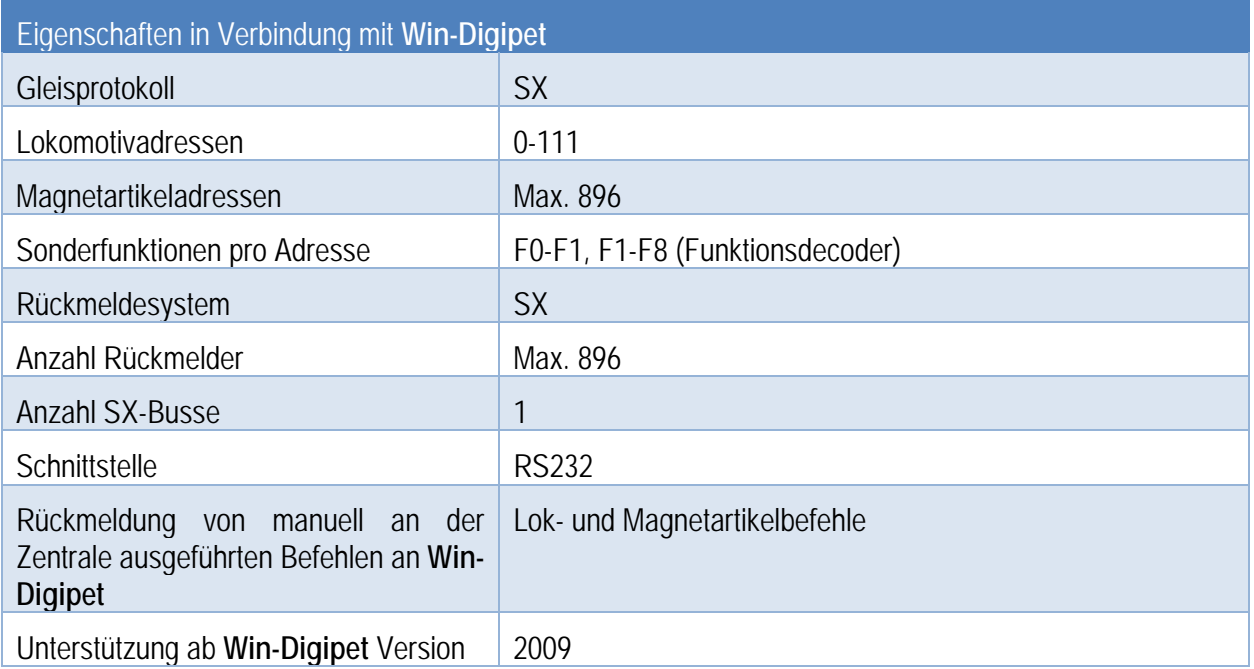

# *3.5.36.2 Stärz ZS 1*

Die Digitalsysteme ZS 1 und ZS 2 der Firma Stärz werden über ein serielles Kabel an eine<br>serielle Schnittstelle (RS232) des Computers angeschlossen. Die serielle Schnittstelle (RS232) des Computers angeschlossen. Die Schnittstellengeschwindigkeit kann auf Werte zwischen 9600 bit/s und 57600 bit/s eingestellt werden.

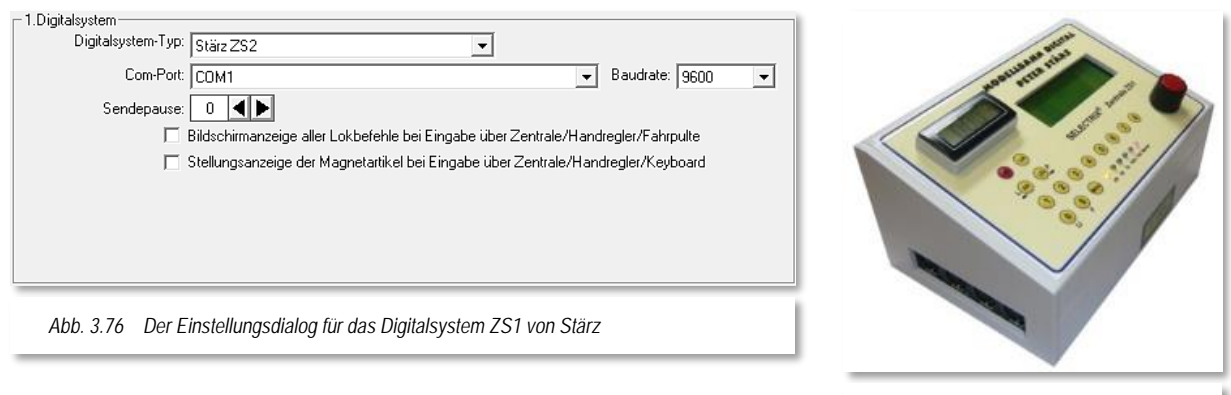

*Abb. 3.77 Das Stärz ZS2*

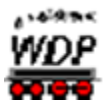

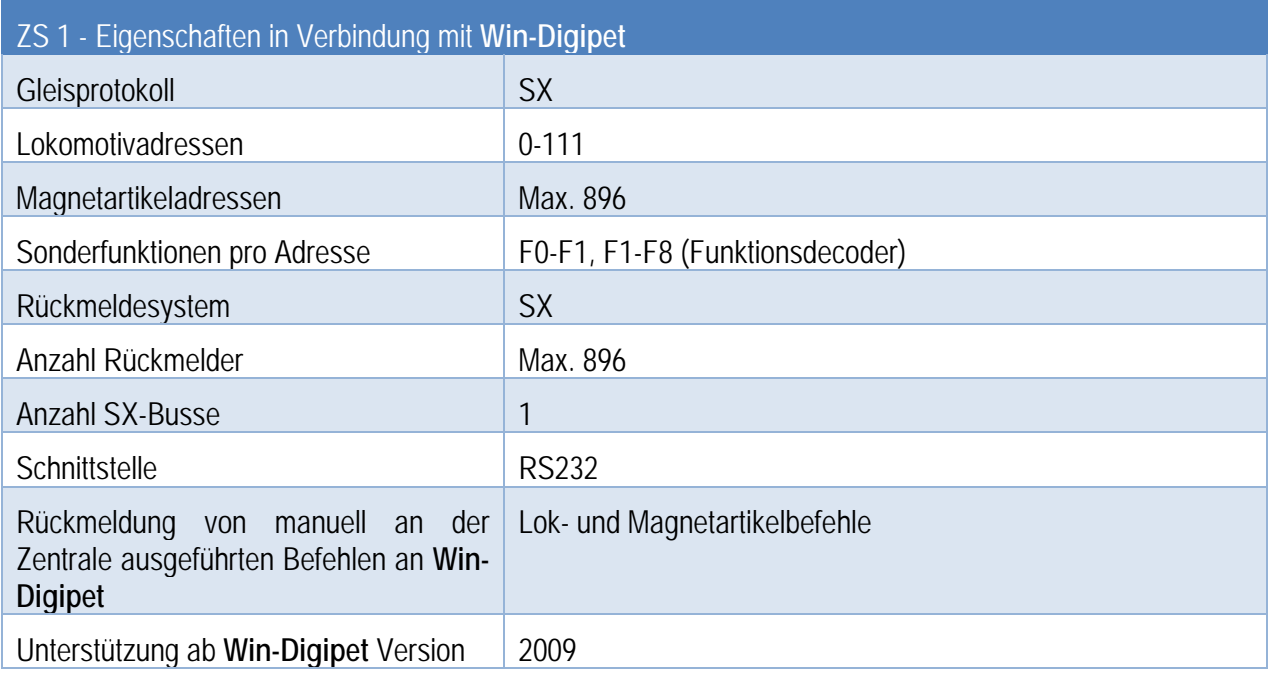

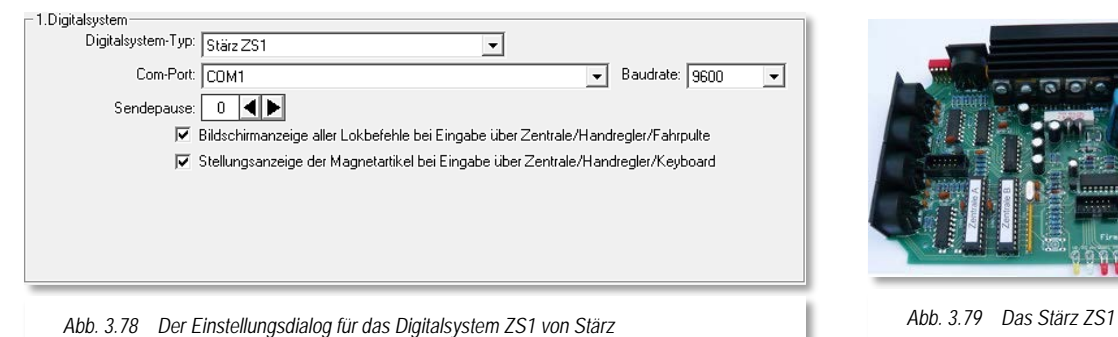

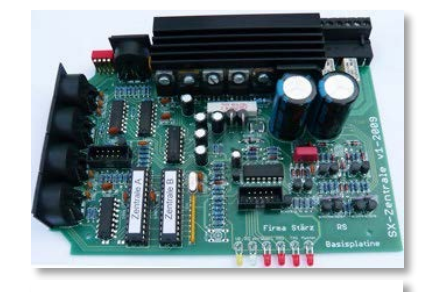

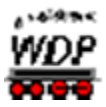

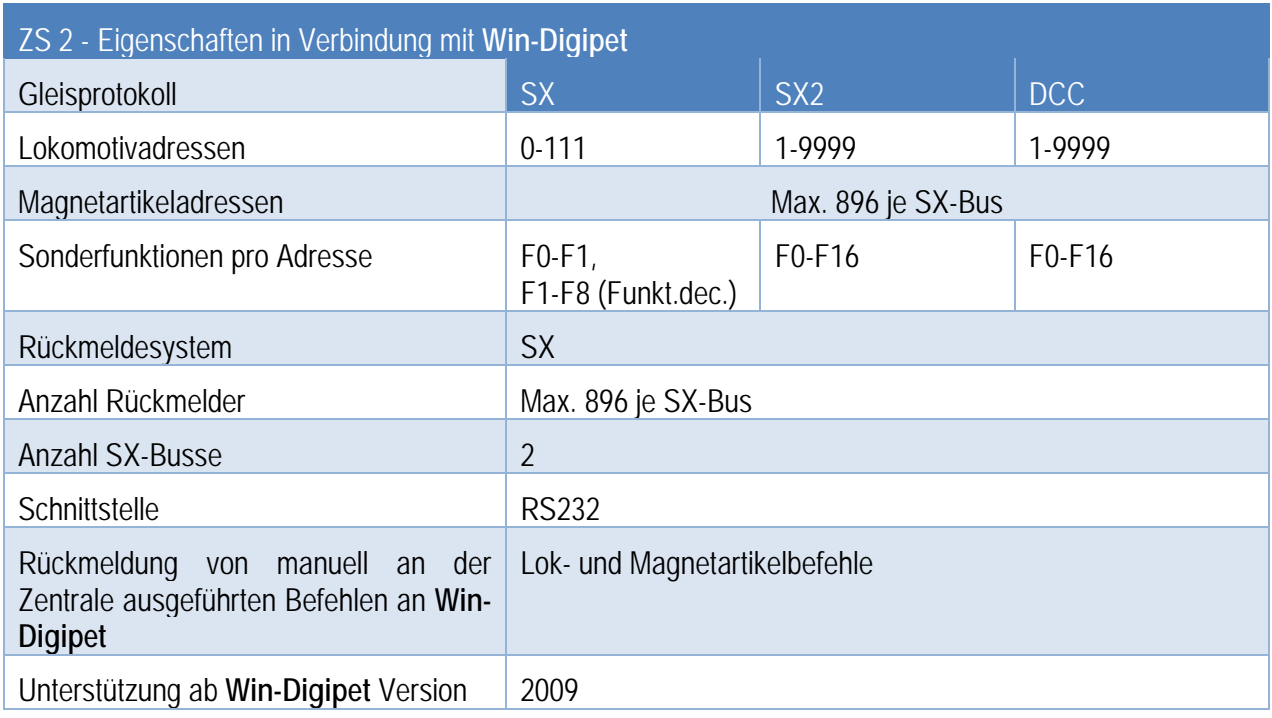

Weiterführende Informationen zu den Stärz Digitalsystemen finden sich auf den Internetseiten des Herstellers: [www.firma-staerz.de](http://www.firma-staerz.de/)

# *3.5.37 Tams • Tams Master Control, Tams Red Box und RC-Link Interface*

### *3.5.37.1 Tams Master Control*

<span id="page-148-0"></span>Das Digitalsystem Tams Master Control kann an einer seriellen Schnittstelle (RS232) oder einer USB-Schnittstelle des Computers angeschlossen werden. Bei Anschluss an eine serielle Schnittstelle in Ihrem Computer tragen Sie hier die von der Digitalzentrale

verwendete Übertragungsgeschwindigkeit (Baudrate) ein. Im Handbuch zur Tams Master Control finden Sie Hinweise zur empfohlenen Übertragungsrate.

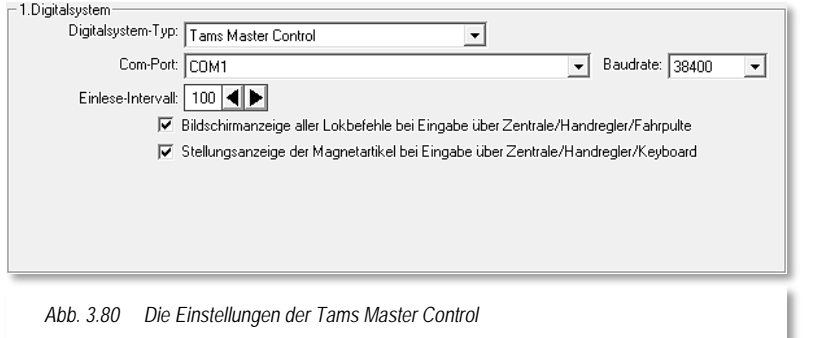

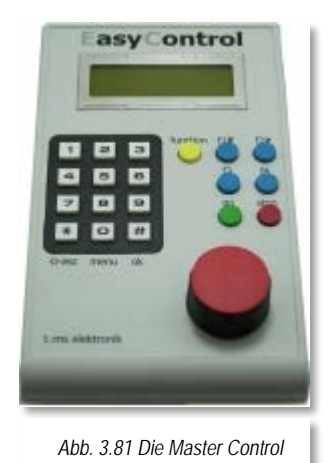

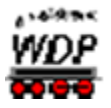

Für die Verbindung zum Computer benötigen Sie auch für dieses Digitalsystem ein USB-Kabel des Typs A-Stecker  $\rightarrow$  B-Stecker.

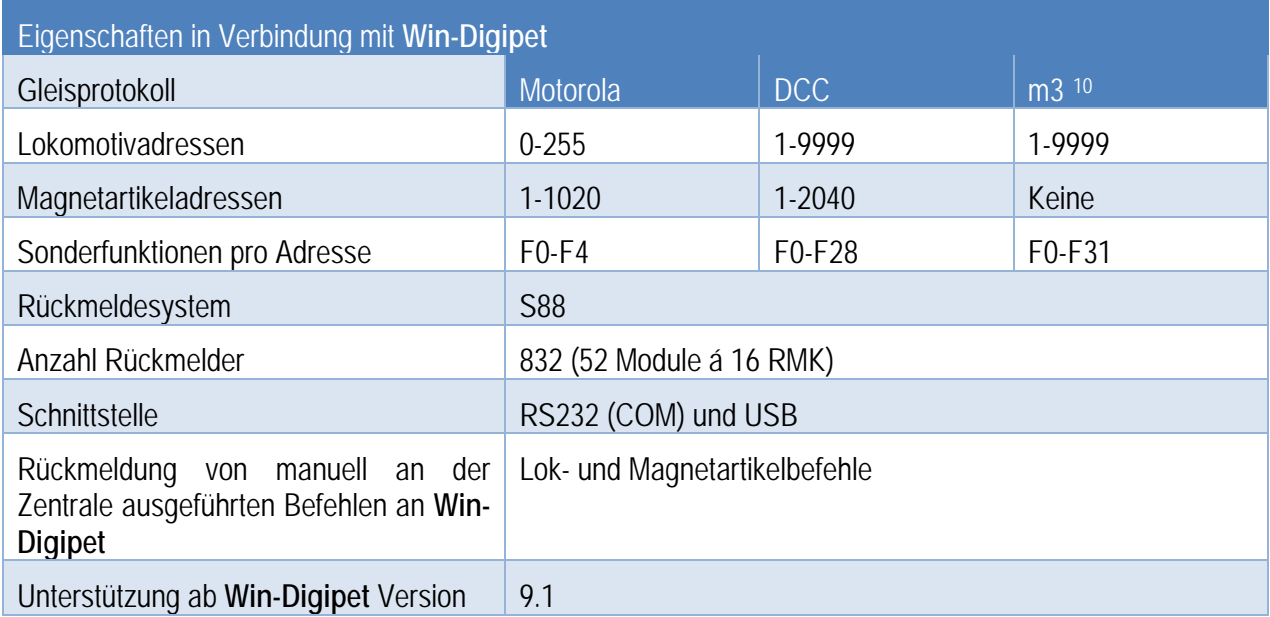

Für die USB-Schnittstelle muss der Treiber des Herstellers auf dem PC installiert werden. Dieser Treiber erzeugt eine virtuelle serielle Schnittstelle. Die Schnittstellennummer (COM 1-16) kann mit dem Register "Schnittstellen" im Startcenter von **Win-Digipet** identifiziert werden. Die beiden Schnittstellen der Tams Master Control können von unterschiedlichen Programmen gleichzeitig genutzt werden.

Mindestanforderung für die Verwendung der Tams Master Control ist hierbei die Firmware-Version 1.4.7. Diese finden Sie zum Herunterladen auf den Webseiten der Firma Tams Elektronik.

-

<span id="page-149-0"></span><sup>10</sup> m3 – ein spezielles Format zur Steuerung von mfx Lokomotiven (ab Firmware 1.4.5)

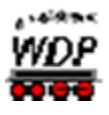

#### *3.5.37.2 Tams Red Box*

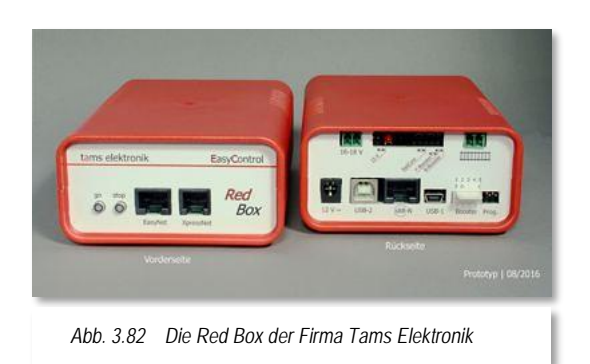

Die beiden Schnittstellen (USB) der Tams Red Box können gleichzeitig von unterschiedlichen Programmen genutzt werden. Für die Nutzung der USB-Schnittstelle muss der Treiber von der Fa. Tams auf dem PC installiert werden. Dieser Treiber erzeugt eine virtuelle Serielle Schnittstelle. Die Schnittstellenummer (COM 1- 16) kann mit dem Schnittstellen-Sucher im Startcenter von Win-Digipet identifiziert werden.

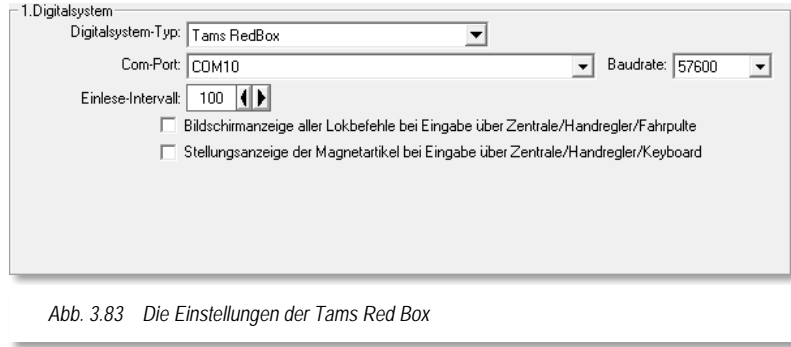

Bitte beachten Sie, dass die meisten S88-Module 16-Eingänge haben. Win-Digipet rechnet aber immer mit Modulen mit 8 Eingängen, daher müssen Sie ggf. die Modulzahl entsprechend anpassen d.h. 1 16er-Modul entspricht 2 8er-Modulen in Win-Digipet.

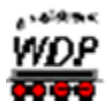

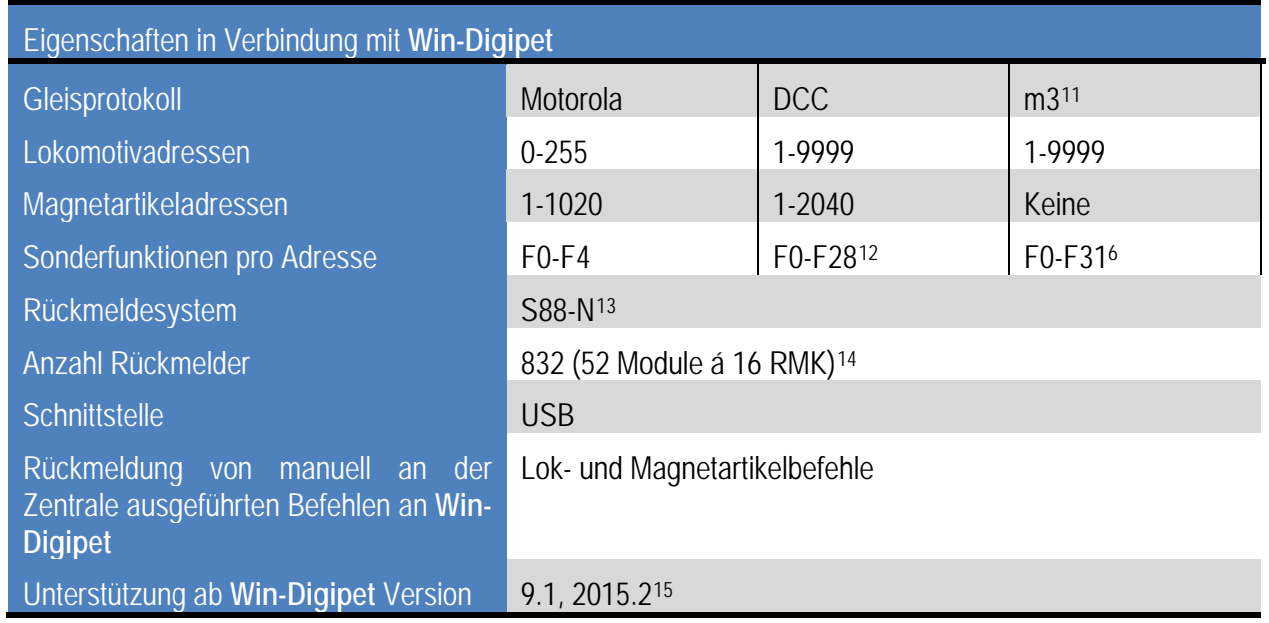

# *3.5.37.3 Tams RC-Link Interface*

Das RC-Link-Interface ist ein Digitalsystem zur Übertragung von Adress- und CV-Meldungen lokaler RailCom-Detektoren nach **Win-Digipet**.

Das Tams RC-Link Interface können Sie über eine serielle Schnittstelle oder über ein USB-Kabel anschließen, somit treffen die im vorhergehenden Abschnitt [3.5.37.1](#page-148-0) getroffenen Aussagen auch für das RC-Link Interface zu.

-

<span id="page-151-0"></span><sup>11</sup> Ein spezielles Format zur Steuerung von mfx-Lokomotiven. Ab Firmware 1.4.5

<span id="page-151-1"></span><sup>12</sup> F9 bis F12 erst ab Firmware 1.4.4, ab F13 erst ab Firmware 1.4.6g und WDP-Version 2009.5c, ab F13 erst ab Firmware 1.4.6h und WDP-Version 2012

<span id="page-151-2"></span><sup>13</sup> S88-N verwendet einen anderen Stecker als die alten S88-Module. Adapter sind auf dem Markt verfügbar. Weitere Infos u.a. hier:<http://www.s88-n.eu/>

<span id="page-151-3"></span><sup>14</sup> 52 S88-N Module sind erst ab Firmware 1.4.5, vorher 32 Module (gemeint sind jeweils 16er Module)

<span id="page-151-4"></span><sup>15</sup> die Zentrale ist mit der Eintragung als Tams Master Control ab WDP 9.1 nutzbar, ab Version 2015.2 ist die Zentrale auch direkt im Programm auswählbar

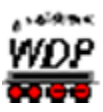

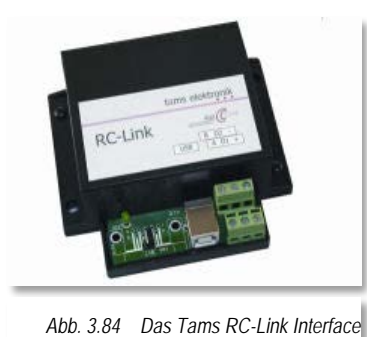

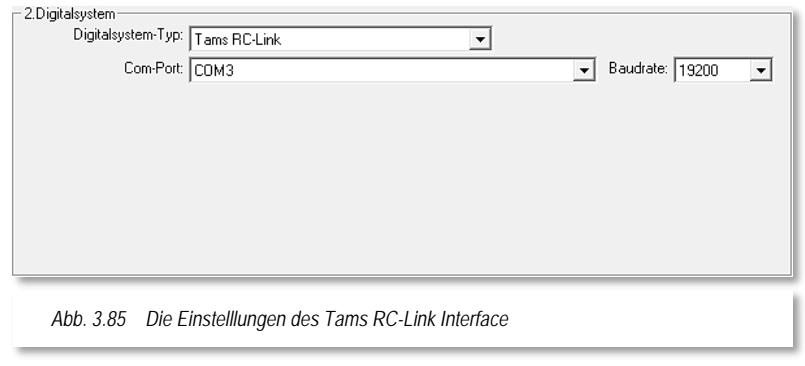

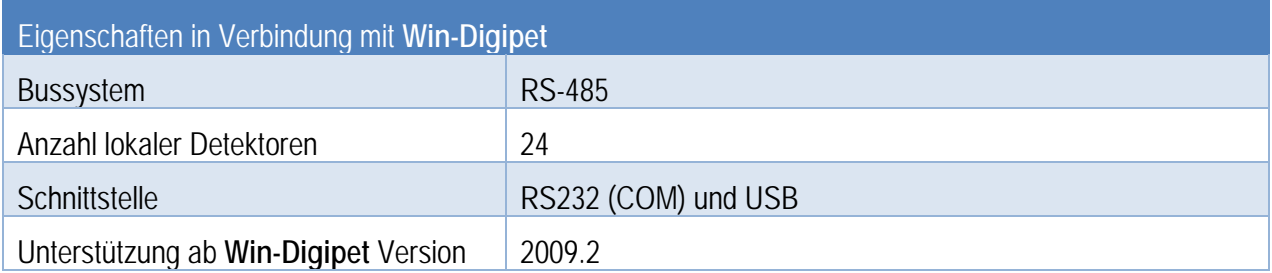

Weiterführende Informationen zu den Tams Digitalsystemen finden sich auf den Internetseiten des Herstellers: [www.tams-online.de](http://www.tams-online.de/)

#### *3.5.38 Trix • Selectrix*

Das Trix Selectrix Digitalsystem (z.B. Trix 66842) wird über ein serielles Kabel an eine serielle Schnittstelle (RS232) des Computers angeschlossen. Die Schnittstellengeschwindigkeit kann auf Werte zwischen 2400 bit/s und 57600 bit/s eingestellt werden.

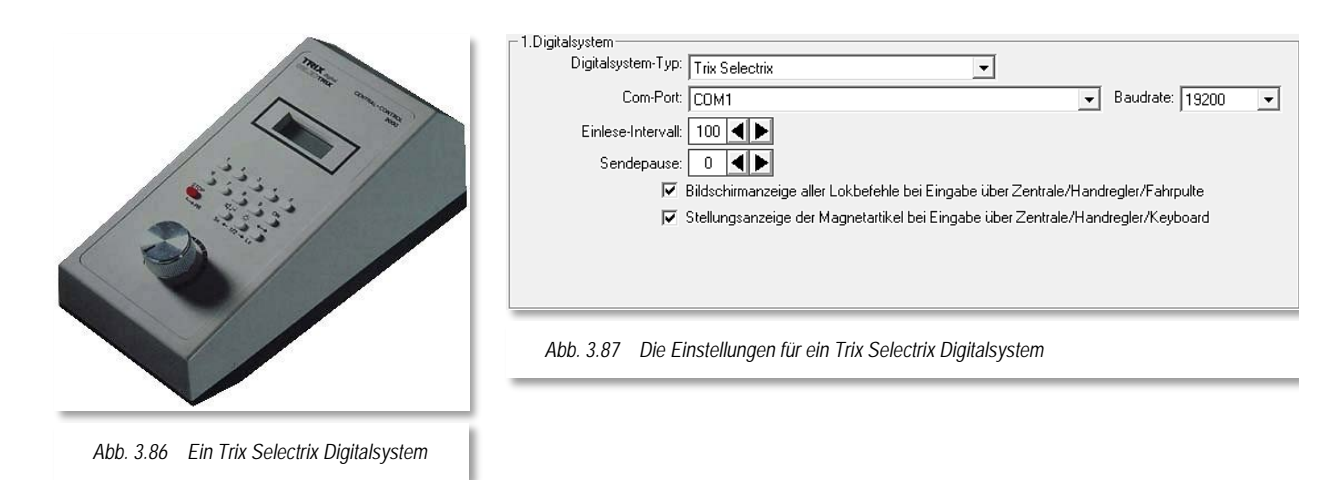

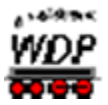

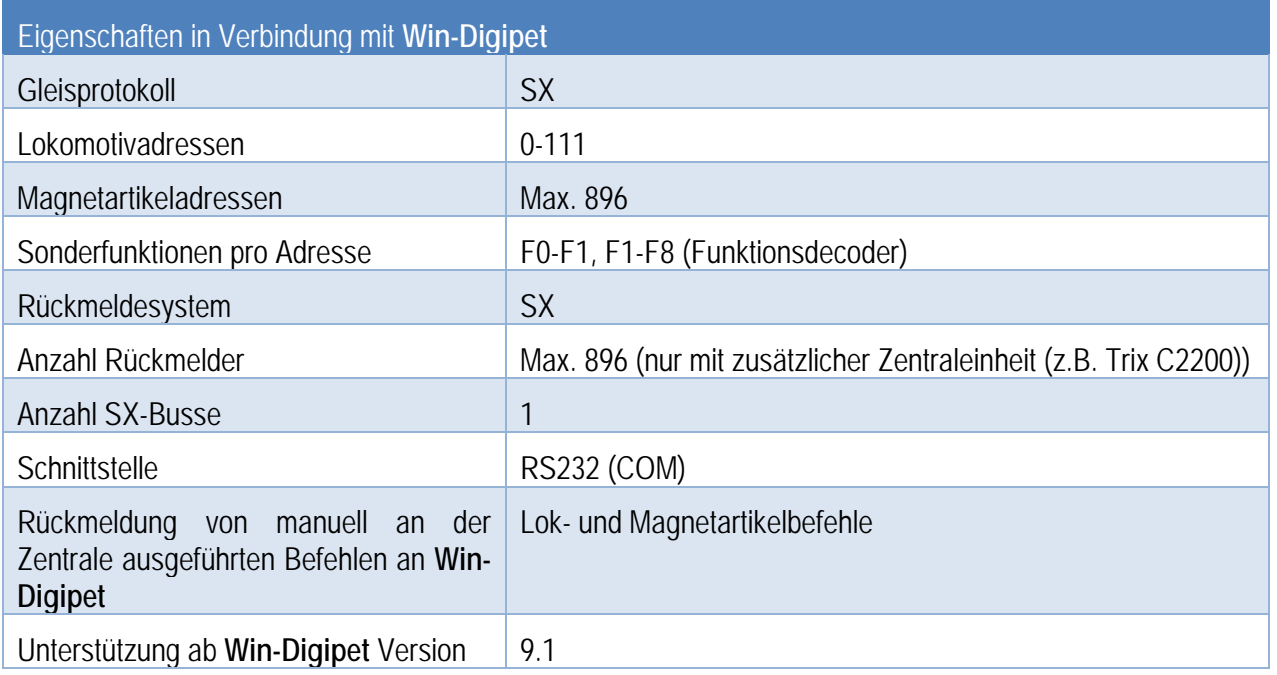

Weiterführende Informationen zu den Trix Digitalsystemen finden sich auf den Internetseiten des Herstellers: [www.trix.de](http://www.trix.de/)

# *3.5.39 Uhlenbrock • Intellibox (IB, IB II, IB Basic, IB-COM)*

Unter dem Produktnamen Intellibox hat die Firma Uhlenbrock mehrere Varianten im Angebot. In den nachfolgenden Abschnitten werden die einzelnen Geräte für den Betrieb mit **Win-Digipet** beschrieben.

Weiterführende Informationen zu den Uhlenbrock Digitalsystemen finden sich auf den Internetseiten des Herstellers: [www.uhlenbrock.de](http://www.uhlenbrock.de/)

### *3.5.39.1 Intellibox (65000 und 65050)*

Die Uhlenbrock Intellibox® I ist im Prinzip baugleich mit dem Fleischmann Twin-Center. Der Unterschied liegt im Wesentlichen in den vom Twin-Center unterstützten Gleisprotokoll FMZ, dieses wird von der Intellibox nicht unterstützt. Anstatt dessen finden wir bei der Intellibox das Motorola Protokoll.

Die Geräte der ersten Uhlenbrock Intellibox Generation (65000 und 65050) werden über ein serielles Kabel an eine serielle Schnittstelle (RS232) des Computers angeschlossen. Die Schnittstellengeschwindigkeit kann auf Werte zwischen 2400 bit/s und 19200 bit/s eingestellt werden.

Die Auswahl *"Vorgabe"* für die Baudrate übernimmt die Einstellungen der Schnittstellengeschwindigkeit des Digitalsystems.

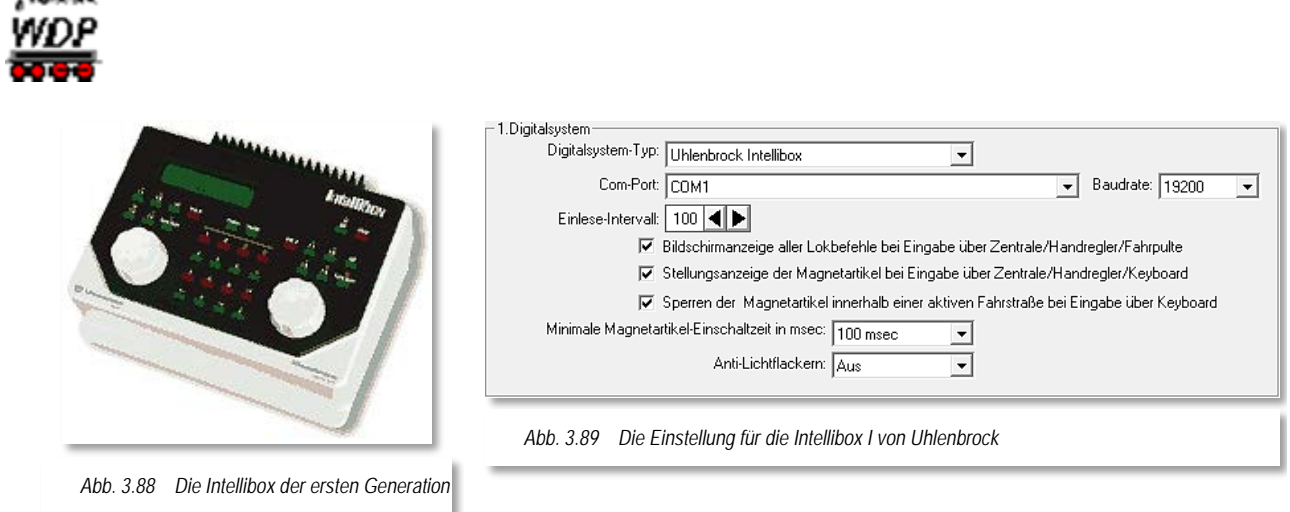

Die Auswahl *"Sperren der Magnetartikel innerhalb einer aktiven Fahrstraße bei Eingabe über Keyboard"* bewirkt, dass Stellungsänderungen über manuelle Eingaben an der Digitalzentrale mit einer Fehlermeldung quittiert werden, falls dieser Magnetartikel sich in einer gerade aktiven Fahrstraße befindet.

Bei gemischtem Einsatz von Lok-Decodern bieten die Intellibox und das Twin Center die Möglichkeit, (fast) alle Decodertypen auf einer Anlage simultan einzusetzen (MM-, DCCund Selectrix-Format).

Bei einem solchen gemischten Betrieb können Märklin Decoder ein kleines Problem erzeugen, indem die Lichter der Lokomotiven flackern.

Mit der Option "Einschalten von Anti-Lichtflackern" wird diese unangenehme Eigenschaft fast vollständig eliminiert.

Mit dem Auswahlfeld "Magnetartikel-Schaltzeit" stellen Sie die minimale Einschaltzeit für alle Magnetartikel ein. Der Bereich erstreckt sich von 0 bis 500 msec.

Diese minimale Einschaltzeit wird in jedem Fall eingehalten, auch wenn ein Ausschaltbefehl vom Programm gesendet wurde. Empfohlener Richtwert ist 100 msec.

 $1.459 - 4$ 

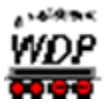

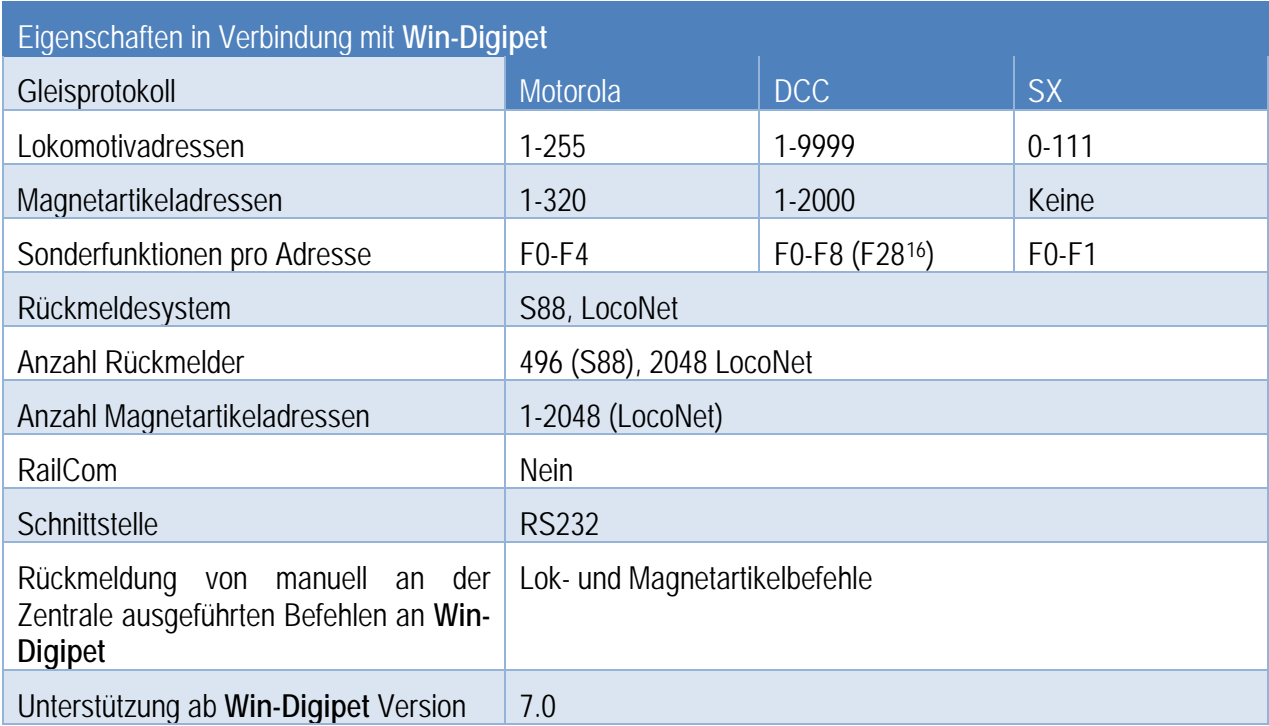

Spezielle Einstellungen im Menü der Intellibox:

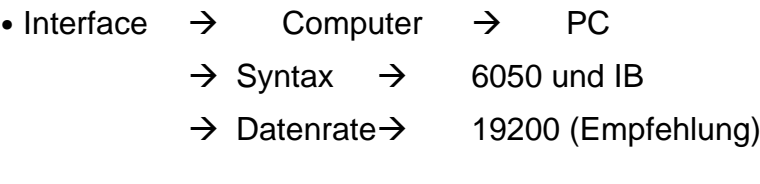

- Sonderoptionen  $\rightarrow$  SO5=2
	- $\rightarrow$  SO97=0

-

<span id="page-155-0"></span><sup>16</sup> Ab Firmware 2.0 und **Win-Digipet** 2012

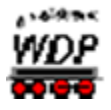

### *3.5.39.2 Intellibox II (65100)*

Das Digitalsystem wird an einer USB-Schnittstelle des Computers angeschlossen.

Für die Verbindung zum Computer benötigen Sie auch für dieses Digitalsystem ein USB-Kabel des Typs A-Stecker  $\rightarrow$  B-Stecker.

Für die USB-Schnittstelle muss der Treiber des Herstellers auf dem PC installiert werden. Dieser Treiber erzeugt eine virtuelle serielle Schnittstelle. Die Schnittstellennummer (COM 1-16) kann mit dem Register "Schnittstellen" im Startcenter von **Win-Digipet** identifiziert werden.

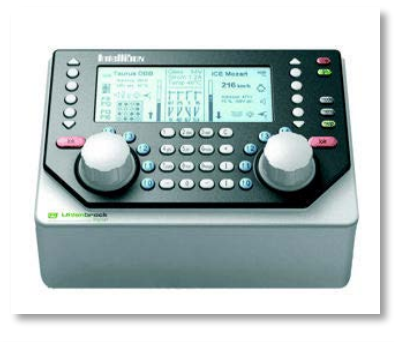

*Abb. 3.90 Die Intellibox II Abb. 3.91 Die Einstellungen für die Intellibox II von Uhlenbrock*

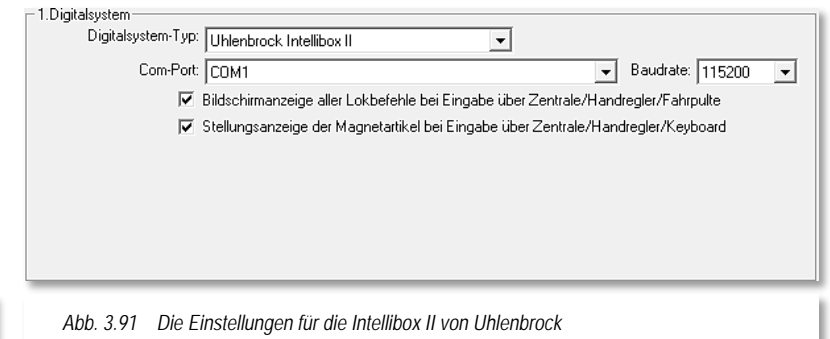

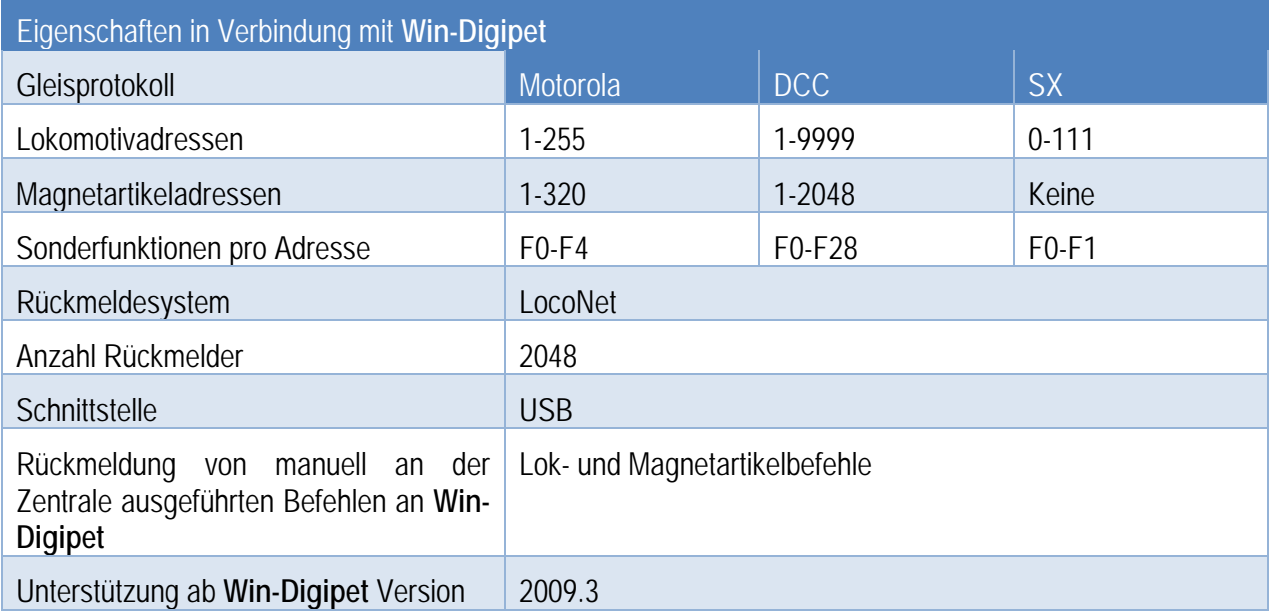

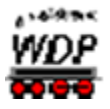

### *3.5.39.3 Intellibox Basic (65060)*

Das Digitalsystem wird an einer USB-Schnittstelle des Computers angeschlossen.

Für die Verbindung zum Computer benötigen Sie auch für dieses Digitalsystem ein USB-Kabel des Typs A-Stecker  $\rightarrow$  B-Stecker.

Für die USB-Schnittstelle muss der Treiber des Herstellers auf dem PC installiert werden. Dieser Treiber erzeugt eine virtuelle serielle Schnittstelle. Die Schnittstellennummer (COM 1-16) kann mit dem Register "Schnittstellen" im Startcenter von **Win-Digipet** identifiziert werden.

Die LNCV 4 des eingebauten Interfaces muss auf dem Wert 0 eingestellt sein. Diese Einstellung sollte werksseitig so eingestellt sein, bei Problemen kontrollieren Sie dieses bitte einmal.

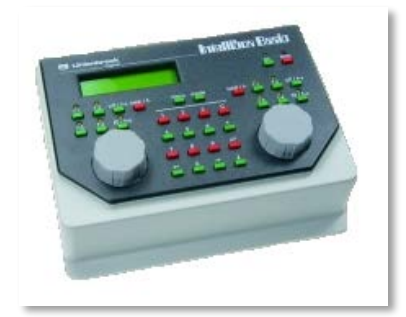

*Abb. 3.92 Die Intellibox Basic*

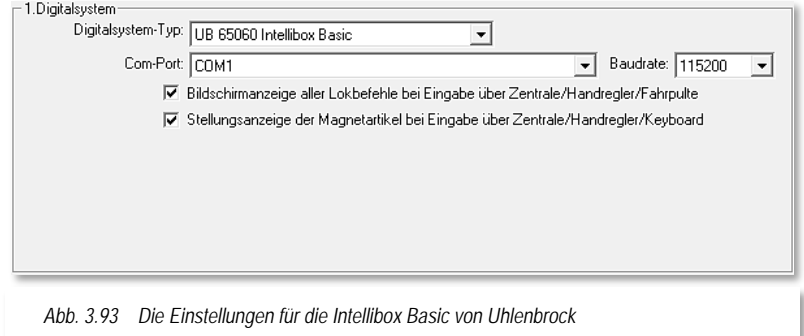

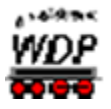

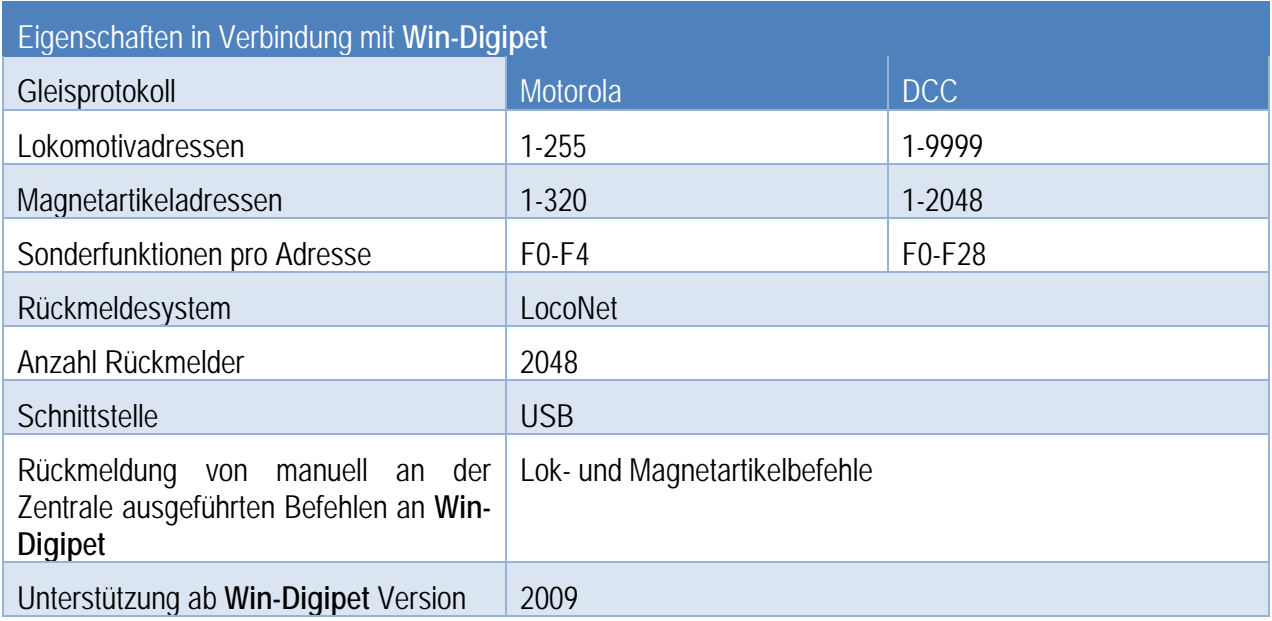

# *3.5.39.4 Intellibox Com (65070)*

Das Digitalsystem wird an einer USB-Schnittstelle des Computers angeschlossen.

Für die Verbindung zum Computer benötigen Sie auch für dieses Digitalsystem ein USB-Kabel des Typs A-Stecker  $\rightarrow$  B-Stecker.

Für die USB-Schnittstelle muss der Treiber des Herstellers auf dem PC installiert werden. Dieser Treiber erzeugt eine virtuelle serielle Schnittstelle. Die Schnittstellennummer (COM 1-16) kann mit dem Register "Schnittstellen" im Startcenter von **Win-Digipet** identifiziert werden.

Die LNCV 4 des eingebauten Interfaces muss auf dem Wert 0 eingestellt sein. Diese Einstellung sollte werksseitig so eingestellt sein, bei Problemen kontrollieren Sie dieses bitte einmal.

> Bei Problemen mit der Anzeige von Rückmeldungen über S 88 muss im IB-Tool von Uhlenbrock die korrekte Anzahl der S 88 eingestellt werden. Die Firma Uhlenbrock hat dazu den folgenden Hinweis veröffentlicht:

*"Man nimmt das IB-Com-Tool um etwas an der Programmierung der IB-Com zu ändern. Dafür gibt es darin einen Menüpunkt um LocoNet-CV (LNCV) zu ändern.*

*Anscheinend startet das S88-Modul der IB-Com schon mal zu schnell hoch.*

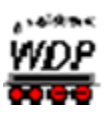

*Über den LNCV-Punkt eine Programmierung vornehmen für die Artikelnummer 63880, Adresse 1, LNCV-Nr.2. Diese LNCV-Nr.2 mal auf 20 setzen (=10 Sekunden Startverzögerung nach Stecker in die Steckdose, vorher darf man dann natürlich auch nicht WDP starten). Sollte das nicht hinhauen kann man den Wert auch mal vergrößern."*

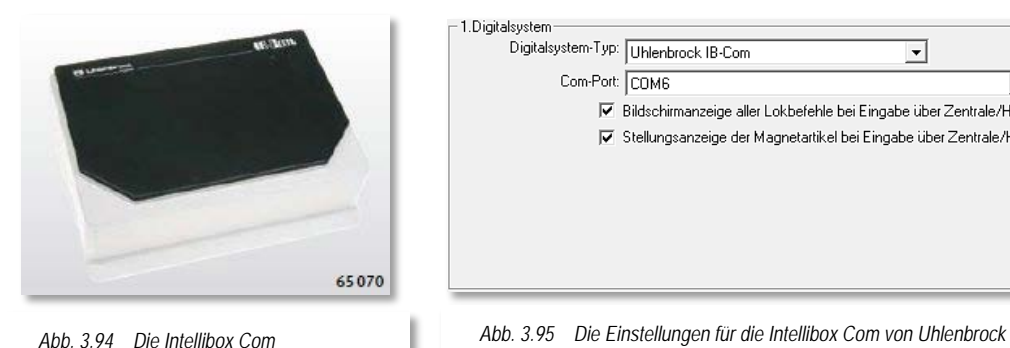

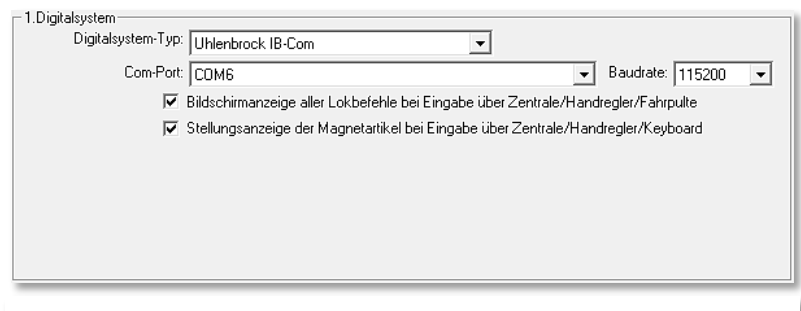

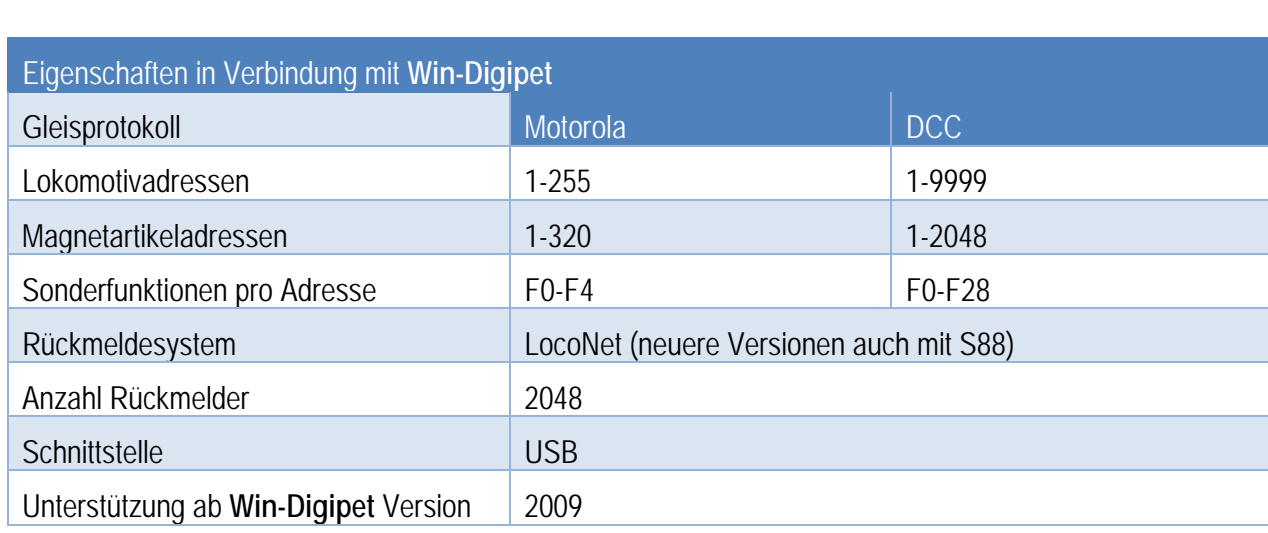

# *3.5.40 Uhlenbrock • USB LocoNet Interface 63120*

Das Digitalsystem wird an einer USB-Schnittstelle des Computers angeschlossen.

Für die Verbindung zum Computer benötigen Sie auch für dieses Digitalsystem ein USB-Kabel des Typs A-Stecker  $\rightarrow$  B-Stecker.

Für die USB-Schnittstelle muss der Treiber des Herstellers auf dem PC installiert werden. Dieser Treiber erzeugt eine virtuelle serielle Schnittstelle. Die Schnittstellennummer

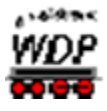

(COM 1-16) kann mit dem Register "Schnittstellen" im Startcenter von Win-Digipet identifiziert werden.

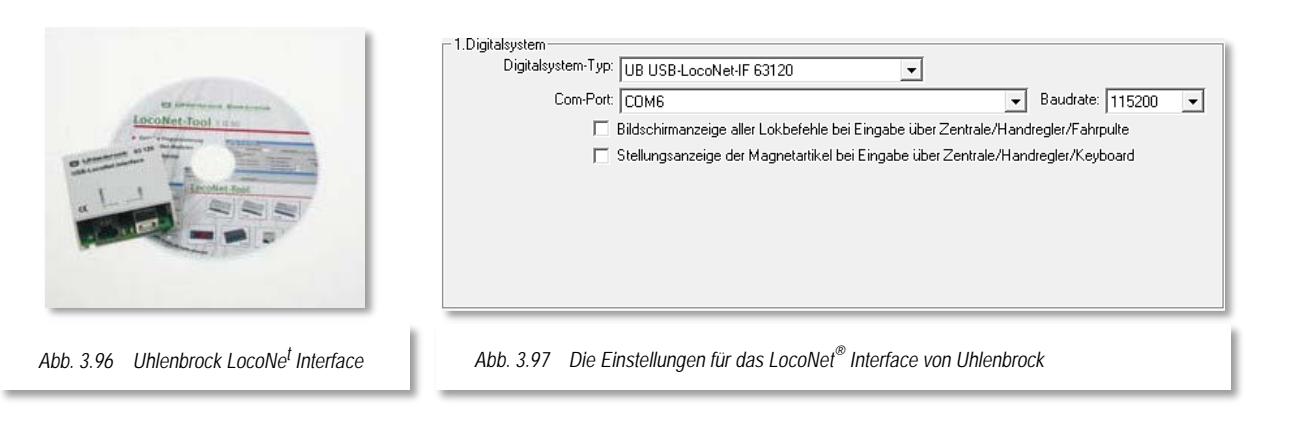

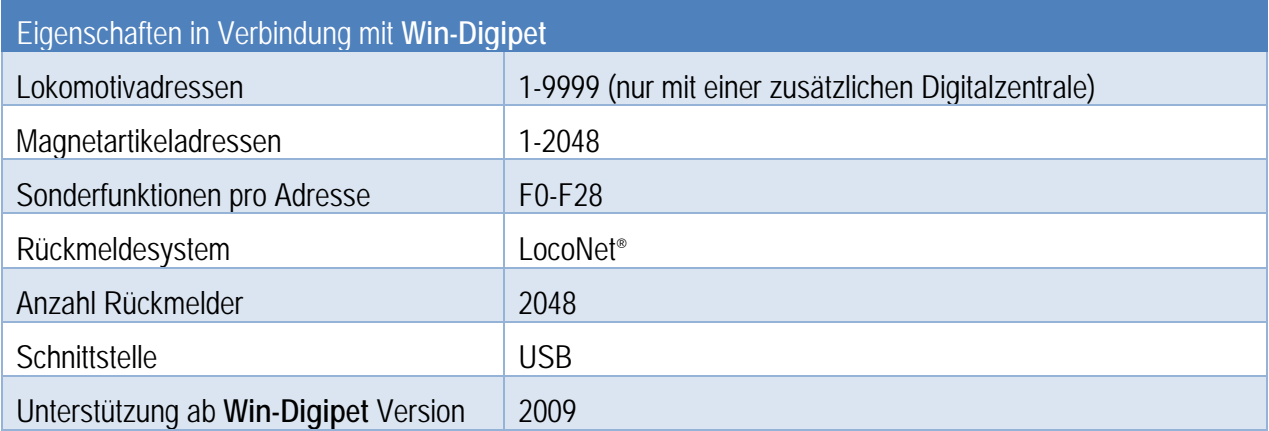

# *3.5.41 Zimo • MX10*

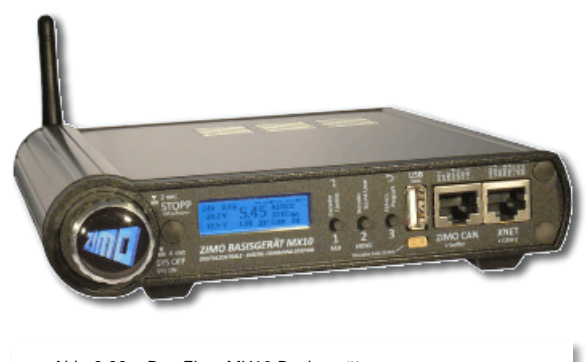

*Abb. 3.98 Das Zimo MX10 Basisgerät*

Das Digitalsystem kann an einer USB-Schnittstelle des Computers angeschlossen werden. Der Betrieb über ein Netzwerkkabel bzw. die Integration in ein bestehendes Netzwerk ist mit diesem Digitalsystem ebenfalls möglich.

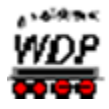

Für die USB-Schnittstelle muss der Treiber des Herstellers auf dem PC installiert werden. Dieser Treiber erzeugt eine virtuelle serielle Schnittstelle. Die Schnittstellennummer (COM 1-16) kann mit dem Register "Schnittstellen" im Startcenter von **Win-Digipet** identifiziert werden.

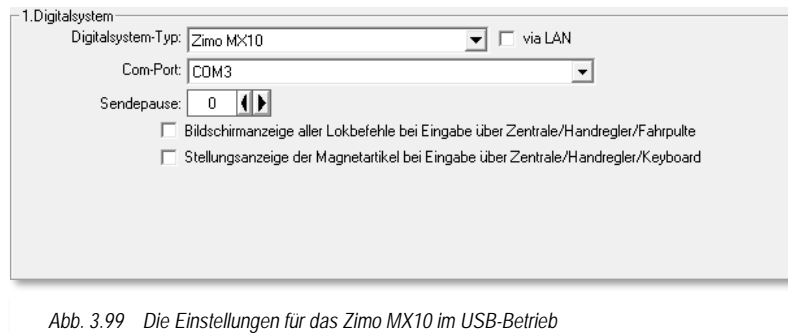

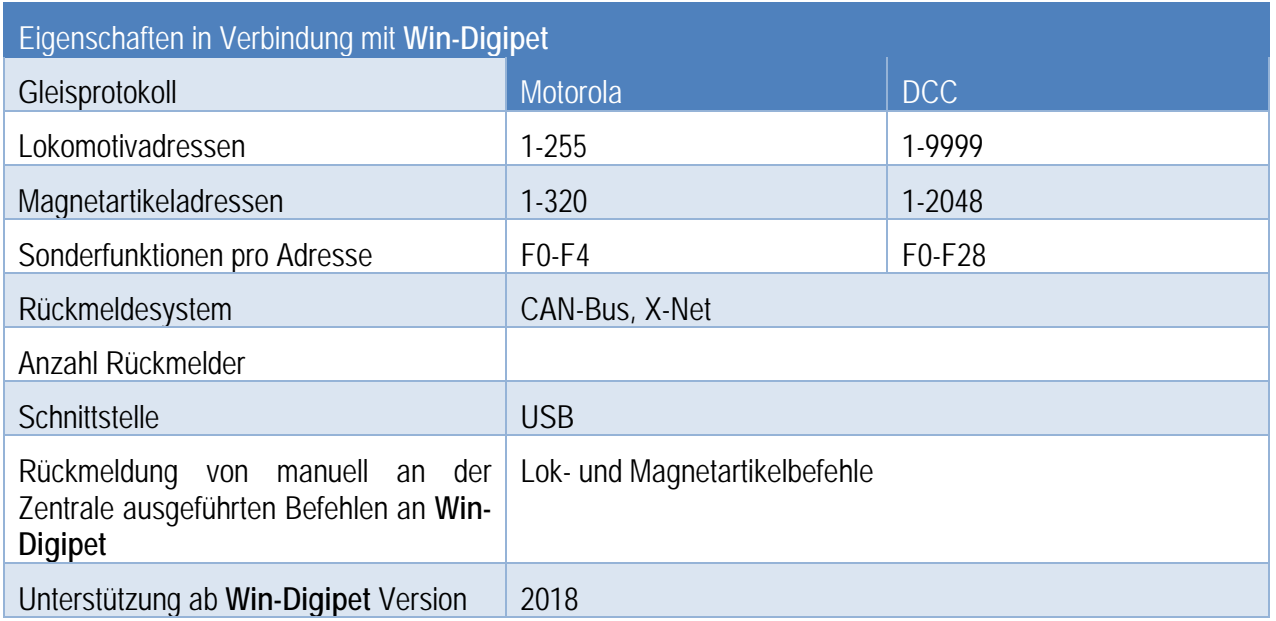

Weiterführende Informationen zum Digitalsystem finden sich auf den Internetseiten des Herstellers: [www.zimo.at](http://www.zimo.at/)

### *3.5.42 Keine Schnittstellenzuordnung*

Bei allen in den vorgenannten Abschnitten gezeigten Einstellungen zu den unterstützten Digitalsystemen mit seriellem oder USB-Anschluss findet sich im Listenfeld "Com-Port" die Einstellung *"KEIN"* wieder.

Diese Angabe dient nur zu Testzwecken des Programms ohne Interface-Anschluss.

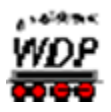

# *3.5.43 Übertragungsgeschwindigkeit (Baudrate)*

Bei der Auswahl des Digitalsystems wird die Standard-Einstellung der Baudrate vorgenommen. Diese können Sie entsprechend den Möglichkeiten des verwendeten Digitalsystems und Ihren Wünschen einstellen.

Bei einigen Digitalsystemen wird die Baudrate automatisch auf einen definierten Wert von z.B. 57.600 Baud bei der Tams Master Control eingestellt, wenn diese über das USB-Kabel angeschlossen wird, egal, welchen Wert Sie in **Win-Digipet** eingestellt haben, Bei einigen anderen Digitalsystemen ist keine Änderung der Übertragungsgeschwindigkeit möglich.

### *3.5.44 Einlese Intervall*

Bei einigen Digitalsystemen finden Sie eine Möglichkeit den Einlese Intervall festzulegen. Hier bestimmen Sie, wie schnell z.B. die angeschlossenen Rückmeldemodule ausgelesen und angezeigt werden. Einstellungen zwischen 100 msec und 2.000 msec sind möglich. Vorgegeben sind 100 msec, was bedeutet, dass alle Rückmeldungen von den angeschlossenen Digitalsystemen auf Ihrer Anlage in einer Sekunde zehnmal ausgelesen werden. Je niedriger Sie diesen Wert einstellen, desto schneller erfolgen die Abfragen. Ein zu niedriger Wert kann jedoch zur Blockade des Interfaces und/oder zu unkorrekten Bildschirmanzeigen führen.

Bei Einsatz mehrerer Digitalsysteme zur Steuerung Ihrer Modellbahnanlage, können Sie das Intervall für die Rückmeldungen auch unterschiedlich einstellen. Beispielsweise setzen Sie eine Intellibox zur Steuerung der Lokomotiven und Schalten der Magnetartikelsoll ein, die Auswertung der Rückmeldedecoder soll jedoch ein HSI-88 übernehmen.

In diesem Fall sollte der Wert für den Einlese Intervall der Intellibox 2000 msec betragen. Damit entlasten Sie das Computersystem, **Win-Digipet** und letztlich auch die Intellibox.

Es empfiehlt sich, dass Sie ggf. etwas probieren, um herauszufinden, welche Einstellung ihr System verträgt.

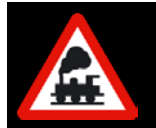

Bei anderen Digitalsystemen ist die Einstellmöglichkeit "Einlese Intervall" in den Systemeinstellungen ausgeblendet. **Win-Digipet** erkennt in diesen Fällen eigenständig wann ein erneutes Einlesen notwendig ist.

### *3.5.45 Sendepause*

Bei einigen Digitalsystemen finden Sie eine Möglichkeit einen Wert für eine "Sendepause" festzulegen. Wählen Sie hier zwischen 0 msec und 100 msec, vorgegeben sind 10 msec. Sollte es dazu kommen, dass Magnetartikel unkorrekt geschaltet werden oder gar keine Schaltung eintritt, dann müssen Sie den hier eingestellten Wert erhöhen.

Es handelt sich hierbei um eine globale Einstellung für alle Magnetartikel des gewählten Digitalsystems und muss bei allen eingetragenen Digitalsystemen vorgenommen werden, denn diese Einstellung kann bei den Systemen auch unterschiedlich sein.

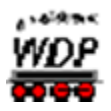

### *3.5.46 Rückmeldungen des Digitalsystems*

Die Mehrzahl der oben genannten Digitalsysteme können alle Fahr- und Stellbefehle an den Computer zurückmelden. Es besteht eine echte Rückkopplung zwischen den Systemen und dem Computer.

### *3.5.47 Stellungsanzeige der Magnetartikel über Keyboard*

Ebenfalls ist bei vielen Digitalsystemen eine Synchronisierung zwischen Digitalsystem und **Win-Digipet** möglich, indem Sie den entsprechenden Haken im Einstellungsdialog zu Ihrer Digitalzentrale setzen.

Aktivieren Sie *"Stellungsanzeige der Magnetartikel bei Eingabe über Keyboard"*, werden Stellungsänderungen der Magnetartikel über manuelle Keyboard-Eingaben auch auf Ihrem Bildschirm gleichermaßen angezeigt.

#### *3.5.48 Bildschirm- und Stellungsanzeige über Fahrpult bzw. Keyboard*

Bei der Aktivierung der *"Bildschirmanzeige aller Lokbefehle bei Eingabe über Fahrpulte"*, werden alle manuellen Eingaben an externen Fahrreglern auf dem Bildschirm angezeigt. Drehen Sie z.B. den Fahrregler an der Zentrale oder dem Fahrpult, wird die aktuelle Geschwindigkeit auch am Drehregler des großen Lok-Controls angezeigt, ebenso Licht, eventuelle Sonderfunktionen und Richtungswechsel.

Welche Digitalsysteme die obigen Einstellungen erlauben, erkennen Sie immer bei der Auswahl des gewünschten Digitalsystems.

### *3.5.49 Einstellungen speichern*

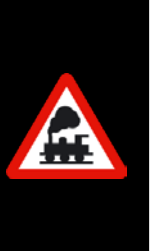

Wenn Sie Änderungen an den Einstellungen für das/die Digitalsystem(e) vorgenommen haben, so müssen Sie danach auf die Schaltfläche 'Speichern & Schließen' klicken.

Ein Neustart von **Win-Digipet** mit der geänderten Systemeinstellung ist obligatorisch.

Erst nach einem Neustart von Win-Digipet stehen auf der Registerkarte "Rückmelde-Module" die oben gewählten Digitalsysteme für die Einträge der verwendeten Rückmeldemodule zur Verfügung.

Das Thema Rückmeldemodule werden wir im folgenden Abschnitt behandeln.

**Win-Digipet** speichert allen Daten des aktuellen Projektes in der Datei Projekt.xml. diese befindet sich im Unterordner Projekte des **Win-Digipet** Hauptordners in einem mit dem Namen des Projekts bezeichneten Unterordner. In diesem Ordner werden alle Einstellungen zum jeweils aktuellen Projekt gespeichert und aktualisiert.

Versuchen Sie bitte nicht, Werte in diesen Einträgen zu ändern oder zu löschen. Dies sollte nur nach Rücksprache mit dem Programmautor bei Problemen geschehen.

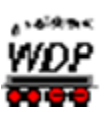

# *3.6 Registerkarte Hardware "Rückmelde-Module"*

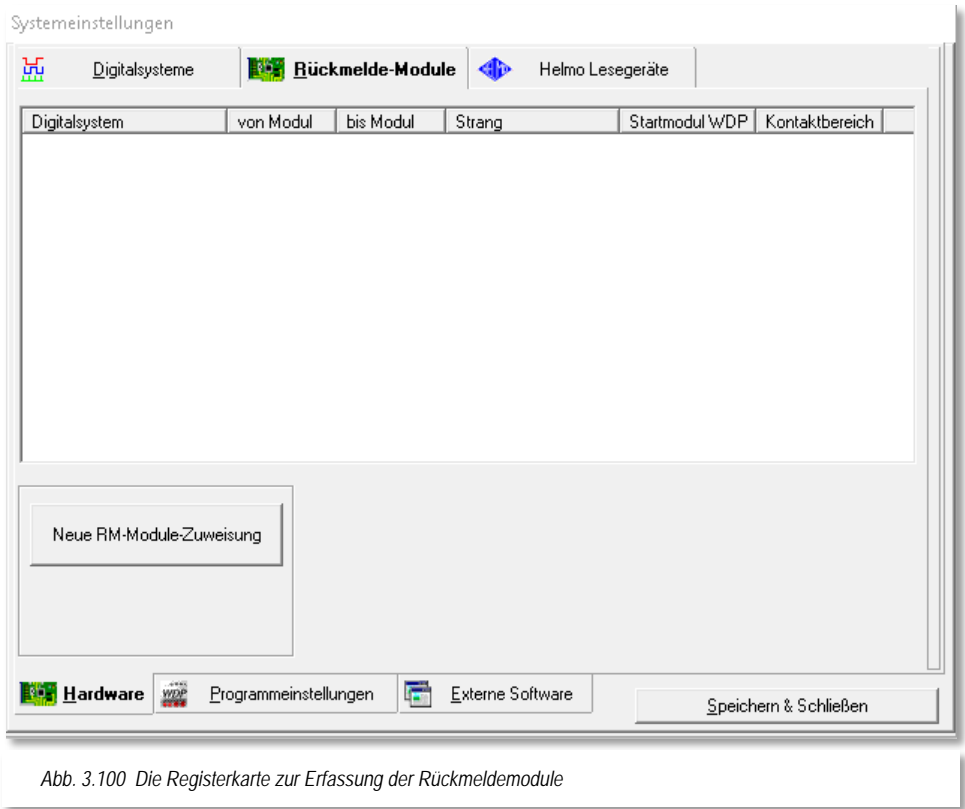

<span id="page-164-0"></span>Nachdem Sie in den vorangegangenen Abschnitten die angeschlossenen Digitalsysteme<br>Ihrer Modellbahnanlage eingetragen haben, wollen wir im Folgenden die Ihrer Modellbahnanlage eingetragen haben, wollen wir im Folgenden die Rückmeldemodule erfassen.

Dazu rufen Sie, nachdem Sie **Win-Digipet** erneut gestartet haben, die Systemeinstellungen über das Symbol , bzw. entsprechend im Menü Datei den Menüpunkt "Systemeinstellungen", auf.

### *3.6.1 Rückmeldemodule in der Registerkarte eintragen*

**Win-Digipet** bietet die Möglichkeit sehr viele Rückmeldemodule zu verwalten. Somit lassen sich auch große Modellbahnanlagen steuern. Insgesamt können bis zu 256 Rückmeldemodule (1984 Rückmeldekontakte) in **Win-Digipet** eingetragen werden.

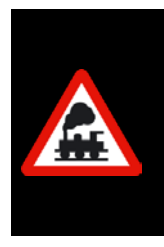

Beim Eintragen der Rückmeldemodule müssen Modelleisenbahner die das s88-Rückmeldesystem einsetzen ein wenig umdenken.

Bei den Rückmeldemodulen wird immer in 8er-Gruppen gearbeitet und<br>1 s88-Rückmeldedecoder mit 16 Rückmeldekontakten entspricht 1 s88-Rückmeldedecoder mit 16 Rückmeldekontakten entspricht 2 Rückmeldemodulen.

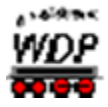

Mit einem Klick auf die Schaltfläche 'Neue RM-Module-Zuweisung' (vgl. [Abb. 3.100](#page-164-0)

Die Registerkarte zur Erfassung<br>Rückmeldemodule) wird die [der Rückmeldemodule\)](#page-164-0) wird die Registerkarte um 2 Schaltflächen und 4 Listenfelder ergänzt.

- "Digitalsystem" €
- Á "Von Modul" und "Bis Modul"

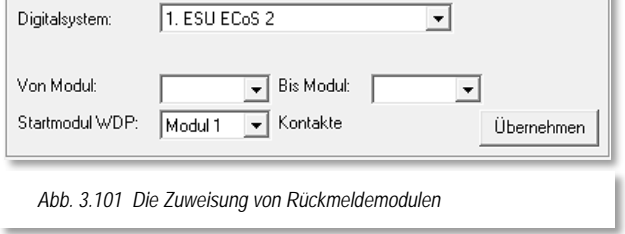

"Startmodul WDP"

Standardmäßig ist immer das 1. Digitalsystem vorgegeben. Im Beispielprojekt dieses Handbuches ist das die ESU ECoS 2.

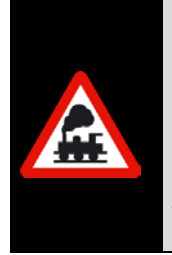

Bei anderen Digitalsystemen sind die S-88 Module hintereinander an einem Strang angeordnet. In anderen Rückmeldesystemen wie dem LocoNet® oder dem Lenz System werden die Module adressiert und sind somit im "Bus" frei platzierbar.

- Rückmeldekontakt-Zuweisung

Allen Systemen gleich ist allerdings, dass Sie **Win-Digipet** mitteilen müssen wie viele Module an welchem Digitalsystem angeschlossen sind.

Wir wollen allerdings für die Rückmeldungen das LDT HSI-88-USB nutzen. Dieses ist im Beispielprojekt als 2. Digitalsystem eingetragen und kann hier im Dialog über das Listenfeld "Digitalsystem ausgewählt werden. Das LDT HSI-88 bietet hier eine

Besonderheit. Der gesamte Rückmeldebus kann auf drei Stränge aufgeteilt werden. Sofort nach der Auswahl des HSI-88 wird ein weiteres Listenfeld für den Strang eingeblendet.

<span id="page-165-0"></span>Hier legen Sie fest, an welchem Strang die Module angeschlossen sind. Hierbei entsprechen die auf dem HSI-88 aufgedruckten Strangbezeichnungen Left, Middle und Right in der beim HSI-88 angezeigten Spalte "Strang" den Strängen 1 bis 3 (in dieser

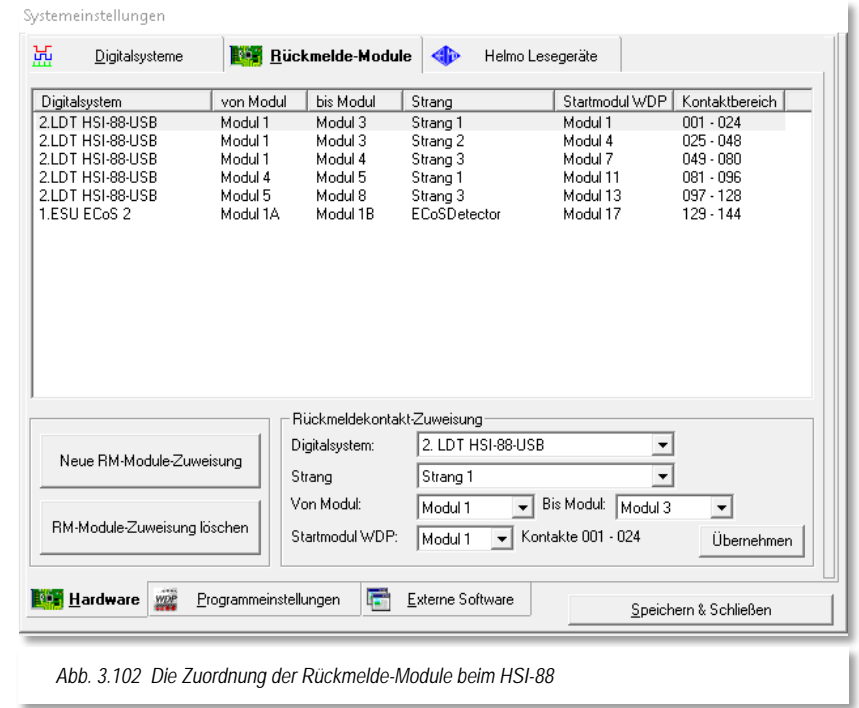

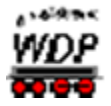

Reihenfolge), die Module an den Strängen werden jeweils beginnend von 1 bis x gezählt. Wichtig beim Eintragen ist die Zuordnung in dem Listenfeld "Startmodul WDP", denn hierüber bestimmen Sie die Nummern der Rückmeldekontakte.

In unserem Beispiel (vgl. Abb. 3.102 [Die Zuordnung der Rückmelde-Module beim HSI-](#page-165-0)[88\)](#page-165-0) haben wir insgesamt 10 Module auf die 3 Stränge verteilt. Die Stränge 1 und 2 haben je 3 Module mit jeweils 8 Kontakten angeschlossen. Am Strang 3 hängen 4 Module. Insgesamt stehen uns also 80 Rückmeldekontakte zur Verfügung.

Die über die Listenfelder eingegebenen Daten werden erst übernommen, nachdem Sie auf die Schaltfläche *'Übernehmen'* geklickt haben.

Zum Eintragen weiterer Daten klicken Sie erneut auf die Schaltfläche *'Neue RM-Module-Zuweisung'*.

Vorhandene Zeilen in der Tabelle können Sie markieren und dann gegebenenfalls ändern oder über die Schaltfläche *'RM-Module-Zuweisung löschen'* auch wieder entfernen.

Mit Klicks auf die Spaltenüberschriften können Sie jederzeit die Sortierung der Tabelle Ihren Wünschen entsprechend ändern, wobei hier nur die Spalten Digitalsystem und Kontaktbereich sinnvoll sind.

Nach Beendigung der Eintragungen klicken Sie auf die Schaltfläche *'Speichern & Schließen'*.

### *3.6.2 Modellbahnanlage mit weiteren Rückmeldemodulen erweitern*

Bei einer Erweiterung Ihrer Modellbahnanlage werden Sie mit Sicherheit auch zusätzliche Rückmeldemodule einsetzen. Dabei ist es für die Konfiguration in **Win-Digipet** vollkommen unerheblich an welche Stelle Sie diese beispielsweise im S-88 Strang platzieren. In **Win-Digipet** können die Nummern der Rückmeldekontakte in mehreren Zeilen völlig frei verteilt und auch mehreren Digitalsystemen zugewiesen werden.

Eine Reservierung von Rückmeldekontaktnummern für spätere Erweiterungen ist daher nicht notwendig.

Bei Erweiterungen der Modellbahnanlage mit weiteren Rückmeldekontakten, egal über welches Digitalsystem Sie ausgewertet werden sollen und daher auch so angeschlossen werden, können diese einfach auf der Registerkarte nachträglich eingetragen werden. Das soll hier beispielhaft dargestellt werden und hat keinen Bezug zur [Abb. 3.102](#page-165-0) aus dem vorherigen Abschnitt bzw. zu unserem Beispielprojekt.

Angenommen, Sie haben am 1. Strang des HSI zwei weitere s88-Rückmeldedecoder mit jeweils 8 Rückmeldekontakten angeschlossen und wollen die 16 möglichen Rückmeldekontakte im Gleisbild von **Win-Digipet** eintragen und anzeigen lassen, so ist eine Änderung der vorhandenen Rückmeldekontakte im Gleisbild von **Win-Digipet** nicht notwendig. Die neuen angeschlossenen Rückmeldedecoder tragen Sie hierzu in der Registerkarte einfach die in einer weiteren Zeile ein. Wichtig ist hierbei erst einmal die Anzahl der hinzugekommenen Module.

Da am 1. Strang des HSI-88 schon 3 Module, angeschlossen waren, müssen Sie jetzt noch zwei weitere Module, in diesem Beispiel die Module 4 und 5, eintragen.

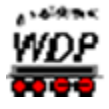

Um das Beispiel noch ein wenig zu erweitern haben wir den 3. Strang um weitere 4 Module ergänzt. Da am 3. Strang bereits 4 Module angeschlossen waren, müssen Sie die neu hinzugekommenen Module

5 bis 8 eintragen.

Als Letztes wollen wir noch zwei an der ECoS 2 angeschlossene ECoS-Detektoren hinzufügen. Sie erkennen in der letzten Zeile die Auswahl des Digitalsystems (ECoS 2) sowie als Anschluss der Module den Detektor-Bus an der ECoS 2.

Die Einträge im Listenfeld

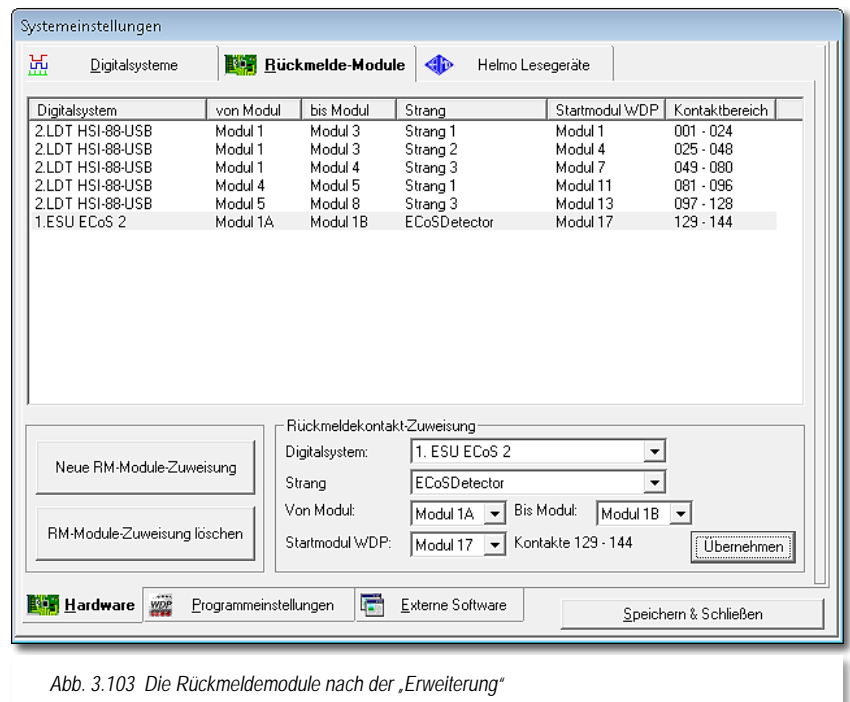

'Startmodul WDP' bestimmen letztendlich die Nummerierung der Rückmeldekontakte. Es versteht sich von selbst, dass jede Kontaktnummer nur einmal vorkommen darf. Fehleingaben bei der Vergabe der Startmodule werden von **Win-Digipet** mit einer roten Darstellung des doppelt vergebenen Kontaktbereiches angezeigt.

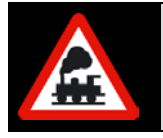

Die Anzahl der Module je Digitalsystem muss stimmig sein, während die Zuordnung in dem Listenfeld "Startmodul WDP" auch lückenhaft sein darf, aber nach Möglichkeit nicht sein sollte.

### *3.6.3 Besonderheiten verschiedener Digitalsysteme*

# *3.6.3.1 Digitalsystem Zimo MX10*

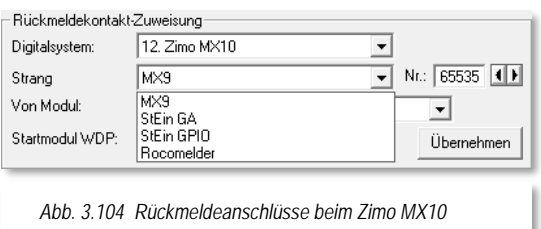

Das Digitalsystem Zimo MX10 erlaubt über seine Schnittstellen verschiedene Anschlussmöglichkeiten von Rückmeldemodulen. Diese Quellen (z.B. MX9 Gleisabschnittsmodule, StEin – Stationäreinrichtungsmodule oder als Roco-Melder 10818) können Sie mit Hilfe des in [Abb.](#page-167-0)  [3.104](#page-167-0) dargestellten Listenfeldes explizit auswählen. Beachten Sie, dass dieses Fenster

<span id="page-167-0"></span>nur bei Einsatz des Zimo-Systems MX10 angezeigt wird.

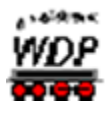

# *3.6.3.2 Digitalsystem Roco/Fleischmann Z21*

Das Digitalsystem Roco/Fleischmann Z21 erlaubt ähnlich wie das Zimo-System den Anschluss verschiedener Rückmeldesysteme. Diese können, ähnlich wie in [Abb. 3.104](#page-167-0) gezeigt, im Einrichtungsdialog für Rückmeldemodule ausgewählt werden. Die Auswahlmöglichkeiten an dieser Stelle lauten: R-Bus, LocoNet® bzw. CAN

#### *3.6.4 Einträge der Rückmeldemodule speichern*

Nach dem Eintragen der Rückmeldemodule sollten Sie die Angaben auf der Registerkarte mit einem Klick auf die Schaltfläche *'Speichern & Schließen'* sichern und dann mit einem weiteren Klick auf 'Schließen' die Systemeinstellungen verlassen.

Sie erhalten die im Bild dargestellte Meldung und nach dem 'OK' und einer weiteren Sicherheitsabfrage wird **Win-Digipet** beendet und kann mit den geänderten Einstellungen neu gestartet werden.

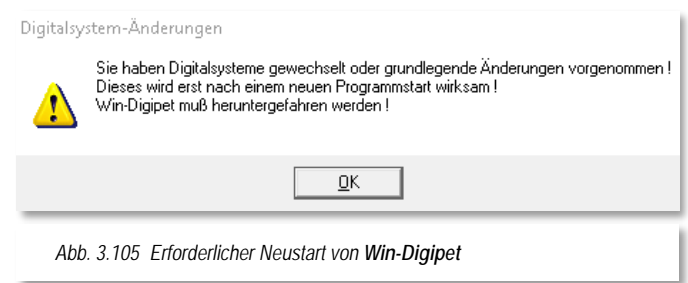

#### *3.6.5 Einträge der s88-Rückmeldedecoder bei verschiedenen Zentralen*

Wenn Sie s88-Rückmeldedecoder über die Intellibox, das Twin Center, die ESU ECoS, die Central Station Reloaded, die Märklin Central Station oder die Tams Master Control einlesen, dann müssen diese nicht nur in den Systemeinstellungen von **Win-Digipet** eingetragen sein, sondern Sie müssen auch im Menü der obigen Zentralen die Anzahl der angeschlossenen s88-Rückmeldedecoder eingeben.

Beachten Sie hierbei jedoch bitte, dass nicht alle Digitalzentralen in 8-er Gruppen, sondern in 16-er Gruppen "denken". Einige Zentralen erlauben auch die Umschaltung zwischen 8 er und 16 er Modulen bzw. auch eine Mischkonfiguration. Beachten Sie hierzu bitte die Bedienungsanleitung Ihrer Digitalzentrale.

Hierzu ein Beispiel:

Sie haben 12 s88-Rückmeldedecoder mit jeweils 16 Eingängen an einem der oben genannten Digitalsysteme angeschlossen dann tragen Sie in den Systemeinstellungen von **Win-Digipet** 24 Module ein. Im Menü der Digitalzentrale geben Sie jedoch 12 s88- Rückmeldedecoder ein. Die Eintragungen in diesen Zentralen sind sehr wichtig, denn sonst kann es sein, dass nicht alle Rückmeldungen im Display der Zentralen angezeigt werden, wodurch dann ebenfalls in **Win-Digipet** diese Rückmeldungen nicht angezeigt werden.

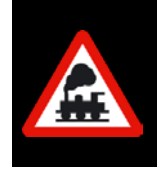

Sollten Ihnen in **Win-Digipet** die Rückmeldekontakte angezeigt werden, aber vielleicht nicht die nach einer Erweiterung der Modellbahnanlage, dann denken Sie bitte an die vorgenannten Einstellungen in Ihren Zentralen und korrigieren das.

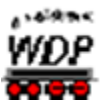

# *3.7 Registerkarte Hardware – "Helmo Lesegeräte"*

Das Helmo-Zugnummer-Identifizierungssystem erlaubt über spezielle Lesegeräte unter

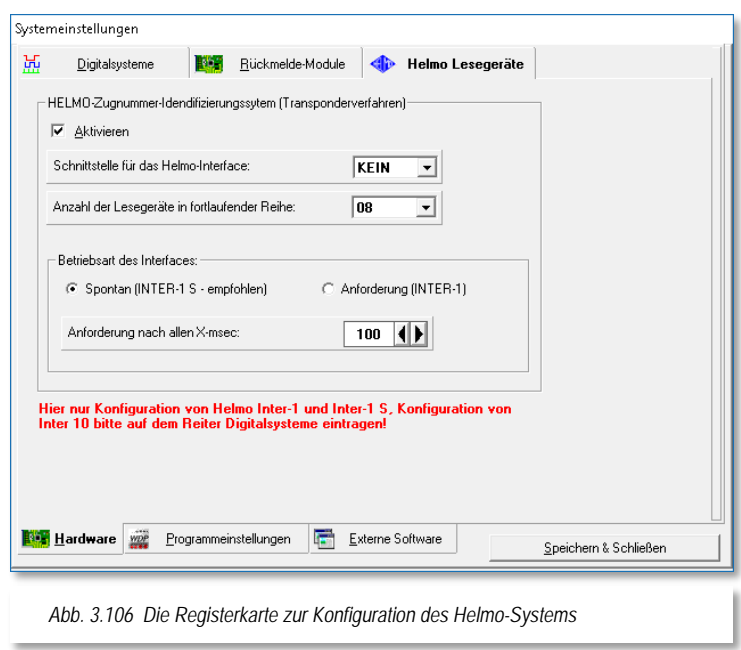

den Schienen und einen Transponder an den Lokomotiven ein genaues Auslesen der Lok-Adressen bei Überfahrt über diese Lesegeräte.

Maximal 30 Lesegeräte können unter der Anlage platziert werden.

Über ein Interface und eine separate COM-Schnittstelle wird dieses Auslesen dem Programm mitgeteilt. Dabei werden 3 HELMO-Interfacearten angeboten, die das Auslesen unterschiedlich handhaben:

Inter1-S

Dieses Interface sendet ungefragt - also ohne Anforderung per Programm - jede Änderung an den Lesegeräten. Dies ist die deutlich schnellere und empfohlene Methode, da zum Anfordern nicht noch zusätzliche Daten, die den Datenverkehr aufbauschen, gesendet werden müssen, um die Änderungen abzufragen.

Inter1 Dieses Interface funktioniert nur über eine Datenanforderung per Programm. Die Abfragezeit kann individuell eingestellt werden.

Erst wenn Sie ein HELMO Interface aktiviert haben, wird der entsprechende Schaltknopf im Hauptprogramm aktiviert und die eingegebene Anzahl der Lesegeräte angezeigt und in Abfragefunktion gesetzt.

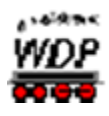

Inter10: Das Interface Inter10 wird nicht auf dieser Karte eingetragen, sondern auf der Registerkarte *"Digitalsysteme"* mit der Listenauswahl *"Helmo Inter 10"*

Weiterführende Informationen finden sich auf den Internetseiten des Herstellers: [www.ldt-infocenter.com](http://www.ldt-infocenter.com/)

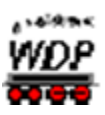

### *3.8 Registerkarte "Programmeinstellungen – Generelles"*

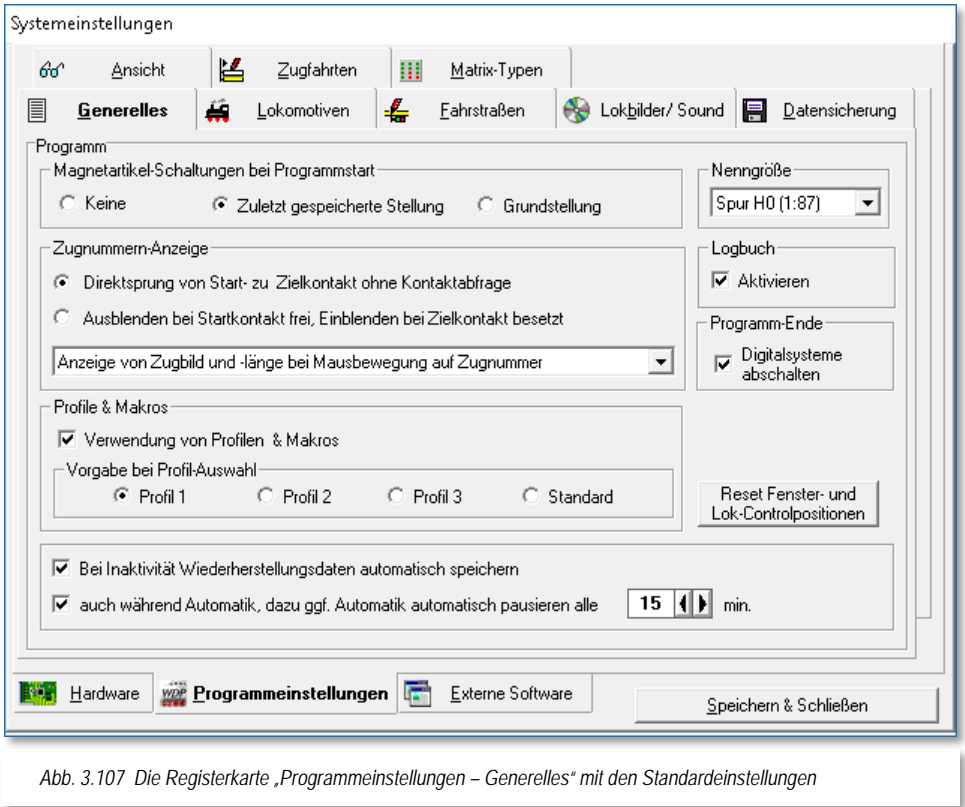

Die Hauptregisterkarte *"Programmeinstellungen"* untergliedert sich in acht Unterregisterkarten. Bei Aufruf der Registerkarte wird standardmäßig die Unterregisterkarte *"Generelles"* eingeblendet.

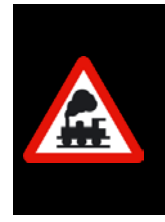

Es ist nicht notwendig jede Registerkarte unter Programmeinstellungen und Externe Software mit *'Speichern & Schließen'* zu bestätigen.

Erst wenn Sie alle Eingaben vorgenommen haben, sichern Sie diese mit einem Klick auf die Schaltfläche *'Speichern & Schließen'* und verlassen die Systemeinstellungen.

### *3.8.1 Magnetartikel-Schaltungen bei Programmstart*

Diese Einstellung beeinflusst die Magnetartikelschaltungen beim Start des Programms. Sie können entweder:

- keine Magnetartikel schalten
- in die zuletzt gespeicherte Stellung schalten, wenn die Stellung der Magnetartikel auf die Bildschirmanzeige abgestimmt werden soll oder
- in die gespeicherte Grundstellung schalten.

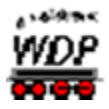

Die beiden letzten Einstellungen verzögern den Programmstart, allerdings ist die Auswahl sinnvoll, wenn Sie Magnetartikel häufig von Hand oder über das Keyboard stellen, während das Programm nicht läuft.

<span id="page-172-1"></span>Mit der Option die Magnetartikel in die gespeicherte Grundstellung zu schalten, schaffen Sie sich eine definierte Ausgangssituation zum Beginn des Betriebes mit **Win-Digipet**.

### *3.8.2 Einstellungen unter "Zugnummern-Anzeige"*

Hier stellen Sie ein, ob Sie die Zugnummern-Anzeige mit Kontaktabfrage laufen lassen wollen oder nicht.

> Wenn nein, wählen Sie "Direktsprung von Start- zu Zielkontakt ohne Kontaktabfrage". Hier wird die Zugnummer bei Ausführung einer Fahrstraße mit Verlassen

des Startkontaktes aus dem Start-Zugnummernfeld gelöscht und sofort in das Ziel-Zugnummernfeld eingetragen.

Wenn ja, wählen Sie "Ausblenden bei Startkontakt frei, einblenden bei Zielkontakt besetzt". Hier wird die Zugnummer bei Ausführung einer Fahrstraße mit Verlassen

des Startkontaktes aus dem Start-Zugnummernfeld gelöscht und bei Auflösung der Fahrstraße mit Besetzen des Zielkontaktes in das Ziel-Zugnummernfeld eingetragen.

Die erste Option bringt Ihnen eine größere Sicherheit für den Fall, dass der fahrende Zug in einer Fahrt stehen bleibt und evtl. keinen Kontakt mehr auslöst. Selbst wenn die bestehende Fahrstraße (versehentlich) manuell aufgelöst wird, ist immer noch eine Zugnummer im Ziel-Zugnummernfeld eingetragen.

Wenn Sie mit der Maus im Gleisbild über ein mit einem Eintrag versehenes Zugnummernfeld fahren, wird der dort eingetragene Zug in einem kleinen Fenster bildlich

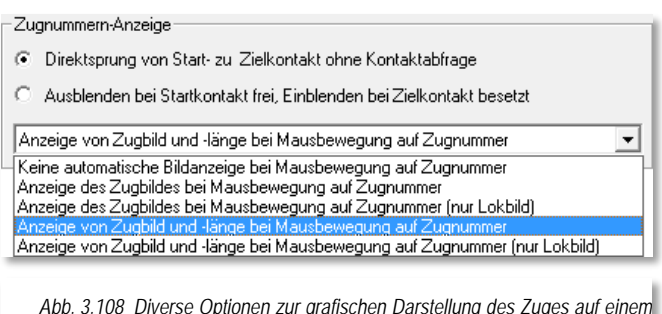

<span id="page-172-0"></span>*Abb. 3.108 Diverse Optionen zur grafischen Darstellung des Zuges auf einem Zugnummernfeld* 

dargestellt.

Mit Hilfe einer Auswahlliste (vgl. Abb. [3.108\)](#page-172-0) lässt sich die grafische Darstellung beeinflussen. Sie können sich ein Bild des kompletten Zuges oder auch nur das Bild der Lokomotive anzeigen lassen.

Beide Optionen lassen sich durch die Anzeige der Zuglänge ergänzen.

### *3.8.3 Verwendung von Profilen & Makros*

Hier aktivieren Sie die Verwendung von Profilen & Makros. Unter Profilen versteht **Win-Digipet** die Zuordnung von Ereignissen bei der Abarbeitung von Fahrstraßen. Makros sind

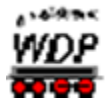

wiederkehrende Abläufe, die beispielsweise manuell über eine Funktionstaste, über den Stellwerkswärter oder auch automatisch in einem Profil abgerufen werden können.

Nur, wenn Sie hier einen Haken setzen, sind der Menü-Befehl <Datei> <Profil-Editor> sowie das entsprechende Symbol in der Symbolleiste aktiv. Die Profile sind bei der Start/Ziel-Funktion und in allen Automatiken von **Win-Digipet** verfügbar.

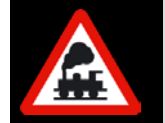

Wenn Sie diesen Haken einmal gesetzt hatten, um Profile zu erstellen, so macht es später keinen Sinn, ihn wieder zu entfernen. Die erstellten Profile stehen weiterhin zur Verfügung.

### *3.8.4 Automatische Sicherung von Wiederherstellungsdaten*

Eigentlich sollen Programm- oder Computer-Abstürze ja möglichst nicht passieren, aber es kommt ja doch schon mal vor. Beim Betrieb der Modellbahnanlage mit **Win-Digipet** war es in den Vorversionen nach einem Absturz notwendig, den Zustand der Züge auf der Modellbahnanlage so wiederherzustellen, wie es beim letzten Start von Win-Digipet gewesen war bzw. die Züge auf dem Gleisbild so auf den Zugnummernfeldern zu platzieren, wie es dem aktuellen Zustand beim Absturz entspricht. Beide Wege erforderten mehr oder weniger große Aufräumaktionen.

Derer zu begegnen lässt sich in den Systemeinstellungen eine Option zur Wiederherstellung von Daten aktivieren. Hierbei speichert das Programm den aktuellen Zustand der Anlage in einem Intervall von 60 Sekunden ab.

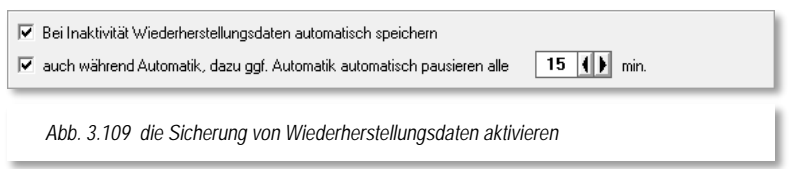

Für eine eventuelle Wiederherstellung werden gespeichert:

- **A** Das Gleisbild
- Die Zugnummernfelder
- Die Stellung der intelligenten Drehscheibe
- **<sup>●</sup>** Die Zustände des Stellwerkswärters
- Der Zustand der Fahrzeuge
- Die gebildeten Traktionen
- Der Zustand des/der Joysticks
- Die Einstellungen

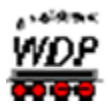

Die automatische Sicherung von Wiederherstellungsdaten erfolgt aber nur für den Fall, dass:

- $\triangleq$  Keine Fahrstraße aktiv ist
- Die Simulation abgeschaltet ist

Außerdem darf keiner der folgenden Editoren geöffnet sein:

- ← Fahrstraßen-Editor
- **■** Zugfahrten-Editor
- **■** Zugfahrten-Automatik-Editor
- $\bigoplus$  Profil-Fditor
- Profil- oder Makro-Edit
- Editor für die intelligente Drehscheibe
- Die Bearbeitung von Fahrzeugen

Nach einem Programm- bzw. Systemabsturz werden Sie als Anwender beim Neustart von Win-Digipet darauf aufmerksam gemacht, dass Wiederherstellungsdaten vorhanden sind, welche automatisch geladen werden.

Eine weitere Option, die in Bezug zu den Wiederherstellungsdaten in den Systemeinstellungen gesetzt werden kann, ist die Möglichkeit Wiederherstellungsdaten auch während des Automatikbetriebes zu speichern.

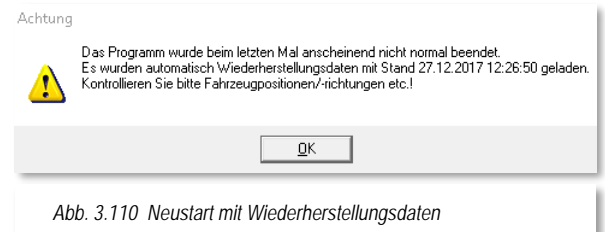

Bei einer aktiven Automatik besteht allerdings die Problematik, dass im Normalfall immer irgendeine Fahrstraße aktiv ist und somit eine Speicherung von Wiederherstellungsdaten nicht möglich wäre.

Mit Setzen der genannten Option wird die Automatik in einem einstellbaren Intervall von 1- 120 Minuten angehalten, wobei der Standardwert hier bei 15 Minuten liegt. Eine aktive Automatik wird bei erreichtem Intervallpunkt pausiert und erst dann fortgesetzt, wenn alles zum Stillstand gekommen ist und eine Speicherung von Wiederherstellungsdaten durchgeführt werden konnte.

In der Hauptsymbolleiste wird außerdem ein Symbol angezeigt, in dessen Tooltipp (Überfahren des Symbols mit der Maus) Sie das letzte automatische Speichern ablesen können und durch Drücken des Symbols auch ein Speichern nach einer Zwangspause der Zugfahrten-Automatik auslösen können.

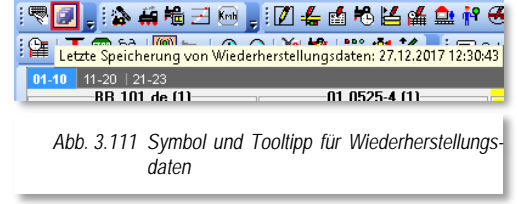

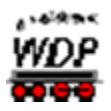

# *3.8.5 Vorgabe bei der Auswahl von Profilen*

Wenn Sie Profile erstellt haben, so können Sie hier eine Vorauswahl treffen. Sie müssen dann bei der "Start/Ziel Auswahl" nicht immer die Vorgabe ändern. Wenn jedoch das "Profil 1, Profil 2 oder Profil 3" nicht existiert, wird automatisch "Standard" benutzt. Bei der Einstellung "Standard" werden die globalen Einstellungen in der gewählten Fahrstraße ausgeführt.

### *3.8.6 Reset Fensterpositionen*

Bei der täglichen Arbeit mit **Win-Digipet** passiert es schnell einmal, dass Sie Fenster über den Bildschirmrand hinaus verschieben und diese dann nicht mehr sicht- bzw. bedienbar sind. Auch bei der Nutzung von zwei Bildschirmen an Ihrem Modellbahnarbeitsplatz bzw. bei Nutzung der Büroversion mit nur einem Display auf Ihrem Notebook hilft diese Funktion weiter.

Die Schaltfläche *'Reset Fenster- und Lok-Controlpositionen'* setzt alle in **Win-Digipet** gespeicherten Fensterpositionen auf die linke obere Ecke des Programms (0,0).

So kann die ursprüngliche Darstellung auf zwei Bildschirmen sehr schnell auf nur einen Monitor zurückgesetzt werden. Aber auch bei Benutzung von nur einem Monitor können Sie so die Fensterpositionen aller geschlossenen Fenster auf die Position links oben zurücksetzen.

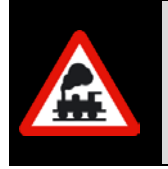

Programmtechnisch bedingt lassen sich nicht alle Fenster aus den Systemeinstellungen heraus zurücksetzen. Für diesen Fall befindet sich eine gleichartige Schaltfläche auch im Startcenter im Aktionsregister "Optionen/Hilfe" (vgl. Abschnitt [2.2.6\)](#page-72-0).

Die Positionen der Lok-Controls können Sie auch mit einem Klick auf das Symbol <sup>t</sup>oder mit der Funktionstaste "F2" zurücksetzen. Das hier gezeigte Symbol befindet sich auf der Symbolleiste "Lokomotiven-Controls". Diese Symbolleiste ist standardmäßig ausgeblendet. Sie lässt sich aber jederzeit mit einem Rechtsklick in den freien Bereich der Symbolleisten und Auswahl "Lokomotiven-Controls" sichtbar machen

### *3.8.7 Nenngröße*

Hier stellen Sie Nenngröße für Ihre Modellbahnanlage ein. Die Standard-Vorgabe ist Spur H0 (1:87), die wohl für die Mehrheit der Modellbahnanlagen zutrifft.

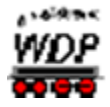

Mit Klick auf den kleinen Abwärtspfeil erreichen Sie auch die anderen Nenngrößen.

Haben Sie auf Ihrer Spur H0-Anlage z. B. auch noch eine kleine Schmalspurstrecke in der Nenngröße Spur N aufgebaut, dann belassen Sie die Spur H0 als Einstellung, denn diese Nenngrößenangabe gilt dann als Standard-Einstellung in der Fahrzeug-Datenbank und ist fürs Einmessen der Lokomotiven und das Fahren nach Geschwindigkeiten erforderlich.

In der Fahrzeugdatenbank lässt sich bei Bedarf für jedes Fahrzeug die individuelle Nenngröße festlegen.

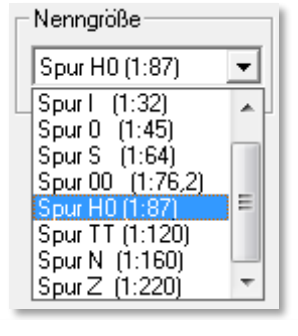

*Abb. 3.112 Einstellung der Nenngröße*

# *3.8.8 Logbuch aktivieren*

Die Auswahl dieser Funktion bewirkt, dass ein sogenanntes Logbuch alle wichtigen Meldungen von **Win-Digipet** aufzeichnet. Das Logbuch ist sozusagen das Betriebsprotokoll von **Win-Digipet**. Sie können es frei auf dem Bildschirm platzieren oder bei Bedarf auch wieder ausblenden. Die Meldungen von **Win-Digipet** werden auch bei ausgeblendetem Logbuch eingetragen.

Die Bedeutung der einzelnen Logbucheinträge und die weiteren Funktionen dieses Programmteils werden im Abschnitt [14.5](#page-858-0) detailliert behandelt.

### 3.8.9 Einstellungen "Programm-Ende"

Die Aktivierung dieser Funktion schaltet die angeschlossenen Digitalsysteme beim Beenden von Win-Digipet in den Modus "STOP". Damit liegt nach Programmende, bis zum Wiedereinschalten der Digitalzentrale, keine Gleisspannung an.

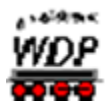

### *3.8.10 Empfohlene Einstellungen auf der Registerkarte "Generelles".*

In [Abb. 3.113](#page-177-0) sehen Sie die vom Autor dieses Handbuches empfohlenen Einstellungen auf der Registerkarte. Sicherlich wird es auch gute Argumente für die Auswahl alternativer Einstellungen geben.

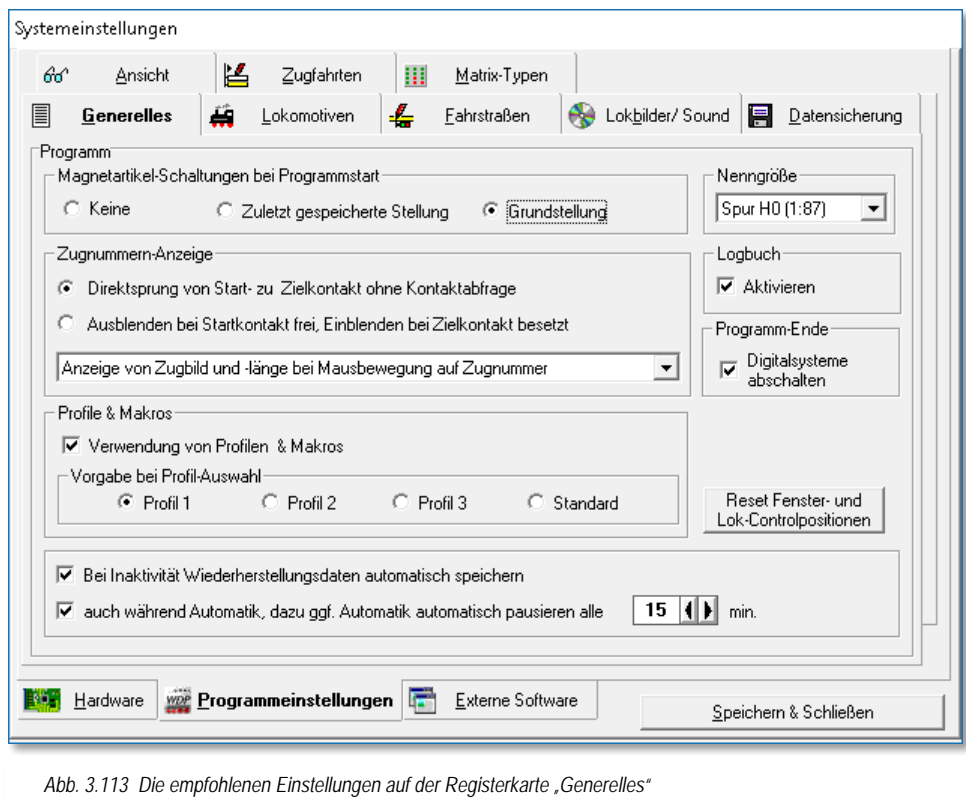

- <span id="page-177-0"></span>Die Auswahl der Grundstellungsschaltung bei Programmstart ist angehakt, da der Sicherheitsgedanke höhere Priorität hat als der Zeitverlust, der sich aber im Rahmen hält, beim Start des Programms.
- Die Begründung für den Direktsprung in der Zugnummernanzeige wurde schon im Abschnitt [3.8.2](#page-172-1) erläutert.
- Die Anzeige der Zugbilder ist stark vom persönlichen Geschmack abhängig. An dieser Stelle hilft ein wenig Probieren weiter um herauszufinden welche Einstellung den meisten Nutzen bringt.
- Die Verwendung von Profilen ist aktiviert. Sicherlich werden Sie im Verlaufe Ihrer Arbeit mit **Win-Digipet** bemerken, dass die Anzahl von notwendigen Profilen wesentlich kleiner ist als in früheren Programmversionen. Der Einsatz von Makros bringt aber mannigfaltige neue Möglichkeiten in die Steuerung von Zügen.
- Auch die Aktivierung des Logbuches ist angehakt, damit Sie später im laufenden Modellbahnbetrieb auch kurz eingeblendete Meldungen, die zu

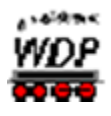

Gunsten eines flüssigen Ablaufs von **Win-Digipet** schnell wieder vom Bildschirm verschwinden, sich nochmals anzeigen lassen können. Das Logbuch ist außerdem eine große Hilfe beim Aufspüren von Fehlern im laufenden Fahrbetrieb.

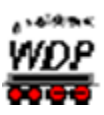

### *3.9 Registerkarte "Programmeinstellungen – Lokomotiven"*

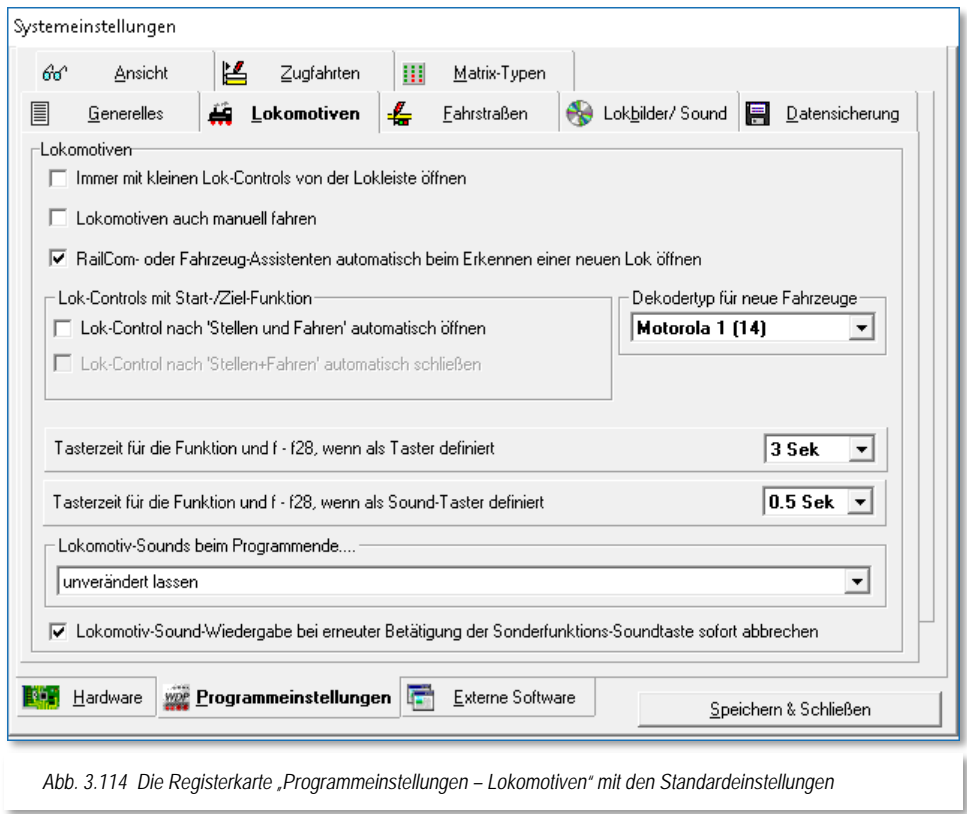

### 3.9.1 Einstellungen unter "Lokomotiven"

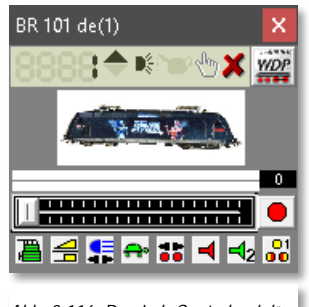

*Abb. 3.116 Das Lok-Control "mini"*

Mit dieser Funktion können Sie festlegen, dass die Lok-Controls ("Maxi" oder "Mini") im kleinen Fenster ("Mini") geöffnet werden, wenn Sie Lokomotiven in der Lokleiste mit der linken Maustaste anklicken. Andernfalls werden Sie im großen Fenster ("Maxi") geöffnet.

Wenn Sie eine Fahrstraße mit der Start- /Ziel-Funktion stellen und eine Lokomotive, gekennzeichnet durch Ihre

Digital-Adresse oder dem Zugnamen, steht auf dem Zugnummernfeld des Startkontakts dieser Fahrstraße, so können Sie hier mit der zweiten Option bestimmen, dass beim Start der Lokomotive gleichzeitig das zugehörige Lok-Control geöffnet wird.

Bei Aktivierung dieser Funktion wird auch *"Lok-Control nach 'Stellen und Fahren' automatisch schließen"* auswählbar. Je nach

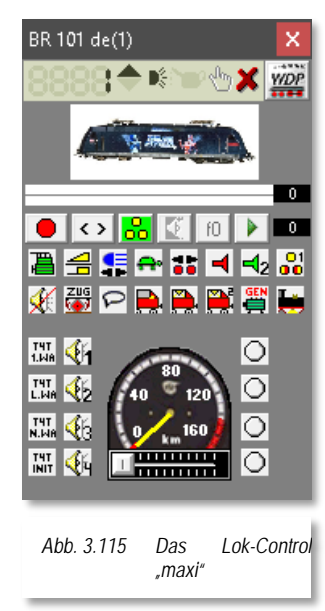
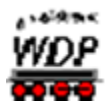

Ihrer Anweisung kann das zugehörige Lok-Control automatisch wieder geschlossen werden, wenn die Lokomotive Ihren Zielkontakt erreicht hat, oder nicht.

# *3.9.2 Vorauswahl des Decoder Typs für neue Fahrzeuge*

In diesem Auswahllistenfeld können Sie vordefinieren, welches Protokoll bei der Anlage eines neuen Fahrzeugs eingestellt wird. Selbstverständlich können sie das Datenformat in der Fahrzeug-Datenbank später noch für jedes Fahrzeug individuell bestimmen.

# *3.9.3 Lokomotiven auch manuell fahren*

Setzen Sie an dieser Stelle einen Haken, dann wird in den Lok-Controls eine zusätzliche Schaltfläche sichtbar.

Mit einem Klick auf die Schaltfläche in den Lok-Controls "Maxi" oder "Mini" können Sie eine Lokomotive innerhalb von Win-**Digipet** manuell ohne Steuerung durch den Computer auf der Anlage steuern.

Dieser Schalter hat den Zweck, dass Sie die Steuerung einer Lokomotive innerhalb eines laufenden Automatikbetriebes von **Win-Digipet** an Sie und auch wieder zurück übergeben können.

Der Computer stellt die Fahrstraßen und Sie als Lokführer steuern die Lokomotive entweder über den Fahrregler der Zentrale, das Lok-Control, den Joystick oder auch über ein mobiles Gerät (z.B. Smartphone).

Damit Sie sofort sehen, welche Lokomotive von Hand gesteuert wird, erscheint in der Lokleiste die Lokomotive mit einem roten

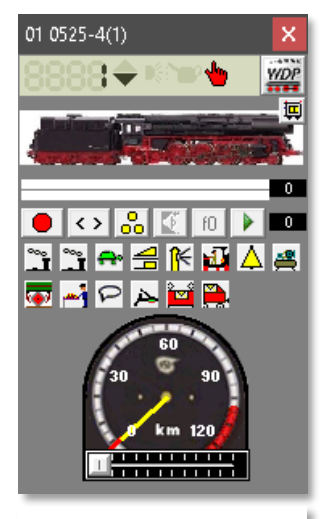

*Abb. 3.117 manuelle Steuerung einer Lokomotive*

Rahmen (ein eventueller gelber Rahmen bei überschrittenem Wartungsintervall wird überdeckt).

> Mit einem Klick auf diese Schaltfläche wird eine fahrende Lokomotive sofort gestoppt und Sie müssen die Lokomotive manuell steuern.

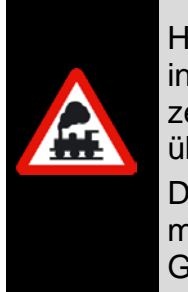

Hierbei müssen Sie dann auch selbst dafür sorgen, dass die Lokomotive innerhalb einer gestellten Fahrstraße und auch sonst vor einem Halt zeigenden Signal zum Stehen kommt. Nur Sie haben jetzt die Kontrolle über die Lokomotive.

Diese Funktion ist also nicht dafür gedacht, dass Sie eine fahrende Lokomotive selbst steuern möchten, um z.B. die Lokomotive, aus welchen Gründen auch immer, mal kurz zu beschleunigen oder auch abzubremsen, denn das können Sie jederzeit auch ohne diesen Schalter im Lok-Control.

# *3.9.4 RailCom- oder Fahrzeug-Assistenten automatisch öffnen*

Wenn Sie hier einen Haken setzen, dann wird beim automatischen Erkennen einer neuen Lokomotive der entsprechende Assistent zur Erfassung der neuen Lokomotive geöffnet. Dort können Sie dann sehr schnell die entsprechenden Daten eingeben. Haben Sie auf

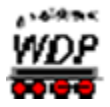

Ihrer Anlage RailCom- oder mfx-fähige Fahrzeuge im Einsatz, dann empfiehlt es sich diese Funktion zu aktivieren.

# *3.9.5 Tasterzeit für die (Lok)-Funktion und die Funktionen f1 - f28*

Die Definition als Taster oder Sound-Taster bedeutet allgemein, dass ein per Mausklick eingeschaltetes Befehlsfeld sich nach einer (einstellbaren) Zeitspanne selbsttätig ausschaltet - der zweite Mausklick zum Ausschalten entfällt also. Dies ist z.B. bei Fahrzeugfunktionen wie Pfiffe o.ä. sinnvoll.

In der Fahrzeug-Datenbank können Sie bestimmen, ob solche Funktionen als Taster oder Sound-Taster definiert werden oder nicht. Sind die Funktionen als Taster oder Sound-Taster definiert, werden Sie nach den

hier eingestellten Zeiten wieder deaktiviert.

Diese Tasterzeiten können Sie in **Win-Digipet** getrennt einstellen, da es immer wieder Probleme mit verschiedenen Typen von Lok- und Funktionsdecodern gibt.

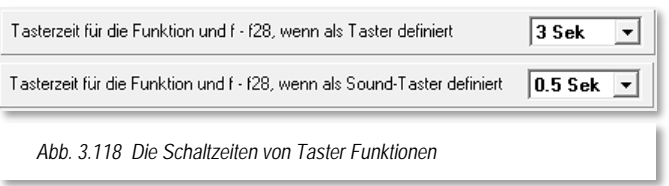

Die Zeit für den Taster (z.B. Telex-Kupplung) lässt sich von 1 sec bis 8 sec einstellen.

Die Zeit für den Sound-Taster (das sind in aller Regel nur die Sound-Funktionen der Decoder) können Sie von 0,1 sec bis 2 sec einstellen.

Den richtigen Wert müssen Sie durch Testen herausfinden, da die Lok- und Funktionsdecoder unterschiedlich reagieren. Ein beispielsweise zweimal abgespielter Sound einer Lokomotive würde auf eine zu lang definierte Tasterzeit für die Sound-Taster hinweisen.

# *3.9.6 Behandlung von Lokomotiv-Sounds bei Programmende*

Mit Hilfe einer Auswahlliste können Sie festlegen wie **Win-Digipet** bei Programmende mit den aktivierten Geräuschfunktionen Ihrer Lokomotiven umgeht (Status der mit Soundfunktionen belegten F-Tasten). Die einzelnen Optionen sehen Sie in der Abb. [3.119](#page-181-0)

<span id="page-181-0"></span>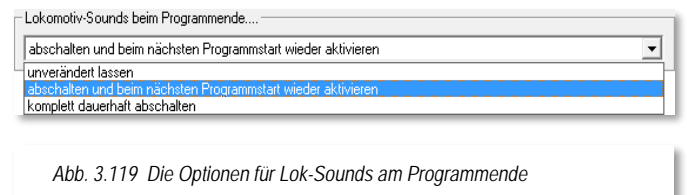

- Die Auswahl "unverändert lassen" bewirkt, dass die eingeschalten á Geräuschfunktionen auch nach Beendigung von **Win-Digipet** eingeschaltet bleiben.
- Die zweite Auswahl "abschalten und beim nächsten Programmstart wieder Á aktivieren führt dazu, dass Sie bei abgeschaltetem Steuerungsprogramm keine Sounds aktiv sind und diese ggf. über die Digitalzentrale

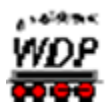

eingeschaltet werden müssen. Bei Neustart von **Win-Digipet** sind alle zuletzt aktivierten Soundfunktionen wieder aktiv.

Die Auswahl "komplett dauerhaft abschalten" führt dazu, dass beim nächsten Start von **Win-Digipet** alle Soundfunktionen der Fahrzeuge abgeschaltet sind und Sie diese ggf. neu aktivieren müssen.

Der letzte Haken auf dieser Registerkarte bietet die Option, dass Lokomotiv-Sounds, welche gerade abgespielt werden, bei erneuter Betätigung derselben Funktionstaste sofort unterbrochen und neu gestartet werden.

# 3.9.7 *Empfohlene Einstellungen auf der Registerkarte "Lokomotiven"*

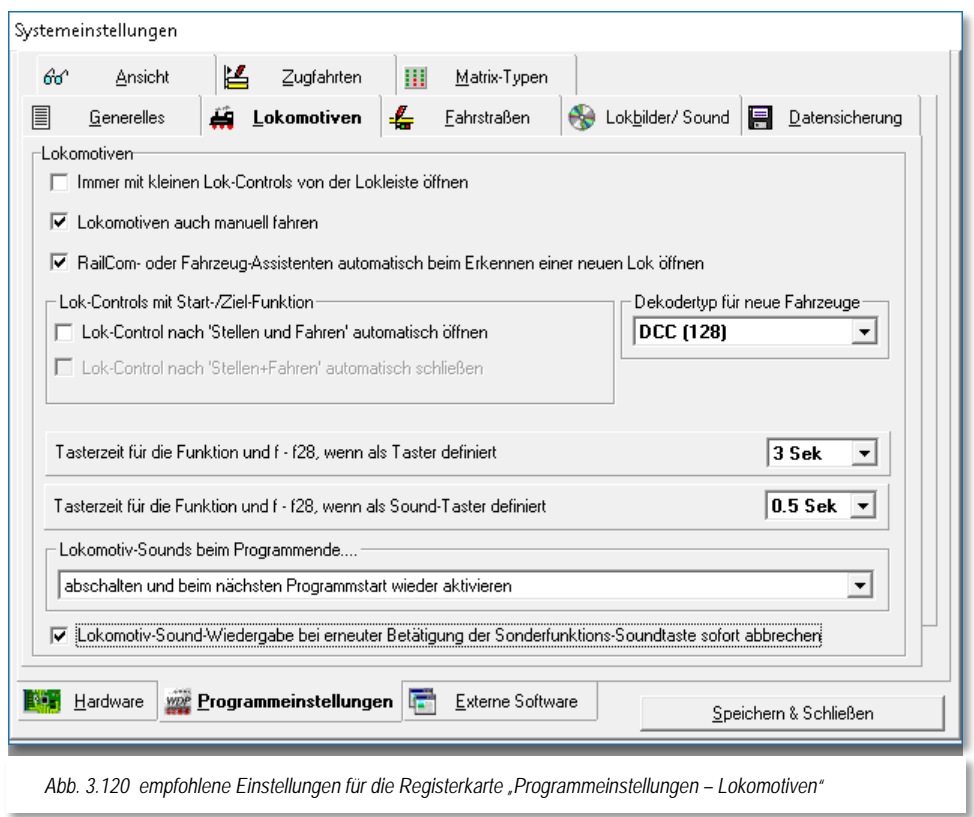

Die empfohlenen Einstellungen des Handbuchautors für diese Registerkarte beziehen sich:

- auf die Einstellungen für die manuelle Steuerung von Lokomotiven. Hier bietet Ihnen Win-Digipet die Möglichkeit "selbst Lokführer zu sein" und Win-Digipet die Aufgaben des "Fahrdienstleiters" zu überlassen.
- Die Option den Fahrzeug-Assistenten automatisch öffnen zu lassen ergibt nur Sinn, wenn auf der Modellbahnanlage RailCom- oder mfx-fähige Fahrzeuge im Einsatz sind.
- Die Vorauswahl ist individuell abhängig von Ihrer Modellbahnanlage.

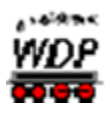

- Die hier gewählte Abschaltung der Lokomotiv-Sounds am Programmende mit erneuter Aktivierung beim nächsten Programmstart ist persönlich geprägt. An dieser Stelle müssen Sie selbst darüber entscheiden, welche der angebotenen Möglichkeiten ihr Favorit ist.
- Der Abbruch und Neustart von Lokomotiv-Sounds eignet sich Á insbesondere bei längeren Sound-Sequenzen.

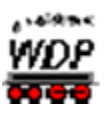

# *3.10 Registerkarte "Programmeinstellungen – Fahrstraßen"*

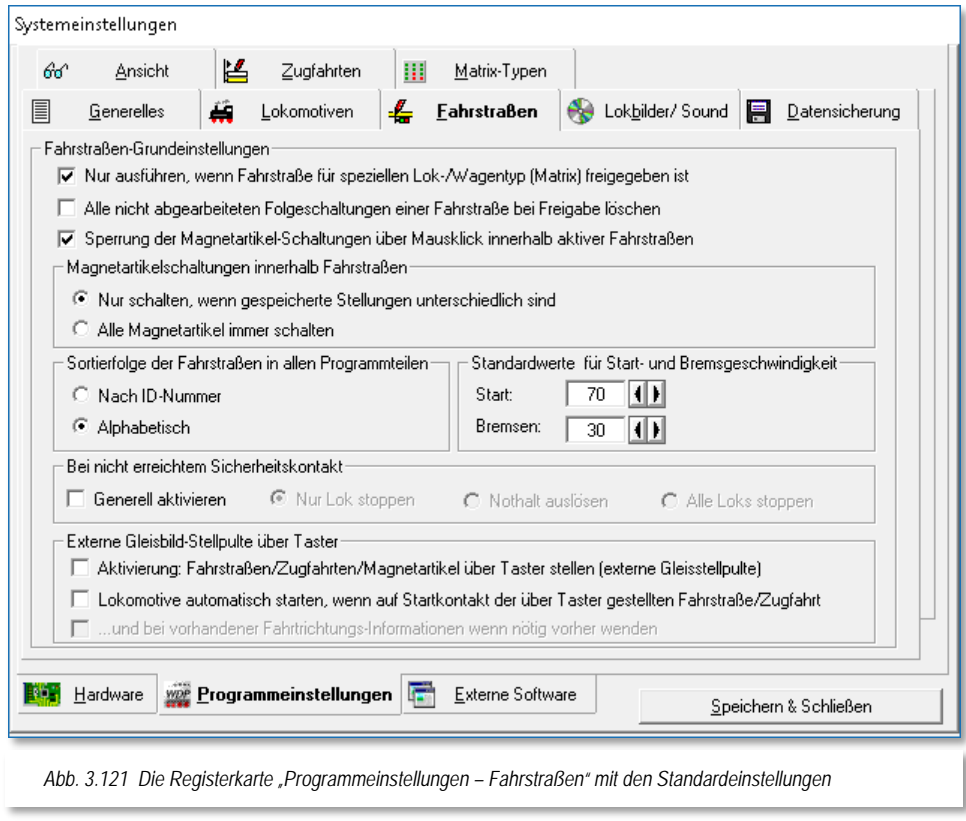

Die Einstellungen auf dieser Registerkarte betreffen die Voreinstellungen für die Abarbeitung von Fahrstraßen in **Win-Digipet**. Als Fahrstraße versteht man in **Win-Digipet** den Weg zwischen zwei Zugnummernfeldern.

#### *3.10.1 Nur ausführen, wenn Fahrstraße für speziellen Lok-/Wagentyp freigegeben ist (Matrix-Prüfung)*

Wenn Sie diese Funktion anhaken, wird vor Ausführung jeder Fahrstraße geprüft, ob diese nicht etwa für einen bestimmten Lok-/Wagentyp gesperrt ist (z.B. E-Lokomotive unzulässig auf Gleisen ohne Oberleitung). Wenn Sie diese Funktion abhaken, entfällt diese generelle Prüfung. Alle Eintragungen im Fahrstraßen-Editor, in der Fahrzeug-Datenbank oder in der Zugfahrten-Automatik zu diesem Zweck werden ignoriert.

#### *3.10.2 Alle nicht abgearbeiteten Folgeschaltungen einer FS bei Freigabe löschen*

Dies bedeutet, dass nach Erreichen des Zielkontakts einer Fahrstraße "übrig gebliebene" Folgeschaltungen gelöscht werden. Wenn Sie solche Folgeschaltungs-Reste feststellen, bedeutet dies eigentlich, dass entweder die Fahrstraße nicht korrekt konfiguriert wurde oder aber ein (Rückmelde)-Problem an der Anlage besteht. Sie können mit dieser System-Einstellung quasi eine "Universal-Amnestie" aktivieren.

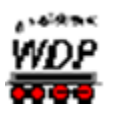

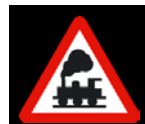

Mit dieser Funktion sollten Sie entsprechend sensibel umgehen, da Sie damit auch eventuell selbst eingebaute Fehler kompensieren und somit sehr schwer entdecken können.

#### *3.10.3 Sperrung der Magnetartikel-Schaltungen über Mausklick innerhalb aktiver Fahrstraßen*

Ist dieser Schalter aktiviert, werden aus Sicherheitsgründen alle Magnetartikel, die innerhalb einer gerade aktiven Fahrstraße manuell über Mausklick geschaltet werden sollen, gesperrt. Eine entsprechende Meldung weist Sie darauf hin.

# *3.10.4 Magnetartikel-Schaltungen innerhalb von Fahrstraßen*

Wenn Sie die Funktion *"Nur schalten, wenn gespeicherte Stellungen unterschiedlich sind"* wählen, werden in Fahrstraßen-Schaltungen nur die Magnetartikel geschaltet, deren - durch die Fahrstraße geforderten - Stellungen anders sind, als die intern im Programm gespeicherten.

Mit dieser Funktion wird der Datenverkehr reduziert, welches älteren Digitalzentralen zu Gute kommt, die noch mit langsamen Schnittstellengeschwindigkeiten arbeiten. Die Ausführung anderer Befehle geschieht um ein Vielfaches schneller, da Magnetartikel, deren Stellungen bereits korrekt sind, nicht noch einmal geschaltet werden.

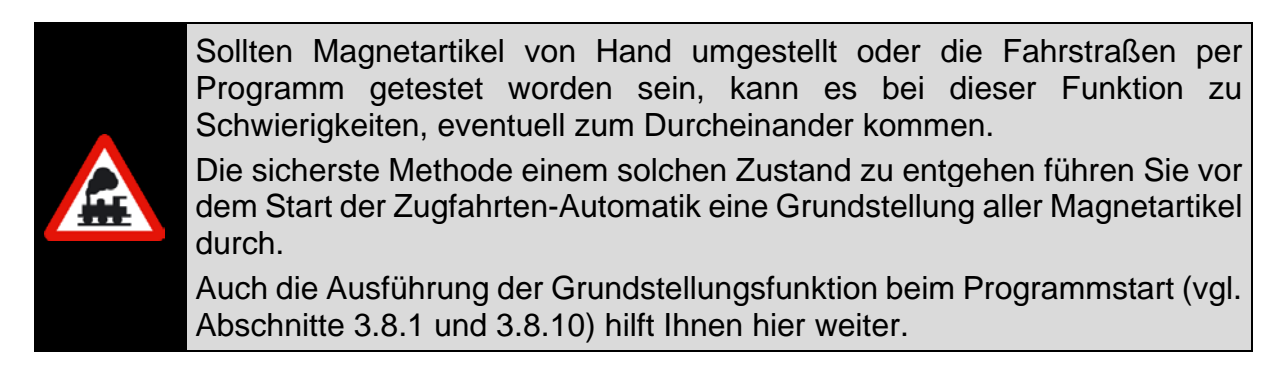

Und noch ein Hinweis für die Besitzer der Uhlenbrock Intellibox I:

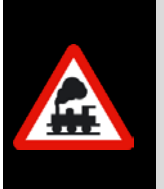

Sie können das Ausführen von Magnetartikel-Schaltungen weiter beschleunigen, wenn Sie an der Intellibox keine Keyboards angeschlossen haben und die Sonderoption 33 = Null setzen. Es findet dann keine Rückmeldung der Magnetartikel-Stellungen zu den Keyboards statt; dies bietet einen zusätzlichen Zeitvorteil.

# *3.10.5 Sortierfolge der Fahrstraßen in allen Programmteilen*

Hier bestimmen Sie, ob die Fahrstraßen nach ID-Nummern oder in alphabetischer Reihenfolge in allen Fahrstraßenlisten der einzelnen Programmteile sortiert angezeigt werden sollen.

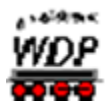

# *3.10.6 Standardwerte für Start- und Bremsgeschwindigkeit*

Die hier eingetragenen Werte für die Start- und Bremsgeschwindigkeit in km/h werden bei der vollautomatischen Fahrstraßenerstellung im Fahrstraßen-Editor automatisch bzw. beim Klick auf die Schaltfläche 'Standard' übernommen.

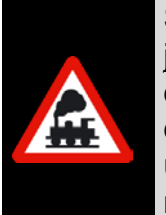

Sie haben bereits mit dieser Einstellung Fahrstraßen erstellt und wollen jetzt noch eine Reihe von Fahrstraßen für schneller fahrende Züge z.B. mit den Werten 120 und 30 erstellen, dann lohnt es sich, vor der Erstellung dieser Fahrstraßen die Werte hier zu ändern, die Fahrstraßen zu erstellen und danach die Werte wieder zurückzustellen, denn Sie ersparen sich die manuelle Änderung der Geschwindigkeiten in den Fahrstraßen.

# *3.10.7 Bei nicht erreichtem Sicherheitskontakt*

Da es auf der Modellbahnanlage immer wieder mal durch nicht schaltende Weichen zu "Falschfahrten" auf der Anlage kommen kann, wurde zum minimalen Schutz Ihrer Züge diese Funktion eingebaut.

In den Fahrstraßen können Sie auf der Registerkarte "Optionen" des Fahrstraßen-Editors einen "Sicherheitskontakt" eintragen.

Wenn Sie nun bei "Generell aktivieren" einen Haken setzen, so werden drei weitere Schalter sichtbar, die Sie entsprechend Ihren Wünschen auswählen können.

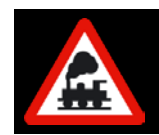

Den Schalter "Generell aktivieren" sollten mit Bedacht einsetzen, denn in erster Linie sollte die Hardware, die Weichen, einwandfrei funktionieren.

Beim Nichterreichen des Sicherheitskontaktes in der eingestellten Zeit werden dann entweder...

- nur die Lokomotive gestoppt
- ein genereller Nothalt ausgelöst oder
- alle Lokomotiven gestoppt.

Diese Funktion schützt zwar nicht vor einem eventuellen Crash auf der Anlage, aber kann doch zur Minderung der Folgen beitragen.

Welchen der drei Schalter Sie hierbei aktivieren, müssen Sie selbst entscheiden, doch sollten Sie einen Nothalt nur in Ausnahmefällen einstellen. Es ist besser, hier alle Loks zu stoppen, denn dann werden noch alle Stopp-Befehle an die Lokomotiven gesendet, bevor durch einen Nothalt alles "steht".

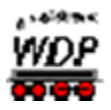

# *3.10.8 Fahrstraßen/Zugfahrten über Taster stellen (externe Gleisbild-Stellpulte)*

Dieser Schalter aktiviert generell das Schalten von Fahrstraßen/Zugfahrten über externe Gleisbild-Stellpulte mittels Rückmelde-Tastern. Die notwendigen Kontakte werden im Fahrstraßen-Editor bzw. im Zugfahrten-Editor vergeben.

Die Möglichkeit, Kontakte in den genannten Editoren einzutragen, ist nur aktiv, wenn hier - in den Systemeinstellungen - dieser Schalter aktiviert ist.

Wenn Sie keine externen Gleisbild-Stellpulte einsetzen, lassen Sie diesen Schalter bitte deaktiviert.

Wenn Sie die im Bild [Abb. 3.122](#page-187-0) gezeigte erste Option anhaken und zusätzlich den zweiten Haken setzen, dann wird nach dem Stellen der Fahrstraße

<span id="page-187-0"></span>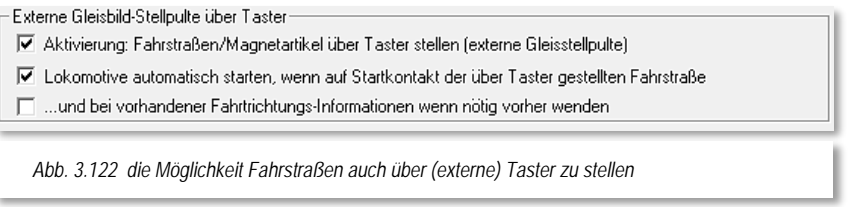

oder Zugfahrt auch die Lokomotive automatisch starten und fahren, wobei alle in der Fahrstraße Geschwindigkeiten oder auch dem Profil eingetragenen zusätzlichen Sounds usw. ausgeführt werden.

Die dritte Option bietet die Möglichkeit die Lokomotive bei vorliegender Fahrtrichtungsinformation und Notwendigkeit zusätzlich automatisch zu wenden. Dieser Haken kann erst nach Aktivierung der zweiten Option gesetzt werden.

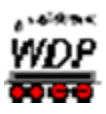

# *3.10.9 Empfohlene Einstellungen auf der Registerkarte "Fahrstraßen"*

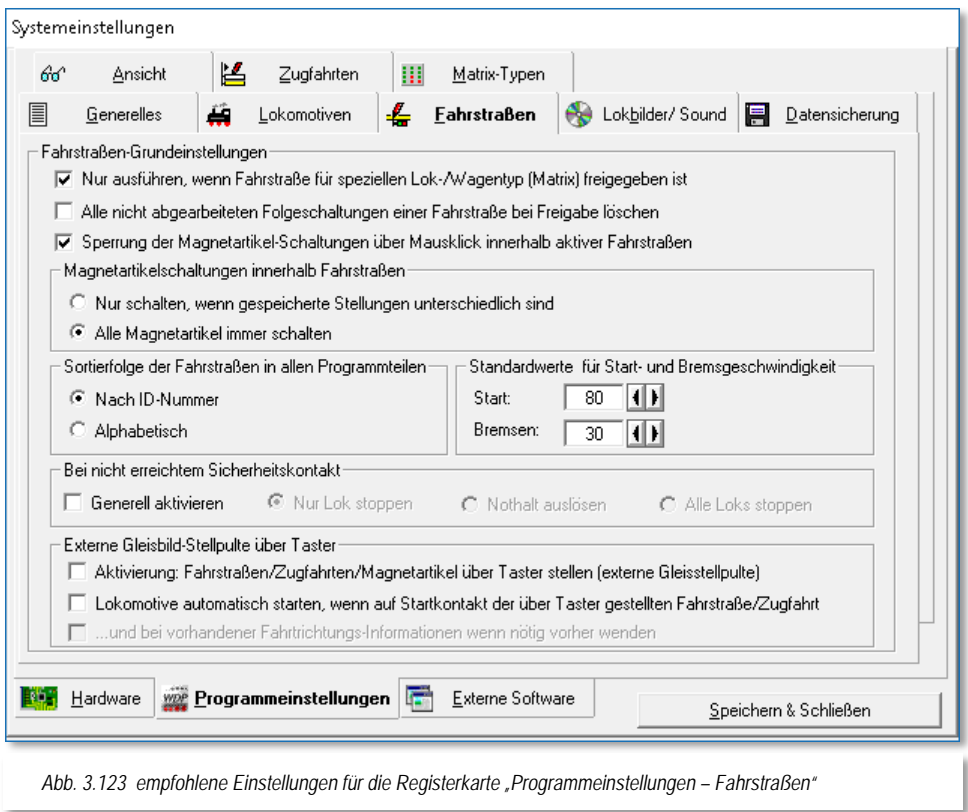

<span id="page-188-0"></span>Die Empfehlung des Autors dieser Programmdokumentation für die Einstellungen auf dieser Registerkarte lautet dahingehend, die Standardeinstellungen erst einmal zu belassen. Die Standardwerte für die Start- und Bremsgeschwindigkeit können nach einigen Tests behutsam angepasst werden. In [Abb. 3.123](#page-188-0) wurde der Standardwert für die Startgeschwindigkeit auf 80 km/h angepasst.

Im Hinblick auf zeitweise nicht schaltende Weichen wird allerdings empfohlen, alle Magnetartikel innerhalb einer Fahrstraße immer schalten zu lassen.

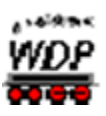

# *3.11 Registerkarte "Programmeinstellungen – Lokbilder / Sound"*

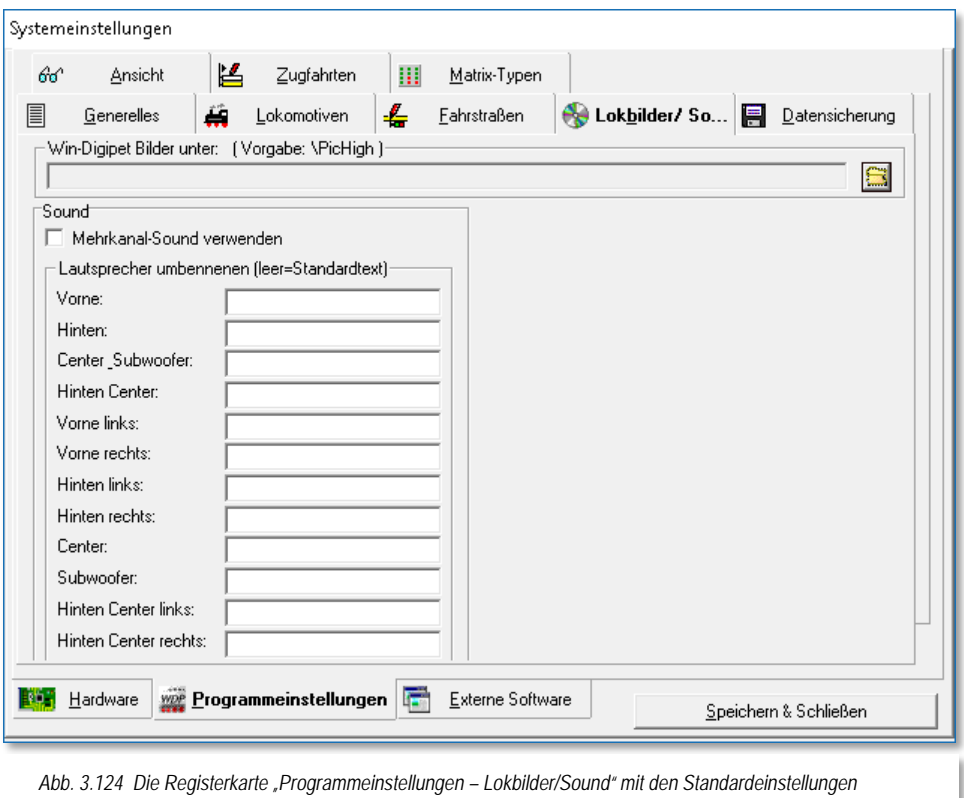

Auf der Registerkarte müssen Sie den genauen Pfad zu den Lokomotiv-Bildern von **Win-Digipet** (z.B. C:\Wdigipet\PicHigh) angeben. Nur so kann **Win-Digipet** die Bilder finden.

Arbeiten Sie oft mit der Büro-Version und wollen nicht immer die **Win-Digipet**-Original USB-Stick mitnehmen, so kopieren Sie sich USB-Stick den gesamten Ordner PicHigh auf Ihre Festplatte. In diesem Fall müssen Sie dann den Pfad zu den Bildern auf Ihrer Festplatte auswählen.

Unter "Sound" haben Sie die Möglichkeit, den Mehrkanal-Sound zu verwenden, wenn auf Ihrem Computer DirectX ab Version 7.0 installiert ist. Bis zu 16 Kanäle können gleichzeitig abgespielt werden. So wird ein laufender Sound nicht abgebrochen, wenn z.B. per Kontaktereignis ein weiterer Sound ausgelöst wird.

Die Namen der einzelnen Lautsprecher können Sie nach Ihren eigenen Ideen anpassen.

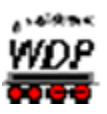

*3.12 Registerkarte "Programmeinstellungen – Datensicherung"*

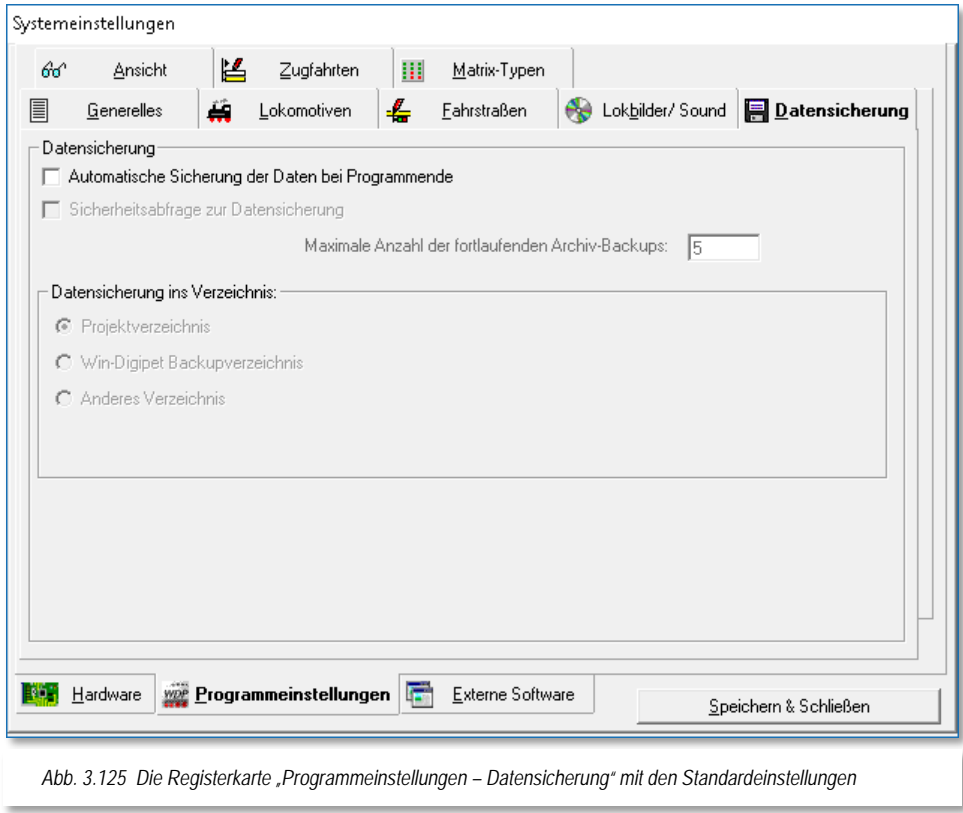

# *3.12.1 Automatische Sicherung der Daten bei Programmende*

Auf dieser Registerkarte werden die Einstellungen für die regelmäßige automatische Datensicherung festgelegt. Es empfiehlt sich dringend, Überlegungen zu einem Datensicherungskonzept zu erstellen. Insbesondere wenn Sie mit mehreren Projekten arbeiten oder aber noch ständig Änderungen an Ihrem Projekt vornehmen, sollten Sie in jedem Fall einen Haken bei "Automatische Sicherung der Daten bei Programmende" setzen.

Es kann Sie vor einem schmerzlichen Datenverlust bewahren!

Der zweite Haken "Sicherheitsabfrage zur Datensicherung" bewirkt, dass bei Programmende noch einmal eine Sicherheitsabfrage zur Datensicherung eingeblendet wird.

Sie können hier außerdem entscheiden, wohin die Daten gesichert werden sollen...

- im Projektverzeichnis
- $\mathcal{L}$ im **Win-Digipet** Backupverzeichnis
- Á in einem anderen Verzeichnis

Die Daten werden hierbei in einer komprimierten ZIP-Datei gespeichert.

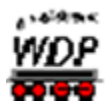

#### *3.12.2 Datensicherung in das Projektverzeichnis*

Wenn Sie einen Haken bei *"Automatische Sicherung der Daten bei Programmende"* setzen, so wird sofort die Sicherung im Projektverzeichnis als Standard-Einstellung vorgewählt.

Beim Beenden von **Win-Digipet** werden die Daten dann automatisch in einer komprimierten ZIP-Datei im Verzeichnis des Projektes

C:\WDIGIPET\PROJEKTE\<Name des Projektes>

gesichert.

Ob Sie den zweiten Haken bei "Sicherheitsabfrage zur Datensicherung" anbringen, müssen Sie für sich selbst entscheiden. In den meisten Fällen ist dies sehr sinnvoll, denn so können Sie beim Beenden von **Win-Digipet** selbst entscheiden, ob gesichert werden soll oder nicht.

#### *3.12.3 Datensicherung in das Win-Digipet Backupverzeichnis*

Im Unterschied zur oben beschriebenen Datensicherung in das Projektverzeichnis wird bei der Datensicherung in das Win-Digipet-Backupverzeichnis der Pfad

C:\WDIGIPET\BACKUP\<Name des Projektes >

verwendet.

#### *3.12.4 Datensicherung in ein anderes Verzeichnis*

Wenn Sie die Datensicherung in einem Verzeichnis Ihrer Wahl vornehmen wollen, so setzen Sie den Radio-Button bei *"Anderes Verzeichnis"* und mit Klick auf die Schaltfläche zur Verzeichnisauswahl den gewünschten Speicherort aus. Nach Bestätigung mit *"OK"* im Windows Dialogfenster wird das ausgewählte Verzeichnis in der Listenzeile angezeigt.

Hierbei können Sie alle Laufwerke Ihres PC oder Laptop zur Datensicherung verwenden. Auswählen können Sie außerdem, soweit vorhanden, alle Netzlaufwerke. Auch in diesem gewählten Verzeichnis erstellt **Win-Digipet** automatisch eine ZIP-Datei Ihres Projektes.

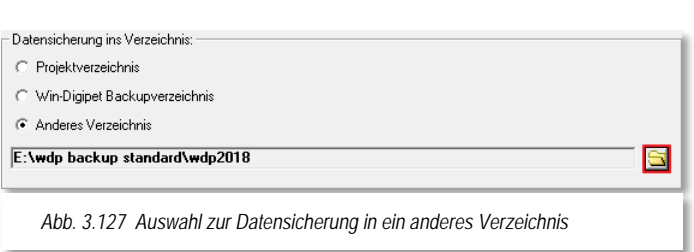

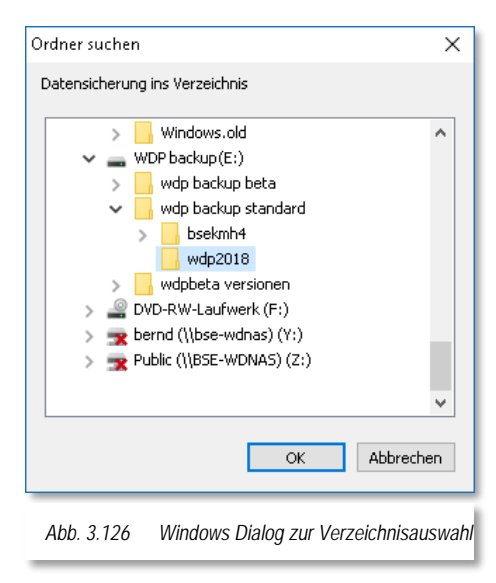

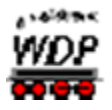

# *3.12.5 Namenskonvention für automatisch erzeugte Sicherungsdateien*

**Win-Digipet** legt im gewählten Sicherungsverzeichnis eine ZIP-Datei mit der folgenden Namensgebung (Syntax) an:

WDP\_BACKUP\_<Name des Projekts>\_<Datum>\_<Uhrzeit>\_<lfd. Nr>

Die laufende Nummer wird automatisch von 0001 bis 9998 vergeben und nach Erreichen des höchsten Wertes wieder auf 0001 zurückgesetzt.

Die Werte für das Datum und der Uhrzeit werden mit der Syntax tt\_mm\_jjjj\_hh\_mm gesetzt.

Eine Sicherungsdatei des Demoprojekts würde danach den folgenden Dateinamen tragen:

WDP\_BACKUP\_WDP2018\_2018\_02\_01\_18\_57\_0005 2.314 KB 01.02.2018 18:57 ZIP-komprimierte...

*Abb. 3.128 Eine Datensicherung als komprimierte ZIP-Datei dargestellt im Windows-Explorer*

# *3.12.6 Maximale Anzahl der fortlaufenden Archiv-Backups*

Unabhängig davon, welche Auswahl Sie zur Sicherung Ihrer Projekt-Daten getroffen haben, können Sie im Eingabefeld *"Maximale Anzahl der fortlaufenden Archiv-Backups"* eine Zahl zwischen 1 und 9998 eingeben. Eine Zahl zwischen 5 und 20 sollte in der Regel ausreichend sein. Für Anfänger ist kann ggf. eine höhere Anzahl von Backups sinnvoll sein.

Die Eingabe von "20" im Feld "Maximale Anzahl der fortlaufenden Archiv-Backups" in diesem Beispiel bewirkt, dass maximal 20 alte Backups dieses Projektes vorgehalten werden. Wird nun das 21. Backup angelegt, so wird automatisch das älteste Backup gelöscht, sodass die Obergrenze gewahrt bleibt.

Verringern Sie aber nach einiger Zeit z.B. die Backupzahl von 8 auf 6, sodass bei der nächsten Sicherung mehr als ein altes Backup gelöscht werden müsste, erfolgt eine Sicherheitsabfrage.

Nach der Bestätigung werden die überzähligen, alten Backups gelöscht und ein neues angelegt.

Über das Aktionsregister "Daten Import/Export" im **Win-Digipet** Startcenter können Sie jederzeit bei Bedarf auf die Archiv-Backups zurückgreifen.

# *3.12.7 Datensicherungskonzept*

Grundsätzlich kann gesagt werden, dass ein 100-prozentiger Schutz vor einem Datenverlust (das gilt übrigens nicht nur für die Daten von **Win-Digipet**) mit vertretbarem Aufwand nicht gewährleistet werden kann. Das Risiko lässt sich allerdings massiv minimieren, wenn Sie sich einige grundlegende Dinge zu Eigen machen.

Erstellen Sie sich ein kleines Datensicherungskonzept. Hierin sollten Überlegungen zu den folgenden Punkten eingeflossen sein:

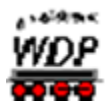

- **Wann soll gesichert werden?**
- **Was soll gesichert werden?**

#### Á **Wohin soll gesichert werden?**

Eigentlich sind diese drei Fragen leicht zu beantworten. Die Frage nach dem Zeitpunkt beantwortet sich schon nach dem Lesen der vorangegangenen Abschnitte und würde lauten:

#### *Bei jeder Beendigung des Programms!*

Auch auf die zweite Frage ist nicht schwerer eine Antwort zu finden:

#### *Alle meine Arbeitsdaten meiner Projekte!*

Die Antwort auf die dritte Frage müssen Sie sich allerdings ein wenig genauer überlegen. Auch kann aus diesen Überlegungen heraus eine Neubetrachtung der ersten Frage resultieren.

Eine Sicherung in das Projektverzeichnis macht dieses bei einer hohen Zahl an vorgehaltenen Archiv-Backups schnell unübersichtlich. Eine Sicherung in ein anderes Verzeichnis nur für Backups wäre hier angebrachter. Des Weiteren sollte dieses Sicherungsverzeichnis auf einem anderen Laufwerk (ggf. auf einem Netzlaufwerk) beheimatet sein um den Verlust bei Hardwaredefekten entgegenzuwirken.

Im Startcenter findet sich zudem das Aktionsregister zum Daten Im- und Export. Hiermit können Sie beispielsweise turnusmäßig zusätzliche Datensicherungen erzeugen und diese auf einem externen Medium (z.B. USB-Stick) ablegen.

Unter Beachtung aller o.g. Kriterien haben Sie schon ein Maximum an Datensicherung erreicht. Kurz zusammengefasst bedeutet dies:

- Automatische Datensicherung des jeweiligen Projekts bei Programmende
- Á Regelmäßige zusätzliche Datensicherung aller Projektdaten über das **Startcenter**
- Automatische Sicherung auf einem zweiten Datenträger
- Zusätzliche Datensicherungen auf einem externen Medium speichern

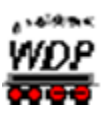

# *3.13 Registerkarte "Programmeinstellungen – Ansicht"*

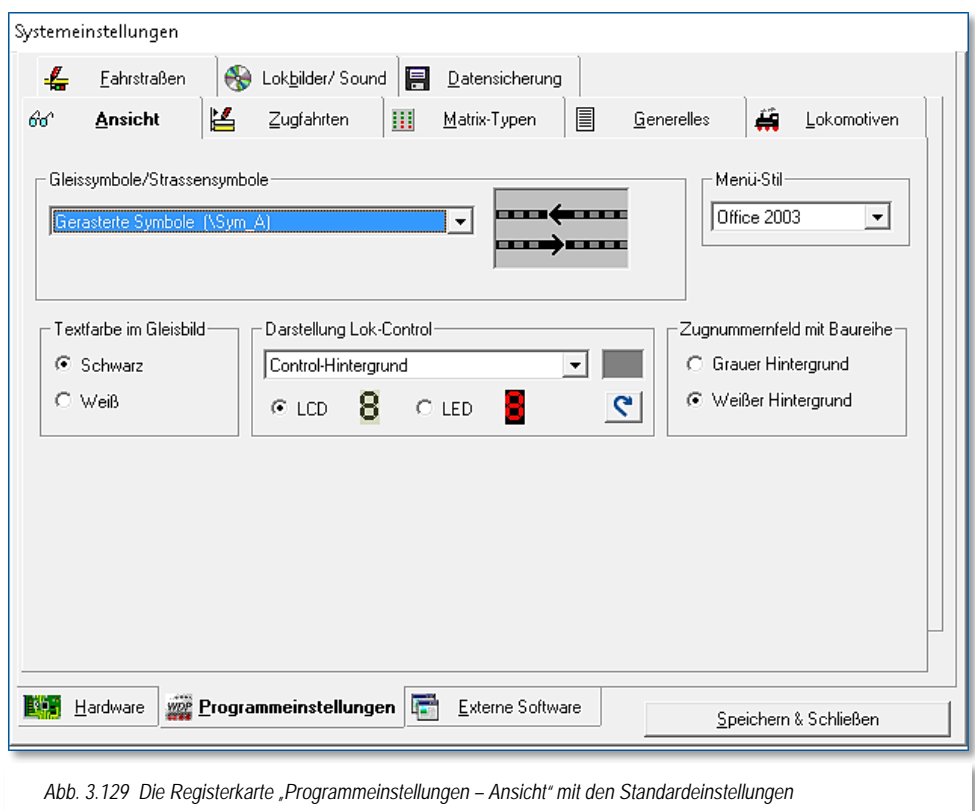

# *3.13.1 Einstellungen unter "Gleissymbole/Straßensymbole"*

Zur Darstellung des Gleisbildes stehen Ihnen im Hauptprogramm und im Gleisbild-Editor über 25 verschiedene Symboltabellen zur Verfügung.

Dies sind...

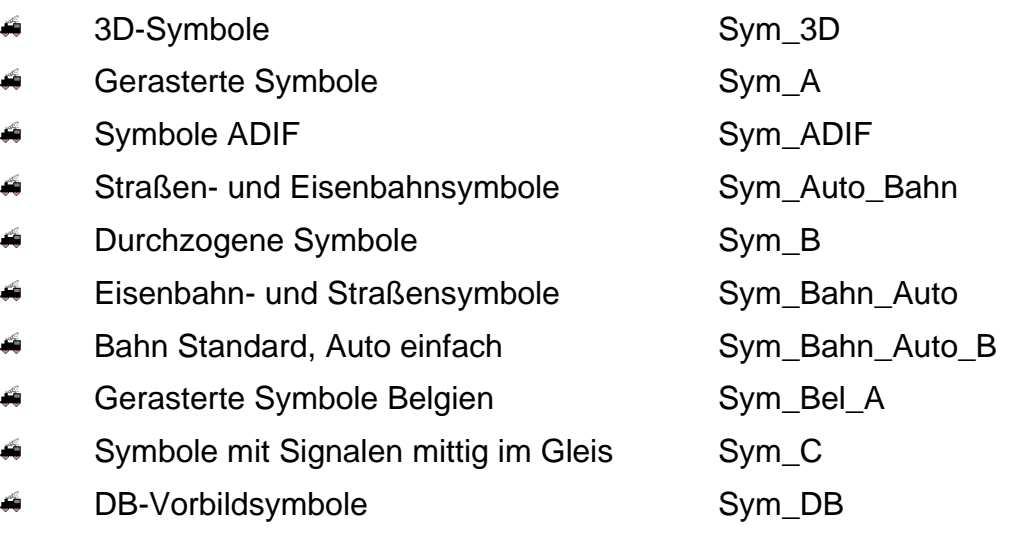

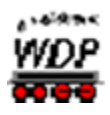

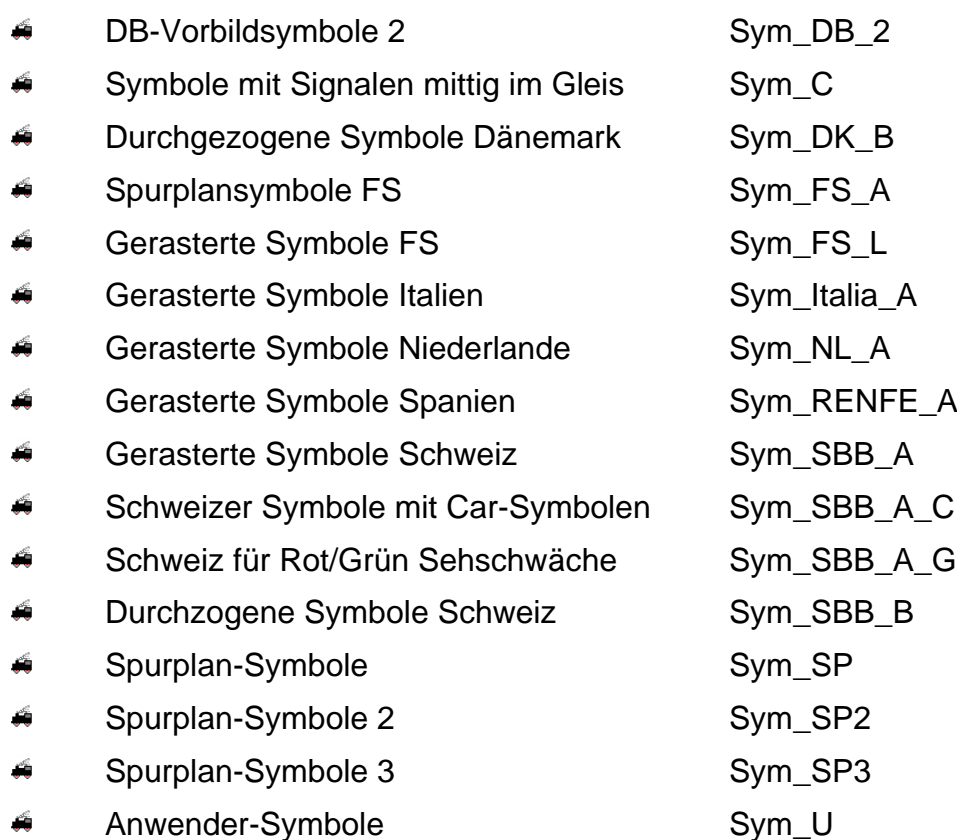

# *3.13.2 Einstellungen unter "Textfarbe im Gleisbild"*

Hier besteht die Wahlmöglichkeit zwischen schwarzer und weißer Textfarbe. Damit kann sich der Text von der Grundfarbe des Gleisbildes, speziell bei den DB-Vorbildsymbolen, abheben. Außerdem ist der Texthintergrund zur besseren Darstellung transparent gestaltet.

# *3.13.3 Darstellung der Lok-Controls*

Hier können Sie zum einen die Darstellung in den Lok-Controls zwischen einem LED und einem LCD angelehnten Design auswählen.

Außerdem lassen sich die Lok-Controls in ihrer Farbgebung weitestgehend frei gestalten. Hierzu klicken Sie in das Listenfeld und wählen das zu verändernde Designelement aus. In dem kleinen Feld (vgl. [Abb.](#page-195-0)  [3.130\)](#page-195-0) neben der Auswahlliste können Sie die Farbe für das ausgewählte Designelement festlegen.

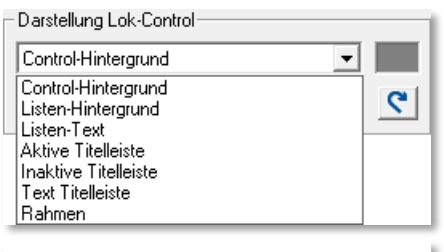

<span id="page-195-0"></span>*Abb. 3.130 Liste der Lok-Control Designelemente*

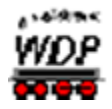

Sicherlich sind zur Darstellung der Lok-Controls, so wie im Beispiel gezeigt, sehr "innovative" Farbgestaltungen möglich. Beachten Sie jedoch, dass Sie mit **Win-Digipet** Ihre Modellbahnanlage steuern wollen und im laufenden Betrieb auch etwas erkennen müssen.

Sollte also Ihre Farbgebung sich als nicht alltagstauglich erweisen

können Sie die Farben der Lok-Controls mit der Schaltfläche wieder auf die Standardwerte zurücksetzen.

Im Übrigen wirken die Farbeinstellungen sowohl auf die großen als auch auf die kleinen Lok-Controls.

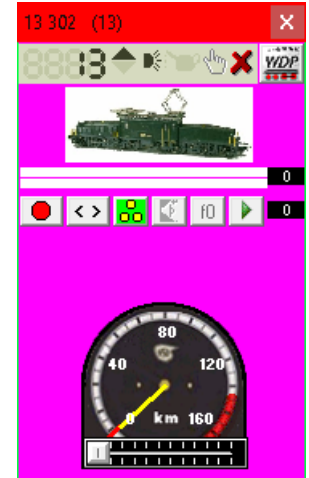

*Abb. 3.131 farblich gestaltetes Lok-Control*

#### *3.13.4 Menü-Stil auswählen*

Das Layout von **Win-Digipet** kann hier auf 4 verschiedene Versionen eingestellt werden.

Standardmäßig ist der aktuelle Office 2003 Stil eingestellt, der auch für die Beispielgrafiken dieser Programmdokumentation verwendet wird.

Die Auswahl des Menü-Stils hängt vom persönlichen Geschmack ab und hat keinerlei Einfluss auf die vielfältigen Programmfunktionen.

#### *3.13.5 Hintergrundfarbe für Zugnummern-Anzeige mit Baureihe*

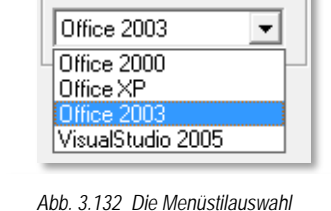

Menii-Stil-

Im Gleisbild von **Win-Digipet** können Sie auch 3 Zugnummer-Anzeige-Symbole mit gleicher Rückmeldekontaktnummer platzieren, wie es in [Abb. 3.133](#page-196-0) dargestellt ist.

<span id="page-196-0"></span>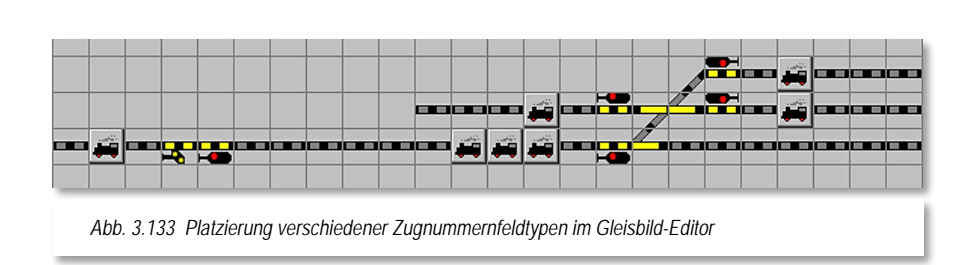

In den Systemeinstellungen können Sie dann die Hintergrundfarbe dieser Zugnummernanzeige einstellen.

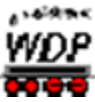

Die verschiedenen Darstellungen von Zugnummernfeldern mit eingetragener Lokomotive bzw. eingetragenem Zug zeigen die beiden Grafiken [Abb. 3.134](#page-197-0) und [Abb. 3.135.](#page-197-1)

<span id="page-197-1"></span><span id="page-197-0"></span>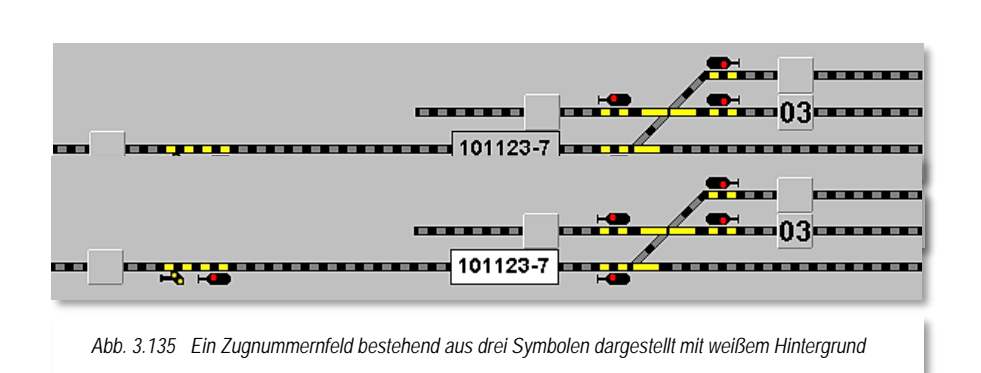

Bei dem einfachen Symbol wird nur die Digital-Adresse der Lokomotive und bei dem dreifachen Symbol die Baureihe bzw. der Zugname angezeigt, die Sie in der Fahrzeug-Datenbank bzw. in der Zugzusammenstellung eingetragen haben.

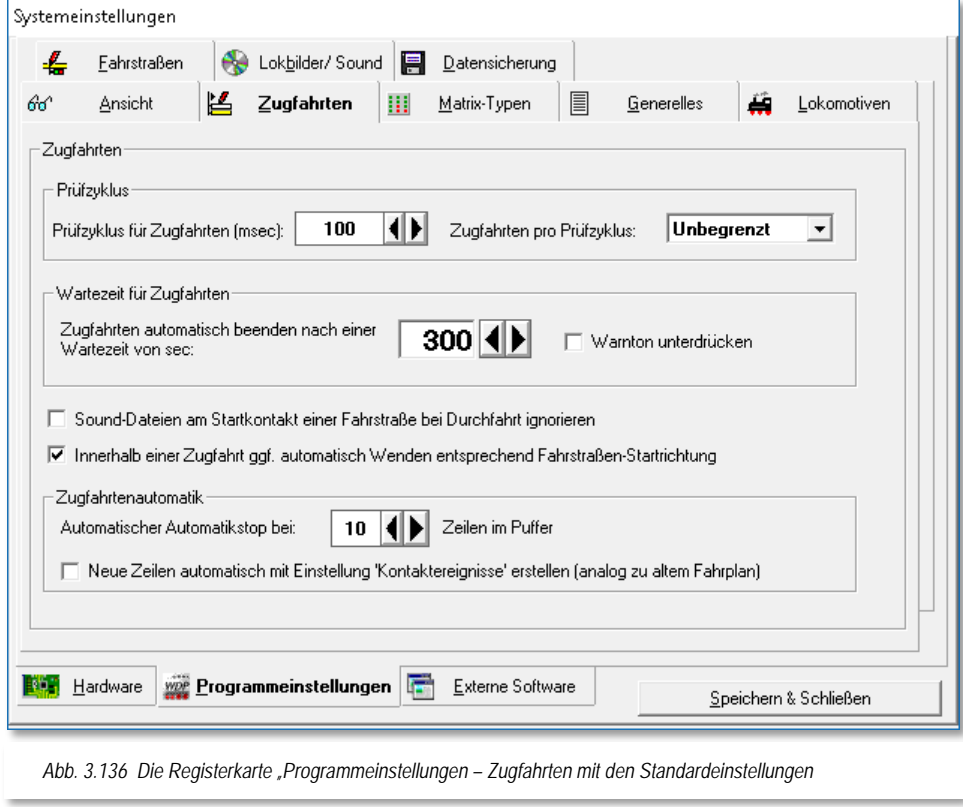

# *3.14.1 Prüfzyklus für Zugfahrten*

Mit dieser Zeit bestimmen Sie die Häufigkeit der Überprüfung, ob der Prüfkontakt in einer Fahrstraße innerhalb einer Zugfahrt schon erreicht wurde. Ab diesem Moment wird dann die nächste Fahrstraße der Zugfahrt gesucht und nach Möglichkeit schon gestellt.

Je kürzer dieser Zeitwert eingestellt ist, desto häufiger wird diese Überprüfung durchgeführt. Jedoch steigt dann auch die Prozessorbelastung. Ein Wert von 250 msec kann hier durchaus besser als der voreingestellte Wert von 100 msec sein, dies hängt jedoch auch immer von der Prozessorleistung des Computers und der Anlagengröße ab.

Den idealen Wert für Ihre Anlage können Sie daher nur durch Experimentieren herausfinden.

# *3.14.2 Zugfahrten pro Prüfzyklus*

Mit dieser Einstellung können Sie den Prüfzyklus in den Zugfahrten weiter einschränken und dadurch **Win-Digipet** und Ihren PC weiter entlasten.

Die Standardeinstellung ist "Unbegrenzt", Sie können jedoch auch die Anzahl der Zugfahrten pro Prüfzyklus von 1 bis 100 einstellen.

Zu diesen Einstellungen ein kleines Beispiel:

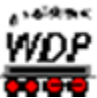

In Ihrer Automatik haben Sie 25 Zugfahrten laufen und im Auswahlfeld *"Zugfahrten pro Prüfzyklus"* sind 5 Zugfahrten eingetragen, dann werden im 1. Prüfzyklus die ersten 5 Zugfahrten abgefragt und bearbeitet, danach hat der PC wieder Zeit für andere Aufgaben in **Win-Digipet** bis im 2. Prüfzyklus, nach Ablauf der im Prüfzyklus definierten Zeit, die nächsten 5 Zugfahrten abgefragt und bearbeitet werden.

Diese Einstellung kann eventuell die Prozessorbelastung Ihres Computers weiter verringern und Sie sollten dies gegebenenfalls selbst testen, insbesondere bei einem PC mit geringer Prozessorleistung und wenig Arbeitsspeicher.

# *3.14.3 Zugfahrten automatisch beenden nach einer Wartezeit*

Mit dieser Einstellung legen Sie fest, wann eine Zugfahrt beendet werden soll, wenn diese nicht fortgesetzt werden kann. Gründe für die Nicht-Fortführung können sein...

- nachfolgende Fahrstraße noch nicht freigegeben
- $\frac{1}{2}$ Fahrstraße für den Zug gesperrt (Achtung! Fehler in der Zugfahrt beseitigen!).

Kann die Zugfahrt nach der vorgegebenen Zeit nicht fortgesetzt werden, so erhalten Sie einen Warnhinweis und einen Warnton ("Ding-Dong"). Mit einem Haken im Feld "Warnton unterdrücken" lassen sich dieser und der Warnhinweis auch abschalten.

Die betroffene Zugfahrt selbst wird unterschiedlich behandelt...

**Bei Stellen und Fahren wird:**

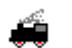

die Zugfahrt angehalten

die Zugfahrt im Zugfahrten Ablauf-Inspektor mit einer roten Sanduhr markiert

die Zugnummer bleibt "GRÜN"

es erfolgt keine Warnung durch Hinweis oder Ton

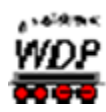

In einer Zugfahrten-Automatik ohne einen Haken bei "Mit Zugf.-Ablaufzeit" wird:

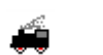

die Zugfahrt angehalten

- die Zugfahrt im Zugfahrten Ablauf-Inspektor nur rot markiert
- 

die Zugnummer bleibt "GRÜN"

es erfolgt keine Warnung durch Hinweis oder Ton

In einer Zugfahrten-Automatik mit einem Haken bei "Mit Zugf.-Ablaufzeit" ohne Ausweichweg mit **neuer Fahrstraße/Zugfahrt durch Zugfahrten-Automatik wird:**

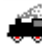

die Zugfahrt angehalten

- die Zugfahrt im Zugfahrten Ablauf-Inspektor mit einer roten Sanduhr markiert
- die Zug-Nummer wird von "GRÜN" auf "SCHWARZ" bzw. "WEISS" geändert

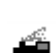

es erfolgt eine Warnung durch Hinweis oder Ton, wenn nicht unterdrückt

Sie müssen das Hindernis für die gestoppte Zugfahrt beseitigen, die Zugfahrt im Ablauf-Inspektor markieren und mit der Schaltfläche kuieder starten oder Sie müssen den Zug durch manuelles Stellen einer Fahrstraße oder Zugfahrt weiterfahren, wobei die Zugfahrt im Ablauf-Inspektor automatisch gelöscht wird

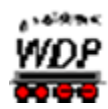

**In einer mit einem Haken bei "Mit Zugf.-Ablaufzeit" mit Ausweichweg mit neuer Fahrstraße/Zugfahrt durch Zugfahrten-Automatik wird...**

die Zugfahrt angehalten

die Zugfahrt im Zugfahrten Ablauf-Inspektor mit einer roten Sanduhr markiert

die Zugnummer wird von "GRÜN" auf "SCHWARZ" bzw. "WEISS" geändert

es erfolgt eine Warnung durch Hinweis oder Ton, wenn nicht unterdrückt

die Zugfahrt bleibt zunächst im Ablauf-Inspektor stehen und wird automatisch gelöscht, sobald die Zugfahrten-Automatik die neue Fahrstraße gestellt hat.

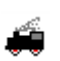

Eine kurze Wartezeit kann hier unter Umständen den Zugverkehr flüssiger gestalten, wenn, wie im letzten Fall, die Zugfahrt beendet wird und Sie in der Zugfahrten-Automatik an diesem Kontakt eine andere Fahrmöglichkeit eingetragen haben und diese von der Automatik gestellt werden könnte (dies kann eine Fahrstraße oder neue Zugfahrt über einen anderen nicht blockierten Weg sein). In diesem Fall wird dann auch die nicht beendete Zugfahrt im Zugfahrten Ablauf-Inspektor gelöscht.

Den voreingestellten Wert von 300 sec. stellen Sie entsprechend Ihren Wünschen und den Gegebenheiten der vorhandenen Modellbahnanlage ein. Den für Sie günstigsten Wert können Sie nur durch Ausprobieren herausfinden.

# *3.14.4 Sound-Dateien am Startkontakt einer Fahrstraße bei Durchfahrt ignorieren*

Diese Funktion in **Win-Digipet** ist für die Ablaufsteuerung der Zugfahrten mit Profilen geschaffen worden. Wenn Sie z.B. in einem Profil am Startkontakt der Einfahrstraße eine Sound-Datei (Ankunftsansage am nachfolgenden Bahnsteig) eingetragen haben, so können Sie jetzt entscheiden, ob diese Ansage am Einfahrsignal bei der Durchfahrt eines Zuges in der Zugfahrt abgespielt werden soll oder nicht.

# *3.14.5 Wenden innerhalb einer Zugfahrt*

Das Anhaken dieser Option ermöglicht es, innerhalb einer Zugfahrt automatisch zu wenden. Dazu wird vom Programm die Startrichtung der als nächstes zu stellenden Fahrstraße innerhalb einer Zugfahrt ausgewertet und der Zug gegebenenfalls gewendet.

# *3.14.6 Zeilenanzahl im Fahrstraßenpuffer*

Fahrstraßen, die innerhalb einer Zugfahrten-Automatik zum vorgeschriebenen Zeitpunkt nicht gestellt werden konnten, werden in einem "Fahrstraßenpuffer" abgelegt.

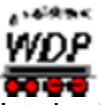

Ist der Puffer voll, so stoppt die Zugfahrten-Automatik automatisch.

Wählen Sie unter "Fahrstraßen im Puffer" dessen Größe zwischen 1 und 100 Zeilen, vorgegeben sind 10 Zeilen.

# *3.14.7 Neue Zeilen in einer Zugfahrten-Automatik*

Mit Aktivierung dieser Funktion werden neue Zeilen in einer Zugfahrten-Automatisch mit der Option "Kontaktereignisse" erzeugt. Diese Option ist analog zur Fahrplanautomatik in vorangegangenen Versionen von **Win-Digipet**.

# *3.14.8 Empfohlene Einstellungen auf der Registerkarte "Zugfahrten"*

Die Empfehlung des Autors dieser Programmdokumentation für die Einstellungen auf dieser Registerkarte lautet dahingehend, die Standardeinstellungen erst einmal zu belassen.

Die Standardwerte für den Prüfzyklus können nach einigen Tests bei älteren nicht mehr leistungsfähigen Computern angepasst werden.

Den Haken zum Ignorieren von Sounddateien sollten Sie für den Fall, dass Sie Profile einsetzen aktivieren.

Die Option zum Wenden innerhalb von Zugfahrten richtet sich an fortgeschrittene Anwender, die hier den Wunsch nach Zugfahrten beispielsweise für Wend- oder Pendelzüge realisieren können.

<span id="page-203-0"></span>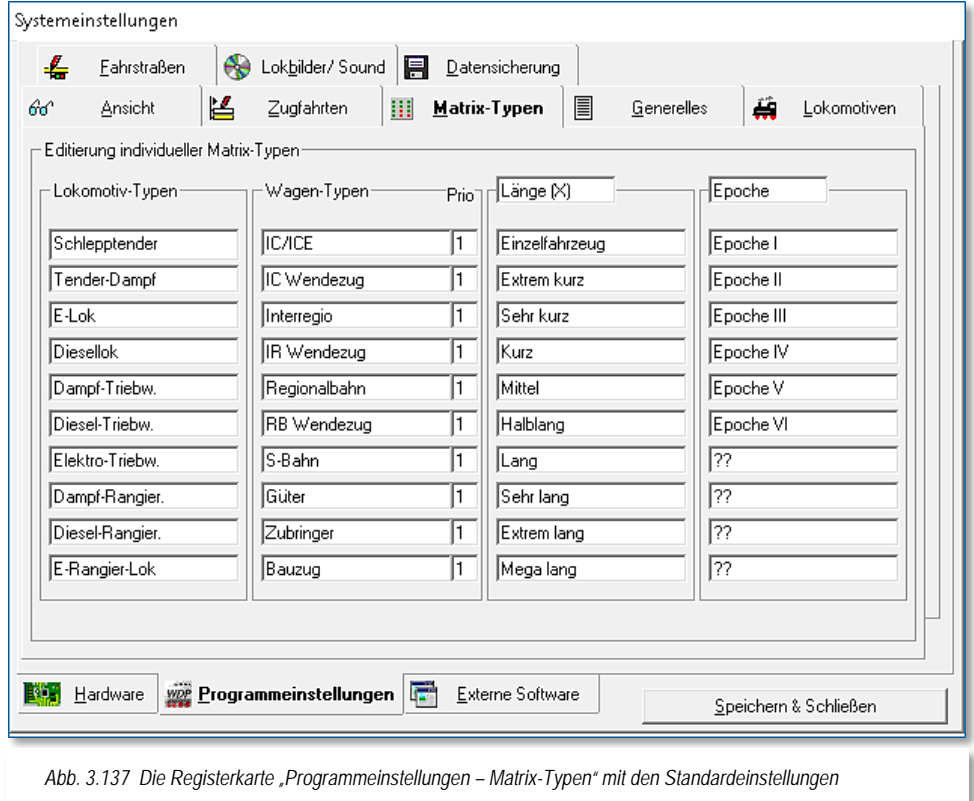

Die globalen Einstellungen, welche Lokomotiven/Wagen-Typen, Länge (X) und Epochen Sie einsetzen, werden hier vorgenommen und gespeichert. Die vorgegebenen Texte können Sie nach Ihren Wünschen überschreiben. Die hier eingetragenen Lokomotiv- bzw. Wagen-Typen und Länge (X) werden Sie bei den Matrix-Typen in der Fahrzeug-Datenbank sowie im Fahrstraßen-Editor zur Sperrung von Fahrstraßen für bestimmte Matrix-Typen wiederfinden.

Dort können Sie Fahrstraßen für bestimmte Lokomotiv- bzw. Wagen-Typen sperren, aber auch für Züge, deren Längen über ein Höchstmaß hinausgehen.

Die Spaltenbezeichnungen der Matrix-Typen Länge (X) bzw. Epoche lassen sich nach Ihren eigenen Vorstellungen verändern.

In der schmalen Spalte *"Prio"* können Sie Werte von 1 bis 10 eintragen. Diese Angaben werden bei der Steuerung in einer Automatik berücksichtigt. Ein Zug mit einer höheren Priorität (niedriger Wert) wird dann bei gleichem Ziel eher berücksichtigt als einer mit einer niedrigeren Priorität (höherer Wert). Stehen z.B. auf zwei Bahnhofsgleisen ein ICE und ein Regionalzug zur Ausfahrt in den 1. Block bereit, so würde bei höherer Priorisierung der ICE bevorzugt ausfahren können.

*3.16 Registerkarte "Externe Software"*

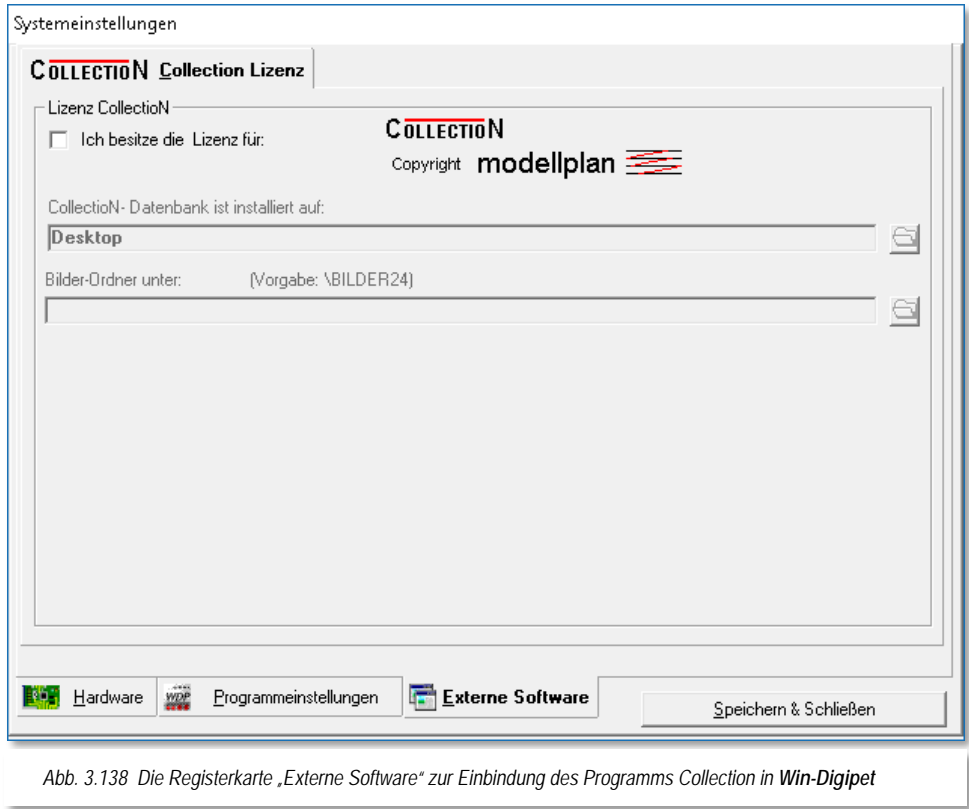

**Win-Digipet** erlaubt, jedes Fahrzeug mit einer Abbildung darzustellen. Dazu ist es erforderlich, die Bilddaten in ihr System einzugeben.

**Win-Digipet** liefert die Bilddaten zu den Märklin-Lokomotiven der Katalog-Nummern 26xx, 36xx, 37xx und 39xx mit, das ist eine Datenbank mit **375** Abbildungen. Diese Datenbank enthält alle oben genannten Lokomotiven und alle digitalen Märklin Zugpackungen mit dem Stand von 2005. Die Bilder der nach 2005 produzierten Lokomotiven werden aus Lizenzgründen nicht mehr mitgeliefert.

Ferner gibt es verschiedene externe Programme auf dem Markt. Verbreitet ist derzeit die Datenbank "Collection", hergestellt von der Göppinger Firma modellplan.

Die aktuelle "Collection" Version enthält die Zahlen- und Abbildungsdaten aller 00- und H0-Lokomotiven, Zugpackungen, Reisezug- und Güterwagen, die Märklin von 1935 bis Februar des jeweils aktuellen Ausgabejahres gebaut hat.

# 3.16.1 Installation der Software "Collection"

Wenn Sie die Datenbank "Collection" von modellplan erworben haben, legen Sie diese in Ihr DVD-ROM-Laufwerk und führen **zuerst** die Installation gemäß der Collection-Programmdokumentation durch.

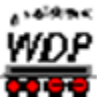

Haben Sie den vorgegebenen Installationspfad: **C:\COLLECTION\MAERKLIN\HO** nicht geändert, so befindet sich das ausführbare Programm (.exe) von "Collection" in diesem Verzeichnis.

# *3.16.2 Integration der Software "Collection"*

Klicken Sie nun auf die Registerkarte "Programmeinstellungen - Collection Lizenz" und haken Sie sich links oben als Lizenznehmer an.

Wählen Sie dann im oberen Feld dieser Registerkarte das Unterverzeichnis, worin sich die ausführbare Programmdatei (.exe) von Collection befindet und klicken Sie darauf. In der Zeile über dem Verzeichnisfenster finden Sie dann in schwarzer Schrift den Verzeichnisnamen (z.B. C:\COLLECTION\MAERKLIN\HO).

Bei einer Meldung: "Collection (.EXE) nicht gefunden!", ist der Versuch auf die Datenbank von Collection zuzugreifen, fehlgeschlagen Bitte überprüfen Sie in diesem Fall den Installationspfad der Collection-Software.

Im unteren Feld dieser Registerkarte wählen Sie den genauen Verzeichnispfad der Collection-Bilder. Auch hier wird dann in der Zeile über dem Verzeichnisfenster der gewählte Verzeichnisname in schwarzer Schrift angezeigt.

Die Bilderdaten der Collection-CD können Sie sich auf Ihre Festplatte kopieren. Hierbei sollten Sie ein entsprechendes Unterverzeichnis erstellen und die Bilderdaten dort speichern. Der Verzeichnispfad des rechten Fensters sollte dann selbstverständlich auf dieses Verzeichnis verweisen. Systemeinstellungen verlassen

Zum Verlassen der Systemeinstellungen klicken Sie auf die Schaltfläche **'Speichern &** *Schließen***'** und gelangen auf diese Weise dann in das Hauptprogramm von **Win-Digipet** zurück

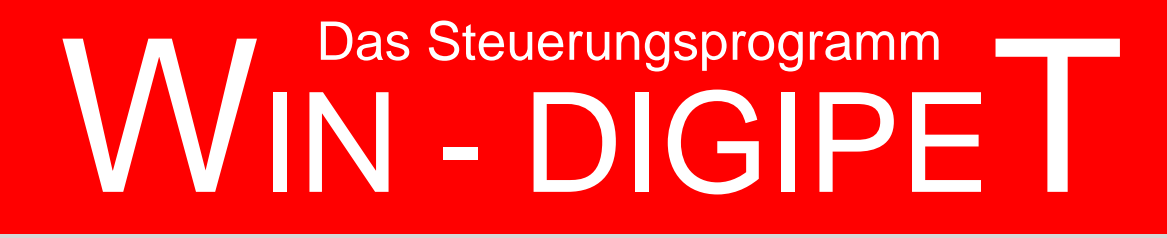

# **Version 2018 Premium Edition**

*Kapitel 4*

Dokumentversion 1.0 – vom 4. Mai 2018

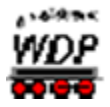

# **FAHRZEUG-DATENBANK**

In diesem Programmteil werden Ihre Lokomotiven, Funktionsmodelle und sonstigen Fahrzeuge erfasst und verwaltet. Es kann eine unbegrenzte Anzahl von Fahrzeugen aufgenommen werden. Diese Zahl beinhaltet insgesamt bis zu 999 Fahrzeuge auf der Anlage. Davon können 250 als aktive Lokomotiven geführt werden d.h. Sie könnten auf Ihrer Modellbahnanlage gleichzeitig mit dieser Zahl an Lokomotiven fahren.

<span id="page-208-1"></span>Mit dem Steuerungskonzept von **Win-Digipet** lassen sich auch die Sonderfunktionen f1 bis f31 erfassen und schalten<sup>[17](#page-208-0)</sup>.

In eindrucksvoller Weise bietet **Win-Digipet** Ihnen dadurch eine hervorragende Übersicht aller Daten Ihrer Lokomotiven, von denen Sie auch eine farbige Abbildung am Bildschirm sehen können.

Lokomotiven werden in **Win-Digipet** komfortabel durch Lok-Controls gesteuert, die Sie je nach den Erfordernissen der betrieblichen Praxis in drei verschiedenen Größen ("Maxi", "Mini" oder "Micro") auf den Bildschirm holen können.

Weiterhin können Sie immer bis zu maximal 20 Lokomotiven auf einmal über die Schnell-Steuerleiste direkt bewegen und steuern, ohne ein Lok-Control öffnen zu müssen. Dabei werden Ihre Einstellungen automatisch "et vice versa" mit einem eventuell geöffneten Lok-Control synchronisiert.

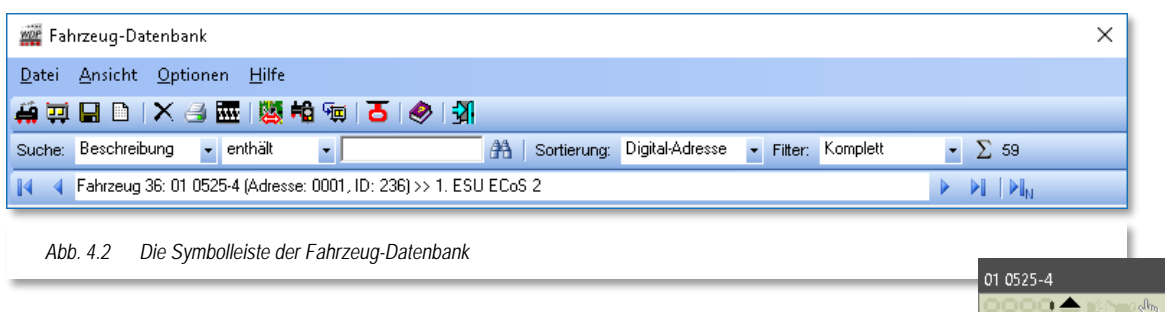

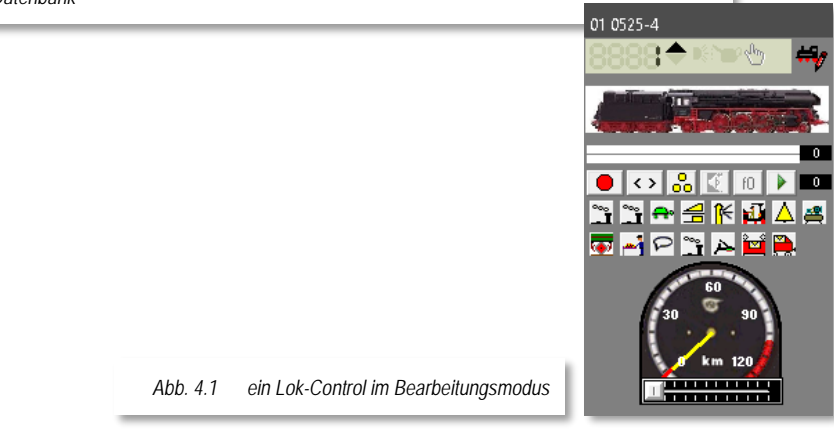

-

<span id="page-208-0"></span><sup>17</sup> In Abhängigkeit vom eingesetzten Digitalsystem und des Gleisprotokolls

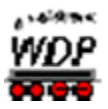

#### *4.1 Aktualisieren von Vorgänger-Versionen*

Bei der Aktualisierung einer Vorgänger-Version von **Win-Digipet** werden alle Ihre erfassten Werte in der Regel übernommen. Wir empfehlen allerdings, die nachfolgenden Einstellungen Ihrer Lokomotiven zu prüfen bzw. neu einzugeben.

- **<sup>●</sup>** Decoder-Typen
- $\triangleq$  Funktion (f0) und Sonderfunktionen (f1-f31<sup>17 oben</sup>)
- Erste Fahrstufe vorwärts/rückwärts
- $\triangleq$  Höchstfahrstufe vorwärts/rückwärts
- $\triangleq$  Beschleunigen und Abbremsen
- ← Funktions-Decoder
- $\triangleq$  sowie die Matrix-Typen.

Mit der Version **Win-Digipet** 2012 wurde die Lokomotiven-Datenbank in Fahrzeug-Datenbank umbenannt. Seitdem werden in dieser Datenbank nicht nur Lokomotiven und/oder Autos, sowie Kräne erfasst, sondern auch einzelne Waggons oder Züge (Wagengruppen) mit und ohne Funktionsdecoder(n).

*Warum wurde dies gemacht, werden Sie jetzt fragen?*

Ganz einfach, da Sie nicht nur mit Lokomotiven über die Anlage fahren können, sondern auch in Zugzusammenstellungen.

In den Versionen vor **Win-Digipet** 2012 war es immer so, dass mit einer Lokomotive der gesamte Zugverband, also Lokomotive und angehängte Wagen, erfasst wurde und auch über die Modellbahnanlage gesteuert wurde. Dies können Sie auch weiterhin so machen, wenn Sie Ihre Zugverbände niemals oder nur selten neu zusammenstellen wollen. Wollten Sie jedoch auch z.B. einen von Ihnen definierten Zug (Wagengruppe) mal mit der und mal mit einer anderen Lokomotive fahren, so mussten Sie Daten ändern.

Diese Änderungen mussten Sie in der bisherigen Lokomotiven-Datenbank für den Fall vornehmen, dass sich dadurch Lokomotiven-Typ und/oder Wagen-Typ und/oder Länge (X) änderten.

Wenn Sie auf Ihrer Modellbahnanlage mit solchen sich ändernden Zugzusammenstellungen fahren wollen, dann haben Sie seit der letzten Version die Möglichkeit, die Lokomotiven und die einzelnen Wagen oder Züge (Wagengruppen) einzeln zu erfassen.

Die Definition der Zuglänge über eine Matrix-Spalte mit der Bezeichnung "Länge (X)" verliert mit der Einführung der echten Zuglänge LüP an Bedeutung. Aus diesem Grund können Sie in den Systemeinstellungen (vgl. Abschnitt [3.15\)](#page-203-0) auch die Spaltenbezeichnung verändern.

Bei Erfassung der Daten müssen Sie unterscheiden, welche Fahrzeugart in der Datenbank erfasst werden soll.

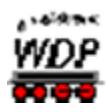

- $\triangleq$  eine einzelne Lokomotive
- $\triangleq$  einen Zugverband aus Lokomotive und angehängten Wagen
- $\triangleq$  einen einzelnen Waggon oder Zug (Wagengruppe)
- $\bullet$  einen Kran

In den folgenden Beschreibungen werden wir nach Lokomotiven und Autos zum einen und zum anderen nach einzelnen Wagen bzw. einem Zug (Wagengruppe) unterscheiden.

Um es an dieser Stelle vorweg zu nehmen, die Kräne und andere Funktionsmodelle werden nicht als Lokomotive, sondern als Waggon erfasst und verwaltet. Sie dürfen beispielsweise auch mehrere Kräne gleichen Typs einsetzen und können Sie unabhängig voneinander steuern.

Zum Aufruf der Fahrzeug-Datenbank klicken Sie in der Haupt-Symbolleiste von **Win-Digipet** auf das Symbol  $\mathbf{H}$ . Nach dem Öffnen wird Ihnen das erste Fahrzeug in der Fahrzeug-Datenbank mit seinen Daten angezeigt.

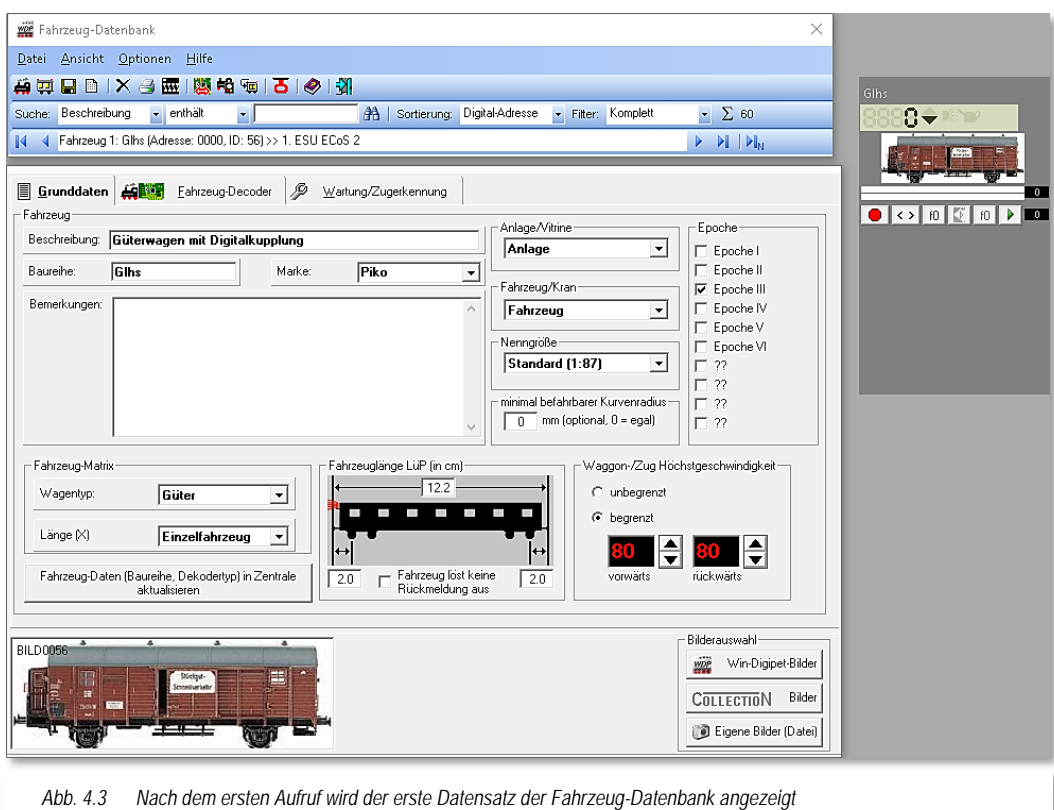

Wir verwenden für dieses Programmhandbuch das auf dem **Win-Digipet** Datenträger befindliche Demonstrationsprojekt (WDP2018). Somit sind alle Bearbeitungsstände für Sie sehr leicht nachvollziehbar.

Zu Beginn eines neuen Projekts beinhaltet die Fahrzeug-Datenbank lediglich zwei Beispiel-Lokomotiven.

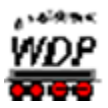

#### *4.2 Neue Lokomotive erfassen*

Zum Erfassen einer weiteren Lokomotive klicken Sie in der Symbolleiste der Fahrzeug-Datenbank auf das Symbol **in der folgenden Sicherheitsabfrage auf 'Ja'**. In die daraufhin erscheinende Eingabemaske tragen Sie die Daten Ihrer Lokomotive ein.

Wollen Sie jedoch die Beispieldaten nicht mehr benutzen, so überschreiben Sie diese einfach mit den entsprechenden Daten Ihrer Lokomotive. Sie können eine unbegrenzte Zahl an Lokomotiven in der Fahrzeug-Datenbank eintragen, jedoch nicht mehr als 250 Lokomotiven mit der Stellung "Anlage".

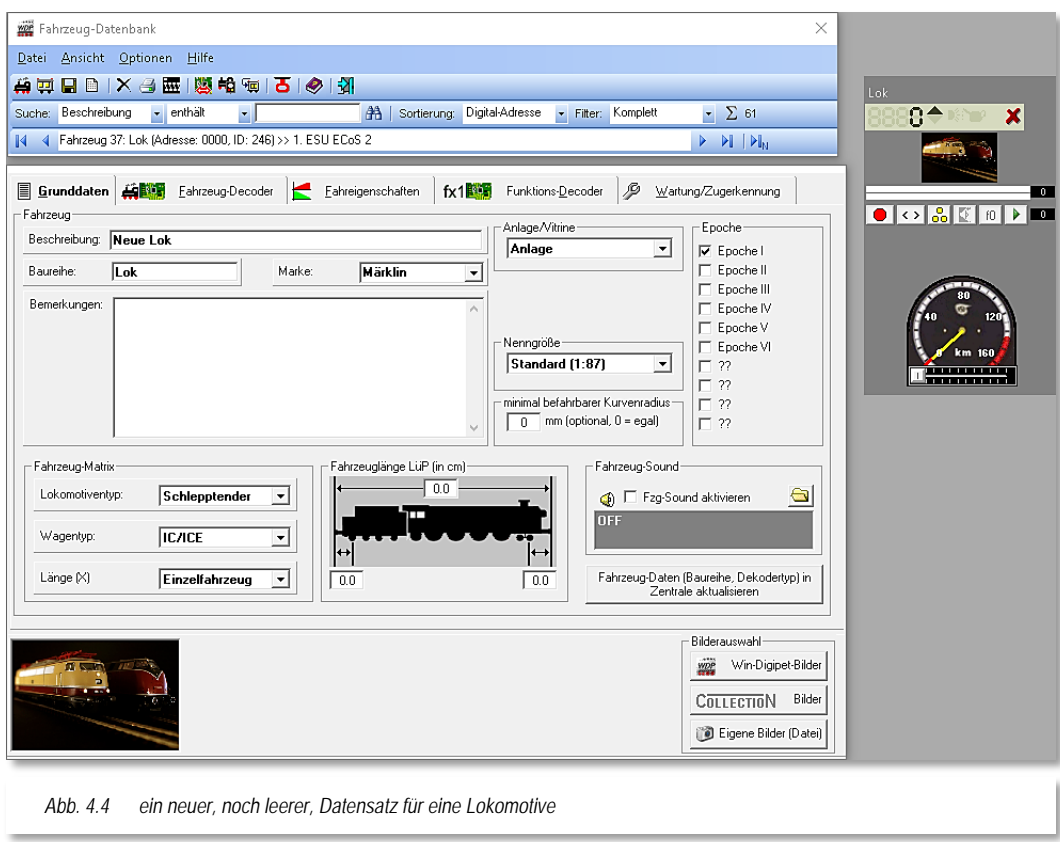

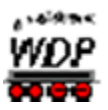

#### *4.3 Abbildung der Lokomotive festlegen*

Als Erstes sollten Sie eine Abbildung auswählen, die zu der zu erfassenden Lokomotive passt. Hierzu stehen Ihnen folgende Möglichkeiten zur Verfügung...

- **Win-Digipet** Bilder
- ← Collection Bilder
- Eigene Bilder.

#### *4.3.1 Win-Digipet Bilder und Collection Bilder*

Klicken Sie hierzu in der Fahrzeug-Datenbank weiter unten auf die Schaltfläche *'Win-Digipet Bilder'*. Es öffnet sich eine Liste mit 375 Märklin-Digital-Lokomotiven der Serien 26xx, 36xx, 37xx und 39xx bis zum Jahr 2005.

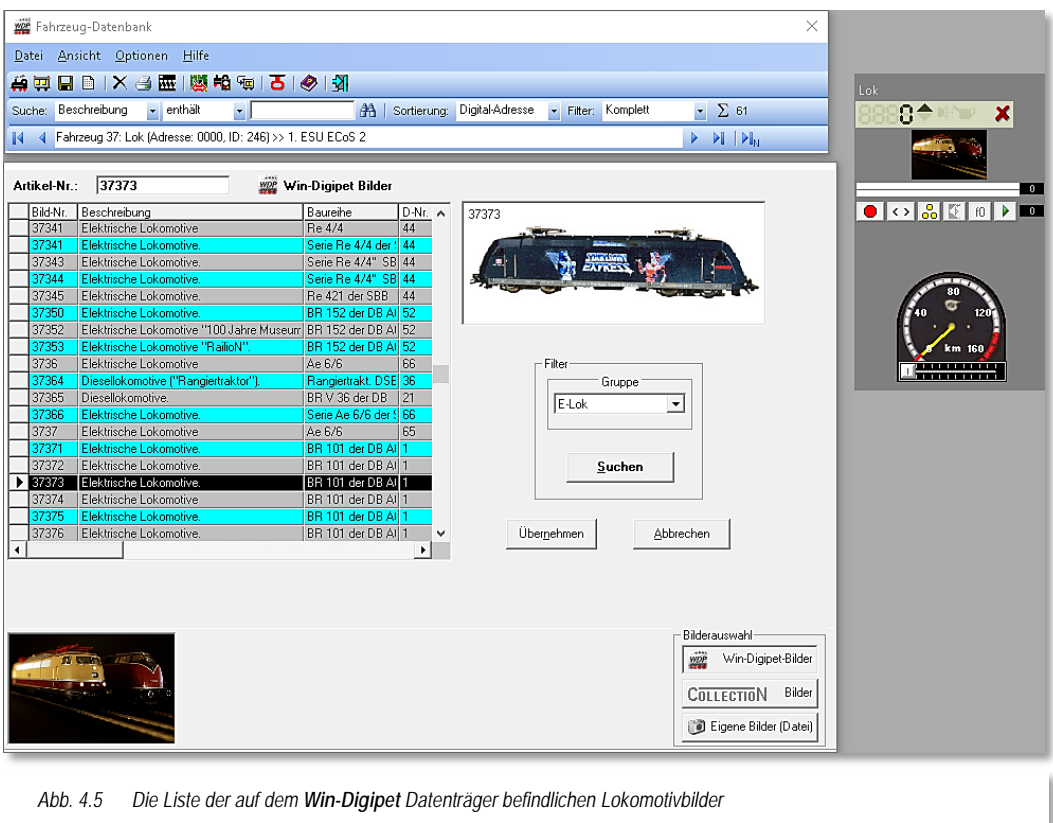

<span id="page-212-0"></span>Diese Liste können Sie per "Filter" auf bestimmte Arten von Lokomotiven verfeinern. Wählen Sie aus der Auswahlliste "Gruppe" den gewünschten Lokomotivtyp und klicken Sie anschließend auf *'Suchen'*.

Die gefilterte Gruppe (hier , E-Lok') sehen Sie sofort links im Listenfenster.

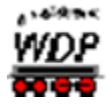

Klicken Sie nun auf die Listenzeile, die Ihre Lokomotive beschreibt; so sehen Sie oben rechts deren Abbildung. Nach einem Klick auf *'Übernehmen'* erfolgt eine Frage nach der automatischen Übernahme von gespeicherten Daten zu dieser Lokomotive.

Wenn Sie Märklin-Lokomotiven einsetzen, werden Sie hier in aller Regel auf *'Ja'*  klicken, die Daten werden daraufhin in den

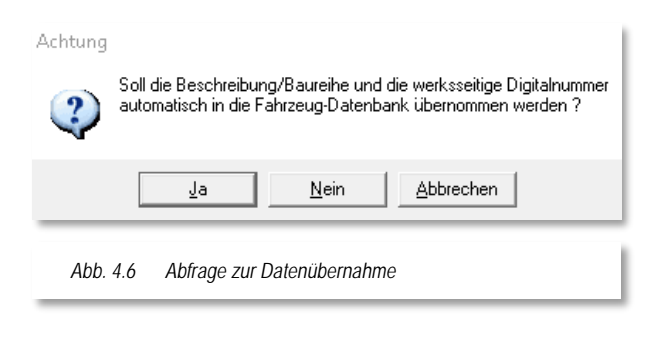

entsprechenden Feldern auf der Registerkarte *"Fahrzeug-Datenbank - Grunddaten"* eingetragen. Die Bilder lassen sich aber auch für die Fabrikate anderer Hersteller verwenden, in diesem Fall passen Sie die vorhandenen Fahrzeugdaten einfach an die Eigenschaften Ihrer Lokomotive an.

Bei den Bildern der Collection-Datenbank gehen Sie in gleicher Weise vor, wenn Sie die Programm- und Bilddateien vorher installiert haben.

# *4.3.2 Eigene Abbildungen*

Besitzen Sie bereits eigene Bilder von Fahrzeugen, so klicken Sie in der Fahrzeug-Datenbank unten rechts auf die Registerkarte "Eigene Bilder" (vgl. [Abb.](#page-212-0) 4.5) und klicken dann auf die linke Schaltfläche 'Durchsuchen'.

Es wird Ihnen das Fenster "Öffnen" angezeigt und Sie können in den Verzeichnissen Ihrer Festplatte nach den bereits gespeicherten Bildern Ihrer Lokomotiven suchen.

Diese Bilder können entweder im BMP-Format bzw. in den nicht so speicherintensiven Formaten JPG oder PNG vorliegen.

Außerdem sollte das Format möglichst im Verhältnis 5:2 von Breite und Höhe vorliegen, um Verzerrungen bei der Bilddarstellung vorzubeugen. Eine Größe von 352x142 Pixel mit einer maximalen Auflösung von etwa 72 dpi hat sich an der Stelle als praktikabel erwiesen. Die Fahrtrichtung der Lokomotive sollte hierbei immer von links nach rechts sein.

Haben Sie auf Ihrer Festplatte für die Lokomotive ein passendes Bild gefunden, so klicken Sie auf die Schaltfläche *'Öffnen'*, das Auswahlfenster wird geschlossen und die gewählte Abbildung der Lokomotive wird angezeigt.

Im Feld "Bildbeschriftung" können Sie der Grafik noch eine entsprechende Beschriftung hinzufügen und mit einem Klick auf die Schaltfläche *'Übernehmen'* in Ihre Fahrzeug-Datenbank einfügen.

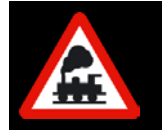

Im Feld "Bildbeschriftung" wird von Win-Digipet automatisch "BILDxxxx" eingetragen, wobei "xxxx" durch die laufende ID-Nr. der zu erfassenden Lokomotive in der Datenbank ersetzt wird.

Die Bildbeschriftung wird in dem Bild links oben eingefügt und sollte nicht zu lang gewählt werden. Bei allen von **Win-Digipet** mitgelieferten Bildern wird immer die Märklin-Artikel Nr. als Beschriftung eingefügt.

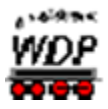

Sollten Sie die vorgegebene Bildbeschriftung löschen, so steht später links oben im Bild der Text "Kein Bild"

# *4.3.3 Export der Lokbilder von Win-Digipet zur Märklin Central Station 2*

Die in der Fahrzeug-Datenbank von **Win-Digipet** gespeicherten Lokbilder können Sie sehr bequem zur Märklin Central Station 2 übertragen.

Hierzu klicken Sie in der Symbolleiste der Fahrzeug-Datenbank auf das folgende Symbol **6**. Es öffnet sich der Verknüpfungsmanager (siehe Abschnitt [4.5.7\)](#page-229-0) mit der Schaltfläche 'Bilder-Export für Zentrale'. Mit einem Klick auf diese Schaltfläche werden die Bilder aller zuvor im oberen Fenster markierten Loks im Verzeichnis C:\WDIGIPET\LOKBILDER\Export CS2 als Grafiken im Dateiformat "PNG" gespeichert.

Die Übertragung der Bilder zur Märklin Central Station 2 geschieht mit Hilfe eines USB-Sticks. Auf diesem müssen Sie im Hauptverzeichnis einen Unterordner "Icons" anlegen. In diesen Unterordner kopieren Sie die gerade erstellten Bilder und stecken den USB-Stick auf der Rückseite der Märklin Central Station 2 in den dortigen USB-Anschluss.

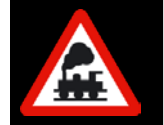

Im Hauptverzeichnis des USB-Sticks dürfen sich keine Firmware-Daten für die Märklin Central Station 2 befinden (außer der gerade von Ihnen aktuell verwendeten CS2-Firmware-Version).

Nun wechseln Sie auf der Märklin Central Station 2 in das Menü <setup> und wählen dort

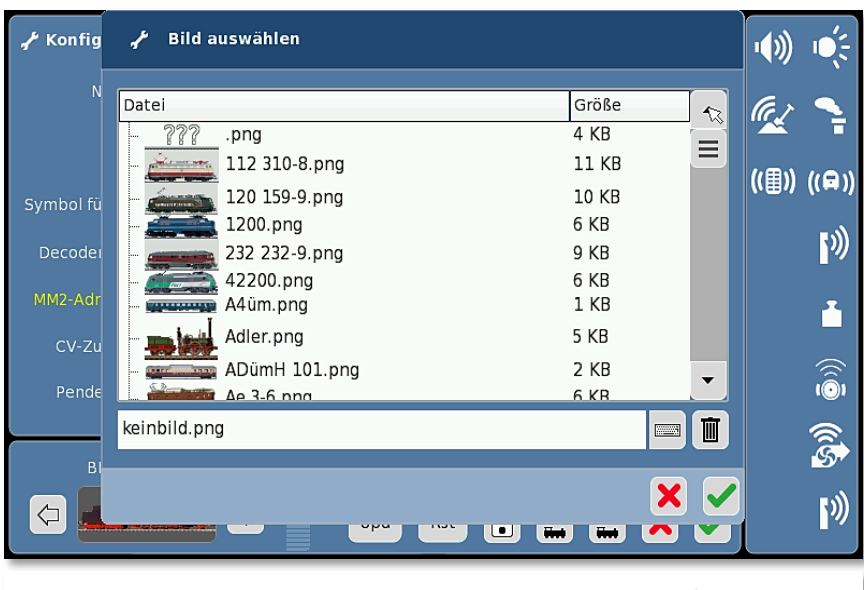

den Menüpunkt <Programm updaten>. Die Bilder werden jetzt übertragen und stehen in der Märklin Central Station 2 zur Verfügung.

In der Bild-Auswahl der Märklin Central Station 2 sehen Sie dann die zur jeweiligen Lok übertragenen Bilder und können nun der entsprechenden Lokomotive zugeordnet werden.

*Abb. 4.7 Bilder von einem USB-Stick in eine Central Station 2 übertragen (Screenshot zeigt die Oberfläche der CS2)*

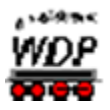

# *4.3.4 Export der Lokbilder von Win-Digipet zur ESU ECoS 2*

Die in der Fahrzeug-Datenbank von **Win-Digipet** gespeicherten Lokbilder können Sie auch zur ESU ECoS 2 übertragen.

Hierzu klicken in der Symbolleiste der Fahrzeug-Datenbank auf das folgende Symbol ... Es öffnet sich der Verknüpfungsmanager (vgl. Abschnitt [4.5.7](#page-229-0)) mit der Schaltfläche 'Bilder-Export für Zentrale'. Mit einem Klick auf diese Schaltfläche werden die Bilder aller zuvor im oberen Fenster markierten Loks im Verzeichnis C:\WDIGIPET\LOKBILDER\Export\_ECoS2 als Grafiken im Format "BMP" gespeichert.

Zur Übertragung der Bilder zur ESU ECoS 2 starten Sie Ihrem Webbrowser und stellen eine Verbindung zur ESU ECoS 2 (hier z.B. http://192.168.10.2) her.

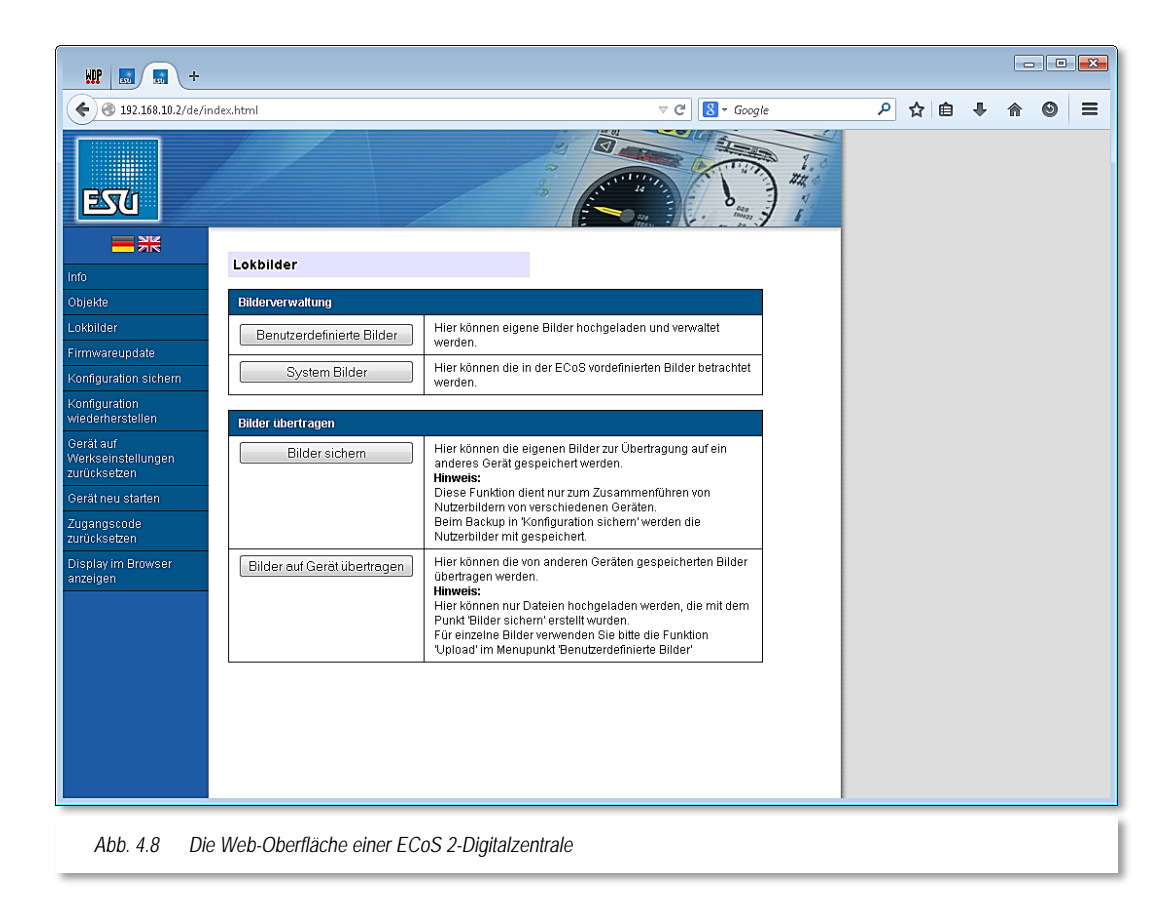

Über die Menü-Befehle der ECoS-Software können Sie dann die gespeicherten Lokbilder von **Win-Digipet** einzeln zur ESU ECoS 2 übertragen. Weitere Informationen finden Sie unter der ECoS Betriebsanleitungsergänzung "Benutzerdefinierte Lokbilder" auf der Internetseite des Herstellers: [www.esu.eu](http://www.esu.eu/)
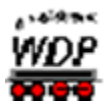

#### *4.4 Registerkarte "Fahrzeug-Datenbank – Grunddaten"*

Diese Registerkarte enthält im Wesentlichen die grundlegenden Daten zu einer Lokomotive bzw. einem Fahrzeug. Auch die Abbildung des Fahrzeuges wird hier festgelegt.

Wir verwenden den Datensatz der 01 0525-4 aus dem beiliegenden Demoprojekt für die Erläuterungen in den nächsten Abschnitten.

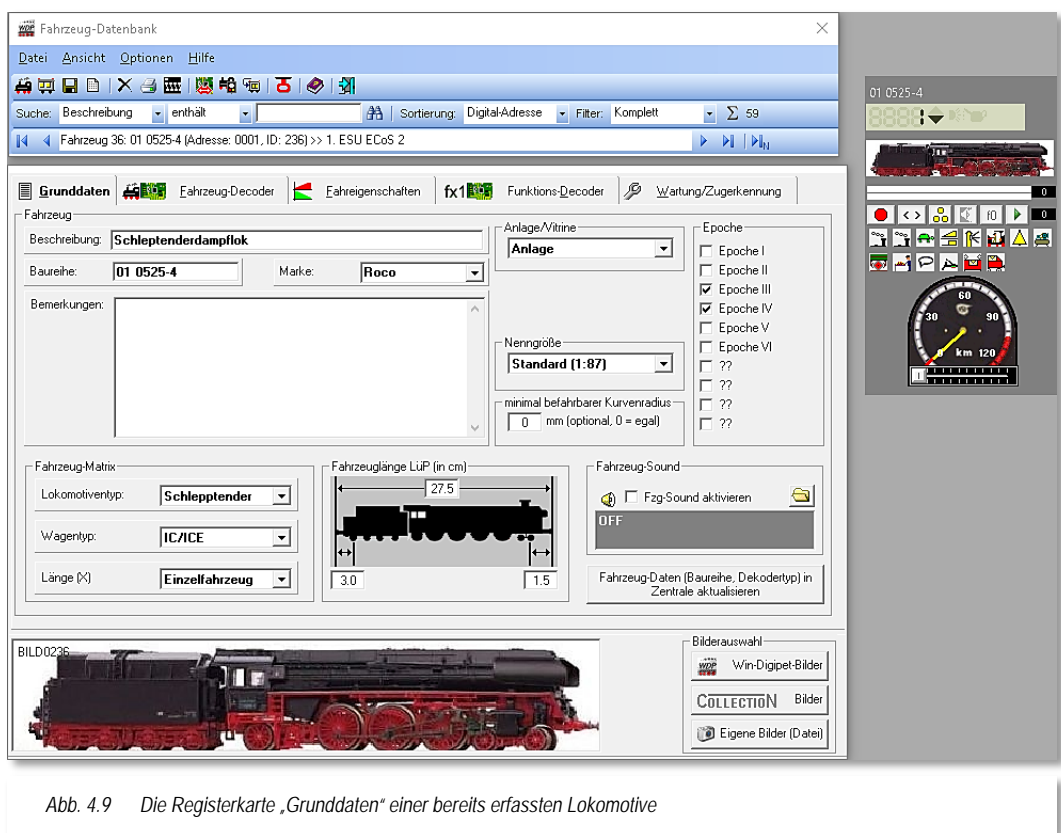

#### *4.4.1 Beschreibung, Baureihe, Marke, Bemerkungen*

Im Feld "Beschreibung" kann man eine Beschreibung dieser Lokomotive eintragen. Diese kann ggf. aus der Collection-Datenbank bzw. aus den Beschreibungen der in **Win-Digipet** mitgelieferten Bilder übernommen werden.

Sie können jedoch auch eine eigene Beschreibung eingeben, z.B. 01 0525-4. Maximal sind in diesem Feld 60 Zeichen zulässig.

Der Eintrag im Feld Baureihe ist verpflichtend. Es sind hier maximal 9 Zeichen zulässig, z.B. 01 0525-4. Sollten Sie in diesem Feld keine Eintragungen gemacht haben, wird das beim Abspeichern des Datensatzes von **Win-Digipet** mit einer entsprechenden Fehlermeldung quittiert.

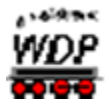

Nicht erlaubte Sonderzeichen, die intern im Programm Verwendung finden, werden automatisch gesperrt.

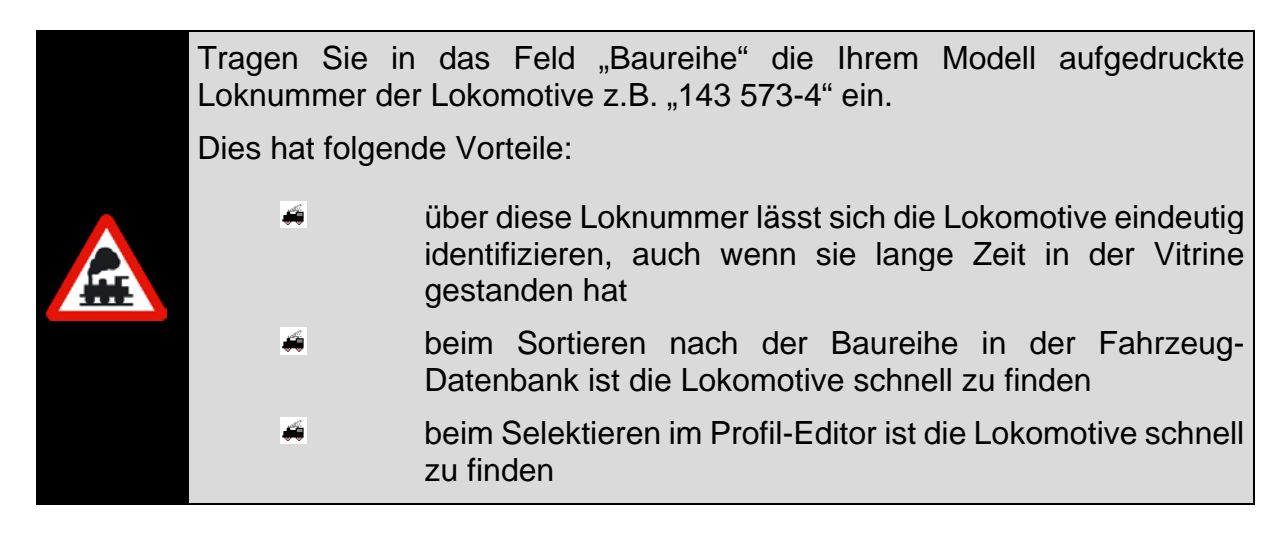

Erfassen Sie in der Fahrzeug-Datenbank immer alle Ihre vorhandenen Lokomotiven (auch die in der Vitrine), so haben Sie später auch sofort die Digital-Adresse zur Hand.

In das Eingabe-Feld "Marke" schreiben Sie den Hersteller der Lokomotive. Es sind maximal 8 Zeichen möglich. Sie können ein Fabrikat selbstverständlich auch aus der vordefinierten Herstellerliste über die rechte Pfeiltaste wählen.

Im Feld "Bemerkungen" können Sie die Angaben und Hinweise zu der Lokomotive eintragen, wie z.B. Kaufdatum und Preis, Besonderheiten usw.

Eine zusätzliche Dokumentation kann damit unter Umständen entfallen. Beachten Sie aber, dass **Win-Digipet** keine Suchfunktion für das Feld Bemerkungen bereitstellt.

### *4.4.2 Matrix-Typen, Fahrzeuglänge LüP und Fahrzeug-Sound*

Im linken Block der Grafik legen Sie die Angaben zur sogenannten Fahrzeug-Matrix fest. Mit Hilfe von drei Listenfeldern bestimmen Sie, zu welchen Kategorien in Bezug auf den Lokomotiven-

<span id="page-217-0"></span>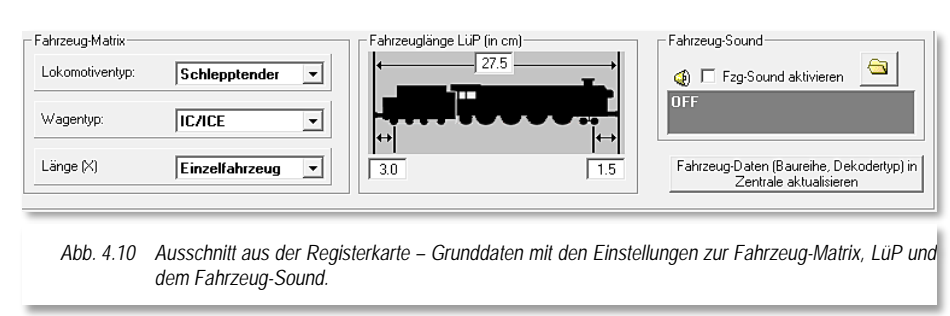

/Wagentyp bzw. zu welcher Längenkategorie - Länge(X) - die Lokomotive gehört. Die Einträge der Listenfelder haben Sie bereits in den Systemeinstellungen nach Abschnitt [3.15](#page-203-0) festgelegt. Auswählen können Sie die Angaben über die Abwärts-Pfeile in den drei Listenfeldern.

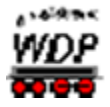

Sie können die Längenkategorie aber für den Fall auch vernachlässigen, dass Sie in **Win-Digipet** die Echtlängen verwenden. Dann steht Ihnen diese Matrix-Kategorie für andere Aufteilungen zur Verfügung.

Bei der Fahrzeuglänge LüP (in cm) tragen Sie die Länge der einzelnen Lokomotive, des gesamten Zugverbandes, des einzelnen Wagens oder der Wagengruppe ein. Gemessen wird hier die Fahrzeuglänge LüP (Länge über Puffer) von Puffer zu Puffer. Berücksichtigen Sie hier auch die Länge des Kupplungsabstandes, denn bei der Zusammenstellung von Zügen addiert sich der Kupplungsabstand zu den Einzelmessungen Länge über Puffer hinzu. Somit ist das Gesamtmaß größer als die Summe der Einzelmaße.

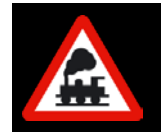

In der Grafik mit der stilisierten Schlepptender-Lokomotive ist immer die Fahrtrichtung von links nach rechts vorgesehen und so sollten Sie auch Ihre eigenen Bilder erstellen.

Die beiden Maße von erster und letzter Achse zum Puffer am Anfang bzw. Ende der Lokomotive (vgl. Abb. 4.10 [Ausschnitt aus der Registerkarte –](#page-217-0) Grunddaten) beziehen sich immer auf die erste bzw. letzte rückmeldende Achse. Diese Angaben werden später beim Halten der Züge berücksichtigt und gewinnen beispielsweise bei den Wendezügen in Rückwärtsfahrt enorm an Bedeutung.

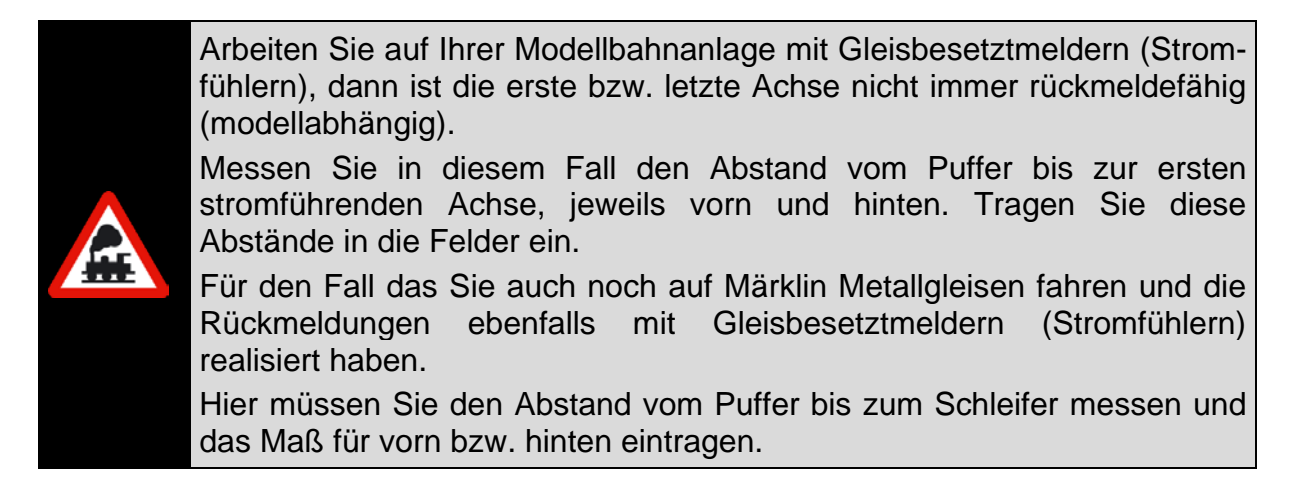

Im rechten Teil des in Abb. 4.10 [Ausschnitt aus der Registerkarte –](#page-217-0) Grunddaten dargestellten Fensterausschnitts können Sie auf Wunsch noch einen Fahrzeug-Sound für die Lokomotive festlegen und aktivieren. Diese Funktion gestattet es, z.B. ein spezielles Lokomotivgeräusch direkt mit dem betreffenden Lok-Control zu verknüpfen.

Setzen Sie in dem Feld "Fzg-Sound aktivieren" einen Haken und wählen Sie über die Schaltfläche 'Durchsuchen' den gewünschten Sound aus. Der Sound kann hierbei in jedem Verzeichnis Ihrer Festplatte abgelegt sein.

Wenn Sie einen Sound ausgewählt haben, dann wird sofort im Lok-Control die Sound-Schaltfläche aktiviert und der Sound kann dort ein- und ausgeschaltet werden.

Einen definierten Lok-Sound können Sie entfernen, indem Sie den gesetzten Haken im Feld "Fzg-Sound aktivieren" wieder entfernen.

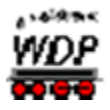

Die rechte untere Schaltfläche dient zur Einzel-Übertragung eines Fahrzeugdatensatzes in eine angeschlossene Digital-Zentrale, welche diese Funktion unterstützt (z.B. ESU ECoS 2).

### *4.4.3 Anlage/Vitrine, Nenngröße, Kurvenradius und Epoche*

Mit der Listenauswahl "Anlage/Vitrine" bestimmen Sie, ob die Lokomotive zu den Fahrzeugen gehört, die Sie gerade auf Ihrer Digital-Modellbahn einsetzen.

Nur die Fahrzeuge mit der Kennung "Anlage" werden im Hauptprogramm in den Fahrbetrieb einbezogen und aktiviert. In der Einleitung zu diesem Kapitel hatten wir erläutert, dass gleichzeitig insgesamt 999 Fahrzeuge und davon 250 Lokomotiven die Kennung "Anlage", also aktiv, tragen können. Diese können mit dem Lok-Control bedient werden.

Im Listenfeld "Nenngröße" wird die Standardeinstellung aus den Systemeinstellungen

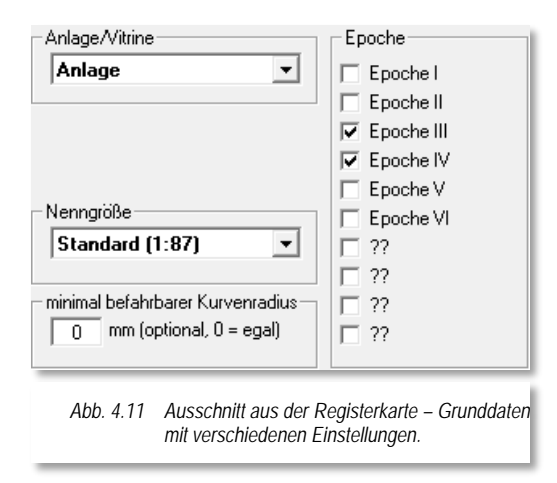

(siehe Abschnitt 4.5.6) übernommen. Nur, wenn Sie z.B. für Schmalspurstrecken Lokomotiven der Spur N einsetzen ansonsten aber die Nenngröße H0 verwenden, ändern Sie hier die Standard-Einstellung für einzelne Lokomotiven entsprechend. Diese Angaben werden später beim Einmessen und auch beim Fahren der Lokomotive bei der Berechnung Fahrweges berücksichtigt.

Das Feld zum minimalen Kurvenradius ist quasi selbsterklärend und findet Anwendung bei Fahrzeugen, die aufgrund ihrer Bauform Schwierigkeiten mit engen Gleisradien zeigen. Im Gleisbildeditor sehen Sie weiter unten noch, wie Sie entsprechende Radien den Gleisbildsymbolen zuordnen können. Eine Lokomotive wird dann eine Strecke nur befahren können, wenn der Kurvenradius größer oder gleich dem hier eingetragenen Wert ist. Die Zahl "0" ignoriert den Kurvenradius.

Im Auswahlfeld "Epochen" haben Sie die Möglichkeit, die Lokomotive einer oder auch mehreren entsprechenden Epochen zuzuweisen. Diese Funktion können Sie später in der Zugfahrten-Automatik nutzen. Die letzten vier Kategorien sind nicht vorbelegt. Sie können Sie in den Systemeinstellungen frei nach Ihren Vorstellungen belegen.

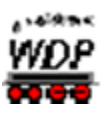

### <span id="page-220-2"></span>*4.5 Registerkarte "Fahrzeug-Datenbank – Fahrzeug-Decoder"*

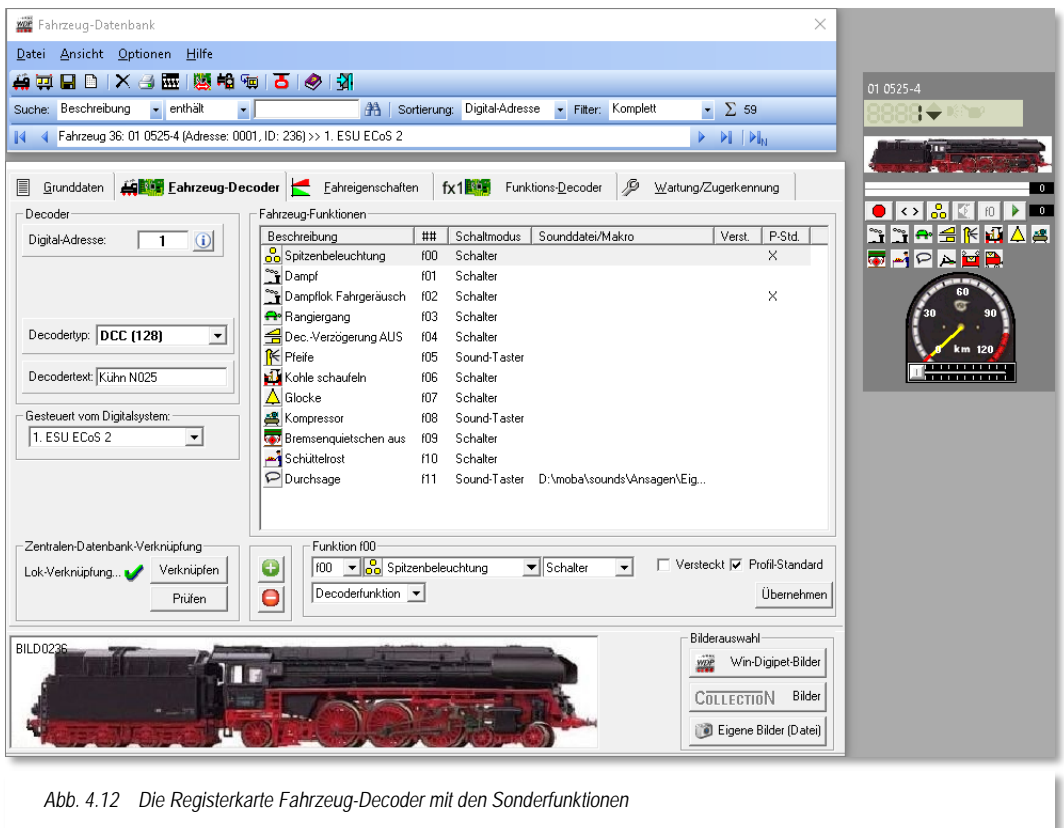

Wie es der Name dieser Registerkarte schon verrät, werden hier alle relevanten Einstellungen für den im Fahrzeug verbauten Decoder eingetragen.

### *4.5.1 Digital-Adresse*

In dem Eingabefeld "Digital-Adresse" tragen Sie die Digital-Adresse der zu erfassenden Lokomotive ein. Die Digitaladresse muss identisch mit der im Decoder programmierten Adresse sein. Eine Ausnahme bilden hier mfx-Lokomotiven, die wir an dieser Stelle aber vorerst vernachlässigen.

Diese Nummer ist beim Fahren mit **Win-Digipet** in der Regel die Zugnummer, wenn Sie das in den folgenden Bildern gezeigte jeweils rechte Zugnummernfeld benutzen. In den großen Zugnummernfeldern wird entweder die Baureihenbezeichnung (vgl. [Abb. 4.13\)](#page-220-0) oder aber der Zugname (vgl. [Abb. 4.14\)](#page-220-1) eingetragen.

<span id="page-220-1"></span><span id="page-220-0"></span>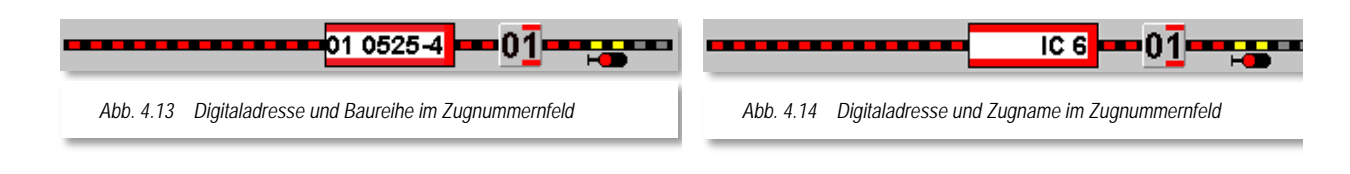

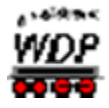

Hier in den beiden Beispielbildern sind beide Angaben von der Lokomotive aus dem oben gezeigten Datensatz der Fahrzeug-Datenbank dargestellt. Um dieses im Gleisbild so darstellen zu können, haben wir einen kleinen Trick angewandt, indem wir beiden Zugnummernfeldern die gleiche Rückmeldeadresse vergeben haben.

Welche Digital-Adressen Sie bei Ihrem Digitalsystem verwenden können, erfahren Sie in der Beschreibung zu Ihrem Digitalsystem bzw. in Kapitel [3](#page-80-0) dieser Programmdokumentation.

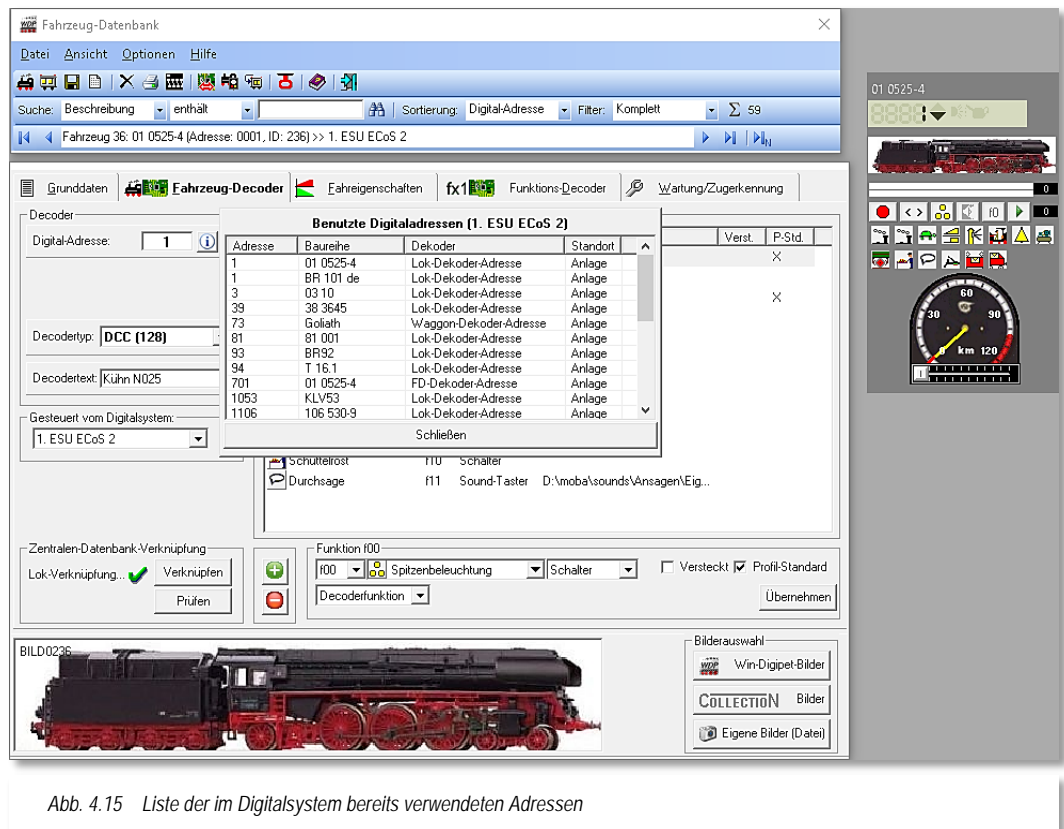

Ein Klick auf den Schalter **D** zeigt Ihnen eine Liste bereits im Digitalsystem verwendeter Adressen. In der Liste werden Ihnen, neben den aktiven Lokomotiven ("Anlage"), auch die verwendeten Digitaladressen inaktiver Lokomotiven ("Vitrine") angezeigt.

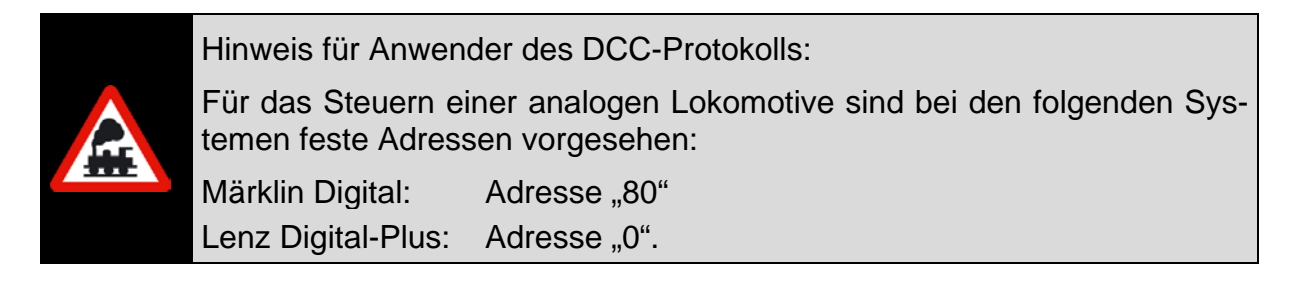

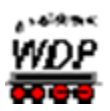

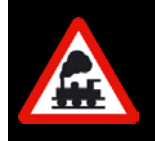

Wichtig - nur beim Märklin Digital-System 6050/51:

Die Digital-Adresse 68 dürfen Sie nicht benutzen, da sie intern im Programm verwendet wird.

# *4.5.2 Mikroschalterstellungen bei Märklin-Loks*

Nach der Eingabe der Digital-Adresse können Sie sich in einem Fenster die Stellungen der 8 Mikroschalter bei älteren Märklin Lok-Decodern anzeigen lassen.

Bei einem Klick auf das Symbol **im** in der Symbolleiste, erscheint das kleine Fenster "Fahrzeug-Decoder".

Wenn Sie in diesem Fenster auf die einzelnen Mikroschalter klicken, dann ändert sich die Digital-Adresse im Lok-Control und im Eingabefeld "Digital-Adresse".

Auf ungültige Kombinationen von Mikroschalterstellungen wird hingewiesen.

Nur gültige Adressen des Märklin Digital-Systems (1 - 80) werden korrekt angezeigt. Adressen über 80 werden ignoriert.

# *4.5.3 Decodertyp, Decodertext, eigene Beschreibung*

Die Angabe des Decoder Typs ist für alle **Win-Digipet** Funktionen notwendig und wichtig.

Klicken Sie auf den Pfeil bei "Decodertyp", dann erscheint hier eine Auswahlliste. Wählen Sie darin den Decodertyp (bzw. den Protokolltyp), welcher in der zu erfassenden Lokomotive eingebaut ist. Die eingeklammerten Ziffern geben pro Typ die Anzahl der möglichen Fahrstufen an.

Welche Protokolle Sie auswählen, hängt von der eingesetzten Digitalzentrale ab. Bitte informieren Sie sich über die von Ihrem System unterstützten Gleisprotokolle in der jeweiligen Bedienungsanleitung.

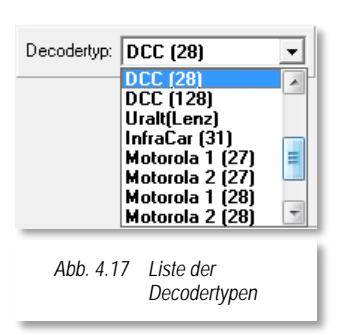

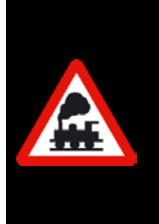

Zu den Decodern, die das "Uralt"-Lenz Protokoll benötigen, gehören die ersten DCC Märklin= Decoder und die Decoder, die früher in Arnold-Lokomotiven eingebaut wurden. Haben Sie diesen Decoder-Typ gewählt, dann wird beim Wenden die Fahrstufe 1 mit gesendet. Diese Decoder brauchen beim Wenden die Fahrstufe 1, ansonsten findet kein Richtungswechsel statt.

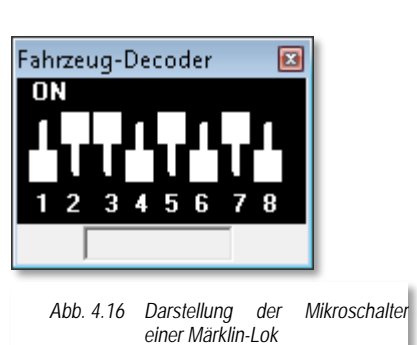

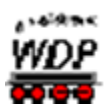

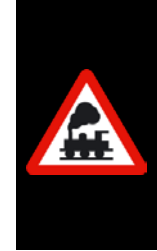

Wichtiger Hinweis für die Zentralen von ESU, Märklin und Tams! Wenn Sie diese Zentralen zum Steuern Ihrer Lokomotiven einsetzen, so haben Sie am Ende der Decoder Liste die Möglichkeit, den Decodertyp in sechs (6) weiteren Versionen auszuwählen. Dies ist möglich geworden, weil diese Zentralen im Motorola-Format nicht nur 14 sondern 27 oder 28 bzw. 128 Fahrstufen im mfx-Datenformat senden können.

Im Memofeld *"Decodertext"* können Sie noch weitere Informationen zum eingesetzten Lok-Decoder eintragen. Denkbar wäre hier z.B. die Typenbezeichnung des Decoders. Das Memofeld können Sie auch durch den in **Win-Digipet** Decoder-Programmer beschreiben lassen. Eine entsprechende Abfrage erhalten Sie im Programmer beim Programmieren eines Fahrzeug- bzw. Funktionsdecoders.

# *4.5.4 Hinweise zu Decoder-Einstellungen*

Immer wieder gibt es Fragen zur Decoder-Einstellung speziell zum Motorola-Protokoll. Die folgende Tabelle zeigt eine kleine Aufstellung, die jedoch keinen Anspruch auf Vollständigkeit erhebt.

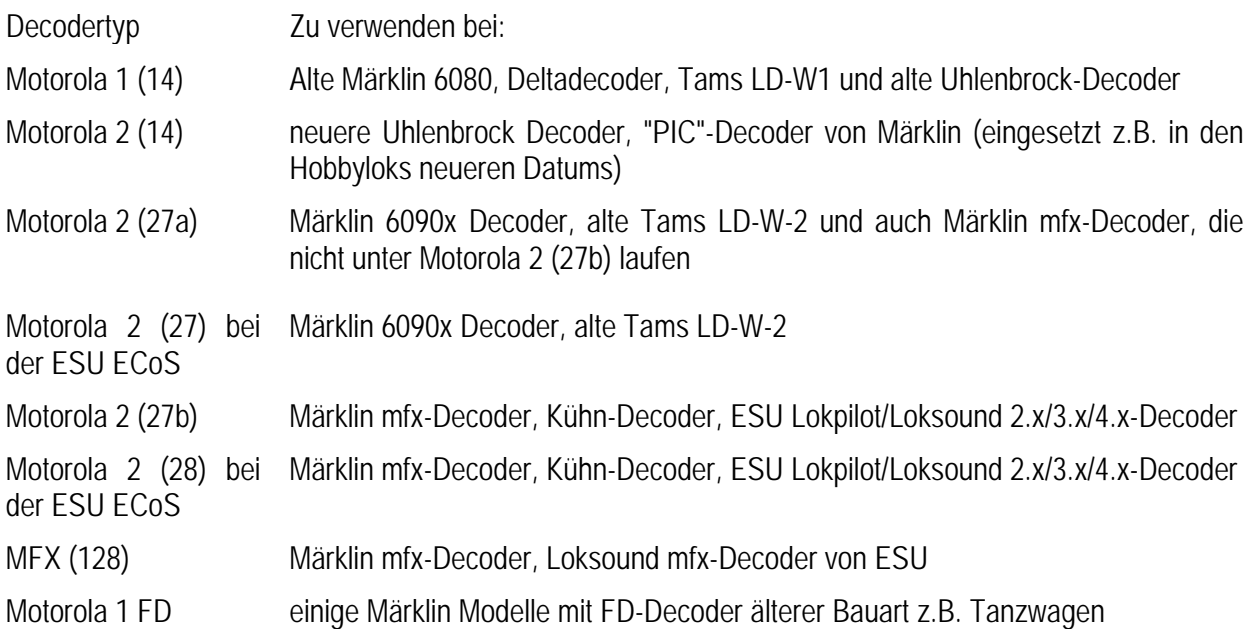

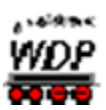

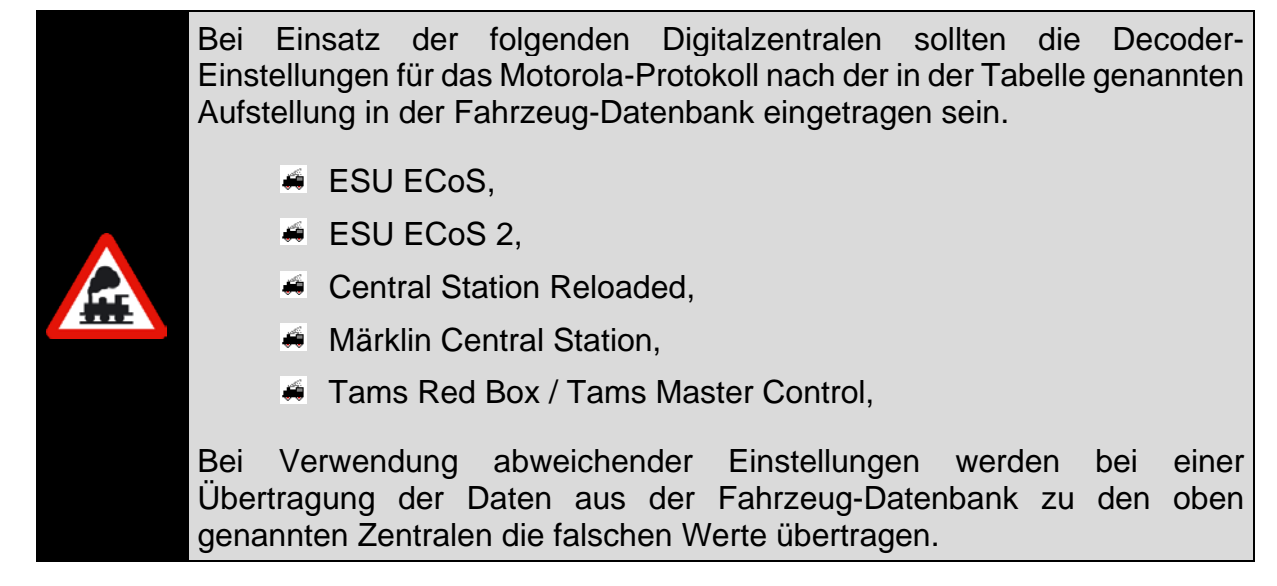

# *4.5.5 Digitalsystem zur Steuerung der Lokomotive*

Bei Einsatz mehrerer Digitalsysteme an Ihrer Modellbahnanlage, können Sie auf der Auswahlliste "Gesteuert vom Digitalsystem" über den Abwärtspfeil das Digitalsystem wählen, welches die Steuerung der erfassten Lokomotive übernehmen soll. Voraussetzung hierfür ist, dass Sie dieses Digitalsystem auch in den Systemeinstellungen eingebunden haben.

### *4.5.6 Funktionen f1-f31, Soundeinstellungen*

In der Fahrzeug-Datenbank lassen sich für jeden Fahrzeug- bzw. Funktionsdecoder viele zusätzliche Funktionen steuern. Voraussetzung dafür ist, dass zum einen der Decoder aber auch die eingesetzte Digitalzentrale die Ansteuerung der Decoder-Funktionen unterstützt. In **Win-Digipet** lassen sich die zusätzlichen Funktionen f1 bis f31 eintragen. Welche Anzahl von Funktionen Ihr Digitalsystem unterstützt, erfahren Sie in der Beschreibung zu Ihrem Digitalsystem oder im Kapitel Systemeinstellungen dieser Dokumentation.

Wenn Sie eine neue Lokomotive anlegen, dann ist die Lok-Funktion (f0) - die Spitzenbeleuchtung - bereits vorgewählt. Ist diese Funktion (f0) bei Ihrem Fahrzeug anderweitig belegt (z.B. mit der Telex-Kupplung), dann müssen Sie diese Funktion entsprechend anpassen.

Grundsätzlich müssen Sie nach einer Konvertierung der Fahrzeug-Datenbank aus älteren Versionen von **Win-Digipet** (Version 9.2 und älter) die Funktion (f0) und die Sonderfunktionen (f1 bis f28) neu einstellen. Somit werden auch die neuen Piktogramme in den Lok-Controls korrekt dargestellt.

Im folgenden Bild sehen Sie die Registerkarte "Fahrzeug-Decoder" mit den Fahrzeug-Funktionen erneut am Beispiel der bereits in den vorangegangenen Abschnitten verwendeten Dampflokomotive (01 0525-4). Hier sind zusätzlich 10 Funktionen vorhanden.

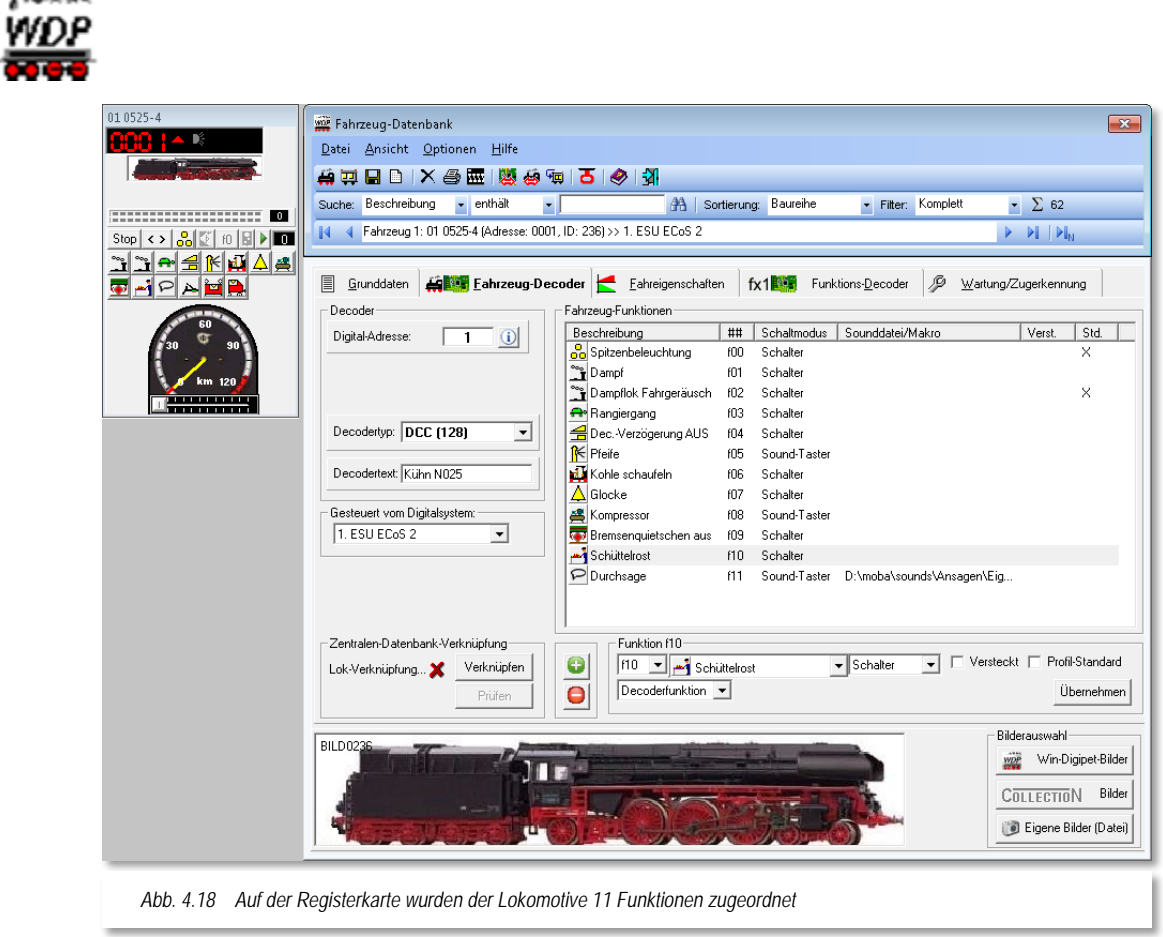

<span id="page-225-0"></span>Die Funktionen werden dem Fahrzeug mit den Dialogfeldern unterhalb der Liste hinzugefügt, bearbeitet und auch gelöscht. Betrachten wir die Felder im Einzelnen.

Soll dem Fahrzeug eine neue bzw. eine weitere Funktion hinzugefügt werden, klicken Sie auf die Schaltfläche  $\blacksquare$ , um eine Funktion aus der Liste zu entfernen klicken Sie, nachdem Sie die gewünschte Funktion in der Liste markiert haben, entsprechend auf das  $Symbol$   $\Box$ 

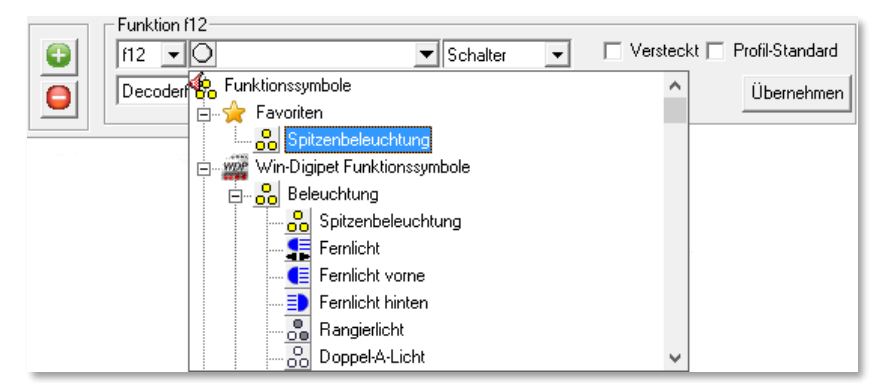

*Abb. 4.19 strukturierte Liste zur Auswahl der Fahrzeugfunktionen*

 $\sim 25$  decays.

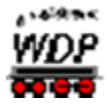

In welcher Reihenfolge Sie die Funktionen erfassen ist egal, **Win-Digipet** wird diese in der Liste der Fahrzeugfunktionen aufsteigend sortiert darstellen.

Die Auswahl der Funktionen erfolgt aus einer strukturierten Liste in der die einzelnen Symbole nach Themengruppen sortiert, dargestellt werden. Ein Symbol wählen Sie mit einem Klick auf den gewünschten Eintrag aus. Dieser wird dann in das Auswahlfeld eingetragen und mit der Schaltfläche *'Übernehmen'* in die Funktionsliste Ihrer Lokomotive übernommen.

Sie können ein Symbol direkt anwählen, in dem Sie den Anfangsbuchstaben eintippen. **Win-Digipet** springt dann zum nächsten Eintrag mit dem gewählten Anfangsbuchstaben

Funktionssymbole, die Sie für Ihre Fahrzeuge häufiger verwenden, können Sie im Zusatzprogramm "Funktionssymbole-Editor" im Startcenter mit einer Markierung als Favorit abspeichern. Diese favorisierten Symbole erscheinen dann in der Themengruppe "Favoriten".

In der Grafik [Abb. 4.18](#page-225-0) erkennen die als Beispiel markierte Funktion f10. Diese Funktion f10 löst in unserem Fall den Schüttelrost aus. Die Funktionen können auf jeder beliebigen Taste konfiguriert werden, dazu wählen Sie einfach aus der Liste zwischen f01 und f31 aus. Wichtig ist jedoch, dass in Ihrem Decoder die entsprechende Funktion auch über diese Nummer ausgelöst wird. Hierbei spricht man vom sogenannten Funktionsmapping.

Eine Anzahl von Funktionssymbolen für Fahrzeuge sind als Sound-Symbole definiert bzw. können mit Hilfe des Funktionssymbole-Editors als solche angelegt werden. In der Fahrzeug-Datenbank werden solche Sound-Funktionen mit einem (S) gekennzeichnet. Diese Fahrzeugfunktionen werden bei einer Abschaltung (Sounds bei allen Lokomotiven abschalten) über die Symbolleiste des Hauptprogramms berücksichtigt.

In der Namens- und Symbolliste sind etliche Funktionen bereits hinterlegt. Sie können aber hier auch noch eigene Piktogramme mit dem Funktionssymbole-Editor entwerfen und der Liste hinzufügen. Die Beschriftung der Funktion können Sie durch einen Klick mit der rechten Maustaste auf den Text und der Auswahl *'Umbenennen'* nach eigenen Wünschen gestalten.

Gleiches erreichen Sie auch, indem Sie mit der linken Maustaste den Listeneintrag markieren und dann erneut mit der linken Maustaste klicken. Nach einem kurzen Moment ist die Beschreibung editierbar und kann nach der Änderung mit der Eingabetaste oder mit einem Klick der linken Maustaste übernommen werden.

Die ursprüngliche Bezeichnung lässt sich wiederherstellen, indem Sie einfach in der Auswahlliste den ursprünglichen Eintrag erneut anklicken und dann auf die Schaltfläche 'Übernehmen' klicken.

Die Änderungen müssen Sie mit einem Klick auf die Schaltfläche 'Übernehmen' bestätigen. Erst dann werden die Angaben in der Funktions-Liste aktualisiert und Sie können die neu angelegte Funktion im eingeblendeten Lok-Control sofort testen.

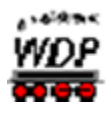

### *4.5.6.1 Funktionseigenschaften*

Mit Hilfe der dritten Auswahlliste in dieser Reihe definieren Sie, ob es sich bei der Funktion um einen Schalter, einen Taster oder einen Sound-Taster handelt.

*Was bedeutet diese Unterscheidung?*

Mit einem Schalter schalten Sie eine Funktion ein und mit einem erneuten Klick wieder aus.

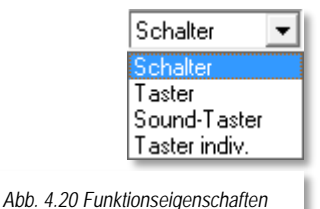

- Mit einem Taster schalten Sie die Funktion nur ein und nach der in den Systemeinstellungen hinterlegten Zeit wird die Funktion selbsttätig wieder ausgeschaltet. Insbesondere die automatischen Kupplungen, bei denen bei Dauerbelastung eventuell die Spule durchbrennt, werden Ihnen die automatische Abschaltung danken.
- Ein Sound-Taster funktioniert genauso wie ein Taster, lediglich die Zeit wird kürzer definiert. Somit wird eine Geräuschfunktion nicht ein zweites Mal ausgelöst. Die Einschaltzeit für den Sound-Taster ist ebenfalls in den Systemeinstellungen definiert.
- Mit Hilfe der Einstellung "Taster individuell" können Sie die Schaltzeit der Funktion in Schritten zu je 0,1 Sekunden frei bestimmen.

### *4.5.6.2 Funktionsarten*

Standardmäßig ist vom Programm angewählt, dass es sich bei der eingetragenen Funktion um eine Decoder Funktion handelt. **Win-Digipet** bietet Ihnen daneben noch weitere Möglichkeiten an (vgl. [Abb. 4.21\)](#page-227-0).

### **Decoderfunktion**

Funktion wird durch den Decoder ausgeführt (z.B. Pfiff eines Sound-Decoders, Rauchgenerator etc.)

### **Sound-Datei**

**Win-Digipet** spielt bei Aktivierung der zugeordneten Funktionstaste eine Sound-Datei über einen an den Computer angeschlossenen Lautsprecher ab. Diese Datei kann in jedem erreichbaren Verzeichnis abgelegt sein.

<span id="page-227-0"></span>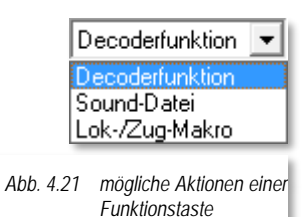

### **Lok-/Zug-Makro**

Diese Auswahl erlaubt es in sogenannten Makros programmierte, wiederkehrende Abläufe mit Hilfe einer Funktions-Taste auszuführen.

### *4.5.6.3 Die Auswahl einer Sound-Datei*

Nachdem Sie festgelegt haben, dass es sich bei der zu erfassenden Funktion um das Abspielen einer Sound-Datei handelt, müssen Sie den Verzeichnispfad zu dieser Datei bestimmen.

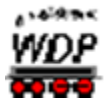

Hierzu klicken Sie auf das Symbol **bei neben dem grauen Auswahlfeld und wählen dann** im Fenster Windows-typisch die Sound-Datei aus. Beenden Sie die Eingabe durch einen Klick auf die Schaltfläche *'Öffnen'*.

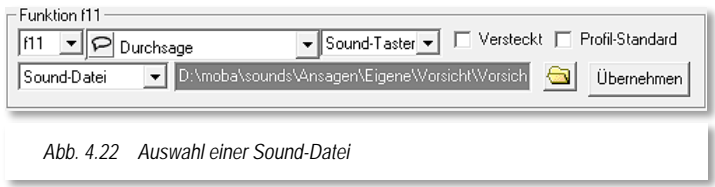

Den Namen und Pfad der eingetragenen Sounddatei sehen Sie im Listenfeld bei den Fahrzeug-Funktionen und im unteren grau unterlegten Soundfeld. Ist diese Pfadangabe sehr lang, dann sehen

Sie dort eventuell nur einen Teil, schweben Sie jedoch mit der Maus über dem Feld, so wird Ihnen die gesamte Pfadangabe angezeigt.

### *4.5.6.4 Zuordnung eines Lok-Makros zu einer Funktionstaste*

Die ausgewählte Funktionstaste lässt sich dahingehend konfigurieren, dass mittels eines Auswahldialoges entschieden werden kann, ob es sich um ein Einzel-Makro oder um ein Ein-Aus-Makro handelt.

Zur Definition eines Ein-Aus-Makros müssen der Funktionstaste zwei Makros zugeordnet werden. Bei Einschaltung der Funktion wird die Funktionstaste grün dargestellt und bei Abschaltung erfolgt die Darstellung in grau.

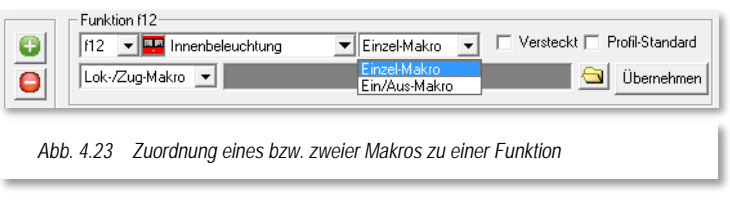

Die Abfolge stellt sich dabei wie folgt dar:

- $\triangleq$  Funktionstaste grau "off"  $\rightarrow$  Drücken spielt Makro 1 ab  $\rightarrow$  Funktionstaste wird grün
- $\bullet$  Funktionstaste grün "on"  $\rightarrow$  Drücken spielt Makro 2 ab  $\rightarrow$  Funktionstaste wird grau

### *4.5.6.5 Visualisierung aktiver Lok-/Zug-Makros*

Der "Play-Button" im Lok-Control blinkt, sobald ein Makro für die Lokomotive bzw. den Zug abgespielt wird.

### *4.5.6.6 Optionen für Funktionstasten*

Einer Funktion können noch zwei weitere Optionen hinzugefügt werden. Zum einen lassen sich Funktionen "verstecken". Diese werden wie beschrieben als Funktion in die Liste eingetragen, aber durch die Auswahl "Versteckt" nicht als Symbol im Lok-Control dargestellt. Beispielsweise können Sie hier Ansagen für die Sie keine Verwendung haben, unterdrücken.

Die Aktivierung der Option "Profil-Standard" bedeutet, dass die ausgewählte Funktion bei Erzeugung eines Profils in jeder Zeile standardmäßig aktiviert ist. In unserem Beispiel

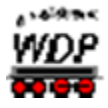

wurden die Funktionen Spitzenlicht und Dampflok-Fahrgeräusch mit dieser Option versehen (vgl. [Abb. 4.18\)](#page-225-0)

#### *4.5.7 Einzelne Lokomotive mit der Zentrale verknüpfen*

Einige Digitalsysteme, welche intern mit einer eigenen Datenbank zur Verwaltung von Lokomotiven arbeiten (ESU ECoS, ESU ECoS 2, Central Station Reloaded bzw. Märklin Central Station), benötigen eine Verknüpfung zur Fahrzeugdatenbank von **Win-Digipet**. Beim Anlegen einer neuen Lokomotive in der Fahrzeug-Datenbank und eines der genannten Digitalsysteme zur Steuerung auswählen, werden Sie von **Win-Digipet** aufgefordert eine Verknüpfung der Lokomotive mit der internen Datenbank der Digital-Zentrale herzustellen.

Ein rotes Kreuz im Bereich der Lok-Verknüpfung indiziert, dass keine Verknüpfung

zwischen den Datenbanken besteht. Klicken Sie zum Verknüpfen auf die Schaltfläche *'Verknüpfen'*. Bei korrekter Verknüpfung wird anstelle des roten Kreuzes ein grüner Haken eingeblendet. Mit der Schaltfläche *'Prüfen'* haben Sie außerdem die Möglichkeit, eine bestehende Verknüpfung zu überprüfen.

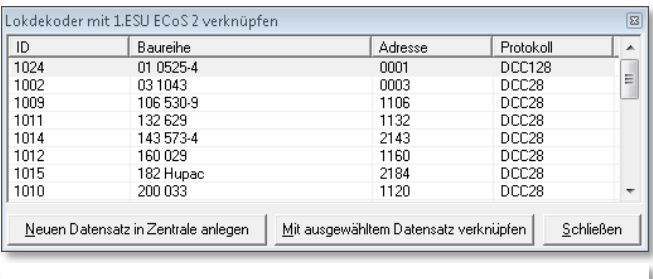

<span id="page-229-0"></span>*Abb. 4.24 Vorhandene Datenbankeinträge in der Digitalzentrale*

In dem sich öffnenden Fenster werden

alle bereits in der Datenbank der Zentrale eingetragenen Lokomotiven angezeigt.

Wählen Sie den zu verknüpfenden Datensatz der Digitalzentrale aus und klicken dann auf die Schaltfläche *'Mit ausgewähltem Datensatz verknüpfen'*.

Sollte in der Datenbank der Zentrale die Lokomotive noch nicht erfasst worden sein, legen Sie einen neuen Datensatz mit einem Klick auf die Schaltfläche *'Neuen Datensatz in Zentrale anlegen'* an.

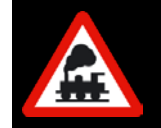

Bitte legen Sie besonderes Augenmerk darauf, dass in der Datenbank des Digitalsystems keine doppelten Datensätze erzeugt werden. So können Sie eventuelle Fehlfunktionen vermeiden.

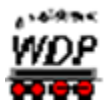

### *4.6 mfx-Lokomotive mit Märklin Central Station 2 oder 3 verknüpfen*

Wenn Sie eine neue mfx-Lokomotive in der Fahrzeug-Datenbank eintragen, als Decodertyp "MFX (128)" und als Digitalsystem die "Märklin Central Station 2" oder "Märklin Central Station 3" auswählen, so erscheint die Schaltfläche *'Verknüpfen'*.

Nach einem Klick auf diese Schaltfläche werden in einem neuen Fenster, ähnlich der in [Abb. 4.24](#page-229-0) dargestellten Liste, alle in der Märklin Central Station eingetragenen Lokomotiven angezeigt.

Mit einem Klick auf die Schaltfläche *'Mit ausgewähltem Datensatz verknüpfen'* werden die Datensätze von **Win-Digipet** bzw. der Digitalzentrale miteinander verknüpft.

Die erfolgreich erstellte Verknüpfung wird sofort mit einem grünen Haken angezeigt.

Eine bestehende Verknüpfung lässt sich bei Bedarf mit einem Klick auf die Schaltfläche *'Löschen'* auch wieder entfernen.

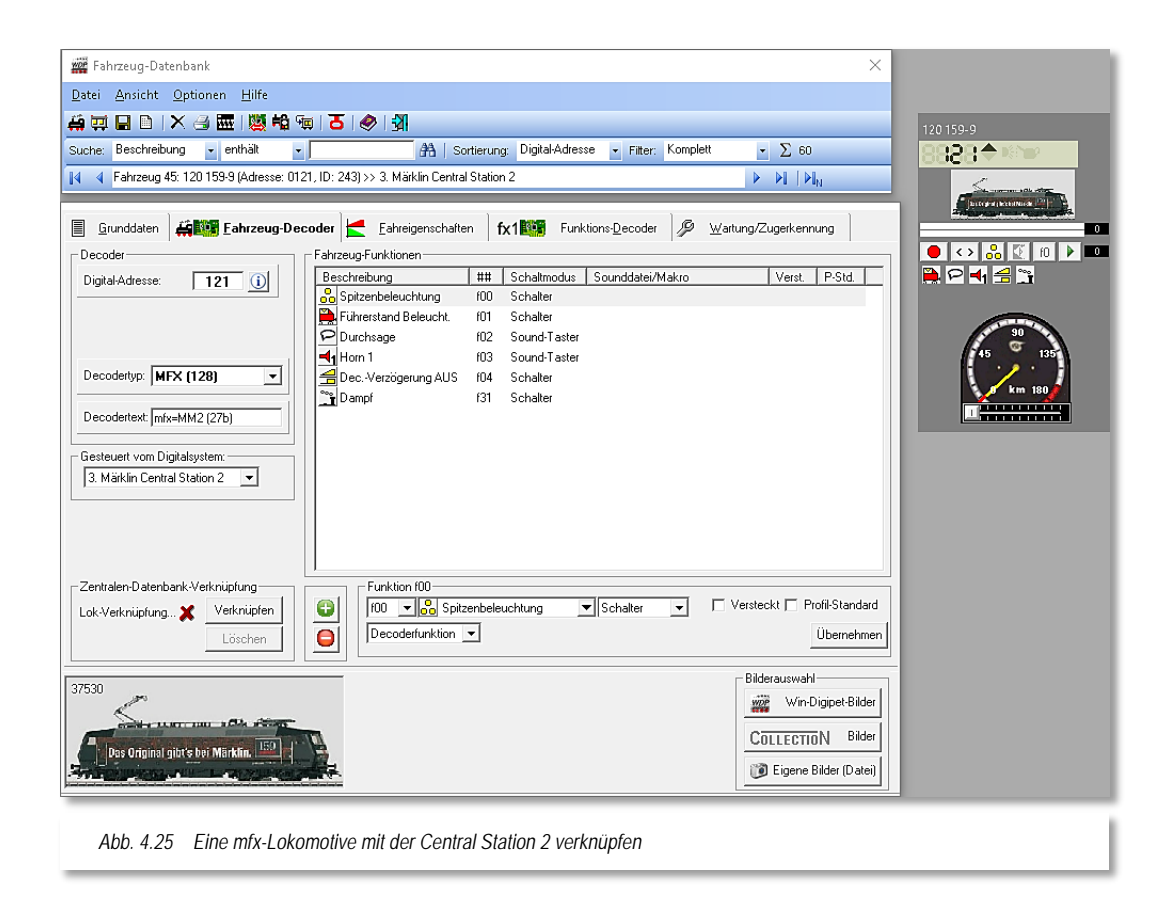

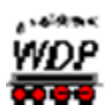

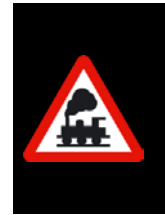

Nur wenn der grüne Haken gesetzt ist, können Sie die mfx-Lokomotive mit **Win-Digipet** steuern.

Dagegen ist eine Verknüpfung zu einer Lokomotive, die mit der Märklin Central Station 2 oder Märklin Central Station 3 im Motorola- oder DCC-Format gesteuert werden soll, nicht erforderlich.

# **Wichtig!**

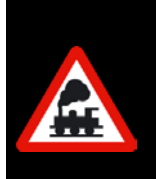

Für mfx-Lokomotiven gilt:

Wenn unter dem mfx-Datenformat gefahren werden soll, dann müssen alle Loks mit mfx-Lokdecoder unter diesem Format gefahren werden oder alle unter Motorola.

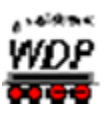

# *4.7 Registerkarte "Fahrzeug-Datenbank – Fahreigenschaften"*

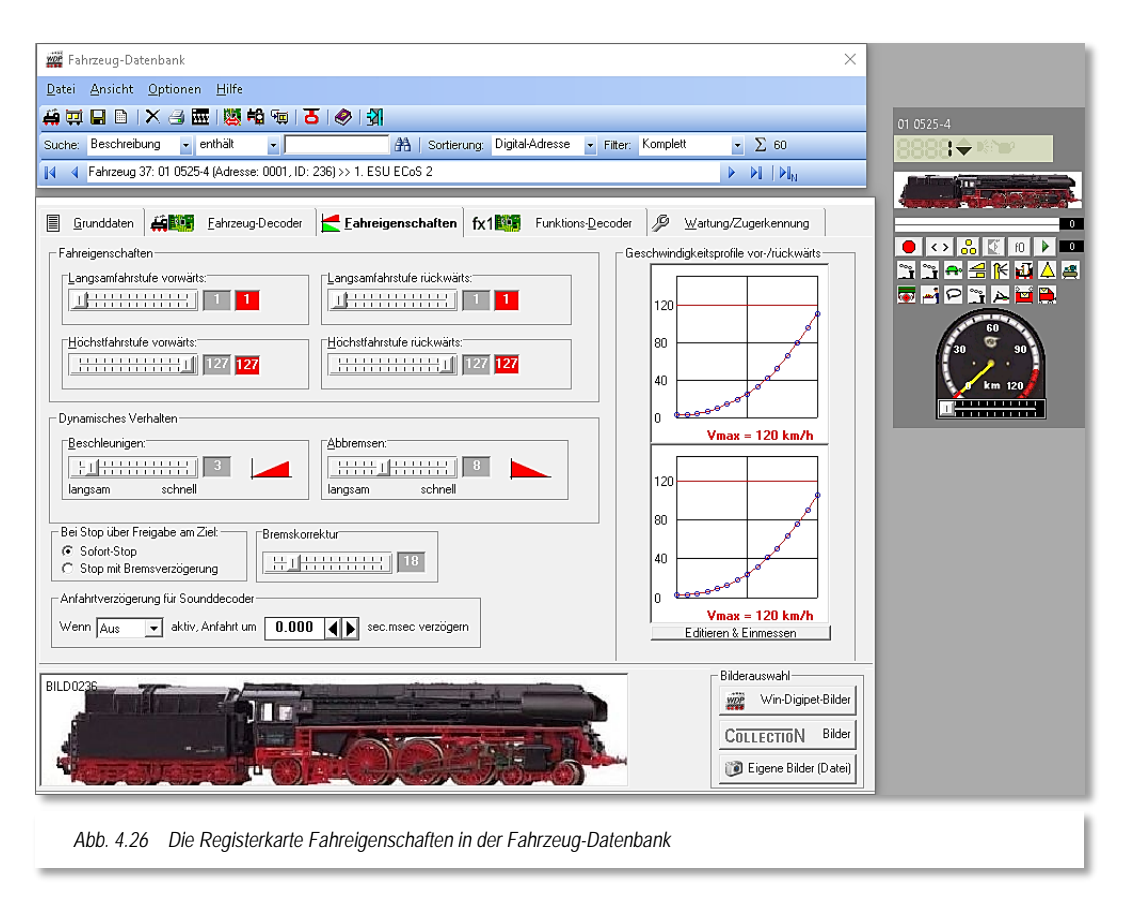

Auf dieser Registerkarte werden die wichtigen Daten zum Fahrverhalten der erfassten Lokomotive eingetragen. Dies sind die Einstellungen für die Langsam- und Höchstfahrstufe vorwärts und rückwärts, sowie das dynamische Verhalten der Lokomotive bei der Beschleunigung und beim Abbremsen.

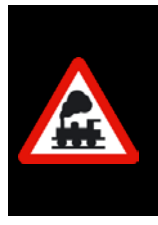

Bei einem Update von der **Win-Digipet** Version 8.x werden die **alten** Werte übernommen und können dann von Ihnen für die Rückwärtsbewegungen der Lokomotive weiter angepasst werden.

Bei einem Update von Version 9.x bis 2012.x ist eine Anpassung nicht notwendig.

Alle Geschwindigkeits-Regelbereiche sind in 128 Schritte unterteilt. Dagegen richtet sich die Anzahl der Fahrstufen nach dem Decoder-Typ, den Sie auf der Registerkarte *"Fahrzeug-Decoder"* angegeben haben.

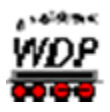

### *4.7.1 Fahreigenschaften*

<span id="page-233-2"></span>Unter Fahreigenschaften stellen Sie bei der Langsamfahrstufe und bei der Höchstfahrstufe die Zahl der gewünschten Schritte ein. Im roten Feld rechts daneben sehen Sie dann den Wert der zugehörigen Fahrstufe. Die Regeleigenschaften lassen sich getrennt für die Vorwärts- und Rückwärtsfahrt festlegen.

In [Abb.](#page-233-0) 4.27 werden die Einstellungen für einen Decoder mit 28 Fahrstufen gezeigt, wobei die Angaben für Vorwärts- und Rückwärtsfahrt gleich sind. Die 28 Fahrstufen werden wie bei allen Decoder-Typen - in 128 Schritte unterteilt.

<span id="page-233-0"></span>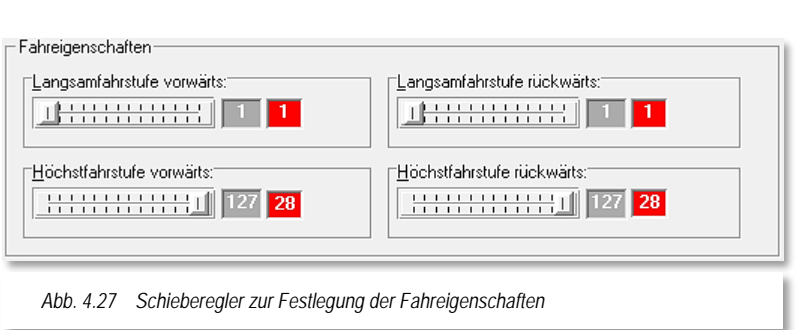

Bei Langsamfahrstufe ist die gewählte Zahl der Schritte 1,

bei Höchstfahrstufe 127. Rechts neben den Schrittzahlen sehen Sie die Fahrstufen 1 bzw. 28. Diese Ziffern für die Fahrstufen errechnet **Win-Digipet** automatisch und zeigt sie, wie im Beispiel zu sehen, an.

Mit diesen Einstellungen steht Ihnen der gesamte Regelbereich der Lokomotive zur Verfügung, d.h. in diesem Beispiel würde die Lokomotive alle 28 Fahrstufen ausnutzen.

Die Langsamfahrstufe legt fest, bei welcher Fahrstufe sich die Lokomotive noch bewegt und nicht stehen bleibt, z.B. "1" bei leichtgängigen, "4" bei schwergängigen Lokomotiven.

In der Regel sollten Sie hier den Wert "1" eingetragen haben, damit beim Einmessen der Lokomotive mit der 15-Punktmessung die korrekten Werte ermittelt werden können.

Es empfiehlt sich, die Einstellungen für die Langsamfahrstufe und auch für die Höchstgeschwindigkeit nach Möglichkeit im Decoder vorzunehmen. So steht Ihnen hier der gesamte Regelbereich über die maximale Anzahl von Fahrstufen zur Verfügung.

Für den Fall, dass der Decoder keine ausreichenden Einstellmöglichkeiten bietet, können Sie mit den Schiebereglern die gewünschten Werte einstellen. Bedenken Sie, dass jede Begrenzung der Langsam- bzw. Höchstfahrstufe die Anzahl der maximal verfügbaren Fahrstufen einschränkt.

### *4.7.2 Dynamisches Verhalten*

Die Regeleigenschaften in Bezug auf Beschleunigen und Abbremsen sind ebenfalls getrennt.

Wie in [Abb.](#page-233-1) 4.28 dargestellt, sind die Fahreigenschaften der Lokomotive zum Anfahren und Abbremsen

<span id="page-233-1"></span>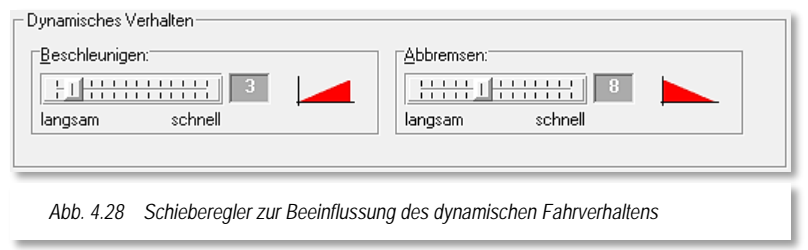

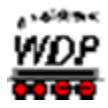

unterschiedlich eingestellt. Die Lokomotive soll ganz langsam anfahren, jedoch etwas schneller wieder abbremsen.

- **Beschleunigen:** Mit dem Beschleunigungsfaktor bestimmen Sie, ob die Lokomotive langsam oder schnell beschleunigt wird.
- **Abbremsen:** Mit dem Bremsfaktor bestimmen Sie, ob die Lokomotive langsam oder schnell abgebremst wird. Die Werte können zwischen den einzelnen Fahrzeugen voneinander abweichen. Hier sollten Sie ausprobieren welche Werte Ihrem persönlichen Geschmack entsprechen.

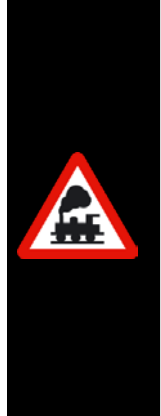

Diese Einstellungen sind unabhängig von den Decoder-Einstellungen in der Lokomotive. Bei älteren Märklin Lokomotiven sollten Sie die Anfahrund Bremsverzögerung des Lok-Decoders auf etwa 60° des Drehreglers (Potentiometers) zur Anfahr- und Bremsbeschleunigung einstellen, damit die Lokomotive bei einem Stopp-Befehl noch mit 2-3 Radumdrehungen ausrollen kann.

Bei modernen Lok-Decodern stellen Sie die Werte fürs Abbremsen bzw. Beschleunigen über die sogenannten **CV-Werte[18](#page-234-0)** ein, wobei Sie hier insbesondere für die Bremsverzögerung immer **niedrige Werte** einstellen sollten. Es empfehlen sich Fahrtests auf Ihrer Modellbahnanlage, um praxisnahe Werte für die oben genannten Eigenschaften zu finden.

# *4.7.3 Stopp über Freigabe am Ziel*

Mit den beiden Radio-Buttons "Sofort-Stopp" oder "Stopp mit Bremsverzögerung" bestimmen Sie das Fahrverhalten der Lokomotive am Ziel.

Bei der Auswahl "Sofort-Stopp" wird diese Lokomotive am jeweiligen Ziel sofort gestoppt und eine in der Fahrzeug-Datenbank eingestellte Verzögerung beim "Abbremsen" wird ignoriert.

Diese Einstellung hat aber keinerlei Auswirkungen auf eine eventuell im Lok-Decoder eingestellte Anfahr- und Bremsverzögerung. Eine Abschaltung dieser Funktion ist bei einigen Decodertypen beispielsweise über die Funktionstaste f4 möglich

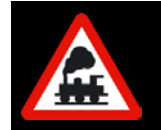

-

Diese Einstellung ist nur beim Fahren mit der Start-/Ziel-Funktion und nicht beim Fahren mit den Profilen und bei der automatischen Profil- von Bedeutung.

### *4.7.4 Anfahrtsverzögerung für Sounddecoder*

Bei Einsatz eines Sounddecoders in der Lokomotive kann es vorkommen, dass die Lok bei eingeschaltetem Fahrgeräusch verzögert losfährt, weil erst noch Geräusche abgespielt

<span id="page-234-0"></span> $18$  CV = Configuration Variable

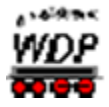

werden (lösen der Bremse o.ä.). Diese Verzögerung ist abhängig vom Soundschema des Decoders und kann mehrere Sekunden betragen.

Um die Geschwindigkeitsangabe in WDP und der tatsächlichen Geschwindigkeit der Lok synchron zu halten, muss hier die Zeit in sec.msec eingetragen werden, welche zwischen dem ersten Fahrbefehl und dem tatsächlichem Losfahren der Lok vergeht. Diese Zeit muss manuell ermittelt werden.

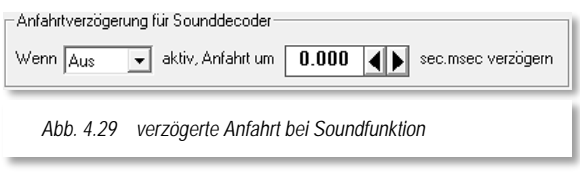

Schalten Sie dafür das Fahrgeräusch der Lok ein und stellen am Fahrregler einen Fahrbefehl ein. Messen Sie nun die Zeit bis sich die Lok in Bewegung setzt.

Weiterhin muss die Funktion für das Fahrgeräusch eingetragen werden.

Diese Verzögerungszeit vor dem eigentlichen Losfahren einer Lokomotive wird vom Programm immer dann beachtet, wenn die hier eingestellte Soundfunktion aktiviert ist.

# *4.7.5 Fahrtrichtung*

Das Feld "*Fahrtrichtung*" wird nur angezeigt, wenn Sie Märklin 6050/6051 als Digitalsystem eingetragen haben. In diesem Feld geben Sie an, ob das Triebfahrzeug im Augenblick auf Vorwärtsfahrt- oder Rückwärtsfahrt geschaltet ist. Das tun Sie nur einmal, nachdem Sie einen Richtungstest mit der Lokomotive gemacht haben. Das Programm "merkt sich" dann die Fahrtrichtung dauerhaft, zeigt sie bei Richtungswechseln an und speichert sie beim Abschalten Ihrer Modellbahnanlage.

In der Kopfleiste des Lok-Controls ("Maxi" oder "Mini") wird neben der Digital-Adresse die Fahrtrichtung der Lokomotive angezeigt.

Schwarzer bzw. roter Pfeil nach oben = vorwärts, nach unten = rückwärts.

Ist die Anzeige falsch, dann nehmen Sie die Lokomotive mit Märklin 6080-Decoder vom Gleis, geben den Richtungswechsel-Befehl und setzen Sie die Lokomotive wieder aufs Gleis. Bei anderen Lok-Decodern ist dies jedoch nicht notwendig, da die Decoder eine absolute Richtungsinformation erhalten und verwenden.

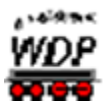

#### *4.8 Fahren mit Geschwindigkeiten nach km/h*

Zum Fahren mit Geschwindigkeiten nach km/h müssen die Lokomotiven eingemessen werden. Das Fahren nach Stundenkilometern stellt in der Entwicklung von **Win-Digipet** seit der Version 2012 einen Meilenstein dar. Nicht nur, dass die unterschiedlichsten Lokomotiven bei gleicher Geschwindigkeitsvorgabe auch mit gleicher Geschwindigkeit unterwegs sind, sondern auch für ein punktgenaues Anhalten ist das Fahren nach Stundenkilometern unabdingbar. Hier nutzt **Win-Digipet** eine sogenannte Weg-/Zeit-Berechnung um ein Fahrzeug an definierten Haltepunkten zum Stillstand zu bringen.

Die Geschwindigkeitsermittlung der Lokomotiven erfolgt mit **Win-Digipet** sehr komfortabel...

- mit definierten Kontaktlängen auf einer Messstrecke
- $\triangleq$  mit einem Rollenprüfstand<sup>[19](#page-236-0)</sup> mit einer optischen Erfassung
- $\triangleq$  mit einer optischen Erfassung<sup>[20](#page-236-1)</sup> bei Vorbeifahrt

...wobei die Ermittlung fast vollkommen automatisch erfolgt.

Zu den beiden unteren Möglichkeiten ist noch zusätzliche Hardware notwendig, hierzu informieren Sie sich bitte auf den jeweiligen Herstellerseiten. Informationen zur Einbindung dieser zusätzlichen Systeme in **Win-Digipet** finden Sie zum einen in dieser Dokumentation oder auch im Internet unter [www.windigipet.de.](http://www.windigipet.de/)

Für jede Lokomotive sollten Sie die Höchstgeschwindigkeit nach dem großen Vorbild anpassen und im **lastgeregelten** Lok-Decoder einstellen. Dies geht z.B. bei älteren Märklin Loks über ein kleines Potentiometer auf dem Lok-Decoder oder bei modernen Lokomotiven per CV-Programmierung. Zur Einstellung der Decoder bietet Ihnen **Win-Digipet** den Decoder-Programmer als Programmierwerkzeug an. Selbstverständlich müssen Sie sich auch mit der Bedienungsanleitung des jeweiligen Herstellers auseinandersetzen um die vielfältigen Möglichkeiten der Programmierung eines Decoders zu erfassen.

Die Einstellung der Höchstgeschwindigkeit ist z.B. sehr wichtig, weil Sie hier den Regelbereich definieren der **Win-Digipet** zur Steuerung zur Verfügung steht (vgl. Abschnitt [4.7.1\)](#page-233-2).

Die im Decoder eingestellte maximale Geschwindigkeit entspricht der Höchstfahrstufe (z.B. 127). Unsere Beispiellok (01 0525-4) hier in diesem Kapitel soll maximal 120 km/h fahren somit stellen Sie die entsprechende CV für die Maximalgeschwindigkeit auf einen Wert ein, welcher dieser Geschwindigkeit entspricht. Somit stehen **Win-Digipet** dann (nahezu) alle Regelstufen des Lok-Decoders zur Verfügung.

-

<span id="page-236-0"></span><sup>19</sup> Rollenprüfstände der Hersteller: ansaloni, digital-bahn (CAN (USB) Tachomesser), KPF Zeller (SpeedCat / SpeedCat Plus), Marion Zeller (MAX) werden unterstützt.

<span id="page-236-1"></span><sup>20</sup> railSpeed der Firma ls-digital

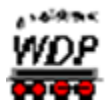

Den Wert für die Startgeschwindigkeit (Langsamfahrstufe) regeln Sie dementsprechend aus, indem Sie einen Wert programmieren, bei dem sich die Lokomotive in Fahrstufe 1 langsam, gerade noch ohne zu stottern, über das Gleis bewegt.

<span id="page-237-0"></span>In den folgenden Abschnitten erfahren Sie nun, wie die Ermittlungen der Geschwindigkeiten erfolgen können.

### *4.8.1 Geschwindigkeitsermittlungen mit dem Rollenprüfstand*

Die Geschwindigkeitsermittlungen auf einem Rollenprüfstand in Verbindung mit einem Messsystem gehen sehr schnell und komfortabel.

Beginnen sollten Sie in jedem Fall immer mit der Ermittlung und Einstellung der Höchstgeschwindigkeit der einzumessenden Lokomotive.

Hierzu schließen Sie den Rollenprüfstand an die Digitalstromversorgung Ihrer Anlage an. Das Messsystem verbinden Sie je nach Typ mit dem USB-Anschluss des PC oder dem CAN-Bus Ihrer Central Station 2.

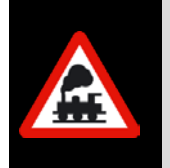

Beachten Sie bitte, dass Sie die USB-Verbindung zwischen PC und dem Messsystem herstellen bevor Sie **Win-Digipet** starten.

Auch dürfen seitens der Hersteller mitgelieferte Tools nicht parallel zu **Win-Digipet** geöffnet sein.

Die Höchstgeschwindigkeit der Lokomotive können Sie im Hauptprogramm sehr schnell nach einem Klick in der Symbolleiste "Fahrzeuge" auf das Symbol **burg oder mit der Auswahl** des entsprechenden Menüpunktes ermitteln.

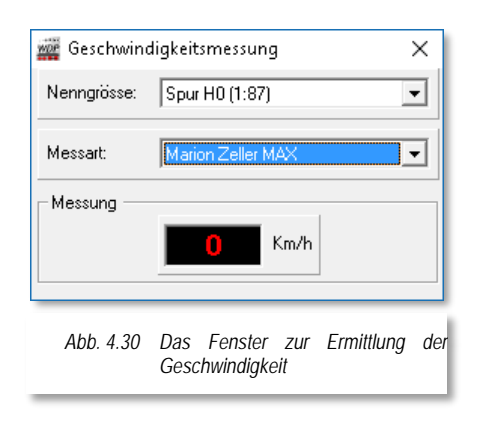

In dem sich öffnenden Fenster wählen Sie mit Hilfe der Auswahlliste *"Messart"* den von Ihnen gewünschten Eintrag aus. Beachten Sie bitte, dass einige Einträge (z.B. railSpeed) erst angezeigt werden, nachdem Sie das entsprechende Digitalsystem in den Systemeinstellungen von **Win-Digipet** konfiguriert haben. In unserem Beispiel hier, haben wir den MAX des Herstellers M. Zeller ausgewählt.

Nun stellen Sie die Lokomotive auf den Rollenprüfstand und bringen zur Ermittlung der Höchstgeschwindigkeit der Lokomotive den

Fahrregler der Digital-Zentrale auf maximale Stellung.

In aller Regel wird die Lokomotive "schneller als gewünscht" fahren und so ändern Sie beispielsweise per CV-Programmierung des Lok-Decoders die Maximalgeschwindigkeit auf einen realistischen Wert in Anlehnung an den des großen Vorbildes.

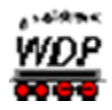

Die Geschwindigkeiten vieler deutscher Lokomotiven können Sie z.B. auf der Webseite unter [www.loks.jimdo.com](http://www.lokomotive-online.com/) nachlesen<sup>[21](#page-238-2)</sup>. Ein modellbahngerechter Wert ist Höchstgeschwindigkeit des Vorbildes plus 0 bis 10%. Nach dieser Methode können Sie erst einmal für alle Lokomotiven Ihrer Modellbahnanlage und Vitrine die Höchstgeschwindigkeiten ermitteln und einstellen.

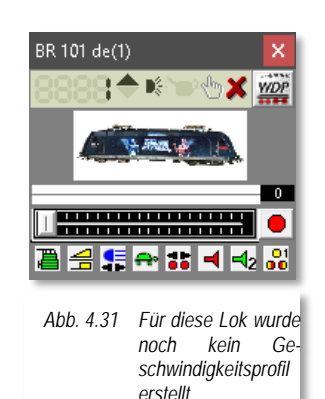

Das Beispiel rechts in [Abb. 4.32](#page-238-0) zeigt das Geschwindigkeitsprofil einer bereits eingemessenen Lokomotive.

Noch nicht eingemessene Lokomotiven enthalten an dieser Stelle einen entsprechenden Hinweistext.

<span id="page-238-0"></span>Auch in den großen sowie kleinen Lok-Controls wird eine nicht eingemessene Lokomotive durch ein rotes Kreuz in der Statusleiste

<span id="page-238-1"></span>kenntlich gemacht (vgl. [Abb. 4.31\)](#page-238-1).

Nach dem Einstellen der Werte für das dynamische Verhalten der Lokomotive, die anderen Werte können Sie beim Fahren nach km/h unverändert lassen, klicken Sie auf der Registerkarte *"Fahreigenschaften"* auf die Schaltfläche **'***Editieren & Einmessen***'**. Ein neues Fenster *"Geschwindigkeitsprofil vermessen"* wird eingeblendet.

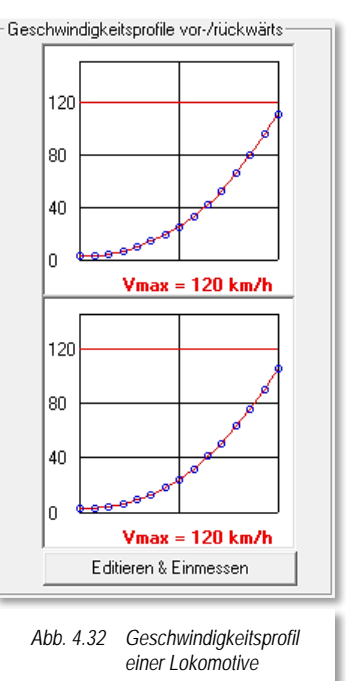

 $\triangleleft$  Messsystem

Standardmäßig zeigt **Win-Digipet** auf der Registerkarte die notwendigen Einstellungen für den Weg/Zeit Messvorgang auf einer definierten Messtrecke. In diesem Abschnitt wollen wir die Lokomotive mit einem MAX Messsystem einmessen. Diesen wählen wir mit Hilfe der Auswahlliste aus.

Beachten Sie bitte, dass einige Einträge (z.B. railSpeed) erst angezeigt werden, nachdem Sie das entsprechende Digitalsystem in den Systemeinstellungen von **Win-Digipet** konfiguriert haben.

Es werden Ihnen auch noch einige Hinweise eingeblendet, die jeweils auf die Auswahl des Messsystems abgestimmt sind. Beachten Sie diese Hinweise um ein möglichst gutes verwertbares Ergebnis beim Einmessen der Lokomotiven zu erhalten.

-

<span id="page-238-2"></span><sup>&</sup>lt;sup>21</sup> Eine Garantie für den Fortbestand des Verweises zu einer Webadresse kann nicht übernommen werden.

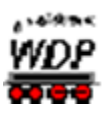

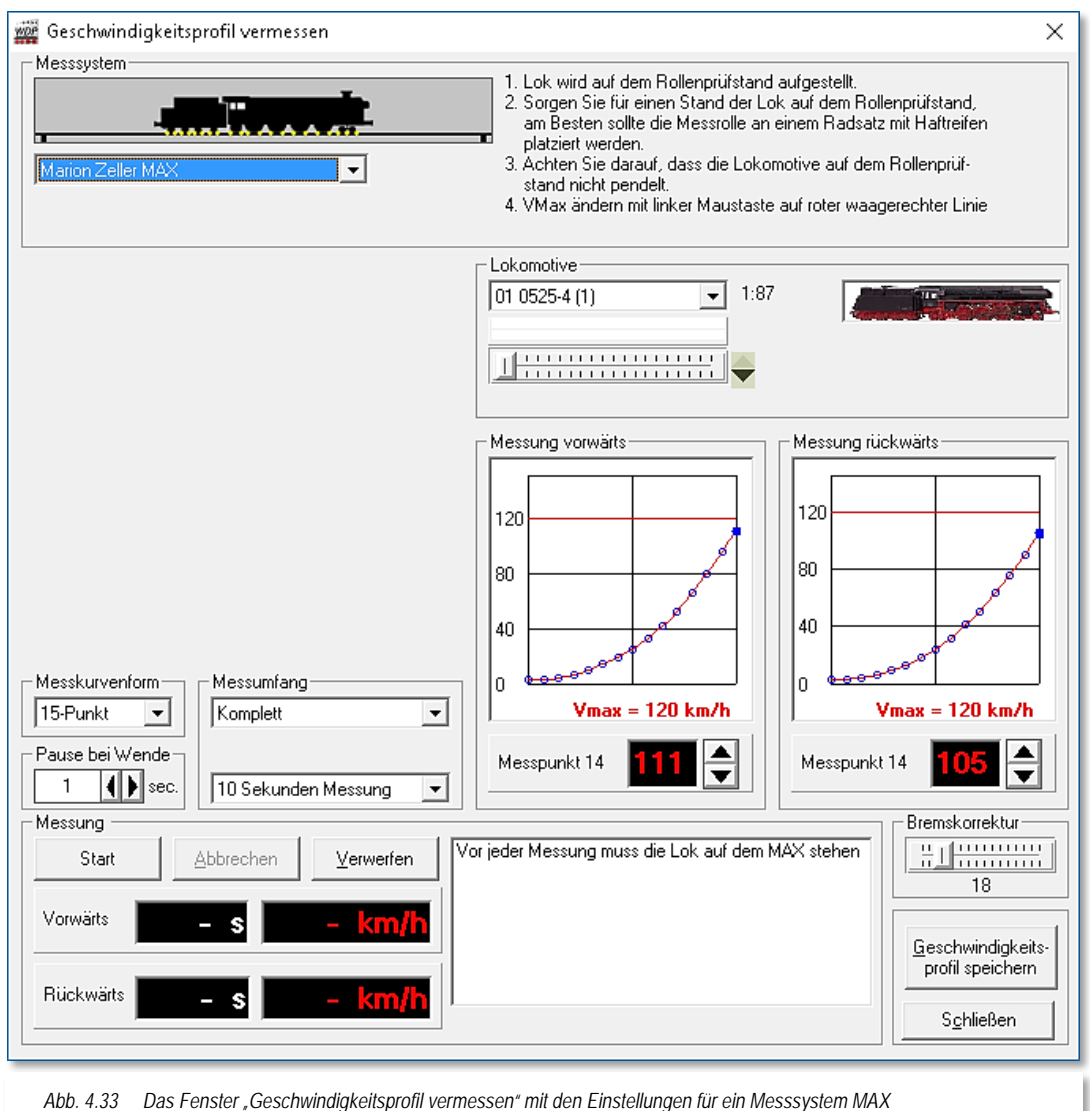

**←** Lokomotive

Im Bereich Lokomotive des Fensters sehen Sie neben einer Abbildung der Lokomotive, auch einen Fahrregler mit dessen Hilfe Sie die Lokomotive steuern können. Mit diesem Fahrregler haben Sie eine alternative Möglichkeit zum weiter oben beschriebenen Verfahren zur Ermittlung der Höchstgeschwindigkeit. Die Werte für die aktuell ermittelte Geschwindigkeit werden Ihnen im Bereich Messung dieses Fensters angezeigt.

 $\triangleleft$  Messkurvenform

Im Bereich Messkurvenform können Sie zwischen einer Messkurve bestehend aus 3 oder 15 Messpunkten wählen. Es werden aus der Gesamtanzahl der möglichen Fahrstufen (abhängig vom Decoder) 3 bzw. 15 Fahrstufen ausgewählt und die gefahrene

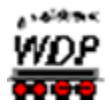

Geschwindigkeit in diesen Fahrstufen ermittelt. Die Werte zwischen den einzelnen Messpunkten werden mathematisch ermittelt.

Bei der standardmäßigen 3 Punkt-Einstellung erfolgt die Messung mit...

- $\triangleq$  Messpunkt 0 bei der ersten Fahrstufe
- $\triangleq$  Messpunkt 1 mit der halben Fahrstufenzahl und
- $\triangleq$  Messpunkt 2 mit der höchsten Fahrstufenzahl.

Die Variante mit 15 Punkten ist hier sicherlich die genauere Messung, aber auch nicht unbedingt notwendig. Für den Fall, dass Sie in Ihrem Decoder eine lineare Geschwindigkeitskennlinie programmiert haben, werden die rechnerisch ermittelten Werte ziemlich genau den reellen Werten entsprechen.

Anders sieht es hier bei einer exponentiellen Kennlinie aus, bei dieser Art Kennlinie können die rechnerischen Werte mehr oder weniger stark von den tatsächlichen Geschwindigkeitswerten abweichen. Hier sollten Sie die 15-Punkt

Messung bevorzugen.

#### $\triangleleft$  Messumfang

Im Auswahlfeld "Messumfang" können Sie zwischen einer Komplettmessung aller Punkte (3 oder 15) bzw. einer Messung einzelner Messpunkte auswählen. Für eine Einzelmessung können über eine Liste einzelne oder auch mehrere Punkte ausgewählt werden (vgl. [Abb. 4.34\)](#page-240-0) Diese Auswahlliste wird nach der Festlegung "Einzelpunkt" eingeblendet. Die Punkte "0" sowie "14" sind per Standard vorgewählt können aber selbstverständlich abgehakt werden.

<span id="page-240-0"></span>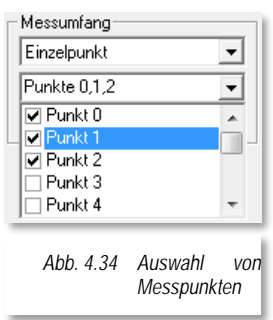

Die Einzelpunkt-Messungen bieten sich immer dann an, wenn Sie in der Messkurve "Ausreißer" sehen und diesen Punkt nach der erfolgten Messung wiederholen wollen. So sparen Sie Zeit, da nicht die komplette Messung wiederholt werden muss.

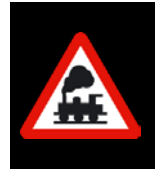

Bei einer Änderung der Messkurvenform müssen Sie auch die Angaben für den Messumfang erneut einstellen. Ändern Sie von der 15-Punkt Messung auf die 3-Punkt Messung, dann erhalten Sie einen Warnhinweis für den drohenden Datenverlust.

Letztendlich können Sie in diesem Block auch die Messdauer der einzelnen Punkte auf einen Wert zwischen 5 sec und 120 sec bestimmen. Der Standardwert ist hier auf 10 sec eingestellt.

#### Messung vorwärts/rückwärts

Die beiden Felder Messung vorwärts bzw. rückwärts stellen die ermittelten Geschwindigkeitswerte in jeweils einer Grafik dar. Der dargestellte Graph sollte in etwa der im Decoder eingestellten Geschwindigkeitskennlinie entsprechen. Im Bild [Abb. 4.35](#page-241-0)

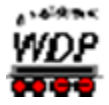

können Sie eine Markierung des 2. Messpunkts erkennen. Da die Zählung der Messpunkte mit dem Wert 0 beginnt handelt es sich hierbei um den zweiten von 15 Messpunkten. Für diesen wurden hier im Beispiel Werte von 3 km/h für die Vor- bzw. Rückwärtsfahrt ermittelt.

In den beiden kleinen Fenstern wird die ermittelte Geschwindigkeit zum gewählten Messpunkt angezeigt. Diesen Wert können Sie entweder mit den Auf- bzw. Abwärtspfeilen oder in der Grafik durch Verschieben des Messpunktes mit der Maus ändern. Da Sie hiermit aber das Fahrverhalten der Lokomotive maßgeblich verändern, sollten Sie hiervon nach Möglichkeit keinen Gebrauch machen.

An diesem Beispiel lässt sich auch noch einmal der Vorteil einer 15-Punkt Messung gegenüber einer 3-Punkt Messung verdeutlichen. Stellen Sie sich jeweils eine gerade Linie zwischen dem 1. und dem 8. sowie dem 8. und dem 15. Messpunkt vor. Sie werden erkennen, dass die tatsächlich gemessenen Werte unter dieser rechnerischen Linie bleiben. Das bedeutet die Lokomotive fährt langsamer als die Schätzung es erwartet. Dieser Umstand wird spätestens beim punktgenauen Anhalten in den höheren Funktionen von **Win-Digipet**

<span id="page-241-0"></span>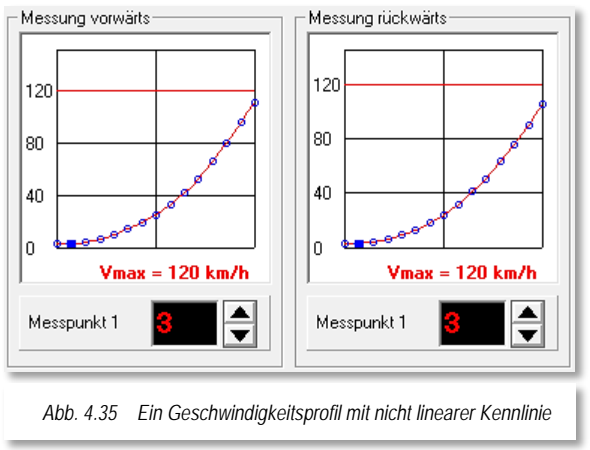

unangenehm auffallen, da mit falschen Eingangsparametern keine korrekten Ergebnisse produziert werden können.

Eine rote Linie, hier bei 120 km/h kennzeichnet die maximal erlaubte Geschwindigkeit (Vmax) für dieses Fahrzeug. Die Linien können Sie vom oberen Rand der Grafiken mit der linken Maustaste nach unten ziehen. Die Werte können für Vor- und Rückwärtsfahrt selbstverständlich unterschiedlich sein.

Im Beispiel hier liegt der als Vmax ermittelte Wert etwas unter der erlaubten Höchstgeschwindigkeit. Damit steht Ihnen zur Steuerung dieser Lokomotive der gesamte Regelungsbereich zur Verfügung.

Gesetzt den Fall, dass Sie die Vmax für die Rückwärtsfahrt mit Hilfe der roten Linie auf 60 km/h begrenzen, so würden Ihnen zum Fahren der Lokomotive alle Fahrstufen oberhalb der Linie, hier ein gutes Drittel, nicht zur Verfügung stehen.

Mit einem Rechtsklick in die Grafiken können Sie diese entweder als Bilddatei im Format PNG<sup>[22](#page-241-1)</sup> oder auch als Textdatei im Format CSV<sup>[23](#page-241-2)</sup> abspeichern.

### $\bigoplus$  Messung

-

<span id="page-241-1"></span><sup>22</sup> PNG – Portable Network Graphics

<span id="page-241-2"></span><sup>23</sup> CSV – Comma Separated Values

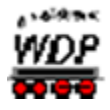

Zum Starten der Geschwindigkeitsmessungen klicken Sie auf die Schaltfläche **'***Start***'** und schon beginnt die Lokomotive mit der Beschleunigung bis zur Fahrstufe des ersten bzw. des eingestellten Messpunktes.

Über die Schaltflächen *'Abbrechen'* und *'Verwerfen'* können Sie eine laufende Messung unterbrechen bzw. die Werte einer Messung wieder verwerfen und neu beginnen.

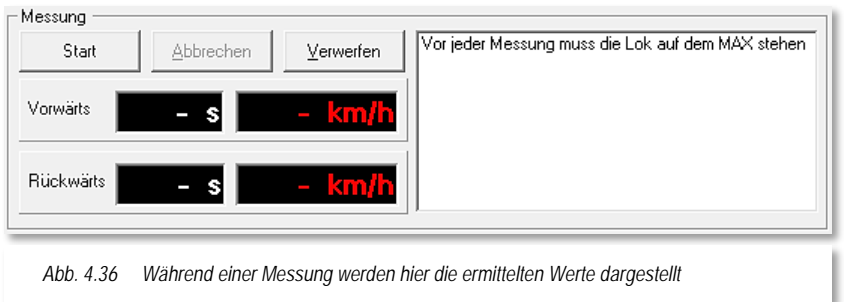

Die für jeden Punkt ermittelten Zeit- und Geschwindigkeitswerte werden hier in den vorgesehenen Feldern angezeigt. In dem kleinen Protokollfenster sind alle Ereignisse während der Messung sekundengenau eingetragen und können von Ihnen mit Hilfe des rechten Scrollbalkens noch einmal nachgelesen werden.

Bei dem hier im Beispiel erläuterten Messverfahren wird die Lokomotive zuerst alle (ausgewählten) Messpunkte in Vorwärtsfahrt ermitteln. Erst danach wird die Lokomotive wenden und die gleiche Messreihe für die Rückwärtsfahrt abarbeiten.

Dieses ist sowohl bei der Weg-/Zeit-Messung über eine Messstrecke oder als Vorbeifahrt an einer Lichtschranke anders geregelt. Hier wird nach jeder Durchquerung des Messbereiches gewendet und somit die Werte für Vor- bzw. Rückwärtsfahrt im Wechsel ermittelt.

 $\triangleq$  Bremskorrektur

Die Bremskorrektur dient dazu einen Ausgleich zwischen Programmeinstellungen und den physikalischen Voraussetzungen einer Lokomotive zu schaffen und Verzögerungen die durch den Decoder bzw. die physikalische Masse der Lokomotive entstehen, auszugleichen.

Primär sollte man allerdings versuchen die Probleme an Ihrer Quelle zu beseitigen. Hierfür sind bspw. Bremsverzögerungen, welche im Decoder programmiert sind, abzuschalten bzw. auf ein Minimalmaß zu reduzieren.

Mit mechanischen Verzögerungen deren Ursache z.B. in einer Schwungmasse liegen ist das allerdings nicht zu bewerkstelligen. An dieser Stelle greift die Bremskorrektur ein, diese gestaltet die "Bremsrampe" steiler, je nach Höhe des eingestellten Wertes. Der richtigen Wert lässt sich wie so oft nur durch Probieren herausfinden.

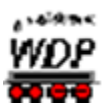

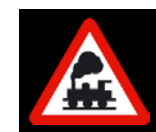

Die Bremskorrektur soll erst **nach** korrekter Einstellung des Decoders und **nach** Einmessen der Lokomotive zum Einsatz kommen!

Nach erfolgreichem Abschluss einer Messung können Sie mit einem Klick auf die Schaltfläche **'***Geschwindigkeitsprofil speichern***'** die Daten in der Fahrzeug-Datenbank sichern.

### *4.8.2 Geschwindigkeitsermittlungen auf einer Messstrecke*

Alternativ zur Geschwindigkeitsermittlung mit einem Rollenprüfstand können Sie die Messungen auch auf einer definierten Messstrecke Ihrer Modellbahnanlage durchführen.

Der Messbereich sollte hierbei in der Nenngröße H0 ungefähr 150 cm lang und möglichst gerade sein. Für andere Spurweiten wählen Sie entsprechende Messstreckenlängen, damit gute Ergebnisse erzielt werden.

Die Höchstgeschwindigkeit der Lokomotive können Sie wie schon im vorhergehenden Abschnitt beschrieben wieder nach einem Klick in der Symbolleiste "Extras" von Win-**Digipet** auf das Symbol **kund** ermitteln.

In dem sich öffnenden Fenster wählen Sie die Einstellung "Messstrecke *Weg/Zeit*" und geben die Rückmeldekontakte für Start und Ziel und die gemessene Länge der Messstrecke ein.

Nun stellen Sie die Lokomotive auf das Gleis und bringen zur Ermittlung der Höchstgeschwindigkeit der Lokomotive den Fahrregler der Digital-Zentrale auf maximale Stellung.

In aller Regel wird die Lokomotive "schneller als gewünscht" fahren und so ändern Sie beispielsweise per CV-Programmierung des Lok-Decoders die Maximalgeschwindigkeit auf einen realistischen Wert in Anlehnung an den des großen Vorbildes.

Alternativ können Sie zur Ermittlung der Höchstgeschwindigkeit auch den Fahrregler auf der Registerkarte Geschwindigkeitsvermessung verwenden. Die Vorgehensweise entspricht der in Abschnitt [4.8.1](#page-237-0) beschriebenen Prozedur.

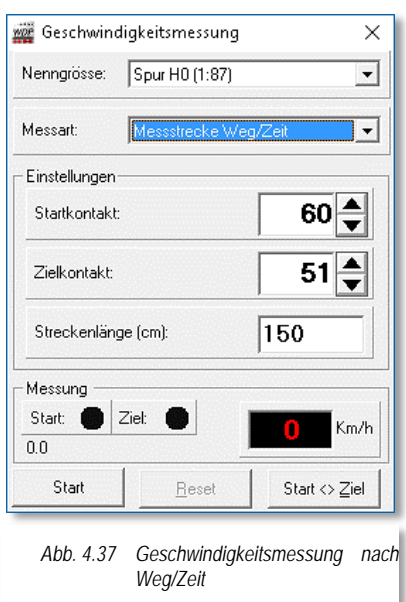

Klicken Sie, wie in Abschnitt [4.8.1](#page-237-0) bereits ausführlich dargestellt, auf der Registerkarte *"Fahreigenschaften"* auf die Schaltfläche **'***Editieren & Einmessen***'**. Ein neues Fenster *"Geschwindigkeitsprofil vermessen"* wird eingeblendet.

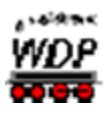

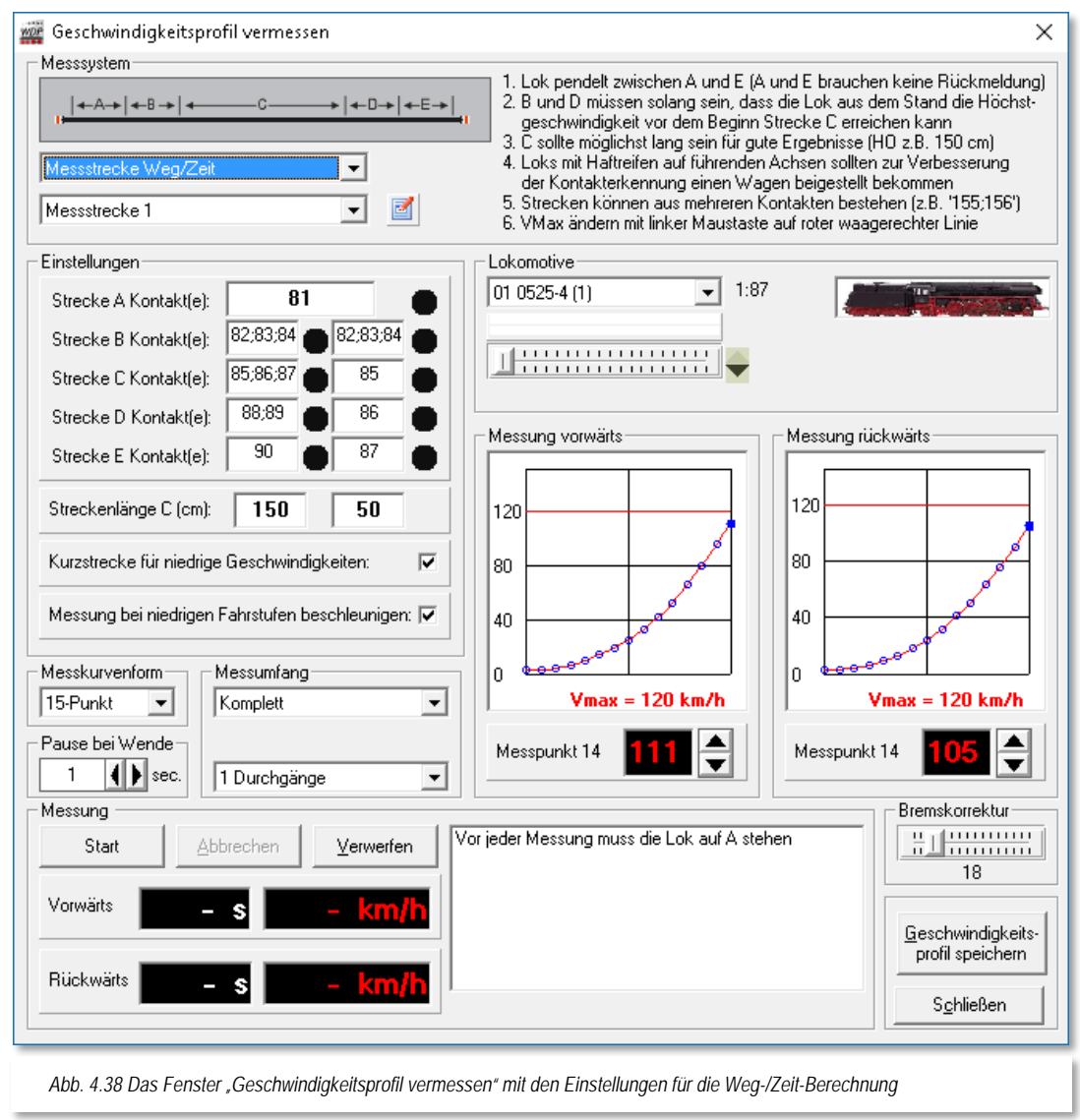

### $\triangleleft$  Messsystem

Standardmäßig zeigt **Win-Digipet** auf der Registerkarte die notwendigen Einstellungen für den Weg/Zeit Messvorgang auf einer definierten Messtrecke.

In diesem Fenster sehen Sie ganz links oben in einer skizzierten Darstellung eine

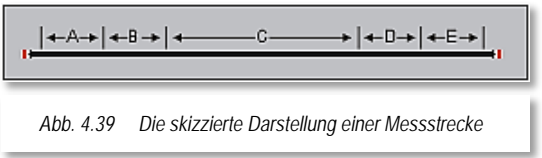

Messstrecke bestehend aus 5 Abschnitten. Rechts daneben befinden sich noch einige wichtige Hinweise.

Diese Abschnitte müssen grundsätzlich mit Rückmeldekontaktabschnitten ausgerüstet sein. Nur so kann eine Berechnung der

Geschwindigkeit nach Weg und Zeit erfolgen. Eine Ausnahme bilden hier die Abschnitte A

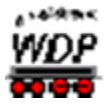

(Start-) und E (Zielpunkt). In diesen Abschnitten ist eine Rückmeldung nicht unbedingt erforderlich.

Die Lokomotive wird auf dieser Messstrecke mit maximaler Geschwindigkeit vor- und rückwärts fahren, Sie sollten dieses bei der Auswahl der Messtrecke berücksichtigen.

Die Streckenabschnitte B und D dienen zum Beschleunigen bzw. Abbremsen der Lokomotive und müssen so lang bemessen sein, dass die Lokomotive aus dem Stand die Höchstgeschwindigkeit vor dem Erreichen der Messstrecke C erreichen kann.

Die eigentliche Messstrecke C sollte möglichst gerade und nicht in einer Steigung liegen, damit es keine Unterschiede, wie bei einer Berg- und Talfahrt, geben kann.

Die einzelnen Abschnitte werden in aller Regel nicht aus nur einem Rückmeldekontakt bestehen im Konfigurationsfenster lassen sich mehrere Kontaktnummern jeweils getrennt durch ein Semikolon eintragen.

Im Beispiel (vgl. [Abb. 4.40\)](#page-245-0) besteht die gesamte Stecke aus...

- dem Startpunkt A mit dem Rückmeldekontakt 81 (optional)
- der Beschleunigungsstrecke B mit den Rückmeldekontakten 82, 83 und 84
- der eigentlichen Messstrecke C mit den Rückmeldekontakten 85, 86 und 87
- der Abbremsstrecke D mit den Rückmeldekontakten 88 und 89 und
- dem Zielpunkt E mit dem Rückmeldekontakt 90 (optional)

<span id="page-245-0"></span>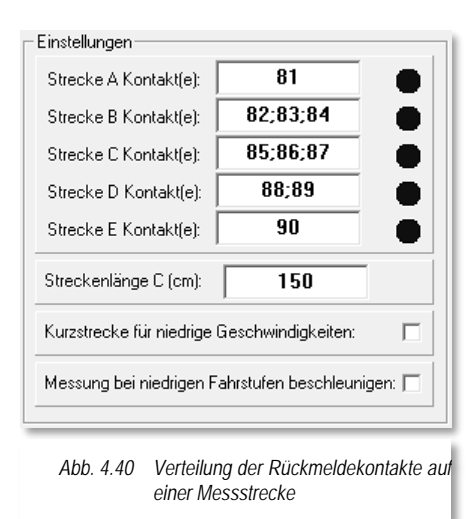

...mit einer Messstreckenlänge C von 150 cm.

Nun stellen Sie die Lokomotive am Startpunkt A auf das Gleis und zwar so, dass die Lokomotive bei Vorwärtsfahrt auf der Zentrale auch vorwärts über die Messstrecke fahren kann. Welche aktuelle Fahrtrichtung auf der Zentrale im Moment eingestellt ist, spielt dabei keine Rolle, denn das übernimmt **Win-Digipet** für Sie selbstständig.

Wählen Sie die 3-Punktmessung mit Einzelpunktmessung für den Punkt 2, das ist die höchste Fahrstufe für die Lokomotive, und klicken dann auf **'***Start***'**. Falls die Fahrtrichtung der Lokomotive jetzt auf rückwärts stehen sollte, so wird dies vom Programm geändert und die Lokomotive bis zur höchsten Fahrstufe beschleunigt.

Die Messungen laufen folgendermaßen ab:

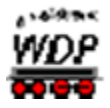

Die Lok wird auf maximale Fahrstufenzahl beschleunigt. Beim Erreichen der Strecke B wird die Messung scharf geschaltet, mit Erreichen der Messstrecke C die Messung begonnen und mit Erreichen der Abbremsstrecke D beendet. Die Lokomotive wird beim Erreichen der Abbremsstrecke D auf die halbe Fahrstufenzahl abgebremst und am Zielpunkt E erst dann gestoppt, wenn auch die Abbremsstrecke D vollständig wieder frei ist. Jetzt erfolgt der Wendebefehl für die Rückwärtsfahrt und anschließend beschleunigt die Lokomotive wieder auf die höchste Fahrstufe und das "Spiel" beginnt von neuem zurück zum Startpunkt der Messung.

Beim Erreichen der Strecke D wird die Messung scharf geschaltet, mit Erreichen der Messstrecke C die Messung begonnen und mit Erreichen der Abbremsstrecke B beendet. Die Lokomotive wird auf die halbe Fahrstufenzahl abgebremst und am Zielpunkt A erst gestoppt, wenn auch die Abbremsstrecke B vollständig wieder frei ist. Jetzt erfolgt der Wendebefehl der Lokomotive und die Berechnung der 3-Punkt-Kurve erfolgt und wird angezeigt.

Alle anderen Einstellungen entsprechen den in Abschnitt [4.8.1](#page-237-0) beschriebenen Vorgehensweisen und sollen aus diesem Grund hier nicht noch einmal erläutert werden.

Eine 15-Punkt Messung über die Messstrecke wird eine gewisse Zeit in Anspruch nehmen, da die Lokomotive in den unteren Fahrstufen regelrecht "kriecht".

Besitzen Sie sehr viele Lokomotiven, dann sollten Sie Überlegungen zum Einsatz alternativer Messverfahren, wie den oben beschriebenen Rollenprüfständen oder auch einer Lichtschranke anstellen.

> Es kann Situationen geben, in denen der Messbereich "C" für eine der beiden Wege (vorwärts bzw. rückwärts) länger ist als der gleiche Weg in die gegensätzliche Fahrtrichtung. Dieses begründet sich darin, dass die Messung erst beendet wird, wenn der nächste eingetragene Kontakt (Bereich B oder D) erreicht wird. Sollte Sie auf Ihrer Modellbahnanlage zwischen "C" und "D" oder "C" und "B" einen nicht rückgemeldeten Abschnitt haben (z.B. eine Weiche) kommt es zu den genannten Verschiebungen. Sie tragen bei unterschiedlichen Längen in das Feld Streckenlänge zwei Werte getrennt durch ein Semikolon ein. Der erste Wert steht für die Fahrt von "A" nach "E", der zweite Wert für die umgekehrte Richtung.

Zur Verdeutlichung ist an dieser Stelle die benutzte gesamte Messstrecke noch einmal bildlich dargestellt. Wichtig sind hier die mit den blauen Pfeilen markierten Trennstellen der Messstrecke C, die direkt an die Strecke B bzw. D anstoßen müssen.

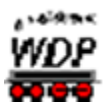

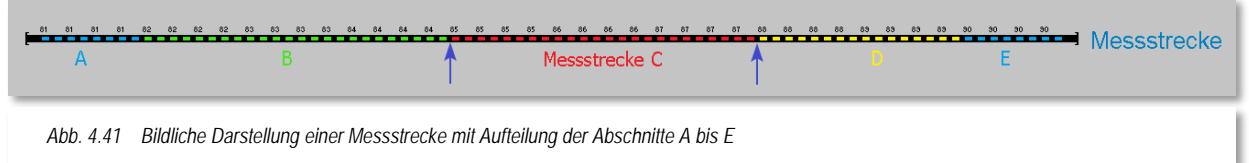

Für ein verwertbares Messergebnis ist es unabdingbar, vor den Messungen die Schienen und die Räder der Lok zu reinigen. Ein sicherer Kontakt der Lokomotive zum Gleis ist gerade bei den unteren Messpunkten sehr wichtig. Bei Lokomotiven mit Haftreifen auf den jeweiligen Vorderrädern (in beiden Richtungen), sollten Sie noch einen Wagen beistellen. Die 2-Leiterfahrer müssen hierbei aber beachten, dass der Wagen eine Rückmeldung (Stromaufnahme) auslösen muss.

### *4.8.3 Geschwindigkeitsermittlungen auf einer kombinierten Messstrecke*

Die Geschwindigkeitsmessungen auf der Messstrecke dauern durch die Messfahrt mit der Fahrstufe 1 schon recht lange.

Daher können Sie, wenn Ihre Modellbahn-Anlage dies ermöglicht, für die niedrigen Geschwindigkeiten (per Standard bis 20 km/h) eine unterteilte Messstrecke in dem Messfenster eintragen.

Hierzu setzen Sie hinter dem Text "*Kurzstrecke für niedrige Geschwindigkeiten*" einen Haken und sofort wird eine zweite Spalte für die Kontakte der "verkürzten" Messstrecke sichtbar.

Wie bei der linken Spalte tragen Sie in der jetzt rechten Spalte die entsprechenden Kontakte ein.

Im Beispiel (vgl. [Abb. 4.42\)](#page-247-0) besteht die verkürzte Stecke aus...

- dem Startpunkt A mit dem Rückmeldekontakt 81 (optional)
- der Beschleunigungsstrecke B mit den Rückmeldekontakten 82, 83 und 84
- der eigentlichen Messstrecke C mit dem Rückmeldekontakt 85
- der Abbremsstrecke D mit dem Rückmeldekontakten 86
- dem Zielpunkt E mit dem Rückmeldekontakt 87 (optional)

<span id="page-247-0"></span>Finstellungen:  $\overline{R1}$ Strecke A Kontaktfel: 82;83;84 82;83;84 Strecke B Kontakt(e): 85:86:87  $\overline{85}$ Strecke C Kontakt(e): 88.89 86 Strecke D Kontakt[e]: 90  $\overline{87}$ Strecke E Kontakt(e): Streckenlänge C (cm): 150 50  $\overline{\mathbf{v}}$ Kurzstrecke für niedrige Geschwindigkeiten: Messung bei niedrigen Fahrstufen beschleunigen: I *Abb. 4.42 Verteilung der Rückmeldekontakte auf einer verkürzten Messstrecke*

...mit einer Messstreckenlänge C von 50 cm.

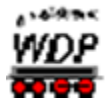

Die verkürzte Messstrecke stellt demnach eine Teilmenge der gesamten Messstrecke dar. Die Einträge für die Abschnitte B, C und D wurden auf jeweils einen Rückmeldekontakt reduziert.

Die Messung läuft prinzipiell genauso ab wie bei einer Messfahrt über die gesamte Messstrecke. Die Lok startet beispielsweise im Abschnitt A (RMK 81) mit der Fahrstufe 1. Sie durchquert den Abschnitt B (RMK 82, 83, 84) und startet die Messung mit Erreichen des Abschnittes C (RMK 85). Wird am Übergang von C nach D (RMK 86) festgestellt, dass die Lokomotive mit einer Geschwindigkeit unter 20 km/h gefahren ist durchfährt Sie den Bereich D und wendet mit Erreichen des Abschnittes E (RMK 87) um die Rückwärtsfahrt zu beginnen.

Stellt das Programm mit Erreichen des RMK 86 fest, dass der Messbereich C mit einer Geschwindigkeit grösser 20 km/h durchfahren wurde werden nachfolgend die Werte für die lange Messstrecke angewendet.

Sie können den Schwellwert für die Übergangsgeschwindigkeit auch manuell auf einen Wert zwischen 5 km/h und 100 km/h setzen, indem Sie mit der rechten Maustaste in die Checkbox *"Kurzstrecke für niedrige Geschwindigkeiten"* klicken

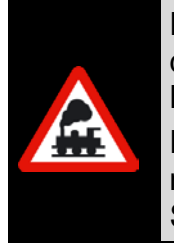

Die Strecke B der Kurzstrecke muss immer so lang sein, dass die Lok aus dem Stand auf die halbe Fahrstufenzahl beschleunigen kann, bevor die Messstrecke C der Kurzstrecke erreicht wird.

Die Strecke D der Kurzstrecke kann dagegen recht kurz sein, denn die Lok muss aus dem Stand nur auf höchstens 20 km/h bzw. den frei eingestellten Schwellwert für die Übergangsgeschwindigkeit beschleunigen.

# *4.8.4 Messung bei niedrigen Fahrstufen beschleunigen*

Optional besteht die Möglichkeit, mittels eines Hakens, das Fahrverhalten der Lok während der Messung auf der Messstrecke zu verändern (vgl. [Abb. 4.42\)](#page-247-0).

Besonders in den unteren Fahrstufen nimmt die Messprozedur eine gewisse Zeit in Anspruch. Hier wurde das Verhalten der Lok dahingehend angepasst, dass die Lok nach Verlassen des definierten Messbereiches C in den Streckenbereichen D (bei Vorwärtsfahrt) bzw. B (bei Rückwärtsfahrt), auf 50% beschleunigt und somit die Wendepunkte im Streckenbereich A bzw. E schneller erreicht. Dieses Verfahren wird, bei entsprechender Auswahl der Option *'Messung bei niedrigen Fahrstufen beschleunigen'*, bei allen Messpunkten angewandt, die unter der 50%-Fahrstufe liegen.

# *4.8.5 verschiedene Messstrecken*

Sie können auf Ihrer Modellbahnanlage bis zu 5 verschiedene Messstrecken einrichten. Nach Anwahl eines Eintrages aus der Liste (Messtrecke x) können Sie durch Klick auf das

Symbol II Ihrer Messtrecke einen sinnvollen Namen vergeben.

Hier geben Sie die entsprechenden Daten der langen und kurzen Messstrecke ein und können dann auch dort die Lokomotiven vermessen.

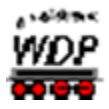

Nach erfolgreichem Abschluss einer Messung können Sie mit einem Klick auf die Schaltfläche **'***Geschwindigkeitsprofil speichern***'** die Daten in der Fahrzeug-Datenbank sichern.

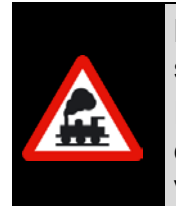

Messungen, welche mit der Version **Win-Digipet** 2009 erstellt wurden, sollten erneuert werden.

Für das punktgenaue Fahren muss die Fahrstufe 1 vermessen werden, nur dann kann **Win-Digipet** die Geschwindigkeiten genau berechnen und vorgeben.

Sowohl in der Fahrzeugdatenbank als auch bei einem Ausdruck wird ein Zeitstempel eingeblendet, der über den letzten Messvorgang für das betreffende Fahrzeug Auskunft gibt.

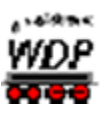

### *4.9 Registerkarte "Fahrzeug-Datenbank – Funktions-Decoder"*

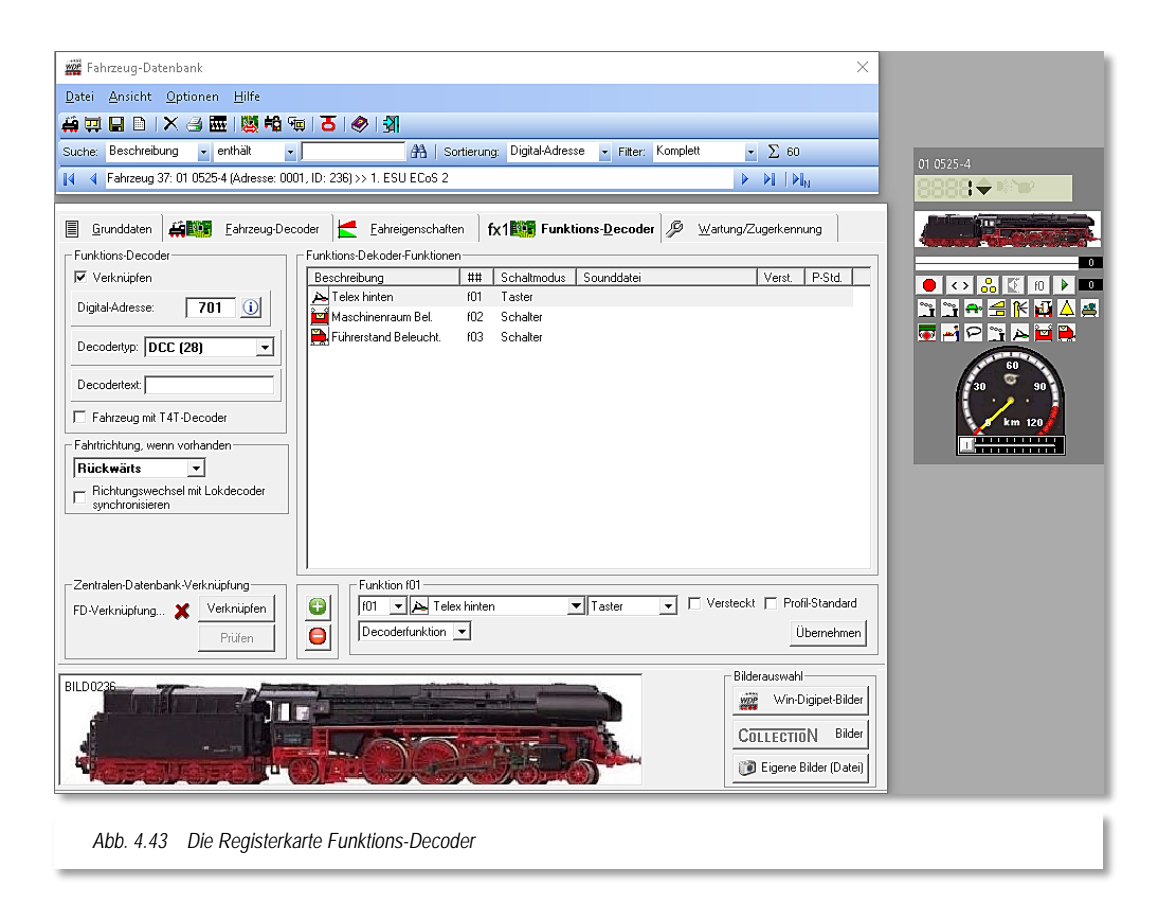

<span id="page-250-0"></span>Auf dieser Registerkarte können Sie die Einstellungen für einen in der Lokomotive eingebauten Funktions-Decoder eintragen.

Die Einstellungen werden auf die gleiche Weise wie schon auf der Registerkarte "Fahrzeug-Decoder" eingetragen (vgl. Abschnitt [4.5\)](#page-220-2) und werden deshalb an dieser Stelle nicht noch einmal erläutert.

Links oben im Feld "Digital-Adresse" tragen Sie die Adresse des eingebauten Funktions-Decoders ein und setzten einen Haken bei "Verknüpfen".

Im Feld "*Decodertyp*" wählen Sie den Typ des Decoders aus. Die Funktionen des Funktionsdecoders werden im Lok-Control zusätzlich zu den Funktionen des Lokdecoders eingeblendet (vgl. [Abb. 4.43\)](#page-250-0). Alle Funktionen können Sie sogleich mit einem Klick auf das entsprechende Piktogramm testen.

Im Feld "Fahrtrichtung" geben Sie an, ob z.B. das 2. Triebfahrzeug des Tunnelrettungszuges im Augenblick auf Vorwärtsfahrt- oder Rückwärtsfahrt geschaltet ist. Das tun Sie immer dann, wenn die Lokomotive zum ersten oder wiederholten Mal auf die Anlage gestellt wurde, nachdem Sie einen Richtungstest mit der Lokomotive gemacht haben. Das Programm "behält" dann die Fahrtrichtung dauernd, zeigt sie bei Richtungswechseln an und speichert sie beim Abschalten Ihrer Modellbahnanlage.

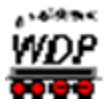

Ist die Anzeige falsch, dann nehmen Sie die Lokomotive mit Märklin 6080-Decoder vom Gleis, geben Sie den Richtungswechsel-Befehl und setzen Sie die Lokomotive wieder aufs Gleis. Bei anderen Lok-Decodern funktioniert dies jedoch nicht mehr.

Im Eingabefeld "*Richtungswechsel mit Lokdecoder synchronisieren*" setzen Sie einen Haken, wenn auch der Richtungswechselbefehl für den eingebauten und verknüpften Funktionsdecoder gesendet werden soll. Dies ist immer dann von Vorteil, wenn Sie z.B. beim Tunnelrettungszug vorn und hinten eine Lokomotive haben und diese **unterschiedliche** Decoder Adressen besitzen.

### *4.9.1 Erfassung T4T-Decoder*

Die Decoder der Firma Tec4Trains bieten die Möglichkeit Kupplungen an beliebiger Stelle in einem Zugverband schalten zu lassen. Diese sogenannten TCCS-Decoder verwenden ein proprietäres Protokoll und müssen demnach in **Win-Digipet** als solche bekannt gemacht werden.

Bitte setzen Sie auf dieser Registerkarte ein Häkchen, wenn in Ihrer Lokomotive ein T4T-Decoder eingebaut ist.

Einige Standardfunktionen sollten auf der Registerkarte eingetragen werden:

- $\triangleq$  F1 abkuppeln hinter der Lokomotive
- $\triangleq$  F2 letztes Fahrzeug (im Zugverband) abkuppeln
- F5 Lokomotive in einer Traktion zur führenden Lokomotive erklären

**Win-Digipet** verwaltet die Decoder als Funktionsdecoder in den jeweiligen Fahrzeugen. Die Einstellungen finden sich somit auf der entsprechenden Registerkarte der Fahrzeug-Datenbank wieder. Alle weiteren Einstellungen zu den Kupplungsvorgängen werden in den Profilen der Fahrstraßen geregelt.
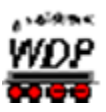

# <span id="page-252-0"></span>*4.10 Registerkarte "Fahrzeug-Datenbank – Wartung/Zugerkennung"*

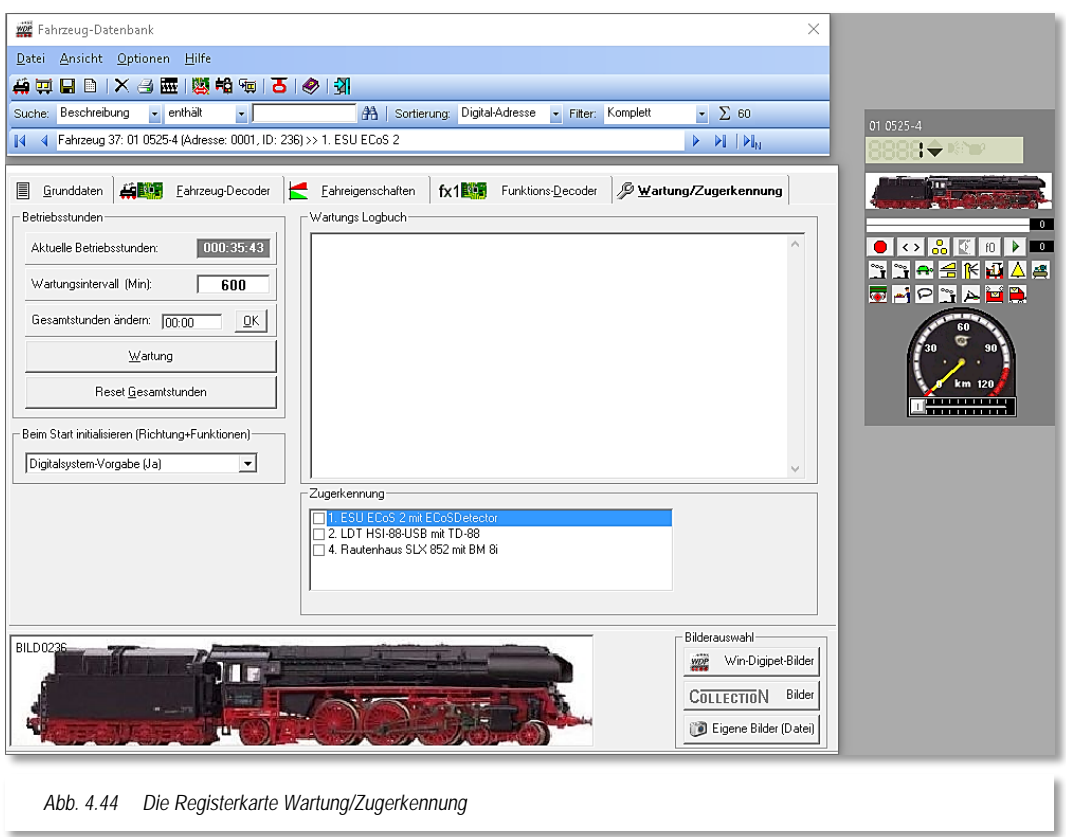

Auf dieser Registerkarte können Sie noch die Daten für Wartung des der Lokomotive usw. eintragen. So können Sie für Ihre Fahrzeuge ein Wartungs-Logbuch aufbauen und immer erkennen, wenn eine Wartung mit z.B. einer Generalüberholung ansteht oder der Einbau eines Funktionsdecoders erfolgt ist.

Betriebsstunden, Gesamtstunden und Wartungsintervall für dieses Fahrzeug werden im Bereich Betriebsstunden eingeblendet. Ein Wartungsintervall können Sie nach eigenem Geschmack anpassen, standardmäßig ist hier ein Wert von 600 min vorgegeben.

 $\triangleleft$  Aktuelle Betriebsstunden

In diesem Feld werden die aktuellen Betriebsstunden der Lokomotive seit der letzten Wartung angezeigt.

Wird die Zahl der Betriebsstunden seit der letzten Wartung (hhh:mm:ss) größer als der eingestellte Wartungsintervall, so erscheint in den Lok-Controls als Wartungshinweis eine kleine Ölkanne in oder in rechts oben im Lok-Control.

Auch wird diese Lokomotive in der Lokleiste und in dem Lokomotiven-Monitor des Hauptprogramms gelb markiert.

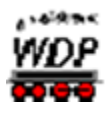

← Wartungsintervall

Hier stellen Sie ein Wartungsintervall in Minuten ein. Der Wertebereich reicht zwischen 1 und 6000 Minuten.

Gesamtstunden ändern

In diesem Feld können Sie die Gesamtbetriebsstunden ändern. Das ist z.B. sinnvoll, wenn Sie diese Stunden aus anderen Aufzeichnungen kennen und die Lokomotive erstmals in **Win-Digipet** erfassen und diese Stunden gern übernehmen möchten.

**A** Reset der Betriebs-/Gesamtbetriebsstunden

Wenn Sie eine Wartung (Ölen) an der Lokomotive durchgeführt haben, können Sie mit einem Klick auf **'***Wartung***'** deren Anzeige auf 000:00:00 zurücksetzen. Die bis dahin aufgelaufenen Betriebsstunden seit der letzten Wartung werden dann zur Gesamtlaufzeit - Lebensdauer - der Lokomotive addiert und im Feld *"Gesamtstunden ändern:"* (hh:mm) angezeigt. Mit einem Klick auf **'***Reset Gesamtstunden***'** können Sie deren Anzeige auf 00:00 zurücksetzen.

← Wartungs-Logbuch

Hier können Sie alle Daten und Bemerkungen zur Wartung der Lokomotive eintragen. Denkbar wären hier z.B. die Daten einer Generalüberholung, Reparaturen an der Lokomotive usw.

 $\triangleleft$  Zugerkennung

Die Einstellungen für ein eventuell installiertes Zugerkennungssystem müssen Sie hier vornehmen. Dabei wird das Digitalsystem angehakt, welches das Zugidentifikationssystem verwaltet.

 $\triangleq$  Richtung und Funktionen initialisieren

Die Auswahlliste *"Beim Start initialisieren (Richtung und Funktionen)"* bedeutet, dass **Win-Digipet** die Richtung und die eventuellen Funktionen des Fahrzeuges beim Start initialisiert. Standardmäßig ist hier eingestellt, dass die letzten Informationen aus der Digitalzentrale übernommen werden. Sie können aber durch die Anwahl von *"Ja"* angeben, dass die zuletzt verwendeten Einstellungen von **Win-Digipet** übernommen werden.

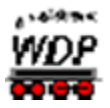

# *4.11 Neuen Waggon oder Zug (Wagengruppe) erfassen*

Wie schon weiter oben beschrieben, können Sie in der Fahrzeug-Datenbank neben Lokomotiven auch einen einzelnen Waggon oder Wagengruppen erfassen.

Hierzu klicken Sie auf das Symbol # in der Symbolleiste der Fahrzeug-Datenbank und geben in der leeren Registerkarte wie schon in den Abschnitten [4.4](#page-216-0) ff. beschrieben, die Grunddaten des Fahrzeugs ein.

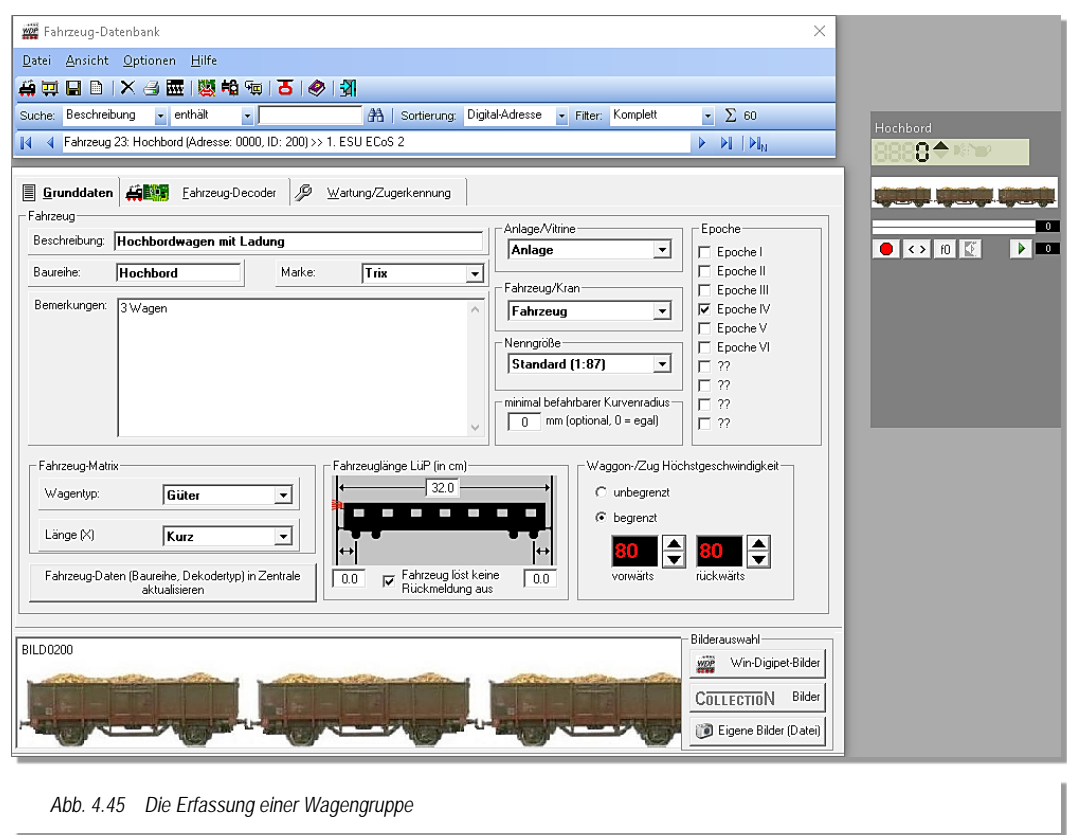

<span id="page-254-0"></span>Die Grafik [Abb. 4.45](#page-254-0) zeigt ein Beispiel für eine Wagengruppe von drei Güterwagen. Die Angaben in den einzelnen Feldern nehmen Sie in gleicher Weise, wie schon in den Abschnitten zuvor beschrieben, vor.

Im Gegensatz zu den Lokomotiven lässt sich bei den Waggons auf der Registerkarte mit den Grunddaten die Höchstgeschwindigkeit der Fahrzeuge, wie im Beispiel gezeigt, begrenzen. Dies ist immer dann sinnvoll, wenn Sie diese Wagengruppe von unterschiedlich schnell fahrenden Lokomotiven ziehen lassen wollen. Für diesen Fall müssen Sie keine Geschwindigkeitsangaben der ziehenden Lokomotive ändern, da die maximale Geschwindigkeit des Zuges immer durch die Höchstgeschwindigkeit des langsamsten Fahrzeuges vorgegeben ist.

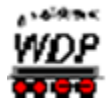

In aller Regel werden Sie hier auf eigene Bilder zurückgreifen müssen. Wenn Sie die Bilder erstellen, dann achten Sie darauf, dass die Dateigröße klein (<20 KB) gehalten wird und die Bildgröße wie bei den Lokomotiven 352 x 142 Pixel beträgt. Größere Bilder sind hier nicht erforderlich.

Beachten Sie auch bei der Erstellung der Bilder wieder die Fahrtrichtung von links nach rechts, dies gewinnt insbesondere durch die Auswertung der Fahrzeugrichtung beim Fahrbetrieb mit **Win-Digipet** an Bedeutung. Der stilisierte Reisezugwagen mit dem Schlusslicht auf der Registerkarte soll dies verdeutlichen.

Sollte die Fahrtrichtung des Fahrzeugbildes nicht von links nach rechts sein, dann können Sie das Bild auf einfache Weise spiegeln, indem Sie den Menü-Befehl <Datei> <Fahrzeugbild spiegeln> auswählen.

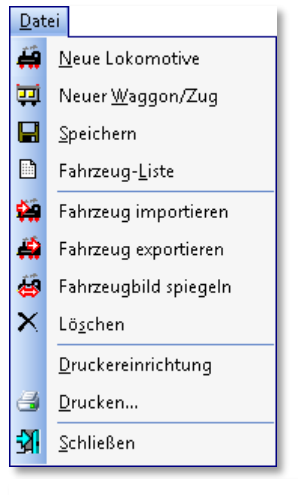

*Abb. 4.46 Das Datei-Menü der Fahrzeug-Datenbank*

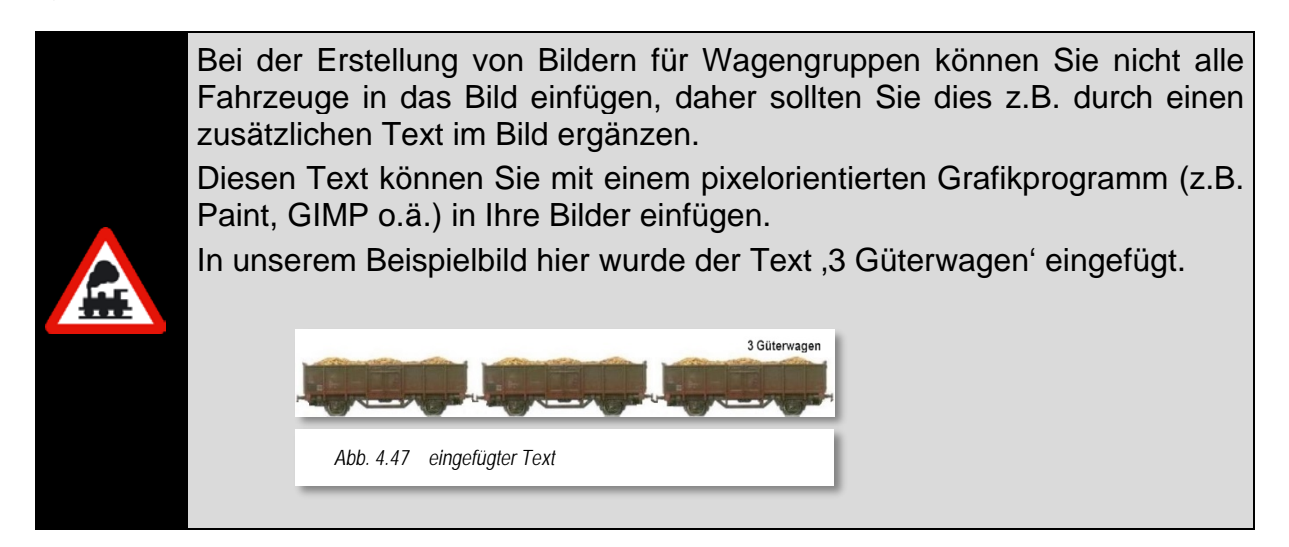

Auf der Registerkarte "Fahrzeug-Decoder" müssen Sie einen eventuell eingebauten Funktionsdecoder erfassen und dementsprechend eine Digitaladresse und den zugehörigen Decodertyp eintragen.

Eventuelle Sonderfunktionen werden in gleicher Weise wie bei einer Lokomotive erfasst (vgl. hierzu Abschnitt [4.5.6\)](#page-224-0).

Ist im Wagen kein Decoder eingebaut, dann setzen Sie noch einen Haken vor dem Feld *"Kein Decoder im Fahrzeug"*. Somit werden keine Daten an die Zentrale übertragen.

Auf der folgenden Registerkarte "Wartung" können Sie noch die Daten für Wartung usw. eintragen. So können Sie auch bei diesen Fahrzeugen ein Wartungs-Logbuch aufbauen und immer erkennen, wenn eine Wartung mit z.B. einer Generalüberholung ansteht oder der Einbau eines Funktionsdecoders erfolgt ist.

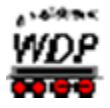

Betriebsstunden, Gesamtstunden und Wartungsintervall für dieses Fahrzeug werden im Bereich Betriebsstunden eingeblendet. Ein Wartungsintervall können Sie nach eigenem Geschmack anpassen, standardmäßig ist hier ein Wert von 600 min vorgegeben.

Die Einstellungen für ein eventuell installiertes Zugerkennungssystem müssen Sie hier vornehmen. Dabei wird das Digitalsystem angehakt, welches das Zugidentifikationssystem verwaltet.

Die Auswahlliste "Beim Start initialisieren (Richtung und Funktionen)" bedeutet, dass Win-**Digipet** die Richtung und die eventuellen Funktionen des Fahrzeuges beim Start initialisiert. Standardmäßig ist hier eingestellt das die letzten Informationen aus der Digitalzentrale übernommen werden. Sie können aber durch die Anwahl von "Ja" angeben, dass die zuletzt verwendeten Einstellungen von **Win-Digipet** übernommen werden.

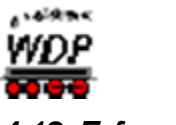

#### *4.12 Erfassung von Kränen*

Die Kräne oder andere Funktionsmodelle werden in der Fahrzeug-Datenbank auf die gleiche Weise wie ein Waggon erfasst. Die Einträge auf den Registerkarten haben Sie schon in den vorangegangenen Abschnitten kennengelernt. An dieser Stelle wollen wir

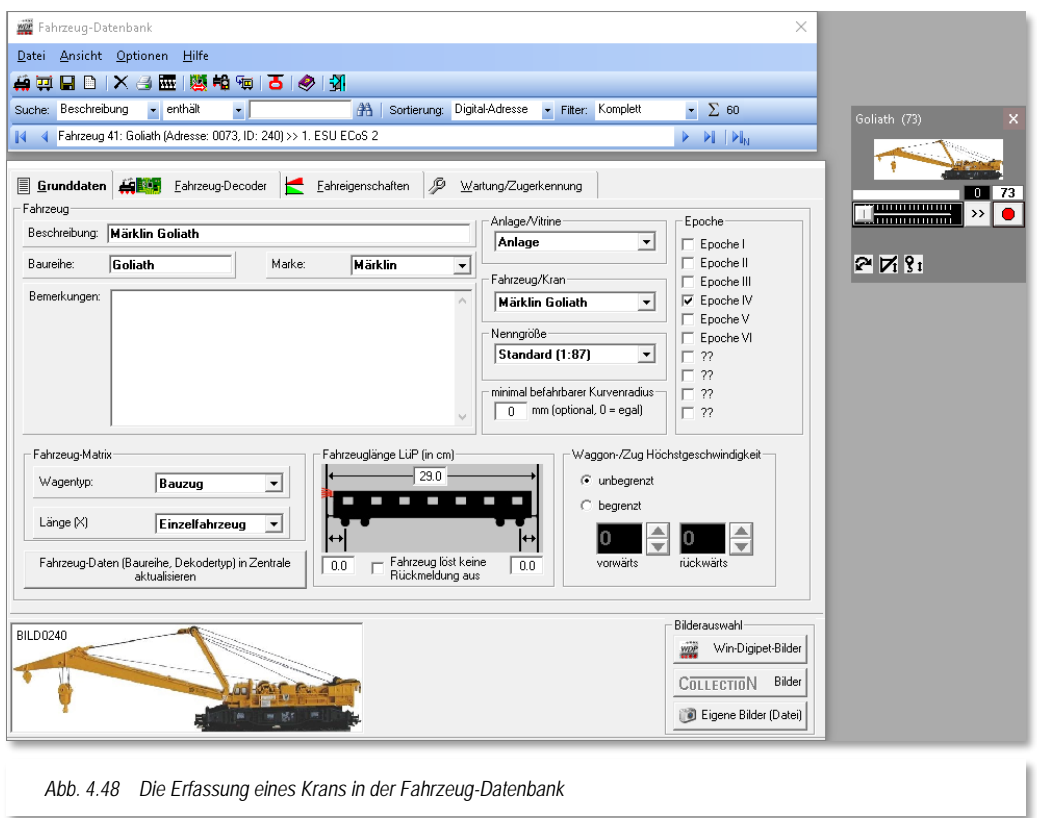

deshalb nur noch auf die Besonderheiten bei der Erfassung eines Kran- bzw. Funktionsmodells eingehen.

In dem Auswahlfeld "Fahrzeug/Kran" haben Sie die Wahl zwischen Fahrzeug bzw. einer Liste von Kränen oder Funktionsmodellen deren Funktionen von **Win-Digipet** unterstützt werden.

Die vordefinierten Krantypen mit Ihren jeweiligen Funktionen sind in einer Datei mit dem Namen KranControl.wdp erfasst. Diese Datei befindet sich im Programmverzeichnis von **Win-Digipet**.

Die jeweils aktuelle Version der Datei wird Ihnen auf den Internetseiten von **Win-Digipet** im Forumsbereich zum Download angeboten. Die Update-Funktion innerhalb des Startcenters prüft diese Datei ebenfalls auf Ihre Aktualität und ersetzt sie bei Bedarf per Download durch eine höhere Version.

In der nachfolgenden Tabelle haben wir die derzeit von **Win-Digipet** unterstützten Krantypen zusammengestellt.

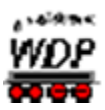

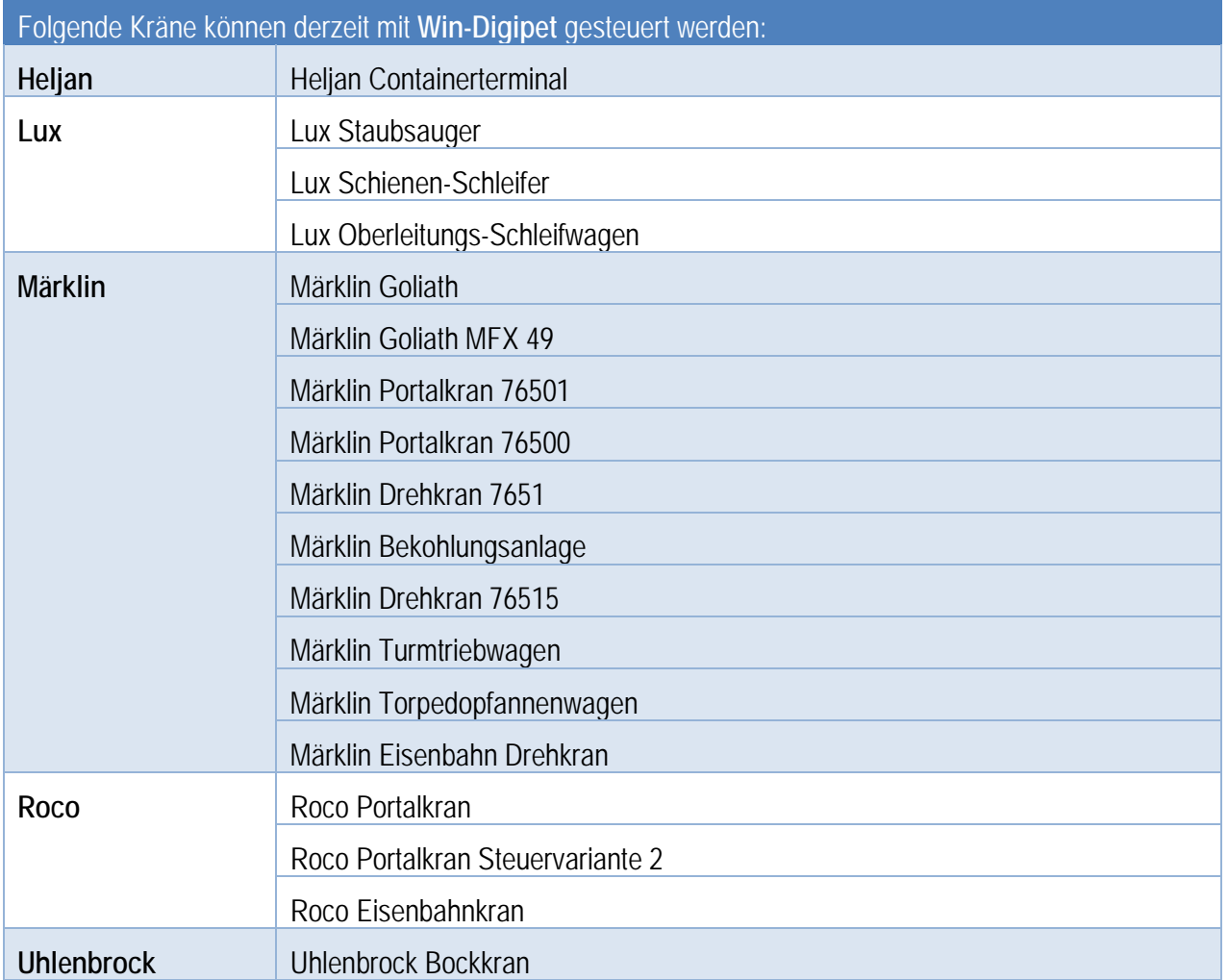

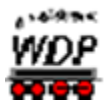

# *4.13 Lokomotive in einen Waggon umwandeln*

In den **Win-Digipet** Versionen vor 2012 mussten Sie Wagen mit Funktionen immer als Lokomotive in der Fahrzeug-Datenbank erfassen. Mit Hilfe der Funktion *"Lokomotive in Waggon umwandeln"* können Sie diese, ggf. vorhandenen, "Altlasten" bereinigen.

Mit einem Klick auf das Symbol  $\frac{\sqrt{10}}{2}$  und die Bestätigung einer Sicherheitsabfrage wird eine Lokomotive auf einfache Weise zu einem Waggon umgewandelt.

In aller Regel werden Sie hier auf die Schaltfläche *'Ja'* klicken und sofort werden die Daten in der Fahrzeug-Datenbank geändert und das Modell als Fahrzeug gekennzeichnet.

Sie ergänzen noch die vorhandenen Daten um die Fahrzeuglänge LüP (in cm) und eventuell weitere Angaben auf den beiden folgenden Registerkarten und klicken

abschließend auf das Symbol  $\blacksquare$ , um die Daten dauerhaft zu speichern.

Auf dieser Registerkarte lässt sich auf Wunsch die Höchstgeschwindigkeit des Fahrzeugs begrenzen. Dies erscheint speziell bei einem Staubsauger oder Kranwagen als sehr sinnvoll, da der Zugverband nur mit geringer Geschwindigkeit über die Anlage fahren soll.

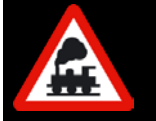

Die Umwandlung einer Lok in einen Waggon kann nicht mehr rückgängig gemacht werden. Behandeln Sie diesen Befehl daher mit der gebotenen Sorgfalt!

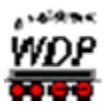

# *4.14 Alle Fahrzeuge zur Zentrale übertragen*

Mit einem Klick auf das Symbol **in der Symbolleiste der Fahrzeug-Datenbank können** Sie die Daten von **Win-Digipet** zum angeschlossenen Digitalsystem übertragen. Alternativ zum gezeigten Symbol finden Sie den entsprechenden Befehl auch im Menü <Optionen><Fahrzeug-Datenbank ← → Zentrale> wieder.

Diese Funktion wird nicht von allen Digitalsystemen unterstützt. Verwenden Sie ein Digitalsystem, für das eine derartige Übertragung nicht notwendig ist, so erhalten Sie eine Meldung, dass die Funktion für das gewählte Digitalsystem nicht verfügbar ist.

# *4.14.1 Übertragung zur Tams Master Control/Tams Red Box*

Für die Tams Master Control/Tams Red Box gilt an dieser Stelle noch der Sonderfall gegenüber anderen Digitalzentralen (z.B. ECoS), dass hier nicht der Verknüpfungs-Manager angezeigt wird. Anstatt dessen wird ein Fenster eingeblendet, das Ihnen die Übertragung der gesamten Datenbank in die Tams Master Control ermöglicht.

Bevor Sie die eingeblendete Sicherheitsabfrage mit *'Ja'* beantworten, beachten Sie bitte, dass eventuell vorhandene Daten in der Tams Digitalzentrale gelöscht und durch die zu übertragenden Daten ersetzt werden.

# *4.14.2 Übertragung zur Central Station oder ECoS*

Für die Digitalzentralen

- ← Märklin Central Station
- ← Central Station Reloaded
- $\triangle$  ESU ECoS.
- $\triangleleft$  ESU ECoS 2

bewirkt ein Klick auf das Transfer-Symbol  $\frac{d\mathbf{G}}{d}$  das Öffnen des sogenannten Verknüpfungs-Managers. Prinzipiell verwalten die genannten Zentralen, die Fahrzeuge genau wie **Win-Digipet**, in einer internen Datenbank. Hier sind im Gegensatz zu **Win-Digipet** allerdings nur Lokomotiven bzw. Fahrzeuge mit Funktionsdecodern erfasst. Nur diese müssen für den Fahrbetrieb von der Digitalzentrale angesprochen werden. Der Verknüpfungs-Manager stellt nun die Verbindung zwischen der Fahrzeug-Datenbank in **Win-Digipet** und der Digitalzentrale her.

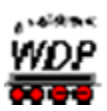

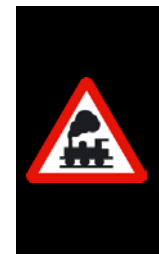

Mit den genannten Digitalsystemen können nur mit beiden Datenbanken verknüpfte Lokomotiven über **Win-Digipet** gesteuert werden.

Für den Fall, dass Lokomotiven auf der Anlage nicht reagieren, prüfen Sie bitte zuerst ob die Verknüpfung noch vorhanden ist. Sollte keine Verknüpfung vorhanden sein, so müssen Sie diese Verknüpfung (neu) erstellen.

Der Verknüpfungs-Manager öffnet sich in einem neuen Fenster mit dem ersten gefundenen aktiven Digitalsystem, welches die Datenbank Funktionen für den Verknüpfungs-Manager anbietet.

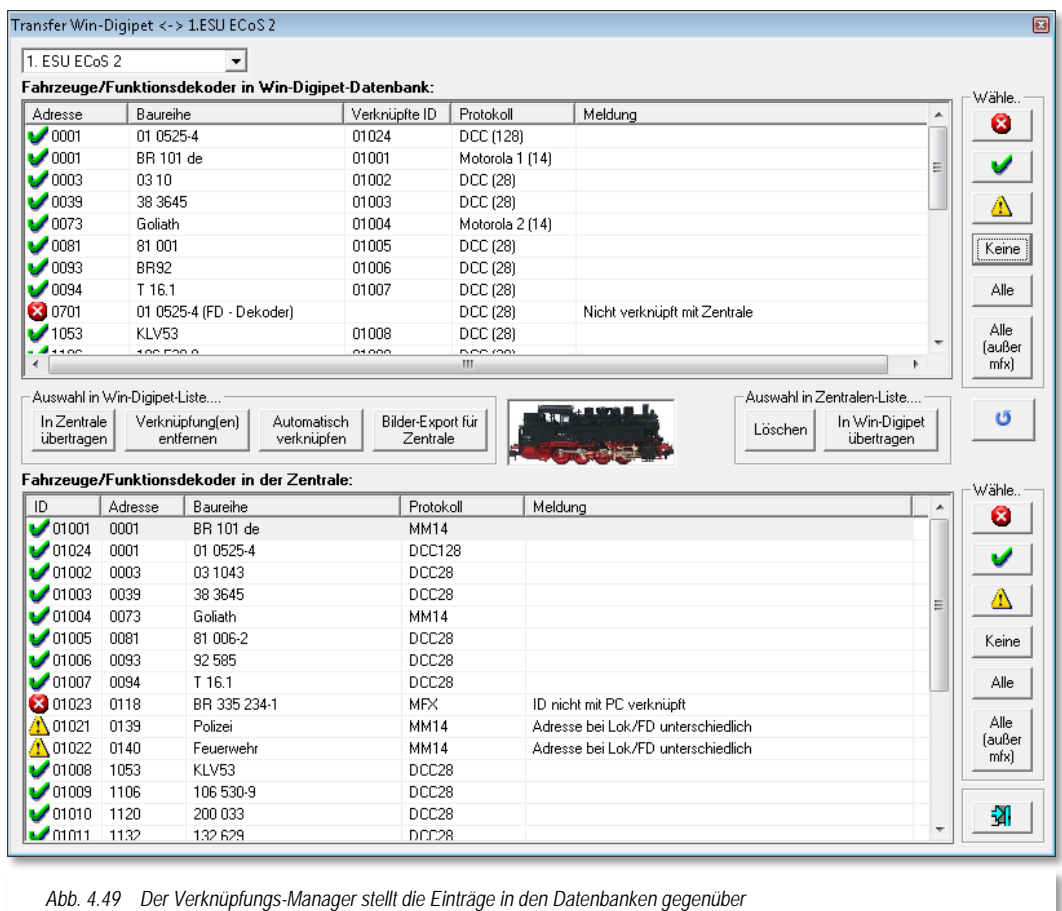

<span id="page-261-0"></span>Sollte in Ihrer Konfiguration beispielsweise eine Tams Master Control als erstes Digitalsystem eingetragen sein, so können Sie über eine Auswahlliste zum gewünschten Digitalsystem (z.B. ESU ECoS 2) wechseln.

Die Auswahl eines inaktiven Digitalsystems, bewirkt ein leeres Fenster des Verknüpfungs-Managers mit einer entsprechenden Meldung.

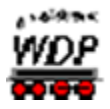

In der [Abb. 4.49](#page-261-0) ist ein bereits "gefüllter" Verknüpfungs-Manager dargestellt. Hier sehen Sie die verknüpfte Fahrzeugdatenbank des Demo-Projektes mit der Datenbank einer ESU ECoS 2. Diese ist im Demo-Projekt als erstes Digitalsystem eingetragen.

Das obere Listenfenster zeigt alle Fahrzeuge mit einem Decoder die in der Fahrzeugdatenbank von **Win-Digipet** für die ECoS 2 als das steuernde Digitalsystem erfasst sind. Auch erscheinen hier nur die Fahrzeuge mit der Kennzeichnung "Anlage", denn nur diese sind aktiv. Fahrzeuge, die in der Datenbank mit der Kennzeichnung "Vitrine" erfasst sind werden in dieser Liste nicht dargestellt, sie sind inaktiv.

Im unteren Teil werden alle, bereits in der Zentrale angelegten, Fahrzeuge aufgelistet. Die Symbolik am linken Rand der Tabellen zeigt Ihnen den jeweiligen Zustand eines Datenbankeintrages an. Dabei haben die Symbole die folgenden Bedeutungen:

Es besteht eine korrekte Verknüpfung des Datensatzes

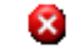

Für diesen Datensatz besteht keine Verknüpfung

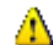

Es besteht eine fehlerhafte Verknüpfung des Datensatzes

Zur Übertragung der Daten in die Zentrale müssen Sie die Fahrzeuge in der oberen Liste markieren. Hierzu können Sie die verschiedenen Filter-Schaltflächen im rechten Teil des Fensters benutzen. Sind die entsprechenden Einträge markiert, so klicken Sie auf die Schaltfläche *'In Zentrale übertragen'* und die gewählten Daten werden zur Zentrale übertragen.

Ein Fortschrittsbalken zeigt die Übertragung an und meldet anschließend die erfolgreiche Übertragung der Daten und nach einem Klick auf *'OK'* erscheinen im unteren Fenster die Daten der Lokomotiven.

Sollten die Daten nicht sofort im Fenster aktualisiert werden, dann klicken Sie auf die Schaltfläche (aktualisieren).

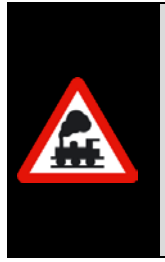

Eine Märklin Central Station 2 sollte für einen Betrieb mit **Win-Digipet** mindestens mit einer Firmware Version 2.0.1 oder höher ausgestattet sein.

Die beiden Schaltflächen *'Automatisch verknüpfen'* und *'Löschen'* sind im Zusammenspiel mit einer CS 2 nicht anwählbar, diese Funktionen sind in der Fahrzeug-Datenbank im Datensatz der entsprechenden Lokomotive auszuführen.

# *4.14.3 Verknüpfungen mit der Zentrale entfernen bzw. wiederherstellen*

Die Verknüpfungen zwischen **Win-Digipet** und den o.g. Digitalzentralen können Sie jederzeit über den Fahrzeug-Verknüpfungs-Manager lösen bzw. erneut wiederherstellen.

Hierzu benutzen Sie die verschiedenen Schaltflächen im Verknüpfungs-Manager zum Markieren und anschließenden Entfernen bzw. Herstellen der Verknüpfungen.

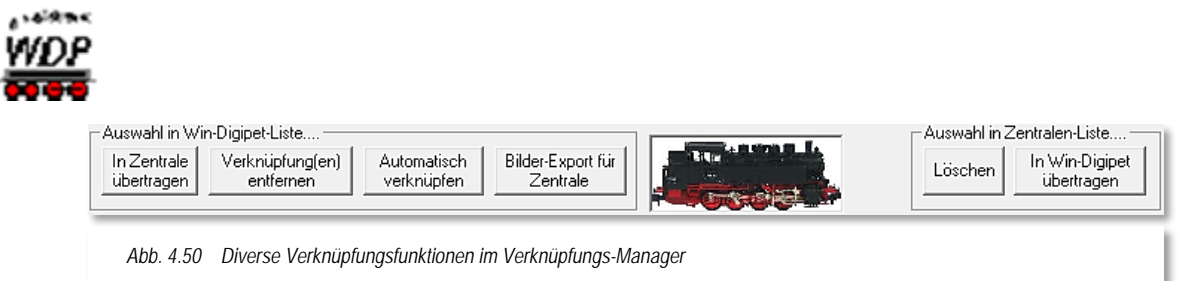

### Auswahl in **Win-Digipet**-Liste

- In Zentrale übertragen Die ausgewählten Datensätze werden aus der **Win-Digipet** Datenbank in die Zentrale übertragen und miteinander verknüpft.
- Verknüpfungen entfernen Die Verknüpfungen für die ausgewählten Datensätze werden entfernt.
- Automatisch verknüpfen Bestehende Datensätze in beiden Datenbanken werden miteinander verknüpft.
- Bilder Export für Zentrale Die **Win-Digipet** Bilder werden in das für die jeweilige Zentrale benötigte Format umgewandelt und in einem Unterordner im **Win-Digipet** Verzeichnis abgelegt.

#### Auswahl in Zentralen-Liste

Löschen

Die ausgewählten Datensätze werden in der Zentrale gelöscht. Hierbei sollten Sie die Lok-Datenbank der Zentrale nicht geöffnet haben, da diese sonst nicht gleich aktualisiert werden kann.

In **Win-Digipet** übertragen Die ausgewählten Datensätze werden in die **Win-Digipet** Fahrzeugdatenbank übertragen und verknüpft

# *4.14.4 Digitalsystem zur Steuerung der Fahrzeuge global wechseln*

Setzen Sie mehr als ein Digitalsystem zur Steuerung der Modellbahnanlage ein, so können Sie sehr schnell die Steuerung aller eingetragenen

Fahrzeuge einem anderen Digitalsystem zuweisen. Hierzu klicken Sie in der Symbolleiste der Fahrzeug-Datenbank in der auf das Symbol  $\overline{\mathbf{B}}$ .

Es öffnet sich ein weiteres Fenster, in welchem Sie nunmehr das Digitalsystem ändern können.

Im oberen Auswahlfeld wählen Sie das bisher steuernde Digitalsystem und im unteren Auswahlfeld das neue Digitalsystem zur Steuerung der Fahrzeuge.

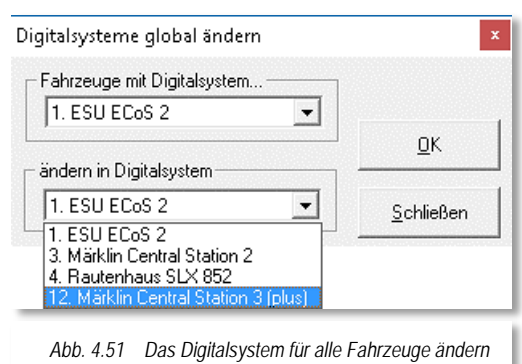

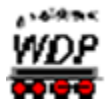

Nach einem Klick auf die Schaltfläche *'OK'* wird noch eine Sicherheitsabfrage eingeblendet, in der auf die Anzahl der Fahrzeuge, welche von der Änderung betroffen sind, hingewiesen wird.

Nachdem Sie in der Sicherheitsabfrage auf die Schaltfläche *'Ja'* geklickt haben, erhalten Sie eine Meldung über die erfolgreiche Durchführung der Änderungen.

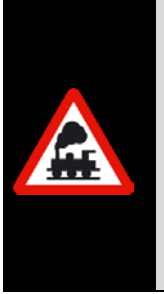

Im Dialog *"Digitalsysteme global ändern"* wird immer das 1. Digitalsystem angezeigt. Auch nach einer erfolgreichen Änderung des Digitalsystems wird bei einer späteren Änderung immer das 1. Digitalsystem angezeigt.

Die jeweilige Auswahl muss also ggf. auf ein abweichendes Digitalsystem angepasst werden.

Beachten Sie auch, dass nur die Fahrzeuge von einer Änderung betroffen sein werden, welche auch dem Quellsystem zugeordnet sind.

# *4.14.5 Funktionssymbole in der Fahrzeug-Datenbank ändern*

Die mitgelieferten Funktionssymbole für die Fahrzeugfunktionen werden in der Datei **FuncIcons.png**, die sich im Unterverzeichnis \Symbole des **Win-Digipet** Programmverzeichnisses befinden muss.

Sie können bis zu 240 zusätzliche, eigene Funktionssymbole mit dem Programm "Funktionssymbol-Editor" aus dem Startcenter von **Win-Digipet** erzeugen.

Diese eigenen Funktionssymbole werden ebenfalls im Unterverzeichnis \SYMBOLE in einer eigenen Datei **FuncIconsPers.png** abgespeichert.

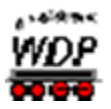

### *4.15 Verwaltung von Datensätzen in der Fahrzeug-Datenbank*

#### *4.15.1 Einen Datensatz speichern*

Ihre Eingaben auf den einzelnen Registerkarten der Fahrzeug-Datenbank werden grundsätzlich automatisch gespeichert. Zusätzlich befindet sich noch ein Symbol **u** zur manuellen Speicherung der Daten in der Symbolleiste des Gleisbild-Editors.

#### *4.15.2 Datensätze löschen*

Um ein Fahrzeug aus der Datenbank zu löschen, klicken Sie auf das Symbol  $X$  in der Symbolleiste der Fahrzeug-Datenbank.

Es wird immer der aktuelle Datensatz, den Sie im Fenster "Fahrzeug-Datenbank" sehen, gelöscht.

Die Auswahl des zu löschenden Fahrzeugs können Sie auch in der "Fahrzeug-Liste" (vgl. Abschnitt [4.15.5\)](#page-267-0) vornehmen. Vor dem endgültigen Löschen erscheint eine Sicherheitsabfrage.

#### *4.15.3 Datensätze sortieren*

Im oberen Bereich des Fensters *"Fahrzeug-Datenbank"* haben Sie die Möglichkeit, die Anzeige der Datensätze nach den verschiedenen Kriterien zu filtern.

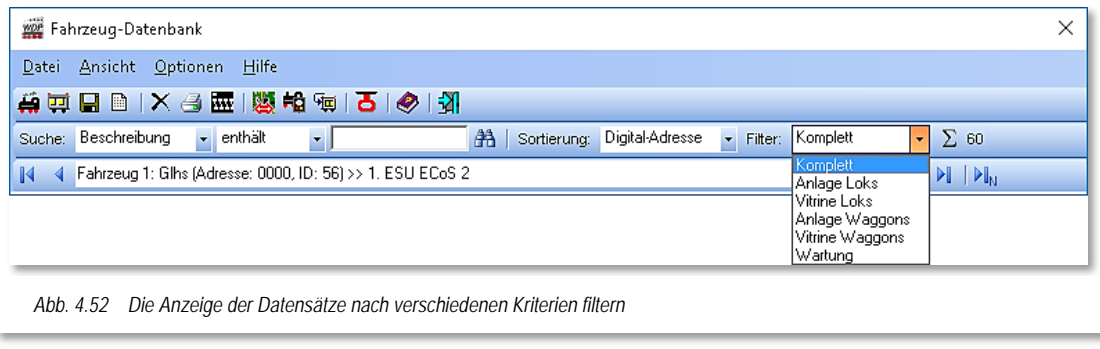

Außerdem können Sie mit Hilfe der Auswahlliste *"Sortierung"* die Reihenfolge Ihrer Fahrzeuge in der Fahrzeug-Datenbank festlegen. Die eingestellte Sortierart wird im Hauptprogramm für die Lokleiste berücksichtigt. Ihre eventuell vorhandenen Fahrzeugtraktionen werden nicht gelöscht.

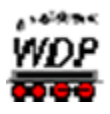

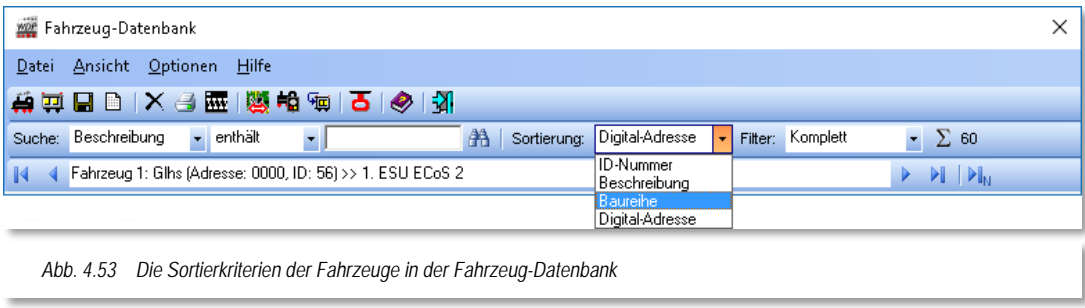

Die oben dargestellten Sortierkriterien bedeuten im Einzelnen

- ID-Nummer die Datensätze werden nach der Nummer des Datensatzes sortiert Beschreibung die Datensätze werden nach den Einträgen im Datenfeld Beschreibung sortiert Baureihe die Datensätze werden nach den Einträgen im Datenfeld Baureihe sortiert
- Digital-Adresse die Datensätze werden nach der Digital-Adresse des Fahrzeugdecoders sortiert

Bei allen Sortierungen ist die Reihenfolge stets aufsteigend (0-9, a-z).

# *4.15.4 Datensätze suchen*

Mit Hilfe der Suchfunktion in der Menüleiste der Fahrzeug-Datenbank können Sie sehr

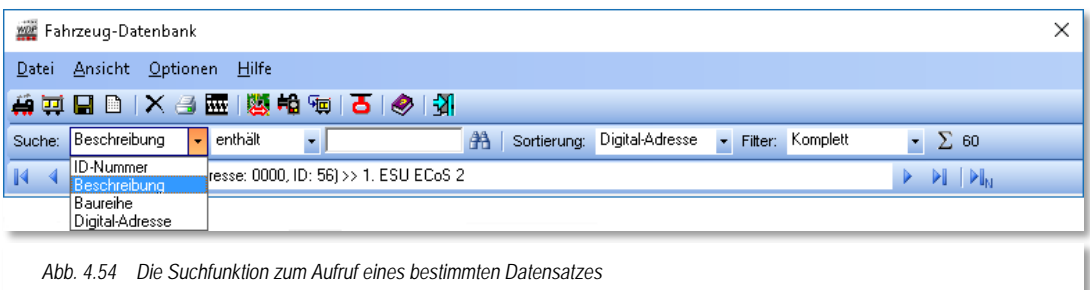

schnell gezielt den Datensatz eines einzelnen Fahrzeuges aufrufen.

Die Suche nach Zeichenkombinationen können Sie in den Feldern wie in der [Abb.](#page-266-0) 4.55 dargestellt, ausführen und zusätzlich noch durch die Kriterien des mittleren Auswahlfensters verfeinern.

Ihren Suchtext geben Sie im leeren Feld rechts neben der Liste mit den Suchkriterien ein.

<span id="page-266-0"></span>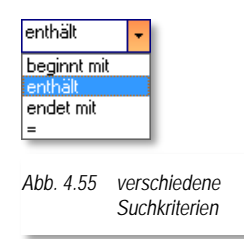

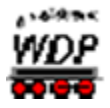

<span id="page-267-0"></span>Nach einem Klick auf das Symbol mit dem stilisierten Fernglas **and wird Ihnen das gesuchte** Fahrzeug sofort angezeigt.

# *4.15.5 Blättern zwischen den Datensätzen*

Die Funktion "Blättern" in der Menüleiste führt Sie mit Mausklicks durch die einzelnen Datensätze.

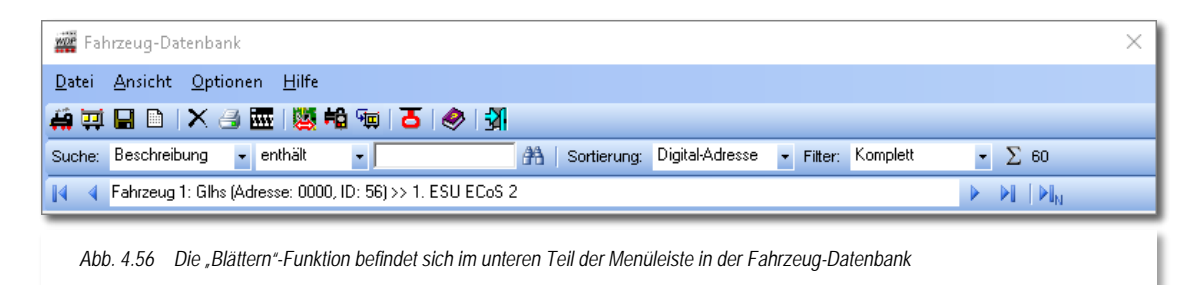

- $\mathbb{R}$ zum ersten Datensatz
- einen Datensatz zurück
- einen Datensatz vorwärts
- H zum letzten Datensatz
- DI. zum neuesten Datensatz

Ein Informationsfeld zur Anzahl der Fahrzeuge rundet die Menüleiste der Fahrzeug-Datenbank ab. Beachten Sie an dieser Stelle, dass die genannte Zahl in Abhängigkeit zum gewählten Filter steht. Eine Gesamtzahl der Fahrzeuge wird Ihnen folglich nur in bei der Filterauswahl *"komplett"* angezeigt.

 $\Sigma$  60 Summe der (gefilterten) Datensätze

# *4.15.6 Fahrzeug-Liste*

Mit einem Klick auf das Symbol **erhalten Sie eine Liste aller bereits in der Fahrzeug-**Datenbank erfassten Fahrzeuge. Hier werden somit alle Datensätze, egal ob sich das Fahrzeug im Zustand "Anlage" oder "Vitrine" befindet, aufgelistet.

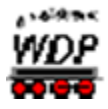

In der "Fahrzeug-Liste" können Sie mit Hilfe der Auswahlliste "Suche nach" alle Fahrzeuge nach den folgenden Kriterien filtern

| Suchen nach                                             | Baureihe<br><b>ID-Nummer</b> | $\overline{\phantom{a}}$              | enthält:                                        | 0K             |                |             |         |               | Alle Datensätze anzeigen |      |                |     |
|---------------------------------------------------------|------------------------------|---------------------------------------|-------------------------------------------------|----------------|----------------|-------------|---------|---------------|--------------------------|------|----------------|-----|
| Bild-Nr.<br><b>M</b> Baureihe                           |                              |                                       | Baureihe                                        | D-Nr           | FD-D-Nr 2.D-Nr |             | Eingem. | Tvp/Standort  | Vmin                     | Vmax | Beschl.        |     |
| <b>B</b> Beschreibung<br>$\blacktriangleright$ 31 00056 |                              | gitalkupplung                         | Glhs                                            | Io.            | 0              |             |         | Waggon Anlage | $\blacksquare$           | 127  | 18             |     |
| <b>BILD0112</b>                                         | Dig.-Nummer                  | <del>to maaovvaqê</del> n             |                                                 | Kohle          | 0              | Ю.          |         |               | Waggon Anlage            |      | 127            | 01  |
| <b>BILD0112</b>                                         |                              | Fleischmann Selbstentladewagen        |                                                 | Kohle          | $\Omega$       | $\mathbf 0$ |         |               | Waggon Anlage            |      | 127            | 01  |
| <b>BILD0112</b>                                         |                              | Fleischmann Selbstentladewagen        |                                                 | Kohle          | n              | о           |         |               | Waggon Anlage            |      | 127            | 01  |
| <b>BILD0138</b>                                         | Sonstige                     | Kesselwagen 4 achsig Esso             |                                                 | Kessel         | $\Omega$       | $\mathbf 0$ |         |               | Waggon Anlage            |      | $\overline{c}$ | 01  |
| <b>BILD0139</b>                                         | Sonstige                     | Kesselwagen 4 achsig                  |                                                 | Kessel         | o              | o           |         |               | Waggon Anlage            |      | 127            | 01  |
| BILD0139                                                | Sonstige                     | Kesselwagen 4 achsig                  |                                                 | Kessel         | $\Omega$       | O           |         |               | Waggon Anlage            |      | $\overline{c}$ | 01  |
| <b>BILD0175</b>                                         | Fleischmann                  | Leig-Einheit                          |                                                 | Leia           | o              | o           |         |               | Waqqon Anlaqe            |      | 127            | 18  |
| BILD0181                                                | Fleischmann                  | Packwagen                             |                                                 | Packwagen 0    |                | $\mathbf 0$ |         |               | Waggon Anlage            |      | 127            | 18  |
| <b>BILD0182</b>                                         | Fleischmann                  | Postwagen                             |                                                 | Post           | o              | o           |         |               | Waggon Anlage            |      | 127            | 18  |
| BILD0183                                                | Fleischmann                  | Personenwagen                         |                                                 | Personen       | $\mathbf 0$    | $\mathbf 0$ |         |               | Waggon Anlage            |      | 127            | 18  |
| <b>BILD0184</b>                                         | Fleischmann                  |                                       | Personenwagen mit Traglastenabteil              | Personen       | n              | o           |         |               | Waggon Anlage            |      | 127            | 18  |
| BILD0185                                                | Fleischmann                  | Personenwagen 3 und 4 Klasse          |                                                 | Personen       | $\mathbf 0$    | $\mathbf 0$ |         |               | Waggon Anlage            |      | 127            | 18  |
| <b>BILD0186</b>                                         | Roco                         |                                       | Personenwagen 1, und 2, Klasse (Umbauwa AB3vg   |                | ō              | o           |         |               | Waggon Anlage            |      | 127            | 18  |
| BILD0187                                                | Roco                         |                                       | Personenwagen 2. Klasse (Umbauwagen)            | AB3yg          | $\mathbf 0$    | O           |         |               | Waggon Anlage            | 1    | 127            | 18  |
| <b>BILD0188</b>                                         | Roco                         |                                       | Personenwagen 2. Klasse mit Packabteil (U BD3yg |                | ō              | o           |         |               | Waggon Anlage            |      | 127            | 18  |
| BILD0187                                                | Roco                         |                                       | Personenwagen 2. Klasse (Umbauwagen)            | AB3yg          | $\mathbf 0$    | $\Omega$    |         |               | Waggon Anlage            |      | 127            | 18  |
| <b>BILD0191</b>                                         | Sonstige                     | Halberstädter Mitropa                 |                                                 | Mitropa        | o              | o           |         |               | Waggon Anlage            |      | 127            | 18  |
| BILD0192                                                | Brawa                        | Halberstädter 2 Klasse                |                                                 | Bmhe           | 0              | 0           |         |               | Waggon Anlage            |      | 127            | 18  |
| <b>BILD0193</b>                                         | Brawa                        |                                       | Halberstädter 2 Klasse und Gepäckabteil         | <b>B</b> mhe   | o              | 0           |         |               | Waggon Anlage            |      | 127            | 18  |
| <b>BILD0194</b>                                         | Brawa                        | Halberstädter 2 Klasse Mitteleinstieg |                                                 | Bmhe           | 0              | 0           |         |               | Waggon Anlage            |      | 127            | 18  |
| <b>BILD0195</b>                                         | Sonstige                     |                                       | Hoztransportwagen 4achsig 5 Wagen               | <b>5x Holz</b> | o              | ō           |         |               | Waggon Anlage            |      | 127            | 18  |
| <b>BILD0200</b>                                         | Trix                         | Hochbordwagen mit Ladung              |                                                 | Hochbord       | $\mathbf 0$    | $\bf{0}$    |         |               | Waggon Anlage            | 1    | 127            | 18  |
| <b>BILD0208</b>                                         | Sonstige                     | Steuerwagen                           |                                                 | VS145          | o              | 'n          |         |               | Waggon Anlage            |      | 127            | 18  |
| <b>BILD0211</b>                                         | Roco                         | Personenwagen 4-achsig                |                                                 | Hecht 1/2      | $\Omega$       | 0           |         |               | Waggon Anlage            | 1    | 127            | 18  |
| <b>BILD0211</b>                                         | Roco                         | Personenwagen 4-achsig                |                                                 | Hecht 1/2      | o              | ō           |         |               | Waggon Anlage            |      | 127            | 18  |
| BILD0211                                                | Roco                         | Personenwagen 4-achsig                |                                                 | Hecht 1/2      | $\Omega$       | 0           |         |               | Waggon Anlage            |      | 127            | 18  |
| <b>BILD0211</b>                                         | Roco                         | Personenwagen 4-achsig                |                                                 | Hecht 1/2      | o              | o           |         |               | Waggon Anlage            |      | 127            | 18  |
|                                                         |                              |                                       |                                                 |                |                |             |         |               |                          |      |                |     |
| ◀ BILD0056 Glhs                                         |                              |                                       |                                                 |                |                |             |         |               |                          |      |                | ▸ ﺍ |

- 4 ID-Nummer
- $\triangleleft$  Baureihe
- $\triangleleft$  Beschreibung
- Digital Nummer

Als Suchergebnis werden Ihnen in der Liste jeweils alle Fahrzeuge angezeigt die im gefilterten Kriterium den von Ihnen eingegebenen Suchtext enthalten.

Um nach einem Suchvorgang wieder alle Datensätze darzustellen, klicken Sie auf die Schaltfläche **'***Alle Datensätze anzeigen***'**.

# *4.15.7 Datensätze ändern*

Mit einem Klick auf eine Zeile in der Fahrzeug-Liste wird das ausgewählte Fahrzeug auch in der Fahrzeug-Datenbank direkt angesprungen und die Daten werden, wie gewohnt angezeigt und können dort nach Bedarf editiert und gespeichert werden.

In der "Fahrzeug-Liste" können Sie die Daten in den entsprechenden Zeilen der Liste ebenfalls editieren. Klicken Sie hierzu in die gewünschte Spalte. Zum Editieren bietet **Win-Digipet** zwei Möglichkeiten, die von der jeweiligen Spalte abhängig sind.

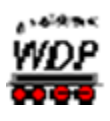

Erster Klick in der Spalte - Spalte ist markiert. Klicken Sie nochmals, so erscheint ein Eingabe-Cursor zum Überschreiben.

Erster Klick in der Spalte - ein Auswahlpfeil erscheint und nach einem Klick auf diesen erscheint ein kleines Listenfeld, in dem Sie in bekannter Weise andere Einstellungen wählen können.

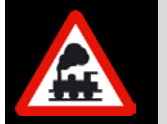

Nicht alle Spalten lassen sich in der Fahrzeug-Liste editieren. Benutzen Sie für diesen Fall zum Ändern der Angaben der ausgewählten Lokomotive die vorhandenen Daten in den Registerkarten der Fahrzeug-Datenbank.

Mit der Auswahl einer anderen Zeile in der Fahrzeug-Liste werden Ihre Änderungen am Datensatz gespeichert.

Am unteren Rand der "Fahrzeug-Liste" finden Sie eine "Blättern"-Funktion – ähnlich der in der Menüleiste.

Zum Schließen der Fahrzeug-Liste klicken Sie Windows-typisch auf das Schließen-Symbol oben rechts in der Titelzeile.

# *4.15.8 Fahrzeug exportieren*

Den kompletten Datensatz eines Fahrzeugs können Sie aus der Fahrzeug-Datenbank exportieren und später auch wieder importieren.

Dies ist sehr hilfreich, wenn Sie z.B. Ihre Lokomotive auf der Anlage eines Modellbahnclubs o.ä. fahren lassen wollen.

Hierzu wählen Sie nach der Auswahl des Fahrzeugs den Menü-Befehl <Datei> <Fahrzeug exportieren> und sofort erscheint ein neues Fenster *"Speichern unter".*

In diesem Fenster können Sie ein beliebiges Verzeichnis Ihres Computers (z.B. einen USB-Stick) auswählen und einen entsprechenden Dateinamen angeben. Sie sollten in jedem Fall einen Dateinamen auswählen, welcher dem Fahrzeug später wieder eindeutig zugeordnet werden kann.

<span id="page-269-0"></span>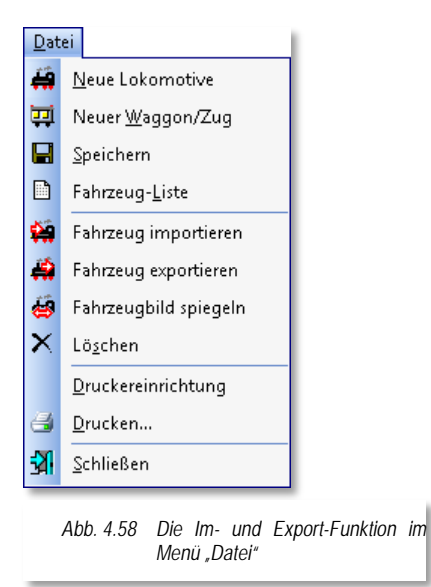

Im ausgewählten Verzeichnis finden Sie nach dem Speichern eine Datei mit der Endung "mdb' und dem von Ihnen gewählten Namen.

# *4.15.9 Fahrzeug importieren*

Den kompletten Datensatz eines Fahrzeugs können Sie nach dem Exportieren auch wieder in eine (andere) **Win-Digipet** Fahrzeug-Datenbank importieren.

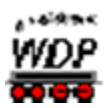

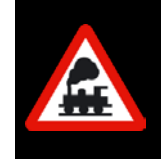

Haben Sie vielleicht zwei gleiche Fahrzeuge in Ihrem Bestand, dann können Sie mit den Import-/Export-Funktionen beispielsweise eine Kopie eines Fahrzeuges erstellen und müssen dann nach dem Import nur die Digital-Adresse im Datensatz des zweiten Fahrzeuges anpassen.

Zum Importieren eines Fahrzeuges wählen Sie den Menü-Befehl <Datei> <Fahrzeug importieren> (vgl. Abb. [4.58\)](#page-269-0).

Nach dem Klick erscheint das Fenster *"Öffnen"*. In diesem Fenster können Sie das Verzeichnis Ihres Computers auswählen, in welchem sich die exportierten Daten befinden.

Nach der Auswahl des gespeicherten Datensatzes erfolgt eine Sicherheitsabfrage, welche Sie bitte genau beachten müssen. **Win-Digipet** fragt Sie an dieser Stelle, ob Sie in den gerade angezeigten Datensatz die Eintragungen des zu importierenden Fahrzeugs übernehmen wollen.

Antworten Sie an dieser Stelle mit *'Ja'* so werden Ihre bisherigen Daten überschrieben und durch die Daten aus der Import-Datei ersetzt. Bei einer Ablehnung der Sicherheitsabfrage mit *'Nein'* wird ein weiterer Dialog eingeblendet. Hier werden Sie gefragt, ob Sie aus der Import-Datei einen neuen Datensatz in Ihrer Fahrzeug-Datenbank anlegen wollen?

Nachdem Sie das Fahrzeug als neuen Datensatz in Ihre Fahrzeug-Datenbank übernommen haben, müssen Sie

Fahrzeug-Import Wollen Sie das zu importierende Fahrzeug in den aktuellen Datensatz übernehmen Ja Nein *Abb. 4.60 Import in einen bestehenden Datensatz* Fahrzeug-Import Wollen Sie das zu importierende Fahrzeug als neues Fahrzeug in Win-Digipet anlegen? Nein Ja *Abb. 4.60 Import in einen neuen Datensatz*

jetzt ggf. (z.B. bei der Kopie eines Fahrzeuges) nur noch die Bezeichnung im Feld Baureihe und bei einer Lokomotive die Digital-Adresse ändern und schon ist die Arbeit nach dem Abspeichern des neuen Datensatzes erledigt.

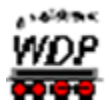

#### *4.16 Fahrzeug-Datenbank drucken*

Über den Menü-Befehl <Datei> <Druckereinrichtung> erreichen Sie das Fenster zur Eingabe der technischen Daten Ihres Druckers (Windows-typisch). Bestätigen Sie mit *'OK***'**.

Zum Drucken von Datensätzen aus der Fahrzeug-Datenbank wählen Sie im Menü den Befehl <Datei> <Drucken> aus bzw. klicken in der Symbolleiste auf das Symbol  $\bigcirc$ .

Sofort erscheint das Fenster *"Druck Fahrzeug-Datenbank - Einzelbilder"* mit den ersten beiden Datensätzen.

Die möglichen Funktionen dieses Fensters sind selbsterklärend. Alle Befehle erteilen Sie mit der Maus.

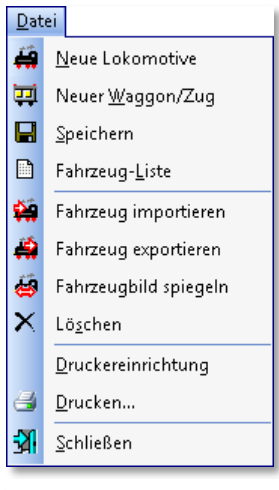

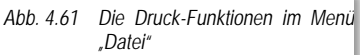

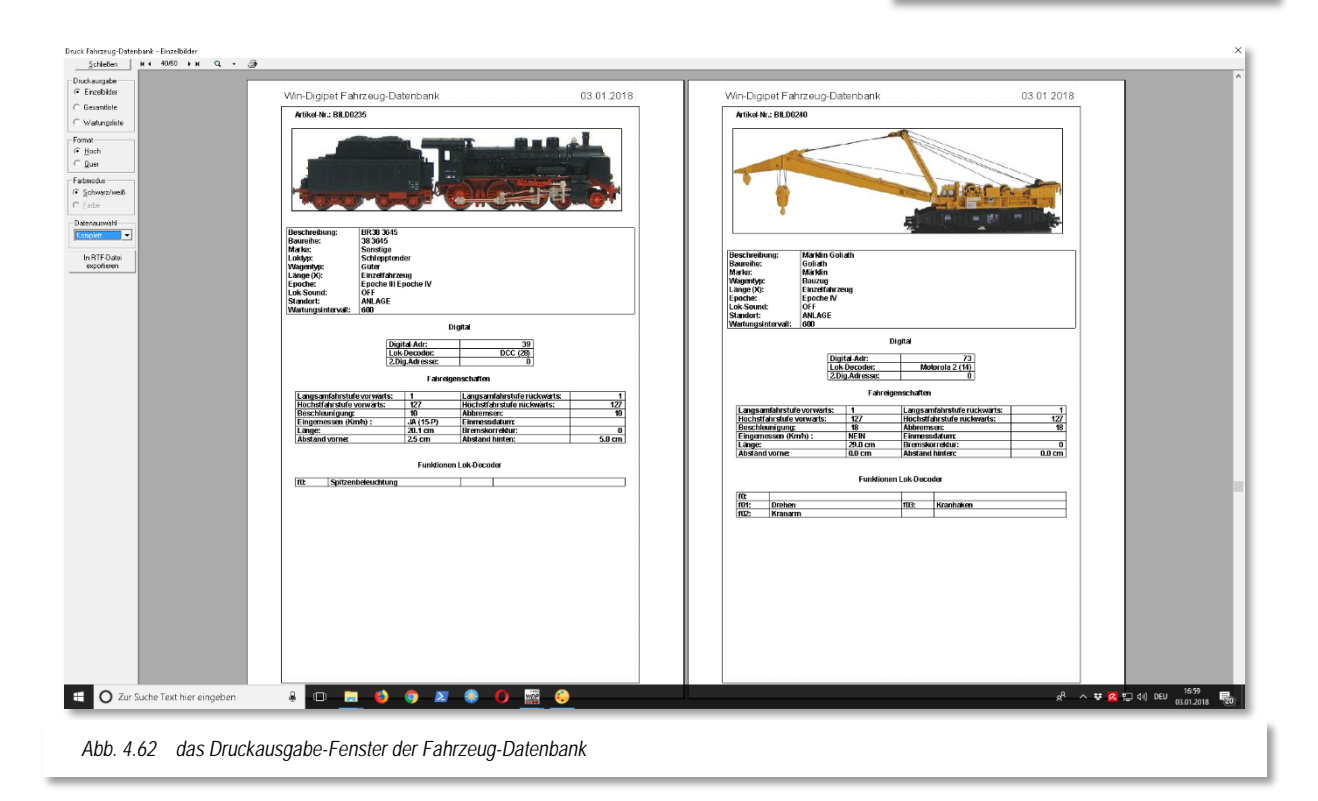

Zu Beginn werden Ihnen alle Fahrzeuge - je nach eingestellter Sortierfolge - als Einzelbilder auf Bögen im Hochformat präsentiert.

Sie können diese Einzelbilder auch auf Bögen im Querformat erzeugen. Verwenden Sie zur Einstellung den entsprechenden Radio-Button im Bereich Format am linken Rand des Fensters.

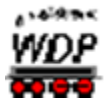

Für eine Gesamtliste aller Fahrzeuge mit Ihren Abbildungen klicken Sie auf den Radio-Button **'***Gesamtliste***'**.

Nach einem Klick auf den Radio-Button "Wartungsliste" wird Ihnen eine komplette Liste aller zur Wartung anstehenden Lokomotiven ausgedruckt.

Die Filterfunktionen im Listenfeld *"Datenauswahl"* bieten Ihnen die gleichen Filterfunktionen wie schon in der Menüleiste der Fahrzeug-Datenbank. Hier können Sie die verschiedenen Fahrzeugarten für die Druckausgabe auswählen.

Mit der Schaltfläche In RTF-Datei exportieren' können Sie die Druckausgabe in eine RTF<sup>[24](#page-272-0)</sup> formatierte Datei umleiten und dieses mit anderen Programmen (z.B. Microsoft Office), welche dieses Dateiformat unterstützen, weiterverarbeiten

Am oberen Bildschirmrand können Sie über den Listenpfeil mehrere Optionen für die Ansicht des Druckbildes auswählen. Treffen Sie keine Auswahl, so wird von **Win-Digipet**  bei allen Ausdrucken der Menü-Befehl <Zwei Seiten> benutzt.

Mit einem Klick auf das Symbol **am oberen Bildschirmrand lösen Sie den Druckvorgang** über Ihren Windows-Drucker aus.

Über die Schaltfläche **'***Schließen***'** verlassen Sie die Druck-Ausgabe.

-

<span id="page-272-0"></span><sup>24</sup> RTF – Rich Text Format

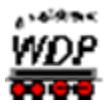

#### *4.17 Fahrzeug-Datenbank verlassen*

Die Fahrzeug-Datenbank verlassen Sie mit einem Klick auf das Symbol in der Symbolleiste.

Gleichzeitig werden die Lokleiste des Hauptprogramms, der eventuell geöffnete Lokomotiven-Monitor und die Zugnummern-Anzeige im Gleisbild aktualisiert.

Die kurz eingeblendeten Anzeigen "Korrigiere Fahrzeuge" und "Korrigiere Zugnummern-Anzeige" unterrichten Sie von diesem Vorgang.

Die Lokleiste im Hauptprogramm wird darauf aktualisiert, ob Sie vielleicht die eine oder andere Lokomotive auf "Vitrine" gesetzt bzw. die Sortierung der Fahrzeuge geändert haben.

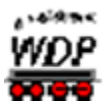

### *4.18 Bearbeitung der Fahrzeug-Datenbank mit dem Fahrzeug-Assistenten*

In den vorangegangenen Abschnitten wurde u.a. ausführlich erläutert, wie ein Fahrzeug in der Fahrzeug-Datenbank angelegt wird. Sie können jedoch auch mit dem Fahrzeug-Assistenten eine Lokomotive oder einen Waggon bzw. Zugverband in **Win-Digipet** anlegen, ohne die Fahrzeug-Datenbank öffnen zu müssen.

# *4.18.1 Lokomotive oder Waggon über den Fahrzeug-Assistenten erfassen*

Der Fahrzeug-Assistent wird direkt aus der Symbolleiste "Fahrzeuge" von Win-Digipet mit einem Klick auf das Symbol **aufgerufen**. Das Fenster "*Fahrzeug-Assistent*" wird eingeblendet.

Der Eingangsdialog des Fahrzeug-Assistenten teilt sich in vier Auswahlmöglichkeiten auf, welche Sie über einen Radio-Button anwählen können.

- Eine neue Lokomotive anlegen
- $\mathbb{R}^{\mathbb{Z}_2^{\mathbb{Z}_2}}$ Einen neuen Waggon anlegen
- Ein Fahrzeug aus der Digitalzentrale übernehmen und mit **Win-Digipet** Á zu verknüpfen
- Ein Fahrzeug aus einem Zugerkennungssystem übernehmen und mit **Win-Digipet** zu verknüpfen

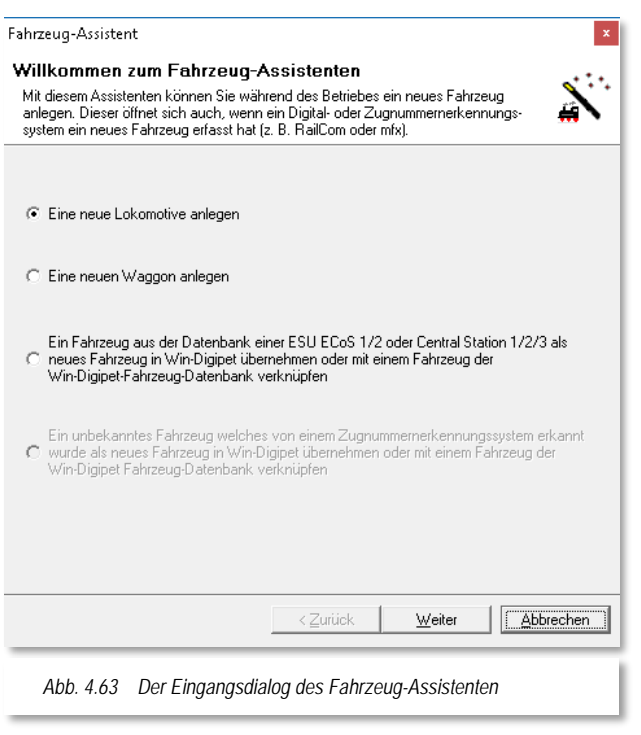

Mit Hilfe der ersten beiden Optionen können Sie jeweils einen Datensatz für eine Lokomotive oder einen Waggon in der Fahrzeug-Datenbank von **Win-Digipet** anlegen.

Mit der dritten Option können Sie ein Fahrzeug aus einer Digitalzentrale vom Typ Märklin Central Station 1, 2 oder 3, ESU ECoS 1 oder 2 als neuen Datensatz in **Win-Digipet** übernehmen oder auch mit einem in der Fahrzeug-Datenbank vorhandenen Datensatz verknüpfen.

Die letzte Möglichkeit steht Ihnen nur zur Verfügung, wenn Sie ein Zugerkennungssystem wie z.B. RailCom installiert haben. Hier können Sie dann vom System erkannte Fahrzeuge in die Fahrzeug-Datenbank von **Win-Digipet** übernehmen oder auch mit einem schon vorhandenen Datensatz verknüpfen.

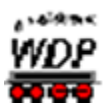

Bei Auswahl der Option "Eine neue Lokomotive anlegen" bzw. "Einen neuen Waggon

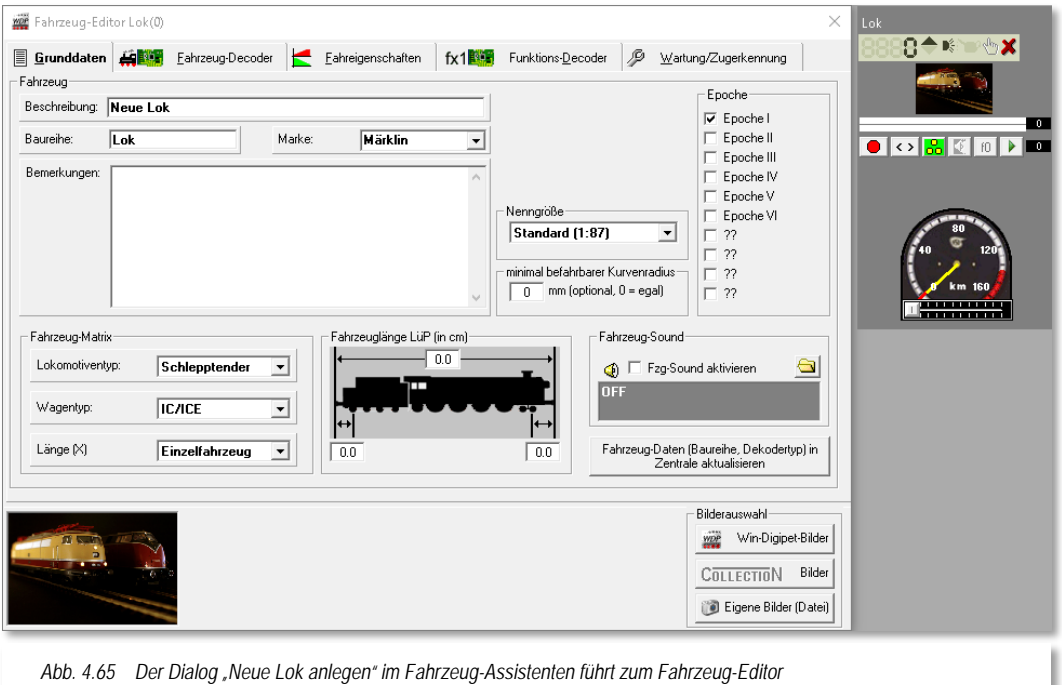

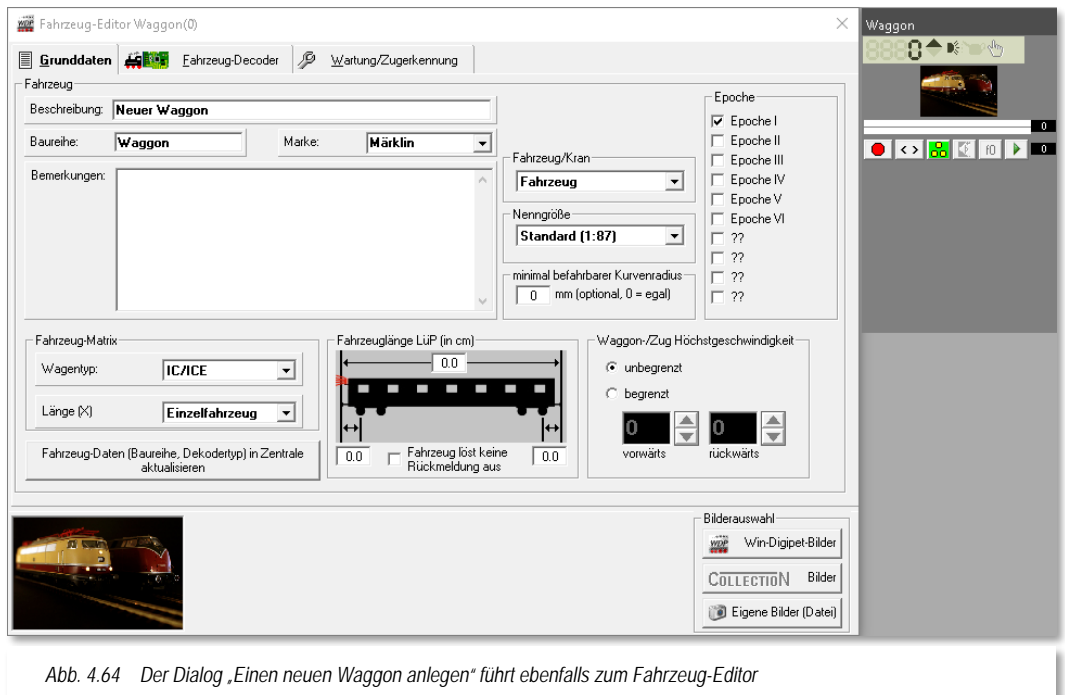

anlegen" und einem Klick auf die Schaltfläche *'Weiter***'** öffnet sich der Fahrzeug-Editor. Der Fahrzeug-Editor enthält die gleichen Registerkarten wie die Fahrzeug-Datenbank und auch die notwendigen Einträge auf den Registerkarten sind hier identisch.

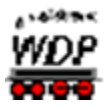

Da alle Eintragungen schon einmal in den Abschnitten [4.2](#page-211-0) ff ausführlich beschrieben wurden, sollen sie an dieser Stelle nicht noch einmal wiederholt werden.

### *4.18.2 mfx-Lokomotive erkannt*

Immer wenn Sie eine neue mfx-Lokomotive auf die Anlage stellen, die in der mfx-Zentrale (ESU ECoS, Central Station Reloaded, der ESU ECoS 2 oder der Märklin Central Station) noch nicht vorhanden ist, wird dies von der Zentrale erkannt. Auf dem Display der Zentrale erkennen Sie dies an den Fortschrittsbalken mit dem mfx-Symbol.

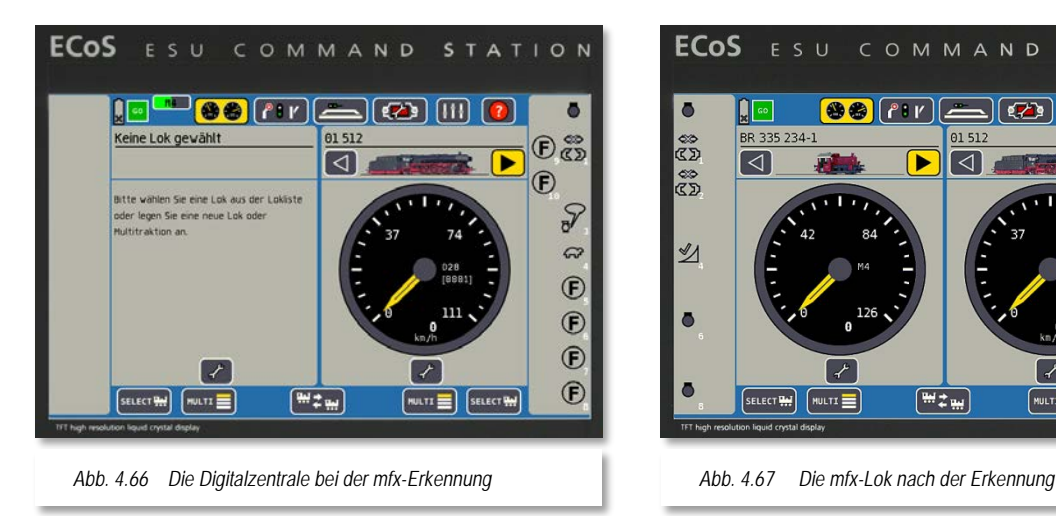

Wurde eine neue mfx-Lokomotive auf der mfx-Zentrale (ESU ECoS, der Central Station Reloaded, der ESU ECoS 2 oder der Märklin Central Station) erkannt, so meldet sich nach kurzer Zeit der Fahrzeug-Assistent und zeigt Ihnen dies in **Win-Digipet** ebenfalls an.

Damit Sie Lokomotiven mit **Win-Digipet** steuern können, müssen diese immer mit der Fahrzeug-Datenbank der mfx-Zentrale **und** der Fahrzeug-Datenbank von **Win-Digipet** verknüpft werden.

Warten Sie bitte, bis die mfx-Erkennung in der Zentrale abgeschlossen ist.

Nach der vollständigen Erkennung der Lokomotive klicken Sie auf die Schaltfläche **'***Weiter***'**.

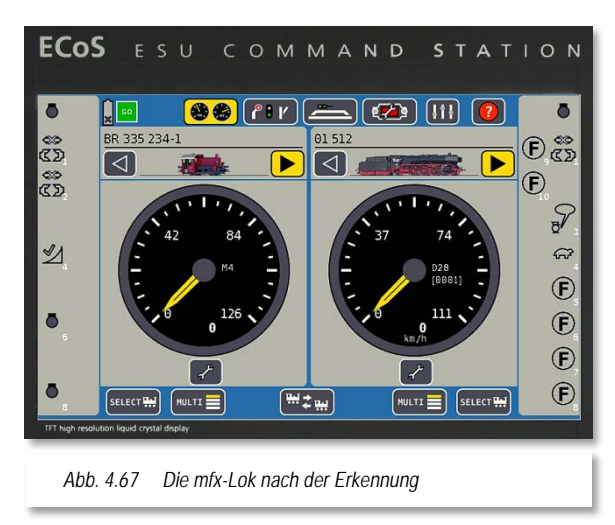

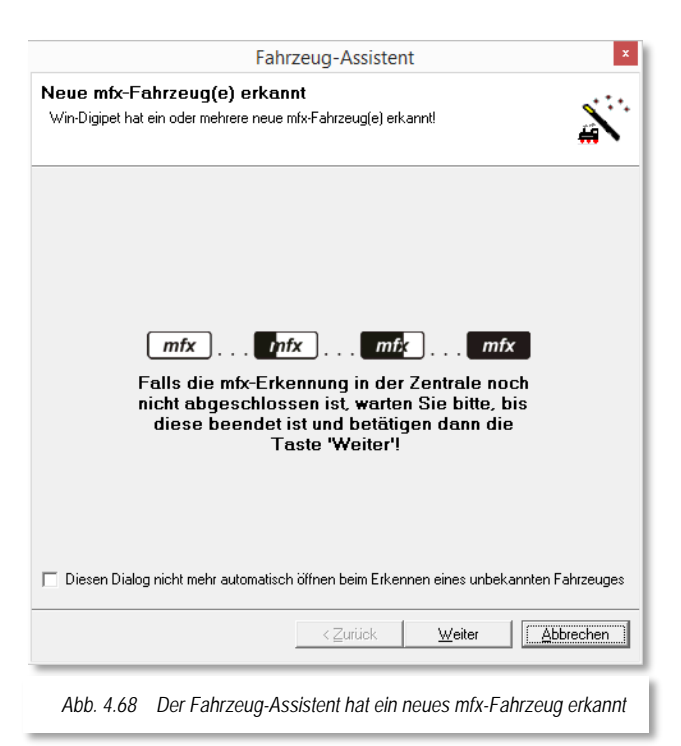

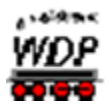

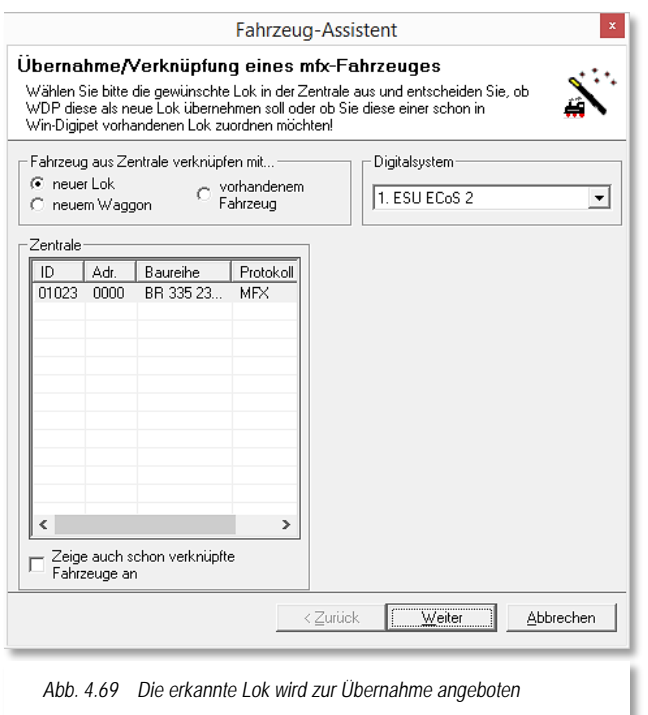

Daraufhin öffnet sich ein Dialog zur Übernahme der neu erkannten Lok in die Fahrzeug-Datenbank von **Win-Digipet.** 

In diesem Dialog wird Ihnen in einer Liste die neu erkannte Lok angezeigt. Bei Auswahl der Option "*Zeige auch schon verknüpfte Fahrzeuge an*" werden auch die bereits verknüpften Fahrzeuge in der Liste dargestellt.

Mit den Radiobuttons entscheiden Sie, ob Sie die Lok mit einem bereits vorhandenen Datensatz verknüpfen, bzw. einen neuen Datensatz erstellen wollen.

In unserem Beispiel hier legen wir die erkannte Lok als neuen Datensatz an. Nach Bestätigung mit der Schaltfläche *'Weiter'* gelangen Sie zu den einzelnen

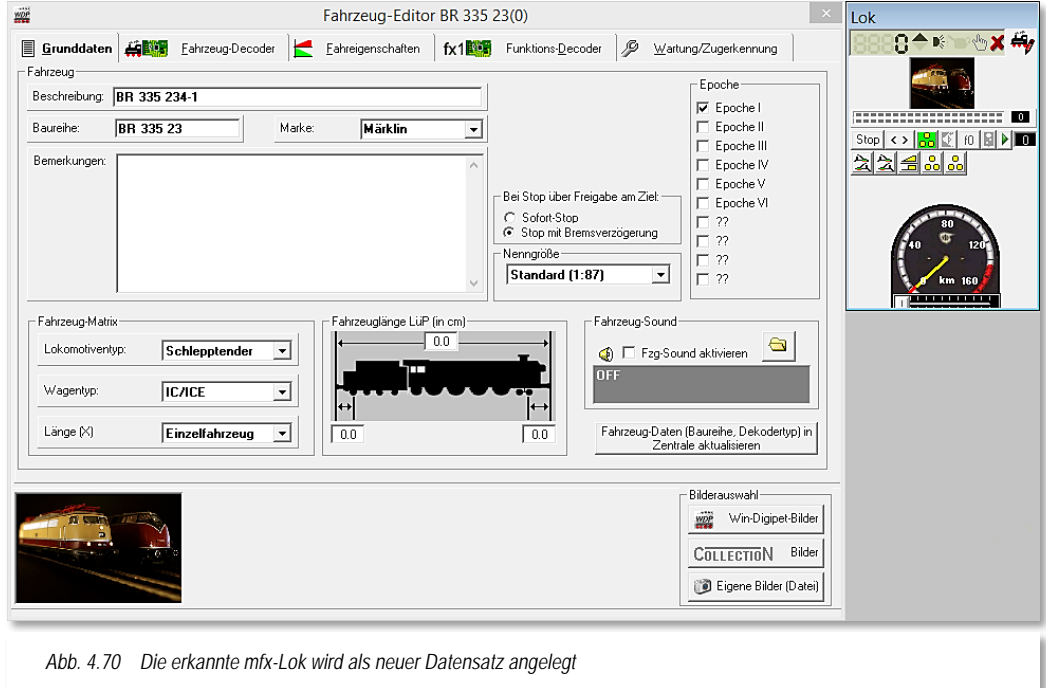

Registerkarten der Fahrzeug-Datenbank, die Sie schon aus der manuellen Erfassung von Fahrzeugen kennen. Vervollständigen Sie die Registerkarten wie in den Abschnitten [4.4](#page-216-0)

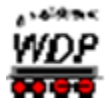

bis [4.10](#page-252-0) beschrieben. Die Eingaben werden automatisch in die Fahrzeug-Datenbank übernommen.

Auf der Registerkarte "Fahrzeug-Decoder" werden die meisten Funktionen der Lokomotive schon eingetragen sein.

Beachten sollten Sie jedoch, dass bei den verschiedenen Funktionsfeldern immer die Funktionsbeschreibung "*Sonstiges*" eingetragen ist. Dies lässt sich vom Programm leider nicht ändern, da die ESU ECoS bzw. Märklin Central Station nicht für alle Funktionen die richtigen Informationen liefert. Bitte ändern Sie die Beschreibungen auf die entsprechenden Funktionen.

# *4.18.3 Automatische Erkennung eines RailCom Fahrzeuges*

Prinzipiell ist der Ablauf zur Erkennung eines RailCom Fahrzeuges ähnlich dem oben beschriebenen Prozess zur Erkennung einer mfx-Lokomotive.

# *4.18.4 Bearbeitung eines Fahrzeugs aus dem Lok-Control*

Neben dem Fahrzeug-Assistenten zum Anlegen eines neuen Fahrzeugs, besteht im Hauptprogramm von **Win-Digipet** auch die Möglichkeit ein bereits vorhandenes Fahrzeug zu bearbeiten. Hierzu benötigen Sie das Lok-Control des zu bearbeitenden Fahrzeuges. Es ist an dieser Stelle unerheblich, ob Sie hier die große bzw. die kleine Darstellung des Lok-Controls geöffnet haben. Die im Folgenden beschriebenen Funktionen erreichen Sie ebenfalls über den Lokomotiven-Monitor.

<span id="page-278-0"></span>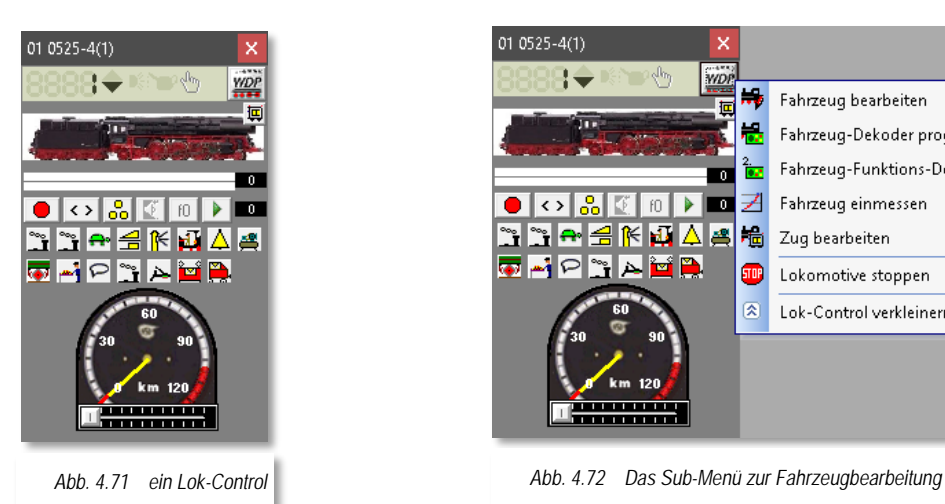

01 0525-4(1) 14 H. Fahrzeug bearbeiten Fahrzeug-Dekoder programmieren Fahrzeug-Funktions-Dekoder programmieren ू<br>बर Z  $\overline{\phantom{a}}$ Fahrzeug einmessen ``I``I<del>∩</del> alƘ∐∆ 國 焉 Zug bearbeiten അ⊿ല≈⊿≝≞ EUP. Lokomotive stoppen 図 Lok-Control verkleinern

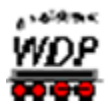

Durch einen Klick auf das WDP Symbol im Lok-Control **WER** öffnet sich ein sogenanntes Sub-Menü. In diesem Menü sind die folgenden Funktionen hinterlegt:

- Fahrzeug bearbeiten Mit Auswahl dieses Eintrags erreichen Sie alle Registerkarten des Fahrzeugs aus der Fahrzeug-Datenbank. Alle Änderungen auf den Registerkarten werden sofort in den Datensatz des Fahrzeuges übernommen.
- Fahrzeug Decoder programmieren Diese Auswahl führt Sie in den Programmteil Lok-Decoder-Programmierung[25](#page-279-0) von **Win-Digipet**. Alle Einstellungen des Lok-Decoders können hier erfasst, geändert und abgespeichert werden.
- Fahrzeug-Funktionsdecoder programmieren Diese Auswahl führt Sie ebenfalls in den Programmteil Lok-Decoder-Programmierung von **Win-Digipet**. Alle Einstellungen eines Funktionsdecoders im Fahrzeug können hier erfasst, geändert und abgespeichert werden.
- Fahrzeug einmessen Dieser Menüpunkt bringt Sie direkt in den Dialog "Geschwindigkeitsprofil vermessen" der Fahrzeug-Datenbank. Alle Funktionen, wie sie in Abschnitt [4.8](#page-236-0) erläutert sind, können ausgeführt werden.
- Zug bearbeiten

Mit Auswahl dieses Menüpunktes erreichen Sie den Dialog zur "Zugzusammenstellung". Im Dialog wird der Zugverband eingeblendet, in welchem sich das Fahrzeug aktuell befindet. Mit Hilfe der Zugzusammenstellung können Lokomotiven und Waggons zu Zügen kombiniert werden. Dieses Thema wird uns in einem späteren Kapitel noch ausführlich begegnen.

- Lokomotive stoppen Eine fahrende Lokomotive wird angehalten
- Lok-Control verkleinern Die Darstellung eines Lok-Controls kann von "Maxi" auf "Mini" oder umgekehrt geschaltet werden.

Das in [Abb.](#page-278-0) 4.72 für ein Lok-Control dargestellte Sub-Menü erreichen Sie auf die gleiche Art und Weise auch aus einem Waggon-Control heraus. Aufgrund der Funktionalität eines Waggons entfallen aber die Menüpunkte zum Einmessen des Fahrzeuges bzw. zur Programmierung des Lok-Decoders.

-

<span id="page-279-0"></span><sup>25</sup> **Win-Digipet** Decoder-Programmer

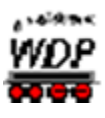

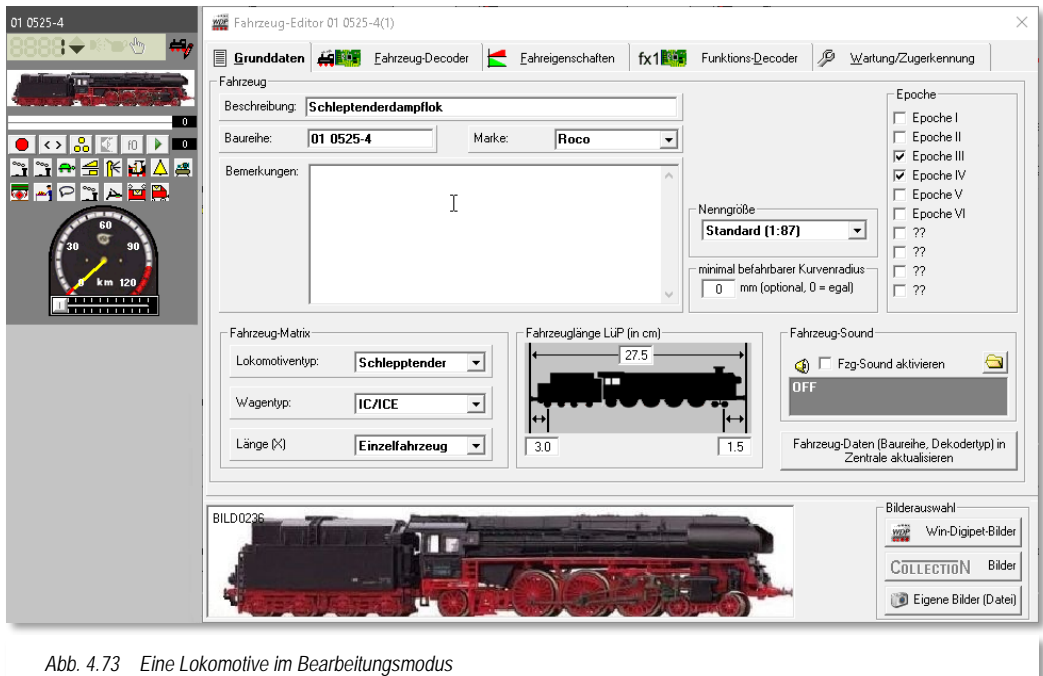

<span id="page-280-0"></span>Den Bearbeitungsmodus eines Fahrzeuges können Sie an dem stilisierten blinkenden Bleistift im oberen Bereich des Lok-Control erkennen. In der [Abb.](#page-280-0) 4.73 ist dieses noch einmal bildlich dargestellt.

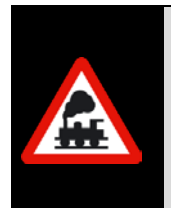

Beachten Sie bitte, dass eine Lokomotive die sich im Bearbeitungsmodus befindet, von **Win-Digipet** nicht gesteuert werden kann. Alle anderen Lokomotiven auf der Anlage sind weiterhin steuerbar.

Eine fahrende Lokomotive wird gestoppt, sobald Sie den Bearbeitungsmodus aufrufen.

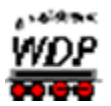

#### <span id="page-281-1"></span>*4.19 Fahrzeug-Decoder programmieren*

Wie im vorhergehenden Abschnitt bereits erwähnt, öffnet die Auswahl "Fahrzeugdecoder programmieren" den **Win-Digipet Decoder-Programmer** zur Decoder Programmierung. Die nachfolgende Abbildung zeigt den noch leeren Dialog für unsere Beispiellok aus dem Demoprojekt. An dem blinkenden stilisierten Decoder Symbol im Lok-Control können Sie erkennen, dass Sie sich im Programmteil zur Decoder Programmierung befinden.

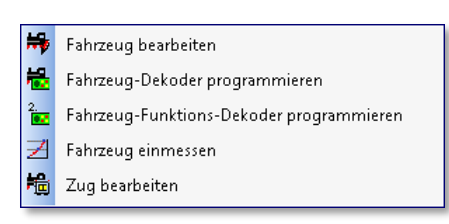

| $010525 - 4(1)$<br>$\mathsf{x}$ | Lok-Dekoder-Programmierung 01 0525-4 (Kühn N025)                                                                             | $\times$ |
|---------------------------------|----------------------------------------------------------------------------------------------------|----------|
| d⇔ ≋neg<br>$\frac{1}{16}$       | <b>▶ B</b> 4   <sup>1</sup> B <sub>E</sub>   DCC MM MFX SX1 SX2   <mark>♦ 08:  </mark> 1.ESUECoS 2<br>$\cdot$ $\blacksquare$ |          |
| 回<br>$\overline{\mathbf{m}}$    | <b>A</b>   <sup>4</sup> , 8   1<br>Programmier-Gleis: 日   Hauptgleis: 日   日   일                                              |          |
| $\overline{\phantom{a}}$        | G 01 0525-4                                                                                                    |          |
| OO <mark>&amp;</mark> COPO      |                                                                                                    |          |
| <b>FRACRE</b>                   |                                                                                                    |          |
|                                 |                                                                                                    |          |
|                                 |                                                                                                    |          |
| 120<br>751                      |                                                                                                    |          |
| <b>Communication</b>            |                                                                                                    |          |
|                                 |                                                                                                    |          |
|                                 |                                                                                                    |          |
|                                 |                                                                                                    |          |
|                                 |                                                                                                    |          |
|                                 |                                                                                                    |          |
|                                 |                                                                                                    |          |
|                                 | Programmierergebnisse                                                                                                    |          |
|                                 |                                                                                                    |          |
|                                 |                                                                                                    |          |
|                                 |                                                                                                    |          |
|                                 |                                                                                                    |          |
|                                 | Abb 1.71 Der Joere Dieleg zur Deseder Drearemmierung                                                                         |          |

*Abb. 4.74 Der "leere" Dialog zur Decoder Programmierung*

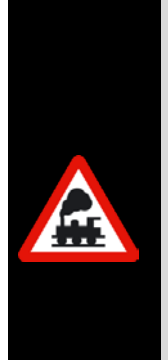

-

Mit der Decoder Programmierung von **Win-Digipet** können Decoder programmiert werden, deren Werte über CV's[26](#page-281-0) verändert werden können.

Decoder die z.B. über DIP-Schalter oder Potentiometer beeinflusst werden, können nicht mit diesem Programmteil eingestellt werden.

Beachten Sie bitte, dass eine Lokomotive die durch den Programmteil sich im Decoder Programmierung aufgerufen wurde, von **Win-Digipet** nicht gesteuert werden kann. Alle anderen Lokomotiven auf der Anlage sind weiterhin steuerbar.

Eine fahrende Lokomotive wird gestoppt, sobald Sie den Modus zur Decoder Programmierung aufrufen.

<span id="page-281-0"></span> $26$  CV = Configuration Variable

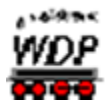

Bevor Sie mit der Decoder Programmierung beginnen, sollten Sie sich darüber vergewissern, welcher Decodertyp in Ihrer Lokomotive eingebaut ist. Bei unserer 01 0525- 4 aus dem Demoprojekt ist als Beispiel ein Decoder vom Typ N025 der Firma Kühn eingesetzt.

Im Lieferumfang zu **Win-Digipet 2018 Premium Edition** befinden sich auch sogenannte Vorlagen (Templates) für Decoder. Diese Vorlagen sind prinzipiell leere Hüllen in denen alle Spezifikationen eines Decoders hinterlegt sind und mit den individuellen Einstellungen eines Decoders befüllt werden können.

Die Decoder-Vorlagen werden bei der Installation von **Win-Digipet** im Programmunterverzeichnis ...\DecoderTemplates" abgelegt.

Die mitgelieferten Vorlagen sind im genannten Verzeichnis in weiteren Unterverzeichnissen, benannt nach den Herstellern, strukturiert abgelegt.

In der Entwicklungsphase von **Win-Digipet** wurden Vorlagen für die verbreitetsten Decodertypen erstellt. Aufgrund der Tatsache, dass sich der Markt ständig verändert, können allerdings nicht für alle Decodertypen vorgefertigte Vorlagen erstellt werden.

<span id="page-282-0"></span>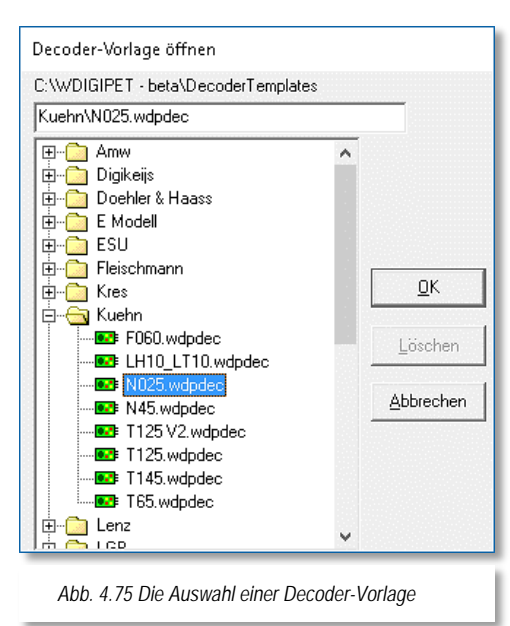

Sie können sich mit diesem Programmteil auch eigene Vorlagen für Ihre Decoder nach den Herstellerspezifikationen erstellen und verwenden. Verwenden Sie für diese Funktionalität das Symbol 4 aus der Symbolleiste des Fensters. Bevor Sie mit der Erstellung eigener Decodervorlagen beginnen, sollten Sie ein Online-Update durchführen und sich so die neuesten Decoder-Templates auf Ihren Computer laden.

Es gibt zwei Arten von Vorlagen, die sich in der Namensgebung voneinander unterscheiden. Mitgelieferte Vorlagen tragen die Endung *".wdpdec"*, die vom Anwender erstellten Vorlagen werden mit der Endung "usrdec" abgelegt.

Die von **Win-Digipet** mitgelieferten Vorlagen sind mit einem Schreibschutz versehen und können somit auch nicht versehentlich verändert werden.

Doch zurück zur Programmierung unserer Beispiellok 01 0525-4 aus dem Demoprojekt. In [Abb. 4.75](#page-282-0) wurde die vorgefertigte Decoder Vorlage *"Kuehn N025.wdpdec"* ausgewählt. Mit der Schaltfläche *'OK'* übernehmen Sie diese Auswahl in den Dialog zur Programmierung des Lok-Decoders.

Die zu programmierende Lokomotive stellen Sie auf das Programmiergleis und lesen die Werte des Decoders mit einem Klick auf das Symbol  $\mathbb{H}^*$  aus. Sollte es während der Leseprozedur zu Fehlerzuständen kommen oder wollen Sie den Vorgang abbrechen, so können Sie das mit Hilfe des Stopp Symbols **aus der Symbolleiste des Fensters tun.** 

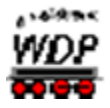

Die Spezifikationen eines Decoders werden im linken Teil des Fensters zur Decoder Programmierung in einer Baumstruktur dargestellt. Diese Darstellungsart kennen Sie bestimmt schon aus anderen Windows-Anwendungen, nicht zuletzt aus dem Windows-Explorer. Die Darstellung als Baum wird uns während der Arbeit mit **Win-Digipet** an vielen Stellen des Programms erneut begegnen.

Als Ergebnis des Lesevorgangs befinden sich im Baum mit den Decoder Daten zu den einzelnen CV's nun die Werte Ihres Lokdecoders. Die einzelnen Variablen sind in Gruppen zusammengefasst. Diese Gruppen lassen sich durch Klick auf die +/- Symbole erweitern und reduzieren. Die nachfolgende [Abb.](#page-283-0) 4.76 zeigt das komplette Fenster mit den ausgelesenen Einstellungen für die CV1. In der CV1 ist per Standarddefinition die Basis-

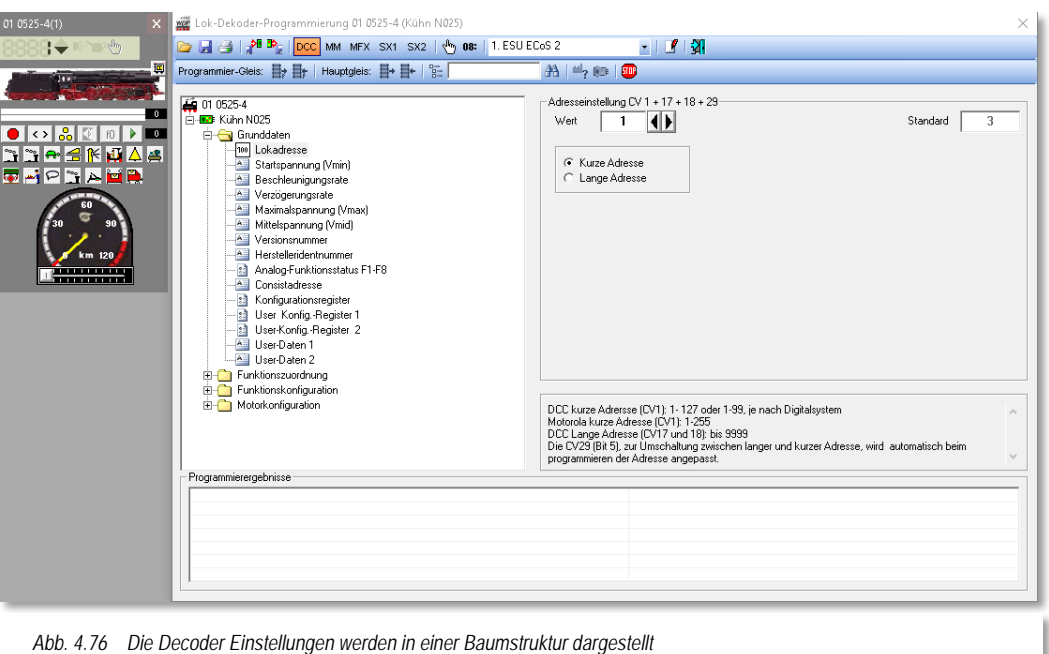

<span id="page-283-0"></span>Lokadresse abgelegt. In unserem Fall ist hier die Adresse 1 eingestellt.

Sie können die einzelnen Werte nach Ihren Wünschen verändern. Geänderte, noch nicht gespeicherte Werte werden im Baum rot dargestellt. Zu den einzelnen Variablen wurden zu Ihrer Unterstützung jeweils auch Hinweistexte mit aufgenommen. Beachten Sie aber bitte in jedem Fall auch die Herstellerdokumentationen zu Ihren Decodern.

Mit Hilfe des Symbols  $\sqrt[n]{n}$  haben Sie die Möglichkeit CV's auch manuell zu programmieren. Insbesondere bei den Bit orientierten CV's (z.B. CV29) können Sie so auf einfache Weise die einzelnen Bits der Variable anpassen. Das Symbol für diese

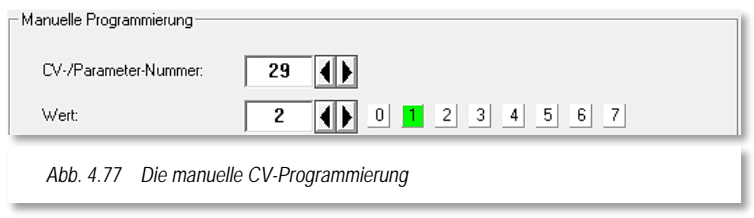

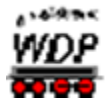

Funktion ist als Schalter ausgeführt, Sie können die Funktion also mit dem gleichen Symbol ein- und wieder ausschalten.

Das Symbol **E** erlaubt es Ihnen, auch einzelne bzw. Gruppen von Variablen aus dem Decoder zu lesen bzw. in den Decoder zu schreiben. Markieren Sie hierzu im Baum die gewünschten Variablen durch einen Haken. Das Symbol für diese Funktion ist ebenfalls als Schalter ausgeführt, Sie können die Funktion also mit dem gleichen Symbol ein- und wieder ausschalten.

Nachdem Sie alle gewünschten Werte des Decoders auf Ihre Anforderungen angepasst haben, schreiben Sie die Werte mit einem Klick auf das Symbol  $\mathbb{H}^4$  in den Decoder zurück.

Alternativ können Sie statt des Programmiergleises auch die Hauptgleisprogrammierung verwenden. Bitte beachten Sie jedoch, dass nicht alle Digitalzentralen bzw. nicht alle Protokolle die Hauptgleisprogrammierung unterstützen.

Von hoher Bedeutung ist auch die Auswahl des Gleisprotokolls. Seitens **Win-Digipet** können hier die folgenden Protokolle ausgewählt werden:

- $\triangle$  DCC
- **←** Motorola
- $\triangleleft$  MFX
- $\triangleq$  Selectrix (SX1, SX2)

Auch an dieser Stelle soll noch einmal darauf hingewiesen werden, dass das gewählte Gleisprotokoll sowohl vom Decoder, als auch von Ihrem eingesetzten Digitalsystem unterstützt werden muss. Eine Tabelle der durch die Digitalsysteme unterstützten Protokolle und dem Umgang mit der Programmierung finden Sie im Downloadbereich des **Win-Digipet**-Servers.

Die Programmierung der Variablen im MFX-Protokoll funktioniert derzeit mit den Digitalzentralen Märklin Central Station 2 bzw. 3, CAN Digital-Bahn CC-Schnitte in Verbindung mit einer Märklin Mobile Station. Diese Hardwarekonstellationen wurden in der Entwicklungsphase von **Win-Digipet** im Zusammenhang mit der Programmierung von MFX-Decodern erfolgreich getestet.

Im unteren Bereich des Fensters werden Ihnen die Ergebnisse der Programmiervorgänge eingeblendet. Diese Ergebnisse stehen in Abhängigkeit zur gewählten Programmierung und den Rückmeldungen der eingesetzten Digitalzentrale.

Alle Decoder Einstellungen können über die Druckfunktion im Fenster ausgedruckt oder auch als Datei im RTF-Format zur weiteren Bearbeitung abgelegt werden.

Mit einem Klick auf das Symbol  $\mathbb{R}$  verlassen Sie den Programmteil zu Decoder Programmierung und kehren zum Hauptprogramm zurück.

Alle Einträge zum Decoder werden in der Fahrzeug-Datenbank für das jeweilige Fahrzeug abgespeichert. Somit können Sie sehr leicht eine Verwaltung Ihrer Decoder Einstellungen aufbauen und diese bei Bedarf als Referenz nutzen.

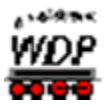

### *4.20 Fahrzeug-Funktionsdecoder programmieren*

Die Programmierung eines Funktionsdecoders entspricht den im vorangegangenen Abschnitt beschriebenen Schritten zur Programmierung eines Lok-Decoders.

Bitte wählen Sie zu Beginn der Programmierung den von Ihnen eingesetzten Funktionsdecoder aus bzw. erstellen Sie sich eine eigene Vorlage. Alle weiteren Schritte entnehmen zur Programmierung des Funktionsdecoders entnehmen Sie bitte dem Abschnitt [4.19](#page-281-1) [Fahrzeug-Decoder programmieren.](#page-281-1)

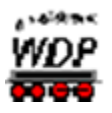

# *4.21 Fahrzeug aus dem Lok-Control einmessen*

Die Auswahl des Menüpunkts Fahrzeug einmessen öffnet den Dialog zum Einmessen der Geschwindigkeit einer Lokomotive. Die verschiedenen Verfahren zur Einmessung der Lokomotiven haben wir in den Abschnitten [4.8](#page-236-0) ff. dieser Programmdokumentation bereits ausführlich dargestellt.

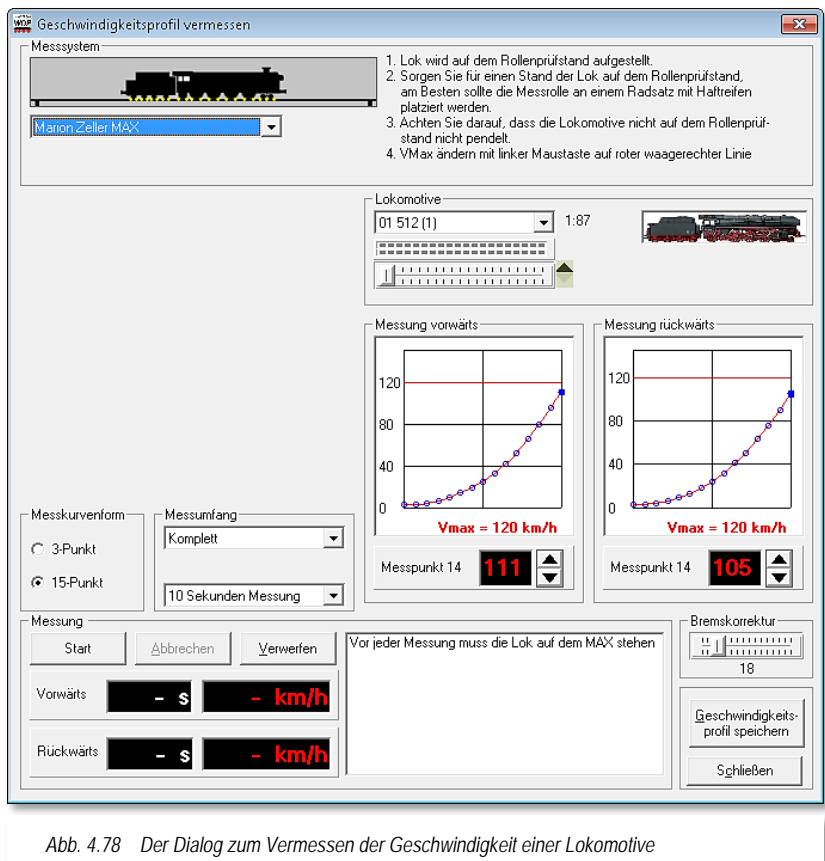
# WIN - DIGIPET

# **Version 2018 Premium Edition**

*Kapitel 5*

**Win-Digipeter 2018 Dokumentversion 1.0 – vom 4. Mai 2018** 

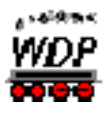

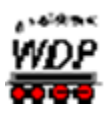

# **DER GLEISBILD EDITOR**

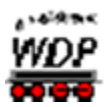

#### *5.1 Allgemeines*

Mit Hilfe des Gleisbild-Editors erstellen Sie ein logisches, funktionelles Abbild Ihrer Modellbahnanlage in **Win-Digipet**. Dieses Gleisbild muss keineswegs maßstäblich und auch nicht unbedingt an die physikalischen Gegebenheiten gekoppelt sein.

Bei der Erstellung des Gleisbildes sollten Sie unbedingt die folgenden Punkte beherzigen:

- das Gleisbild so **klein** wie möglich, aber so **groß** wie nötig erstellen, damit das Gleisbild mit allen Details auf dem Bildschirm dargestellt werden kann
- Signale (in der Regel Start- und Zielsignal) in den einzelnen Fahrstraßen für die späteren Sicherungsfunktionen in **Win-Digipet** einzeichnen, auch wenn die Signale auf der Modellbahn real nicht vorhanden sind
- sämtliche Rückmeldekontakte der Modellbahnanlage im Gleisbild eintragen, auch wenn hierbei nur ein Gleisstück für einen Rückmeldekontakt vorgesehen wird
- Zugnummernfelder für Start und Ziel der späteren Fahrstraßen einzeichnen
- virtuelle Schalter und eventuell auch Zähler für eine Steuerung der Abläufe in Automatiken (z.B. dem Schattenbahnhof) einplanen, damit eine spätere Änderung des Gleisbildes und die damit verbundenen Änderungen in den Fahrstraßen usw. vermieden werden.
- Das Gleisbild eventuell in logische Bereiche aufzuteilen. Mit den sogenannten Multiplänen lassen sich die einzelnen Bereiche dann besser auf dem oder den Bildschirmen verteilen.

Für das im Projektverzeichnis enthaltene Demonstrationsprojekt haben wir das in der nachfolgenden Grafik dargestellte Gleisbild entwickelt. Es soll Ihnen Anhaltspunkte für das Gleisbild Ihrer eigenen Modellanlage bieten. Bei der Planung haben wir besonderes Augenmerk daraufgelegt, die Darstellung übersichtlich zu halten. Sie werden im weiteren Verlauf dieser Programmdokumentation feststellen, dass viele realistische Betriebsabläufe mit der im Demoprojekt erfassten, relativ kleinen Anlage, möglich sind.

Alle Beschreibungen und Grafiken dieses und auch der folgenden Kapitel sind aus dem Demonstrationsprojekt heraus entstanden. Somit haben Sie die Möglichkeit die im Handbuch beschriebenen Abläufe am Demoprojekt nachzustellen.

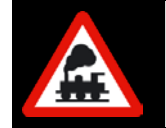

Wenn Sie alle Beschreibungen in diesem Handbuch nachvollziehen wollen, dann sollten Sie nach Ausführungen im Abschnitt [2.2.3](#page-62-0) das mitgelieferte Projekt **WDP2018** laden.

Mit der folgenden Grafik stellen wir Ihnen das Gleisbild des Demoprojektes vor.

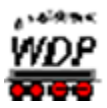

Im Gleisbild erkennen Sie...

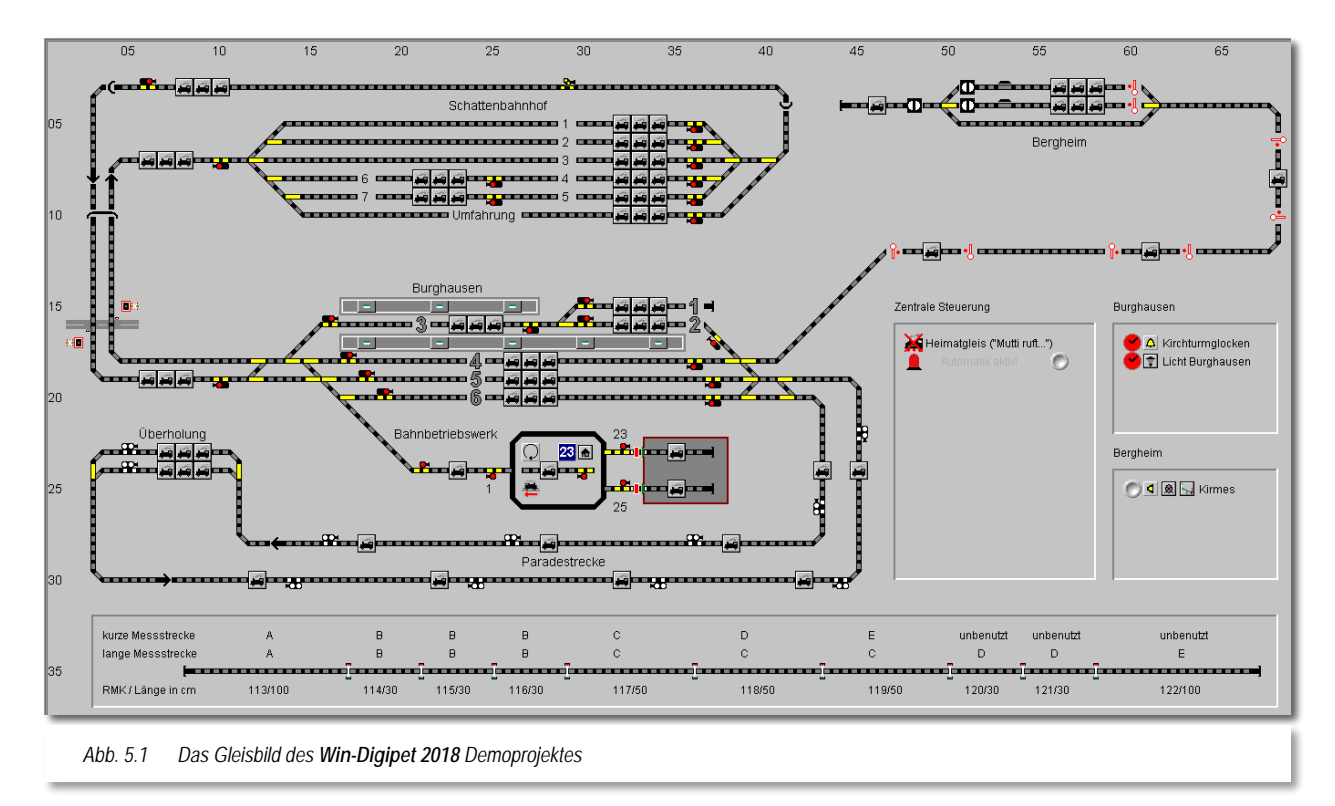

- in der Mitte den 4-gleisigen Bahnhof Burghausen der auf allen Gleisen in beiden Richtungen befahren werden kann
- eine abzweigende eingleisige Bergstrecke nach Bergheim mit drei, dazwischen liegenden Haltepunkten
- im oberen Teil einen 5-gleisigen Schattenbahnhof,
- einen 2-gleisigen Überholungsstrecke im unteren Teil
- ein kleines Betriebswerk mit einer Drehscheibe und einem 2-ständigen Lokschuppen

Nachdem Sie in den vorangegangenen Kapiteln Ihre Systemkonfiguration und die Fahrzeuge erfasst haben, erstellen Sie als Nächstes das Gleisbild Ihrer Modellbahnanlage.

In den Systemeinstellungen haben Sie ja bereits einige Vorbereitungen getroffen, indem Sie dort die Rückmeldemodule und das Digitalsystem erfasst, sowie eine Auswahl zum Aussehen des Gleisbildes getroffen haben. Die ersten beiden Punkte sind von besonderer Wichtigkeit, Sie haben damit im Gleisbild-Editor bei der Vergabe der Rückmeldekontakte und der Magnetartikeladressen sofort die Möglichkeit die korrekte Funktionalität zu testen.

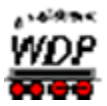

#### *5.2 Der Start des Gleisbild-Editors*

Den Gleisbild-Editor können Sie auf drei verschiedenen Wegen starten:

Im Startcenter finden Sie auf dem Aktionsregister "Projekt starten" zwei Schaltflächen zum Start des Gleisbild-Editors.

Hier können Sie den Gleisbild-Editor zum einen in der Anlagenversion und zweitens in der sogenannten Büroversion starten. Die Büroversion hat, wie schon im Kapitel zum Start-Center beschrieben, keine Verbindung zum Digitalsystem.

Funktionen, die zwingend eine Verbindung zum Digitalsystem erforderlich machen (z.B. die Verknüpfung von Magnetartikeln), stehen in der Bürovariante nicht zur Verfügung.

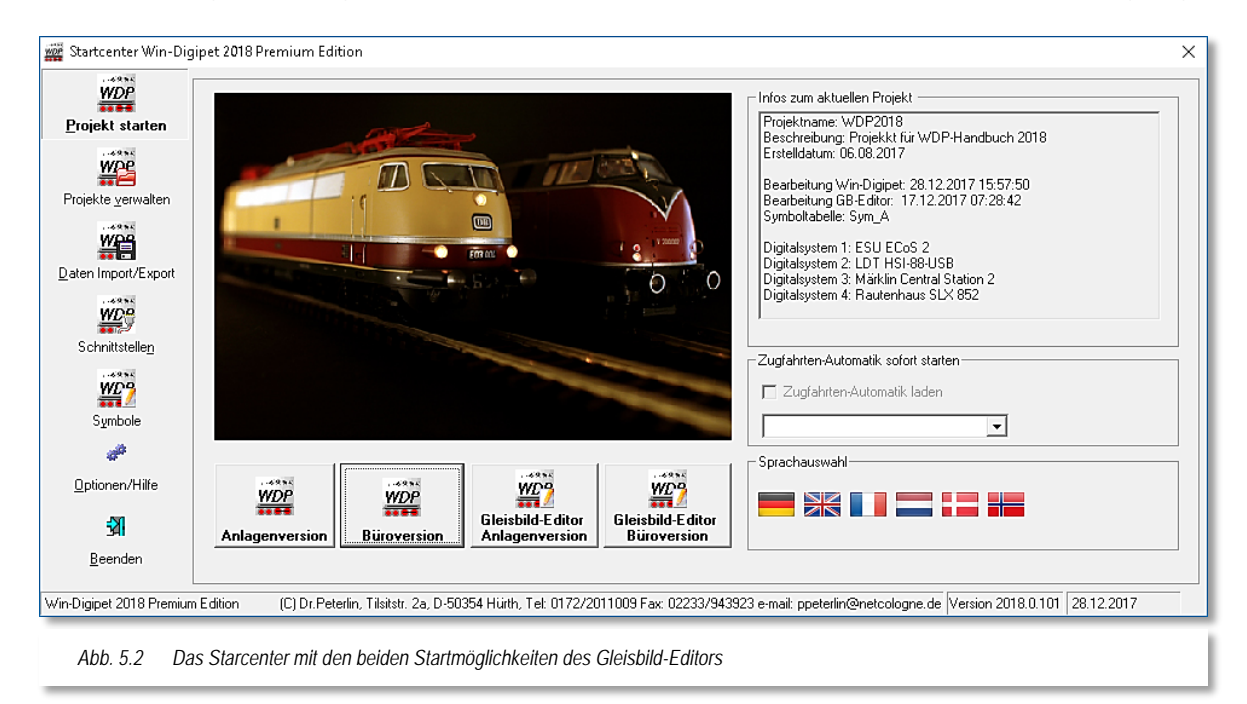

Neben den Startmöglichkeiten aus dem Startcenter heraus, können Sie den Gleisbild-Editor auch aus dem Hauptprogramm von **Win-Digipet** starten. Auch hier funktioniert das für die Anlagen- und Bürovariante des Programms mit den gleichen, oben genannten Einschränkungen.

Mit einem Klick auf das Symbol **in** in der Haupt-Symbolleiste von **Win-Digipet** starten Sie den Gleisbild-Editor.

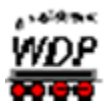

#### *5.3 Gleisbild-Fenster*

#### *5.3.1 Die Größe des Gleisbildes*

Nach dem ersten Start des Gleisbild-Editors erscheint ein leeres Gleisbild mit einem Raster und dem Symbolauswahl-Fenster.

Als Gleisbildgröße sind **50** Symbolfelder waagerecht und **30** Symbolfelder senkrecht vorgegeben.

Mit einem Klick auf das Symbol in der Symbolleiste des Gleisbild-Editors können Sie die Abmessungen und die neue Lage Ihres Gleisbildes nach Ihren Vorstellungen bestimmen.

Die Dimensionen eines Gleisbildes können in der Breite zwischen **20** und **250** Symbolfeldern, sowie in der Höhe zwischen **20** und **200** Symbolfeldern betragen. Die Größe legen Sie mit Hilfe der Pfeiltasten in Einzelschritten fest. Nach der Eingabe bestätigen Sie mit **'***OK***'**.

Im Bereich "Gleisbild verschieben" können Sie ein bereits fertig erfasstes Gleisbild in seiner Gesamtheit nach rechts, nach unten, nach links oder nach oben in

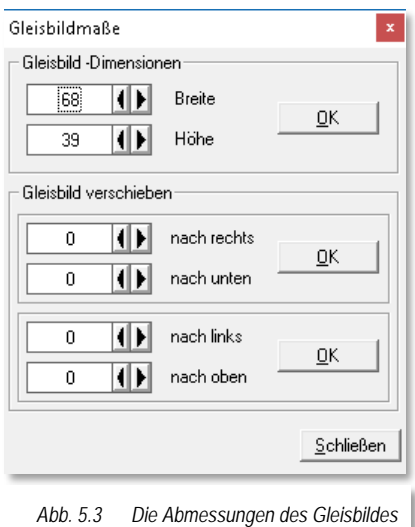

2-er Schritten verschieben. Bereits erfasste Fahrstraßen werden dabei automatisch auf eine Verschiebung hin korrigiert. Die Verschiebung bestätigen Sie mit **'***OK***'** und vor dem Speichern der Verschiebung erfolgt eine Sicherheitsabfrage.

Sollten Sie bereits in einer Vorgängerversion von **Win-Digipet 2018** bereits ein Gleisbild gezeichnet und gespeichert haben, so wird es beim Start von **Win-Digipet** automatisch angezeigt. Selbstverständlich können Sie dieses Gleisbild mit der aktuellen Programmversion weiterentwickeln.

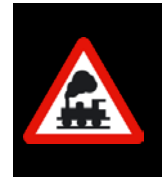

Nach einem Update auf die Version 2018 muss die Datenbankstruktur des Gleisbildes angepasst werden. Alle Objekte im Gleisbild werden indiziert. Beachten Sie bitte, dass eine Verarbeitung des Gleisbildes mit **Win-Digipet** Versionen vor 2018 nicht möglich ist.

#### *5.3.2 Symbolleisten, Status-Zeile*

Unter der Menü-Leiste erscheinen die **Symbolleisten** des **Gleisbild-Editors**, die grundsätzlich ebenso aufgebaut und zu bedienen sind wie die Symbolleisten der anderen Programmteile von **Win-Digipet**.

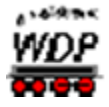

Es stehen Ihnen insgesamt fünf Symbolleisten zur Verfügung, die Sie nach Ihren eigenen Wünschen ein- bzw. ausblenden können. Mit einem Klick der rechten Maustaste im Gleisbild des Editors können Sie über das Kurz-

Menü ebenfalls die benötigten Symbolleisten ein- oder ausschalten.

Ein individuelles Anpassen der Symbolleisten, wie im Hauptprogramm, ist in diesem Programmteil nicht möglich.

Die Symbolleisten lassen sich jedoch nach eigenen Wünschen platzieren.

In der Menü-Leiste des Gleisbild-Editors werden Ihnen die Bedeutungen der einzelnen Symbole, wie auch in den anderen Programmteilen, durch gelb unterlegte "Schnell-Infos" angezeigt, wenn Sie mit der Maus darüber schweben.

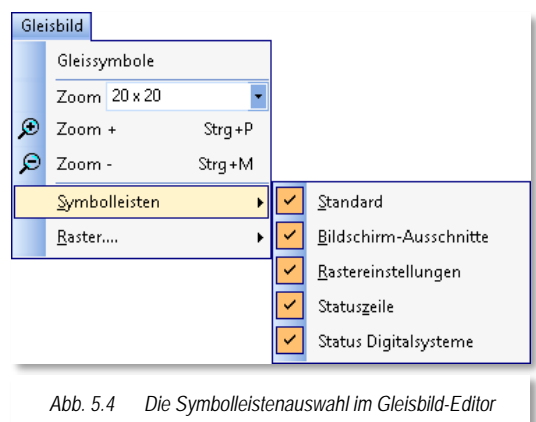

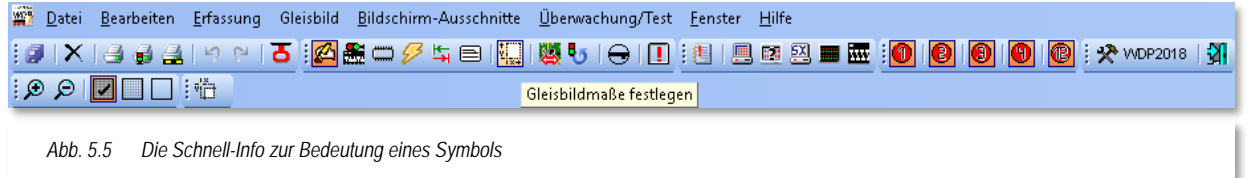

In der **Statuszeile** am unteren Bildschirmrand sehen Sie den aktuellen Modus des Gleisbild-Editors und daneben die aktuelle x- und y-Position des Mauszeigers im Gleisbild.

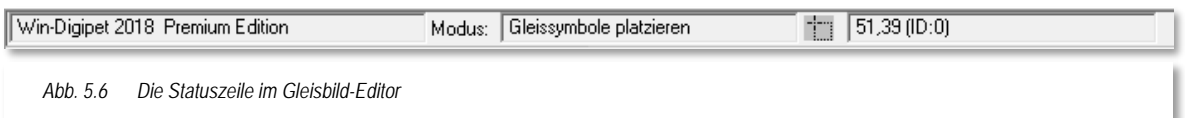

Das Feld "Modus" zeigt Ihnen an, in welchem der drei Modi sich der Gleisbild-Editor gerade befindet. Diese sollen in den folgenden Abschnitten noch ausführlich erläutert werden. Sie lauten:

- Gleisbildsymbole platzieren
- Magnetartikeladressen vergeben
- Rückmeldekontakte eintragen

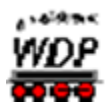

#### *5.3.3 Einstellen verschiedener Raster-Arten*

Zur Darstellung des Gleisbildes im Editorfenster stehen Ihnen drei Versionen eines Rasters zur Verfügung: <Linien> (ein Netz), <Punkte> und <Kein Raster>.

Bei der Auswahl <Linien> kann es bei älteren Rechnern vorkommen, dass sich der Bildaufbau und das Rollen etwas verzögert.

Die Einstellung für das Raster erreichen Sie mit einem Klick der rechten Maustaste im Gleisbildfenster über das Kurz-Menü <Raster> oder mit einem Klick in der Symbolleiste auf eines der drei Symbole.

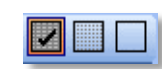

#### *5.3.4 Teilen des Gleisbild-Fensters*

Zum Teilen des Editorfensters klicken Sie auf den Menü-Befehl <Fenster><Teilen>. Sie sehen dann zuerst zwei identische Gleisbilder zur Hälfte geteilt auf dem Bildschirm. Nun können Sie die Gleissymbole an verschiedene Stellen platzieren und Ausschnitte bearbeiten.

Die beiden Fenster lassen sich mit den weiteren Befehlen dieses Menü in unterschiedlicher Weise auf dem Bildschirm anordnen.

Durch eine erneute Anwahl des Menübefehls <Fenster><Teilen>kehren Sie in den Ein-Bild-Modus zurück.

#### *5.3.5 Vergrößern und Verkleinern ("Zoomen")*

Die stufenweise Vergrößerung des Gleisbildes erreichen Sie über <Gleisbild> <Zoom plus/minus> bzw. mit der rechten Maustaste in das Gleisbild über das Kurz-Menü <Zoom plus/minus>

Alternativ können Sie auch die Vergrößerungsglas Symbole in der Symbolleiste  $\bigoplus$   $\bigoplus$  benutzen.

Für die Darstellung der Symbolfelder stehen 5 Stufen zur Verfügung:

- 12 \* 12 Pixel (klein)
- 16 \* 16 Pixel
- 20 \* 20 Pixel
- 24 \* 24 Pixel
- 28 \* 28 Pixel (groß)

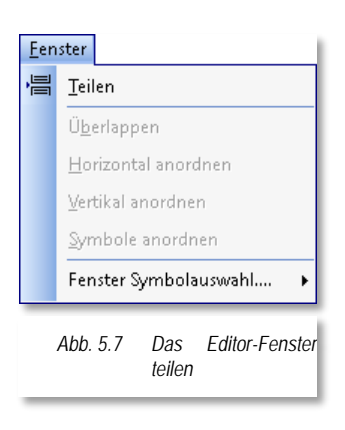

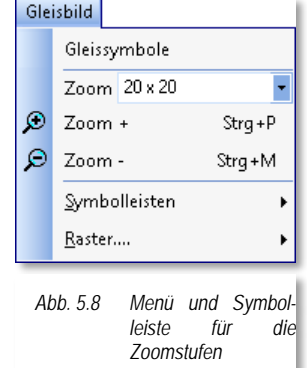

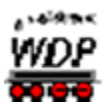

#### *5.4 Verschieben des Gleisbildes mit der mittleren Maustaste*

Ein großes Gleisbild können Sie im Fenster des Gleisbild-Editors mit Hilfe der vertikalen bzw. horizontalen Scroll-Leiste am rechten bzw. unteren Bildschirmrand verschieben. Alternativ zu diesem Verfahren können Sie auch per gedrückter, mittlerer Maustaste im Gleisbild, dieses in jede Richtung verschieben. Der Mauszeiger verändert sich hierbei zu einem 4-fachen Richtungspfeil.

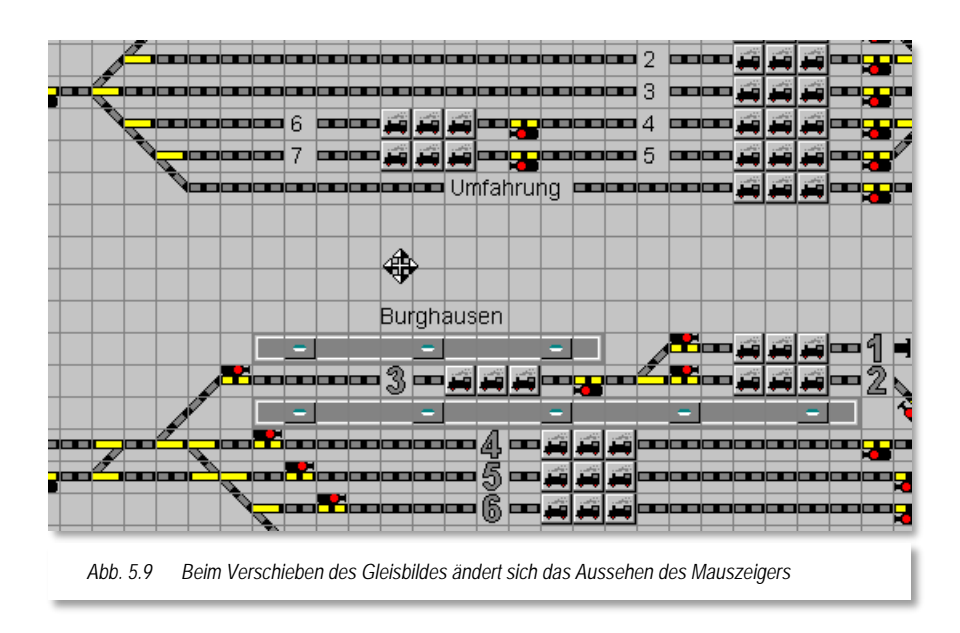

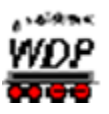

### *5.5 Der Modus "Gleissymbole platzieren" im Gleisbild-Editor*

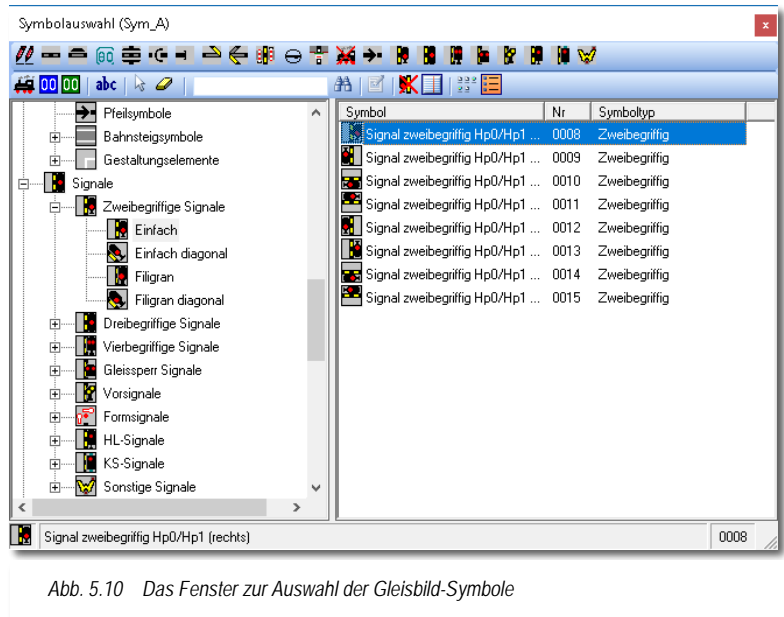

#### *5.5.1 Auswahl der Einzelsymbole oder Symbolgruppen*

Das Gleisbild von **Win-Digipet** setzt sich aus einzelnen Symbolen zusammen. Diese werden im Gleisbild-Editor nach Ihren Anforderungen zusammengesetzt.

Die zur Verfügung stehenden Symbole werden im Fenster "Symbolauswahl" in einer<br>Baumstruktur dargestellt. **Baumstruktur** Diese Darstellungsweise erlaubt ein schnelles Auffinden der benötigten Symbole und ist zudem sehr übersichtlich. Die Symbolauswahl beinhaltet

<span id="page-300-0"></span>Einzelsymbole und Symbolgruppen. Symbolgruppen bestehen grundsätzlich auch aus Einzelsymbolen, die zur Platzierung im Gleisbild thematisch zusammengefasst sind. Nach der Platzierung im Gleisbild können die Symbole aus diesen Gruppen wie Einzelsymbole weiterverarbeitet werden.

Die Leiste im oberen Bereich des Fensters *"Symbolauswahl"* beherbergt in der ersten Zeile die Bedienelemente für die Anwahl der Symbolkategorien. Die zweite Zeile enthält die Bediensymbole für Editier-, Such- und Darstellungsfunktionen.

Die Bedeutung der Symbole wird Ihnen auch hier als gelb unterlegte "Schnell-Info", angezeigt indem Sie mit dem Mauszeiger darauf zeigen.

Klickt man auf einen Symboleintrag in einer Kategorie, so werden in den Listenfenstern links zugehörige Elemente der ausgewählten Kategorie detailliert und rechts die Einzelsymbole der jeweiligen Kategorie angezeigt. Die [Abb. 5.10](#page-300-0) zeigt dies beispielhaft links für "einfache 2-begriffige Signale". Im rechten Teil der Grafik wurde ein 2-begriffiges Signal in vertikaler Ausrichtung ausgewählt. Bei der Auswahl eines Einzelsymbols wird in der unteren Textzeile die Bezeichnung des Symbols eingeblendet. Die [Abb. 5.10](#page-300-0) zeigt als Beispiel ein vertikales Signal mit der Symbolnummer:

"0008 Signal 2-begriffig Hp0/Hp1 (rechts)".

Die Kategorie "Symbolgruppen" beinhaltet thematisch zusammengefasste Einzelsymbole, wie sie auf vielen Modellbahnanlage immer wieder vorkommen. Damit werden Sie in die Lage versetzt Ihr Gleisbild noch schneller zu zeichnen.

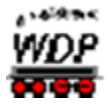

Als Beispiel für eine Symbolgruppe soll an dieser Stelle eine einfache "Blockstelle mit 2begriffigen Lichtsignal dienen. Die Auswahl einer solchen Symbolgruppe ist in der [Abb.](#page-301-0)  [5.11](#page-301-0) dargestellt.

Im rechten Teil des Fensters sind mögliche Kombinationen einer solchen Symbolgruppe aufgelistet.

Sie finden hier Blockstellen in eine oder zwei Richtungen, den entsprechenden Signalen. Zusätzlich sind Kombinationen mit "großen" oder "kleinen Zugnummernfeldern gelistet.

Sie können neben den einzelnen Symbolgruppen auch noch je zwei kleine Icons erkennen. Diese sagen aus, dass die bezeichnete Symbolgruppe dreh- bzw. skalierbar  $\mathbf{\hat{P}}$  ist.

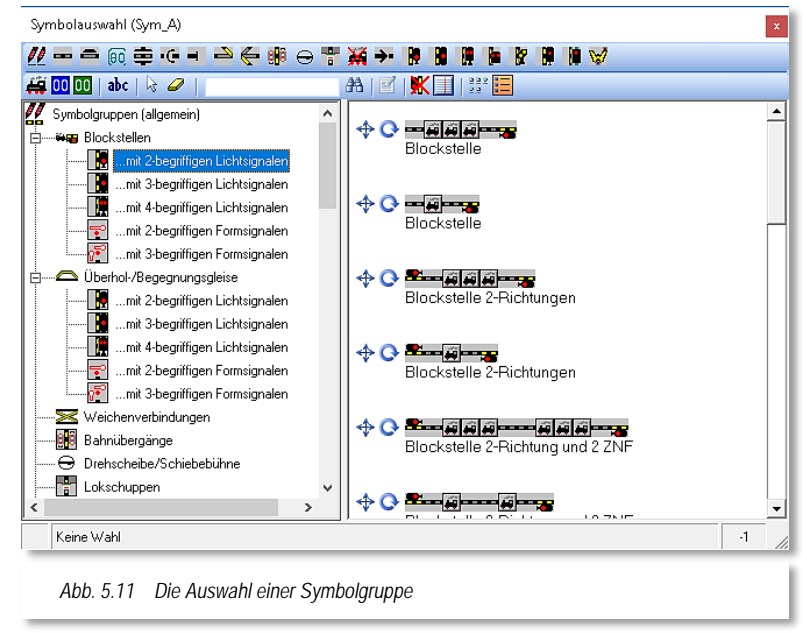

<span id="page-301-0"></span>Auf die Platzierung der Symbolgruppen, sowie der Einzelsymbole im Gleisbild werden wir weiter unten in diesem Kapitel noch einmal zurückkommen.

Wie und welche Symbole in der Symbolauswahl angezeigt werden, hängt auch von der Einstellung im Menü <Fenster> <Fenster Symbolauswahl> ab. Zur Auswahl stehen:

- Symbole für Linksverkehr ausblenden
- Offene Gruppen automatisch schließen
- Kleine Symbole anzeigen (Zoom-Stufe 16, Standard Zoom-Stufe 20).

Der senkrechte Scroll-Balken blättert vor- und rückwärts durch alle **1380** Symbole. Zur Verfügung stehen neben den Gleisstücken, Weichen, Prellböcken, Tunneleinfahrten und ausfahrten, Brücken, Drehscheibensymbolen, Schaltern und Tastern auch die Signale für den Rechts- und Linksverkehr jeweils als Form- oder Lichtsignale. Auch Symbole für die Zugnummernverfolgung auf langen Paradestrecken, Symbole für Bahnübergänge, Lokschuppentore, Richtungspfeile, verschiedene Symbole zur Darstellung eines Lokschuppens usw. können ausgewählt werden.

Die Auswahl von Symbolgruppen umfasst Blockstellen, Überhol- und Begegnungsgleise, Weichenverbindungen, Bahnübergänge, Drehscheiben bzw. Schiebebühnen, Lokschuppen und Gruppen von Rahmensymbolen.

Zur Erstellung eigener Symbolgruppen gibt es ein externes Zusatzprogramm, den sogenannten Symbolgruppen-Editor. Dieses Programm ist nicht Bestandteil von **Win-**

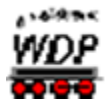

**Digipet** und kann aus dem Internet geladen werden. Die entsprechenden Verlinkungen finden Sie im **Win-Digipet** Forum.

Sie können das Fenster "Symbolauswahl" in seiner Größe verändern, indem Sie die Fenstergröße Windows-typisch nach allen Seiten ziehen.

Sie können das Fenster "Symbolauswahl" auch kurzfristig mit dem Schließsymbol <sup>x</sup> ausblenden um etwa eine bessere Übersicht im Gleisbild zu erhalten. Das Fenster Symbolauswahl öffnen Sie dann wieder mit dem Symbol **2** bzw. den Menü-Befehl <Erfassung> <Gleisbild editieren>.

Die Ansicht der Symbolauswahl hängt zum einen von Ihrer Auswahl der Symboltabelle in den Systemeinstellungen und der Stellung der vier rechten Schalter in der zweiten Reihe der Bediensymbole ab.

Über diese vier Schalter können Sie die Symbole für den Linksverkehr ausblenden, den Symboltyp anzeigen, die Symbolansicht oder eine detaillierte Listenansicht einstellen. Die Darstellung rechts zeigt die Detailansicht der Einzelsymbole in [Abb. 5.10.](#page-300-0)

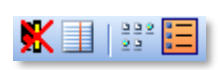

Die im Dialogfenster "Symbolauswahl" integrierte Suchfunktion erlaubt es Ihnen, ein bestimmtes Symbol sehr schnell zu finden. Hierzu geben Sie einfach die Symbolnummer in das Textfeld der Symbolleiste und klicken auf das stilisierte Fernglas. Das gesuchte Symbol wird sofort in der Liste angezeigt.

 $0008$ æ

Mit der Gesamtzahl von 1380 einzelnen Symbolen aufgeteilt in die oben genannten Arten stehen also sehr viele Symbole zur Darstellung Ihres Gleisbildes zur Verfügung und können vermutlich somit die meisten Anforderungen abdecken.

Insgesamt werden über 20 Symboltabellen angeboten. Einige Symboltabellen sind hierbei für spezielle Anwendungszwecke (z.B. Fahren mit Autos) ausgelegt.

Nur die Standard-Symboltabellen A, B, DB, DB 2 und 3D sind untereinander kompatibel d.h. Sie sind ohne weiteres austauschbar. Wird nachträglich eine nicht kompatible Symboltabelle ausgewählt sind entsprechende Änderungen im Gleisbild notwendig.

Andere Symboltabellen sind nur eingeschränkt kompatibel, da an vielen Stellen abweichende (spezielle) Symbole angezeigt werden. Diese Symbole können beispielsweise sein:

- internationale Signalsymbole (Belgien, Italien, Niederlande, Schweiz, Spanien)
- Symbole für gemeinsamen Auto- und Bahnverkehr
- Á zusätzliche Spurplansymbole in den Tabellen Sym\_SP, Sym\_Sp2 und Sym\_SP3

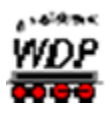

# *5.5.2 Symboltabellen ändern/erstellen (Sym\_U)*

Sie haben auch die Möglichkeit, sich Ihre Symboltabellen selbst zusammenzustellen. Mit Hilfe des Gleissymbol-Editors von **Win-Digipet** können Sie die gewünschten Symbole ändern oder auch ganz neue selbst entwerfen und den eigenen Symboltabellen hinzufügen. Den Gleissymbol-Editor finden Sie im Startcenter im Aktionsregister "Symbole".

Die mitgelieferten Tabellen sind gegenüber versehentlichen Änderungen geschützt. Zur Erstellung und Bearbeitung eigener Symboltabellen verwenden Sie den Gleissymbole-Editor. Hinweise zur Bedienung finden Sie im Bereich "Tipps & Tricks" des Win-Digipet Forums.

# *5.5.3 Symbolauswahl ändern*

Mit **Win-Digipet** haben Sie die Möglichkeit, Ihre Symbolauswahl den eigenen Wünschen anzupassen. Hierzu schalten Sie mit einem Klick auf das Symbol **der Editiermodus ein** und können dann Symbolgruppen oder einzelne Symbol mit der Maus verschieben, löschen, umbenennen usw. Sie können auch eigene Symbolgruppen mit den Symbolen, die Sie sehr viel zum Zeichnen brauchen, erstellen und dort die gewünschten Symbole anordnen. Nach einem Klick mit der rechten Maustaste werden die entsprechenden Menü-Befehle sichtbar. Nach den Änderungen verlassen Sie den Editiermodus mit einem Klick auf dasselbe Symbol und die Änderungen werden nach einer Sicherheitsabfrage gespeichert.

#### *5.5.4 Gleisbild zeichnen*

Die Bedienung des Gleisbild-Editors ist einfach und komfortabel. Bevor Sie mit Ihrem Gleisbild beginnen empfiehlt es sich, das Gleisbild vorher zeichnerisch grob zu planen; eine einfache Skizze genügt, eine technische Zeichnung ist keinesfalls nötig.

Im Gegensatz zu einem maßstäblichen Gleisplan muss Ihr Gleisbild nicht die exakte räumliche Lage aller Gleise auf Ihrer Modellbahnanlage wiedergeben. Vielmehr sollte das Augenmerk auf eine geeignete Darstellung von zu steuernden Gleisabschnitten (z.B. Bahnhof oder Drehscheibe) auf einer Bildschirmseite gerichtet werden.

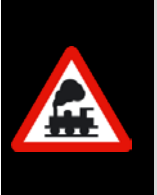

Zeichnen Sie Ihr Gleisbild nicht größer als erforderlich; Sie ersparen sich viel Arbeit.

Sie müssen Ihr Gleisbild **zweidimensional** darstellen, d.h., übereinanderliegende Gleisbereiche (Schattenbahnhöfe, Gleiswendel, usw.) werden im **Win-Digipet** Gleisbild **nebeneinander** bzw. **untereinander** dargestellt.

Klicken Sie nun in der Symbolleiste des Fensters auf das Symbol der Kategorie (z.B. Weichen), zu dem das Einzel-Symbol gehört, welches Sie in Ihr Gleisbild platzieren wollen.

Klicken Sie dann zur Auswahl auf dieses Einzelsymbol. Links unten in der Symbolauswahl wird das ausgewählte Symbol angezeigt.

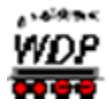

#### **Beispiel:**

Sie wollen das Symbol einer Dreiwege-Weiche mit der Weichenspitze nach links zum Platzieren auswählen.

In der Symbolleiste klicken Sie oben auf die Schaltfläche **'***Dreiwege-Weichen***'** und sofort wird links in der Kategorienliste die ausgewählte Untergruppe angezeigt.

Eine vorherige Symboluntergruppe wird hierbei geschlossen, wenn Sie die Standardeinstellung nicht geändert haben. Eine geschlossene Untergruppe ist immer mit einem Pluszeichen (+), eine zur Auswahl angewählte geöffnete mit einem Minuszeichen (-) versehen, so wie Sie es vom Windows-Explorer her kennen.

In der geöffneten Symboluntergruppe wählen Sie nun das gewünschte Einzel-Symbol (hier 0024).

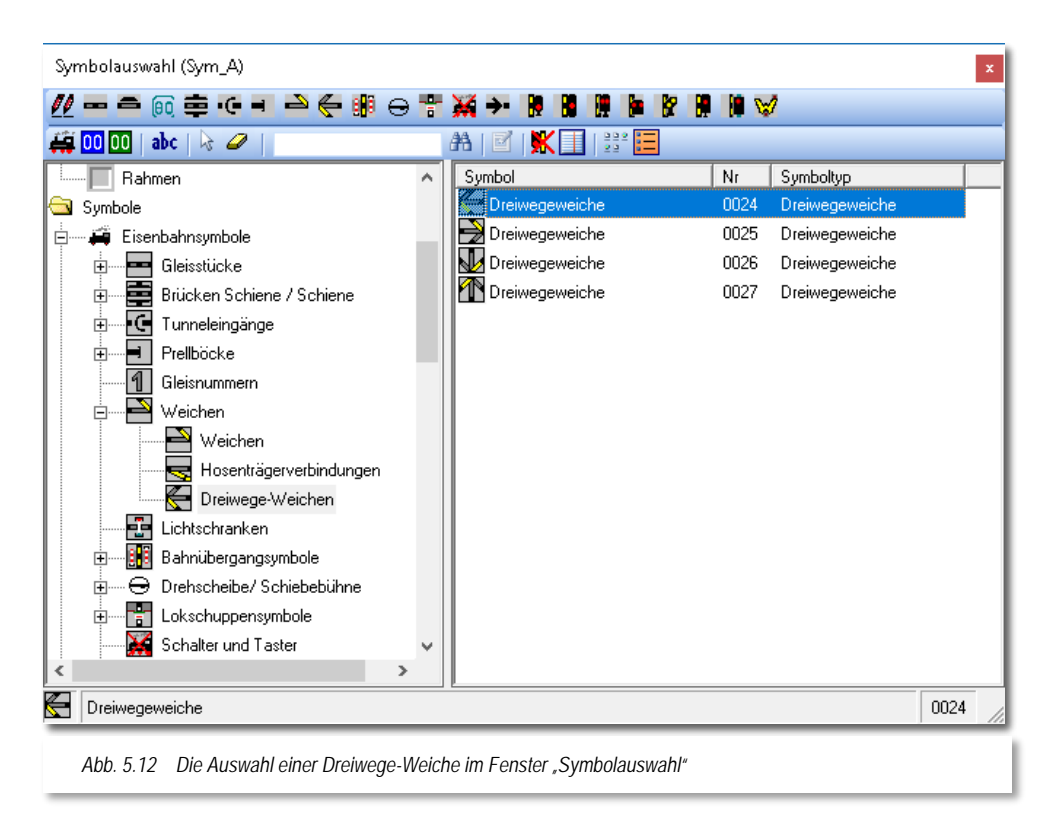

In der Statuszeile unten wird das ausgewählte Symbol nebst Bezeichnung und Symbolnummer angezeigt.

Bewegen Sie nun den Mauszeiger zu der Stelle im Gleisbild, an der Sie das Symbol platzieren möchten. Wenn Sie den Bereich der Symbolauswahl verlassen, so hängt das gewählte Symbol am Mauszeiger der sich in seiner Darstellung zu einem 4 fach Richtungspfeil gewandelt hat (vgl. [Abb. 5.13\)](#page-305-0). Mit der rechten Maustaste wechseln Sie zur nächsten Darstellung in der Liste, Sie können das Symbol also in 90° Schritten drehen. Platzieren Sie das Symbol so, wie Sie es benötigen, indem Sie an der gewünschten Stelle des Gleisbildes die linke Maustaste nochmals kurz drücken.

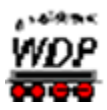

Mit der ESC-Taste brechen Sie die Platzierung eines Symbols im Gleisbild ab.

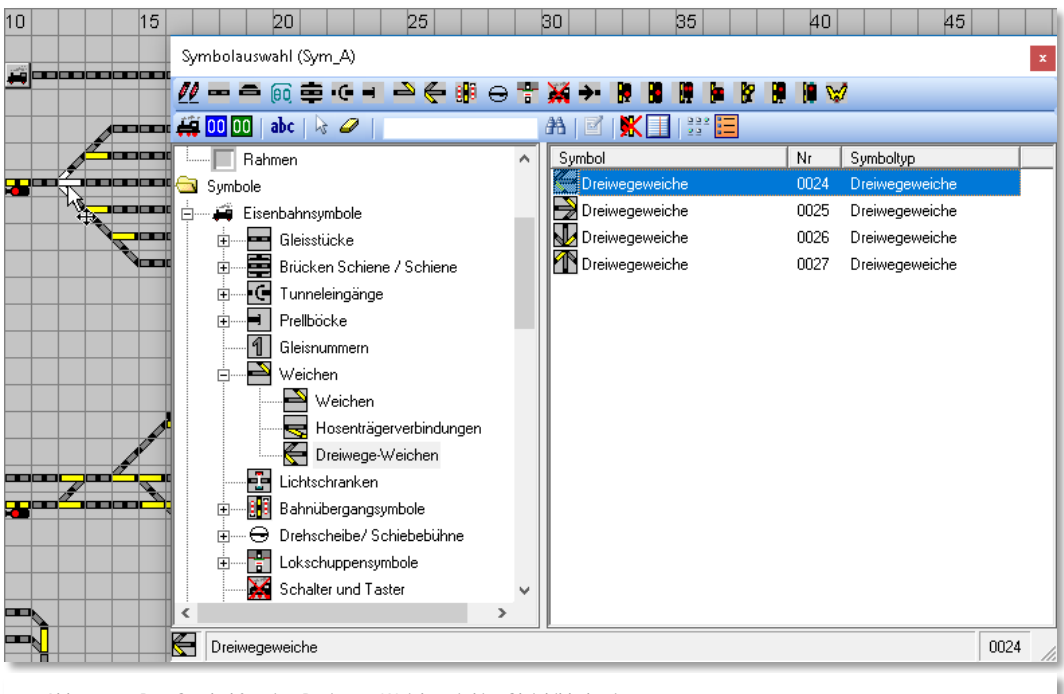

<span id="page-305-0"></span>*Abb. 5.13 Das Symbol für eine Dreiwege-Weiche wird im Gleisbild platziert*

Wenn Sie die **Shift-Taste gedrückt halten** und dann mit der linken Maustaste mehrfach klicken, so können Sie das Symbol auch in verschiedenen Richtungen platzieren, Sie sparen sich das erneute Anklicken des entsprechenden Symbols.

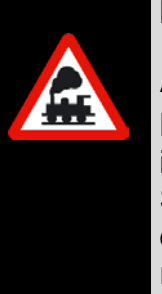

#### **Aber Achtung!**

Bei einer Auswahl eines anderen Symbols könnte es sein, dass dies nicht in der von Ihnen gewünschten Ausrichtung platziert wird, da Sie zuvor ein Symbol gedreht hatten. Klicken Sie in diesem Fall einfach noch einmal in der Symbolauswahl auf das gewünschte Symbol und es wird wieder in der richtigen Richtung angezeigt.

Wollen Sie ein Symbol mehrfach hintereinander zeichnen, z.B. "0068 Gleisstück" sechsmal zum Darstellen eines längeren Gleises, dann drücken Sie in sechs Gleisbildfeldern nacheinander je einmal die linke Maustaste oder Sie ziehen bei gedrückter linker Maustaste den Mauszeiger über sechs Gleisbildfelder.

Wenn Sie auf ein bereits platziertes Symbol doppelklicken, hängt es sofort am Mauszeiger und Sie können es platzieren - ohne über die Symbolauswahl zu gehen.

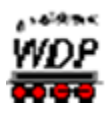

# *5.5.5 Zeichnen von Symbolgruppen im Gleisbild*

<span id="page-306-0"></span>Eine Symbolgruppe wird prinzipiell auf die gleiche Weise im Gleisbild platziert wie ein Einzelsymbol. Als Beispiel werden wir eine "Blockstelle mit 2-begriffigem Signal und einem kleinen Zugnummernfeld" in unserem Gleisbild platzieren.

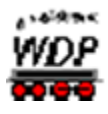

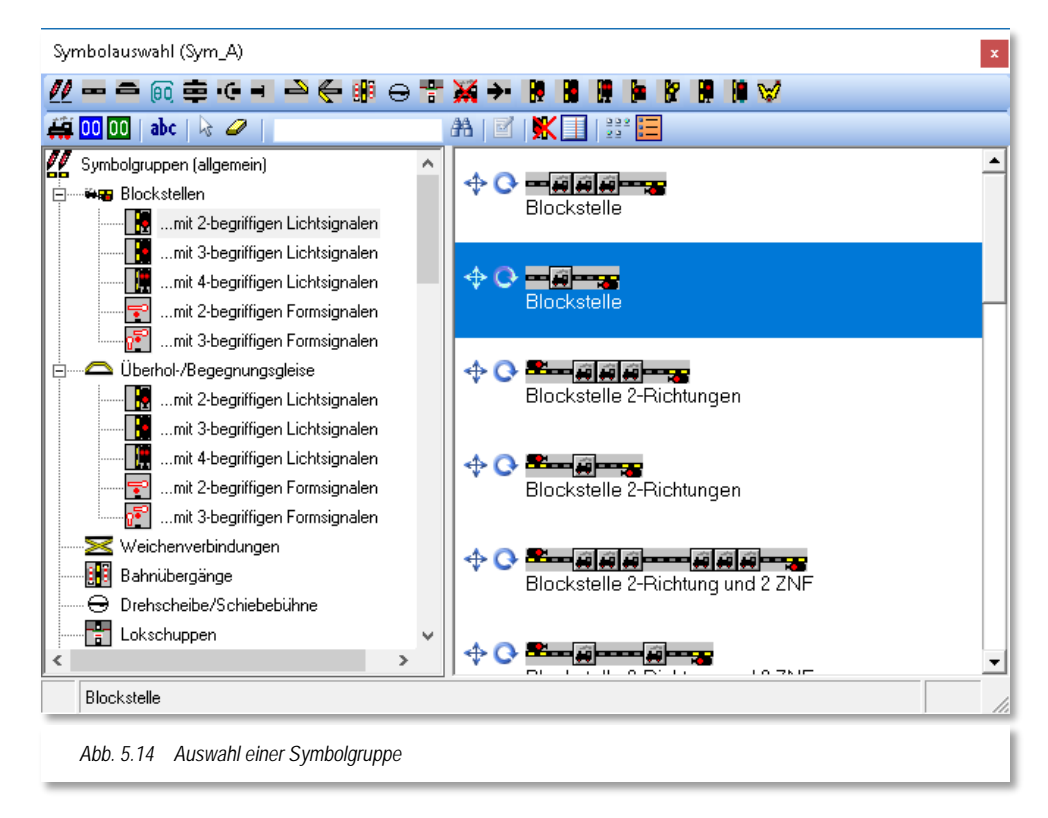

Wählen Sie die benötigte Symbolgruppe aus der gewünschten Kategorie aus. Die Symbolgruppe "hängt" nun am Mauszeiger, wenn Sie über das Gleisbild fahren. Der Mauszeiger wechselt auch wieder sein Aussehen, genau wie Sie das bei der Platzierung eines Einzel-Symbols schon kennengelernt haben.

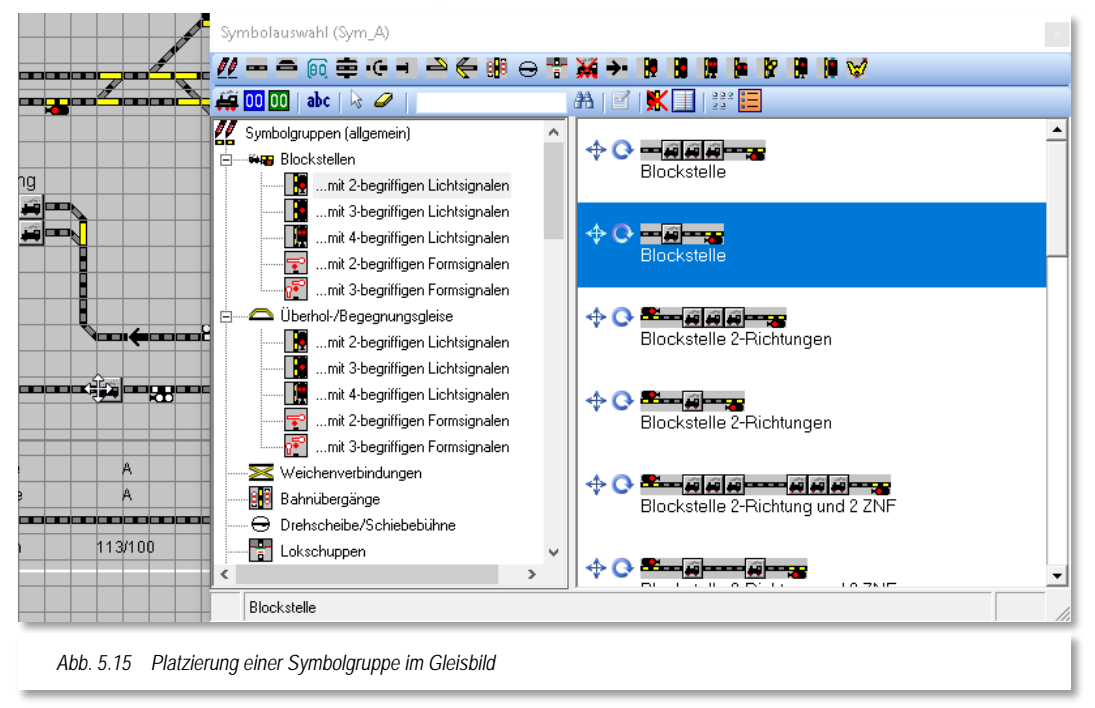

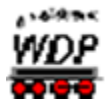

Mit einem Klick auf die rechte Maustaste wird die Symbolgruppe um 90° gedreht. Dieser Schritt lässt sich wiederholen, bis die Symbolgruppe in der korrekten Position dargestellt wird.

Klicken Sie nun einmal mit der linken Maustaste an die Stelle, wo Sie die Symbolgruppe einfügen möchten. Sobald Sie nach diesem Einzelklick die Maus in die nächste Reihe über oder unter (bzw. rechts oder links bei vertikaler Platzierung) wird eine weitere gleichartige Symbolgruppe (bspw. Als Nachbargleis dargestellt). Eine horizontale Bewegung mit der Maus "verlängert" die Blockstelle um normale Gleissymbole. Sie können also die Symbolgruppen, wie weiter oben bereits erläutert, skalieren. Auf diese Weise lassen sich sehr einfach mehrere Bahnhofsgleise "auf einen Schlag" zeichnen. Ein weiterer Klick mit der linken Maustaste platziert die eingefügte(n) Symbolgruppe(n) endgültig in Ihrem Gleisbild.

Mit der ESC-Taste können Sie die Platzierung einer Symbolgruppe im Gleisbild abbrechen.

# 5.5.6 Änderungen "Rückgängig" machen oder "Wiederherstellen"

Sie können alle Änderungen, die Sie in Ihrem Gleisbild vorgenommen haben wieder zurücknehmen. Dies Funktion kennen Sie möglicherweise aus Ihren Büroanwendungen oder Zeichenprogramm. Sie können bis zu 1000 Schritte zurückgehen, allerdings ist der Speicher den **Win-Digipet** für Ihre Wiederherstellungsdaten vorhält, auf 100 Mbyte begrenzt.

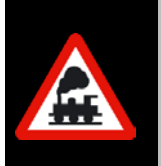

Diese Daten stehen allerdings nur solange zur Verfügung, wie Sie den Gleisbild-Editor nicht verlassen.

Ein Löschen des gesamten Gleisbildes können Sie **nicht** rückgängig machen.

Die Funktionen Rückgängig bzw. Wiederherstellen finden Sie im Menü <Bearbeiten> des Gleisbild-Editors Alternativ zu den Menüeinträgen befinden sich in der Standard-Symbolleiste die beiden entsprechenden Symbole ...

#### *5.5.7 Besonderheiten zum Zeichnen des Gleisbildes*

- **Doppelte Kreuzungsweichen und Kreuzungen** setzen Sie aus je zwei Einzelsymbolen einfacher Weichen zusammen, die in der Symbolauswahl paarweise nebeneinanderliegen.
	- Zur Darstellung einer sogenannten "**Hosenträger-Gleisverbindung**" haben Sie die Wahl zwischen den beiden Symbolgruppen dem schmalen und dem breiten Hosenträger. Die schmale Variante kann sehr platzsparend in das Gleisbild integriert werden.

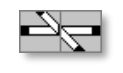

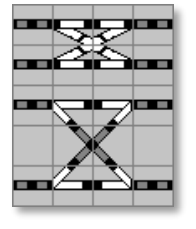

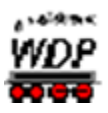

Für die Hosenträgerverbindungen finden Sie auch zwei Symbolgruppen.

Müssen Sie in Ihrem Gleisbild **Dreiwegeweichen** schräg einzeichnen, so setzen Sie diese aus je einer waagerechten und senkrechten einfachen Weiche zusammen.

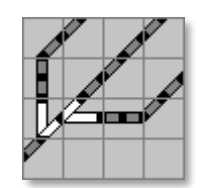

In der Symbolkategorie *"Schalter und Taster"* finden Sie sehr viele Symbole für die verschiedensten Anwendungsmöglichkeiten. Diese können Sie auch einsetzen, wenn Sie sogenannte virtuelle Schalter in Ihrem Gleisbild benötigen, um z.B. die Schaltung einer Fahrstraße von der Schalterstellung dieses Symbols abhängig zu machen. Dies ist z.B. für die Schattenbahnhofsteuerung sinnvoll.

> In dieser Untergruppe stehen Ihnen Symbole für die verschiedensten Schaltdecoder-Anwendungen zur Verfügung. Genannt seien hier nur die Schalter für Haus-, Straßen-, Autobeleuchtungen, rauchende Schornsteine, Fahrzeuge mit Blaulicht, bewegte Figuren, Statusanzeigen, Soundaktivierungen usw. So können Sie sehr komfortabel z.B. Beleuchtungen ein- und ausschalten und wissen auch immer, welchen Schalter im Gleisbild Sie zur Aktivierung der Funktion betätigen müssen.

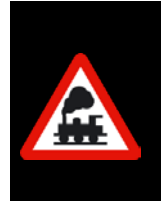

Wenn Sie Entkupplungsgleise im Gleisbild platziert haben, dann lassen sich Sie diese auch in der Folgeschaltung einer Fahrstraße oder in einem Profil direkt steuern.

Sie müssen im Gleisbild **nicht** zusätzlich ein Tastersymbol (z.B. 0245 Entkupplungstaster) mit gleicher Adresse einzeichnen.

Parallele **diagonal** verlaufende Gleise sollten Sie nach Möglichkeit immer wie in der zweiten dargestellten Variante zeichnen. Andernfalls besteht die Gefahr, dass es später bei der Fahrstraßenaufzeichnung zu Verwechslungen kommt. Diagonale Gleisstücke, die innerhalb eines Symbols zwei Trassen darstellen, haben auch zwei verschiedene Rückmeldekontakte, welche dann ieweils mit "oben" bzw. "unten" zugeordnet werden müssen. Diese Zuordnung erfordert besondere Sorgfalt

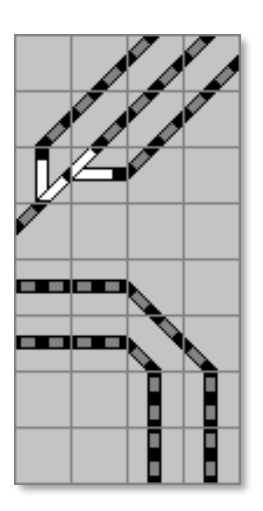

Nicht so!

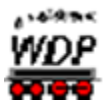

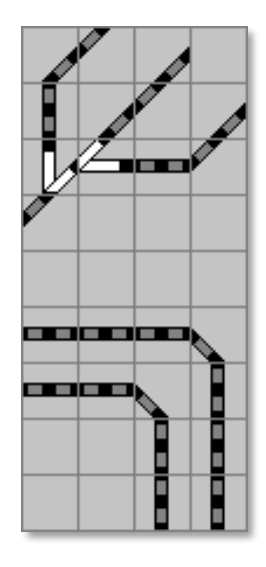

Besser so!

Die Schalter mit den Symbolnummern 0356 bis 0359 können Sie zur fahrtrichtungsabhängigen Steuerung einer eingleisigen oder auch zweigleisigen (Fahrt im Gegenverkehr) Strecke (auch mit mehreren Blockstrecken) verwenden. Schaltdecoder, die Signal-Funktionen ausführen

sollen, sind dagegen als Signale oder Gleissperrsignale zu platzieren.

Wenn Sie die **Lichtsignal-Decoder** (z. B. LS-DEC-DB) von LDT einsetzen, so können Sie auch einen Taster zur Aktivierung der Dunkeltastung des Vorsignals am Mast des Hauptsignals einsetzen. Für das Vorsignal sind in diesem Beispiel die Adressen 22 (grün/rot) und 23 (grün) vergeben,

der Taster erhält nun die Adresse 23 (rot) zum Schalten der Dunkeltastung des Vorsignals (durch Klicks auf den Taster kann sie ein- bzw. ausgeschaltet werden).

Wollen Sie zusätzliche Bedingungen, die auf Zählfunktionen beruhen, in den Fahrstraßen, Profilen oder den Automatiken integrieren, dann klicken Sie in der Symbolauswahl auf das **blaue Zählersymbol** und ziehen es an die gewünschte Stelle im Gleisbild.

Eine Magnetartikel-Adresse brauchen Sie

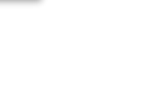

100 I

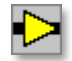

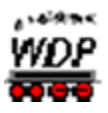

diesem Zähler-Symbol nicht zu vergeben. Allerdings wäre es wichtig einen Namen zu vergeben. Diese Zähler können Sie in den Fahrstraßen, den Profilen, dem Fahrplan und dem Zugfahrten-Automatik-Editor für viele Aufgaben nutzen.

Wenn Sie ein **Selectrix**-Digitalsystem einsetzen (!), dann sehen Sie in der zweiten Zeile der Symbolleiste das grüne **SX-Display**-Symbol.

> Dieses Symbol können Sie wie gewohnt im Gleisbild platzieren.

Für Gleisbezeichnungen (0 - 9) wurden rückmeldefähige Symbole in horizontaler und vertikaler Version geschaffen. Es sind die Symbole 0399 bis 0418, die Sie in der Symbolauswahl finden. Alternativ können Sie auch einen Text in Ihrem Gleisbild platzieren, welcher ebenfalls rückmeldefähig gestaltet werden kann (vgl. Abschnitt [5.5.11\)](#page-315-0).

Sie löschen Symbole aus dem Gleisbild mit dem "Radiergummi". Klicken Sie darauf und bewegen Sie den Mauszeiger über das Gleisbild hängt ein Passkreuz mit einem Radiergummi. Bewegen Sie das Passkreuz zu den Stellen des Gleisbildes, an denen Sie Symbole usw. entfernen wollen, und klicken Sie darauf. Durch Ziehen des Passkreuzes - bei gedrückter linker Maustaste - über mehrere Gleisbild-Symbolfelder können Sie einen ganzen Gleisbereich löschen.

> Auch hier drücken Sie nach dem Löschen die rechte Maustaste, damit Sie weiterarbeiten können.

# *5.5.8 Zugnummernfelder im Gleisbild platzieren*

Die sogenannten Zugnummernfelder dienen zur Anzeige der Zugnummer bzw. des Zugnamens im Gleisbild. Ein Zugnummernfeld wählen Sie mit dem Symbol <sup>eg</sup> aus.

Klicken Sie auf das Symbol und bewegen Sie den Mauszeiger von der Symbolauswahl weg in das Gleisbild, so hängt am Mauszeiger eine kleine Lokomotive.

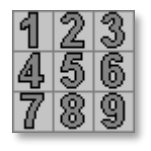

looll

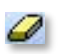

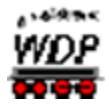

Dieses Zugnummern-Symbol platzieren Sie, zweckmäßig jeweils neben einem Signal-Symbol, an die Start- und Zielpunkte der gewünschten Fahrstraßen. Zwischen dem Signal und dem Zugnummern-Symbol lassen Sie immer ein Feld frei, so wie es in [Abb. 5.16](#page-312-0) zu sehen ist.

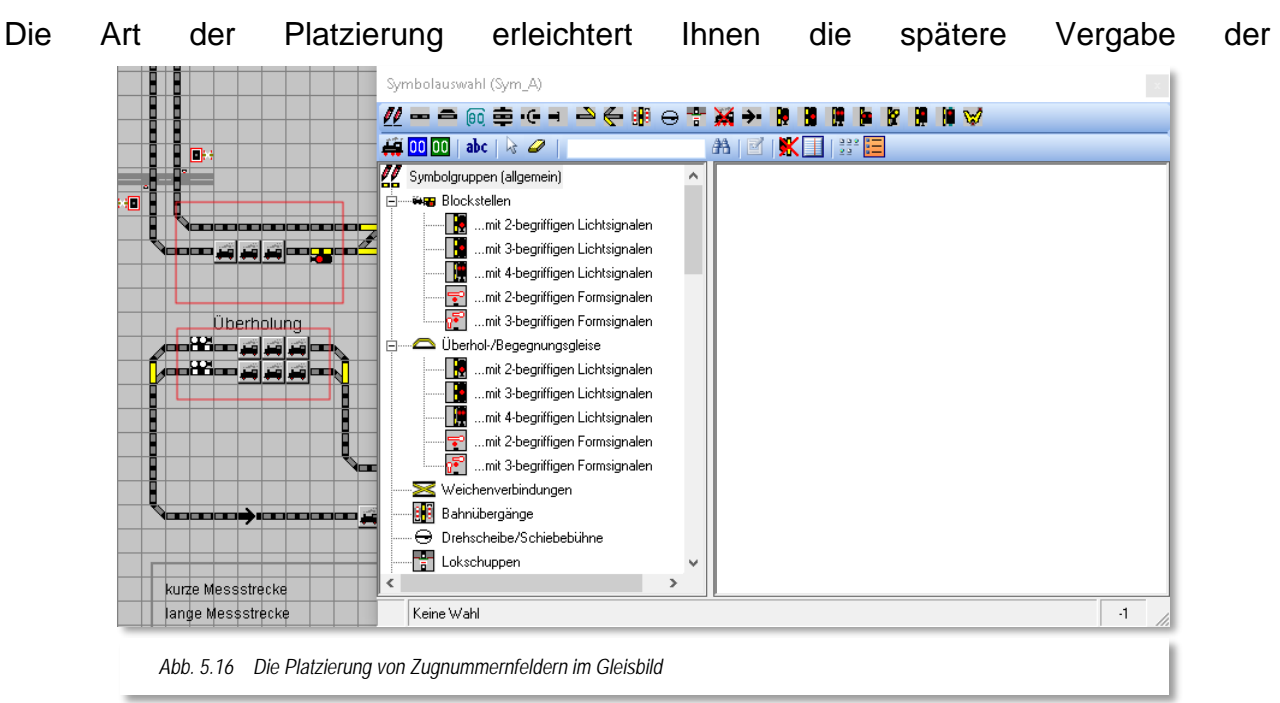

<span id="page-312-0"></span>Rückmeldekontaktnummern rechts und links vom Zugnummernfeld. Die oben im Abschnitt [5.5.5](#page-306-0) behandelten Symbolgruppen berücksichtigen diese Regel.

Die **Zugnummernverfolgungsanzeige** können Sie auf langen Gleisstrecken einsetzen. So haben Sie die Möglichkeit, den Lauf des Zuges auf dem Gleisbild insbesondere bei langen Paradestrecken noch besser zu verfolgen. Später im Modellbahnbetrieb mit **Win-Digipet** wird in diesen Zugnummernverfolgungssymbolen die Digitaladresse oder der Zugname eingeblendet

Mit einem Klick auf das Symbol<sup>60</sup> gelangen Sie zu den Zugnummernverfolgungsanzeigen, die mit der Symbolnummer 0422 beginnen. Sie sehen wie ganz normale Gleisstücke aus. Nach der Platzierung im Gleisbild sehen Sie zusätzlich ein kleines "V".

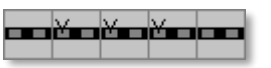

#### *5.5.9 Erweitertes Zugnummernfeld für die Anzeige der Baureihe oder des Zugnamens*

Das im Abschnitt zuvor beschriebene Zugnummernfeld kann erweitert werden, somit wird anstatt der Digital-Adresse einer Lokomotive deren Baureihenbezeichnung bzw. der Name des Zuges angezeigt.

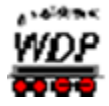

Hierzu platzieren Sie drei Zugnummernfelder direkt nebeneinander in der horizontalen oder vertikalen Richtung (vgl. auch [Abb. 5.16\)](#page-312-0).

Die drei Zugnummernfelder dürfen nicht diagonal angeordnet werden.

Jedes erweiterte Zugnummernfeld benötigt dreimal so viel Platz wie das einfache Zugnummernfeld. Diesen Umstand sollten Sie bei der Planung Ihres Gleisbildes entsprechend berücksichtigen.

Befindet sich eine Lok auf diesem Zugnummernfeld, so wird die Baureihe bzw. der Zugname angezeigt.

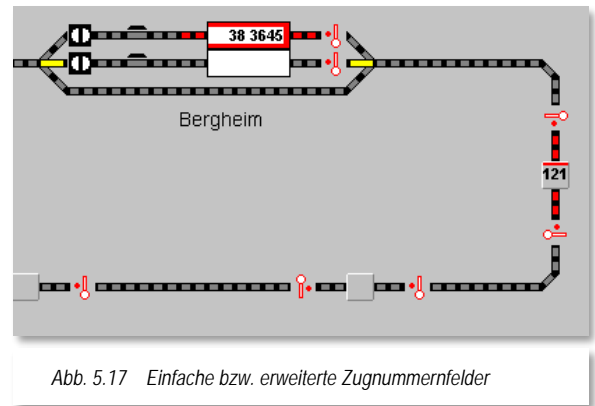

#### <span id="page-313-1"></span>*5.5.10 Wichtige Hinweise zur Platzierung der Zugnummernfelder*

Beachten Sie bitte die folgenden wichtigen Hinweise zur Platzierung der Zugnummernfelder im Gleisbild.

Für die halb- bzw. automatische Fahrstraßenaufzeichnung benutzt **Win-Digipet** die für das jeweilige Symbol in einer Programmdatei hinterlegten Richtungsinformationen. Für die Zugnummernfelder fehlen jedoch diese Richtungsinformationen, da es insgesamt acht (8!) mögliche Richtungen gibt und diese nicht von vornherein festgelegt werden können.

Erreicht die automatische Fahrstraßen-Aufzeichnung ein Zugnummernfeld, so prüft die Automatik einmal im Kreis rund (Reihenfolge W-N-O-S<sup>27</sup>), ob sich irgendwo (außer in der Zugangsrichtung) ein Gleis oder Zugnummernfeld anschließt, an dem die Fahrstraße fortgesetzt werden könnte.

-

<span id="page-313-0"></span><sup>27</sup> W-N-O-S – Abkürzung im Sinne der Himmelsrichtungen

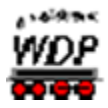

So wird im folgenden Beispiele die Aufzeichnungsrichtung fortgesetzt:

von Osten herkommend nach Westen bzw. umgekehrt. Gleiches gilt für bei vertikalen Zugnummernfeldern für die Richtungen Nord und Süd.

In den beiden nachfolgenden Beispielen kann **Win-Digipet** die Fortsetzungsrichtung n**icht erkennen!** Hier ist keine eindeutige Zuordnung der gedachten Richtungen möglich.

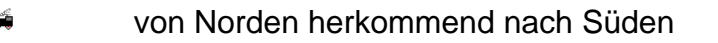

von Osten kommend nach Westen

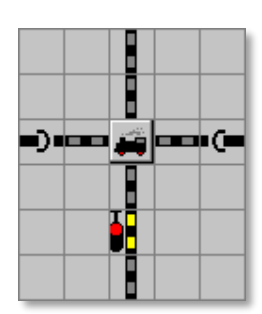

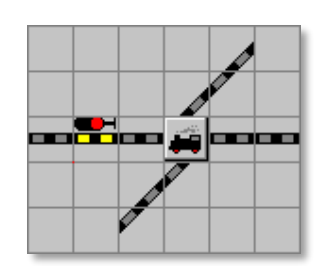

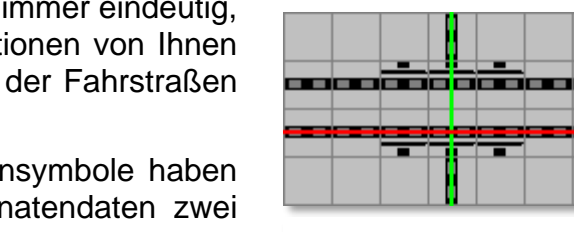

<span id="page-314-0"></span>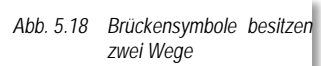

Platzieren Sie daher die Zugnummernfelder immer eindeutig, sodass auch jeder Besucher ohne Informationen von Ihnen die entsprechenden Wege und Richtungen der Fahrstraßen erkennen kann.

In den Symboltabellen vorhandene Brückensymbole haben die Besonderheit, dass sie in den Koordinatendaten zwei Wege hinterlegt haben.

Beide farblich markierte Wege sind erforderlich, damit z.B. die beiden West-Ost und der eine Nord-Süd Weg in der [Abb. 5.18](#page-314-0)

vom Fahrstraßen-Assistenten bzw. bei der halbautomatischen Fahrstraßenaufzeichnung gefunden werden können.

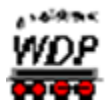

Wird das Zugnummernfeld nun, wie in [Abb. 5.19](#page-315-1) dargestellt, in Verbindung mit den Brückensymbolen in einer **nicht vorgesehenen** Kombination verwendet, so kommt es bei

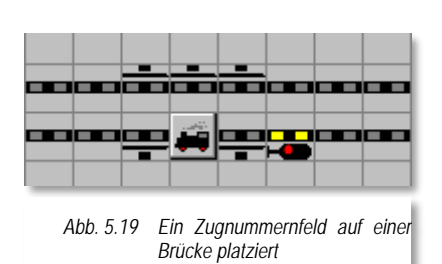

der automatischen bzw. halbautomatischen Fahrstraßenerstellung zu Problemen.

In diesem Beispiel erscheinen die gewünschten Richtungen von Westen nach Osten bzw. Osten nach Westen auf der zweigleisigen Strecke auf den ersten Blick eigentlich eindeutig.

Versuchen Sie jedoch die Fahrstraße über den Fahrstraßen-Assistenten zu erstellen, so erhalten Sie die

<span id="page-315-1"></span>Meldung "Keinen Weg gefunden!" bzw. bei der halbautomatischen Fahrstraßenerstellung die Meldung "Ziel-RMK nicht erreicht!".

#### *Doch warum ist das so?*

Die Fahrstraße für das untere Gleis soll von Westen nach Osten erstellt werden. Beim Erreichen des Zugnummernfeldes erkennt **Win-Digipet** nicht die gewünschte Richtung nach Osten, da im oberen Gleis ein Brückensymbol eingezeichnet wurde. Daher sucht **Win-Digipet** die mögliche Richtung in der Reihenfolge West-Nord-Süd-Ost.

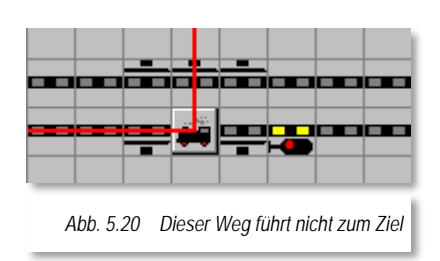

Der Weg nach Norden ist demnach die erste mögliche

Richtung, allerding wird über diesen Weg das gewünschte Ziel nicht erreicht und mit den oben genannten Meldungen quittiert.

Vorgenanntes gilt auch für die Verwendung der erweiterten Zugnummernfelder.

Wollen oder müssen Sie Gleisbildausschnitte, ähnlich der gezeigten verwenden, dann müssen Sie Sprungmarken erstellen. Der Umgang mit Sprungmarken wird in Abschnitt [5.5.13](#page-318-0) erläutert.

#### <span id="page-315-0"></span>*5.5.11 Texte im Gleisbild*

Klicken Sie in der Symbolleiste des Symbolauswahlfensters auf das Symbol abc und bewegen den Mauszeiger von der Symbolauswahl weg, so hängt am Mauszeiger ein Passkreuz mit "abc".

Bewegen Sie den Mauszeiger zu der Stelle des Gleisbildes, an der Ihr Text beginnen soll. Das Feld wird quadratisch eingerahmt und das Fenster "Texteingabe" wird eingeblendet.

Geben Sie im oberen Feld Ihren Text ein, z.B. Gleisnummern, Bahnhofsnamen usw. Die Länge des Textes steht in Abhängigkeit zur Schriftgröße und der Laufweite der einzelnen Zeichen. Längere Texte müssen Sie über mehrere Felder des Gleisbildes verteilen. Für die Größe stehen Ihnen fünf Schriftgrößen zur Verfügung, die den Zoom-Faktoren des Gleisbildes stufenweise folgen.

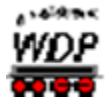

Der Text kann sowohl waagerecht als auch schräg und senkrecht ausgegeben werden. Verwenden Sie an dieser Stelle die Auswahlliste *"Winkel".* Außerdem können Sie die bei Textprogrammen neben einer Normaldarstellung üblichen Attribute fett, kursiv,

unterstrichen bzw. durchgestrichen in jeder denkbaren Kombination darstellen.

Die Ausgabe Ihres Textes können Sie vorprüfen, klicken Sie hierzu auf *'Vorschau***'**. Ihr Text wird dann versuchsweise in Ihr Gleisbild platziert. Sind Sie mit dem Ergebnis einverstanden, klicken Sie auf **'***OK***'**, andernfalls ändern Sie oder klicken auf **'***Abbrechen***'**.

<span id="page-316-0"></span>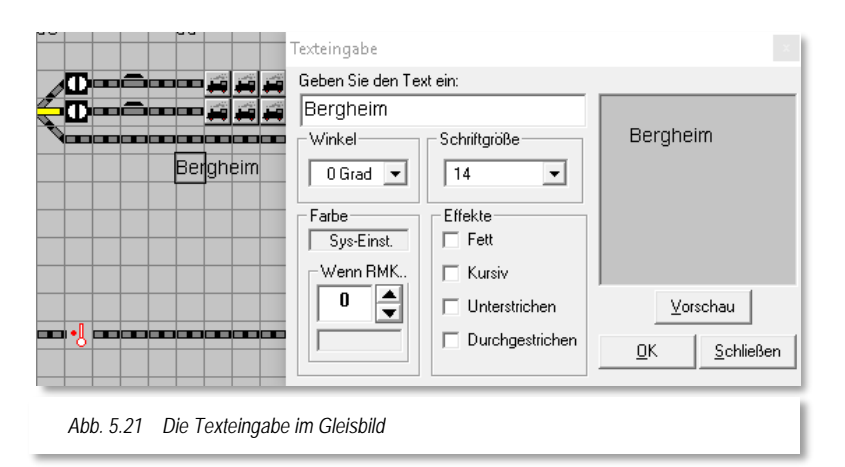

Soll der Text noch in einer

bestimmten Farbe dargestellt werden, dann klicken Sie in das Feld *"Farbe"*. Es öffnet sich ein neues Fenster *"Farbe",* dort können Sie nach Belieben die gewünschte Farbe auswählen bzw. selbst definieren. Mit einem Klick auf die Schaltfläche **'***OK***'** wird die gewählte Farbe im Feld angezeigt und mit einem Klick auf **'***Vorschau***'** der Text im Gleisbild entsprechend farbig angezeigt (vgl. [Abb. 5.21\)](#page-316-0).

Möchten Sie die ursprüngliche Farbe wiederherstellen, dann klicken Sie mit der rechten Maustaste und die Standardfarbe aus den Systemeinstellungen (schwarz bzw. weiß) wird wieder angezeigt.

Sie können nun weitere Texte eingeben oder mit der rechten Maustaste den Modus "Texteingabe" deaktivieren.

**Win-Digipet** kann den Text beim Auslösen eines Rückmeldekontaktes beispielsweise auch noch in der Standardfarbe "Rot" anzeigen, wenn der entsprechende Kontakt in dem Feld unterhalb des Textes "Wenn RMK..." per Tastatur oder mit den Pfeiltasten eingetragen wird (vgl. [Abb. 5.21\)](#page-316-0).

Auf diese Weise könnten Sie beispielsweise rückmeldefähige Gleisnummern erzeugen oder auch einen normalerweise transparenten Text (Textfarbe wie der Hintergrund) beim Auslösen eines Rückmeldekontaktes als Warnhinweis in einer anderen Farbe anzeigen lassen.

Wenn Sie einen eingegebenen Text ändern oder löschen wollen, so klicken Sie mit der Maus auf den **Textanfang**. Im Fenster "Texteingabe" erscheint der ursprüngliche Text, den Sie nun ändern oder auch komplett löschen können.

Wollen Sie den Text mit dem Radiergummi löschen, so beginnen Sie wieder am Textanfang mit der Löschung.

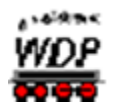

#### *5.5.12 Gleisbild-Teile ausschneiden, kopieren, einfügen*

<span id="page-317-0"></span>Klicken Sie dazu nach einem Klick mit der rechten Maustaste im Gleisbild auf den Kurzmenü-Befehl <Markieren>. Der Mauszeiger wechselt zu einem Kreuz. Fahren Sie nun bei gedrückter linker Maustaste mit diesem Markierungskreuz am Rand des Bereichs im Gleisbild, den Sie markieren wollen, entlang. Er wird durch eine rote Umrisslinie eingegrenzt.

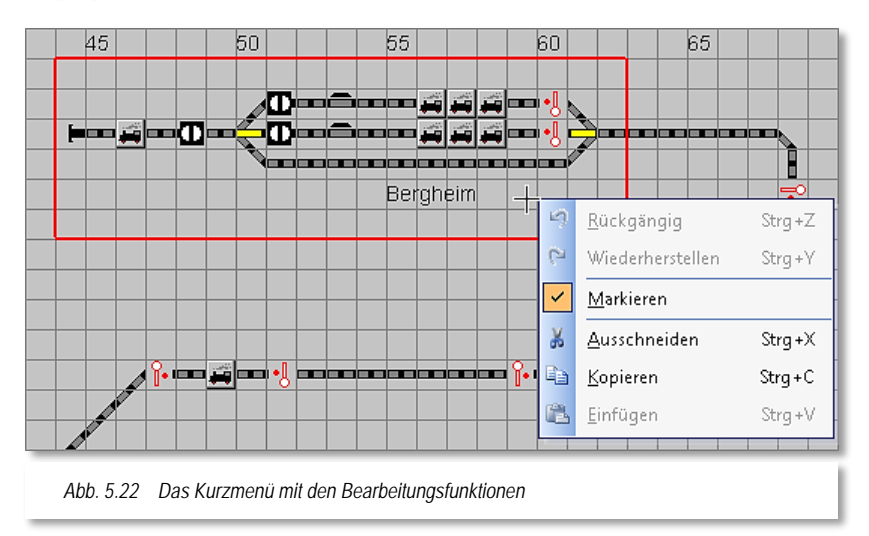

Drücken Sie nun die rechte Maustaste und wählen Sie im Kurz-Menü <Ausschneiden> oder <Kopieren>.

<**Ausschneiden**> entfernt den markierten Bereich im Gleisbild und speichert ihn in der Zwischenablage.

Drücken Sie wiederum die rechte Maustaste und wählen Sie <Einfügen>; der Mauszeiger wechselt zu einem Pfeil mit einem Rechteck und der ausgeschnittene Bereich folgt dem Mauszeiger und Sie können sehr leicht die neue Position bestimmen.

Legen Sie damit die Position fest, an der Sie den ausgeschnittenen Bereich einfügen wollen, und drücken Sie die linke Maustaste.

Der ausgeschnittene Bereich wird dort eingefügt. Sie haben einmal die Möglichkeit, das **Ausschneiden** wieder rückgängig zu machen, nicht aber das Einfügen.

Den ausgeschnittenen Bereich können Sie auch **löschen**, indem Sie nach dem <Ausschneiden> nicht die rechte Maustaste drücken, sondern zum Menü zurückkehren.

**<Kopieren>** belässt den markierten Bereich an der ursprünglichen Stelle im Gleisbild. Die Daten sind in der Zwischenablage und können nun an jeder beliebigen Stelle im Gleisbild **einmal** eingefügt werden.

> Drücken Sie wiederum die rechte Maustaste und wählen Sie <Einfügen>; der Mauszeiger wechselt zu einem Pfeil mit einem Rechteck und der

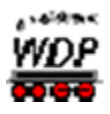

kopierte Bereich folgt auch sichtbar dem Mauszeiger. Legen Sie damit den Bereich fest, in den Sie den markierten Bereich hineinkopieren wollen und drücken Sie die linke Maustaste zum Einfügen.

Beim Einfügen eines kopierten Bereiches werden Sie von **Win-Digipet** darauf aufmerksam gemacht, dass sich im Kopierten Bereich möglicherweise Magnetartikel befinden auf die in anderen Funktionen des Programms (z.B. Stellwerkswärter) referenziert wird. Hier müssen Sie entscheiden, ob die Referenz auf die neue Position des Magnetartikels angepasst oder auf der alten Position belassen werden soll.

#### **!!! Wichtiger Hinweis !!!**

Nach dem Sie eine der o.g. Funktionen durchgeführt haben und in das Hauptprogramm von **Win-Digipet** zurückkehren, fordert Sie das

zu einer automatischen Überprüfung des Gleisbildes auf.

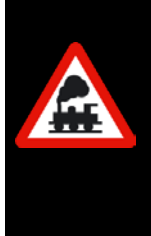

**Diese automatische Überprüfung sollten Sie unbedingt vornehmen lassen, hier werden alle Fahrstraßen, Magnetartikel auf die veränderten Gegebenheiten hin angepasst.**

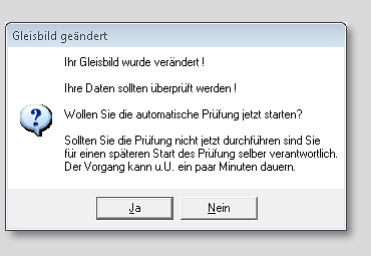

Sollten Sie die automatische Überprüfung an dieser Stelle nicht wahrnehmen, sind Sie später für evtl. notwendige Korrekturen selbst verantwortlich.

<span id="page-318-0"></span>Um den Modus <Markieren> zu verlassen, deaktivieren Sie den Haken in dem angesprochenen Untermenü bzw. Kurz-Menü.

#### *5.5.13 Sprungmarken-Editor*

Die automatische Aufzeichnung von Fahrstraßen bzw. auch der Fahrstraßen-Navigator benötigen für eine korrekte Funktionalität eindeutige, lückenlose Wege über die verschiedenen Gleissymbole hinweg. Weiter oben im Abschnitt [5.5.10](#page-313-1) sind wir dieser Thematik schon einmal bei dem Thema "Platzierung der Zugnummernfelder" begegnet.

In den Symboltabellen gibt es viele Symbole die keine Koordinaten für die Wegführung beinhalten. Auch Texte, die Sie im Gleisbild eingefügt haben, besitzen keine Koordinatendaten für die automatische Aufzeichnung von Fahrstraßen.

Alle diese Symbole bzw. Texte können Sie ebenso wie normale Gleissymbole im Gleisbild platzieren und mit Hilfe sogenannter Sprungmarken "überspringen".

Die Definition dieser Sprungmarken erfolgt im dem Sprungmarken-Editor. In der [Abb.](#page-319-0) 5.23 haben wir ein Beispiel für eine Verbindung mit Sprungmarken dargestellt. Im Beispiel werden die beiden Gleissymbole durch die beiden Sprungmarken mit einer imaginären Linie (Gummiband) verbunden. Dabei wird der dazwischenliegende Schriftzug "übersprungen".

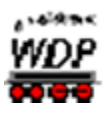

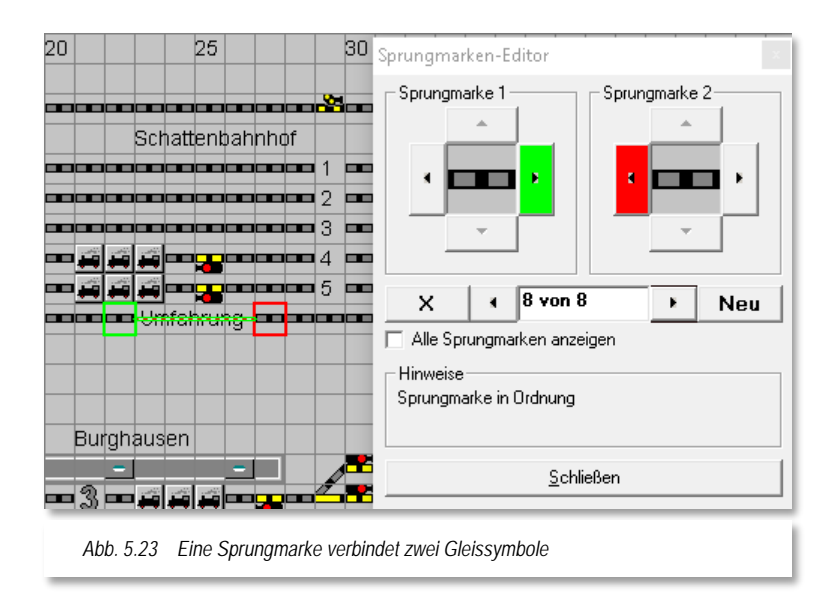

<span id="page-319-0"></span>Den Sprungmarken-Editor öffnen Sie mit einem Klick auf das Symbol in der Symbolleiste des Gleisbild-Editors. Es öffnet sich das Fenster "Sprungmarken-Editor" und zum Erfassen der Sprungmarken klicken Sie auf die Schaltfläche **'***Neu***'**.

Nun ziehen Sie mit gedrückter linker Maustaste das letzte Gleissymbol vor der Sprungstelle (hier grün eingerahmt) in das quadratische Feld bei der Sprungmarke 1 und stellen mit einem Klick auf die wählbaren Richtungspfeile die Richtung zu der Sprungstelle ein (hier nach rechts). Nach dem Klick wird die Schaltfläche grün.

Mit der zweiten Sprungstelle (hier rot eingerahmt) verfahren Sie ebenso und stellen mit einem Klick auf einen der wählbaren Richtungspfeile die Richtung zur Sprungstelle ein. Ein grünes "Gummiband" verbindet beide Sprungstellen miteinander. Ist die Sprungmarke in Ordnung, so erhalten Sie in dem dafür vorgesehenen Feld einen entsprechenden Hinweis oder ggf. auch eine Fehlermeldung

Benötigen Sie in Ihrem Gleisbild weitere Sprungmarken, so verfahren Sie nach einem Klick auf die Schaltfläche **'***Neu***'** in gleicher Weise.

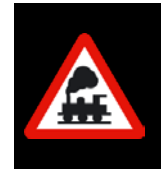

Wichtig ist hierbei immer die Richtung **zur Sprungstelle** und nicht etwa die Richtung für die Bildung einer Fahrstraße, denn diese Sprungmarken wirken bei der automatischen Fahrstraßenaufzeichnung in beiden Richtungen.

Nachdem Sie alle notwendigen Sprungmarken in Ihrem Gleisbild gesetzt haben, klicken Sie auf die Schaltfläche **'***Schließen***'**. Die Sprungmarkendaten werden in der Datei **JUMP.DAT** im Projektverzeichnis abgelegt.

Zur Kontrolle Ihrer Sprungmarken öffnen Sie den Sprungmarken-Editor erneut und klicken im unteren Bereich des Fensters auf die beiden *'rechts/links'* Schaltflächen. Die gesetzten Sprungmarken werden Ihnen einzeln nacheinander mit einer rot-grünen Markierung und dem imaginären Gummiband angezeigt.

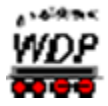

Mit einem Haken bei "*Alle Sprungmarken anzeigen*" werden Ihnen **alle** bisher gesetzten Sprungmarken angezeigt. Das grüne "Gummiband" verbindet hierbei aus Gründen der Übersichtlichkeit nicht alle Sprungstellen miteinander, sondern nur die gerade im Sprungmarken-Editor ausgewählte.

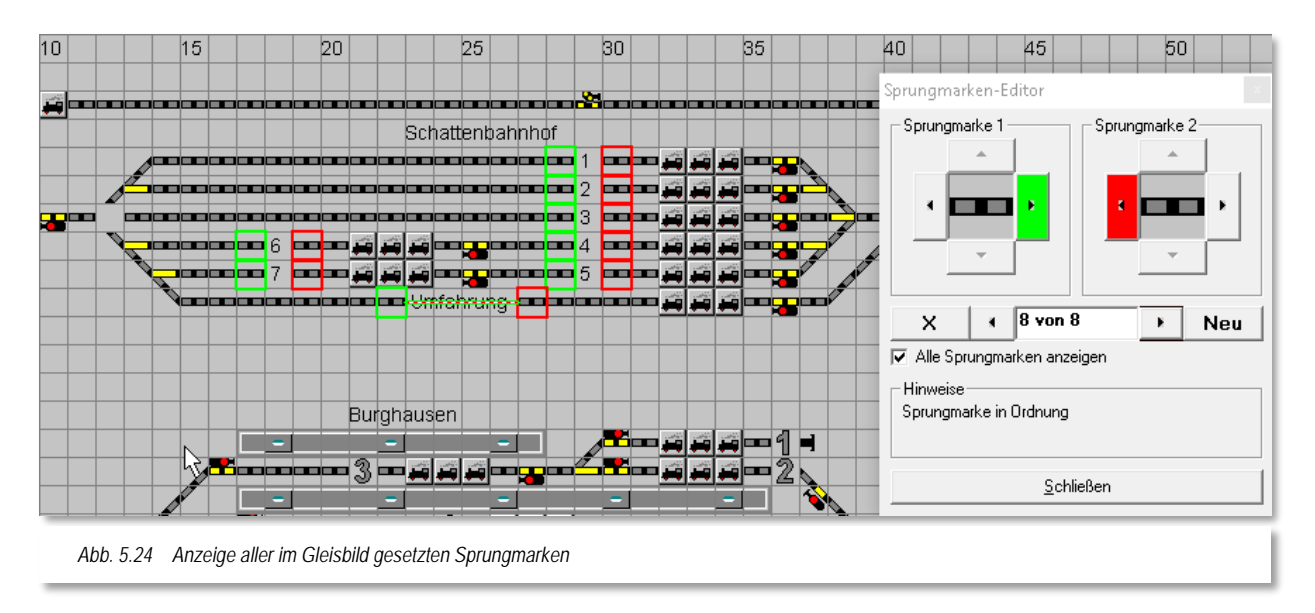

<span id="page-320-0"></span>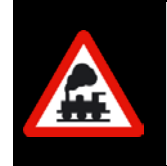

In die Sprungmarkenfelder 1 bzw. 2 können nur Symbole zur Gleisdarstellung gezogen werden. Alle anderen Symbole wie Prellbock, Drehscheibe, Schiebebühne, Taster und Schalter, sowie die Symbole zur Darstellung von Lokschuppen und dergleichen sind dafür gesperrt.

Mit der Schaltfläche X im Sprungmarken-Editor können Sie eine selektierte Sprungmarke auch wieder löschen.

# *5.5.14 Zuweisung der Sprungmarken*

Für das Eintragen der Sprungmarken im Gleisbild-Editor beachten Sie bitte die folgenden Hinweise.

Die Darstellung in [Abb. 5.23](#page-319-0) und [Abb. 5.24](#page-320-0) zeigt korrekte Einträge der beiden Sprungmarken 1 und 2. Der grüne bzw. rote Pfeil zeigt immer zur Sprungstelle. In diesem Beispiel wird das sehr deutlich, weil der Text im Gleisbild mit den Sprungmarken links und rechts eingerahmt ist und auch das grüne "Gummiband" den grünen Rahmen mit dem roten Rahmen verbindet.

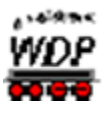

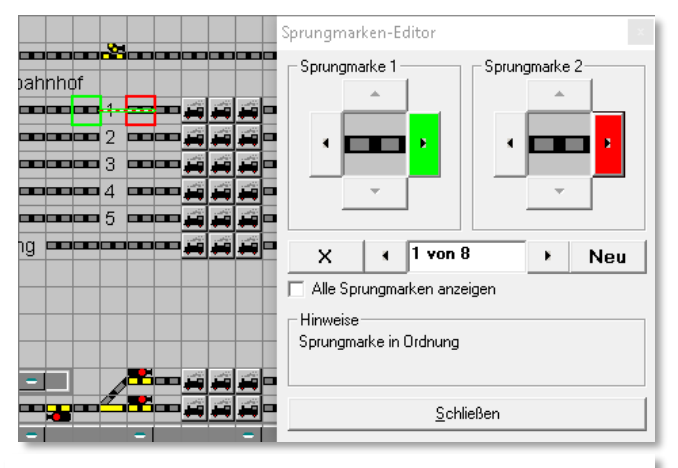

<span id="page-321-0"></span>*Abb. 5.25 Die Sprungmarke 2 weist in eine falsche Richtung*

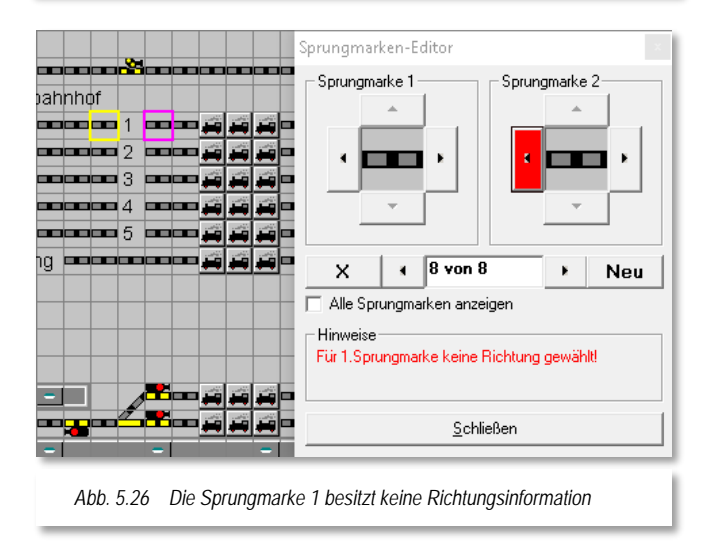

Die [Abb. 5.25](#page-321-0) zeigt eine fehlerhafte Sprungmarke. Der rote Pfeil Sprungmarke 2 ist falsch gesetzt, da er von der Sprungstelle nach rechts in die falsche Richtung zeigt. Auch das grüne "Gummiband" zeigt dies deutlich an. Diese Sprungmarke würde in der automatischen Fahrstraßenaufzeichnung nicht funktionieren.

Wenn Sie die Sprungmarken neu eintragen, und das Gleisstück in das kleine Fenster der Sprungmarken gezogen haben, so werden die Sprungstellen nicht grün bzw. rot, sondern gelb bzw. magenta angezeigt. Erst nach der Festlegung der Richtung für beide Sprungmarken werden die beiden Sprungmarken grün und rot dargestellt.

Die [Abb.](#page-321-1) 5.26 zeigt eine fehlerhafte Sprungmarke. In diesem Beispiel besitzt der linke Teil der Sprungmarke keine Richtungsinformation. Neben der farblichen Markierung wird Ihnen auch ein Hinweistext angezeigt, der Sie auf die Fehlkonfiguration aufmerksam macht.

#### <span id="page-321-1"></span>*5.5.15 Anzeige fehlerhafter Sprungmarken*

Haben Sie nach dem Setzen der Sprungmarken Ihr Gleisbild verändert, so sollten Sie nach der Änderung unbedingt die automatische Prüfung des Gleisbildes zulassen. Wie schon in Abschnitt [5.5.12](#page-317-0) beschrieben, werden auch die Sprungmarken bei dieser automatischen Prüfung korrigiert. Sollten Sie diese automatische Prüfung ablehnen, sind Sie für die nachträgliche manuelle Korrektur selbst verantwortlich.

Fehlerhafte Sprungmarken werden Ihnen nach Aufruf des Sprungmarken-Editors mit Gelb bzw. Magenta umrahmten Sprungstellen angezeigt (vgl. [Abb. 5.26\)](#page-321-1).

Mit der Auswahl der Option "*Alle Sprungmarken anzeigen*" haben Sie sofort alle Sprungmarken im Blick und können somit leicht erkennen, welche Ihrer Sprungmarken fehlerhaft ist.

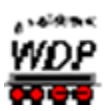

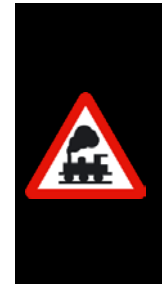

Bei gesetztem Haken "*Alle Sprungmarken anzeigen*" können Sie sehr schnell zu der fehlerhaften Sprungmarke im Sprungmarken-Editor wechseln, indem Sie mit der rechten Maustaste auf eines der beiden gelb oder magenta umrahmten Gleissymbole klicken.

Gleiches gilt natürlich auch, wenn Sie auf ein grün oder rot umrandetes Gleissymbol klicken; Sie gelangen so immer sehr schnell zur gewünschten Sprungmarke im Sprungmarken-Editor.

#### *5.5.16 Gleisbild-Ausschnitte einrichten*

In **Win-Digipet** können Sie bei einem großen Gleisbild, welches sich auch über mehrere Monitore erstrecken kann, bis zu neun Bildschirm-Ausschnitte in verschiedenen Zoom-Größen festlegen. Diese Bildschirmausschnitte lassen sich auch im Hauptprogramm aufrufen.

Mit einem Mausklick können Sie dann die gewünschten Teile des Gleisbildes auf dem Bildschirm sichtbar machen, etwa den Hauptbahnhof oder den Schattenbahnhof. Solche Teilbereiche des Gleisbildes müssen vorab im Gleisbild-Editor festgelegt werden.

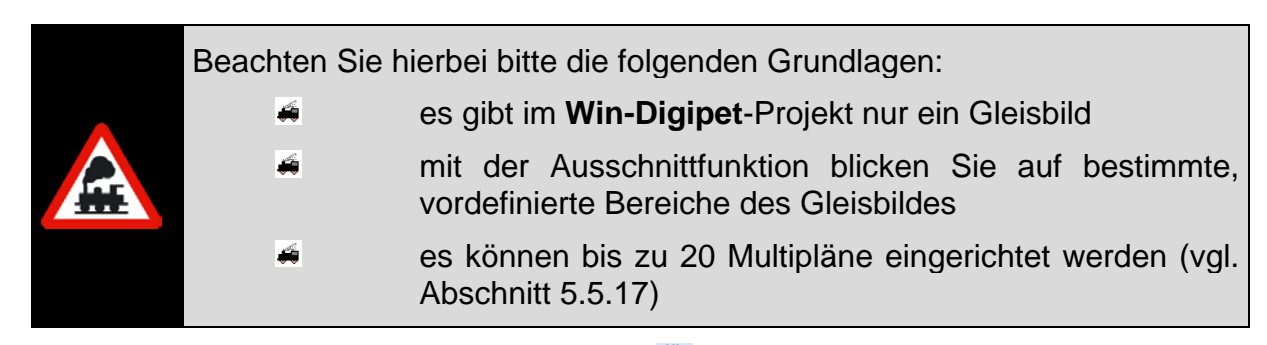

Klicken Sie in der Symbolleiste auf das Symbol **th**, so wird ein neues Fenster "Bildschirm-Ausschnitte" geöffnet. Stellen Sie zunächst in der Symbolleiste des Gleisbild-Editors den Zoom-Faktor ein und wählen dann den ersten Ausschnitt *"1"*.

Im Feld "Beschreibung" geben Sie dem Ausschnitt einen Namen, z.B. *"SBhf 28x28"* (bis zu 20 Zeichen sind hier möglich).

Legen Sie nun den Gleisbild-Ausschnitt fest: Es ist derjenige Teil des Gleisbildes, den Sie am Bildschirm sehen.

Bewegen Sie das gesamte Gleisbild mit der rechten und der unteren Bildlaufleiste so lange, bis der am Bildschirm zu sehende Teil Ihrer Vorstellung entspricht.

<span id="page-322-0"></span>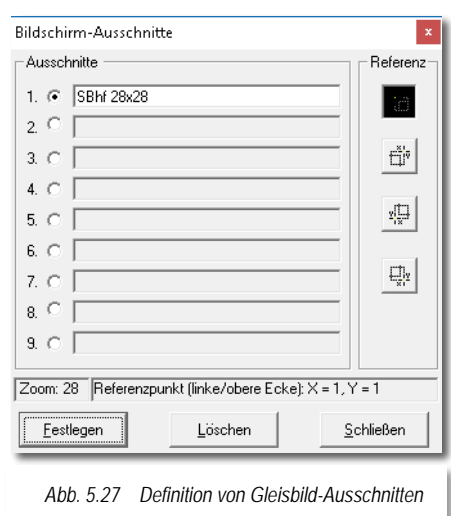

Als Bezugspunkt wird über die vier Referenz-Schaltflächen der gewünschte Ausschnitt mit den Koordinaten "X" und "Y" angezeigt.

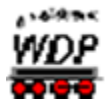

Wie in [Abb. 5.27](#page-322-0) dargestellt, können Sie den Referenzpunkt für den Bildschirmausschnitt auf eine der vier Ecken des gerade sichtbaren Teils des Gleisbildes legen. Betätigen Sie hierzu eine der Schaltflächen im rechten Teil des Fensters.

Sind Sie mit Ihrer Auswahl zufrieden, klicken Sie bitte auf die Schaltfläche **'***Festlegen***'**.

In der Symbolleiste sehen Sie jetzt das erste der 9 Bildausschnitt-Symbole schwarz hervorgehoben und beim Überfahren mit der Maus in der gelb unterlegten "Schnell-Info" Ihren dem Bildschirmausschnitt vergebenen Namen.

In derselben Weise können Sie weitere Gleisbild-Ausschnitte festlegen. Die Gleisbild-Ausschnitte können auch in einer anderen Zoom-Stufe festgelegt werden. Dies ist besonders interessant, wenn Sie ein sehr großes Gleisbild haben und dies als Gesamtbild dann z.B. in der Zoom-Stufe 12x12 sehen wollen. Durch Klick auf das betreffende Symbol in der Symbolleiste holen Sie sich einen Gleisbild-Ausschnitt, z.B. den Schattenbahnhof in der Zoomstufe 24x24, auf den Bildschirm.

Einen Gleisbild-Ausschnitt löschen Sie, indem Sie in der Symbolleiste des Gleisbild-Editors auf das Symbol in klicken, im Fenster "Bildschirm-Ausschnitte" den entsprechenden Ausschnitt wählen und auf **'***Löschen***'** klicken.

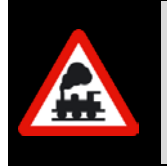

Bei einem Einsatz von mehreren Monitoren sollten Sie die Fenstergröße des Gleisbild-Editors der Fenstergröße des Hauptprogramms angleichen. Ansonsten kann es passieren, dass die Bildschirm-Ausschnitte anders als gewünscht angezeigt werden.

#### <span id="page-323-0"></span>*5.5.17 Gleisbild Multipläne konfigurieren*

Programmintern hat **Win-Digipet** nur ein Gleisbild. Dieses Gleisbild ist der sogenannte Masterplan. Zusätzlich zum Masterplan sind sogenannte Untergleisbilder möglich, die wir Multipläne nennen. Multipläne sind rechteckige Ausschnitte aus dem Masterplan, die in separaten Fenstern, frei platzierbar, angezeigt werden können. Diese Fenster eignen sich insbesondere für Anwender mit zwei oder mehr Bildschirmen. Sie können in Ihrem Projekt bis zu 20 Multipläne einrichten. Die Übersicht über Ihr Gleisbild wird damit deutlich erhöht. Bei geschickter Erstellung der Multipläne kann auch auf die Anzeige des Masterplans im laufenden Betrieb komplett verzichtet werden.

Zur Konfiguration eines Multiplans klicken Sie im Hauptmenü des Gleisbild-Editors auf <Erfassung><Multipläne konfigurieren> oder klicken auf das entsprechende Symbol  $\blacksquare$  in der Symbolleiste
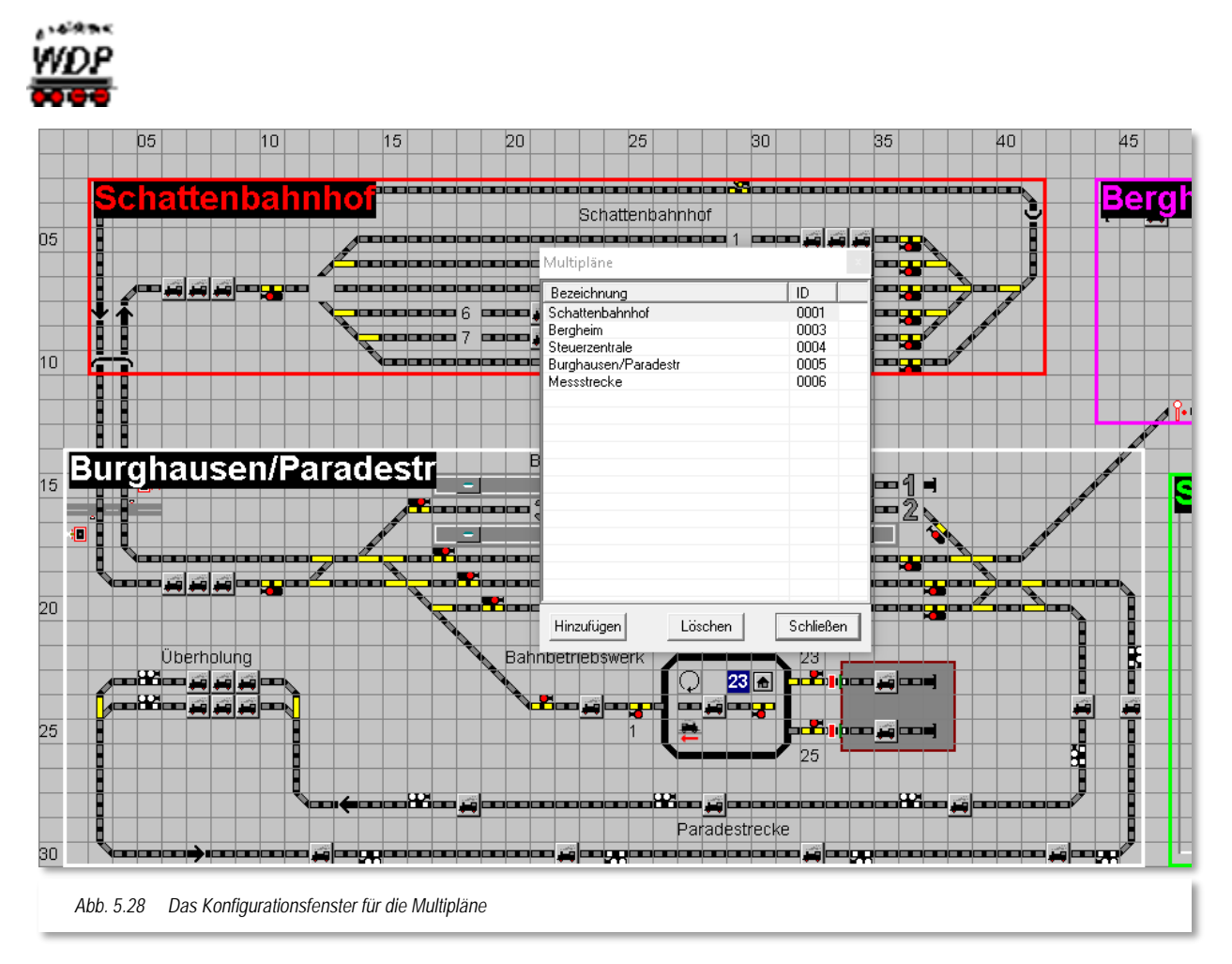

Mit Hilfe der Schaltfläche Hinzufügen erfassen Sie nun einen rechteckigen Bereich in Ihrem Gleisbild. Die beispielhafte Grafik aus dem Demoprojekt WDP2018 zeigt Ihnen bereits erfasste Multipläne. Der Bereich des Schattenbahnhofs wurde hier mit einem Rechteck umrissen. Alle Gleissymbole, die sich im roten Rechteck "Schattenbahnhof" befinden gehören somit zum gleichermaßen benannten Multiplan.

Ein weiterer Multiplan der Beispielgrafik zeigt den Bereich des "Bahnhofs Burghausen und der Paradestrecke". Dieser Multiplan ist hier durch ein weißes Rechteck markiert. Aus Performancegründen dürfen sich die Multipläne nicht überschneiden. Jedes Symbol in Ihrem Gleisbild kann also maximal zweimal auftauchen. Zum einen im Masterplan und ggf. in einem Multiplan. Sollten Sie während der Konfiguration Ihrer Multipläne versehentlich eine Überlappung der Pläne markiert haben, so werden Sie in einem Hinweisfenster auf diese Fehlkonfiguration hingewiesen.

Die eingerichteten Multipläne können später im Hauptprogramm über das Menü bzw. die Symbolleiste aufgerufen werden. Die Darstellung der Symbole im Masterplan und den Multiplänen ist absolut synchron, egal ob es um Schaltvorgänge oder die Ausführung von Fahrstraßen geht.

Multipläne, die Sie nicht mehr benötigen, können Sie über die Schaltfläche *'Löschen'* wieder aus Ihrem Projekt entfernen.

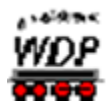

### *5.5.18 Gleisbild prüfen*

Im Gleisbild-Editor ist eine Prüfroutine eingebaut, die das Gleisbild auf fehlerhafte Eingaben untersucht. Diese Prüfroutine wird uns später noch einmal im Hauptprogramm von **Win-Digipet** begegnen. Dort können Sie dann alle Programmteile auf Fehleingaben überprüfen lassen.

Über das kleine Symbol mit dem roten Ausrufezeichen **im** im Gleisbild-Editor starten Sie die Prüfung des Gleisbildes.

In der Beispielgrafik [Abb. 5.29](#page-325-0) wird ein Fehler angemerkt. Dieser wird mit Markierung der jeweiligen Zeile auch direkt im Gleisbild markiert.

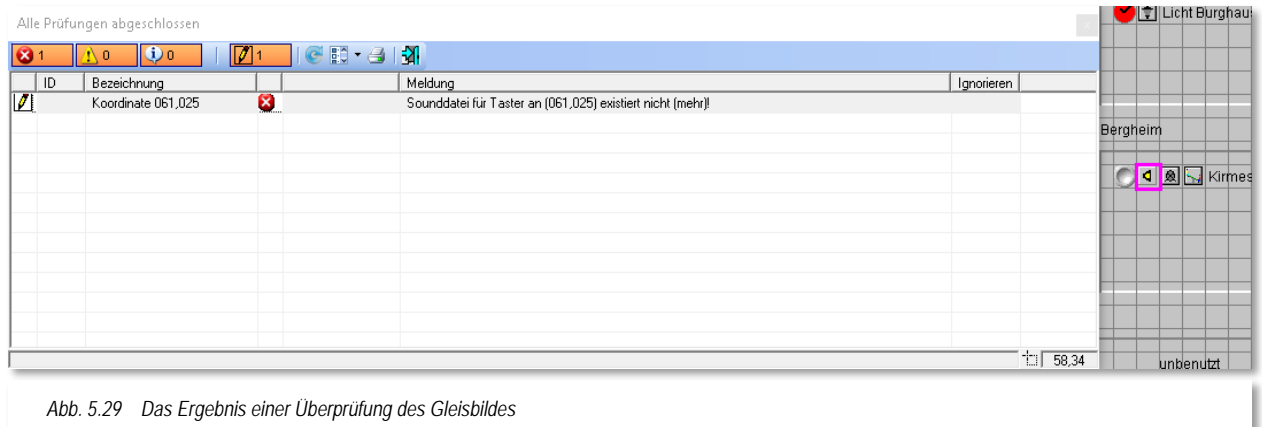

<span id="page-325-0"></span>Im gezeigten Beispiel handelt es sich um einen Taster, dem eine Sounddatei zugeordnet wurde. Diese Sounddatei konnte von **Win-Digipet** nicht (mehr) gefunden werden.

Manche Fehler im Gleisbild können Sie mit einem haken für "Ignorieren" markieren. Bei diesen Fehlern kann es sein, dass ein Gleisstück von Ihnen ganz bewusst bspw. freistehend gesetzt wurde, **Win-Digipet** aber eine Fortsetzung des Gleises erwartet. In einem solchen Fall können Sie hier einen Haken in der Spalte "*Ignorieren*" setzen und dann auf das Symbol (aktualisieren) klicken. Als "ignoriert" markierte Fehler werden nach der Aktualisierung der Liste nicht mehr angezeigt (ausgeblendet). Sie können aber mit dem Symbol auch diese Listeneinträge wieder sichtbar machen.

Andere Fehler im Gleisbild, wie etwa fehlerhafte Sprungmarken, besitzen keine Möglichkeit des Ignorierens. Diese Fehler **müssen** von Ihnen korrigiert werden. Durch Markieren eines Listeneintrages springen Sie sofort zu der als fehlerhaft markierten Stelle.

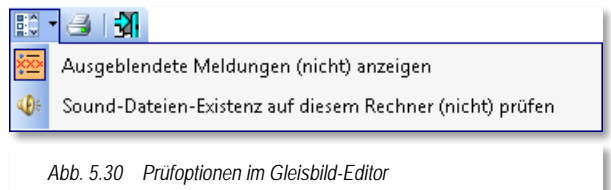

Optional können Sie die Prüfung zur

Existenz von Sound-Dateien auf Ihrem System unterbinden. Eine Fehlermeldung wie eingangs dieses Abschnitts dargestellt, würde in diesem Fall unterbleiben.

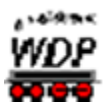

Eine Druckmöglichkeit der Prüfungsergebnisse rundet die Funktionalitäten dieses Fensters ab.

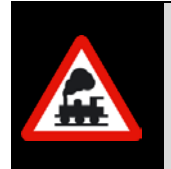

Nach jeder Änderung im Gleisbild sollten Sie diese Prüfung des Gleisbildes durchführen, denn sie zeigt Ihnen sofort auch kleine versteckte Fehler an. Spätestens beim Verlassen des Gleisbild-Editors sollten Sie der automatischen Überprüfung des Gleisbildes zustimmen.

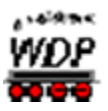

## *5.6 Der Modus "Magnetartikel erfassen" im Gleisbild-Editor*

### *5.6.1 Allgemeines*

Die Angaben zu den Magnetartikeln erfassen, pflegen und testen Sie im Gleisbild-Editor.

Vor der Eingabe erstellen Sie sich zweckmäßig eine genaue Liste der Magnetartikel mit den konfigurierten Digital-Adressen auf Ihrer Modellbahnanlage.

Wenn Sie Ihre Modellbahnanlage mit verschiedenen Digitalsystemen steuern, was ja mit **Win-Digipet** problemlos möglich ist, dann notieren Sie bitte auch, mit welchem Digitalsystem welche Hardware gesteuert werden soll und welche Protokolle (Datenformate) die eingesetzte Hardware unterstützt.

Ein kleines Beispiel soll es hier nochmals verdeutlichen.

Eine große Modelleisenbahnanlage mit vielen Weichen, Signalen, Lampen für Häuser- und Straßenbeleuchtung, Entkupplungsgleisen, Rückmeldekontakten usw. soll vollständig digital gesteuert werden. Hierzu benötigen Sie sehr viele Weichen- und Schaltdecoder, sodass die Begrenzung der Magnetartikel-Adressen Digitalsystemen schnell erreicht oder auch überschritten werden kann.

Dieses steht selbstverständlich in Abhängigkeit zum eingesetzten Digitalsystem bzw. Datenformat. Moderne Digitalzentralen sind heute in der Lage ihre Aufgaben auch an größeren Modellbahnanlagen zu meistern, so dass die Notwendigkeit zum Einsatz mehrerer Digitalsysteme nur bedingt gegeben ist.

Hier hilft Ihnen nun **Win-Digipet** das Problem zu lösen, indem Sie z.B. die folgende Konfiguration einsetzen:

- Das 1. Digitalsystem zur Steuerung der Fahrzeuge
- á Das 2. Digitalsystem zur Steuerung der Weichen und Signale
- Das 3. Digitalsystem zur Steuerung der Entkupplungsgleise und Schaltdecoder für die Häuser- und Straßenbeleuchtung,
- Das 4. Digitalsystem zur Auswertung der **ersten** 496 Rückmeldekontakte
- Das 5. Digitalsystem zur Auswertung der weiteren Rückmeldekontakte

Durch diese Aufteilung sind Sie zwar weiterhin an die Begrenzungen der Digitalsysteme bzw. Datenprotokolle gebunden, jedoch durch die Verwendung mehrerer Digitalsysteme können die Adressen mehrfach vorhanden sein.

Die Weiche mit der Magnetartikel-Adresse 1 kann beispielsweise von einer Uhlenbrock Intellibox geschaltet werden, und eine **weitere** Weiche mit der gleichen Magnetartikel-Adresse 1 wird von der Tams Master Control geschaltet.

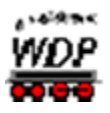

## *5.6.2 Magnetartikel erfassen und testen, Adressen anzeigen*

Mit der Erfassung von Magnetartikeln ist hier die Vergabe einer oder mehrerer Adressen gemeint. Die Platzierung eines Symbols für einen Magnetartikel im Gleisbild haben wir in

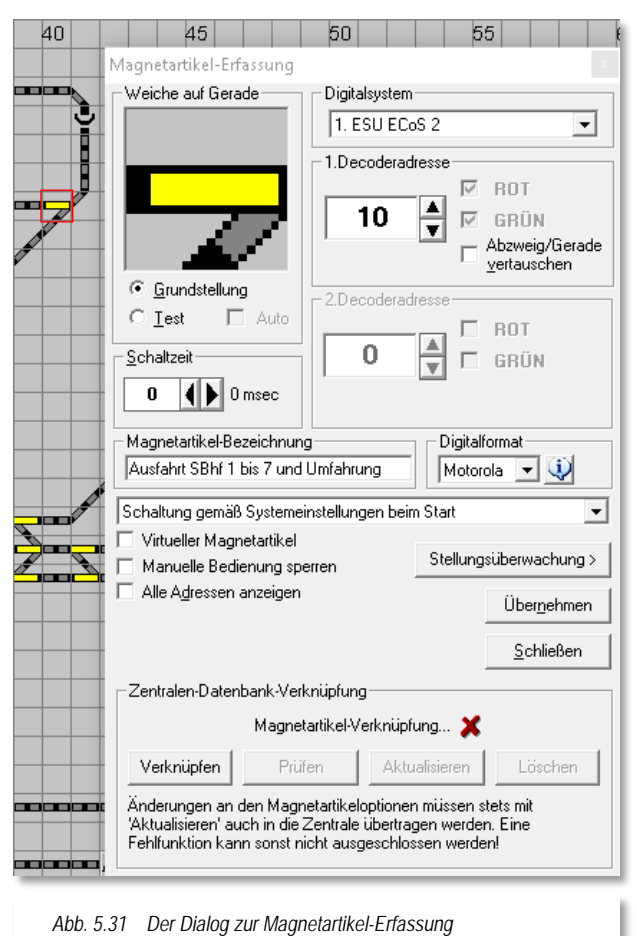

den vorangegangenen Abschnitten erläutert.

Zur Erfassung der Magnetartikel klicken Sie in der Symbolleiste des Gleisbild-Editors auf das Symbol Alternativ zu dieser Vorgehensweise können Sie an einer beliebigen Stelle im Gleisbild mit der rechten Maustaste klicken, und dann mit der linken Maustaste den im Kurz-Menü erscheinenden Befehl <Magnetartikel-Adressen> auswählen.

Das Fenster zur Auswahl der Gleisbildsymbole verschwindet und der Mauszeiger wechselt zu einem Pfeil mit symbolisierten Mikroschaltern. Sie befinden sich nunmehr im Modus *"Magnetartikel erfassen"* des Gleisbild-Editors. In der Statusleiste am unteren Bildschirmrand wird Ihnen das ebenso angezeigt.

Zeigen Sie nun auf den Magnetartikel. den Sie erfassen wollen. Er wird rot eingerahmt. Klicken Sie darauf, so<br>öffnet sich ein neues Fenster öffnet sich ein neues Fenster "Magnetartikel-Erfassung". Links oben

<span id="page-328-0"></span>wird der Magnetartikel als großes Symbol dargestellt und sein Typ genannt, z.B. "Weiche auf Gerade".

Der i[n Abb. 5.31](#page-328-0) dargestellte Dialog zur Magnetartikel-Erfassung steht in Abhängigkeit zum eingesetzten Digitalsystem. Den hier dargestellten unteren Teil zur Datenbankverknüpfung werden Sie beispielsweise beim Einsatz einer Tams Master Control nicht sehen. Bei Einsatz anderer Zentralen werden Ihnen ggf. andere spezifische Dialogfelder angezeigt.

Bei einem Einsatz von **mehreren** Digitalsystemen, wie hier in unserem Beispiel, so wählen Sie aus der Auswahlliste das Digitalsystem, welches den ausgewählten Magnetartikel schalten soll. Es versteht sich von selbst, dass die Verkabelung Ihrer Modellbahnanlage der Auswahl des Digitalsystems Rechnung tragen muss.

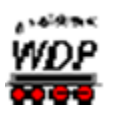

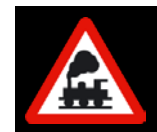

Es reicht nicht, hier ein Digitalsystem anzugeben, um beispielsweise die Adressbegrenzung des Digitalsystems zu umgehen. Der Magnetartikel muss auch an dem ausgewählten Digitalsystem angeschlossen sein.

## *5.6.3 Magnetartikel-Adresse und Bezeichnung eingeben*

Tragen Sie nun die Adresse bzw. die beiden Adressen des Magnetartikels ein (vgl. [Abb.](#page-328-0)  [5.31\)](#page-328-0). in unserem Beispiel wurde der Weiche die Adresse 10 zugewiesen. Die Anschlüsse "*ROT*" und "*GRÜN*" hat das Programm für die meisten Magnetartikeltypen schon an- oder abgehakt.

Bei der einfachen Weiche in diesem Beispiel können Sie nur eine Adresse eintragen, da diese nur einen Weichenspulenantrieb besitzen. Magnetartikel mit zwei Antrieben (z.B. Kreuzungs- oder Dreiwegeweichen) benötigen an dieser Stelle einen zweiten Adresseintrag im dafür vorgesehenen Feld.

In dem Feld "*Magnetartikel-Bezeichnung*" sollten Sie noch eine sinnvolle Bezeichnung, wie hier z.B. "Ausfahrt SBhf…", eingeben, denn diese Bezeichnung wird Ihnen später im Gleisbild als Schnell-Info angezeigt, wenn Sie mit der Maus darüber schweben. Sie wird auch in verschiedenen Programmteilen von **Win-Digipet** verwendet und hilft dabei, gleich aussehende Symbole zu unterscheiden.

Wenn Sie "*Alle Adressen anzeigen*" anhaken, erscheinen sofort alle Magnetartikel-Adressen im Gleisbild. Dieser Vorgang ist umkehrbar durch Abhaken von "*Alle Adressen anzeigen*".

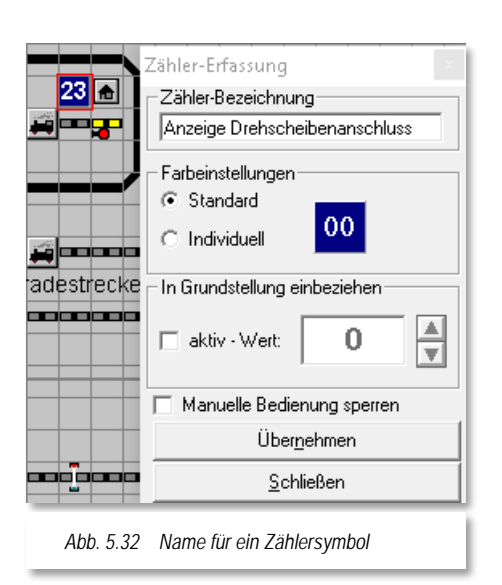

## *5.6.4 Bezeichnung für Zählersymbol eingeben*

Ein Zählersymbol benötigt keine Magnetartikel-Adresse. Hierbei handelt es sich im Prinzip um einen "Schalter" mit 1000 verschiedenen Stellmöglichkeiten, Sie können also die Werte zwischen 0 und 999 annehmen. Diese Zähler können später im Modellbahnbetrieb die vielfältigsten Steuerungsaufgaben übernehmen.

An dieser Stelle soll darauf hingewiesen werden, dass Sie auch einem Zählersymbol eine Bezeichnung vergeben können. Eine Namensvergabe erscheint insbesondere für die Zähler äußerst sinnvoll, da Sie in Ihrem Gleisbild möglicherweise viele Zähler für verschiedene Aufgaben haben werden.

<span id="page-329-0"></span>Gehen Sie bei der Vergabe einer Bezeichnung genau nach den im vorangegangenen Abschnitt anhand einer Weiche beschriebenen Verfahren vor.

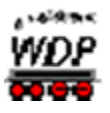

## *5.6.5 Farbige Darstellung von Zählern*

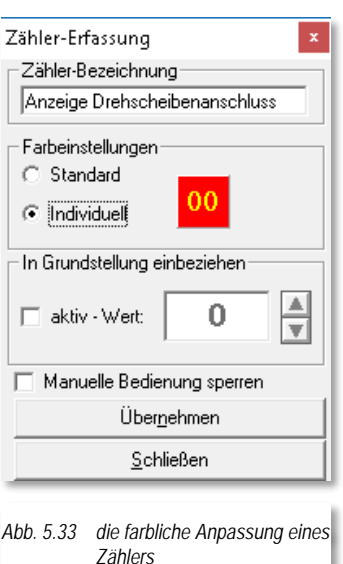

Die Farbgebung der Zählersymbole im Gleisbild lässt sich neben einigen anderen Anpassungen frei nach Ihren Wünschen konfigurieren.

Mit der Auswahl des Radio-Buttons *"individuell"* öffnet sich mit einem Klick auf das gewünschte Zählersymbol ein Dialog zur Erfassung des Zählers. Wird die Symboldarstellung im Dialog mit der linken Maustaste angeklickt, können Sie die Hintergrundfarbe des gewünschten Zählers ändern und mit der rechten Maustaste passen sie die Schriftfarbe des Zählers an. Die Anpassung der Farbwerte erfolgt in einem dafür typischen Windows-Dialogfenster, wie Sie es möglicherweise auch aus anderen Anwendungen kennen.

Nicht veränderbar ist die Farbe des sogenannten SX-Displays. Dieses wird weiterhin in weißer Schriftfarbe auf dunkelgrünem Hintergrund dargestellt. Achten Sie bitte darauf, dass es hier nicht zu Verwechslungen kommt, wenn Sie das SX-Display in Ihrem Gleisbild einsetzen.

<span id="page-330-0"></span>Die anderen Einstellmöglichkeiten in diesem Fenster werden wir weiter unten noch einmal aufgreifen.

## *5.6.6 Magnetartikel testen*

Nach dem Eintragen der Magnetartikel-Adresse ist es anzuraten sofort die Funktion des erfassten Magnetartikels zu testen. Stellen Sie hierzu den Radio-Button auf "Test" und klicken dann mit der linken Maustaste auf das Symbol im Erfassungsfenster. Mit jedem

Klick sollte sich die Stellung der Weiche auf Ihrer Modellbahnanlage ändern.

Für den Fall das die Stellung der Weiche auf der Anlage nicht mit der Stellung im Gleisbild von **Win-Digipet** übereinstimmen sollte, so müssen Sie die Anschlüsse am Decoder ändern oder aber einfach einen Haken bei "*Abzweig/Gerade vertauschen*" vornehmen und dann erneut testen.

Nach einem Setzen des Hakens für das Vertauschen der Anschlüsse müssen Sie erneut den Radio-Button auf "*Test*" umstellen.

Die Aktivierung des Schalters "*Auto*", wird der Magnetartikel laufend jede Sekunde automatisch geschaltet. Diese Zeit lässt sich auf Werte zwischen 500 msec und 10000 msec einstellen.

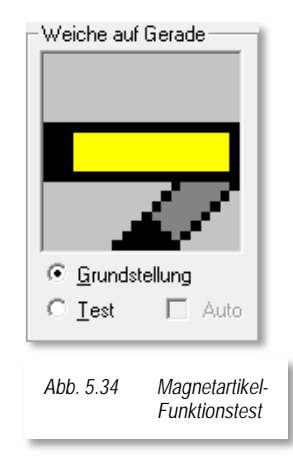

Mit dieser Funktion können Sie - entfernt vom Computer - den Magnetartikel in punkto korrektes Schalten auf Ihrer Anlage direkt "unter die Lupe nehmen".

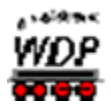

#### *5.6.7 Anschlüsse vertauschen*

Bei allen zweibegriffigen Magnetartikeln (Weichen und Signalen), sowie Doppelkreuzungs- und den Dreiwegeweichen haben Sie die Möglichkeit, die Anschlüsse softwaremäßig zu vertauschen.

Bei diesen Magnetartikeln wird ein Eingabefeld angezeigt und ist entsprechend auch mit einem Text versehen.

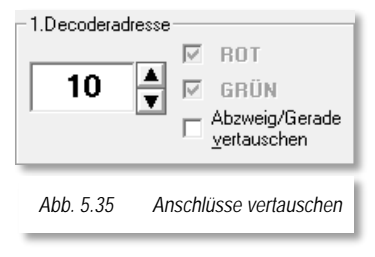

Sie müssen nicht mehr unter der Anlage die

Kabelverbindungen zu dem Decoder vertauschen, wenn die Weiche z.B. im Gleisbild richtig angezeigt wird, aber auf der Anlage in der falschen Stellung ist. Diese Funktion erspart Ihnen viel Arbeit.

Je nach verwendetem Magnetartikel wird der entsprechende Text "*Anschlüsse vertauschen*" oder "*Abzweig/Gerade vertauschen*" angezeigt, denn bei einem Signal macht die Bezeichnung "*Abzweig/Gerade vertauschen*" keinen Sinn.

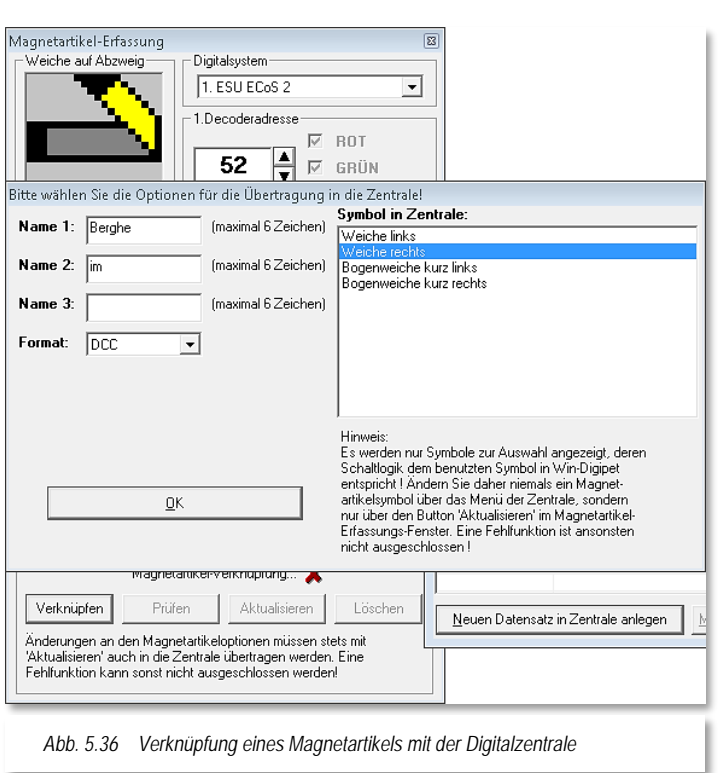

## *5.6.8 Magnetartikel verknüpfen und testen*

Bei Einsatz der folgenden Digitalzentralen die Sie als Digitalsystem eingestellt haben, muss zwingend eine Verknüpfung des Magnetartikels mit der Datenbank der Zentrale hergestellt werden.

- ESU ECoS
- ESU ECoS 2
- Central Station Reloaded
- Märklin Central Station

Zu diesem Zweck wird im Fenster der Magnetartikel-Erfassung ein Dialog zur Verknüpfung des Magnetartikels angezeigt.

Dass der Magnetartikel noch nicht in der Datenbank der Zentrale eingetragen ist, können Sie an dem Symbol **X** erkennen. Diese Verknüpfung muss noch hergestellt werden.

<span id="page-331-0"></span>Hierzu klicken Sie auf die Schaltfläche **'***Verknüpfen***'**, wodurch das Fenster *"Magnetartikel mit Zentrale verknüpfen"* geöffnet wird.

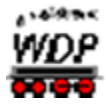

Für den Fall, dass in der Zentrale noch kein Datensatz zu diesem Magnetartikel angelegt ist klicken Sie auf die Schaltfläche **'***Neuen Datensatz in Zentrale anlegen***'**. Ist in der Zentrale bereits ein Datensatz für den zu verknüpfenden Magnetartikel vorhanden, so müssen Sie den **Win-Digipet** Magnetartikel mit diesem verknüpfen. Markieren Sie hierzu bitte den entsprechenden Magnetartikel in der Liste und verknüpfen ihn mit der Schaltfläche *'Mit vorhandenen Datensatz verknüpfen'*.

In der beispielhaften Darstellung in [Abb. 5.36](#page-331-0) sind bereits alle Daten aus dem **Win-Digipet**  Dialog eingetragen worden. Im Normalfall müssen Sie an dieser Stelle nichts eingeben oder ändern. Bitte prüfen Sie zur Vermeidung von Fehlfunktionen aber in jedem Fall das hier eingestellte Datenformat (DCC oder MM<sup>28</sup>).

Bei einer korrekten Verknüpfung wird dieses im Fenster Magnetartikel-Erfassung durch einen grünen Haken  $\blacktriangleright$  signalisiert.

## *5.6.9 Schaltzeit des Magnetartikels*

Die Schaltzeit (0 bis 3000 msec) können Sie bei jedem Magnetartikel individuell bestimmen. Das ist bei einigen motorischen Weichenantrieben und/oder bei schlecht schaltenden Antrieben notwendig.

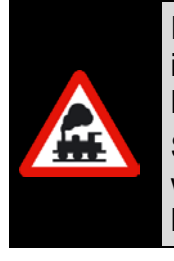

Es wird empfohlen, die Schaltzeit auf 0 msec eingestellt zu belassen und in der Digital-Zentrale die minimale und maximale Schaltzeit global für alle Magnetartikel einzustellen.

Sie sollten von einer längeren Schaltzeit nur dann Gebrauch machen, wenn dies unbedingt erforderlich ist. Sie verlängert das Stellen der Magnetartikel in einer zu stellenden Fahrstraße.

## *5.6.10 Digitalformat des Magnetartikels*

Sie können hier das Digitalformat des zu erfassenden Magnetartikels wählen. Beachten Sie, dass Sie ein zur eingesetzten Hardware passendes Digitalformat auswählen. Dieses Dialogfeld erscheint nur dann, wenn das von Ihnen eingesetzte Digitalsystem eine Protokollauswahl für die Magnetartikel unterstützt.

#### *5.6.11 Virtuelle Magnetartikel*

Auf der Modellbahnanlage real nicht vorhandenen Magnetartikeln können Sie eine **virtuelle** Adresse vergeben, indem Sie einen Haken bei "Virtueller Magnetartikel" setzen. Durch diese Maßnahme sendet **Win-Digipet** keine Daten an die Digitalzentrale, was wiederum eine Reduzierung des Datenstroms zur Folge hat.

Den real nicht vorhandenen Magnetartikeln vergeben Sie nur dann eine Adresse, wenn der Magnetartikel (Signal oder virtueller Schalter/Taster) mit der Maus gestellt werden soll

-

<span id="page-332-0"></span><sup>28</sup> MM – Motorola Protokoll

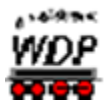

oder muss. Vergeben Sie eine **virtuelle Adresse**, die dann oberhalb der Modellbahn-Systemgrenze liegen sollte.

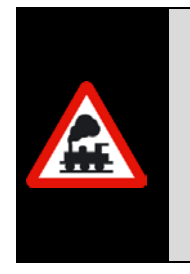

Tragen Sie bei einem Magnetartikel (nicht vielbegriffige Signale) z.B. beim Märklin System 6050/6051 eine Adresse größer als 256 ein, so wird sofort der Haken bei "Virtueller Magnetartikel" gesetzt und das Feld grau (nicht änderbar) dargestellt.

Bei allen Digitalsystemen sorgt **Win-Digipet** dafür, dass Sie keine Magnetartikel-Adresse außerhalb des gültigen Bereichs verwenden.

# *5.6.12 Grundstellung des Magnetartikels*

Viele Magnetartikel insbesondere Weichen und Signalen sollen eine bestimmte Grundstellung einnehmen, um z.B. definierte Ausgangsbedingungen vor dem Start eines automatischen Betriebes zu erreichen.

Deshalb müssen Sie beim Eintragen z.B. der Weiche festlegen, ob die Grundstellung gerade oder abzweigend sein soll.

Bei den Signalen wird dies in der Regel Halt (rot) sein und Sie müssen hierbei nichts ändern, denn dies ist standardmäßig schon die Grundstellung. Durch einen oder mehrere Klicks mit der linken Maustaste auf das große Symbol in der Magnetartikel-Erfassung legen Sie die gewünschte Grundstellung des Magnetartikels fest.

Der Radio-Button muss dabei auf "*Grundstellung*" stehen, bevor Sie mit einem Klick auf die Schaltfläche **'***Übernehme*n**'** die gewünschte Stellung festlegen.

## *5.6.13 Grundstellungswert für Zähler*

Ähnlich den Grundstellungen für Magnetartikel können Sie auch einem Zähler einen Grundstellungs-Wert zuordnen. In diese Stellung wird der Zähler zurückgesetzt, wenn Sie bei Start des Programms die Grundstellung ausführen lassen oder die Anforderung während des Betriebes die aus dem Programm heraus erzeugen.

## *5.6.14 Manuelle Bedienung des Magnetartikels sperren*

Durch Setzen eines Hakens bei *"Manuelle Bedienung sperren"* wird der Magnetartikel gegen ein manuelles Verstellen mit der Maus im Gleisbild geschützt. Das Stellen des Magnetartikels geschieht dann ausschließlich durch die verschiedenen Programmfunktionen. Die gleiche Funktion können Sie auch für die Zähler setzen (vgl. [Abb. 5.32\)](#page-329-0)

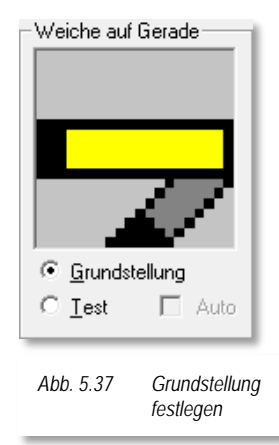

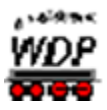

## *5.6.15 Schaltung Magnetartikel bei Programmstart*

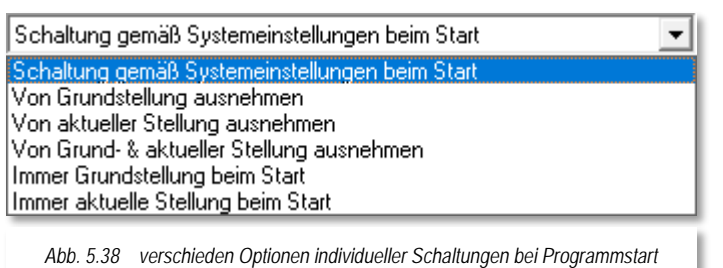

In den Systemeinstellungen von **Win-Digipet** haben Sie bereits kennengelernt, dass Magnetartikel bei Programmstart in "Grundstellung", in "aktuelle" Stellung" oder auch "nicht geschaltet" werden.

Diese Auswahlmöglichkeiten lassen sich für jeden Magnetartikel

<span id="page-334-0"></span>individualisieren. Die [Abb. 5.38](#page-334-0) zeigt verschiedene Optionen zur Behandlung eines Magnetartikels bei "globalen" Schaltvorgängen.

#### **Schaltung gemäß Systemeinstellungen bei Start**

Der Magnetartikel wird nach den Vorgaben in den Systemeinstellungen behandelt

#### **Von Grundstellung ausnehmen**

Der Magnetartikel wir bei einer Anforderung der Grundstellungsschaltung aller Magnetartikel ausgenommen. Eine Grundstellungsanforderung kann während des Programmstarts oder auch manuelle über eine Funktion im Hauptprogramm geschehen.

**Von aktueller Stellung ausnehmen.** der Magnetartikel wird bei Anforderung "aktuelle Stellung ausführen", nicht geschaltet. Eine Anforderung "aktuelle Stellung ausführen" kann während des Programmstarts oder auch manuelle über eine Funktion im Hauptprogramm geschehen

#### **Von Grund- und aktueller Stellung ausnehmen** beide vorher genannten Optionen treffen zu.

- **Immer Grundstellung beim Start** beim Start des Programms wird der Magnetartikel immer in die definierte Grundstellung geschaltet.
- **Immer aktuelle Stellung beim Start** Beim Starten des Programms wir der Magnetartikel in die dem Programm bekannte letzte aktuelle Stellung geschaltet.

Bei zweibegriffigen Schaltern, die einen beispielsweise Rückmeldekontakt schalten, wird die Grundstellung in aller Regel nicht gewünscht, denn die Stellung des Schalters soll ja bei Ausführung einer Grundstellung der Magnetartikel (manuell oder automatisch bei Programmstart) nicht verändert werden.

Hier wird die Option "*Von Grundstellung ausnehmen*" gesetzt. Diese bewirkt, dass die Magnetartikel von einer Schaltung in die Grundstellung unberührt bleiben. Eine weitere Anwendungsmöglichkeit wäre beispielsweise eine Paradestrecke mit einigen Signalen, die im Selbstblockbetrieb nach dem großen Vorbild immer Fahrt (grün) anzeigen und nur dann

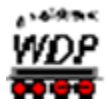

Halt (rot) zeigen, wenn die davorliegende Strecke besetzt ist. Wenn Sie so einen Selbstblockbetrieb auf Ihrer Anlage betreiben wollen, dann werden die Signale nicht über die Fahrstraßen gesteuert, sondern ausschließlich über die Besetztmeldungen der Rückmeldekontakte der davorliegenden Strecke. Eine Grundstellungsschaltung wäre hier kontraproduktiv.

## *5.6.16 Digital-Adresse mehrfach vorhanden*

Es kann die Notwendigkeit bestehen gleiche Magnetartikel-Adressen mehrfach im Gleisbild zu vergeben. Als Beispiel nehmen wir einmal einen mehrgleisigen Bahnübergang.

Zur Steuerung eines **mehrgleisigen** Bahnübergangs, stellt Ihnen **Win-Digipet** mehrere Symbole zur Verfügung. Bei dem zweigleisigen Bahnübergang in [Abb. 5.39](#page-335-0) vergeben Sie den Symbolen für die Blinklichter (hier Adresse 66) und für die Schranken (hier Adresse 67) jeweils dieselbe Magnetartikel-Adresse.

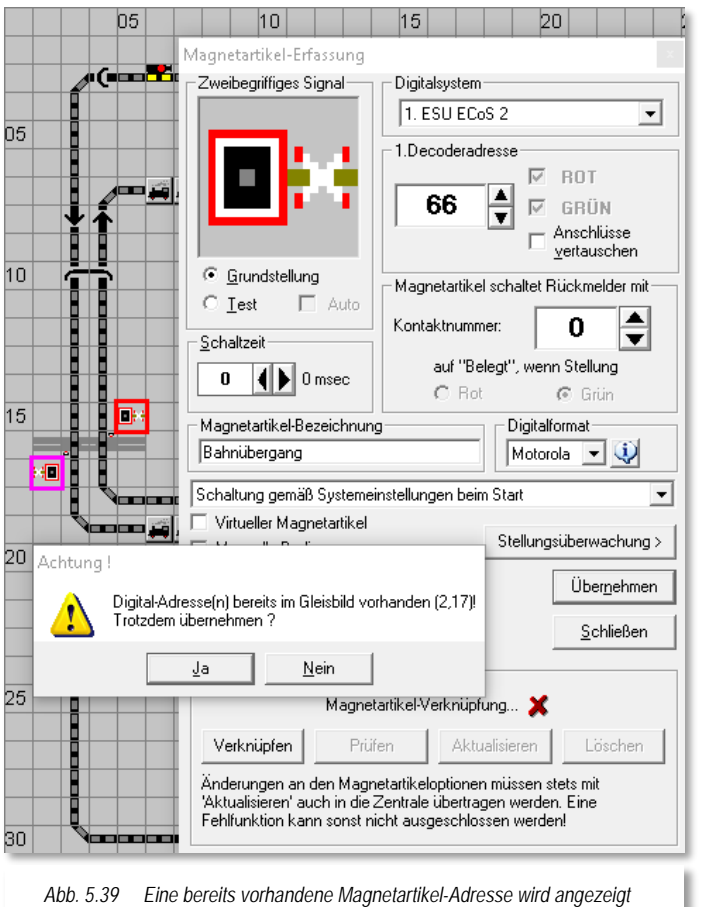

Hierbei erhalten Sie dann die im Bild gezeigte Meldung, die Sie jedoch mit einem Klick auf die Schaltfläche **'***Ja***'** bestätigen.

Außerdem wird das **erste** im Gleisbild gefundene Symbol mit der **gleichen** Adresse magenta-farbig umrahmt und das aktuelle Symbol mit einem dicken roten Rahmen dargestellt. Auf diese Weise sehen Sie immer sofort, wenn Sie Digital-Adressen mehrfach vergeben haben.

<span id="page-335-0"></span>Sie können bei allen Magnetartikeln auch dieselbe Adresse mehrfach vergeben, z.B. wenn Sie ein Vorsignal und ein Hauptsignal auf eine Decoderadresse gelegt haben. Beim Stellen eines dieser Magnetartikel auf dem Gleisbild erfolgt eine **automatische** Synchronisation. Diese Synchronisation erfolgt **nicht** bei Dreiwegeweichen und Kreuzungsweichen.

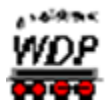

## *5.6.17 Diagonal eingezeichnete einfache Weichen*

Wenn Sie in Ihrem Gleisbild diagonal eingezeichnete einfache Weichen haben, aktivieren Sie die Option "*Abzweig/Gerade vertauschen*". Durch Setzen dieser Option wird im Programm die Symbolanzeige richtiggestellt.

Beispielsweise ist auf der Anlage eine Rechtsweiche eingebaut, im Gleisbild wird hierzu aus Darstellungsgründen jedoch eine Linksweiche eingezeichnet.

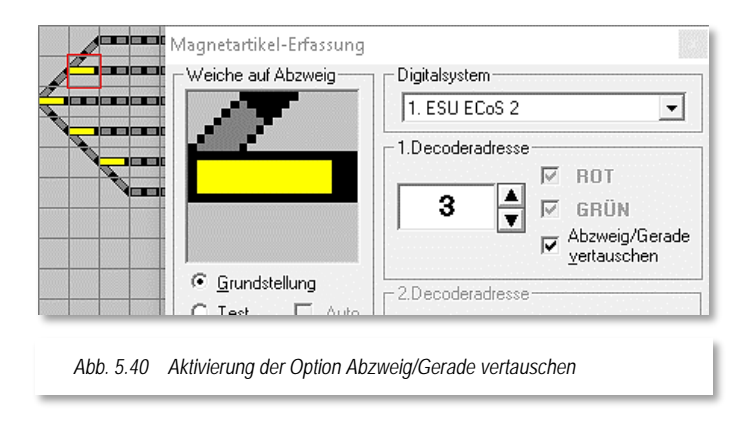

Damit die Funktion und Anzeige "Weiche auf Gerade" wieder stimmt, ist hier der Haken bei "*Abzweig/Gerade vertauschen*" zu setzen. Voraussetzung ist, dass die Weiche korrekt am Magnetartikeldecoder angeschlossen ist.

## *5.6.18 Kreuzungen und Doppelte Kreuzungsweichen*

Bei den Kreuzungen und (doppelten) Kreuzungsweichen wird unterschieden nach solchen mit keinem, einem oder zwei Weichenantrieben.

- **Doppel Kreuzungsweichen mit einem Antrieb:** 1. Decoderadresse: Wert eingeben, 2. Decoderadresse: "**0"** eingeben. Die Adresse "0" bedeutet stets Deaktivierung von Magnetartikel-Symbol, Grundstellung und Test. **Doppel Kreuzungsweichen mit zwei Antrieben:**
	- 1. Decoderadresse: Wert eingeben
	- 2. Decoderadresse: Wert eingeben.
- **Einfache Kreuzungen ohne Antrieb:**
	- 1. Decoderadresse: Wert eingeben, Magnetartikel virtuell setzen,
	- 2. Decoderadresse: **0** eingeben.

Bei diesen einfachen Kreuzungen wird ja kein Decoder zum Schalten benötigt, da es ja nichts zum Schalten gibt. Aus programmtechnischen Gründen, die in der Verriegelung der Fahrstraßen liegen, sollten Sie hier unbedingt eine **virtuelle Adresse** eingeben, denn nur Magnetartikel übernehmen in den Fahrstraßen eine Sicherungsfunktion.

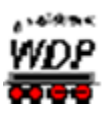

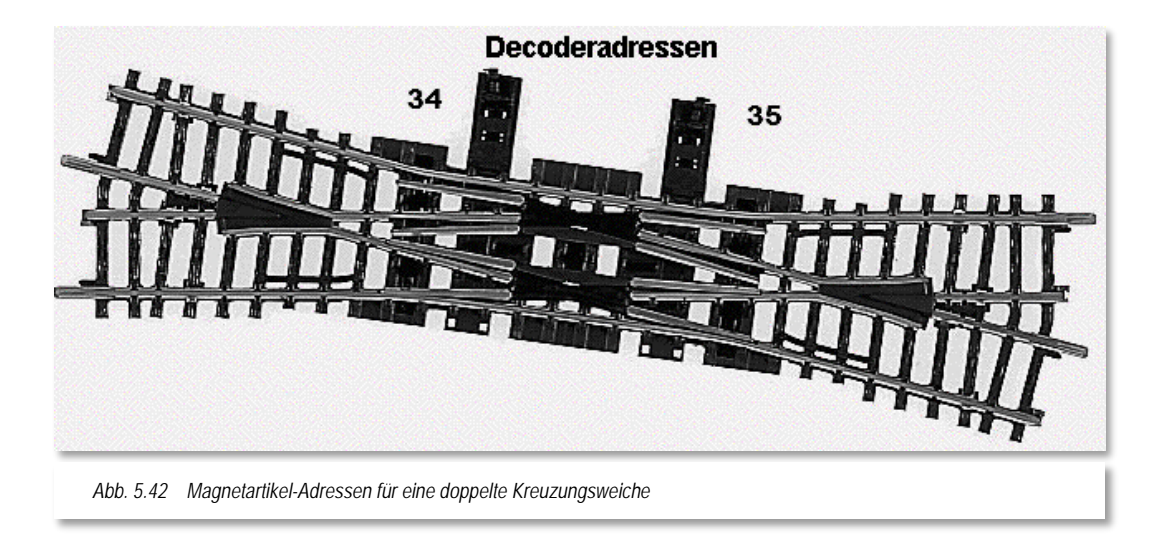

<span id="page-337-0"></span>Immer wieder gibt es Probleme bei der Zuweisung der Magnetartikel-Adressen bei den Doppel-Kreuzungsweichen mit 2 Weichenantrieben. Aus diesem Grund folgen hier einige

Illustrationen und Erläuterungen zu den Doppel-Kreuzungsweichen.

Die [Abb. 5.42](#page-337-0) zeigt eine Doppel-Kreuzungsweiche mit zwei Weichenantrieben. Die beiden linken Weichenzungen werden über einen Weichenantrieb mit der Decoderadresse 34 und die beiden rechten Weichenzungen über einen Weichenantrieb mit der Decoderadresse 35 gesteuert.

Die Adressierung in **Win-Digipet** sieht dann folgendermaßen (vgl. [Abb. 5.41\)](#page-337-1) aus:

Der **linke** Teil der Weiche entspricht auf der Modellbahnanlage dem **rechten** Weichenbereich und erhält die Adresse 35 als 1. Decoderadresse eingetragen.

Der **rechte** Teil der Weiche entspricht dem **linken** Weichenbereich auf der Modellbahnanlage und erhält die Magnetartikel-Adresse 34 als 2. Decoderadresse eingetragen.

<span id="page-337-1"></span>Sie müssen bei der Erfassung der Adressen also immer ein wenig umdenken.

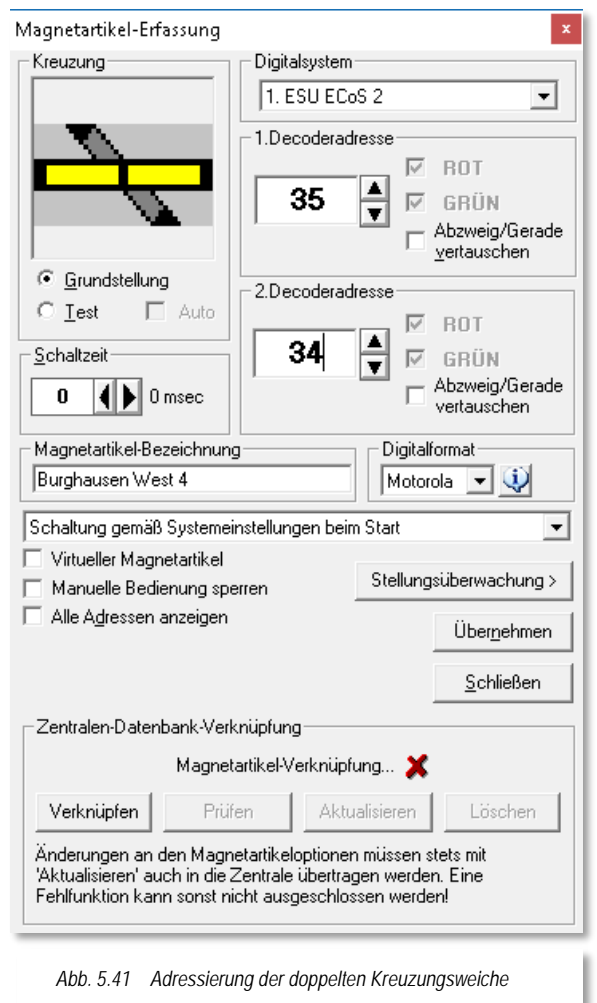

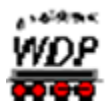

### *5.6.19 Dreiwegeweiche*

<span id="page-338-0"></span>Eine Dreiwegeweiche besitzt immer zwei Weichenantriebe und daher müssen Sie auch zwei Magnetartikel-Adressen eintragen. Die erste Adresse steuert den Weichenantrieb nach rechts und die zweite Adresse den Weichenantrieb nach links.

Den korrekten Anschluss einer Dreiwegeweiche können Sie nach den Ausführungen im Abschnitt [5.6.6](#page-330-0) testen.

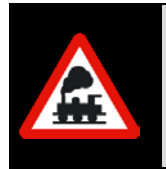

Bei allen Weichen mit zwei Weichenantrieben (Doppelkreuzungs- und Dreiwegeweichen) kommen Sie unter Umständen schneller zum Ziel, wenn Sie die Weichenantriebe einzeln mit dem Magnetartikel-Test auf korrektes Schalten überprüfen.

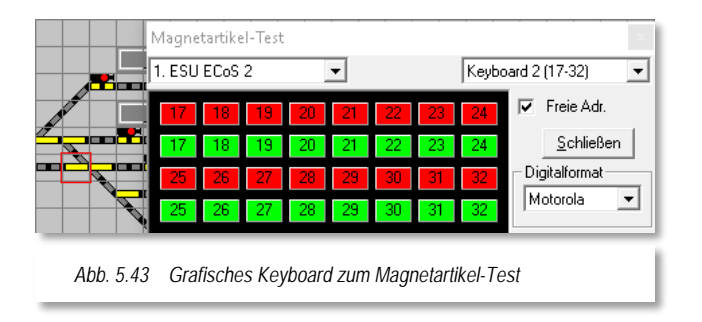

Nach dem Aufruf des Magnetartikel-Tests mit dem Symbol aus der Leiste des Gleisbild-Editors **W** wird Ihnen ein Keyboard angezeigt. Wählen Sie hier das entsprechende Keyboard aus, welches die gewünschte Adresse beinhaltet (in unserem Beispiel Keyboard 3) und klicken Sie auf die rote Schaltfläche der ersten eingetragenen Magnetartikel-Adresse. Ist die Stellung

des rechten Weichenbereichs wie angezeigt, dann ist alles in Ordnung, ansonsten setzen Sie einen Haken bei "*Abzweig/Gerade vertauschen*" im Fenster der Magnetartikel-Erfassung. Überprüfen Sie dann den linken Weichenbereich nach derselben Vorgehensweise.

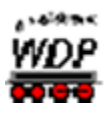

## *5.6.20 Drei- und vierbegriffige Signale*

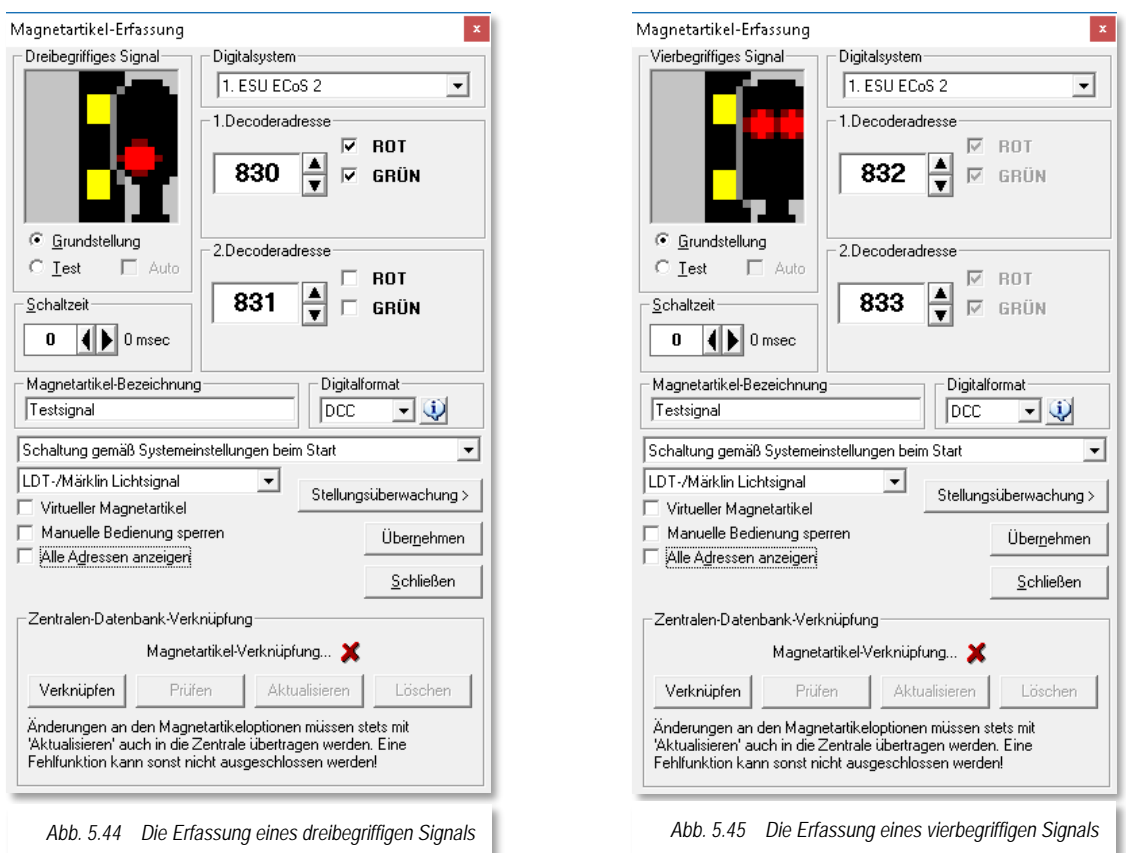

Die nachfolgenden Hinweise gelten für die Erfassung von drei- und vierbegriffigen Signalen:

Bei einem dreibegriffigen Signal geben Sie neben der zweiten Decoderadresse den Anschluss "*ROT*" oder "*GRÜN*" ein.

> Handelt es sich dabei um ein Märklin-Formsignal, dann haken Sie "Märklin *Dreifachsignal (mech.)"* oder beim Schalten mit dem Signaldecoder von LDT[29](#page-339-0) "*LDT-/Märklin Lichtsignal"* an. Nach dem Eintragen der Digital-Adresse und der weiteren Einstellungen sollten Sie immer sofort die Funktion des Signals testen, damit Sie eventuelle fehlerhafte Eintragungen sofort erkennen und beheben können.

Den Einsatz der **Lichtsignal-Decoder** (z.B. LS-DEC-DB) von LDT können Sie auch bei der Magnetartikel-Erfassung berücksichtigen.

-

<span id="page-339-0"></span><sup>29</sup> LDT – Littfinski Daten Technik

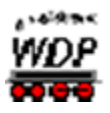

Insbesondere ist das bei einem vierbegriffigen Vorsignal am Mast des Hauptsignals erforderlich. So kann eine einmal aktivierte Dunkeltastung des Vorsignals nicht wieder irrtümlich deaktiviert werden.

Beim Schalten der Signaldecoder von LDT in den Fahrstraßen usw. müssen Sie jedoch weiterhin dafür sorgen, dass ein zweiter Stellbefehl für einen Decoder nicht während der Zeit einer Dunkeltastung erfolgt.

Bei einem Einsatz der vierbegriffigen Signale von Roco können Sie diese<br>in Win-Digipet über einen Schaltdecoder (z.B. k84) schalten. in **Win-Digipet** über einen Schaltdecoder (z.B. k84) schalten. Hierzu verdrahten Sie das Signal entsprechend, wählen "*Schaltdecoder/K84Ansteuerung*" aus und schon können Sie das am Schaltdecoder angeschlossene Signal schalten.

## *5.6.21 Vielbegriffige Signale*

Wenn Sie die auf dem Modellbahnmarkt relativ neu erhältlichen vielbegriffigen Lichtsignale einsetzen, dann benötigen Sie im Gleisbild die dafür vorgesehenen Symbole.

Diese finden Sie in der Symbolauswahl in der Gruppe der HL- bzw. KS-Signale.

Da die Steuerung dieser Signale sehr komplex ist, müssen Sie über die Auswahl im Feld "*Decoder-Typ*" den von Ihnen verwendeten Lichtsignaldecoder auswählen.

Zur Auswahl stehen:

- LDT LS-DEC-DR
- á Viessmann 5229 KS-Ausfahr
- Viessmann 5229 KS-Einfahr Á
- Rundumleuchte
- Manuelle Konfiguration

Hierzu sind vordefinierte Schaltabläufe integriert, die Sie auch jederzeit über die Schaltfläche **'***Bearbeiten***'** verändern können. Dieses sollten Sie jedoch erst dann tun, nachdem Sie sich mit den Funktionen des Decoders vertraut gemacht haben.

Zur korrekten Darstellung der Signalbilder verwenden Sie die nachfolgend aufgelisteten Symbole im Gleisbild und stellen als Decoder-Typ Viessmann 5229 KS-Ausfahr bzw. Viessmann 5229 KS-Einfahr ein.

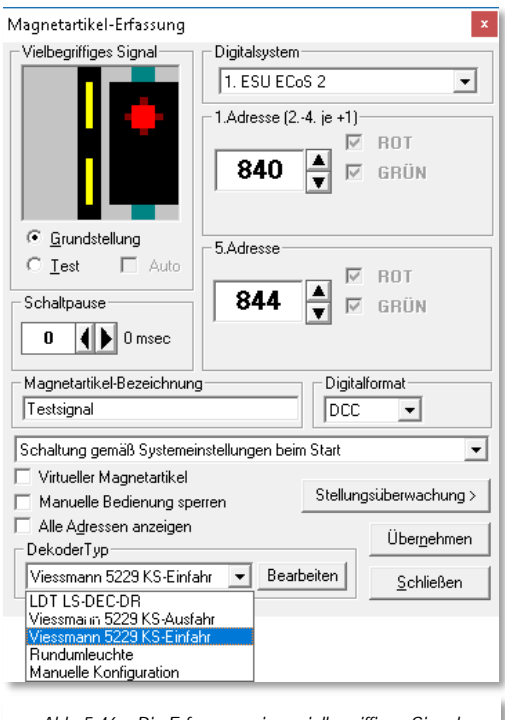

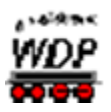

- Symbole ab 1316 für die Viessmann Ks-Ausfahrsignale 4043 oder 4046
- Symbole ab 1324 für die Viessmann Ks-Einfahrsignale 4042 oder 4045

Bei diesen vielbegriffigen Signalen ist keine Verknüpfung mit der Datenbank der ESU ECoS oder Märklin Central Station erforderlich.

#### *5.6.22 Konfigurationstabelle für vielbegriffige Signale*

In der nachfolgend dargestellten Tabelle sind die Schaltfolgen für die einzelnen Signalbilder hinterlegt. Bis zu 18 Signalstellungen können hier konfiguriert werden. Je nach dem im Gleisbild eingezeichneten Signal verändert diese Tabelle entsprechend ihr Erscheinungsbild. Es werden die jeweiligen Signalstellungen bzw. darunter die Schaltbefehle in der jeweiligen Reihenfolge angezeigt.

In der rechten Spalte werden die verfügbaren Schaltbefehle aufgelistet. Diese können Sie bei Bedarf per "drag & drop" in die entsprechenden Felder der gewünschten Signalstellung ziehen oder auch wieder löschen.

Die Bedeutung einiger beispielhaft ausgewählter Befehle ist:

1. rot  $\rightarrow$  sende eingetragene Digital-Adresse rot zum Decoder 2. rot  $\rightarrow$  sende eingetragene Digital-Adresse +1 rot zum Decoder 3. rot  $\rightarrow$  sende eingetragene Digital-Adresse +2 rot zum Decoder 4. grün  $\rightarrow$  sende eingetragene Digital-Adresse +3 grün zum Decoder 5. grün  $\rightarrow$  sende eingetragene Digital-Adresse +4 grün zum **Decoder** 

Die blauen Doppelstriche in Verbindung mit der einstellbaren Schaltpausenzeit dienen dazu, dem Decoder eine kurze Schaltpause zur Ausführung der Befehlsfolgen zu geben.

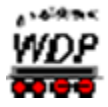

Mit Hilfe der Schaltflächen **'***Laden***'**, **'***Speichern***'** und **'***Speichern unter***'** können Sie die drei vordefinierten Decodertypen laden, verändern und nur unter einem neuen Namen sichern. Die vordefinierten Daten sind in der Datei DecTemplate.WDP gespeichert und diese sollten Sie nicht löschen.

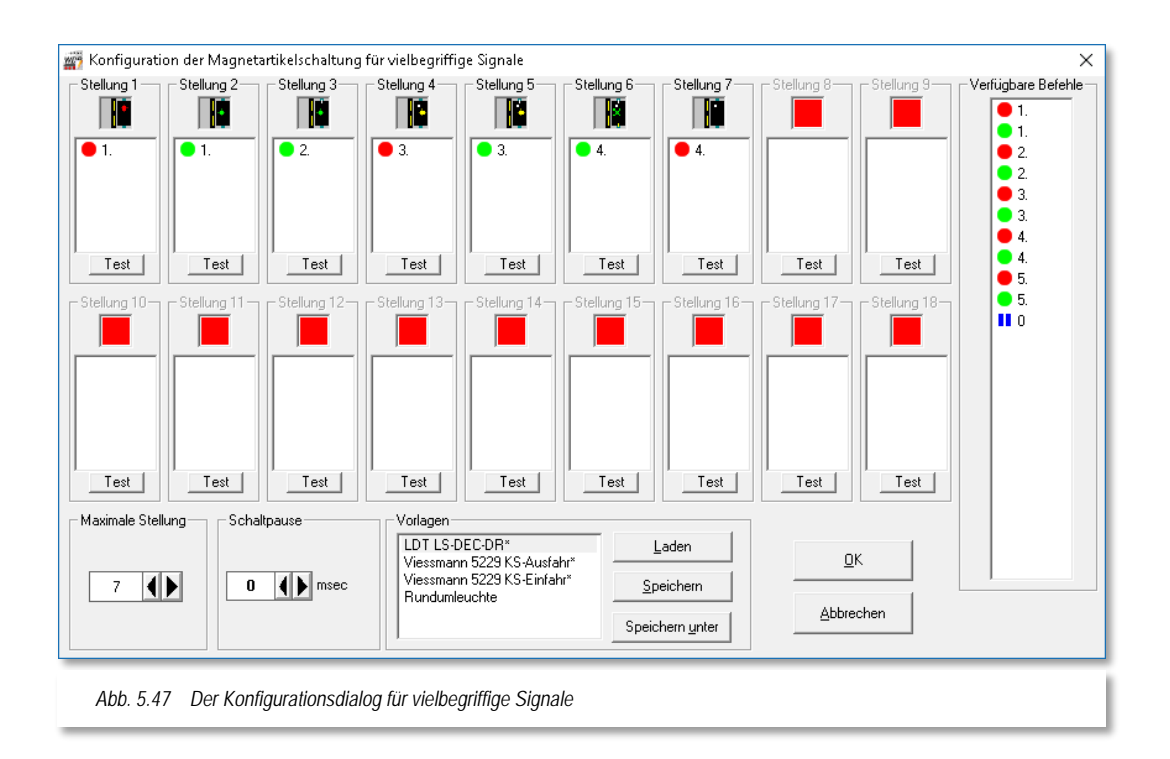

Die **eigenen** Daten werden in der Datei **DecTemplate.DAT** gespeichert, diese können Sie jederzeit ändern und löschen. Wenn Sie eine Bezeichnung der eigenen Konfigurationstabelle ändern wollen, dann klicken Sie in der Zeile, bis der Schreibcursor blinkt, und ändern dann den Text. Eine von Ihnen angelegte Konfigurationstabelle können Sie nach der Markierung mit der "Entf"-Taste des PC löschen.

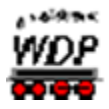

#### *5.6.23 Sound über Taster*

Sie können im Gleisbild eingezeichneten Tastern (z.B. dem Symbol 0628 Sound 1) aus der Symbolauswahl (Gruppe Soundtaster) auch Sounds zuordnen. Diese Sounddateien

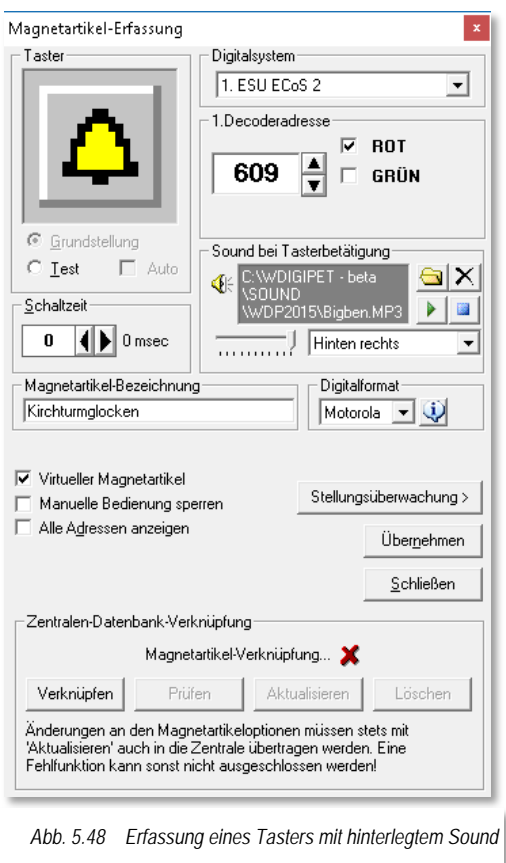

müssen auf Ihrem Computersystem im WAVoder MP3-Format vorliegen.

Die Sounds können auf Ihrer Festplatte oder auch Netzlaufwerk in jedem beliebigen Verzeichnis abgelegt sein. Erstellen Sie sich ggf. ein Verzeichnis in dem Sie Ihre Sounddateien in weiteren Unterverzeichnissen thematisch geordnet ablegen.

Nach einem Klick auf das Symbol **I** wird ein "Öffnen"-Fenster eingeblendet und Sie können den gewünschten Sound Windows-typisch auswählen.

Über die drei weiteren Schaltflächen können Sie einen ausgewählten Sound löschen, abspielen oder die Wiedergabe stoppen. Wie bei allen Magnetartikeln vergeben Sie eine Magnetartikel-Adresse und fügen einen Text im Feld "*Magnetartikel-Bezeichnung*" ein. Wie in [Abb.](#page-343-0)  [5.48](#page-343-0) dargestellt, können Sie hier immer einen Haken vor dem Feld "Virtueller *Magnetartikel*" setzen, denn der Befehl muss nicht an die Zentrale gesendet werden. Den eingetragenen Sound können Sie jedem beliebigen Lautsprecher zuweisen.

<span id="page-343-0"></span>Voraussetzung hierfür ist jedoch, dass Sie ein **2.1**, **5.1** oder **7.1** Surround-Soundsystem an Ihrem Computer installiert haben.

Hierzu klicken Sie auf den Abwärtspfeil und wählen im dortigen Listenfeld den gewünschten Lautsprecher aus.

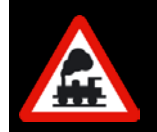

Bei einer Datensicherung mit **Win-Digipet** werden nur die im Verzeichnis SOUND abgelegten Sounddateien automatisch gesichert. Alle anderen Verzeichnisse müssen Sie selbst sichern!

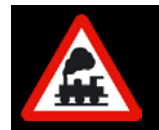

Beachten Sie bitte, dass eine WAV-Datei im Mono-Format vorliegen muss. Nur dann kann sie den einzelnen Lautsprechern zugewiesen werden.

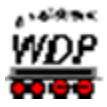

Sollte dies nicht der Fall sein, so erhalten Sie eine entsprechende Meldung und können eine Konvertierung auslösen sowie die neue Datei in einem Verzeichnis mit einem Namen Ihrer Wahl auf der Festplatte speichern.

## *5.6.24 Magnetartikel schaltet Rückmeldekontakt*

Alle zweibegriffigen Schalter und Signale sind in der Lage einen Rückmeldekontakt zu schalten. Dieser Rückmeldekontakt wird dann je nach Auswahl bei Stellung rot oder grün des Schalters bzw. Signals als belegt bzw. frei anzeigt.

Voraussetzung hierfür ist aber, dass dieser Rückmeldekontakt in den Systemeinstellungen **keinem Digitalsystem** zugeordnet wurde.

Einige Einsatzmöglichkeiten sind:

- Sperrung von Fahrstraßen bei einer gestarteten Zugfahrt aus den verschiedensten Erfordernissen
- wechselnde Ein- bzw. Ausfahrten in und aus einen Bahnhof bei eigentlich durchgehenden Zugfahrten, um den Betrieb noch abwechslungsreicher zu gestalten.

Die Liste der Anwendungsmöglichkeiten könnte noch beliebig fortgesetzt werden, an dieser Stelle soll es erst einmal genügen. Weitere, jetzt noch abstrakte Beispiele, tragen sicherlich mehr zur Verwirrung bei, als dass sie helfen und würden auch den Rahmen dieses Handbuches sprengen.

Eine weitere Möglichkeit, virtuelle Kontakte unter Einsatz zweibegriffiger Magnetartikel zu schalten bietet der "virtuelle Taktgenerator". Diesen Programmteil von **Win-Digipet** werden Sie in dieser Dokumentation später noch ausführlich kennenlernen.

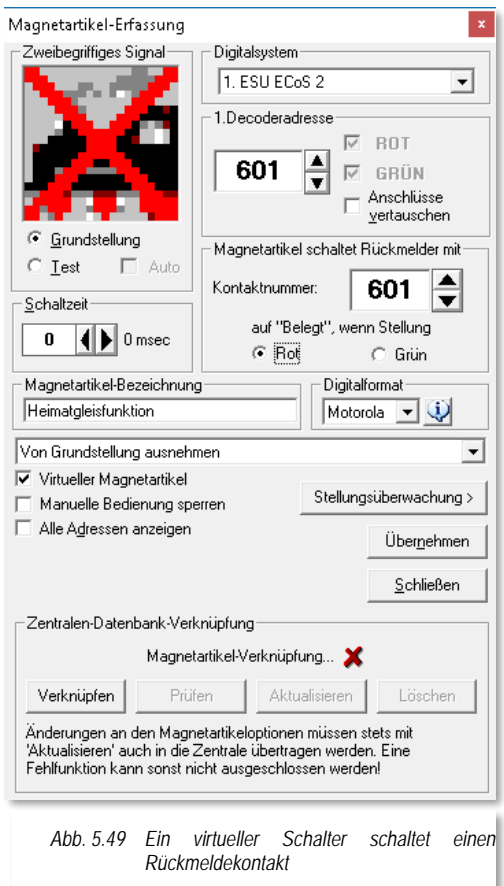

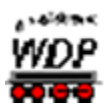

## <span id="page-345-1"></span>*5.6.25 Magnetartikel mit Hilfe des Magnetartikels-Tests erfassen*

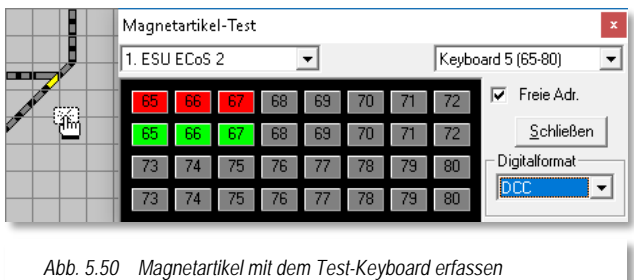

Mit Hilfe des virtuellen Keyboards zum Testen der Magnetartikel können Sie nicht nur die Funktion der auf der Modellbahnanlage eingebauten Magnetartikel testen (vgl. Abschnitt [5.6.19\)](#page-338-0), sondern auch sehr komfortabel die Magnetartikel-Adressen im Gleisbild-Editor eintragen.

Hierzu öffnen Sie das virtuelle Keyboard mit einem Klick auf das Symbol  $\blacksquare$  in der

<span id="page-345-0"></span>Symbolleiste des Gleisbild-Editors und wählen über den Abwärtspfeil das steuernde Digitalsystem und mit dem rechten Abwärtspfeil den Adressbereich für die entsprechende freie Magnetartikel-Adresse. Mit Hilfe der kleinen Auswahlliste können Sie auch hier das benötigte Digitalformat einstellen, so wie Sie das bereits aus den Dialogen zur Magnetartikel-Erfassung kennen.

Nach einem Klick mit der mittleren Maustaste auf die Magnetartikel-Adresse im Fenster "Magnetartikel-Test" verändert sich der Mauszeiger zu einem Pick-Up-Zeiger (vgl. Abb. [5.50\)](#page-345-0).

Ziehen Sie nun bei weiterhin gedrückter Maustaste den Pick-Up-Zeiger auf das gewünschte Symbol im Gleisbild und lassen dort die Maustaste los. Das Gleissymbol wird rot umrahmt und sofort erscheint das Fenster "Magnetartikel-Erfassung". In diesem Fenster sind automatisch das verwendete Digitalsystem und die Magnetartikel-Adresse eingetragen.

Den Dialog können Sie mit allen notwendigen Einstellungen sowie einer sinnvollen Magnetartikel-Bezeichnung vervollständigen. Mit einem Klick auf die Schaltfläche **'***Übernehmen***'** wird die Magnetartikel-Adresse im Gleisbild eingetragen.

## <span id="page-345-2"></span>*5.6.26 Magnetartikel mit Hilfe des Magnetartikel-Tests erfassen (Selectrix)*

Sollten Sie Ihre Magnetartikel mit einem Selectrix-Digitalsystem steuern, dann ändert sich die Eingabemaske zur Erfassung der Magnetartikel im Gleisbild-Editor. Bei diesen Digitalsystemen wird nicht die Nummer der Magnetartikel-Adresse eingegeben, denn hier erwarten Ihr Digitalsystem und **Win-Digipet** die Daten zum SX-Bus, Modul und Anschluss.

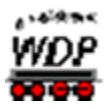

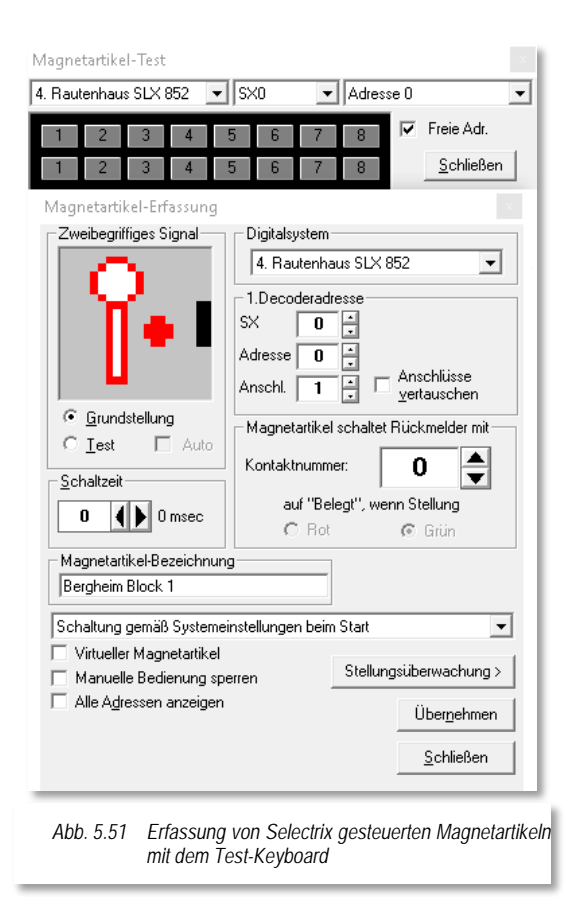

Wie bereits im Abschnitt [5.6.25](#page-345-1) anhand eines mit der ECoS 2 gesteuerten Magnetartikels erläutert, können Sie auch bei den Digitalsystemen Trix, MÜT und Rautenhaus sehr komfortabel die Magnetartikel-Adressen im Gleisbild-Editor eintragen.

Hierzu öffnen Sie das virtuelle Keyboard mit einem Klick auf das Symbol  $\blacksquare$  in der Symbolleiste des Gleisbild-Editors und wählen über den Abwärtspfeil das steuernde Digitalsystem und mit dem rechten Abwärtspfeil den Adressbereich für eine entsprechende freie Magnetartikel-Adresse.

Nach einem Klick mit der mittleren Maustaste auf die Magnetartikel-Adresse im Fenster "Magnetartikel-Test" verändert sich der Mauszeiger zu einem Pick-Up-Zeiger (vgl. [Abb. 5.50\)](#page-345-0).

Ziehen Sie nun bei weiterhin gedrückter Maustaste den Pick-Up-Zeiger auf das Symbol im Gleisbild, dem Sie die gewählte Magnetartikel-Adresse vergeben wollen und lassen dort die Maustaste los.

Das Gleissymbol wird rot umrahmt und sofort

erscheint das Fenster "Magnetartikel-Erfassung". In diesem Fenster sind bereits automatisch das verwendete Digitalsystem sowie die Magnetartikel-Adresse mit Bus, Modul und Anschluss eingetragen.

Nun können Sie eventuelle weitere Schalter setzen, eine Magnetartikel-Bezeichnung eingeben und nach einem Klick auf die Schaltfläche **'***Übernehmen***'** ist die Magnetartikel-Adresse im Gleisbild eingetragen.

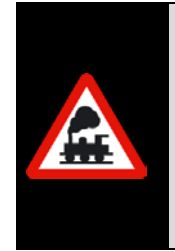

Wie auch im Abschnitt [5.6.25](#page-345-1) wird beim automatischen Eintrag der Adresse die Funktion des Magnetartikels berücksichtigt.

Wenn Sie einen zweibegriffigen Magnetartikel eingetragen haben, so wird auch nur eine Magnetartikel-Adresse eingetragen. Haben Sie jedoch einen drei- oder vierbegriffigen Magnetartikel eingetragen, dann werden auch zwei Adressen dafür vorgesehen.

Auch die richtigen Keyboardtasten (rot und grün) werden automatisch zugewiesen.

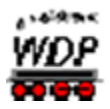

## *5.6.27 Magnetartikel ohne Stellungsüberwachung*

Um immer mal wieder auftretenden Problemen nicht schaltender Weichen auf der Modellbahnanlage entgegenzutreten, ist in **Win-Digipet** eine Stellungsüberwachung für Weichen integriert.

Selbstverständlich können Sie diese Stellungsüberwachung auch für jeden anderen Magnetartikel benutzen.

Klicken Sie im Fenster *"Magnetartikel-Erfassung"* auf die Schaltfläche **'***Stellungsüberwachung***'** klicken, so wird das Fenster nach rechts erweitert. Standardmäßig ist die Stellungsüberwachung abgeschaltet (vgl. [Abb. 5.52\)](#page-347-0).

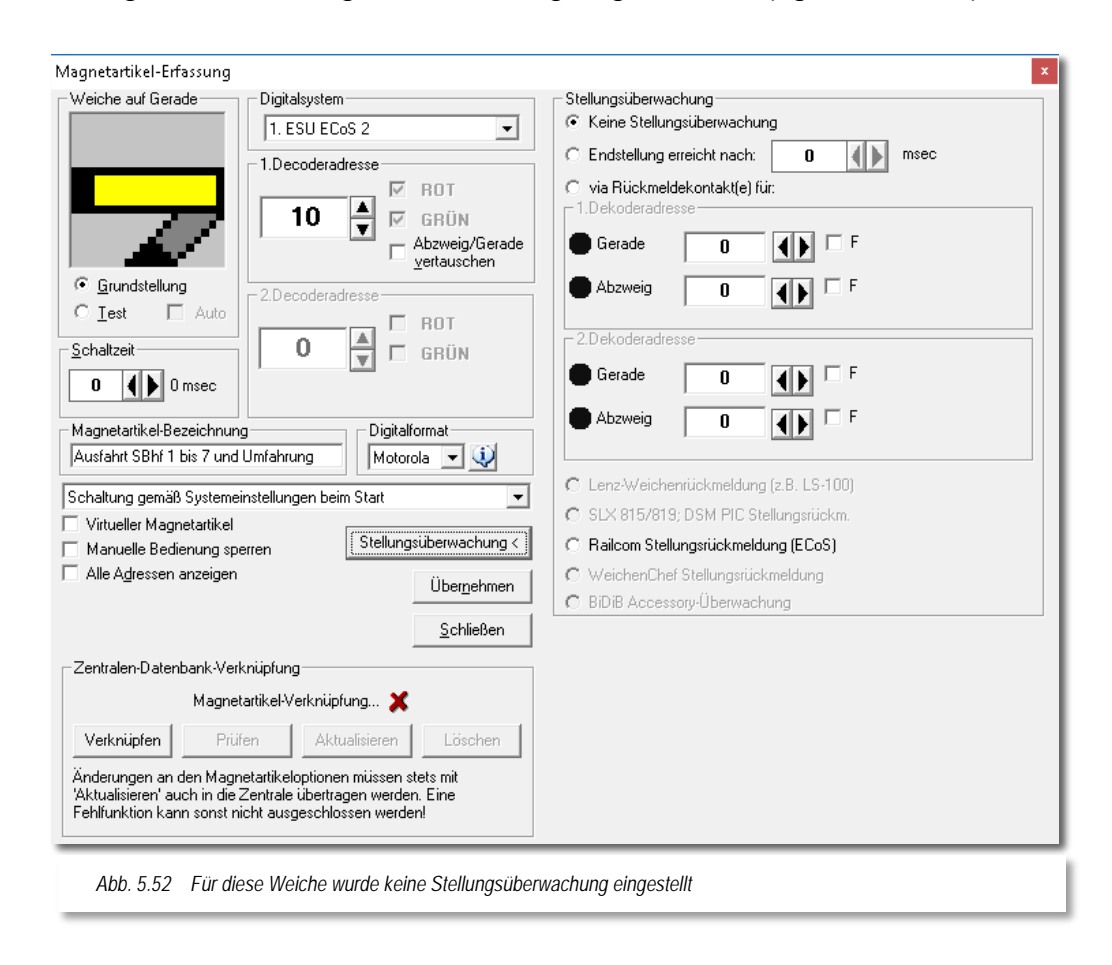

## <span id="page-347-0"></span>*Doch wie wird diese Stellungsüberwachung in Win-Digipet genutzt?*

In der Grundeinstellung wird sie überhaupt nicht genutzt, es bleibt alles wie bisher, die Fahrstraßen bzw. Zugfahrten werden ohne irgendwelche Einschränkungen manuell oder in einem automatischen Betrieb gestellt.

## *5.6.28 Stellungsüberwachung nach Zeitvorgabe*

Ohne Änderungen an der Modellbahnanlage vorzunehmen, können Sie beispielsweise bei langsam schaltenden Weichen eine Zeit einstellen, nach welcher die Weiche die

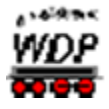

Endstellung erfahrungsgemäß erreicht hat. Dies ist z.B. bei motorischen Weichenantrieben oder Servomotoren sinnvoll.

Wenn Sie auf die Schaltfläche **'***Stellungsüberwachung***'** klicken, so wird das Fenster "Magnetartikel-Erfassung" nach rechts erweitert, und Sie können dort die Zeit bis zum Erreichen der Endstellung der Weiche einstellen, wenn Sie den Radio-Button auf "*Endstellung erreicht nach: (x) msec*" umstellen.

Über die Pfeiltasten können Sie nun die Zeit im Bereich von 0 msec bis 10000 msec (0 bis

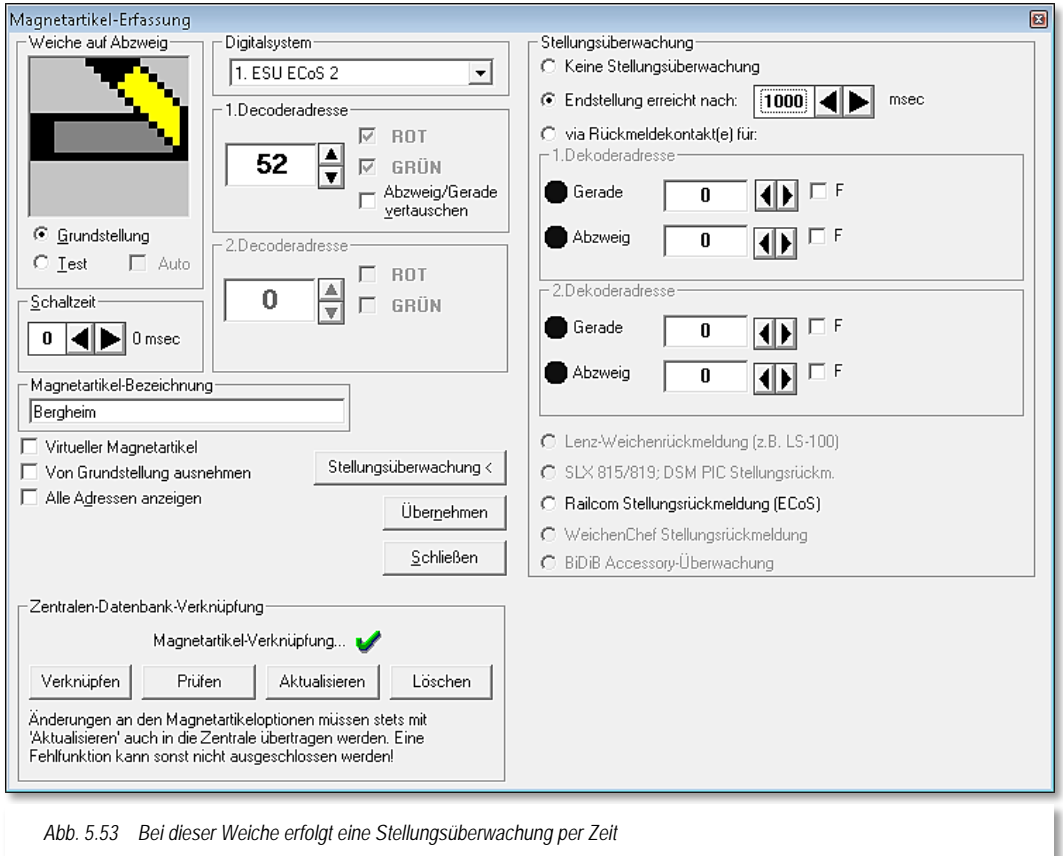

10 Sekunden) in Schritten zu 100 msec einstellen.

*Und wie wird diese Art der Stellungsüberwachung in Win-Digipet genutzt?*

In dieser Einstellung werden die Fahrstraßen (auch in einer Zugfahrt) sofort nach dem manuellen Stellen oder in einem automatischen Betrieb gestellt, der Fahrbefehl an die Lokomotive erfolgt aber erst nach dem Ablauf der hier eingestellten Zeitvorgabe für das Erreichen der Endstellung und damit immer verzögert.

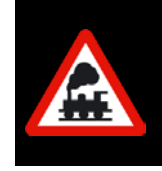

Bei der Stellungsüberwachung nach Zeitvorgabe wird die Lokomotive nach Ablauf der eingestellten Zeit den Fahrbefehl erhalten, auch wenn z.B. die Weiche die Endstellung noch nicht erreicht hat oder der Weichenantrieb überhaupt nicht geschaltet hat.

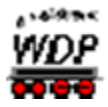

Haben Sie z.B. bei allen 4 Weichen einer Weichenstraße in der zu stellenden Fahrstraße eine Zeit eingetragen haben, dann addieren sich die Zeiten **nicht** zu einer Gesamtzeit, sondern die Lokomotive erhält den Fahrbefehl nach der höchsten eingestellten Einzelzeit.

Sie sollten daher mit dieser Einstellung sehr vorsichtig umgehen, denn es reicht oft, in einer langen Fahrstraße nur für eine Weiche die höchste erforderliche Zeit einzutragen.

## *5.6.29 Stellungsüberwachung über Rückmeldekontakt*

Diese Stellungsüberwachung ist nur nach entsprechenden Änderungen bzw. Ergänzungen der Hardware Ihrer Modellbahnanlage möglich.

So bieten beispielsweise einige Decoder für Servomotoren die Möglichkeit eine erreichte Endlagenstellung zu signalisieren. Diese können dann über Rückmeldekontakte abgefragt werden.

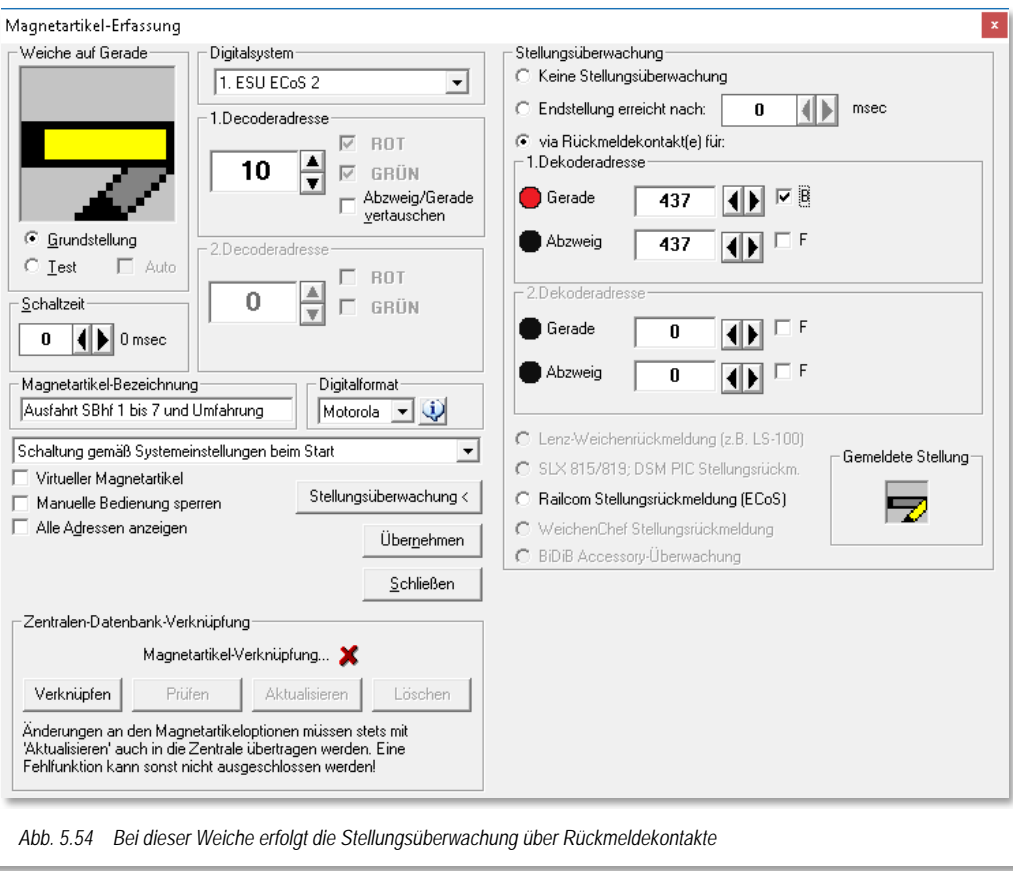

Klicken Sie auf die Schaltfläche **'***Stellungsüberwachung***'**, so wird das Fenster "Magnetartikel-Erfassung" nach rechts erweitert. Den Radio-Button stellen Sie auf "*via Rückmeldekontakt(e) für*" und tragen die entsprechenden Rückmeldekontaktnummern per Tastatur oder über die Pfeiltasten ein. Auch den Haken bei "F" müssen Sie setzen, wenn die richtige Weichenstellung beim Besetzen des Rückmeldekontaktes erreicht ist.

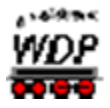

Optional bietet Ihnen dieser Dialog auch verschiedene Hardwaresysteme zur Stellungsrückmeldung an. Diese sind allerdings nur auswählbar (z.B. RailCom Stellungsrückmeldung (ECoS)), wenn die entsprechende Hardware bei Ihrer Modellbahnanlage im Einsatz und in **Win-Digipet** konfiguriert ist.

Ihre Eintragungen können Sie immer sofort an dem kleinen Symbol in dem rechten unteren Fenster *"Gemeldete Stellung"* sehen.

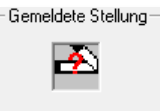

Sollte dort das Fenster so aussehen, dann stimmen Ihre Eintragungen nicht.

#### *Und wie wird diese Stellungsüberwachung in Win-Digipet genutzt?*

Mit dieser Einstellung werden die Fahrstraßen (auch in einer Zugfahrt) sofort nach dem manuellen Stellen oder in einem automatischen Betrieb gestellt, der Fahrbefehl an die Lokomotive erfolgt aber erst, wenn der Rückmeldekontakt die korrekte Stellung der Weiche gemeldet hat.

#### *5.6.30 Einträge übernehmen*

Haben Sie alle Einträge im Fenster "Magnetartikel-Erfassung" vorgenommen, überprüfen Sie bitte noch einmal die angezeigte Grundstellung des Magnetartikels im linken oberen Fenster und achten darauf, dass der Radio-Button auf "*Grundstellung*" steht.

Abschließend übertragen Sie durch **'***Übernehmen***'** den fertig erfassten Magnetartikel ins Gleisbild. Dort sehen Sie den Magnetartikel dann in farbiger Ausleuchtung in der festgelegten Grundstellung.

## *5.6.31 Magnetartikel global einem anderen Digitalsystem zuweisen*

Sollten Sie mehr als ein Digitalsystem zur Steuerung der Modellbahnanlage einsetzen, können Sie sehr schnell die Steuerung aller eingetragenen Magnetartikel einem anderen angeschlossenen Digitalsystem zuweisen.

Klicken Sie hierzu in der Symbolleiste des Gleisbild-Editors auf das Symbol

Es öffnet sich ein weiteres Fenster, in welchem Sie nunmehr das Digitalsystem ändern können. Im oberen Auswahlfeld wählen Sie das Quell- und im unteren Auswahlfeld das Zielsystem aus. Nach einem Klick auf die Schalfläche **'***OK***'** wird eine Sicherheitsabfrage angezeigt, in welcher die Anzahl der von der Änderung betroffenen Magnetartikel angezeigt wird.

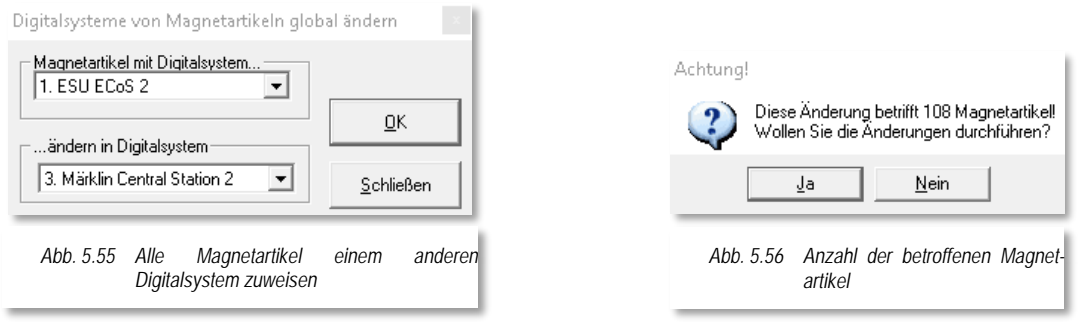

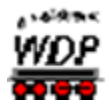

Mit einer Bestätigung dieses Dialoges wird die Änderung durchgeführt und nach Abschluss vom Programm auch dem entsprechend quittiert.

Haben Sie in **Win-Digipet** einzelnen Magnetartikeln bereits unterschiedliche Digitalsysteme zugewiesen, so werden diese Einstellungen berücksichtigt.

Ist im Gleisbild z.B. für zwei Weichen die Magnetartikel-Adresse 1 vergeben, wobei …

- die erste Weiche von der ESU ECoS 2
- und die zweite Weiche von der Märklin Central Station 2

...gesteuert wird, dann funktioniert dieses einwandfrei.

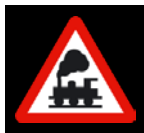

Nach einer Änderung des Digitalsystems von der ESU ECoS 2 auf die Märklin Central Station 2 oder umgekehrt werden jedoch **immer beide** Weichen geschaltet.

## *5.6.32 Magnetartikel Verknüpfungs-Manager*

Eine Besonderheit gilt es bei einem Einsatz der ESU ECoS (1&2) bzw. der Märklin Central Station (Reloaded) zu beachten.

Bei einem "Reset auf Werkseinstellungen" sollten Sie immer eine Sicherung der Konfiguration Ihrer Zentrale vorgenommen haben. Diese wichtige Sicherung können Sie über einen Browser durchführen, beachten Sie hierzu bitte die Herstellerhinweise.

Nach einem Reset auf Werkseinstellungen sind die notwendigen Verknüpfungen zu **Win-Digipet** nicht mehr vorhanden und müssen neu angelegt werden.

Sollten Sie keine Sicherungskopie besitzen, hilft Ihnen hier der Magnetartikel-Verknüpfungs-Manager, den Sie mit einem Klick auf das Symbol in der Symbolleiste des Gleisbild-Editors starten.

Den Magnetartikel-Verknüpfungsmanager können Sie nur öffnen, wenn Sie ein passendes Digital-System (s.o.) installiert haben. Anderenfalls erhalten Sie eine Fehlermeldung.

Die prinzipielle Funktionsweise des Verknüpfungs-Managers für Magnetartikel hier im Gleisbild-Editor ist ähnlich dem Verknüpfungs-Manager für Fahrzeuge, den Sie ja bereits im Kapitel zur Fahrzeug-Datenbank kennengelernt haben.

Nach Aufruf des Verknüpfungs-Managers zeigt das Fenster zwei Listen. Die obere Liste enthält alle diesem Digitalsystem im **Win-Digipet** Gleisbild zugeordneten Magnetartikel an.

Die zweite Liste enthält alle Magnetartikel, die in der Datenbank der Zentrale angelegt sind.

Zwischen den beiden Listen, in der Mitte des Fensters, befinden sich einige Schaltflächen mit deren Hilfe Sie die einzelnen Datensätze aus **Win-Digipet** in die Datenbank des Digitalsystems übertragen bzw. verknüpfen können. Auch können Sie eine bestehende Verknüpfung wieder entfernen. Achten Sie hierbei insbesondere auf die Auswahl des korrekten Datenformats für den (die) zu verknüpfenden Magnetartikel.

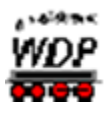

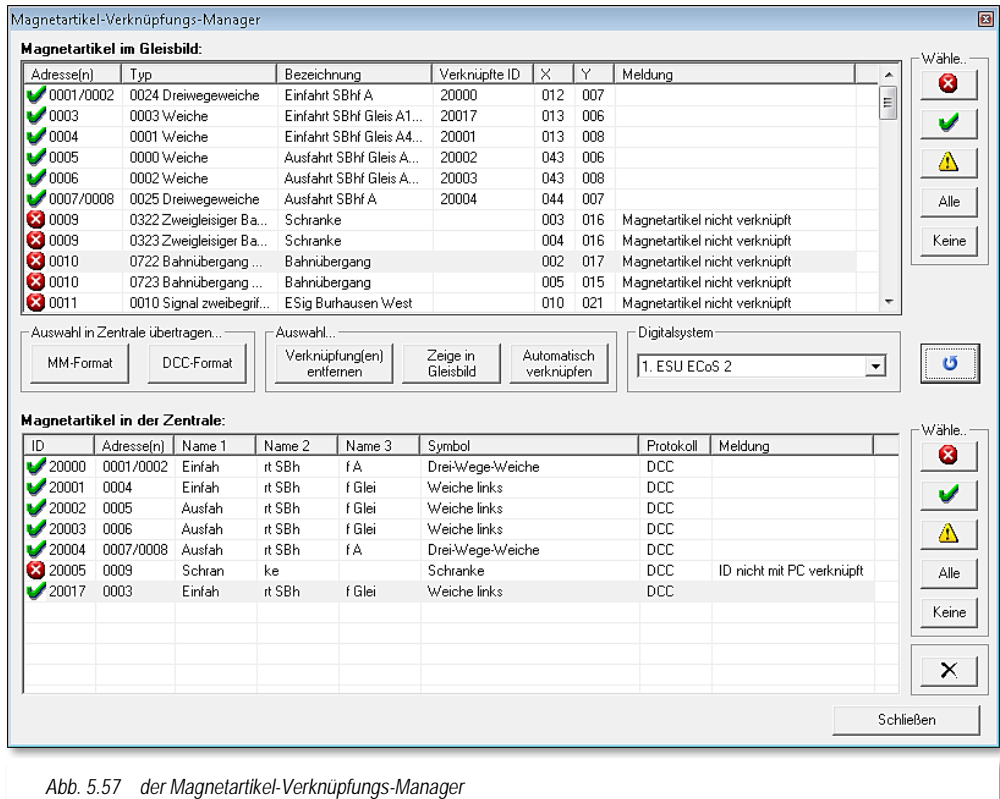

<span id="page-352-0"></span>Die Markierung der Zeile hat folgende Bedeutung:

Es besteht eine korrekte Verknüpfung des Datensatzes

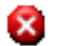

 $\Lambda$ 

Für diesen Datensatz besteht keine Verknüpfung

Es besteht eine fehlerhafte Verknüpfung des Datensatzes

Dieser Magnetartikel ist mit einem Magnetartikel in der Zentrale/im Gleisbild verknüpft, aber entweder passen die Adressen nicht zueinander, d.h., ein Magnetartikel mit einer Adresse wurde einem Zwei-Adressen-Magnetartikel zugeordnet oder ein Taster spricht rot statt grün an, der Meldungsgrund erscheint auch jeweils in der Spalte Meldung.

Es kann dabei aber nicht geprüft werden, ob z.B. eine Weiche einem zweibegriffigen Lichtsignal zugeordnet wurde (es werden nur Adressen geprüft). Es wird auch geprüft, ob der Verknüpfungspartner in der Zentrale noch vorhanden ist.

Mit Hilfe der jeweils 5 Schaltflächen rechts neben den Listen können Sie jeweils die rot/gelben oder grünen Zeilen oder alle oder keine wählen, um dann mit ihnen eine der nachfolgend beschriebenen Aktionen durchzuführen.

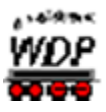

- markierte Magnetartikel in der Zentrale wahlweise im MM- oder DCC-Format neu anlegen. Dies funktioniert nur für Datensätze welche mit dem roten X markiert sind um somit Fehlfunktionen aufgrund doppelter Datensätze auszuschließen. Allerdings entfällt hierbei die verfeinerte Symbolauswahl wie sie in den Dialogen zur Magnetartikel-Erfassung angeboten wird (vgl. [Abb.](#page-352-0) 5.57),
	- bei markierten Magnetartikel (grün/gelb) können die Verknüpfungen in die Zentrale gelöscht werden
	- die markierten Magnetartikel können mit einem magentafarbenen Rahmen im Gleisbild umrahmt werden.
	- haben Sie parallel in **Win-Digipet** und in der Digitalzentrale Magnetartikel angelegt und diese noch nicht verknüpft, dann können Sie die in der oberen Liste gewählten (nur rote Einträge werden berücksichtigt) versuchen automatisch zu verknüpfen.
	- In der Magnetartikelliste der Zentrale können Sie vom PC aus markierte Einträge mit der Schaltfläche *'X'* löschen.

In der Gleisbild-Magnetartikelliste sind noch die folgenden direkten Aktionen hinterlegt:

- Doppelklick auf eine Zeile öffnet das "Magnetartikel-Erfassungs-Fenster" des jeweiligen Magnetartikels. Voraussetzung ist jedoch der aktivierte "Magnetartikel-Erfassung"-Modus in der Symbolleiste des Gleisbild-Editors. Diesen aktiviert der Manager automatisch bei Aufruf. Er kann ihn jedoch nicht mehr setzen, wenn Sie den Modus manuell z.B. auf den Modus "Gleissymbole platzieren" gesetzt haben.
- Sie können rote Magnetartikel direkt per "drag & drop" mit einem roten Magnetartikel in der Zentrale verknüpfen, indem Sie den gewünschten Magnetartikel aus der Gleisbildliste direkt auf den gewünschten Verknüpfungspartner in der Zentralenliste ziehen.

In der Zentralen-Magnetartikelliste gibt es auch folgende direkte Aktion:

Sie können rote Magnetartikel direkt per "drag & drop" mit einem roten Magnetartikel in der Gleisbildliste verknüpfen, indem Sie den gewünschten Magnetartikel aus der Zentralenliste direkt auf den gewünschten Verknüpfungspartner in der Gleisbildliste ziehen.

## *5.6.33 Virtuelles Keyboard zum Testen aller Magnetartikel*

Im Gleisbild-Editor können Sie in der Symbolleiste mit einem Klick auf Symbol is das Fenster "Magnetartikel-Test", welches ein Märklin-Keyboard simuliert, aufrufen. Dieses

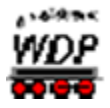

Keyboard hatten wir ja bereits im Abschnitt [5.6.25](#page-345-1) bei der Erfassung von Magnetartikeln kennengelernt.

Wählen Sie aus der linken Auswahlliste zuerst das gewünschte Digitalsystem aus, insofern

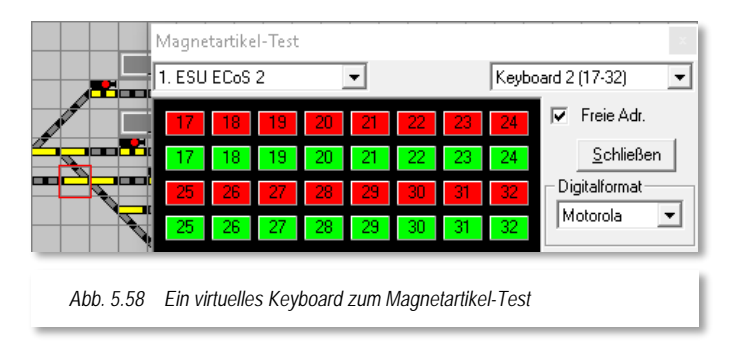

Test" bietet drei Funktionen:

es nicht schon angezeigt wird.

Die rechte Auswahlliste beinhaltet die einzelnen Keyboardbereiche. Jedes Keyboard verwaltet 16 Adressen. Hier wählen Sie die entsprechende Nummer des virtuellen Keyboards aus in dessen Bereich sich Ihre zu testende Magnetartikeladresse befindet.

Das Fenster "Magnetartikel-

- Wenn Sie den Schalter neben "*Freie Adr.*" angehakt haben, sind die im Gleisbild inaktiven Magnetartikel-Adressen ausgeblendet. So erkennen Sie, welche Adressen Sie noch nicht belegt haben.
- Weiterhin können Sie mit einem Klick auf die Adresse des Magnetartikels die einwandfreie Funktion prüfen. Obere Taste rot, untere Taste grün. Auf dem Bildschirm wird der Magnetartikel magenta umrandet und seine aktuelle Stellung angezeigt.
- Zuweisung der Magnetartikel-Adresse im Gleisbild nach den Abschnitten [5.6.25](#page-345-1) und [5.6.26.](#page-345-2)

## *5.6.34 Dip-Schalter-Stellungen für Decoder k83/84*

Dieser Abschnitt gilt nur für die Märklin-Decoder k83/k84.

Über einem Klick auf das Symbol $\overline{m}$  in der Symbolleiste des Gleisbild-Editors erreichen Sie die Anzeige "Dip-Schalter für Decoder k83/k84".

Über die beiden Pfeiltasten oder direkt über die Tastatur geben Sie die Decodernummer ein und sofort werden Ihnen die Stellungen der 8 Dip-Schalter angezeigt. Ein Blättern und Suchen in der Dokumentation entfällt, denn diese Information steht Ihnen im Gleisbild-Editor sofort zur Verfügung.

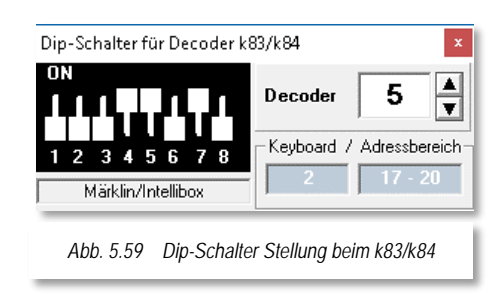

Dies gilt allerdings **nicht** für die Weichendecoder, die Sie beim Märklin C-Gleis direkt unter der Weiche montieren können, denn bei diesem Decodertyp sind noch zwei zusätzliche Dip-Schalter 9 und 10 einzustellen.

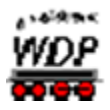

## *5.6.35 SX-Display im Gleisbild mit einer Adresse verbinden*

Einem im Gleisbild platzierten grünen SX-Display müssen Sie die SX-Display-Adresse nach der schon gewohnten Art und Weise über die Magnetartikel-Erfassung zuweisen.

Das grüne Zählersymbol für das SX-Display können Sie nur dann sehen, wenn Sie ein Selectrix-Digitalsystem (z.B. Rautenhaus SLX 852) installiert haben.

Nach der Eingabe einer Bezeichnung in dem Feld "SX-Display-Bezeichnung" und dem Klick auf die Schaltfläche **'***Übernehmen***'** wird die Eingabe übernommen.

Hiernach wird Ihnen immer der SX-Wert der gewählten Adresse angezeigt. *Abb. 5.61 Adressierung SX-Display*

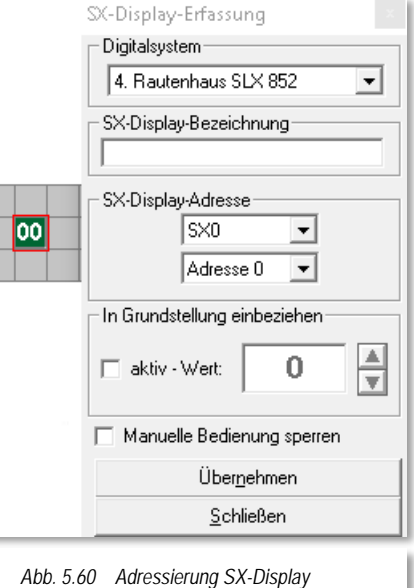

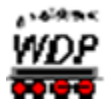

## *5.6.36 Magnetartikel drucken*

Mit einem Klick auf das Symbol in der Symbolleiste des Gleisbild-Editors gelangen Sie ins Fenster "Druck Magnetartikel".

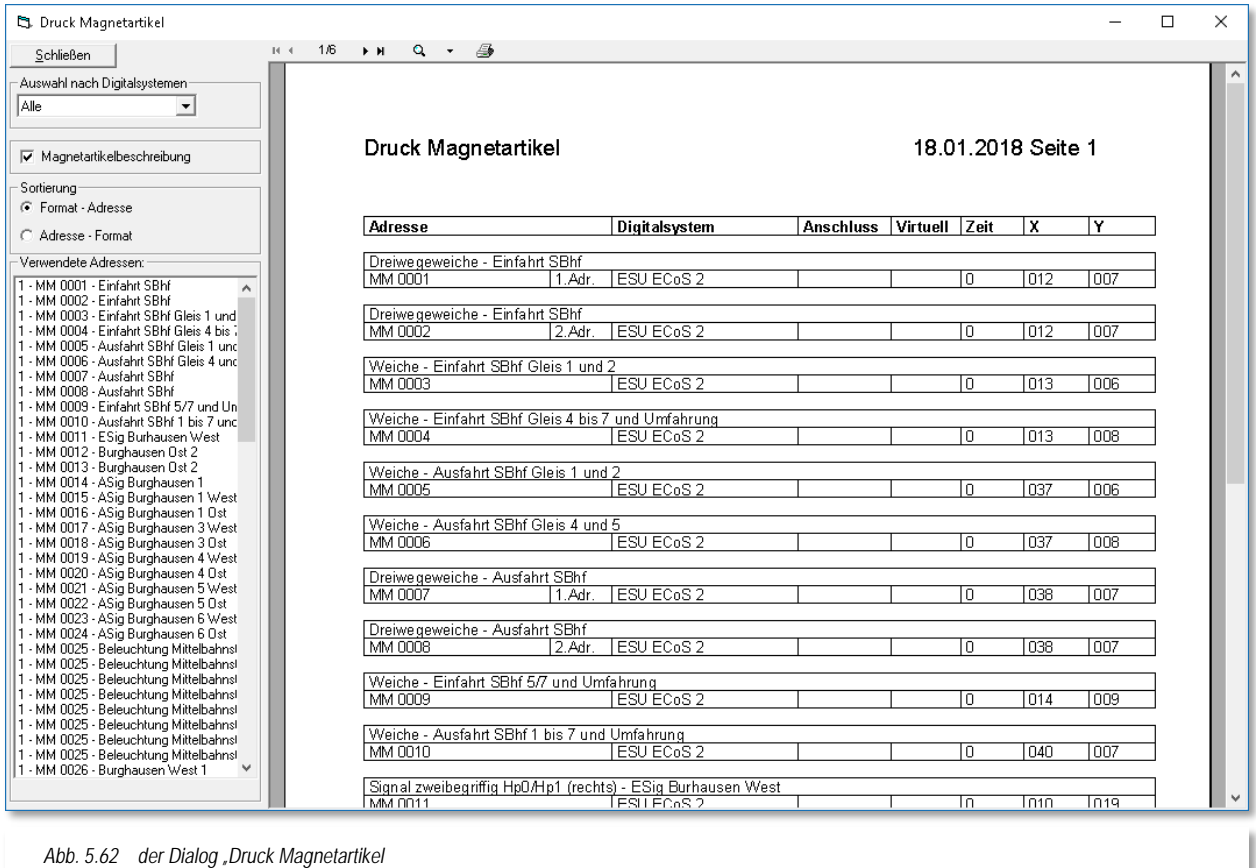

Hier können Sie eine Liste aller in Ihrem Gleisbild verwendeten Magnetartikel ausdrucken.

In dieser Liste werden entweder alle verwendeten Magnetartikel bzw. diese eines eingetragenen Digitalsystems angezeigt. Hierzu wählen Sie den gewünschten Eintrag der Auswahlliste aus.

Die Magnetartikel werden im linken Fenster in einer Liste und im rechten Fenster mit weiteren relevanten Informationen angezeigt. Auch die von Ihnen bei der Magnetartikel-Erfassung vergebene Bezeichnung wird hier dargestellt bzw. auch auf einem Drucker ausgegeben. Die Liste der Magnetartikel können Sie sortiert nach Format - Adresse oder nach Adresse - Format erstellen.

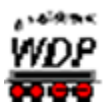

## *5.7 Der Modus "Rückmeldekontakte eintragen" im Gleisbild-Editor*

#### *5.7.1 Allgemeines*

Der dritte Modus im Gleisbild-Editor umfasst die Zuordnung der Rückmeldekontaktnummern zu den Symbolen im Gleisbild.

Vor der Eingabe erstellen Sie sich zweckmäßig eine Liste bzw. eine Skizze aus der die Lage der einzelnen Rückmeldekontakte auf Ihrer Modellbahnanlage erkennbar ist.

Wenn Sie Ihre Modellbahnanlage mit verschiedenen Digitalsystemen steuern, dann notieren Sie bitte auch, mit welchem Digitalsystem welche Rückmeldemodule gesteuert werden sollen.

#### *5.7.2 Rückmeldekontakte erfassen, Nummern anzeigen*

Mit einem Klick auf das Symbol  $\blacksquare$  in der Symbolleiste des Gleisbild-Editors öffnet sich das Fenster "Rückmeldekontakte". Alternativ können Sie dieses Fenster auch durch einen Klick mit der rechten Maustaste im Gleisbild und Auswahl des Menü-Befehls <Rückmeldekontakte> öffnen. Der Mauszeiger wechselt zu einem Pfeil mit einem stilisierten Rückmeldemodul-Symbol.

In der Statusleiste am unteren Bildschirmrand wird Ihnen jetzt der Modus "Rückmeldekontakte eintragen" angezeigt.

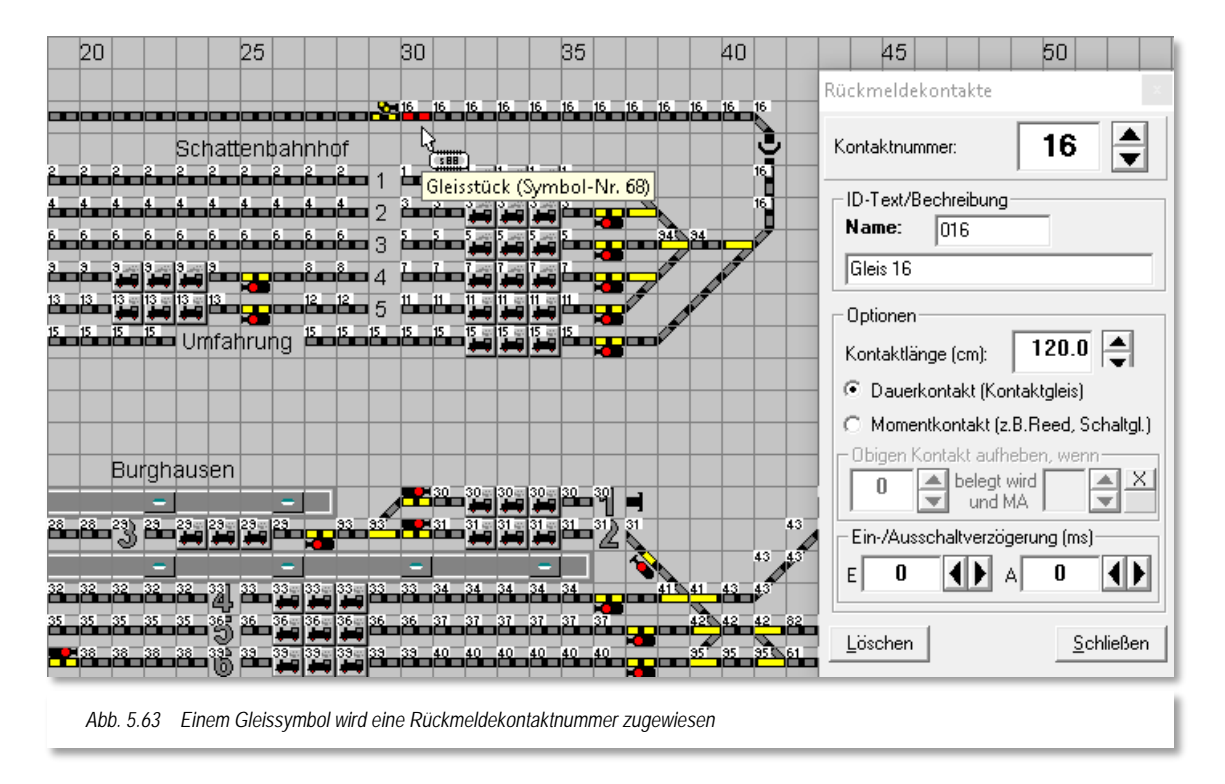

<span id="page-357-0"></span>Alle bereits erfassten Rückmeldekontakte werden im Gleisbild angezeigt. In unserem Beispielbild (vgl. [Abb. 5.63\)](#page-357-0) fehlen lediglich noch einige Zuordnungen von

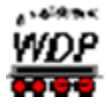

Kontaktnummern zu den Gleissymbolen. Für dieses Beispiel soll hier der Rückmeldekontakt mit der Nummer 16 verwendet werden.

Im Feld "*Kontaktnummer*" tragen Sie per Mausklicks auf die Pfeile - oder über die Tastatur - die laufende Nummer des zu erfassenden Kontakts ein, in diesem Fall "16".

Führen Sie nun den Mauszeiger zu dem Gleis-Symbol, das Sie mit der laufenden Kontaktnummer belegen wollen, und drücken Sie die linke Maustaste. An dieser Stelle erscheint sofort die gewählte Kontaktnummer am Gleissymbol. Sie können die Nummer durch mehrfaches Drücken der linken Maustaste oder Ziehen des Mauszeigers so oft im Gleisbild platzieren, wie Sie es wünschen.

Wenn Sie im Gleisbild einzelnen Gleisstücken, Zugnummernfeldern oder Weichen bereits Rückmeldekontaktnummern vergeben haben, dann können Sie mit einem Klick der rechten Maustaste auf ein bereits mit einer Rückmeldekontaktnummer vergebenes Symbol diese Kontaktnummer in das kleine Fenster "Rückmeldekontakte" übernehmen und müssen die Zahl nicht per Tastatur oder über die Pfeiltasten eingeben.

Sollen bereits erfasste Kontaktnummern im Gleisbild wieder gelöscht werden, klicken Sie auf **'***Löschen***'**; daraufhin erscheint im Feld "*Kontaktnummer*" die Kontaktnummer **0**. Mit einer Kontaktnummer "0" werden beim Klicken mit der linken Maustaste oder Überfahren mit gedrückter linker Maustaste im Gleisbild vorhandene Rückmeldekontakte wieder gelöscht.

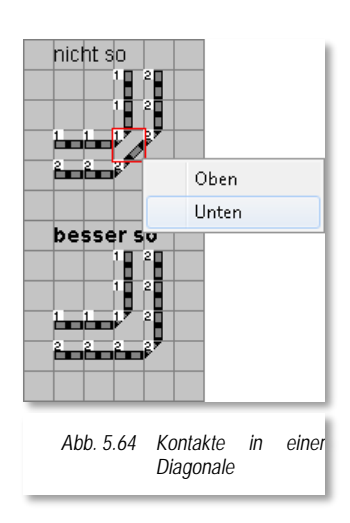

Wenn Sie zwei diagonale Gleisstücke in einem Gleisfeld zur Darstellung von zwei Gleisen benutzen müssen, so öffnet sich beim Vergeben der Rückmeldekontaktnummern für die Doppeldiagonalen ein Kurz-Menü <Oben> <Unten>.

Legen Sie dann durch Klick auf <Oben> oder <Unten> fest, welchem Fahrweg die Kontaktnummer zugeordnet werden soll.

Gleise, die **diagonal** verlaufen, sollten Sie nach Möglichkeit in der zweiten Variante zeichnen, die obere Variante mit dem Symbol der Doppeldiagonale birgt ein höheres Fehlerrisiko. Bei solchen doppelten diagonalen Gleisstücken müssen Sie später z.B. bei manuellen Fahrstraßenaufzeichnungen oben und unten angeben. Hier besteht eine Gefahr, dass es schnell zu Verwechslungen kommen kann.

## *5.7.3 Beschreibung des Rückmeldekontaktes*

Sie können jeder einzelnen Rückmeldekontaktnummer eine eindeutige Beschreibung hinzufügen. Das erleichtert Ihnen die spätere Suche nach Rückmeldekontaktnummern. Die Beschreibung für Kontaktnummern ohne Zugnummernfelder kann man als optional betrachten, für Kontakte mit einem Zugnummernfeld ist die Beschreibung eher als verpflichtend anzusehen.

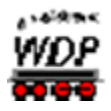

#### *5.7.4 Rückmeldekontakte als Dauerkontakt*

Verwenden Sie auf der Modellbahnanlage kurze Kontaktgleise oder einzelne rückmeldefähige Weichen, dann sind die Kontaktauslösungen u.U. sehr kurz und es kann passieren, dass die Rückmeldungen nicht zuverlässig ausgewertet werden können.

Im Feld "Kontaktnummer" tragen Sie per Mausklicks auf die Pfeile - oder über die Tastatur - die laufende Nummer des zu erfassenden Kontakts ein.

In [Abb. 5.65](#page-359-0) ist für einen - kurzen - Kontakt eine Ausschaltverzögerung von 1000 msec eingetragen. Somit hätte die kurze Kontaktunterbrechung bei sehr langen Wagen keine Auswirkungen auf die Besetztmeldung in **Win-Digipet**.

Bei allen Rückmeldekontakten können Sie eine Ein- bzw. Ausschaltverzögerung getrennt einstellen. Werte zwischen 0 und 50000 msec (entspricht 50 sec) sind in 50-er Schritten über die Pfeile oder über die Tastatur einstellbar.

<span id="page-359-0"></span>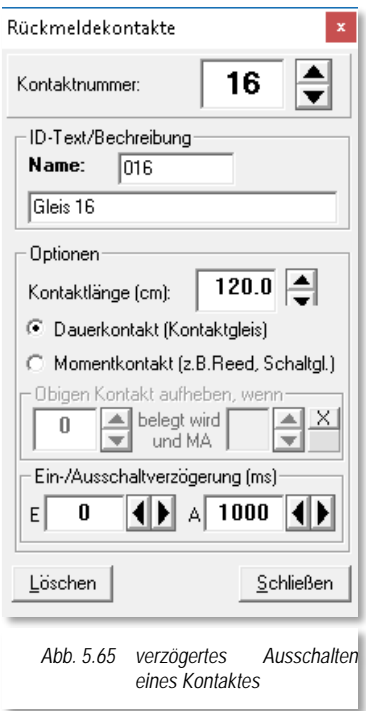

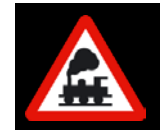

Die Ein- bzw. Ausschaltverzögerungen sollten Sie mit der gebotenen Sensibilität anwenden, sie haben immer Auswirkungen auf den Betriebsablauf z.B. bei Teilstreckenfreigaben in den Fahrstraßen.
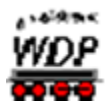

# *5.7.5 Rückmeldekontakte als Momentkontakt*

Bei einem Einsatz von Reedkontakten oder Schaltgleisen für die Rückmeldungen sind die Kontaktauslösungen in der Regel sehr kurz und können nicht immer sicher ausgewertet werden.

Auch hier kann Ihnen **Win-Digipet** behilflich sein, denn mit einem Klick auf den Radio-Button "*Momentkontakt (z.B. Reed, Schaltgl.)*" können Sie die erforderlichen Einstellungen vornehmen.

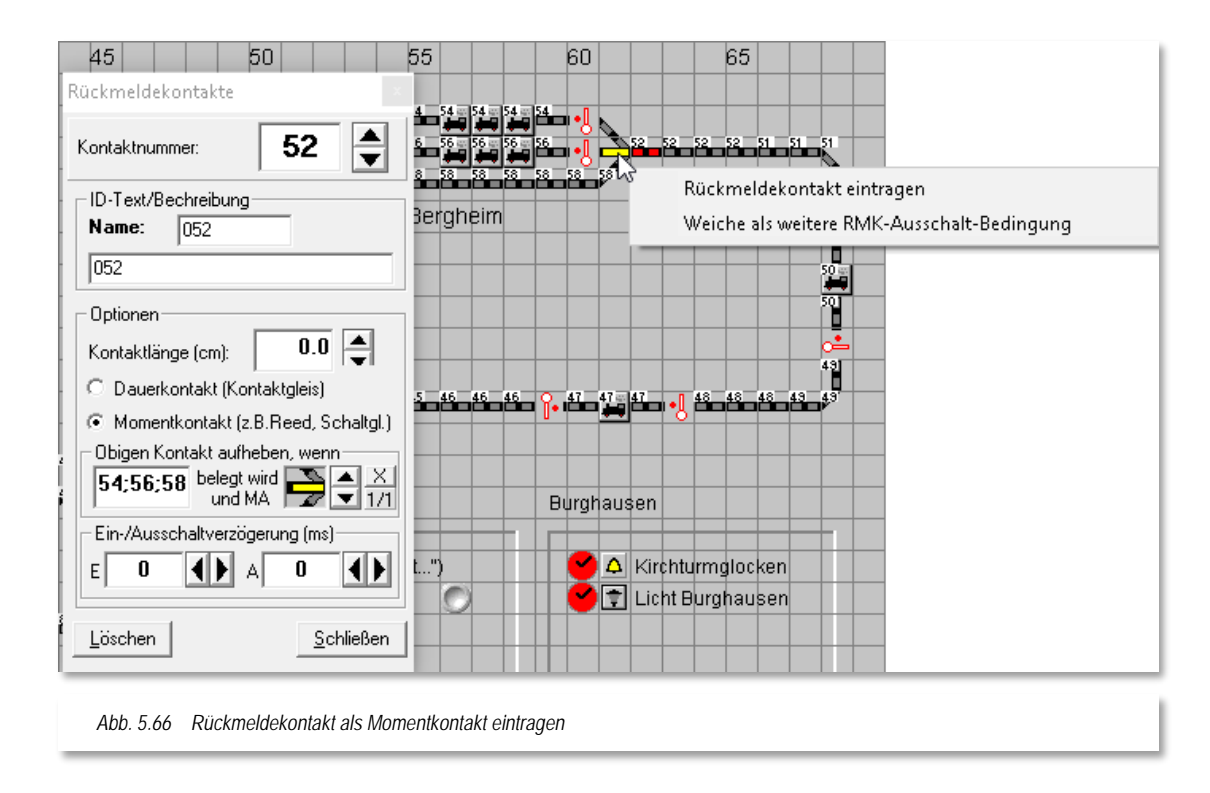

<span id="page-360-0"></span>Im Feld "*Kontaktnummer*" sowie im Feld "*Kontakt aufheben, wenn*" tragen Sie per Mausklicks auf die Pfeile, oder über die Tastatur, die Nummer des zu erfassenden Kontakts ein.

Die [Abb. 5.66](#page-360-0) zeigt den Rückmeldekontakt "52" als Momentkontakt. Dieser Kontakt liegt hier innerhalb einer beidseitig befahrbaren, eingleisigen Strecke, d.h. die Auflösung des Kontaktes muss auch an beiden Enden geschehen können. In diesem Beispiel müssen wir demzufolge vier Kontakte zur Auflösung des Momentkontaktes eintragen. Den Kontakt 51 auf der rechten sowie die Kontakte 54, 56 und 58 auf der linken Seite. Im Feld werden die Kontaktnummern getrennt durch ein Semikolon eingetragen.

Wenn auch noch eine Weiche bei der Auflösung der Kontaktauslösung eingebunden werden soll, dann klicken Sie mit der linken Maustaste auf die Weiche und sofort öffnet sich das Kurz-Menü mit den beiden Menü-Befehlen. Mit einem Klick der linken Maustaste auf den Menü-Befehl <Weiche als weitere RMK-Ausschalt-Bedingung> wird die Weiche in

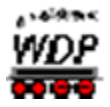

dem kleinen Feld eingetragen und Sie können bei Bedarf mit Klicks auf dieses Symbol noch die Stellung der Weiche verändern.

Der Eintrag der Weiche in unserem Beispiel soll der Veranschaulichung dienen. Er macht insofern keinen Sinn, da die Ausfahrt aus dem Kontakt nach links in beiden Stellungen der Weiche möglich ist.

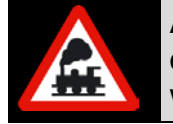

Als weitere Bedingung zur Auflösung der Kontaktauslösung können an dieser Stelle **nur** normale Weichen, Doppelkreuzungsweichen oder Dreiwegeweichen (Fahrwegfestlegung) eingetragen werden.

Bis zu 9 Weichen können Sie an dieser Stelle als Bedingung eintragen. Versuchen Sie hier mehr als 9 Weichen einzutragen, dann ist der Menü-Befehl grau (nicht wählbar) dargestellt.

Über die beiden Auf- bzw. Abwärtspfeile können Sie sich die eingetragenen Bedingungen nochmals anzeigen lassen. Die Stellung der Weiche können Sie mit Klicks auf das Symbol auch ändern bzw. über das "**X**" wieder löschen.

Sollten noch Ein- und/oder Ausschaltverzögerungen erforderlich sein, so stellen Sie die entsprechenden Werte ein.

# *5.7.6 Rückmeldefähige Weichen*

Wenn Sie auf Ihrer Modellbahnanlage rückmeldefähige Weichen eingebaut haben, dann können Sie diesen auch Kontaktnummern im Gleisbild vergeben.

Kreuzungsweichen können Sie bis zu 2 Rückmeldekontaktnummern pro Weiche vergeben, wenn dies an der Weiche vorgesehen und möglich ist. Bei normalen Weichen und Dreiwegeweichen ist jeweils nur die Vergabe **einer** Kontaktnummer möglich.

In aller Regel werden Sie auch bei den Kreuzungsweichen nur einen Rückmeldekontakt angeschlossen haben, der die Weiche als besetzt anzeigt. In diesem Fall tragen Sie bei der Kreuzungsweiche dann auf beiden Seiten die gleiche Kontaktnummer ein.

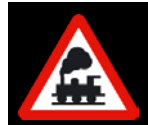

Bei der hier beschriebenen Rückmeldung handelt es sich nicht etwa um eine Stellungsrückmeldung der Weiche (vgl. Abschnitt [5.6.29\)](#page-349-0), sondern, um eine echte Rückmeldung des Gleises auf "besetzt" oder "frei".

# *5.7.7 Länge des Rückmeldekontaktes*

Im Kapitel [4](#page-208-0) zur Fahrzeug-Datenbank wurden Sie schon auf das Fahren mit Zug- und Fahrzeuglängen hingewiesen und im Abschnitt [4.4.2](#page-217-0) haben Sie bei den Fahrzeugen bereits die Fahrzeuglänge LüP<sup>[30](#page-361-0)</sup> (in cm) eingegeben.

Damit **Win-Digipet** die Züge entsprechend steuern kann, werden außer den Fahrzeuglängen auch die Längen der Rückmeldekontaktstrecken benötigt.

-

<span id="page-361-0"></span><sup>30</sup> LüP – Länge über Puffer

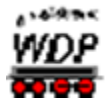

Sie werden jetzt sicher fragen: *"Muss ich alle Rückmeldestrecken auf der Modellbahnanlage ausmessen und eingeben?"*

Die Antwort lautet: *"Nein, nur ganz bestimmte Rückmeldestrecken!"*

Im Wesentlichen sind das die Brems- und Halteabschnitte vor den Signalen und die Gleisabschnitte an den Bahnsteigen. Somit können die Züge mit Hilfe einer Weg- /Zeitberechnung z.B. mittig am Bahnsteig halten. Das Ganze mit nur einem intelligenten Zugnummernfeld im Gleis.

Im Kapitel zum Fahrstraßen-Editor werden uns die intelligenten Zugnummernfelder wieder begegnen, im Moment interessieren uns erst einmal die Streckenlängen der einzelnen Rückmeldekontakte.

Die Erfassung der Gleislänge des einzutragenden Rückmeldekontaktes können Sie bereits hier im Gleisbild-Editor oder auch später im Hauptprogramm von **Win-Digipet** noch vornehmen.

Im Fenster "Rückmeldekontakte" finden Sie das Feld "Kontaktlänge (cm)". Dort tragen Sie die gemessene Gleislänge des Rückmeldekontaktes ein. Die Länge können Sie hierbei auf der Anlage ausmessen bzw. dem mit einem Gleisplanungsprogramm erstellten Gleisplan Ihrer Modellbahnanlage entnehmen.

Hier in [Abb. 5.67](#page-362-0) handelt es sich um den Haltabschnitt vor dem Ausfahrtsignal 1 des Schattenbahnhofs aus dem Demoprojekt. Die Länge der Strecke für den Kontakt (18) wurde hier mit 40 cm gemessen und eingetragen.

<span id="page-362-0"></span>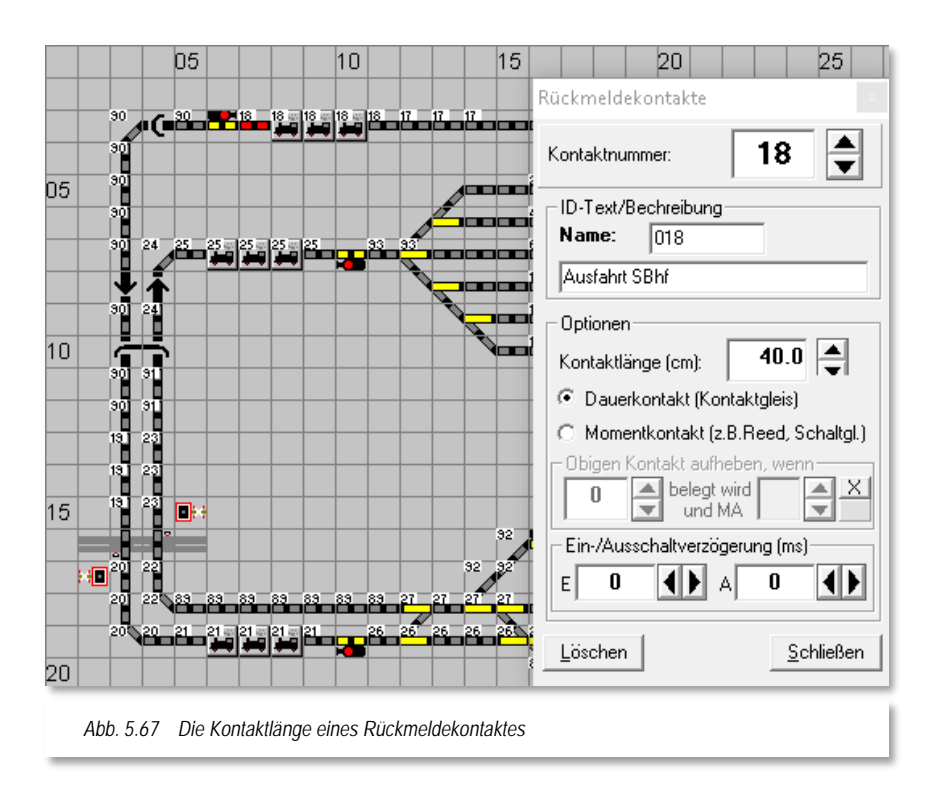

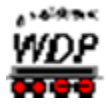

Für den Bremsabschnitt (17) dieses Gleises wurde eine Länge von 80 cm ermittelt und im Demoprojekt eingetragen.

Gesetzt den Fall, dass sich im Gleis keine nicht rückgemeldeten Abschnitte befinden, ergibt sich eine Gleislänge von 120 cm für den Brems- und Halteabschnitt vor dem Ausfahrtsignal.

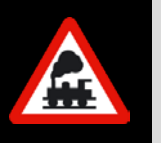

Im "intelligenten Zugnummernfeld" werden Sie später diese Rückmeldekontakte eintragen und der Zug wird auf einer Gesamtlänge von 120 cm sehr schön langsam rechtzeitig vor dem Signal zum Halten kommen.

# *5.7.8 Zugnummernfeld*

Die Zugnummernfelder (ZNF) nehmen in **Win-Digipet** eine besondere Rolle ein. Auf ihnen werden Sie später Ihre Loks bzw. Züge platzieren um sie dann mit Hilfe der Fahrstraße zwischen den Zugnummernfeldern zu steuern.

Ein Zugnummernfeld repräsentiert jeweils einen bestimmten Rückmeldekontakt. Folgerichtig wird Ihnen vom Programm der gleiche Dialog angezeigt, wie wir ihn in den vorhergehenden Abschnitten ausführlich besprochen haben.

Die Beschreibung des Zugnummernfeldes sollten Sie hier unbedingt einfügen und dem Zugnummernfeld somit eine eindeutige Bezeichnung vergeben. In der beispielhaften Darstellung aus [Abb. 5.67](#page-362-0) wurde als Name für das Zugnummernfeld "018", dies entspricht der Nummer des Rückmeldekontaktes, und als Beschreibung "Ausfahrt SBhf" gewählt

Dieser Name bzw. die Beschreibung werden Ihnen später in vielen Programmteilen erneut begegnen. Speziell bei einer eventuellen Fehlersuche wird Sie diese Namensvergabe schneller zu einer Lösung verhelfen. Es ist auch besser zu verstehen, wenn eine Fahrstraße beispielsweise von "SBhf\_Gl1 nach ASig\_SBhf" als wenn man sagen würde 'die Fahrstraße führt von Kontakt 001 nach Kontakt 020'.

Der eingetragene Name und die Beschreibung werden später bei der automatischen Erstellung von Fahrstraßen übernommen. Es ist anzuraten, dass Sie die Angabe im Feld "*Name*" nicht verändern und Ihre individuelle Beschreibung des Zugnummernfeldes (max. 24 Zeichen) in der zweiten Zeile eintragen. Gesperrte Zeichen werden mit einem entsprechenden Hinweis zurückgewiesen.

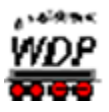

# *5.7.9 Zugnummernverfolgungsanzeige*

Einem im Gleisbild eingezeichneten Zugnummernverfolgungssymbol (vgl. Abschnitt [5.5.8](#page-311-0) müssen Sie, diesem mit<br>einem kleinen "V" gekenneinem kleinen "V" gekennzeichneten, Gleissymbol ebenfalls noch eine Rückmeldekontaktnummer vergeben.

Nach einem Klick auf das Symbol in der Symbolleiste des Gleisbild-Editors ist das kleine "V" im Gleisbild nicht zu erkennen, da das Symbol dann wie ein ganz normales Gleisstück aussieht. Erst, wenn Sie mit der Maus darüberfahren, wird Ihnen eine gelb unterlegte "Schnell-Info" anzeigen, dass es sich um ein Symbol zur Zugnummernverfolgung handelt anzeigen.

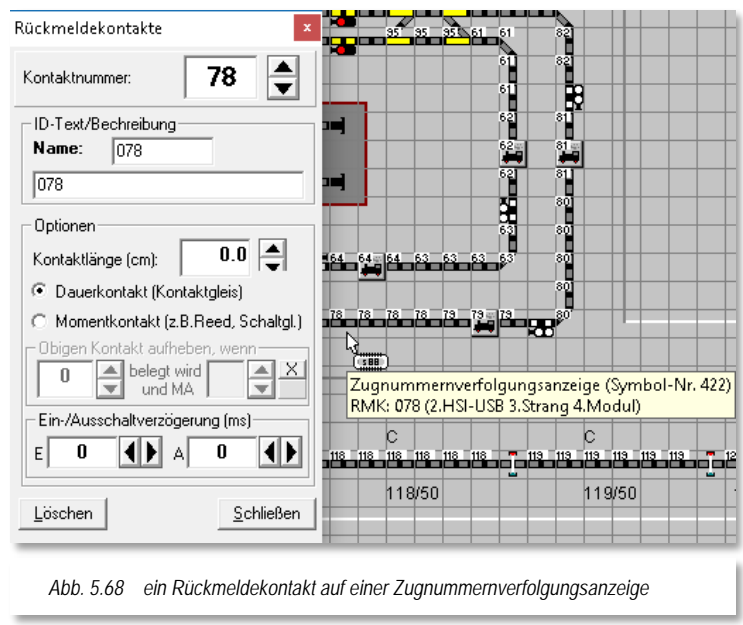

Klicken Sie nun mit eingestellter Rückmeldekontaktnummer das Gleisstück an und vergeben Sie wie gewöhnlich, die Kontaktnummer.

#### *5.7.10 Rückmeldekontakte über die RM-Monitore eintragen*

Für den Fall, dass Sie Ihre Rückmeldekontakte auf der Modellbahnanlage "wild" verkabelt haben, kann es passieren das Sie nicht mehr genau wissen, an welcher Stelle ein Kontakt im Gleisbild eingetragen werden muss.

Hier hilft Ihnen der Testmonitor für RM-Module, die entsprechenden Rückmeldekontakte korrekt im Gleisbild einzutragen. Schieben Sie auf der Modellbahnanlage einen kurzen rückmeldefähigen (!) Wagen über die Gleisanlage und beobachten Sie, welcher Kontakt im Testmonitor für RM-Module als belegt angezeigt wird.

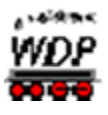

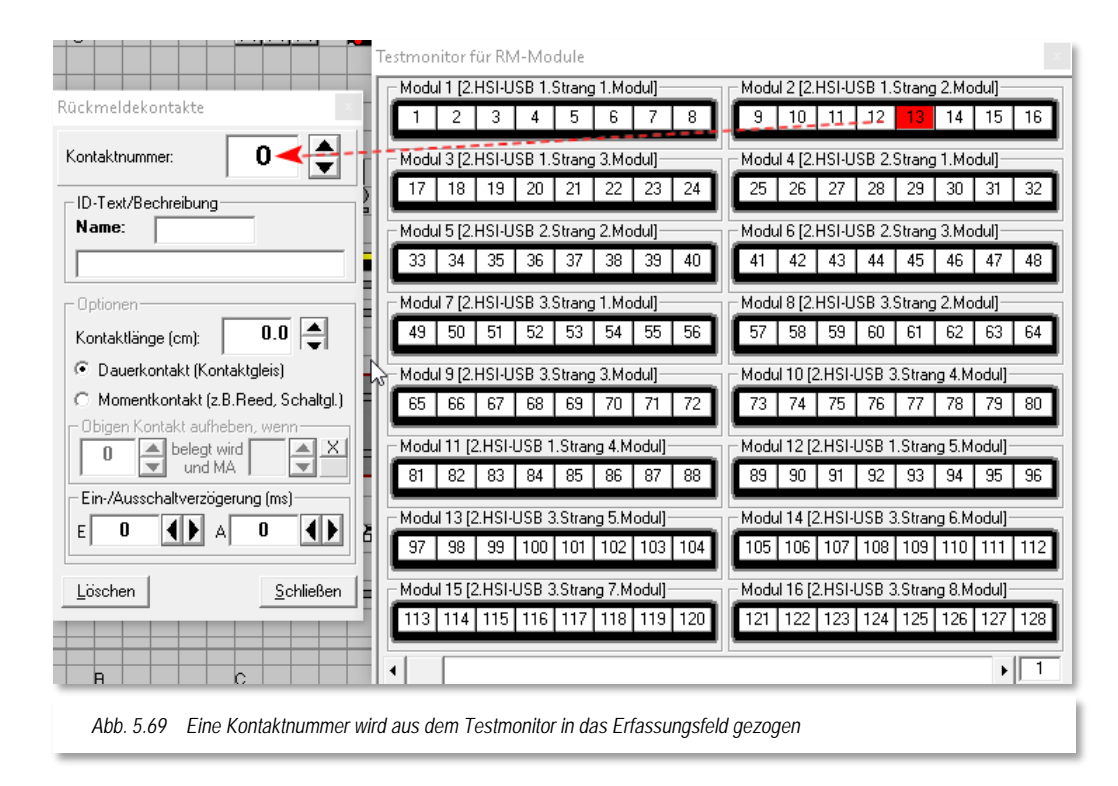

<span id="page-365-0"></span>Zum Eintragen der Rückmeldekontakte im Gleisbild öffnen Sie nun das Fenster "Rückmeldekontakte" und ziehen mit gedrückter mittlerer Maustaste auf die Rückmeldekontaktnummer im Fenster "Testmonitor für RM-Module" den Mauszeiger in das Erfassungsfeld "*Kontaktnummer*" (vgl. [Abb. 5.69\)](#page-365-0). Dabei verändert sich der Mauszeiger zu einer greifenden Hand mit einem Kreuz.

Sofort ist jetzt die Rückmeldekontaktnummer in dem Feld eingetragen. Mit der Zuweisung des Rückmeldekontaktes im Gleisbild können Sie nun wie gewohnt fortfahren.

#### *5.7.11 Rückmeldekontakte drucken*

Mit einem Klick auf das Symbol in der Symbolleiste des Gleisbild-Editors gelangen Sie ins Fenster "Druck Rückmeldekontakte".

Hier können Sie eine Liste aller in Ihrem Gleisbild verwendeten Rückmeldekontakte ausdrucken. Dabei können Sie optional auch nur Kontakte von Zugnummernfeldern auflisten lassen.

In dieser Liste werden entweder alle verwendeten Rückmeldekontakte oder die eines eingetragenen Digitalsystems angezeigt. Hierzu wählen Sie den gewünschten Eintrag der Auswahlliste aus.

Die Rückmeldekontakte werden im linken Fenster in einer Liste und im rechten Fenster mit den relevanten Informationen aus den Erfassungsdialogen angezeigt. Auch die von

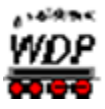

Ihnen bei der Erfassung vergebene Bezeichnung wird hier dargestellt bzw. auch auf einem Drucker ausgegeben.

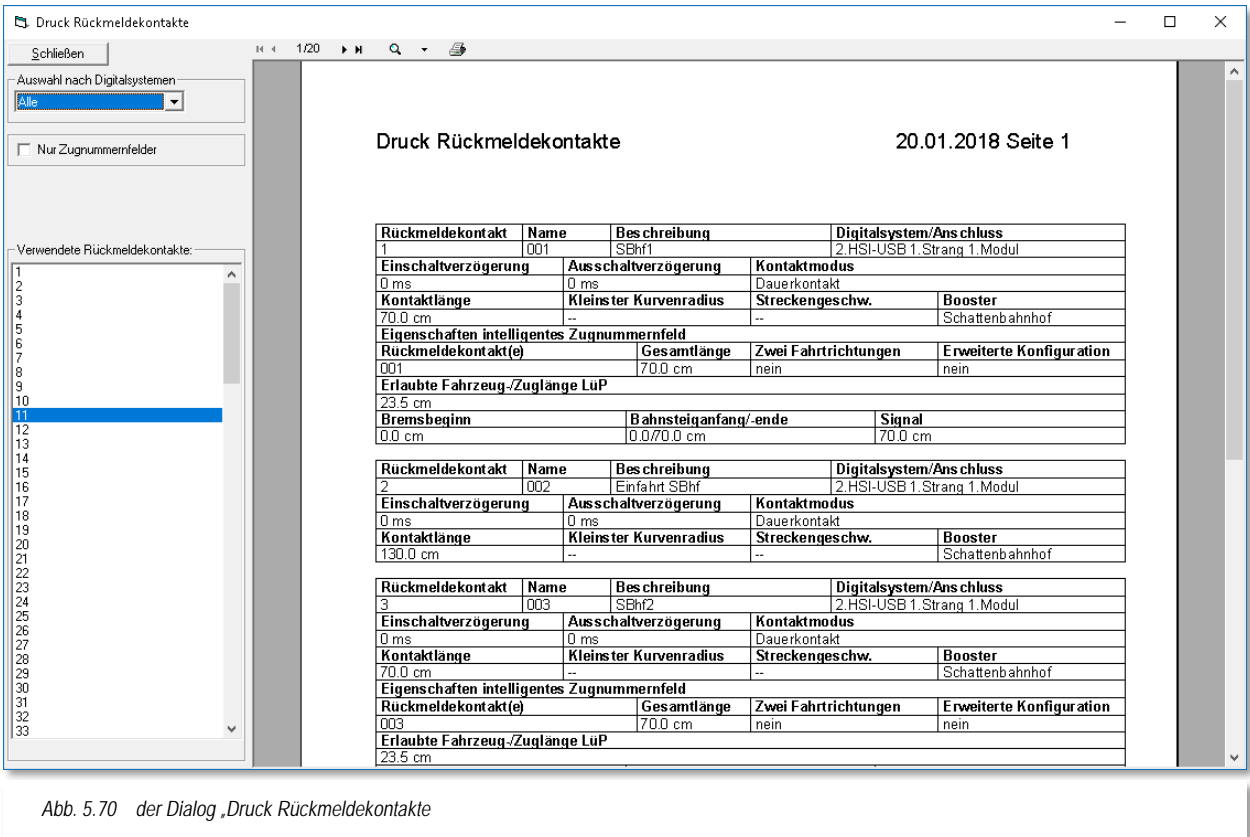

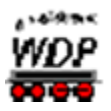

#### *5.8 Das Booster-Management im Gleisbild-Editor*

#### *5.8.1 Konzeption Booster Management*

Ein Bestandteil von **Win-Digipet** ist ein sogenanntes Booster-Management. Mit dieser Funktionalität soll erreicht werden, dass auch auf größeren Anlagen mit vielen Boostern weniger Abschaltungen der gesamten Anlage, ausgelöst durch Kurzschlüsse, den reibungslosen Modellbahnbetrieb stören.

Moderne Booster und Digitalzentralen bieten heute die Möglichkeit, beispielsweise bei Kurzschluss oder Überlast, einzelne Boosterkreise abzuschalten und nicht betroffene Bereiche in Betrieb zu halten.

Aus Sicherheitsgründen sollte man das Booster-Management nur für Booster nutzen, die sich im Falle eines Kurzschlusses eigenständig sicher abschalten und nicht auf die Abschaltung durch die Zentrale angewiesen sind.

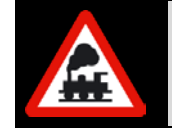

**Es muss immer gewährleistet sein, dass der Booster auch ohne Einwirkung von Zentrale oder PC im Falle eines Kurzschlusses oder einer Überlast sicher abschaltet!**

Die Einrichtung des Booster-Managements erfolgt in **Win-Digipet** im Hauptprogramm, beziehungsweise im Gleisbild-Editor. In diesem Abschnitt werden die einzelnen Schritte in im Gleisbild-Editor beschrieben.

#### *5.8.2 Zuordnung der Magnetartikel und Rückmeldekontakte*

Im Gleisbild-Editor können alle Magnetartikel und Rückmeldekontakte den im Hauptprogramm konfigurierten Boosterkreisen zugeordnet werden.

Selbstredend ist allerdings, dass nur die Zuordnung real auf der Modellbahnanlage existierender Magnetartikel und Rückmeldekontakte sinnvoll ist. Beim Booster-Management geht es ja wie oben erläutert, um die bereichsweise Abschaltung der Stromzufuhr.

Die Zuordnung der Magnetartikel bzw. Rückmeldekontakte zu den im Hauptprogramm angelegten Boosterkreisen wird mit dem Symbol "Booster-Zuweisung" Soder dem entsprechenden Menüeintrag im Menü <Erfassung> gestartet.

Im daraufhin erscheinenden Dialog werden alle bereits im Hauptprogramm von **Win-Digipet** angelegten Boosterkreise mit den vergebenen Namen angezeigt.

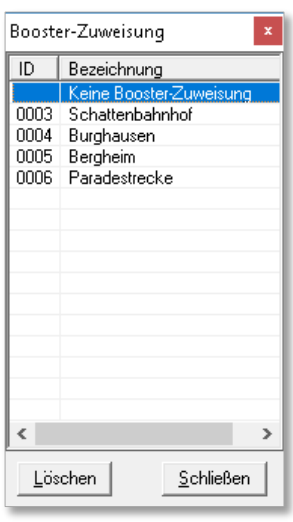

*Abb. 5.71 Dialogfeld Booster-Zuweisung*

Die Löschfunktion in diesem Dialogfeld funktioniert hier analog zur Rückmeldekontakterfassung, nämlich durch Markieren des Eintrags *"Keine Auswahl"* und nachfolgendem Klick auf das entsprechende Symbol im Gleisbild.

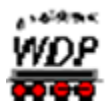

Unser Beispiel zeigt insgesamt vier Boosterbereiche, der zusätzlich vorhandene Eintrag *"keine Booster-Zuweisung"* ist standardmäßig vorhanden:

- Boosterbereich Schattenbahnhof
- Boosterbereich Burghausen
- Boosterbereich Bergheim
- Boosterbereich Paradestrecke

Die folgenden vier Beispielgrafiken aus dem Demoprojekt sollen die räumliche und funktionale Zuordnung der Magnetartikel bzw. Rückmeldekontakte verdeutlichen.

Boosterbereich Schattenbahnhof

Hier wurden alle Rückmeldekontakte, sowie die real vorhandenen Magnetartikel des Schattenbahnhofes, dem gleichlautenden Boosterbereich zugeordnet.

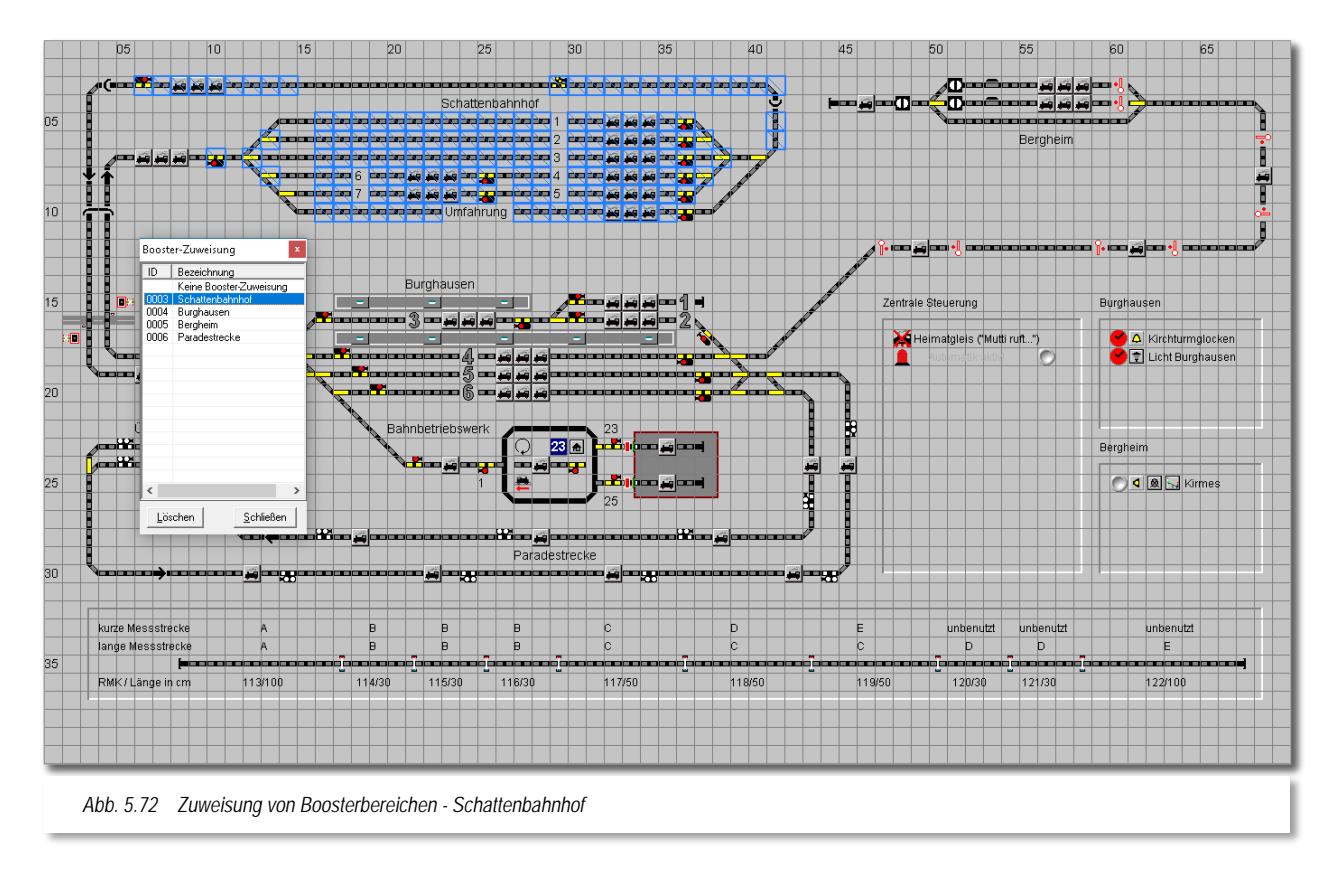

Um einen Magnetartikel oder Rückmeldekontakt einem Bereich zuzuordnen markieren Sie im Dialogfeld Booster-Zuweisung den gewünschten Listeneintrag.

Klicken Sie nun alle Symbole, die Sie dem gewählten Boosterbereich zuordnen möchten einmal an. Alternativ haben Sie die Möglichkeit, bei gedrückter linker Maustaste einen Bereich zu markieren. Dieser wird, solange Sie die linke Maustaste gedrückt halten, mit einem roten Rahmen markiert.

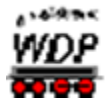

Sie werden schnell feststellen, dass beim Klicken eines Gleissymbols alle Symbole mit gleicher Rückmeldenummer markiert werden. Somit müssen Sie nicht jedes Gleissymbol einzeln anklicken, hier genügt es ein Symbol des jeweiligen Rückmeldekontaktes zu markieren. Alle Symbole, die Sie auf eine der beiden Weisen markiert haben, werden als Ergebnis mit einem blauen durchkreuzten Rahmen versehen und kennzeichnen so die erfolgte Zuordnung. Jedes Symbol kann maximal einem Boosterbereich zugeordnet werden.

#### Boosterbereich Burghausen

Das folgende Beispiel zeigt die Zuordnung der Rückmeldekontakte zum Boosterbereich "Burghausen". Diesem Boosterbereich sind überwiegend die Magnetartikel im Bereich des Bahnhofs Burghausen zugeordnet.

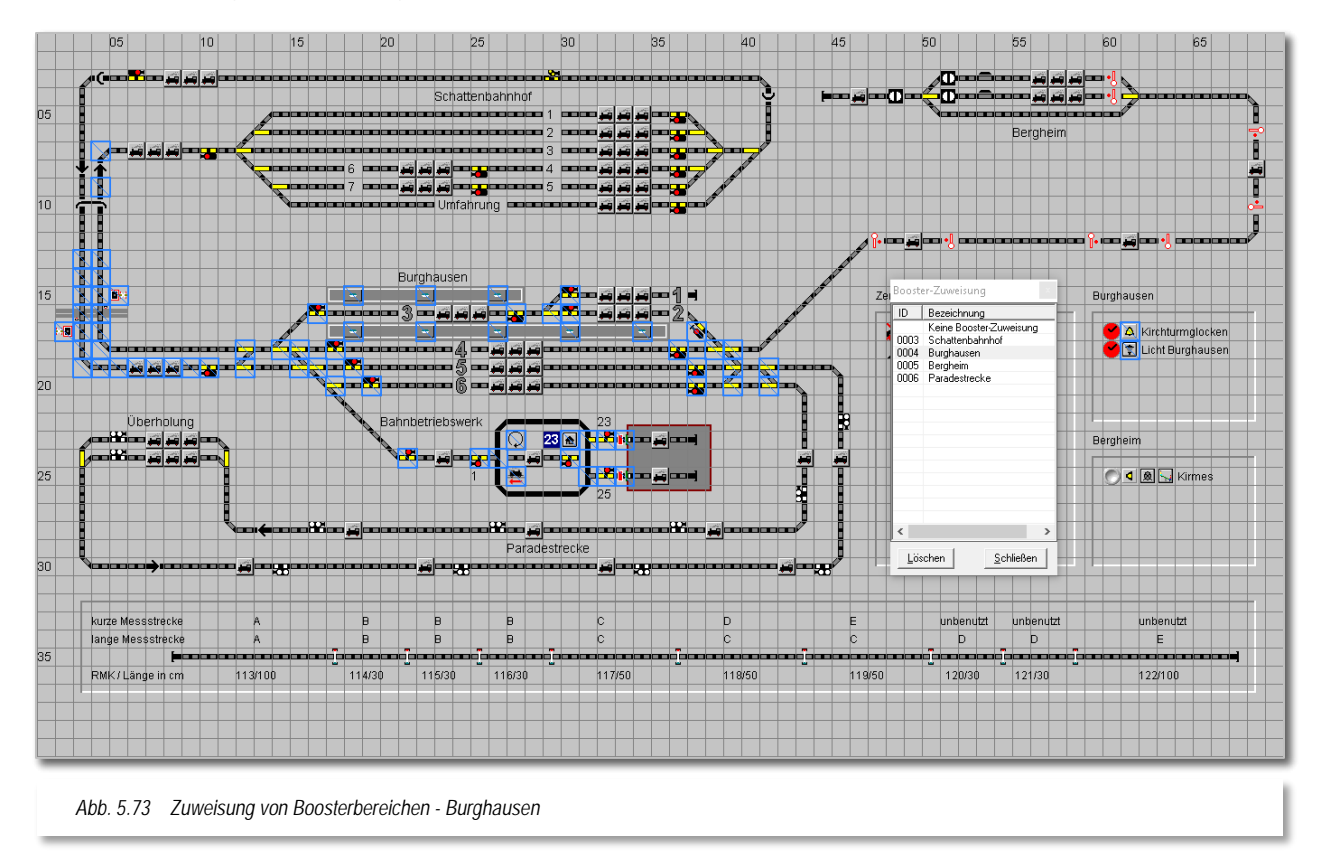

#### Boosterbereich Bergheim

In diesem Beispiel wurden nunmehr die auf der Modellbahnanlage real vorhandenen Magnetartikel einem Boosterbereich zugeordnet. Eine Überlegung ist, alle Magnetartikel in einem exklusiven Boosterkreis zu betreiben, da es in einem solchen Bereich eher selten zu Kurzschlüssen kommen wird. Somit erhält man die Gewährleistung, dass alle Schaltvorgänge zuverlässig ausgeführt werden können.

Voraussetzung für eine solche - und auch alle Anderen – Konfiguration(en) ist natürlich die korrekte Verkabelung der Magnetartikel und Rückmeldebausteine. Achten Sie bei der Verdrahtung Ihrer Modellbahnanlage peinlich genau auf die elektrische Trennung der

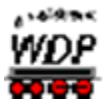

Boosterbereiche. Beachten Sie zu diesen Themen unbedingt auch die Herstellerhinweise zu den von Ihnen eingesetzten Komponenten.

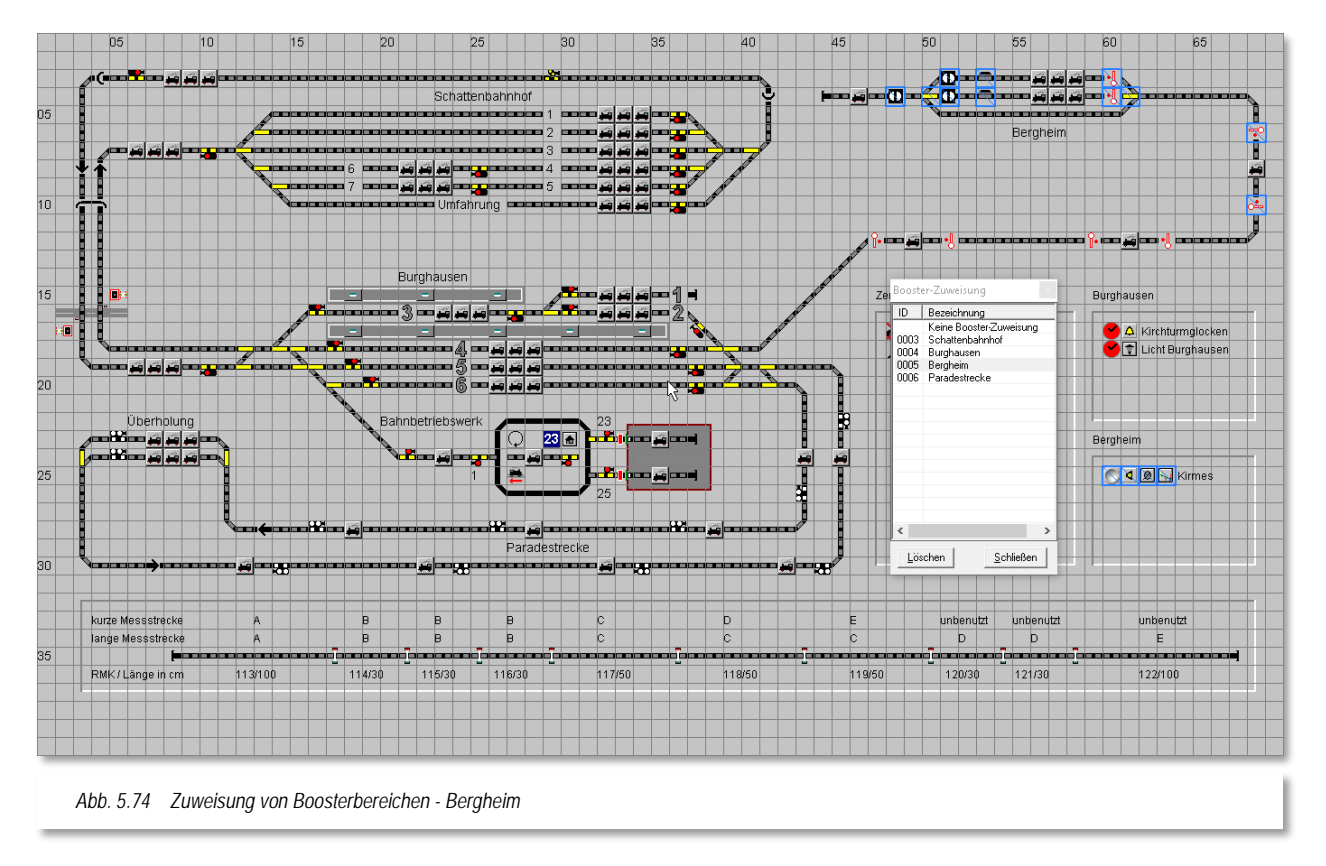

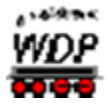

#### Keine Booster-Zuweisung

Im letzten Beispiel werden die Symbole dargestellt, die keinem Boosterbereich zugeordnet worden sind. Zu Beginn der Zuweisungen zu Bereichen, werden bei Auswahl des Eintrages "Keine Booster Zuweisung", alle Symbole blau markiert sein. Später können Sie an dieser Stelle auch "vergessene" Bereiche schnell lokalisieren bzw. schon zugewiesene Bereiche wieder zurücksetzen.

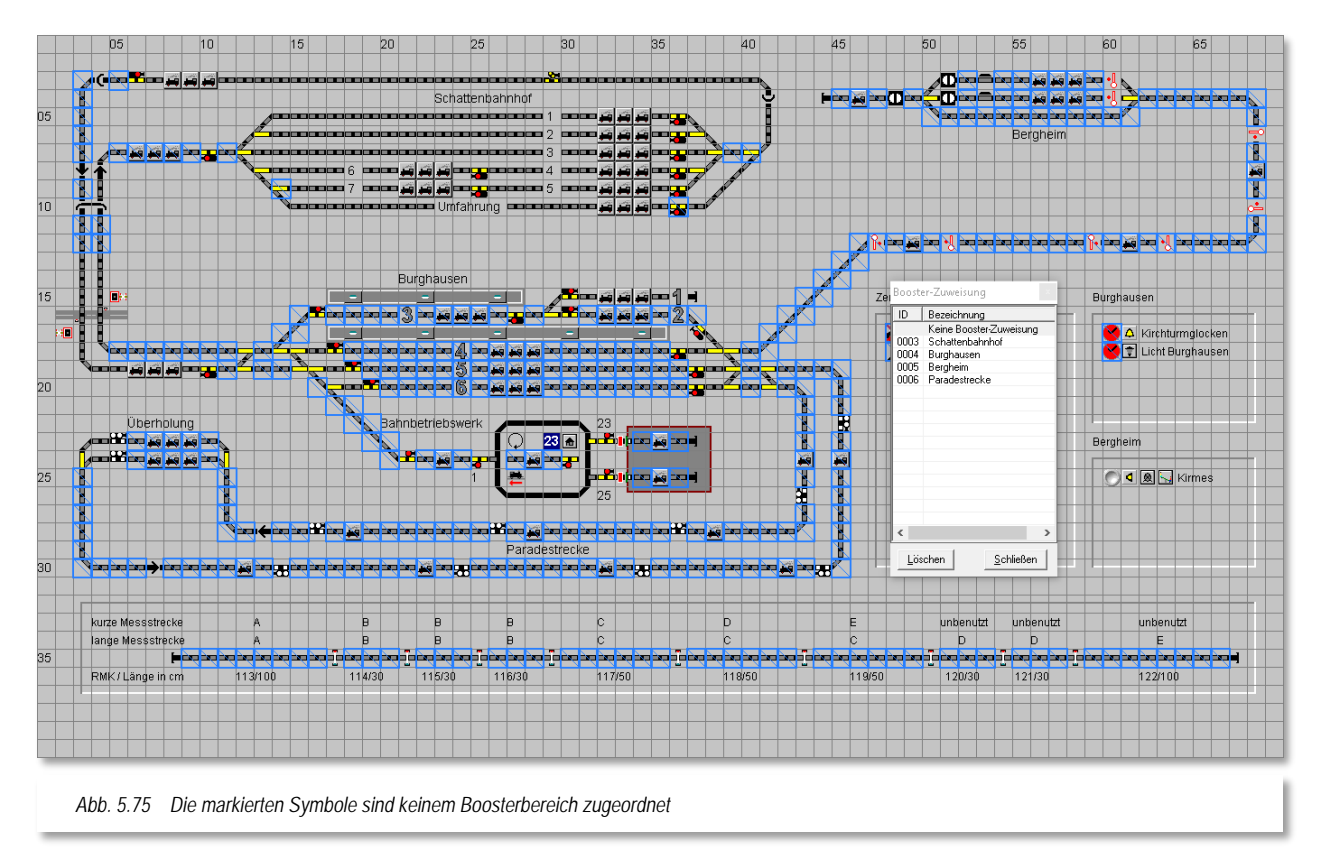

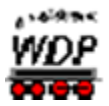

#### *5.9 Das Logbuch im Gleisbild-Editor*

Das Logbuch in **Win-Digipet** ist genau das, was sein Name schon verrät. Hier werden alle Ereignisse und Meldungen während des Betriebes von **Win-Digipet** aufgezeichnet. Sozusagen haben Sie hier ein Betriebsprotokoll an der Hand. Das Logbuch gibt es sowohl im Hauptprogramm als auch im Gleisbild-Editor.

Die Aufzeichnungen durch das Logbuch müssen einmalig in den *"Systemeinstellungen – Allgemeines"* aktiviert werden. Danach steht Ihnen dieser Programmteil bei jedem Start von **Win-Digipet** zur Verfügung und läuft im Hintergrund mit, auch wenn Sie das Fenster des Logbuches nicht auf dem Bildschirm eingeblendet haben.

Das Logbuchfenster aktivieren Sie, indem Sie auf das Symbol il in der Symbolleiste "Extras" klicken.

Das sich daraufhin öffnende Fenster zeigt eine Liste von Einträgen. Diese Einträge sind die Ereignisse und Meldungen, die seit dem Start von **Win-Digipet** aufgelaufen sind. Alle Meldungen sind mit einem Zeitstempel versehen. Dieser Zeitstempel ist selbstverständlich in Echtzeit zu betrachten und hat mit der Modellbahnzeit aus der Zugfahrten-Automatik nichts zu tun.

Alle Meldungen sind zudem mit einem grafischen Symbol kategorisiert. Somit lassen sich die Meldungen leicht einer Komponente zuordnen.

Das Bild hier zeigt einen Auszug des Betriebsprotokolls aus dem im Gleisbild-Editor geöffneten Logbuch. Sie erkennen, dass zu Anfang einige allgemeine Informationen (z.B. Datum, Programmversion und der Projektname) aufgezeichnet wurden.

Nachfolgend wird dann die wichtige Phase der Hardware-Initialisierung durchlaufen.

Das Beispiel zeigt hier deutlich, dass der Gleisbild-Editor in der Büroversion gestartet wurde und somit keine Verbindung zu einem Digitalsystem besteht.

Alle weiteren Meldungen werden sich im Normalfall um Ihre Arbeiten am Gleisbild drehen bzw. es kommen Fehlermeldungen zur Anzeige. Diese Meldungen müssten Sie dann nachverfolgen und die Fehlerquellen beseitigen.

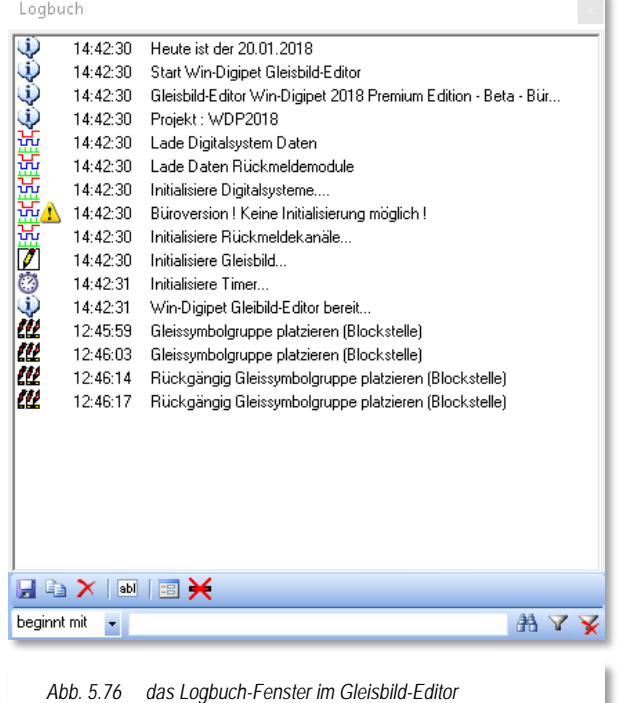

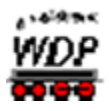

Unter dem Meldungsfenster finden sich einige Bediensymbole. Die erste Symbolgruppe  $\mathbb{H} \hookrightarrow \mathbb{X}$  ist selbsterklärend, hier können Sie die aufgelaufenen Meldungen in einer Textdatei speichern oder über die Zwischenablage von Windows in ein anderes Programm (z.B. eine Textverarbeitung) einfügen. Das dritte Symbol dieser Gruppe löscht die aufgelaufenen Einträge im Meldungsfenster.

Das Symbol **B** blendet das Logbuch nach einigen Sekunden aus. Das Fenster ist aber weiterhin aktiv und wird auf dem Bildschirm lediglich transparent dargestellt. Das Fenster wird sofort wieder sichtbar, sobald Sie mit der Maus darüberfahren.

Mit Hilfe des Symbols **Bill** können Sie eigene Notizen in das laufende Logbuch einfügen. Dies werden genau wie die protokollierten Ereignisse mit einem Zeitstempel versehen. Das hilft Ihnen, bestimmte Ereignisse später in einer Nachbearbeitung schnell wiederzufinden.

Das letzte Symbol dieser Reihe  $\blacktriangleright$  gibt Ihnen die Möglichkeit, auch sämtliche Rückmelder-Ereignisse im Logbuch zu protokollieren. Die Empfehlung lautet allerdings, diese Option aus Performancegründen nur für die Fehlersuche einzusetzen und ansonsten abgeschaltet zu belassen.

Am unteren Rand des Logbuch-Fensters finden Sie eine Zeile die Ihnen das Filtern der Meldungen ermöglicht.

beginnt mit **AY** 

Hier können Sie gezielt nach Zeichenfolgen im aufgelaufenen Protokoll suchen oder auch nur die, nach den gesetzten Filterkriterien bestimmten, Meldungen anzeigen lassen. Alle anderen Meldungen werden daraufhin nicht mehr angezeigt, bis der Filter wieder gelöscht wird.

Die Meldungen im Logbuch sind weitgehend selbsterklärend. Wichtig ist, dass Sie immer nachsehen, welche Fehlermeldungen ausgegeben werden um dann gezielt Ursachenforschung betreiben zu können.

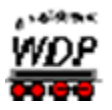

#### *5.10 Gleisbild drucken, speichern und löschen*

#### *5.10.1 Gleisbild drucken*

Um einen Ausdruck Ihres Gleisbildes zu erzeugen, klicken Sie in der Symbolleiste des Gleisbild-Editors auf das Symbol in und gelangen in den Dialog "Druck Gleisbild". Bei weniger leistungsfähigen Computern kann der Aufbau des Fensters aufgrund der grafischen Berechnungen etwas Zeit in Anspruch nehmen.

Der Aufbau des Fensters ist ähnlich den bereits in diesem Handbuch besprochenen Druckdialogen aufgebaut, die möglichen Funktionen sind selbsterklärend.

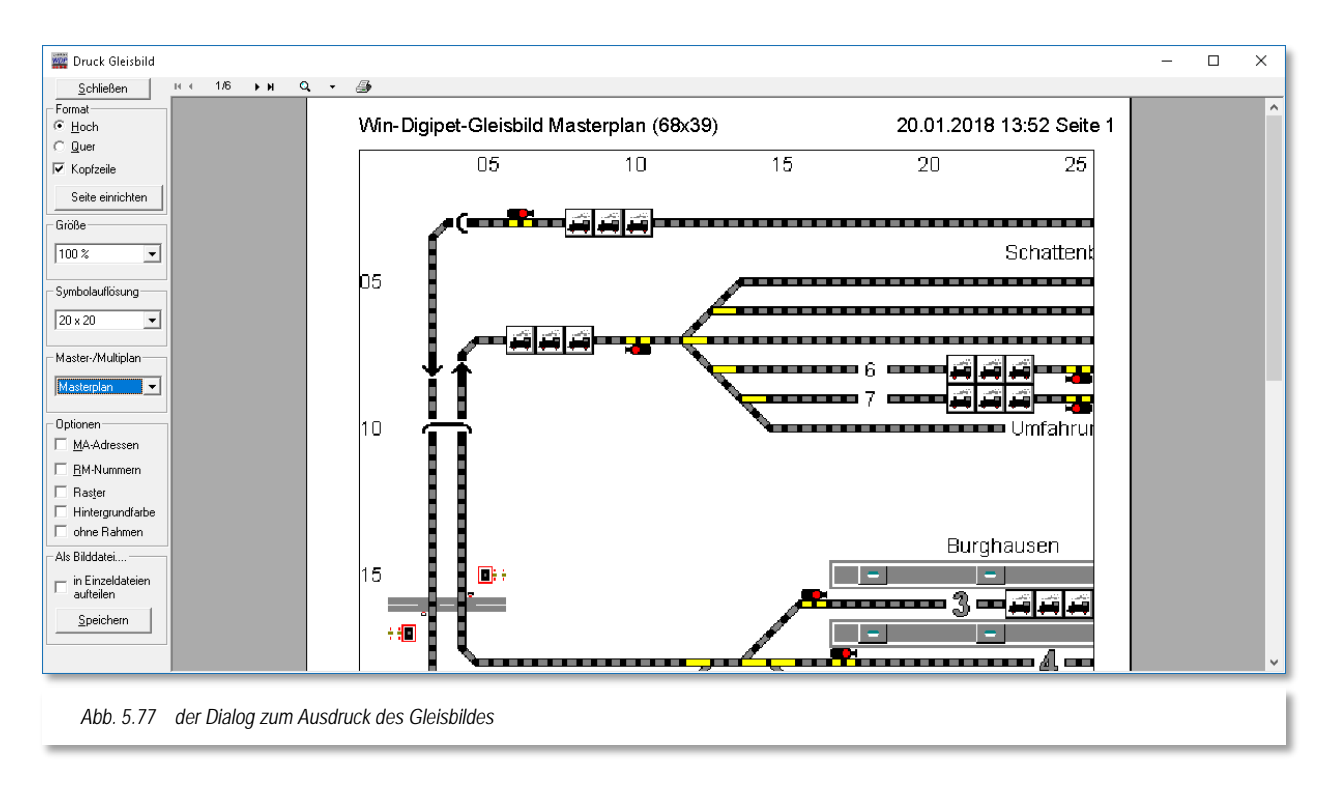

Das Gleisbild wird im Dialog mit **weißem Hintergrund** angezeigt und auch gedruckt. Als Größe des Ausdrucks genügen in aller Regel 50%. Sie können die Ausgabe auf jeden in Ihrem Computersystem installierten Drucker umlenken.

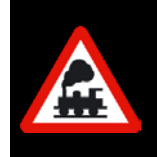

Die Festlegung ob man den Ausdruck in Farbe bzw. in Graustufen vornehmen möchte, muss im Treiberdialog des jeweiligen Druckers erfolgen, da die Mehrheit der Treiberprogramme die Einstellung durch **Win-Digipet** ignorieren.

Die Ausdruckfunktion nutzt als Quelle die Gleisbildsymbole in Größe 28x28. Somit können wesentlich detailliertere Bilder erzeugt werden. Bei Bedarf lässt sich die Symbolgröße auf die anderen Symbolgrößen 12,16,20,24 einstellen. Beachten Sie hierbei, dass die entsprechenden Symbolgrößen auch vorhanden sein müssen. Für den Fall, dass Sie eigene Symboltabellen erzeugt haben und diese nicht für alle Größen angepasst haben,

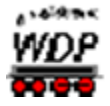

können nur die Symbole korrekt gedruckt werden, welche auch in den Symboltabellen vorhanden sind.

Die Einrichtung der Seite erreichen Sie über die Schaltfläche *'Seite einrichten'*. So ist es u.a. möglich auch größere Papierformate (z.B. A3) zu verwenden. Der Ausdruck zeigt dann auf der größeren Fläche auch mehr je Seite an. Voraussetzung für die Nutzung ist aber, dass der Drucker das ausgewählte Format auch unterstützt. Im Einrichtungsdialog lässt sich außerdem auch noch die Breite der Seitenränder anpassen.

Das Gleisbild kann in verschiedenen Skalierungsstufen ausgedruckt werden. Die möglichen Stufen sind: 25%, 33%, 50%, 100% sowie 200%.

Verschiedene Optionen:

- Mit den "Optionen "*MA-Adressen*" und "*RM-Nummern*" können Sie die vergebenen Magnetartikeladressen bzw. die Rückmeldekontaktnummern im Gleisbild ausdrucken.
- Optional kann der Rahmen um das Bild, das Gleisbildraster oder die Kopfzeile einoder ausgeblendet werden.
- Optional kann das Gleisbild inklusive der Hintergrundfarbe gedruckt werden.

Sie haben auch die Möglichkeit, Ihr Gleisbild als Bilddatei auf Ihrer Festplatte abzulegen, dabei haben Sie die Wahl zwischen den speicherfreundlichen PNG- oder JPG-Formaten oder dem speicherintensiveren BMP-Format.

Klicken Sie dazu unter dem Text "Als Bilddatei..." ein Format (\*.PNG, \*.JPG oder \*.BMP) an und dann auf **'***Speichern***'**.

Das Gleisbild wird wahlweise als einzelnes Bild (Standard) oder aufgeteilt in einzelne Dateien entsprechend der Darstellung im Druckbild in ausgewählten Dateiformat abgespeichert. Dabei ist der Dateiname frei wählbar.

Mit einem beliebigen Bildbearbeitungs-Programm können Sie dann selbst noch Veränderungen vornehmen bzw. in jeder skalierten Form auf Ihrem Drucker ausgeben.

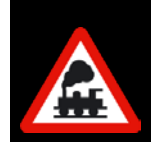

Die Vorschau des Druckbildes auf dem Bildschirm erscheint zeitweise etwas "pixelig". Dieses ist allerdings nur auf dem Bildschirm so, im Ausdruck konnten die Testergebnisse überzeugen.

# *5.10.2 Gleisbild speichern*

Zum Speichern des Gleisbildes klicken Sie in der Symbolleiste des Gleisbild-Editors auf das Symbol **...** 

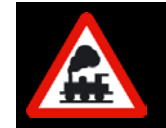

Es wird dringend empfohlen, diesen Befehl auch während der Bearbeitung des Gleisbildes immer mal wieder auszuführen. Dieses Verfahren bewahrt

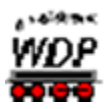

Sie vor Datenverlusten, welche durch eventuelle Computerabstürze etc. entstehen können.

# *5.10.3 Gleisbild löschen*

Wenn Sie Ihr Gleisbild löschen wollen, um ein neues Gleisbild zu erstellen, so klicken Sie auf das Symbol  $\mathsf{\Sigma}$  in der Symbolleiste des Gleisbild-Editors.

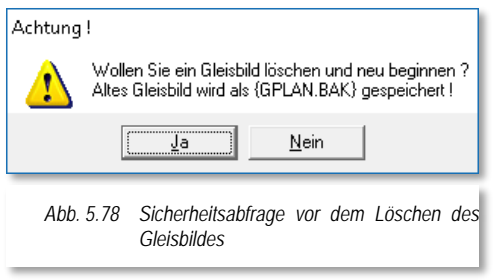

Nach dem Klicken erfolgt eine Sicherheitsabfrage, die Sie entsprechend beantworten müssen.

Nach dem Löschen finden Sie ein leeres Gleisbild vor. Das gelöschte Gleisbild wird im Projektverzeichnis unter dem Dateinamen **GPLAN.BAK** gespeichert. Diese Datei könnte durch Umbenennen in **GPLAN.DAT** reaktiviert werden.

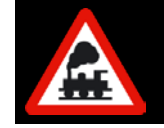

In **Win-Digipet** Versionen bis Pro X.3 wurde das Gleisbild in der Datei GBILD.DAT gespeichert.

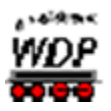

#### *5.11 Gleisbild-Editor beenden*

#### *5.11.1 Zwischen Gleisbild-Editor und Hauptprogramm wechseln*

Wenn Sie über die Taskleiste bzw. mit der Tastaturkombination Alt und TAB zwischen dem Gleisbild-Editor und dem Hauptprogramm hin- und herwechseln wollen, so wird dies im Hauptprogramm mit der folgenden Meldung angezeigt und unterbunden:

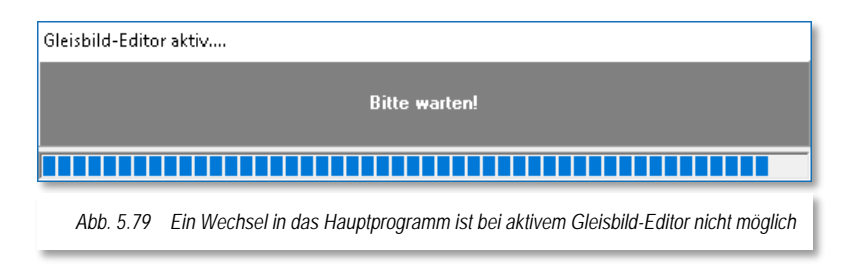

Dieses Fenster wird Ihnen nicht angezeigt, wenn Sie den Gleisbild-Editor direkt aus dem Startcenter von **Win-Digipet** gestartet haben.

Beenden Sie den Gleisbild-Editor immer über das Symbol 1 bzw. über den entsprechenden Menü-Eintrag <Datei><Beenden>. Nur auf diese Weise werden die Einträge im Gleisbild richtig in das Hauptprogramm übernommen und die hier dargestellte Meldung wieder ausgeblendet.

#### *5.11.2 Daten speichern, Gleisbild-Editor verlassen*

Zum Speichern der Eintragungen klicken Sie in der Symbolleiste des Gleisbild-Editors auf das Symbol **.** 

Den Gleisbild-Editor beenden Sie mit einem Klick auf das Symbol **in der Symbolleiste.** Nach dem Schließen des Gleisbild-Editors erhalten Sie eine ähnliche Meldung wie im Abschnitt zuvor, das Gleisbild wird aktualisiert und Sie gelangen ins Hauptprogramm oder in das Startcenter von **Win-Digipet** zurück.

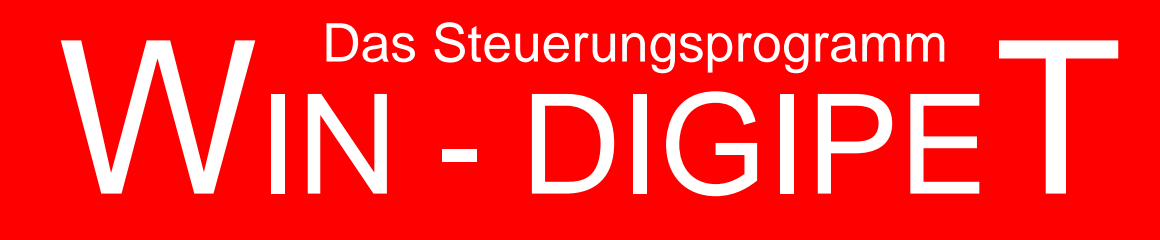

# **Version 2018 Premium Edition**

*Kapitel 6*

**Win-Digipeter 2012**<br>Dokumentversion 1.0 – vom 4. Mai 2018

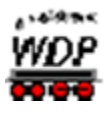

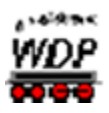

# **DIE FAHRSTRASSEN**

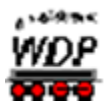

#### *6.1 Allgemeines*

Die Fahrstraßen gehören, neben den Fahrzeugen und dem Gleisbild, zu den drei Grundsäulen (vgl. [Abb.](#page-39-0) 1.1) von **Win-Digipet.** In diesem Kapitel sollen die Erstellung und der Umgang mit den Fahrstraßen vermittelt werden. Die Beschreibungen und Beispielgrafiken beziehen sich, wie schon in den letzten Kapiteln dieser Dokumentation, weitestgehend auf das Demonstrationsprojekt **WDP2018**.

Nach der Datenübernahme des Demonstrationsprojektes starten Sie aus dem Startcenter heraus, die Büroversion von **Win-Digipet**. Eine Verbindung zu Ihrer Modellbahnanlage brauchen Sie für die Erstellung der Fahrstraßen nicht.

Um die hier vorgestellten Beispiel nachvollziehen zu können, empfiehlt es sich die sogenannte Simulation einzuschalten. Mit dieser Simulation können Sie alle Funktionen des Programms ohne eine Modellbahnanlage simulieren. Die Schaltungen der Magnetartikel und die Fahrbewegungen der Züge werden Ihnen neben allen anderen Programmabläufen angezeigt.

Den Simulationsmodus starten Sie mit dem Symbol **aus der Symbolleiste des** Hauptprogramms von **Win-Digipet.**

Daraufhin öffnet sich das kleine Fenster "Simulation". Hier können Sie einen zeitlichen Ablauf der Fahrbewegungen Ihrer Züge auf dem Bildschirm einstellen. Es empfiehlt sich, hier einen Wert zwischen 2000 msec und 3000 msec einzustellen. Das bedeutet, dass bei einer Fahrt des Zuges jeweils nach 2 Sekunden der nächste Kontakt als belegt angezeigt wird. Auch die Rückmeldekontakte der Zugnummernfelder werden bei Start der Simulation sofort rot als besetzt dargestellt, wenn dort eine Lokomotive eingetragen ist.

Die Fahrstraßen bilden faktisch das Grundgerüst zum Steuern Ihrer digitalen Modellbahnanlage mit **Win-Digipet**, sowohl im manuellen als auch im automatischen Fahrbetrieb. Sie können eine fast unbegrenzte Zahl von Fahrstraßen definieren, allerdings sollten Sie vor Beginn Ihrer Arbeiten Überlegungen anstellen, zwischen welchen Punkten Ihrer Modellbahnanlage sinnvoll gefahren werden soll. Es macht keinen Sinn jedes Zugnummernfeld mit jedem anderen Zugnummernfeld durch eine Fahrstraße zu verbinden.

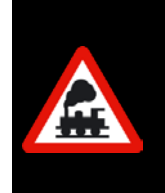

Die nachfolgenden Beschreibungen beziehen sich immer auf das Fahren mit Geschwindigkeiten nach km/h. Sollten Sie jedoch von einer Vorgängerversion mit Fahren nach Fahrstufen auf die aktuelle Version umgestiegen sein, so müssen Sie Ihre alten Fahrstraßen nach Abschnitt [6.13](#page-491-0) konvertieren.

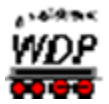

#### *6.2 Zugnummernfelder*

Die Zugnummernfelder beinhalten die Einträge der Lokomotiven bzw. Züge auf Ihrer Modellbahnanlage. Wie Sie bereits aus dem Kapitel zum Gleisbild-Editor wissen, können diese Zugnummernfelder aus einem Einzelsymbol (kleines ZNF) bzw. aus drei zusammenhängenden Zugnummernfeldsymbolen (großes ZNF) bestehen. Mit der gleichen RMK-Adressierung werden diese dann zu einem Zugnummernfeld zusammengefasst.

Im Gegensatz zu einem kleinen ZNF, welches nur die Digitaladresse beinhalten kann, können die großen ZNF die Baureihenbezeichnung bzw. den Zugnamen anzeigen. Die nachfolgenden Bilder zeigen Zugnummernfelder in verschiedenen Situationen:

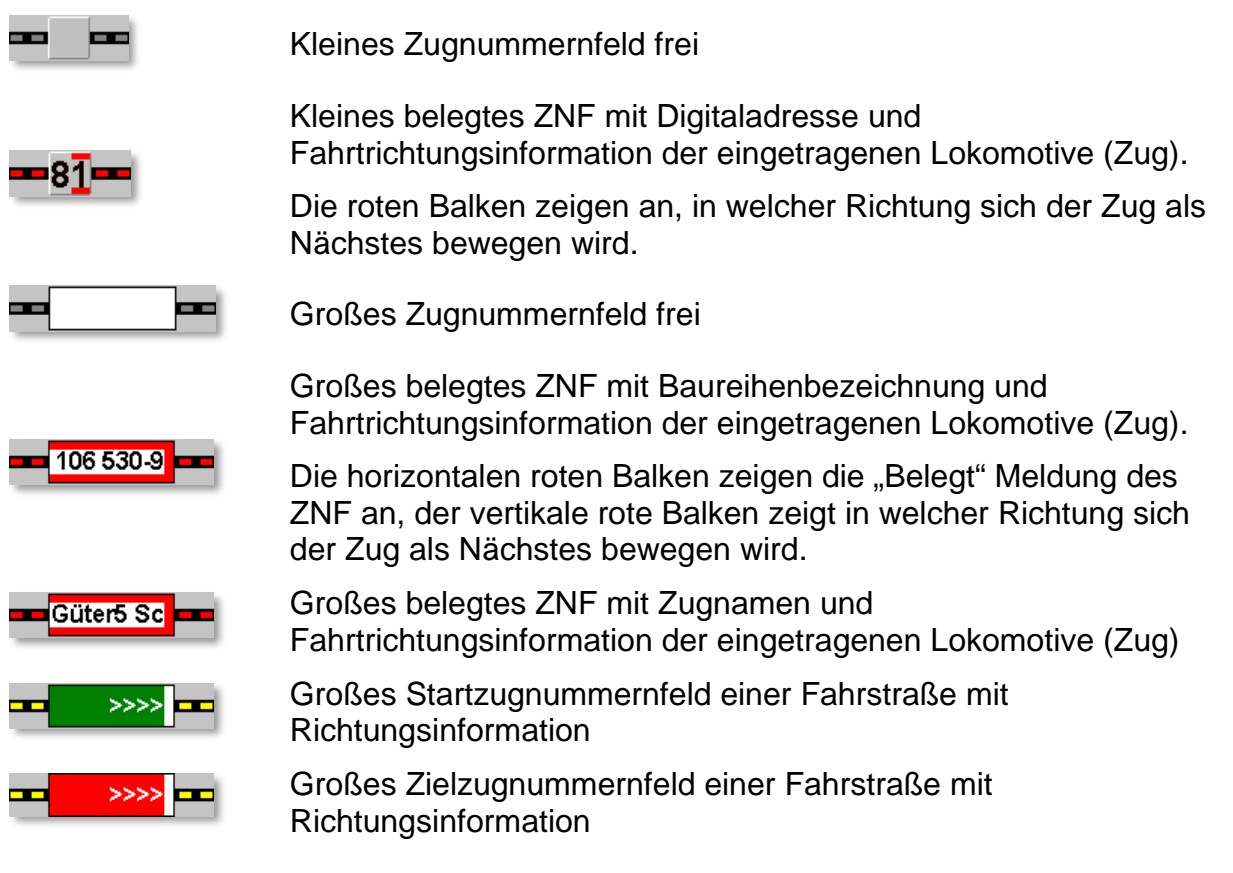

Im Gleisbild-Editor haben Sie bereits Zugnummernfelder eingetragen. Diese Zugnummernfelder (ZNF) sind der wichtigste Bestandteil einer Fahrstraße, denn sie sind die Punkte, auf die Sie später zum Stellen einer Fahrstraße klicken werden. Auch die Zugnummer wird immer vom Start- zum Zielzugnummernfeld transportiert, wenn eine Fahrstraße gestellt wurde. Bei den Zugnummernfeldern unterscheidet **Win-Digipet** die normalen und die "intelligenten Zugnummernfelder".

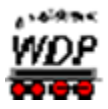

Fahren Halten Fahren ZNF ZNF Bremsen bis Stillstand Fahren m iZNF **iZNF** *Abb. 6.1 unterschiedliches Fahrverhalten bei normalen und intelligenten Zugnummernfeldern*

Die Unterschiede im Fahrverhalten des Zuges soll das folgende Bild verdeutlichen.

#### **normales Zugnummernfeld (ZNF)**

Im oberen Teil des Bildes ist das Fahrverhalten auf einer Fahrstraße zwischen zwei normalen Zugnummernfeldern dargestellt.

Die hier gezeigte Fahrstraße besteht aus Start-, einem zusätzlichen Fahr, Brems- und Zielkontakt. Der zusätzliche Fahrkontakt ist nicht unbedingt notwendig, er soll hier nur dem besseren Verständnis dienen.

Am Startkontakt beschleunigt der Zug auf die definierte Startgeschwindigkeit und behält diese über den zusätzlichen Fahrkontakt bis zum Erreichen des Bremskontaktes bei.

Am Bremskontakt wird der Zug auf die am Bremskontakt eingestellte Geschwindigkeit abgebremst, die er jedoch vielfach schon vor dem Zielkontakt erreicht und daher mit der Bremsgeschwindigkeit weiterfährt.

Mit Erreichen des Zielkontaktes wird er dann zum Halten gebracht

#### **intelligentes Zugnummernfeld (iZNF)**

Der untere Teil des Bildes zeigt die gleiche Fahrstraße wie oben. Der Unterschied besteht darin, dass hier intelligente Zugnummernfelder zum Einsatz kommen.

In einem intelligenten Zugnummernfeld wird der Zielkontakt durch weitere Kontakte verlängert, wodurch der Zug mit Erreichen des verlängerten Zielkontaktes auf einer gleichmäßig fallenden Bremsrampe bis zum Stillstand am Ziel abgebremst wird.

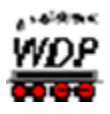

In der Grafik ist der blau dargestellte Bremskontakt Teil des intelligenten Zugnummernfeldes. Die Bremsrampe beginnt somit mit Erreichen des blau eingefärbten Kontaktes.

# *6.2.1 Das Fenster Eigenschaften Zugnummernfeld*

Im Gleisbild von Win-Digipet müssen Sie kein neues Symbol für das "intelligente Zugnummernfeld" einfügen. Ein vorhandenes Zugnummernfeld können Sie im Hauptprogramm von Win-Digipet sehr schnell in ein "intelligentes Zugnummernfeld" umwandeln.

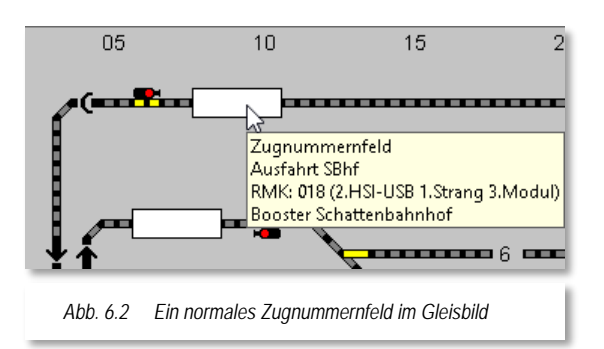

Hier (vgl. [Abb.](#page-385-0) 6.2) sehen Sie ein normales Zugnummernfeld mit dem Rückmeldekontakt 018.

In der gelb unterlegten "Schnell-Info" finden Sie einige Informationen zu diesem Zugnummernfeld. Die Informationen können Sie in der Menüleiste des Hauptprogramms unter <Gleisbild> aktivieren Hier wird neben der Bezeichnung, die Sie im Gleisbild-Editor vergeben haben (hier Ausfahrt SBhf) auch die

<span id="page-385-0"></span>Zuordnung zu einem Boosterbereich und die Zuordnung des Rückmeldekontaktes eingeblendet. Im weiteren Verlauf der Arbeit mit **Win-Digipet** werden Sie in den Schnell-Infos noch weitere hilfreiche Informationen entdecken.

Nach einem Klick mit der rechten Maustast Zugnummernfeld erscheint im Kurz-Menü der M <Eigenschaften intelligentes Zugnummernfeld; bitte mit der linken Maustaste auswählen.

Sofort öffnet sich der Konfigura "Zugnummernfeld". In der Titelzeile des Fenste der Name des Zugnummernfeldes und der da Rückmeldekontakt eingeblendet.

Sie erkennen neben der Registerkarte für das intelligente Zugnummernfeld noch weitere Registerkarten zur Zugnummernerkennung und Verzögerung sowie zum Namen und der Matrix.

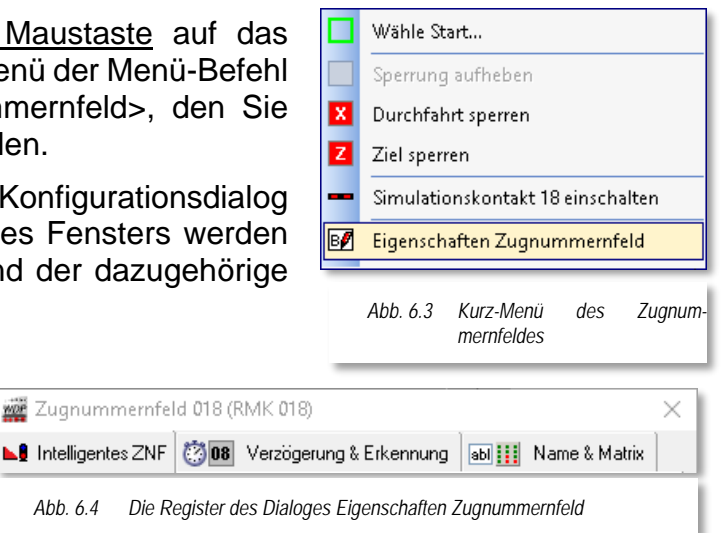

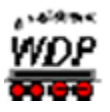

#### *6.2.2 Das intelligente Zugnummernfeld*

Hatten Sie im Gleisbild-Editor nach Abschnitt [5.7.2](#page-357-0) bereits die Gleislänge des Rückmeldekontaktes eingetragen, dann wird der erfasste Wert auch hier sofort angezeigt. Dieser Wert wird erst einmal grau (nicht veränderbar) dargestellt.

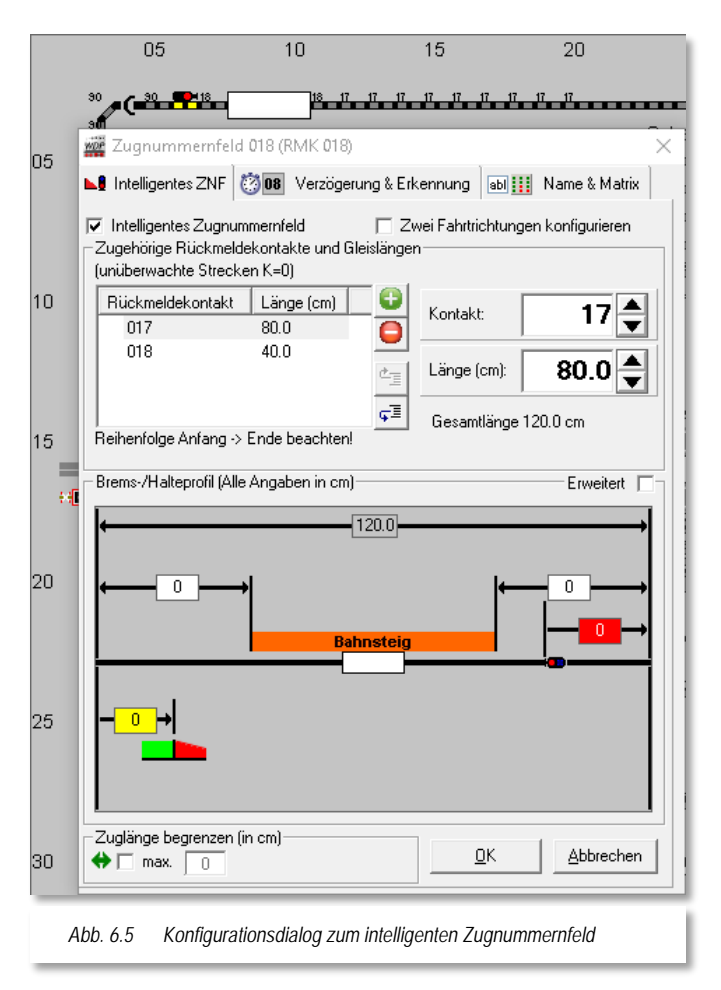

Erst nach dem Setzen des Hakens bei "*Intelligentes Zugnummernfeld*" (vgl. [Abb. 6.5\)](#page-386-0) kann dieser Wert sowie alle anderen Einstellungen geändert werden.

Hatten Sie im Gleisbild-Editor die Streckenlänge des Rückmeldekontaktes 018 noch nicht erfasst, dann wird hier natürlich 0.0 angezeigt und Sie müssten jetzt die Gleislänge ermitteln und eintragen. Im Beispiel hier ist der Kontakt bereits mit 40.0 cm erfasst.

Die Länge (cm) können Sie mit einer Kommastelle eingeben, wobei Sie hier das Komma oder auch den Punkt verwenden können, in der Grafik wird der Wert jedoch programmintern immer mit einem Punkt angezeigt. Über den Auf- bzw. Abwärtspfeil können Sie nur den ganzen Wert vor dem Komma ändern, ein eventuell schon eingegebener Nachkommawert bleibt dabei unberücksichtigt.

Auf der Registerkarte "intelligentes Zugnummernfeld" geben Sie alle Werte ein, die später entsprechend der

<span id="page-386-0"></span>Einstellungen im Fahrstraßen-Editor von **Win-Digipet** zum Halten des Zuges ausgewertet werden.

Ganz grob unterschieden wird hierbei das Halten des Zuges direkt vor dem **Zielsignal** z.B. auf der Paradestrecke oder im Schattenbahnhof und dem Halten **am Bahnsteig im Bahnhof**. Hier kann dann noch, in Fahrtrichtung gesehen, am Anfang (mit dem Zugschluss), in der Mitte oder am Ende (mit der Zugspitze) des Bahnsteigs gehalten werden. Später in diesem Kapitel werden Sie auch noch kennenlernen, wie Sie einen Zug an individuell gewählten Punkten anhalten können.

Die im unteren Teil des Fensters dargestellte Grafik mit ihren Eingabemöglichkeiten soll in den folgenden Abschnitten detailliert beschrieben werden.

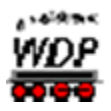

# *6.2.3 Das intelligente Zugnummernfeld mit Halt am Signal*

Das intelligente Zugnummernfeld (iZNF) wird durch Anhaken der gleichnamigen Checkbox, auf der in [Abb. 6.5](#page-386-0) gezeigten Registerkarte aktiviert. In diesem Beispiel soll das Halten des Zuges vor dem Blocksignal beschrieben werden.

Um einen Zug auch bei hohen Geschwindigkeiten langsam vor dem Signal zum Halten zu bringen, sollten Sie als Richtwert für die Nenngröße H0 eine Streckenlänge von etwa 200 cm zum Bremsen vorsehen. Fahren Sie mit niedrigeren oder sogar sehr hohen Geschwindigkeiten auf diesem Streckenabschnitt, dann müssen Sie die Streckenlänge entsprechend kürzer oder sogar länger vorsehen. Den richtigen Wert sollten Sie daher für Ihre Modellbahnanlage ausprobieren.

Die momentan eingetragene Streckenlänge für den RMK<sup>[31](#page-387-0)</sup> 018 von 40,0 cm reicht also bei weitem nicht aus und so müssen Sie weitere Rückmeldekontaktstrecken hinzufügen. Im Beispiel ist der RMK 017 zum intelligenten Zugnummernfeld hinzugefügt werden.

Hierzu klicken Sie auf das kleine grüne Pluszeichen **U** und tragen per Tastatur oder mit Hilfe der Pfeile den RMK 017 ein. Eine bereits im Gleisbild-Editor erfasste Gleislänge für diesen Rückmeldekontakt wird auch sofort angezeigt. Die gesamte Streckenlänge von 120 cm, nunmehr bestehend aus RMK 017 und RMK 018, wird ebenfalls angezeigt.

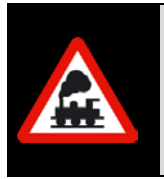

Die Rückmeldekontakte müssen immer in der Reihenfolge vom Anfang zum Ende eingetragen werden.

Sollten Sie dies nicht beachtet haben, dann müssen Sie mit den beiden Schaltflächen die Reihenfolge nach oben oder unten verschieben.

Damit der Zug nicht direkt vor dem Signal zum Halten kommt, wird in der unteren Grafik rechts im roten Feld noch den Wert von 10 ein. Mit diesem Wert wird der Zug 10 cm vor dem Ende der gesamten Streckenlänge zum Halten kommen. In unserem Beispiel gehen wir davon aus, dass das Signal am Ende des Kontaktes 18 aufgestellt ist und der Zug somit 10 cm vor dem Signal zum Stillstand gekommen ist.

Sie können hier sehr gut die Unzulänglichkeiten beim Bau der Modellbahnanlage ausgleichen, wenn die Signale nicht ganz passend zu den Rückmeldekontaktstrecken aufgestellt wurden oder werden konnten, weil die Platzverhältnisse nicht ausreichend waren.

Durch diesen Eintrag reduziert sich natürlich die verbleibende Bremsstrecke um genau 10 cm auf 110 cm. Fahren Sie jetzt in diesen Haltebereich mit einem Zug der über diesem Längenwert liegt, so würde dieser Zug unweigerlich in den nachfolgenden Bereich hineinragen. Diesem Manko können Sie entgehen, indem Sie die Option *"Zuglänge begrenzen"* setzen.

-

<span id="page-387-0"></span><sup>31</sup> RMK - Rückmeldekontakt

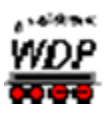

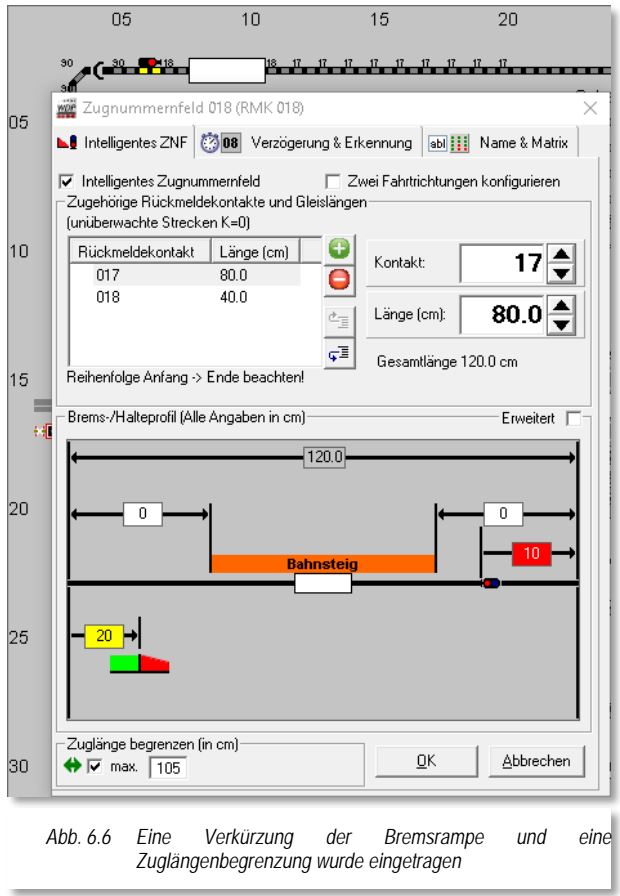

Diese Längenbegrenzung können Sie später in den Fahrstraßen bzw. in den Automatiken nutzen.

Stellen Sie fest, dass Ihre Züge auf dieser Bremsstrecke gefühlt zu langsam abbremsen, weil Sie nicht mit hohen Geschwindigkeiten fahren, dann können Sie dies noch weiter beeinflussen.

Durch das Eintragen des Wertes von 20 wird der Bremsvorgang von **Win-Digipet** in diesem Beispiel erst 20 cm nach Erreichen des RMK 017 eingeleitet. Das bedeutet, die Bremsrampe wird steiler und der Zug sollte, wie gewünscht, etwas schneller abbremsen um am gewünschten Punkt vor dem Signal zum Halten zu kommen.

Es empfiehlt sich, die hier eingegebenen<br>Werte mit verschiedenen Zügen Werte mit verschiedenen auszuprobieren. Voraussetzung ist es selbstredend, dass Ihre Fahrzeuge nach den Ausführungen im Kapitel Gleisbild-Editor eingemessen sind.

Mit einem Klick auf die Schaltfläche **'***OK***'**

<span id="page-388-0"></span>werden die eingetragenen Werte in der Datei **ZNFELDER.DAT** im Projektverzeichnis gespeichert.

#### *6.2.4 Das beidseitig befahrbare intelligente Zugnummernfeld mit Halt am Bahnsteig (Variante 1)*

Im vorherigen Abschnitt wurde die Konfiguration eines Halteabschnittes vor einem Blocksignal mit Hilfe eines intelligenten Zugnummernfeldes beschrieben.

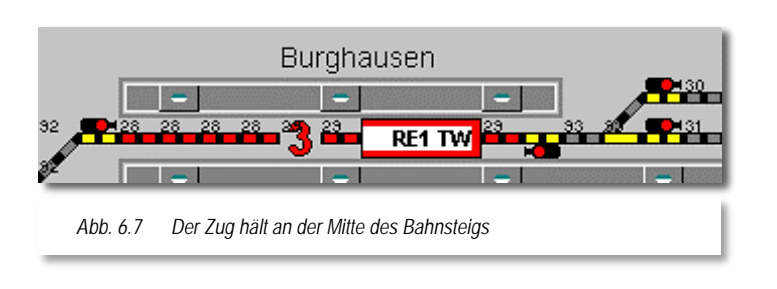

Im folgenden Beispiel soll das intelligente Zugnummernfeld im Bahnhofsbereich zum Einsatz kommen. Dieses Zugnummernfeld am Bahnsteig ist beidseitig befahrbar, d.h. es ist nur ein Zugnummernfeld für das Bahnhofsgleis notwendig. Es soll das Halten des Zuges RE1 TW an

der Bahnsteigmitte von Gleis 3 in Burghausen beschrieben werden. In aller Regel ist der Bahnsteig kürzer als das vorhandene Gleis.

Die folgenden Werte haben Sie für Gleis und Bahnsteig ermittelt...

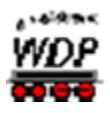

- die Gleislänge von RMK 28 und RMK 29 zwischen den beiden Signalen beträgt 140 cm
- der Bahnsteig beginnt 35 cm nach Gleisbeginn am RMK 28 und 40 cm am RMK 29
- Das westliche Signal (ASig Burghausen 3 West) steht 10 cm vor dem Beginn des Bahnsteigs
- Das östliche Signal (ASig Burghausen 3 Ost) steht am Beginn des **Bahnsteigs**

Die Konfiguration des intelligenten Zugnummernfeldes (hier 029) zeigt das folgende Bild.

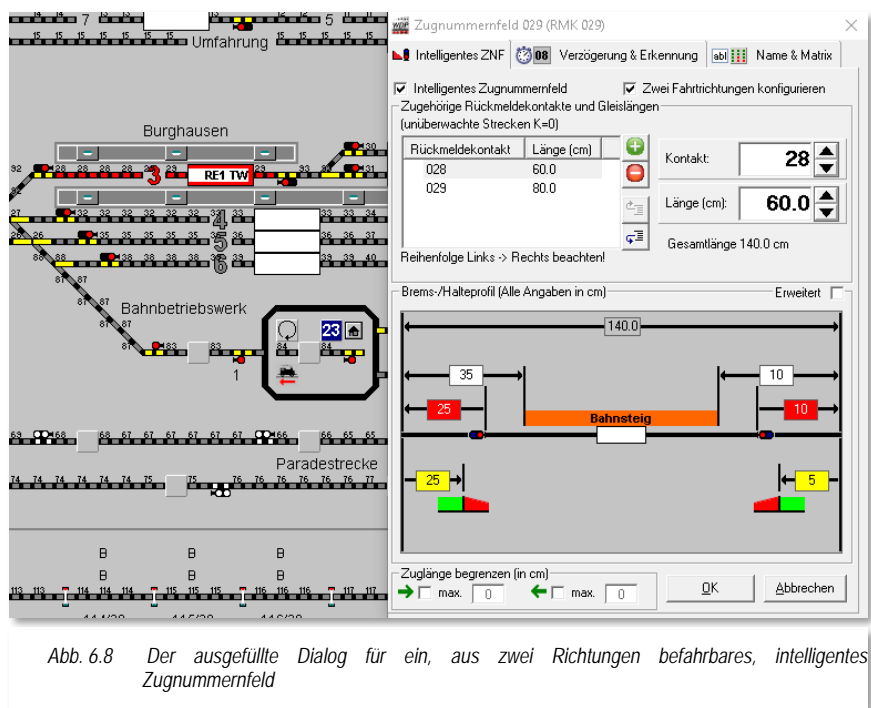

Sie können erkennen, dass die beiden dem iZNF 029 zugeordneten RMK 028 & 029 eine Gesamtlänge von 140 cm haben. Da dieses iZNF aus beiden Fahrtrichtungen befahren werden kann (Option angehakt), müssen Sie folglich auch die Abstandsangaben zu den Signalen bzw. dem jeweiligen Beginn des Bahnsteiges für beide Seiten festlegen.

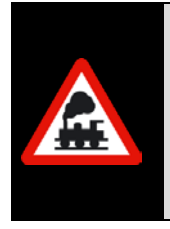

Wichtig ist, dass Sie beim Eintragen der Kontakte die vorgegebene Reihenfolge horizontal gezeichnete iZNF von links nach rechts und für vertikal gezeichnete iZNF von oben nach unten unbedingt einhalten.

Die Reihenfolge wird Ihnen als Hinweistext unter der Kontaktliste eingeblendet!

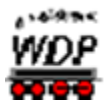

Sie können auch Bereiche ohne Rückmeldung (z.B. Weichen) in die Kontaktliste zu einem iZNF aufnehmen. Hierzu tragen Sie diese Abschnitte mit der fiktiven Kontaktnummer 000 und der entsprechenden Länge des Gleisabschnitts ein.

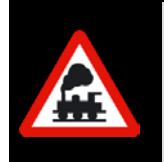

Ein nicht überwachter Streckenbereich (Kontakt 000) darf niemals am **Anfang** der zugehörigen Rückmeldekontakte stehen, da dieser Kontakt ja niemals ausgelöst würde und **Win-Digipet** keine korrekten Zeit- und Wegberechnungen vornehmen könnte.

An welcher Stelle die Züge letztlich am Bahnsteig anhalten sollen, wird nicht im "intelligenten Zugnummernfeld", sondern im Fahrstraßen-Editor bzw. in den Automatikfunktionen festgelegt, doch dazu später mehr.

# *6.2.5 Zuglänge LüP beim intelligenten Zugnummernfeld begrenzen*

Im folgenden Beispiel soll das Zugnummernfeld und somit alle Fahrstraßen die auf diesem enden, für alle Züge gesperrt werden, die eine Fahrzeuglänge (LüP) von mehr als der im "intelligenten Zugnummernfeld" errechneten Zuglänge haben. Hierfür haben wir die Angaben aus dem Beispiel im Abschnitt [6.2.4](#page-388-0) noch einmal angepasst, indem wir das westliche Ausfahrtsignal an den Bahnsteiganfang gesetzt haben.

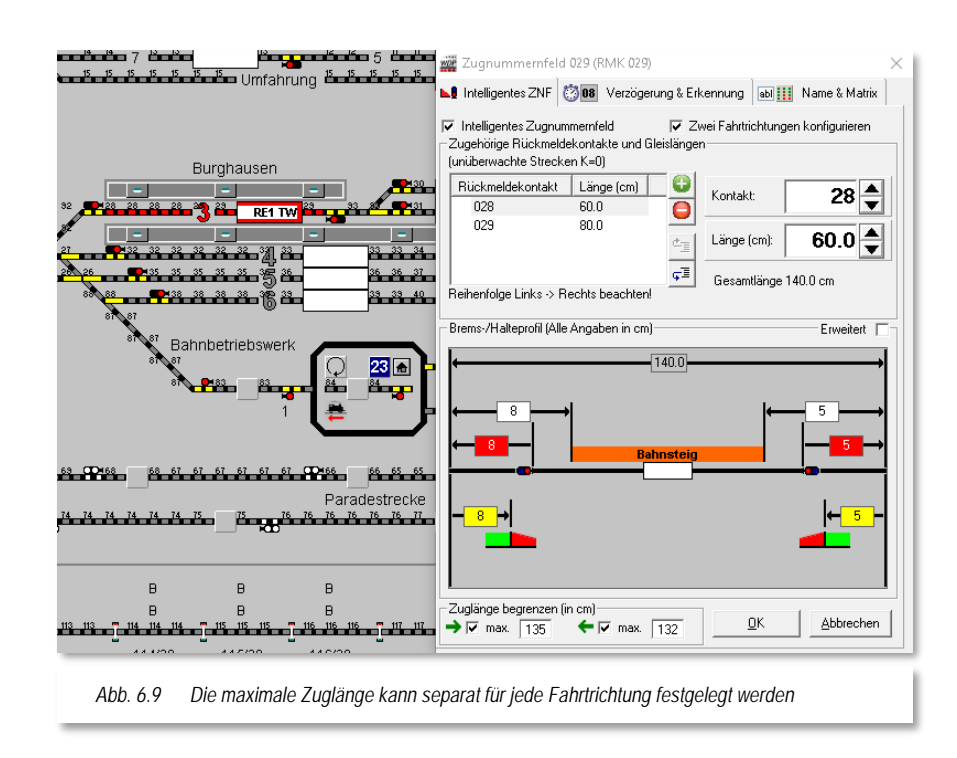

<span id="page-390-0"></span>Um die maximale Zuglänge zu begrenzen, müssen Sie die entsprechenden Haken am unteren Rand des Fensters setzen. Sie können die Begrenzung für jeweils eine oder auch für beide Richtungen einrichten.

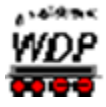

Sie können erkennen, dass sich bei einer Gesamtlänge des Gleises von 140,0 cm für die beiden Fahrtrichtungen unterschiedliche maximale Zuglängen ergeben. Der Grund hierfür ist das westliche Signal, welches hier 8 cm vom eigentlichen Gleisende aufgestellt ist. Die Züge sollen aber immer spätestens vor einem Signal halten, das ist auch bei der großen Bahn der Fall und somit müssen Sie in westlicher Richtung die 8 cm von der Gesamtlänge des Gleises abziehen. Somit ergibt sich eine maximale Zuglänge in Ost-West-Richtung von 132 cm. In der Gegenrichtung beträgt der Abstand vom Signal bis zum Gleisende lediglich 5 cm, woraus dann eine maximale Zuglänge von 135 cm resultiert.

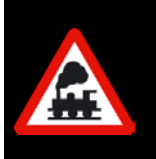

Eine eventuell vorhandene Matrix-Definition Länge(X) für das Zugnummernfeld wird durch den Eintrag der Längenbegrenzung "überstimmt". Sie können mit diesem Eintrag die Fahrstraße für zentimetergenaue Zuglängen festlegen.

# *6.2.6 Erweiterte Einstellungen für das intelligente Zugnummernfeld*

Der Konfigurationsdialog für das intelligente Zugnummernfeld beherbergt noch weitere Einstellmöglichkeiten.

Zur Anzeige der erweiterten Einstellmöglichkeiten klicken Sie bitte in das Optionsfeld "Erweitert" über der Grafik mit den verschiedenen Längenangaben. Die Anzahl der Felder, die nun angezeigt werden, variiert je nachdem Sie ein iZNF für eine bzw. für zwei Fahrtrichtungen konfiguriert haben. Die [Abb. 6.10](#page-391-0) zeigt hier die Maximaldarstellung.

<span id="page-391-0"></span>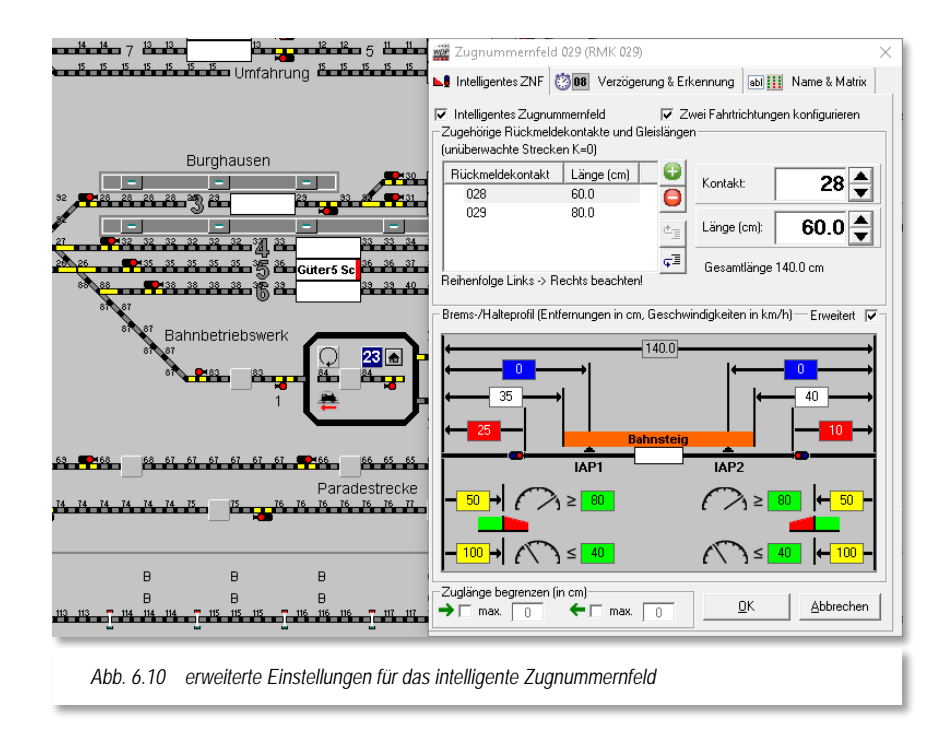

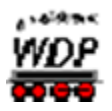

# *6.2.6.1 Individuelle Anhaltepunkte (IAP)*

Pro intelligentem Zugnummernfeld können Sie bis zu zwei individuelle Anhaltepunkte (IAP) definieren. An den IAP's können Sie beispielsweise die Lage von Entkupplern im Gleis definieren. In den Einstellungen für Fahrstraßen, die wir weiter unten in diesem Kapitel besprechen werden, können Sie dann bestimmen, dass der Zug an einer frei definierbaren Stelle zum Stehen kommt. Beispielsweise wollen Sie den Zug am 3. Wagen auftrennen, können Sie die Fahrstraße so gestalten, dass die Kupplung des 3. Wagens über dem Entkuppler zum Stehen kommt.

Um dieses zu realisieren, tragen Sie hier im Dialog die Abstände der IAP's, wieder gemessen vom Gleisanfang bzw. Gleisende, in die dunkelblauen Felder ein (vgl. Abb. [6.10\)](#page-391-0).

#### *6.2.6.2 Individuelle Bremswege*

Im erweiterten Teil des Dialoges für intelligente Zugnummernfelder lässt sich auch der Bremsbeginn für schnelle bzw. langsame Züge individualisieren. Stellen Sie sich vor, ein Schienenbus soll an einem langen Bahnsteig an dem normalerweise IC-Züge verkehren, halten. Dann wirkt es realistischer, wenn dieser langsame Zug den Bremsvorgang später einleitet als ein Intercity mit acht Wagen.

Die Unterscheidung liegt hierbei in der Bremsgeschwindigkeit am definierten Bremspunkt, Die Entfernungswerte für den oder die Bremspunkte tragen Sie in die gelben Felder ein (vgl. [Abb.](#page-391-0) 6.10). Die grünen Felder beinhalten die Schwellwerte für die Bremsgeschwindigkeiten.

#### Beispiel:

Bremspunkt (schnell) = 50 cm mit Grenz-Bremsgeschwindigkeit (schnell) 80 km/h

Bremspunkt langsam = 100 cm mit Grenz-Bremsgeschwindigkeit langsam 40 km/h

Mit diesen Werten bremsen alle Züge, die beim Erreichen des iZNF mit 80 km/h oder mehr ankommen nach 50cm. Alle Züge, die beim Erreichen des iZNF mit oder weniger als 40 km/h ankommen, bremsen nach 100cm. Für alle anderen Züge wird der passende Mittelwert bestimmt:

Somit bremst ein Zug mit 60 km/h nach 75cm, ein Zug mit 70 km/h bremst nach 62,5cm und ein Zug mit 50 km/h nach 87,5cm. Dieses soll nur als einfaches Rechenbeispiel herhalten. Jegliche andere Zwischenwerte werden von **Win-Digipet** automatisch berechnet.

#### *6.2.7 Kontaktstrecke im intelligenten Zugnummernfeld hinzufügen/löschen*

Einem "intelligenten Zugnummernfeld" können Sie auch nachträglich noch eine weitere Kontaktstrecke hinzufügen bzw. eine vorhandene Kontaktstrecke löschen.

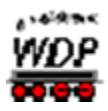

Hierzu stehen Ihnen die folgenden Schaltflächen zur Verfügung:

- $\bullet$ Kontaktstrecke hinzufügen
- $\bullet$ 
	- Kontaktstrecke entfernen
- 恒 Eintrag nach oben verschieben
- Eintrag nach unten verschieben ç≣|

Wenden Sie bitte besondere Sorgfalt auf die korrekte Reihenfolge der Rückmeldekontakte in einem intelligenten Zugnummernfeld an. Die notwendige Reihenfolge wird Ihnen in Abhängigkeit der Lage des Zugnummernfeldes unter dem Listenfeld angezeigt.

Mit Hilfe der beiden Schaltflächen zum Verschieben der Einträge lässt sich die richtige Reihenfolge auf einfache Weise herstellen.

# *6.2.8 Intelligentes Zugnummernfeld und die lückenlose Gleisüberwachung*

In dem Bereich des "intelligenten Zugnummernfeldes" wird eine möglichst lückenlose Überwachung der Gleisabschnitte mit Rückmeldekontakten erforderlich. Daher sollten gerade die 2-Leiterfahrer hierauf ein besonderes Augenmerk legen und Ihre Fahrzeuge und Gleisstrecken entsprechend ausrüsten.

Dies gilt auch für die Rückmeldung der Streckenbelegungen mit Hilfe von Lichtschranken oder sonstigen Einrichtungen zur Auswertung der Kontaktstrecken.

#### *6.2.9 Intelligentes Zugnummernfeld deaktivieren*

Wollen Sie ein "intelligentes Zugnummernfeld" deaktivieren, also in ein normales Zugnummernfeld umwandeln, dann müssen Sie im Fenster "Intelligentes Zugnummernfeld" bis auf den eigentlichen Zugnummernfeldkontakt (vgl. [Abb. 6.9](#page-390-0) der RMK 029) alle Rückmeldekontakte einzeln mit Hilfe der Schaltfläche **O**löschen.

Erst danach können Sie den Haken im Feld "*Intelligentes Zugnummernfeld*" entfernen, andernfalls erscheint eine Warnmeldung mit entsprechendem Hinweis.

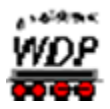

# *6.2.10 Registerkarte Verzögerung und Erkennung – E/A Verzögerung und Zugnummernerkennung*

Auf dieser Registerkarte lassen sich die Einstellungen für die Ein- bzw. Ausschaltverzögerung eines Rückmeldekontaktes schnell anpassen ohne den Gleisbild-Editor öffnen zu müssen.

Die bereits im Gleisbild-Editor erfassten Verzögerungswerte werden in diesem Dialog übernommen bzw. die hier vorgenommenen Eintragungen auch in das Gleisbild übertragen.

Die Empfehlung an dieser Stelle lautet aber, die grundsätzliche Erfassung der Ein- und Ausschaltverzögerungen im Gleisbild-Editor vorzunehmen und hier lediglich eventuelle Anpassungen vorzunehmen.

An einem intelligenten Zugnummernfeld (iZNF) sind Einschaltverzögerungen nicht zulässig. Diese werden auch von der Prüfroutine als Fehler markiert.

Gleiches gilt auch für die eventuelle Auswahl einer Zugnummernerkennung auf diesem Zugnummernfeld. Beachten Sie hierbei<br>bitte. dass Sie ein solches solches Zugnummernerkennungssystem installiert und konfiguriert haben müssen.

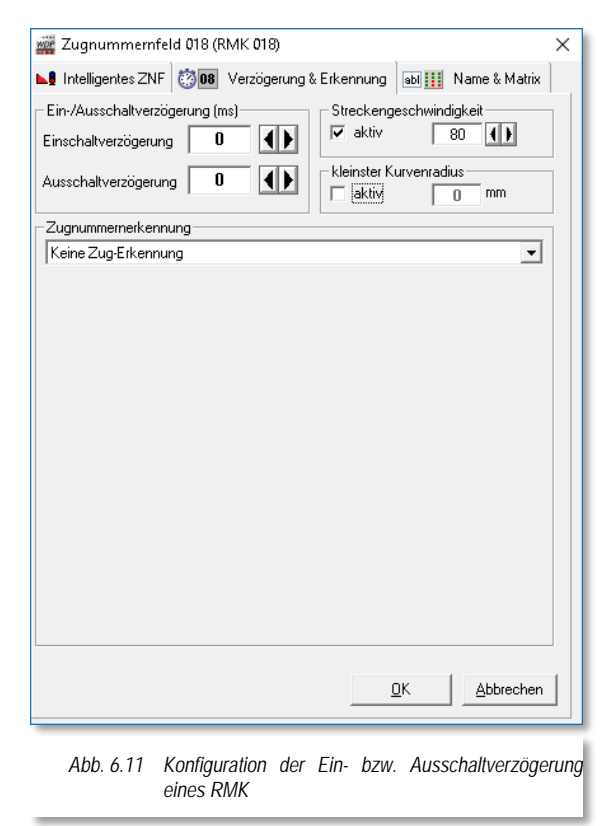

#### *6.2.11 Registerkarte Verzögerung und Erkennung – Streckengeschwindigkeit und Kurvenradius*

Auf dieser Registerkarte haben Sie außerdem die Möglichkeit, dem betreffenden Rückmeldekontakt eine Geschwindigkeit vorzugeben. Diese Streckengeschwindigkeit kann später bei der Erstellung von Fahrstraßen übernommen werden.

Ebenfalls auf dieser Registerkarte können Sie einen Kurvenradius für den betreffenden Rückmeldekontakt (Gleisabschnitt) definieren. In der Beschreibung zur Fahrzeugdatenbank haben Sie ja bereits kennengelernt, wie Sie den kleinsten befahrbaren Kurvenradius eines Fahrzeugs eintragen. Dieser Wert wird im späteren Fahrbetrieb mit dem Eintrag hier verglichen und Fahrzeuge, welche den Vorgabewert überschreiten werden für diesen Streckenabschnitt gesperrt.

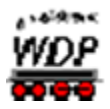

#### *6.2.12 Registerkarte Name und Matrix*

Auf dieser Registerkarte lassen sich die Einstellungen für die Bezeichnung bzw. Beschreibung des Zugnummernfeldes schnell anpassen ohne den Gleisbild-Editor öffnen zu müssen. Auch die Matrix-Anpassungen können hier vorgenommen werden.

Die bereits im Gleisbild-Editor eingetragenen Namen und Beschreibungen werden hier in diesem Dialog übernommen bzw. die hier vorgenommenen Eintragungen auch in den Gleisbild-Editor übertragen.

Die Empfehlung an dieser Stelle lautet aber, die grundsätzliche Erfassung der Namen und Beschreibungen im Gleisbild-Editor vorzunehmen und hier lediglich eventuelle Anpassungen oder Ergänzungen vorzunehmen.

Eine Matrix bedeutet, dass nur Lokomotiven oder Züge auf das Zugnummernfeld fahren können, deren Spezifikationen den hier erlaubten entspricht.

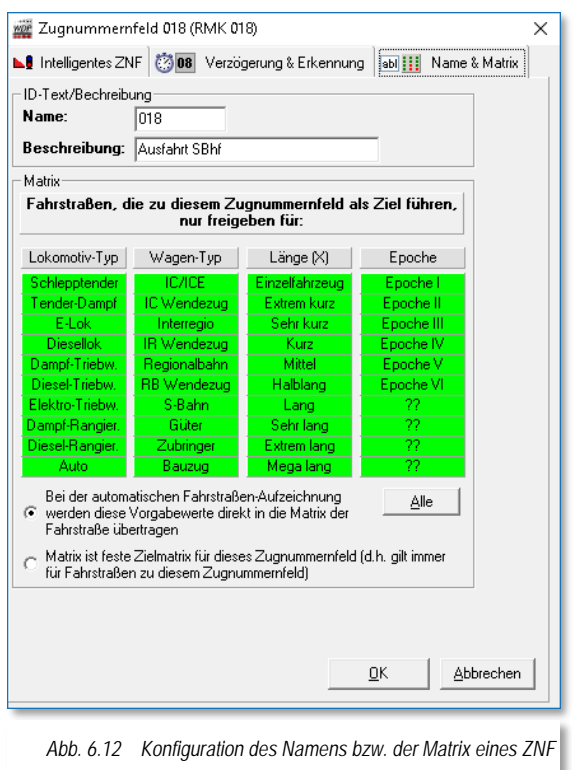

Die hier konfigurierten Matrixeinstellungen werden bei Auswahl des oberen Radio-Buttons als Vorgabewerte für die Zugnummernfelder bei der Fahrstraßenerstellung herangezogen. Verändern Sie hier die Einstellungen, so müssen Sie darauf achten, dass Sie bis zu diesem Zeitpunkt erstellte Fahrstraßen auf die geänderten Matrixeinstellungen des Zugnummernfeldes anpassen müssen.

Die Auswahl des unteren Radio-Buttons bewirkt, dass die hier konfigurierten Einstellungen als feste Zielmatrix für dieses Zugnummernfeld gilt, d.h. diese Matrix gilt für alle Fahrstraßen, welche dieses Zugnummernfeld als Ziel haben.

Die Matrixeinstellungen für die Lokomotiven werden in der Fahrzeugdatenbank, die Matrixeinstellungen für Züge in der Zugzusammenstellung festgelegt.

Die verschiedenen Möglichkeiten der Matrixeinstellungen werden uns im Laufe dieser Programmdokumentation immer wieder begegnen, deshalb werden wir an dieser Stelle nicht tiefer darauf eingehen.
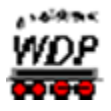

Bevor Sie die Matrixeinstellungen verwenden sollten Sie sich im Klaren darüber sein an welcher Stelle Sie die möglichen Beschränkungen vornehmen wollen und welche Auswirkungen auf Ihren Fahrbetrieb zu erwarten sind.

### *6.2.13 Das Fenster Eigenschaften Rückmeldekontakt*

In den vorangehenden Abschnitten wurde der Einstellungsdialog für die Eigenschaften eines Zugnummernfeldes ausführlich erläutert.

Wenn Sie mit der rechten Maustaste und der Auswahl "Eigenschaften *Rückmeldekontakt"* ein Gleissymbol ohne ein Zugnummernfeld aber mit einer Rückmeldenummer anklicken, bekommen Sie vergleichbare Registerkarten für Verzögerung & Erkennung (vgl. Abschnitt [6.2.10\)](#page-394-0) bzw. den Namen angezeigt. Sie können also auch Rückmeldekontakten ohne Zugnummernfeld einen eindeutigen Namen zuordnen.

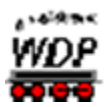

#### *6.3 Fahrstraßen erfassen*

Damit die Fahrstraßenerstellung mit dem Fahrstraßen-Navigator oder dem Fahrstraßen-Assistenten reibungslos verlaufen kann, sollten Sie jedoch ein paar Punkte unbedingt beachten:

- sämtliche Rückmeldekontakte sind im Gleisbild eingetragen
- á die Zugnummernfelder wurden eingezeichnet und haben ebenfalls eine Rückmeldekontaktnummer sowie eine sinnvolle Beschreibung erhalten
- alle realen Magnetartikel (Weichen und Signale) haben eine Magnetartikel-Adresse erhalten
- alle Sprungmarken bei Gleisunterbrechungen durch Texte, Gleisbezeichnungen usw. wurden erfasst
- in den Systemeinstellungen sind von Ihnen Standardwerte für die Startund Bremsgeschwindigkeit eingetragen worden.

Erst wenn Sie diese Vorarbeiten im Gleisbild-Editor und in den Systemeinstellungen erledigt haben, sollten Sie mit der Erstellung von Fahrstraßen beginnen.

Die Fahrstraßen werden in **Win-Digipet** in einer Fahrstraßen-Datenbank abgelegt. Diese Datenbank mit den Fahrstraßen Ihres Projektes befindet sich in der Datei WDROUTES.MDB in Ihrem Projektverzeichnis.

Grundsätzlich werden alle Fahrstraßen mit dem Fahrstraßen-Editor erstellt und verwaltet. Im Fahrstraßen-Editor können Sie die Fahrstraßen in folgender Weise erstellen:

- Mit dem Fahrstraßen-Assistenten á
- á Mit der halbautomatischen Erstellung von Fahrstraßen
- Á Mit der manuellen Erstellung von Fahrstraßen

Eine weitere, sehr einfache Art der Erstellung von Fahrstraßen steht Ihnen schon nach der Erstellung des Gleisbildes zur Verfügung:

der Fahrstraßen-Navigator

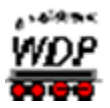

#### *6.4 Der Fahrstraßen-Navigator*

Der Fahrstraßen-Navigator dient zum Erstellen temporärer Fahrstraßen, die Sie eventuell zu Testzwecken oder zum schnellen Bewegen von Zügen oder Lokomotiven von einem Punkt der Modellbahnanlage zu einem anderen Punkt benötigen, wenn dafür noch keine Fahrstraße bzw. Zugfahrt erstellt wurde.

Im folgenden Beispiel soll ein Güterzug vom Gleis 5 in Burghausen in den Überholungsbereich oberes Gleis fahren. Die Zugnummer ist bereits im Zugnummernfeld 036 eingetragen und Sie haben die Simulation (vgl. Abschnitt [6.1\)](#page-382-0)

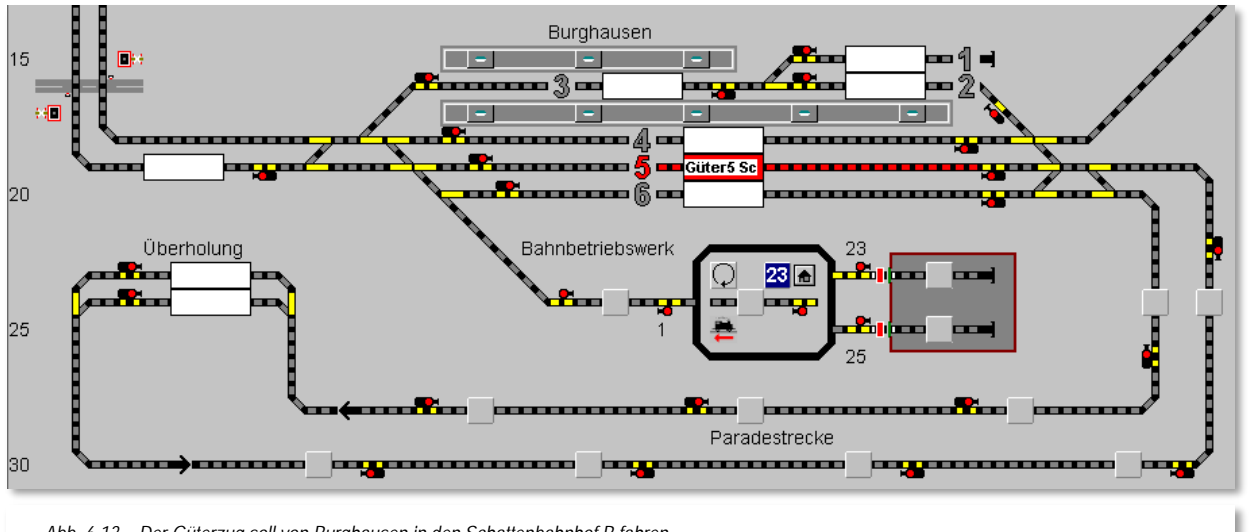

<span id="page-398-1"></span>*Abb. 6.13 Der Güterzug soll von Burghausen in den Schattenbahnhof B fahren*

#### eingeschaltet.

Sollte die Zugnummer nicht im Zugnummernfeld eingetragen sein, ziehen Sie die Lokomotive BR 132 aus der Lokomotivleiste durch Klicken und Ziehen mit der rechten Maustaste in das leere Zugnummernfeld.

Nachdem Sie die Lokomotive in das Zugnummernfeld gezogen haben werden Sie vom Programm aufgefordert, die Fahrtrichtung des Zuges zu bestimmen. In unserem Beispiel wählen wir aus, dass der Zug nach rechts ausfahren soll (vgl. [Abb. 6.14\)](#page-398-0).

Den zugehörigen Rückmeldekontakt können Sie in der Simulation manuell als belegt setzen, indem Sie ein Gleissymbol des RMK mit der linken Maustaste anklicken.

Die Gleisstücke vor und hinter dem Zugnummernfeld mit dem eingetragenen Zug Güter5 Sc sind rot ausgeleuchtet und auch die eingetragene Zugnummer hat die beiden roten Linien oben und unten erhalten. Dies bedeutet, dass der zugehörige Rückmeldekontakt besetzt ist. Auch die

<span id="page-398-0"></span>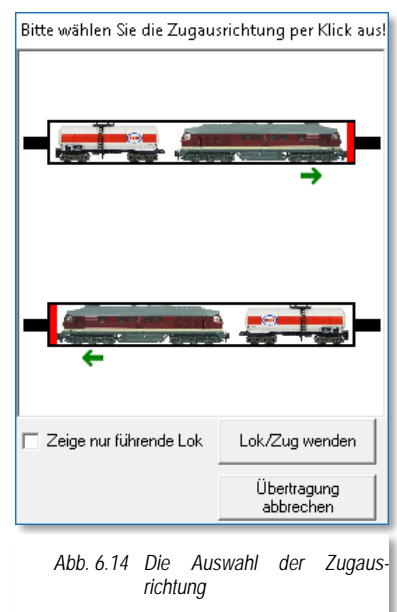

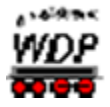

Fahrtrichtung des Zuges wird jetzt im Zugnummernfeld durch eine rote Markierung der rechten Seite indiziert (vgl. [Abb. 6.13\)](#page-398-1)

Der einfachste Weg um eine Fahrstraße zu stellen, führt über die mittlere Maustaste. Eine Variante, die Fahrstraße mit Hilfe der rechten Maustaste über die Kurz-Menüs zu stellen, haben Sie bereits im Schnelleinstieg zu **Win-Digipet** kennengelernt.

Sie besitzen eine Maus mit mittlerer Taste und klicken jetzt mit dieser Taste erst auf das Start-Zugnummernfeld mit der eingetragenen Zugnummer "Güter5 Sc" und dann innerhalb von etwa 10 sec ein zweites Mal mit der mittleren Maustaste auf das Ziel-Zugnummernfeld im "Überholungsbereich oberes Gleis".

Nach dem zweiten Mausklick erscheint das Fenster "Start/Ziel Auswahl" mit der roten Meldung *"Keine Fahrstraße/Zugfahrt gefunden!"* Das ist auch richtig, da bislang noch keine Fahrstraße für diese Strecke erstellt worden ist.

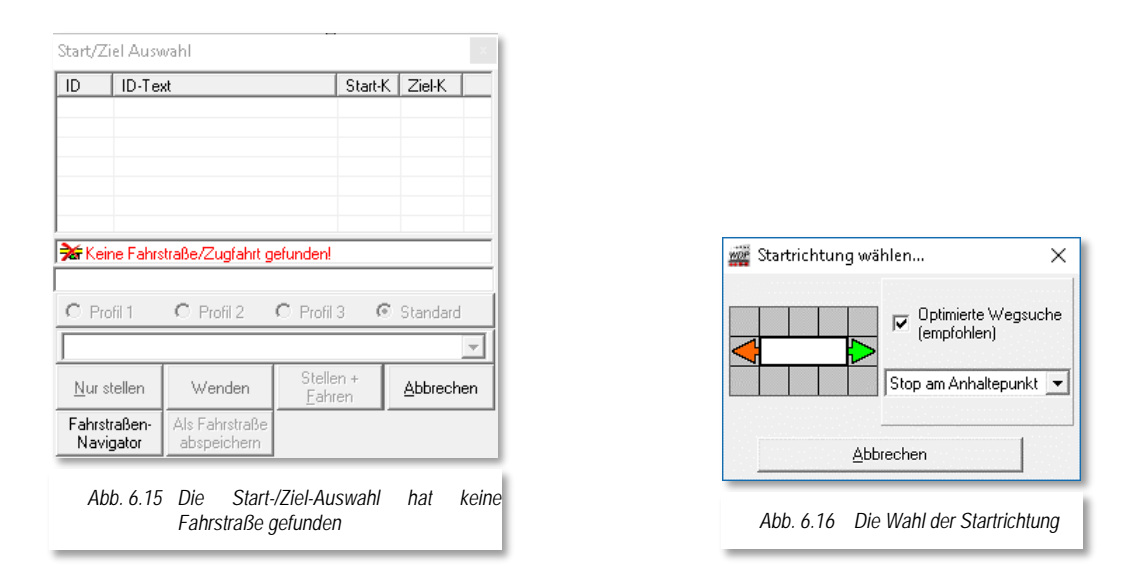

<span id="page-399-0"></span>Sie klicken bitte auf die Schaltfläche '*Fahrstraßen-Navigator***'** und sofort erscheint das im Bild [Abb. 6.16](#page-399-0) gezeigte Fenster *"Startrichtung wählen...".* Da unser Zug nach rechts losfahren soll, ziehen Sie die Maus auf den Pfeil nach rechts, wodurch dieser grün dargestellt wird.

Nun klicken Sie mit der linken Maustaste auf den grünen Pfeil, das Start-Zugnummernfeld wird grün, das Ziel-Zugnummernfeld rot, die vom Fahrstraßen-Navigator gefundene Strecke gelb dargestellt und im Fenster "Start/Ziel-Auswahl" werden zwei Streckenvarianten angezeigt. Die Zugnummernfelder enthalten zusätzliche Richtungsinformationen als stilisierte Pfeile dargestellt.

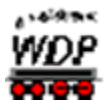

Die Variante 2 ist der Weg, welchen wir hier benötigen um mit der Fahrstraße unser Ziel, das obere Gleis des Umfahrungsbereiches, zu erreichen. Die andere Variante würde durch das Gegengleis dann von links zu unserem ausgewählten Ziel-Zugnummernfeld führen.

Nun klicken Sie mit der linken Maustaste auf die Schaltfläche **'***Stellen + Fahren***'**.

Nach einem Klick mit der linken Maustaste auf diese Schaltfläche wird die Fahrstraße gestellt und das Fenster "Start/Ziel Auswahl" verschwindet. Auch die Lokomotive setzt sich in Bewegung und Sie können die Fahrt auf dem Bildschirm verfolgen.

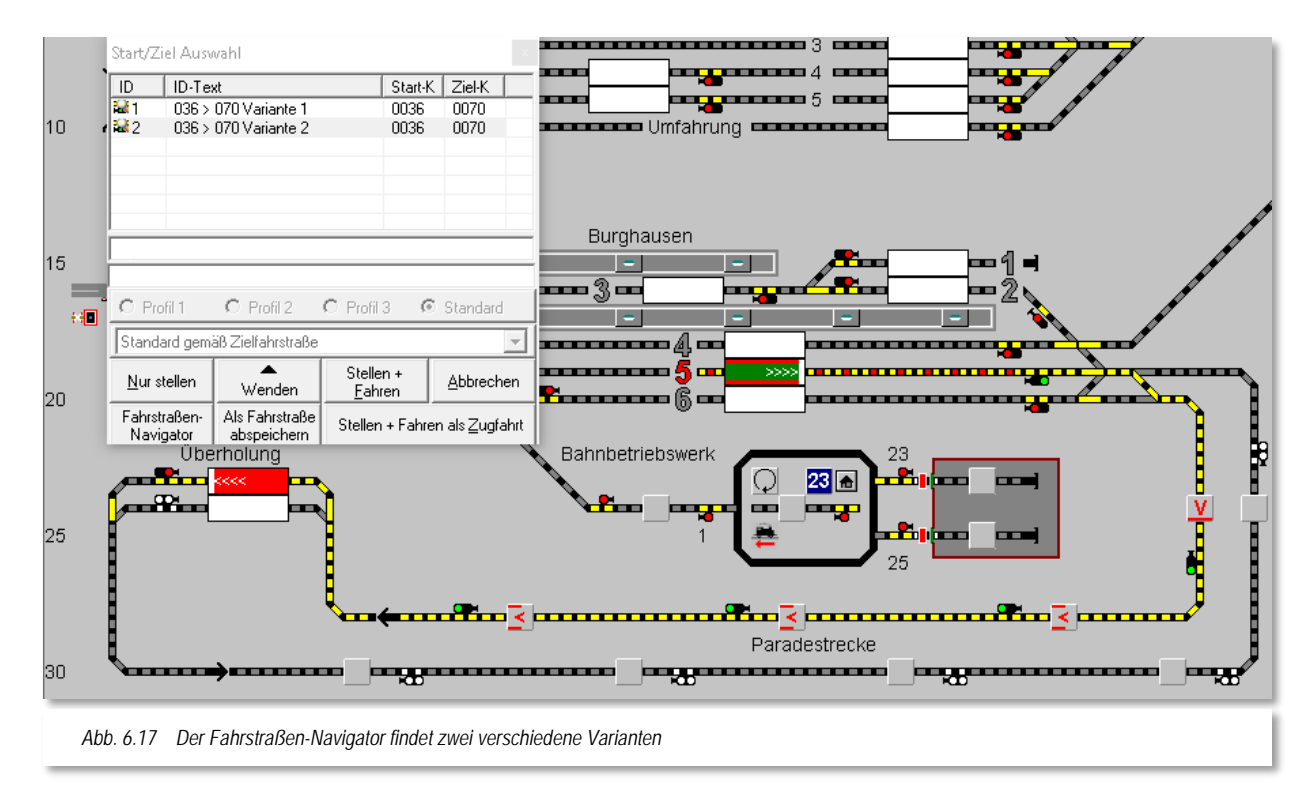

<span id="page-400-0"></span>In unserem kleinen Beispiel hier ist das alles sehr einfach, da bislang alle Gleise frei sind. Die Schaltfläche **'***Stellen + Fahren***'** wäre im Belegt-Fall des Ziel-Zugnummernfeldes nicht wählbar. Im Dialog der Start/Ziel-Auswahl würden in so einem Fall die roten Meldungen *"Verriegelt"* und *"Lok auf Ziel"* eingeblendet. Sie könnten dann entweder auf die Schaltfläche **'***Abbrechen***'** oder **'***Stellen + Fahren als Zugfahrt***'** klicken. In der [Abb. 6.18](#page-401-0) haben wir das einmal dargestellt indem wir eine Lok in das Ziel-Zugnummernfeld gezogen haben.

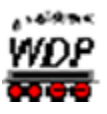

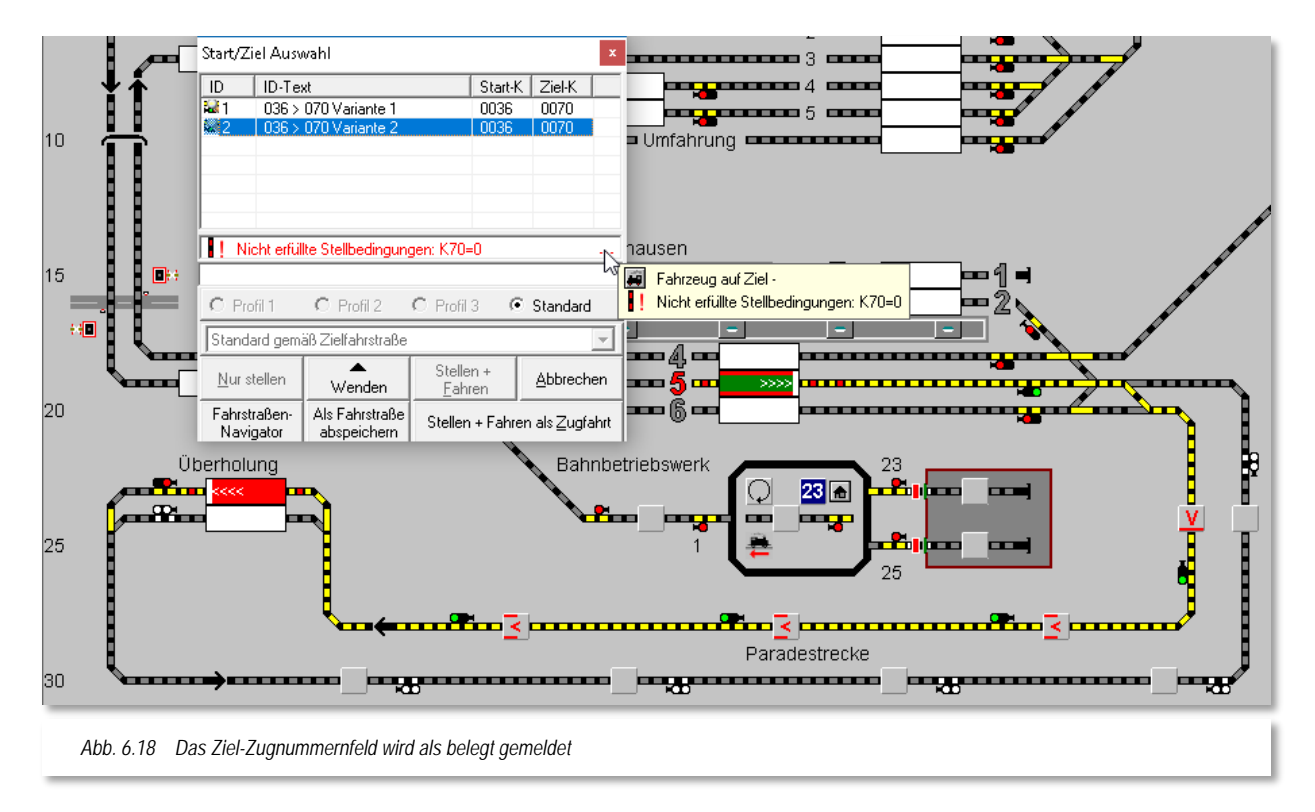

<span id="page-401-0"></span>Der Start/Ziel-Dialog erscheint in diesem Fall mit einer oder mehreren Fehlermeldungen. In [Abb. 6.18](#page-401-0) wird angezeigt, das auf dem Ziel-Zugnummernfeld ein Fahrzeug eingetragen ist. Die zweite Fehlermeldung im Tool-Tipp bedeutet, dass der Kontakt 070 nicht frei gemeldet ist. Dieses ist aber eine Bedingung für das Stellen der Fahrstraße. Der Tool-Tipp mit den Fehlermeldungen wird Ihnen angezeigt, sobald Sie mit der Maus über die drei roten Punkte fahren.

Klicken Sie jetzt auf die Schaltfläche "Stellen + Fahren als Zugfahrt' wird der sogenannte Zugfahrten-Ablauf-Inspektor eingeblendet. In diesem Fenster ist jetzt die Fahrt des Güterzuges gelistet, sie kann aber aufgrund der Zielblockade nicht ausgeführt werden. Im Zugfahrten-Ablauf-Inspektor sehen Sie eine entsprechende Meldung (vgl. [Abb.](#page-402-0) 6.19).

Damit der Güterzug weiterfahren kann, müssen Sie nun den Zug aus dem Überholungsgleis ausfahren lassen.

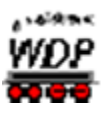

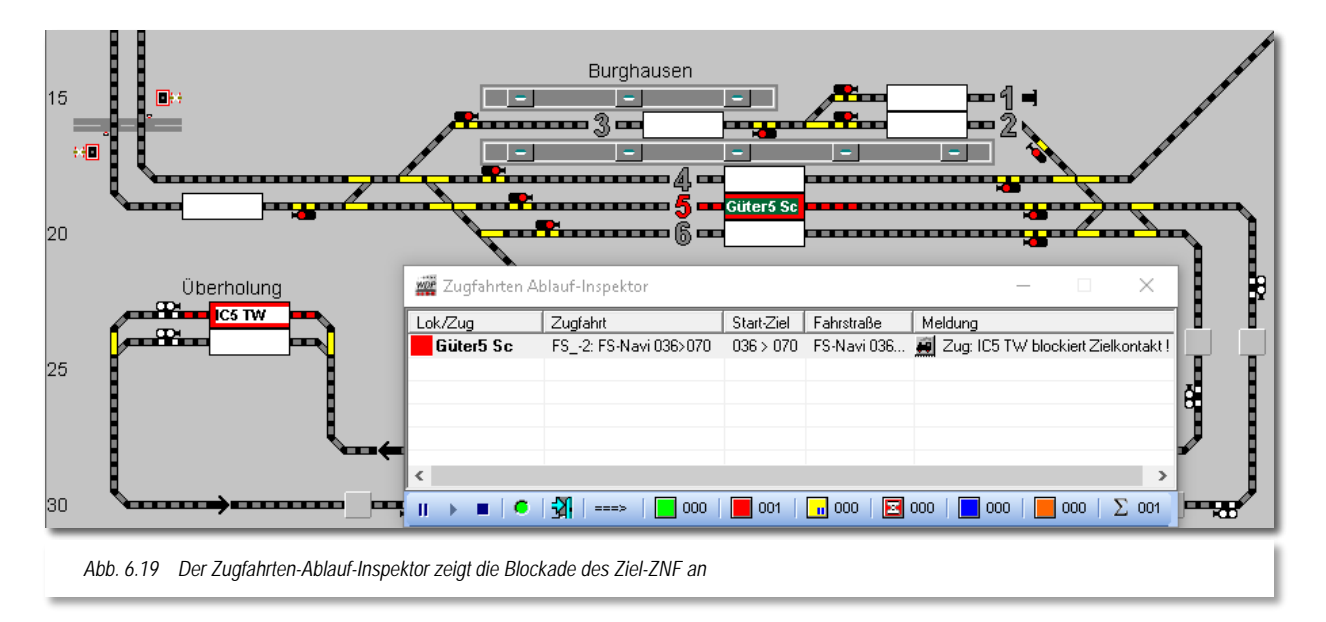

<span id="page-402-0"></span>Hierzu klicken Sie wieder mit der mittleren Maustaste auf das Start-Zugnummernfeld mit der eingetragenen Zugnummer IC5 TW und dann ein zweites Mal auf das Ziel-Zugnummernfeld am nächsten Blocksignal.

Hier wird für die geplante Fahrt eine Fahrstraße (070>073) gefunden. Sie erkennen das an dem Eintrag in der Liste des Start/Ziel Dialogs. Neben ihrer eindeutigen ID ist das Symbol für eine Fahrstraße abgebildet.

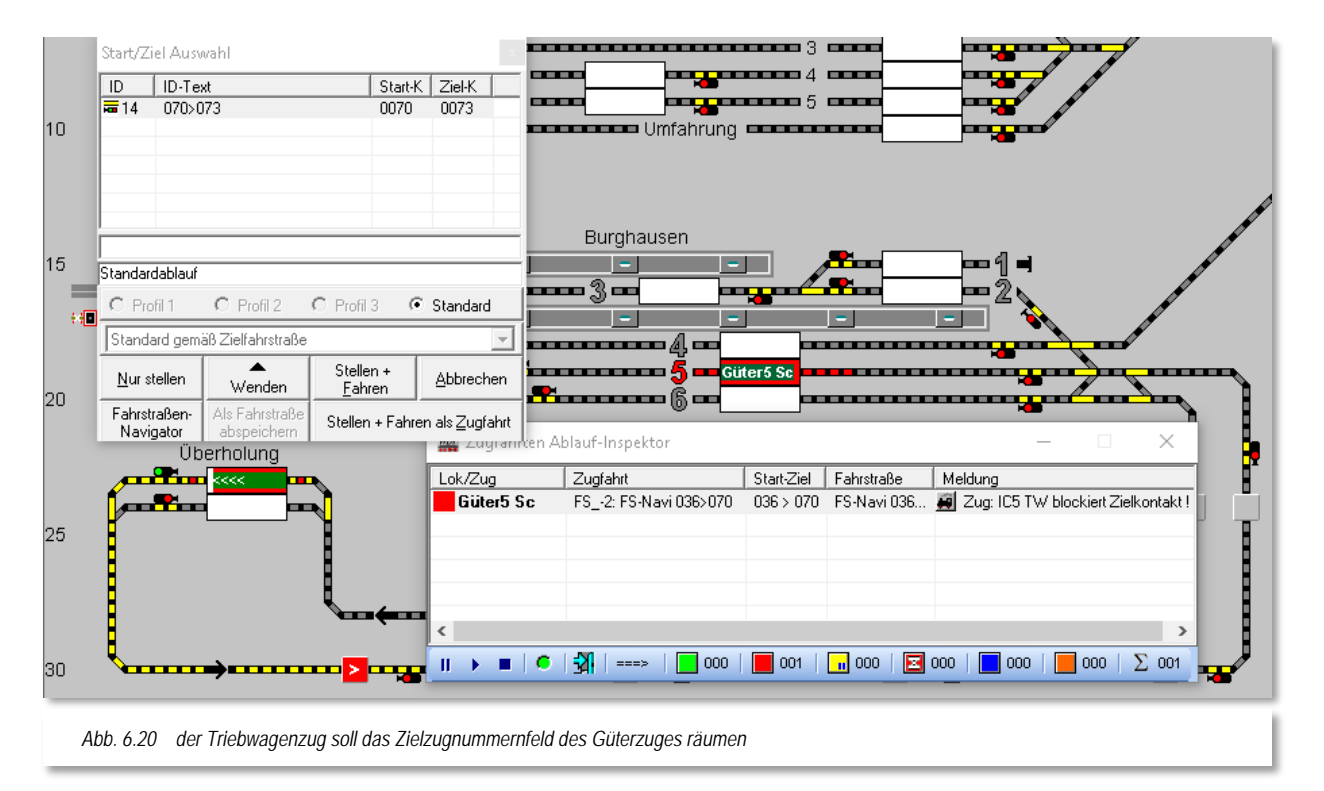

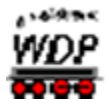

Später kann es sein, dass Sie in dieser Liste sowohl Fahrstraßen oder auch Zugfahrten angezeigt bekommen. Auch die Zugfahrten werden neben ihrer eindeutigen ID mit einem Symbol dargestellt.

Sie klicken auf die Schaltfläche **'***Stellen + Fahren als Zugfahrt***'** und der Triebzug IC5 TW setzt sich in Bewegung. Im Fenster des Zugfahrten-Ablauf-Inspektors wird die Abarbeitung dieser Fahrstraße, markiert durch ein grünes Quadrat, aufgelistet.

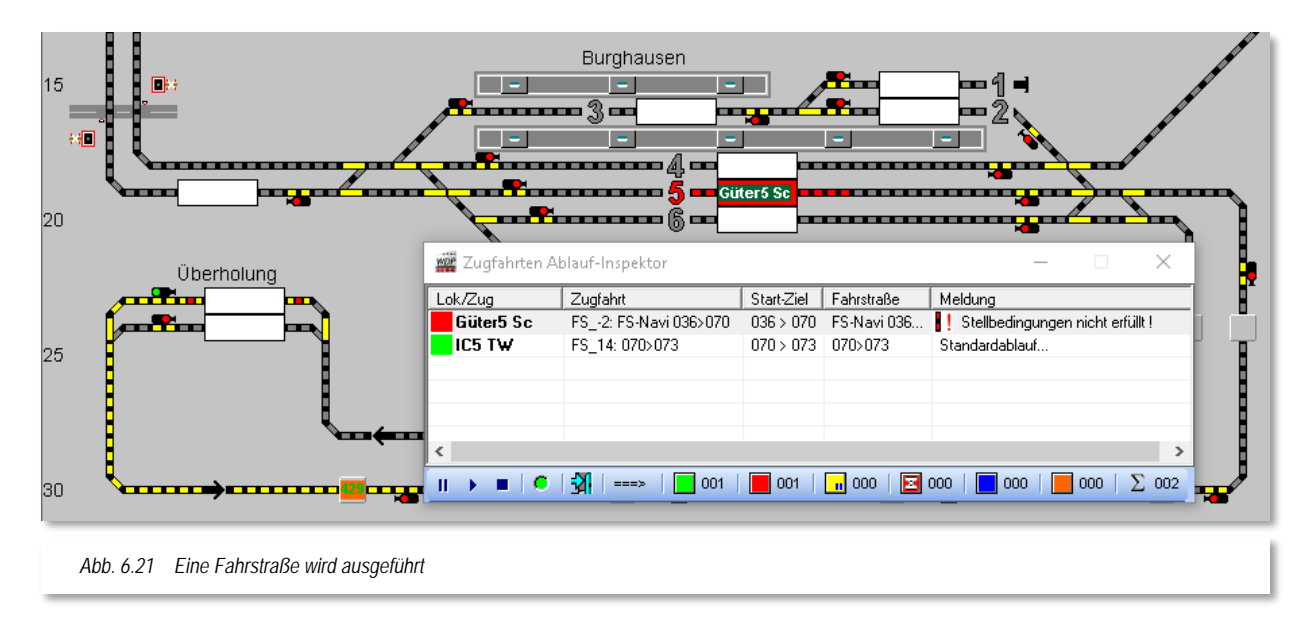

<span id="page-403-0"></span>Der Zugfahrten-Ablauf-Inspektor zeigt zu diesem Zeitpunkt für den Güterzug (Güter5 Sc) noch immer ein rotes Quadrat mit der Meldung *"Stellbedingungen nicht erfüllt"* an.

Hierfür sind in der dargestellten Situation (vgl. [Abb. 6.21\)](#page-403-0) zwei Dinge verantwortlich. Erstens ist der Zielkontakt für den Güterzug noch besetzt. Der Triebzug hat seine Fahrt begonnen aber den Startkontakt noch nicht verlassen. Der zweite Aspekt ist, dass die Fahrstraße 036>070 das Ausfahrtsignal für das obere Überholungsgleis beinhaltet. Genau dieses Einfahrtsignal ist auch in der Fahrstraße 070>073, die für den Güterzug gestellt ist, enthalten.

Eine wichtige Grundregel in **Win-Digipet** besagt:

Eine Fahrstraße kann nicht ausgeführt (gestellt) werden, wenn sie einen Magnetartikel beinhaltet, der durch eine andere Fahrstraße bereits verwendet wird.

Die Fahrstraße für den Güterzug kann demnach erst in dem Moment ausgeführt werden, wenn der Triebzug sein Ziel erreicht hat und die Fahrstraße 070>073 aufgelöst (freigegeben) wird.

Die Auflösung der Fahrstraße gibt auch das Ausfahrtsignal des oberen Überholungsgleises wieder frei, so dass dieses von einer anderen Fahrstraße gestellt werden kann.

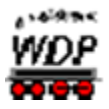

Diese Situation soll die [Abb.](#page-404-0) 6.22 vermitteln. Unmittelbar nachdem der Triebzug IC5 TW das Ausfahrtsignal freigegeben hat, wird die Fahrstraße 036>070 ausgeführt und der Güterzug kann seine Fahrt beginnen.

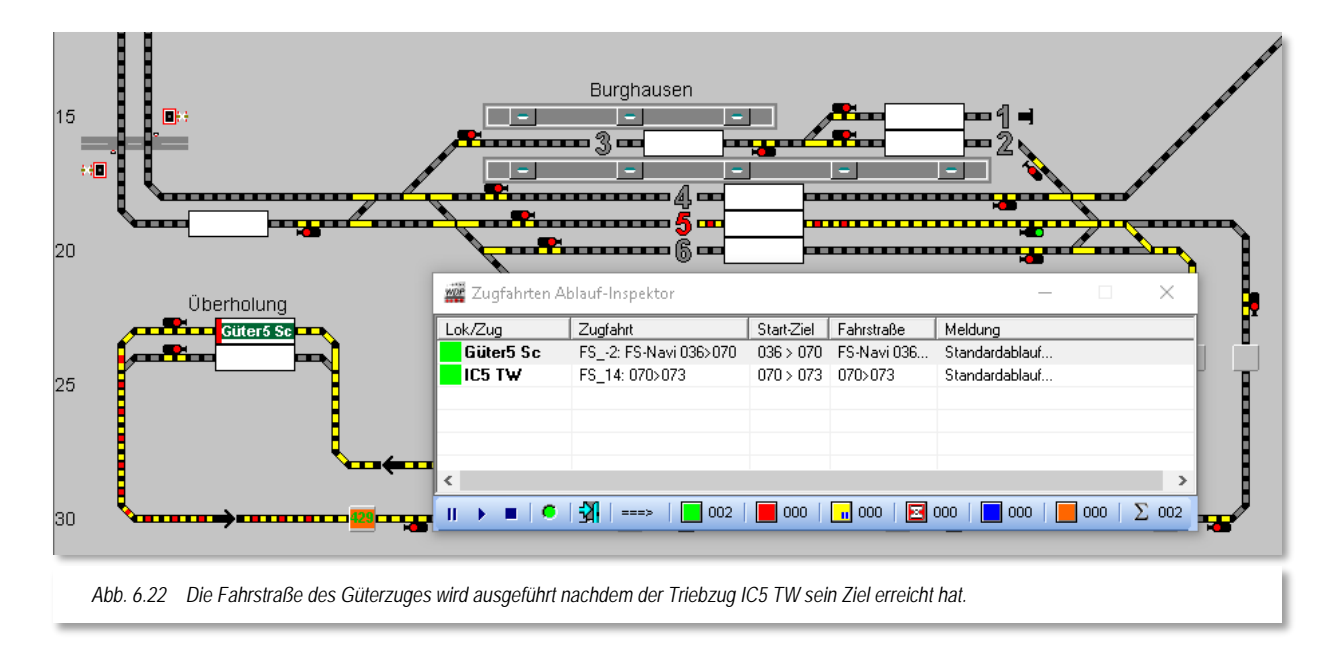

<span id="page-404-0"></span>Auf dem Zugnummernfeld ist auch schon der Name und die Fahrtrichtung des Zuges eingetragen. Wir sehen aber noch keine Belegung des Ziel-Zugnummernfeldes (rote Markierung), da der Zug sich noch auf seiner Fahrt befindet und den Zielkontakt bislang noch nicht erreicht hat.

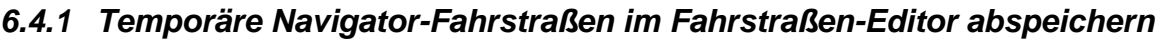

<span id="page-404-1"></span>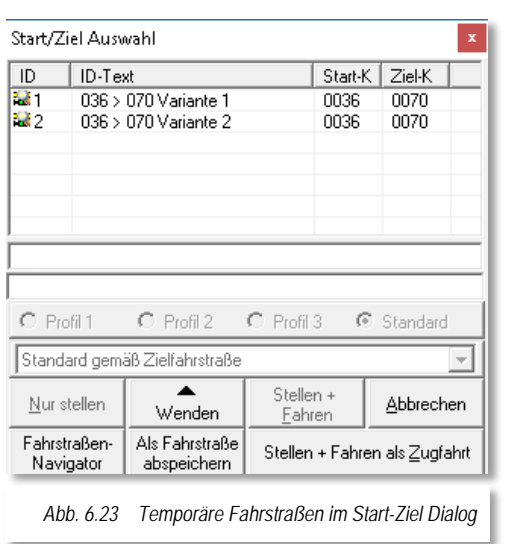

Möchten Sie die vom Fahrstraßen-Navigator erstellten Fahrstraßen abspeichern (vgl. [Abb. 6.17\)](#page-400-0) klicken Sie einfach im Start-Ziel-Dialog auf die Schaltfläche **'***Als Fahrstraße abspeichern***'**. Somit stehen die temporären Fahrstraßen auch nach einem neuerlichen Programmstart von **Win-Digipet** zur Verfügung.

Die [Abb. 6.23](#page-404-1) zeigt noch einmal den Start-Ziel-Dialog aus der [Abb. 6.17.](#page-400-0) Hier wurden vom Fahrstraßen-Navigator zwei mögliche Varianten zur Start-Ziel-Auswahl gefunden.

Die als Variante 2 gefundene Fahrstraße wird mit der Funktion **'***Als Fahrstraße abspeichern***'** in der Fahrstraßen-Datenbank abgespeichert und kann fortan mit dem Fahrstraßen-Editor bearbeitet werden.

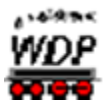

Den Fahrstraßen-Editor öffnen Sie mit dem Symbol aus der Symbolleiste des Hauptprogramms von **Win-Digipet** oder alternativ dazu erreichen Sie den Fahrstraßen-Editor auch über das Menü <Datei> in der Hauptmenüleiste.

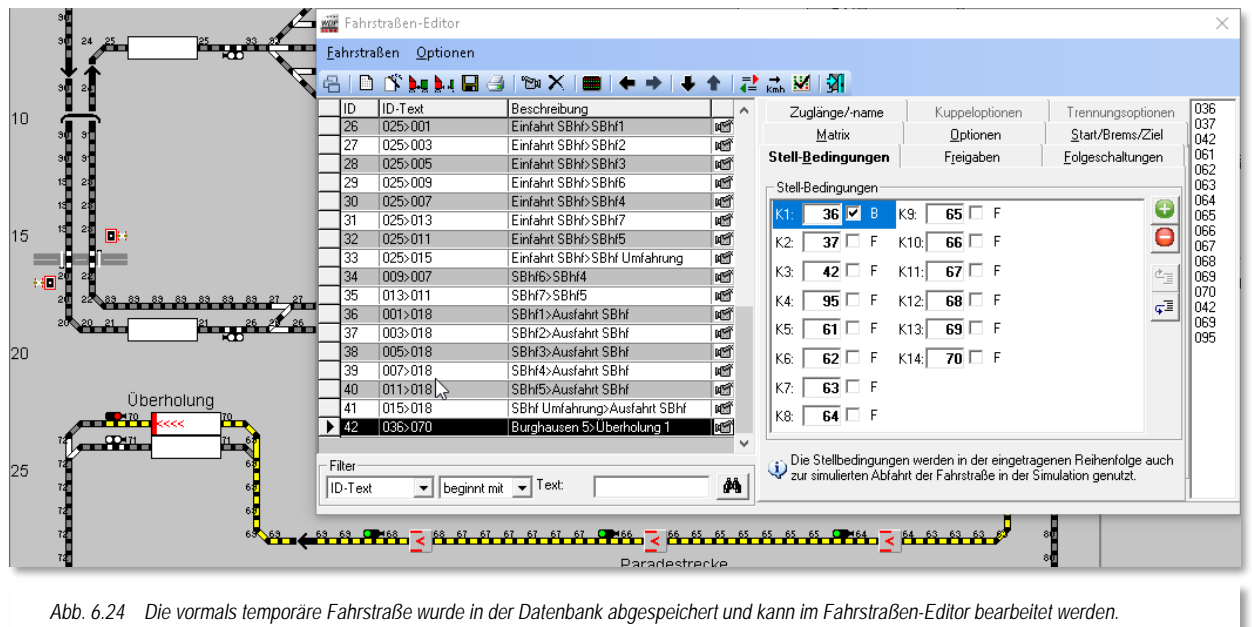

<span id="page-405-0"></span>Die [Abb. 6.24](#page-405-0) zeigt die automatisch erstellte Fahrstraße im Fahrstraßen-Editor. Alle Angaben auf den einzelnen Registerkarten wurden automatisch eingefügt und können bei Bedarf ergänzt bzw. angepasst werden. Im Moment belassen wir alle Einstellungen so wie sie sind, die einzelnen Registerkarten werden in den folgenden Abschnitten noch detailliert beschrieben.

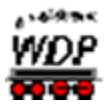

#### *6.5 Fahrstraßen-Assistent*

Eine weitere Methode zur komfortablen Erstellung bzw. Aufzeichnung von Fahrstraßen in **Win-Digipet** ist der sogenannte Fahrstraßen-Assistent. Der Fahrstraßen-Assistent befindet sich innerhalb des Fahrstraßen-Editors.

Öffnen Sie mit einem Klick auf das Symbol in der Symbolleiste des Hauptprogramms den Fahrstraßen-Editor.

Das Fenster *"Fahrstraßen-Editor"* öffnet sich, mit den beiden Menü-Punkten <Fahrstraßen> und <Optionen> sowie 7 zugehörigen Registerkarten.

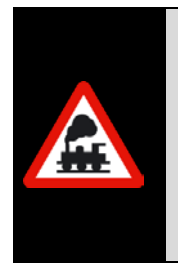

Wenn Sie den Fahrstraßen-Editor zum ersten Mal öffnen, finden Sie in der Fahrstraßenliste einen Beispiel-Eintrag für den 1. Datensatz; dieser kann überschrieben werden.

Es muss immer mindestens ein Datensatz in der Fahrstraßen-Datenbank vorhanden sein, den jeweils letzten vorhandenen Datensatz können Sie nicht löschen.

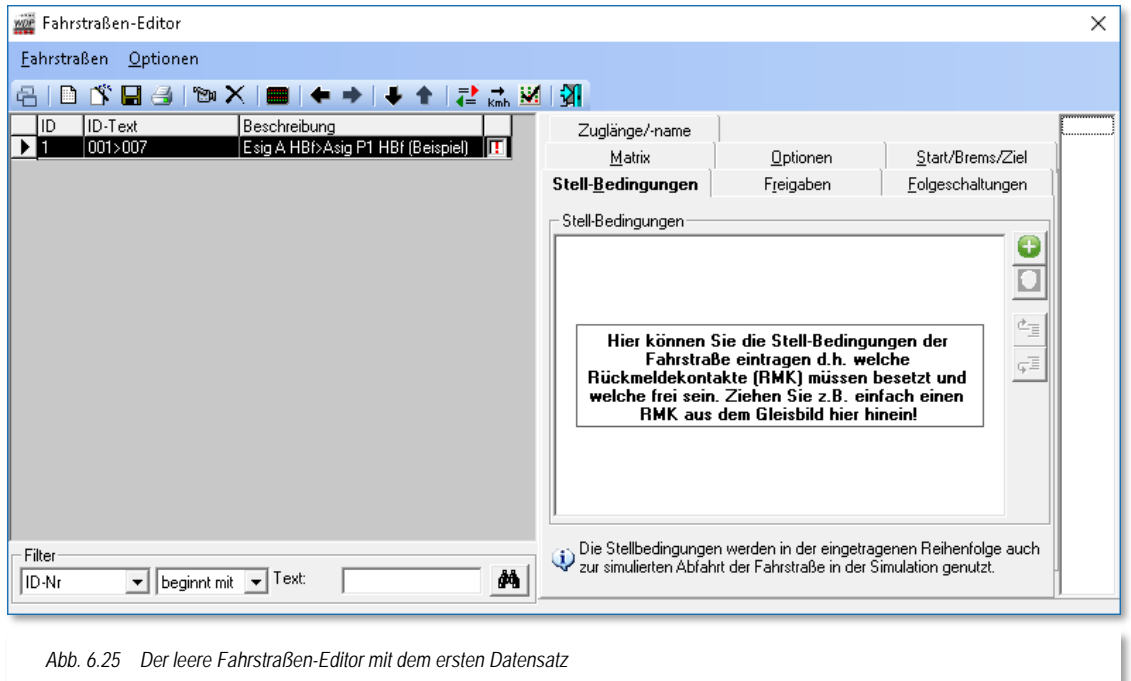

Klicken Sie nun im geöffneten Fahrstraßen-Editor in der Symbolleiste auf das Symbol  $\mathbb{S}$ , so öffnet sich das Fenster "Fahrstraßen-Assistent". Auch an dieser Stelle erreichen Sie den Fahrstraßen-Assistenten auch wieder über das Menü mit dem Eintrag <Fahrstraßen> <Assistent>

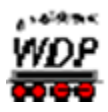

Die [Abb. 6.26](#page-407-0) zeigt Ihnen die vier verschiedenen Möglichkeiten zur Fahrstraßenerstellung mit dem Fahrstraßen-Assistenten.

- Eine Fahrstraße von Start nach Ziel erstellen
- Einen Fahrstraßensatz für eine Einfahrt erstellen  $\omega^C$
- Einen Fahrstraßensatz für eine Ausfahrt erstellen
- Eine Fahrstraße halbautomatisch oder manuell erstellen

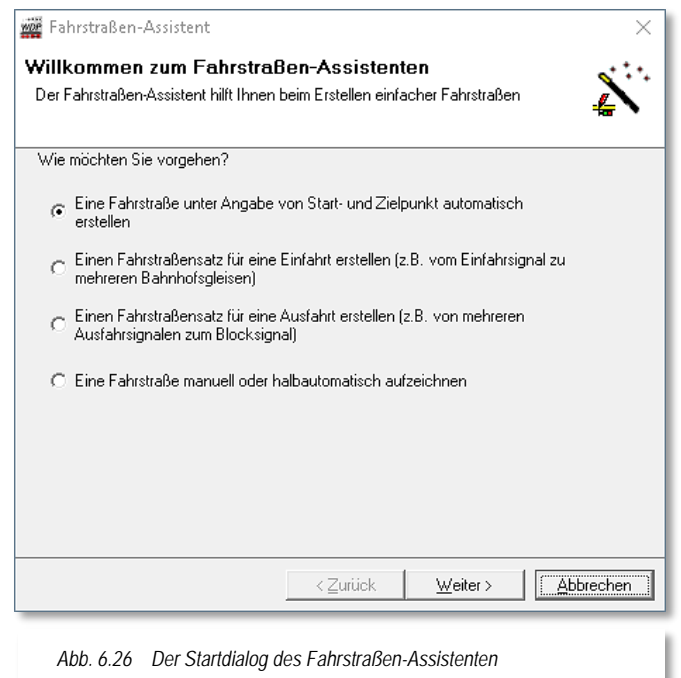

<span id="page-407-0"></span>Die Auswahl einer der Möglichkeiten hängt davon ab, ob Sie eine Fahrstraße oder gleich einen ganzen Fahrstraßensatz (mehrere Fahrstraßen) erstellen möchten.

Die nächsten Abschnitte dieses Kapitels werden die verschiedenen Optionen noch eingehend beleuchten.

Dieser Fahrstraßen-Assistent nimmt Ihnen sehr viel Arbeit ab, doch das "Feintuning" der fehlerfrei und sehr schnell erstellten Fahrstraßen müssen Sie anschließend von Hand selbst vornehmen.

Das gilt hier insbesondere für die Haltstellung des Startsignals nach der Vorbeifahrt des Zuges, den Fahrgeschwindigkeiten auf den Streckenabschnitten und den sonstigen Folgeschaltungen der Magnetartikel.

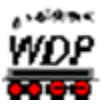

## *6.5.1 Fahrstraße vom Start- zum Zielpunkt automatisch erstellen*

<span id="page-408-0"></span>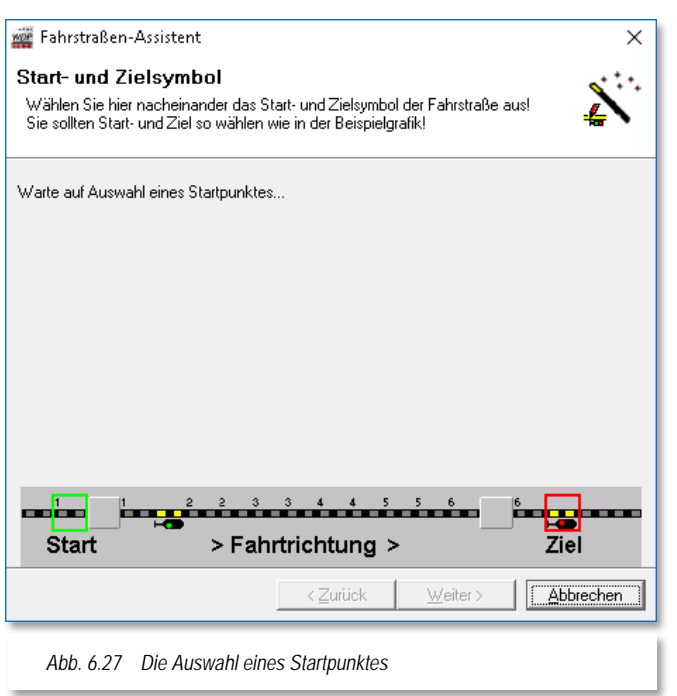

Im oben gezeigten Startdialog (vgl. [Abb.](#page-407-0)  [6.26\)](#page-407-0) des Fahrstraßen-Assistenten wählen Sie bitte mit dem Radio-Button die erste Option *"Eine Fahrstraße unter Angabe von Start- und Zielpunkt automatisch erstellen"* aus.

Nach einem Klick auf die Schaltfläche **'***Weiter***'**, werden Sie aufgefordert, das Start- und Zielsymbol der neuen Fahrstraße zu markieren.

In der Grafik im Dialog des Fahrstraßen-Assistenten wird ein **Beispiel** für eine dargestellt. Diese Beispieldarstellung ist von Ihrem persönlichen Gleisbild entkoppelt. In allen entsprechenden nachfolgenden Grafiken hat ein Klick auf die Beispielfahrstraße nicht den gewünschten Erfolg.

Eine Fahrstraße beginnt im Allgemeinen an einem Gleissymbol vor einem Zugnummernfeld und endet an einem Signal nach einem Zugnummernfeld.

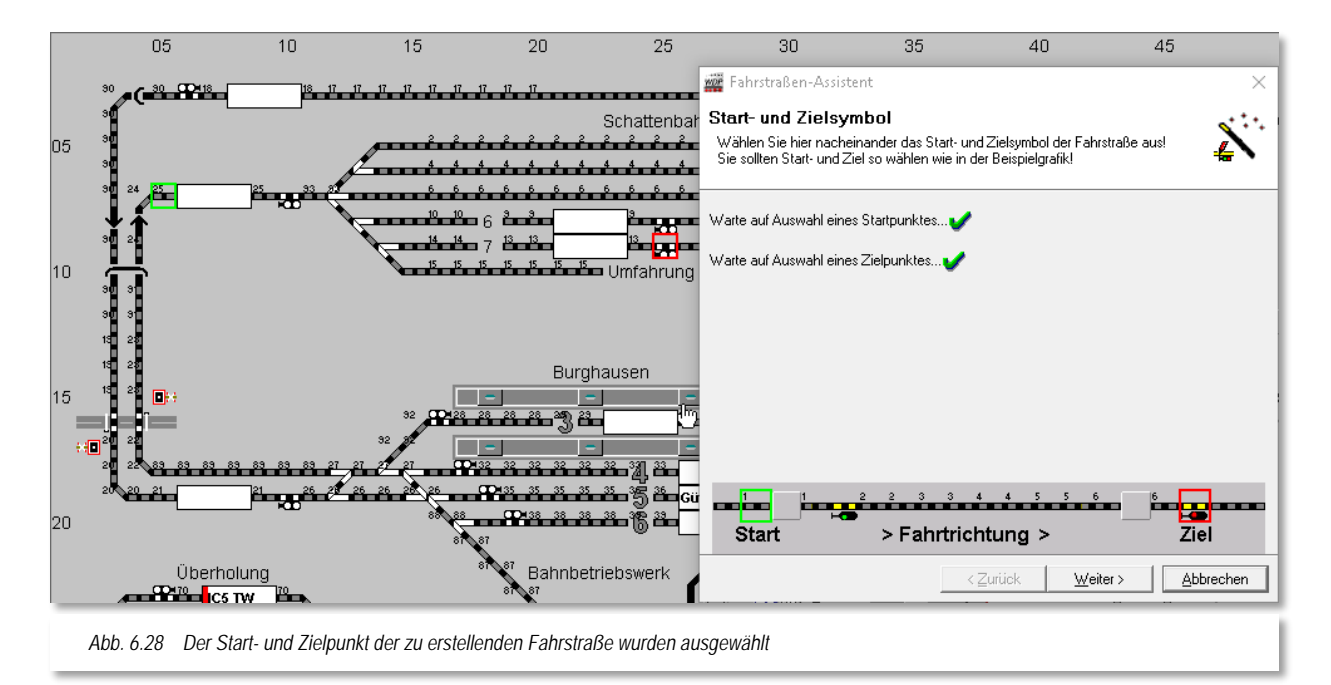

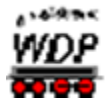

Klicken Sie demzufolge in Ihrem Gleisbild mit der linken Maustaste auf das Gleisstück links vom Start-Zugnummernfeld.

Das Gleissymbol wird grün umrahmt und im Fahrstraßen-Assistenten wird die erste Textzeile (*"Warte auf Auswahl eines Startpunktes…"*) mit einem grünen Haken markiert. Verfahren Sie hiernach mit dem Zielsignal in gleicher Weise, so wird dies rot umrahmt und ein weiterer grüner Haken hinter der zweiten Textzeile (*"Warte auf Auswahl eines Zielpunktes"*) erscheint. Die grünen Haken zeigen Ihnen, dass Ihre Auswahl vom Programm akzeptiert wurde.

Nach einem Klick auf die Schaltfläche **'***Weiter***'** kann die Startrichtung der Fahrstraße und die möglichen Varianten gewählt werden können.

Da hier nur die Richtung nach links bzw. rechts möglich ist, werden auch nur diese beiden Richtungspfeile angezeigt. Die weiteren Einstellmöglichkeiten lassen Sie erst einmal wie vorgewählt.

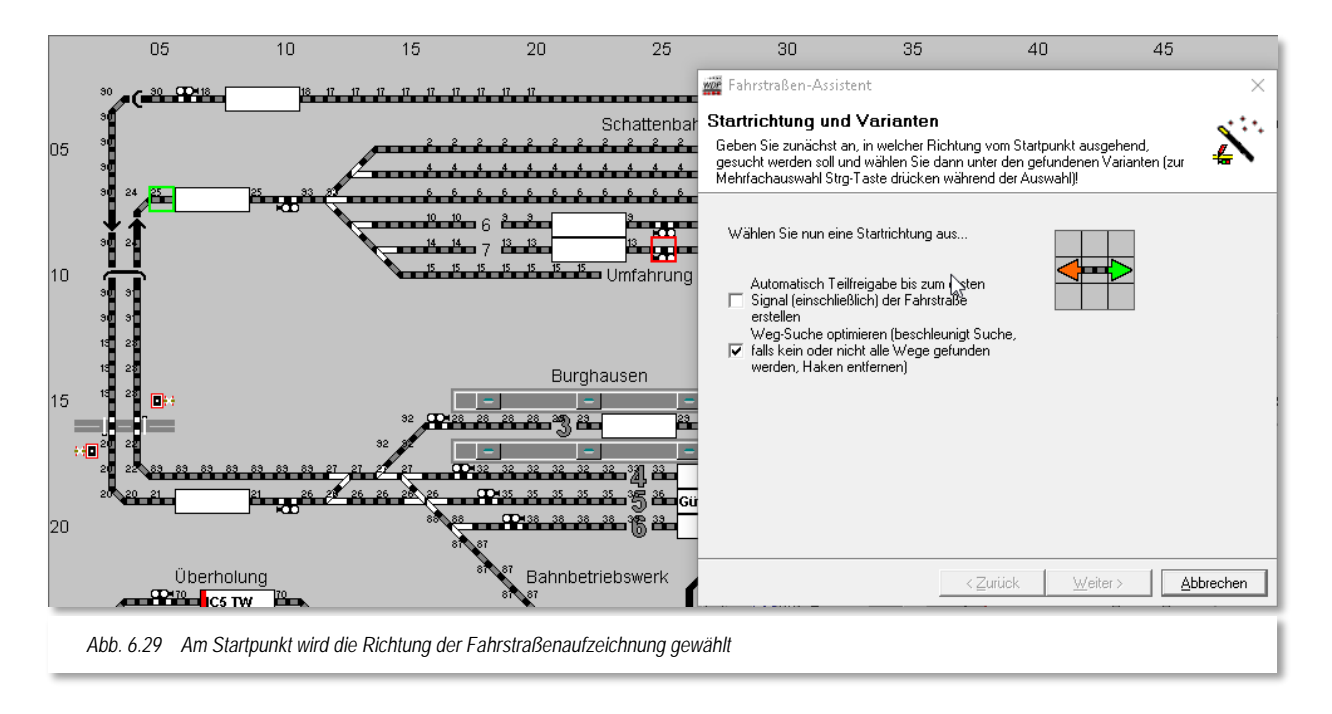

Ziehen Sie die Maus auf den Pfeil nach rechts, wodurch dieser grün dargestellt wird, und klicken Sie dann mit der linken Maustaste auf den grünen Richtungspfeil.

Nach dem Klick auf den grünen Richtungspfeil sucht **Win-Digipet** die möglichen Wege zwischen Start- und Zielpunkt und bietet sie zur Auswahl an.

In diesem Beispiel gibt es nur eine Variante, die auch markiert ist. In der Beispielgrafik ist im Info-Fenster zu erkennen, dass im Projekt schon eine Fahrstraße mit gleichem Startund Zielkontakt existiert. Hier im Beispiel liegt es daran, dass wir im beigefügten Demoprojekt die notwendigen Fahrstraßen bereits vorab erstellt haben.

Sie sollten in Ihrem eigenen Projekt der Meldung Aufmerksamkeit schenken. Eine mehrfache Erstellung gleicher Fahrstraßen kann zu Fehlern im späteren Automatikbetrieb

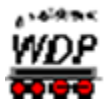

führen. In einigen speziellen Fällen kann eine mehrfache Erstellung gleicher Fahrstraßen aber durchaus auch sinnvoll sein. Sie sollten sich diese Fahrstraßen für spezielle Aufgaben aber in der Fahrstraßenliste markieren.

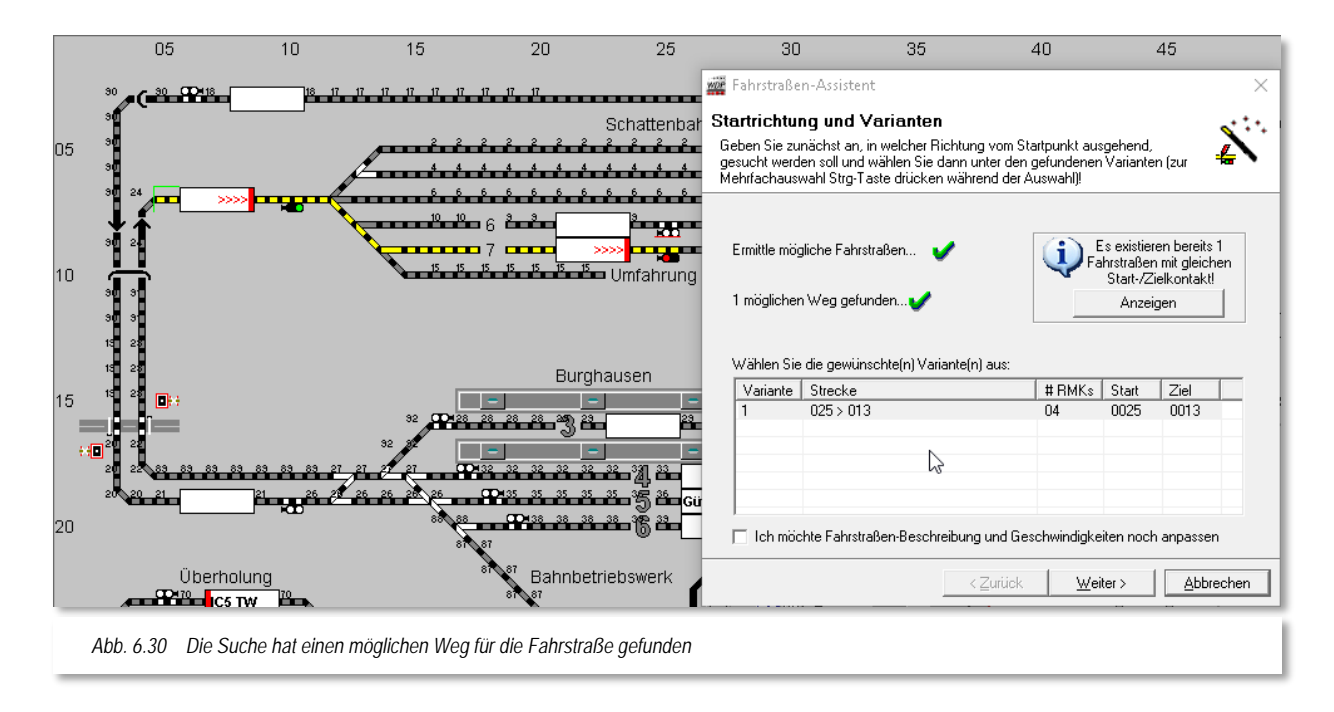

Die weiteren Möglichkeiten zur Anpassung von Fahrstraßen-Beschreibung und Geschwindigkeiten lassen Sie wie vorgewählt.

Mit einem Klick auf die Schaltfläche **'***Weiter***'** bestätigen Sie alle Vorgaben.

Jetzt wird von **Win-Digipet** die Fahrstraßenaufzeichnung vorgenommen und mit dem nachfolgenden Bild bestätigt.

<span id="page-410-0"></span>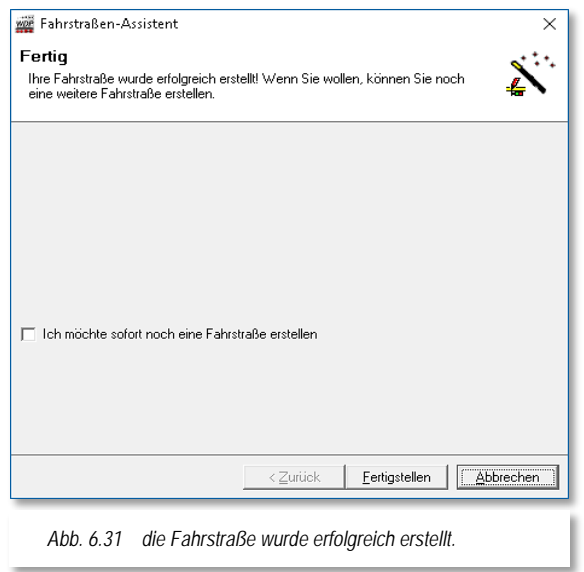

Wollen Sie weitere Fahrstraßen aufzeichnen, setzen Sie im Dialog einen Haken bei "*Ich möchte sofort noch eine Fahrstraße erstellen*" und klicken auf die Schaltfläche **'***Weiter***'**.

Sollen keine weiteren Fahrstraßen aufgezeichnet werden, wird die Schaltfläche *'Fertigstellen'* eingeblendet und mit einem Klick verlassen Sie diesen Dialog.

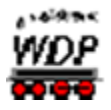

## *6.5.2 Fahrstraßensatz für Einfahrten automatisch erstellen*

<span id="page-411-0"></span>In diesem Abschnitt soll ein Fahrstraßensatz für zwei Einfahrten in den Schattenbahnhof B erstellt werden. Hierzu wird im Startdialog des Fahrstraßen-Assistenten die zweite Option *"Einen Fahrstraßensatz für eine Einfahrt erstellen"*, ausgewählt.

Nach einem Klick auf die Schaltfläche **'***Weiter***'** werden Sie aufgefordert, Start- und Zielsymbole der neuen Fahrstraßen, wie in der Grafik des Fahrstraßen-Assistenten, zu markieren.

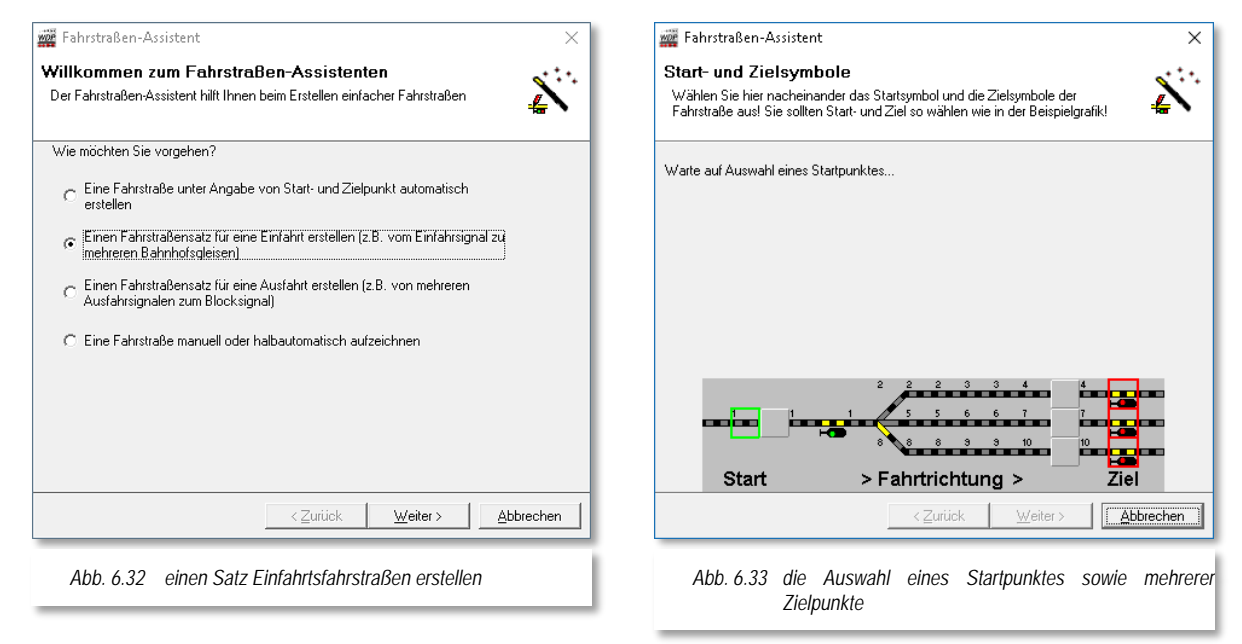

Der Unterschied zu dem in Abschnitt [6.5.1](#page-408-0) beschriebenen Verfahren besteht darin, dass hier mehrere Fahrstraßen mit dem gleichen Startpunkt aber verschiedenen Zielpunkten erstellt werden sollen.

In der Grafik im Dialog des Fahrstraßen-Assistenten wird wieder ein **Beispiel** für einen Fahrstraßensatz dargestellt. Auch diese Beispieldarstellung ist von Ihrem persönlichen Gleisbild entkoppelt.

Klicken Sie mit der linken Maustaste in Ihrem Gleisbild auf das Gleisstück rechts vom Start-Zugnummernfeld. Dieses wird nun grün umrahmt und im Fahrstraßen-Assistenten hinter der Textzeile mit dem Startpunkt mit einem grünen Haken bestätigt.

Verfahren Sie hiernach mit den Zielsignalen in gleicher Weise, so werden diese rot umrahmt und ein weiterer grüner Haken hinter der Textzeile mit den Zielpunkten erscheint.

Im Demoprojekt wählen wir als Beispiel das Einfahrtsignal zum Schattenbahnhof B und als Zielpunkte die Ausfahrtsignale der Gleise B1 und B2. Die [Abb. 6.35](#page-412-0) zeigt diese Situation.

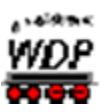

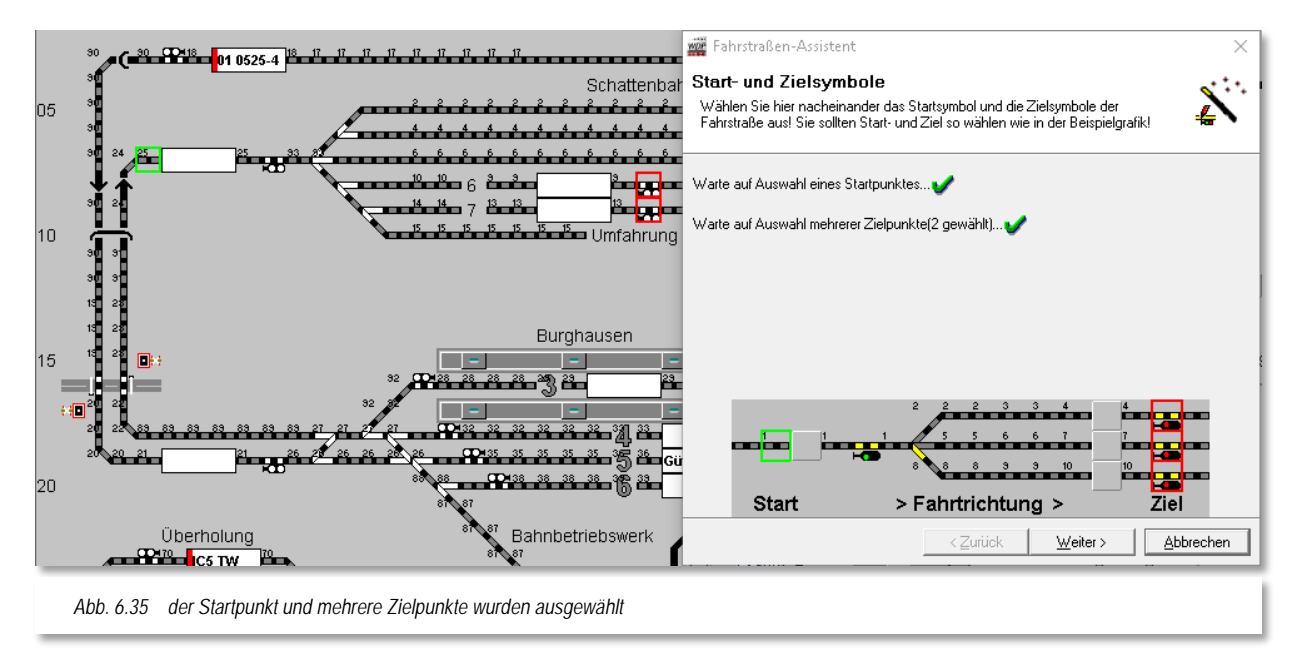

<span id="page-412-0"></span>Nach einem Klick auf die Schaltfläche **'***Weiter***'** wechselt im Fahrstraßen-Assistenten das Bild, damit Startrichtung und die möglichen Varianten gewählt werden können.

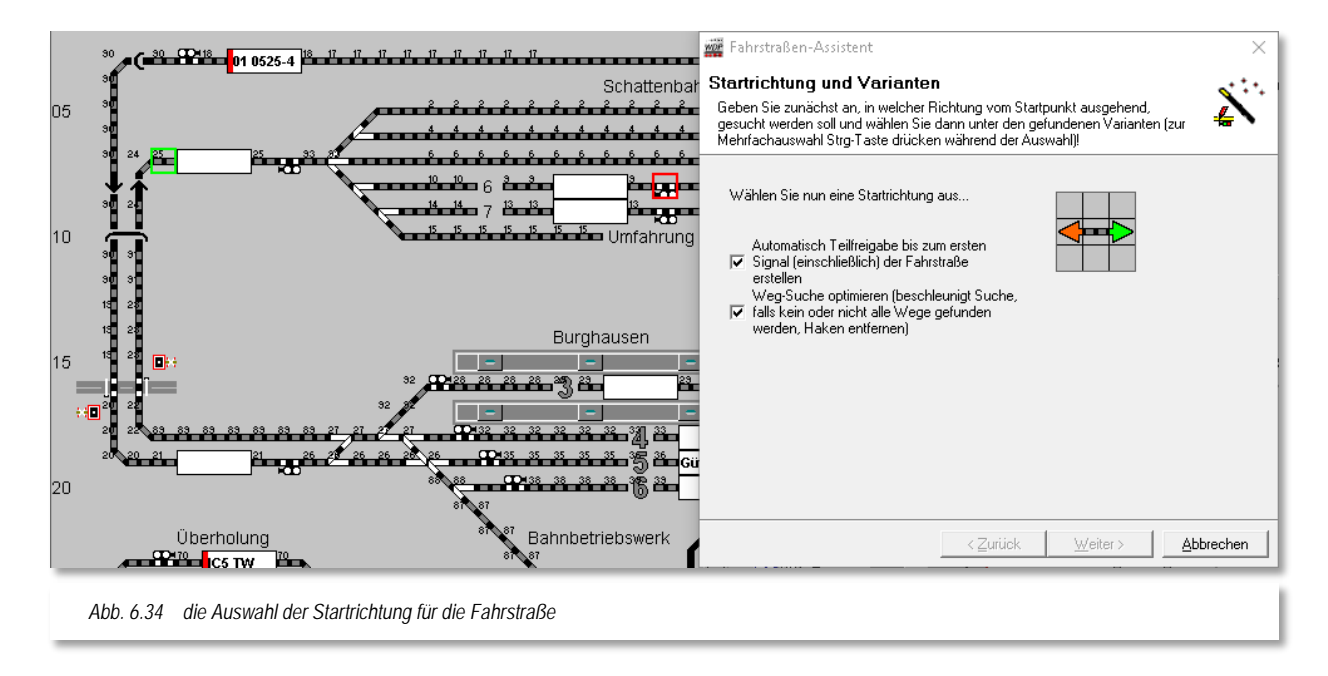

Zusätzlich wählen Sie in diesem Beispiel bitte die Option *"Automatisch Teilfreigabe bis zum ersten Signal (einschließlich) ..."* an. Diese Einstellung bewirkt, dass die Fahrstraße nicht erst am Ende in ihrer Gesamtheit aufgelöst wird, sondern dass der Teil bis zum Einfahrsignal der Fahrstraße schon vorher freigegeben wird.

Durch diesen Haken, den Sie **vor dem Klicken** auf die Startrichtung setzen müssen, werden automatisch die Fahrstraßen mit einer Teil- und einer Hauptstrecke erstellt.

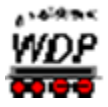

Im späteren Betrieb hat das zur Folge, dass ein nachfolgender Zug seine Fahrstraße zum Einfahrtsignal in dem Moment stellen kann, wenn der Zug das Einfahrsignal passiert hat.

Ziehen Sie die Maus auf den Pfeil nach links, wodurch dieser grün dargestellt wird, und klicken Sie nun mit der linken Maustaste auf den grünen Richtungspfeil.

Sofort nach dem Klick auf den grünen Richtungspfeil sucht **Win-Digipet** die möglichen Fahrstraßen und bietet sie zur Auswahl an.

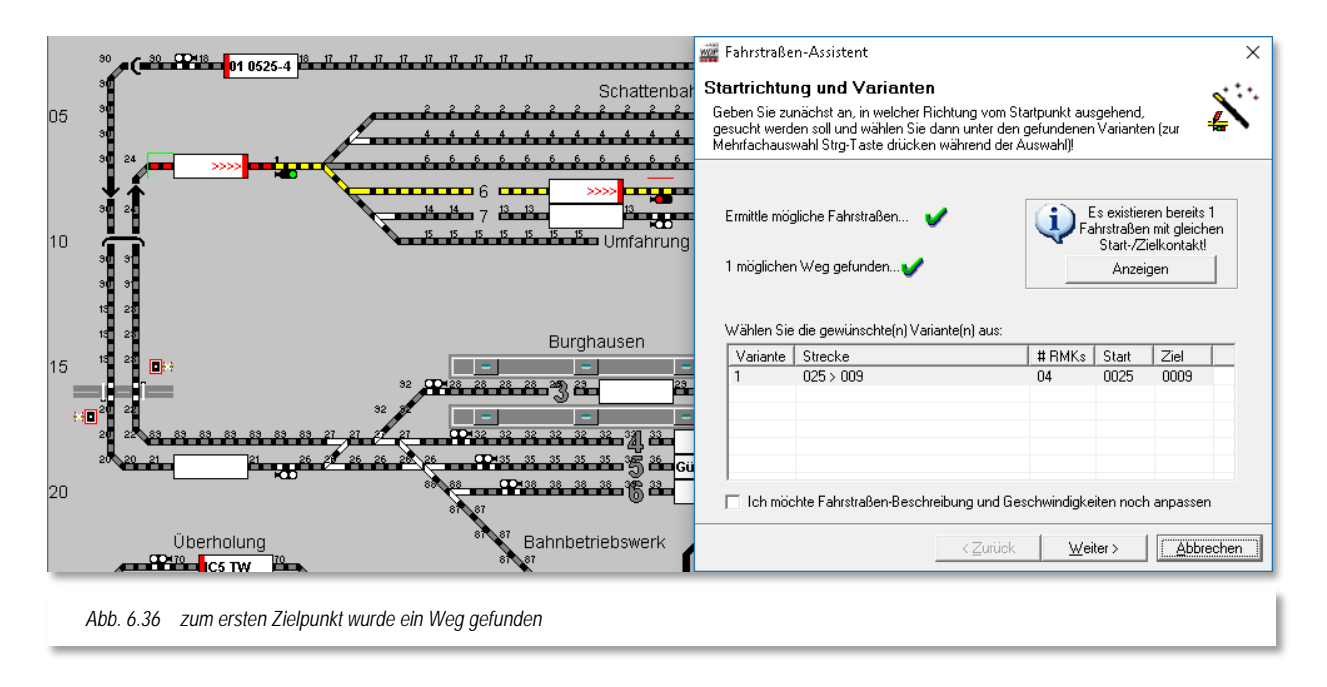

In diesem Fall gibt es nur eine Variante, die auch markiert ist. Die erste Teilstrecke bis zum Einfahrsignal wird rot dargestellt und die Hauptstrecke wird gelb dargestellt. Eine kleine "**1**" über dem Einfahrsignal indiziert, dass dieses Signal in die Teilstreckenaufzeichnung 1 integriert ist.

Dieses Einfahrtsignal, welches aufgrund der Teilstreckenfreigabe nun wesentlich früher freigegeben wird ist ja das Zielsignal für eine bzw. mehrere Fahrstraßen aus dem Bahnhof Burghausen. Diese können dann im Automatikbetrieb sofort nach Freigabe der Teilstrecke gestellt und ausgeführt werden.

Die weiteren Möglichkeiten zur Anpassung von Fahrstraßen-Beschreibung und Geschwindigkeiten lassen Sie wie vorgewählt.

Nach einem Klick auf die Schaltfläche **'***Weiter***'** wechselt im Fahrstraßen-Assistenten das Bild, damit Startrichtung und die möglichen Varianten der zweiten Fahrstraße gewählt werden können.

Damit der Abschnitt bis zum Einfahrsignal wieder nach dem Verlassen des Zuges freigegeben werden kann, belassen Sie den gesetzten Haken vor dem Feld "Automatisch *Teilfreigabe bis zum ersten Signal (einschließlich) der Fahrstraße erstellen*".

Durch diesen Haken wird wiederum automatisch die Fahrstraße mit einer Teil- und einer Hauptstrecke erstellt.

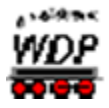

Die weiteren Schritte gleichen dem eben beschriebenen Verfahren. Nach der Auswahl der Richtung sucht sich **Win-Digipet** die möglichen Wege und zeigt die gefundene(n) Variante(n) in einer Liste an. Nach der Bestätigung werden die Fahrstraßen aufgezeichnet und abschließend vom Fahrstraßen-Assistenten bestätigt (vgl. [Abb. 6.31\)](#page-410-0).

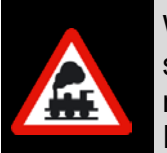

Wenn Sie bei der zweiten Fahrstraße nicht auf die Schaltfläche **'***Weiter***'**, sondern auf **'***Abbrechen***'** klicken, dann wird die angezeigte Fahrstraße nicht erstellt, der Fahrstraßen-Assistent beendet und die zuletzt erstellte Fahrstraße in der Fahrstraßen-Liste des Fahrstraßen-Editors angezeigt.

#### *6.5.3 Fahrstraßensatz für Ausfahrten automatisch erstellen*

In diesem Abschnitt soll ein Fahrstraßensatz für zwei Ausfahrten aus dem Schattenbahnhof B erstellt werden. Hierzu wird im Startdialog des Fahrstraßen-Assistenten die dritte Option *"Einen Fahrstraßensatz für eine Ausfahrt erstellen"*, ausgewählt.

Nach einem Klick auf die Schaltfläche **'***Weiter***'** werden Sie aufgefordert, Start- und Zielsymbole der neuen Fahrstraßen, wie in der Grafik des Fahrstraßen-Assistenten, zu markieren.

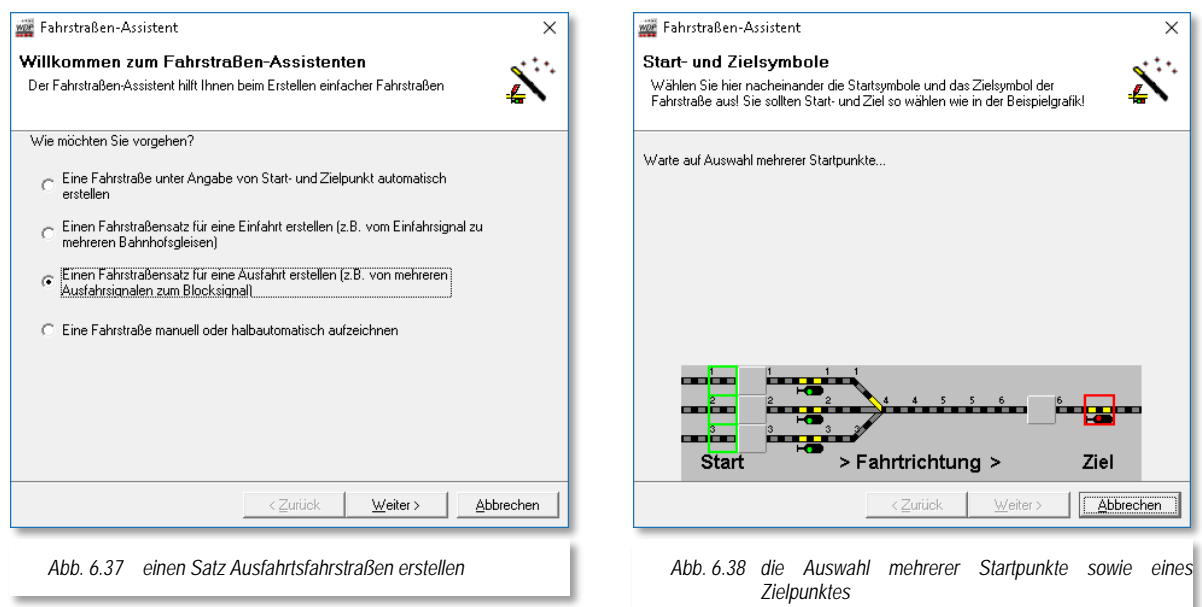

Der Unterschied zu dem in Abschnitt [6.5.1](#page-408-0) beschriebenen Verfahren besteht darin, dass hier mehrere Fahrstraßen mit verschiedenen Startpunkten aber einem gemeinsamen Zielpunkt erstellt werden sollen.

In der Grafik im Dialog des Fahrstraßen-Assistenten wird wieder ein **Beispiel** für einen Fahrstraßensatz dargestellt. Auch diese Beispieldarstellung ist von Ihrem persönlichen Gleisbild entkoppelt.

Klicken Sie mit der linken Maustaste in Ihrem Gleisbild nacheinander auf die Gleisstücke links von den Start-Zugnummernfeldern. Diese werden nun grün umrahmt.

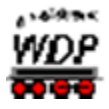

Nach einem Klick auf die Schaltfläche *'Weiter'* verfahren Sie mit dem Zielsignal in gleicher Weise. Dieses wird rot umrahmt und ein weiterer grüner Haken hinter der Textzeile mit dem Zielpunkt erscheint.

Im Demoprojekt wählen wir als Beispiel die Gleisstücke rechts vor den Zugnummernfeldern der "Überholung" und als Zielpunkt das erste Blocksignal auf der Strecke zum Bahnhof Burghausen. Die [Abb. 6.39](#page-415-0) zeigt diese Situation.

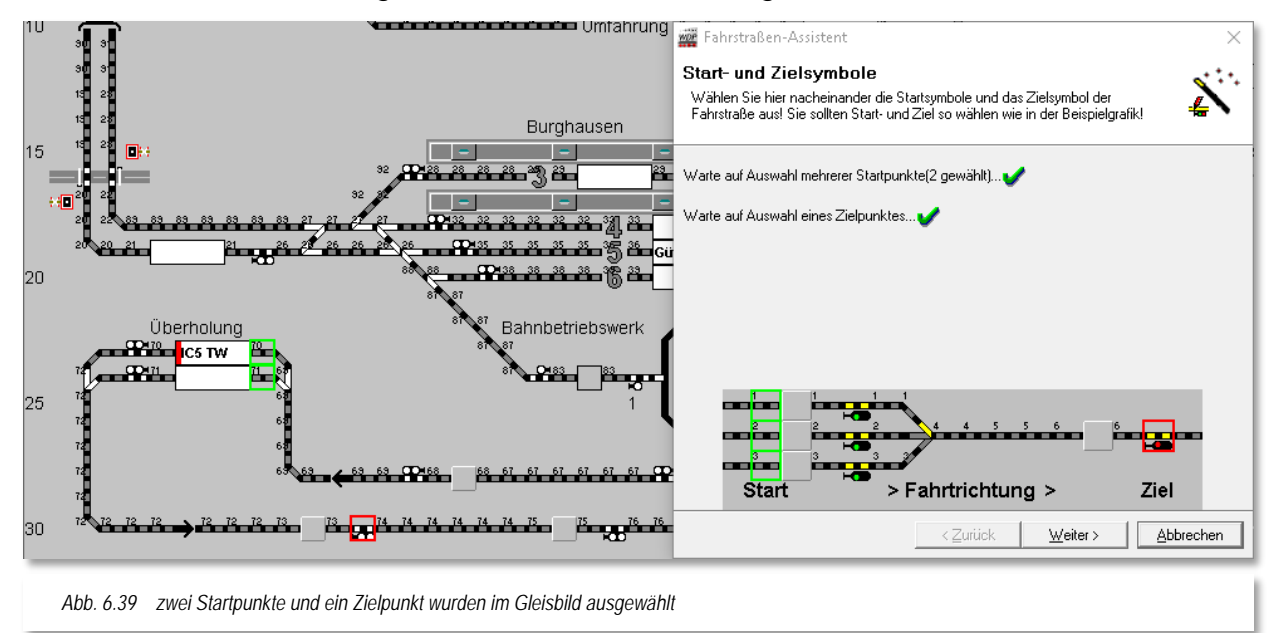

<span id="page-415-0"></span>Nach einem Klick auf die Schaltfläche **'***Weiter***'** wechselt im Fahrstraßen-Assistenten das Bild, damit Startrichtung und die möglichen Varianten gewählt werden können.

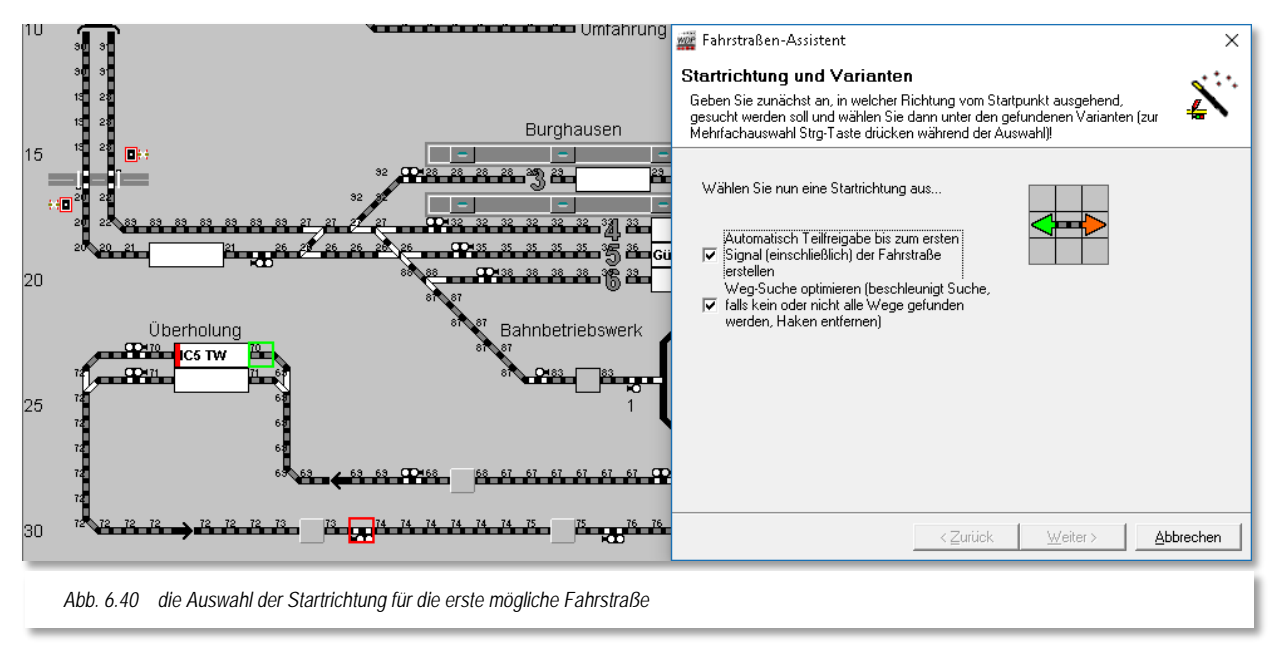

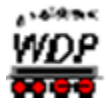

Zusätzlich wählen Sie in diesem Beispiel bitte die Option *"Automatisch Teilfreigabe bis zum ersten Signal (einschließlich) ..."* an. Diese Einstellung bewirkt, dass die Fahrstraße nicht erst am Ende in ihrer Gesamtheit aufgelöst wird, sondern dass der Teil bis zum Einfahrsignal der Fahrstraße schon vorher freigegeben wird.

Durch diesen Haken, den Sie **vor dem Klicken** auf die Startrichtung setzen müssen, werden automatisch die Fahrstraßen mit einer Teil- und einer Hauptstrecke erstellt.

Im späteren Betrieb hat das zur Folge, dass ein nachfolgender Zug seine Fahrstraße zum Einfahrtsignal in dem Moment stellen kann, wenn der Zug das Einfahrsignal passiert hat.

Ziehen Sie die Maus auf den Pfeil nach rechts, wodurch dieser grün dargestellt wird, und klicken Sie nun mit der linken Maustaste auf den grünen Richtungspfeil.

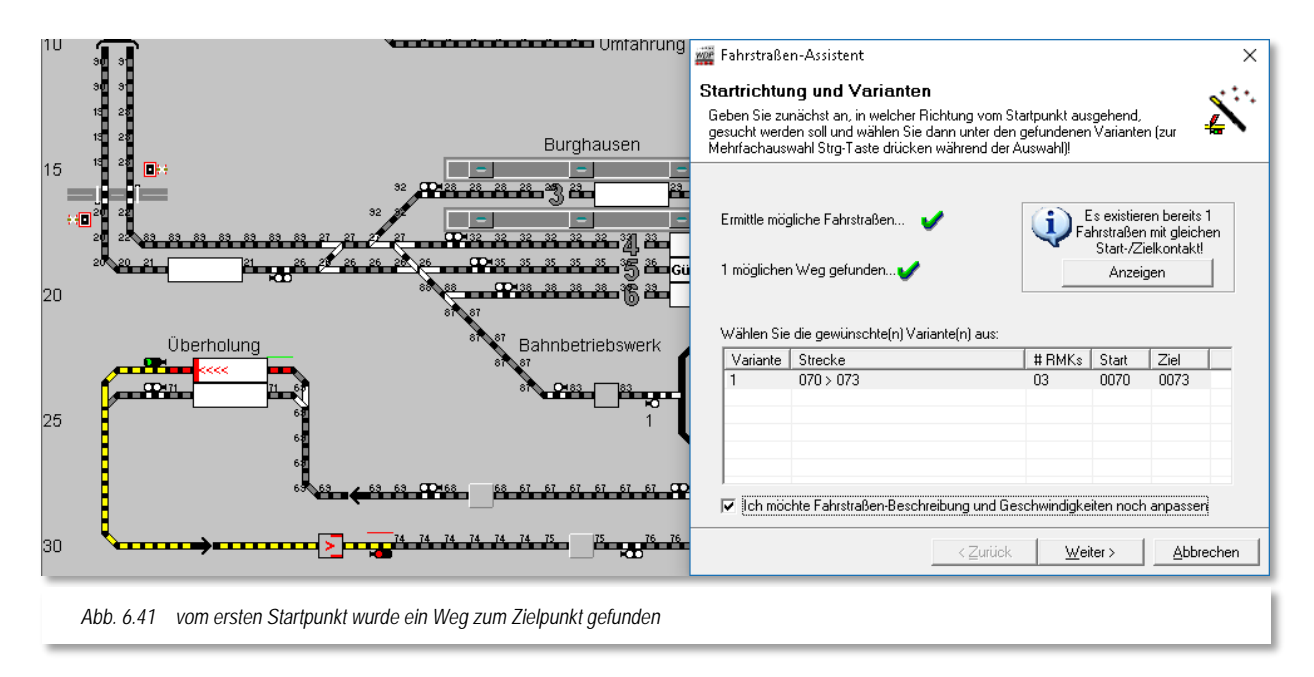

<span id="page-416-0"></span>Sofort nach dem Klick auf den grünen Richtungspfeil sucht **Win-Digipet** die möglichen Fahrstraßen und bietet sie zur Auswahl an.

In diesem Fall gibt es nur eine Variante, die auch markiert ist. Die erste Teilstrecke bis zum Ausfahrtsignal wird rot und die Hauptstrecke wird gelb dargestellt. Eine kleine "**1**" über dem Ausfahrtsignal indiziert, dass dieses Signal in die Teilstreckenaufzeichnung 1 integriert ist.

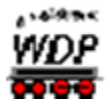

In diesem Beispiel setzen Sie bitte noch die Option zur Anpassung der Fahrstraßen-Beschreibung und Geschwindigkeiten.

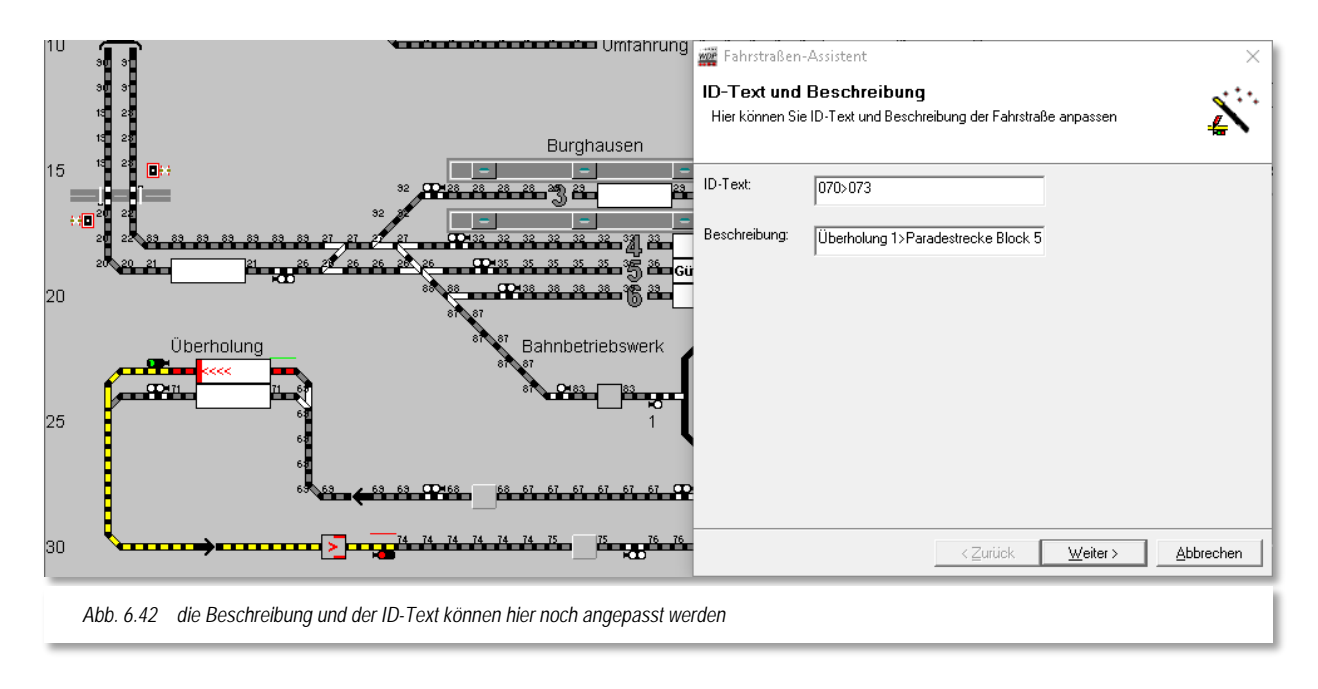

<span id="page-417-0"></span>Die [Abb. 6.42](#page-417-0) zeigt die Standardeinträge zu Ihrer Fahrstraße. Diese Einträge werden aus den Namen und Beschreibungen der Zugnummernfelder, die Sie bereits im Gleisbild-Editor vergeben haben, generiert. Die Einträge werden aus dem Start- bzw. Zielzugnummernfeld kombiniert und durch das Zeichen ">" voneinander separiert.

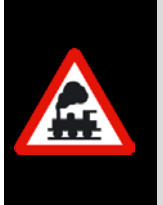

Die Empfehlung an dieser Stelle lautet, die Namen und Beschreibungen der Zugnummernfelder im Gleisbild-Editor vorzunehmen.

Die dort erzeugten Einträge werden beim Erstellen einer Fahrstraße automatisch übernommen bzw. können bei Änderung manuell oder automatisch aktualisiert werden.

Nach einem Klick auf die Schaltfläche **'***Weiter***'** wird Fahrstraßen-Assistenten ein Dialog eingeblendet, in dem Sie die Geschwindigkeiten innerhalb der Fahrstraße anpassen können.

Der Dialog beinhaltet im Wesentlichen die Geschwindigkeitsangaben die innerhalb der Fahrstraße an den eingetragenen Rückmeldekontakten gefahren werden. Eine Fahrstraße besteht in der Regel aus einem Start-, einem Brems- und einem Zielkontakt (hier RMK 70, RMK 72 und RMK 73).

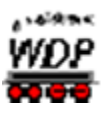

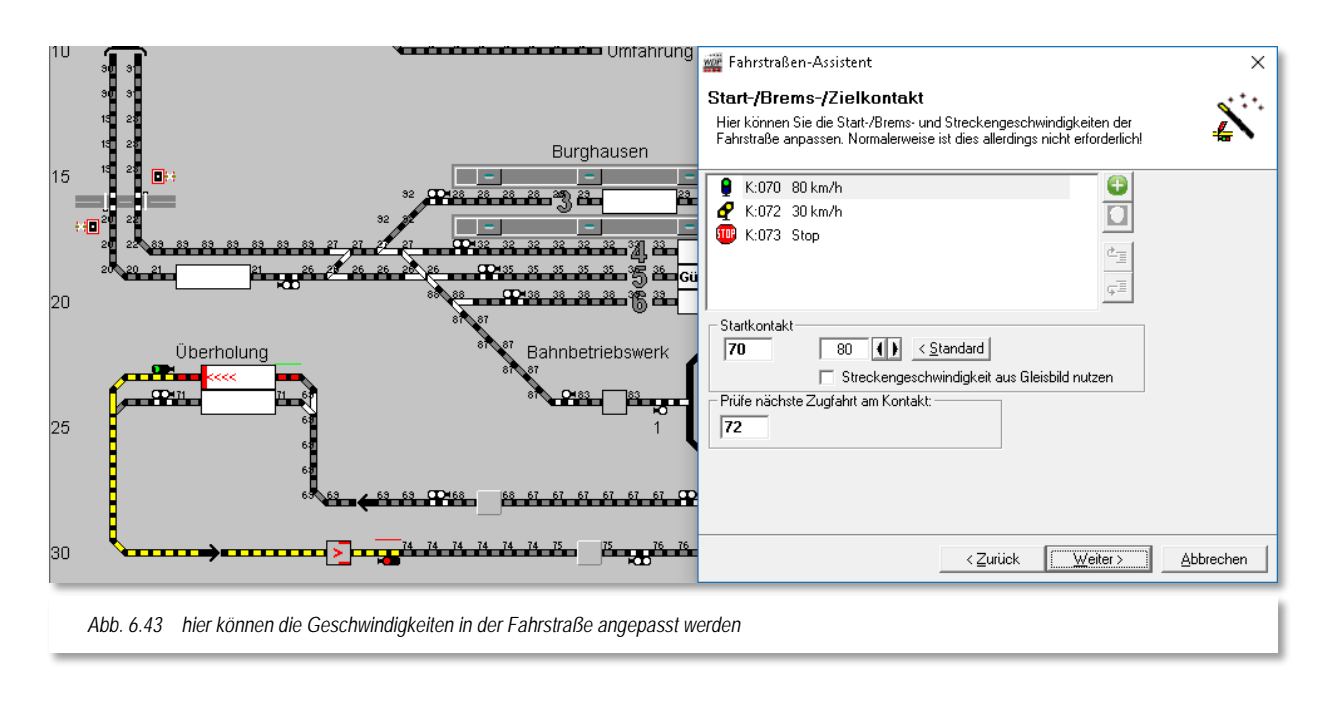

<span id="page-418-0"></span>Demzufolge finden Sie in diesem Dialog die Geschwindigkeitsangaben für diese drei Kontakte tabellarisch aufgelistet. Zu diesen Feldern, mit Ausnahme des Zielkontaktes (hier ist die Geschwindigkeit 0), können Sie jeweils die gewünschte Geschwindigkeit (> 0) in km/h eintragen. Standardmäßig sind hier die Werte aus den Systemeinstellungen (vgl. Abschnitt [3.10.6\)](#page-186-0) von **Win-Digipet** hinterlegt.

Für den Fall, dass mit der Fahrstraße noch zusätzliche Kontakte aufgezeichnet wurden,

können Sie diese der Liste hier mit Hilfe der Schaltfläche binnzufügen und ihnen eine Geschwindigkeit zuweisen. Bezüglich des Fahrverhaltens innerhalb der Fahrstraßen rufen Sie sich noch einmal die [Abb.](#page-384-0) 6.1 in Erinnerung.

Der Dialog in [Abb. 6.43](#page-418-0) zeigt Ihnen noch die Auswahloption "Streckengeschwindigkeit aus Gleisbild nutzen". Durch Setzen dieser Checkbox wird die Geschwindigkeit übernommen, welche Sie mit dem Dialog "Eigenschaften Rückmeldekontakt" dem jetzt ausgewählten Kontakt zugewiesen haben. Dabei wird die im Feld eingetragene (Standard-)geschwindigkeit deaktiviert. Sollten Sie dem Kontakt im Gleisbild keinen Geschwindigkeitswert zugewiesen, haben, bekommen Sie das als entsprechenden Hinweistext angezeigt.

Das Feld "Prüfe nächste Zugfahrt am Kontakt" beinhaltet den sogenannten Prüfkontakt in **Win-Digipet**. Dieser Eintrag ist für den automatischen Betrieb von elementarer Bedeutung. Die genaue Funktionsbeschreibung werden Sie in den Kapiteln mit den Automatikfunktionen lesen können. Der Prüfkontakt ist per Standarddefinition immer der Bremskontakt einer Fahrstraße.

Nach einem Klick auf die Schaltfläche **'***Weiter***'** wechselt im Fahrstraßen-Assistenten das Bild, damit Startrichtung und die möglichen Varianten der zweiten Fahrstraße gewählt werden können.

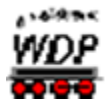

Damit der Abschnitt bis zum Ausfahrtsignal wieder nach dem Verlassen des Zuges freigegeben werden kann, belassen Sie den gesetzten Haken vor dem Feld "Automatisch *Teilfreigabe bis zum ersten Signal (einschließlich) der Fahrstraße erstellen*".

Durch diesen Haken wird wiederum automatisch die Fahrstraße mit einer Teil- und einer Hauptstrecke erstellt.

Die weiteren Schritte gleichen dem eben beschriebenen Verfahren. Nach der Auswahl der Richtung sucht sich **Win-Digipet** die möglichen Wege und zeigt die gefundene(n) Variante(n) in einer Liste an. Nach der Bestätigung werden die Fahrstraßen aufgezeichnet und abschließend vom Fahrstraßen-Assistenten bestätigt (vgl. [Abb. 6.31\)](#page-410-0).

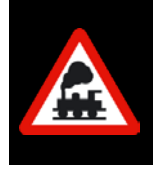

Wenn Sie bei der zweiten Fahrstraße nicht auf die Schaltfläche **'***Weiter***'**, sondern auf **'***Abbrechen***'** klicken, dann wird die angezeigte Fahrstraße nicht erstellt, der Fahrstraßen-Assistent beendet und die zuletzt erstellte Fahrstraße in der Fahrstraßen-Liste des Fahrstraßen-Editors angezeigt.

## *6.5.4 Fahrstraßen-Assistent meldet existierende Fahrstraße*

Nach dem Start des Fahrstraßen-Assistenten, der Eingabe von Start- und Zielpunkt der zu erstellenden Fahrstraße und dem Klick auf den Start-Richtungspfeil erhalten Sie eine Meldung, wenn bereits Fahrstraßen mit identischem

Start- und Zielkontakt bestehen (vgl. [Abb. 6.41\)](#page-416-0).

Mit einem Klick auf die Schaltfläche **'***Anzeigen***'** werden Ihnen die bestehenden Fahrstraßen in einem neuen Fenster angezeigt. Wenn Sie hierbei feststellen, dass Sie die Fahrstraße nicht ein zweites Mal erstellen wollen, so schließen Sie das Fenster und beenden die gestartete Fahrstraßenerstellung im Fahrstraßen-

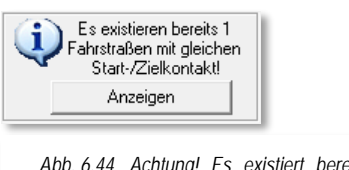

*Abb. 6.44 Achtung! Es existiert bereits eine Fahrstraße mit gleichem Start- und Zielpunkt*

Assistenten durch einen Klick auf die Schaltfläche **'***Abbrechen***'** und der Fahrstraßen-Assistent wird beendet.

Wollen Sie jedoch mit dem Fahrstraßen-Assistenten noch weitere Fahrstraßen erstellen, dann können Sie das Erstellen der bereits existierenden Fahrstraße verhindern.

Mit der Tastenkombination Strg-Taste<sup>[32](#page-419-0)</sup> und linker Maustaste können Sie die Markierung (durch mehrmaliges Klicken kann die Markierung aktiviert bzw. deaktiviert werden) der gefundenen Fahrstraße wieder aufheben.

Nach der Aufhebung der zuvor markierten Fahrstraße klicken Sie auf die Schaltfläche **'***Weiter***'** und in dem dann erscheinenden Fenster müssen Sie die Sicherheitsabfrage mit **'***Ja***'** oder **'***Nein***'** beantworten. Klicken Sie auf **'***Ja***',** so wird keine Fahrstraße erstellt und Sie können mit dem Fahrstraßen-Assistenten weitere Fahrstraßen erstellen.

Klicken Sie aber auf die Schaltfläche **'***Nein***',** so gelangen Sie zum vorherigen Fenster zurück und müssen Ihre Wahl erneut beginnen.

-

<span id="page-419-0"></span><sup>&</sup>lt;sup>32</sup> Crtl-Taste

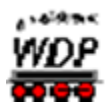

### *6.5.5 Fahrstraßen mit zwei Teilstrecken automatisch erstellen*

In den vorherigen Abschnitten haben Sie mit dem komfortablen Fahrstraßen-Assistenten Fahrstraßen mit einer ersten Teilstrecke bis zum Startsignal erstellt. Eine Fahrstraße in **Win-Digipet** kann aber neben der Hauptstrecke bis zu zwei Teilstrecken beinhalten. Die Definition der zweiten Teilstrecke können Sie auch mit dem Fahrstraßen-Assistenten erreichen.

In dem folgenden Beispiel soll eine Fahrstraße mit...

- einer ersten Teilstrecke bis zum Startsignal
- einer zweiten Teilstrecke bis über die Weichen im Bahnhofsvorfeld und einer
- Hauptstrecke bis zum Einfahrtsignal Schattenbahnhof
- ...erstellt werden.

Hierzu wählen Sie im Eingangsdialog des Fahrstraßen-Assistenten die erste Möglichkeit, *"eine Fahrstraße unter Angabe von Start- und Zielpunkt automatisch erstellen"*, aus.

Zum Markieren des Start- bzw. Zielpunktes können Sie anstatt der linken Maustaste auch die rechte Maustaste benutzen.

Nach einem Klick mit der rechten Maustaste auf das Gleisstück vor dem Zugnummernfeld erscheint das Kurz-Menü mit den drei im Bild dargestellten Menü-Befehlen. Zum Setzen

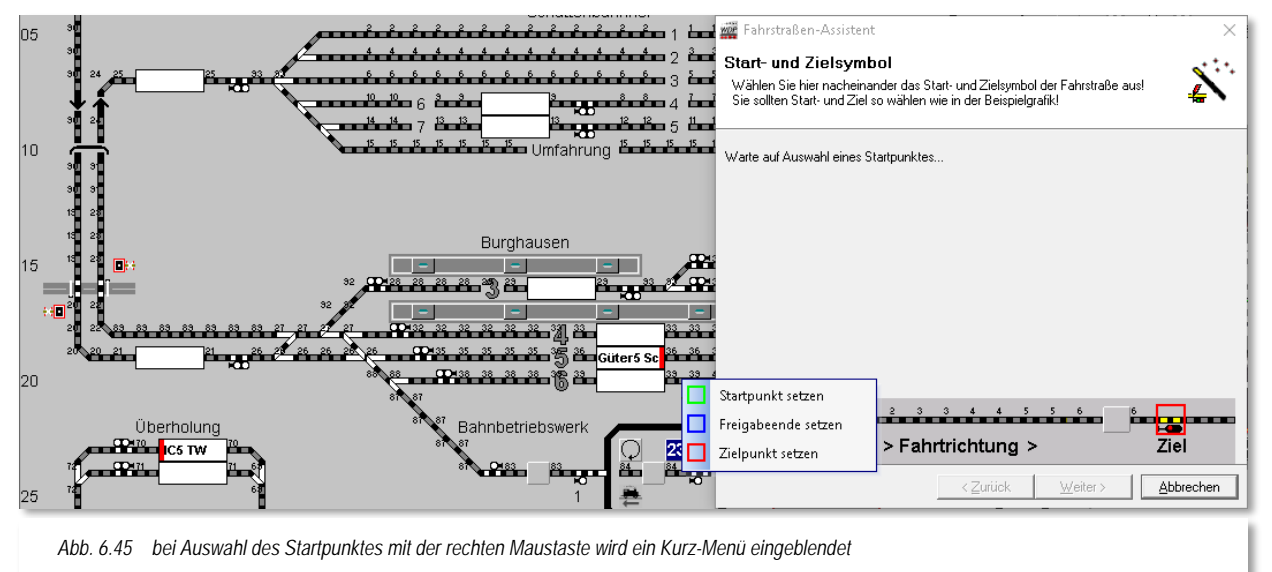

des Startpunktes klicken Sie mit der linken Maustaste auf den oberen Menü-Befehl <Startpunkt setzen> und sofort wird das Gleisstück mit einem grünen Rahmen versehen und im Fahrstraßen-Assistenten wird hinter der Textzeile mit dem Startpunkt ein grüner Haken gesetzt.

Nun klicken Sie erneut mit der rechten Maustaste im Gleisbild auf das erste Signal und sehen wieder das Kurz-Menü mit nun zwei wählbaren Befehlen. Der Startpunkt ist ja

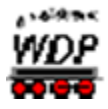

bereits gesetzt und somit wird der Menü-Befehl <Startpunkt setzen> grau (nicht wählbar) angezeigt.

Um das Ende der 1. Teilstrecke zu markieren, klicken Sie mit der linken Maustaste auf den Menü-Befehl <Freigabeende setzen> und sofort wird das Startsignal mit einem blauen Rahmen versehen. Mit dem Gleisstück links neben der Weiche (vgl. [Abb. 6.47\)](#page-421-0) verfahren Sie in gleicher Weise und definieren damit das Ende der 2. Teilstrecke.

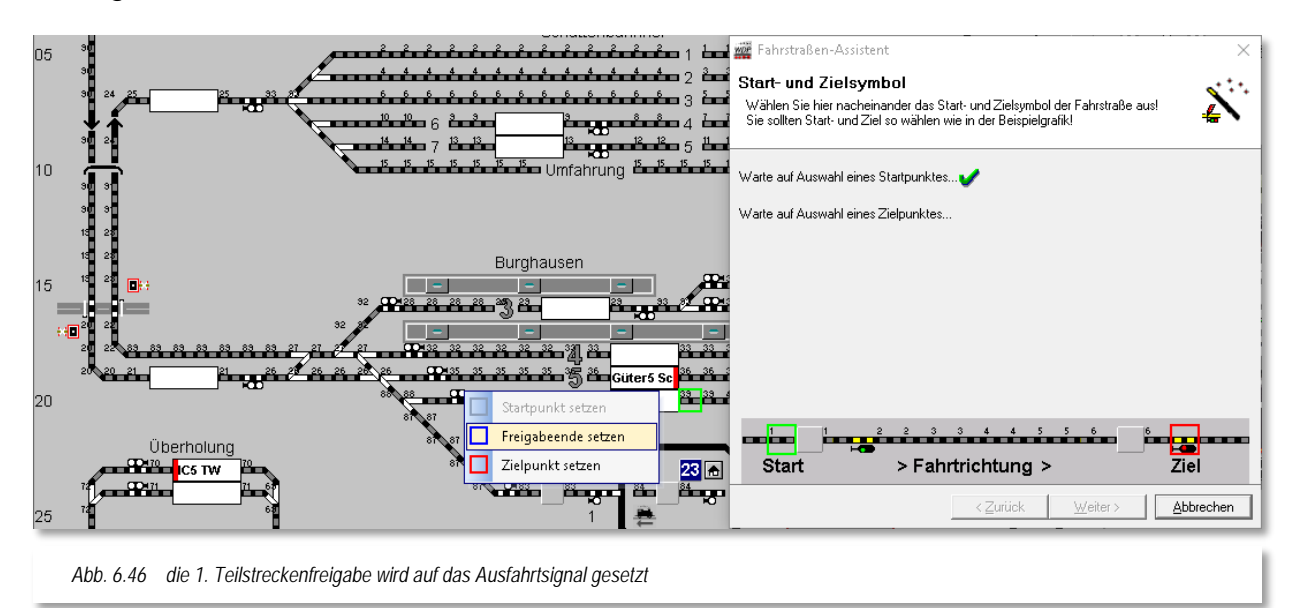

Das Ziel der Fahrstraße bestimmen Sie abschließend mit einem Klick der rechten Maustaste auf das Einfahrsignal von Bergheim. In dem Kurz-Menü ist jetzt nur noch der letzte Menü-Befehl <Zielpunkt setzen> ausführbar.

<span id="page-421-0"></span>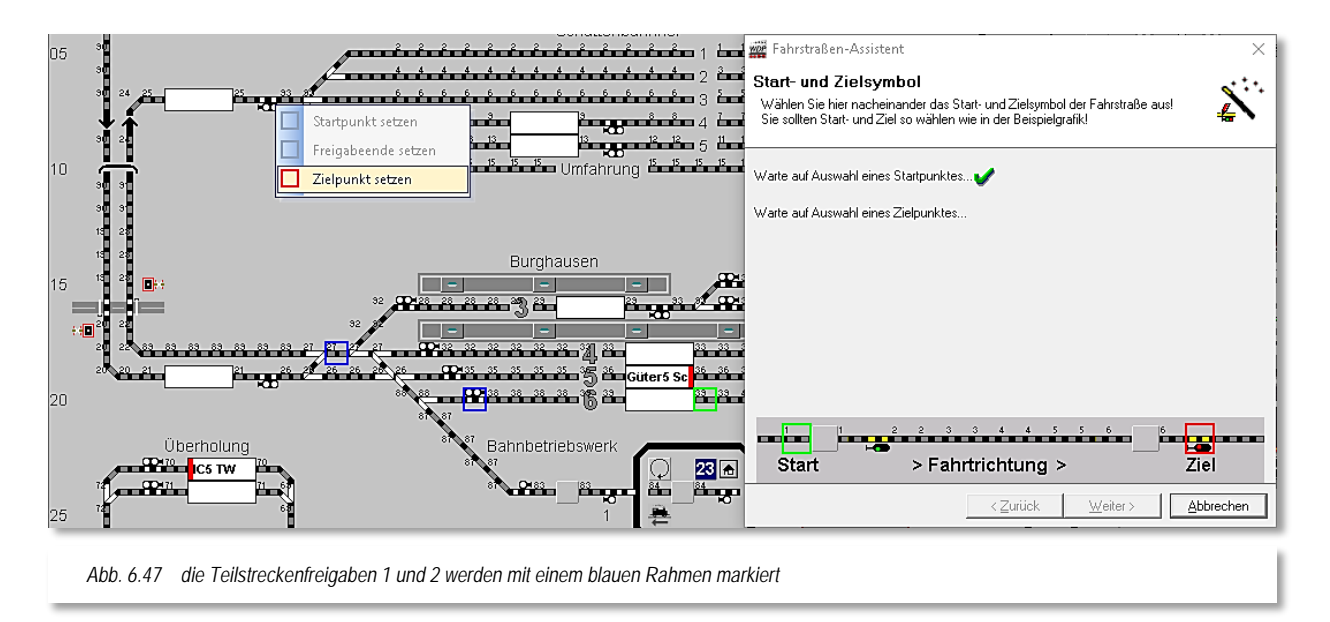

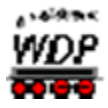

Mit einem Klick der linken Maustaste auf diesen Befehl wird das Zielsignal rot umrahmt und im Fahrstraßen-Assistenten wird hinter der Textzeile mit dem Zielpunkt ein grüner Haken gesetzt.

Müssen Sie eine Markierung ändern, so klicken Sie mit der rechten Maustaste auf die Markierung, löschen sie mit dem möglichen Menü-Befehl und markieren nunmehr das gewünschte Symbol im Gleisbild.

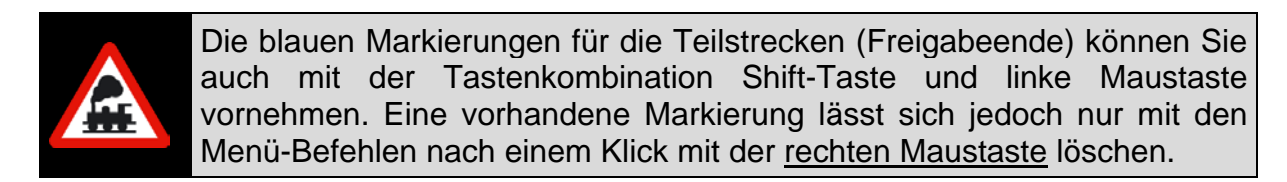

Sind alle Eingaben korrekt bzw. berichtigt, dann klicken Sie auf die **'***Weiter***'** woraufhin im Fahrstraßen-Assistenten die Startrichtung und die möglichen Varianten gewählt werden können.

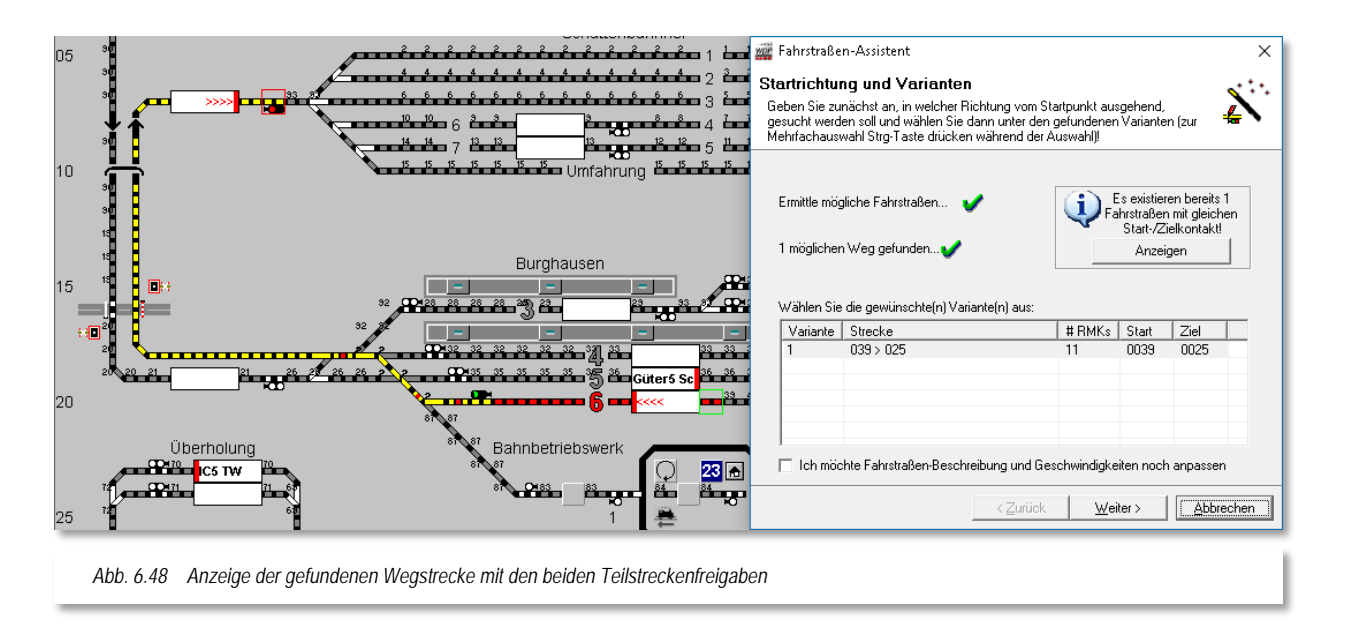

<span id="page-422-0"></span>Die markierte Fahrstraße wird im Gleisbild mit den zwei Teilstrecken und der Hauptstrecke in unterschiedlichen Farben angezeigt. Die Magnetartikel der Teilstrecken erkennen Sie an den kleinen Ziffern (1 bzw. 2) neben den Symbolen im Gleisbild.

#### *Was ist nun der Sinn der 2. Teilstreckenfreigabe?*

Die 1. Teilstreckenfreigabe haben Sie bereits im Abschnitt [6.5.2](#page-411-0) bereits kennengelernt. Hier ging es darum, einen nachfolgenden Zug wesentlich früher starten zu lassen, da das Zielsignal bereits durch die Teilstrecke freigeben wurde. Den gleichen Effekt erreichen wir auch mit diesem Beispiel.

Die Teilstrecke 2 beginnt mit dem Gleissymbol nach dem Ausfahrtsignal und endet auf dem Gleissymbol hinter der vorletzten Weiche (vgl. [Abb. 6.48\)](#page-422-0). Sie beinhaltet auch

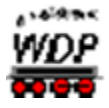

sämtliche in diesem Bereich liegenden Weichen, welche mit einer kleinen Ziffer "2" markiert sind.

Mit der Teilstreckenfreigabe 2 werden nun alle markierten Magnetartikel freigegeben sobald der Zug diesen Bereich freigemacht bzw. einen nachfolgenden Kontakt erreicht hat. Somit kann beispielsweise ein in Gegenrichtung, am Einfahrtsignal wartender Zug nach der Teilstreckenfreigabe z.B. in das Gleis 5 einfahren.

Wenn Sie keine weitere Fahrstraße erstellen wollen, klicken Sie auf die Schaltfläche **'***Fertigstellen***'** und kehren zum Fahrstraßen-Editor zurück. Die gerade erstellte Fahrstraße wird am Ende der Liste hinzugefügt und ist markiert.

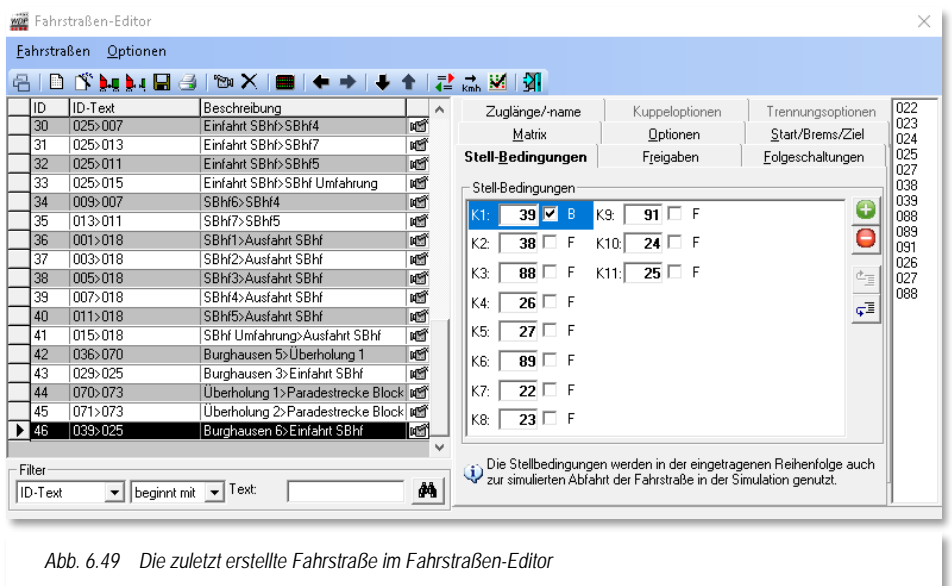

#### *6.5.6 Mehrere lange Fahrstraßen über verschiedene Wege automatisch erstellen*

In den zurückliegenden Abschnitten dieser Dokumentation wurden nur kurze Fahrstraßen von einem Signal zum nächsten Signal erstellt.

Auf solche kurzen Fahrstraßen sollten Sie bei Ihrer zukünftigen Arbeit mit **Win-Digipet** auch den Fokus legen, denn sie bilden die Grundlage für einen flüssigen automatischen Betrieb. Es kann aber auch Situationen geben in denen längere Fahrstraßen sinnvoll sein können. Denken Sie hierbei beispielsweise an Güterzüge, welche durch einen Bahnhof durchfahren sollen.

Der Fahrstraßen-Assistent kann Sie bei der Erstellung solcher Fahrstraßen sehr komfortabel unterstützen. Dies soll bei einer langen Fahrstraße über mehrere Wege und Signale hier gezeigt werden.

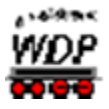

Wählen Sie im Fahrstraßen-Assistenten die erste Option, eine Fahrstraße von einem Startzu einem Zielpunkt erstellen, aus. Sie markieren wieder den Startpunkt (grün) und den Zielpunkt (rot) der zu erstellenden Fahrstraße.

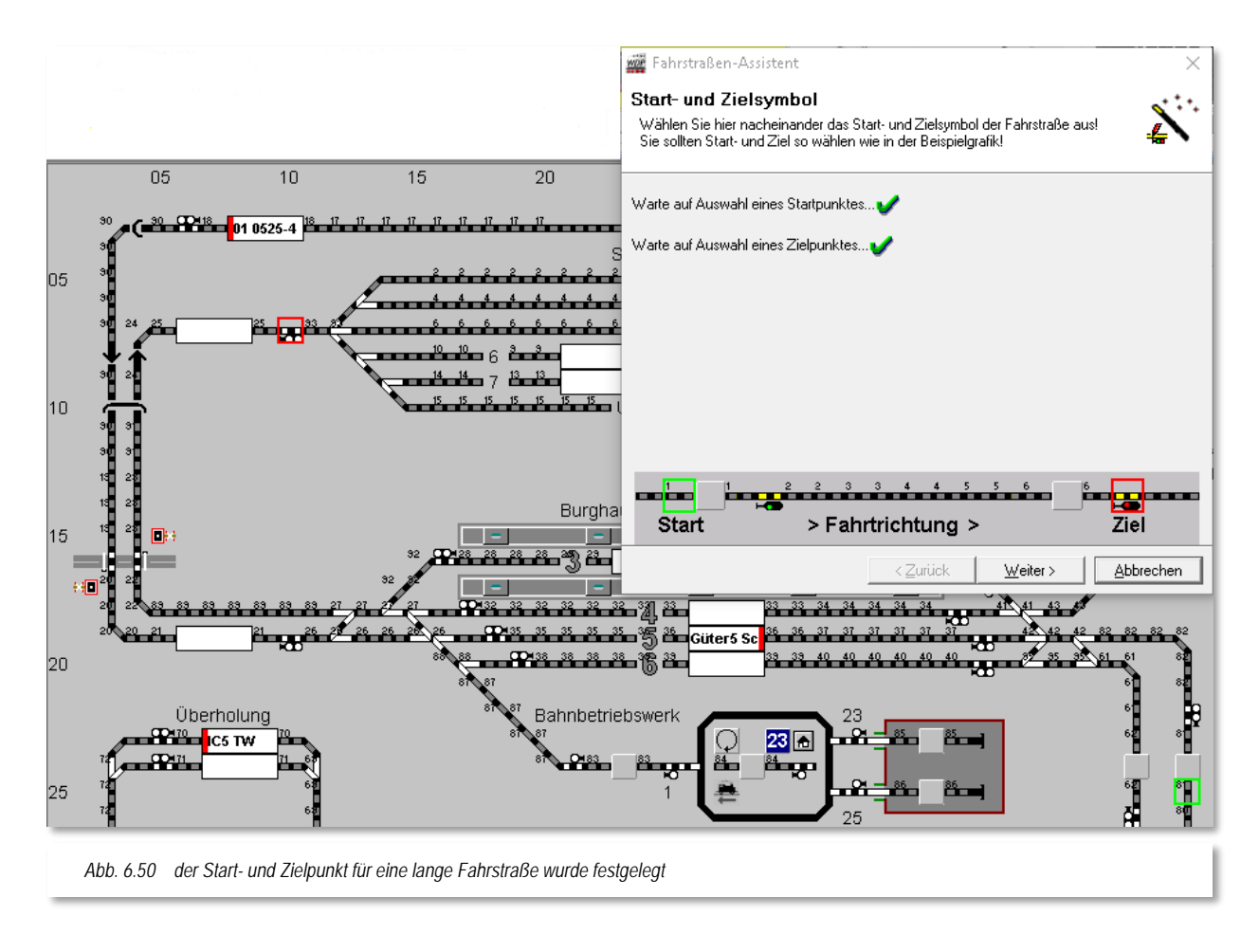

Für die Teilstreckenfreigabe setzen Sie den bekannten Haken, wählen die Startrichtung der Fahrstraßenerstellung und sofort werden Ihnen von **Win-Digipet** vier mögliche Wege zur Auswahl angeboten, wobei der erste gefundene Weg markiert ist.

Bei der automatischen Teilstreckenerstellung mit dem Fahrstraßen-Assistenten wird immer nur eine **erste** Teilstrecke bis zum Startsignal erstellt. Für lange Fahrstraßen sollten Sie, in Abhängigkeit von der Streckenführung, **zwei** Teilstrecken vorsehen. In einem späteren Abschnitt wird die Änderung bestehender Fahrstraßen gezeigt und Sie können die hier erstellten Fahrstraßen dahingehend anpassen.

Die Einträge in der Liste der gefundenen Varianten können Sie mit einem Klick auf die Spaltenüberschrift auf- oder absteigend sortieren.

Beispielsweise werden mit einem Klick auf die Spaltenüberschrift "#RMK's", die Zeilen entsprechend der Anzahl der in der Fahrstraße enthaltenen Rückmeldekontakte auf- bzw. absteigend sortiert. Mit weiteren Klicks auf die Spaltenüberschrift können Sie die

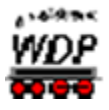

Sortierung ändern, aber die erste gefundene Fahrstraße bleibt weiterhin markiert, wenn Sie dies nicht durch einen Klick auf eine andere Zeile ändern.

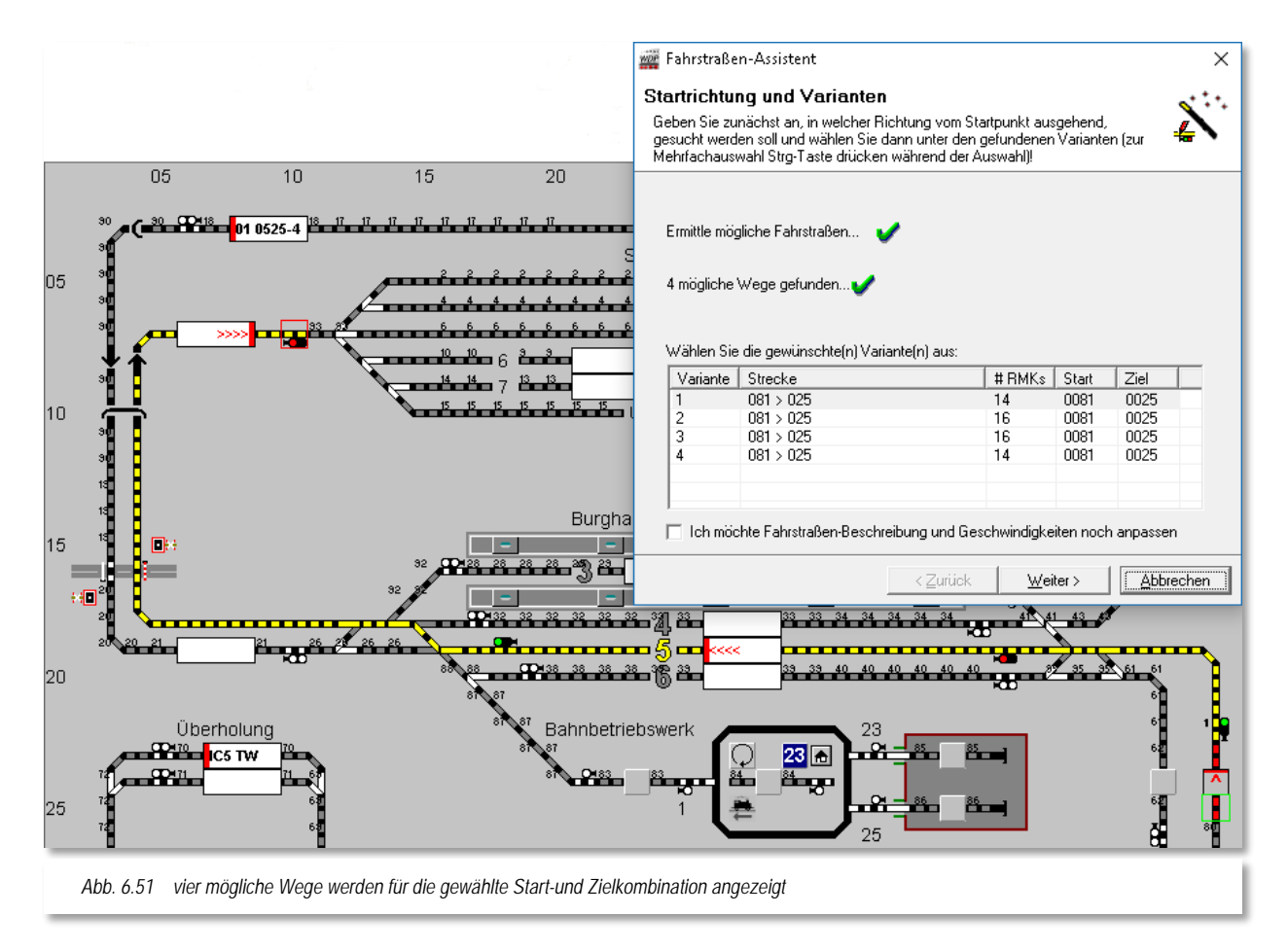

Sie sollen in diesem Beispiel nicht nur die Fahrstraße für die erste markierte Zeile erstellen. Klicken Sie nacheinander die vier Zeilen an und sehen sich die gefundenen Wege an.

Wir wollen aus der Liste der vier gefundenen Varianten drei Fahrstraßen durch den Bahnhof Burghausen erstellen. Das Gleis 3 am Hausbahnsteig nehmen wir hier heraus, diese Fahrstraße soll nicht erstellt werden.

Mit der Tastenkombination Strg-Taste und linke Maustaste können Sie die Markierung der gefundenen Fahrstraße aktivieren bzw. deaktivieren und auf diese Weise die gewünschten Zeilen markieren.

Die Fahrstraßen für die markierten Zeilen werden dann nach einem Klick auf die Schaltfläche **'***Weiter***'** in einem Rutsch erstellt.

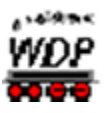

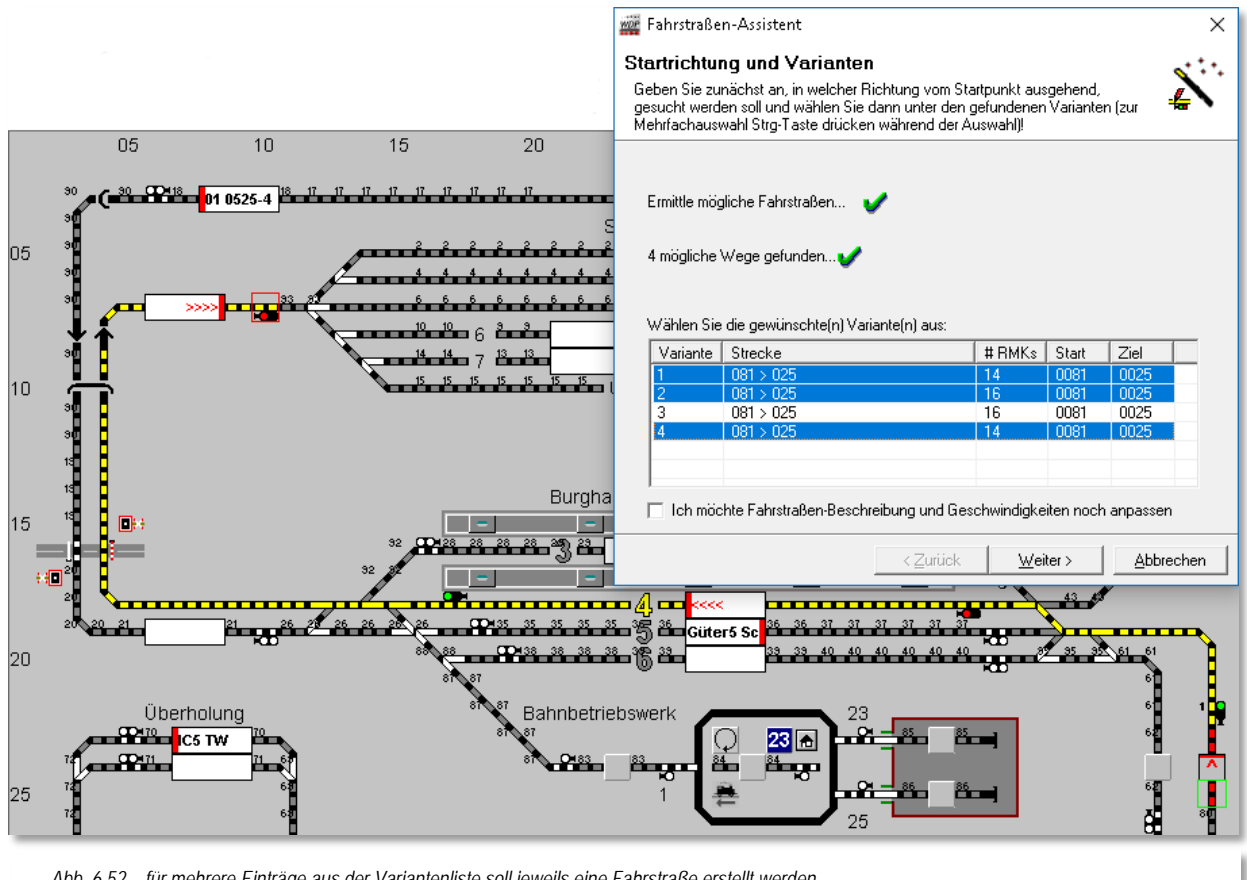

*Abb. 6.52 für mehrere Einträge aus der Variantenliste soll jeweils eine Fahrstraße erstellt werden*

Den Haken bei der Optimierung der Weg-Suche im Dialog der Startrichtungsauswahl sollten Sie nur dann löschen, wenn ein gewünschter Weg vom Fahrstraßen-Assistenten nicht gefunden wurde.

Sollte auch dann ein solcher Weg noch nicht gefunden werden, so müssen Sie die gewünschte Fahrstraße halbautomatisch oder manuell erstellen. Oftmals fehlen einfach Sprungmarken im Gleisbild an den Stellen, wo es Unterbrechungen durch Gleis-Bezeichnungen und dergleichen gibt.

# <span id="page-426-0"></span>*6.5.7 Eine Fahrstraße halbautomatisch ohne Teilstrecke aufzeichnen*

Auch eine manuelle oder halbautomatische Fahrstraßenerstellung können Sie mit dem Fahrstraßen-Assistenten vornehmen. Markieren Sie hierzu den vierten und letzten Eintrag im Fahrstraßen-Assistenten und klicken auf die Schaltfläche **'***Weiter***'**.

**A** 

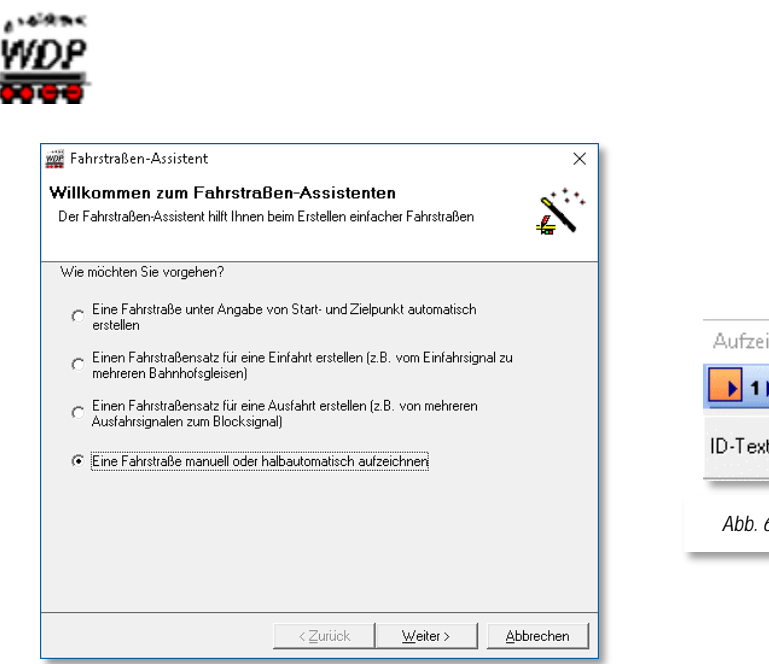

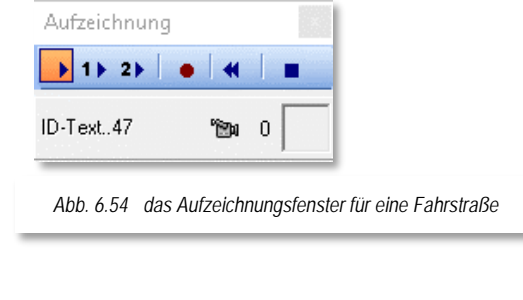

Es öffnet sich ein kleines Fenster "Aufzeichnung" mit sechs Symbolen, deren Bedeutung Sie durch die gelb unterlegte "Schnell-Info" sogleich erkennen. Im Fenster steht links unten der ID-Text (z.B. 47) der aufzuzeichnenden Fahrstraße.

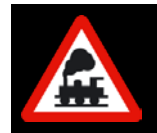

An dieser Stelle sei noch einmal die Grundregel erwähnt, dass eine Fahrstraße in **Win-Digipet** immer aus einer Hauptstrecke besteht und bis zu zwei Teilstrecken beinhalten kann.

Zwischen dem Kamerasymbol und dem rechten kleinen Fenster mit dem Symbolfeld (hier noch leer) wird mit...

einer "<sup>0"</sup> die Hauptstrecke

*Abb. 6.53 eine Fahrstraße manuell oder halbautomatisch erstellen*

- einer "1" die 1. Teilstrecke und
- einer "2" die 2. Teilstrecke

… angezeigt.

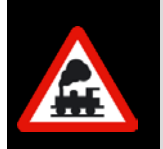

Die kleine Ziffer zwischen der Kamera und dem Symbol ändert ihren Wert erst, wenn ein Weichen-, Signal- oder sonstiges Symbol (nicht Gleissymbol) aufgezeichnet wird und behält diesen Wert so lange bei, bis die Streckenaufzeichnung (Teilstrecken oder Hauptstrecke) geändert wird.

Zur Aufzeichnung der Fahrstraße dienen die drei Symbole **bilden 24**. Zur Aufzeichnung von Fahrstraßen **ohne** Teilstrecken, klicken Sie bitte nur auf das linke Symbol (Hauptaufzeichnung) und lassen die anderen beiden Symbole außer Acht.

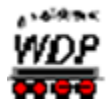

Zum Starten der halbautomatischen Fahrstraßenaufzeichnung klicken Sie bei gedrückter Shift-Tast[e33](#page-428-0) mit der linken Maustaste auf das Start-Gleissymbol **rechts** vom Start-Zugnummernfeld (hier im Beispiel Gleis 1 Burghausen). Sofort wird das Symbol mit einem grünen Rahmen versehen. Nun klicken Sie bei weiterhin gedrückter Shift-Taste auf das Ziel-Signal **links** vom Ziel-Zugnummernfeld im Gleis 3 des Bahnhofs Burghausen (hier mit der Hand markiert).

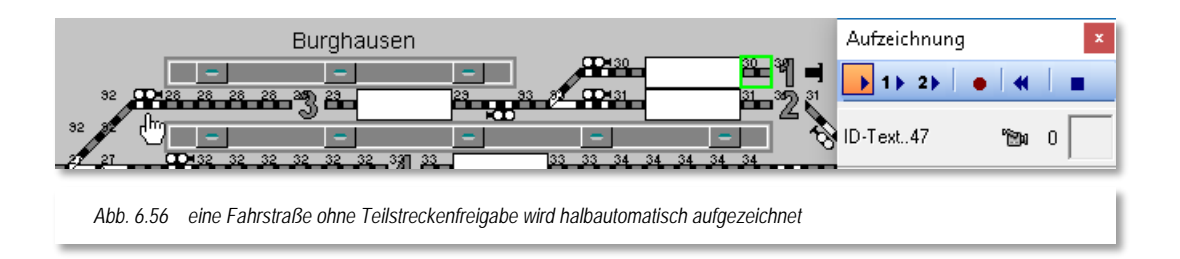

Nach dem Mausklick erscheint das Fenster "Startrichtung wählen..." mit den verschiedenen Einstellmöglichkeiten, deren Bedeutung Sie beim Überfahren mit der Maus durch die gelb unterlegte "Schnell-Info" erkennen.

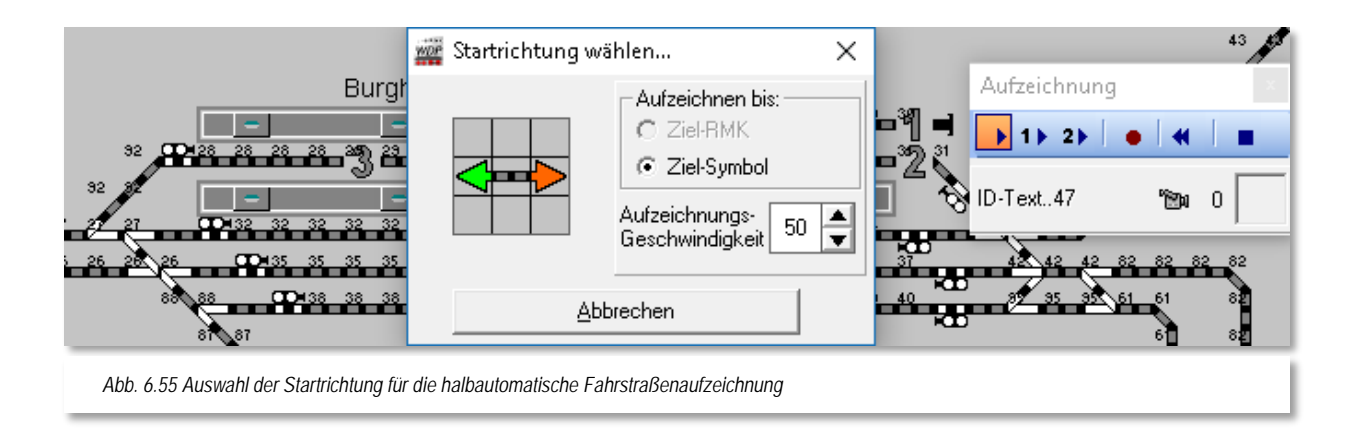

Die Aufzeichnungsgeschwindigkeit können Sie zwischen 10 und 200 msec. einstellen, d.h. während der Aufzeichnung wird das jeweils nächste Symbol nach dem eingestellten Zeitwert ausgeleuchtet.

Den Radio-Button bei *"Aufzeichnen bis:"* können Sie nicht ändern, denn Sie hatten mit der linken Maustaste das Ziel-Signal angeklickt.

Ziehen Sie die Maus auf den Pfeil nach links, wodurch dieser grün dargestellt wird, und klicken Sie nun mit der linken Maustaste auf den grünen Richtungspfeil. Das kleine Fenster "Startrichtung wählen..." wird nach dem Klick auf den Richtungspfeil sofort ausgeblendet. Bei Einstellung der Aufzeichnungsgeschwindigkeit von 200 msec. (der Standardwert ist 50 msec) lässt sich die Aufzeichnung der Fahrstraße am Bildschirm sehr gut verfolgen.

-

<span id="page-428-0"></span><sup>&</sup>lt;sup>33</sup> Umschalt-Taste

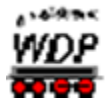

Auch die Rückmeldekontaktnummern werden nach der Aufzeichnung ausgeblendet, wenn Sie im Fahrstraßen-Editor unter <Optionen> <RM-Nummern immer anzeigen> einen Haken gesetzt haben.

Wie Sie im folgenden Bild erkennen, hat **Win-Digipet** die ersten Gleisstücke aufgezeichnet und gelb markiert. Außerdem wird im Start-Zugnummernfeld die Richtungsinformation der Fahrstraße in Rot eingeblendet.

Am Startsignal wurde die halbautomatische Fahrstraßenaufzeichnung unterbrochen und das kleine Fenster *"MA stellen!"* mit dem Signalsymbol wird angezeigt. Hier müssen Sie die vorgewählten Symbolstellungen bestätigen oder durch klicken auf die Symbole im Fenster ändern.

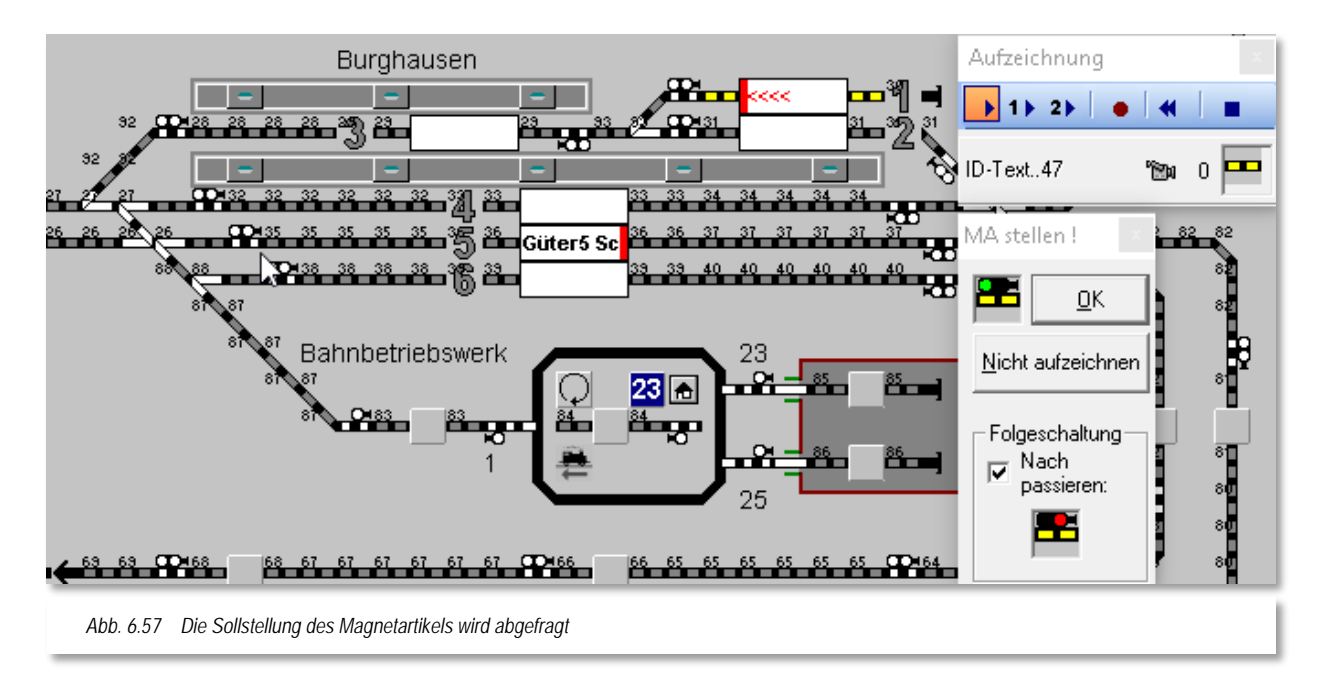

<span id="page-429-0"></span>Bei dem hier dargestellten Startsignal ist schon alles richtig vorgegeben, denn das Signal soll das Signalbild Hp1 (grün) anzeigen und nach dem Verlassen des Startkontaktes soll es wieder auf Hp0 (rot) zurückgestellt werden.

Klicken Sie daher auf die Schaltfläche **'***OK***'**, damit die Fahrstraßenaufzeichnung fortgesetzt werden kann.

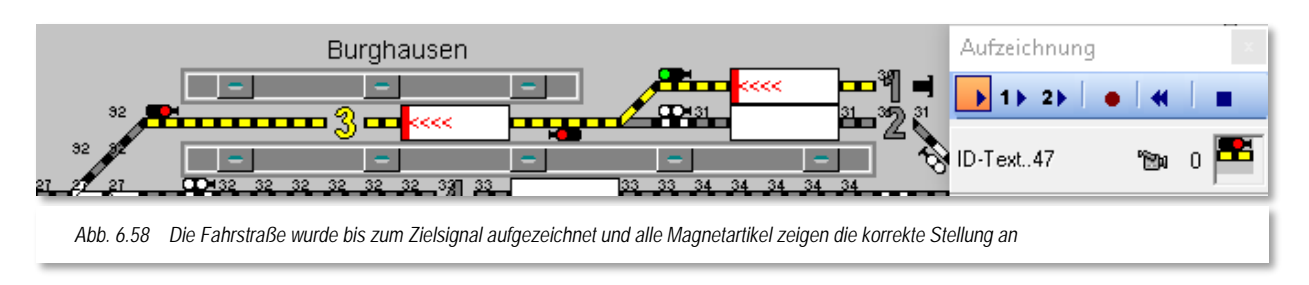

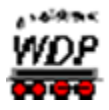

Bei der nachfolgenden Weiche und dem Signal der Gegenrichtung stoppt die Aufzeichnung nicht, denn die Weichen- und Signalstellung ergibt sich hier von selbst. Auch beim Zielsignal ist die Symbolanzeige (Signal rot) korrekt und Sie müssen nichts verändern.

Die aufgezeichnete Fahrstraße kann nun mit einem Klick auf die Schaltfläche · im Aufzeichnungsfenster gespeichert werden.

Die nachfolgende Frage bezüglich der automatischen Übernahme der Stellbedingungen usw. sollten Sie mit *'Ja***'** beantworten.

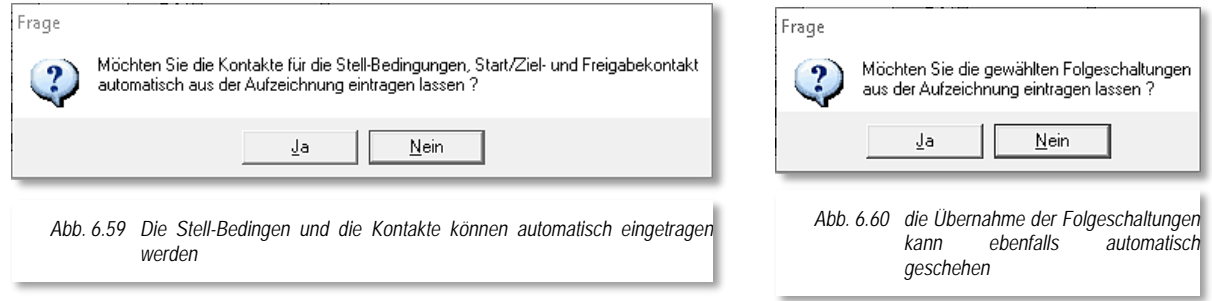

Somit werden die Rückmeldekontakte in der richtigen Reihenfolge der Aufzeichnung in den Stellbedingungen für die Fahrstraße eingetragen.

Auch der Start-, Brems- und Zielkontakt sowie die Freigabe der Fahrstraße werden auf diese Weise automatisch in die Fahrstraße übernommen.

Die nächste Abfrage betrifft die Folgeschaltungen der aufgezeichneten Magnetartikel. Hier in unserem Beispiel haben Sie im Dialog "MA stellen" (vgl. [Abb. 6.57\)](#page-429-0) das erste Signal nach dem Passieren wieder auf Rot geschaltet.

Diese Folgeschaltungen können Sie mit einem Klick auf die Schaltfläche **'***Ja***'** automatisch eintragen lassen.

Der Fahrstraßen-Assistent bestätigt jetzt die Fahrstraßenerstellung und Sie könnten jetzt noch mit einem Haken die Fahrstraßenbeschreibung und die Geschwindigkeiten anpassen. Dies soll hier jedoch nicht gemacht werden und so klicken Sie auf die Schaltfläche **'***Weiter***'**.

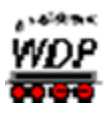

## *6.5.8 Eine Fahrstraße halbautomatisch/manuell mit Teilstrecken aufzeichnen*

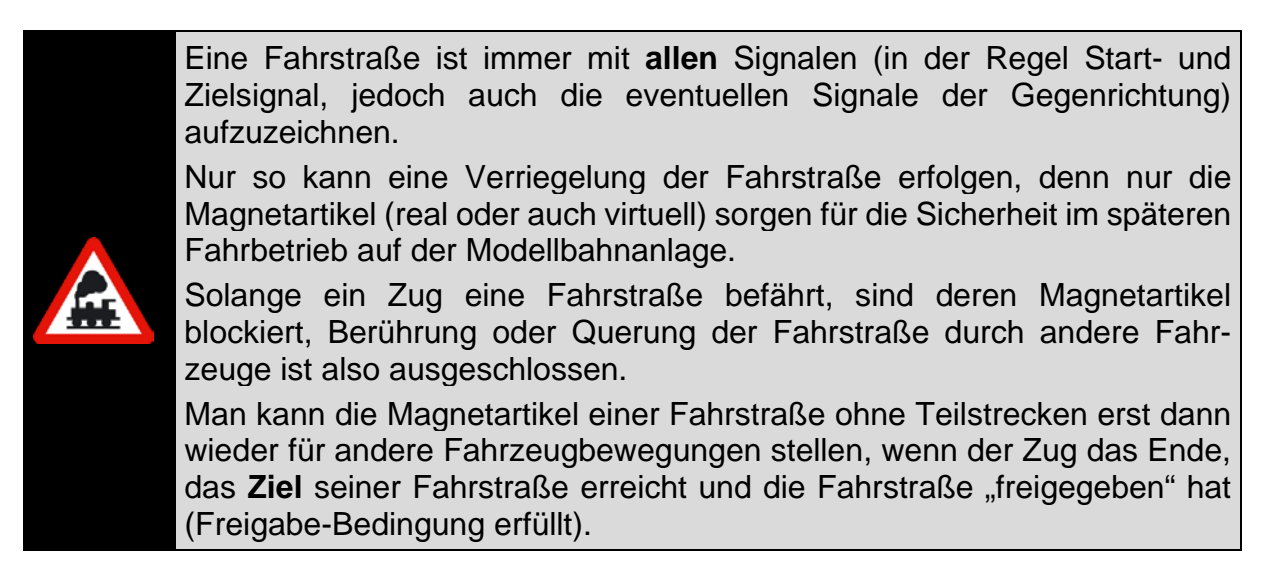

Bei sehr langen Fahrstraßen mit vielen Magnetartikeln kann diese geplante Sicherheit den Betrieb in dem einen oder anderen Anlagenbereich manchmal verlangsamen. Um dem entgegenzuwirken, vor allem aber, um den Betrieb noch lebhafter zu gestalten, können Sie in jeder Fahrstraße bis zu zwei Teilstrecken definieren. Diese Teilstrecken werden freigegeben sobald sie jeweils frei sind, noch bevor der Zug das Ziel seiner Fahrstraße erreicht hat.

Am Beispiel einer sogenannten "Zick-Zack-Rangierstraße" mit einer Teilstrecke soll diese Funktionsweise noch einmal verdeutlicht werden.

Die Fahrstraße hier soll in Gleis 2 des Bahnhofs Burghausen beginnen, über Gleis 3 führen und in Gleis 1 enden.

Mit dem Fahrstraßen-Assistenten starten Sie die im Abschnitt [6.5.7](#page-426-0) beschriebene manuelle Fahrstraßenerstellung.

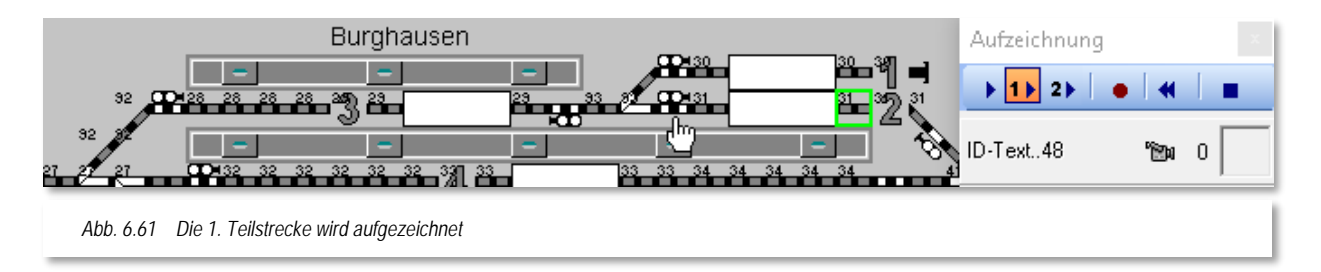

Für die Aufzeichnung der 1. Teilstrecke markieren Sie in dem kleinen Fenster "Aufzeichnung" den Schalter <sup>11</sup> und klicken dann bei gedrückter Shift-Taste mit der linken Maustaste auf den Start-Rückmeldekontakt 31 rechts vom Start-Zugnummernfeld (er wird grün umrahmt) und anschließend wiederum mit gedrückter Shift-Taste mit der linken Maustaste auf das Signalsymbol (hier der mit der Maus markiert).
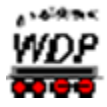

Sofort nach dem Klick erscheint wieder das aus den vorhergehenden Abschnitten bekannte Fenster *"Startrichtung wählen..."*. Ziehen Sie die Maus auf den Pfeil nach links, wodurch dieser grün dargestellt wird. Klicken Sie nun mit der linken Maustaste auf den grünen Richtungspfeil, so wird das Fenster *"Startrichtung wählen..."* sofort ausgeblendet und die beiden Gleisstücke rechts bzw. links vom Start-Zugnummernfeld werden rot als Zeichen für die erste Teilstrecke dargestellt. Das in der ersten Teilstrecke enthaltene Startsignal erhält zur Markierung eine kleine "1".

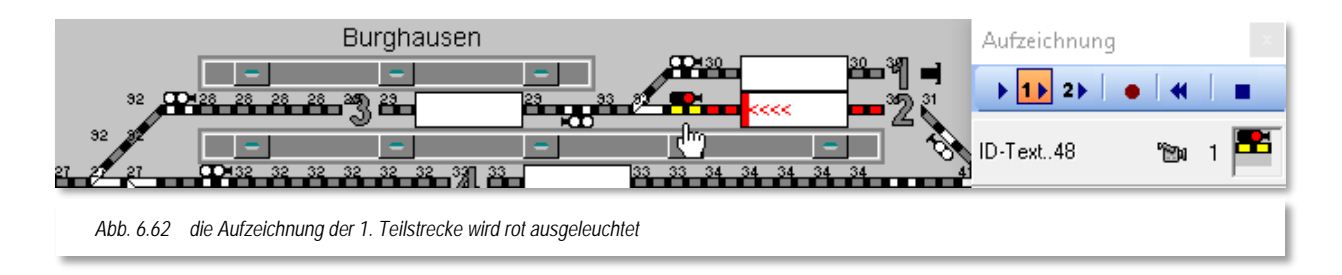

Am Startsignal wurde die halbautomatische Fahrstraßenaufzeichnung gestoppt, da dieses Signal das Ende der ersten Teilstrecke markiert. Aus diesem Grund wird das aus dem vorherigen Abschnitt bekannte Fenster *"MA stellen!"* hier nicht angezeigt. Hier müssen Sie die gewünschte Signalstellung ggf. am Symbol ändern.

Da es sich hier um eine Rangierfahrt handelt, belassen Sie das Signal-Symbol auf Stellung Hp0.

Mit der Weiche (Burghausen Mitte) soll die Hauptstreckenaufzeichnung der Zick-Zack-Rangierfahrstraße beginnen, somit stellen Sie im kleinen Fenster "Aufzeichnung" auf die Hauptstreckenaufzeichnung  $\blacktriangleright$  um.

Ab dieser Stelle soll nicht die halbautomatische Fahrstraßenaufzeichnung, wie bisher, sondern die manuelle Aufzeichnung benutzt werden. Bei der manuellen Aufzeichnung werden die einzelnen Symbole Stück für Stück mit der linken Maustaste angeklickt und als Markierung für die Zugehörigkeit zur Hauptstrecke gelb dargestellt.

Auch das östliche Signal im Gleis 3 von Burghausen wird aus den folgenden Gründen mit aufgezeichnet:

- die Rangierstraße kann nur gestellt werden, wenn noch kein Zug dort steht oder sich auf dem Weg dorthin befindet
- nach dem Stellen der Zick-Zack-Rangierstraße kein Zug dort hinfahren kann, da durch das Signal eine Verriegelung vorgenommen wird.

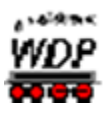

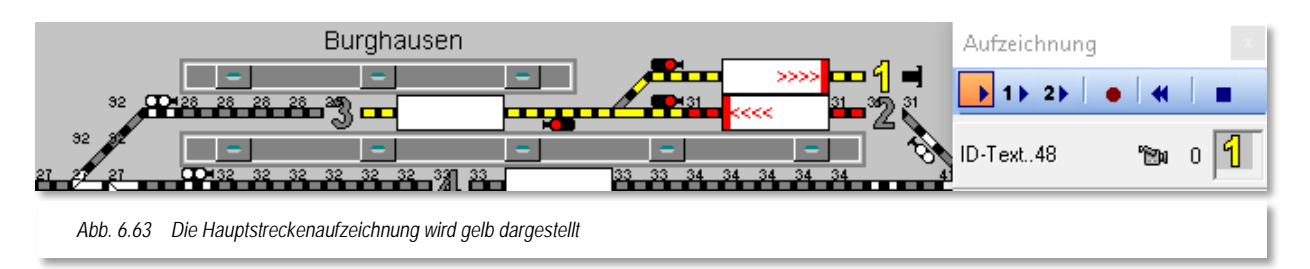

<span id="page-433-0"></span>Achten Sie bei diesen Aufzeichnungsschritten auch auf die kleinen Ziffern zwischen dem Kamera- und Weichen- bzw. Signalsymbol im Fenster "Aufzeichnung" und den kleinen Ziffern im Gleisbild zur Kennzeichnung der Teilstrecken.

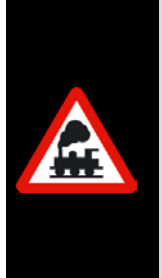

Die halbautomatische Fahrstraßenaufzeichnung können Sie jederzeit, wie schon beschrieben, unterbrechen. Beim Klicken auf den Start- und den Zielpunkt können Sie auch abschnittsweise vorgehen, so wie es hier gezeigt wird.

Zu beachten ist hierbei, dass die Aufzeichnung nur auf Gleisstücken und Signalen (nicht auf Weichen, Dreiwegeweichen und Doppel-Kreuzungsweichen) begonnen oder beendet werden kann.

Nach Erreichen des Rückmeldekontaktes 29 soll die Lokomotive wenden und danach rückwärts nach Gleis 1 in Burghausen fahren.

Dazu muss allerdings die Weiche Burghausen Mitte in Stellung "Abzweig" gebracht werden. Dieses erledigen Sie mit einer Folgeschaltung nach der Aufzeichnung Ihrer Fahrstraße. Für den Moment bleibt diese Weiche in Stellung "Gerade", so wie es das Bild zeigt. Die Symbole des Gleises 1 Burghausen klicken Sie nacheinander einzeln an.

Die komplette Fahrstraße sollte nun so wie in [Abb. 6.63](#page-433-0) aussehen und mit einem Klick auf die Schaltfläche Gespeichert werden. Nach den weiteren schon bekannten Meldungen werden die Stellbedingungen, die Folgeschaltungen und die Ziel-Freigabebedingungen eingetragen.

Der Fahrstraßen-Assistent bestätigt jetzt die Fahrstraßenerstellung mit einem Klick auf die Schaltfläche **'***Weiter***'** und danach auf **'***Fertigstellen***'**, wenn keine weiteren Fahrstraßen erstellt werden sollen, beenden Sie den Fahrstraßen-Assistenten und kehren zum Fahrstraßen-Editor zurück.

Die Folgeschaltung der Weiche müssen Sie in diesem Fall noch per Hand eintragen, da in diesem Beispiel die Aufzeichnung der Hauptstrecke manuell erfolgt ist. Die folgende Grafik zeigt den Eintrag der Folgeschaltung auf der entsprechenden Registerkarte des Fahrstraßen-Editors.

In diesem Beispiel wird die Weiche in Stellung "Abzweig" geschaltet, wenn der Kontakt 56 besetzt wird. Dazu wird zuerst der entsprechende Kontakteintrag eingegeben und danach das Symbol des Magnetartikels aus dem Gleisbild in das vorgesehene Feld gezogen.

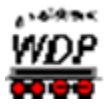

Den Umgang mit Folgeschaltungen werden Sie weiter unten in diesem Kapitel nach ausführlich kennenlernen für den Moment wollen wir es dabei bewenden lassen.

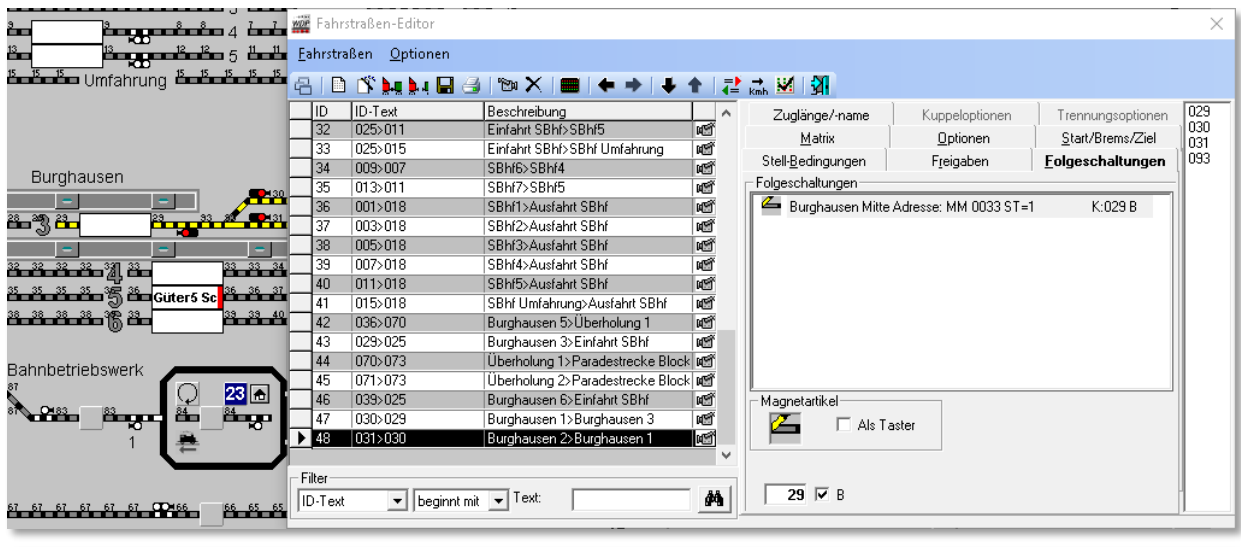

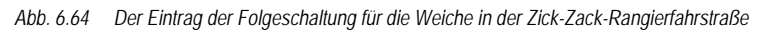

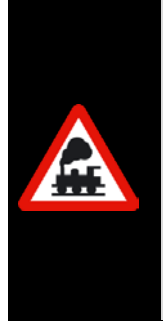

Die Fahrstraßenerstellung mit dem komfortablen Fahrstraßen-Assistenten geht sehr schnell und fehlerfrei.

Beachten Sie aber bitte, dass diese Fahrstraßen nur mit **Standardeinstellungen** bei den Freigaben, Folgeschaltungen und Geschwindigkeiten erstellt werden, denn **Win-Digipet** kann die Gegebenheiten auf Ihrer Modellbahnanlage nicht im Detail kennen und berücksichtigen.

Daher müssen Sie nach der Erstellung dieser Fahrstraßen noch einmal "Hand anlegen" und ggf. die nachfolgenden Einstellungen berichtigen.

Einige Beispiele für eventuell notwendige Änderungen sind:

- Teilstreckenfreigabe(n) ändern oder eintragen
- Geschwindigkeit am Bremskontakt ändern oder neue Kontakte (K1 bis K3) mit den Geschwindigkeiten eintragen
- Haltepunkt bei "intelligenten Zugnummernfeldern" auswählen, wenn nicht der "Stopp am Anhaltepunkt" gewünscht wird
- den Prüfkontakt für Zugfahrten ändern oder einen Sicherheitskontakt eintragen

Es wird allerdings empfohlen, auch die hier nicht genannten Einstellungen noch einmal zu prüfen und gegebenenfalls anzupassen.

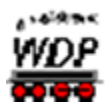

### *6.5.9 Neue Fahrstraße ohne Fahrstraßen-Assistenten erstellen*

Neue Fahrstraßen lassen sich auch ohne den komfortablen Fahrstraßen-Assistenten erstellen. Zum Erfassen neuer Fahrstraßen klicken Sie in der Symbolleiste des Fahrstraßen-Editors auf das Symbol . Alternativ zum Symbol können Sie auch aus dem Menü <Fahrstraßen> den Befehl <Neu> auswählen.

Im Fahrstraßen-Editor wird eine neue Zeile mit einem vom Programm vergebenen ID-Text und einer entsprechenden Bezeichnung eingefügt und angezeigt.

Rechts daneben sehen Sie ein rotes Ausrufezeichen, als Kennzeichen einer noch nicht erfolgten Fahrstraßenaufzeichnung, der Datensatz ist zu diesem Zeitpunkt zwar angelegt aber noch nicht befüllt.

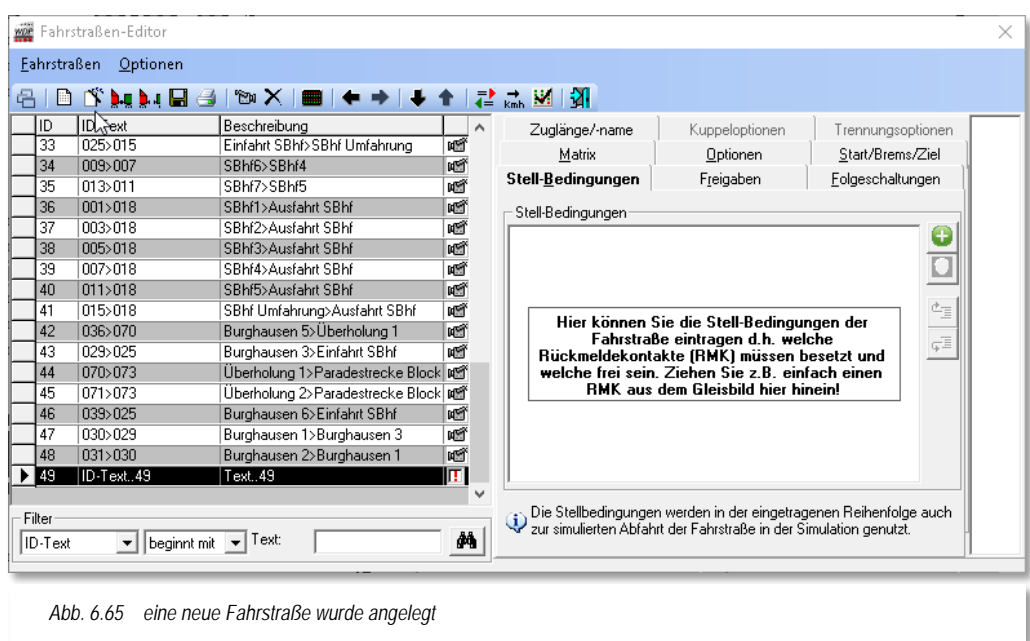

<span id="page-435-0"></span>Der neue Datensatz wird in der Fahrstraßenliste am Ende der Liste bzw. unten angezeigt. Mit einem Klick auf die Spaltenüberschrift "ID" kann der neue Datensatz auch oben angezeigt werden.

Zum Starten der Fahrstraßenaufzeichnung klicken Sie auf das kleine Kamerasymbol in der Symbolleiste des Fahrstraßen-Editors. Die Fahrstraßenaufzeichnung nehmen Sie in gleicher Weise wie bei der manuellen/halbautomatischen Aufzeichnung beim Fahrstraßen-Assistenten vor (vgl. Abschnitt [6.5.8\)](#page-431-0). Sie wird daher hier nicht noch einmal beschrieben.

Nehmen Sie die Fahrstraßenaufzeichnung sehr sorgfältig und in der genauen Reihenfolge der zu befahrenden Kontakte vor. Sie ersparen sich sehr viel Arbeit, wenn Sie so vorgehen und die zuvor genannten Meldungen mit **'***Ja***'** beantworten.

Die Stellbedingungen, die Zielfreigabe sowie die Einträge für die Start-, Brems- und Zielkontakte in den entsprechenden Registerkarten werden durch das Programm vorgenommen.

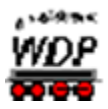

Die genaue Reihenfolge der Kontakteintragungen ist für den korrekten Ablauf in der Simulation sehr wichtig (vgl. Hinweis in [Abb. 6.65\)](#page-435-0).

**Fahrstraßen mit Teilstrecken müssen** auch **immer** eine **Hauptstrecke** beinhalten, denn sonst kommt es unweigerlich zu Problemen bei den Freigaben und dem allgemeinen Ablauf in **Win-Digipet**. Legen Sie bei den Teilstrecken immer fest... á wo soll sie beginnen bzw. enden und Á wann und wie soll sie freigegeben werden,

...damit der Betriebsablauf beschleunigt wird, aber trotzdem sicher bleibt.

Berücksichtigen Sie hierbei auch, ob Ihre Rückmeldekontakte einwandfrei funktionieren bzw. der Zug auf seiner gesamten Länge die Rückmeldung auslöst, wenn Sie die Teilstrecken mit der Option "FREI" freigeben wollen. Sollte das nicht immer der Fall sein, dann lösen Sie eine Teilstrecke sicherer mit einer Besetztmeldung des Rückmeldekontaktes auf, den der **längste Zug** der Modellbahnanlage frühestens erreicht.

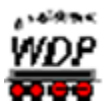

#### *6.6 Vom Fahrstraßen-Assistenten automatisch erstellte Fahrstraßen ändern*

Wenn Sie mit dem Fahrstraßen-Assistenten Fahrstraßen erstellt haben, so müssen Sie diese in vielen Fällen noch nachbearbeiten. Einige Gründe hierfür sind bereits genannt worden, sie betrafen u.a. die Teilstreckenfreigaben, die Haltepunkte oder auch die Geschwindigkeiten an den Streckenkontakten.

In den folgenden Abschnitten sollen die Änderungen, die für **alle** bereits **erstellten** Fahrstraßen gelten, erläutert werden.

#### *6.6.1 Fahrstraße ohne Fahrwegänderungen korrigieren*

Eine Nachbearbeitung einer Fahrstraße ist immer dann erforderlich, wenn der Fahrweg in der Fahrstraße korrekt aufgezeichnet wurde, jedoch z.B. die Signalstellungen, die Geschwindigkeit am Bremskontakt oder zusätzliche Geschwindigkeitsänderungen an weiteren Streckenkontakten eingetragen werden sollen.

Hierzu klicken Sie bei geöffnetem Fahrstraßen-Editor im Gleisbild mit der mittleren Maustaste auf das **Start-**Zugnummernfeld der gesuchten Fahrstraße und dann erneut mit der mittleren Maustaste auf das **Ziel-**Zugnummernfeld. Die Fahrstraße wird in der Liste markiert und im Gleisbild gelb ausgeleuchtet. Alle anderen Fahrstraßen werden in der Fahrstraßenliste ausgeblendet und können mit einem Klick auf das Fernglas-Symbol, am unteren Rand des Fahrstraßen-Editors, wieder eingeblendet werden.

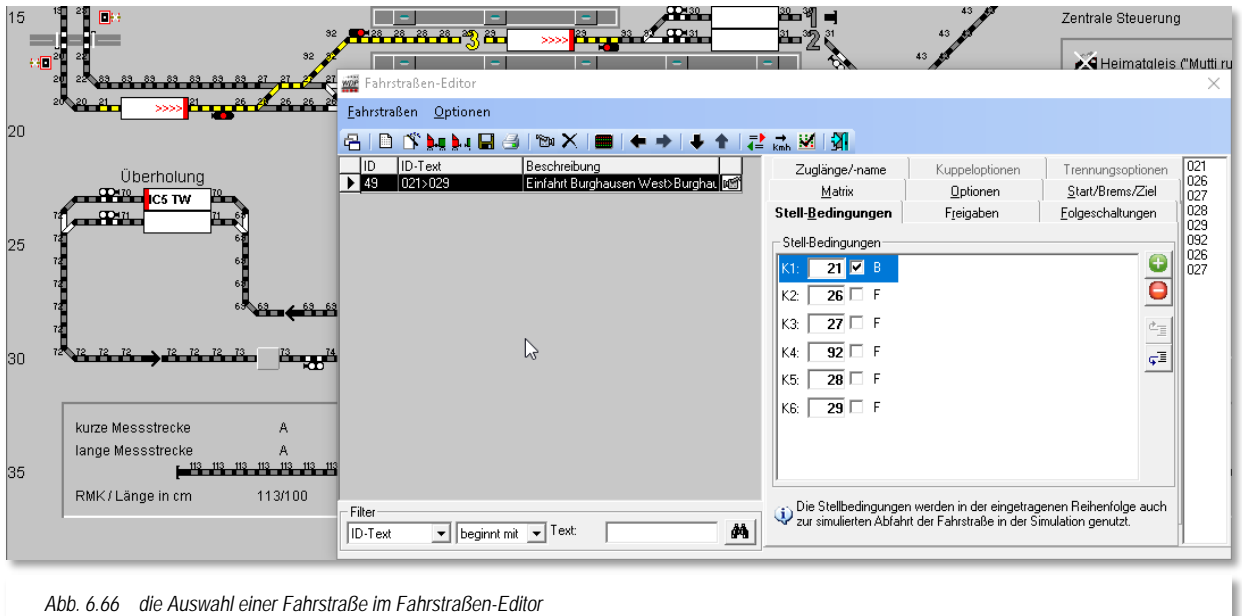

<span id="page-437-0"></span>Wie Sie im [Abb. 6.66](#page-437-0) erkennen können, wurde die Fahrstraße 021>029 mit Signalstellung des Einfahrtsignals Hp0 aufgezeichnet. Dieses soll nun nachträglich geändert werden, denn bei der Fahrt über die nachgelagerte Weichen soll das Signal Hp2 anzeigen.

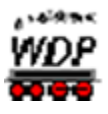

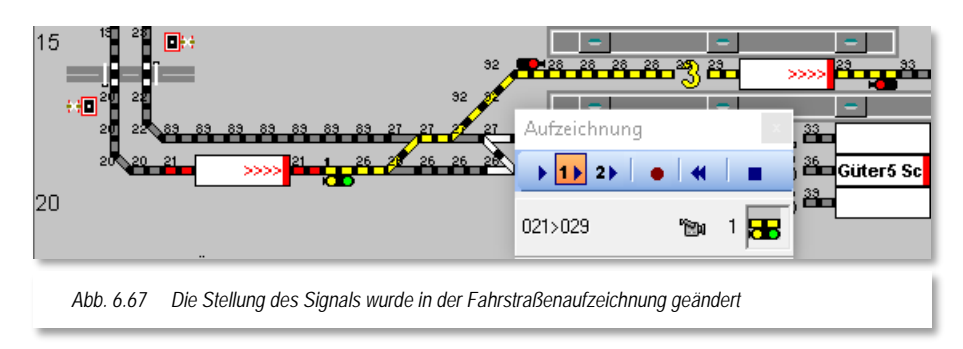

Zur Korrektur der Fahrstraßenaufzeichnung klicken Sie in der Symbolleiste des Fahrstraßen-Editors auf das Kamerasymbol [34].

Die Fahrstraße wurde nur mit einer Teilstreckenfreigabe 1 und einer Hauptstrecke aufgezeichnet, somit müssen Sie in diesem Beispiel auf die Zugehörigkeit des Signals zur Teilstrecke 1 achten.

Klicken Sie jetzt ggf. mehrfach auf das Signalsymbol im Gleisbild bis dieses die gewünschte Stellung (hier Hp2) anzeigt.

Ihre Änderungen sichern Sie wieder mit einem Klick auf das Symbol im Aufzeichnungsfenster und speichern die Fahrstraße im Fahrstraßen-Editor mit einem Klick auf das Symbol  $\blacksquare$  ab.

# *6.6.2 Fahrstraße mit Teilstrecken ändern*

Bei langen Fahrstraßen ist es oft sinnvoll, diese mit Teilstrecken einzurichten. Als Beispiel soll die Fahrstraße mit der ID Nr. 50 und dem ID-Text 021>068 dienen. In diesem Beispiel führt eine lange Fahrstraße aus dem Bahnhof Burghausen bis zum Überholungsbereich. Um den Ablauf im Bahnhof zu beschleunigen, soll eine zweite Teilstrecke im Bahnhof über die Ausfahrtsweichen hinweg, eingerichtet werden.

Nach der Auswahl der erstellten Fahrstraße klicken Sie in der Symbolleiste des Fahrstraßen-Editors auf das Symbol **und gelangen in den Aufzeichnungsmodus für** Fahrstraßen.

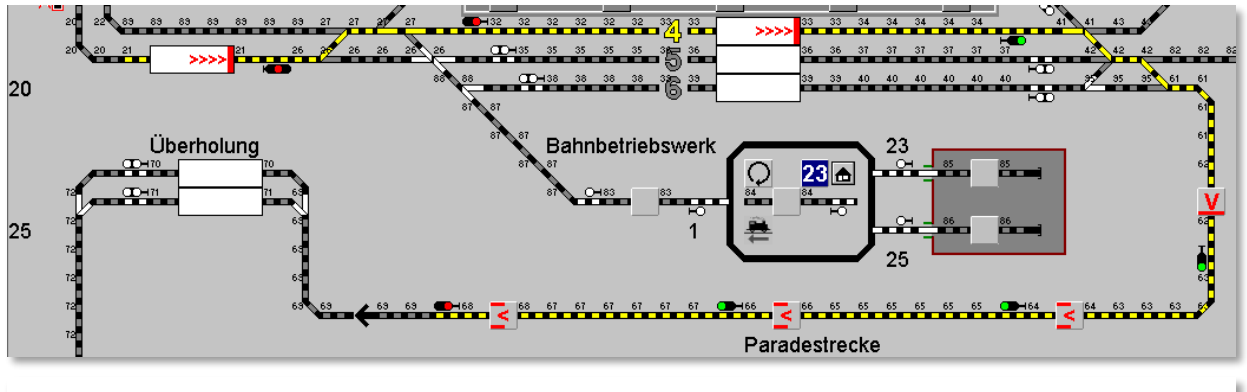

*Abb. 6.68 eine Fahrstraße mit einer Teilstrecke wird geändert*

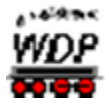

Die Fahrstraße wurde mit einer Teilstrecke bis zum ersten Signal aufgezeichnet. Der gesamte Rest der Fahrstraße ist bislang als Hauptstrecke definiert.

Die Fahrstraße soll nun dahingehend verändert werden, dass eine zweite Teilstrecke, beginnend am Kontakt 27, durch das Bahnhofsgleis 4 bis über das Ausfahrtweichenfeld eingerichtet wird.

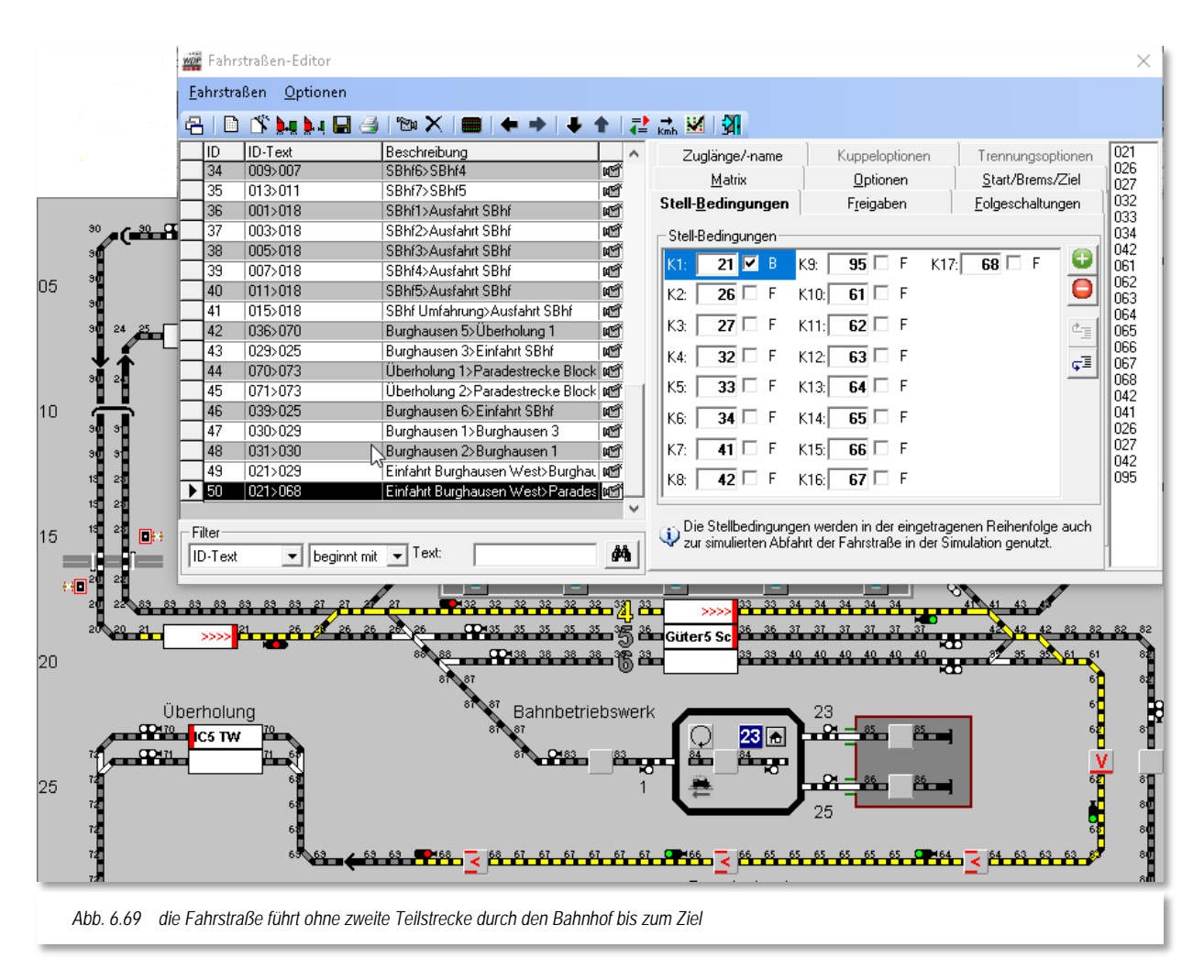

Hierzu wählen Sie im Fenster *"Aufzeichnung"* die Schaltfläche *"2"* zur Einrichtung der zweiten Teilstrecke an. Markieren Sie jetzt alle Symbole, die zur 2. Teilstrecke hinzugefügt werden sollen. Dieses können Sie entweder manuell durch Anklicken jedes einzelnen Symbols machen oder Sie nutzen ganz bequem die halbautomatische Fahrstraßenaufzeichnung, wie es im Abschnitt [6.5.7](#page-426-0) bzw. [6.5.8](#page-431-0) dieser Dokumentation beschrieben wurde.

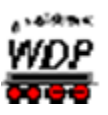

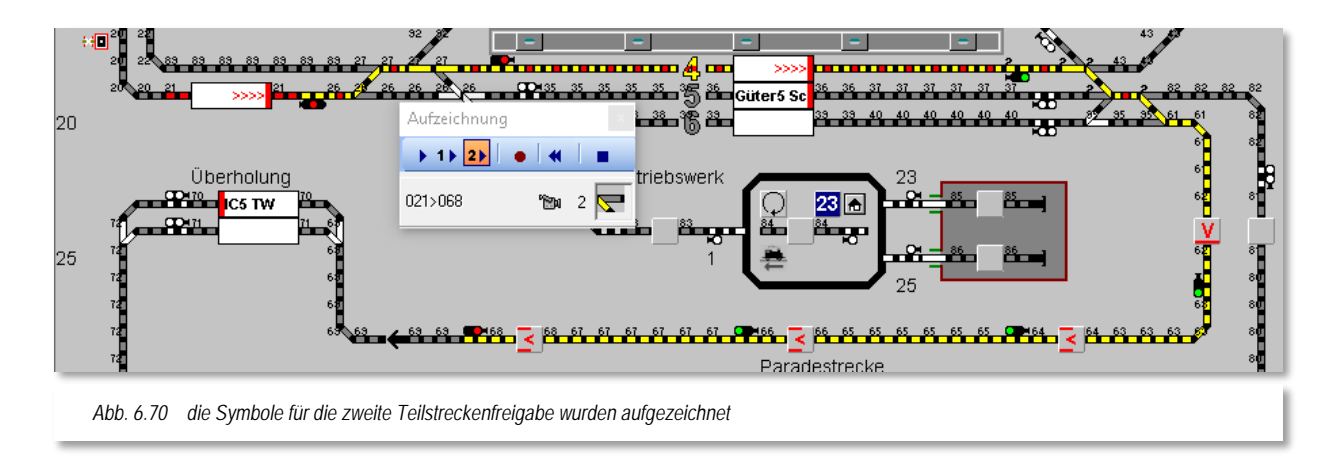

<span id="page-440-0"></span>Das Ergebnis sollte wie in [Abb. 6.70](#page-440-0) dargestellt, aussehen. Sie können erkennen, dass alle Gleissymbole, die zur 2. Teilstrecke gehören jetzt mit einer gelb/roten Markierung versehen sind. Alle Magnetartikel, die zum 2. Teilstreckenbereich gehören, sind mit einer kleinen "2" versehen.

Ihre Änderungen sichern Sie wieder mit einem Klick auf das Symbol  $\bullet$  im Aufzeichnungsfenster.

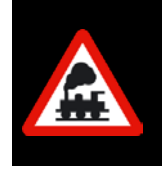

Es kann vorkommen, dass die kleinen Ziffern an den Magnetartikeln nicht gut zu erkennen sind. Ändern Sie in einem solchen Fall die Zoomstufe Ihres Gleisbildes oder wählen Sie ggf. während dieser Arbeiten eine andere Symboltabelle.

Die nachfolgende Frage nach der automatischen Übernahme der Stellbedingungen usw. beantworten Sie dieses Mal mit **'***Nein***'**, denn es wurden keine Rückmeldekontakte usw. hinzugefügt oder geändert.

Da eine zweite Teilstrecke erstellt wurde, müssen Sie nachträglich auf der Registerkarte *"Freigaben"* des Fahrstraßen-Editors die vorhandenen Eintragungen ändern bzw. ergänzen.

Das Feld K1 der Teilstrecken-Freigabe 2 ist in diesem Dialog noch rot markiert. Ein rotes Feld weist in **Win-Digipet** auf einen Fehler hin. An dieser Stelle ist dies der fehlende Eintrag für die Teilstrecken-Freigabe.

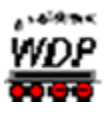

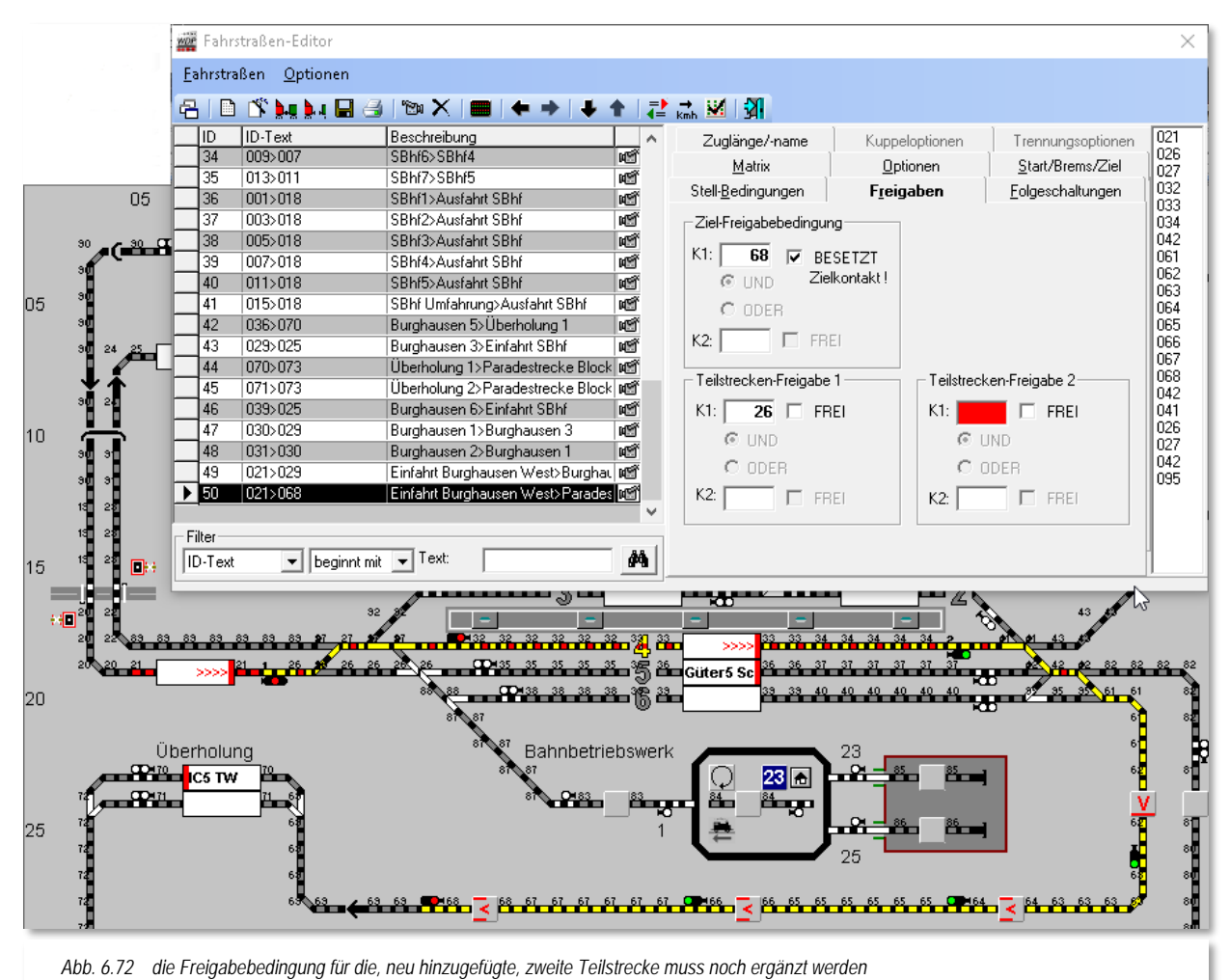

Im Feld "*Teilstrecken-Freigabe 2*" fügen Sie den RMK 61 ein und die zuvor rote Markierung des Feldes ist nicht mehr sichtbar.

Sofort wird rechts neben dem Feld ein Haken mit "*BESETZT*" gesetzt. Beide Teilstrecken sollen aber mit "*FREI*" eintragen werden, und daher entfernen Sie den Haken mit einem Klick der linken Maustaste, denn eine Teilstrecke wird erst wieder freigegeben, wenn der eingetragene Kontakt **besetzt war und wieder frei** ist.

Die Angaben bei den Teilstrecken-Freigaben sollten nun wie in [Abb. 6.72](#page-441-0) aussehen und mit einem Klick auf das Symbol  $\blacksquare$  in der Symbolleiste des Fahrstraßen-Editors werden die vorgenommenen Änderungen gespeichert.

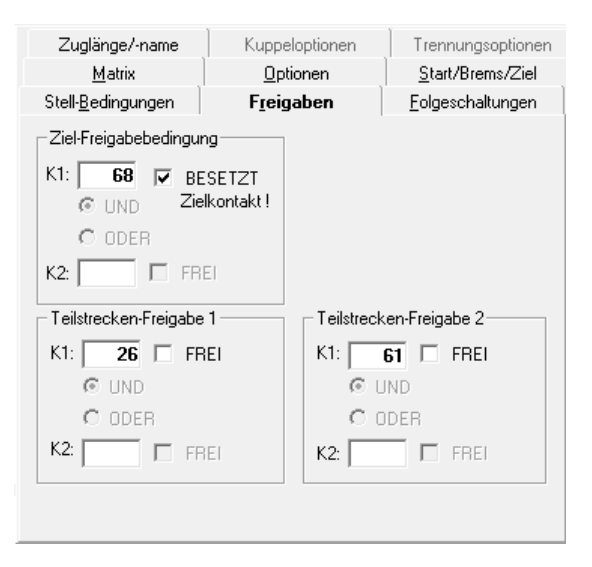

<span id="page-441-0"></span>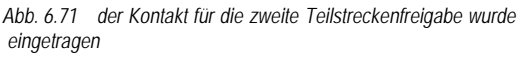

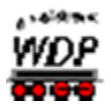

## *6.6.3 Nicht mehr benötigte Fahrstraße ändern*

Wenn Sie eine erstellte Fahrstraße nicht mehr benötigen, dann können Sie diese löschen oder aber zur Erstellung einer neuen Fahrstraße benutzen.

Zur Änderung einer vorhandenen Fahrstraßenaufzeichnung klicken Sie in der Symbolleiste auf das Symbol **b** und sofort erscheint das Fenster "Aufzeichnung".

Um die vorhandene und in **Win-Digipet** angezeigte Fahrstraßenaufzeichnung zu löschen, klicken Sie auf das Symbol « worauf die bisherige Aufzeichnung der Fahrstraße zurückgesetzt wird.

Der noch vorhandene Datensatz für die Fahrstraße ist jetzt quasi "leer" und Sie können mit der neuerlichen, manuellen oder halbautomatischen Aufzeichnung der Fahrstraße beginnen.

Nach Fertigstellung der Fahrstraßenaufzeichnung klicken Sie zum Abschluss auf das Symbol • zum Speichern Ihrer Aufzeichnung.

Die nachfolgenden Fragen zur Übernahme der Stellbedingungen usw. sowie der Folgeschaltungen beantworten Sie in diesem Fall immer mit **'***Ja***',** da ja die Fahrstraße komplett neu aufgezeichnet wurde und der Fahrstraßen-Editor wird wieder angezeigt.

Die Fahrstraße müssen Sie abschließend noch neu benennen indem Sie den Listeneintrag der gerade neu aufgezeichneten Fahrstraße mit der rechten Maustaste anklicken und aus dem erscheinenden Kurz-Menü den Eintrag *"Fahrstraße automatisch benennen"* auswählen.

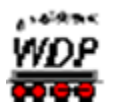

#### *6.7 Fahrstraßenliste*

Nachdem Sie den Fahrstraßen-Assistenten beendet haben erscheint wieder der Fahrstraßen-Editor mit den dort automatisch eingetragenen Fahrstraßen. Die zuletzt erstellte Fahrstraße ist in der Fahrstraßenliste markiert und wird im Gleisbild gelb ausgeleuchtet.

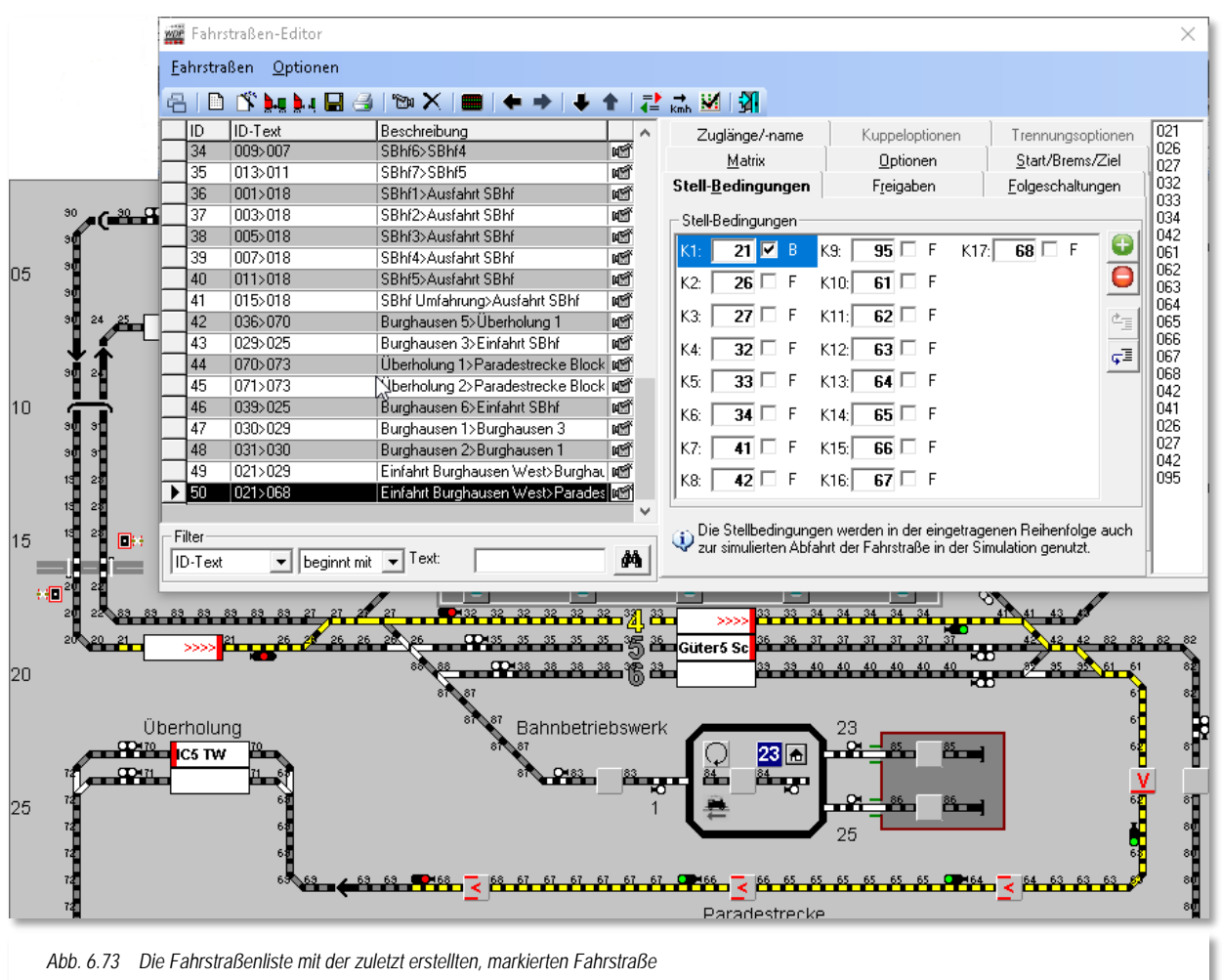

Die Fahrstraßenliste, welche alle Fahrstraßen des Projektes enthält, befindet sich im linken Teil des Fensters.

Rechts daneben sind die sieben bzw. neun zugehörigen Registerkarten angeordnet. So können Sie zu einer in der Fahrstraßenliste markierten Fahrstraße sofort die Parameter der Fahrstraße auf ihre Richtigkeit prüfen bzw. ergänzen. Die wichtigsten Einträge hat der Fahrstraßen-Assistent bereits für Sie eingegeben.

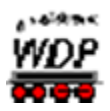

Die Parameter einer Fahrstraße beinhalten:

- Stell-Bedingungen,
- Freigaben,
- Folgeschaltungen,
- Matrix,
- Optionen
- Start/Brems/Ziel-Festlegungen
- Zuglänge/ -name
- Kuppeloptionen (nur im Expertenmodus sichtbar)
- $\mathbb{Z}^2$ Trennungsoptionen (nur im Expertenmodus sichtbar)

Den Registerkarten-Satz können Sie ausblenden oder nach unten verschieben. Hierzu dienen die vier schwarzen Richtungspfeile  $\blacklozenge$   $\blacklozenge$   $\blacklozenge$  in der Symbolleiste des Fahrstraßen-Editors.

Welche Bewegung ausgelöst wird, sehen Sie anhand der gelb unterlegten "Schnell-Info" an jedem Richtungspfeil.

Die Funktion "Verkleinern..." blendet die Registerkarten aus und verkleinert so die Gesamtdarstellung des Fahrstraßen-Editors. Diese Ansicht hilft beim Aufsuchen einer bestimmten Fahrstraße über die Fahrstraßenliste einen größeren Überblick auf Ihrem Gleisbild zu erhalten.

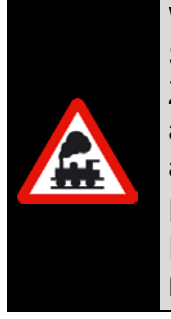

Wenn Sie eine umfangreiche Fahrstraßenliste haben, so wird Ihnen mit der Start/Ziel-Funktion (Klick mit der mittleren Maustaste auf das Start-Zugnummernfeld und dann erneutes Klicken mit der mittleren Maustaste auf das Ziel-Zugnummernfeld) sehr schnell die gewünschte Fahrstraße angezeigt.

Die Fahrstraße wird im Gleisbild gelb ausgeleuchtet und in der Fahrstraßenliste werden nur noch die vom System gefundenen Fahrstraßen aufgelistet.

Das folgende Bild zeigt eine mit der Start/Ziel-Funktion ausgewählte Fahrstraße mit der zugehörigen ausgeleuchteten Fahrstraße.

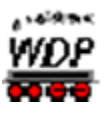

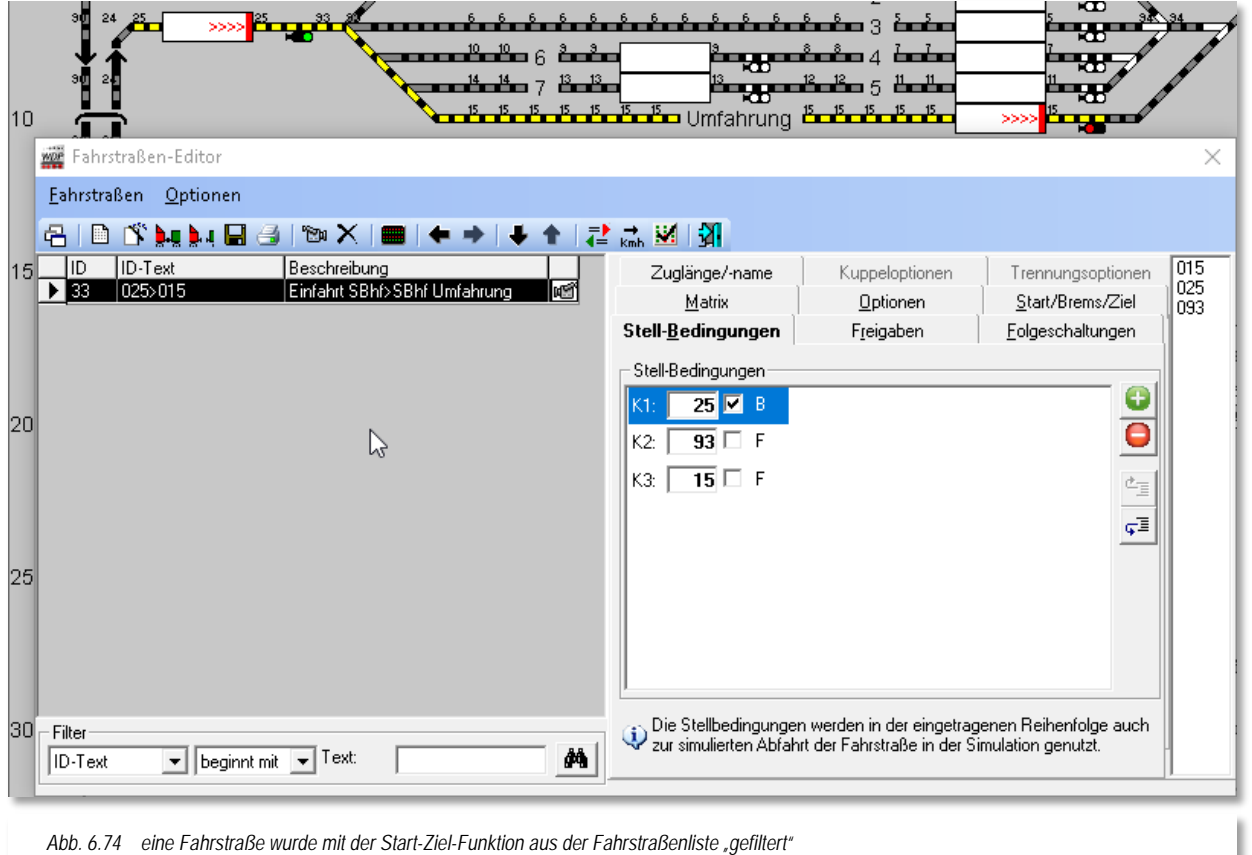

<span id="page-445-0"></span>Die Einträge in den Spalten ID-Text und Beschreibung der Fahrstraßenliste können Sie bequem editieren. Aktivieren Sie die betreffende Fahrstraße durch einen Klick auf ihre Listenzeile - sie wird schwarz unterlegt. Ein zweiter Klick in die entsprechende Listenspalte öffnet den Eingabe-Cursor zum Überschreiben. Links von der ID-Nr. sehen Sie außerdem einen kleinen Schreibstift als Zeichen der Editiermöglichkeit. Zum Speichern Ihrer Änderungen klicken Sie auf das Symbol  $\blacksquare$  in der Symbolleiste.

# *6.7.1 Fahrstraße benennen*

Das Programm muss selbstverständlich jede Fahrstraße eindeutig erkennen können. Es benutzt dazu neben der ID-Nummer den "ID-Text" (**Identifikationstext**), einen Eintrag von maximal 15 Stellen Länge, der vom Fahrstraßen-Assistenten automatisch vergeben wurde oder den Sie selbst vergeben und hier eintragen.

Im Feld "*ID-Text*" könnten Sie z.B. 033 - 095 (die Rückmeldekontaktnummern von Start und Ziel) eintragen, so wie es ähnlich auch der Fahrstraßen-Assistent (033>095) macht.

Die eindeutige Empfehlung liegt aber in der automatischen Benennung der Fahrstraßen durch den Fahrstraßen-Editor bzw. durch den Fahrstraßen-Assistenten. Lediglich spezielle Fahrstraßen, die ggf. mit gleicher Bezeichnung mehrfach vorhanden sind, sollten Sie eindeutig kennzeichnen.

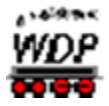

Hier liegt der große Vorteil darin, dass Sie über die verschiedenen Suchfunktionen des Fahrstraßen-Editors später sehr schnell und gezielt nach Fahrstraßen suchen können. Auch bei der Fahrstraßenaufzeichnung ist diese Kennzeichnung sehr vorteilhaft, da Sie sich bei eingeschalteter Anzeige der Rückmeldekontaktnummern sehr schnell zurechtfinden.

Unter "*Beschreibung*" der Fahrstraße geben Sie einen Text mit höchstens 50 Zeichen ein, wie z.B. "Einfahrt Burghausen Gl 1" oder wie es der Fahrstraßen-Assistent mit z.B. "Einfahrt SBhf>SBhf Umfahrung" (vgl. [Abb. 6.74\)](#page-445-0) automatisch macht. Die hier verwendeten Beschreibungen sind die Bezeichnungen der Zugnummernfelder, die Sie bereits im Kapitel "Gleisbild-Editor" kennengelernt haben.

Intern im Programm erhält jede Fahrstraße außerdem zur weiteren Kennung eine eindeutige ID-Nr., die aber im Hauptprogramm nicht angezeigt wird. Diese ID-Nr. finden Sie in der ersten Spalte der Fahrstraßenliste, sie werden Ihnen später noch einmal im Profil-Editor und auch in den höheren Automatikfunktionen von **Win-Digipet** wieder begegnen.

Grundsätzlich ist es für den Programmablauf vollkommen irrelevant, ob die ID-Nummern in der richtigen Reihenfolge stehen oder ob diese Reihenfolge lückenlos ist. Eine ID-Nr. die einmal vom Programm für eine Fahrstraße verwendet wurde, kann nicht noch einmal benutzt werden, selbst dann nicht, wenn die Fahrstraße gelöscht wurde.

Sind ID-Text und Beschreibung eingegeben und/oder geändert, so klicken Sie auf das Symbol **in** in der Symbolleiste des Fahrstraßen-Editors.

Eine erfasste Fahrstraße erkennen Sie daran, dass neben der Beschreibung das Symbol re erscheint, ansonsten würde dort ein rotes "!" Ausrufezeichen eingeblendet werden. Dieses Ausrufezeichen steht dafür, dass zwar eine Fahrstraße angelegt, diese aber noch

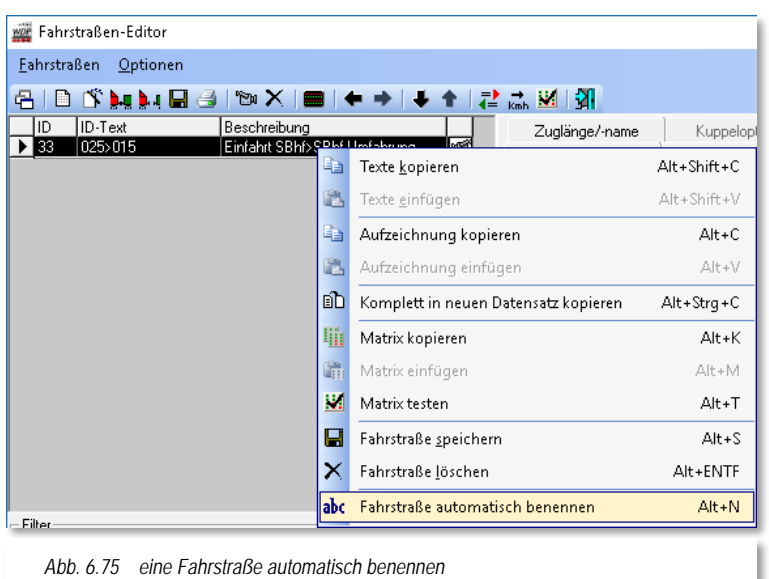

nicht aufgezeichnet wurde. Es existiert sozusagen eine leere Hülle einer Fahrstraße. Das Kamerasymbol indiziert, dass die Fahrstraße auch aufgezeichnet wurde.

Sollten Sie in Ihrer Fahrstraßenliste eine Zeile finden, in welcher ID-Text und Beschreibung gleichen Inhalt haben, so wurde den Zugnummernfeldern nach Abschnitt [6.2.12](#page-395-0) keine Bezeichnung vergeben. Holen Sie dies bitte nach und benennen die Fahrstraße neu.

Klicken Sie nach der Markierung der Zeile mit der rechten

Maustaste und wählen den Menü-Befehl <Fahrstraße automatisch benennen> aus.

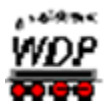

# *6.7.2 Fahrstraßen in der Liste ändern, kopieren, einfügen*

Wenn Sie in einer Listenzeile mit der rechten Maustaste klicken, öffnet sich ein Kurz-Menü

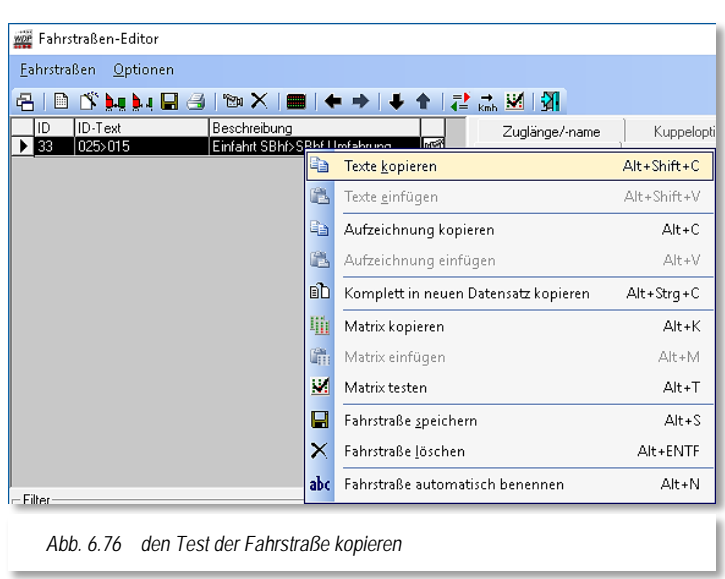

mit den verschiedenen Befehlszeilen.

Sie können den ID-Text und die Beschreibung einer aktivierten Listenzeile mit <Texte kopieren> in den Speicher legen, eine andere Listenzeile aktivieren und mit <Texte einfügen> übertragen.

Sie können auch die gesamte Fahrstraßenaufzeichnung - nicht nur den Text - dieser Listenzeile mit <Aufzeichnung kopieren> in den Speicher legen, eine andere Listenzeile aktivieren, mit der rechten Maustaste <Aufzeichnung einfügen> wählen und mit einem Klick auf die Listenzeile die

Fahrstraßenaufzeichnung hineinkopieren. Außerdem haben Sie hier die Möglichkeit, den markierten Datensatz komplett in einen neuen Datensatz zu kopieren. Dies ist z.B. für die "Heimatgleis-Funktion" sinnvoll, wenn die erzeugte neue Fahrstraße beispielsweise nur für eine Lokomotive gelten soll.

> Seien Sie bei der Fahrstraßenerstellung, insbesondere beim Kopieren in neue Datensätze, und der dann erforderlichen Korrektur der Fahrstraßenaufzeichnung und den weiteren Daten auf den anderen Registerkarten sehr genau.

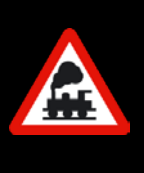

Ein reibungsloser Fahrbetrieb mit **Win-Digipet** wird es Ihnen später danken.

Und denken Sie daran, dass eine normale Fahrstraße immer **ein Gleisstück vor** dem Start-Zugnummernfeld beginnt und **am** Ziel-Signal oder in Fahrtrichtung gesehen am Gleisstück hinter dem Ziel-Zugnummernfeld endet.

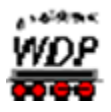

## *6.7.3 Fahrstraßen löschen*

Zum Löschen einer Fahrstraße markieren Sie in der Fahrstraßenliste den entsprechenden Eintrag durch einen Mausklick und klicken anschließend in der Symbolleiste des Fahrstraßen-Editors auf das Symbol  $\mathsf{X}$ .

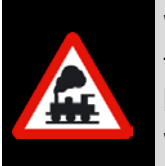

Wie bei allen Datenbanken (Fahrzeug-, Fahrstraßen-, Profil- und Zugfahrten-Datenbank) in **Win-Digipet** muss mindestens 1 Datensatz bestehen bleiben.

Welche ID-Nr. der Datensatz hat, spielt hierbei keine Rolle.

### *6.7.4 Rückmeldekontakte immer anzeigen*

Damit bei **jedem** Start des Fahrstraßen-Editors die Nummern der Rückmeldekontakte im Gleisbild angezeigt werden, klicken Sie im Fahrstraßen-Editor auf den Menü-Befehl <Optionen> und haken dort <RM-Nummern immer anzeigen> an.

Daraufhin werden im Gleisbild an allen rückmeldefähigen Symbolen (Gleise, Weichen usw.) die Rückmeldekontakte durch kleine Nummern angezeigt. Dies hat den großen Vorteil, dass Sie beim Aufzeichnen der Fahrstraße sofort sehen, welche Gleisstücke schon aufgezeichnet wurden, denn beim Anklicken der Gleisstücke usw. erlischt diese kleine Nummer im Gleisbild. Wenn Sie diese Funktion nicht wünschen, so haken Sie die genannte Funktion wieder ab.

Die Erstellung der Fahrstraßen sollten Sie **nicht** mit den DB bzw. SP3-Symboltabellen durchführen, da Sie bei der Teilstrecken-Aufzeichnung die kleinen Ziffern ("1" und "2" an Magnetartikeln in Teilstrecken) schlecht erkennen können. Probieren Sie es aus...

### *6.7.5 Sortierfunktionen im Fahrstraßeneditor*

Sollen die Fahrstraßen in der Fahrstraßenliste in einer bestimmten Reihenfolge angezeigt werden, so klicken Sie auf den Menü-Befehl <Optionen> und haken dann die gewünschte Sortierreihenfolge an. Hier haben Sie die Möglichkeit, die Datensätze nach drei Kriterien zu sortieren.

Eine weitere Sortiermöglichkeit der Fahrstraßenliste erreichen Sie, indem Sie einfach auf die Spaltenüberschrift in der Fahrstraßenliste der Fahrstraßenliste (ID, ID-Text oder Beschreibung) klicken. Diese Funktionalität kennen Sie sicherlich aus anderen Windows-Anwendungen wie beispielsweise dem Windows-Explorer.

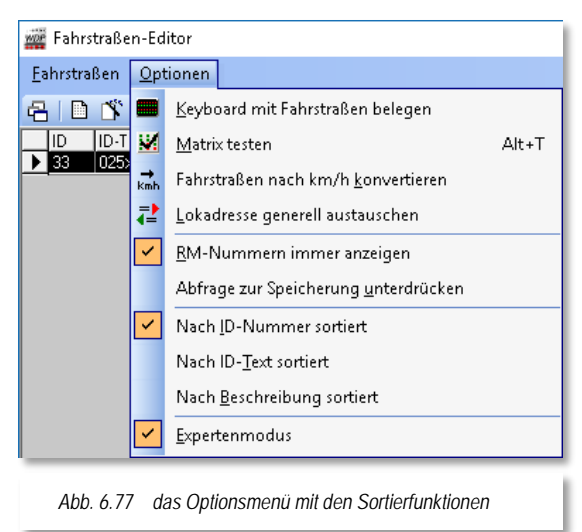

Mit jedem Klick auf die gewünschte Kopfzeile ändert sich die Sortierreihenfolge (absteigend / aufsteigend).

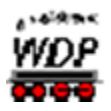

## *6.7.6 Filterfunktion in der Fahrstraßenliste*

Mit der Filterfunktion am unteren Rand des Fahrstraßen-Editors lässt sich eine bestimmte Fahrstraße oder eine Gruppe von Fahrstraßen innerhalb der Fahrstraßenliste sehr schnell finden. In [Abb.](#page-449-0) 6.78 werden beispielsweise alle Fahrstraßen, deren ID-Text mit der Zeichenfolge "021" beginnt, nach einem Klick auf das Fernglas **44** gefunden und in der nun "gefilterten" Liste angezeigt.

Sie können den "Filter" im linken Auswahlfenster durch die Kriterien des mittleren Auswahlfensters verfeinern und im rechten Eingabefeld "*Text:*" Ihren gewünschten Suchtext eingeben.

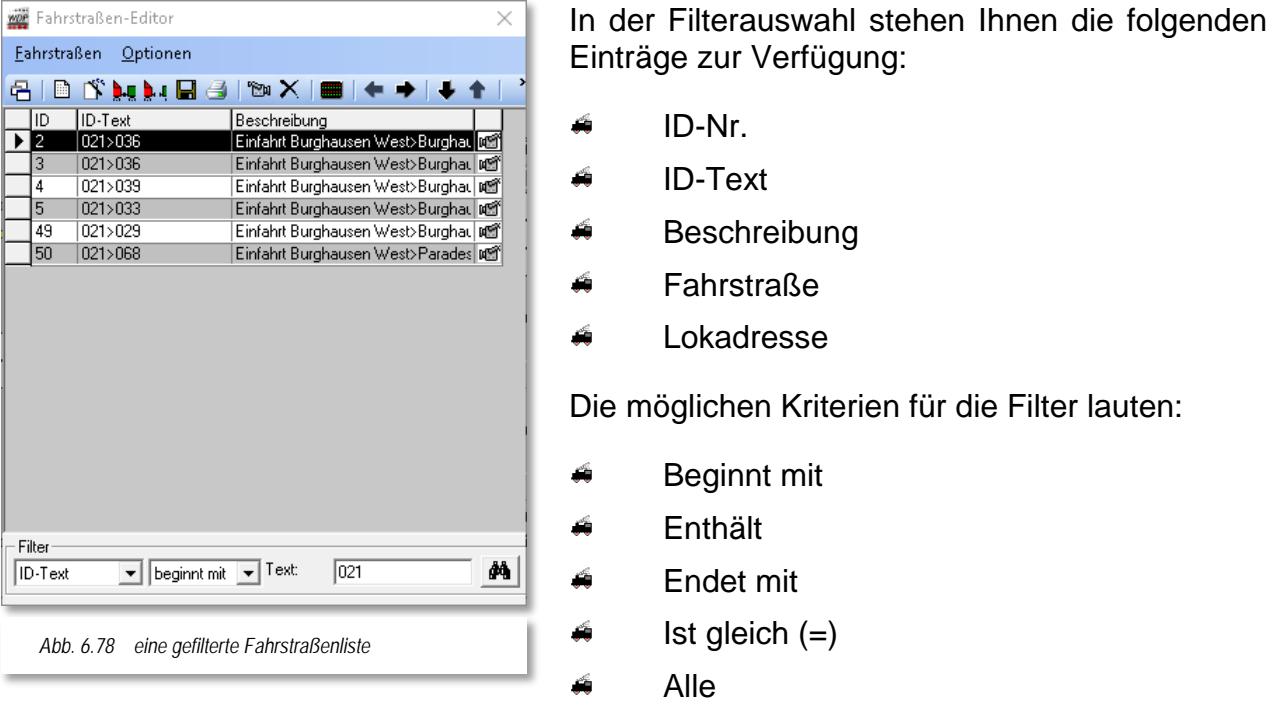

<span id="page-449-0"></span>Haben Sie die Filterauswahl "*Fahrstraße*" bzw. "*Lokadresse*" gewählt, so ändert sich die Beschriftung des Eingabefeldes von "Text:" in "Kontakt:" bzw. "Lok:".

Nach Ihrer Auswahl und Eingabe lösen Sie mit einem Klick auf das Symbol <sup>44</sup> die Filterfunktion aus. Alle Fahrstraßen, die eines der Suchkriterien erfüllen, erscheinen im Listenfenster und die erste Fahrstraße der gefundenen Auswahl wird auch im Gleisbild gelb ausgeleuchtet.

Noch **viel schneller** finden Sie eine bestimmte Fahrstraße innerhalb des Gleisbildes über die Start/Ziel-Funktion. Klicken Sie bei geöffnetem Fahrstraßen-Editor im Gleisbild mit der mittleren Maustaste auf das **Start-**Zugnummernfeld der gesuchten Fahrstraße und dann erneut mit der mittleren Maustaste auf das **Ziel-**Zugnummernfeld. In der Fahrstraßenliste werden Ihnen dann **alle** Fahrstraßen mit den ausgewählten Start- und Zielpunkten aufgelistet.

Zur Anzeige der vollständigen Fahrstraßenliste klicken Sie in der Symbolleiste auf das Symbol <sup>[금</sup>.

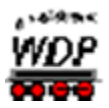

### *6.8 Stell-Bedingungen, Freigaben, Start-, Brems- und Zielkontakte erfassen*

Bei der Fahrstraßenerstellung mit dem Fahrstraßen-Assistenten, werden alle Stellbedingungen, die Zielfreigabe, der Start-, Brems- und Zielkontakt automatisch eingetragen.

Diese Angaben sollten Sie jedoch immer überprüfen, denn die **Teilstreckenfreigaben** werden vom Fahrstraßen-Assistenten immer mit "FREI" eingetragen. Sollte dies nicht gewünscht sein, so müssen Sie das ändern.

Bei der manuellen oder halbautomatischen Fahrstraßenaufzeichnung ohne den Fahrstraßen-Assistenten werden **keine** Teilstreckenfreigaben automatisch eingetragen.

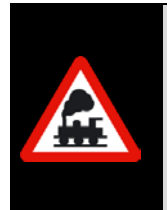

Für einen reibungslosen Ablauf ist es zwingend notwendig, dass für jede Fahrstraße die Stell- und Freigabe-Bedingungen sowie die Start- und Zielkontakte eingetragen werden.

Dagegen sind die Angaben auf den Registerkarten "Folgeschaltungen", "Matrix", "Optionen" sowie Zuglänge/-name nicht unbedingt erforderlich.

Mit den Angaben auf der Registerkarte "Matrix" regeln Sie den Verkehr auf der Anlage in Bezug auf Lokomotiv- / Wagen-Typ, Länge (X), Epoche, "Heimatgleis" usw., sodass z.B. keine E**-**Lokomotive in ein Gleis ohne Oberleitung oder beispielsweise ein langer Zug in ein kurzes Bahnhofsgleis fährt.

### *6.8.1 Stell-Bedingungen*

Wie oben bereits erwähnt, werden die Stellbedingungen bei der Fahrstraßenerstellung mit dem Fahrstraßen-Assistenten automatisch eingetragen.

Haben Sie jedoch die Fahrstraßenaufzeichnung manuell oder halbautomatisch ohne den Fahrstraßen-Assistenten vorgenommen, so sollten Sie nach dem Speichern der Aufzeichnung die anschließende Frage nach der Übernahme der Stellbedingungen mit **'***Ja***'** beantworten. Nur mit einem Klick auf die Schaltfläche **'***Ja***'** werden die Daten auf der Registerkarte "Stell-Bedingungen" von **Win-Digipet** eingetragen.

#### *Was ist nun eine Stellbedingung?*

Die Stellbedingung einer Fahrstraße erklärt sich damit, dass die hier vorgegebenen Kontakteigenschaften zutreffen müssen, d.h. alle in der Fahrstraße und hier eingetragenen Kontakte müssen den vorgegebenen Zustand aufweisen.

Die Registerkarte "Stell-Bedingungen" enthält alle Angaben, unter welchen Bedingungen die erfasste Fahrstraße, deren ID-Text und Beschreibung links in der Fahrstraßenliste stehen, gestellt werden darf.

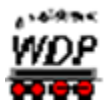

Die Stellbedingungen werden in der Regel sein:

- Startkontakt besetzt (da steht ja auch die Lokomotive bzw. der Zug)
- alle weiteren Streckenkontakte sind frei und
- der Zielkontakt ist ebenfalls frei.

Die [Abb. 6.79](#page-451-0) zeigt ein Beispiel für die Stell-Bedingungen einer Fahrstraße. Der Startkontakt (RMK 25) muss besetzt, alle anderen Rückmeldekontakte dagegen "frei" sein. Sie können erkennen, dass der Kontakt 25 hier mit einem Haken und einem "B" versehen ist. Das "B" steht an dieser Stelle für "besetzt", während ein "F" die Bedeutung ..frei" einnimmt.

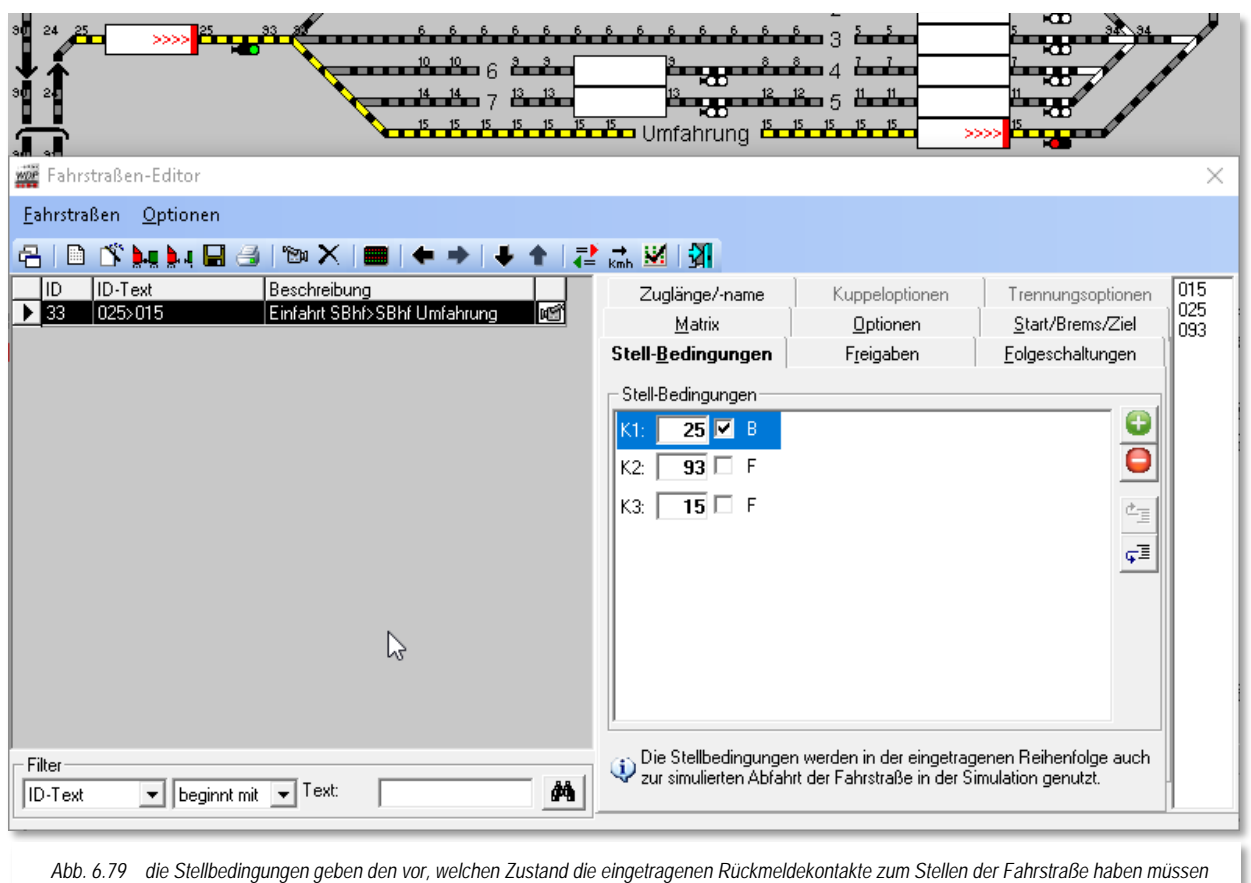

<span id="page-451-0"></span>Wenn Sie die oben gestellte Frage nach der automatischen Datenübernahme mit **'***Nein***'** beantwortet haben, so müssen Sie jetzt alle Rückmeldekontakte der Fahrstraße selbst eintragen. Klicken Sie in der Spalte rechts auf die Kontaktnummer, die Sie in der Registerkarte eintragen wollen; sie wird blau unterlegt. Halten Sie die linke Maustaste gedrückt, ziehen die Nummer zum Eingabefeld und lassen Sie dort die linke Maustaste los ("drag & drop"). Alternativ können Sie die Rückmeldekontaktnummern auch mit Hilfe des

Symbols **eintragen. Geben Sie hierbei die gewünscht Kontaktnummer mit der Tastatur** 

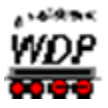

ein. Eine Fahrstraße kann bis zu 24 (K1 bis K24) Rückmeldekontakte beinhalten. Mit dem Symbol **I** lassen sich Einträge aus der Liste entfernen.

Achten Sie aber bei der manuellen Eingabe der Daten auf die richtige (reale) Reihenfolge der Kontakte in der Fahrstraße.

### *6.8.2 Stell-Bedingungen für Prellbockgleis ergänzen*

Bei verschiedenen Fahrstraßen kann es sinnvoll sein, die Fahrstraßenaufzeichnung nach der Fahrstraßenerstellung manuell zu ergänzen. Im folgenden Beispiel soll dies anhand eines Prellbockgleises gezeigt werden.

Die Fahrstraße hier im Beispiel wurde automatisch erstellt. Sie beginnt vor dem Zugnummernfeld im Gleis 1 des Bahnhofs Bergheim und endet hinter dem Zugnummernfeld im Prellbockgleis. Die Nummer des Kontaktes für das Zugnummernfeld ist die 60. Vor dem Prellbock liegt noch ein weiterer Kontakt mit der Nummer 53.

Damit auch dieser Rückmeldekontakt 53 noch vor dem Stellen der Fahrstraße auf "*FREI*" überprüft werden kann, muss er in den Stellbedingungen der bereits erstellten Fahrstraße nachgetragen werden.

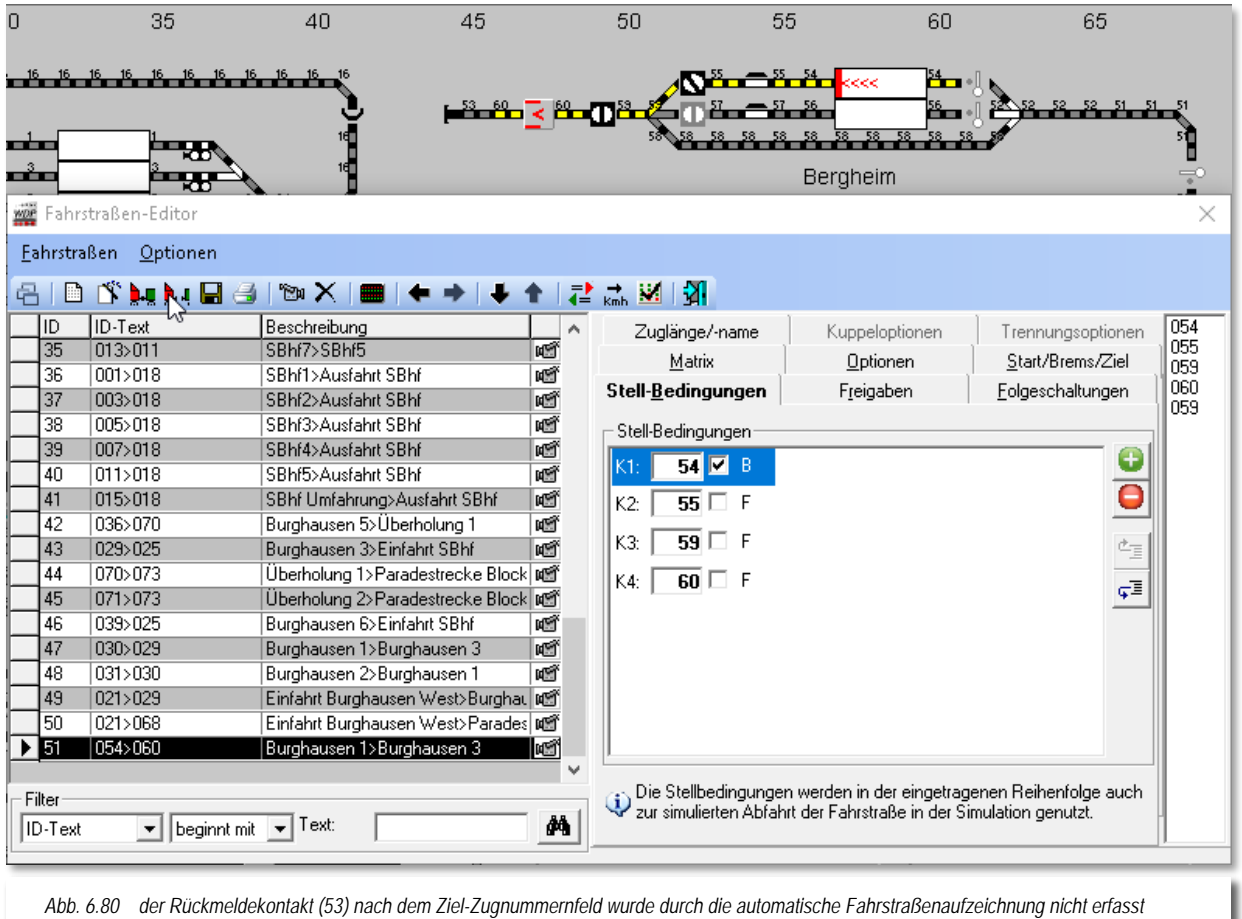

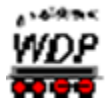

Sie könnten nun nach dem im vorhergehenden Abschnitt beschriebenen Verfahren durch Hinzufügen und Tastatureingabe einfach die Zahl 53 eintragen, doch dann wird dieses Feld als Warnhinweis gelb unterlegt dargestellt, da der Kontakt 53 nicht in der Fahrstraße aufgezeichnet wurde.

Um den Kontakt 53 als Bestandteil der Fahrstraße in die Stell-Bedingungen aufzunehmen, müssen Sie ihn nachträglich aufzeichnen. Dieses erledigen Sie, wie gewohnt mit Hilfe des Kamera-Symbols in der Symbolleiste des Fahrstraßen-Editors.

Im Fenster "Aufzeichnung" klicken sie, hier im Beispiel mit der Auswahl "Hauptstrecke", einmal auf das Gleissymbol mit dem aufzuzeichnenden RMK 53. Dieser wird sofort gelb dargestellt und Sie müssen nur noch mit einem Klick auf das Symbol · die Korrektur der Fahrstraßenaufzeichnung speichern.

Die anschließende Meldung nach der Übernahme der Stell- und sonstigen Bedingungen müssen Sie hier unbedingt mit **'***Nein***'** beantworten, anderenfalls würde jetzt nur der Rückmeldekontakt 53 in die Liste der Stellbedingungen eingetragen und die bereits vorhandenen Kontakte verworfen werden.

Auch, die auf den anderen Registerkarten eingetragenen Daten wären dann falsch und müssten manuell geändert werden.

<span id="page-453-0"></span>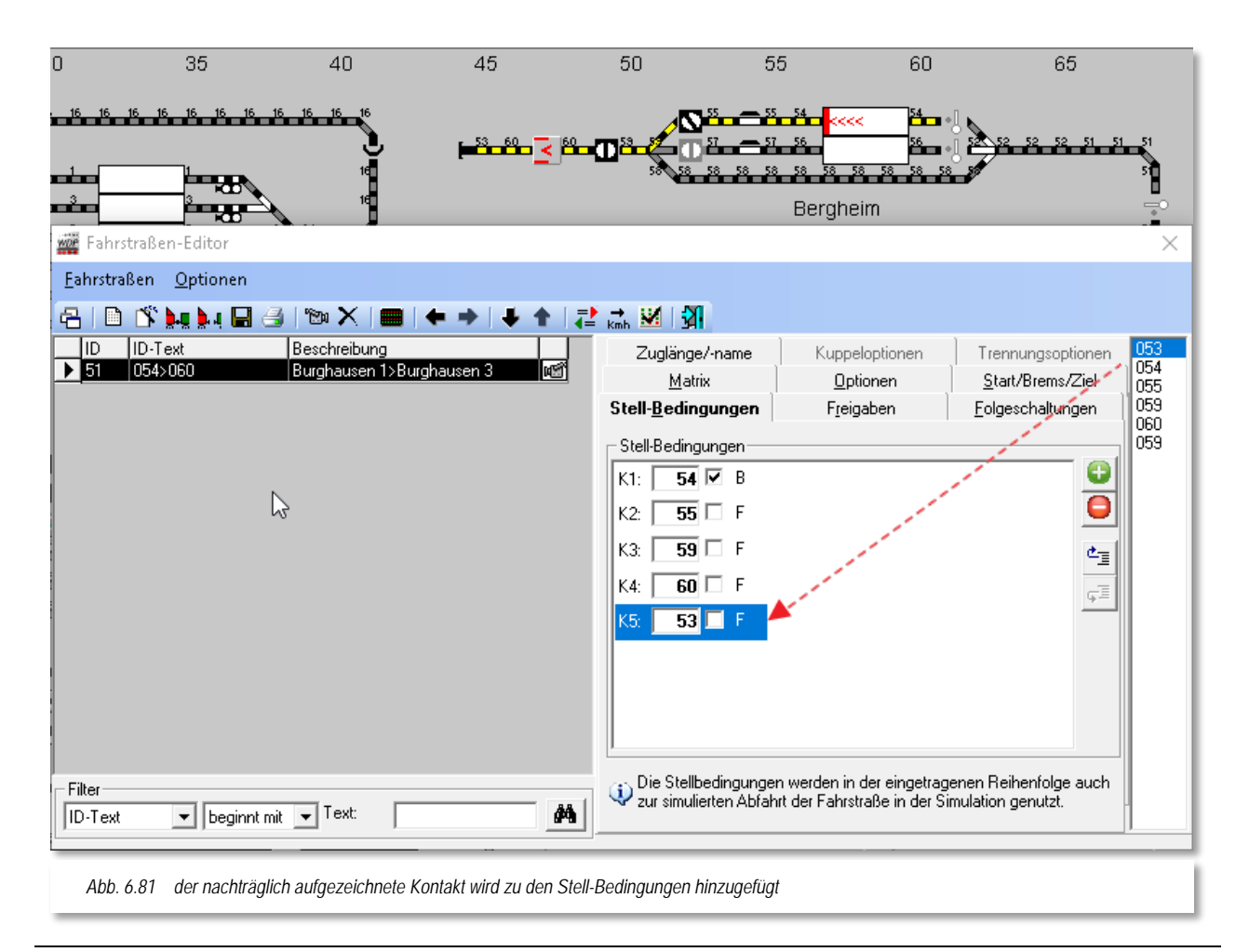

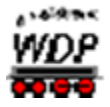

Da Sie aber die Meldung mit **'***Nein***'** beantwortet haben, wird auf den Registerkarten zu dieser Fahrstraße nichts geändert und die Stellbedingungen müssen nur noch um den nachträglich aufgezeichneten Kontakt 53 ergänzt werden.

Im Fahrstraßen-Editor sehen Sie in der rechten Spalte die Rückmeldekontaktnummern aller innerhalb der Fahrstraße erfassten Rückmeldekontakte. Auch der nachträglich erfasste Kontakt 53 ist jetzt hier aufgelistet (vgl. [Abb. 6.81\)](#page-453-0).

Sie klicken in der rechten Spalte auf die Kontaktnummer 53, sie wird blau unterlegt, und mit gedrückter linker Maustaste ziehen Sie die Nummer an die letzte Position der Liste und lassen dort die linke Maustaste los ("drag & drop"). Der Kontakt 53 wird daraufhin in der Liste eingetragen.

Mit den Angaben auf der Registerkarte bestimmen Sie die Stellbedingungen dieser Fahrstraße, wobei hier im Beispiel der Startkontakt mit "Besetzt" und alle weiteren Kontakte mit "Frei" eingetragen sind.

Mit einem Klick auf das Symbol **und die Änderung der Fahrstraße gesichert.** 

### *6.8.3 Stell-Bedingungen für Rückfahrt ändern*

Wenn Ihre Züge am Ziel nicht nur halten und dann in gleicher Richtung weiterfahren, sondern nach dem Halt in die zuvor gekommene Richtung zurückfahren, also **wenden**, dann müssen Sie ggf. die automatisch eingetragenen Stellbedingungen ändern. Dieses gilt insbesondere für Zugnummernfelder, welche nicht als intelligentes Zugnummernfeld eingerichtet sind.

#### *"Warum muss ich die Stellbedingungen ändern, wenn ich mit dem Zug zurückfahre?"*

Die Antwort lautet: "Weil bei der Rückfahrt des Zuges, entsprechend seiner Länge, Rückmeldekontakte besetzt sind, die aber mit "FREI" in den Stellbedingungen stehen."

Am folgenden Beispiel des Stumpfgleises in Bergheim soll dies verdeutlicht werden. Der Startkontakt für die Fahrstraße 060>056 ist hier der Kontakt 60. Im Gleis gibt es noch einen zweiten Kontakt, direkt am Sperrsignal, mit der Nummer 59. Das Zugnummernfeld in diesem Gleis ist als normales Zugnummernfeld eingerichtet.

Im Gleis ist ein Zug eingefahren, der aufgrund seiner Länge nach dem Halt beide genannten Rückmeldekontakte belegt. Der Zug soll jetzt, nach einer Wendung, seine Rückfahrt in den Bahnhof Bergheim antreten.

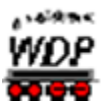

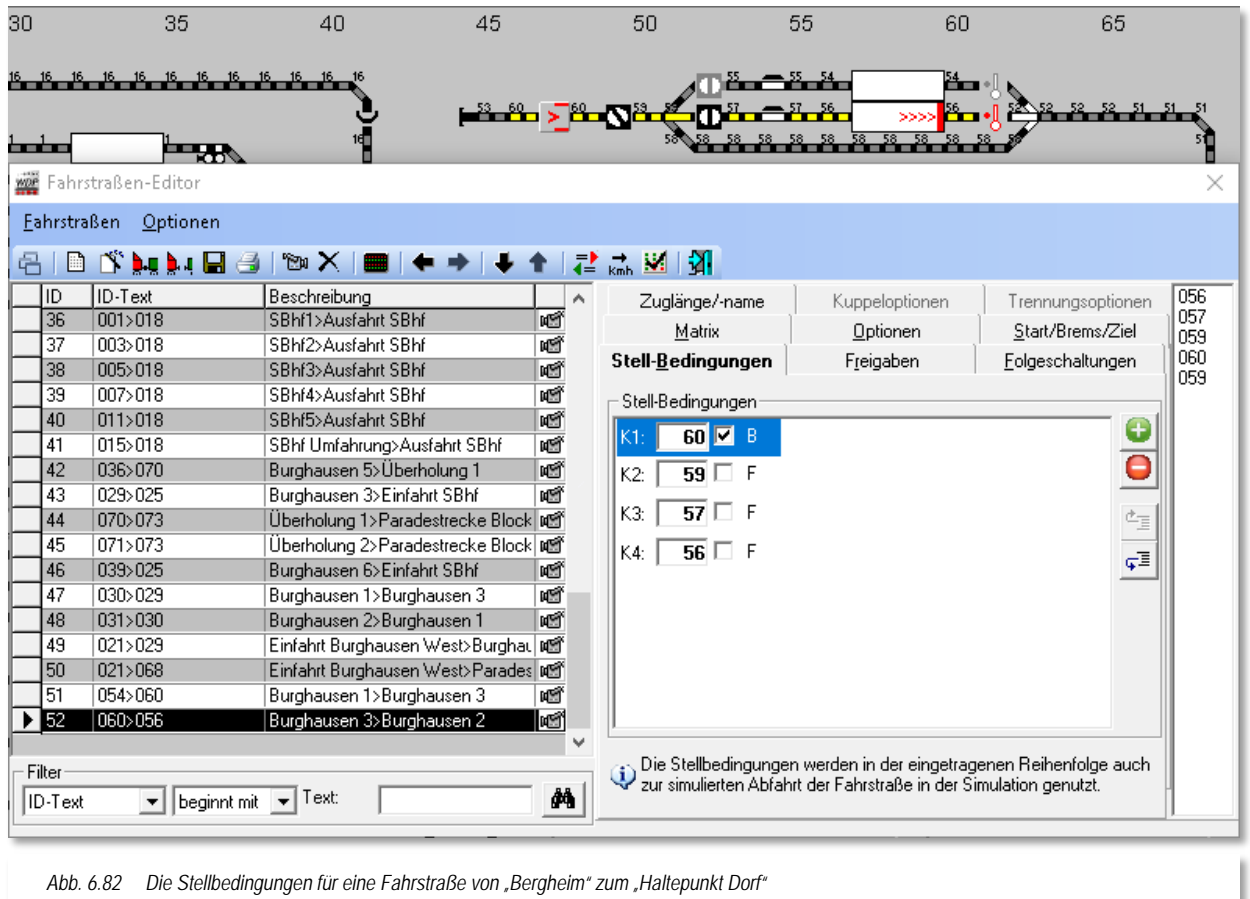

In den Stellbedingungen der Fahrstraße 060>056 ist der Startkontakt 60 mit "BESETZT" und alle anderen Kontakte mit "FREI" eingetragen worden. Dies wurde vom Fahrstraßen-Assistenten, der grundsätzlichen Regel für eine Fahrstraße folgend, so eingetragen.

Je nach Zuglänge des eingefahrenen Zuges kann jedoch der Kontakt 59 auch noch als besetzt ausgeleuchtet sein. Das hängt auch davon ab, ob alle Räder des Zuges eine Rückmeldung auslösen oder nicht.

Um nun auch einen langen Zug, der beide Kontakte des Gleises als belegt meldet, auch sicher wieder losfahren zu lassen könnten Sie einfach den Kontakteintrag "K2" löschen und somit aus der Prüfung der Stellbedingungen herausnehmen.

Der elegantere Weg ist es aber, den betreffenden Kontakt mit "FREI/BESETZT" für frei **oder** besetzt (neutral) einzutragen.

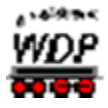

Hierzu klicken Sie ggf. mehrfach mit der linken Maustaste in die Checkbox vor dem "F" und bis vom Programm "F/B" angezeigt wird. Das Ergebnis zeigt die [Abb. 6.83](#page-456-0) für den Rückmeldekontakt 60.

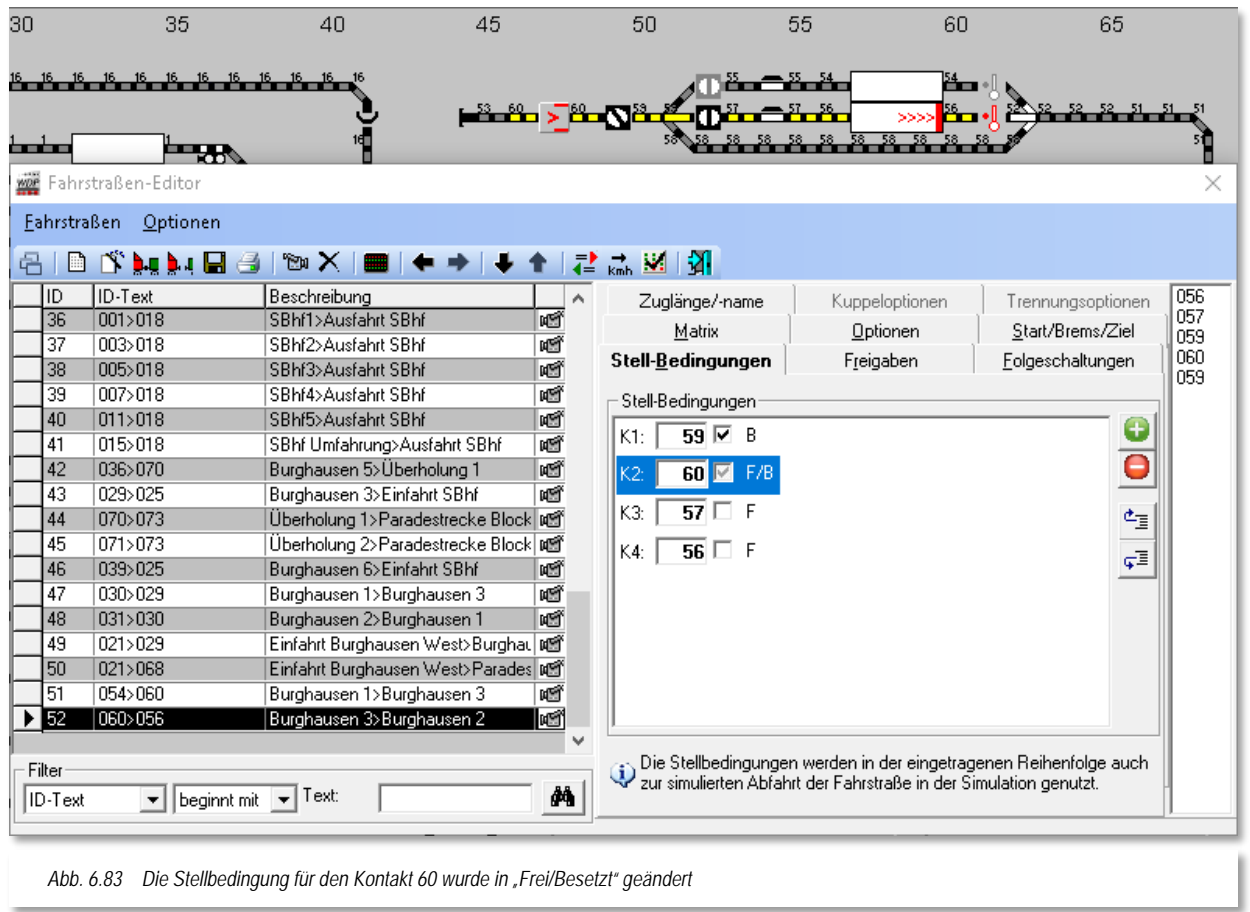

<span id="page-456-0"></span>Würden Sie die Stellbedingungen in diesem Beispiel nicht ändern, dann könnte der Zug, bei Belegung des Kontaktes 60 in aller Regel niemals ausfahren, denn die Stellbedingungen wären nicht erfüllt und **Win-Digipet** würde das mit einer Fehlermeldung, "*nicht erfüllte Stellbedingung K60=0*" im Fenster der Start/Ziel-Auswahl quittieren.

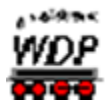

#### *6.8.4 Warnungen bei den Stellbedingungen*

In diesem Beispiel wurde der Rückmeldekontakt 53 in den Stellbedingungen der Fahrstraße zusätzlich eingetragen. Da dieser Kontakte nicht zur ursprünglich aufgezeichneten Fahrstraße gehört, wird er gelb unterlegt dargestellt.

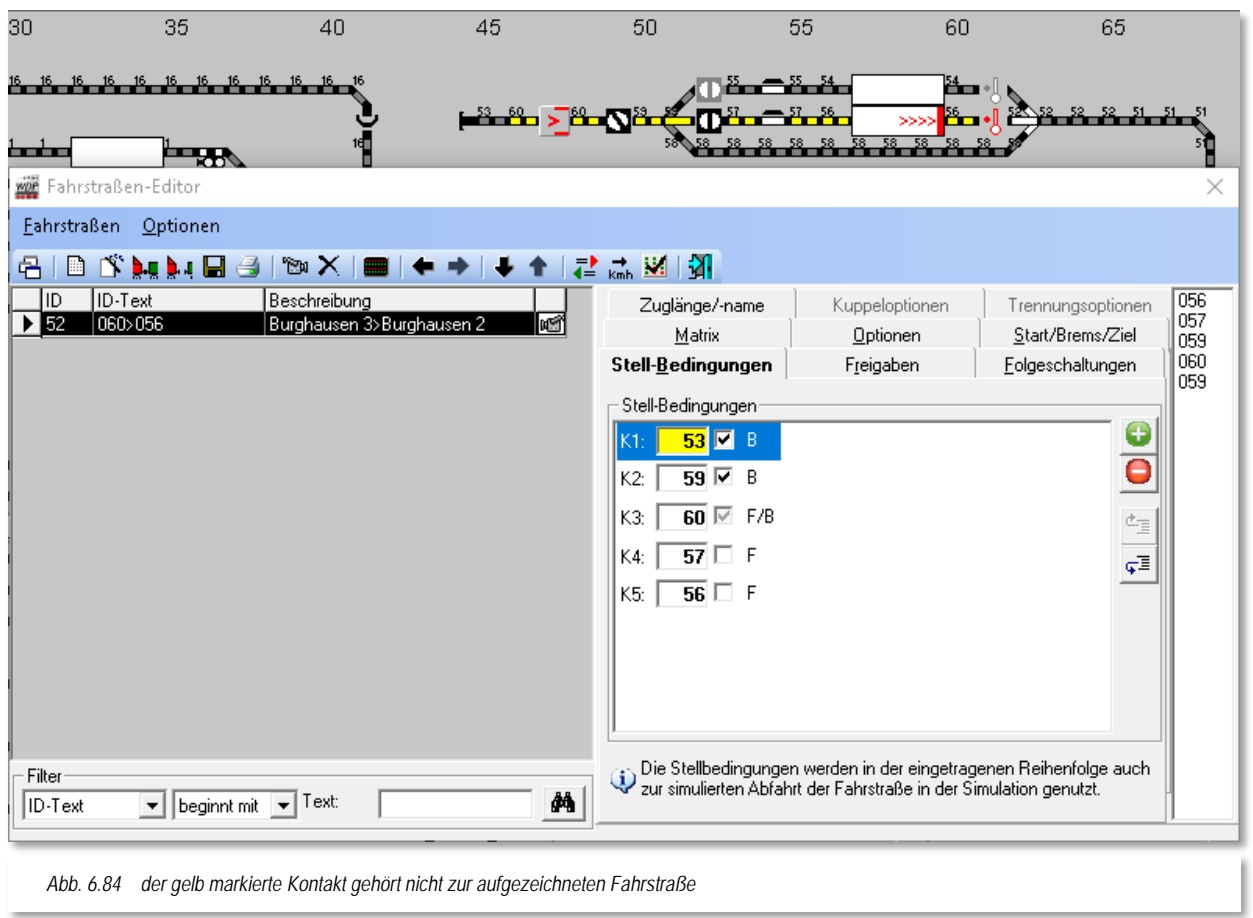

**Win-Digipet** kann jedoch nicht beurteilen, ob dieser Kontakteintrag ein Fehler ist oder beispielsweise in einer Fahrstraße zur Absicherung vor Flankenfahrten zusätzlich eingetragen wurde, wird die gelbe Warnung angezeigt und Sie können selbst über die die Richtigkeit des Eintrags entscheiden.

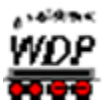

### *6.9 Freigabe-Bedingungen*

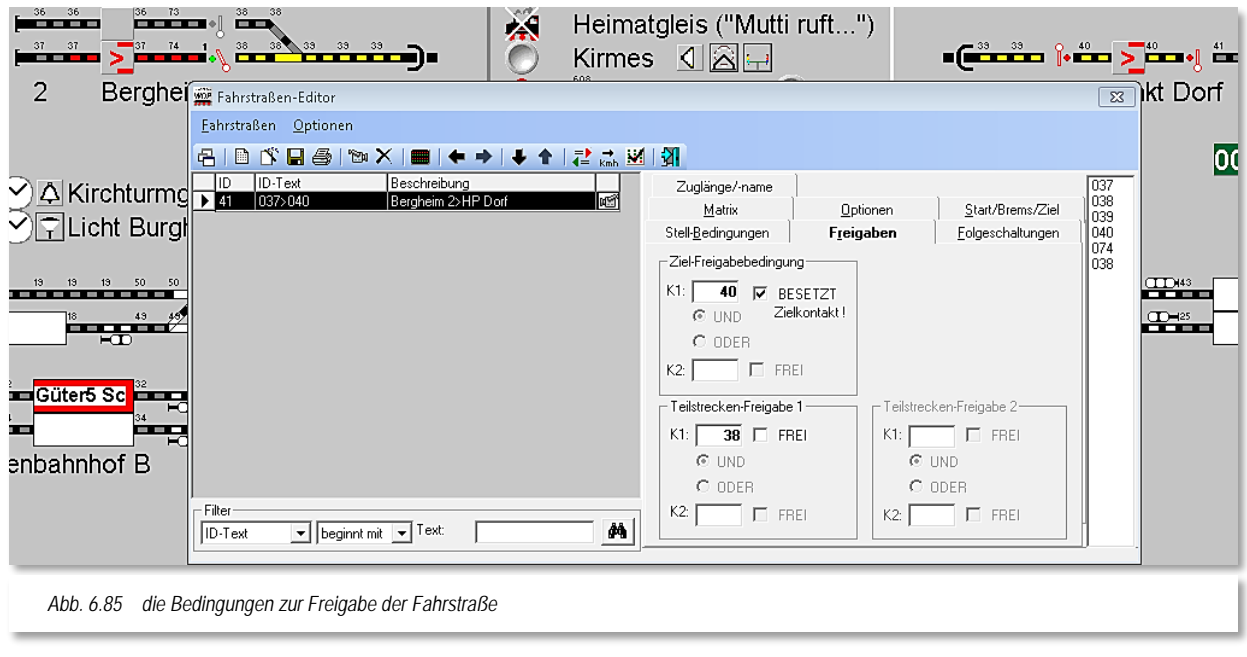

Als Nächstes klicken Sie im Fahrstraßen-Editor auf die Registerkarte "Freigaben".

Hier hat **Win-Digipet** bei der Fahrstraßenerstellung mit dem Fahrstraßen-Assistenten automatisch die Ziel- und ggf. die Teilstreckenfreigabe(n) eingetragen. Bei der hier gezeigten Beispielfahrstraße macht eine Teilstrecke keinen Sinn, da hier kein Zug von hinten folgen kann. Das Stumpfgleis ist durch einen Prellbock begrenzt.

Die Standard-Einstellungen für die Freigabe einer Fahrstraße sind:

- den Zielkontakt (K1) der Fahrstraße, hier RMK 40, mit "BESETZT" (mit Haken)
- $\mathcal{L}$ die Teilstrecken-Freigabe(n) (K1) mit "*FREI*" (ohne Haken)

### **"Ziel-Freigabebedingung"**

Hier legen Sie fest, unter welchen Bedingungen die Auflösung der Fahrstraße vorgenommen wird.

"Freigeben" bedeutet:

Die Fahrstraße wird aufgelöst und über die Magnetartikel der Fahrstraße kann anderweitig verfügt werden, wenn der Zielkontakt (K1) besetzt ist und der Zug angehalten hat.

Eine andere Fahrstraße, die blockierte Magnetartikel der gestellten Fahrstraße enthält, kann erst dann gestellt werden, wenn die Bedingungen zur Freigabe der blockierten Fahrstraße erfüllt sind.

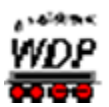

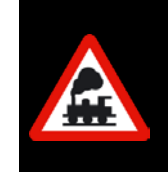

Nochmals die Grundregel:

Eine Fahrstraße kann nicht ausgeführt werden, wenn sie einen Magnetartikel beinhaltet, der durch eine andere Fahrstraße bereits verwendet wird.

Aus diesem Grund ist es unbedingt **nötig**, dass bei **jeder Fahrstraße die Freigabe-Bedingungen** eingetragen sind. Im Normalfall wird das sein, wenn der Zielkontakt (K1) "*BESETZT*" ist, d.h., die Lok/der Zug hat die Fahrstraße korrekt abgearbeitet und am Zielkontakt gestoppt.

## **"Teilstrecken-Freigabe 1 bzw. 2"**

Wie bereits erläutert, können Sie erfasste Teilstrecken von langen Fahrstraßen bereits freigeben, obwohl der Zug die Zielfreigabe noch nicht erreicht hat. Hier bestimmen Sie, unter welchen Bedingungen Teilstrecken freigegeben werden.

Ist die Teilstrecken-Freigabebedingung erfüllt, wird die Teilstrecke auf dem Bildschirm gelöscht und die Verriegelung der Magnetartikel innerhalb dieser Teilstrecke aufgehoben.

Der Eintrag des Freigabekontaktes für eine Teilstrecke lautet, "wenn Kontakt x frei". Korrekt gesprochen muss es aber lauten, erst wieder freigegeben, wenn der eingetragene Kontakt x **besetzt war und wieder frei** ist. Bei der Abarbeitung der Fahrstraße war ja der Kontakt x zuerst belegt und ist mit der Weiterfahrt des Zuges **wieder frei** geworden.

Bei den beiden Teilstreckenfreigaben und auch der Zielfreigabe ist eine UND/ODER-Verknüpfung möglich und somit können Sie hier die Freigaben von den unterschiedlichsten Bedingungen abhängig machen.

Weiterhin werden auch in den Zugfahrten **alle** eingetragenen Stellbedingungen (außer dem besetzten Startkontakt der Fahrstraße) auf "*FREI*" bzw. "*BESETZT*" überprüft und beachtet.

Dadurch kann es auch nicht vorkommen, dass eine Fahrstraße in der Zugfahrt gestellt wird, wenn z.B. die Drehscheibe oder Schiebebühne noch nicht den Bühnenkontakt erreicht (besetzt) hat. Voraussetzung ist hierbei jedoch eine funktionierende und auch aktivierte Stellungsrückmeldung der Bühnenanschlussgleise.

Sie sollten daher Ihre Fahrstraßen mit Teilstreckenfreigaben auf diese Möglichkeiten überprüfen. Jedoch ist dies nur dann empfehlenswert, wenn die Rückmeldungen auf der Modellbahnanlage hardwaremäßig einwandfrei funktionieren.

#### *6.9.1 Fehlermeldungen bei nicht eingetragenen Teilstreckenfreigabekontakten*

Haben Sie Fahrstraßen mit Teilstrecken aufgezeichnet, dann müssen auch die Teilstreckenfreigaben eingetragen werden

Wird dies vergessen, so wird der Fehler auf der Registerkarte "Freigaben" mit rot unterlegten Feldern angezeigt. Diese Fehler müssen unbedingt korrigiert werden, da ansonsten eine korrekte Funktion der betreffenden Fahrstraßen nicht gewährleistet werden kann.

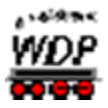

Derartige Fehler bekommen Sie auch von der Prüfroutine aufgezeigt. Auf die Prüfroutine werden wir im Verlauf dieser Dokumentation noch ausführlich eingehen.

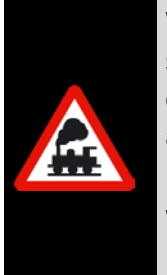

Wenn Sie Fahrstraßen mit Teilstrecken aufgezeichnet haben, dann müssen die Teilstrecken einzeln freigegeben werden. Eine Auflösung am Ende der Fahrstraße genügt nicht, da die Verriegelungen der Teilstrecken nicht aufgelöst werden.

Für den Fall, dass Teilstrecken während des Betriebes nicht aufgelöst wurden, müssen Sie diese mit Hilfe der Zugüberwachung auflösen und die Fahrstraße **sofort** berichtigen.

# *6.9.2 Ziel-Freigabebedingungen mit UND/ODER*

Die Zielfreigabe können Sie ebenso wie die Teilstreckenfreigaben ggf. mit einer UND/ODER-Bedingung versehen.

Wenn Sie bei der Zielfreigabe eine **UND**-Bedingung definiert haben, so wird der Zug erst gestoppt und die Fahrstraße aufgelöst, wenn beide eingetragenen Bedingungen erfüllt sind.

Einige Beispielsituationen für eine sinnvolle **UND**-Bedingung wären:

- Sie fahren lange Züge Á
- á haben lange Weichenstraßen
- á haben hinter der Weichenstraße jeweils ein kurzes Gleisstück mit einem Rückmeldekontakt versehen

...dann wird der Zug bei entsprechender Freigabebedingung (Zielkontakt BESETZT und Gleisstück hinter der Weichenstraße ist FREI) auch erst zum Halten kommen und den Fahrweg wieder freigeben, wenn beide Bedingungen zutreffen.

So können Sie beispielsweise verhindern, dass der letzte Wagen des langen Zuges auf der Weichenstraße zum Halten kommt. Vorausgesetzt wird natürlich, dass der lange Zug mit der Lokomotive dann nicht schon wieder im nächsten Weichenbereich zum Halten kommt, dann käme zusätzlich eine Längenbegrenzung zum Tragen. Wichtig für solche Szenarien ist es natürlich auch, dass sämtliche Fahrzeuge des Zuges eine zuverlässige Rückmeldung auslösen.

# *6.9.3 Start-, Brems- und Zielkontakte*

Als Nächstes klicken Sie im Fahrstraßen-Editor auf die Registerkarte "Start/Brems/Ziel". Hier hat **Win-Digipet** bei der Fahrstraßenerstellung mit dem Fahrstraßen-Assistenten bzw. nach der bejahten Frage zur Übernahme der Stellbedingungen usw. automatisch die Kontakte eingetragen.

Die in den Systemeinstellungen als Standardgeschwindigkeiten eingetragenen Werte für die Start- und Bremsgeschwindigkeit werden automatisch in die Registerkarte

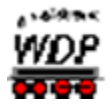

übernommen. Eventuell werden Sie an dieser Stelle Änderungen vornehmen wollen, wenn die Geschwindigkeiten nicht zur Charakteristik der Fahrstraße passen.

Sie können in diese Liste von Kontakten neben den Start-, Brems- und Zielkontakt bis zu 21 Streckenkontakte mit Geschwindigkeitsvorgaben eintragen. Diese Kontakte müssen selbstverständlich in der Fahrstraßenaufzeichnung mit registriert worden sein. Insgesamt kann eine Fahrstraße also bis zu 24 Rückmeldekontakte beinhalten.

Im Beispiel in der [Abb. 6.86](#page-461-0) wurden die Geschwindigkeitswerte deutlich reduziert, da es sich bei der Fahrstraße um eine Rangierfahrt handelt.

Sie können auch die eingegebene Streckengeschwindigkeit eines Kontaktes nutzen. Das

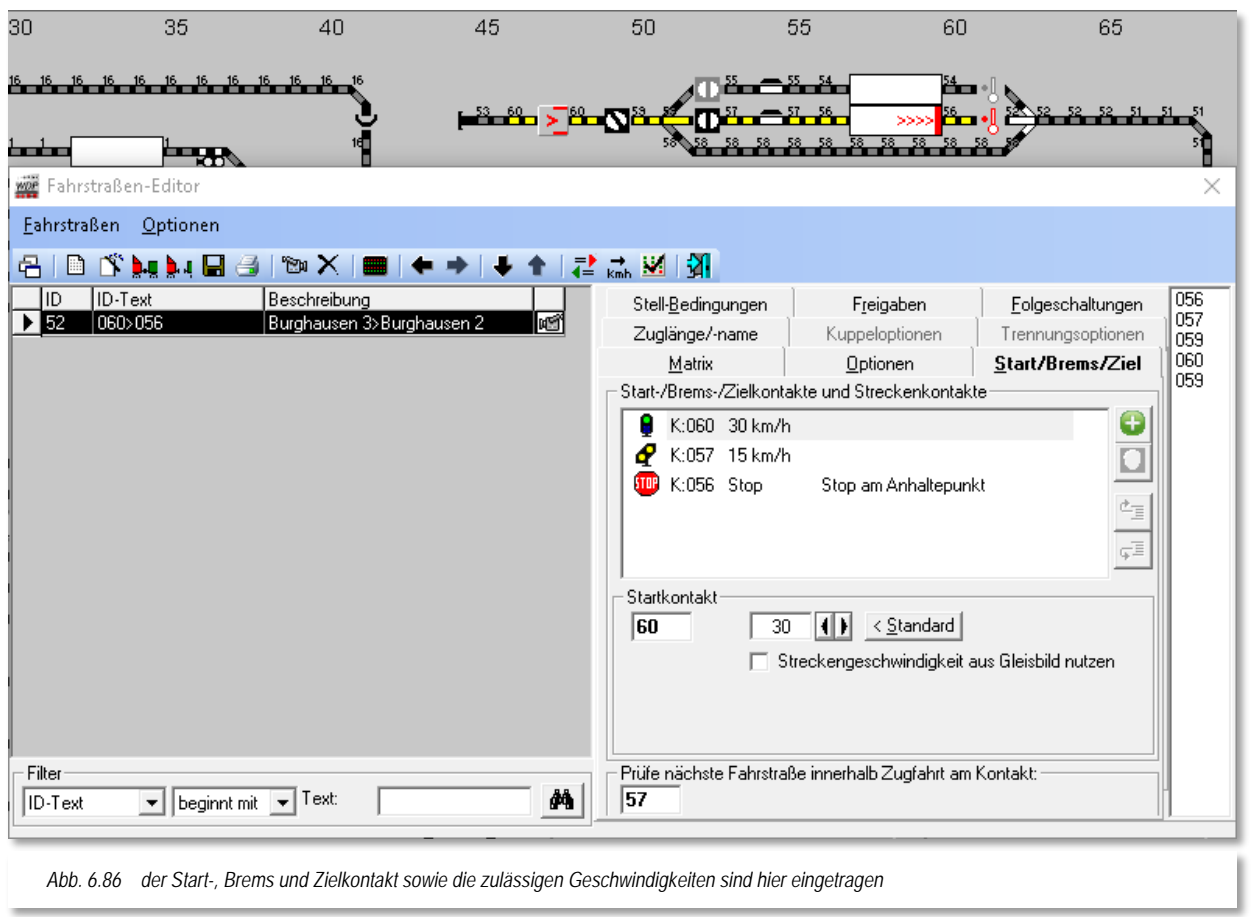

<span id="page-461-0"></span>Procedere für die Zuweisung einer Streckengeschwindigkeit zu einem Rückmeldekontakt haben wir bereits in Abschnitt [6.2.10](#page-394-0) dieses Kapitels behandelt.

Auf der Registerkarte "Start/Brems/Ziel" sind unbedingt die Rückmeldekontaktnummern von **Start-** und **Zielkontakt** der erfassten Fahrstraße erforderlich.

Sie sind für die folgenden Funktionen von **Win-Digipet** zwingend erforderlich:

- die Start/Ziel-Funktion
- die Zugnummern-Anzeige

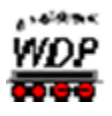

#### sowie die Zugfahrten-Automatik

Auch der sogenannte Prüfkontakt sollte hier eingetragen werden. Er übernimmt in den Zugfahrten bzw. im späteren automatischen Betrieb eine wichtige Funktion. Als Prüfkontakt wird von **Win-Digipet** standardmäßig der Bremskontakt der Fahrstraße eingetragen. Bei einem intelligenten Zugnummernfeld muss der Prüfkontakt spätestens auf dem ersten Kontakt des intelligenten Zugnummernfeldes liegen. Nur so ist sichergestellt, dass der Prüfkontakt bei jeder Anhalteposition erreicht wird.

In die Liste tragen Sie mit Hilfe des Symbols Geschwindigkeitswerte in km/h ein, mit der die Lokomotive auf den einzelnen Abschnitten (Startkontakt, evtl. vorhandenen Streckenkontakten und Bremskontakt) fahren soll.

Ein Klick auf die Schaltfläche *'< Standard'*, dann setzt die evtl. geänderten Werte beim Start und Bremsen auf die in den Systemeinstellungen festgelegten Werte zurück. Die Geschwindigkeitswerte für die Streckenkontakte bleiben aber weiterhin bestehen.

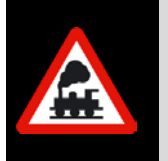

Die Streckenkontakte sollten in der Fahrstraße **vor** dem eigentlichen Bremskontakt liegen. Wird dies fehlerhaft eingegeben und der Zug löst den "echten" Bremskontakt aus, dann werden **eventuell nachfolgende "Streckenkontakte"** ebenfalls beachtet.

Beim Steuern der Züge über die Start/Ziel-Funktion und in der Zugfahrten-Automatik jeweils **ohne Profile** sieht der Ablauf wie folgt aus:

- Zug steht auf **Start**kontakt und die Lok bzw. der Zug ist im Zugnummernfeld eingetragen.
- Zug fährt mit eingetragener Geschwindigkeit nach km/h los
- Bei den **Strecken**kontakten verhält es sich ebenso: Wird er erreicht, fährt die Lokomotive mit der hier eingetragenen Geschwindigkeit nach km/h
- Am **Brems**kontakt verhält es sich ebenso: Wird er erreicht, fährt die Lokomotive mit der hier eingetragenen Geschwindigkeit nach km/h
- Am **Ziel**kontakt wird dann die Lokomotive mit der in der Fahrzeug-Datenbank eingestellten Bremsverzögerung angehalten, wenn keine **UND**-Verknüpfung eingetragen ist.

Ist eine **UND**-Verknüpfung eingetragen, so wird die Lokomotive erst dann gestoppt, wenn beide Bedingungen erfüllt sind.

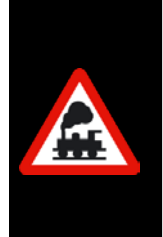

Wenn Sie bei einer Lokomotive in der Fahrzeug-Datenbank nach Ab-schnitt [4.7.3](#page-234-0) "Sofort-Stopp" eingestellt haben, so wird die Lokomotive nach Erfüllung der Zielfreigabebedingungen **sofort gestoppt**. Eine eingestellte Bremsverzögerung wird dann ignoriert.

Das gilt jedoch **nicht** für eine im Lok-Decoder eingestellte Bremsverzögerung, auf diese kann **Win-Digipet** keinen Einfluss ausüben.

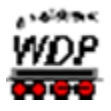

### *6.9.4 Fehlermeldungen bei fehlendem Start- oder Ziel-Zugnummernfeld*

Fehlen die Eintragungen für das Start- und/oder Ziel-Zugnummernfeld, so werden diese Felder im Fahrstraßen-Editor mit einem gekreuzten roten Symbol dargestellt. Zusätzlich wird das Feld zum Eintrag der Rückmeldekontaktnummer rot ausgefüllt

Die [Abb. 6.87](#page-463-0) zeigt zwei Fehler. Der Start- und auch der Zielkontakt sind keinem Zugnummernfeld zugeordnet. Dieses bedeutet in beiden Fällen einen Fehler, somit sollten Sie die Fahrstraßenaufzeichnung korrigieren.

Hier im Bild handelt es sich um ein Beispiel einer nicht aufgezeichneten Fahrstraße.

| Stell-Bedingungen                                       | Freigaben                          | Folgeschaltungen  |
|---------------------------------------------------------|------------------------------------|-------------------|
| Zuglänge/-name                                          | Kuppeloptionen                     | Trennungsoptionen |
| Matrix                                                  | Optionen                           | Start/Brems/Ziel  |
| Start-/Brems-/Zielkontakte und Streckenkontakte         |                                    |                   |
| K:000<br>0 km/h                                         | $\mathbf x$<br>Kein Zugnummernfeld |                   |
| K:000<br>0 km/h                                         |                                    |                   |
| <b>STOP</b><br>K:000 Stop                               | ×<br>Kein Zugnummernfeld           |                   |
|                                                         |                                    |                   |
|                                                         |                                    | çĒ                |
|                                                         |                                    |                   |
| Startkontakt                                            |                                    |                   |
| < Standard<br>n<br>۵                                    |                                    |                   |
| Streckengeschwindigkeit aus Gleisbild nutzen            |                                    |                   |
|                                                         |                                    |                   |
|                                                         |                                    |                   |
| Prüfe nächste Fahrstraße innerhalb Zugfahrt am Kontakt: |                                    |                   |
| 0                                                       |                                    |                   |
|                                                         |                                    |                   |

<span id="page-463-0"></span>*Abb. 6.87 Fehler werden rot markiert dargestellt*

<span id="page-463-1"></span>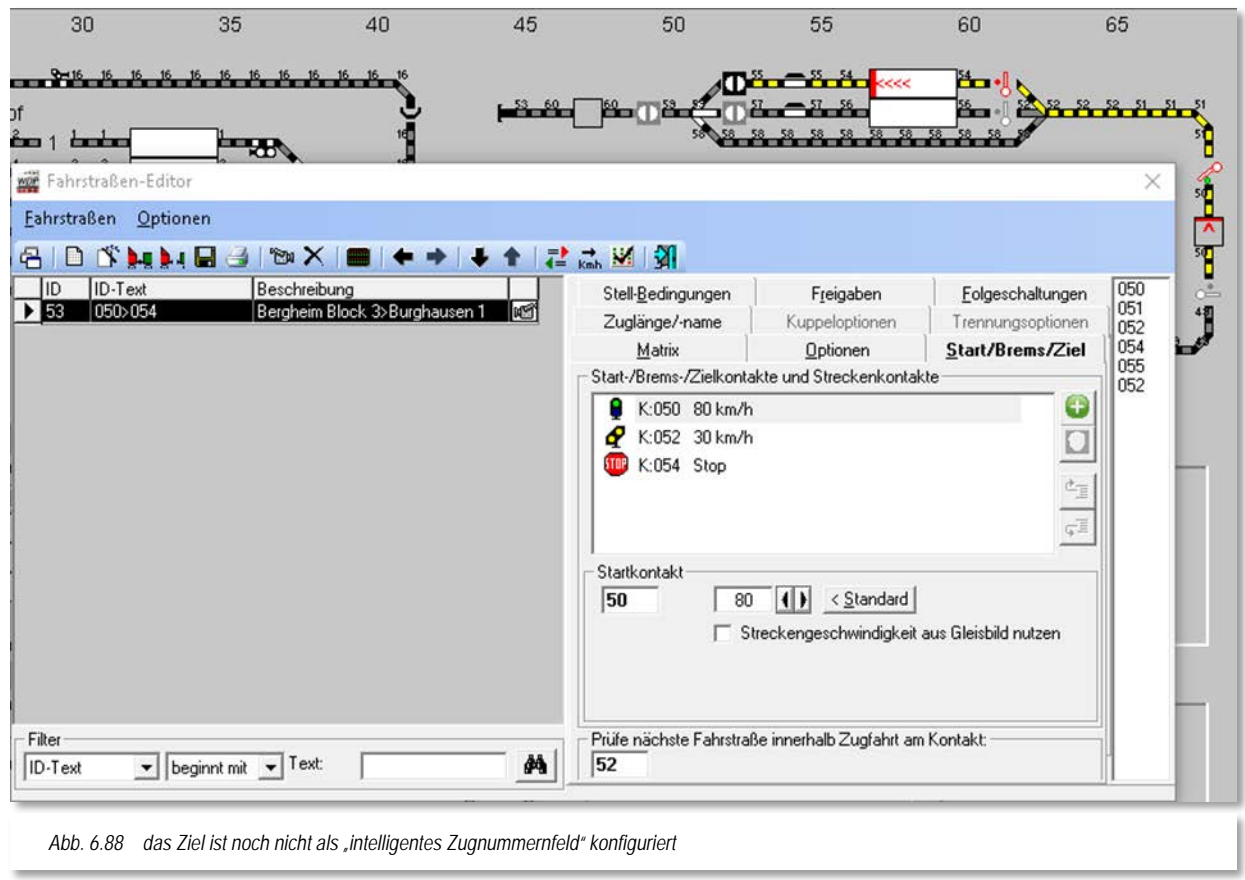

## *6.9.5 Start-, Brems- und Zielkontakte (intelligentes Zugnummernfeld)*

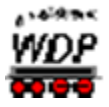

Im folgenden Beispiel wird gezeigt, was Sie bei der Umstellung einer Fahrstraße auf ein "intelligentes Zugnummernfeld" beachten müssen.

Die [Abb. 6.88](#page-463-1) zeigt den Fahrstraßen-Editor mit einer Fahrstraße 050>054. In der Registerkarte "Start/Brems/Ziel" sind sowohl der Start-, als auch der Brems- und Stoppkontakt eingetragen. Die Startgeschwindigkeit wurde hier auf der Standardeinstellung aus den Systemeinstellungen belassen.

Zusätzlich wurde das bislang normale Zugnummernfeld 054 in ein "intelligentes Zugnummernfeld" (iZNF) umgewandelt. Den Dialog öffnen Sie, wie in Abschnitt [6.2.1](#page-385-0) ausführlich beschrieben, indem Sie mit der rechten Maustaste das Zugnummernfeld anklicken und aus dem aufklappenden Menü mit der linken Maustaste den Eintrag <Eigenschaften Zugnummernfeld> auswählen.

In diesem Beispiel soll gezeigt werden, welche Auswirkungen die Umwandlung zu einem "iZNF" auf die Einträge in der Fahrstraße hat.

Das iZNF in unserem Beispiel besteht aus zwei Kontaktstrecken, den RMK 054 und 055. Diese Kontakte wurden in der korrekten Reihenfolge der Fahrstraßenrichtung Anfang  $\rightarrow$  Ende eingetragen.

Auf eine Begrenzung der Zuglänge verzichten wir an dieser Stelle, sie ist hier nicht relevant. Ebenfalls vernachlässigen wir im Moment die Einstellungen für zwei Fahrtrichtungen.

Nach dem Klick auf die Schaltfläche

WI 7ugnummernfeld 054 (RMK 054) i L9 Intelligentes ZNF (☆ 08 Verzögerung & Erkennung sil abil ::: | Name & Matrix L  $\overline{\blacktriangledown}$  Intelligentes Zugnummernfeld □ Zwei Fahrtrichtungen konfigurieren Zugehörige Rückmeldekontakte und Gleislängen funüberwachte Strecken K=01 Ĩ Rürmeldekontakt Länge (cm) Kontakt: 54  $054$  $800$  $\Box$ 055 45.0  $\overline{80.0}$ Länge (cm):  $\phi_{\pm}$ ç≣ Gesamtlänge 125.0 cm ,<br>Reihenfolge Anfang -> Ende beachten! Brems-/Halteprofil (Alle Angaben in cm) Erweitert |  $(125.0)$  $\overline{20}$ 15 Zuglänge begrenzen (in cm)  $0K$ Abbrechen  $\bigoplus$  max.  $\Box$ *Abb. 6.89 Die Einstellungen für das intelligente Zugnummernfeld 054*

*OK* wird das Fenster des "intelligenten Zugnummernfeldes" geschlossen.

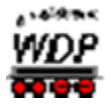

Beim erneuten Aufrufen der Fahrstraße hat sich die Registerkarte "Start/Brems/Ziel" wie in [Abb. 6.90](#page-465-0) dargestellt, verändert. Dort wird jetzt bei Markierung des Stoppkontaktes ein zusätzliches Listenfeld mit dem automatisch vorgewählten Eintrag "*Stopp am Kontakt*" eingeblendet. Dieser Eintrag ist gleichzusetzen mit dem bisherigen Anhalteverfahren, nämlich das der Zug bei Erreichen des Stoppkontaktes gestoppt wird.

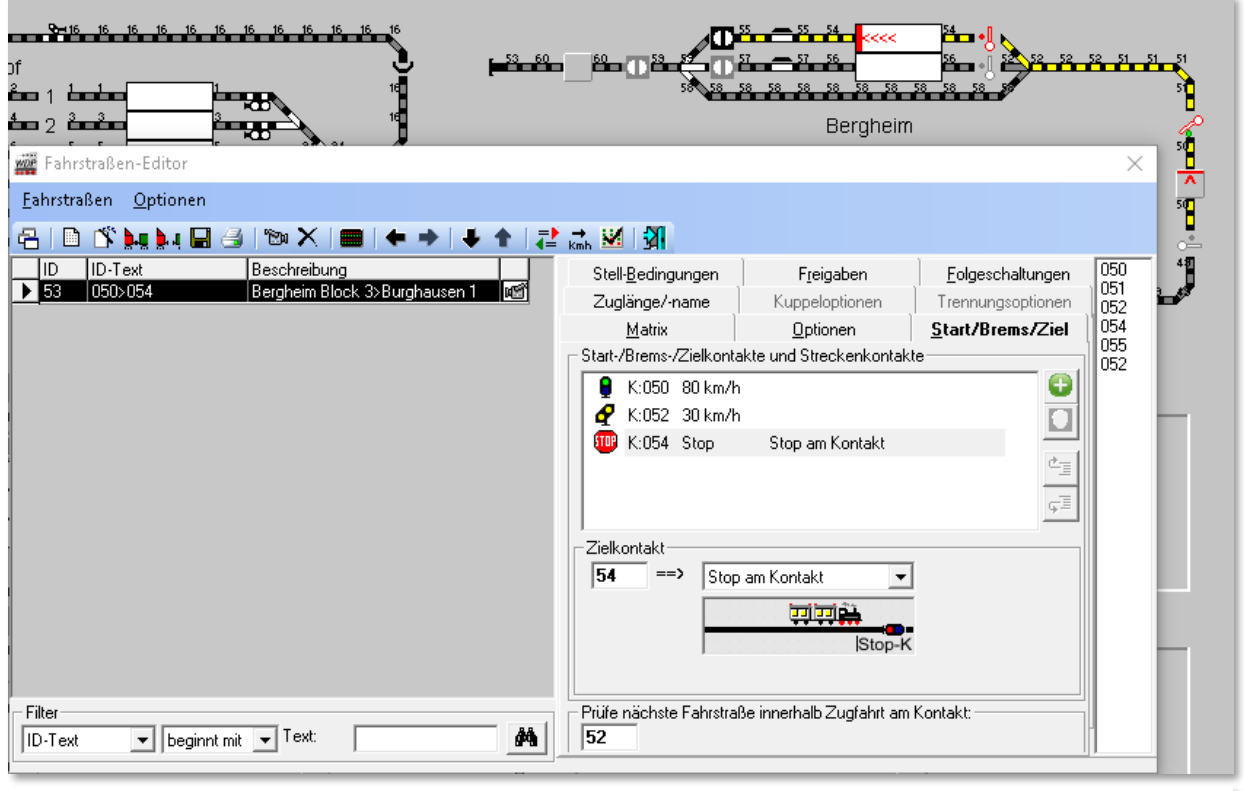

<span id="page-465-0"></span>*Abb. 6.90 nach der Konfiguration des iZNF erscheint auf der Registerkarte Start/Brems/Ziel ein zusätzliches Listenfeld*

Nach der Umstellung auf ein "intelligentes Zugnummernfeld" können Sie das iZNF natürlich auch zum "sanfteren" Abbremsen des Zuges nutzen, klicken auf den kleinen Abwärtspfeil im Listenfeld und wählen "*Stopp am Anhaltepunkt*" (ist das Bahnsteigende). Hierdurch wird der Zug zwar weiterhin vor dem Signal anhalten, aber der Bremsvorgang wird nicht mehr stufenweise von Kontakt zu Kontakt, sondern stufenlos über die gesamte Kontaktstrecke im iZNF vor sich gehen.

In der [Abb. 6.91](#page-466-0) haben wir den Prüfkontakt dahingehend verändert, dass er nun auf einem Kontakt liegt, welcher Bestandteil des intelligenten Zugnummernfeldes ist. Dieser Eintrag für den Prüfkontakt ist jetzt hellblau hinterlegt. Eine Zugfahrt kann nicht ordnungsgemäß fortgesetzt werden, wenn der Prüfkontakt nicht abgearbeitet wird. Die Farbe hellblau bedeutet hier einen Hinweis.

Je nach Anhalteposition im iZNF wird der Prüfkontakt unter Umständen nicht erreicht und ausgelöst. Diesen Hinweis sollten Sie korrigieren und den Prüfkontakt in der Fahrstraße wieder weiter nach vorn auf den K052 verlegen. Der erste Kontakt eines iZNF wäre hier

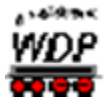

der letzte in Fahrtrichtung mögliche Kontakt, der bei Abarbeitung der Fahrstraße auch garantiert erreicht wird.

Ebenfalls blau hinterlegt werden beispielsweise die Bremskontakte, wenn sie zu einem iZNF gehören und Sie auf der Registerkarte eine Geschwindigkeit vorgegeben haben. Diese eingegebene Geschwindigkeit würde beim Abbremsen auf dem iZNF ignoriert, da ja **Win-Digipet** beim iZNF die Berechnung des Bremsweges zum definierten Haltepunkt übernimmt.

<span id="page-466-0"></span>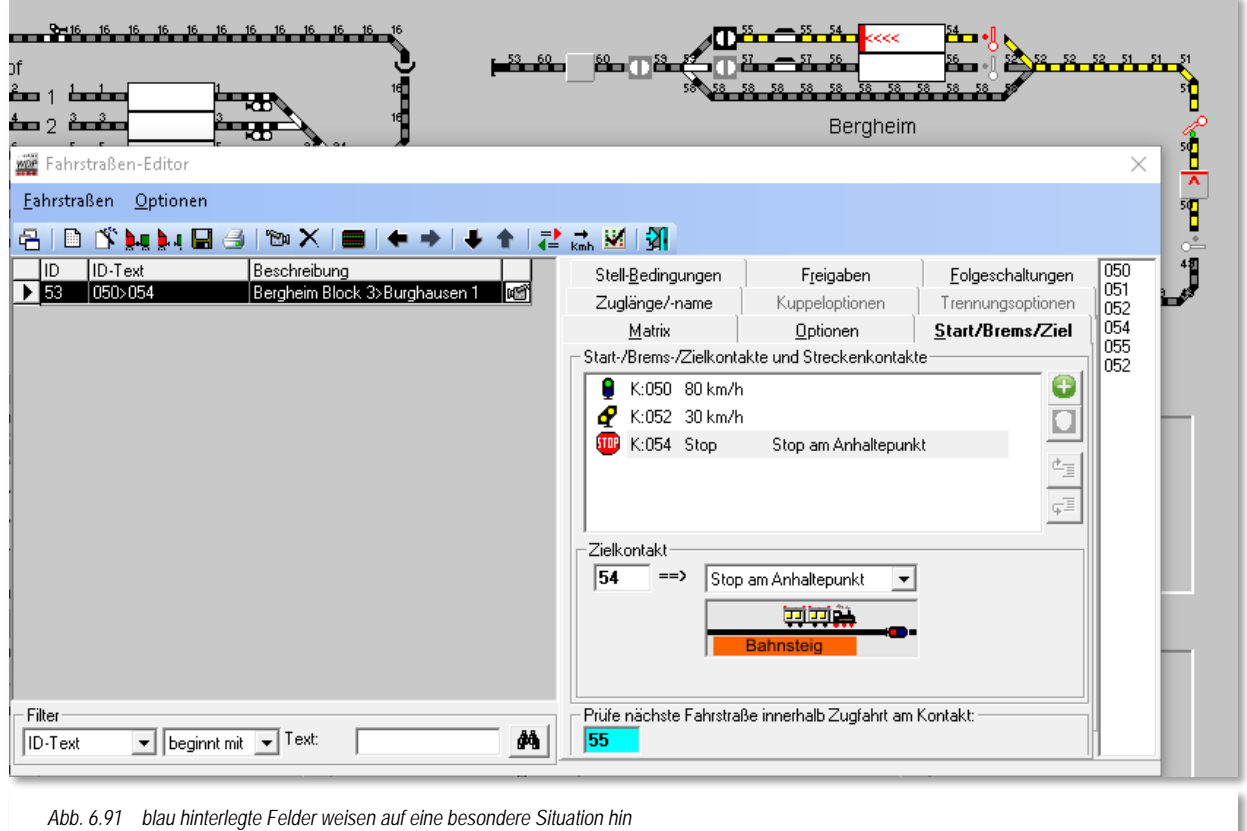

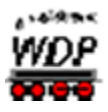

Werden Fahrstraßen mit Hilfe des Fahrstraßen-Assistenten oder des Fahrstraßen-Navigators automatisch aufgezeichnet, so ergeben sich in Bezug auf den Prüfkontakt zwei Varianten. Diese sind in Abhängigkeit mit einem intelligenten Zugnummernfeld als Ziel der zu erstellenden Fahrstraße zu betrachten.

Neue Fahrstraßen zu einem iZNF nutzen als Prüfkontakt den ersten Kontakt innerhalb des iZNF. Fahrstraßen, die hingegen ein normales Zugnummernfeld zum Ziel haben, nutzen wie bisher den Bremskontakt als Prüfkontakt.

Bei der Fahrstraßenprüfung wird abgeprüft, ob das Ziel-Zugnummernfeld als intelligentes Zugnummernfeld eingerichtet wurde. Ist dies der Fall, so erfolgt eine weitere Prüfung dahingehend, ob der Prüfkontakt auf dem zweiten oder nachfolgenden Kontakt innerhalb des iZNF liegt.

Für diesen Fall wird der eingetragene Wert im Fahrstraßen-Editor als Information für den Anwender hellblau hinterlegt. Befindet sich der Prüfkontakt auf dem ersten Kontakt des iZNF erfolgt keine Meldung, da dieser Kontakt beim Befahren eines iZNF in jedem Fall erreicht wird.

# *6.9.6 Intelligentes Zugnummernfeld mit Halt in Bahnsteigmitte*

Im folgenden Beispiel soll die Fahrstraße aus dem vorherigen Abschnitt mit "intelligentem Zugnummernfeld" von "*Stopp am Anhaltepunkt*" auf "*Stopp in Bahnsteigmitte*" umgestellt werden.

Der *"Stopp in Bahnsteigmitte"* bedeutet, dass die Mitte des Zuges an der errechneten Bahnsteigmitte zum Halten kommt. Dieses allerdings nur solange wie die Zuglänge kleiner als die Bahnsteiglänge ist.

Die Aussagen aus dem vorherigen Abschnitt zu eventuell hellblau hinterlegten Feldern für den Brems- und Prüfkontakt gelten für die Einstellung *"Stopp in Bahnsteigmitte"* genauso. Das Bremsverhalten des Zuges wird aber in Abhängigkeit der Zuglänge variieren.

Damit Sie später beim Auswählen von Fahrstraßen immer "die Richtige erwischen", können Sie bitte den von **Win-Digipet** vorgeschlagenen ID-Text um eine für Sie sinnvolle Bezeichnung, beispielsweise mit dem Zusatz "Mitte" ergänzen.

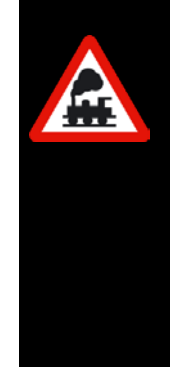
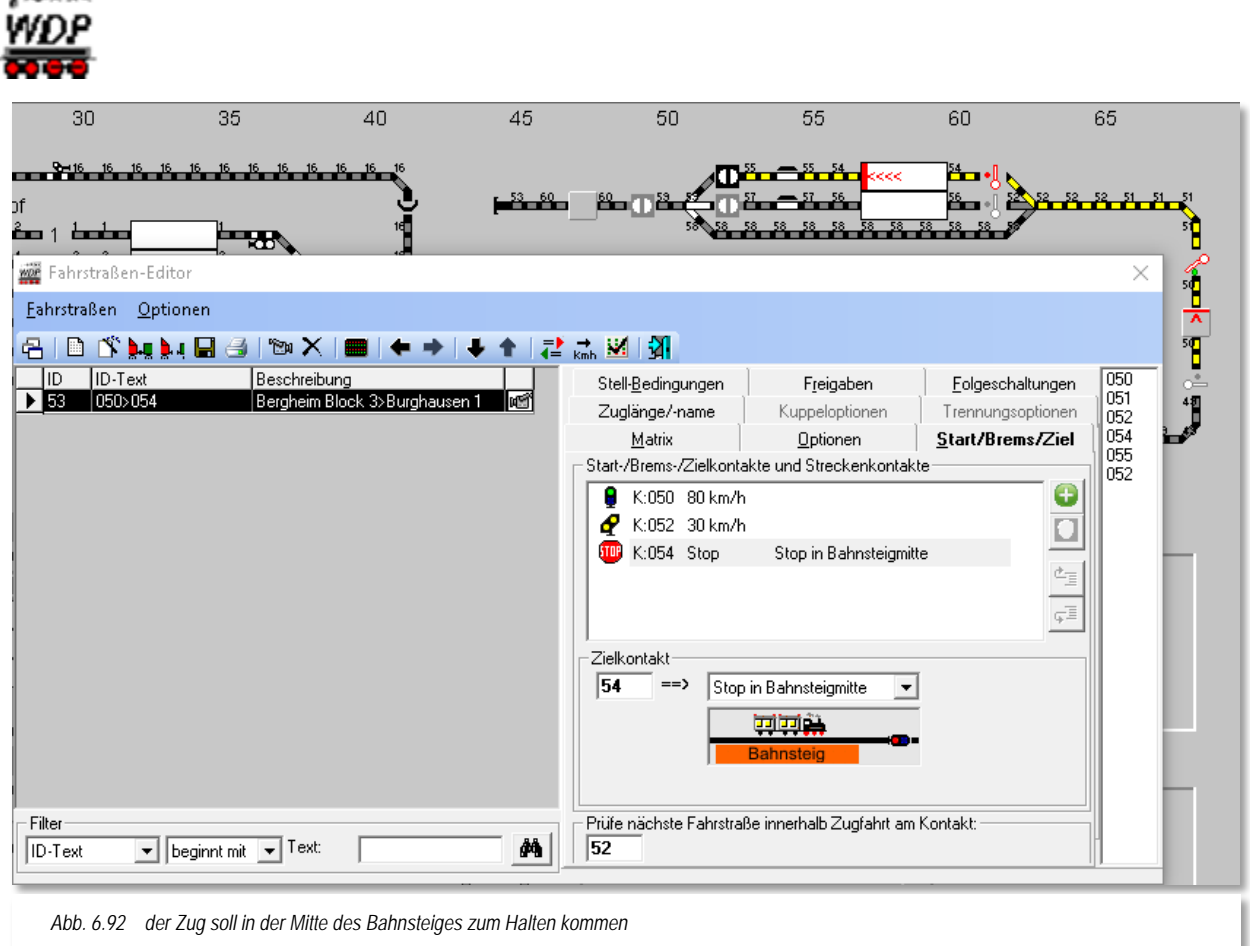

Gleichartige Fahrstraßen mit verschiedenen Anhaltepositionen können Sie auf einfache Art über den Kurz-Menü-Befehl <Komplett in neuen Datensatz kopieren> erzeugen, so wie es in Abschnitt [6.7.2](#page-447-0) beschrieben wurde.

# *6.9.7 Intelligentes Zugnummernfeld mit Halt am Bahnsteiganfang*

Im folgenden Beispiel soll die Fahrstraße aus den vorangegangenen Abschnitten mit "intelligentem Zugnummernfeld" auf "*Stopp am Bahnsteiganfang*" umgestellt werden.

Der *"Stopp am Bahnsteiganfang"* bedeutet, dass das Ende des Zuges in Abhängigkeit zur Zuglänge am Anfang des Bahnsteiges zum Halten kommt.

Die Aussagen aus den beiden vorherigen Abschnitten zu eventuell hellblau hinterlegten Feldern für den Brems- und Prüfkontakt gelten für die Einstellung *"Stopp am Bahnsteiganfang"* genauso. Das Bremsverhalten des Zuges wird aber in Abhängigkeit der Zuglänge variieren, d.h. je kürzer ein Zug ist umso steiler wird hier die Bremsrampe sein.

Das Bremsverhalten des Zuges wird aber in Abhängigkeit der Zuglänge variieren, d.h. je kürzer ein Zug ist umso steiler wird hier die Bremsrampe sein.

Erneut können Sie die ursprüngliche Fahrstraße hier über den Kurz-Menü-Befehl <Komplett in neuen Datensatz kopieren> duplizieren und die Bezeichnung der Fahrstraße ggf. durch den Zusatz "Anfang" ergänzen.

 $\sim$  and the set

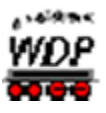

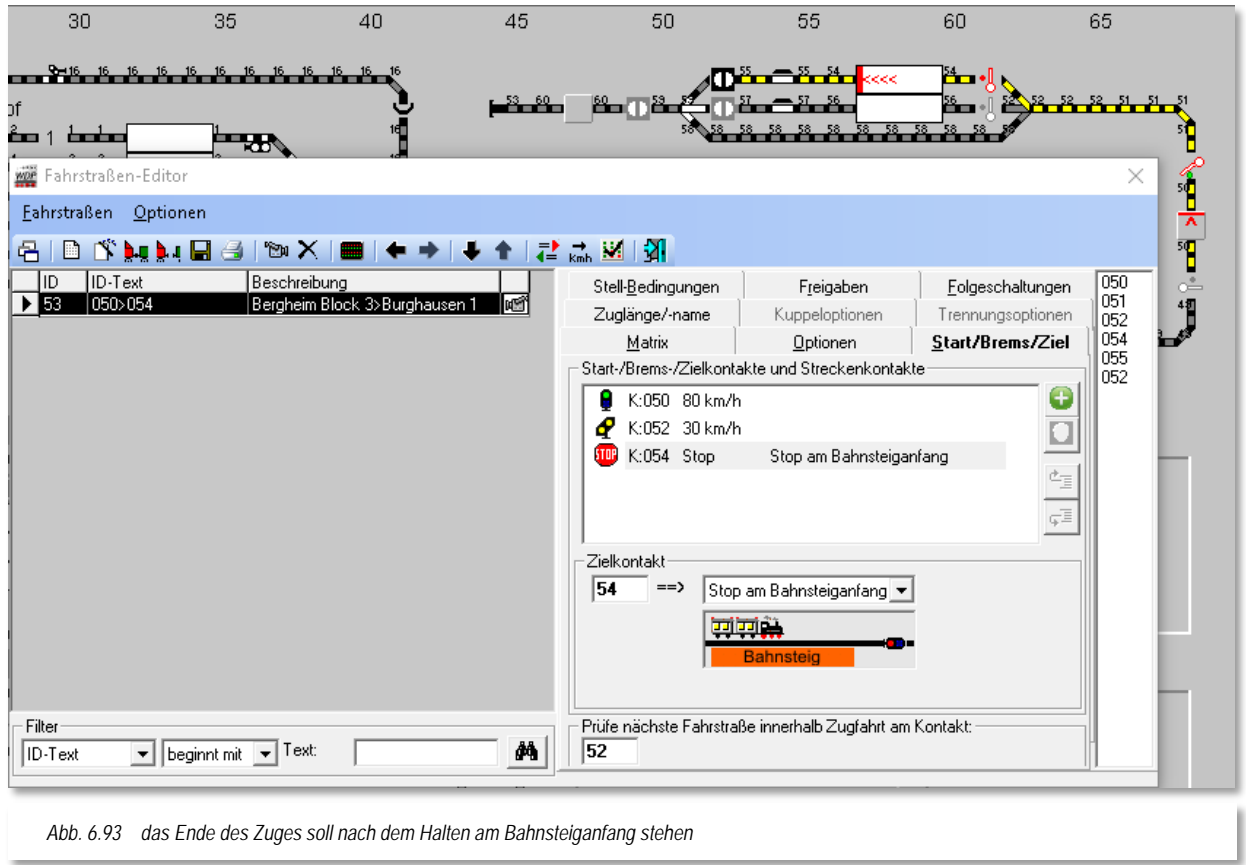

### *6.9.8 Intelligentes Zugnummernfeld mit Halt am Signal*

Im folgenden Beispiel soll die Fahrstraße aus den vorangegangenen Abschnitten mit "intelligentem Zugnummernfeld" auf "*Stopp am Signal*" umgestellt werden.

Der *"Stopp am Signal"* bedeutet, dass der Zug bis zum Signal, ggf. über das Bahnsteigende hinaus, vorfährt und dann vor dem Signal zum Halten kommt. Diese Anhalteposition könnte beispielsweise für Güterzüge genutzt werden die bei einem Aufenthalt im Bahnhof nicht unbedingt genau am Bahnsteig stehen müssen.

An den hellblau unterlegten Feldern für den Brems- und Prüfkontakt ändert sich hier gegenüber dem *"Stopp am Anhaltepunkt"* ebenfalls nichts.

Auch in diesem Fall können Sie die ursprüngliche Fahrstraße hier über den Kurz-Menü-Befehl <Komplett in neuen Datensatz kopieren> duplizieren und die Bezeichnung der Fahrstraße ggf. durch den Zusatz "Signal" ergänzen

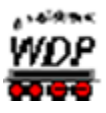

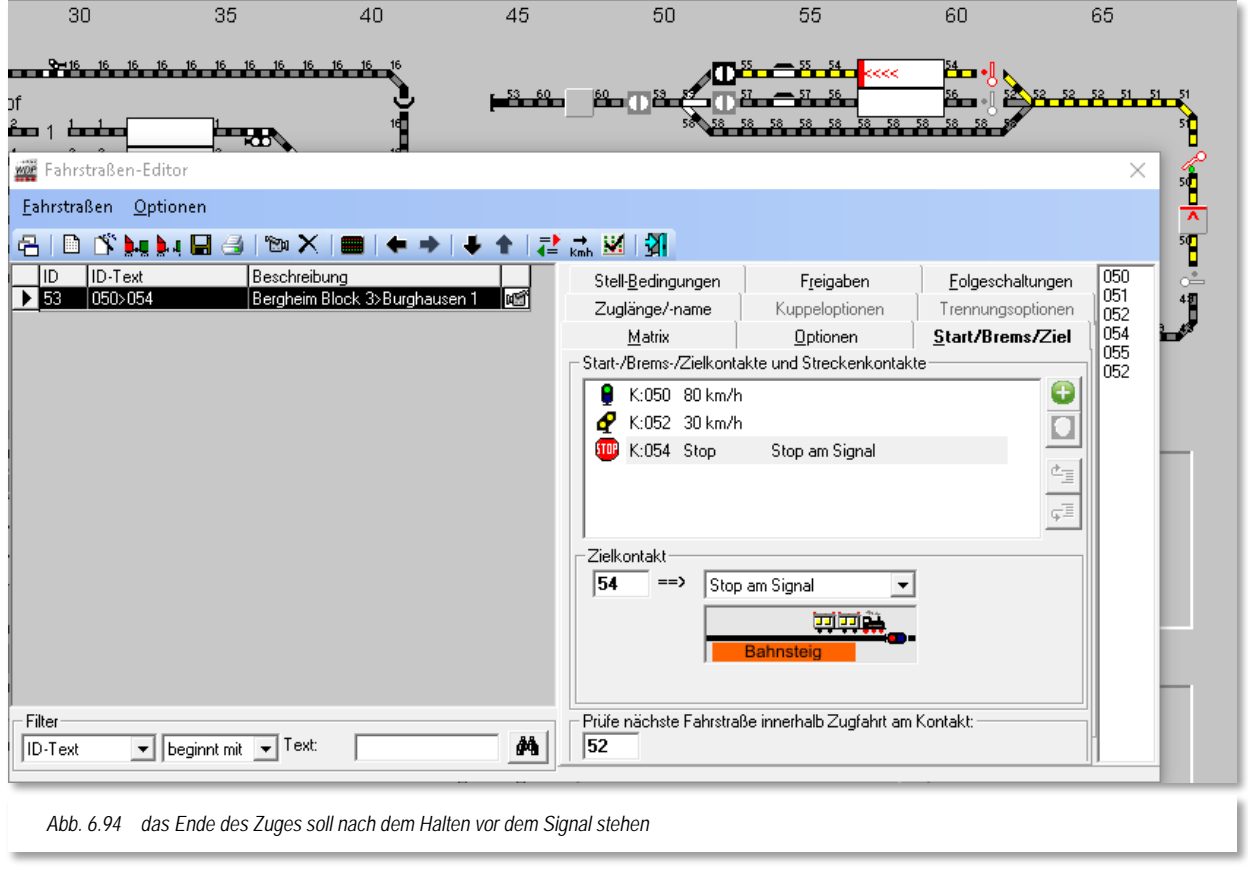

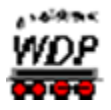

# *6.9.9 Intelligentes Zugnummernfeld mit individuellem Anhaltepunkt (IAP)*

Im folgenden Beispiel soll die Fahrstraße aus den vergangenen Abschnitten, dahingehend verändert werden, dass die erste Kupplung des Zuges über dem eingebauten Entkuppler zum Stehen kommt.

Dazu sehen wir uns zuerst die erweiterte Konfiguration des iZNF 054 an. Hier wurde die Position des Entkupplers als IAP 2 mit einer Entfernung von 30cm zum Ende des Gleises konfiguriert. Der IAP 2 wurde hier aus Gründen der Übersichtlichkeit gewählt. Die Funktionalität wäre auch mit Auswahl des IAP 1 gegeben, allerdings müssten Sie für diesen Fall vom Anfang des Gleises messen.

Der Zug soll nun mit der hinteren Kupplung der Lokomotive über dem Entkuppler zum Stillstand kommen, d.h. die Lokomotive steht 30 cm minus Länge der Lokomotive zum Ende des Gleises. Das hier die Länge des Fahrzeugs aus der Fahrzeugdatenbank zum Tragen komm, versteht sich fast von selbst.

Schauen wir jetzt auf die Konfiguration der Anhalteposition in der Fahrstraßenkonfiguration.

Die Registerkarte Start/Brems/Ziel im

Fahrstraßen-Editor sieht hier als Anhalteposition den individuellen Anhaltepunkt 2 vor. Diesen hatten wir vorhergehend ausgemessen und die Messergebnisse im iZNF Dialog eingetragen.

Wir wollen jetzt erreichen, dass die Lokomotive mit Hilfe des Entkupplers vom Zug getrennt werden kann. Somit muss die hintere Kupplung der Lokomotive über dem Entkuppler zum Halten kommen.

Dies erreichen wir mit den Listenfeldern im Bereich "Zielkontakt" der Registerkarte. Durch Kombination der einzelnen Felder können Sie eine genaue Positionierung auf nahezu jede Stelle im Zug erreichen. Voraussetzung hierfür ist, dass die Längen der einzelnen Fahrzeuge in der Fahrzeug-Datenbank hinterlegt sind, dass ihre Lokomotiven eingemessen wurden und die Fahrzeuge in der Zugzusammenstellung eingetragen sind.

Im Beispiel der [Abb.](#page-472-0) 6.96 wurde mit den Listenfeldern der Anhaltepunkt (30cm) nach der 1. Lokomotive vom Zuganfang in Fahrtrichtung des Zuges festgesetzt.

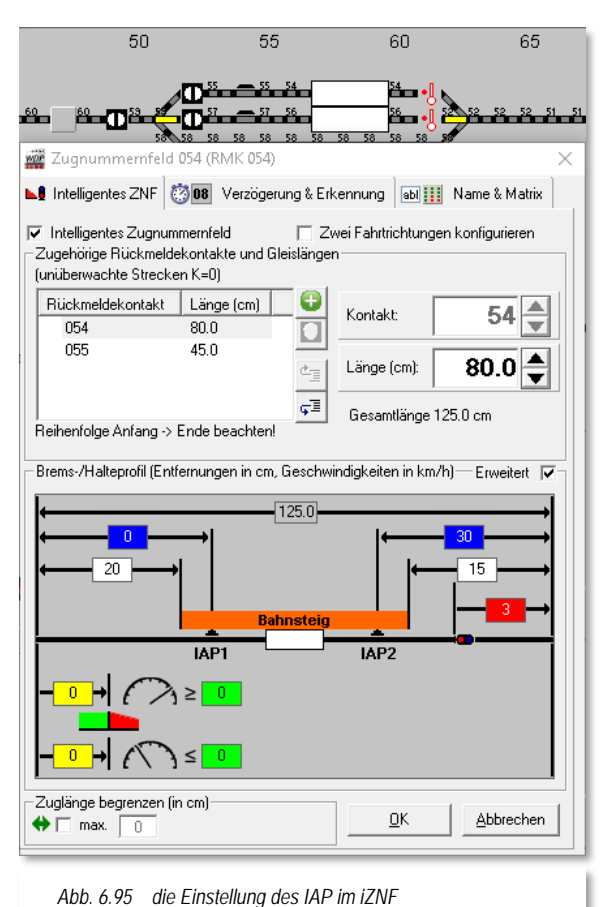

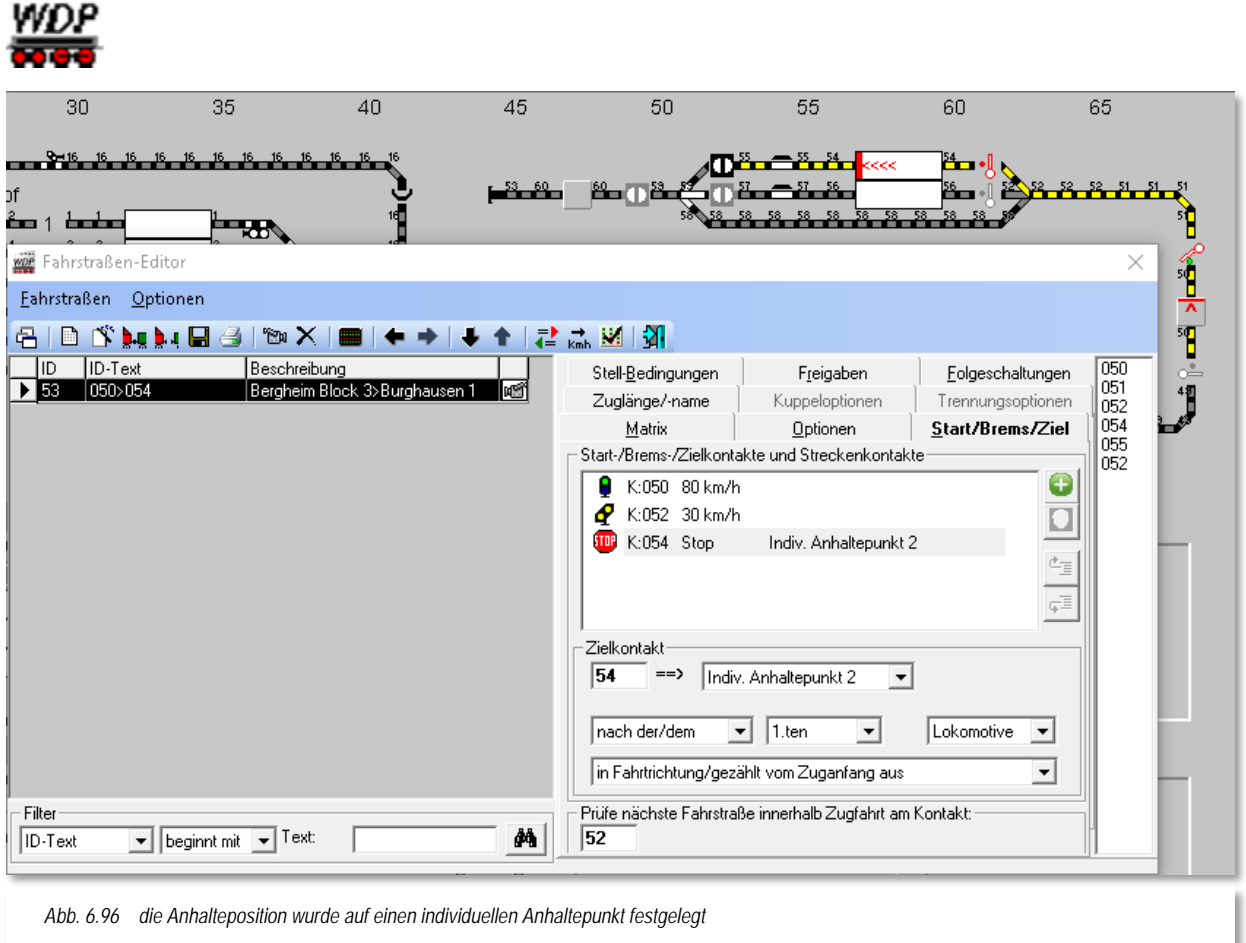

# <span id="page-472-0"></span>*6.9.10 Hinweise für intelligentes Zugnummernfeld mit Halt am Bahnsteig*

Die Beispiele in den vorangegangenen Abschnitten sollen nur die verschiedenen Möglichkeiten in Bezug auf das Anhalten am Bahnsteig darstellen. Sie müssen für Ihre Bahnsteiggleise nicht jede zuvor dargestellte Variante erstellen, wenn Ihre Züge z.B. immer in Bahnsteigmitte halten sollen, weil dort die Zugänge zum Bahnsteig für die kleinen "Preiserlein" gebaut wurden.

Auch sollten Sie Überlegungen dahingehend anstellen, an welcher Stelle im Programm es sinnvoll ist, Fahrstraßen mit unterschiedlichen Anhaltepositionen zu versehen. Zum Beispiel könnten Sie in einer Automatik die hier in den Beispielen verwendete Fahrstraße mehrmals eintragen und die verschiedenen Anhaltepositionen in Abhängigkeit zu den Zuglängen, Zugtypen o.ä. stellen. Auf diese Weise halten Sie Ihre Fahrstraßendatenbank schlank und übersichtlich.

Wollen Sie immer am Bahnsteiganfang halten, weil dort möglicherweise die Zugänge zum Bahnsteig platziert sind, dann sollten Sie in Betracht ziehen, inwieweit der Bremsweg durch einen zusätzlichen Kontakt vor dem eigentlichen Bahnhofsgleis im iZNF verlängert werden muss, damit insbesondere kurze Züge rechtzeitig zum Halten kommen können.

ANGERS

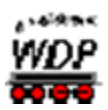

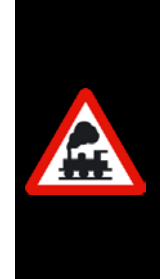

Ist der Zug länger als der im "intelligenten Zugnummernfeld" rechnerisch definierte Bahnsteig, dann kommt der Zug immer am Bahnsteigende (Anhaltepunkt) zum Halten.

Sollte der Zug dann mit dem Zugschluss in einem Weichenbereich zum Halten kommen, dann muss die Matrix-Einstellung bzw. die Längenbegrenzung der Fahrstraße geändert oder aber die Angaben im "intelligenten Zugnummernfeld" müssen angepasst werden.

Sollte auch das nicht den gewünschten Erfolg bringen, so müssen Sie eine weitere Fahrstraße mit Halt vor dem Signal (Stopp am Kontakt plus Ziel-Freigabe mit UND, wenn FREI) erstellen. Damit wird der Zug nicht mehr so "ästhetisch" zum Halten kommen, da er wie in früheren Programmversionen stufenweise abgebremst wird.

# *6.9.11 Prüfe nächste Zugfahrt am Kontakt*

Hier trägt **Win-Digipet** bei der automatischen Datenübernahme immer den Bremskontakt der Fahrstraße ein. Diesen sollten Sie bei der manuellen Bearbeitung ebenfalls eintragen.

Sie können aber auch jeden anderen Kontakt der Fahrstraße eintragen, wenn Sie beispielsweise Vorsignale auf der Modellbahnanlage aufgestellt haben und diese vor der Vorbeifahrt des Zuges schon "Fahrt erwarten" anzeigen sollen, wenn die nachfolgende Fahrstraße schon gestellt werden kann.

Dieser Kontakt dient später bei den Zugfahrten als Anforderungskontakt für die nachfolgende Fahrstraße.

### *6.9.12 Fahrstraße speichern*

Haben Sie alle Eintragungen auf den drei Registerkarten (Stellbedingungen, Freigaben und Start/Brems/Ziel) erledigt, klicken Sie in der Symbolleiste des Fahrstraßen-Editors auf das Symbol  $\blacksquare$ .

Aus Sicherheitsgründen können und dürfen Sie natürlich auch nach dem Bearbeiten der anderen Registerkarten schon mal zwischenspeichern, um eventuellen Datenverlusten vorzubeugen.

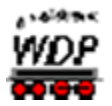

# *6.10 Folgeschaltungen (Folgeaktionen) eintragen*

Hier hat **Win-Digipet** bei der automatischen Fahrstraßenerstellung mit dem Fahrstraßen-Assistenten bzw. nach der Bestätigung der Übernahme von Folgeschaltungen automatisch die Folgeschaltungen eingetragen. Dies betrifft allerdings nur die Signale in der aufgezeichneten Fahrstraße, die nach der Vorbeifahrt des Zuges auf Halt (rot) gestellt werden.

**Win-Digipet** ermöglicht es jedoch, innerhalb der gestellten Fahrstraße weitere Schaltungen an Magnetartikeln und andere Aktionen vornehmen zu lassen. Schaltungen an Magnetartikeln können neben normalen Weichen und Signalen auch an Drehscheibenund Schiebebühnensymbolen, Doppel-Kreuzungsweichen und Entkupplungsgleisen vorgenommen werden.

Einige Beispiele für die Schaltungen von Magnetartikeln:

- "Schalte das Signal nach Vorbeifahrt des Zuges auf Rot"
- Á "Schalte die virtuellen Schalter auf grün"
- oder beim Blockstreckenbetrieb, "Schalte nach der Einfahrt des Zuges in  $\mathbb{Z}^2$ den nächsten Blockabschnitt das Deckungssignal auf Rot", "Schalte das Signal davor auf grün".
- "Setze Zähler xy auf Wert 3"

Pro Fahrstraße können Sie bis zu **20** Einträge von Folgeschaltungen (Folgeaktionen) nach dem Stellen der Fahrstraße über die eingetragenen Rückmeldekontakte schalten lassen.

in vorhergehenden Versionen von **Win-Digipet** handelte es sich hier um Schaltungen von Magnetartikeln und Zählern. Ab sofort können Sie an dieser Stelle verschiedene Aktionen als "Folgeaktion" auf die Belegt- oder Frei-Meldung eines Rückmeldekontaktes definieren. Dabei kann es sich beispielsweise um folgende Aktionen handeln:

- $\mathbb{Z}^2$ **Schaltung von Magnetartikeln/Zählern**
- á **Zählerberechnung**
- á **Logbuch- / Memo- / Text-Eintrag**
- $\mathbb{Z}$ **Schaltung eines virtuellen oder Momentkontaktes**
- á **Sperrung von Zugnummernfeldern**
- **Änderungen der Matrix (Lok-Typ, Waggon-Typ, Länge (X) und des**  Á **Zugnamens**

Bei Auswahl der Registerkarte *"Folgeschaltungen"* sind auf der Registerkarte bereits Schaltungen von Magnetartikeln eingetragen. Bei der Erstellung der Fahrstraße mit dem Fahrstraßen-Assistenten hatten Sie die Frage nach dem automatischen Eintrag von Folgeschaltungen bejaht.

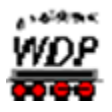

# *6.10.1 Folgeschaltung Magnetartikel*

In der Beispielfahrstraße in [Abb.](#page-475-0) 6.97 wurde eine Folgeschaltung für das Flügelsignal Bergheim Block 3 eingetragen. Dieses Signal soll von Stellung Hp 1 (beim Stellen der Fahrstraße) in Stellung Hp 0 geschaltet werden, wenn der Kontakt 050 '**(wieder) frei**' gemeldet wird. In diesem Beispiel ist der Kontakt 050 der Startkontakt und somit bei

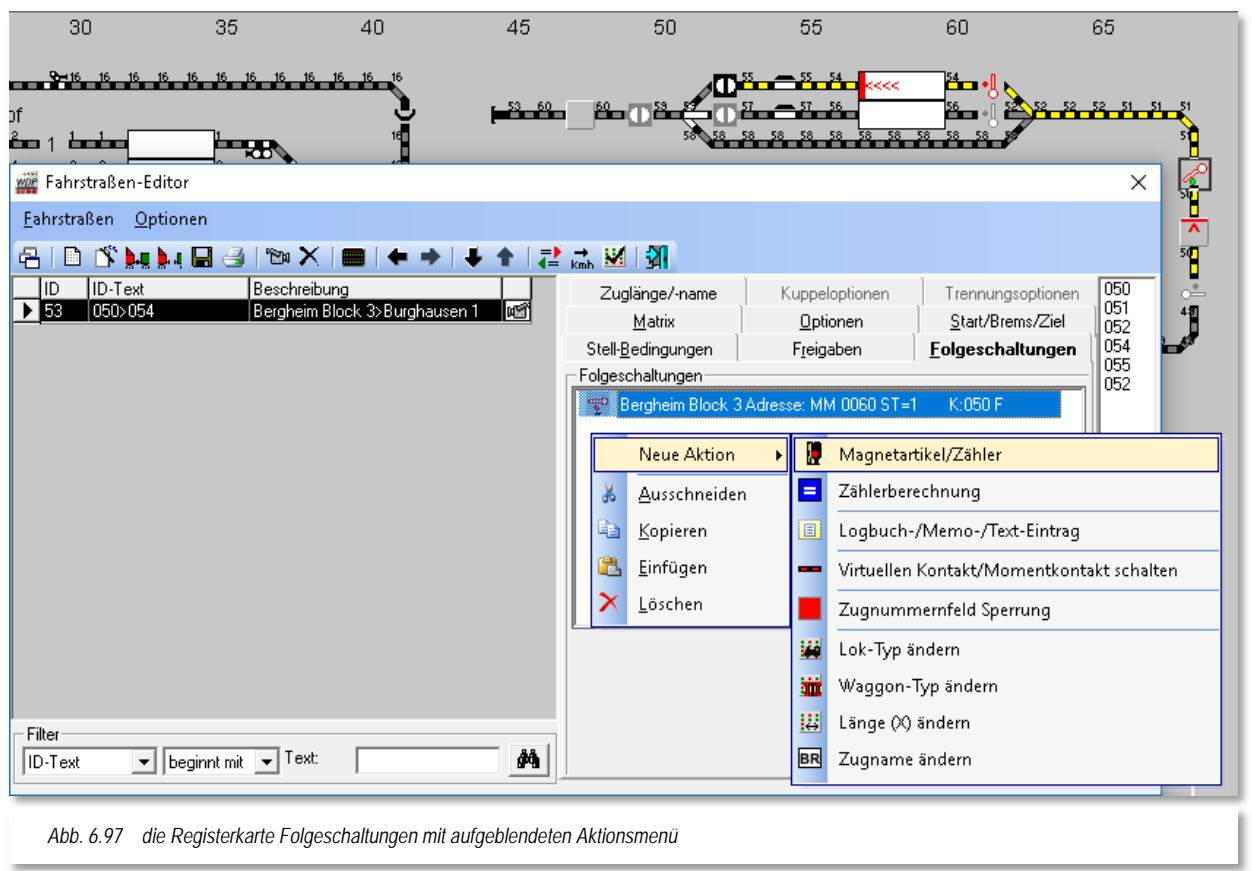

<span id="page-475-0"></span>Stellen der Fahrstraße zwangsläufig besetzt'. Das Signal wird nun in Stellung Hp0 gehen, sobald das letzte rückgemeldete Fahrzeug den Kontaktbereich 50 verlassen hat.

Die Zeichen hinter den Kontaktnummern der einzelnen Zeilen bedeuten (B = BESETZT, F = FREI), ähnlich der Logik zu den Stellbedingungen der Fahrstraße.

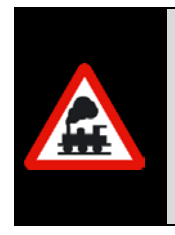

Bei der automatischen Fahrstraßenerstellung mit dem Fahrstraßen-Assistenten wird die Folgeschaltung des Startsignals immer mit Startkontakt "FREI" eingetragen.

Dieses in Anlehnung an den Großbetrieb wo etwa 55 m nach der Vorbeifahrt des Zuges das Startsignal wieder auf Halt gestellt.

Die in den Folgeschaltungen eingetragenen Magnetartikel müssen nicht zwingend zur aufgezeichneten Fahrstraße gehören, sondern könnten sich auch in einer anderen Fahrstraße befinden.

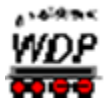

Einen Magnetartikel können Sie auf zwei verschiedene Arten in das Listenfeld eintragen. Entweder ziehen Sie den gewünschten Magnetartikel mit gedrückter linker Maustaste aus dem Gleisbild in das Listenfeld *"Folgeschaltungen"* oder Sie klicken mit der rechten Maustaste in das Listenfeld, worauf Ihnen **Win-Digipet** das in der [Abb. 6.97](#page-475-0) dargestellte

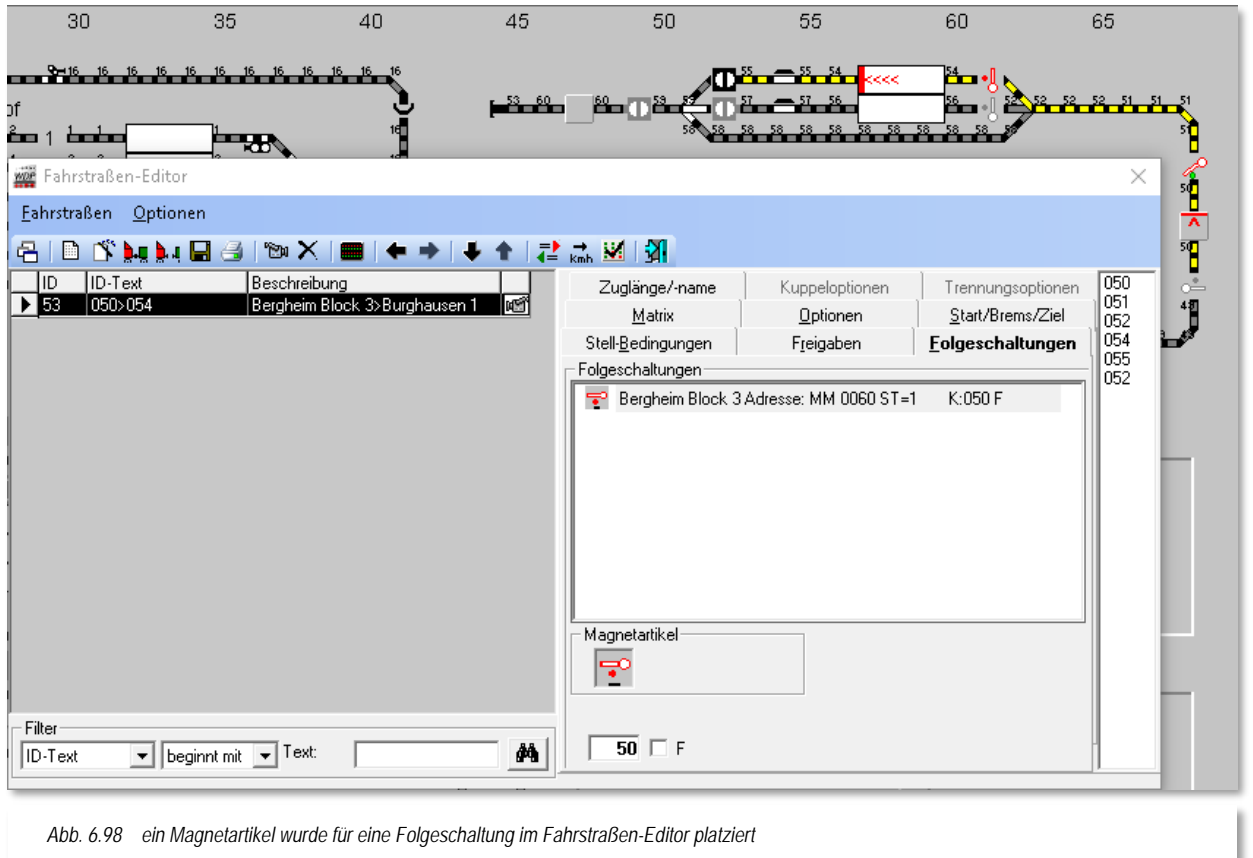

<span id="page-476-0"></span>Sub-Menü anzeigt. Hieraus wählen Sie den Eintrag <Neue Aktion><Magnetartikel/Zähler> aus.

Ein Magnetartikel, an dem eine Folgeschaltung ausgeführt werden soll, wird im Gleisbild schwarz eingerahmt, wenn Sie auf der Registerkarte mit der Maus über dem eingetragenen Symbol "schweben".

Wie es das Bild [Abb. 6.98](#page-476-0) deutlich macht, können die Folgeschaltungen der Magnetartikel an einem Rückmeldekontakt sowohl mit "*BESETZT*" mit "FREI" eingetragen bzw. geschaltet werden.

Die Stellung "*FREI*" in den Eintragungen des Fahrstraßen-Editors bedeutet immer, der Kontakt muss erst einmal auf "*BESETZT*" und danach auf "*FREI*" geschaltet worden sein.

Eingetragene Folgeschaltungen einer Fahrstraße werden gelöscht, indem Sie mit der rechten Maustaste auf den Listeneintrag klicken und aus dem Sub-Menü den Eintrag <Löschen> auswählen.

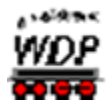

# *6.10.2 Folgeschaltung Zähler*

Ebenso wie "normale" Magnetartikel, können auch die Zählersymbole für Folgeschaltungen in den Fahrstraßen eingesetzt werden. Mit Hilfe der Zähler können Sie im späteren automatischen Betrieb Abhängigkeiten (z.B. Rundenzähler) schaffen.

Im Beispiel wurde ein Zählersymbol aus dem Gleisbild auf die gleiche Weise wie oben beschrieben in das Anzeigefeld gezogen.

Die hier dargestellte Schaltung bewirkt, dass der eingetragene Zähler um den Wert 1 (+1) erhöht wird, wenn der Kontakt 52 auf "BESETZT" gemeldet wird.

Die Zähler können durch Klicks auf das Symbol in die folgenden Stellungen versetzt werden:

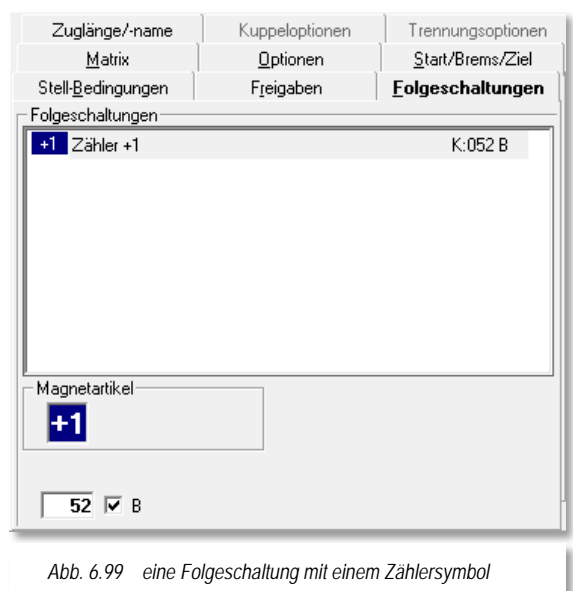

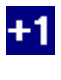

den Wert des Zählers im Gleisbild um "1" höher setzen,

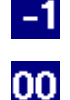

den Wert des Zählers im Gleisbild um "1" herabsetzen,

den Wert des Zählers auf 0 oder einen anderen Wert zwischen "0 und 999" setzen. Die individuellen Werte können Sie setzen, indem Sie durch einen Klick mit der rechten Maustaste auf das Zählersymbol im Eingabefeld einen Zielwert zwischen 0 und 999 setzen. Der Klick mit der rechten Maustaste funktioniert aber nicht bei den beiden vorangegangenen Zählerstellungen "+1" oder "-1".

# *6.10.3 Folgeschaltung Zählerberechnung*

Mit Hilfe der Folgeschaltung "Zählerberechnung" können Sie für die Zähler im Gleisbild Werte aus verschiedensten Abfragen und Operationen setzen.

Im Einzelnen sind dies:

- $\mathbb{Z}^2$ **Zähler ist gleich Wert von Zähler Für den eingetragenen Zähler wird der Wert eines anderen Zählers aus dem Gleisbild übernommen.**
- **Wert eines zweiten Zählers abziehen Der Wert eines anderen Zählers wird vom Wert des eingetragenen Zählers subtrahiert.**
- **Wert eines zweiten Zählers dazuzählen Der Wert eines anderen Zählers wird zum Wert des eingetragenen Zählers addiert.**

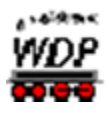

- **Gleich Anzahl der Fahrzeuge auf Zugnummernfeld Der Wert des eingetragenen Zählers wird auf die Anzahl von Fahrzeugen auf einem bestimmten Zugnummernfeld gesetzt.**
- **Zuglänge auf Zugnummernfeld Der Wert des eingetragenen Zählers wir auf der Wert der Zuglänge auf einem bestimmten Zugnummernfeld gesetzt.**
- **Fahrzeugposition im Zug Der Wert des eingetragenen Zählers wird auf die Position eines Fahrzeuges im Zug gesetzt.** Das **hierfür ist die Baureihenbezeichnung des Fahrzeugs. Die Baureihenbezeichnung tragen Sie in das entsprechende Feld ein, indem Sie mit gedrückter Maustaste Fahrzeugbild aus dem Lok-Control oder der Lokleiste in das Feld ziehen. Die Positionszählung Sie noch vom Anfang bzw. Ende des Zuges auswählen.**

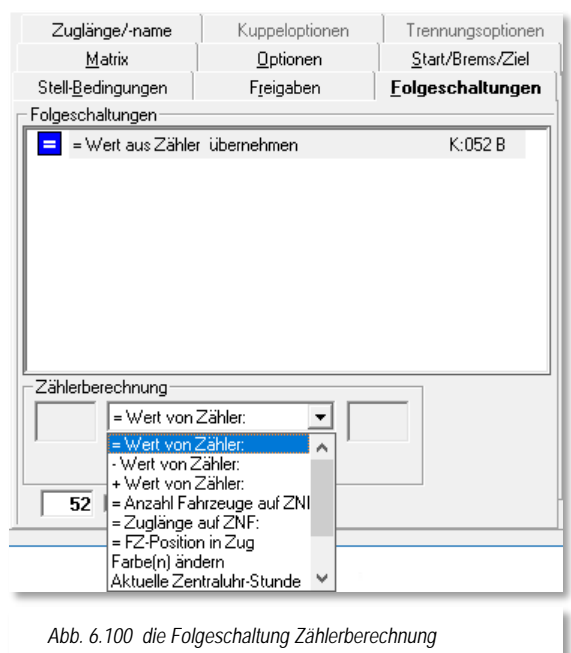

**Farbe ändern**

**Sie können die Darstellungsfarbe des eingetragenen Zählers ändern.**

- **Aktuelle Zentraluhr Stunde Der Wert des eingetragenen Zählers wird auf den Stundenwert der Zentraluhr von Win-Digipet gesetzt.**
- **Aktuelle Zentraluhr Minute Der Wert des eingetragenen Zählers wird auf den Minutenwert der Zentraluhr von Win-Digipet gesetzt.**
- **Aktuelle Zentraluhr Tag Der Wert des eingetragenen Zählers wird auf den Tag Wert der Zentraluhr von Win-Digipet gesetzt. Für den Tag wert gelten die folgenden Werte: Mo=00, Di=01, Mi=02, Do=03, Fr=04, Sa=05, So=06**

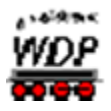

# *6.10.4 Folgeschaltung Logbuch-/Memo-/Texteintrag*

Mit Hilfe dieser Folgeschaltung können Sie Hinweistexte o.ä. an verschieden Stellen in Programm erzeugen bzw. anzeigen lassen.

> **Eintrag im Logbuch Zum einen können Sie die hier freidefinierbaren Texte im Logbuch von Win-Digipet eintragen. Das Logbuch ist sozusagen das Betriebsprotokoll von Win-Digipet und läuft im Hintergrund mit. Es zeichnet alle Ereignisse vom Start bis zur Beendigung des Programms auf. Mit der Folgeschaltung erzeugen Sie demzufolge eine Meldung im Betriebsprotokoll.**

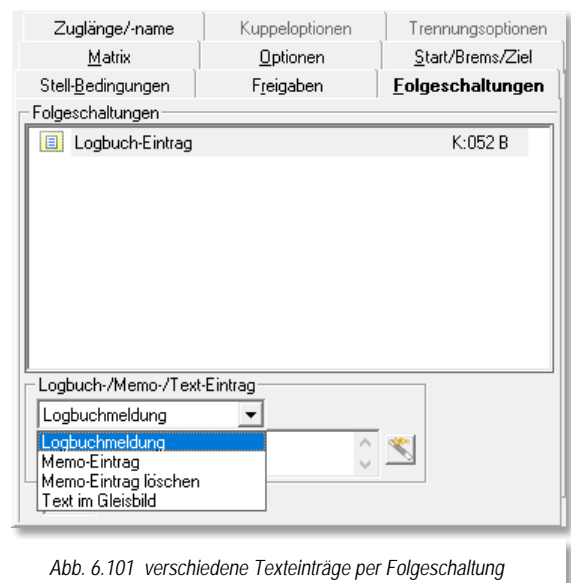

**Memo-Eintrag**

**Ein Memo-Eintrag erzeugt einen "virtuellen Klebezettel" mit dem hier eingegebenen Text auf Ihrem Bildschirm. Die eingegebenen Texte lassen sich durch zusätzliche Variablen ergänzen, indem Sie beispielsweise Zählerwerte, Fahrzeugadressen oder Zugnamen auf Zugnummernfeldern auf den "Klebezetteln" anzeigen lassen. Die**  Verwendung der Variablen geschieht mit Hilfe des "Editors für **erweiterte Anzeigetexte". Diesen Editor erreichen Sie über das Symbol .**

# **Memo-Eintrag löschen**

**Einen Memo-Eintrag können Sie mit dieser Folgeschaltung auch löschen.**

**Text im Gleisbild ändern**

**Der hier eingegebene Text wird im Gleisbild anstelle eines vorhandenen Textes eingeblendet. Die Auswahl bestimmen Sie, indem Sie den Anfang des Textes aus dem Gleisbild in das Koordinatenfeld ziehen. Die Texte können Sie mit dem "Editor für erweiterte Anzeigetexte" mit verschiedenen Attributen (z.B. Fett oder Kursiv) belegen. Auch die farblich veränderte Darstellung ist hier möglich.**

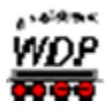

# *6.10.5 Folgeschaltung virtuellen Kontakt schalten*

Mit der Folgeschaltung "virtuellen Kontakt" können Sie einen nicht physikalisch vorhandenen Rückmeldekontakt (vRM) ein bzw. ausschalten. Als virtuelle Kontakte werden solche Kontakte bezeichnet, die im Rückmeldesystem nicht vorhanden sind. Sie dürfen auch keinem Rückmeldesystem zugeordnet sein. Virtuelle Kontakte werden im Programmteil "Virtuelle Kontakte & Taktgeneratoren" definiert.

# *6.10.6 Folgeschaltung Zugnummernfeld-Sperrung*

Mit Hilfe dieser Folgeschaltung können Sie<br>verschiedene Sperrungen von verschiedene Sperrungen von Zugnummernfeldern veranlassen bzw. wieder aufheben. Zugnummernfelder können mit einer Ziel- oder Durchfahrtsperre belegt werden. Die Sperren lassen sich auch richtungsabhängig vornehmen.

Gegen eine Durchfahrt gesperrte Zugnummernfelder werden in Rot dargestellt und mit einem "X" gekennzeichnet. Zugnummernfelder, die mit einer Zielsperre versehen sind werden in Rot mit einem "Z" markiert.

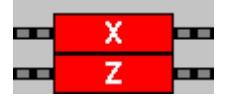

Die Sperrungen von Zugnummernfeldern werden uns später in dieser Dokumentation noch häufiger begegnen.

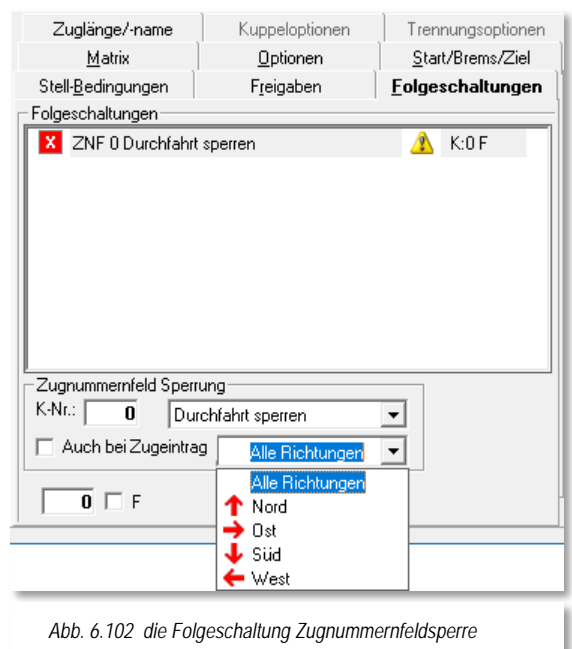

### *6.10.7 Folgeschaltungen Matrix-Typ bzw. Zugnamen ändern*

Mit dieser Gruppe von Folgeschaltungen (vgl. [Abb. 6.97\)](#page-475-0) können Sie bei Abarbeitung der Fahrstraße die Matrix Einstellungen Lok-Typ, Waggon-Typ oder auch die Länge (X) verändern. Auch die Änderung des Zugnamens ist mit Auswahl der entsprechenden Folgeschaltung möglich.

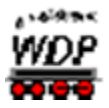

# *6.11 Angaben für die Matrix-Prüfung eintragen*

Auch in der Registerkarte "Matrix" wurden bei der automatischen Fahrstraßenerstellung mit dem Fahrstraßen-Assistenten alle Angaben zur Matrix-Prüfung eingetragen, wenn Sie die Angaben bereits im Dialog zu den Eigenschaften eines Zugnummernfeldes (vgl. Abschnitt [6.2.12\)](#page-395-0) eingetragen haben. Wurden die Fahrstraßen manuell erstellt, müssen Sie die Angaben allerdings selbst eintragen.

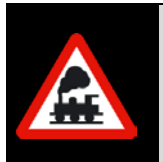

Haben Sie Änderungen bei den Matrix-Einstellungen im Dialog Eigenschaften Zugnummernfeld **nach** der Fahrstraßenerstellung vorgenommen, so müssen Sie in **jedem** Fall die Matrix-Angaben bei den **betroffenen** Fahrstraßen im Fahrstraßen-Editor selbst vornehmen.

### **Fahrstraße freigeben für:**

Wie bereits in den Systemeinstellungen unter Abschnitt [3.15](#page-203-0) beschrieben, können Sie eine Fahrstraße für bestimmte Typen von Lokomotiven freigeben bzw. sperren. Ihre Angaben in den Systemeinstellungen werden in den Auswahlfeldern angezeigt.

An Hand von Lokomotiv-Typ, Wagen-Typ, Länge (X) und Epoche geben Sie eine Fahrstraße für Fahrzeuge, die den ausgewählten Kategorien entsprechen, frei.

Durch Anklicken der einzelnen Felder lassen sich diese ein- (grün) oder ausschalten (weiß). Wenn Sie mit der linken oder rechten Maustaste auf die Spaltenüberschrift klicken, so wird die ganze Spalte ein- oder ausgeschaltet.

Klicken Sie mit der linken bzw. rechten Maustaste auf die Schaltfläche **'***Alle***'**, so wird die gesamte Liste ein- (grün) bzw. ausgeschaltet (weiß).

Hierbei bedeuten die Farben:

- Grün= Lokomotive/Zug darf die Fahrstraße befahren
- Weiß= Lokomotive/Zug ist für die Fahrstraße gesperrt.

Diese sogenannte Matrix-Prüfung erfolgt dann an Hand der Zugnummer auf dem Startkontakt mit dem intern gespeicherten Lokomotiv-/Wagen-Typ und der Länge (X) aus der Fahrzeug-Datenbank bzw. aus der Zugzusammenstellung und den hier eingetragenen Angaben.

Das Ergebnis der Prüfung sehen Sie bei der Start/Ziel-Funktion als Warnung ("FS für Lokmatrix gesperrt!") oder der Zugfahrten-Automatik mit der Auswahl einer gültigen Fahrstraße.

Haben Sie versehentlich gar alle Spalten deaktiviert, so werden beim Speichern automatisch alle Spalten wieder aktiviert.

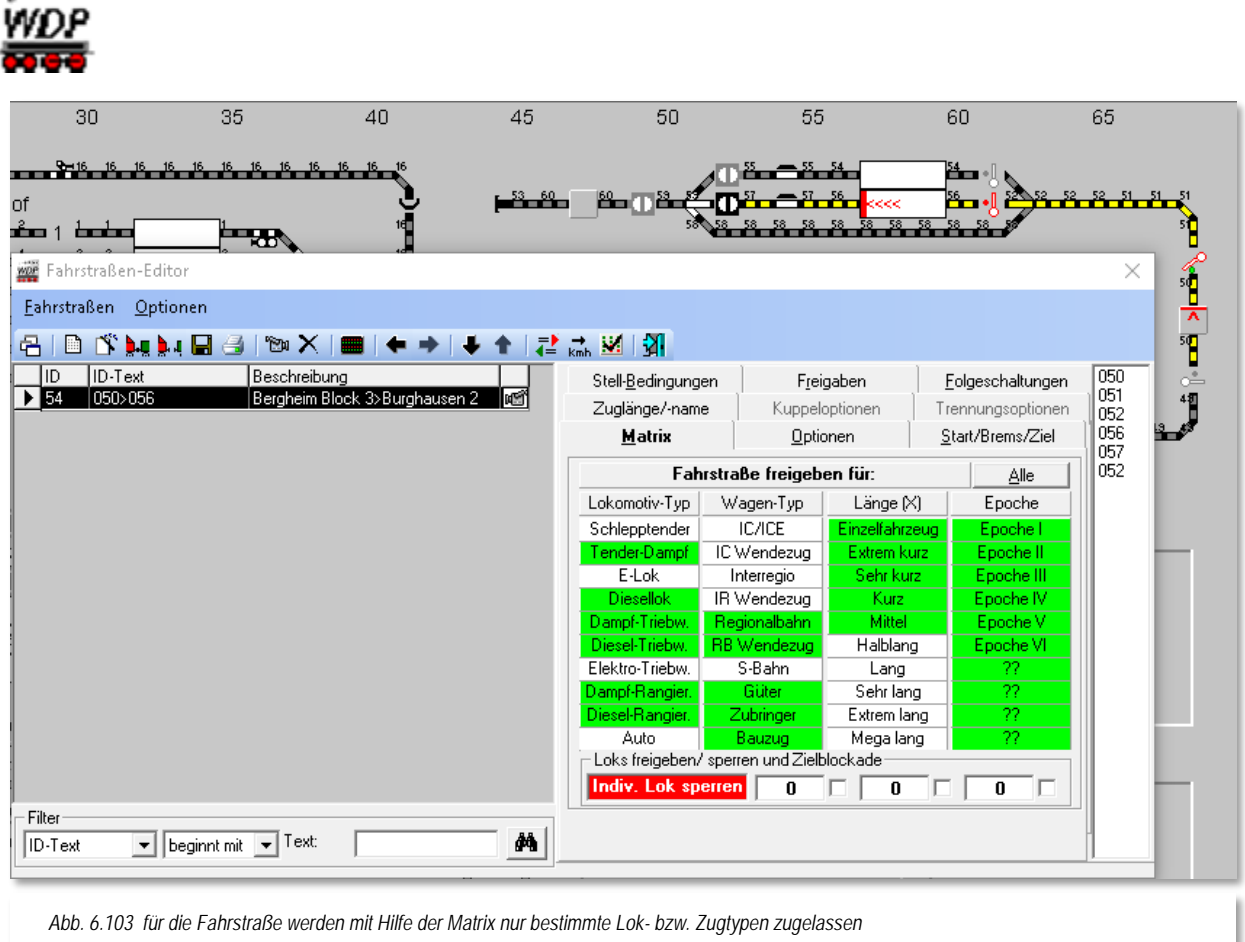

<span id="page-482-0"></span>Die [Abb. 6.103](#page-482-0) zeigt, dass die Fahrstraße 050>056 nicht von Elektrofahrzeugen benutzt werden darf. Die Längenkategorie muss zudem mit einer der grün markierten Kategorien übereinstimmen.

**ANGERS** 

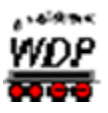

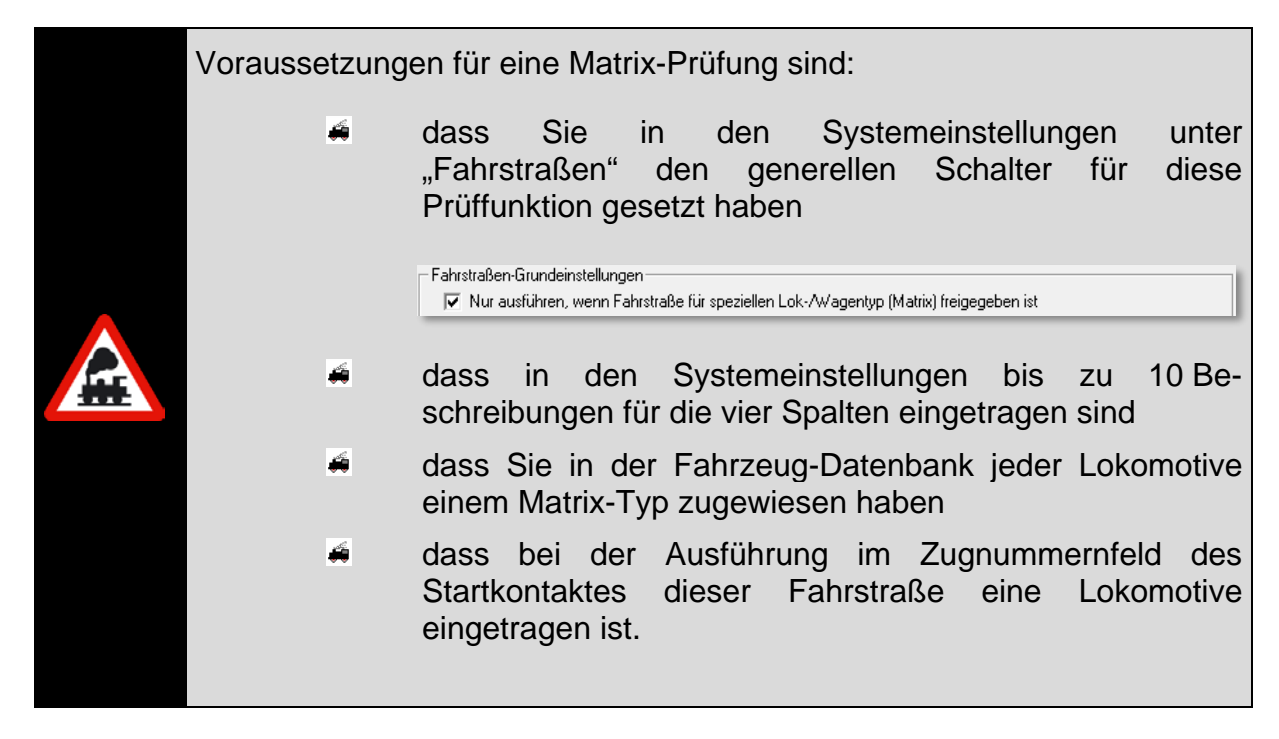

### **Loks freigeben/sperren und Zielblockade:**

Mit Klicks auf die rote Schaltfläche **'***Indiv. Lok sperren***'** bzw. grüne Schaltfläche **'***Nur Lok freigeben'* wechseln Sie zwischen den beiden Möglichkeiten.

Dabei bedeutet die Auswahl:

- **Nur Lok freigeben**
- **Nach einem Klick auf die rote Schaltfläche '***Indiv. Lok sperren***' wechselt die Beschriftung der dann grünen Schaltfläche zu '***Nur Lok freigeben***'.**
- **Tragen Sie hier dann bis zu drei Loks ein, dann bezieht sich die Matrix-Prüfung ausschließlich auf die hier eingetragene(n) Lokomotive(n).**
- **Wenn Sie dann noch einen Haken in dem(n) Feld(ern) daneben setzen, so bewirkt dies, dass die Lokomotive bei der Ziel-Ankunft der**  Fahrstraße in der Zugfahrten-Automatik auf "ROT" geschaltet wird und stehen bleibt. Diese Funktion wird auch als "Zielblockade" bzw. **"Heimatgleis-Funktion" bezeichnet.**
- **Individuelle Lok sperren**
- **Nach einem Klick auf die grüne Schaltfläche** *'Nur Lok freigeben'* **wechselt die Beschriftung der jetzt roten Schaltfläche zu** *'Indiv. Lok sperren'***.**

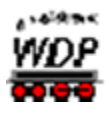

- **Wenn Sie hier eine oder bis zu drei Lokomotive(n) eintragen und auf die Schaltfläche** *'Alle'* **mit der linken Maustaste klicken, so wird diese Fahrstraße nur für diese Lokomotive(n) gesperrt.**
- **Sie können aber zusätzlich auch noch über die obere "Matrix" weitere Züge für die Fahrstraße sperren/freigeben.**

Sie können mit den Angaben auf dieser Registerkarte sehr gezielt die Fahrstraßen für bestimmte Züge sperren oder freigeben, damit kein Zug ins falsche Gleis fahren kann, egal, ob Sie Ihre Züge mit der Zugfahrten-Automatik oder mit der Start/Ziel-Funktion steuern wollen.

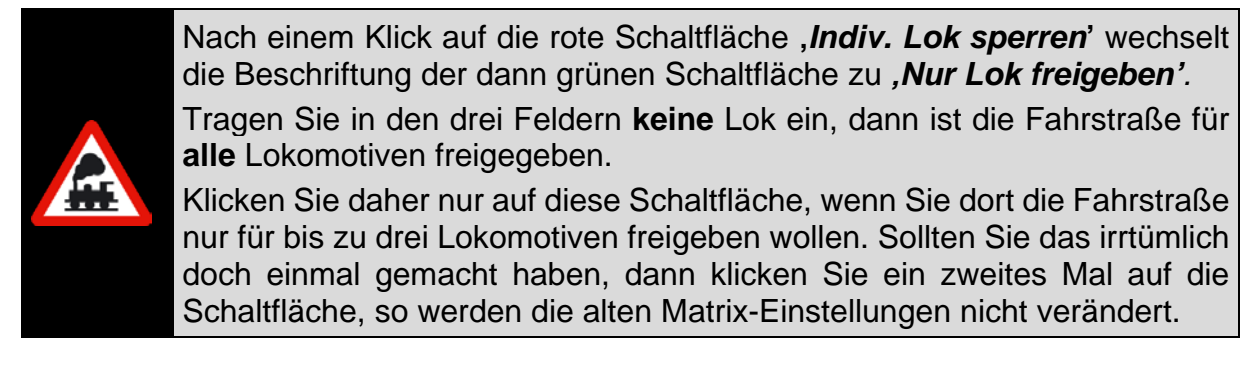

# *6.11.1 Matrixangaben überprüfen*

Die Angaben zur Matrix-Prüfung können Sie sehr schnell überprüfen. Hierzu klicken Sie in der Symbolleiste des Fahrstraßen-Editors auf das Symbol ...

Es öffnet sich das folgende Fenster mit allen Lokomotiven, welche die ausgewählte Fahrstraße (vgl. [Abb. 6.103\)](#page-482-0) befahren dürfen.

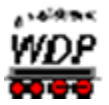

Wenn Sie die Angaben mit der Matrix aus der [Abb. 6.103](#page-482-0) vergleichen, dann sind es nur

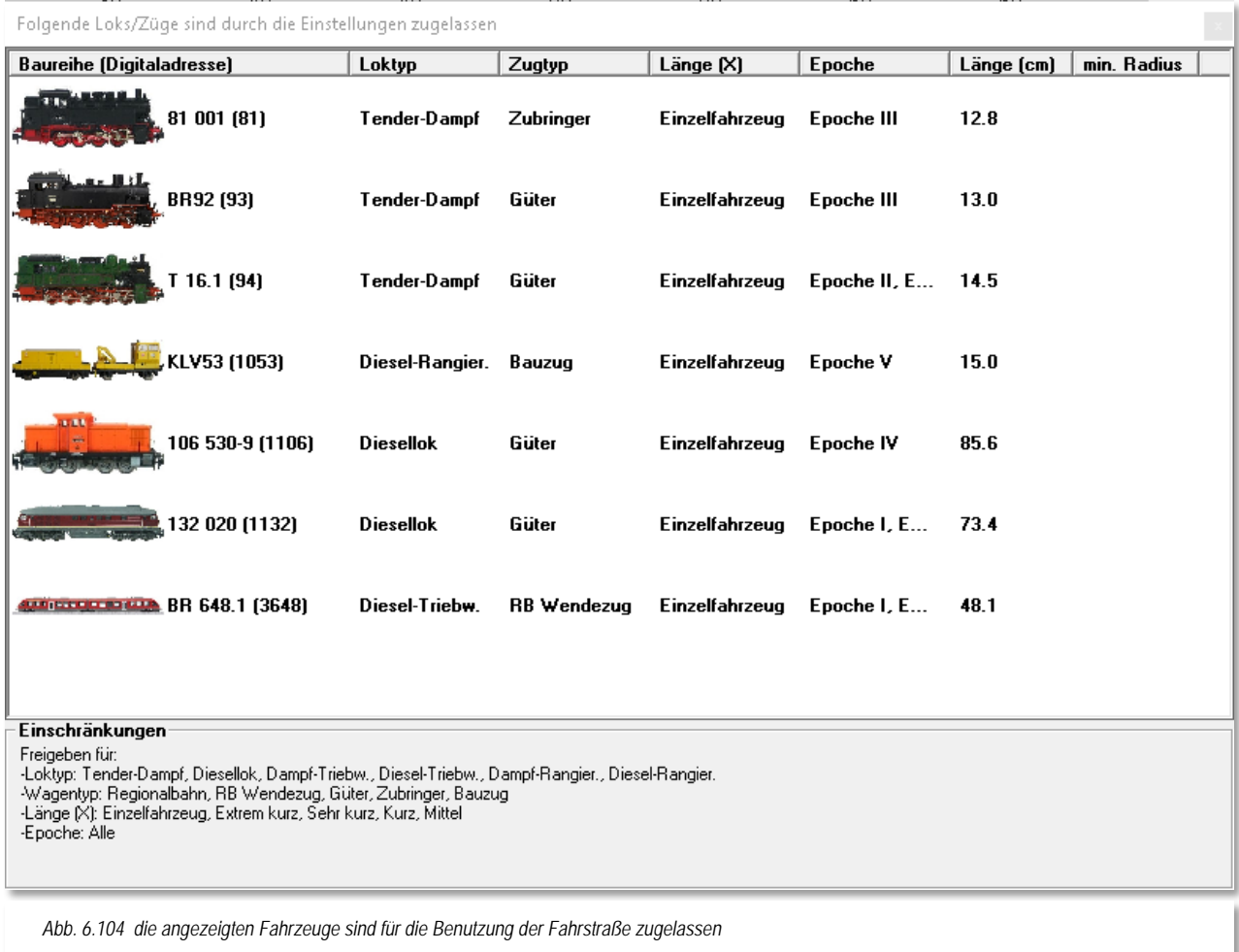

Dampf-, und Dieselfahrzeuge, die entsprechend den Eingaben dort und den Einstellungen in der Fahrzeug-Datenbank bzw. der Zugzusammenstellung diese Fahrstraße befahren dürfen.

Mit einem Doppelklick in der Tabelle können Sie die Anzeige auch invertieren und sich die Liste der auf dieser Fahrstraße gesperrten Lokomotiven anzeigen lassen. Die gesperrten Lokomotiven werden auf rotem Hintergrund aufgelistet.

Mit weiteren Doppelklicks in dieser Tabelle können Sie zwischen den beiden Ansichten hin- und herschalten und auf diese Weise sehr schnell Fehler in den Matrix-Einstellungen der Fahrstraße finden.

# *6.11.2 Erlaubte Fahrzeug-/Zuglänge LüP für eine Fahrstraße*

Die Einträge zur Matrix-Prüfung können Sie noch weiter verfeinern, wenn Sie auf der Registerkarte "Zuglänge/-name" die für die Fahrstraße erlaubte Fahrzeug-/Zuglänge in LüP eintragen.

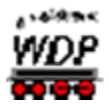

In der Fahrstraße in der [Abb. 6.103](#page-482-0) lauten die Matrixeinstellungen der dritten Spalte (Länge(X)); Alle Fahrzeuge der Kategorien "Einzelfahrzeug" bis "Mittel" sind zugelassen.

Diese Kategoriebezeichnungen stellen natürlich keine echte Längenangabe dar, vielmehr sind hier die Fahrzeuge bzw. Züge nach Ihrer persönlichen Definition eingeteilt.

Auf der Registerkarte "Zuglänge/-name" wurde durch Setzen des Hakens vor dem Feld "*Maximale Fahrzeug-/Zuglänge LüP*" und dem Eintrag von "*100* cm" die Zuglänge zentimetergenau festgelegt.

Entscheidend für die korrekte Funktion dieser Einstellung ist, dass die Längenangaben der

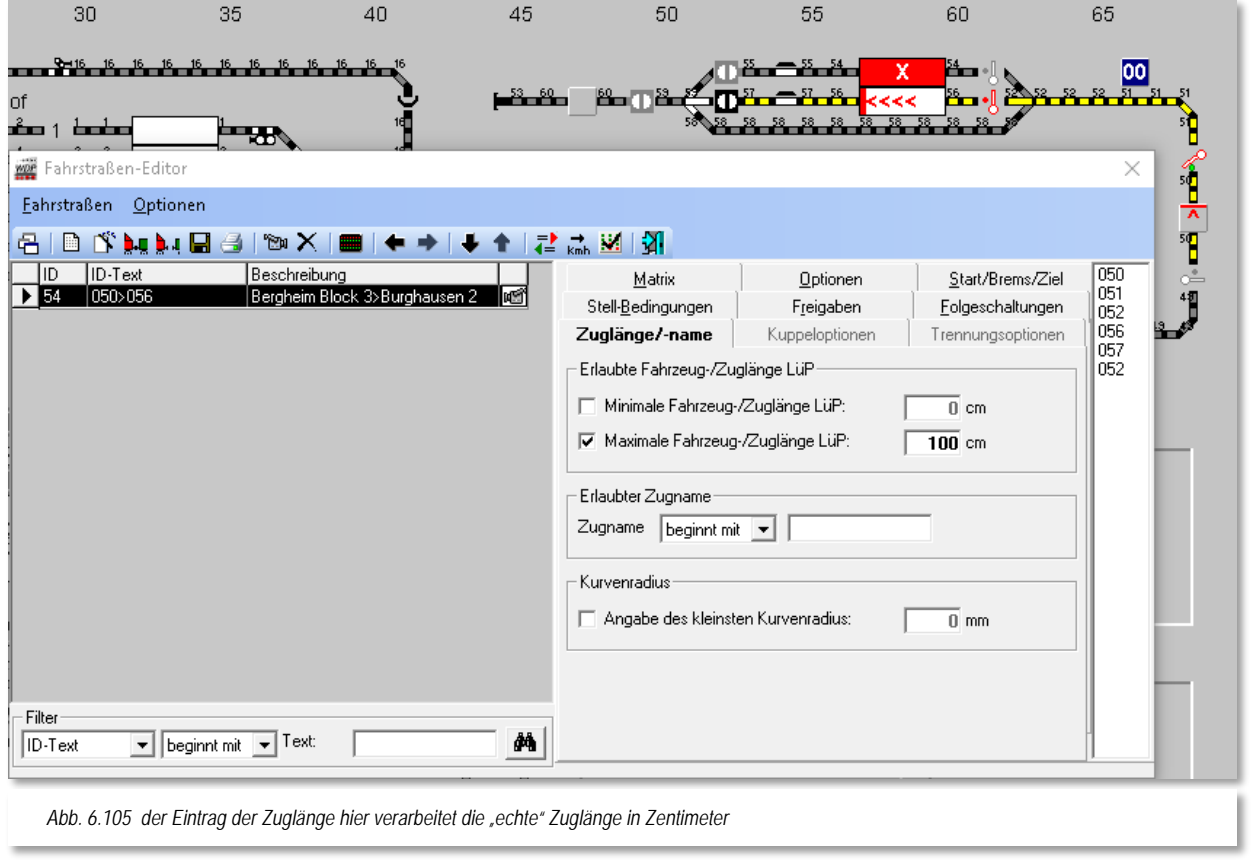

Fahrzeuge in der Fahrzeug-Datenbank stimmen und die Züge in der Zugzusammenstellung eingetragen wurden.

Sie können hier noch zusätzlich eine minimale Zuglänge definieren, indem Sie vor dem Feld "Minimale Fahrzeug-/Zuglänge LüP" einen Haken setzen und den entsprechenden Wert im Feld dahinter eintragen.

In unserem Beispiel hier macht das aber keinen Sinn, vielmehr könnte man hier beispielsweise an Schattenbahnhofsgleise denken, die nur für lange Züge reserviert werden sollen indem kürzere Züge aufgrund der Mindestlänge blockiert werden.

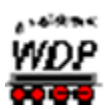

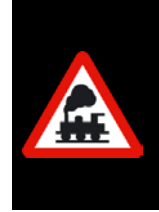

Beachten Sie bitte, dass Ihnen mit der Begrenzung der Maximallänge hier im Fahrstraßen-Editor die zweite Möglichkeit zur Längenbegrenzung neben den Eigenschaften zum iZNF zur Verfügung steht.

Sie sollten hier einige Gedanken darauf verwenden welche Eintragungen für Ihre Modellbahnanlage am sinnvollsten sind.

# *6.11.3 Erlaubter Zugname für eine Fahrstraße*

Auf der Registerkarte "Zuglänge/-name" können Sie die Verwendung der Fahrstraße auch gezielt für bestimmte Zugnamen zulassen. Hierzu tragen Sie im Feld *"Zugname"* den gewünschten Namen des Zuges ein.

In Kombination mit der nebenstehenden Auswahlliste können Sie hier sowohl einzelne Züge, als auch Gruppen von Zügen für die ausgewählte Fahrstraße zulassen.

In der Auswahlliste stehen Ihnen erneut die Einträge *"beginnt mit"*, *"enthält"*, *"endet mit"* und *"ist gleich (=)"* zur Verfügung. Diese Einträge sind Ihnen beispielsweise in der Filterfunktion zur Anzeige der Fahrstraßenliste schon begegnet.

### **Ein Beispiel:**

Ein Eintrag für den Zugnamen "IC 1234" in Verbindung mit der Auswahl "ist *gleich* (=)" hätte den Effekt, dass lediglich der Zug mit dem Namen "IC 1234" zur Verwendung der Fahrstraße berechtigt wäre.

Tragen Sie hingegen für den Zugnamen "IC" in Verbindung mit der Auswahl *"beginnt mit"* ein, so könnte die Fahrstraße von allen Zügen deren Zugname mit der Zeichenfolge "IC" (z.B. "IC 1234", IC 4321, ICE 1090) beginnt, genutzt werden.

# *6.11.4 Erlaubter Kurvenradius für eine Fahrstraße*

Letztlich {XE "FS – Kurvenradius (min)"}beinhaltet die Registerkarte auch noch die Möglichkeit, einen Wert für den minimalen Kurvenradius zu vergeben. In den Einstellungen zu Ihren Fahrzeugen in der Fahrzeug-Datenbank konnten Sie einen adäquaten Wert vergeben. Dieser Wert wird hier ausgewertet und die Benutzung der Fahrstraße ggf. nicht gestattet.

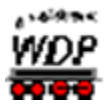

### *6.12 Optionen, externes Stellpult, Sicherheitskontakt*

Die Registerkarte Optionen im Fahrstraßen-Editor beinhaltet zwei Funktionen. Zum einen können Sie hier Fahrstraße über ein externes Stellpult stellen und zum anderen einen sogenannten Sicherheitskontakt für eine Fahrstraße definieren.

Für die Nutzer externer Stellpunkte stellt es eine wesentliche Erleichterung dar, wenn die auszuführenden Fahrstraßen und Zugfahrten mit Hilfe zweier Kontakte (Start und Ziel) aufgerufen werden können.

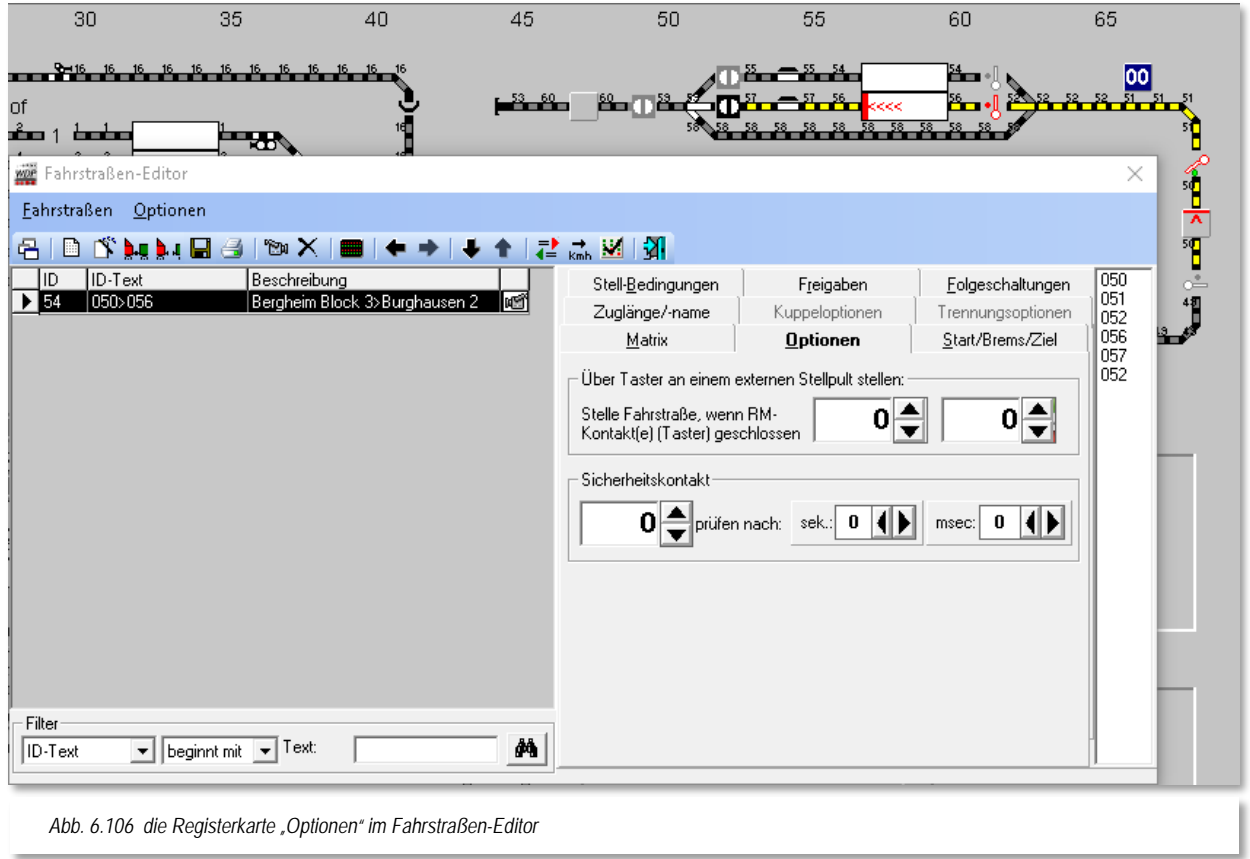

<span id="page-488-0"></span>Im Fahrstraßen- sowie später im Zugfahrten-Editor können jeweils bis zu zwei Kontakte eines Stellpultes eingetragen werden, welche dann als 'UND'-Verknüpfung die gewünschte Fahrstraße bzw. Zugfahrt stellen. Die Taster eines Stellpultes werden dazu mit normalen Rückmeldemodulen Ihres Systems verbunden.

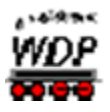

# *6.12.1 Fahrstraße über Taster an einem externen Stellpult stellen:*

Um diese Option verwenden zu können, müssen Sie in den Systemeinstellungen (Registerkarte Fahrstraßen) das Schalten von Fahrstraßen/Magnetartikel über externe Gleisbild-Stellpulte mittels Taster aktivieren.

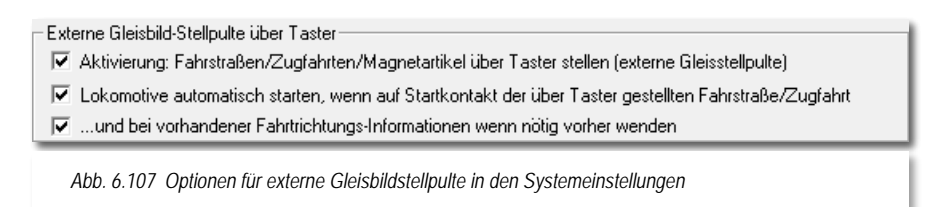

Im Bild ist der Abschnitt aus den Systemeinstellungen noch einmal dargestellt. Die insgesamt drei Auswahlmöglichkeiten erlauben die folgenden Funktionen:

- 1. Aktivierung: Fahrstraßen/Zugfahrten/Magnetartikel über Taster stellen (externe Gleisstellpulte)
- 2. Lokomotive automatisch starten, wenn auf Startkontakt der über Taster gestellten Fahrstraße/Zugfahrt
- 3. ...und bei vorhandenen Fahrtrichtungs-Informationen, wenn nötig vorher wenden

Die erste Option muss grundsätzlich ausgewählt sein, wenn man Fahrstraßen/Zugfahrten via Taster aufrufen möchte.

In vorherigen Programmversionen zeigte **Win-Digipet** bei Druck des Tasters der Start- /Ziel-Dialog nur eine Fahrstraße, welche dem Taster im Fahrstraßen-Editor zugeordnet wurde. Hier werden jetzt bei Zuordnung der Taste(n) (in gleicher Reihenfolge) zu mehreren Fahrstraßen diese auch alle angezeigt.

Das weitere Verhalten des erscheinenden Start-/Ziel-Dialogs hängt insbesondere von der Auswahl bei der zweiten Option ab. Ist diese nicht aktiviert, dann können Sie selbst aus der Liste der angebotenen Fahrstraßen auswählen und diese starten.

Bei aktivierter zweiter Auswahlmöglichkeit prüft der Dialog zuerst die Eintragung in der Liste, geht diese wird sie genommen und gestellt, ist die aber nicht stellbar, dann probiert er es mit der nächsten in der Liste. Sollte gar keine Eintragung in der Liste stellbar sein, schließt sich das Fenster wieder.

Die ein-zwei eingetragenen Kontakte (vgl. [Abb. 6.106\)](#page-488-0) bewirken nun folgendes:

Á **Tragen Sie bei einer Fahrstraße oder Zugfahrt einen Kontakt ein, funktioniert es wie in den Vorgängerversionen von Win-Digipet:**

**Kontakt drücken Ausführung der Fahrstraße (oder Zugfahrt)**

á **Tragen Sie bei einer Fahrstraße oder Zugfahrt zwei Kontakte ein:**

#### Beide Kontakte gleichzeitig drücken → Ausführung der Fahrstraße **bzw. Zugfahrt**

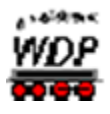

**Haben Sie aber bei einer Fahrstraße 1 die Kontaktkombination x+y eingetragen und bei einer zweiten Fahrstraße die gleiche Kontaktkombination nur umgekehrt also y+x, dann erwartet Win-Digipet, dass Sie die je als erste eingetragene Taste zuerst drücken und halten und dann erst die zweite Taste hinzudrücken. So kann Win-Digipet auch diesen Fall unterscheiden.**

Dieses vorausgesetzt, können Sie hier im Fahrstraßen-Editor die entsprechenden Kontakte eintragen.

#### *6.12.2 Sicherheitskontakt*

Hiermit soll erreicht werden, dass Ihr Fahrzeugmaterial geschont wird, wenn es durch Unzulänglichkeiten in Bezug auf die Weichen der Modellbahnanlage (schalten nicht immer richtig) zu Zugzusammenstößen kommen kann.

**Win-Digipet** kann dies zwar nicht hundertprozentig verhindern, aber mildern, wenn Sie hier die erforderlichen Daten eintragen.

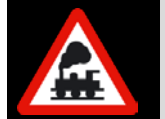

Auftretende Probleme mit der "Hardware", wie beispielsweise nicht schaltende Weichen, sollten Sie immer am Verursacher suchen und nicht versuchen mit Hilfe der Software Unzulänglichkeiten zu vertuschen.

Sollte die Weiche in einer Fahrstraße nicht immer richtig schalten, so gehen Sie wie folgt vor:

Sie befahren mit dem langsamsten Zug die eingestellte Fahrstraße und messen mit der Stoppuhr oder dergleichen die Fahrzeit des Zuges bis zum Erreichen des Kontaktes hinter der besagten Weiche. Auf der Registerkarte tragen Sie diesen Kontakt und die gemessene Zeit in sec. und msec. ein (vgl. [Abb. 6.106\)](#page-488-0). Die Zeit bis zur Auslösung des Sicherheitskontaktes müssen Sie durch mehrfaches Abfahren der Fahrstraße mit den verschiedensten Zügen ausprobieren und eintragen.

Wenn jetzt der Zug den eingetragenen Kontakt nach der eingestellten Zeit nicht erreicht, aufgrund dass die Weiche nicht geschaltet hat oder aber eine sonstige Störung vorliegt, so wird der Zug bzw. alle Züge gestoppt. Hier besteht eine Abhängigkeit zu den in den Systemeinstellungen auf der Registerkarte "Fahrstraßen" (siehe Abschnitt [3.10.7\)](#page-186-0) vorgenommenen Einstellungen.

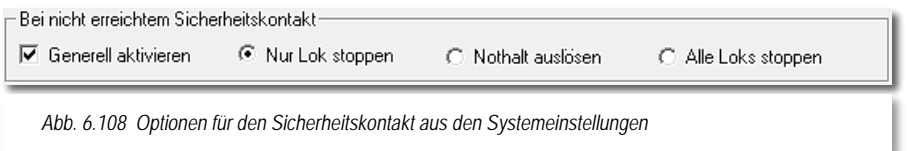

Welchen der drei Schalter Sie hierbei aktivieren, müssen Sie selbst entscheiden, doch sollten Sie einen Nothalt nur in Ausnahmefällen einstellen. Besser ist es, hier alle Loks zu stoppen, denn in diesem Fall werden noch alle Stopp-Befehle an die Lokomotiven gesendet, bevor alles "steht".

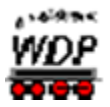

#### *6.13 Fahrstraßen nach km/h konvertieren*

Wenn Sie von einer Vorgängerversion (**Win-Digipet** Pro X**.**3 und älter) auf die neue Version von **Win-Digipet** gewechselt haben, dann wird Ihr altes Projekt automatisch beim ersten Öffnen auf das Fahren mit Geschwindigkeiten nach km/h umgestellt. Ein Fahren mit dem alten Fahrstufenmodus gibt es nicht mehr.

Sollten Sie beispielsweise aus einer alten Datensicherung Ihres Projektes noch nicht konvertierte Fahrstraßen in Ihrer Datenbank haben, so können Sie diese mit Menü-Eintrag <Fahrstraßen nach km/h konvertieren> aus dem Menü "Optionen" bzw. mit dem Symbol **Kinh** im Fahrstraßen-Editor in das aktuelle Format umwandeln.

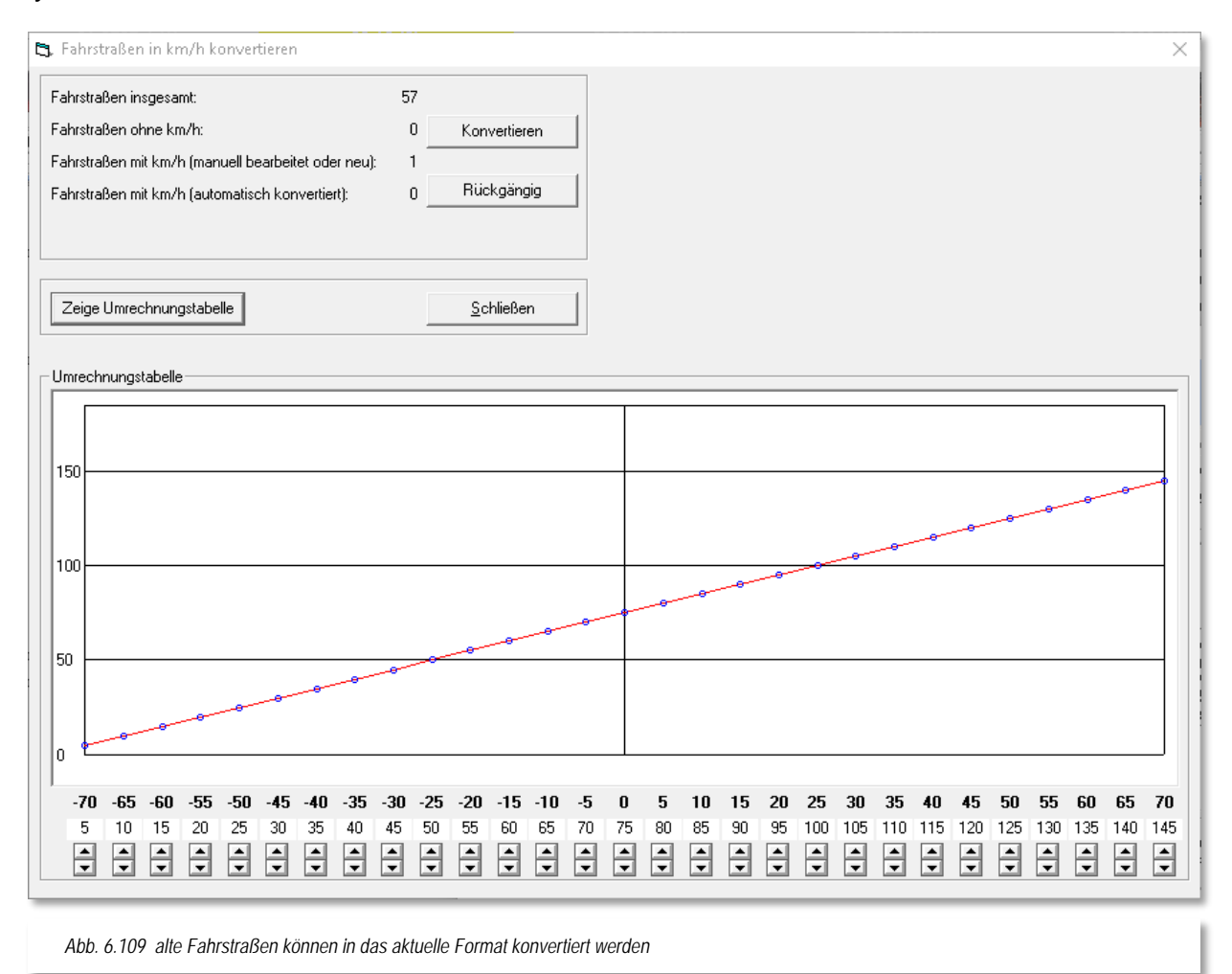

Nach dem Klicken erhalten Sie ein Fenster mit der Gesamtmenge und der Anzahl nicht konvertierter Fahrstraßen.

Die Notwendigkeit der Konvertierung liegt wie oben bereits erwähnt, im Fahren nach km/h in **Win-Digipet**. Früher wurde hier nach Fahrstufen gefahren.

Die Umrechnung der Fahrstufen in km/h-Werte geschieht auf Basis einer Umrechnungstabelle.

**Win-Digipet** 2018 Premium Edition **April 2018** April 2018 Kapitel 6 - DIE FAHRSTRASSEN Seite 492

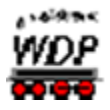

Diese Tabelle können Sie sich im hier gezeigten Dialog anzeigen lassen und ggf. auch editieren. Klicken Sie hierzu auf die Schaltfläche **'***Zeige Umrechnungstabelle***'**.

Hier sehen Sie die Angaben aus den alten Fahrstraßen mit den Werten von -70 bis 70 in der oberen nicht änderbaren Zeile. Darunter stehen die neuen Werte fürs Fahren nach km/h. Diese Werte können Sie mit den Pfeiltasten, wie im Bild bei dem alten Wert 0 zu sehen, nach oben oder unten ändern.

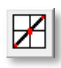

Mit Hilfe der Schaltfläche können Sie die Kurve linearisieren. Mit den hier eingestellten Werten können Sie nun nach einem Klick auf die Schaltfläche **'***Konvertieren***'** eine Konvertierung der alten Daten vornehmen.

Automatisch konvertierte Fahrstraßen können jederzeit mit einem Klick auf die Schaltfläche **'***Rückgängig***'** auf die alten Werte zurückgesetzt werden. Haben Sie jedoch eine Fahrstraße geändert oder einfach nur erneut gespeichert, so ist bei dieser Fahrstraße diese Funktion nicht mehr möglich.

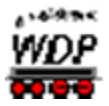

#### *6.14 Virtuelles Keyboard mit Fahrstraßen belegen*

Im Hauptprogramm können Sie **32** häufig benutzte Fahrstraßen durch Klicks auf die Befehlsknöpfe eines **virtuellen Keyboards** besonders schnell stellen.

Dazu ordnen Sie im Fahrstraßen-Editor diese maximal 32 Fahrstraßen den Befehlsknöpfen des virtuellen Keyboards zu.

Klicken Sie in der Symbolleiste des Fahrstraßen-Editors auf das Symbol ...

Wenn Sie dies zum ersten Mal tun, öffnet sich das Fenster "Virtuelles Keyboard" mit 32 Befehlsknöpfen.

In dem linken Auswahlfeld wählen Sie mit dem Abwärtspfeil das verwendete Digitalsystem und im rechten Auswahlfeld die Keyboard Nummer, die in der Regel Keyboard 1 sein wird.

Die **Keyboard-Nr**. im rechten Anzeigefeld betrifft nur die Besitzer einer **Intellibox**; Erläuterungen dazu weiter unten in diesem Abschnitt. Wenn Sie keine Intellibox besitzen, wählen Sie "1" als Keyboard-Nummer.

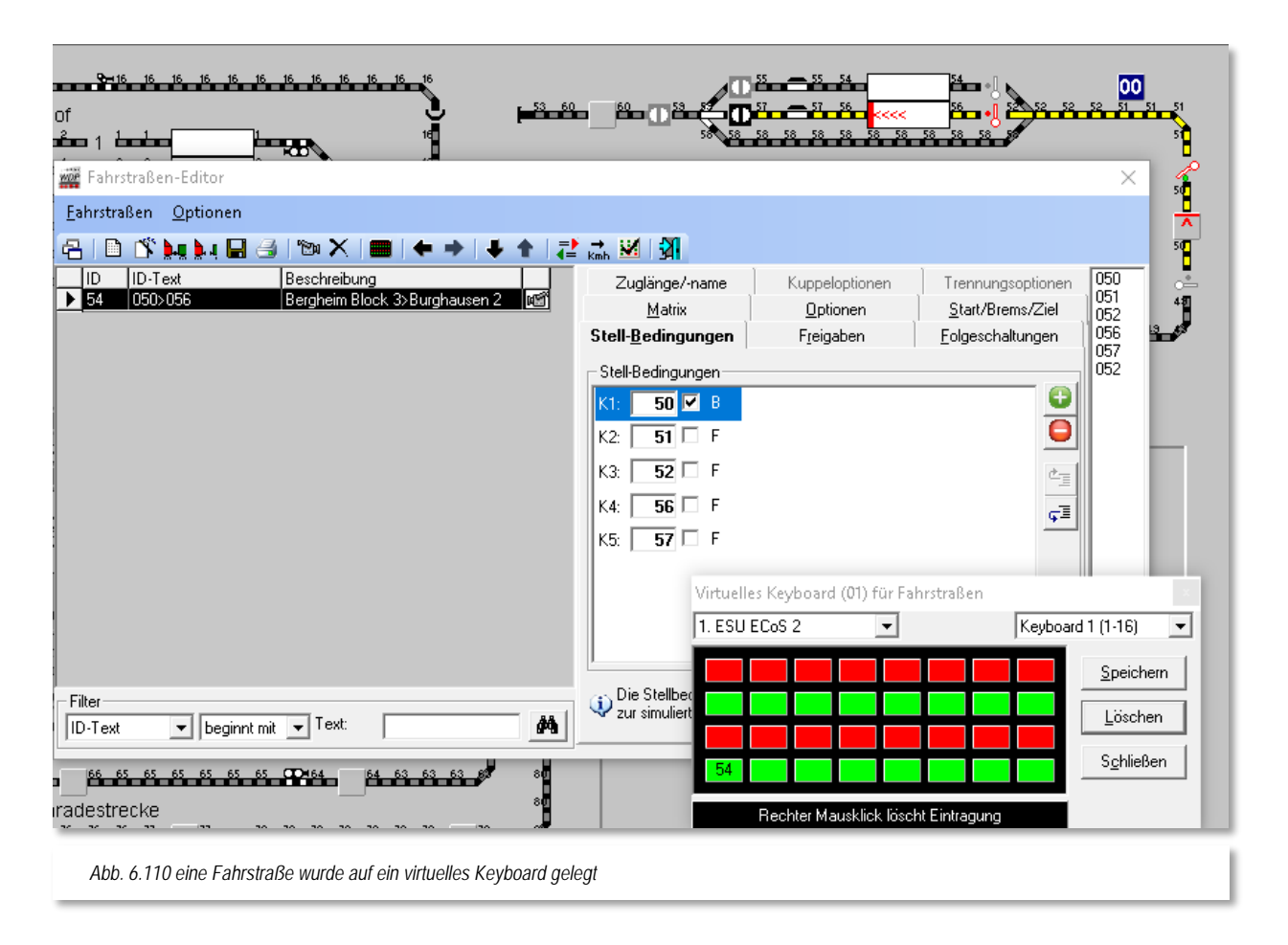

Markieren Sie in der Fahrstraßenliste die Fahrstraße, die Sie auf einen Befehlsknopf des virtuellen Keyboards legen wollen oder wählen Sie die Fahrstraße über die Start/ Ziel-Funktion. Klicken Sie dann auf die markierte Listenzeile, ziehen mit gedrückter linker

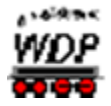

Maustaste die Fahrstraße auf den gewünschten Befehlsknopf und lassen dort die linke Maustaste wieder los.

Der belegte Befehlsknopf trägt die **ID**-Nr. der Fahrstraße und ihr ID-Text erscheint in der unteren Anzeigezeile des Fensters. Der ID-Text erscheint immer, sobald Sie mit dem Mauszeiger auf einen belegten Befehlsknopf zeigen.

Haben Sie alle gewünschten Fahrstraßen den Tasten zugeordnet klicken Sie auf **'***Speichern***'**. Die eingetragenen Fahrstraßen werden abgespeichert und sind zum Stellen mit dem virtuellen Keyboard im Hauptprogramm bereit.

Die Fahrstraßen-Eintragungen löschen Sie **einzeln** durch Klicks mit der rechten Maustaste auf die entsprechenden Befehlsknöpfe.

Mit der Schaltfläche **'***Löschen***'** entfernen Sie **alle** Fahrstraßeneinträge im virtuellen Keyboard.

#### **Besonderheit für Besitzer einer Intellibox:**

Wie schon im Kapitel zu den Systemeinstellungen beschrieben, besteht über die Intellibox eine echte Rückkopplung von Ihrer Modellbahnanlage zu Ihrem Computer.

Daher können Sie ein vorhandenes reales Keyboard - links neben der Intellibox angesteckt - dazu verwenden, darüber per Tastendruck die erste 16-er Gruppe Ihrer Fahrstraßen zu stellen.

Hierzu brauchen Sie nur unter "Keyboard-Nr." die Adresse dieses Keyboards zu wählen und in den Systemeinstellungen auf der Registerkarte "Hardware - Digitalsysteme" den Schalter "*Stellungsanzeige der Magnetartikel bei Eingabe über Keyboard*" anzuhaken.

Die zusätzliche Aktivierung des Schalters *"Lokomotive automatisch starten, wenn auf Startkontakt der über Taster gestellten Fahrstraße"* lässt die Lokomotive bzw. den Zug auch losfahren, wenn der Taster betätigt wurde. Ohne diese Option müssten Sie die Lokomotive manuell über die gestellte Fahrstraße fahren lassen.

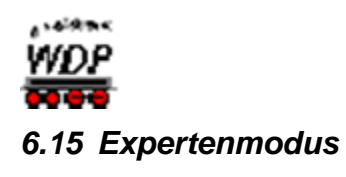

Der Fahrstraßen-Editor enthält, ebenso wie andere Programmteile von **Win-Digipet**, einen sogenannten Expertenmodus. Sie können ihn im Menü <Optionen> des Editors aktivieren.

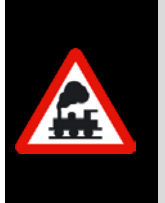

Bitte aktivieren Sie den Expertenmodus, erst nachdem Sie sich eingehend mit der Funktionsweise von **Win-Digipet** vertraut gemacht haben.

Die störungsfreie Nutzung der Funktionen im Expertenmodus erfordert fundierte Kenntnisse im Zusammenspiel der verschiedenen Programmteile des Programms.

Der Expertenmodus wurde hier eingeführt, da der überwiegende Teil der Anwender bei der Erstellung von Fahrstraßen die Vorzüge des Fahrstraßen-Assistenten zu schätzen gelernt haben. Die manuelle bzw. halbautomatische Aufzeichnung wird nur noch selten oder gar nicht genutzt. Für die im Folgenden beschriebenen Spezialfahrstraßen ist es aber unabdingbar sich genau hiermit wieder zu befassen.

Nach der Aktivierung stehen Ihnen in der Symbolleiste des Fahrstraßen-Editor zwei neue Symbole  $\mathbb{R}$   $\mathbb{R}$   $\mathbb{R}$  zur Verfügung. Mit ihnen lassen sich die genannten speziellen Kupplungsund Trennungsfahrstraßen anlegen. Auch im Menü finden sich die entsprechenden Einträge hierzu wieder.

Des Weiteren stehen in den Fahrstraßen zwei neue Registerkarten (Kuppel- bzw. Trennungsoptionen) zur Verfügung, die allerdings nur bei einer Fahrstraße des entsprechenden Typs aktiviert sind. Bei Auswahl einer "gewöhnlichen" Fahrstraße lassen sich auf diesen Karten keine Einträge vornehmen.

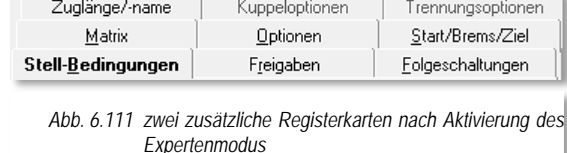

### *6.15.1 Zugtrennungsfahrstraßen*

Eine Zugtrennungsfahrstraße bewirkt, dass ein Teil eines Zuges auf einem Zugnummernfeld verbleibt und ein Teil auf ein anderes Zugnummernfeld weiterfährt. Sozusagen werden aus bislang einem Zug, nun zwei Züge.

Im Dialog "Stellen und Fahren" werden Zugtrennungsfahrstraßen fett geschrieben markiert.

Im Fahrstraßen-Editor erfolgt mit den Zugtrennungsfahrstraßen lediglich die logische Trennung der Züge. Die physikalische Trennung erfolgt dann mit Hilfe von Entkupplungs-Gleisen, automatischen Kupplungen oder auch durch manuelles Entkuppeln. Hierzu sind im Nachgang Profile für die Zugtrennungsfahrstraßen zu erstellen.

Nach dem Anlegen der Zugtrennungsfahrstraße durch Klicken auf das Symbol ... manuellen bzw. halbautomatischen Aufzeichnung und dem Speichern, sehen Sie bereits einen Unterschied zu einer "normalen" Fahrstraße.

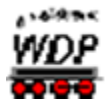

Der Eintrag einer Zugtrennungsfahrstraße wird in der Fahrstraßenliste des Fahrstraßen-Editors zur besseren Unterscheidung grün markiert. Für die neu angelegte Zugtrennungsfahrstraße steht Ihnen nun auch die Registerkarte mit den Trennungsoptionen zur Verfügung.

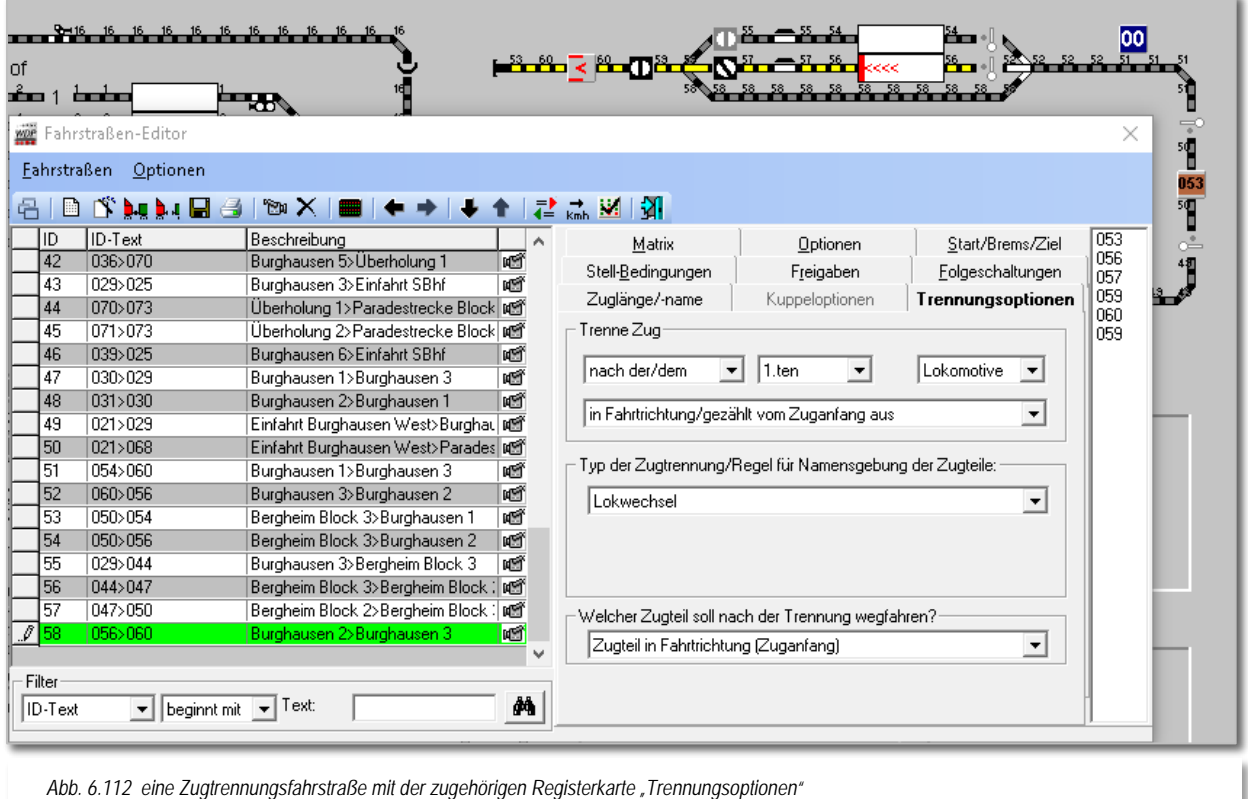

Es wird zwischen den folgenden Trennungstypen unterschieden, welche aufgrund von realistischen Situationen bei der großen Bahn entstanden sind:

> **Lokwechsel** Á

die Lokomotive(n) wird vom Zug abgekuppelt und weggefahren

#### **Vorspann beenden**

eine oder mehrere Lokomotive(n) werden am Anfang des Zuges abgekuppelt

### **Nachschub beenden**

eine oder mehrere Lokomotive(n) werden am Ende des Zuges abgekuppelt

#### **Waggons abkuppeln**

von einem Zug werden Waggon(s) abgekuppelt und bleiben stehen.

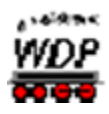

#### **Zugteilung**

ein Zug soll getrennt werden (z.B. Triebwagen A fährt weiter nach Ziel 1 und Triebwagen B nach Ziel 2, quasi Flügelzüge).

#### **Zugauflösung** der Zug wird aufgelöst.

#### **Manuell**

den Zugteilen können neue Namen vergeben werden

Auf der Registerkarte mit den Trennungsoptionen legen Sie mit Hilfe von Listenfeldern die folgenden Parameter fest:

### **An welcher Stelle des Zuges wird der Zug getrennt**

Durch Kombination der Listenfelder lässt sich die Trennung an nahezu beliebiger Position des Zuges vornehmen.

In das mittlere Listenfeld (1.ten) kann alternativ zur Auswahlliste auch ein Zähler aus dem Gleisbild platziert werden (vgl. Abb. [6.113\)](#page-497-0). Dazu ziehen Sie ein Zählersymbol mit gedrückter

linker Maustaste aus dem Gleisbild in die mittlere Auswahlliste. Die Zählrichtung in der unteren Auswahlliste steht immer in Abhängigkeit zu der aktuellen Fahrtrichtung des Zuges. Dabei ist der Anfang des Zuges immer in Fahrtrichtung vorne definiert.

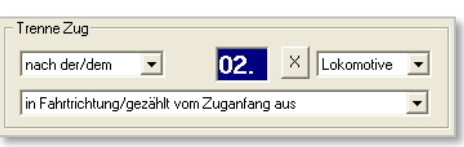

<span id="page-497-0"></span>*Abb. 6.113 Trennungsposition mit Zähler*

#### **Art der Zugtrennung**

Mit der Auswahl in diesem Listenfeld lassen sich die oben genannten verschiedenen Typen der Zugtrennung unabhängig von der Trennungsposition realisieren. Hier werden die Namensvergabe und Einstellungen der Matrix nach der Trennung geregelt. Die Regeln für die Zugtrennungstypen, sowie für die Namensvergabe, sind in der folgenden Tabelle zusammengefasst dargestellt. Festlegung welcher der beiden Zugteile wegfährt

An dieser Stelle lässt sich definieren, ob es um den vorderen oder hinteren Zugteil aus der Fahrtrichtung gesehen, handeln soll.

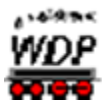

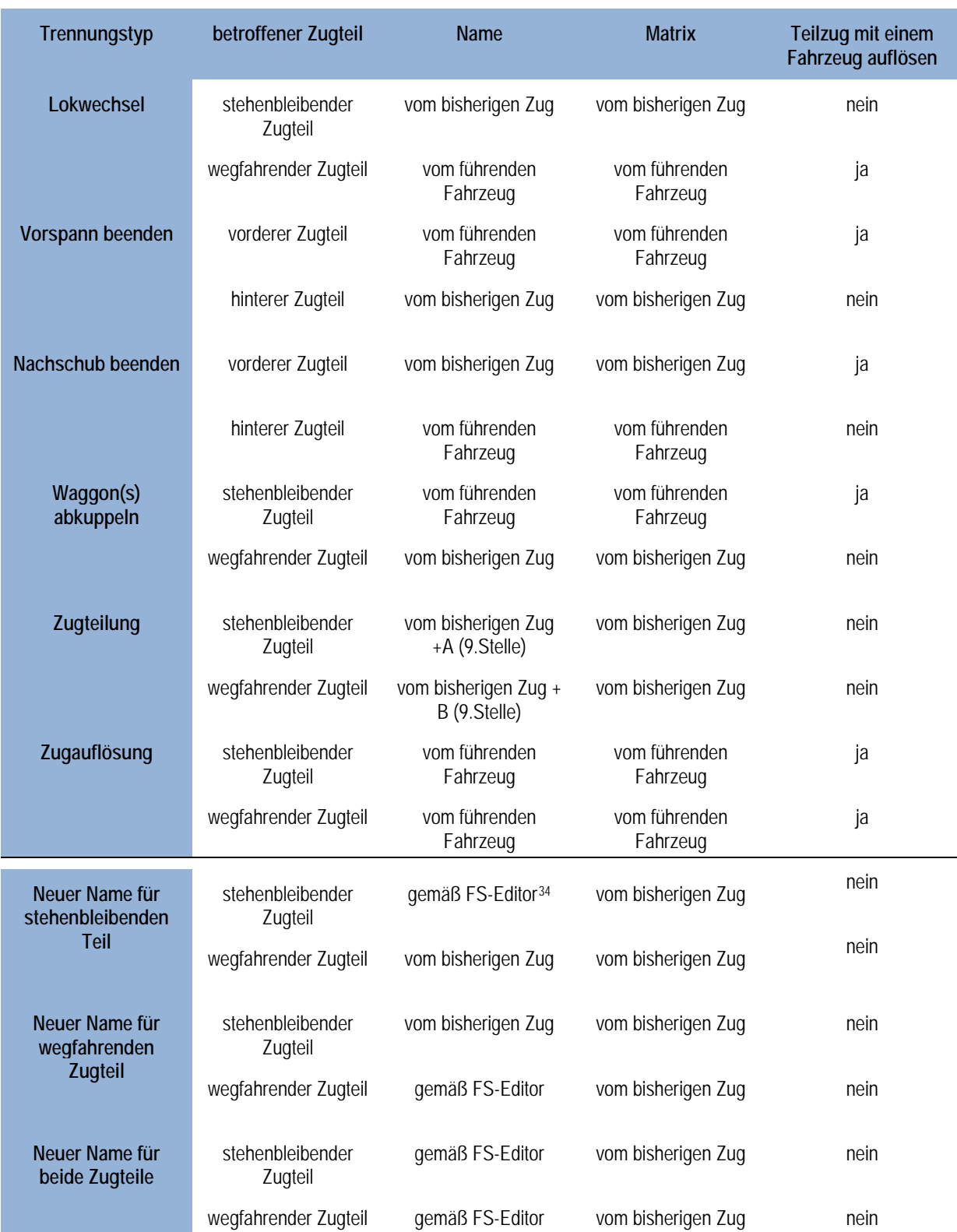

<span id="page-498-0"></span> $34$  FS-Editor = Fahrstraßen-Editor

-

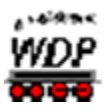

Bei der Namensvergabe durch den Fahrstraßen-Editor bekommt jeder Zug, der die Fahrstraße nutzt, den hier eingestellten Namen.

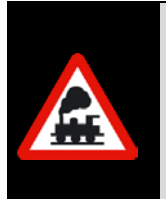

Die Trennungsoptionen müssen derart gebildet werden, dass aufgrund der jeweiligen Situation eine Trennung des Zuges auch möglich ist.

Haben Sie beispielsweise zu wenig Waggons im Zug als die angegebene Trennungsposition vorgibt, wird die Fahrstraße nicht ausgeführt, stattdessen werden Sie eine entsprechende Fehlermeldung erhalten.

### *6.15.2 Zugkupplungsfahrstraßen*

Eine Zugkupplungsfahrstraße hat den Effekt, dass ein Zug bzw. eine Lokomotive mit einem bereits bestehenden Zug zusammengefügt werden. Sozusagen werden zwei Züge zu einem Zug vereinigt. Im Fahrstraßen-Editor erfolgt mit den Zugkupplungsfahrstraßen die logische Verknüpfung der Züge. Es versteht sich von selbst, dass auch die Zugkupplungsgenau wie die Zugtrennungsfahrstraßen mit Profilen gefahren werden müssen.

Im Dialog "Stellen und Fahren" werden Zugkupplungsfahrstraßen fett geschrieben markiert.

Nach dem Anlegen der Zugkupplungsfahrstraße durch Klicken auf das Symbol ... manuellen bzw. halbautomatischen Aufzeichnung und dem Speichern sehen Sie einen Unterschied zu einer "normalen" Fahrstraße.

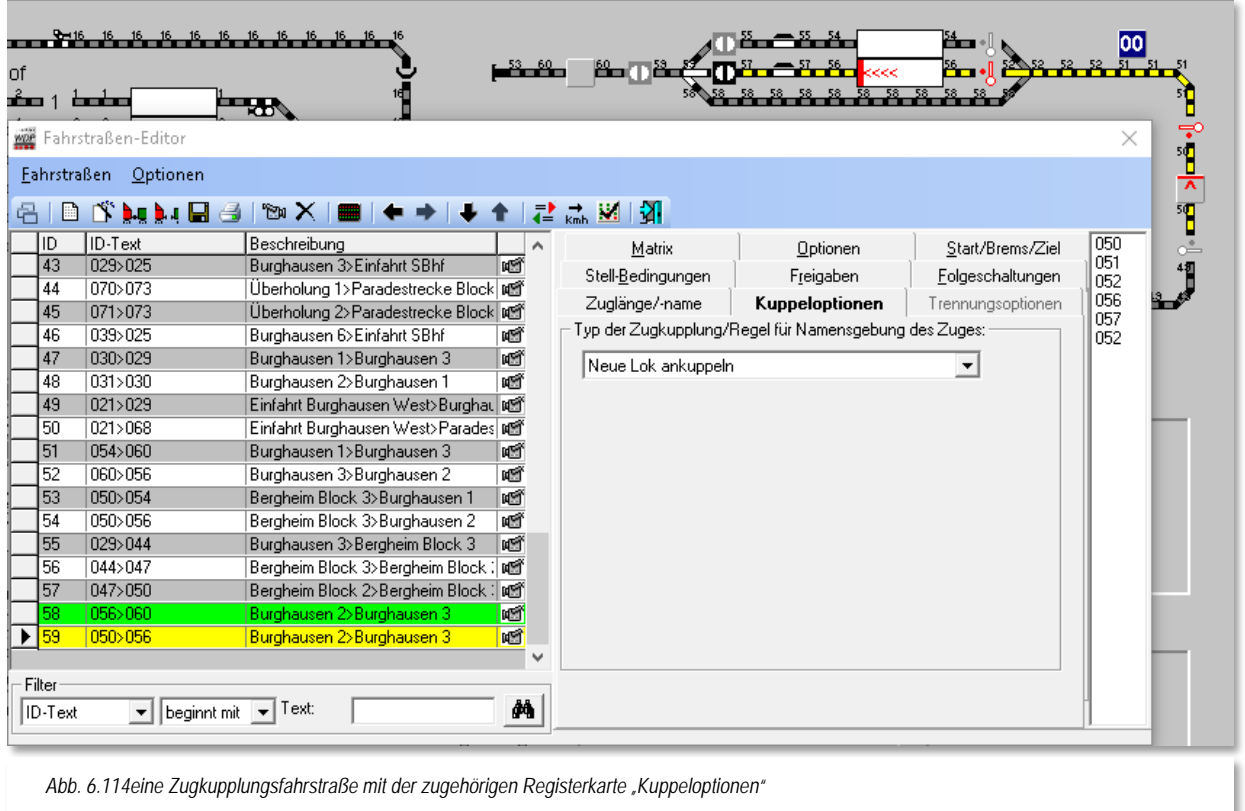

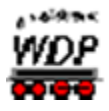

Der Eintrag einer Zugkupplungsfahrstraße wird in der Fahrstraßenliste des Fahrstraßen-Editors zur besseren Unterscheidung gelb markiert. Nun steht Ihnen auch die Registerkarte mit den Kuppeloptionen zur Verfügung.

Ähnlich wie schon bei den Zugtrennungsfahrstraßen, werden verschiedene Zugkupplungstypen angeboten. Auch hier geht es erneut um die Namensvergabe und die Matrix des neuen Zuges.

#### **Neue Lok ankuppeln**

eine Lok wird an einen bestehenden Zug angekuppelt

- **Vorspannlok ankuppeln** eine Lok wird als Vorspannlok an einen bestehenden Zug angekuppelt
- **Nachschublok ankuppeln** eine Lok wird als Schiebelok an einen bestehenden Zug angekuppelt

#### **Waggons ankuppeln**

entweder werden die Waggons von einer Lok gebracht, oder der Zug rangiert an abgestellte Waggons heran. Die Unterscheidung nimmt **Win-Digipet** in Abhängigkeit, ob sich am Zielzug eine Lok befindet, automatisch vor.

#### é **Zugzusammenführung**

kann nur ausgeführt werden, wenn als Ergebnis einer Zugteilung zwei Züge mit identischen Namen ergänzt durch die Buchstaben A und B an der 9. Stelle des Zugnamens bestehen.

#### **Manuell**

mit dieser Auswahl kann eine beliebige Logik zusammengestellt werden.

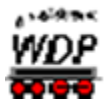

Die Regeln für die Zugkupplungstypen, sowie für die Namensvergabe, sind in der folgenden Tabelle zusammengefasst dargestellt:

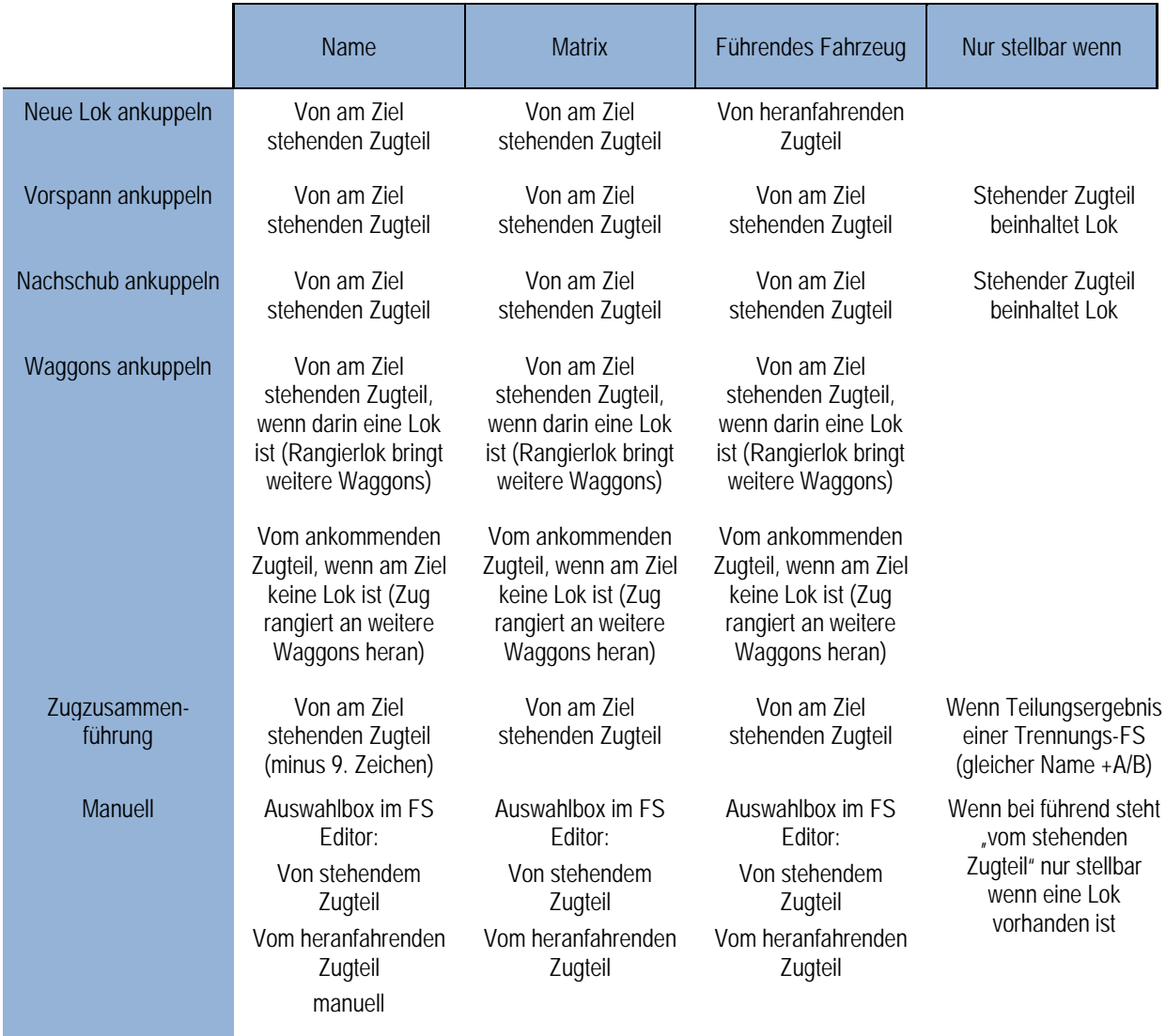

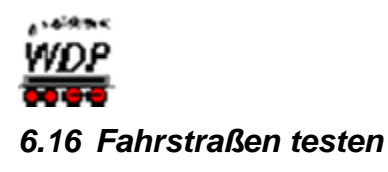

Ihre gerade erstellten Fahrstraßen können Sie mit **Win-Digipet** auch sofort überprüfen. Testen können Sie die Fahrstraßen mit...

- der **Simulation** von Win-Digipet (hiermit können Sie sofort "live" am Bildschirm Ihre erstellte Fahrstraße überprüfen)
- der Fahrstraßen-Testfahrt im Fahrstraßen-Editor mit der Simulation
- und der Fahrstraßen-Testfahrt im Fahrstraßen-Editor mit Anlagenverbindung.

# *6.16.1 Rückmeldekontakte im Gleisbild finden*

Einzelne {XE "Rückmeldekontakte lokalisieren"} Rückmeldekontakte lassen sich im Gleisbild sehr schnell lokalisieren indem Sie im Fahrstraßen-Editor in ein Feld für Rückmeldekontakte, z.B. auf der Registerkarte Stellbedingungen, einen Klick mit der mittleren Maustaste ausführen und die Maustaste gedrückt halten. Die zugehörigen Gleissymbole des im Feld eingetragenen Rückmeldekontaktes werden daraufhin mit einem roten Rahmen kenntlich gemacht. Diese Markierung wird wieder gelöscht, sobald sie die mittlere Maustaste wieder freigeben.

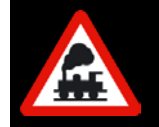

Diese Funktion können Sie übrigens in allen Editoren von **Win-Digipet** anwenden, in denen Felder für Kontakteinträge vorgesehen sind. Probieren Sie es aus!

# *6.16.2 Lupe für Rückmeldekontakte*

Nicht {XE "Lupe für Rückmeldekontakte"} nur im Fahrstraßen-Editor, sondern auch im Hauptprogramm können Sie im Menü <Optionen> bei <Alle Rückmeldekontakte anzeigen> einen Haken setzen, damit Ihnen die Rückmeldekontaktnummern im Gleisbild angezeigt werden. Diese Funktion hat

noch einen weiteren Vorteil.

Wenn Sie Ihr Gleisbild z.B. im Zoom-Modus 12 x 12 anzeigen lassen, so sind diese Nummern sehr klein und sehr schwer zu lesen. Klicken Sie jetzt mit der Maus auf einen Rückmeldekontakt, so öffnet sich eine Lupe und die betroffene Rückmeldekontaktnummer ist besser zu lesen.

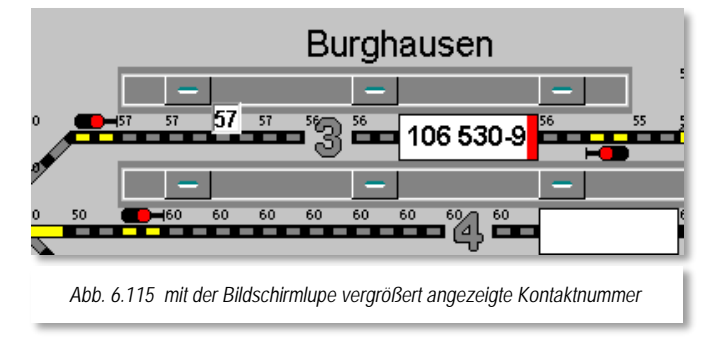

Die Lupe funktioniert nicht, wenn Sie zusätzlich noch im Menü <Optionen> bei <Alle Symbol-Infos unter Mauszeiger anzeigen> bzw. einen Haken gesetzt haben. In diesem Fall werden nur die Symbolinformationen angezeigt.

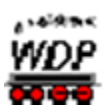

Wenn Sie bei dieser eingeschalteten Funktion "Alle Rückmeldekontakte anzeigen" die Simulation aufrufen, so werden nicht, wie sonst üblich, die Rückmeldekontakte rot ausgeleuchtet an denen sich Zugnummernfelder mit eingetragenen Lok-Nummern befinden. Sie können dann auch keine Gleisstücke mit der Maus anklicken, um sie für die Simulation als besetzt bzw. frei zu melden. **Schalten Sie daher diese Funktion immer vor dem Starten der Simulation aus.** Sollten Sie die Funktion **nach** dem Einschalten der Simulation, aber **vor** dem Stellen einer Fahrstraße mit der Start/Ziel-Funktion, der Zugfahrten-Automatik oder dem Fahrplan, eingeschaltet haben, so wird diese Funktion spätestens dann von **Win-Digipet** ausgeschaltet, da sonst die Simulation

# *6.16.3 Fahrstraßen mit der Simulation testen*

nicht richtig ablaufen kann.

Sie haben Ihre Fahrstraßen gerade erstellt und wollen ganz schnell einmal testen, ob alles so funktioniert, wie Sie sich das vorgestellt haben.

Hierzu bietet Ihnen **Win-Digipet** eine vollwertige Simulation an. Beenden Sie den Fahrstraßen-Editor und ziehen bei gedrückter rechter Maustaste eine Lokomotive aus der Lokomotiven-Auswahl (Lok-Leiste, Lok-Control oder Lokomotiven-Monitor) auf das Start-Zugnummernfeld der zu testenden Fahrstraße.

Nun klicken Sie in der Haupt-Symbolleiste auf das Symbol **品**. Es erscheint das Fenster "Simulation".

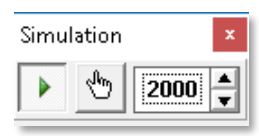

Die Zeit für die Geschwindigkeit, mit der **Win-Digipet** die Simulation ablaufen lässt kann hier in Millisekunden eingestellt werden. Sie

können diese z.B. auf den Wert 2000 einstellen, somit wird im Ablauf einer Fahrstraße alle 2 Sekunden der nächste Kontakt "abgearbeitet".

Die Simulation ist nach dem Einschalten sofort aktiv. Sie können die Simulation jedoch mit den beiden Schaltflächen im Fenster starten oder stoppen.

Nach dem Aufruf der Simulation werden auf dem Bildschirm alle Rückmeldekontakte rot ausgeleuchtet, wenn sich dort ein belegtes Zugnummernfeld mit einem Eintrag für eine Lok oder einen Zug befindet. Die erste Stellbedingung (Startkontakt belegt) für eine auszuführende Fahrstraße ist damit bereits erfüllt und Sie brauchen dies nicht selbst vorzunehmen.

Stellen Sie nun mit der Start/Ziel-Funktion die zu testende Fahrstraße ein.

Auf dem Bildschirm wird diese dann nach **'***Stellen + Fahren***'** sofort ausgeleuchtet und der Zug wird, wie von "Geisterhand", auf dem Bildschirm vorwärtsbewegt. Eventuelle Fehlermeldungen im Start/Ziel-Dialogfenster könnten ein Hinweis auf eine nicht korrekt erstellte Fahrstraße sein.
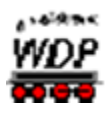

- Die Zugnummer wandert zum Ziel-Zugnummernfeld entsprechend Ihren Einstellungen in der Systemsteuerung.
- Die Rückmeldekontakte werden in der Reihenfolge Ihrer Eintragungen in der Fahrstraße nach der von Ihnen eingestellten Zeit (siehe Fenster Simulation) Stück für Stück rot ausgeleuchtet (der Zug/die Lokomotive "fährt"). Wenn Sie in der Fahrstraße die Rückmeldekontakte nicht in der richtigen Reihenfolge eingetragen haben, so werden Sie es spätestens jetzt hier sehen und sollten es dann auch korrigieren.
- Die in der Fahrstraße eingetragenen Folgeschaltungen werden ebenfalls beim Erreichen des jeweiligen Rückmeldekontaktes ausgelöst.
- Die Teilstrecken werden beim Erreichen des entsprechenden Rückmeldekontaktes aufgelöst und vom Bildschirm gelöscht.
- Die Geschwindigkeit der Lokomotive wird in den Lok-Controls ("Maxi" oder "Mini") oder in der Steuerleiste angezeigt, wenn die Lokomotive dort zu sehen ist.
- Beim Erreichen des Ziel-Zugnummernfeldes wird die Lokomotive gestoppt und die Gesamt- bzw. Rest-Fahrstraße aufgelöst.

Wurde die Fahrstraße fehlerhaft ausgeführt (falsche Reihenfolge der Rückmeldekontakte, falsche Geschwindigkeit der Lokomotive usw.), so ändern Sie die Daten der Fahrstraße im Fahrstraßen-Editor.

Danach ziehen die Lokomotive nach der Sicherheitsabfrage von **Win-Digipet** wieder auf das Start-Zugnummernfeld und ändern mit der linken Maustaste die Gleisbild-Ausleuchtung der Fahrstraße (durch entsprechende Klicks auf die Gleissymbole können Sie die Rückmeldekontakte an den betreffenden Stellen im Gleisbild ein- und ausschalten) und starten die Fahrstraße mit der Start/Ziel-Funktion erneut.

Wollen Sie noch weitere Fahrstraßen testen, so verfahren Sie in gleicher Weise.

Auf diese Weise können Sie ohne Anlagenverbindung (auch in der Mittagspause am Büro-PC) Ihre erstellten Fahrstraßen testen. Eventuelle Fehler haben hier keine teuren Schäden zur Folge, sondern sind nur auf dem Bildschirm zu sehen und von kurzer Dauer.

Wenn Sie die Simulation wieder **ausschalten** (nicht verwechseln mit stoppen) erfolgt eine Rücksetzabfrage, die Sie mit **'***Ja***'** oder **'***Nein***'** bestätigen müssen.

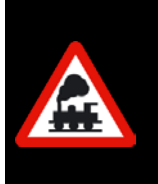

Müssen Sie eine Fahrstraße mit vielen Rückmeldekontakten und Folgeschaltungen testen, so ist es manchmal sinnvoll, die Simulation zu stoppen und die Auslösung der einzelnen Rückmeldekontakte (besetzt/frei) mit der linken Maustaste vorzunehmen. So haben Sie sehr viel Zeit, um alle Funktionen zu überwachen

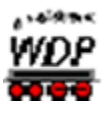

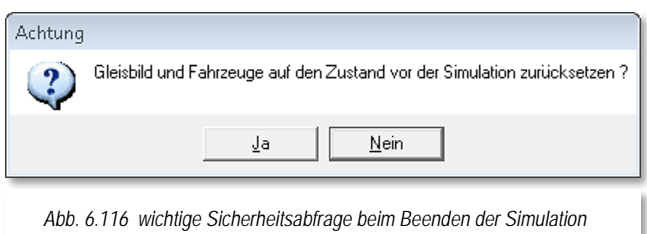

Beim Beenden der Simulation am Modellbahn-PC sollten Sie in die Rücksetzabfrage von **Win-Digipet**   $b$ **beantworten.** Anderenfalls stimmt der Ist-Zustand Ihrer Modellbahnanlage ggf. nicht mehr mit der Situation auf Ihrem Bildschirm überein.

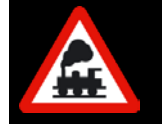

Wenn Sie die Simulation an Ihrem Modellbahn-PC mit Anlagenverbindung testen, so wird die Anlagenverbindung getrennt und es werden keine Magnetartikel oder Lokomotiven gesteuert.

# *6.16.4 Fahrstraßen-Testfahrt an der Anlage*

Beenden Sie den Fahrstraßen-Editor und ziehen bei gedrückter rechter Maustaste eine Lokomotive aus der Lokomotiven-Auswahl (Lokleiste, Lok-Control oder Lokomotiven-Monitor) auf das Start-Zugnummernfeld der zu testenden Fahrstraße.

Stellen Sie die eingetragene Lokomotive auf den Startkontakt der Fahrstraße, um die Stellbedingung der Fahrstraße (Startkontakt besetzt) zu erfüllen. Jetzt öffnen Sie das Lok-Control der Lokomotive, falls es noch nicht geöffnet sein sollte, damit Sie die Fahrt der Lokomotive auch über das Lok-Control verfolgen können.

Zur Verfolgung der Testfahrt am Bildschirm klicken Sie auf das Symbol **in** in der Haupt-Symbolleiste und öffnen so die Zugüberwachung. Diese Zugüberwachung kann eine wertvolle Hilfe bei jeder Fehlersuche sein. Sie stellt jeden einzelnen Schritt bei der Abarbeitung von Fahrstraßen leicht nachvollziehbar in einer grafischen Baumstruktur dar.

Zum Starten der Testfahrt klicken Sie mit der mittleren Maustaste auf das Start-Zugnummernfeld und dann mit der mittleren Maustaste auf das Ziel-Zugnummernfeld der zu testenden Fahrstraße.

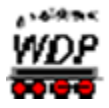

Sofort öffnet sich die "Start/Ziel Auswahl" und zeigt die erste der gefundenen Fahrstraßen auch im Gleisbild an. In unserem Beispiel werden für die gewählte Strecke zwei Fahrstraßen gefunden. Aufgrund der Darstellung der beiden Fahrstraßen im Start-Ziel-Dialog können Sie erkennen, dass es sich bei dem zweiten Eintrag (ID 59) der Liste um eine spezielle Zugtrennungsfahrstraße handelt.

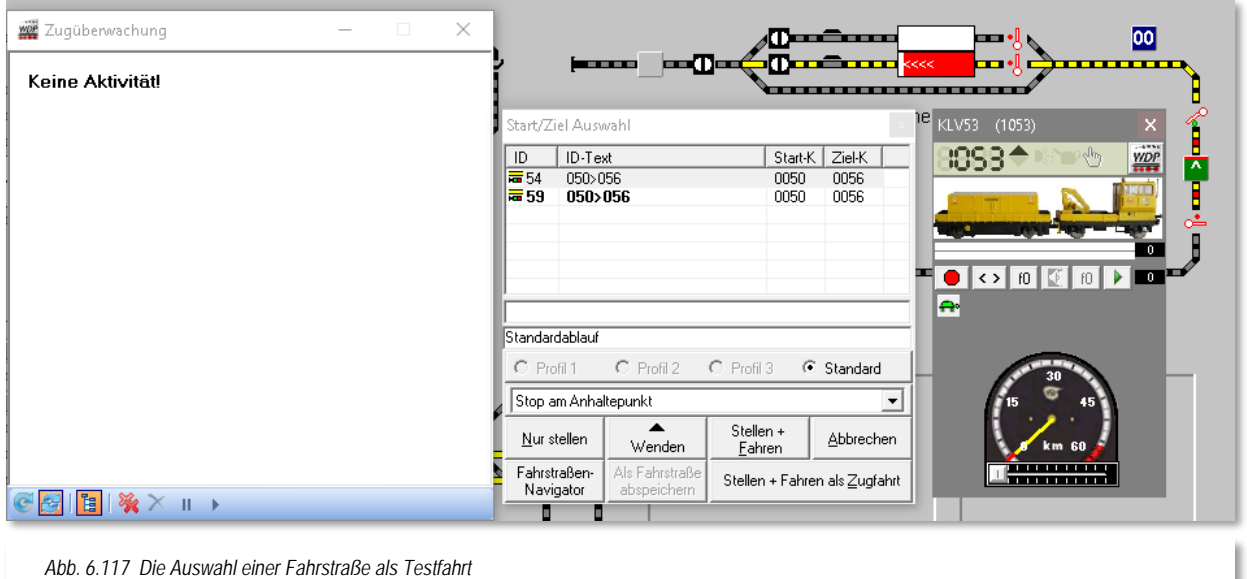

Der erste Eintrag enthält eine Fahrstraße mit der ID 54, diese wollen wir für den Fahrstraßentest nutzen. Nach der Auswahl der Zeile klicken Sie auf die Schaltfläche **'***Stellen + Fahren***'.** Die Fahrstraße wird sofort gestellt und die Lokomotive setzt sich mit der von Ihnen eingestellten Geschwindigkeit in Bewegung.

Sie sehen dies am Lok-Control, und auch in der Zugüberwachung werden Ihnen alle zur Fahrstraße gehörenden Aktivitäten aufgelistet.

In der Zugüberwachung sehen Sie ...

- die Fahrbefehle
- die Folgeschaltungen
- und die Freigaben

...die während dieser Fahrt ausgeführt werden sollen.

Ist die Testfahrt beendet, dann darf in der Zugüberwachung kein Eintrag mehr stehen. Fehler sollten Sie sofort beheben, damit der Betrieb später reibungslos ablaufen kann.

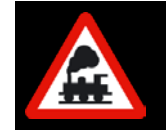

Eine Ausnahme davon bilden jedoch die mit "FREI" eingetragenen Folgeschaltungen, wenn der Zug diese Rückmeldekontakte noch nicht wieder freigegeben hat, da sie beim Halt vor dem Signal noch besetzt sind.

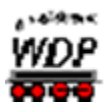

#### *6.17 Sonstige Funktionen im Fahrstraßen-Editor*

#### *6.17.1 Abfrage zur Speicherung unterdrücken*

Wenn Sie die permanenten Sicherheitsabfragen zum Speichern eines Datensatzes im Fahrstraßen-Editor stören, dann können Sie diese deaktivieren. Klicken Sie hierzu auf den Menü-Befehl <Optionen> <Abfrage zur Speicherung unterdrücken>.

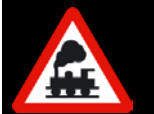

Schalten Sie die Sicherheitsabfragen aus, so machen Sie sich unter Umständen doppelte Arbeit, weil viele Arbeiten und Einstellungen ggf. wegen eines einzigen falschen Mausklicks wiederholt werden müssen.

#### *6.17.2 Lok-Adresse generell austauschen*

Haben Sie vielen Fahrstraßen einzelne Lok-Adressen zugeordnet, so kann es sehr mühsam sein, wenn Sie einen generellen Lokwechsel vornehmen wollen.

Wollen Sie einen Lok-Tausch vornehmen, um z.B. die "Heimatgleise" neu zu definieren, so klicken Sie in der Symbolleiste des Fahrstraßen-Editors auf das Symbol  $\overline{P}$  und es öffnet sich das in [Abb. 6.118](#page-507-0) dargestellte Fenster.

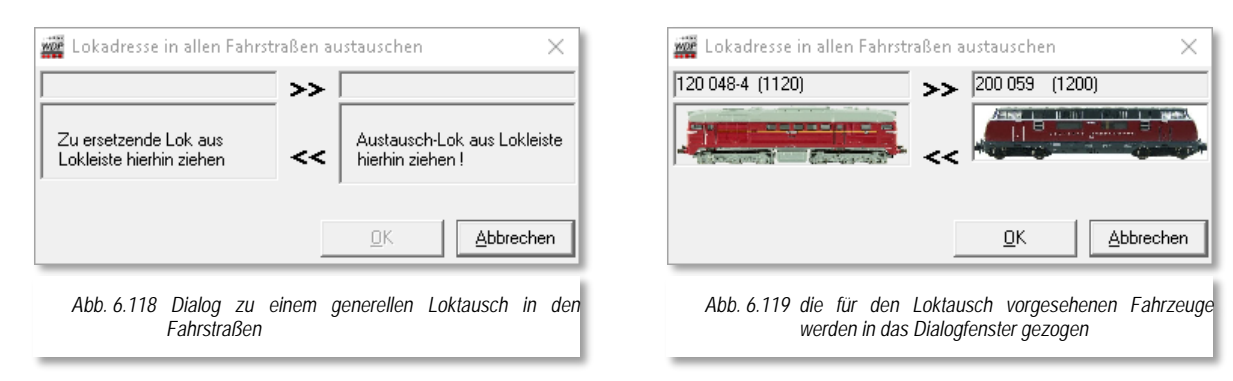

<span id="page-507-0"></span>Wenn Sie die "alte" und die "neue" Lokomotive in die Felder gezogen ("drag & drop") haben (vgl. [Abb. 6.119\)](#page-507-1), dann durchläuft der Fahrstraßen-Editor nach dem Klick auf **'***OK***'** alle vorhandenen Fahrstraßen und tauscht die ausgewählten Lokomotiven gegeneinander aus.

#### <span id="page-507-1"></span>*6.17.3 Fahrstraßenliste drucken*

Zum Ausdrucken der Fahrstraßenliste klicken Sie in der Symbolleiste auf das Symbol

Die Vorgänge sind ebenso wie in Abschnitt [4.16](#page-271-0) - Fahrzeug-Datenbank drucken - erläutert. Die Bildschirmanzeigen erklären sich von selbst. Aufgrund vielfältiger Selektionsmöglichkeiten lässt sich die Papierausgabe Ihrer Fahrstraßenliste sehr leicht individualisieren.

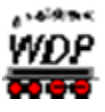

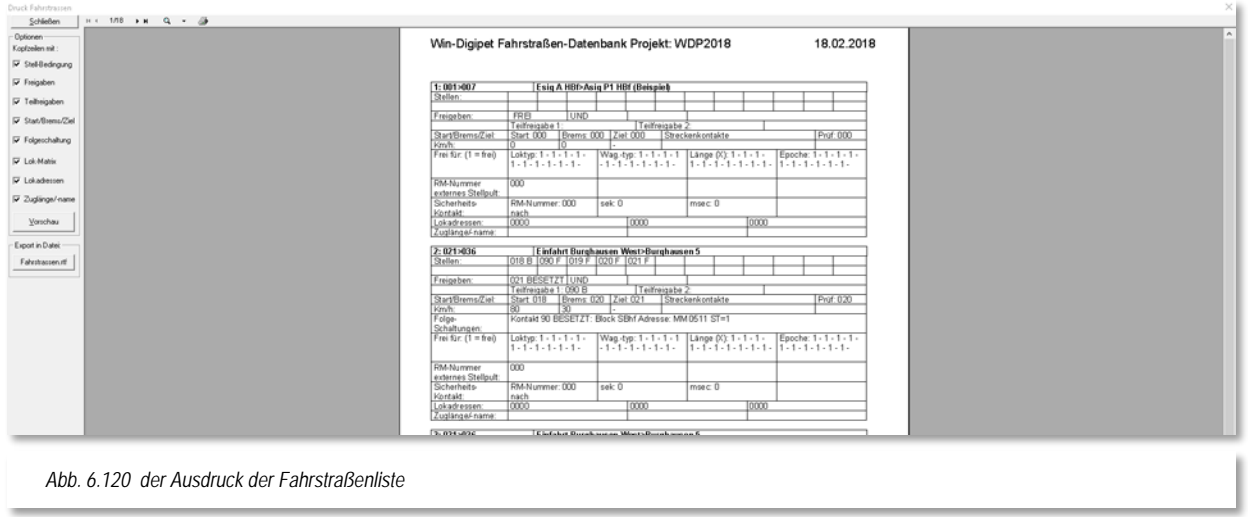

Auch der Export in ein für ein Textverarbeitungsprogramm lesbares Dateiformat ist über eine entsprechende Schaltfläche möglich.

Wenn Sie bei den Optionen die Auswahl geändert haben, so wird das erst nach einem Klick auf die Schaltfläche **'***Vorschau***'** erneut angezeigt.

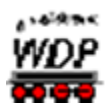

#### *6.18 Fahrstraßen-Editor verlassen*

Dazu klicken Sie in der Symbolleiste auf das Symbol  $\frac{1}{2}$ .

Nach einer eventuellen Sicherheitsabfrage zum Speichern der letzten Änderungen im Fahrstraßen-Editor gelangen Sie ins Hauptprogramm von **Win-Digipet** zurück.

Mit der Prüfroutine im Hauptprogramm können Sie die Richtigkeit Ihrer Fahrstraßen überprüfen.

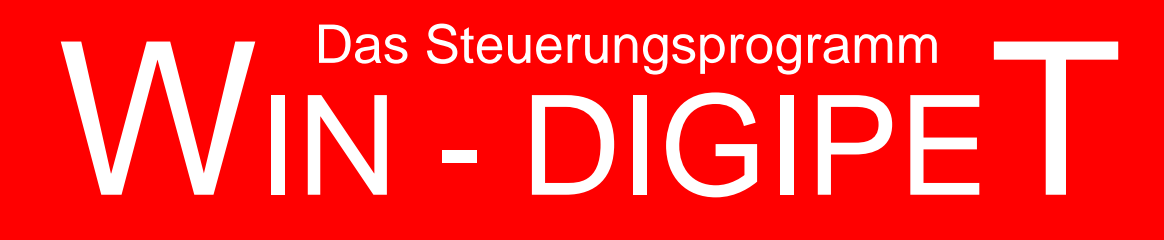

# **Version 2018 Premium Edition**

*Kapitel 7*

Dokumentversion 1.0 – vom 4. Mai 2018

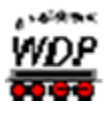

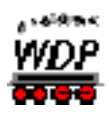

# **DIE ZUGFAHRTEN**

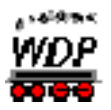

#### *7.1 Allgemeines*

Die Zugfahrten in **Win-Digipet** sind eine übergeordnete Form von Fahrstraßen. Sie definieren ebenfalls den Weg eines Zugs von einem Start- zu einem Zielkontakt. Zugfahrten werden aus bereits vorhandenen Fahrstraßen kombiniert und haben genau wie die Fahrstraßen immer **einen eindeutigen Start-** und **einen eindeutigen Zielkontakt**. Anders als bei den Fahrstraßen, kann bei einer Zugfahrt jedoch der Startkontakt gleich dem Zielkontakt sein, sofern mindestens ein Block (Fahrstraße) dazwischen liegt. Basierend auf dieser Grundlage fährt der Zug von Block zu Block, er hält aber lediglich an, wenn der vor ihm liegende Block nicht "Frei" ist und es keine möglichen oder gültigen Ausweich- oder Alternativwege gibt.

Die Zugfahrten werden in Tabellenform erstellt. Jeder Eintrag in der Zugfahrten-Tabelle bedeutet eine Zugbewegung über einen mit Start- und Zielkontakt festgelegten Fahrweg und diese Zugbewegung führt über Wege, die Sie vorschreiben. Hierbei kann die Zugfahrt auch ruhig mehrmals die fast gleiche Strecke über Ihre Anlage benutzen, jedoch **niemals** mehrfach über den Zielpunkt der Zugfahrt.

Zur Erstellung der Zugfahrten in **Win-Digipet** dient der sogenannte Zugfahrten-Editor. Dieser bietet Ihnen die folgenden Möglichkeiten:

- Mehrere, bereits erstellte, Fahrstraßen zu einer Zugfahrt zu vereinigen.
- Zwischenhalte einfügen und diese an Bedingungen knüpfen á
- Bei den Zugfahrten auch festgelegte Ausweichwege zu berücksichtigen, wenn Gleise durch einen anderen Zug noch besetzt sind.
- Den Zug auch mehrere Runden über die Anlage zu führen, bevor er sein Ziel erreicht.
- In der Zugfahrt auch Vor- und Rückwärtsbewegungen der Züge/Lokomotiven zu ermöglichen. Notwendige Wendungen werden automatisch nach den Richtungsinformationen der Fahrstraßen durchgeführt.
- Erstellte Zugfahrten auch von mehreren Zügen hintereinander oder gleichzeitig zu benutzen.
- Alle Eingaben im Fahrstraßen-Editor in Bezug auf die Matrix werden berücksichtigt.
- Erstellte Zugfahrten in die Zugfahrten-Automatik einbinden.

# *7.1.1 In Fahrstraßen festgelegter Prüfkontakt für Zugfahrten*

Immer {XE "Zugfahrten - Prüfkontakt"}dann, wenn beim Erreichen des Prüfkontaktes eine nachfolgende Fahrstraße gestellt werden könnte, werden die Geschwindigkeitseinstellungen der noch aktuellen Fahrstraße ab dem in der Fahrstraße eingetragenen Bremskontakt oder dem ersten im "intelligenten Zieleingetragenen Bremskontakt oder dem ersten im "intelligenten Ziel-Zugnummernfeld" eingetragenen Kontakt der aktuellen Fahrstraße ignoriert und durch die Geschwindigkeitsangaben des Startkontaktes der nachfolgenden Fahrstraße ersetzt.

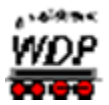

Ist beim Erreichen des Prüfkontaktes die nachfolgende Fahrstraße noch nicht frei, so wird die Geschwindigkeit des Zuges entsprechend den Einstellungen der aktiven Fahrstraße gesteuert. Selbst wenn der Zug sich bereits auf dem Zielkontakt befindet, wird im Moment der Freigabe der nachfolgenden Strecke der Zug wieder mit den eingestellten Geschwindigkeiten der nachfolgenden Fahrstraße beschleunigt und kommt somit nicht zum Halten. So kann also durchaus der Effekt auftreten, dass ein Zug fast zum Halten gekommen ist und dann wieder beschleunigt wird.

Insbesondere bei der Nutzung des "intelligenten Zugnummernfeldes" sollten Sie dem Prüfkontakt eine erhöhte Aufmerksamkeit schenken, denn vom Fahrstraßen-Assistenten wird bei neu angelegten Fahrstraßen zu einem iZNF als Prüfkontakt der erste Kontakt innerhalb des iZNF genutzt. Fahrstraßen, die hingegen ein normales Zugnummernfeld zum Ziel haben, nutzen den Bremskontakt als Prüfkontakt.

Bei manuell erstellten Fahrstraßen sollten Sie der gleichen Logik folgen. Es muss zwingend gewährleistet sein, dass der Prüfkontakt bei Abarbeitung einer Fahrstraße erreicht wird. Anderenfalls kann eine Zugfahrt nicht fortgesetzt werden. Erst ab Erreichen des Prüfkontaktes einer Fahrstraße wird die nachfolgende Fahrstraße auf ihre Ausführbarkeit geprüft.

Im Kapitel 6 in den Abschnitten [6.9.10](#page-472-0) ff. wurden die Themen Prüfkontakt und iZNF bereits ausführlich erläutert.

# *7.1.2 Stellbedingungen in Fahrstraßen bei Zugfahrten*

Beim Ablauf der Zugfahrten werden die in den Fahrstraßen eingetragenen Stellbedingungen so beachtet, wie sie auch eingetragen wurden. Somit können Sie auch bei den Teilstreckenfreigaben die Kontakte mit "FREI" oder "BESETZT" eintragen.

#### *7.1.3 Freigabe der Fahrstraßen bei Zugfahrten*

Auch die Einträge der Freigaben bzw. Teilstreckenfreigaben für Fahrstraßen werden gemäß den Einträgen im Fahrstraßen-Editor abgearbeitet.

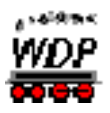

### *7.2 Zugfahrten erfassen*

Den {XE "Zugfahrten-Editor"}Zugfahrten-Editor öffnen Sie mit einem Klick auf das Symbol in der Symbolleiste (Editoren) des Hauptprogramms.

Wird der Zugfahrten-Editor das erste Mal geöffnet, dann finden Sie dort einen Beispiel-Eintrag, den Sie beim Erstellen Ihrer eigenen Zugfahrten auch überschreiben können. **Win-Digipet** bietet Ihnen zwei Möglichkeiten der Erfassung von Zugfahrten an:

- den komfortablen Zugfahrten-Assistenten und
- die manuelle Zugfahrtenerstellung.

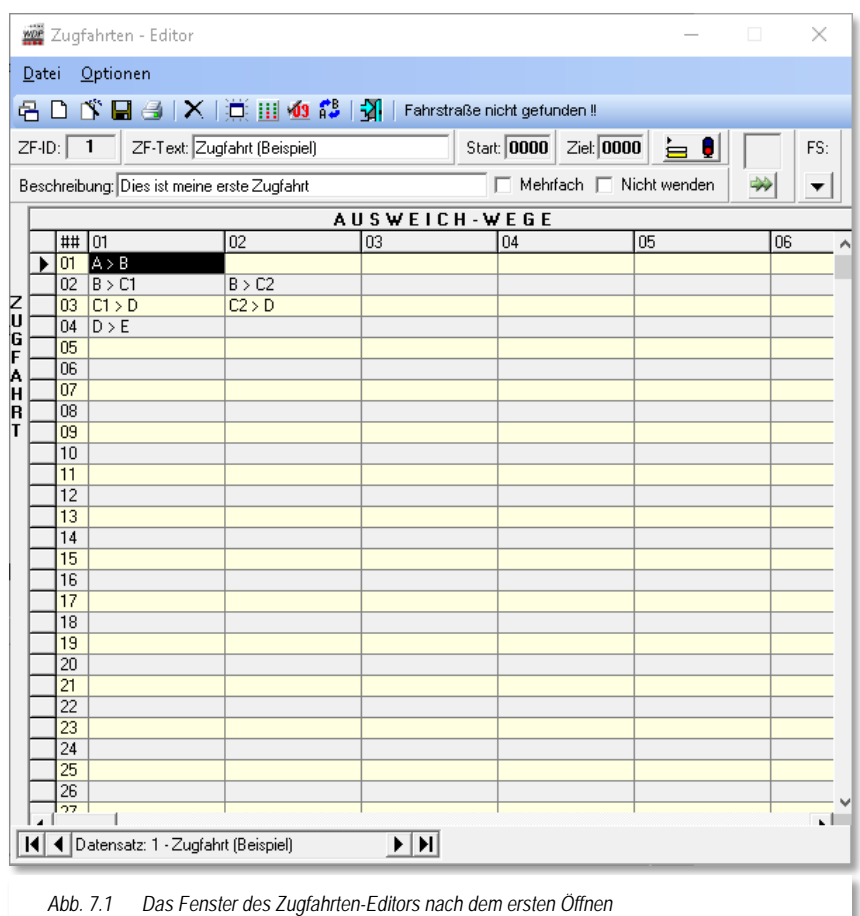

Bevor Sie nun mit der Erstellung einer Zugfahrt beginnen, sollten Sie sich schon einmal ein paar Gedanken über den Sinn und Zweck Ihrer neuen Zugfahrt machen oder gemacht haben.

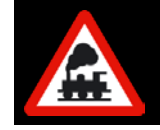

Eine Zugfahrt hat immer nur **einen** eindeutigen Start- und nur **einen** eindeutigen Zielpunkt.

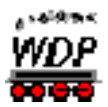

Diese Überlegungen sollten diese Anhaltspunkte beinhalten:

- an welchem Zugnummernfeld soll die Zugfahrt beginnen ď.
- ø. an welchem Zugnummernfeld soll die Zugfahrt enden
- welchen Weg soll die Zugfahrt auf der Anlage nehmen á
- welche Ausweichwege soll der Zug als Alternative verwenden
- welche Züge (Reise, Güter, usw.) sollen diese Zugfahrt verwenden á
- á soll die Zugfahrt auch von mehreren Zügen benutzt werden dürfen
- soll die Zugfahrt auch für eine "Heimatgleis-Funktion" vorgesehen werden.

Erst nach Abschluss dieser Vorüberlegungen sollten Sie mit der Erstellung einer Zugfahrt beginnen.

Damit die Zugfahrtenerstellung mit dem Zugfahrten-Assistenten auch reibungslos verlaufen kann, sollten Sie jedoch einige wichtige Punkte unbedingt beachten.

- sämtliche Fahrstraßen sind erstellt worden
- eine Matrix-Prüfung der Fahrstraßen wurde durchgeführt
- Á die Prüfkontakte der Fahrstraßen wurden korrekt eingetragen und ggf. für die Nutzung der iZNF korrigiert.

Erst wenn Sie diese Vorarbeiten im Fahrstraßen-Editor erledigt haben, sollten Sie die Zugfahrtenerstellung mit dem Zugfahrten-Assistenten beginnen.

# *7.2.1 Zugfahrten mit dem Zugfahrten-Assistenten erstellen*

Im geöffneten Zugfahrten-Editor klicken Sie in der Symbolleiste auf das Symbol D. Daraufhin öffnet sich das Fenster "Zugfahrten-Assistent" und erwartet von Ihnen als Erstes die Eingabe eines Startpunktes für die zu erstellende Zugfahrt. In ähnlicher Art kennen Sie dieses Vorgehen ja schon vom Fahrstraßen-Assistenten (vgl. Abschnitt [6.5](#page-406-0) )

Im folgenden Beispiel soll eine Zugfahrt als Rundfahrt von Gleis 3 des Schattenbahnhofs über die Anlage zurück zum Ausgangspunkt erstellt werden.

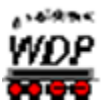

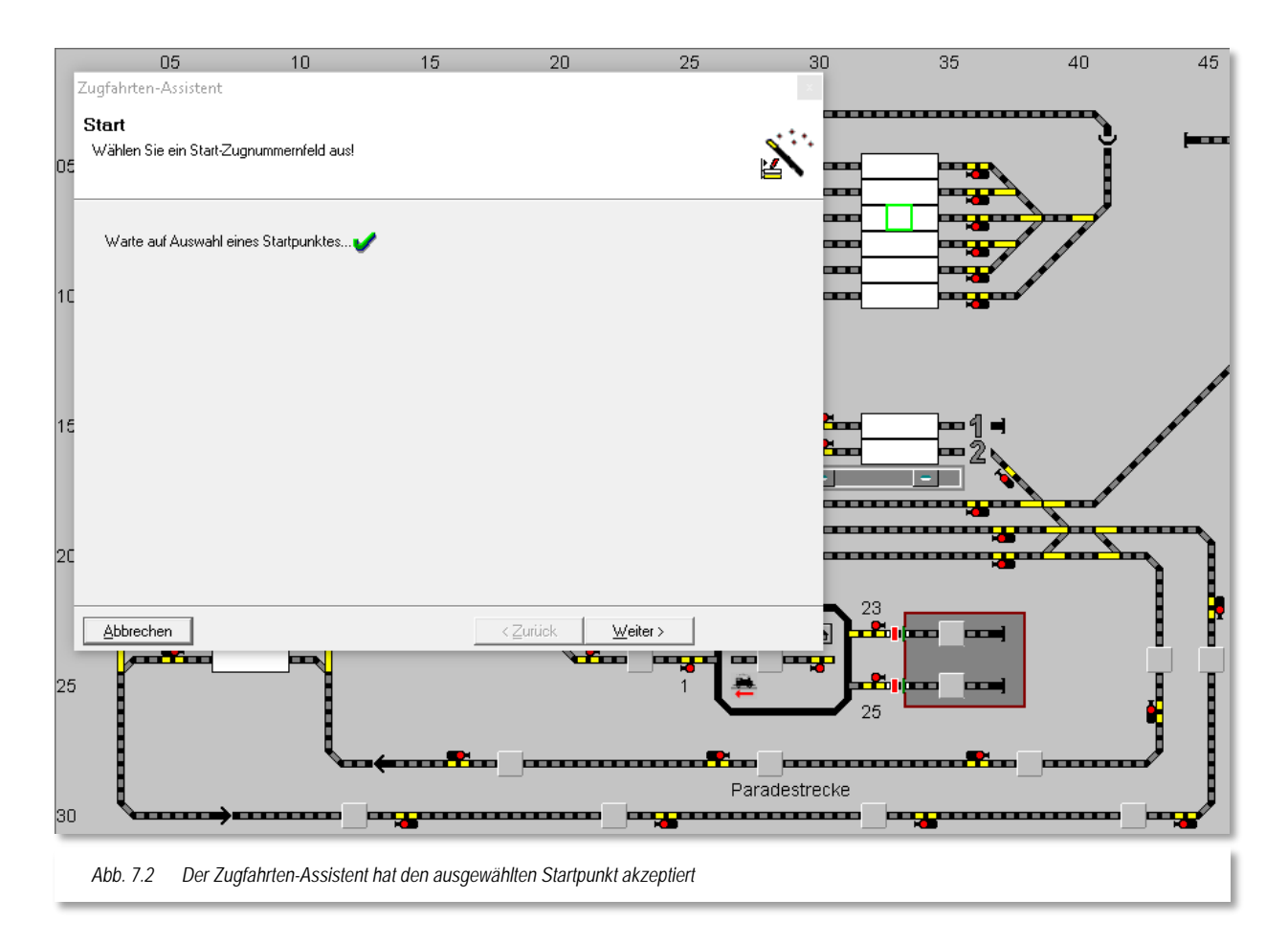

<span id="page-520-0"></span>Hierzu klicken Sie mit der linken Maustaste das Start-Zugnummernfeld an. Es wird mit einem grünen Rahmen versehen und im Zugfahrten-Assistenten wird hinter der Textzeile mit dem Startpunkt ein grüner Haken gesetzt. Erst jetzt wird die vorher graue Schaltfläche **'***Weiter***'** sicht- und anwählbar.

Bei einem "großen" Zugnummernfeld ist es egal, welche Stelle (links, mittig, rechts) Sie hierbei anklicken. Die [Abb.](#page-520-0) 7.2 verdeutlicht dies, dort wurde der mittlere Teil des Zugnummernfeldes angeklickt.

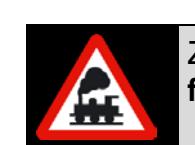

Zum Auswählen des Startpunktes müssen Sie **immer** ein **Zugnummernfeld** und nicht ein sonstiges Gleissymbol anklicken!

Nach einem Klick auf die Schaltfläche **'***Weiter***'** werden die möglichen Fahrstraßen mit Start auf diesem Zugnummernfeld in der linken Liste angezeigt.

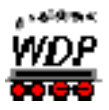

In diesem Beispiel gibt es nur eine Fahrstraße (008>018), die vom gewählten Zugnummernfeld startet. Mit einem Klick markieren Sie diese Zeile, daraufhin wird die Fahrstraße im Gleisbild gelb ausgeleuchtet.

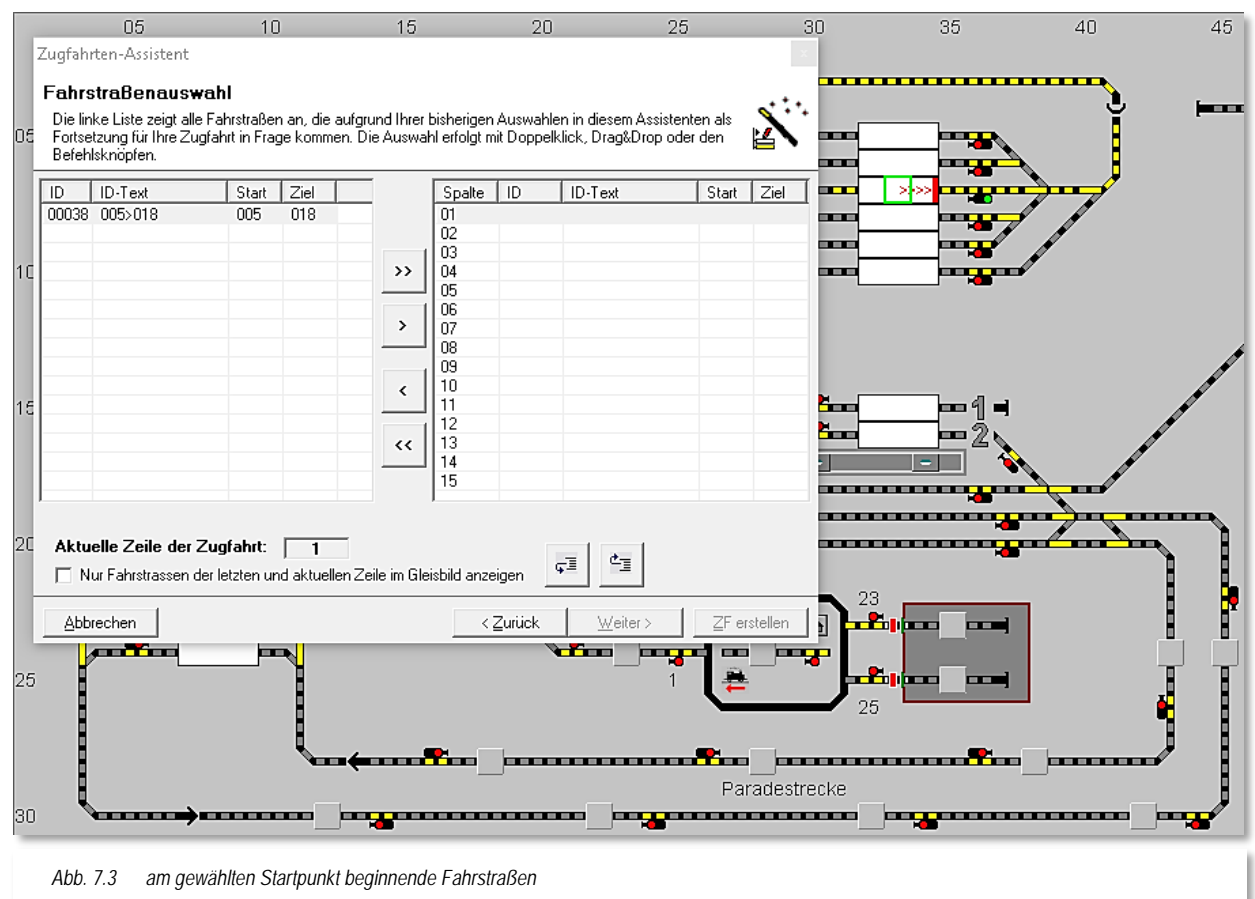

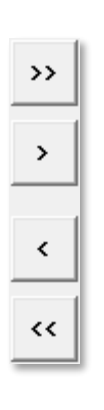

Die ausgewählte Fahrstraße müssen Sie nun in die rechte Liste übertragen. Das können Sie per drag &drop mit der Maus erledigen allerdings stehen Ihnen für diese Aktion, und auch für alle weiteren Bewegungen zwischen den Listen, in der Mitte des Fensters vier Schaltflächen zur Verfügung.

Die Schaltflächen mit einem Pfeilsymbol bewegen jeweils einen ausgewählten Eintrag in die ausgewählte Richtung, die Schaltflächen mit zwei Pfeilsymbolen transportieren jeweils die gesamte angezeigte Liste in die ausgewählte Richtung.

Sie wollen hier nur die in der linken Liste markierte Fahrstraße in das rechte Listenfeld übertragen, somit klicken Sie bitte auf die zweite Schaltfläche von oben (mit einem Pfeil nach rechts). Jetzt ist auch die Schaltfläche **'***Weiter***'** anwählbar und mit einem Klick gelangen Sie zum nächsten Schritt und haben damit der

Zugfahrt die erste Fahrstraße hinzugefügt.

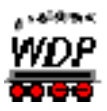

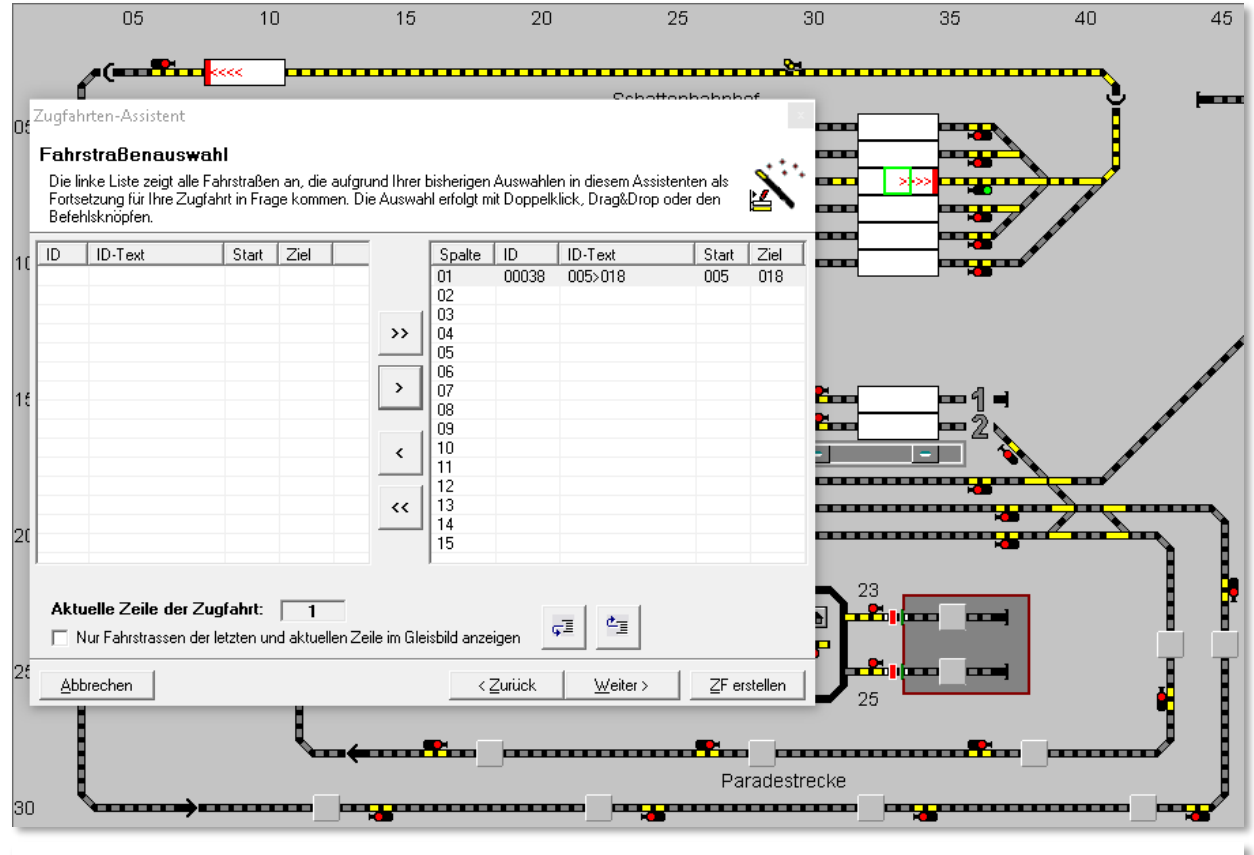

*Abb. 7.4 die erste Fahrstraße wurde der Zugfahrt hinzugefügt*

<span id="page-522-0"></span>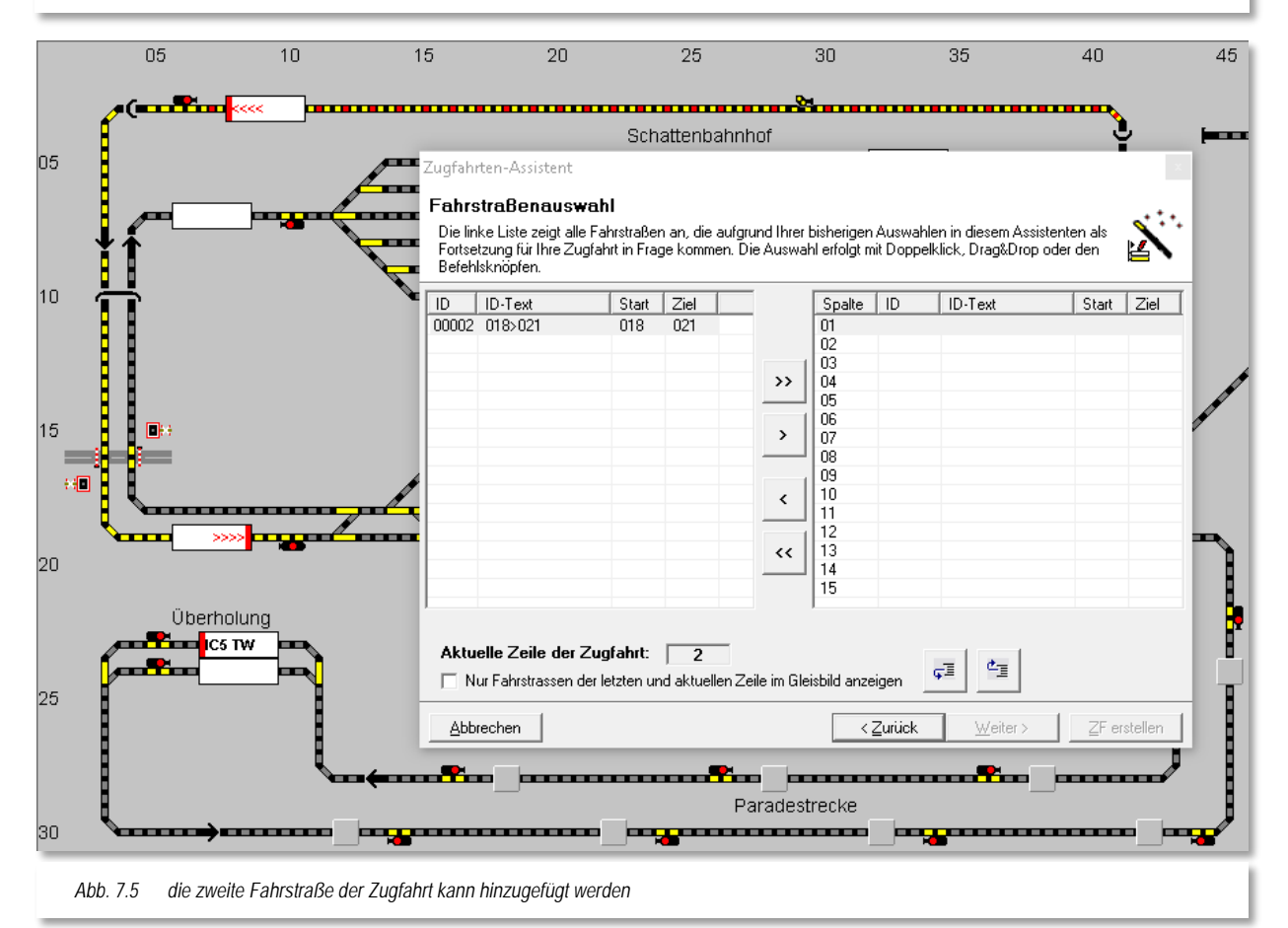

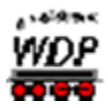

Die Zugfahrt kann nun am Zielpunkt (018) der ersten eingetragenen Fahrstraße fortgesetzt werden. Auch hier bietet Ihnen der Zugfahrten-Assistent wieder eine Liste der möglichen Fahrstraßen an und Sie können diese mit Hilfe der Pfeiltaste in die rechte Liste übertragen (vgl. [Abb.](#page-522-0) 7.5).

Am folgenden Zugnummernfeld (021) unseres Beispiels stehen fünf mögliche Fahrstraßen zur Auswahl. Zur Definition von Ausweichwegen durch den Bahnhof könnten Sie nun alle vier Fahrstraßen in die rechte Liste übertragen.

Wir wollen es hier aber bei der Auswahl einer Fahrstraße belassen und wählen die Fahrstraße 021>039 zum Übertrag in die rechte Liste aus.

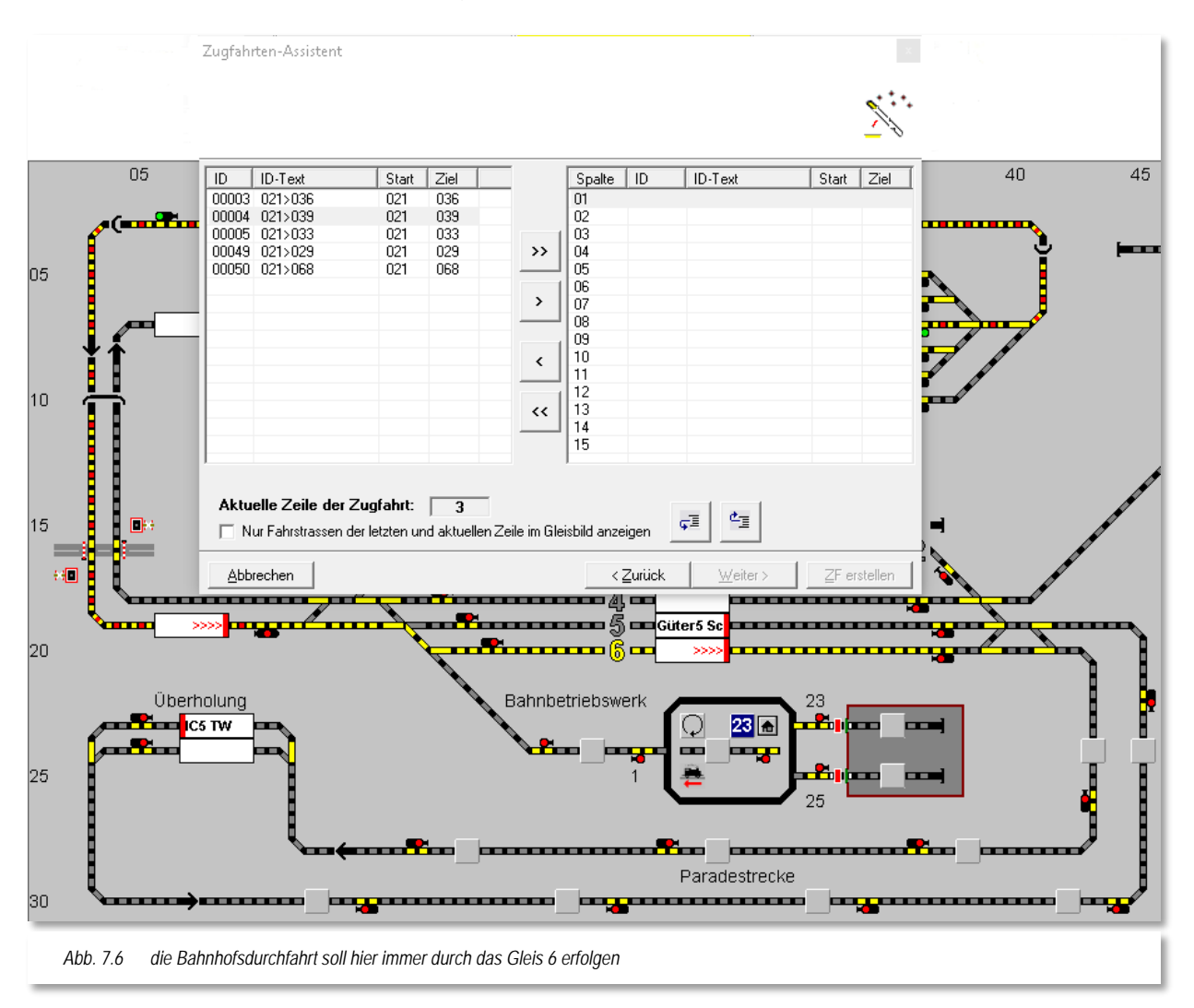

Ihre bislang erstellte Zugfahrt wird übrigens im Gleisbild farblich ausgeleuchtet. Dabei sind die schon hinzugefügten einzelnen Fahrstraßen in rot-gelb ausgeleuchtet. Auch die Richtungsinformationen in den Zugnummernfeldern werden hier dargestellt.

Sie können durch Setzen eines Hakens hier im Dialogfenster die Anzeige im Gleisbild auf letzte hinzugefügte sowie die aktuell ausgewählte Fahrstraße einschränken. Diese Option ist aufgrund der besseren Übersichtlichkeit bei der Erstellung von längeren Zugfahrten empfehlenswert.

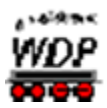

In unserem Beispiel werden wir die Beschreibung der einzelnen Schritte jetzt verkürzen, da die Prozedur im Prinzip immer gleich ist.

Bis zu dem Schritt der an dieser Stelle jetzt noch gezeigt werden soll, wurden die folgenden Fahrstraßen nach der oben beschriebenen Prozedur hinzugefügt:

- 039>062  $\rightarrow$  Burghausen 6 nach Paradestrecke Block 1
- $\sqrt{2}$ 062>064 → Paradestrecke Block 1 nach Paradestrecke Block 2
- á 064>066 Paradestrecke Block 2 nach Paradestrecke Block 3
- 066>068 Paradestrecke Block 3 nach Paradestrecke Block 4
- 068>070  $\rightarrow$  Paradestrecke Block 4 nach Überholung 1
- $070>073$   $\rightarrow$  Überholung 1 nach Paradestrecke Block 5
- $073>075 \rightarrow$  Paradestrecke Block 5 nach Paradestrecke Block 6
- $075>077$   $\rightarrow$  Paradestrecke Block 6 nach Paradestrecke Block 7
- $077>079$   $\rightarrow$  Paradestrecke Block 7 nach Paradestrecke Block 8
- $079 > 081$   $\rightarrow$  Paradestrecke Block 8 nach Paradestrecke Block 9
- Á 081>033 → Paradestrecke Block 9 nach Burghausen 4
- 033>025  $\rightarrow$  Burghausen 4 nach Einfahrt SBhf á
- 025>005 → Einfahrt SBhf nach SBhf 3

Die bislang aus den einzelnen Fahrstraßen zusammengesetzte Zugfahrt wird im Gleisbild angezeigt.

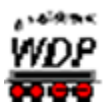

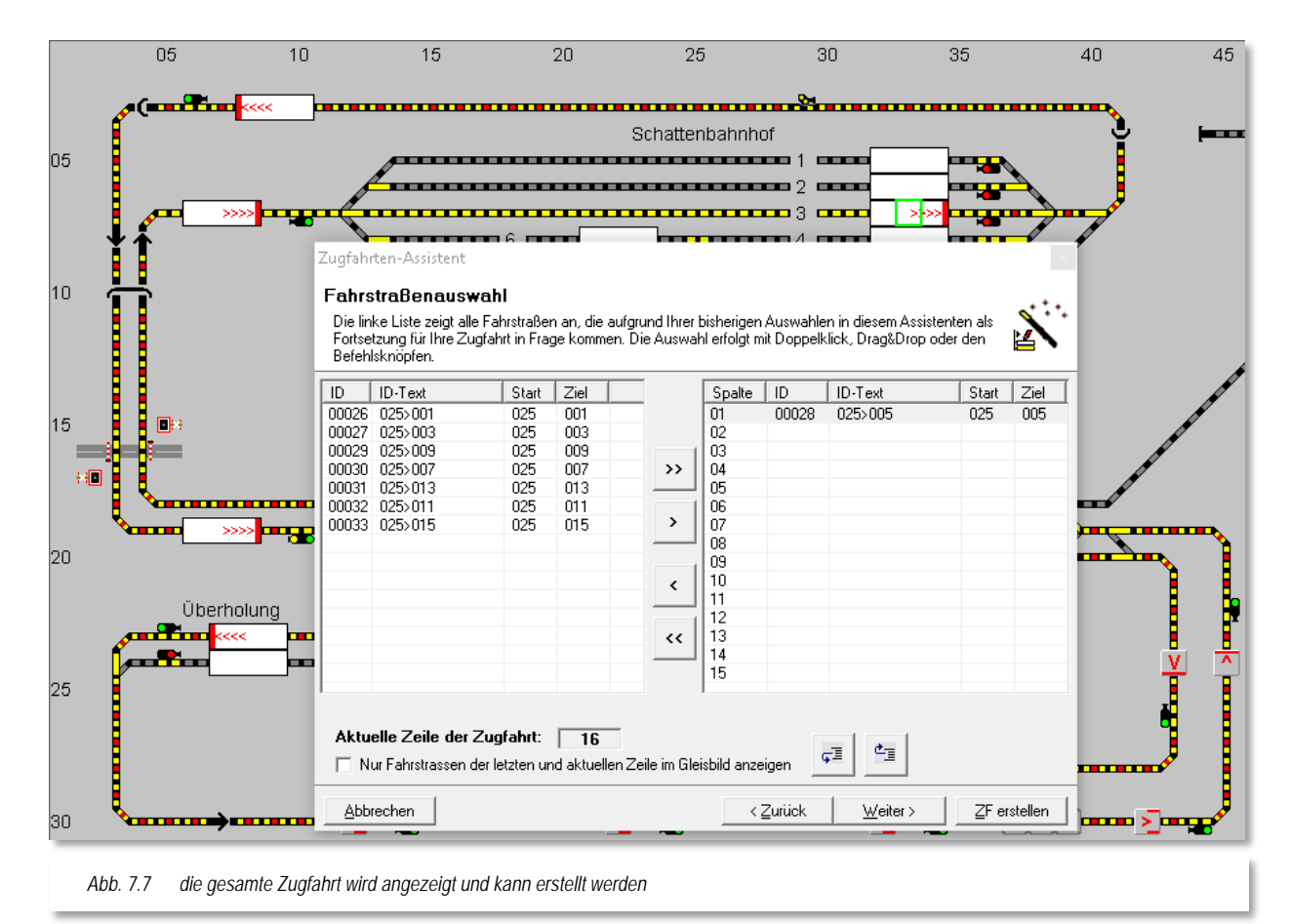

Unsere Beispiel-Zugfahrt hat den Ausgangspunkt als einen eindeutigen Zielpunkt erreicht, auch die Schaltfläche **'***ZF erstellen***'** ist anwählbar und so klicken Sie auf diese Schaltfläche zum Fertigstellen der Zugfahrt.

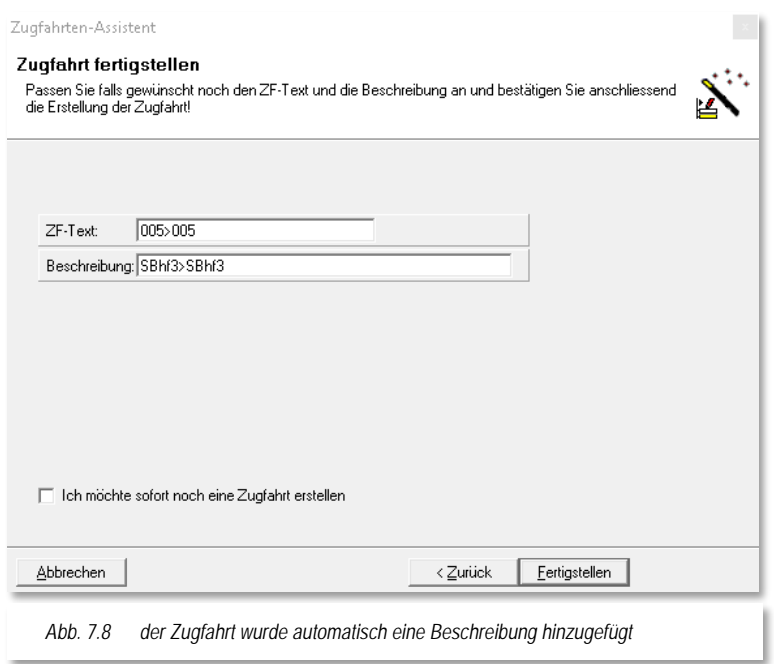

Nach dem Klick auf die Schaltfläche **'***ZF erstellen***'** trägt der Zugfahrten-Assistent aus den Angaben zu den Fahrstraßen bzw. den Zugnummernfeldern einen ZF-Text und eine Beschreibung ein. Diese Angaben können Sie ggf. noch anpassen.

Wollen Sie noch eine weitere Zugfahrt erstellen, so setzen Sie einen Haken vor dem Feld "*Ich möchte sofort noch eine Zugfahrt erstellen*", im anderen Fall klicken Sie auf die Schaltfläche **'***Fertigstellen***'** und die mit dem Zugfahrten-Assistenten erstellte Zugfahrt

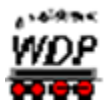

sollte nun wie nachfolgend dargestellt im Fenster des Zugfahrten-Editors eingeblendet werden.

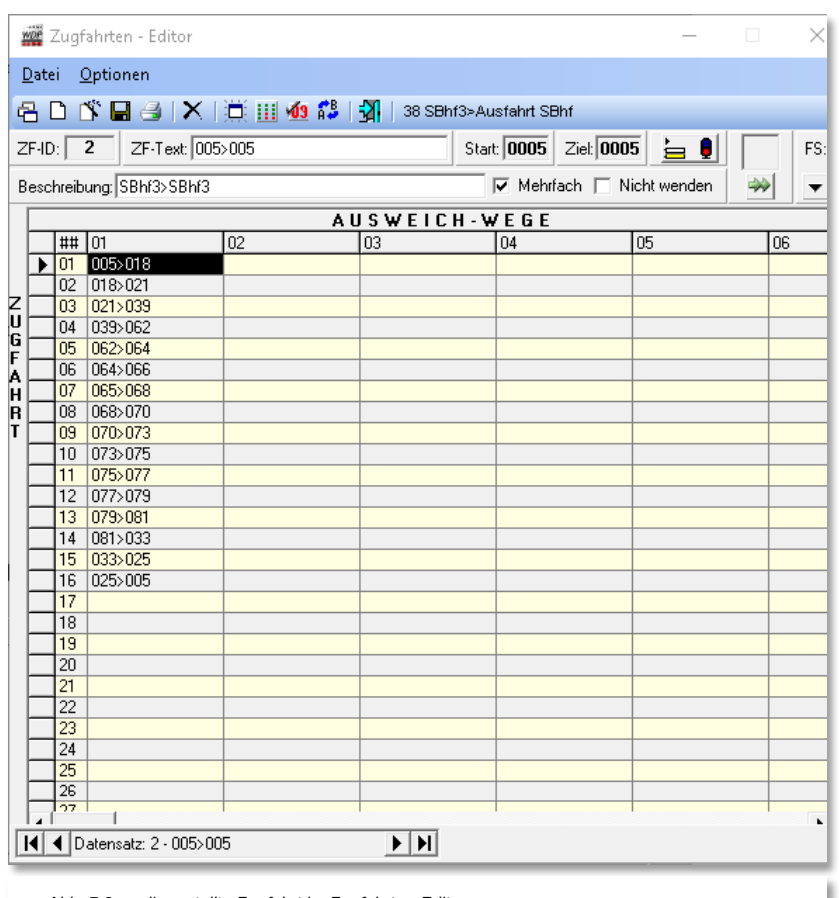

Sie können erkennen, dass alle zuvor mit dem Assistenten hinzugefügten Fahrstraßen untereinander in der ersten Spalte des Zugfahrten-Editors eingetragen wurden.

Die Zugfahrt hat automatisch eine Identifikationsnummer (ZF-ID) zugewiesen bekommen und im Fenster wird neben der Beschreibung auch der Start- und Zielkontakt (hier jeweils 0005) eingeblendet.

Der Zugfahrten-Assistent hat auch einen Haken vor dem Feld "*Mehrfach*" gesetzt, somit können auch **mehrere** Züge **gleichzeitig** diese Zugfahrt verwenden.

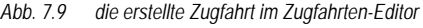

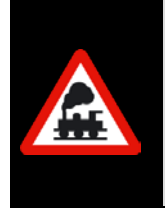

Dies bedeutet, dass auch **mehrere** Züge **gleichzeitig** diese Zugfahrt verwenden können und somit quasi einander folgen.

Dies macht insbesondere Sinn bei sehr langen Zugfahrten über viele Blöcke, damit kein Stau entsteht, bzw. Sie nicht unnötig viele Zugfahrten über die gleichen Streckenabschnitte definieren müssen.

Durch Auswahl des Hakens "Nicht wenden" können Sie ein automatisches Wenden innerhalb einer Zugfahrt unterdrücken. Das automatische Wenden steht in Abhängigkeit zu den Fahrtrichtungsinformationen der zur Zugfahrt zusammengefassten Fahrstraßen.

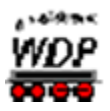

# *7.2.1 Eine Zugfahrt komplett anzeigen*

Eine {XE "Zugfahrt komplett anzeigen"} Zugfahrt können Sie sich im Gleisbild anzeigen lassen, wenn Sie auf das Symbol **is** in der Symbolleiste des Zugfahrten-Editors klicken.

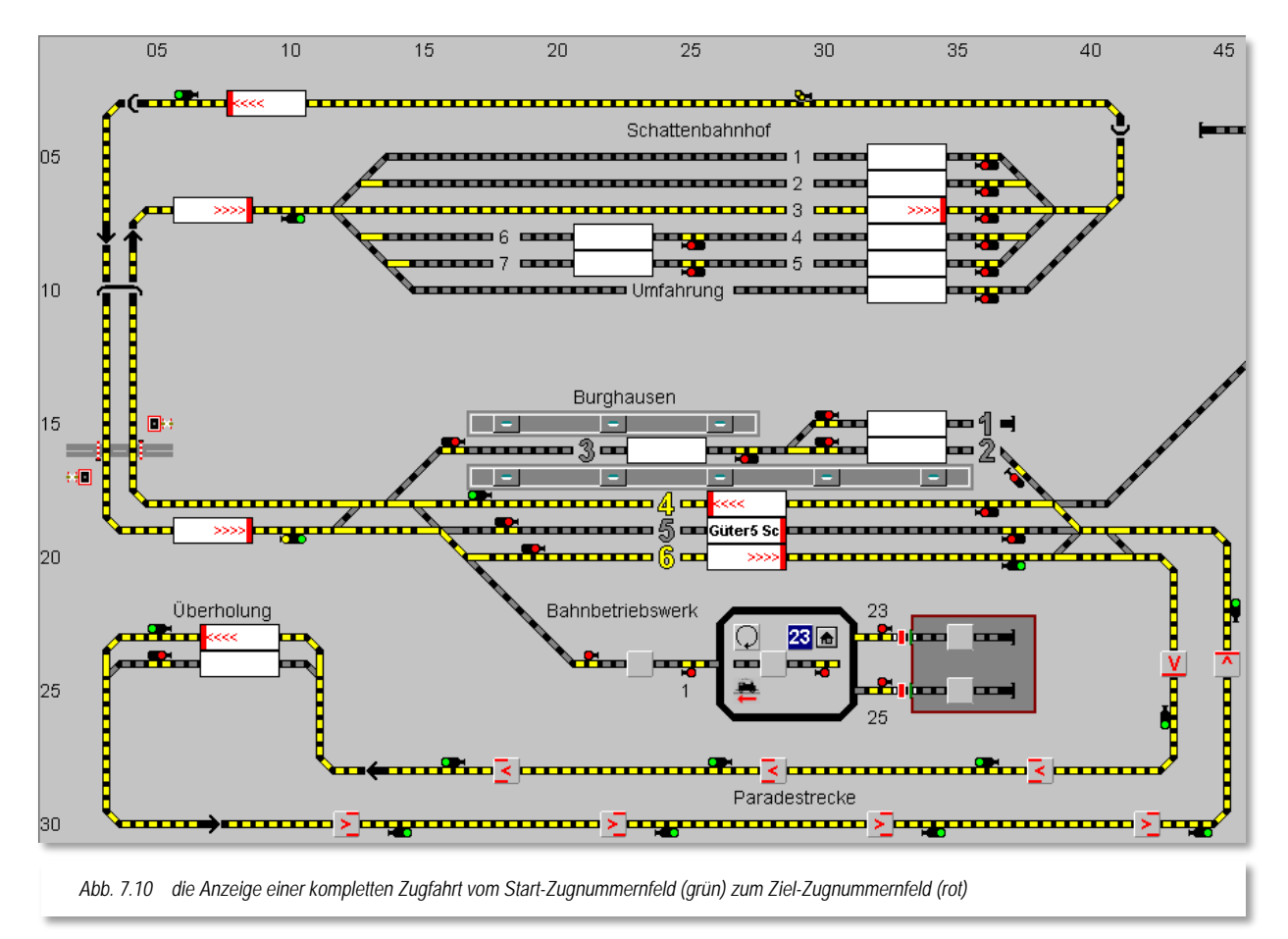

Das Start-Zugnummernfeld wird grundsätzlich grün und der Ziel-Zugnummernfeld rot dargestellt. Die Fahrstraßen selbst werden nach gewohntem Muster gelb ausgeleuchtet. Das hier gezeigte Beispiel stellt insofern eine Ausnahme dar, da bei der angezeigten Zugfahrt das Start- und das Ziel-Zugnummernfeld identisch sind. In diesem Fall erfolgt keine Rot-Grün Darstellung

# <span id="page-527-0"></span>*7.2.2 Neue Zugfahrt manuell erfassen*

In den folgenden Abschnitten soll die Erstellung weiterer Zugfahrten gezeigt werden. Zur Erstellung der folgenden Zugfahrt soll nicht der Zugfahrten-Assistent verwendet werden, vielmehr soll die nächste Zugfahrt von Gleis 1 des Schattenbahnhofs bis zum Block 4 der Paradestrecke manuell erstellt werden. Hierzu klicken Sie auf das Symbol  $\Box$  in der Symbolleiste des Zugfahrten-Editors. Nach einer Sicherheitsabfrage wird ein leerer Datensatz in Form einer Tabelle angezeigt.

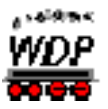

Die Eingabe der Fahrstraßen erfolgt in Zeilen (horizontal) und Spalten (vertikal), wobei der direkte Weg vom Start zum Ziel in der Spalte 01 und die eventuellen Ausweichwege in den weiteren Spalten daneben eingetragen werden. Grundsätzlich arbeitet **Win-Digipet** die Einträge in den einzelnen Zellen der Tabelle von links oben nach rechts unten ab (Leserichtung), d.h., wird eine anschließende Fahrstraße in der ersten Spalte einer Zeile nicht gefunden, so werden die nächsten Spalten der Zeile auf Stellmöglichkeiten überprüft.

Kann in der Zeile eine Fahrstraße gestellt werden, dann werden die weiteren Einträge in dieser Zeile ignoriert und die nachfolgende Fahrstraße in der nächsten Zeile gesucht.

Wird auch in dieser Zeile keine Fahrmöglichkeit gefunden, dann geht es in der/den nächste(n) Zeile(n) weiter. Die sich anschließende Fahrt muss also nicht unbedingt in der nächsten Zeile stehen.

Die Eingabe der Fahrstraßen in den Zeilen und Spalten können Sie auf zwei Arten vornehmen, wobei die erste Variante einfacher und schneller ist.

Zuerst markieren Sie die Tabellenzelle, in der Sie eine Fahrstraße eintragen wollen und tragen dann die Fahrstraße nach der gewünschten Variante ein.

Variante 1:

Klicken Sie mit der mittleren Maustaste nacheinander im Gleisbild auf das Start- und Ziel-Zugnummernfeld (Start/Ziel-Funktion) der gewünschten Fahrstraße.

In der daraufhin angezeigten "Start/Ziel Auswahl" klicken Sie auf die Schaltfläche **'***Übertragen in Zugfahrten-Editor***'** und sofort wird die Fahrstraße in der markierten leeren Zelle der Tabelle eingetragen, die "Start/Ziel Auswahl" geschlossen und die nächste Zeile in derselben Spalte wird zum Eintrag einer weiteren Fahrstraße markiert.

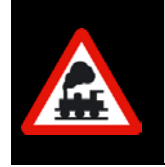

Die eventuell angezeigten Meldungen in der "Start/Ziel Auswahl" können Sie an dieser Stelle ignorieren, da Sie ja an dieser Stelle nicht fahren wollen, sondern die ausgewählte Fahrstraße lediglich in den Zugfahrten-Editor übertragen wollen.

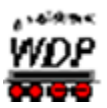

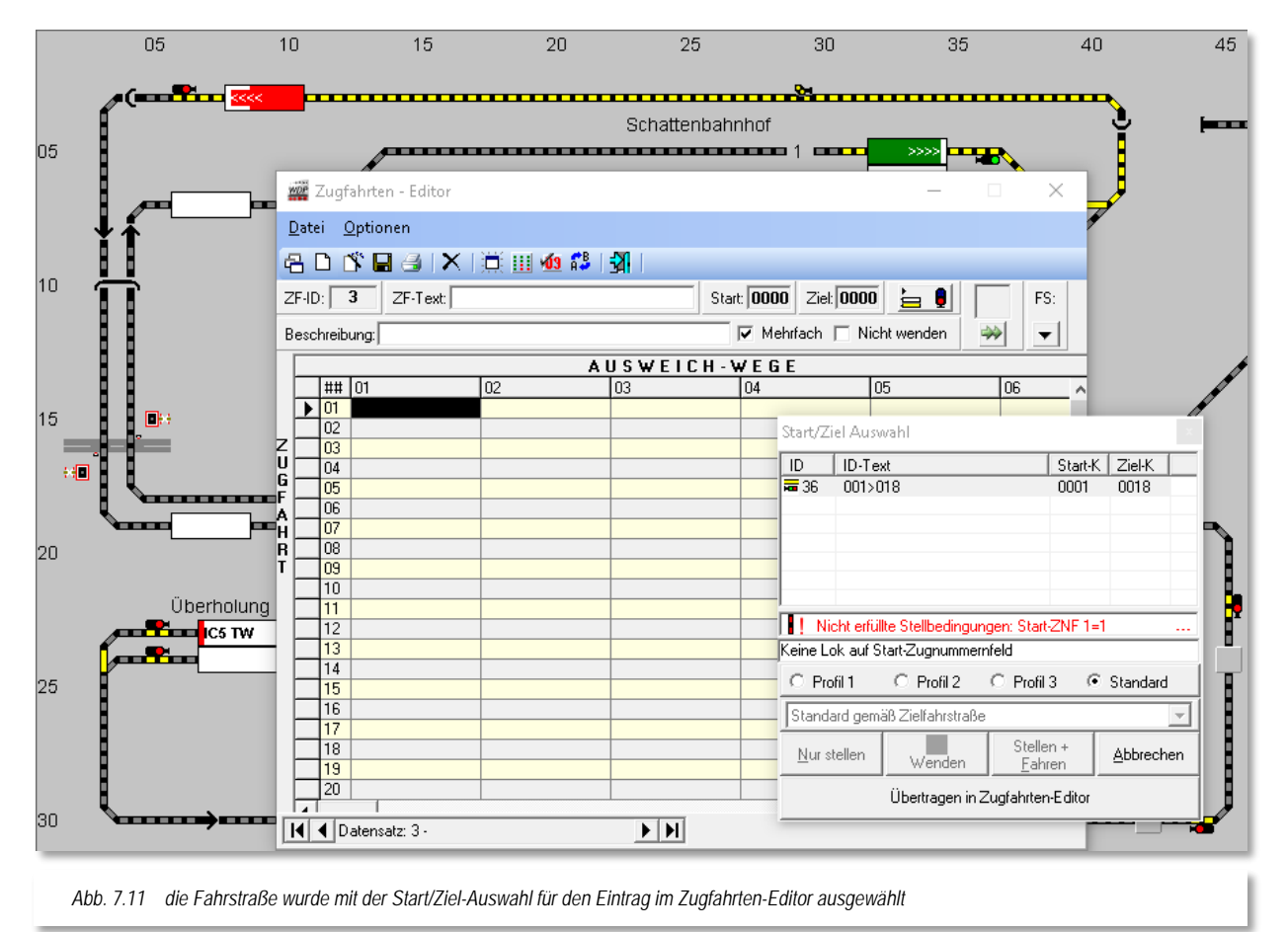

Variante 2:

Klicken Sie mit der rechten Maustaste in der markierten Tabellenzelle und dann auf den im Kurz-Menü erscheinenden Menü-Befehl <Fahrstraßenliste> oder Sie klicken auf den Pfeil, der sich rechts oben unter der Bezeichnung "FS:" befindet.

Daraufhin wird eine Liste mit allen vorhandenen Fahrstraßen eingeblendet. Hier wählen Sie die gewünschte Fahrstraße, diese wird im Gleisbild auch gelb ausgeleuchtet.

Nach einem Doppelklick auf die Fahrstraße wird diese in der noch leeren markierten Tabellenzelle eingetragen, die Fahrstraßenliste geschlossen und die nächste Zeile in derselben Spalte markiert.

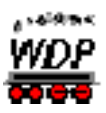

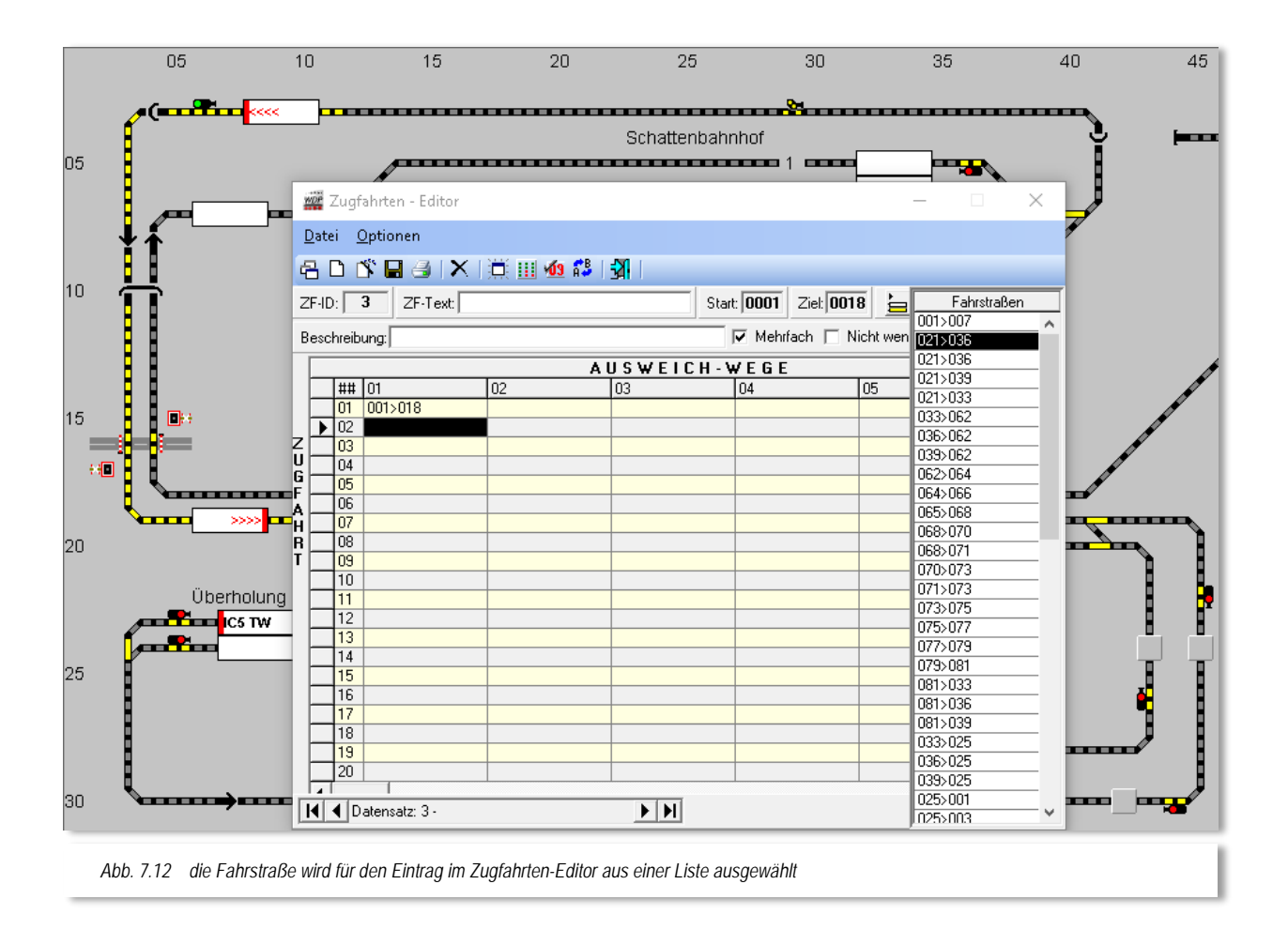

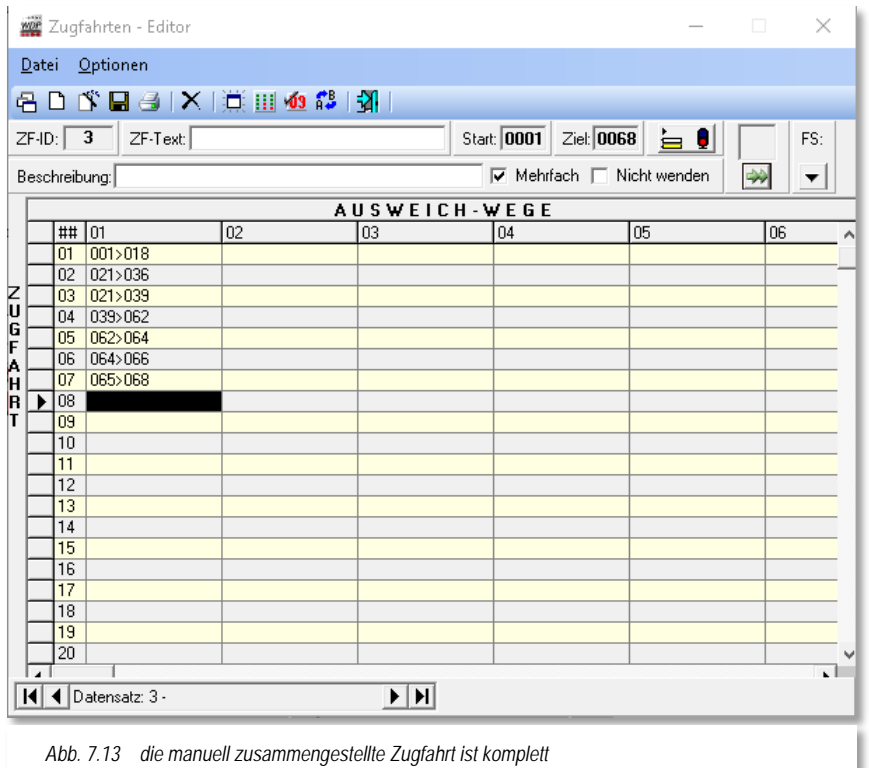

Die weiteren Fahrstraßen der Zugfahrt tragen Sie, einer der beschriebenen Varianten folgend, untereinander in der ersten Spalte der Tabelle ein.

Das Ergebnis mit den drei eingetragenen Fahrstraßen sollte sich dann wie in der [Abb.](#page-531-0) 7.14 gezeigt, darstellen. Zur besseren Übersicht wurde im Bild die Funktion "gesamte *Zugfahrt anzeigen"* mit dem

Symbol  $\frac{5}{5}$  aufgerufen.

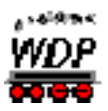

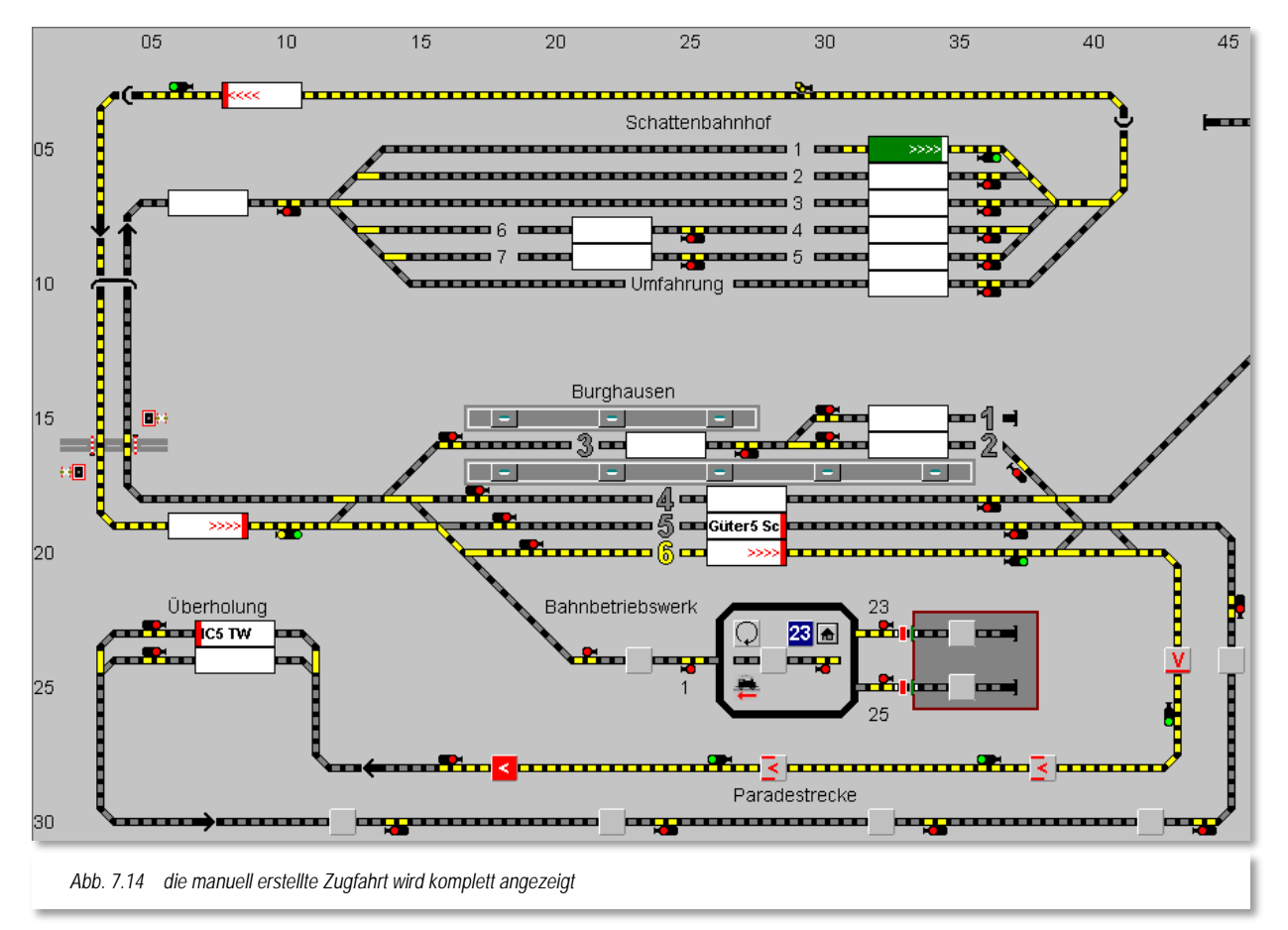

<span id="page-531-0"></span>Sind Sie mit der Erstellung der Zugfahrt fertig, dann sollten Sie diese nach dem folgenden Abschnitt automatisch benennen lassen und eventuell noch zusätzlich einen Haken vor dem Feld "Mehrfach" setzen.

# *7.2.3 Zugfahrt automatisch benennen*

Mit Hilfe eines Klicks mit der rechten Maustaste im Bereich der Zugfahrten-Tabelle können Sie ein Kurz-Menü öffnen und den Menü-Befehl <Zugfahrt automatisch benennen> auswählen.

Dieser Befehl benennt die Zugfahrt automatisch, vergleichbar mit der Funktion zur Benennung von Fahrstraßen im Fahrstraßen-Editor. Hierzu werden ebenfalls die Rückmeldekontaktnummern und die vergebenen Bezeichnungen der Zugnummernfelder verwendet.

Zur besseren Unterscheidung fast gleicher Zugfahrten können Sie in den beiden Textfeldern noch manuelle Ergänzungen bzw. Änderungen vornehmen. *Abb. 7.15 das Kurz-Menü im Zugfahrten-Editor*

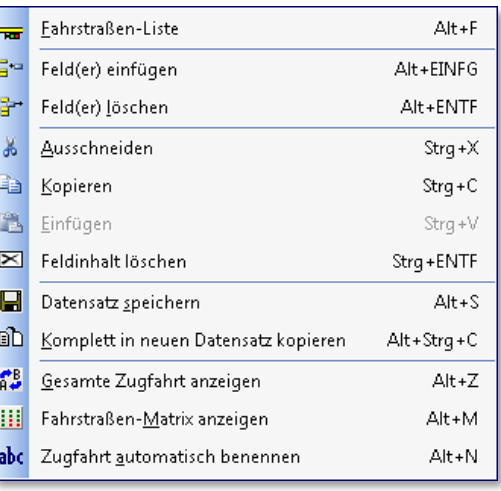

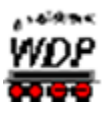

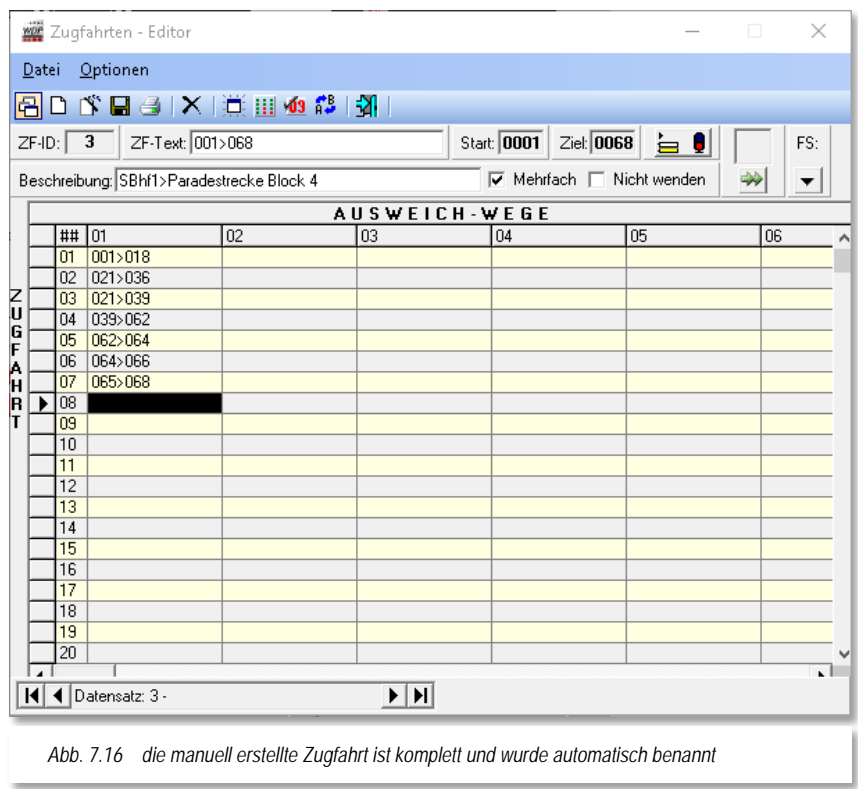

# *7.2.4 Zugfahrt sofort mit der Simulation testen*

Sie {XE "Zugfahrt testen"}haben Ihre Zugfahrt gerade erstellt und wollen ganz schnell einmal testen, ob alles so funktioniert, wie Sie sich das vorgestellt haben.

Hierzu können Sie erneut die Simulation in **Win-Digipet** verwenden. Diese haben Sie ja bereits im Abschnitt [6.16.3](#page-503-0) des Kapitels zu den Fahrstraßen kennengelernt.

Beenden Sie den Zugfahrten-Editor und ziehen bei gedrückter rechter Maustaste den Zug Güter5 Sc mit der Lokomotive BR132 auf das Start-Zugnummernfeld SBhf 1 im Schattenbahnhof, wenn er nicht ohnehin dort schon eingetragen sein sollte.

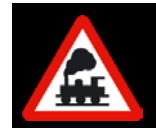

Wenn Sie die hier vorgestellten Beispiele aus dem Demoprojekt WDP2018 nachvollziehen wollen, gleichen Sie bitte erst die Positionen der Loks bzw. Züge mit den hier gezeigten Bildern ab und starten dann die Simulation.

Die Simulation starten Sie wieder mit einem Klick auf das Symbol **in der Symbolleiste** (Betrieb) von **Win-Digipet**.

Die Ablaufzeit stellen Sie wieder auf einen Wert von etwa 2000 msec ein, somit lässt sich das Geschehen am Bildschirm gut verfolgen.

Die Simulation ist nach dem Einschalten sofort aktiv. Auf dem Bildschirm hat **Win-Digipet** alle Rückmeldekontakte rot ausgeleuchtet, wenn sich dort ein Zugnummernfeld mit eingetragener Loknummer bzw. Zugnamen befindet.

Die erste Stellbedingung (Startkontakt belegt) für eine auszuführende Fahrstraße in der Zugfahrt ist damit bereits erfüllt und Sie brauchen dies nicht selbst vorzunehmen.

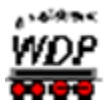

Stellen Sie nun mit der Start/Ziel-Funktion - in diesem Beispiel klicken Sie mit der mittleren Maustaste auf das Start-Zugnummernfeld und dann mit der mittleren Maustaste auf das Ziel-Zugnummernfeld am Block 4 der Paradestrecke - die zu testende Zugfahrt ein. Das Fenster "Start/Ziel Auswahl" wird nach dem Klicken eingeblendet.

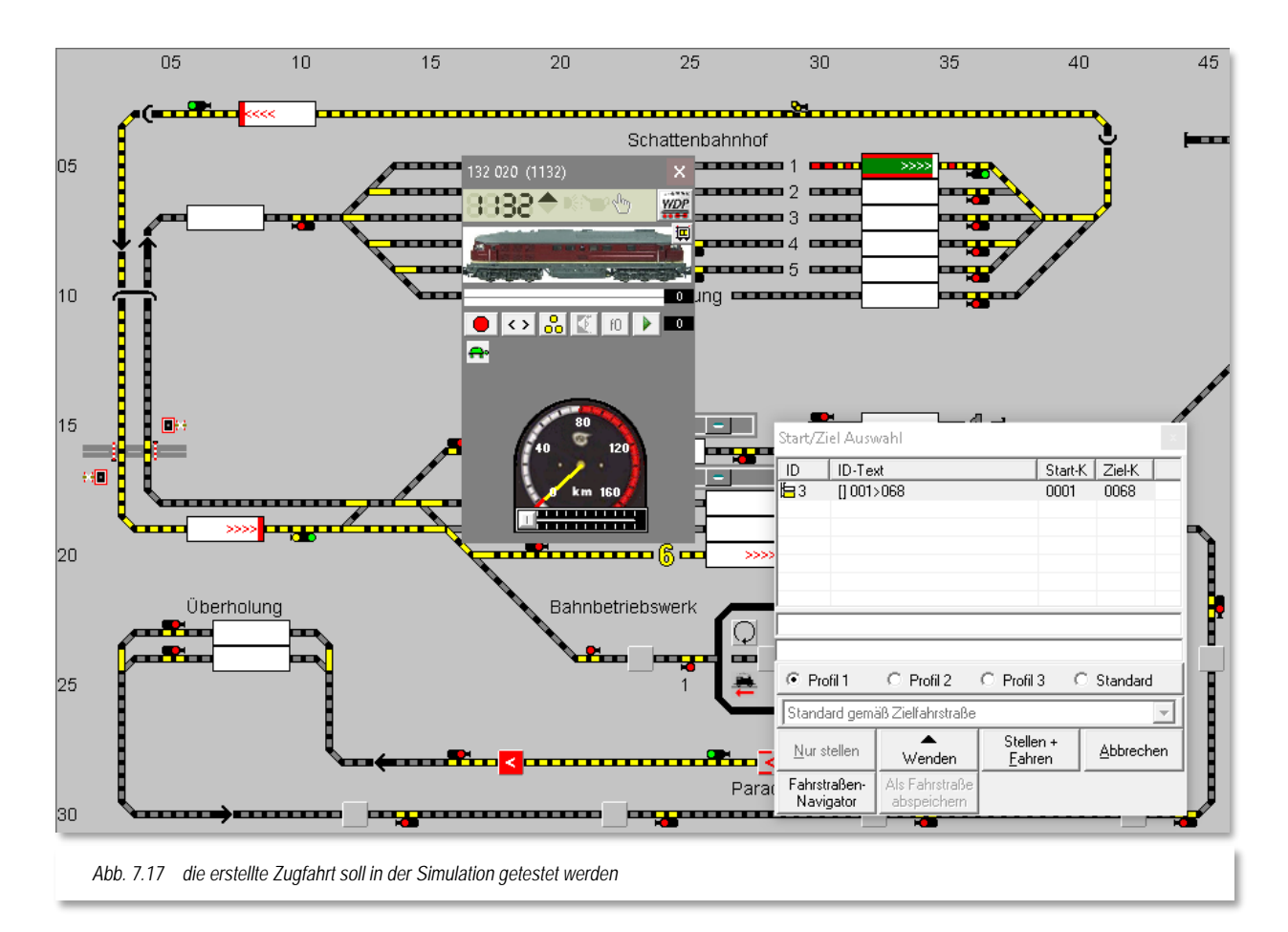

In diesem Beispiel wird Ihnen Ihre in den vorherigen Abschnitten manuell erstellte Zugfahrt angezeigt. Zugfahrten werden im Start/Ziel-Dialog mit einem kleinen Zugfahrtensymbol und der ZF-ID kenntlich gemacht. Fahrstraßen werden, das wissen Sie bereits, mit einem kleinen Fahrstraßensymbol und der FS-ID gekennzeichnet.

Nach dem Klick auf die Schaltfläche **'***Stellen + Fahren***'** wird das Fenster "Start/Ziel Auswahl" sofort geschlossen, das Fenster "Zugfahrten Ablauf-Inspektor" öffnet sich und zeigt den Ablauf der Zugfahrt an. Auch die erste Fahrstraße der Zugfahrt wird gestellt und im Gleisbild ausgeleuchtet.

Der Zug wird, wie von "Geisterhand", auf dem Bildschirm vorwärtsbewegt und die Zugnummer wandert von Zugnummernfeld zu Zugnummernfeld. Öffnen Sie jetzt noch das Lok-Control der fahrenden Lokomotive und die Zugüberwachung von **Win-Digipet**, so können Sie alles sehr gut auf dem Bildschirm verfolgen.

Die Zugüberwachung können Sie mit einem Klick auf das Symbol in der Symbolleiste von **Win-Digipet** oder mit der F7-Taste Ihrer Tastatur öffnen.

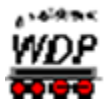

Im Fenster des "Zugfahrten Ablauf-Inspektors" sehen Sie, welche Fahrstraße aktuell gestellt ist, im Lok-Control können Sie die Tachoanzeige verfolgen und in der Zugüberwachung werden alle Angaben aus den Fahrstraßen angezeigt und schrittweise nach der Abarbeitung gelöscht.

Stellen Sie hierbei irgendwelche Fehler in der Zugfahrt fest, so sollten Sie diese sofort beheben, denn zu Unfällen mit Materialschäden kann es bei diesem Test in der Simulation nicht kommen.

Eine auf dem Start-Zugnummernfeld eingetragene Zugnummer wird immer mit roten Linien oben und unten dargestellt. Wird die Zugnummer zum Ziel-Zugnummernfeld transportiert, dann sind die Linien oben und unten weiß. Sie werden erst wieder rot dargestellt, wenn der Zug den Zielkontakt oder den ersten im "intelligenten Zugnummernfeld" eingetragenen Kontakt besetzt und der Zug nicht mehr weiterfahren kann.

Das trifft zu, wenn er entweder bereits am Ziel angekommen ist oder die Zugfahrt nicht fortgesetzt werden kann, weil die Stellbedingungen für die nächste Fahrstraße noch nicht erfüllt sind.

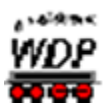

# *7.2.5 Einer Zugfahrt Ausweichwege hinzufügen*

In {XE "Zugfahrt – Ausweichwege"}diesem Beispiel sollen der in Abschnitt [7.2.2](#page-527-0) erstellten

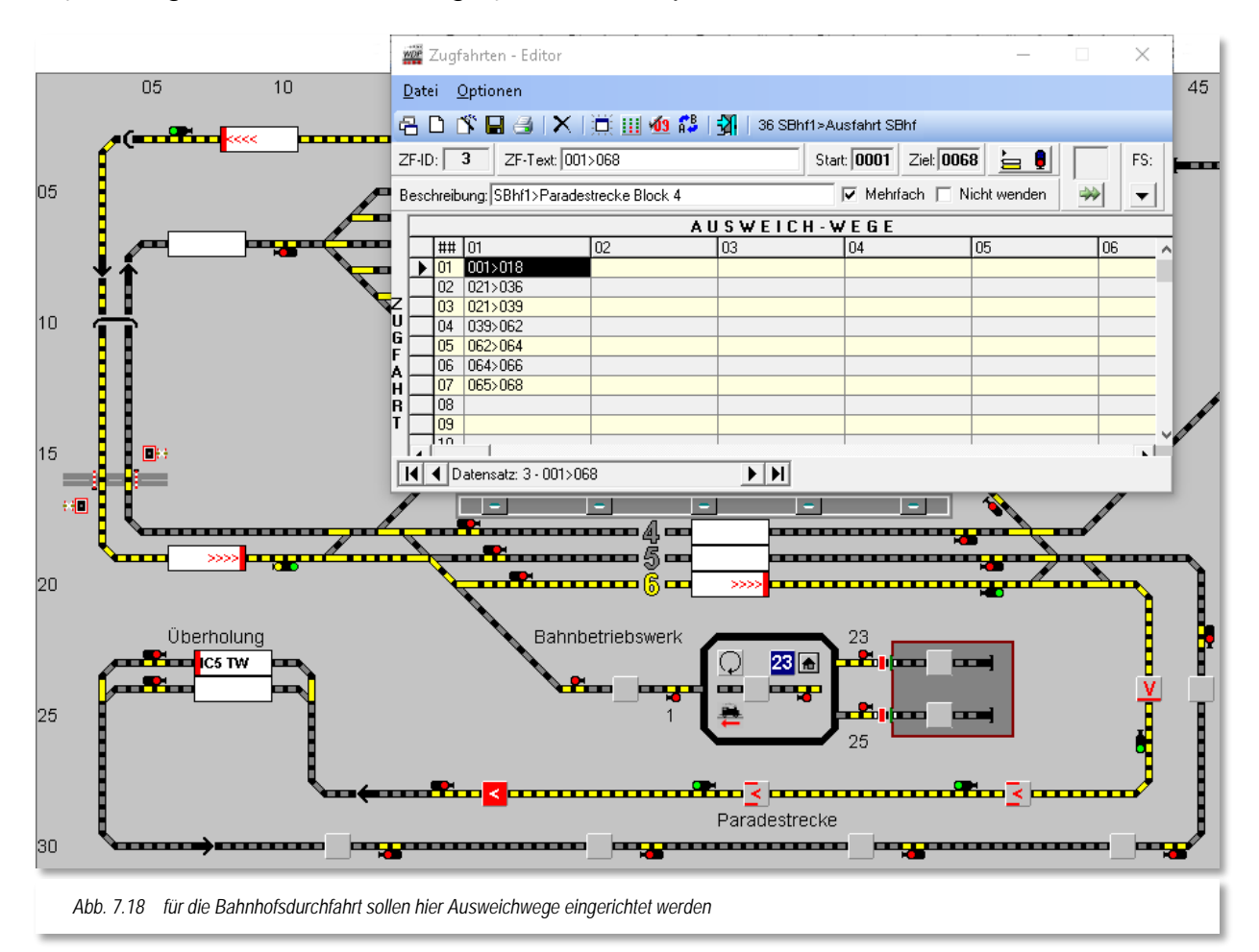

Zugfahrt Ausweichwege hinzugefügt werden. Bislang wurde zur Durchfahrt des Bahnhofs Burghausen lediglich das Gleis 6 genutzt. Für den Betrieb bedeutet dies allerdings, dass bei einer Belegung dieses Gleises die Zugfahrt nicht mehr weitergeführt werden könnte. Der Zug aus dem Schattenbahnhof kommend würde in diesem Fall vor dem Einfahrtsignal Burghausen West stehenbleiben und auf die Freigabe des Bahnhofsgleises 6 warten.

Abhilfe gegen solche Situationen bietet hier die Einrichtung von Ausweichwegen. In diesem Beispiel sollen nun zwei zusätzliche Durchfahrten (Gleis 4 und Gleis 5) hinzugefügt werden.

Schauen Sie sich die Situation im Gleisbild an, erkennen Sie, dass der gemeinsame Punkt für die drei Bahnhofsdurchfahrten das Einfahrtsignal Burghausen West darstellt. Das zugehörige Zugnummernfeld trägt hier die Nummer 021.

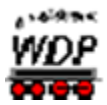

In der Fahrstraßenliste sind mit diesem Start-Zugnummernfeld unter anderem die Fahrstraßen 021>036 (Gleis 5) und auch 021>033 (Gleis 4) vorhanden. Aus beiden Gleisen führt dann jeweils eine Fahrstraße zum ersten Block der Paradestrecke dem Zugnummernfeld 062 (036>062 und 033>062).

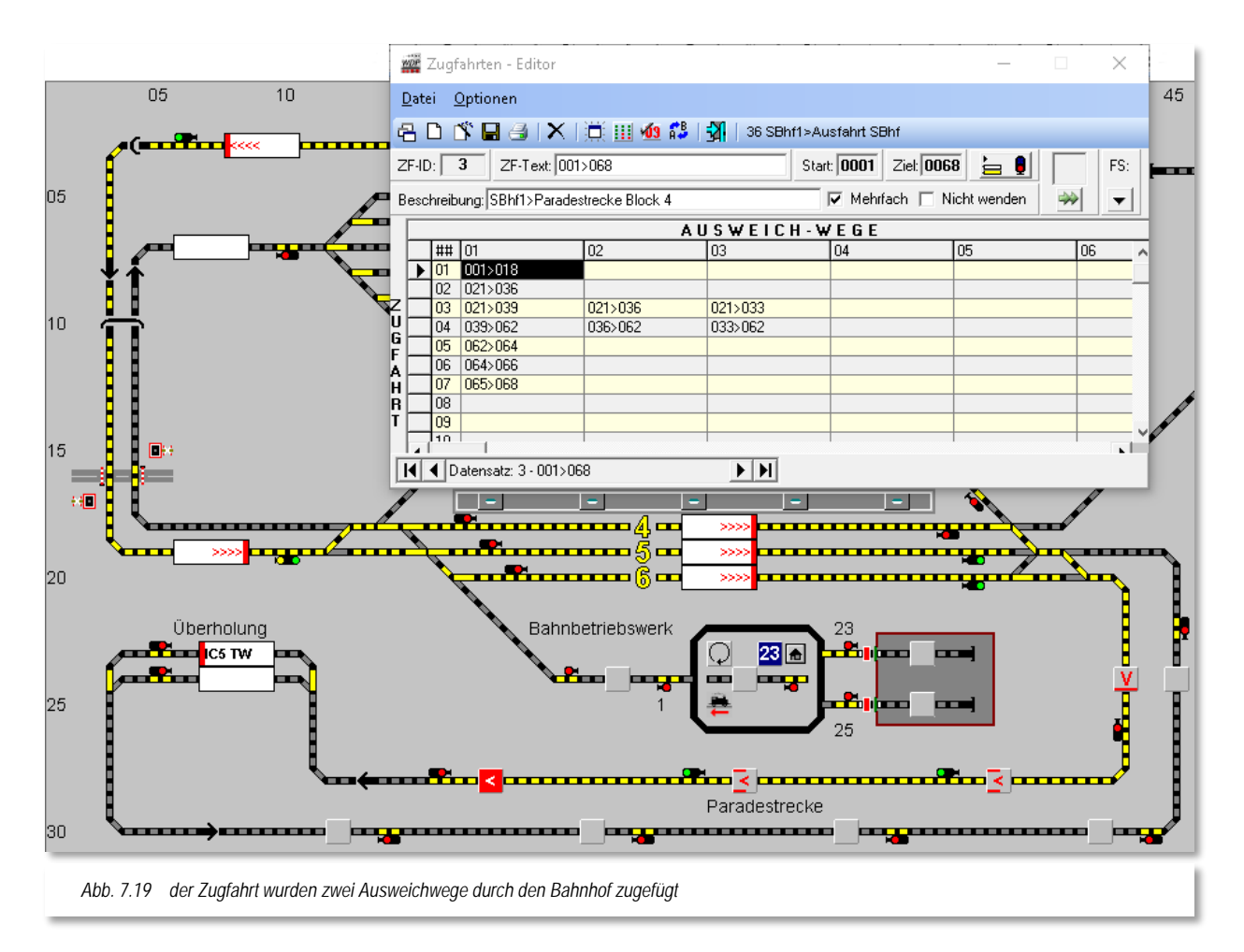

<span id="page-536-0"></span>Nach dem Eintrag der genannten Fahrstraßen stellt sich die um zwei Ausweichwege ergänzte Zugfahrt wie in der [Abb.](#page-536-0) 7.19 gezeigt, dar. Sie können die zusätzlich eingetragenen Fahrstraßen in den Spalten 2 und 3 des Zugfahrten-Editors erkennen.

Grundsätzlich arbeitet **Win-Digipet** die Einträge in den einzelnen Zellen der Tabelle von links oben nach rechts unten ab (Leserichtung), d.h., wird eine Anschlussfahrstraße in der ersten Spalte einer Zeile nicht gefunden, so werden die nächsten Spalten der Zeile auf Stellmöglichkeiten überprüft.

Kann in der Zeile eine Fahrstraße gestellt werden, dann werden die weiteren Einträge in dieser Zeile ignoriert und die nachfolgende Fahrstraße in der nächsten Zeile gesucht.

Wird auch in dieser Zeile keine Fahrmöglichkeit gefunden, dann geht es in der/den nächste(n) Zeile(n) weiter. Die Anschlussfahrt muss also nicht unbedingt in der nächsten Zeile stehen.

Alle hier in der Zeile 03 eingetragenen Fahrstraßen haben das gleiche Zugnummernfeld (021) als Ziel, somit ist auch die Grundbedingung eines eindeutigen Start- und Zielpunktes für eine Zugfahrt in diesem Beispiel erfüllt.

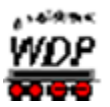

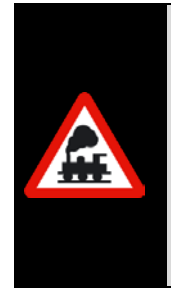

Wenn Sie Ausweich-Wege eintragen, so müssen Sie sicherstellen, dass der Zug auch weiterfahren kann und nicht in einer "Sackgasse" landet. Sie müssen jedoch keine zusätzlichen Fahrstraßen eintragen, nur um den Anschluss an die Fahrstraßen in der linken Spalte zu erhalten.

Wenn **Win-Digipet** keine ausführbare Fahrstraße in der Zeile findet, so wird zur folgenden Zeile gesprungen und dort nach einer passenden Anschluss-Fahrstraße gesucht.

# *7.2.6 Wendungen in einer Zugfahrt*

In einer Zugfahrt können automatische Wendungen durchgeführt werden. Hierzu werden in einer Zugfahrt die Fahrtrichtungsinformationen der zu einer Zugfahrt zusammengefügten Fahrstraßen ausgewertet.

Das Beispiel zeigt eine Zugfahrt von Burghausen Gleis 1 nach Bergheim Gleis 2 und zurück. Alle notwendigen Wendebefehle werden von der Zugfahrt durchgeführt. Zusätzlich sind in dieser Zugfahrt zwei Zwischenhalte (vgl. Abschnitt [7.3\)](#page-538-0) eingfügt, welche die Zugfahrt in Burghausen Gleis 3 und in Bergheim Gleis 2 jeweils für 30 Sekunden pausieren lassen.

Wenn Sie in einer Zugfahrt Fahrstraßen mit notwendigen Wendungen zusammenfassen, so dürfen Sie in eventuellen Profilen für diese Fahrstraßen oder auch später in einer Zugfahrtenautomatik keine zusätzlichen Wendebefehle konfigurieren, da es sonst ggf. zu doppelten Wendungen kommt und die Züge ihre Fahr in falscher Richtung fortsetzen.

Sie haben aber die Möglichkeit, durch Setzen der Option "Nicht wenden", hier im Zugfahrten-Editor, das automatische Wenden innerhalb der Zugfahrt zu unterbinden. Für diesen Fall müssten Sie dann die eventuell notwendigen Wendebefehle in die Profile bzw. in eine Zugfahrtenautomatik konfigurieren.

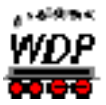

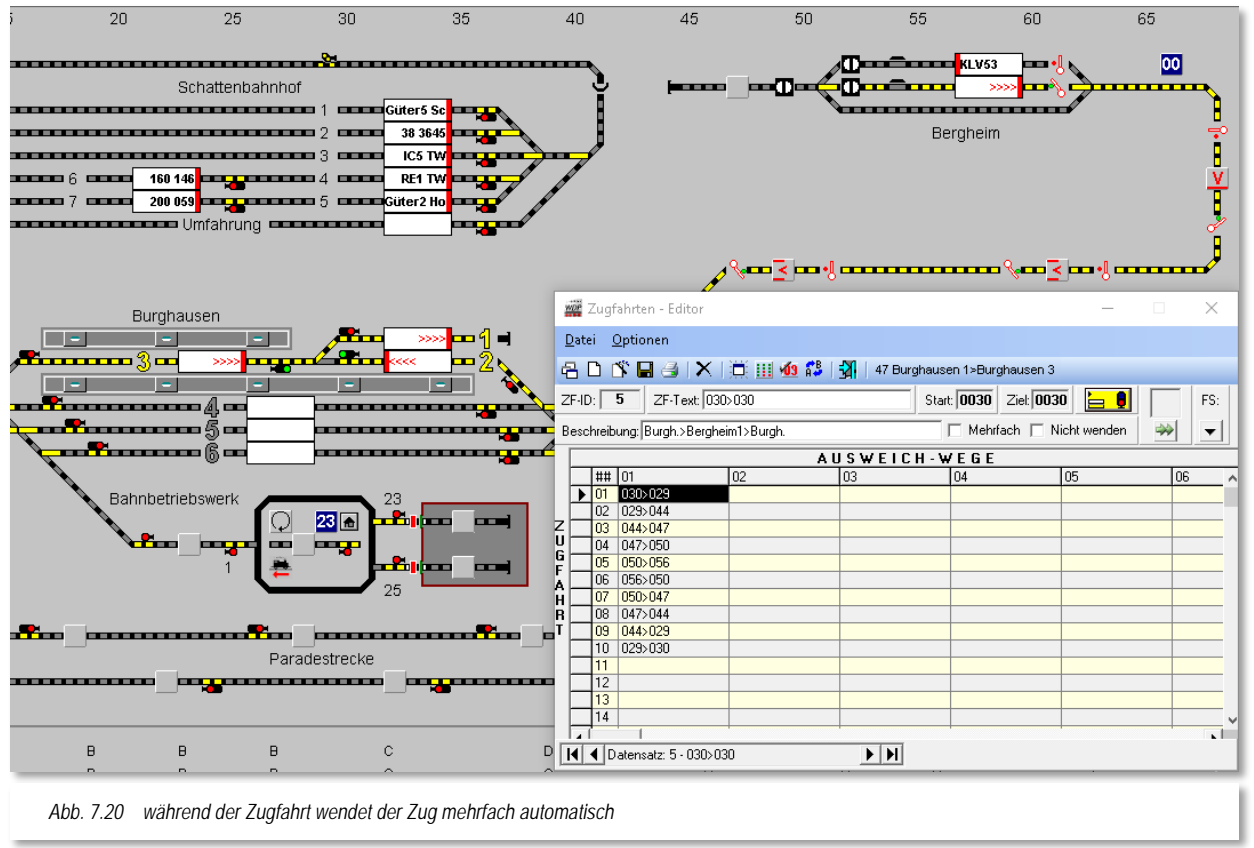

<span id="page-538-1"></span>Die in [Abb.](#page-538-1) 7.20 dargestellte Zugfahrt werden wir später in dieser Dokumentation zum Thema Zugfahrten-Automatik noch einmal aufgreifen.

# <span id="page-538-0"></span>*7.2.7 Zwischenhalte in Zugfahrten*

Einer {XE "Zugfahrt – Zwischenhalt"}Zugfahrt können sogenannte Zwischenhalte eingefügt werden. Im Normalfall wird eine Zugfahrt nach Möglichkeit nacheinander, insofern die Fahrstraßen stellbar sind, ohne eine Unterbrechung abgearbeitet. Manchmal ist es allerdings wünschenswert, den Zug z.B. in einem Bahnhof kurz anhalten zu lassen und die unterbrochene Fahrt nach einer kurzen Wartezeit wieder aufzunehmen.

Im Beispiel hier ist eine Rundfahrt als Zugfahrt (von SBhf Gleis3 nach SBhf Gleis3) dargestellt. Der Zug soll nun jeweils für 30 Sekunden im Bahnhof Burghausen anhalten. Da diese Zugfahrt keine Ausweichwege beinhaltet, soll der Zug einmal auf Gleis 6 und zum zweiten auf Gleis 4 zum Halten kommen.

Einen neuen Zwischenhalt fügen Sie ein, indem Sie in der Symbolleiste das Symbol klicken und dann mit der rechten Maustaste in das große Feld auf der Registerkarte klicken. Daraufhin wird ein Kurzmenü eingeblendet, aus dem Sie mit der linken Maustaste den Eintrag *"Neuer Zwischenhalt"* auswählen.

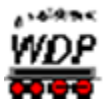

Sobald der Zugfahrt ein Zwischenhalt zugefügt wurde, wird das Symbol für Zwischenhalte farblich gelb markiert dargestellt. Auf diese Weise können Sie auch bei geschlossenem Dialog leicht erkennen, dass ein oder mehrere Zwischenhalte hinterlegt sind.

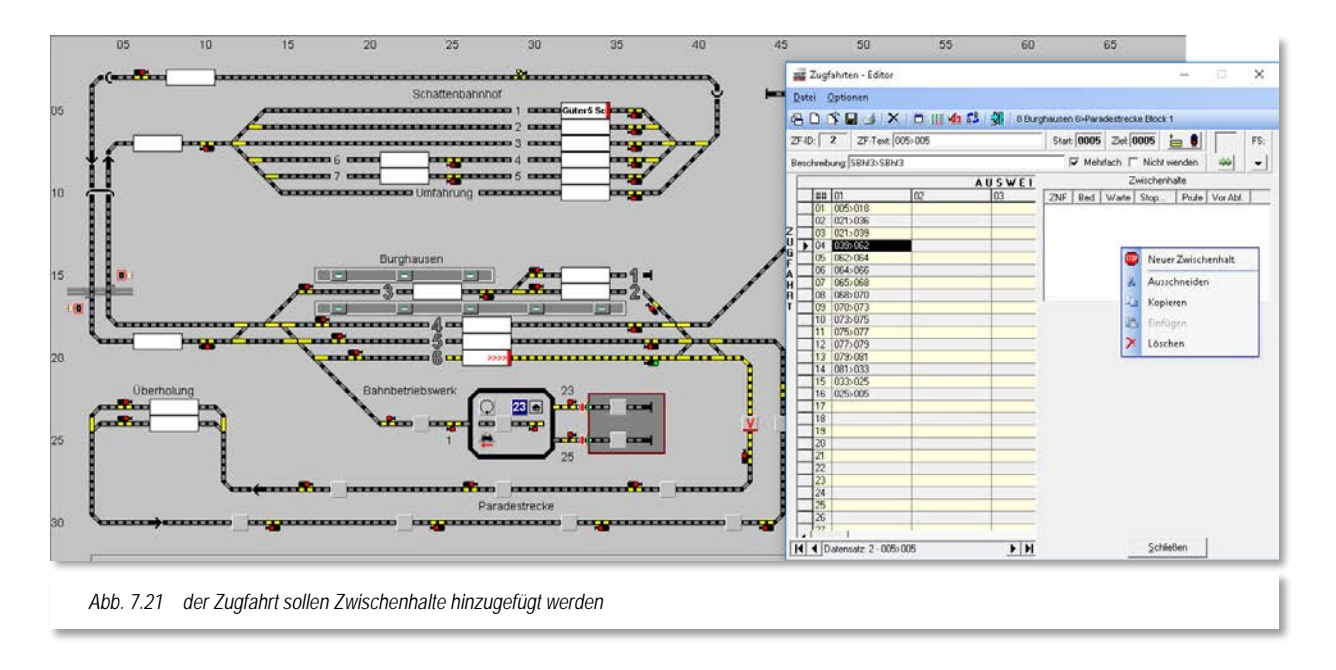

Sie können auf der Registerkarte in der [Abb.](#page-540-0) 7.21 zwei Einträge erkennen. Diese Einträge geben an bei welchem Rückmeldekontakt die Zugfahrt unterbrochen werden soll. Die eingetragenen Kontakte müssen auch hier wieder ein Zugnummernfeld repräsentieren. Hier im Beispiel handelt es sich um die Rückmeldekontakte 33 bzw. 39, die Zugnummernfelder der Gleise 6 bzw. 4 im Bahnhof Burghausen. Die Kontaktnummern tragen Sie im Textfeld (ZNF) wie gewöhnlich mit der Tastatur oder durch Ziehen eines Gleissymbols mit der Kontaktnummer ein.

Auch für die Zwischenhalte können Sie wieder die verschiedenen Anhaltepunkte verwenden, wenn es sich hier um ein intelligentes Zugnummernfeld handelt.
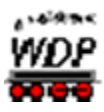

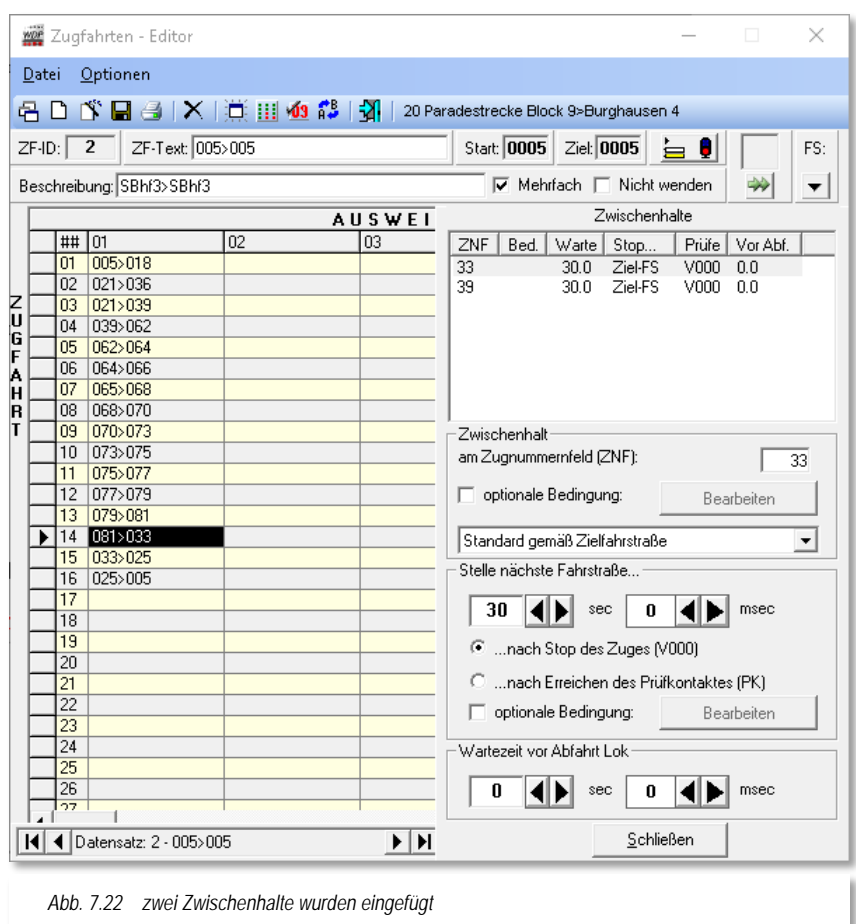

Außerdem lassen sich an einen Zwischenhalt auch noch weitere Bedingungen knüpfen, die den Zwischenhalt nur ausführen, wenn die definierten Randparameter erfüllt sind. Bedingungen lassen sich sowohl für die Ausführung als auch für die Aufhebung des Zwischenhaltes setzen.

Dies können beispielsweise virtuelle Schalter in einer bestimmten Stellung oder auch, dass ein bestimmter Zug am Nachbargleis steht, sein. Für die Bedingungen steht Ihnen hier ebenfalls der komplette Bedingungsbaum, wie auch im Zugfahrten-Automatik-Editor oder im Stellwerkswärter zur Umsetzung Ihrer Anforderungen zur Verfügung. Der Bedingungsbaum kann ggf. noch durch die Aktivierung des Expertenmodus im Menü <Optionen> des Zugfahrten-Editors, erweitert werden.

Das Thema Bedingungen werden wir im Kapitel [9](#page-618-0) - Zugfahrten-Automatik Stellwerkswärter noch ausführlich behandeln

Im Bereich *"Stelle nächste Fahrstraße"* tragen Sie die gewünschte Dauer des geplanten Zwischenhaltes, hier 30 Sekunden ein. Dabei können Sie auswählen, ob die Zeitzählung mit dem Stopp des Zuges (Geschwindigkeit = 0km/h) oder bereits mit Erreichen des Prüfkontaktes der (vorherigen) Fahrstraße beginnt. Zwischenhalte werden im Zugfahrten-Ablauf-Inspektor mit der Farbe "blau" markiert (vgl. Abschnitt [7.2.7\)](#page-538-0).

Eine weitere Einstellmöglichkeit ist die "Wartezeit vor Abfahrt". Diese Zeit beginnt nach dem Ablauf der oben eingestellten Zeit. Die Fahrstraße wird gestellt, aber der Zug arbeitet diese erst nach der eingetragenen Wartezeit ab. Im Zugfahrten-Ablauf-Inspektor wird diese Wartezeit später in der Farbe "orange" markiert sein.

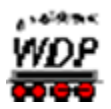

# *7.3 Editierhilfen im Zugfahrten-Editor*

Mit Hilfe eines Klicks mit der rechten Maustaste im Bereich der Zugfahrten-Tabelle können Sie ein Kurz-Menü öffnen hier stehen Ihnen Editierhilfen zum Eintragen/Ändern/Löschen usw. zur Verfügung.

Den ersten und den letzten Befehl <Fahrstraßenliste> bzw. <Zugfahrt automatisch benennen> wurden bereits in den Abschnitten weiter oben behandelt, die anderen sind weitgehend selbsterklärend bzw. werden nachfolgend näher beschrieben.

Gleichzeitig mit dem Zugfahrten-Editor lässt sich auch der Fahrstraßen-Editor öffnen. Mit einem Doppelklick in eine Zelle mit eingetragener Fahrstraße wird diese im Fahrstraßen-Editor selektiert und Sie können eventuelle Änderungen an der Fahrstraße vornehmen.

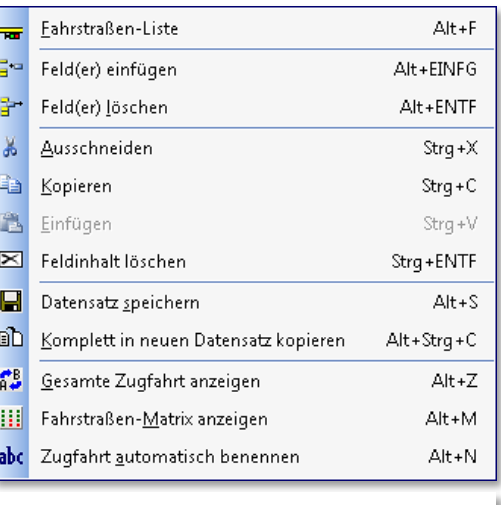

<span id="page-541-1"></span>*Abb. 7.23 das Kurz-Menü im Zugfahrten-Editor*

# *7.3.1 Einträge im Zugfahrten-Editor ausschneiden, kopieren und einfügen*

Teile von mühsam erstellten Zugfahrten können Sie komfortabel markieren, kopieren oder ausschneiden und sie dann in einer neuen oder auch vorhandenen Zugfahrt einfügen.

Zu diesem Zweck müssen Sie den jeweiligen Teilbereich markieren. Dazu klicken Sie mit der linken Maustaste auf die linke obere Zelle des zu editierenden Bereiches und dann bei gedrückter Shift-Taste auf die rechte untere Zelle des zu editierenden Teilbereiches. Der zwischen den beiden Zellen liegende gesamte Bereich wird daraufhin markiert.

Den markierten Bereich kopieren Sie nach einem Klick mit der rechten Maustaste mit dem dort sichtbaren Menü-Befehl <Kopieren> bzw. <Ausschneiden> in die Zwischenablage von Windows.

Zum Einfügen des kopierten oder ausgeschnittenen Bereiches an beispielsweise in eine andere Zugfahrt, öffnen bzw. erzeugen Sie diese und klicken dann auf die linke obere Zelle des einzufügenden Teilbereiches.

<span id="page-541-0"></span>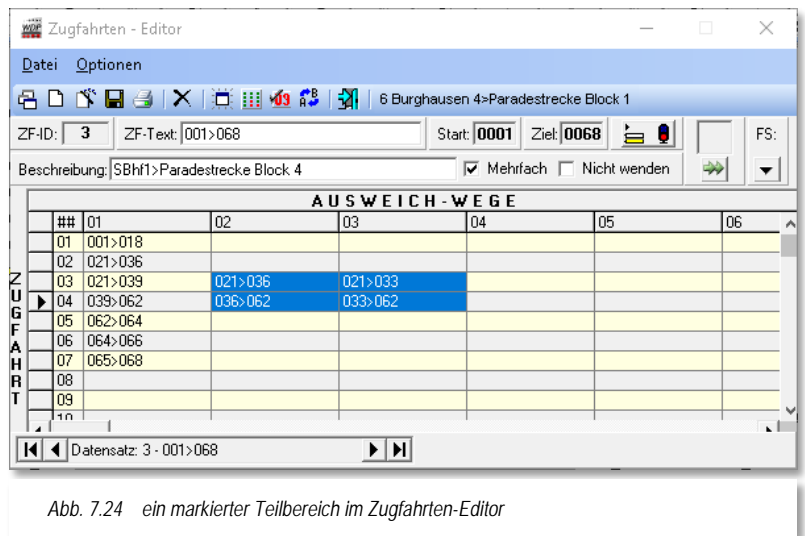

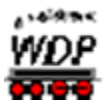

Mit Auswahl des Befehls <Einfügen> aus dem Kurz-Menü, welches Sie auch hier wieder mit der rechten Maustaste öffnen, wird der kopierte Teilbereich aus der Windows-Zwischenablage in die (neue) Zugfahrt kopiert.

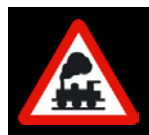

Es kann nur ein rechteckiger Bereich, wie in [Abb.](#page-541-0) 7.21 dargestellt, markiert werden und nicht einzelne Zellen zusätzlich, wie dies z.B. in einer Tabellenkalkulation wie Excel mit der Strg-Taste möglich ist

# *7.3.2 Anzahl der Zeilen und Spalten im Zugfahrten-Editor*

Im {XE "Zugfahrt – max. Anzahl Zeilen/Spalten}Zugfahrten-Editor sind 60 Zeilen und 15 Spalten zum Eintragen erstellter Fahrstraßen vorgesehen.

Durch das Markieren und Kopieren von Zeilen/Spalten können Sie mit einer langen Zugfahrt ungewollt an diese Limitierung heranstoßen. Hier müssen Sie sich unter Umständen die Frage nach der Sinnhaftigkeit solch langer Zugfahrten stellen und ggf. kürzere Zugfahrten definieren.

Haben Sie in einer Zugfahrt alle 60 Zeilen mit Fahrstraßen gefüllt, so erhalten Sie bei dem Versuch noch weitere kopierte Zellen aus der Zwischenablage einzufügen, eine Fehlermeldung. Gleiches gilt auch beim Überschreiten der maximal möglichen 15 Spalten.

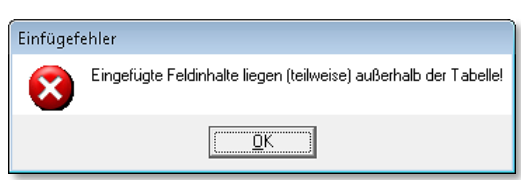

Auch beim Einfügen von Leerzeilen oder Leerspalten mit dem Befehl <Feld(er) einfügen> erhalten Sie die nebenstehende Meldung, wenn dadurch die maximale Anzahl der Zeilen bzw. der Spalten überschritten würde.

# *7.3.3 Zugfahrt komplett in einen neuen Datensatz kopieren*

Haben Sie Zugfahrten erstellt, die über weite Teile sehr ähnlich sind, dann können Sie die jeweilige Zugfahrt komplett in einen neuen Datensatz kopieren und anschließend die jeweiligen Unterschiede - etwa die Auswahl alternativer Ausweich-Wege - entsprechend ändern oder ergänzen.

Markieren Sie die Zugfahrt im Zugfahrten-Editor und klicken Sie mit der rechten Maustaste. Es öffnet sich ein Kurz-Menü (vgl. [Abb.](#page-541-1) 7.20) und mit dem Befehl <komplett in neuen Datensatz kopieren> wird die Zugfahrt kopiert.

Der Datensatz wird am Ende der Zugfahrtenliste eingefügt. Zur Unterscheidung sind der Beschreibung der Zugfahrt die Zeichen "(C).." vorangestellt.

Die weiteren Änderungen (ZF-Text, Beschreibung und Änderungen an den eingetragenen Fahrstraßen) dieser Zugfahrt nehmen Sie wie weiter oben schon beschrieben vor.

# *7.3.4 Gesamte Zugfahrt anzeigen*

Die {XE "Zugfahrt komplett anzeigen"}gesamte Zugfahrt kann Ihnen im Gleisbild angezeigt werden. Auf diese Weise können Sie Ihre erstellte Zugfahrt kontrollieren und im Gleisbild sehen, wie sich Streckenverlauf inklusive eventueller Ausweichwege darstellt.

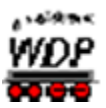

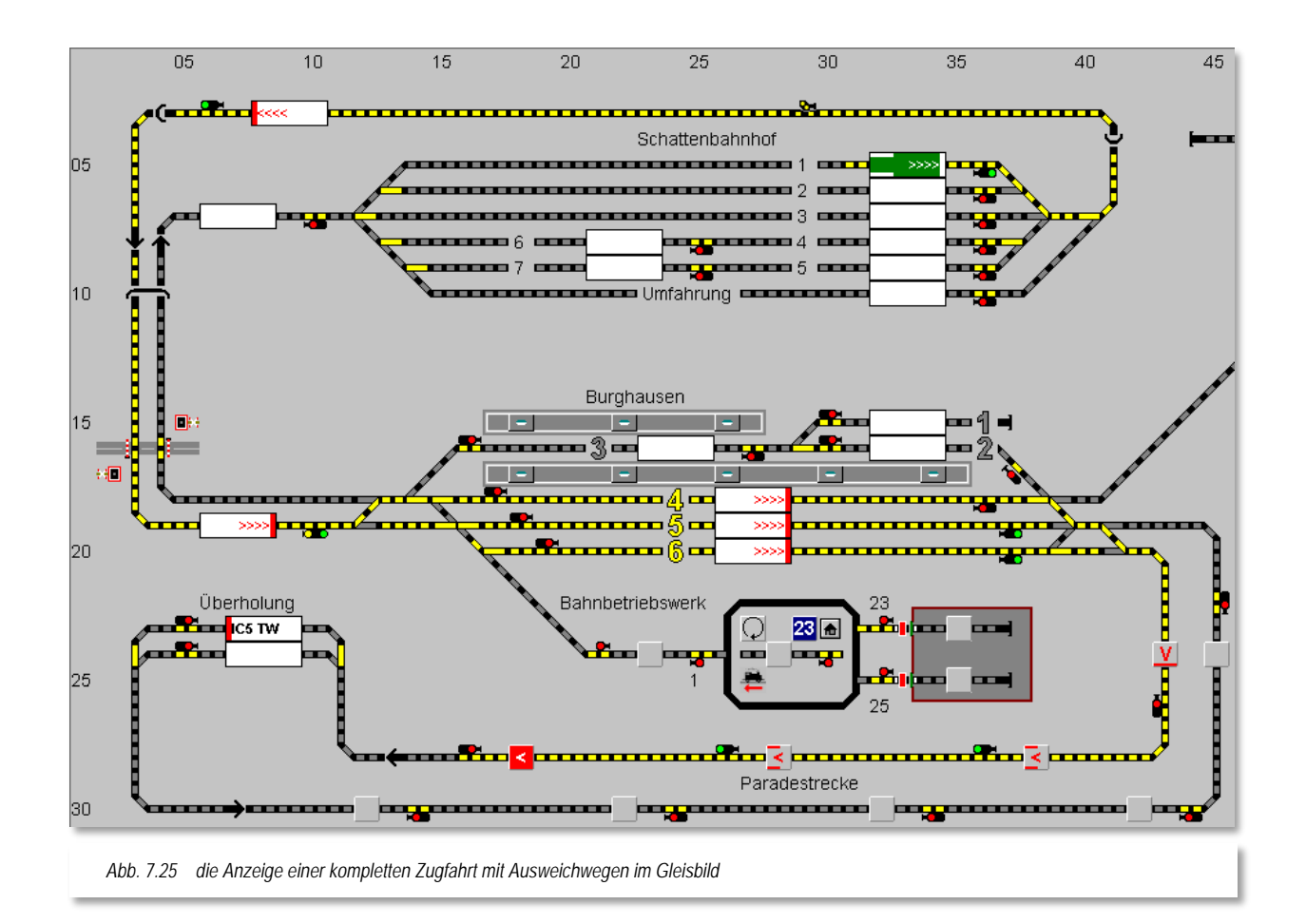

Das Start-Zugnummernfeld der Zugfahrt wird grün dargestellt, das Ziel-Zugnummernfeld erhält dagegen eine rote Markierung. In den Zugnummernfeldern können Sie weiterhin die Richtungsinformationen der zur Zugfahrt gehörenden Fahrstraßen ablesen. Die Fahrstraßen selbst werden nach gewohntem Muster gelb ausgeleuchtet.

An Hand der Weichenstellungen können Sie auch erkennen, wie die Ausweichwege durch den Bahnhof Burghausen verlaufen. Die Fahrstraßen führen erst durch Gleis 6, dann durch Gleis 5 und letzte Ausweichmöglichkeit durch Gleis 4.

Die Darstellung der gesamten Zugfahrt erreichen Sie auf verschiedene Weise:

- Klicken Sie auf das Symbol **is** in der Symbolleiste des Zugfahrten-Editors
- Klicken Sie mit der rechten Maustaste, so erscheint das Kurz-Menü mit dem Menü-Befehl <Gesamte Zugfahrt anzeigen>
- Klicken Sie im Zugfahrten-Editor auf den Menü-Befehl <Optionen> und dann <Gesamte Zugfahrt anzeigen>

## *7.3.5 Fahrstraßen-Matrix anzeigen*

Bei {XE "Zugfahrt – Matrix"}der Erstellung Ihrer Zugfahrten dürfen Sie keine "Sackgasse" schaffen, ansonsten kommt die Zugfahrt unter Umständen nicht an ihr Ziel. Aus diesem Grund sollten Sie die erstellten Zugfahrten einer Matrix-Prüfung unterziehen.

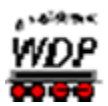

Diese Matrix-Prüfung erreichen Sie auf drei verschiedenen Wegen.

- Klicken Sie auf das Symbol **ill** in der Symbolleiste des Zugfahrten-Editors.
- Klicken Sie mit der rechten Maustaste, so erscheint das Kurz-Menü mit dem Befehl <Fahrstraßen-Matrix anzeigen>
- Klicken Sie im Zugfahrten-Editor auf den Menü-Befehl <Optionen> <Fahrstraßen-Matrix>

Führen Sie den Mauszeiger über die Spaltenüberschrift "01" der ersten Spalte, so verändert sich der Mauszeiger zu einem Pfeil nach unten. Klicken Sie jetzt, so wird die Matrix-Prüfung durchgeführt und angezeigt.

Bei der Matrix-Prüfung in der ersten Spalte werden alle Zeilen durchsucht und überprüft, die Überschrift des Prüffensters zeigt Ihnen das mit der Ausschrift *"Gesamtmatrix Spalte 1"* auch dementsprechend an. Das Ergebnis wird im Zugfahrten-Editor angezeigt. Somit bezieht sich die Matrix-Prüfung auf die eigentliche **Hauptstrecke**.

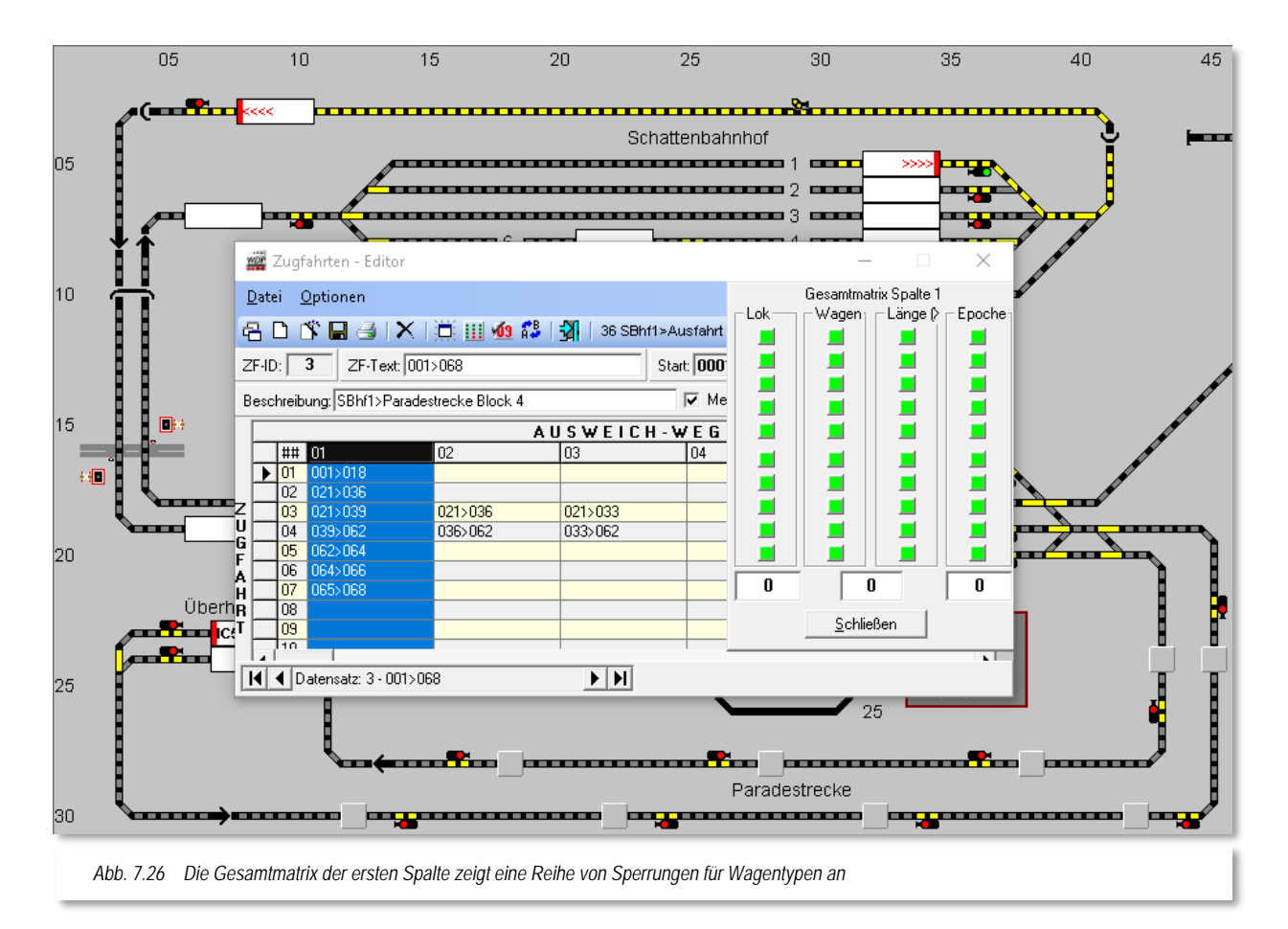

Für die Ausweichwege müssen Sie die einzelnen Fahrstraßen-Einträge jeweils einzeln anklicken, damit die Matrix-Prüfung vorgenommen und angezeigt wird.

Wenn Ihnen bei dieser Matrix-Prüfung Beschränkungen angezeigt werden, so müssen Sie jetzt dafür Sorge tragen, dass der Zug nicht in einer Sackgasse hängen bleibt und nicht mehr weiterfahren kann. Wissen Sie die Beschränkung in der Fahrstraße nicht mehr, so klicken Sie in die Tabellenzelle und die Matrix-Prüfung zeigt das Ergebnis an.

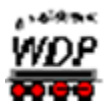

Bei der Matrix-Prüfung der einzelnen Zellen in der ersten Spalte wird die Beschränkung der Fahrstraße angezeigt. Hier ist die in Zeile 03 eingetragene Fahrstraße 021>039 lediglich für Wagen des 8. Typs (hier Güter) freigegeben. Aus dieser Einschränkung

|                                       |                                                                                           |            | <b>WOR</b> Zugfahrten - Editor |         |           |             | $\times$<br>□      |
|---------------------------------------|-------------------------------------------------------------------------------------------|------------|--------------------------------|---------|-----------|-------------|--------------------|
|                                       | Optionen<br>Datei                                                                         |            |                                |         |           |             | 021>039<br>Epoche  |
|                                       | -Länge (≻<br>Lok<br>Wagen <sub>1</sub><br>□び目目×  ※ Ⅲ 19 13   3   4 Einfahrt Burghaus<br>侶 |            |                                |         |           |             |                    |
|                                       | ZF-Text: 001>068<br>3<br>$ZF$ -ID:                                                        |            |                                |         |           | Start: 000* | п                  |
|                                       | $\frac{1}{1}$<br>Beschreibung: SBhf1>Paradestrecke Block 4<br>⊽<br>Me                     |            |                                |         |           |             | п<br>┓             |
|                                       | <b>AUSWEICH-WEG</b>                                                                       |            |                                |         |           | F           |                    |
|                                       |                                                                                           | ##         | 101                            | 02      | 03        | 04          |                    |
|                                       |                                                                                           | 01         | 001 > 018                      |         |           |             |                    |
|                                       |                                                                                           | 02         | 021>036                        |         |           |             |                    |
| Z<br>U                                | ı                                                                                         | 03         | 021>039                        | 021>036 | 021 > 033 |             |                    |
| G                                     |                                                                                           | 04         | 039>062                        | 036>062 | 033>062   |             |                    |
| F                                     |                                                                                           | 05         | 062>064                        |         |           |             |                    |
| A                                     |                                                                                           | Ū6         | 064>066                        |         |           |             | 0<br>0<br>$\bf{0}$ |
| Η                                     |                                                                                           | 07         | 065>068                        |         |           |             |                    |
| R                                     |                                                                                           | 08         |                                |         |           |             | Schließen          |
| т                                     |                                                                                           | 09         |                                |         |           |             |                    |
|                                       |                                                                                           | 10         |                                |         |           |             |                    |
|                                       |                                                                                           | 11         |                                |         |           |             |                    |
|                                       |                                                                                           | 12         |                                |         |           |             |                    |
|                                       |                                                                                           | 13<br>$+1$ |                                |         |           |             |                    |
|                                       |                                                                                           |            |                                |         |           |             |                    |
| E EI<br>◀ Datensatz: 3 - 001>068<br>н |                                                                                           |            |                                |         |           |             |                    |
|                                       |                                                                                           |            |                                |         |           |             |                    |

*Abb. 7.27 die Detailprüfung zeigt, welche Fahrstraße die Einschränkungen der Wagentypen enthält*

resultiert, dass lediglich Lokomotiven bzw. Züge deren Wagenmatrix auf den Typ "Güter" eingestellt ist, diese Fahrstraße nutzen können. Alle anderen Züge müssen die in der Zugfahrt konfigurierten Ausweichwege nutzen.

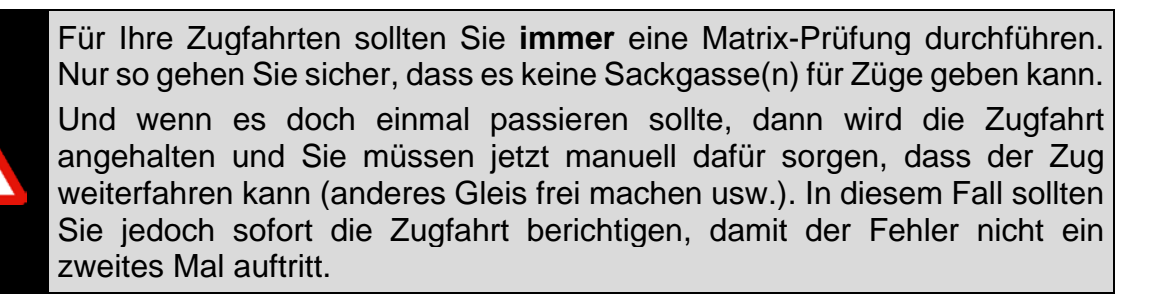

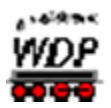

# *7.4 Loknummer am Zugfahrtenziel auf ROT*

Diese Funktion bedeutet, dass eine Zugnummer auf "ROT" geschaltet wird, wenn der Zielkontakt der Zugfahrt erreicht ist, sofern z.B. ein vorher bestimmter Magnetartikel im Gleisbild geschaltet wurde.

Züge mit roter Zugnummer werden beim kontaktbezogenen Automatikbetrieb der Zugfahrten-Automatik nicht weiter berücksichtigt. Somit können Sie erreichen, dass am Ende des Modellbahnbetriebes alle Züge auf dem Zugfahrtenziel stehen bleiben.

Hierzu zeichnen Sie im Gleisbild einen entsprechend beschrifteten virtuellen Schalter und vergeben eine Magnetartikel-Adresse, damit Sie diesen Schalter wie gewohnt mit der Maus umschalten können.

Dieser Schalter wird nunmehr in der bzw. den Zugfahrten eingetragen. Das notwendige Eingabefeld erreichen Sie mit einem Klick auf das Symbol <sup>109</sup> in der Symbolleiste des Zugfahrten-Editors.

Ziehen Sie dazu mit gedrückter linker Maustaste das für diesen Zweck definierte Symbol aus dem Gleisbild auf das leere Feld und lassen es dort fallen.

Durch entsprechendes Klicken auf das eingetragene Symbol stellen Sie die gewünschte Schalterstellung ein und bestätigen dann mit der Schaltfläche **'***Übernehmen***'.** Das Symbol wird danach im Zugfahrten-Editor angezeigt. Welches Symbol und welche Schaltstellung Sie dafür benutzen bleibt Ihnen überlassen. In diesem Beispiel ist der Schalter in der Grundstellung mit einem roten Symbol zu sehen und, wenn die Funktion aktiv werden soll, dann muss der Schalter mit einem grünen Symbol zu sehen sein.

Ein zuvor einmal eingetragenes Symbol können Sie auch wieder löschen, wenn Sie das Symbol im Zugfahrten-Editor anklicken und dann auf die Schaltfläche **'***Eintrag löschen***'** klicken.

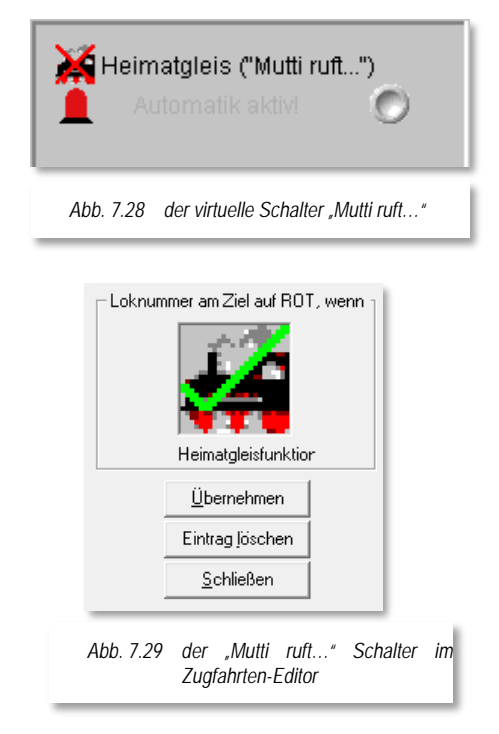

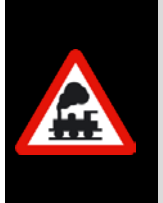

Dies hat jedoch nur bedingt etwas mit der sogenannten "Heimatgleis-Funktion" zu tun.

Wenn dieser Schalter gesetzt ist, dann wird **jeder** Zug am Ende der Zugfahrt auf "ROT" gesetzt und nicht nur der in der Fahrstraße für diese "Heimatgleis-Funktion" in der Fahrstraße definierte Zug.

## *7.5 Zugfahrten-Editor - Externe Stellpulte*

Eine wesentliche Erleichterung für die Nutzer externer Stellpunkte stellt es dar, wenn die auszuführenden Zugfahrten bzw. Fahrstraßen mit Hilfe zweier Kontakte (Start und Ziel) aufgerufen werden können.

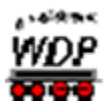

Im Zugfahrten-Editor können, wie auch schon im Fahrstraßen-Editor jeweils bis zu zwei Kontakte eines Stellpultes eingetragen werden, welche dann als 'UND'-Verknüpfung die gewünschte Fahrstraße bzw. Zugfahrt stellen. Die Taster eines Stellpultes werden dazu mit normalen Rückmeldemodulen Ihres Systems verbunden.

Um die Option Fahrstraßen/Zugfahrten über externe Stellpulte zu aktivieren, müssen Sie einmalig in den Systemeinstellungen auf der Registerkarte Fahrstraßen den Haken bei "Aktivierung: Fahrstraßen/..." setzen. Diese Option erlaubt den Aufruf von Fahrstraßen bzw. Zugfahrten mit Hilfe eines Gleisbildstellpultes. Die insgesamt drei Optionen erlauben die folgenden Funktionen:

- 4. Aktivierung: Fahrstraßen/Zugfahrten/Magnetartikel über Taster stellen (externe Gleisstellpulte)
- 5. Lokomotive automatisch starten, wenn auf Startkontakt der über Taster gestellten Fahrstraße/Zugfahrt
- 6. ...und bei vorhandener Fahrtrichtungs-Information, wenn nötig vorher wenden

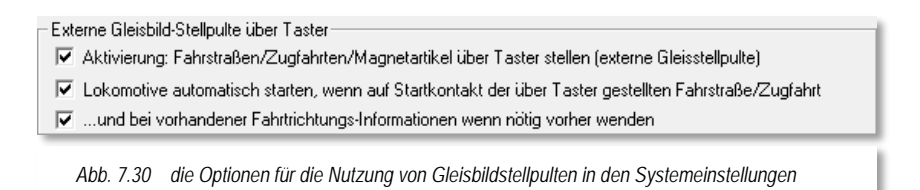

Die erste Option muss grundsätzlich ausgewählt sein, wenn Fahrstraßen/Zugfahrten via Taster aufgerufen werden sollen.

In den vorherigen Versionen von **Win-Digipet** zeigte dann bei Drücken des Tasters der Start-/Ziel-Dialog nur eine Fahrstraße, welche dem Taster im Fahrstraßen-Editor zugeordnet wurde. Das Programm zeigt bei Zuordnung der Taste(n) (in gleicher Reihenfolge) zu mehreren Fahrstraßen, diese auch alle an.

Das weitere Verhalten des erscheinenden Start-/Ziel-Dialogs hängt insbesondere von der Auswahl bei der zweiten Option ab. Ist diese nicht aktiviert, dann kann der User selber aus der Liste der angebotenen Fahrstraßen auswählen und diese starten.

Bei aktivierter zweiter Option prüft das Programm zuerst die Eintragung in der Liste, geht diese wird sie genommen und gestellt, ist die aber nicht stellbar, dann probiert es die nächsten in der Liste. Sollte gar keine Eintragung in der Liste stellbar sein, schließt sich das Fenster wieder.

Die ein-zwei eingetragenen Kontakte bewirken nun folgendes:

Tragen Sie bei einer Fahrstraße oder Zugfahrt einen Kontakt ein, funktioniert es wie in den Vorgängerversionen von **Win-Digipet**:

Kontakt drücken  $\rightarrow$  Ausführung der Fahrstraße bzw. auch Zugfahrt (neu)

Tragen Sie bei einer Fahrstraße oder Zugfahrt zwei Kontakte ein:

Beide Kontakte gleichzeitig drücken  $\rightarrow$  Ausführung der Fahrstraße bzw. Zugfahrt

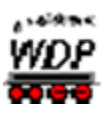

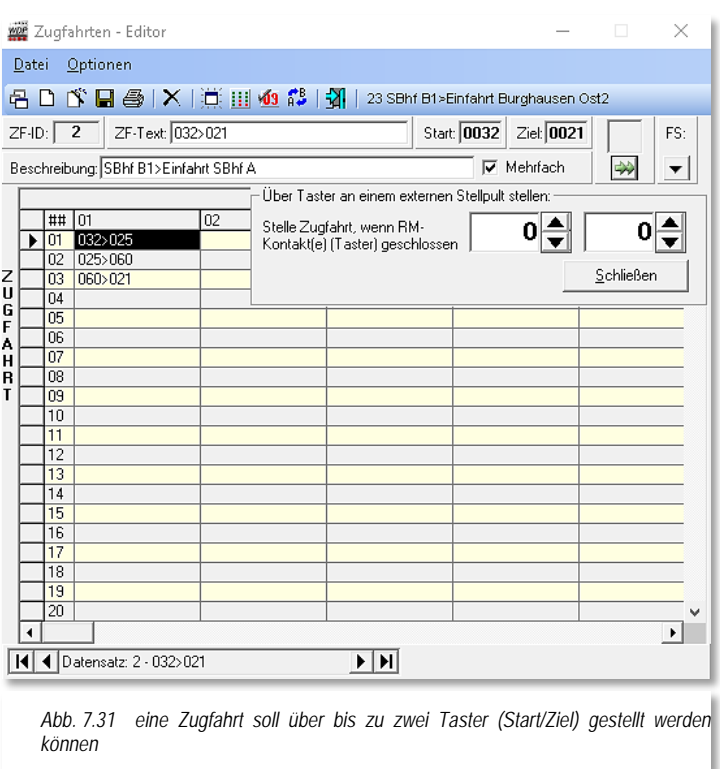

Haben Sie aber bei einer Fahrstraße 1 die Kontaktkombination x+y eingetragen und bei einer zweiten Fahrstraße/Zugfahrt 2 die gleiche Kontaktkombination nur umgekehrt also y+x, dann erwartet **Win-Digipet**, dass Sie die je als erste eingetragene Taste zuerst drücken und halten und dann erst die zweite Taste hinzudrücken. So kann **Win-Digipet** auch diesen Fall unterscheiden.

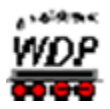

# *7.6 Standard-Fenstergröße*

Bei der Arbeit mit dem Zugfahrten-Editor können Sie das Fenster des Editors in der Größe Ihren Bedürfnissen jederzeit anpassen.

Hierzu führen Sie den Mauszeiger auf einen Fensterrand oder eine Fensterecke, der Mauszeiger wechselt zu einem "Kleiner/Größer-Pfeil" und Sie können mit gedrückter Maustaste das Fenster in der Größe verändern (Windows typisch).

Sie können das Fenster auf die Standard-Fenstergröße mit Hilfe des Symbols in der Symbolleiste des Zugfahrten-Editors zurücksetzen.

Doppelklicken Sie auf das Trennzeichen der jeweiligen Spalten, wird die Spaltenbreite automatisch auf die erforderliche Breite eingestellt, sodass der Text im Ganzen angezeigt wird.

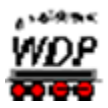

# *7.7 Zugfahrten drucken*

Für {XE "Zugfahrt – Drucken"}einen Ausdruck Ihrer Zugfahrten klicken Sie in der Symbolleiste des Zugfahrten-Editors auf das Symbol

Sie können zwischen den Optionen "Alles" oder "Kopfzeilen" wählen, sodass Sie jetzt sehr gut auswählen können, was gedruckt werden soll.

Die weiteren Bildschirmanzeigen erklären sich von selbst.

Auch der Export in die Datei "Zugfahrten.rtf" auf Ihrer Festplatte ist möglich. Diese Datei kann dann mit einem Programm, welches das RTF-Format<sup>[35](#page-550-0)</sup> unterstützt (z.B. Microsoft Word oder Libre Office Writer), weiterverarbeitet werden.

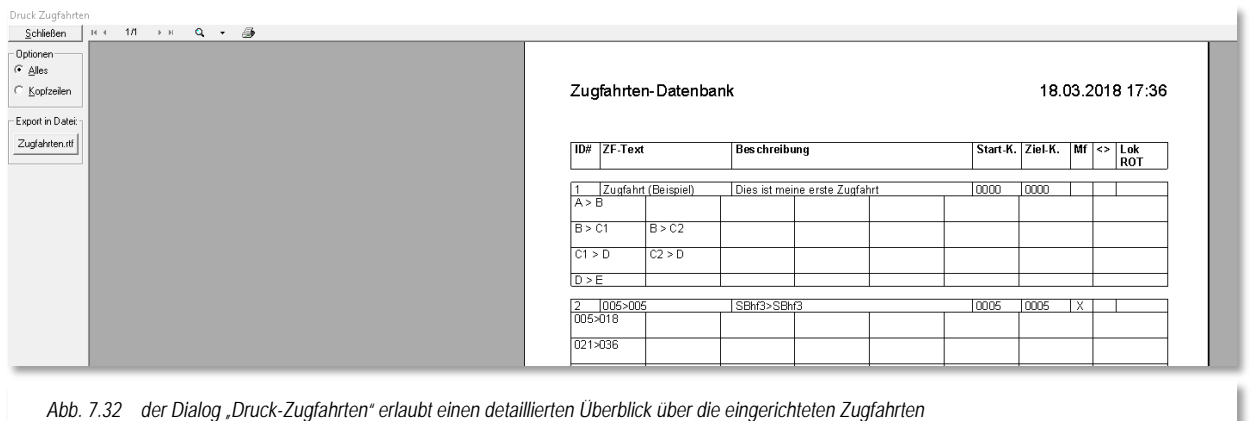

-

<span id="page-550-0"></span><sup>35</sup> RTF – Rich Text Format

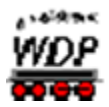

# *7.8 Zugfahrten-Liste*

Die {XE "Zugfahrt – Liste}erstellten Zugfahrten können Sie sich in einer Liste darstellen lassen. Zur Anzeige der Liste auf dem Bildschirm klicken Sie auf das Symbol a in der Symbolleiste des Zugfahrten-Editors.

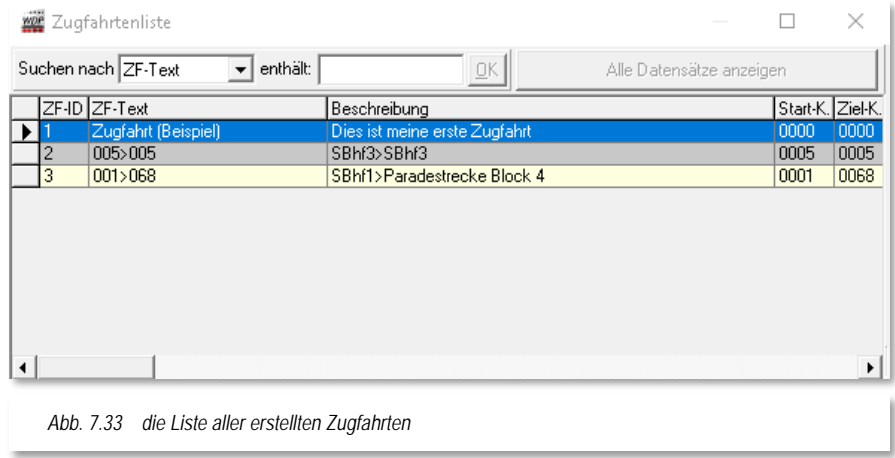

Mit Klicks auf die Spaltenüberschriften der Zugfahrtenliste können Sie die Sortierung der Liste auf- bzw. absteigend vornehmen und haben so alles sehr schnell im Blick.

In der Zugfahrtenliste können Sie auch mit den beiden Feldern bei "*Suchen nach*" und "*enthält:*" die Auswahl eingrenzen oder aber mit der Schaltfläche **'***Alle Datensätze anzeigen***'** wieder rückgängig machen.

Wenn Sie eine Zugfahrt in dieser Liste anklicken (markieren), wird Ihnen diese auch automatisch im eigentlichen Zugfahrten-Editor angezeigt. So können Sie auf einfachste Weise die gewünschte Zugfahrt im Listenfenster auswählen, danach das Fenster verkleinern oder schließen und die zuletzt markierte Zugfahrt steht zur weiteren Bearbeitung im Editor bereit.

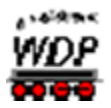

# *7.9 Zugfahrten Ablauf-Inspektor*

Sobald {XE "Zugfahrten-Ablauf-Inspektor"}eine Zugfahrt gestartet wurde, öffnet sich der sogenannte Zugfahrten Ablauf-Inspektor. Hier sehen Sie grundsätzlich, was sich auf Ihrer Modellbahnanlage so alles, durch **Win-Digipet** gesteuert bewegt.

In der Spalte "Lok" können Sie den aktuellen Zustand der Zugfahrt ablesen. Die verschiedenen Zustände werden mit einer farblichen Markierung gekennzeichnet, wobei die Farben hier die folgenden Bedeutungen einnehmen:

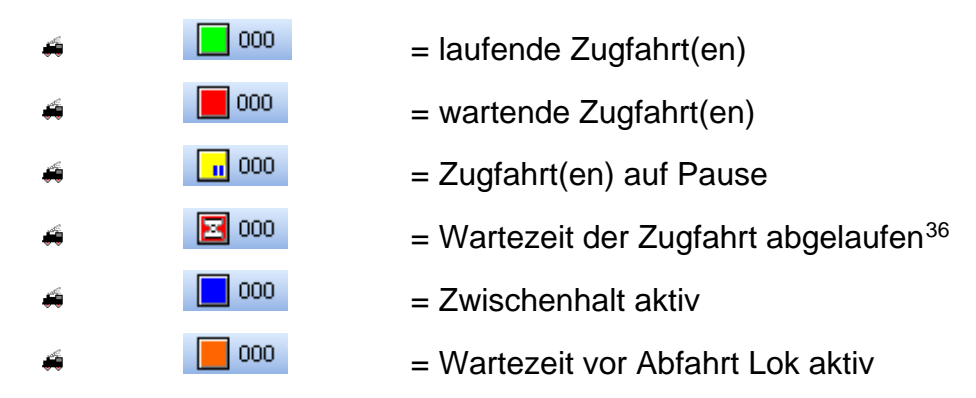

Im Fenster unten sind die Farbfelder in Verbindung mit einem Zähler der die jeweilige Anzahl anzeigt, noch einmal aufgelistet. In unserem Beispiel im Bild [7.27](#page-552-0) befinden sich jeweils eine Fahrstraße im Status "fährt" bzw. "stoppt".

Die Spalte "Meldung" zeigt einen Hinweistext zum aktuellen Status der aktiven Fahrstraße, welcher im Fehlerfall auch zur Analyse herangezogen werden kann.

Die drei Schalter links unten dienen zum Anhalten, wieder anfahren oder löschen der Einträge. Hierbei ist immer nur die von Ihnen markierte Zugfahrt betroffen.

Mit dem grünen runden Schalter können Sie **alle** Zugfahrten anhalten oder auch wieder anfahren.

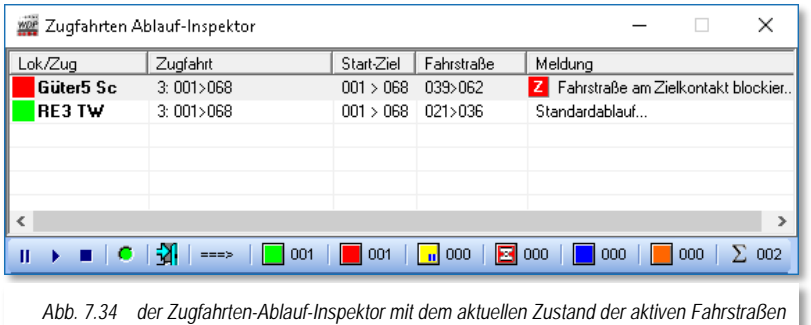

Mit einem Doppelklick auf eine Zeile im Zugfahrten Ablauf-Inspektor öffnen Sie das Lok-Control der zugehörigen Lokomotive.

Mit dem Symbol  $\mathbf{\hat{A}}$  verlassen Sie nach einer Sicherheitsabfrage den Zugfahrten-Ablauf-Inspektor.

<span id="page-552-0"></span>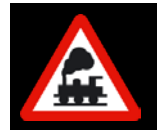

-

Fahren Sie in einer **aktiven** Zugfahrt **niemals** den Zug manuell irgendwo hin oder löschen Sie im Gleisbild die Zugnummer, ohne vorher diese Zugfahrt angehalten und gelöscht zu haben

<span id="page-552-1"></span><sup>36</sup> Die Wartezeit vor Ablauf der Zugfahrt wird in den Systemeinstellungen definiert (Standard sind 600 sec)

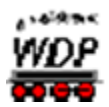

# *7.10 Zugfahrten-Navigator*

Der {XE "Zugfahrten-Navigator"}Zugfahrten-Navigator ist ein Programmteil in Win-Digipet mit sehr weitreichenden Möglichkeiten zur Steuerung der Züge auf der Modellbahnanlage. Mit dem Zugfahrten-Navigator können Züge...

Á nach einem Abbruch eines Automatikbetriebes

- á nach einer Unterbrechung der Verbindung zum Digitalsystem
- á nach einem Unfall oder dergleichen
- zum Starten einer Automatik mit einem oder mehreren festgelegten Startpunkt(en)

...sehr komfortabel von jedem Start- zu jedem Zielpunkt des Gleisbildes gesteuert und gefahren werden, wenn die entsprechenden Zugfahrten zur Verfügung stehen.

Zum Starten einer Zugfahrt mit dem Zugfahrten-Navigator wurde die Start-/Ziel-Funktion

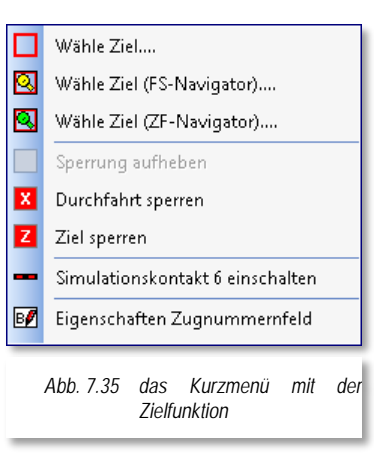

für den Zugfahrten-Navigator geschaffen. Den Zugfahrten-Navigator starten Sie mit mittlerer Maustaste auf das Start-Zugnummernfeld und dann bei gedrückter ALT-Taste und mittlerer Maustaste auf das Ziel-Zugnummernfeld.

Alternativ zu dieser Vorgehensweise können Sie die Zugnummernfelder auch mit der rechten Maustaste anwählen und aus dem Kurzmenü <Wähle Start> bzw. <Wähle Ziel (ZF-Navigator)> auswählen.

Nach dieser Start-/Ziel-Funktion sucht **Win-Digipet** nun die geeigneten Zugfahrten und bietet diese zur Auswahl an.

# *7.10.1 Beispiel für den Zugfahrten-Navigator*

Für den Zugfahrten-Navigator können Sie sich spezielle Zugfahrten erstellen. Aus diesen speziellen Zugfahrten sucht der Zugfahrten-Navigator dann geeignete Bestandteile aus um die von Ihnen definierten Start- bzw. Zielpunkte zu erreichen.

Wie Sie solche speziellen Zugfahrten erstellen, soll anhand des Beispielprojektes hier erläutert werden.

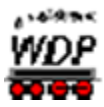

Es soll eine Zugfahrt für den Zugfahrten-Navigator erstellt werden, welche die Möglichkeit bietet auf der Hauptstrecke des Demoprojektes nahezu jeden Start- und Zielpunkt miteinander zu verknüpfen.

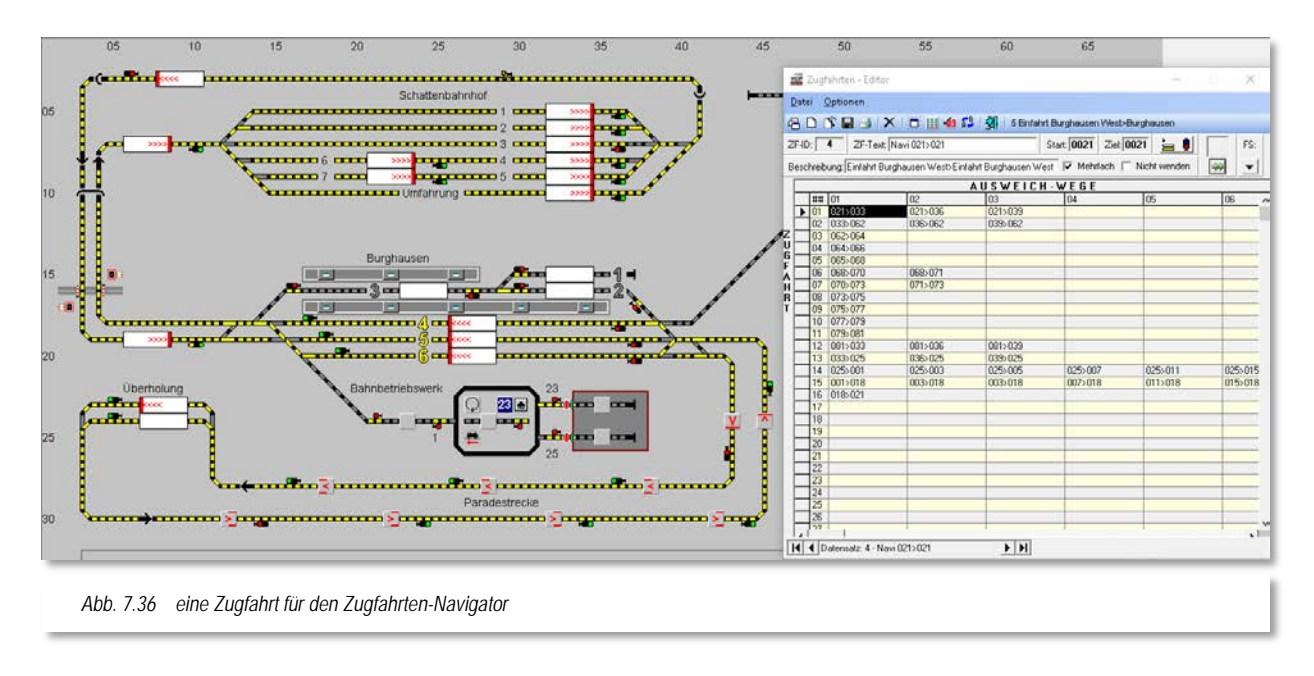

<span id="page-554-0"></span>Die [Abb.](#page-554-0) 7.31 zeigt diese Navigator-Zugfahrt. Hier sind prinzipiell alle Fahrstraßen der Hauptstrecke inklusive der Bahnhöfe eingetragen. Mit der Start-/Ziel-Funktion als Navigator-Zugfahrt wird **Win-Digipet** versuchen aus einem Teil dieser Zugfahrt das gewünschte Ziel anzusteuern.

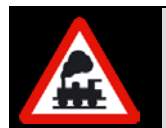

Navigator-Zugfahrten können mehrere Start- und mehrere Zielpunkte besitzen. Sie entsprechen daher **nicht** den Regeln der Zugfahrten und dürfen nur für die Zugfahrten-Navigator-Funktion genutzt werden.

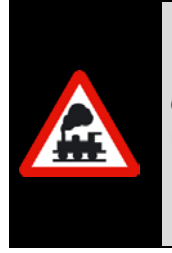

Nach der automatischen Benennung der Zugfahrt müssen Sie zur Unterscheidung der Zugfahrt die Zeichen "Navi " mit einem Leerzeichen in dem Feld "*ZF-Text*" voranstellen, damit Sie diese Zugfahrt sofort erkennen und **niemals** in dem Zugfahrten-Automatik-Editor eintragen.

Diese Navigator-Zugfahrt würde in der Automatik nicht funktionieren. Navigator-Zugfahrten werden in den Prüfroutinen nicht berücksichtigt.

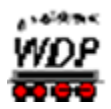

# *7.11 Zugfahrten-Editor beenden*

Dazu klicken Sie auf das Symbol **in** in der Symbolleiste.

Nach einer eventuellen Sicherheitsabfrage zum Speichern der letzten Änderungen im Zugfahrten-Editor gelangen Sie ins Hauptprogramm von **Win-Digipet** zurück.

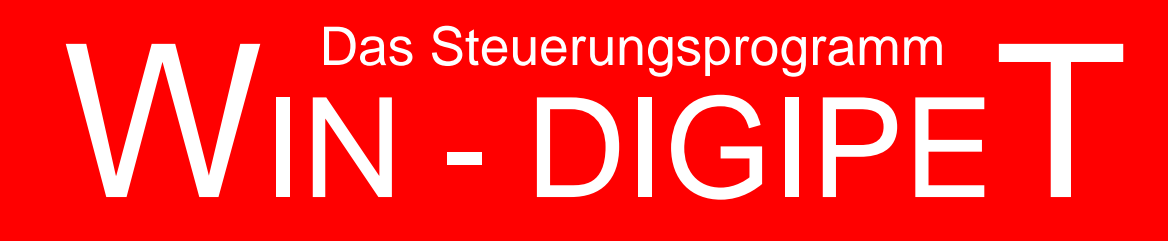

# **Version 2018 Premium Edition**

*Kapitel 8*

Dokumentversion 1.0 – vom 4. Mai 2018

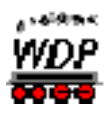

# **PROFILE & LOKOMOTIV-/ZUG-MAKROS**

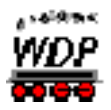

# *8.1 Allgemeines*

Zu den leistungsstarken Funktionen in **Win-Digipet** zählen auch die sogenannten Profile. Die Profile erlauben Ihnen, ganz individuelle Fahr- oder Funktionseigenschaften Ihrer Lokomotiven, Züge, Kräne und Funktionsmodelle auch im Automatikbetrieb mit geringstem Aufwand einzusetzen.

Profile können Sie für jede Fahrstraße und Lokomotive bzw. Zug mit Hilfe des Profil-Editors erstellen. Das programmgesteuerte Auslösen von Funktionen an jeder beliebigen Stelle der Modellbahn oder die individuelle Anpassung der Fahreigenschaften Ihrer Lokomotiven sind damit sowohl beim einfachen Start-Ziel-Fahren als auch im Betrieb mit der Zugfahrten-Automatik möglich.

In diesem Kapitel wird Ihnen die Erstellung der Profil-Datensätze erläutert, mit denen Sie u.a. die folgenden Möglichkeiten haben:

- Das Fahrverhalten bei sehr unterschiedlichen Loks kann individuell an die Fahrstraße angepasst werden
- Auch Loks ohne lastgeregelten Decoder können individuell an jede Fahrstraße angepasst werden.
- Der Profil-Editor bietet die Möglichkeit, z.B. alle Funktionen von Loks, Funktionsmodellen, Sounds, usw. auch im Automatik-Betrieb einzubinden.
- Sind Profile angelegt, so wird sich jede Lokomotive entsprechend unterschiedlich bei **gleicher** Fahrstraße verhalten - unabhängig der Einstellungen im Fahrstraßen-Editor oder der Fahrzeug-Datenbank.
- Die Einbindung von Kran-Makros im Automatik-Betrieb ist möglich.
- Individuelle Sounds können an jeder Stelle und zu jeder Situation abgespielt werden.
- Die Einbeziehung der Drehscheibe und der Schiebebühne kann individuell pro Lokomotive angepasst werden - damit erhöht sich entsprechend die Sicherheit.
- Entsprechend individuell können die Profile auch für "Stellen und Fahren" verwendet werden.
- Natürlich kommen die Profile auch in den Zugfahrten zur Anwendung. ◢

Mit dem Profil-Editor können Sie für jede Fahrstraße in Verbindung mit jeder Lokomotive bis zu drei Profile erstellen. Sie können dann auf Wunsch sowohl bei "Stellen und Fahren", als auch im Automatik-Betrieb und bei Zugfahrten direkt ausgeführt werden.

Durch spezielle Routinen und Filter kann der Profil-Editor bereits Profile automatisiert erstellen, d.h., dann stehen zumindest die Roh-Profile mit den in Fahrstraßen-Editor und Fahrzeug-Datenbank hinterlegten Standardwerten der Fahrstraße/Lokomotive direkt zur Verfügung. Dies erleichtert das Anlegen neuer Profile immens, da Sie die Texteingaben dann nicht zwingend manuell selbst durchführen müssen.

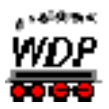

Natürlich überwacht **Win-Digipet** automatisch die Anzahl der hinterlegten Profile, sodass es nicht vorkommen kann, dass mehr als drei Profile für eine Lok-/Fahrstraßen-Kombination erstellt werden.

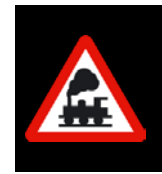

Die Profile müssen Sie in den Systemeinstellungen von **Win-Digipet** auf der Registerkarte *"Generelles"* (vgl. Abschnitt [3.8.3](#page-172-0)**)** aktivieren, erst danach ist der entsprechende Menü-Befehl und das Symbol in der Symbolleiste sicht- und wählbar.

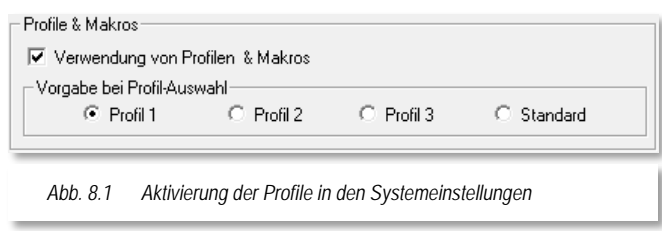

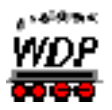

### *8.2 Profile erstellen*

Klicken {XE "Profile - erstellen"}Sie in der Symbolleiste des Hauptprogramms von Win-Digipet auf das Symbol **de Symbol 3. So öffnet** sich das Fenster "Profil-Editor".

Beim erstmaligen Öffnen des Profil-Editors, steht in der ersten Zeile der Profil-Text "! Neues Profil !" und wartet nun darauf, von Ihnen mit Daten gefüllt zu werden. Der Profil-Editor besteht aus zwei einzelnen Dialogfenstern. Im ersten Fenster *"Profil-Editor"* werden die einzelnen Profil-Datensätze aufgelistet und verwaltet, das zweite Fenster *"Kontaktereignisse bearbeiten"* enthält die Details zu jedem einzelnen Profil, d.h. hier tragen Sie ein was passiert beispielsweise mit der Lokomotive an welchem Kontakt? Hier sprechen wir von Kontaktereignissen. Diese Kontaktereignisse werden im Fenster mit eindeutigen Texten und Symbolen dargestellt.

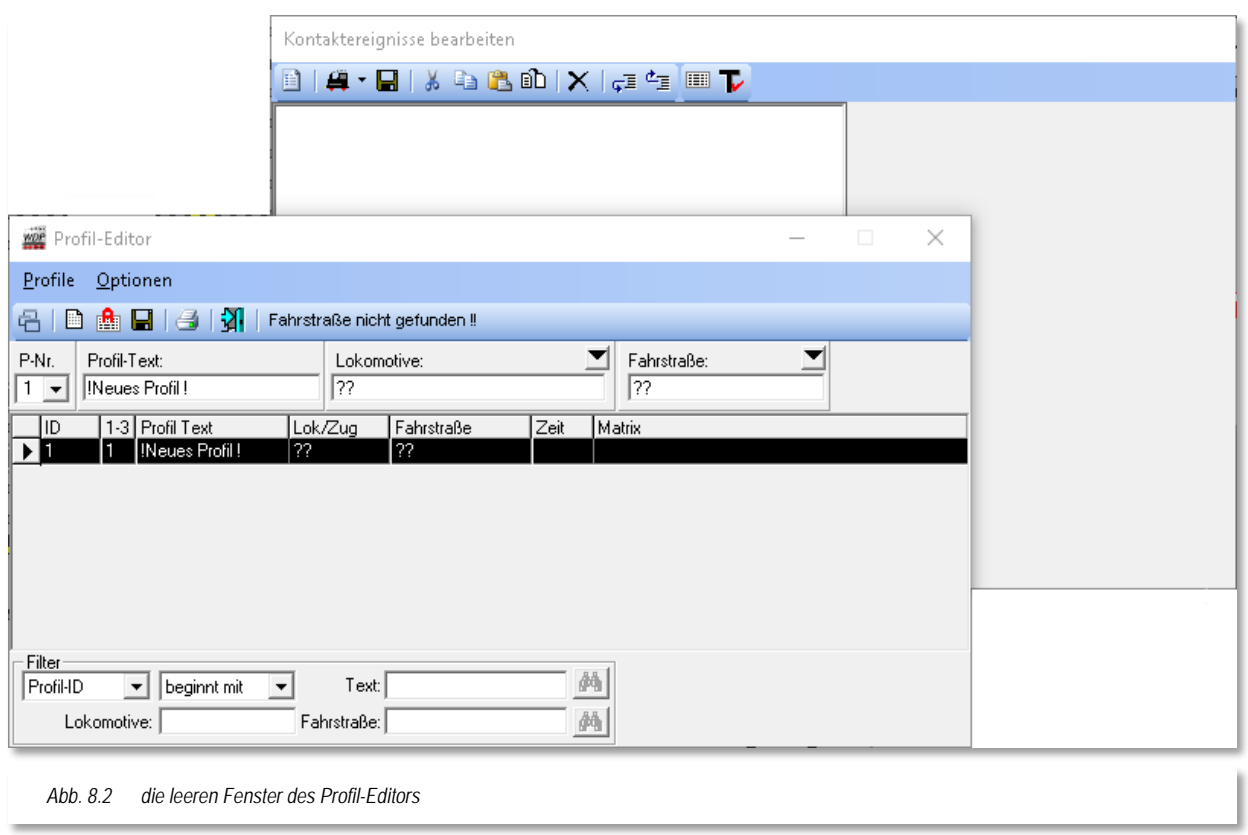

Vor der Erstellung eines Profils, sollten Sie sich schon einmal überlegen, für welche Lokomotiven und Fahrstraßen Sie ein oder auch mehrere Profile erstellen wollen.

Die Anzahl der Profile kann relativ schnell wachsen und demnach auch unübersichtlich werden, wenn Sie für jede Fahrstraße und Lok ein oder gar mehrere Profile vorhalten wollen.

Hier bietet **Win-Digipet** die Möglichkeit für die Fahrstraßen die Lokomotiven bzw. Züge zusammenzufassen und somit die Anzahl der notwendigen Profile auf ein Minimum zu reduzieren.

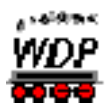

In Win-Digipet {XE "Profile - Profiltypen"}können Sie die folgenden Arten von Profilen einrichten:

### **Lokspezifische Profile**  $\mathbb{R}^d$

die Einstellungen der Kontaktereignisse gelten für eine bestimmte Lokomotive beim Befahren einer ausgewählten Fahrstraße

#### **ID0-Profile** á

die Einstellungen der Kontaktereignisse gelten für alle Lokomotiven beim Befahren einer ausgewählten Fahrstraße

### **Zugprofile**

die Einstellungen der Kontaktereignisse gelten für Züge, die den gesetzten Filterkriterien beim Befahren einer ausgewählten Fahrstraße entsprechen

In dem Moment wo Sie eine Fahrstraße ausführen, wird das Programm überprüfen ob ein Profil in dieser Hierarchiefolge vorhanden ist. Sollte kein Profil der o.g. Typen gefunden werden, so wird die Fahrstraße nach den Standardeinstellungen aus dem Fahrstraßeneditor abgearbeitet.

Einige Beispielkriterien für die Erstellung von Profilen können etwa sein:

- Eine Lokomotive mit abweichendem Fahrverhalten soll auf bestimmten Fahrstraßen an das Fahrverhalten Ihrer übrigen Fahrzeuge angepasst werden.
- Bei der Bahnsteig-Abfahrt soll (wie im Großbetrieb) bei Reisezügen erst...
	- die Fahrstraße gestellt werden
	- Einige Sekunden später eine Bahnsteigansage zur Abfahrt erfolgen
	- Nach einer weiteren Verzögerung der Zug abfahren.
- Einen Zug zum Abkuppeln der Lokomotive zentimetergenau über dem Entkupplungsgleis zum Halten bringen.
- Vor einem unbeschrankten Bahnübergang einen Achtungs-Pfiff geben.
- Mit einem Schwerlast-Zug (Trafo-Wagen, Kran usw.) an einer kurvigen Stelle der Fahrstraße langsamer als mit anderen Zügen fahren.
- Mit einem Bauzug in der Baustelle der Strecke langsam fahren oder sogar mal kurz anhalten, um Baumaterial auf- oder abzuladen.
- Und natürlich jede andere von Ihnen gewünschte Situation, wie das  $\frac{\sqrt{2}}{2}$ Riesenrad einschalten, die Beleuchtung eines Hauses und dergleichen ein- /ausschalten.

Erst nach diesen Vorüberlegungen, welche Aufgaben durch das Profil erledigt werden sollen, sollten Sie mit der Erstellung der Profile beginnen. Diese können Sie komplett manuell oder auch automatisch von **Win-Digipet** erstellen lassen.

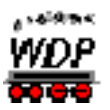

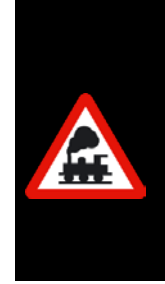

Ihre Lokomotiven sollten für den Betrieb mit **Win-Digipet** eingemessen werden. Demnach sollten alle Lokomotiven in Bezug auf die Geschwindigkeiten ein fast gleiches Fahrverhalten aufweisen.

Der zusätzliche Einsatz von intelligenten Zugnummernfeldern zum Bremsen und Halten der Züge reduziert die Notwendigkeit von Profilen zur Anpassung der Fahreigenschaften auf Fahrbefehle auf der Strecke bzw. zusätzliche fahrzeugunabhängige Schaltungen oder Ereignisse.

Aus den vorgenannten Gründen sollten Sie nur noch Profile erstellen für...

- Á Geschwindigkeitsanpassungen auf den Strecken bei speziellen **Situationen**
- Funktionen (z.B. Soundausgaben) der Lokdecoder ◢
- $\mathcal{L}$ Soundausgaben (z.B. Bahnsteigansagen) per PC mit Lautsprecher
- Á Rangier- und Wendemanöver

Zudem sollten Sie nach Möglichkeit versuchen, mit Profilen zu arbeiten, die für alle Ihre Lokomotiven (ID0-Profile) bzw. für Gruppen von Zügen (Zugprofile) gleichsam gelten.

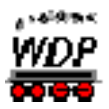

# *8.3 Profil für alle Lokomotiven manuell erstellen (Lok ID0)*

Im Profil-Editor {XE "Profile – Lok ID0 erstellen"}sind pro Fahrstraße bis zu 3 Profile Lok ID0 (gültig für alle Lokomotiven) möglich. Die Profilnummer-Vergabe erfolgt nicht automatisch, sondern Sie müssen in dem Auswahlfeld "*P-Nr.*" die gewünschte Profilnummer vorwählen. Dieses hat einen großen Vorteil. Ein kleines Beispiel soll dies aufzeigen.

Sie wollen für Ihre Lokomotiven und Fahrstraßen beispielsweise jeweils ein Profil nach den folgenden Auswahlkriterien erstellen:

- Profil 1 für die Funktionen **ohne** Sound
- á Profil 2 - für die Funktionen **mit** Sound
- á Profil 3 - für eingerichtete Langsamfahrstellen, Bauarbeiten, Schwerlasttransporte und sonstige Besonderheiten

Diese Profile lassen sich dann in der Zugfahrten-Automatik gezielt vorwählen.

In **Win-Digipet** ist es möglich, für **jede** Fahrstraße jeweils **ein Profil** für **alle Lokomotiven** zu erstellen. In diesem Profil können dann die gewünschten Funktionen für alle Lokomotiven eingetragen werden.

Dies ist beispielsweise sinnvoll, wenn Sie in den Schattenbahnhof einfahren wollen und bei Erreichen des nicht mehr sichtbaren Bereichs die folgenden Funktionen aus bzw. einschalten wollen:

- die Beleuchtung der Reisezugwagen
- Á die Dampf-Funktion der Lokomotive
- den Sound der Lokomotive (Dampflok- oder Motorgeräusch) ≤
- a. oder sonstige Funktionen

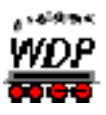

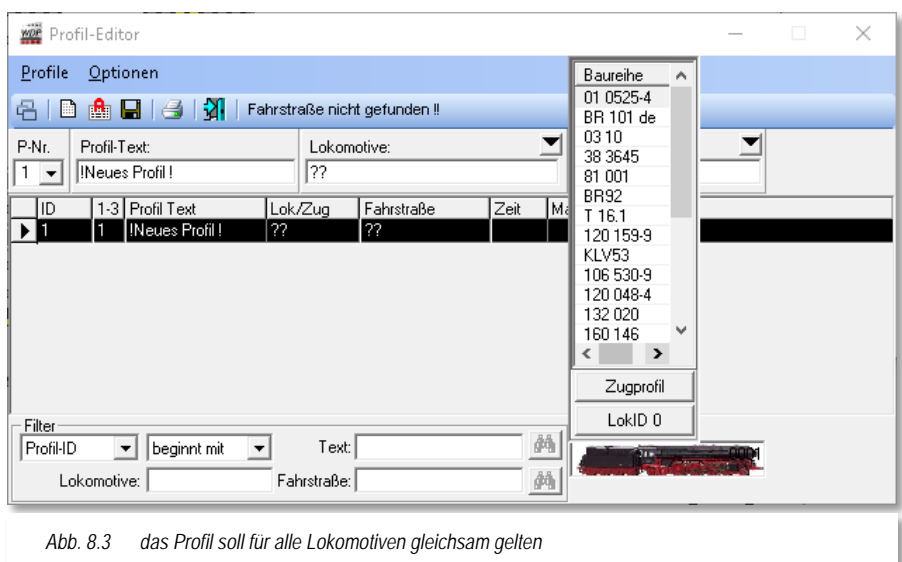

Zur manuellen Erstellung eines Profils klicken Sie im Auswahlfeld "*Lokomotive*" auf den Abwärtspfeil und dann auf die Schaltfläche LINKIDO ...

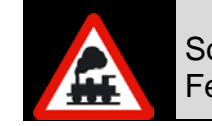

Sollten Sie die Schaltfläche nicht sehen können, dann müssen Sie das Fenster des Profil-Editors weiter nach unten aufziehen.

Klicken Sie nun mit der mittleren Maustaste im Gleisbild nacheinander auf das Start-Zugnummernfeld und das Ziel-Zugnummernfeld (Start-/Ziel-Funktion) der Fahrstraße für die das zu erstellende Profil gelten soll.

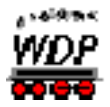

Es erscheint das Fenster "Start-/Ziel Auswahl" mit einer Liste aller auf die Auswahl passenden Fahrstraßen, mit ihren internen ID-Nummern und dem zugehörigen ID-Text. Die erste gefundene Fahrstraße ist vorgewählt und wird im Gleisbild gelb ausgeleuchtet. Werden mehrere Fahrstraßen für die gewählte Start-Ziel-Kombination gefunden, so wählen Sie die gewünschte Fahrstraße durch einen Klick auf deren Listenzeile aus; sie erscheint im Gleisbild gelb ausgeleuchtet.

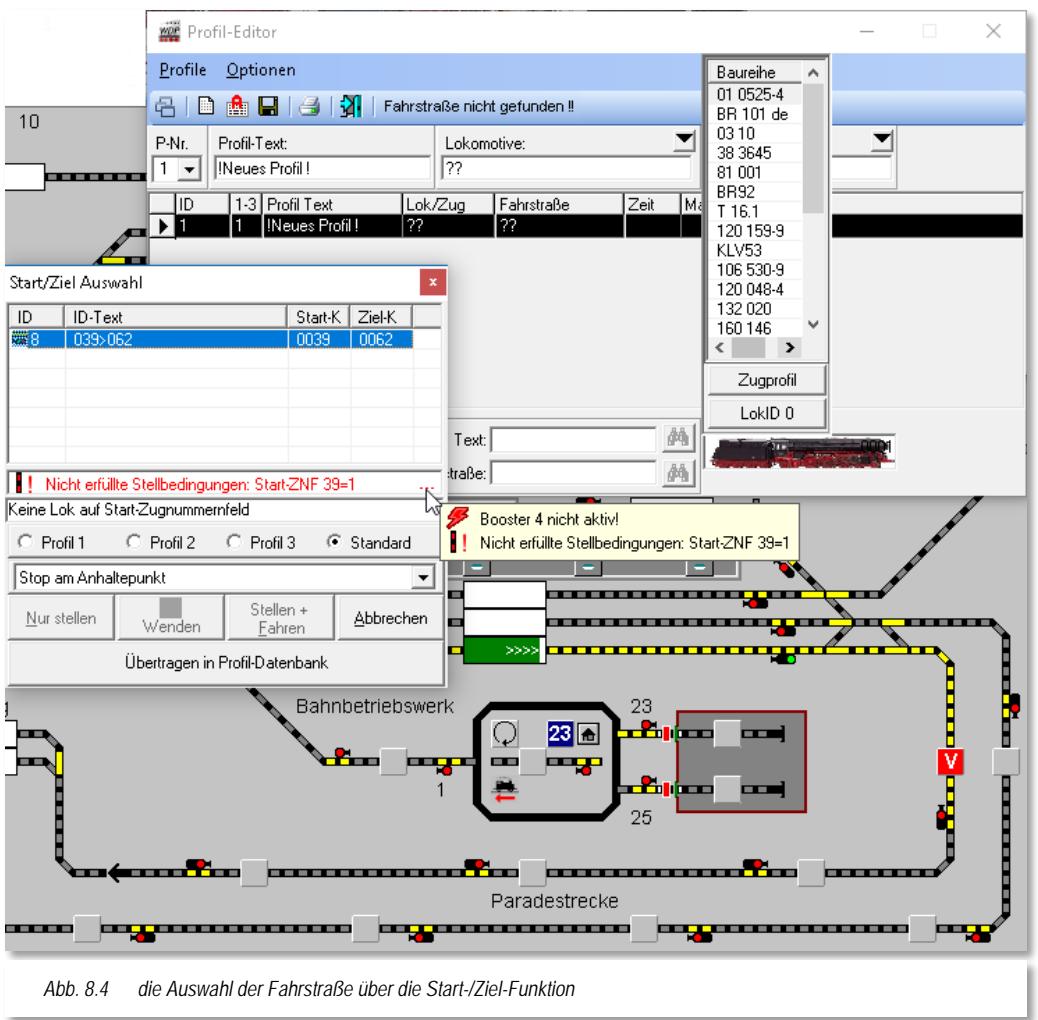

<span id="page-567-0"></span>Klicken Sie im Dialogfenster auf die Schaltfläche *'Übertragen in Profil-Datenbank***'** und die Fahrstraße wird in der Profilzeile im Listenfeld "Fahrstraße" automatisch eingetragen. Eventuelle Fehlermeldungen im Fenster (vgl. [Abb. 8.4\)](#page-567-0) können Sie an dieser Stelle getrost ignorieren.

Sie können die Fahrstraße für das Profil aber auch über eine Liste auswählen, denn nach einem Klick auf den Abwärtspfeil im Eingabefeld "Fahrstraße" erscheint eine Liste mit den ID-Texten aller bereits erfassten Fahrstraßen.

Klicken Sie auf die gewünschte Fahrstraßenzeile, so wird diese im Gleisbild angezeigt, wenn sie nicht gerade durch das Fenster des Profil-Editors verdeckt wird. Schweben Sie mit der Maus über der Listenzeile, so wird auch die Beschreibung der Fahrstraße angezeigt. Ist es die richtige Fahrstraße, so doppelklicken Sie und die Fahrstraße ist in dem Eingabefeld "Fahrstraße" des Profil-Editors eingetragen.

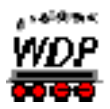

Im Eingabefeld "*Profil-Text*" können Sie noch einen aussagekräftigen Namen vergeben **oder** Sie lassen den "*Profil-Text*" automatisch von **Win-Digipet** vergeben, indem Sie sofort speichern.

Zum Speichern des Profils klicken Sie in der Symbolleiste des Profil- Editors auf das Symbol  $\blacksquare$ .

**Win-Digipet** vergibt in diesem Fall automatisch einen Profil-Text, welcher sich aus dem ID-Text der Fahrstraße und Lok ID0 zusammensetzt und durch die Zeichen "+ " getrennt ist. Die automatische Profil-Text-Vergabe funktioniert jedoch nicht in der ersten Zeile des Profil-Editors.

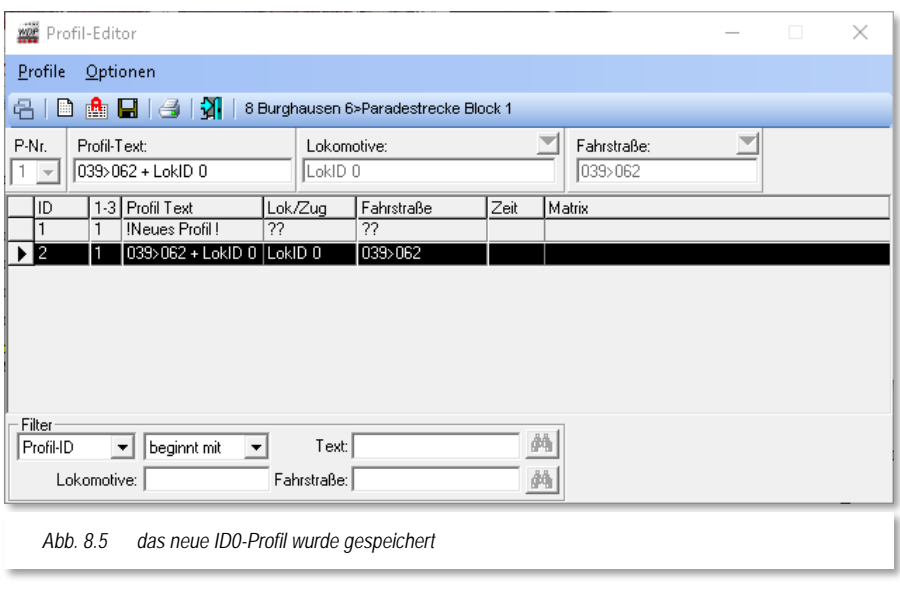

Nach dem Speichern ist das neue Profil in der unteren Liste, der "Datenbank" mit einer eindeutigen ID-Nr. eingetragen.

Dadurch, dass die Profilnummer nicht automatisch bis zu Profil 3 vergeben wird, kann es sehr schnell vorkommen, dass Sie das Profil mehrfach erstellen wollen.

In diesem Fall erhalten Sie aber von **Win-**

**Digipet** eine Warnmeldung über ein schon existierendes Profil, die Sie dann entsprechend beantworten müssen.

Nach einem Klick auf die Schalfläche **'***Ja***'** wird zu dem vorhandenen Profil gewechselt und Sie können die Daten einsehen und bei Bedarf ändern.

Nach einem Klick auf **'***Nein***'** können Sie nun die Profilnummer in dem Auswahlfeld "*P-Nr.*" über den Abwärtspfeil ändern und danach das Profil speichern.

# *8.3.1 Zug-Profil manuell erstellen*

Prinzipiell {XE "Profile – Zugprofil erstellen"}gelten die oben für die Lok-ID0 Profile gemachten Aussagen und Schritte auch für die zur Erstellung der Zug-Profile. Zur manuellen Erstellung eines Profils klicken Sie im Auswahlfeld "*Lokomotive*" auf den Abwärtspfeil und dann auf die Schaltfläche <sup>Zugprofil</sup>

Mit Auswahl der Schaltfläche *'Zugprofil'* wird die Auswahlliste *"Lokomotive"* durch die Auswahlliste *"Zugname"* ersetzt und um eine Filterliste ergänzt. Die Kriterien der Filterliste kennen Sie beispielsweise bereits aus dem Fahrstraßen-Editor. Für die Zugnamen hier im Profil-Editor fassen wir die Gruppen ebenfalls mit den bekannten Filterregeln zusammen.

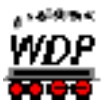

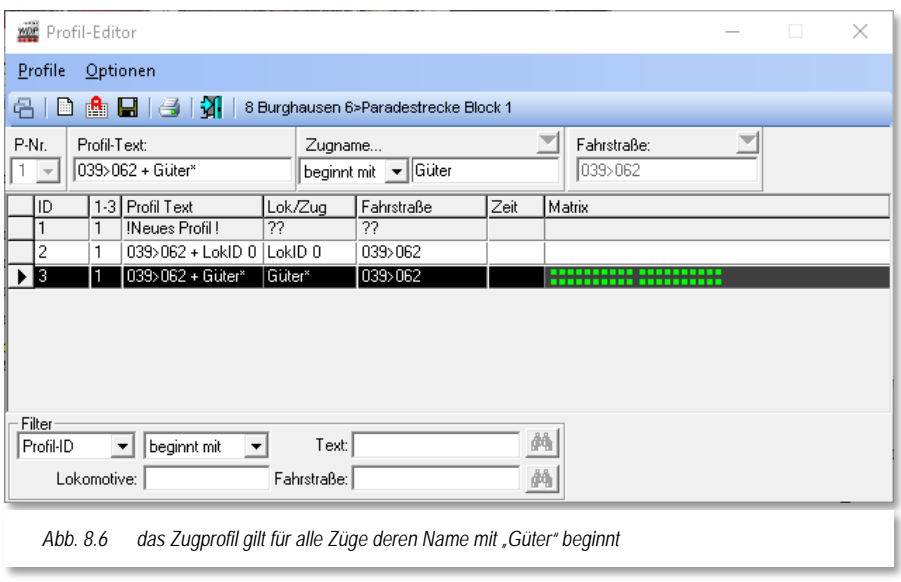

Hier im Beispiel soll ein Zugprofil für alle Züge, deren Name mit "Güter" beginnt, erstellt werden. Diese Züge könnten dann z.B. "Güter1", "Güter5" oder "Güterzug" heißen. Ein Zug mit dem Namen "Tankgüter" wäre aber aufgrund des Filters von der Benutzung dieses Profils ausgeschlossen.

Die Fahrstraße wählen Sie, genau wie bei den Lok-ID0 Profilen, über

die Start-/Ziel-Funktion bzw. durch Auswahl eines Eintrages aus der Fahrstraßenliste aus.

Nach dem Speichern ist das neue Profil in der unteren Liste, der "Datenbank" mit einer eindeutigen ID-Nr. eingetragen.

# *8.3.2 Profil für eine Lokomotive manuell erstellen*

Bis zu  ${XE}$  "Profile – Lokprofil erstellen"}3 Profile pro Lokomotive und Fahrstraße sind möglich. Die gewünschte Profilnummer müssen Sie im Auswahlfeld "P-Nr." vorwählen. Die Auswahl der Lokomotive können Sie über die Lokleiste, den Lokomotiven-Monitor oder geöffnete Lok-Controls sehr schnell vornehmen.

Dazu klicken Sie dort auf das Bild der gewünschten Lokomotive, ziehen Sie die Lokomotive mit gedrückter rechter Maustaste in das Eingabefeld "*Lokomotive*" des Profil-Editors und lassen Sie dort die rechte Maustaste los. Die Lokomotive ist eingetragen und mit ihrem Bild unten rechts im Profil-Editor zu sehen.

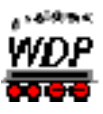

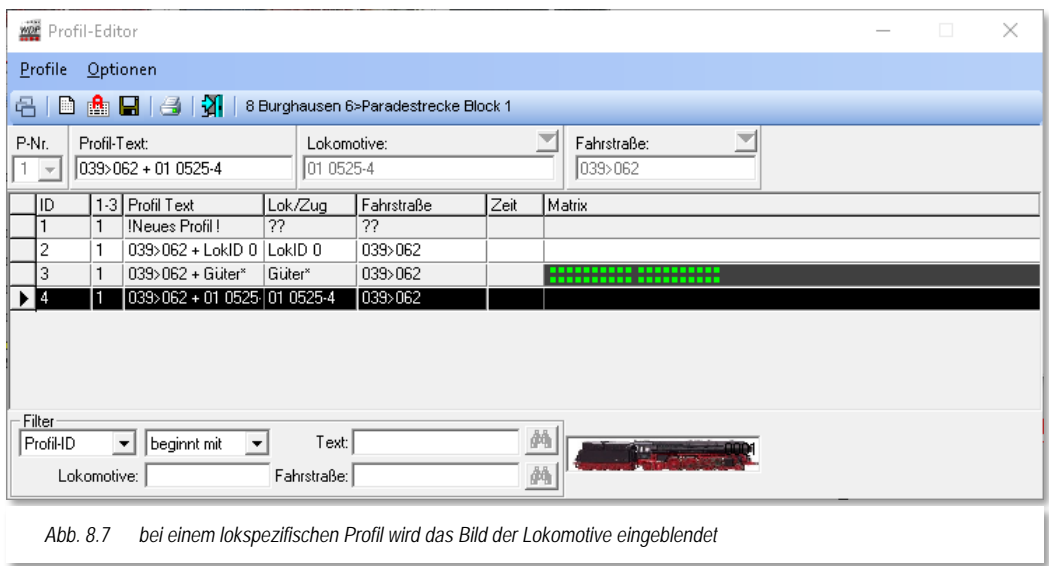

Sie können die Lokomotive aber auch nach einem Klick auf den Abwärtspfeil über das Listenfeld "*Lokomotive*" auswählen.

Die Fahrstraße wählen Sie erneut mit der Start-/Ziel-Funktion oder aber aus der Fahrstraßenliste aus.

<span id="page-570-0"></span>Nach dem Speichervorgang ist das neue Profil in der unteren Liste, der "Datenbank" mit einer eindeutigen ID-Nr. eingetragen.

### *8.3.3 Kontakt-Ereignisse aus der Fahrstraße übernehmen*

In {XE "Profile – Kontaktereignisse"}den letzten drei Abschnitten haben Sie Datensätze für verschiedene Arten von Profilen erzeugt. Diese Datensätze beinhalten im Moment noch keinerlei Einträge zu den Kontaktereignissen.

Um einem Profildatensatz Kontaktereignisse zuzuordnen markieren Sie den gewünschten Datensatz mit der linken Maustaste und klicken dann das zweite Fenster *"Kontaktereignisse bearbeiten"* des Profil-Editors an.

Dieses Fenster enthält im Moment noch keinerlei Einträge. Mit einem Klick auf das Symbol in der Symbolleiste des Fensters *"Kontaktereignisse bearbeiten"* werden die Basisdaten aus der Fahrstraße in das Profil übernommen. Die Basisdaten umfassen die Geschwindigkeitsangaben der aufgezeichneten Fahrstraße aus der Registerkarte "Start/Brems/Ziel" und ggf. die Geschwindigkeitsangaben zu den zusätzlich eingetragenen Streckenkontakten.

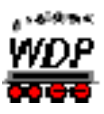

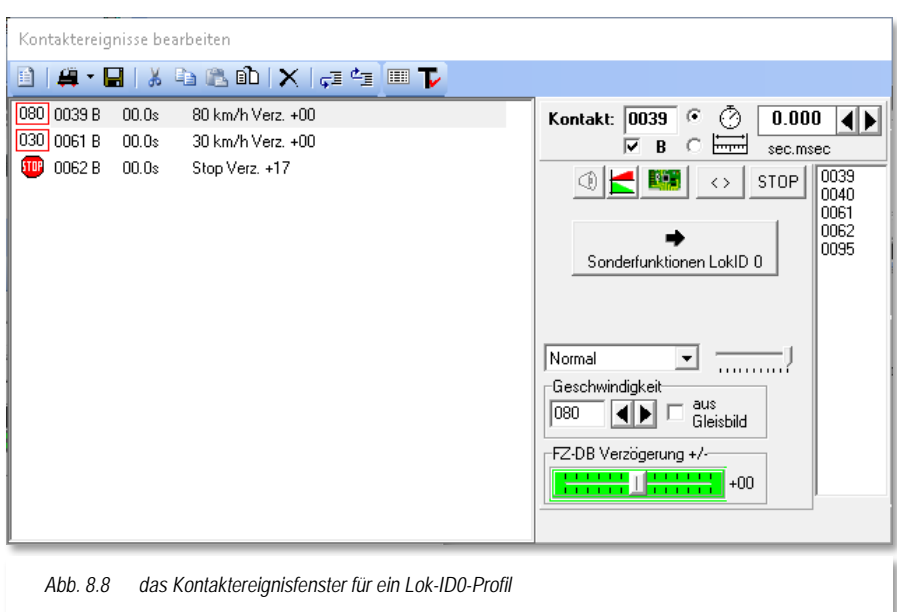

<span id="page-571-0"></span>Die Angaben der Anfahr- und Bremsbeschleunigung in der Fahrzeug-Datenbank werden nur bei lokbezogenen Profilen als absoluter Wert eingetragen, während die Angaben bei Profilen mit Lok ID0 oder den Zugprofilen immer als ein relativer Wert (mit +/-) zu den Angaben in der Fahrzeug-Datenbank zu betrachten sind.

Im ersten Beispiel [\(Abb.](#page-571-0) 8.8) handelt es sich um ein Profil Lok ID0. Hier sehen Sie die Werte für die Anfahr- bzw. Bremsbeschleunigung als relativen Wert mit +00 in den beiden Zeilen.

Das zweite Beispiel [\(Abb.](#page-571-1) 8.9) zeigt ein lokbezogenes Profil und daher sehen Sie die Werte für die Anfahr- bzw. Bremsbeschleunigung mit absoluten Werten am Schieberegler bzw. in den einzelnen Zeilen der Kontaktereignisse.

<span id="page-571-1"></span>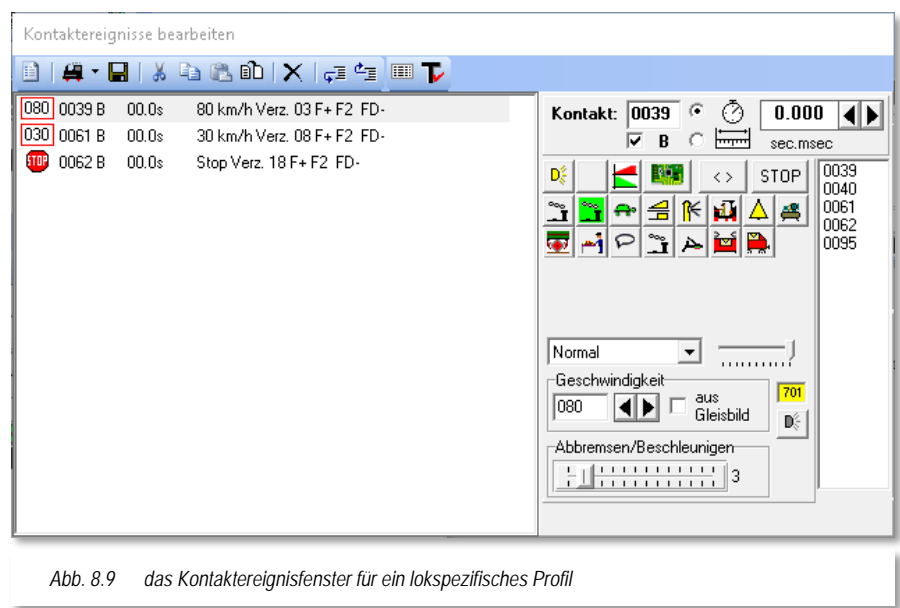

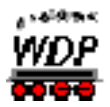

Es handelt sich in beiden Beispielen um Profile mit Fahrstraßen zu einem normalen Zugnummernfeld mit Start- und Bremsgeschwindigkeit, sowie dem Stopp-Befehl am Zielkontakt.

In Profilen mit Fahrstraßen zu "intelligenten Zugnummernfeldern", werden die Geschwindigkeitsänderungen an den Kontaktereignissen des intelligenten Zugnummernfeldes (iZNF) ignoriert, da das stufenlose Bremsen komplett von **Win-Digipet**  übernommen wird.

### *8.3.4 Profile automatisch erstellen*

Wollen {XE "Profile – automatisch erstellen"}Sie mehrere Profile erstellen, um z.B. bei den Ausfahrten aus dem Schattenbahnhof die Beleuchtung und das Motorgeräusch usw. wieder einzuschalten, so kann Ihnen **Win-Digipet** bereits eine Menge Arbeit abnehmen und die Grunddaten aus den Fahrstraßen und der Fahrzeug-Datenbank automatisch erstellen.

Klicken Sie im geöffneten Profil-Editor in der Symbolleiste auf das Symbol **in Step.** so öffnet sich eine Filterauswahl, in der Sie nach den unterschiedlichsten Kriterien selektieren können.

Haben Sie noch keinen Filter eingestellt, so wird in der linken Liste nur die im Profil-Editor markierte Fahrstraße und in der mittleren Liste werden alle erfassten Lokomotiven (außer die auf "Vitrine" stehenden) aufgelistet.

Darunter finden Sie die Filter für die Fahrstraßen und Lokomotiven. Klicken Sie in den einzelnen Feldern auf die Abwärtspfeile, so werden die verschiedensten Selektionsmöglichkeiten angeboten.

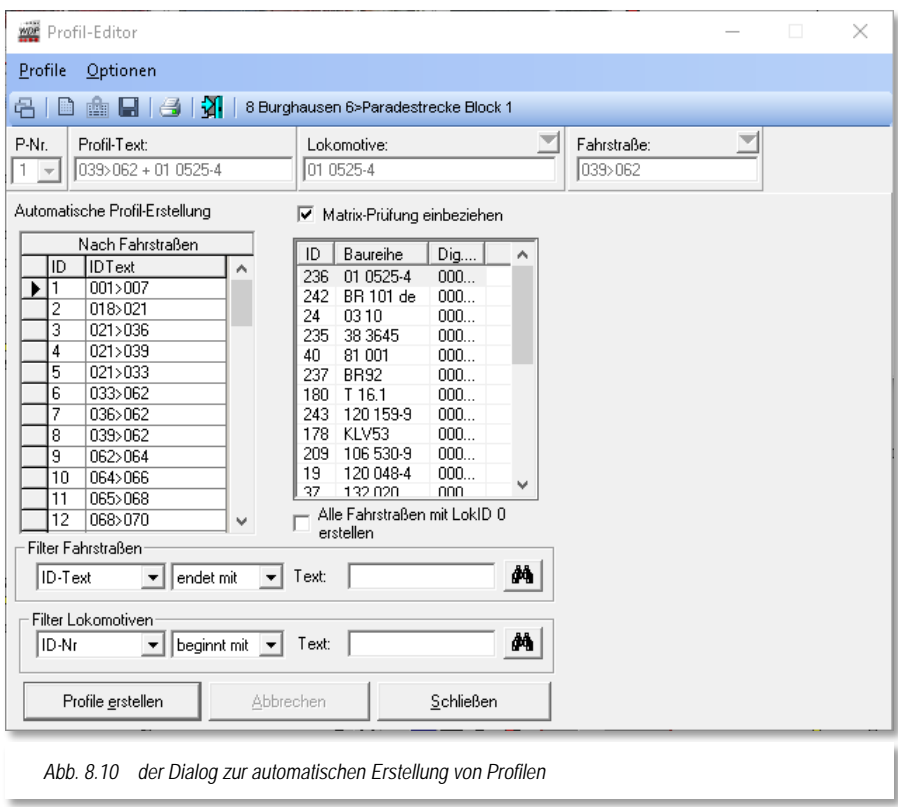

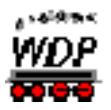

Im folgenden Beispiel sollen bei den Ausfahrten aus dem Schattenbahnhof die Beleuchtung oder das Motorgeräusch usw. wieder eingeschaltet werden. Daher wird der Filter so eingestellt, dass nur die Fahrstraßen mit dem **endenden** ID-Text "018" ausgewählt werden, wenn Sie auf das Symbol **\*\*** klicken.

Die gefilterten Fahrstraßen werden in der linken Liste "Nach Fahrstraßen" dargestellt, alle anderen Fahrstraßen sind ausgeblendet.

Bei den Lokomotiven wird keine ausgewählt, weil alle Fahrstraßen mit Profil Lok ID0 erstellt werden sollen, denn dadurch werden nur 6 Profile erstellt und nicht 6-mal Anzahl der Loks. Mit einem Haken bei "*Alle Fahrstraßen mit Lok ID0 erstellen*" erreichen Sie diese minimale Profilerstellung pro Fahrstraße.

Sollte die Filterauswahl nicht Ihren Wünschen entsprechen, so können Sie diese auch jederzeit noch verfeinern oder auch rückgängig machen, wenn Sie in beiden Feldern "*Alle*" auswählen.

Entspricht die Selektion der Fahrstraßen und Loks Ihren Wünschen, so können Sie weiter oben noch eine "*Matrix-Prüfung einbeziehen***"** (nicht bei Lok ID0 bzw. Zug-Profilen), wenn Sie dort einen Haken setzen. Es werden dann für Lokomotiven keine Profile erstellt, wenn die Fahrstraße durch Ihre Eingaben in der Matrix für diese Loks gesperrt ist.

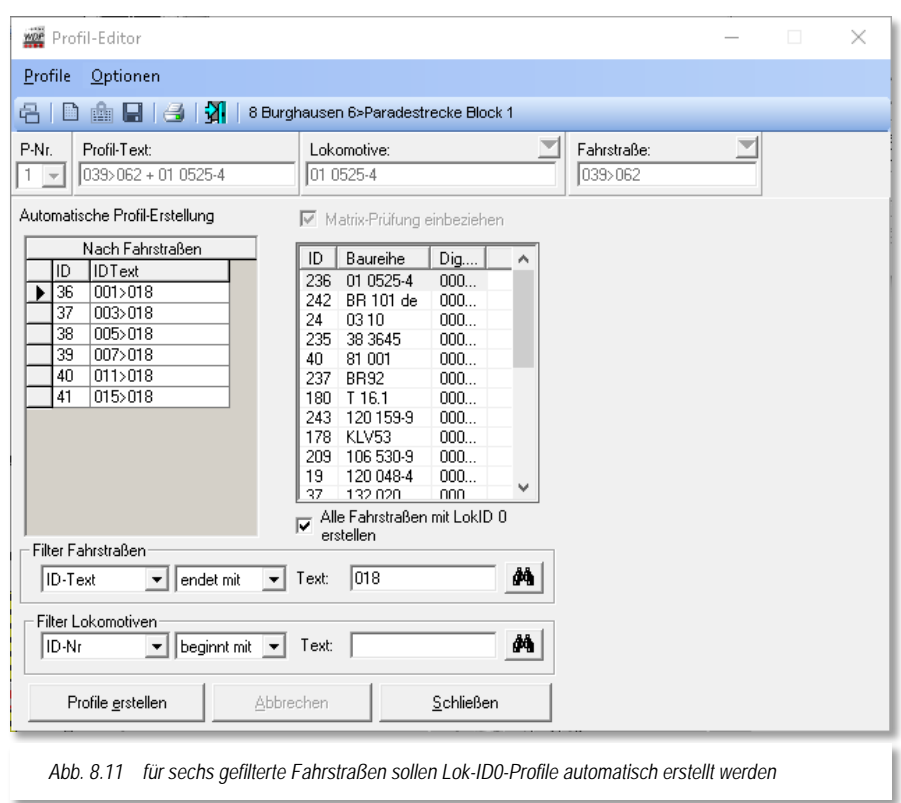

Haben Sie alle Eingaben vorgenommen, so klicken Sie unten links auf die Schaltfläche **'***Profile erstellen***'** und es wird Ihnen das folgende Fenster angezeigt.

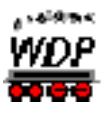

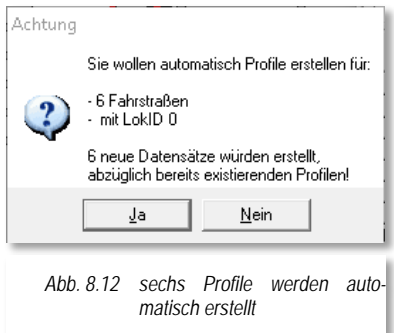

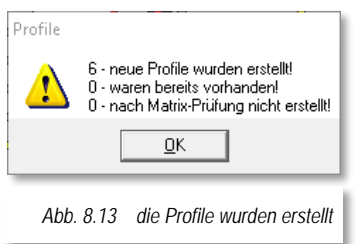

Es wurden sechs neue Profile erstellt und nach einem Klick auf **'***OK***'** werden die erstellten Profile im Profil-Editor aufgeführt.

Zur Unterscheidung mit den bereits erstellten Profilen werden diese automatisch erstellten Profile zusätzlich mit "++" vor dem Profil-Text kenntlich gemacht.

Bei diesen Profilen sind auch schon die Kontakt-Ereignisse automatisch eingetragen worden. Sie basieren wieder, wie beim manuellen Erstellen der Profile, auf den Daten der Registerkarte "Start/Brems/Ziel" und ggf. eventueller Streckenkontakte in den erstellten Fahrstraßen und bei lokbezogenen Profilen auf den Daten der Fahrzeug-Datenbank.

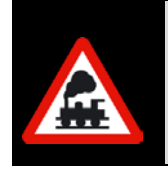

Immer dann, wenn Sie ein automatisch erstelltes Profil weiter vervollständigt haben, sollten Sie die beiden Zeichen "++" vor dem Profil-Text wieder löschen. So haben Sie einen guten Überblick über die bereits weiter bearbeiteten bzw. ergänzten Profile.

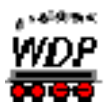

# *8.4 Einträge an den Kontakt-Ereignissen ändern/ergänzen*

Die {XE "Profile – Kontaktereignisse"}Einträge der Kontakt-Ereignisse, hier sind bis zu 60 Zeilen möglich, in den Profilen können Sie jederzeit anpassen.

Die Kontaktereignisse zu einem Profil-Datensatz werden im Fenster "Kontaktereignisse bearbeiten" angezeigt (vgl. Abb. [8.14\)](#page-575-0).

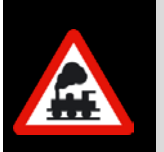

Wenn Sie ein bestehendes Profil überarbeiten wollen oder müssen, so seien Sie mit der erneuten Übernahme der Basisdaten (vgl. Abschnitt [8.3.3\)](#page-570-0) sehr vorsichtig, denn bereits erfasste Daten werden nach einer Sicherheitsfrage überschrieben.

Bei einem Umstieg von einer Vorgängerversion (vor Version 2015) von **Win-Digipet**, wird Ihnen sicherlich aufgefallen sein, dass die Kontaktereignisse jetzt nicht mehr so kryptisch dargestellt werden. Vielmehr erscheinen diese jetzt in einer grafisch aufgewerteten Darstellungsweise. Sie können sich allerdings auch noch die alte Darstellungsweise anzeigen lassen, indem Sie in der Symbolleiste des Fensters "Kontaktereignisse bearbeiten" auf das Symbol in klicken.

Die folgende Grafik zeigt Ihnen die Darstellung der Kontaktereignisse. Sie können erkennen, dass in diesem Beispiel drei Kontaktereignisse in Zeilen aufgelistet sind wobei jede Zeile mehrere Spalten mit verschiedenen Einträgen enthält. Sie können aber zu jedem Kontakt auch mehrere Ereignisse, ggf. mit einem zeitlichen bzw. räumlichen Versatz, einrichten.

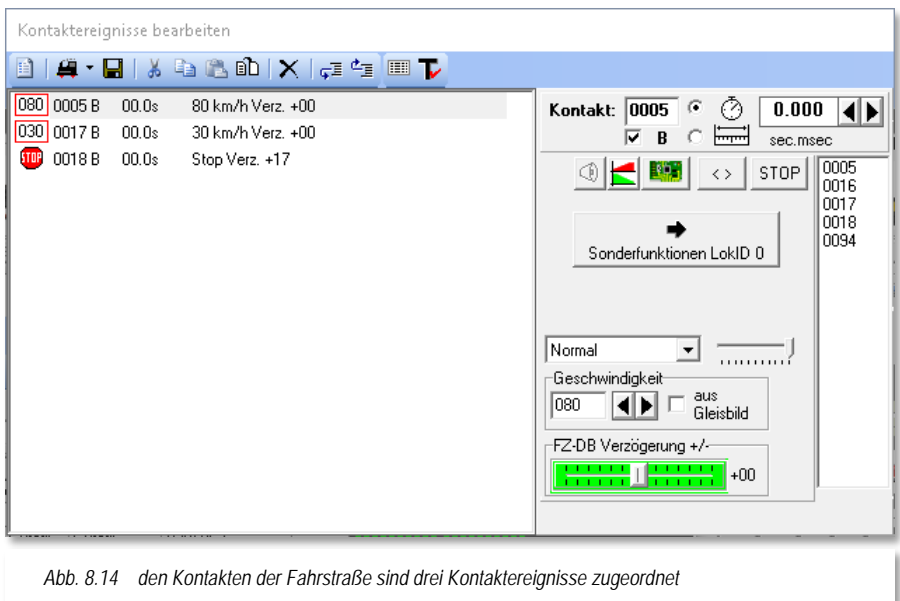

<span id="page-575-0"></span>Zu Beginn jeder Zeile, in der ersten Spalte, wird die Art des Kontaktereignisses grafisch dargestellt. In der markierten, ersten Zeile hier in [Abb. 8.14](#page-575-0) handelt es sich um einen Fahrbzw. Funktionsbefehl (Geschwindigkeit 80 km/h).

Die zweite Spalte enthält die Rückmeldekontaktnummer zu dem dieses Ereignis zugeordnet ist (hier K 0005). Das "B" in der dritten Spalte indiziert, dass der Rückmeldekontakt den Zustand besetzt haben muss.
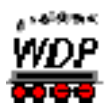

Die vierte Spalte gibt eine Verzögerungszeit an. Nach Ablauf dieser Zeit wird das Ereignis ausgeführt. Hier in unserem Beispiel ist eine Zeit von 00,0 sec eingetragen, d.h. das Kontaktereignis wird sofort ausgeführt.

In der letzten Spalte ist neben der Geschwindigkeit auch die Verzögerung beim Beschleunigen bzw. Bremsen eingetragen. Hier im Beispiel ist keine weitere Verzögerung eingetragen, d.h. der eingestellten Verzögerung aus der Fahrzeugdatenbank für das jeweilige Fahrzeug wird nichts hinzugefügt oder abgezogen.

Vervollständigt wird die Zeile um die Angabe, welche Funktionen aktiv bzw. inaktiv geschaltet sind oder werden. Die hier per Standard eingeschalteten Funktionen stammen aus den Einstellungen in der Fahrzeug-Datenbank.

Insgesamt gibt es 10 verschiedene Arten von Kontaktereignissen, die Sie an dieser Stelle zuordnen können.

- Fahr- und Funktionsbefehle
- $\mathcal{L}$ Sound aus Dateien abspielen
- Video abspielen
- Magnetartikel- bzw. Zählerschaltung
- Loknummer auf "Schwarz" setzen
- Lokomotiv-/Zug-Makro ausführen
- Kranmakro ausführen
- Matrix-, Namens- oder Digitalsystems-Änderung
- Meldungstext ausgeben
- T4T-Schaltung ausführen

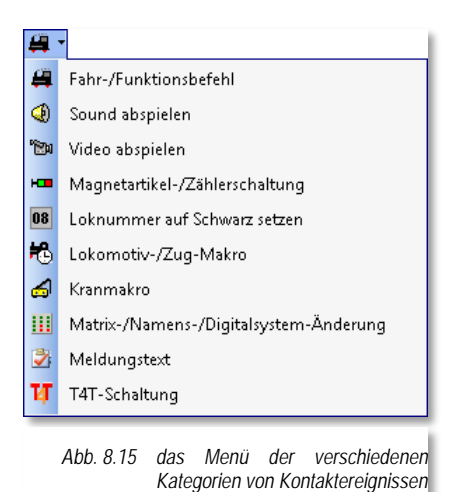

Ein neues Kontaktereignis fügen Sie hinzu, indem Sie in der Symbolleiste des Fensters "Kontaktereignisse bearbeiten" auf das Symbol <sup>et</sup> klicken. Das Symbol wird jeweils in der zuletzt ausgewählten Kategorie dargestellt. Mit Hilfe des kleinen Drop-Down Pfeils

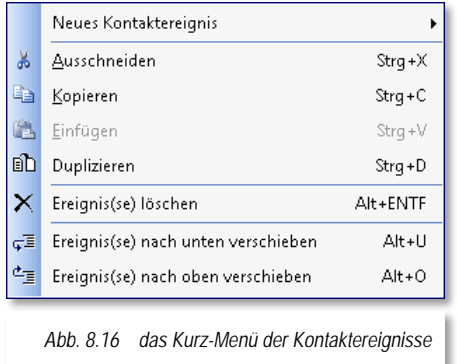

neben dem Symbol können Sie ein Kontaktereignis der benötigten Kategorie einfügen.

Alternativ klicken Sie mit der rechten Maustaste in eine Kontaktereigniszeile und wählen aus dem erscheinenden Kurz-Menü den Eintrag <Neues Kontaktereignis  $\rightarrow$  Kategorie> aus. Das neue Kontaktereignis wird jeweils unter der markierten Zeile eingefügt.

### *8.4.1 Editierhilfen*

Wenn Sie bei den Kontakt-Ereignissen noch Zeilen einfügen oder löschen, Kontakt-Ereignisse

duplizieren, kopieren oder einfügen müssen, so steht Ihnen nach dem Klick mit der rechten Maustaste ein Kurz-Menü mit diesen Befehlen zur Verfügung. Klicken Sie immer zuerst in

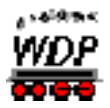

die entsprechende Zeile, damit sie markiert ist, und führen Sie dann den gewünschten Befehl aus.

Der Menü-Befehl <Einfügen> steht erst nach einem Befehl <Ausschneiden> oder <Kopieren> zur Verfügung.

<span id="page-577-1"></span>Die beiden letzten Befehle sind dann sinnvoll, wenn die markierten Zeilen nach unten oder oben in der Auflistung verschoben werden sollen.

### *8.4.2 Lok-Funktionen für einzelne Lokomotive*

Der {XE "Profile – Lokfunktionen, individuell"}rechte Teil des Fensters "Kontaktereignisse bearbeiten" zeigt Ihnen zum einen die verschiedenen Optionen zur Abarbeitung des eingetragenen Ereignisses am Rückmeldekontakt. Im Feld "Kontakt" wird die Rückmeldekontaktnummer eingetragen, an dem das Ereignis ausgeführt werden soll. Das "B" indiziert, das der Kontakt "besetzt" sein muss. Sie können den Haken an dieser Stelle für den Fall, das der Kontakt auf "frei" geprüft werden soll, löschen.

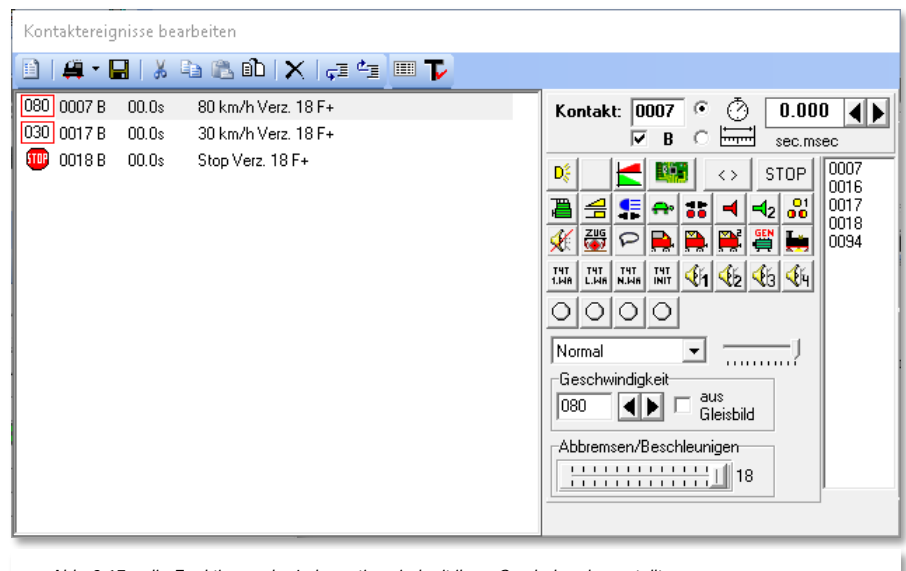

*Abb. 8.17 die Funktionen der Lokomotive sind mit ihren Symbolen dargestellt*

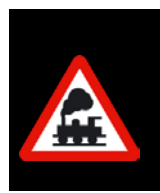

<span id="page-577-0"></span>Beachten Sie bitte die Besonderheit für ein Kontaktereignis welches an einem "freien" Kontakt ausgeführt werden soll.

Für eine ordnungsgemäße Abarbeitung dieses Ereignisses sollte dieser Kontakt vorher besetzt gewesen sein und dann "frei" werden.

Mit Hilfe der beiden Radio-Buttons können Sie entweder eine zeitliche oder eine Verzögerung nach Weg für das Kontaktereignis eintragen. Wählen Sie die gewünschte Art der Verzögerung aus und tragen den Wert in Sekunden und Millisekunden bzw. in Zentimeter und Millimeter ein.

Des Weiteren sehen Sie im unteren rechten Teil des Fensters die Einstellmöglichkeiten zu den Geschwindigkeiten sowie die Verzögerungen zum Beschleunigen und Abbremsen der Lokomotive.

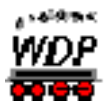

Ergänzt wird der rechte Bereich des Fensters durch die Symbole der Lokfunktionen. Hier werden alle Lokfunktionen eingeblendet, die in der Fahrzeug-Datenbank für die Lokomotive sowohl für den Lok- als auch für den Funktionsdecoder eingerichtet wurden.

Das in [Abb.](#page-577-0) 8.17 für die Lok "BR 101 de" gezeigte Profil soll nun dahingehend angepasst werden, dass in der Fahrstraße 007>018 bei Erreichen der Tunnelausfahrt das Motor-Fahrgeräusch eingeschaltet wird und an kurz nach der Ausfahrt das Horn ertönt. Dabei nehmen wir an, dass die Ausfahrt des Tunnels in der Mitte des Rückmeldekontaktes 016 liegt.

Das Ergebnis zeigt die folgende Grafik. Es wurden zwei Kontaktereignisse der Kategorie "Fahr-/Funktionsbefehle eingefügt. Beide Ereignisse betreffen den Rückmeldekontakt 0016. Aufgrund der Tatsache, dass der Kontakt eine Länge von 120 cm aufweist wurde das Ereignis "Motor-Fahrgeräusch (F1)" mit einer Verzögerung von 60 cm eingegeben. Das bedeutet, dass die Funktion, erst 60 Zentimeter nachdem der Kontakt in den Status "Besetzt" gewechselt ist, ausgelöst wird.

Das zweite Ereignis betrifft ebenfalls den gleichen Rückmeldekontakt. Mit einer weiteren Verzögerung von 1,0 sec wird mit dieser Zeile die Funktion "Horn (F6)" eingeschaltet. Die hier eingestellte Verzögerungszeit beginnt mit der Abarbeitung der vorhergehenden Zeile. An dieser Stelle müssen Sie sicherstellen, dass der Rückmeldekontakt (0016) zu diesem Zeitpunkt auch noch "besetzt" ist. Ansonsten wird das Profil nicht ordnungsgemäß abgearbeitet.

In den nachfolgenden Zeilen wurde die Funktion "F1" ebenfalls eingeschaltet, da Sie für dieses Fahrzeug in der Fahrzeug-Datenbank nicht als Standarddefinition für Profile, in jeder Ereigniszeile gesetzt ist (vgl. Abschnitt [4.5\)](#page-220-0).

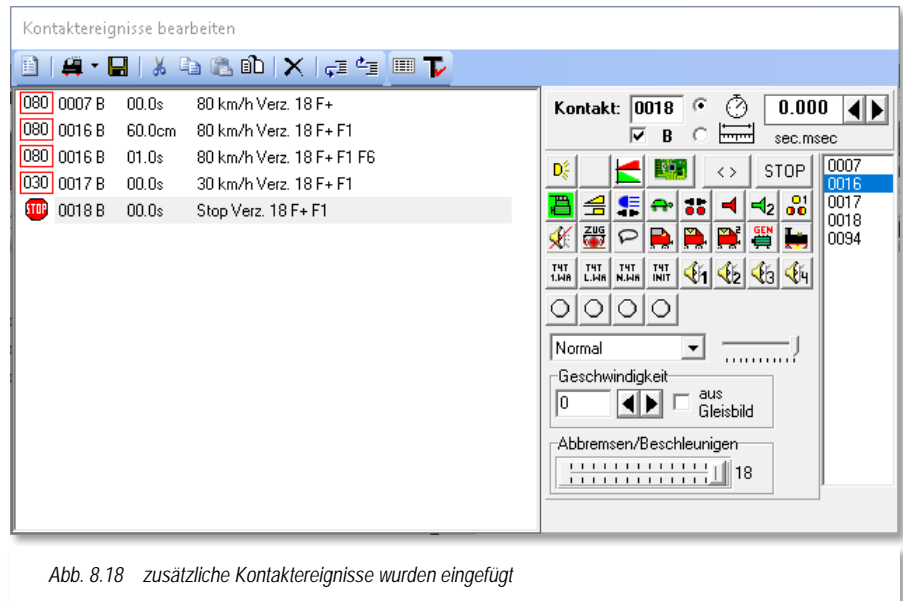

<span id="page-578-0"></span>In der Grafik können Sie außerdem erkennen, dass die Geschwindigkeit am Kontakt 0016 bei 80 km/h eingestellt, bzw. in Bezug auf den Startkontakt 0007 nicht verändert wurde. Sie können den Wert für die Geschwindigkeit an einem Kontakt frei bestimmen.

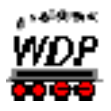

# *8.4.3 Übernahme der Kontaktgeschwindigkeiten aus dem Gleisbild*

Durch Auswahl der Option *"aus Gleisbild"* wird die Geschwindigkeit herangezogen, welche Sie ggf. im Gleisbild dem Kontakt zugewiesen haben.

Die Geschwindigkeitsvorgabe welche an einem Kontakt gefahren werden soll können Sie in den Eigenschaften eines Rückmeldekontaktes festlegen. Dazu klicken Sie im Gleisbild mit der rechten Maustaste auf ein Gleissymbol und wählen aus dem Kurzmenü<br>"Eigenschaften Rückmeldekontakt". Auf der Registerkarte "Verzögerung und *"Eigenschaften Rückmeldekontakt".* Auf der Registerkarte *"Verzögerung und Erkennung"* können Sie einen Geschwindigkeitswert eintragen.

Dieser Wert wird bei Auswahl der Option *"aus Gleisbild"* in das Profil übernommen.

# *8.4.4 Sound-Ausgaben über die Sonderfunktionen*

Haben Sie in der Fahrzeug-Datenbank bei den Sonderfunktionen einer Lokomotive eine Sound-Datei zugeordnet die über den PC-Lautsprecher wiedergegeben werden soll, so können Sie auch diese Funktion in einem Kontaktereignis ausführen lassen.

Die Prozedur ist gleich der einer Decoderfunktion. Zusätzlich habe Sie die Möglichkeit über die Auswahlliste in der Mitte, die Ausgabe der Sound-Datei einem bestimmten Lautsprecher Ihres **2.1**, **5.1** oder **7.1**-Soundsystems zuzuordnen. Mit Hilfe des kleinen Schiebereglers rechts neben der Auswahlliste können Sie außerdem die Lautstärke der Soundausgabe beeinflussen.

### *8.4.5 Lok-Funktionen für Lok ID0-Profile bzw. Zugprofile ergänzen oder ändern*

Das {XE "Profile – Lokfunktionen ID0"}{XE "Profile – Lokfunktionen Zugprofile}gleiche Beispiel wie im Abschnitt [8.4.2](#page-577-1) soll jetzt noch einmal für die gleiche Fahrstraße anhand eines Lok ID0-Profils gezeigt werden.

Prinzipiell ist die Anwendungsweise der Ereigniszeilen mit dem lokspezifischen Profil gleichzusetzen. Im nachfolgenden Bild sehen Sie aber bereits jetzt im Vergleich zur [Abb.](#page-578-0) 8.18 die Darstellung für die Anfahr- bzw. Bremsbeschleunigung als relative Werte mit "+00" in den beiden Zeilen.

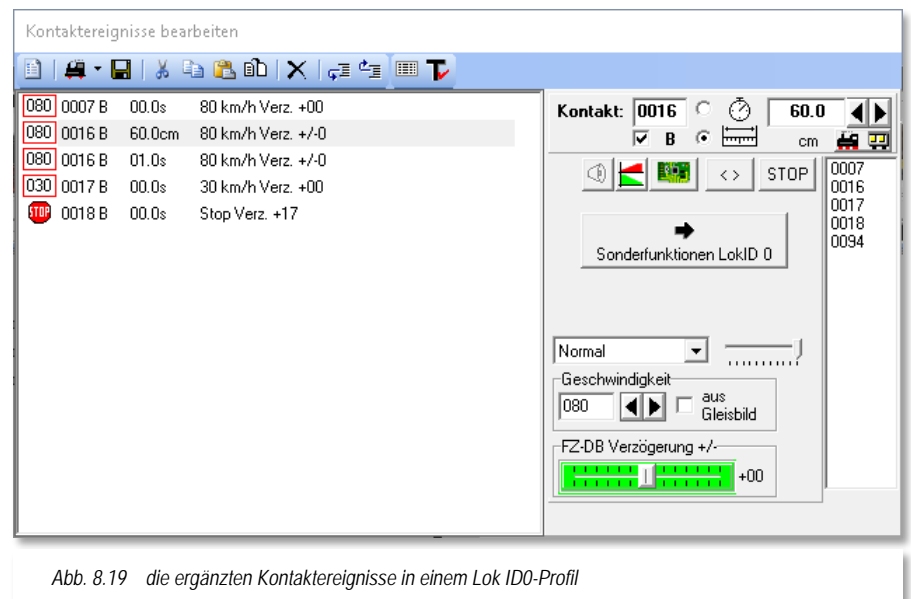

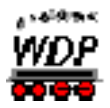

Auf der rechten Seite des Fensters werden Sie feststellen, dass hier keinerlei Funktionssymbole angezeigt werden.

### *Warum ist das so?*

Im Fall eines lokspezifischen Profils können die Funktionssymbole auch eindeutig den dazugehörigen "F-Tasten" zugeordnet werden. Das funktioniert hier aber nicht mehr, da die einzelnen Funktionen bei jeder Lok individuell anderen Funktionstasten zugeordnet sein können.

Die einzelnen Funktionen erreichen Sie nun über die Schaltfläche *'Sonderfunktionen Lok ID0'*. Nach einem Klick auf die Schaltfläche wird das Fenster nach rechts erweitert und Sie sehen alle möglichen Funktionssymbole in alphabetischer Reihenfolge aufgelistet. Hier liegt auch genau die Lösung des Problems. Die einzelnen Funktionen werden über die jeweiligen Funktionssymbole zugeordnet.

Nehmen wir als Beispiel das Horn. In unserem Beispiel im vorangegangenen Abschnitt war das Horn bei der Lokomotive BR 101 de auf die Funktionstaste F6 konfiguriert. Wenn Sie sich nun einmal die Lokomotive 120 159-9 ansehen, werden Sie feststellen, dass die Pfeife dort auf der Taste F3 liegt. Beide Lok-Controls zeigen jedoch das gleiche Symbol für die Funktion an.

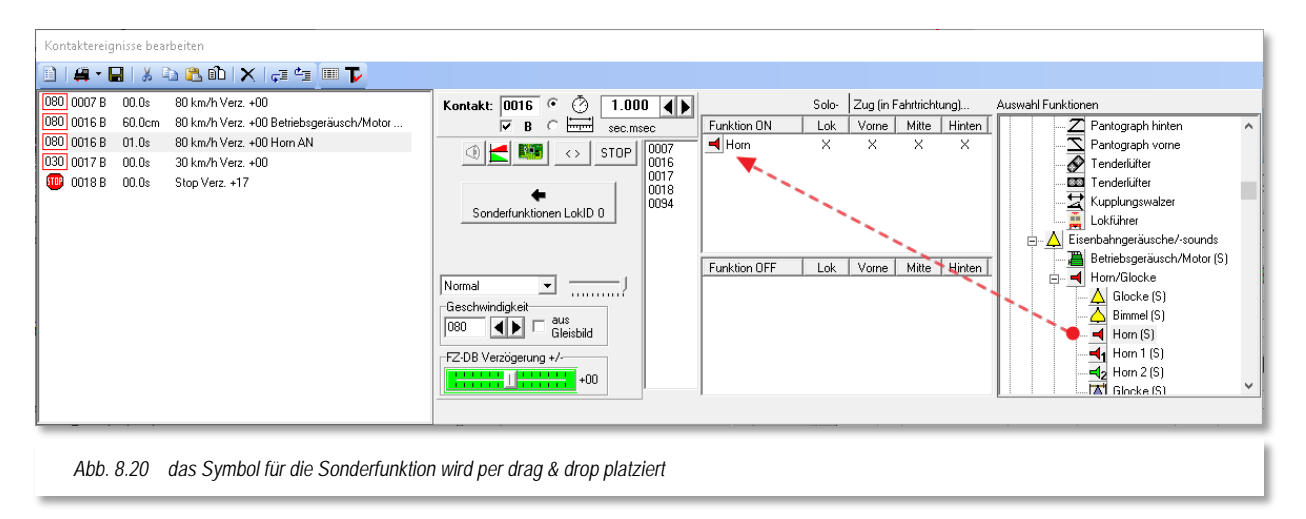

Demzufolge müssen wir für die Sonderfunktionen in den Lok ID0-Profilen bzw. auch in den Zugprofilen diese "gleichen" Symbole für die Schaltung der Sonderfunktionen verwenden.

Lokomotiven, welche die konfigurierte Sonderfunktion nicht besitzen, werden die Schaltung ignorieren. Lokomotiven, welche die Funktion "Horn" zwar besitzen aber hier ein anderes Symbol zugeordnet haben, werden die Funktion im Lok ID0-Profil nicht ausführen können.

In der rechten Auswahlliste sind alle Sonderfunktionen aufgelistet und nach dem Anklicken mit der linken Maustaste ziehen Sie diese mit gedrückter linker Maustaste in das gewünschte Funktionsfeld. Dabei dient das obere Feld zum Einschalten bzw. das untere zum Ausschalten von Funktionen. Die einzelnen Funktionssymbole sind in einer Baumstruktur thematisch geordnet. Diese Anordnung haben Sie bereits im Kapitel zur Fahrzeug-Datenbank kennengelernt.

Hierbei ändert sich der Mauspfeil zu einem doppelten Richtungspfeil. Haben Sie einmal das Symbol ins verkehrte Funktionsfeld gezogen, so können Sie dies auch wieder ändern,

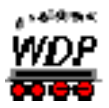

indem Sie einfach das Symbol erneut anklicken, mit gedrückter linker Maustaste in die rechte Auswahlliste ziehen und dort wieder loslassen. Hiernach klicken Sie das Symbol erneut an und ziehen es in das richtige Funktionsfeld.

Die zu schaltenden Funktionen werden in dem Funktionsfeld "*Funktion ON*" in gleicher Reihenfolge wie in der rechten Auswahlliste eingetragen, auch wenn sie von Ihnen in anderer Reihenfolge übernommen wurden.

In den Funktionsfeldern wird jede Funktion mit 4 Kreuzen (X) dargestellt. Hiermit können Sie mit Doppelklick auf das jeweilige Kreuz auswählen, ob die gewählte Funktion nur bei einer Solo-Lok (ohne weitere Fahrzeuge) oder in einem Zugverband vorne, in der Mitte und/oder am Schluss des Zuges geschaltet werden soll.

Die Funktionen können Sie entweder mit einem Doppelklick auf das Kreuz aus- und einschalten oder nach einem Klick mit der rechten Maustaste über das dann erscheinende Kurz-Menü.

Diese Auswahl lässt sich noch weiter eingrenzen, indem Sie bei dem Doppelklick auf das Kreuz die Shift-Taste gedrückt halten. Nun können Sie angeben für welche Fahrtrichtung die gewählte Schaltung der Funktion gelten soll. Das Kreuz ändern sich in diesem Fall zu einem Pfeilsymbol das die Fahrtrichtung symbolisiert.

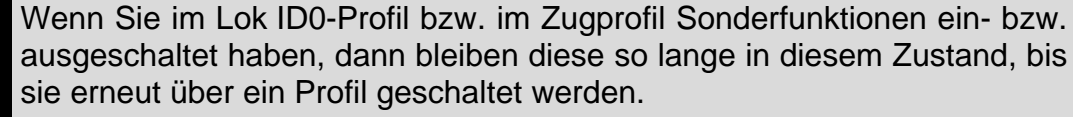

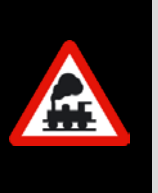

Sie müssen also im Gegensatz zu den lokspezifischen Profilen nicht in jeder Zeile wiederholt werden.

Sie können aber auch die Schaltfläche verwenden. Hiermit werden alle Sonderfunktionen so belassen und die Funktionssymbole bei den lokspezifischen Profilen ausgeblendet. Während dieser Zeit wechselt die Schaltfläche ihr Aussehen **DX**, eine Bearbeitung der Sonderfunktionen ist dann gesperrt.

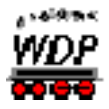

## *8.4.6 Fahrgeschwindigkeiten ändern bzw. unverändert lassen*

Im folgenden Beispiel soll das Beispielprofil dahingehend verändert werden, dass die Geschwindigkeit am ersten Kontaktereignis des Kontaktes 0016 unverändert beibehalten allerdings eine Sonderfunktion ausgeführt werden soll. In der zweiten Zeile des Kontaktes 0016 reduzieren wir die Geschwindigkeit des Fahrzeugs.

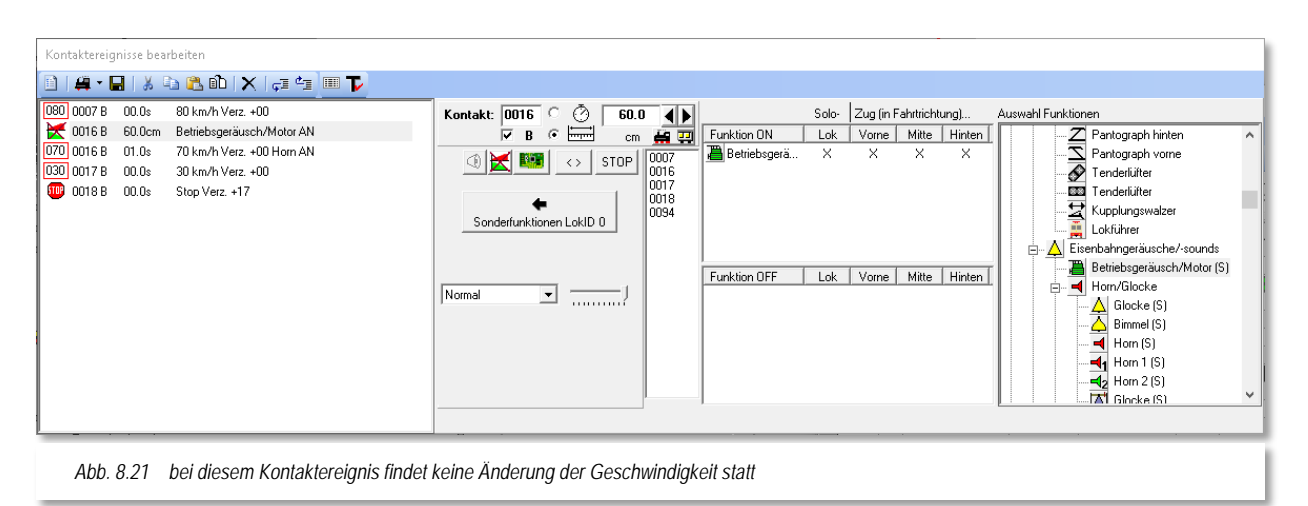

<span id="page-582-0"></span>In der [Abb.](#page-582-0) 8.21 ist die Situation dargestellt. Die zweite Zeile hat jetzt eine andere Markierung bekommen. Diese indiziert, dass bei diesem Kontaktereignis keine Geschwindigkeitsänderung stattfindet. Sie erreichen diese Funktion über die entsprechende Schaltfläche in der Mitte des Fensters.

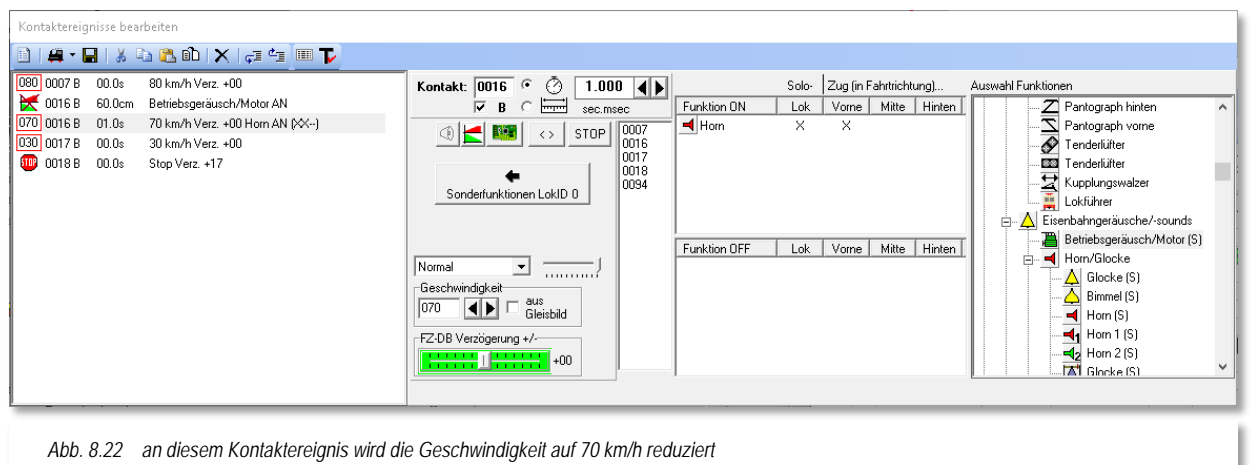

<span id="page-582-1"></span>Die [Abb.](#page-582-1) 8.22 zeigt in der markierten Zeile die Reduzierung der Geschwindigkeit auf 70 km/h an. Hierzu wurde im Textfeld "Geschwindigkeit der gewünschte Wert per Tastatur eingetragen. Alternativ können hier auch die beiden Pfeiltasten, rechts neben dem Textfeld, verwendet werden. Durch Auswahl der Option *"aus Gleisbild"* wird die Geschwindigkeit herangezogen, welche Sie ggf. im Gleisbild dem Kontakt zugewiesen haben.

Wenn Sie sich noch einmal das Funktionsfenster ansehen, werden Sie bemerken, dass der Lokpfiff in diesem Beispiel nur ausgeführt wird, wenn die Lok an der Spitze eines Zuges

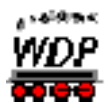

oder als Solo-Fahrzeug läuft. Sollte beispielsweise der Zug von einer Doppeltraktion gezogen werden, so würde der Lokpfiff an der zweiten Lokomotive in dieser Konfiguration nicht ausgeführt werden.

# *8.4.7 Umschalten der Fahrtrichtung vor dem Prellbock*

Einen Wendebefehl <> sollten Sie erst einige Sekunden nach dem Stillstand der Lokomotive ausführen. Daher fügen Sie den Wendebefehl in einer zusätzlichen Profilzeile mit einer Wartezeit von einigen Sekunden nach dem Stopp-Befehl an die Lokomotive ein. Einige Beispiele für notwendige Wendebefehle in einem Profil sind:

- nach einem Stopp vor dem Prellbock
- bei einer Zick-Zack-Rangierfahrt

Den Einsatz von Wendebefehlen hier in den Profilen sollten Sie für den Einzelfall genauestens abwägen. In den höheren Automatikfunktionen von **Win-Digipet** stehen Ihnen ebenfalls Wendebefehle zur Verfügung.

Diese entscheiden dann ggf. sogar eigenständig, ob aufgrund der Richtungsinformationen die Notwendigkeit einer Wendung besteht.

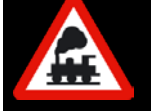

Den Wende-Befehl sollten Sie auch nicht in Profilen einsetzen, wenn Sie später die zugehörigen Fahrstraßen zu Zugfahrten zusammenstellen wollen. Ein Wendebefehl hier im Profil wird vor diesem Hintergrund eher die Ausnahme, z.B. innerhalb einer Zick-Zack-Fahrt, bilden.

Auf jeden Fall müssen Sie dafür Sorge tragen, dass es nicht zu doppelten Wendebefehlen kommt, weil Sie diese evtl. in den Profilen und auch noch in der Automatik eingetragen haben.

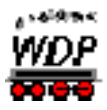

# *8.4.8 Umschalten der Fahrtrichtung in einer Zick-Zack-Rangierfahrt*

<span id="page-584-1"></span>Wie ein {XE "Profile – Zick-Zack-Fahrt"}Profil für eine **Zick-Zack**-Rangierfahrt aussehen kann, soll das folgende Beispiel zeigen. Hierfür soll die Fahrstraße 054>056 (66) und der Rottenkraftwagen KLV53 benutzt werden. Sie könnten das Profil für diese Zick-Zack-Fahrstraße selbstverständlich auch als Lok ID0-Profil bzw. als Zugprofil einrichten.

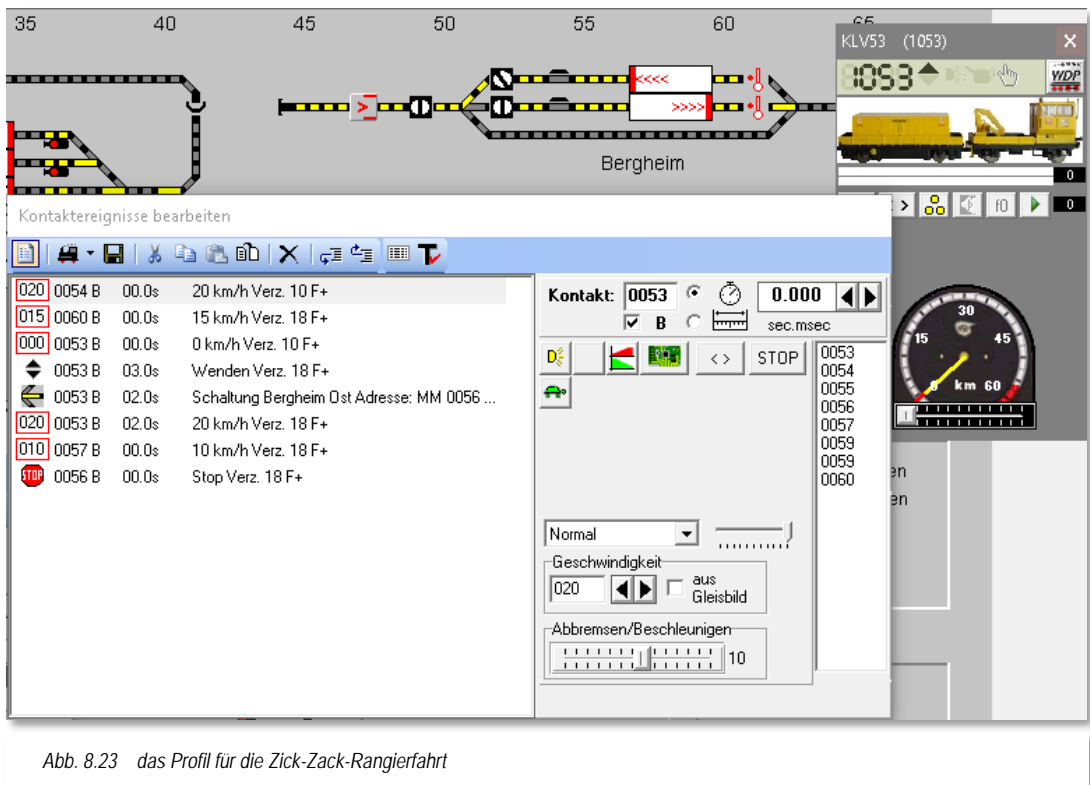

<span id="page-584-2"></span>In der ersten Kontaktereigniszeile startet der KLV53 am Rückmeldekontakt 0054 mit einer Geschwindigkeit von 20 km/h. Das Licht ist eingeschaltet alle weiteren Funktionen sind für dieses Beispiel nicht relevant.

Der Zug fährt nun mit unveränderter Geschwindigkeit über den Rückmeldekontakt 0055. Für diesen Kontakt sind im Profil keine weiteren Ereignisse vorgesehen, somit müssen Sie diesen Kontakt auch nicht in die Liste der Kontaktereignisse aufnehmen.

In der zweiten Zeile wird der Zug am "belegten" Kontakt 0060 auf eine Geschwindigkeit von 15 km/h heruntergebremst und in der nächsten Zeile am Kontakt 0053 auf eine Geschwindigkeit von 0 km/h (nicht STOP)<sup>[37](#page-584-0)</sup> abgebremst.

In Zeile 4 erfolgt nun nach einer Wartezeit von 3 sec der Wendebefehl für den KLV53. Selbstverständlich können wir jetzt noch nicht wieder losfahren, denn die nun vor unserem Zug liegende Weiche ist noch falsch gestellt.

Die Schaltung der Weiche wird mit einer Verzögerung von 2 sec in Zeile 5 der Kontaktereignisse vorgenommen. An dieser Stelle wurde ein Kontaktereignis aus der Kontaktereigniskategorie *"Magnetartikel stellen"* eingesetzt. Das Weichensymbol ziehen

-

<span id="page-584-0"></span><sup>37</sup> V=0 km/h stellen Sie mit den Pfeiltasten am Feld Geschwindigkeit ein

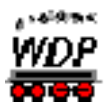

Sie aus dem Gleisbild per drag & drop in das Konfigurationsfeld und bringen das Symbol durch Klicken in die richtige Stellung.

Nach weiteren 2 sec fährt der Triebzug mit einer Geschwindigkeit von 20 km/h in sein Zielgleis und stoppt dort, nach einem Bremsvorgang am Kontakt 0057, am Kontakt 0056.

Die Kontakte 0057 und 0056 werden hier in hellblau hinterlegt, d.h. das Zielzugnummernfeld ist als iZNF konfiguriert. Aus diesem Grund werden die Fahrbefehle ignoriert und der Anhaltevorgang wird eigenständig durch **Win-Digipet** vorgenommen.

Sie sollten diese Einträge aber trotzdem so belassen, da die Kontakte beim Fahren auf das iZNF mit der Option "Stopp am Kontakt" als Brems- bzw. Stopp-Kontakt benötigt werden und ansonsten der Zug ungehindert weiterfahren würde, da kein Befehl zum Anhalten im Profil mehr vorhanden sein würde.

# *8.4.9 Fahrzeug-Sound*

Sie können den einer Lokomotive zugeordneten Sound aus der Fahrzeug-Datenbank (siehe Abschnitt [4.4\)](#page-216-0) direkt in einer Profilzeile ertönen lassen.

Dazu klicken Sie in der gewünschten Kontaktereigniszeile auf das Symbol <sup>@</sup> für den Fahrzeug-Sound. Das Symbol für den Fahrzeug-Sound ist bei einem lokspezifischen Profil nur dann sichtbar, wenn für die betroffene Lokomotive in der Fahrzeug-Datenbank ein solcher Fahrzeug-Sound eingestellt ist.

Bei Lok ID0-Profilen oder bei den Zug-Profilen ist das Symbol zwar immer sicht- und anwählbar, allerdings werden auch hier nur die Lokomotiven mit konfiguriertem Fahrzeug-Sound diesen auch abspielen können.

### *8.4.10 Funktionen eines Funktionsdecoders einer einzelnen Lokomotive*

Die Funktionen einer Lokomotive werden dynamisch angezeigt, d.h., es werden nur die in der Fahrzeug-Datenbank eingetragenen und vorhandenen Funktionen, auch die eines der Lokomotive zugeordneten Funktions-Decoders, sichtbar. Die Bedeutung der jeweiligen Funktion sehen Sie, wenn Sie mit der Maus über den Feldern "schweben" als gelb unterlegte "Schnell-Info".

Wurde in der Fahrzeug-Datenbank mit dem Fahrzeug ein Funktions-Decoder verknüpft, zeigt die gelbe Anzeigefläche mit der Digital-Adresse (hier 701) dies an. Die Funktionen des Funktionsdecoders werden oben in der Reihe der Funktionssymbole der Lokomotive

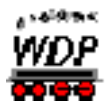

angezeigt. Die Schnell-Info kennzeichnet die Symbole des Funktionsdecoders mit der Zeichenfolge "FD".

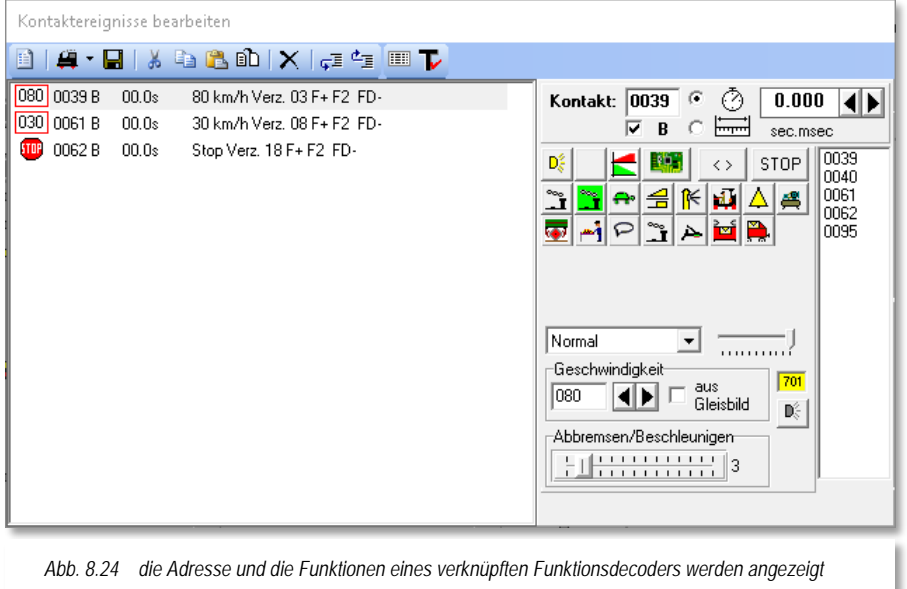

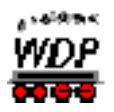

### *8.5 Kategorien der Kontaktereignisse*

### *8.5.1 Kontaktereigniskategorie Fahr- und Funktionsbefehle*

Zu {XE "Profile – Fahr- und Funktionsbefehle"}dieser Kategorie gehören alle Befehle zu Geschwindigkeitsänderungen, zur Richtungsumkehr sowie die Ausführung von Sonderfunktionen über die Funktionssymbole.

Die Möglichkeiten für diese Kategorie wurden in den Beispielen der vorangegangenen Abschnitte umfassend behandelt und soll deshalb hier nicht noch einmal thematisiert werden.

### *8.5.2 Kontaktereigniskategorie Sound abspielen*

Mit {XE "Profile – Sound abspielen"}einem Kontaktereignis "Sound abspielen" lassen sich Dateien aus dem **Win-Digipet** Unterverzeichnis \SOUND und den nachfolgenden Unterverzeichnissen auswählen und abspielen. Diese Dateien können im wav- bzw. mp3-

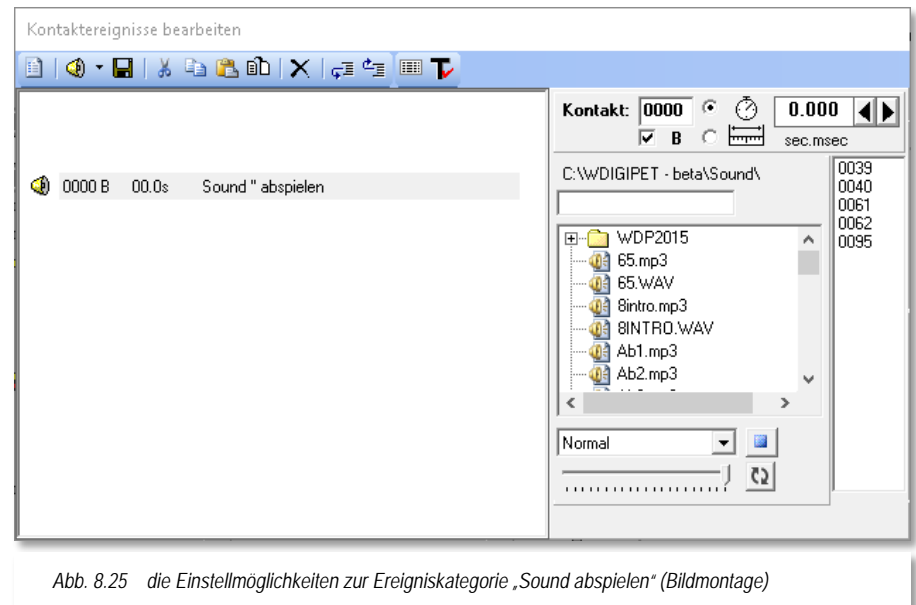

Format vorliegen.

Klicken Sie auf die Datei, welche Sie an diesem Kontakt abspielen lassen wollen. Der Name der Datei erscheint im oberen Zeilenfeld, daneben die Abspielzeit in Sekunden.

Unter dem Sound-Auswahlfeld befindet sich ein weiteres Listenfeld, in welchem Sie auswählen können, über welchen Lautsprecher Ihres optionalen **2.1**, **5.1** oder **7.1**- Soundsystems der Sound abgespielt werden soll. Über den kleinen Schieberegler lässt sich noch die gewünschte Lautstärke einstellen.

Mit der Schaltfläche *'Abspielen'* können Sie die Soundausgabe der Datei dann auch sogleich testen.

Die Schaltfläche *'Wiederholen'* bewirkt, dass eine Sounddatei mehrfach hintereinander abgespielt wird. Die Funktion ist so aufgebaut, dass ein einmaliges Drücken der Schaltfläche einen dauerhaften Wiederholvorgang auslöst. Betätigen Sie die

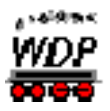

Schaltfläche ein zweites Mal, so bekommen Sie ein Eingabefenster eingeblendet, in dem Sie die Anzahl der gewünschten Wiederholungen begrenzen können.

Dateien im wav-format müssen in Mono vorliegen. Handelt es sich bei der gewählten Sounddatei um eine Stereo-Datei, so erhalten Sie eine Meldung, die Sie nach einer Konvertierung der Datei in das notwendige Format fragt.

Nach einem Klick auf *'Ja***'** wird die Datei konvertiert und Sie können die Sounddatei unter neuem Namen, der Ihnen bereits vorgeschlagen wird, speichern.

In diesem Fenster können Sie alle Windows-typischen Funktionen, wie neuen Ordner anlegen, Dateien löschen usw., ausführen und die Datei in jedem beliebigen Verzeichnis ablegen, welches sich unterhalb des Verzeichnisses Sound befindet.

Nach dem Speichern der neuen Sound-Datei ist sofort in der Befehlszeile der neue Dateiname einschließlich der Unterverzeichnisse enthalten.

Die Länge der Sound-Datei wurde ja bei der Auswahl der Sound-Datei angezeigt und so können Sie sich daran orientieren und ein wenig Zeit zugeben, bevor die nächste Ereigniszeile ausgeführt wird und der Zug ggf. nicht schon während der Soundausgabe abfährt.

### *8.5.3 Kontaktereigniskategorie Video abspielen*

Mit {XE "Profile – Video abspielen"}einem Kontaktereignis "Video abspielen" lassen sich Dateien aus dem **Win-Digipet** Unterverzeichnis \VIDEO auswählen und abspielen. Diese Dateien müssen im avi-Format vorliegen.

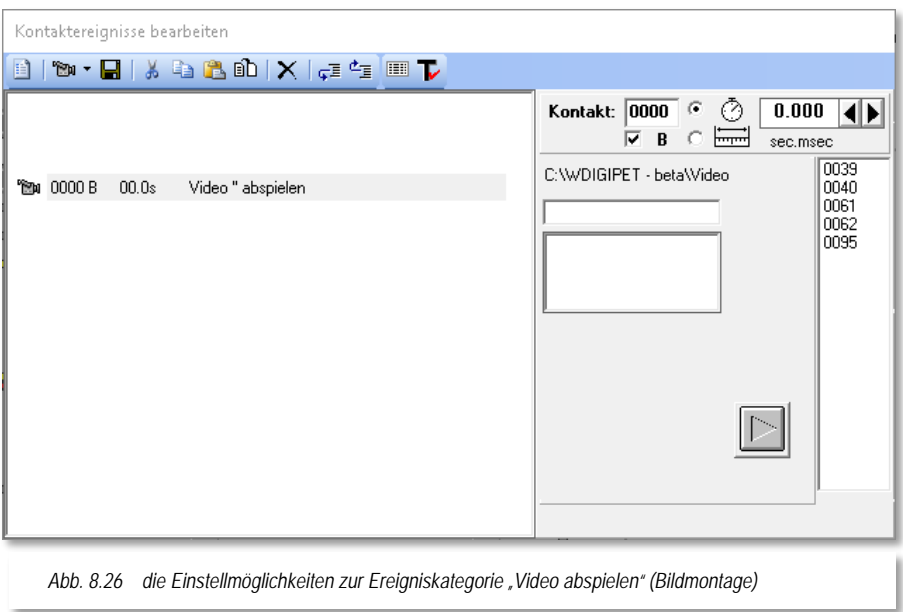

Mit der Schaltfläche **D** rechts unten im Dialog können Sie das Abspielen einer avi-Datei testen. Es öffnet sich ein kleines Fenster, in dem Sie die Video-Datei sehen.

### *8.5.4 Kontaktereigniskategorie Magnetartikel- / Zählerschaltung*

Mit {XE "Profile – Magnetartikelschaltung"} {XE "Profile – Zählerschaltung"}einem Kontaktereignis "Magnetartikel- / Zählerschaltung" lassen alle Symbole für Magnetartikel

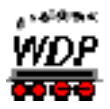

oder Zähler beeinflussen. Solche Magnetartikel können alle Signale, alle Weichen, Entkupplungsgleise, Schalter/Taster und Zähler sein, egal ob diese real auf der Modellbahnanlage oder nur virtuell im Gleisbild vorhanden sind.

Diese Funktion handhaben Sie gleichermaßen wie die Folgeaktionen im Fahrstraßen-Editor (vgl. Abschnitt [6.10\)](#page-474-0). Auch die Funktion der Zähler funktioniert hier genauso wie im Fahrstraßen-Editor.

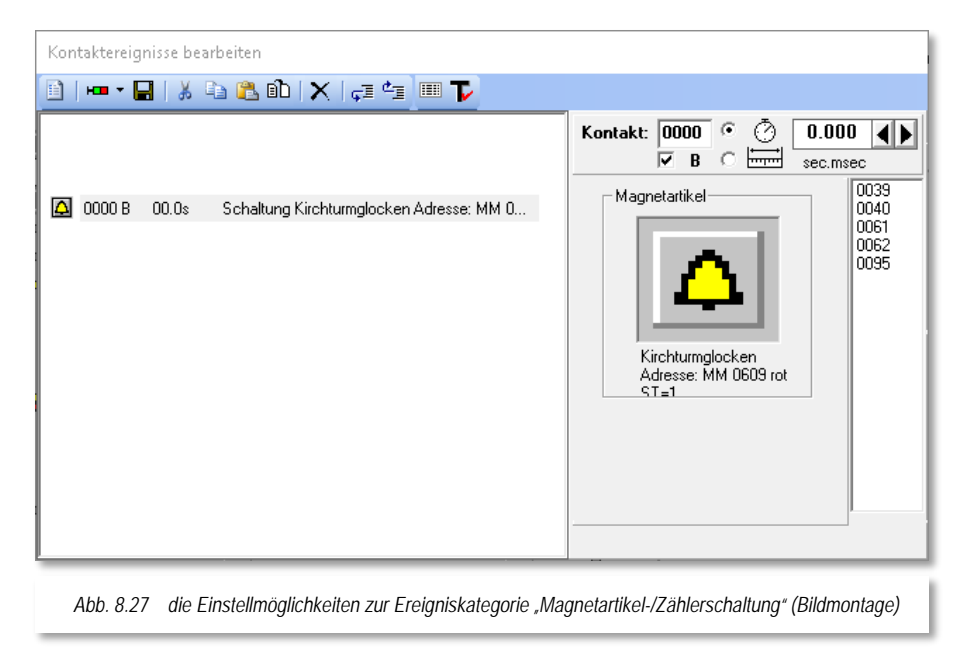

In das rechteckige Fenster unter "Magnetartikel" ziehen Sie per "drag & drop" einen gewünschten Magnetartikel (hier z.B. den virtuellen Schalter für die Kirchturmglocken) aus Ihrem Gleisbild.

Wählen Sie dann mit einem bzw. mehreren Klicks auf den Magnetartikel die gewünschte Stellung aus. Im Betrieb mit **Win-Digipet** werden diese Magnetartikelschaltungen dann korrekt auf dem Bildschirm mit der neuen Stellung dargestellt.

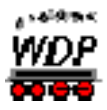

# 8.5.5 Kontaktereigniskategorie Loknummer auf "schwarz" setzen

Mit {XE "Profile – Loknummer schwarz setzen"}diesem Kontaktereignis wird der in der Zugfahrten-Automatik gesperrte Zug (Zugnummer ist "ROT") wieder für den

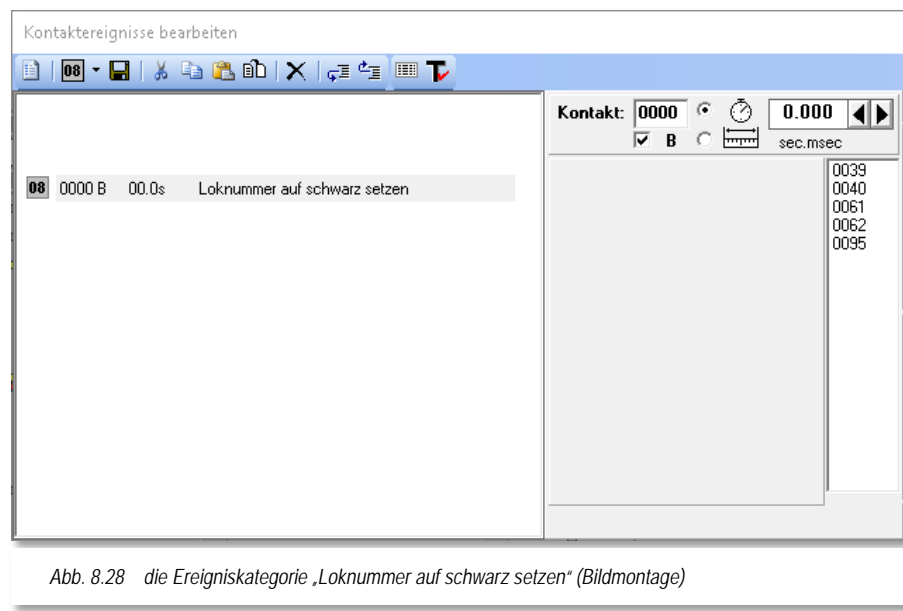

Automatikbetrieb zur Verfügung gestellt.

# *8.5.6 Kontaktereigniskategorie Lok-/Zugmakro einbinden*

Zur {XE "Profile – Lokmakro einbinden"}Einbindung bereits aufgezeichneter Lok- bzw. Zug-Makros fügen Sie ein Ereignis dieser Kategorie in Ihren Profilablauf ein. Die Registerkarte beinhaltet eine Schaltfläche *'Makro auswählen'*. Nach einem Klick auf diese Schaltfläche öffnet sich ein Dialogfenster, in welchem alle aufgezeichneten Lok- bzw. Zug-Makros

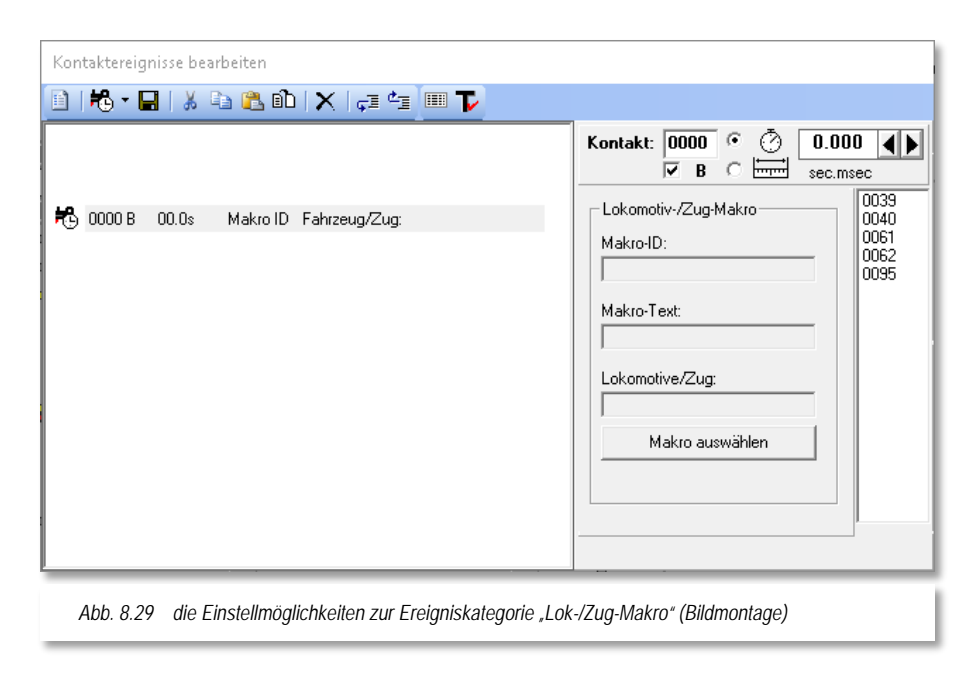

aufgelistet werden.

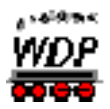

Das gewünschte Makro wählen Sie dann mit einem Doppelklick aus, woraufhin dieses in mit seiner ID, dem Namen und der Angabe der betroffenen Lok bzw. Zug, in die Registerkarte eingetragen wird.

## *8.5.7 Kontaktereigniskategorie Kran-Makros einbinden*

Zur {XE "Profile – Kranmakro einbinden"}Einbindung von bereits aufgezeichneten Kranmakros fügen Sie ein Ereignis dieser Kategorie in Ihren Profilablauf ein. Die Registerkarte beinhaltet zwei Auswahllisten mit denen zum einen der betreffende Kran und zum zweiten das Makro für diesen Kran eingetragen werden kann.

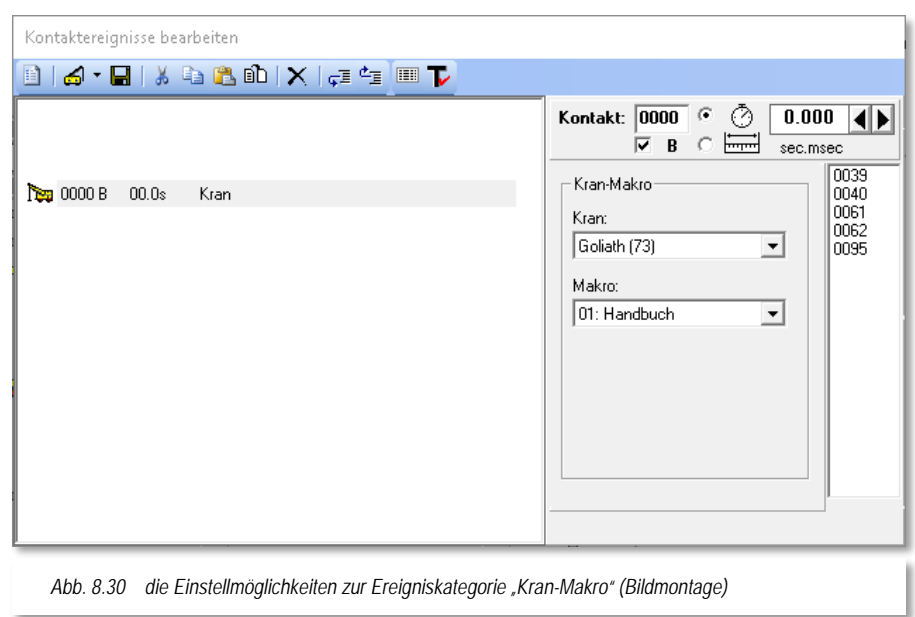

# *8.5.8 Kontaktereigniskategorie Matrix-/Namens-/Digitalsystem-Änderung*

Beim {XE "Profile – Matrixänderung"} {XE "Profile – Namensänderung"} {XE "Profile – Änderung Digitalsystem"}Betrieb der Modellbahnanlage gibt es manchmal die Situation, dass sich die Zusammensetzung des Zuges ändert, weil z.B. im Bahnhof einem kurzen Zug weitere Wagen zugestellt wurden und der nunmehr lange Zug "auf die Reise" gehen soll.

Diese Matrix-Änderung können Sie beispielsweise in folgenden Situationen vornehmen:

- bei einer vorübergehenden Änderung des Loktyps (Rangierlok auf Güterzug)
- bei einem Lokwechsel mit Änderung des Wagentyps (Güterzug auf Reisezug)
- bei einer Änderung der Zuglänge (Länge(X) (an- oder abhängen von Wagen)
- oder bei einem Wechsel des Digitalsystems

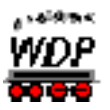

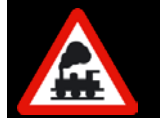

Im letzten Fall mit zwei Digitalsystemen und Gleisstrom-Trennungen muss die Übergabe von einem System zum anderen immer während der Fahrt erfolgen.

Der Dialog bietet hier die Möglichkeit zur Änderung der Matrix an. Sie können an diesem Kontaktereignis die Matrixeinstellungen für Ihre Lokomotive bzw. Ihren Zug in den Kategorien Loktyp, Wagentyp und Länge(X) ändern.

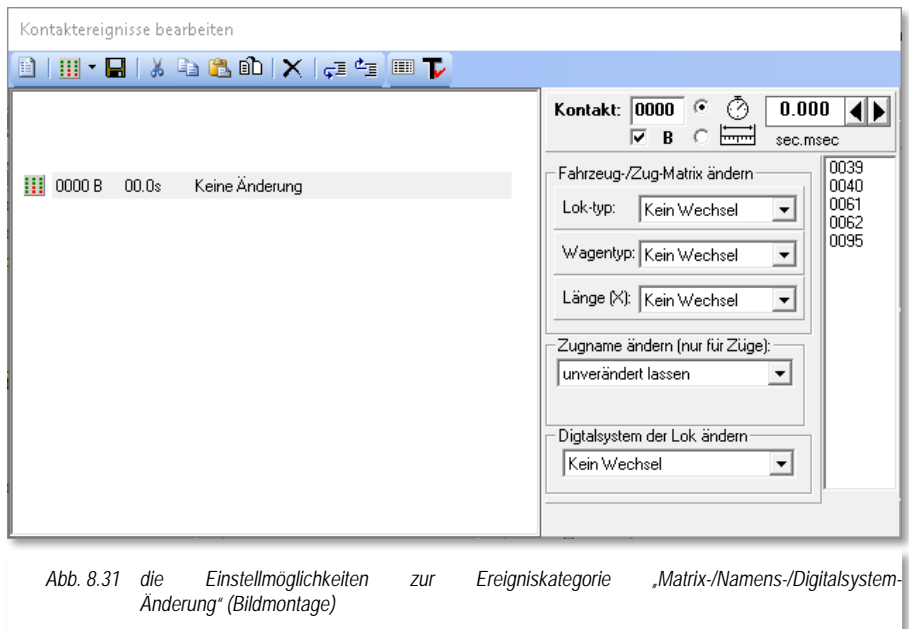

Außerdem können Sie auch eine Namensänderung in einer Profilzeile mit diesem Kontaktereignis des Zuges veranlassen.

Der Wechsel des Digitalsystems ist hier ebenfalls möglich, beachten Sie hier aber bitte unbedingt die "elektrischen" Vorbedingungen an den gleichzeitigen Einsatz von zwei Digitalsystemen zum Steuern der Lokomotiven.

Alle Einträge in diesem Dialog werden über Auswahllistenfelder vorgenommen.

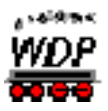

# *8.5.9 Kontaktereigniskategorie Meldungstext*

Mit {XE "Profile – Meldungstext"}einem Kontaktereignis "Meldungstext" haben Sie die Möglichkeit einen Profilablauf zu unterbrechen und erst nach einer Bestätigung per

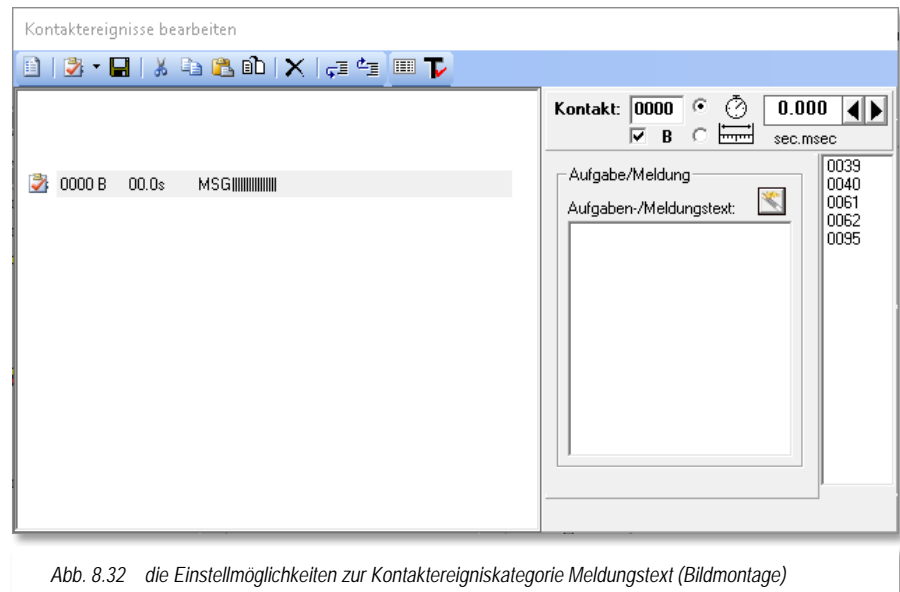

Mausklick wieder fortzusetzen.

Eine Beispielsituation wäre etwa die Fahrt einer Lokomotive auf die Bühne der Drehscheibe. Hier könnten Sie das Profil unterbrechen und eine Meldung, wie im Bild gezeigt, ausgeben lassen. Die hier eingetragene Meldung erscheint in einem kleinen Meldungsfenster und ist mit einer Checkbox versehen. Erst nach Ihrer interaktiven Bestätigung durch Anhaken der Checkbox wird die Abarbeitung des Profils fortgesetzt und die Bühne beispielsweise gedreht.

Der Dialog beinhaltet außerdem noch einen Assistenten zur erweiterten Texteingabe. Mit

dem Symbol *'Erweiterte Texteingabe'* erreichen Sie einen Dialog, der Ihnen weitere Möglichkeiten für Ihre Meldungstexte bietet. So lassen sich beispielsweise individuelle Meldungstexte durch den Einsatz von Variablen erzeugen. Die zur Verfügung stehenden Variablen sind:

- Text
- **Zählerwert** á
- Fahrzeugadresse auf Zugnummernfeld
- Á Zuglänge auf Zugnummernfeld
- Zugname auf Zugnummernfeld
- Fahrzeuganzahl auf Zugnummernfeld
- Uhrzeit

Die einzelnen Variablen lassen sich miteinander verknüpfen, so dass eine, der Situation, angepasste Meldung aus dem Kontaktereignis im Profil erzeugt wird.

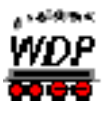

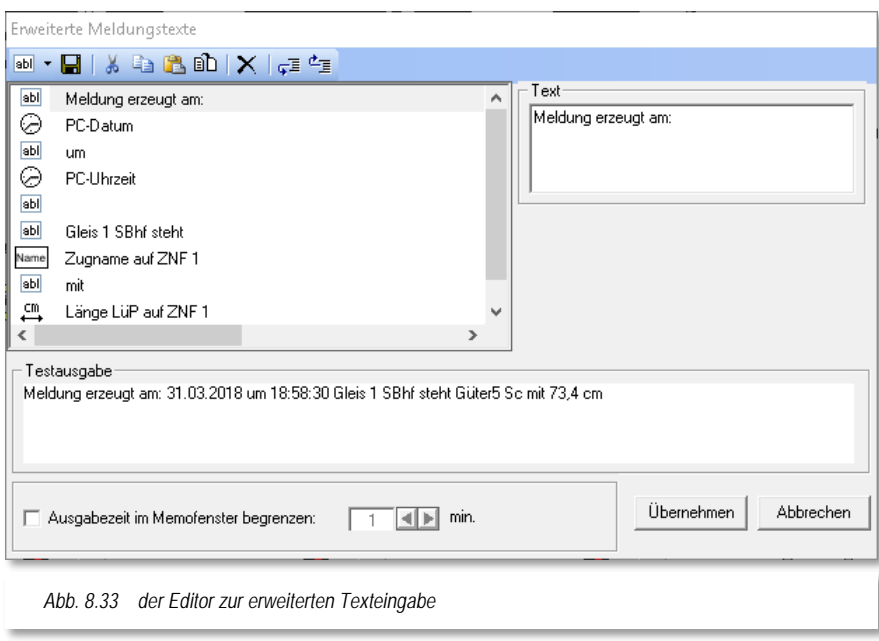

# *8.5.10 Kontaktereigniskategorie T4T-Schaltung*

Mit {XE "Profile – T4T-Schaltung"}einem Kontaktereignis "T4T-Schaltung" haben Sie die Möglichkeit über einen Kontaktereigniseintrag in einem Profil die Kupplungen des Herstellers T4T anzusprechen.

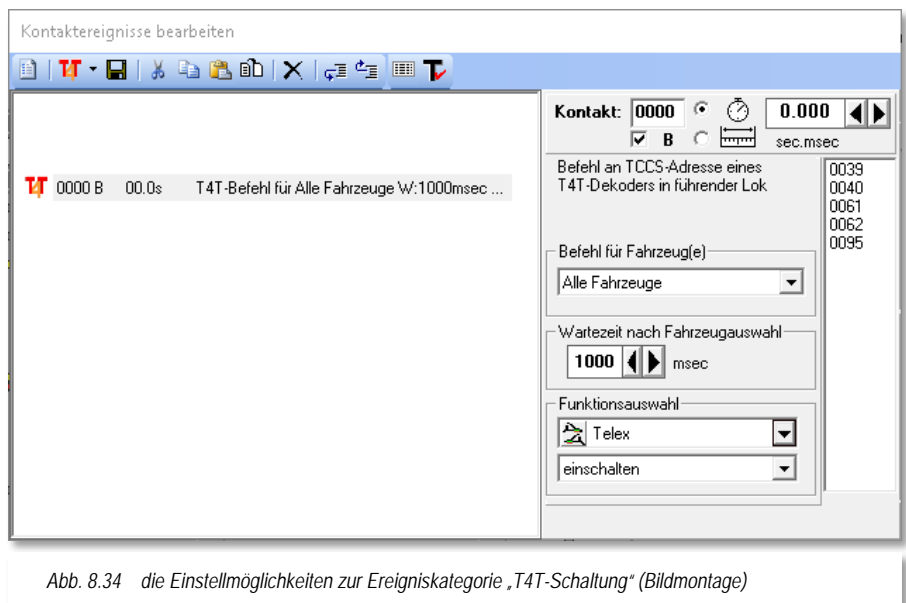

Die Eingabe hier im Dialogfenster erfolgt über Auswahllisten. Dabei können Sie anhand der Position eines Fahrzeuges im Zugverband entscheiden, an welches Fahrzeug der Funktionsbefehl gesendet werden soll. Die einzelnen T4T-Funktionen haben Sie den Fahrzeugen bereits in der Fahrzeug-Datenbank zugeordnet. In den beiden unteren Listenfeldern können Sie die entsprechenden Funktionen auswählen, sowie definieren ob diese ein- bzw. ausgeschaltet werden soll.

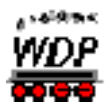

Die Einstellung einer Wartezeit nach der Fahrzeugauswahl erhöht die Funktionssicherheit. Als Standard ist hier ein Wert von 1000 msec hinterlegt.

Bitte informieren Sie sich zu den Besonderheiten der T4T-Kupplungen auch in den Bedienungsanleitungen des Herstellers oder auf dessen Seiten im Internet.

## *8.5.11 Anwendung der Wartezeit in Sekunden*

Mit {XE "Profile – Wartezeit"}einer Wartezeit können Sie die Ausführung der betreffenden Profilzeile verzögern. Diese Zeit stellen Sie hier mit den Pfeiltasten in Sekunden (sec) und Millisekunden (msec) ein. Den Eintrag einer Wartezeit hatten wir schon einmal im Abschnitt [8.4.7](#page-584-1) angewendet.

An dieser Stelle sollen zwei Beispiele veranschaulichen, wie man mit dieser Funktion ein vielfältiges Betriebsgeschehen auf einfachste Weise ermöglicht.

> Sie wollen bei der Abfahrt eines Zuges am gleichen Kontakt einen Sound abspielen (z.B. "Achtung! Am Gleis 6 …!"). Der Zug soll erst dann abfahren, wenn der Sound zu Ende abgespielt wurde. Der Sound hier im Beispiel hat eine Dauer von 4,74 sec. In der zweiten Zeile ist die Abfahrtzeit um 7,5 sec verzögert. Diese Zeit beginnt mit der Abarbeitung der ersten Zeile, also mit Abspielbeginn der Sound-Datei, zu zählen.

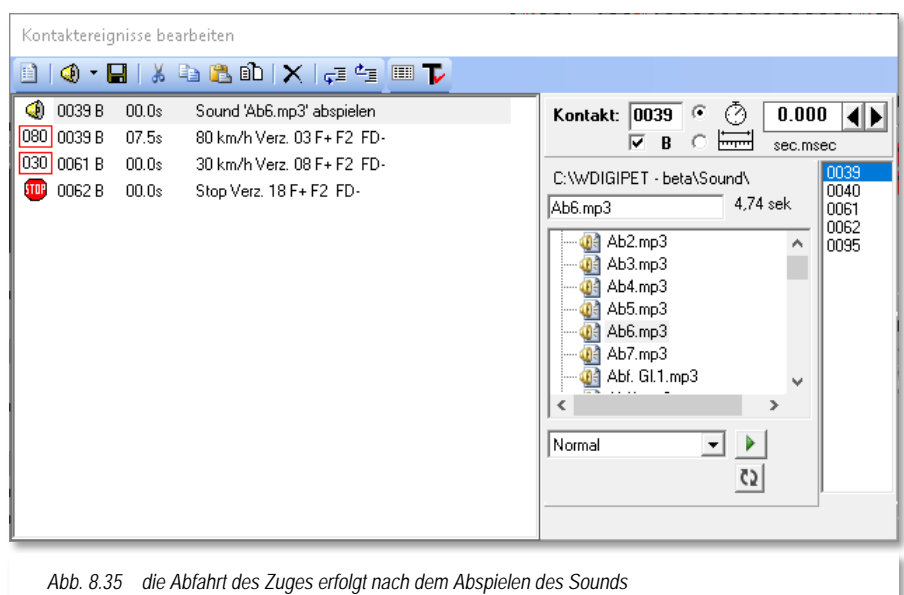

An dieser Stelle sei noch einmal auf das Beispiel der Zick-Zack-Rangierfahrt aus dem Abschnitt [8.4.7](#page-584-1) verwiesen. Auch hier wurden mehrere Verzögerungen konfiguriert, damit u.a. die Weiche gestellt werden konnte oder die Wendung des Zuges betriebssicher nach einem zwischenzeitlichen Stillstand durchgeführt wurde. Wichtig ist hierbei, dass der Wendebefehl erst nach einer Wartezeit von

mindestens 2 Sekunden (nach dem Stillstand der Lokomotive) erfolgt und nicht schon während der Fahrt, denn sonst würde die Lokomotive nicht langsam zum Halten kommen, sondern ruckartig stoppen.

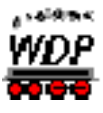

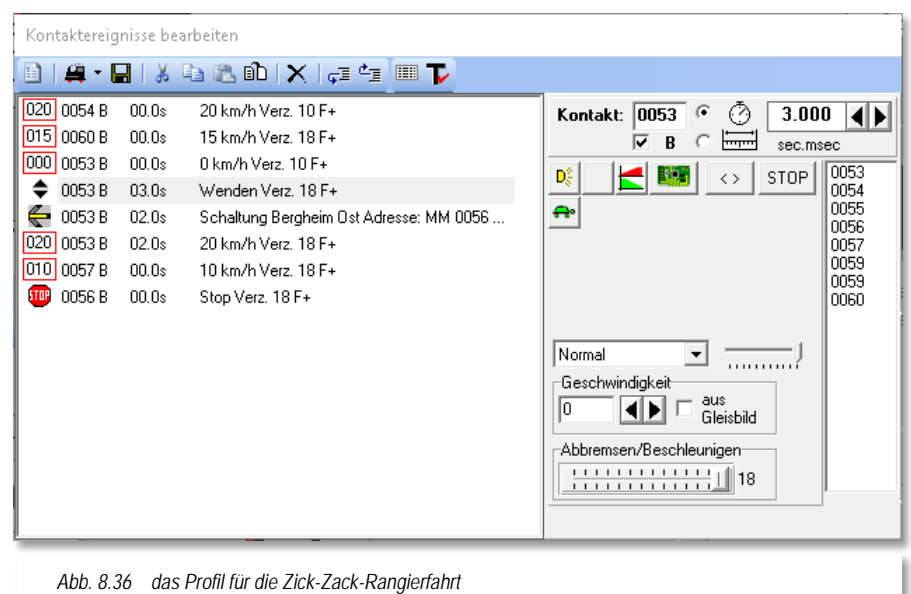

In den Profilen **am Startkontakt eingetragene Wartezeiten** werden bei durchfahrenden Zügen in den Zugfahrten ignoriert.

Die eingetragenen Wartezeiten werden nur berücksichtigt, wenn der Zug vor dem Stellen der nachfolgenden Fahrstraße gehalten hat.

# *8.5.12 Anwendung der Verzögerung in Zentimeter*

In {XE "Profile – Verzögerung nach Entfernung"}vielen Fällen kann die Wartezeit in Sekunden nicht immer das gewünschte Ergebnis bringen. Das ist immer dann der Fall, wenn bei unterschiedlich schnell fahrenden Zügen eine Aktion (Kontakt-Ereignis) nicht direkt mit Erreichen eines Rückmeldekontaktes ausgelöst werden soll, sondern mit einer Verzögerung. Diese Verzögerung können Sie auch in Zentimeter angeben, damit diese Aktion z.B. immer 10 cm nach Auslösen eines Rückmeldekontaktes unabhängig von der Geschwindigkeit erfolgt.

Der Eintrag der Verzögerung erfolgt in Zentimeter mit einer Kommastelle für die Millimeter (cm,mm).

Im Beispiel der Zick-Zack-Rangierfahrt ließe sich eine solche Verzögerung nach Wegstrecke beispielsweise anwenden um den Zug vor dem Wendevorgang erst nach dem Verlassen des Weichenbereiches zum Halten zu bringen (vgl. [Abb.](#page-584-2) 8.23). Diese Situation käme insbesondere zum Tragen, wenn Sie im Wendegleis nur einen Rückmeldekontakt verbaut haben.

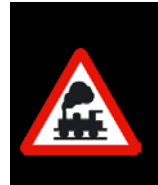

Die Angabe der Verzögerung in Zentimeter macht jedoch nur bei Aktionen eines fahrenden Zuges Sinn.

Tragen Sie **am Startkontakt eine Verzögerung in cm** ein, dann wird der Zug **niemals** losfahren können.

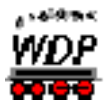

# *8.5.13 Zugposition in Entfernung nach Zentimeter*

In den bei Profilen ist auch die Position eines Zuges auf einem Rückmeldekontakt auswertbar. Mit Auswahl der Einstellung "Verzögerung nach Zentimeter" wird ein zusätzliches Symbol **# 4** für *.Erweiterte Positionsoptionen'* eingeblendet.

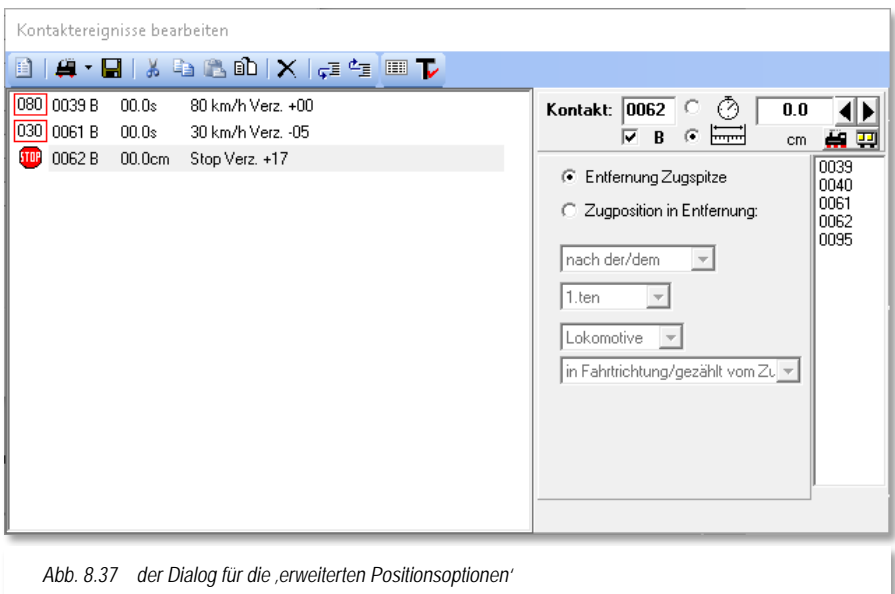

Mit Hilfe der Option "Zugposition in *Entfernung*" lässt sich analog zum "intelligenten Anhaltepunkt (iAP)" in den Fahrstraßen angeben, dass die Lokomotive bzw. der Zug in der eingetragenen Entfernung mit einem definierten Punkt (z.B. nach der 1. Lokomotive) stehen bleiben soll. Die definierbaren Punkte eines Zuges beziehen sich auf:

- Position (vor/nach)
- á Anzahl (1. bis 50.)
- Á Art (Lokomotive / Waggon / Fahrzeug)
- Fahrtrichtung (in bzw. entgegen)

### **Beispiel für besetzt:**

Ein Zug besteht aus Lok (20cm) + Waggon (30cm) + Waggon (30cm)

Bei Angabe Kontakt ist besetzt + 40 cm nach der 1.Lokomotive in Fahrtrichtung bedeutet:

Der Zug fährt 40 cm + 20 cm = 60 cm, so dass die Kupplung nach der 1. Lokomotive genau bei 40cm nach Kontaktanfang steht.

### **Beispiel für frei:**

Ein Zug besteht aus Lok (20cm) + Waggon (30cm) + Waggon (30cm)

Bei Angabe Kontakt frei + 100 cm nach der 1.Lokomotive in Fahrtrichtung bedeutet:

Zugspitze fährt über das Kontaktende 100 cm + 20 cm = 120 cm, so dass die Kupplung nach der 1. Lokomotive genau bei 100cm nach Kontaktende steht.

In das Auswahllistenfeld für die Anzahl lässt sich per drag & drop ein Zähler aus dem Gleisbild hineinziehen.

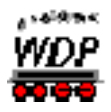

# *8.5.14 Verzögerungsfaktor in den Profilen*

Die {XE "Profile – Verzögerungsfaktor"}Angaben der Anfahr- und Bremsbeschleunigung in der Fahrzeug-Datenbank werden nur bei lokbezogenen Profilen als absoluter Wert eingetragen, während die Angaben bei Profilen mit Lok ID0 oder in den Zug-Profilen immer ein relativer Wert (mit +/-) zu den Angaben in der Fahrzeug-Datenbank sind.

Über den Schieberegler stellen Sie den gewünschten Verzögerungsfaktor (plus=grün bzw. minus=rot) ein. So können Sie sehr genau diesen Wert einstellen, der dann aufgrund der Relativität für jede Lokomotive unterschiedlich sein kann. Dieser eingestellte Wert gilt dann

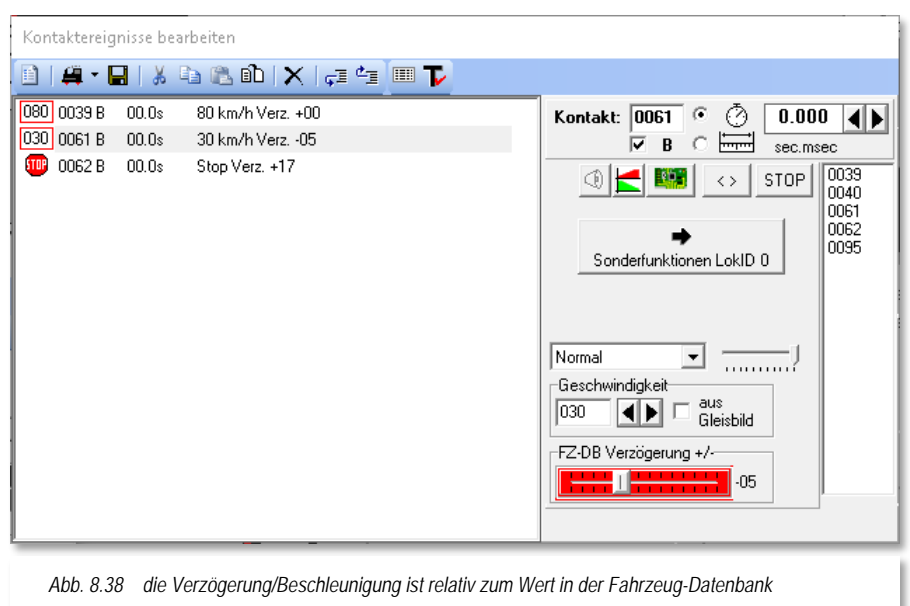

sowohl beim Beschleunigen als auch beim Abbremsen.

Ein kleines Beispiel soll dies verdeutlichen:

- in der Fahrzeug-Datenbank ist beim Abbremsen der Wert 10 eingetragen
- hier in dem Profil mit der Lok ID0 ein Wert von -05
- dann wird der Wert von 05 beim Abbremsen der Lokomotiven auf dieser Fahrstraße mit dem Profil Lok ID0 herangezogen. Gleiches gilt sinngemäß für das Beschleunigen des Fahrzeugs.

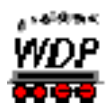

# <span id="page-599-0"></span>*8.6 Verschiedene Optionen*

Über das Menü <Optionen> im Profil-Editor haben Sie Zugriff auf weitere Funktionen.

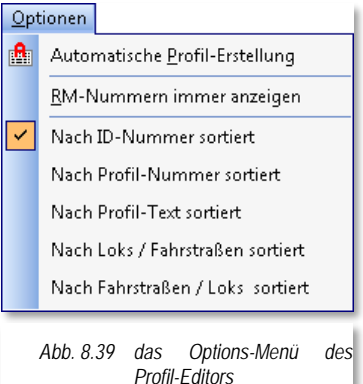

### Á

### **RM-Nummern immer anzeigen**

Zum Einblenden der Nummern der Rückmeldekontakte im gesamten Gleisbild bei **jedem** Start des Profil-Editors haken Sie diesen Schalter an.

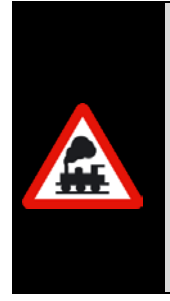

Wenn Sie diese Funktion eingeschaltet haben und den Profilablauf mit der Simulation testen wollen, so werden die Rückmeldekontakte nicht rot ausgeleuchtet an denen sich Zugnummernfelder mit eingetragenen Lok-Nummern befinden. Sie können dann auch keine Gleisstücke mit der Maus anklicken, um sie für die Simulation als besetzt zu melden.

Schalten Sie daher diese Funktion immer im Profil-Editor aus, bevor Sie den Profilablauf mit der Simulation testen wollen.

#### Á **Verschiedene Sortierungen anzeigen**

Hier können Sie fünf verschiedene Sortierroutinen auswählen. Die ausgewählte wird mit einem Haken versehen. Bei den letzten beiden wird zuerst nach den Loks und dann nach den Fahrstraßen bzw. zuerst nach den Fahrstraßen und dann nach den Loks sortiert.

Sie können die Sortierung auch durch einen Klick auf die jeweilige Spaltenüberschrift (ID, 1-3, Profil-Text, Lokomotive oder Fahrstraße) in der Profilliste beeinflussen. Mit jedem Klick auf eine Kopfzeile ändert sich die Sortierreihenfolge (ab- bzw. aufsteigend).

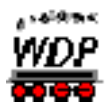

### *8.7 Profilablauf testen*

Alle {XE "Profile – testen"}in der "Datenbank" eingetragenen Profile können Sie sofort testen. Markieren Sie hierzu im Profil-Editor die Zeile mit dem zu testenden Profil und stellen die Lokomotive bzw. den Zug auf die Start-Position der ausgewählten Fahrstraße.

Klicken Sie in der Symbolleiste des Fensters *"Kontaktereignisse bearbeiten"* auf das Symbol , so wechselt das Fenster in den Modus *"Kontaktereignisse testen"*.

Die einzelnen Kontaktereigniszeilen des Profils sind jetzt mit einem Quadrat markiert, welches bei der Abarbeitung der Profilzeile mit einem Häkchen versehen wird.

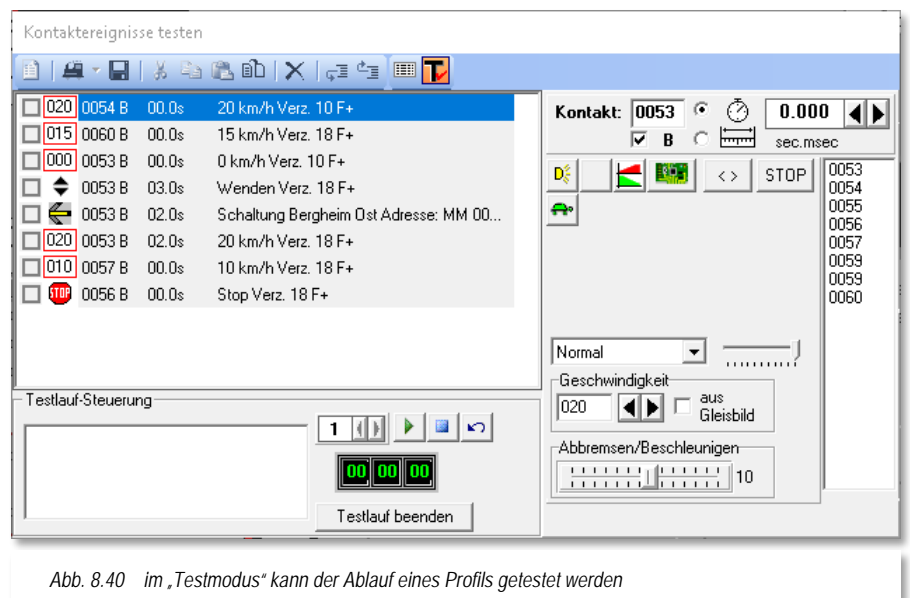

Im unteren Teil des Fensters erscheint eine Digital-Uhr mit der Startzeit dieser Fahrstraße. Daneben wird der Zeitfaktor 1 angezeigt, den Sie nicht verändern können, denn die Profil-Ablaufzeit wird in Echtzeit erfasst und auch eingetragen. Sollten Sie später das Profil in einen Fahrplan der Zugfahrten-Automatik exportieren, so wird diese Zeit entsprechend dem dortigen Zeitfaktor umgerechnet und eingetragen.

Klicken Sie jetzt auf das Symbol **'***Start***'**. Die Digital-Uhr beginnt zu laufen, die Stell-Bedingungen werden geprüft, die Fahrstraße wird gestellt und die Kontakt-Ereignisse werden mit dem oben erwähnten Haken versehen, sobald sie von der Lokomotive ausgelöst und abgearbeitet worden sind.

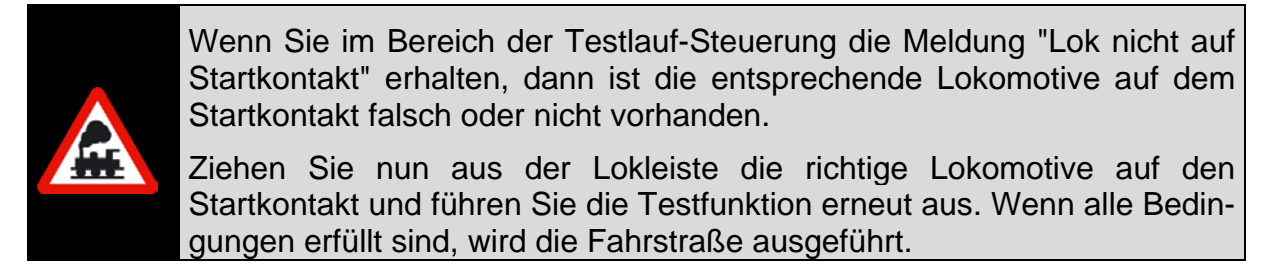

Ist der Zielkontakt erreicht und damit die Freigabebedingung erfüllt, stoppt die Digital-Uhr.

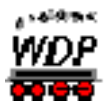

Sollten Sie aus irgendeinem Grund keine Freigabebedingung in Ihrer Fahrstraße eingetragen haben - das wäre ein Fehler -, läuft die Uhr gar nicht an, wenn Sie auf **'***Start***'** klicken; die Freigabe - Zielkontakt erreicht - findet dann gar nicht statt.

Sie können die Testfahrt auch mit der Simulation ablaufen lassen, dann sollten Sie aber die Ankunftszeit nicht als die richtige Zeit ansehen und die wirkliche Ankunftszeit an der Anlage mit der realen Lokomotive noch einmal erfassen.

Auch sollten Sie dann den Schalter "*Rückmeldekontakte immer anzeigen***"** nach Abschnitt [8.6](#page-599-0) vor dem Testlauf ausgeschaltet haben.

Ist Ihnen in einer Profilzeile ein Fehler unterlaufen, so erkennen Sie es daran, dass im rechten Fenster nicht alle Kontakt-Ereignisse ausgeblendet (abgearbeitet) werden. Sie können dann sogleich die notwendigen Korrekturen vornehmen.

Mit dem Schalter **'***Stopp***'** können Sie bei einem Fehler die im Test befindliche Lokomotive sofort anhalten.

Über die Schaltfläche **'***Testlauf beenden***'** verlassen Sie das Testprogramm und die ermittelte Profil-Ablaufzeit wird nun automatisch in der in der Spalte "Zeit" des Profil-Editors eingetragen.

# *8.7.1 Lok / Zug auf Start zurückfahren*

Nach dem Testlauf wollen Sie die Lokomotive bzw. den Zug auf den Startkontakt der getesteten Fahrstraße zurückfahren. Hier bietet Ihnen **Win-Digipet** die folgenden Möglichkeiten an.

Klicken Sie im Fenster "Kontaktereignisse testen" auf das Symbol . Daraufhin wird der Dialog *"Lok/Zug auf Start zurückfahren"* eingeblendet.

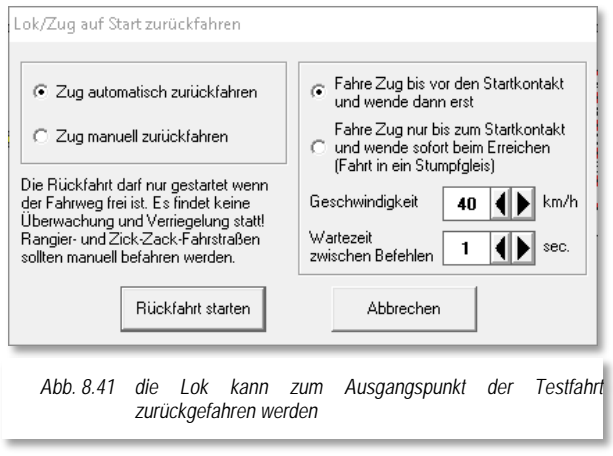

In diesem Dialog kann man die Lok manuell zum Startkontakt zurückfahren lassen. Dabei wird die Lok nach Betätigung der Schaltfläche *'Rückfahrt starten'* automatisch gewendet.

Die Lok bzw. der Zug lässt sich aber auch automatisch zum Startkontakt zurückfahren. Dabei stehen zwei Optionen zur Auswahl zwischen denen Sie sich über die Radio-Buttons entscheiden müssen.

Bei der ersten Möglichkeit fährt die Lok über den Startkontakt hinaus, wendet danach und fährt langsam auf den

Startkontakt zurück während die zweite Möglichkeit die Lok auf dem Startkontakt sofort anhalten lässt und auch sofort wendet.

In der Simulation wird bei dieser Funktion lediglich die Loknummer wieder auf das Start-Zugnummernfeld gesetzt.

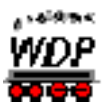

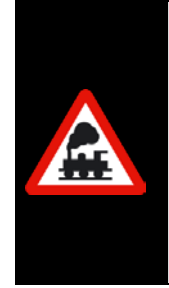

Bitte beachten Sie, dass bei dieser Funktion keine Schaltungen von Magnetartikeln vorgenommen werden. Bitte achten Sie unbedingt darauf, dass der Fahrweg auch frei ist da bei der automatischen Rückfahrt keinerlei Überwachung der Kontakte stattfindet. Sie dürfen also zwischenzeitlich keine Fahrzeuge auf diese Strecke geschickt haben.

Die Funktion dient allein zur Rückfahrt des Fahrzeugs, welches den Profilablauf getestet hat, zum Startkontakte der Fahrstraße.

# *8.7.2 Warnungen bei fehlerhaften Einträgen in den Kontakt-Ereignissen*

Auch im Profil-Editor werden Einträge in den Kontakt-Ereignissen, die nicht zu der Fahrstraße gehören, gelb unterlegt angezeigt.

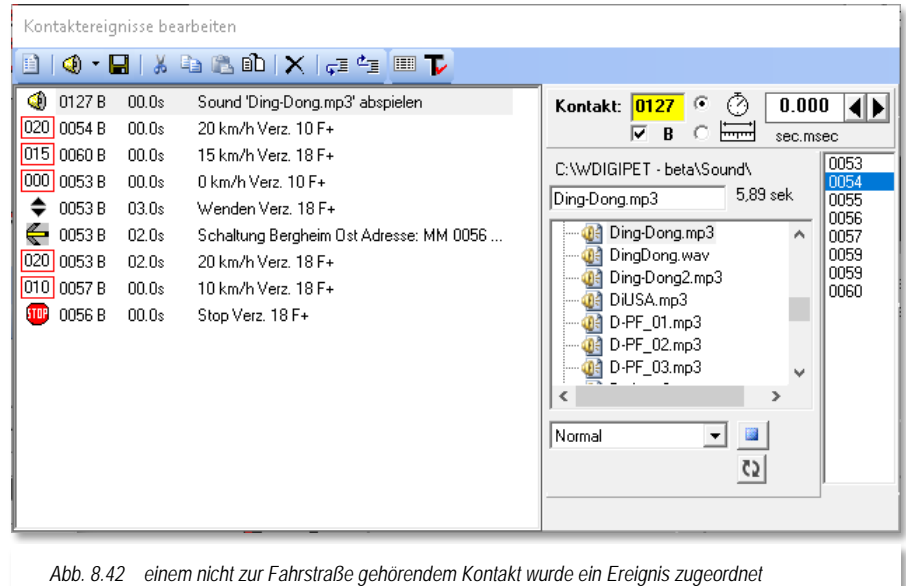

In diesem Beispiel soll an dem nicht zur Fahrstraße gehörenden Rückmeldekontakt 0127 ein Sound abgespielt werden. Ohne eine Korrektur wird dieses Profil nicht ordnungsgemäß ablaufen. Dabei sollten Sie auch gleich überprüfen, ob dieser nicht zur Fahrstraße gehörende Kontakt eventuell auch auf der Registerkarte "Start/Brems/Ziel" eingetragen wurde. Ist das der Fall, so muss die Fahrstraße sofort berichtigt werden.

Ein hellblau hinterlegter Kontakt bedeutet, ebenfalls wie im Fahrstraßen-Editor, dass der eingetragene Kontakt Teil eines intelligenten Zugnummernfeldes ist. Somit werden alle Fahrbefehle ignoriert, da das Abbremsen und Anhalten auf dem intelligenten Zugnummernfeld unter der Kontrolle von **Win-Digipet** steht. Funktionsbefehle sind davon nicht betroffen, sie werden ausgeführt. Achten Sie aber darauf, dass der eingetragene Kontakt aufgrund der Anhalteposition auch erreicht wird.

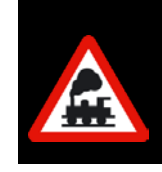

Sie sollten den hellblau markierten Kontakt im Profil belassen. Im Fall, dass Sie das iZNF irgendwann wieder zu einem normalen ZNF umwandeln oder Sie die Anhalteposition "Stopp am Kontakt" wählen, wird der hier markierte Eintrag zum Anhalten benötigt.

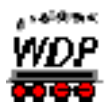

# *8.8 Erstellte Profile suchen bzw. auswählen*

Erstellte {XE "Profile – suchen"}Profile können Sie im Profil-Editor sehr komfortabel zum Ändern, Ergänzen usw. auswählen und anzeigen lassen.

Hierzu bietet **Win-Digipet** drei Möglichkeiten an:

- Auswahl über die Filterfunktionen und einer Texteingabe
- Auswahl über die Start-/Ziel-Funktion und
- Auswahl über die Start-/Ziel-Funktion in Kombination mit Lok und Fahrstraße.

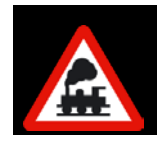

Ist die erste Zeile "! Neues Profil !" markiert, aber noch nicht ausgefüllt, so funktioniert die Start-/Ziel-Funktion nicht. Daher sollte diese Zeile für ein Profil verwendet werden.

# *8.8.1 Erstellte Profile über Filterfunktion auswählen*

Erstellte Profile können Sie im Profil-Editor mit den beiden Filter-Auswahlfenstern nach den verschiedensten Kriterien selektieren.

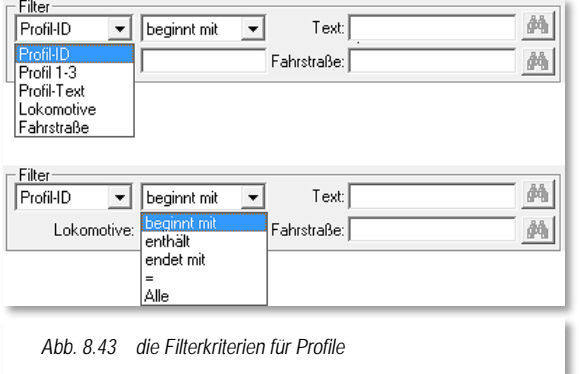

Stellen Sie hierzu zuerst die beiden Filterfunktionen ein und nehmen Sie dann im Feld "*Text*" die entsprechende Eingabe vor.

Wenn Sie z.B. alle Profile für die Fahrstraße 039>062 anzeigen lassen wollen, so stellen Sie den Filter auf "Fahrstraße =" ein und geben im Textfeld "039>062" ein.

Nach den Einstellungen und Eingaben klicken Sie auf die Schaltfläche **in** und sofort werden im Profil-Editor die gefundenen

Profile oder die Meldung "Keine Daten gefunden!" angezeigt.

Nach einem Klick auf das Symbol  $\boxdot$  in der Symbolleiste des Profil-Editors wird wieder die komplette Liste der erstellten Profile angezeigt.

### *8.8.2 Erstellte Profile über die Start-/Ziel Auswahl selektieren*

Über diese Auswahl können Sie sehr gezielt die erstellten Profile nach Fahrstraßen selektieren. Auch diese Funktion haben Sie schon einmal im Fahrstraßen-Editor kennengelernt.

Mit der Start-/Ziel-Funktion wählen Sie die Fahrstraße, woraufhin diese im Gleisbild mit Startpunkt (grün) und Zielpunkt (rot) gelb ausgeleuchtet wird. Nach einem Klick auf die Schaltfläche **'***Übertragen in Profil-Datenbank***'** im Start-/Ziel-Dialog wird die Fahrstraße in den Zeilen der Filterfunktion eingetragen.

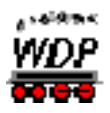

### *8.8.3 Erstellte Profile über die Start-/Ziel Auswahl mit Lokomotive selektieren*

Über diese Auswahl können Sie auch sehr gezielt die erstellten Profile nach der Kombination Lokomotive/Fahrstraße selektieren. Hierzu muss sich die betreffende Lokomotive auf dem Start-Zugnummernfeld der Fahrstraße befinden.

Mit der Start-/Ziel-Funktion wählen Sie die Fahrstraße. Die Fahrstraße wird mit Startpunkt (grün) und Zielpunkt (rot) gelb ausgeleuchtet und das Fenster "Start-/Ziel Auswahl" erscheint. Die zuvor markierte Profilzeile wird im Gleisbild ebenfalls noch angezeigt. In der "Start-/Ziel Auswahl" werden die gefundenen Fahrstraßen angezeigt Nach einem Klick auf die Schaltfläche **'***Übertragen in Profil-Datenbank***'** werden Lokomotive und Fahrstraße in den unteren Zeilen der Filterfunktion eingetragen und zusätzlich die Filter-Funktion auf "Fahrstraße =" gesetzt.

Die erstellten Profile werden sofort angezeigt, aber die Filterung basiert vorerst nur auf der gewählten Fahrstraße. Klicken Sie jetzt auf die Schaltfläche **in der zweiten Filterzeile**, so wird/werden nur noch das/die Profil(e) für diese Lokomotive angezeigt.

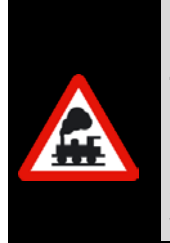

Diese Filterfunktion ist jedoch nur möglich, wenn sich auf dem Start-Zugnummernfeld der Fahrstraße eine Lokomotive befindet. Im anderen Fall wird keine Lokomotive in dem Feld "*Lokomotive*" eingetragen und die Schaltfläche **in diesem Fall können Sie eine Lokomotive** auch manuell in das Feld "*Lokomotive*" ziehen, damit die Schaltfläche aktiv wird.

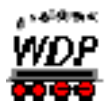

### *8.9 Profil in neuen Datensatz kopieren*

Wollen Sie Ihre erstellten Profile ändern, so können Sie dies sehr komfortabel mit dem Menü-Befehl <Profil in neuen Datensatz kopieren> erledigen.

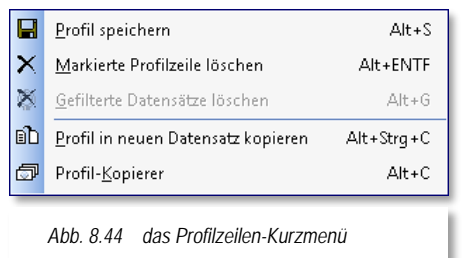

Klicken Sie hierzu im Profil-Editor in die gewünschte Zeile, um sie zu markieren. Nach einem Klick mit der rechten Maustaste wird ein Kurz-Menü sichtbar und Sie können diesen Befehl mit der linken Maustaste ausführen.

In einem darauffolgenden Fenster müssen Sie die gewünschte Profil-Nummer, zwischen 1 und 3 auswählen.

Nach einem Klick auf **'***OK***'** wird das Profil erstellt. Es

wird entsprechend Ihrer gewählten Sortierrichtung am Anfang oder Ende der Liste angezeigt.

Sollte das Profil bereits existieren, so erscheint eine Sicherheitsabfrage, die Sie mit **'***Ja***'** oder **'***Nein***'** beantworten können.

In der Regel werden Sie hier mit **'***Nein***'** antworten, um dann erst einmal das bereits vorhandene Profil zu kontrollieren.

Sollte es jedoch in der erstellten Form nicht mehr benötigt werden, so wiederholen Sie die zuvor genannten Schritte und bestätigen dann mit **'***Ja***'**, um ein identisches Profil zu erstellen, dem Sie anschließend z.B. noch einen Sound hinzufügen.

### *8.9.1 Kontakt-Ereignisse in einen anderen Datensatz kopieren*

Sie haben Profile automatisch erstellen lassen und bei einer Fahrstraße schon Sonderfunktionen nachgetragen. Diese Kontakt-Ereignisse können Sie auch kopieren und in die weiteren Fahrstraßen übernehmen.

Hierzu markieren Sie das bereits ergänzte Profil. Nach der Markierung der Zeile(n) im Fenster "Kontaktereignisse bearbeiten" klicken Sie mit der rechten Maustaste und ein Kurz-Menü mit diesen Befehlen steht zur Verfügung. Zum Kopieren der markierten Zeile in den Kontakt-Ereignissen klicken Sie dann auf den

Menü-Befehl <Kopieren>, damit die Daten im Zwischenspeicher des Computers sind. Sie können nur eine Zeile oder auch mehrere Zeilen kopieren, die zu kopierenden Zeilen müssen markiert sein.

Nun markieren Sie die gewünschte Profil-Zeile und in den Kontakt-Ereignissen die Zeile, vor der die Daten eingefügt werden sollen. Mit dem Menü-Befehl <Kopierte Ereignis(se) einfügen> werden die Daten aus dem Zwischenspeicher des Computers eingefügt und die zuvor markierte Zeile rutscht nach unten.

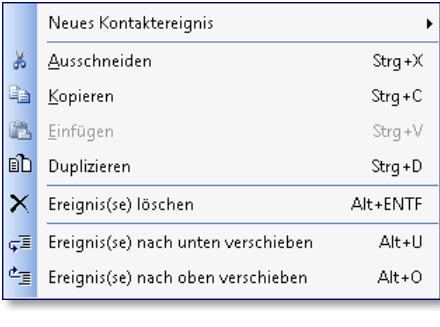

*Abb. 8.45 das Kurzmenü Kontaktereignisse*

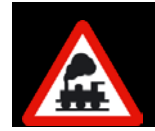

Hätten Sie <Einfügen> gewählt, dann wäre die zuvor markierte Zeile Windows-typisch überschrieben worden.

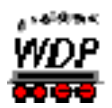

### *8.10 Profil-Kopierer*

Wenn {XE "Profile – Profil-Kopierer"}Sie für eine Lokomotive und Fahrstraße ein Profil erstellt haben, können Sie sehr bequem das erstellte Profil auch auf andere Lokomotiven kopieren.

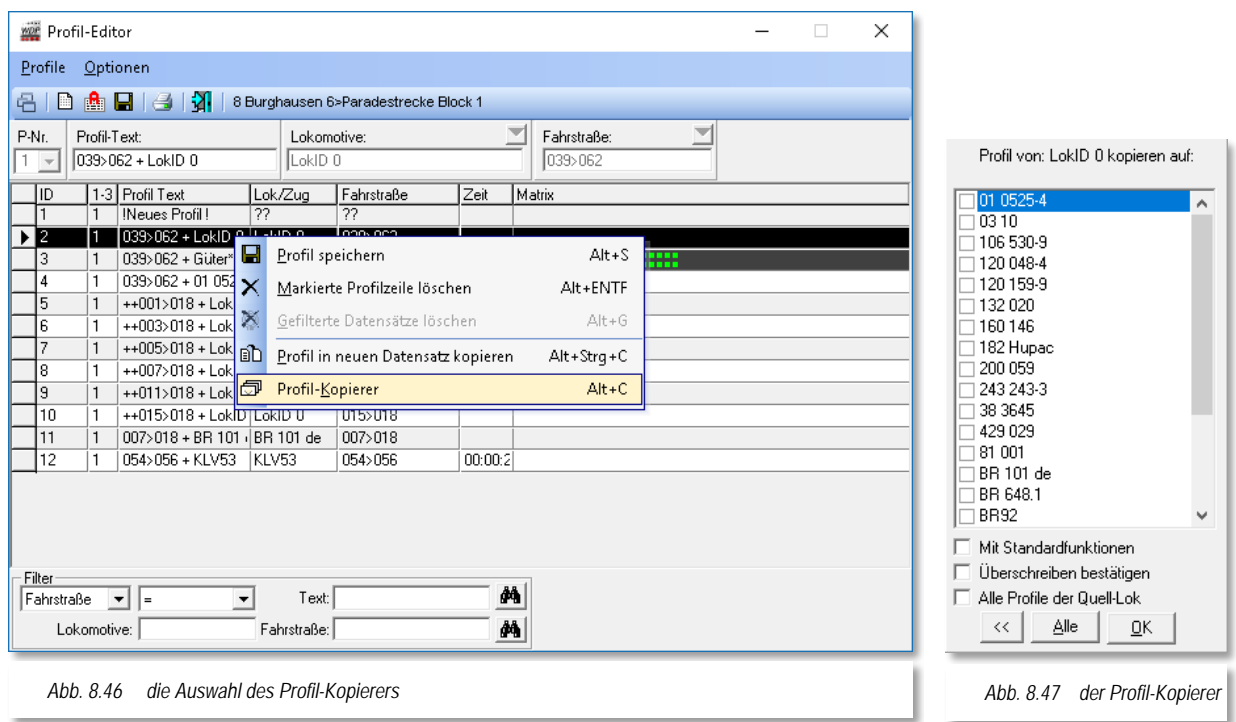

<span id="page-606-1"></span><span id="page-606-0"></span>Hierzu markieren Sie das entsprechende Profil, klicken mit der rechten Maustaste und es erscheint der Menü-Befehl <Profil-Kopierer>, wie in der [Abb.](#page-606-0) 8.46 zu erkennen ist.

Nach einem Klick auf diesen Menü-Befehl erscheint ein weiteres Fenster (vgl. [Abb.](#page-606-1) 8.47), in welchem Sie jetzt die entsprechenden Einstellungen vornehmen können.

In dem kleinen Fenster werden die weiteren Lokomotiven, auf die das gewählte Profil übertragen werden kann, aufgeführt. Hier haken Sie die gewünschten Lokomotiven an.

Mit einem Haken bei "*Mit Standardfunktionen*" erfolgt die Übertragung des gewählten Profils mit den eingestellten Funktionen (Option "Profil-Standard") aus der Fahrzeug-Datenbank.

Den Haken bei "*Überschreiben bestätigen*" sollten Sie immer dann setzen, wenn Sie nicht mehr genau wissen, ob schon für diese Lokomotive ein Profil besteht und Sie es nicht überschreiben möchten.

Wollen Sie das erstellte Profil auf alle Lokomotiven übertragen, so klicken Sie auf die Schaltfläche *'Alle***'**. Berücksichtigt werden nur Lokomotiven, die in Bezug auf ihre Matrix-Einstellung diese Fahrstraße auch befahren dürfen.

Wollen Sie das Kopieren des Profils abbrechen, so klicken Sie auf die linke Schaltfläche « und Sie gelangen zurück zum Profil-Editor.

Haben Sie nunmehr alle Einstellungen vorgenommen, so klicken Sie auf die Schaltfläche **'***OK***'** und das erstellte Profil wird auf die gewählten Lokomotiven übertragen.

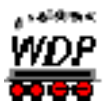

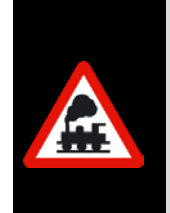

Wenn Sie Profile kopieren wollen, so achten Sie immer auch auf die gewählte Profilnummer in dem Auswahlfeld "P-Nr.", denn diese wird in das neue Profil übernommen.

Auch diese kopierten Profile erhalten die beiden Zeichen "++" vor dem Profil-Text.

# *8.10.1 Profil-Kopierer für Lok-ID 0*

Selbstverständlich können Sie auch die mit der Lok ID0 erstellten Profile auf jede andere Lokomotive mit dem Profil-Kopierer übertragen. Die dortigen Angaben und Hinweise gelten auch hier.

In den Kontakt-Ereignissen stehen dann wieder die absoluten Werte fürs Beschleunigen und Abbremsen, da es sich ja nach dem Kopiervorgang um ein lokspezifisches Profil handelt. Auch die in der Ziel-Lokomotive vorhandenen Sonderfunktionen werden aus dem Lok ID0-Profil in das lokspezifische Profil kopiert und in den Kontaktereignissen entsprechend ein- bzw. ausgeschaltet.

# *8.10.2 Alle Profile der Quell-Lok automatisch erstellen*

Wenn Sie für eine Lokomotive Profile erstellt haben, dann können Sie in einem Rutsch alle erstellten Profile dieser Lokomotive auf beliebig viele Lokomotiven übertragen.

Hierzu markieren Sie im Profil-Editor eine beliebige Profil-Zeile der gewünschten Lokomotive, klicken mit der rechten Maustaste und es erscheint der Menü-Befehl <Profil-Kopierer>.

Nach einem Klick auf diesen Menü-Befehl erscheint ein kleines Fenster mit den weiteren Lokomotiven, auf die das gewählte Profil übertragen werden kann.

Zur Übertragung aller Profile der markierten Lokomotive auf die oben gewählten Lokomotiven müssen Sie einen Haken bei "*Alle Profile der Quell-Lok*" setzen und nach einem Klick auf die Schaltfläche **'***OK***'** werden vom Programm nun die Profile automatisch erstellt.

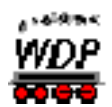

### *8.11 Profile löschen*

Zum {XE "Profile – löschen"}Löschen erstellter Profile haben Sie zwei Möglichkeiten.

### $\frac{\sqrt{2}}{2}$ **Einzellöschung**

Hierzu markieren Sie das zu löschende Profil, klicken mit der rechten Maustaste und dort auf den Menü-Befehl <Markierte Profilzeile löschen>.

### **Selektierte Löschung** á

Hierzu wählen Sie am unteren Rand des Profil-Editors unter Filter die gewünschte Auswahl der Profile und klicken dann auf das Symbol 4.

Die Profil-Auswahl wird Ihnen in der "Datenbank" angezeigt.

Soll die angezeigte Profilauswahl gelöscht werden, so klicken Sie mit der rechten Maustaste und dort auf den Menü-Befehl <Gefilterte Datensätze löschen>.

Die gefilterten Profile werden in der "Datenbank" gelöscht.

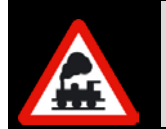

Sollten Sie beim Filter "ALLE" angewählt haben, so werden alle Profile angezeigt. Eine Löschung ist dann aber **nicht** möglich. Der Menü-Befehl ist aus Sicherheitsgründen nicht anwählbar.

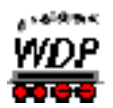

### *8.12 Profile drucken*

Hierfür {XE "Profile – drucken"}klicken Sie in der Symbolleiste auf das Symbol **3**. Nach einer Abfrage werden die Profile zum Druck aufbereitet und am Bildschirm angezeigt.

Die Bildschirmanzeigen erklären sich selbst. Sie können zwischen den beiden Optionen "Alles" oder "Kopfzeilen" wählen was gedruckt werden soll.

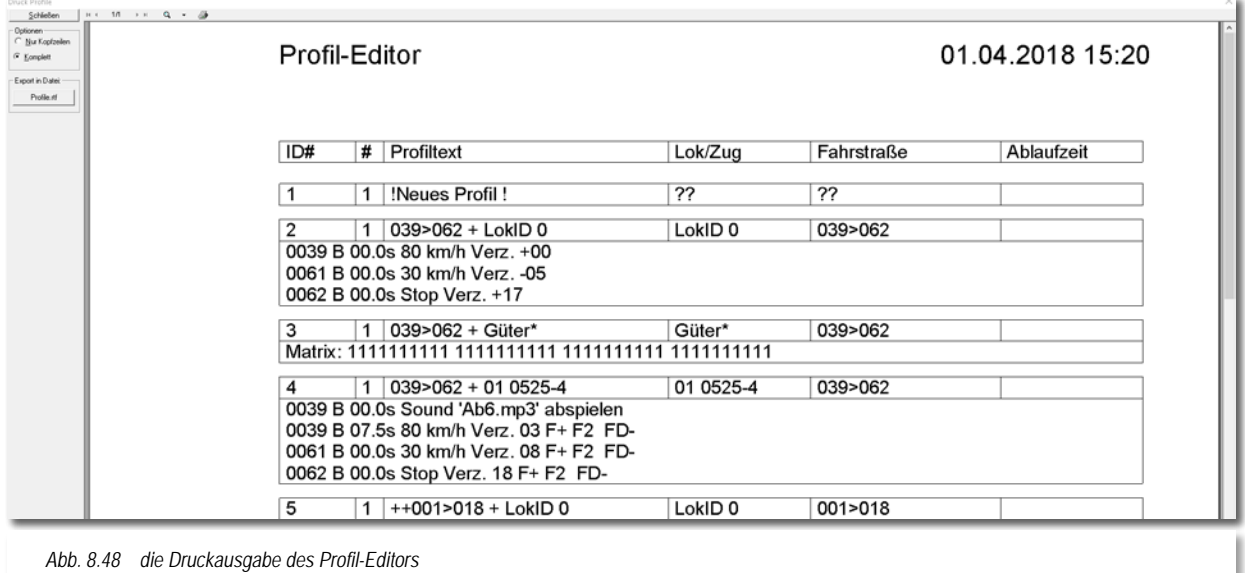

Auch der Export in die Datei "Profile.rtf" auf Ihrer Festplatte ist möglich. Diese Datei können Sie mit jedem gängigen Textverarbeitungsprogramm, welches das RTF-Format unterstützt, weiterverarbeiten.

### *8.13 Profil-Editor verlassen*

Dazu klicken Sie in der Symbolleiste des Profil-Editors auf das Symbol  $\frac{1}{2}$ .

Nach einer eventuellen Sicherheitsabfrage zum Speichern der noch geänderten Daten im Editor gelangen Sie ins Hauptprogramm von **Win-Digipet** zurück.

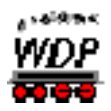

### *8.14 Lokomotiv-/Zug-Makros*

Die {XE "Lok-/Zug-Makros"}sogenannten Lokomotiv-/Zug-Makros sind sehr ähnlich zu den Profilen aufgebaut. Der wesentliche Unterschied besteht darin, dass sie unabhängig von Fahrstraßen sind und aus diesem Grund auch keine Kontaktangaben enthalten. Das bedeutet, sie laufen nach dem Start nur nach Zeit- oder Distanzverzögerungen

Das Symbol zum Starten des Lokomotiv-/Zug-Makro-Editors finden Sie in der Symbolleiste "Editoren" des Hauptprogramms direkt neben dem Symbol des Profil-Editors.

Nach dem Klick auf das Symbol <sub>13</sub> präsentiert sich der Lokomotiv-/Zug-Makro-Editor mit zwei Fenstern:

dem Makro-Editor

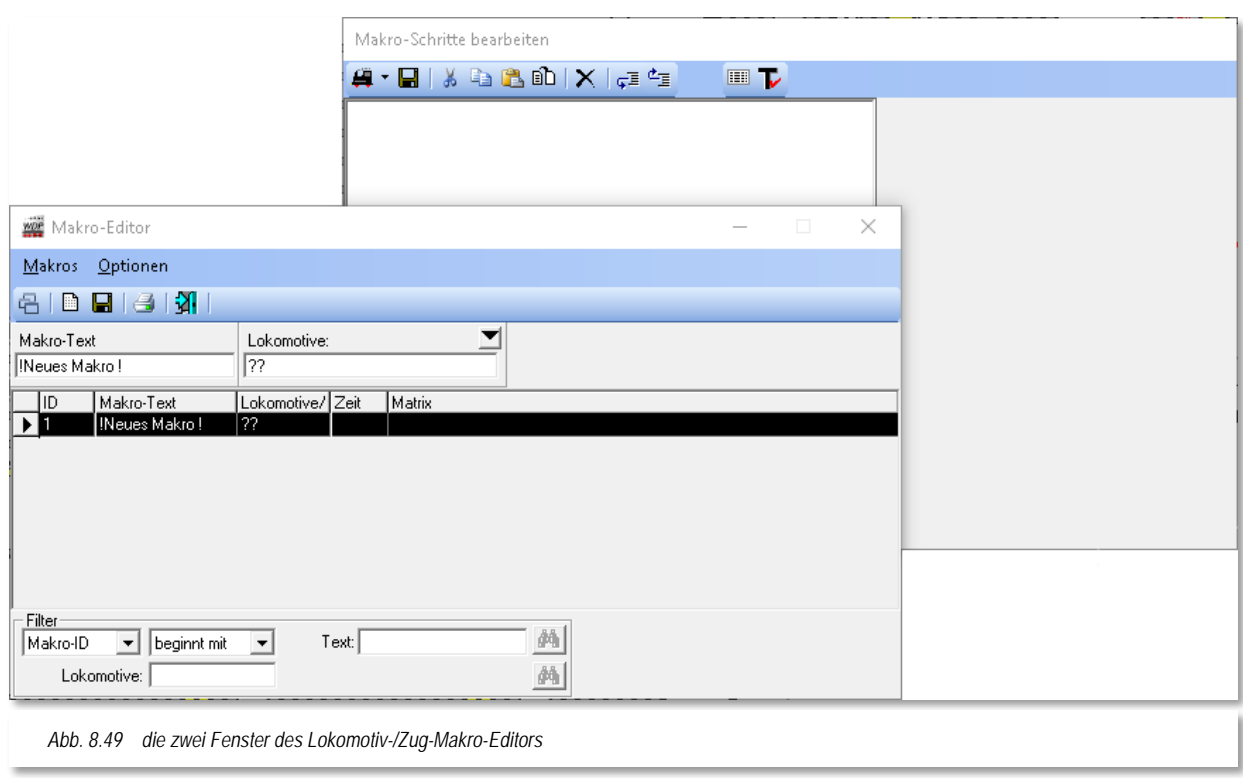

dem Fenster Makro-Schritte bearbeiten

Spätestens jetzt wird die Nähe zu den Profilen und dem Profil-Editor deutlich. Im Fenster Makro-Editor finden sich die aufgezeichneten Makros in Listenform wieder. Die Spalte Fahrstraßen gibt es hier im Gegensatz zum Profil-Editor allerdings nicht, da die Makros, wie bereits erwähnt, keinen Bezug zu Fahrstraßen haben.

Im Fenster Makro-Schritte bearbeiten werden die Inhalte des jeweiligen Makros mit eindeutigen Texten und Symbolen dargestellt. Diese Darstellung hilft Ihnen, die Einträge auch später noch nachvollziehen zu können.

Der Lokomotiv-/Zug-Makro-Editor funktioniert auch während des Fahrbetriebes

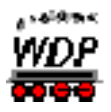

### *8.14.1 Ein neues Makro erfassen*

Um {XE "Lok-/Zug-Makros - erfassen"}{XE "Lok-/Zug-Makrotypen"}ein neues Makro zu erfassen klicken Sie auf das Symbol  $\blacksquare$  "Neues Makro erfassen" in der Symbolleiste des Lokomotiv-/Zug-Makro-Editors und vergeben im Feld Makro-Text einen möglichst sachbezogenen Namen für das neue Makro.

In der Spalte Lokomotive erreichen Sie mit dem Pfeil eine Auswahlliste aller Ihrer Lokomotiven, die in der Fahrzeug-Datenbank auf "Anlage" stehen, mit deren Baureihenbezeichnung aufgelistet.

Wie bei den Profilen gibt es auch bei den Makros drei Arten:

### Á **Lokspezifische Makros**

die Einstellungen der Makroschritte gelten für eine bestimmte Lokomotive

### **Lok ID0-Makros**

die Einstellungen der Makroschritte gelten für alle Lokomotiven

### **Zugmakros**

die Einstellungen der Makroschritte gelten für Züge, die den gesetzten Filterkriterien entsprechen

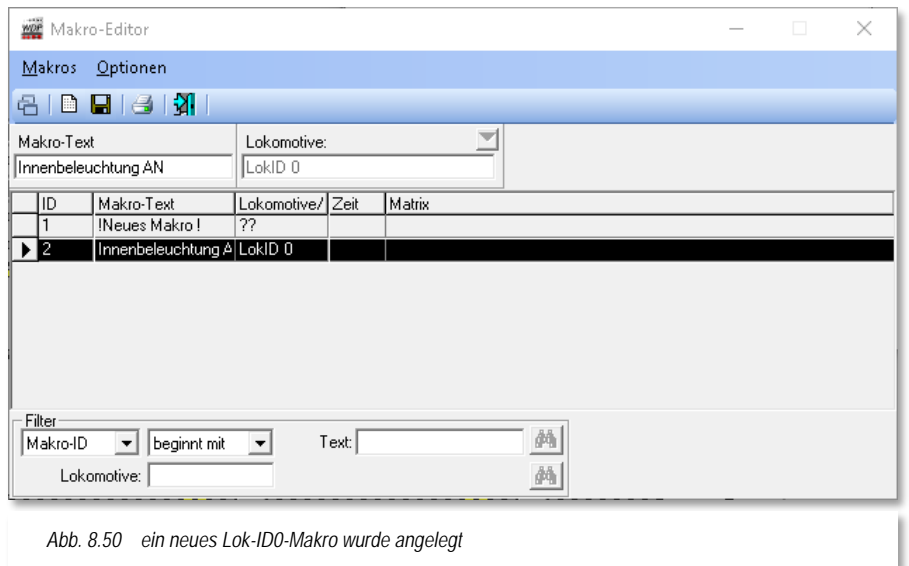

<span id="page-611-0"></span>Die [Abb.](#page-611-0) 8.49 zeigt ein neu angelegtes Makro, das für alle Fahrzeuge Gültigkeit hat.

Als Name (Makro-Text) wurde hier "Innenbeleuchtung AN" gewählt. Die geplante Funktion für dieses Makro soll sein, die Innenbeleuchtung des Zuges nach einer Verzögerung von zwei Sekunden einzuschalten. Hierbei soll es egal sein, welches der drei Funktionssymbole in der Fahrzeug-Datenbank für die Innenbeleuchtung gewählt wurde.
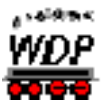

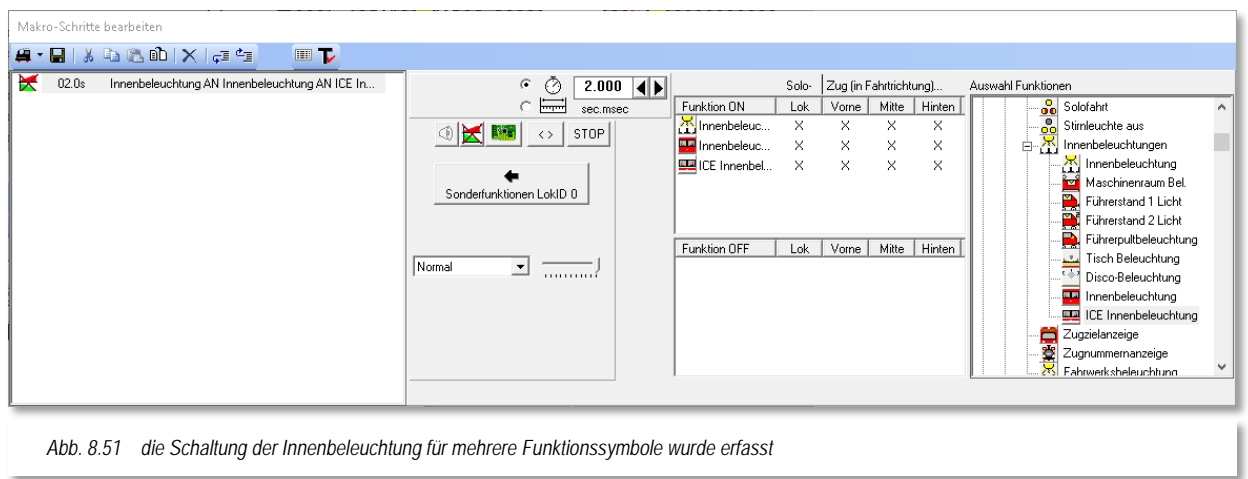

Das Beispiel zeigt einen eingefügten Makro-Schritt. Das Einfügen von Makro-Schritten erfolgt auf die gleiche Weise wie bei den Profilen (vgl. Abschnitt [8.4\)](#page-575-0) über die Schaltfläche <sup>4</sup> bzw. über den entsprechenden Befehl <Neuer Schritt> eines Kurzmenüs, das Sie mit einem Klick der rechten Maustaste auf einen vorhandenen Eintrag erreichen. Die Schaltfläche kennen Sie auch schon aus der Bearbeitung von Profilen. Lediglich der Name lautet hier "Neuer Makro-Schritt", da es hier keine Kontaktereignisse gibt.

Auch die Makro-Schritte sind genau wie auch die Kontaktereignisse in den Profilen in gleichartige Kategorien untergliedert. Sie erreichen die verschiedenen Typen mit dem kleinen Pfeil auf der Schaltfläche <sup>4</sup>. Die Kategorien im Einzelnen:

- Fahr-/Funktionsbefehl
- Sound abspielen Á
- Video abspielen
- Magnetartikel-/Zählerschaltung
- Loknummer auf Schwarz setzen
- Kranmakro
- Matrix-/Namens/Digitalsystem-Änderung
- Meldungstext
- $\frac{1}{2}$ T4T-Schaltung

Eine detaillierte Erläuterung zur Funktionsweise der einzelnen Kategorien haben wir im Abschnitt [8.5](#page-587-0) schon einmal ausgeführt und soll deswegen nicht noch einmal gemacht werden.

Da es sich hier im Beispiel um ein Lok ID0-Makro handelt erreichen Sie die Auswahl der Funktionen über die Schaltfläche *'Sonderfunktionen Lok ID0'.* Aus der Liste wurden für dieses Makro drei Funktionssymbole für die Innenbeleuchtung ausgewählt und per drag & drop in das Feld "Funktion ON" gezogen.

Mit dieser Konfiguration schaltet dieses Makro die Funktion Innenbeleuchtung nun unabhängig davon, welches der drei Symbole Sie verwendet haben.

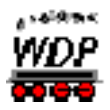

Zugegeben, das ist sicherlich ein sehr simples Beispiel aber es zeigt die grundsätzliche Funktionsweise der Lokomotiv-/Zug-Makros.

### *8.14.2 Aufruf eines Lokomotiv-/Zug-Makros*

Win-Digipet {XE "Lok-/Zug-Makros - aufrufen"}bietet Ihnen vier verschiedene Möglichkeiten zur Ausführung von Lokomotiv-/Zug-Makros an.

### **Lok-Control (groß)**

In den großen Lok-Controls finden Sie die das Symbol ▶. Bei einem Klick auf dieses Symbol öffnet sich eine Liste mit allen aufgezeichneten Lokomotiv-/Zug-Makros, die für diese Lokomotive gültig sind (lokspezifisch & Lok ID0). Es kann aber immer nur ein Makro zur gleichen Zeit ausgeführt werden.

#### **Funktionssymbol mit zugeordneter F-Taste**

Ein Makro können Sie ebenfalls ausführen, wenn Sie es auf eine freie Funktionstaste mit einem zugeordneten Symbol legen. Dazu öffnen Sie über das Lok-Control den "Fahrzeug-Editor" und konfigurieren auf der Registerkarte "Fahrzeug-Decoder" eine neue Funktion.

Aus der Auswahlliste zur Funktion wählen Sie "Lok-/Zug-Makro" und entscheiden dann mit der eingeblendeten Liste der Makros, welches Makro über die ausgewählte F-Taste abgespielt werden soll. Außerdem

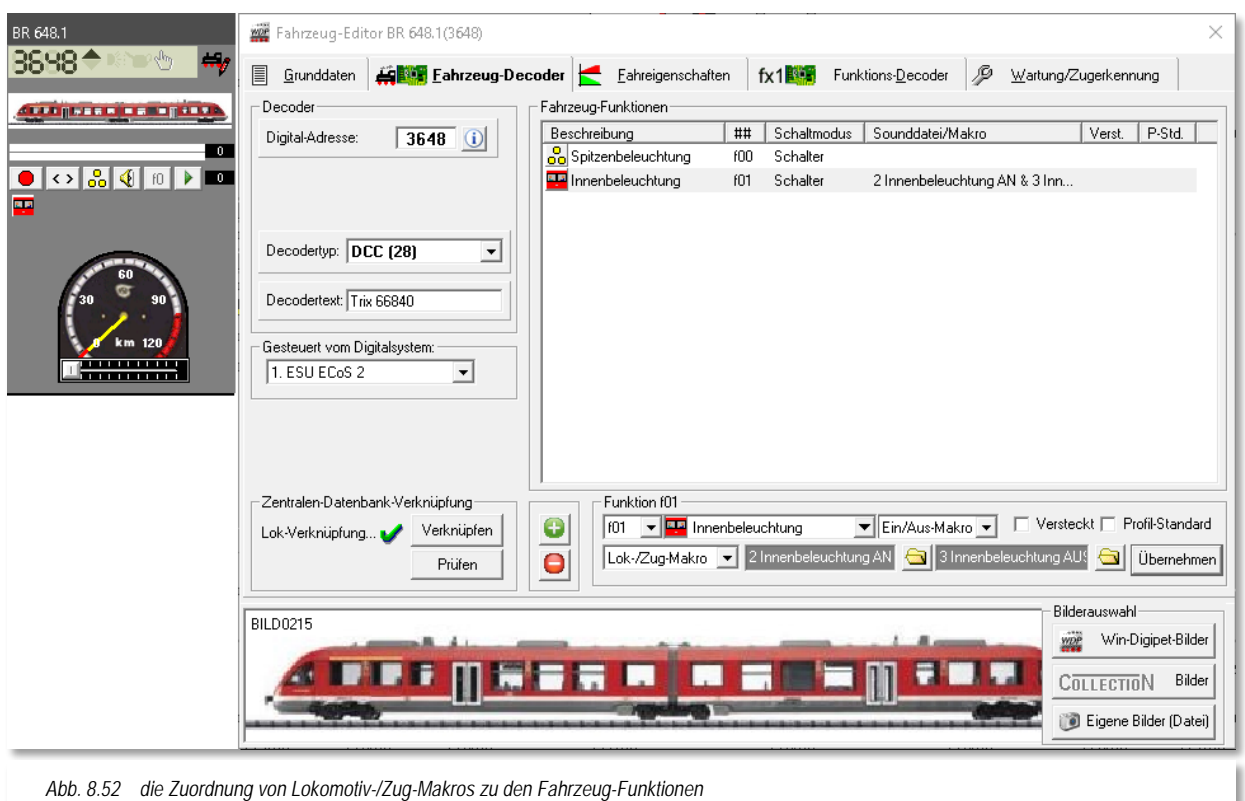

lässt sich hier ein Ein-/Aus-Makro definieren. Im Prinzip werden hier zwei

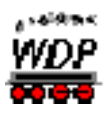

Makros mit gegensätzlicher Funktion (z.B. Innenbeleuchtung AN/AUS) auf eine Funktionstaste konfiguriert.

# **Aufruf innerhalb eines Profils**

Ein Lokomotiv-/Zug-Makro können Sie auch aus einem Kontaktereignis in einem Profil ausführen. Hierzu wählen Sie ein Kontaktereignis der Kategorie Lokomotiv-/Zug-Makro und definieren über die Auswahlliste, welches Makro ausgeführt werden soll (vgl. Abschnitt [8.5.6\)](#page-590-0). Selbstverständlich lassen sich auch Makros, welche den Funktionstasten der Fahrzeuge zugeordnet sind, in eine Ereigniszeile einbinden.

Anders als Kranmakros laufen Lokmakros im Profil ab. Erst nach dem Ende des Makros wird das Profil weiter ausgeführt.

Über die Zugüberwachung (F7) im Hauptprogramm von **Win-Digipet** kann der Ablauf der Lokomotiv-/Zug-Makros verfolgt werden.

### **Aufruf als Aktion im Stellwerkswärter oder Zugfahrten-Automatik-Editor**

Ein Lokomotiv-/Zug-Makro können Sie auch als "Schaltaktion" im Programmteil "Stellwerkswärter" bzw. im "Zugfahrten-Automatik-Editor" von Win-Digipet ausführen.

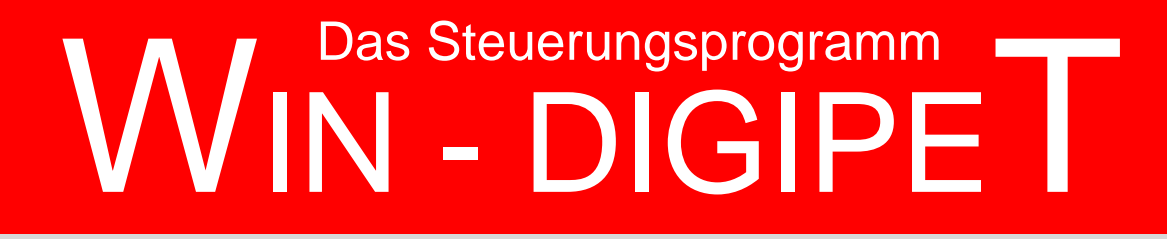

# **Version 2018 Premium Edition**

*Kapitel 9*

Dokumentversion 1.0 – vom 4. Mai 2018

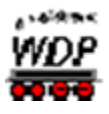

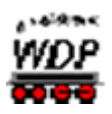

# **DIE ZUGFAHRTEN-AUTOMATIK**

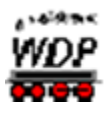

### *9.1 Allgemeines*

Die **Win-Digipet** Zugfahrten-Automatik (ZFA) ermöglicht auf Ihrer Modellbahnanlage einen Automatikbetrieb, der sowohl nach einem starren Zeitplan als auch je nach Situation auf der Modellbahnanlage ablaufen kann. Wir unterscheiden in der Zugfahrten-Automatik das Fahren...

- nach Ankunft, wo niemals alles hundertprozentig wiederholbar ist und
- Á nach Abfahrt, wo Sie jede Fahrt genau mit einer Zeit festlegen und alles nach diesen Zeitvorgaben abläuft und jederzeit wiederholbar ist.

Die Zugfahrten-Automatik kann hierbei nur nach Ankunft oder nur nach Abfahrt oder auch in einer Mischung aus beiden betrieben werden, wobei die Mischung aus beiden Betriebsarten die abwechslungsreichste Variante ist.

Der aus **Win-Digipet** Vorgängerversionen (vor 2015) bekannte Fahrplan-Editor wurde weitestgehend in die Zugfahrten-Automatik integriert. Somit gibt es in **Win-Digipet** für alle Anwendungsfälle nur noch eine Automatik.

Auch soll die Zugfahrten-Automatik weitgehend unabhängig von der verwendeten Lokomotive ablaufen, damit sehr einfach z.B. ein Lokomotivtausch vorgenommen werden kann. Lokomotive anhalten, von der Anlage nehmen, eine neue Lokomotive auf die Anlage stellen, Zugnummer auf das Zugnummernfeld ziehen und es kann weitergehen.

In eine Zugfahrten-Automatik können Sie alle erstellten Fahrstraßen, Zugfahrten und Profile einbinden. Auch auf die Soundeffekte müssen Sie nicht verzichten und Sie können ebenfalls alle Funktionsmodelle in einem automatischen Betrieb steuern.

Damit **Win-Digipet** erkennt, welche Punkte Ihrer Modellbahn gerade von Zügen/Lokomotiven erreicht worden sind, setzen Sie Rückmeldekontakte über Rückmeldemodule ein. Fahrstraßen beginnen an einem **Startkontakt** und enden an einem **Zielkontakt**; die entsprechenden Eintragungen nehmen Sie im Fahrstraßen-Editor vor.

In der **Win-Digipet** Zugfahrten-Automatik erstellen Sie am Bildschirm Ihre Zugbewegungen in Tabellenform. Eine Tabellenzeile bedeutet eine Zug-/Lokomotiv-Bewegung über einen mit Start- und Zielkontakt festgelegten Fahrweg und diese Zugbewegung beginnt zu einem Zeitpunkt**,** den Sie vorschreiben.

Die **Win-Digipet** Zugfahrten-Automatik wird über Anforderungskontakte gesteuert. Ein Anforderungskontakt ist ein Rückmeldekontakt - eine Kontaktstrecke - dem Sie vorschreiben, dass er erfasste Fahrstraßen oder Zugfahrten stellt, sobald eine Lokomotive diesen Kontakt befährt. Zusätzlich haben Sie die Möglichkeit, die verschiedensten Bedingungen für das Ausführen der einzelnen Tabellenzeile zu definieren. Diese Bedingungen können von verschiedenen Zuständen Ihrer Anlage abhängig sein.

In der **Win-Digipet** Zugfahrten-Automatik können Sie durch den Einsatz von zwei Zufallsgeneratoren zusätzlich den Betrieb auf der Modellbahnanlage sehr abwechslungsreich gestalten.

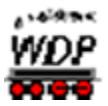

# <span id="page-621-0"></span>*9.2 Planung und Ablauf der Zugfahrten*

Ihre Eingaben für die Zugfahrten-Automatik sollten Sie sich vor Beginn der Erstellung überlegen und kurz schriftlich festhalten. Dabei kommt es auch auf die Stell- und Freigabe-Bedingungen der Fahrstraßen an, die Sie den einzelnen Anforderungskontakten zuordnen wollen.

Wenn Sie die Daten eingegeben haben, so sehen Sie sofort, wie die einzelne Zeile in der Liste des Zugfahrten-Automatik-Editors behandelt wird.

Im Zugfahrten-Automatik-Editor werden die Zeilen mit...

- dem roten Uhrensymbol nach Ankunft mit Besetzen einer á Kontaktstrecke
- dem grünen Uhrensymbol nach Abfahrt mit Zeitvorgabe
- dem roten Uhrensymbol mit gelbem Rand **m**it eingetragener Wartezeit
- dem Pfeilsymbol nach Abfahrt mit Zeitvorgabe und Wiederholungen Á
- dem grün/roten Symbol  $\blacktriangledown$  bei Magnetartikelschaltungen ohne Fahrten á

...auf der Modellbahnanlage gesteuert.

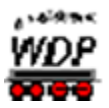

# *9.3 Erfassen im Zugfahrten-Automatik-Editor*

Klicken Sie in der Symbolleiste "Editoren" des Hauptprogramms auf das Symbol  $\frac{a}{n}$ , so wird der Zugfahrten-Automatik-Editor gestartet. Solange Sie noch keine Zugfahrten-Automatik erstellt haben, sehen Sie jetzt ein leeres Listenfenster. Sollten Sie schon einmal eine Zugfahrten-Automatik erstellt haben, wird die zuletzt bearbeitete Datei automatisch geöffnet.

Dieses Listenfenster befindet sich im linken Bereich des Zugfahrten-Automatik-Editors, während auf der rechten Seite fünf Registerkarten zum Eintragen der entsprechenden Daten angeordnet sind.

- Bedingungen
- Folgefahrten

å bi **Matrix** 

- $40.50$ **Optionen**
- Zwischenhalte  $\mathbf{e}$

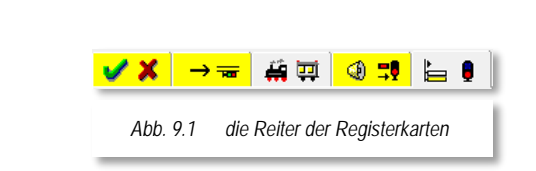

Sobald Sie auf einer der Registerkarten Einträge vorgenommen haben, wird der Reiter dieser Karte in gelber Farbe markiert, sobald eine andere Registerkarte im Vordergrund angezeigt wird. Der Reiter der jeweils angezeigten Registerkarte wird weiter in grauer Farbe dargestellt.

Für den Fall, dass Sie die Anzeige der Registerkarten im Zugfahrten-Automatik-Editor (temporär) nicht benötigen, können Sie diese mit den beiden Pfeilsymbolen  $\blacklozenge$  aus- ( $\Leftarrow$ ) bzw. im umgekehrten Fall auch wieder einblenden  $(\rightarrow)$ .

Sofort nach dem Öffnen eines leeren Listenfensters im Zugfahrten-Automatik-Editor sollten Sie der neuen Zugfahrten-Automatik einen Dateinamen geben. Sie können beliebig viele Dateien anlegen, diese werden in Ihrem Projektverzeichnis mit der Dateiendung .zfa gespeichert.

Zum Speichern der Datei klicken Sie in der Symbolleiste des Zugfahrten-Automatik-Editors auf das Symbol **und vergeben dort einen möglichst sachbezogenen Namen. Dieser** Dateiname darf bis zu 25 Zeichen lang sein. Nach einem Klick auf die Schaltfläche **'***OK***'** ist die Datei gespeichert und der vergebene Name erscheint in der Titelzeile des Zugfahrten-Automatik-Editors.

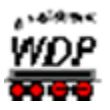

# *9.4 Die Spalten des Zugfahrten-Automatik-Editors*

Das Listenfenster umfasst insgesamt 11 Spalten für Ihre Eingaben, die Spalte "ID" dient nur der Information, hier können Sie keine Eingaben machen. Einige Spalten lassen sich über das Menü <Optionen> <Spaltenauswahl> ausblenden, so dass Sie möglicherweise nicht alle Spalten sehen können.

Dies sind im Einzelnen die Spalten:

- Lokomotive
- Dauer/Ankunftszeit
- Anforderungskontakt
- Wendebefehl

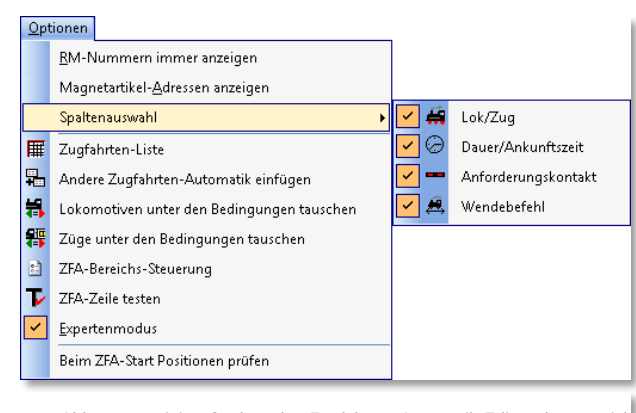

*Abb. 9.2 einige Spalten des Zugfahrten-Automatik-Editors lassen sich ausblenden*

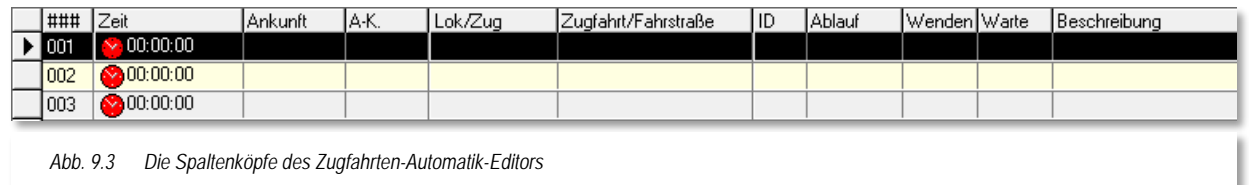

In der 1. Spalte "###" sehen Sie die Zeilennummer, hier sind maximal 1999 Zeilen möglich. Sobald Sie auf irgendeine Zeile klicken, wird sie schwarz unterlegt.

In dem Listenfenster tragen Sie die entsprechenden Daten ein, wobei es in diesem Editor **keine** Listenfenster zum Auswählen von Fahrstraßen oder Zugfahrten gibt. Die Fahrstraßen oder Zugfahrten werden mit der schon bekannten Start-/Ziel-Funktion in die Tabelle eingetragen.

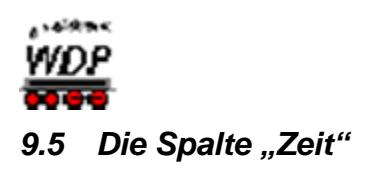

Nach jeweils einem Klick in die Spalte "Zeit" und auf den kleinen Pfeil öffnet sich das nachfolgend dargestellte Fenster.

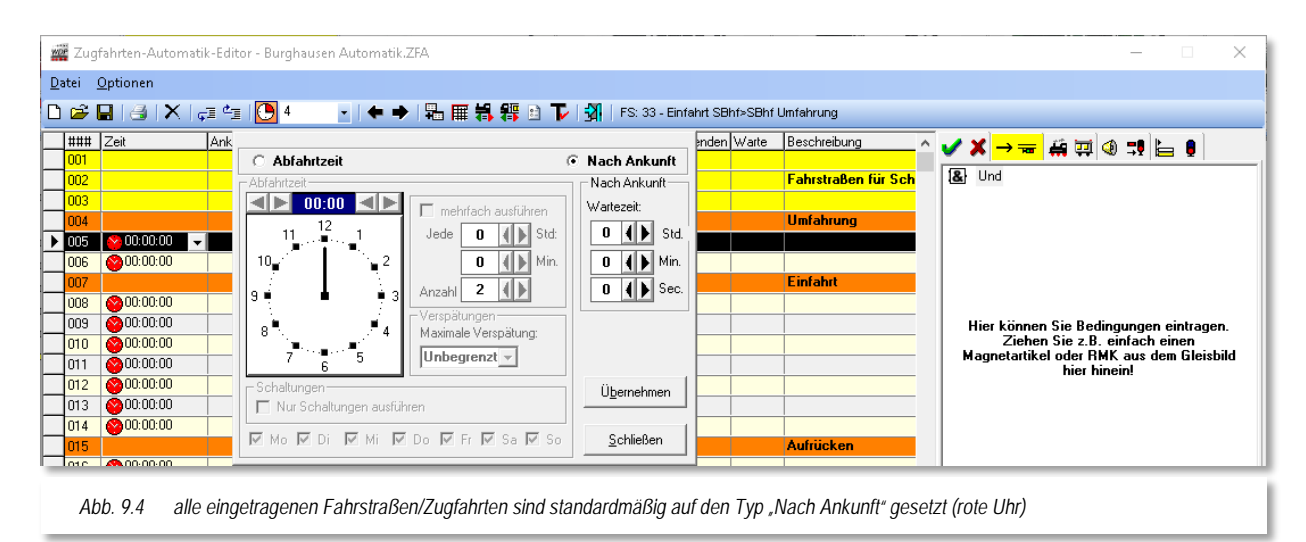

Hier können Sie weitere Bedingungen für das Ausführen der eingetragenen Fahrstraße/Zugfahrt vornehmen.

Standardmäßig ist der Radio-Button auf "Nach Ankunft" eingestellt (vgl. Abschnitt [9.2\)](#page-621-0). Einträge mit dieser Einstellung werden ausgeführt, wenn der Anforderungskontakt besetzt und die weiteren Stellbedingungen in der Fahrstraße und in der Zeile des Zugfahrten-Automatik-Editors erfüllt sind.

Stellen Sie dagegen den Radio-Button auf "*Abfahrtzeit*", so wird die Zeile ausgeführt, wenn der Anforderungskontakt besetzt und die weiteren Stellbedingungen in der Fahrstraße und in der Zeile des Zugfahrten-Automatik-Editors erfüllt sind und die eingestellte Abfahrtzeit erreicht oder (bei Verspätungen) überschritten ist.

Mit einem Klick auf die Schaltfläche *'Übernehmen***'** werden Ihre Eingaben in die Spalte "Zeit" übernommen und das Fenster wird geschlossen.

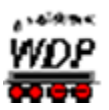

# 9.6 Die Spalte "Zeit" - Zugfahrt nach Ankunft

Dies ist die Standardeinstellung, wenn Sie die Daten im Zugfahrten-Automatik-Editor eintragen wollen. Hier ist in einer leeren Zeile auch immer in der zweiten Spalte "Zeit" das rote Symbol mit der Zeitangabe 00:00:00 voreingestellt.

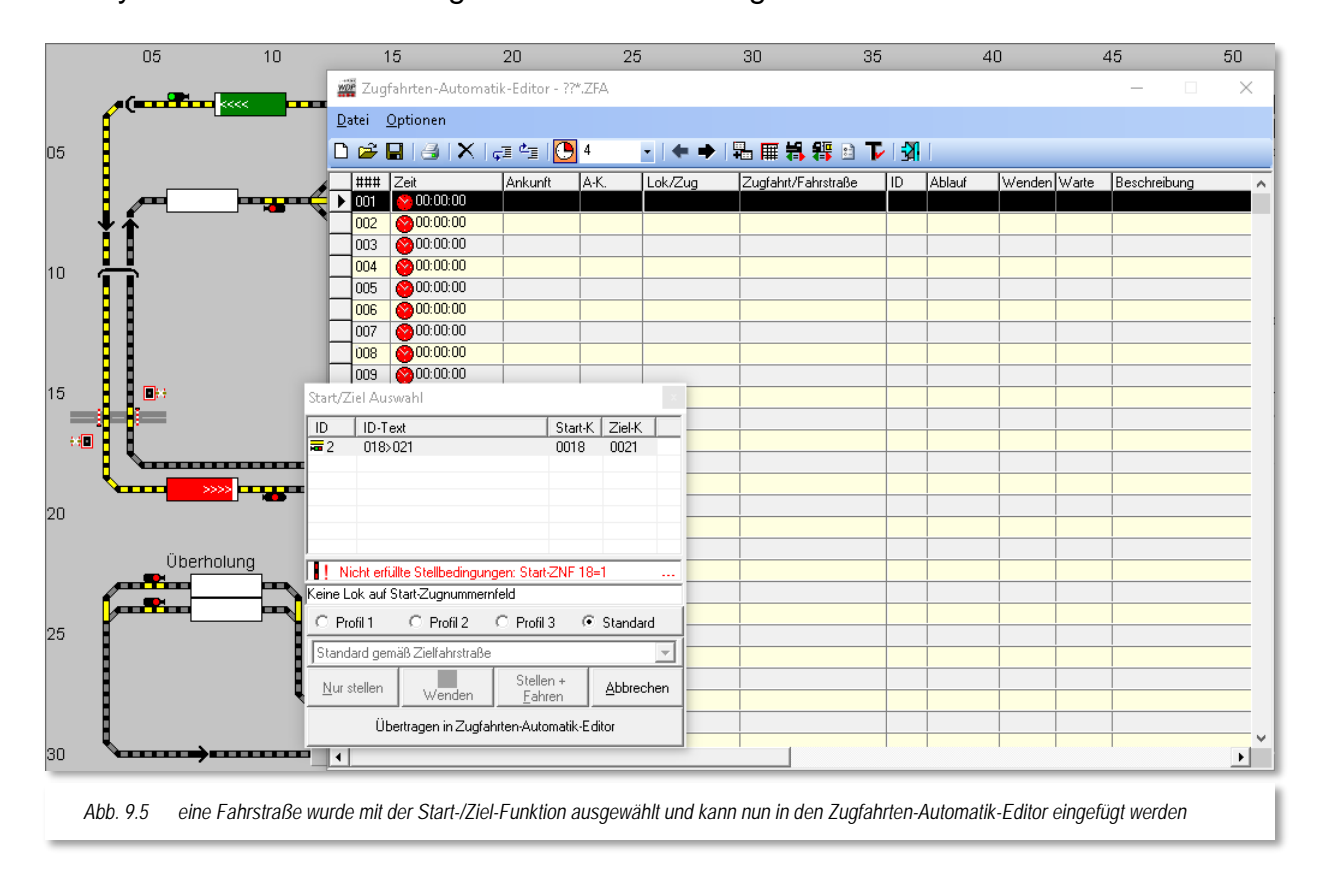

<span id="page-625-0"></span>Sie markieren nun in der Liste die Zeile, in welche Sie eine Fahrstraße oder Zugfahrt eintragen wollen. Soll die Zeile sofort und ohne Bedingung nach der Ankunft des Zuges auf dem Anforderungskontakt und nach Erfüllung der Stellbedingungen ausgeführt werden, so müssen Sie nicht in die Spalte "Zeit" klicken, um dort weitere Bedingungen einzutragen.

Nun wählen Sie mit der Start-/Ziel-Funktion die gewünschte Fahrstraße oder Zugfahrt. In diesem Beispiel (vgl. [Abb. 9.5\)](#page-625-0) soll eine Fahrstraße eingefügt werden.

Klicken Sie mit der mittleren Maustaste nacheinander im Gleisbild auf das Start- und Ziel-Zugnummernfeld der gewünschten Fahrstraße. Eventuelle Warnmeldungen in der Start- /Ziel-Auswahl können Sie an dieser Stelle ignorieren, da Sie die gewählte Fahrstraße im Moment nicht ausführen wollen.

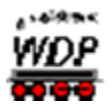

In der daraufhin erscheinenden "Start-/Ziel-Auswahl" werden Ihnen die gefundenen Fahrstraßen angezeigt. Wählen Sie die gewünschte Fahrstraße mit einem Klick auf deren Zeile, so wird sie im Gleisbild gelb ausgeleuchtet. Mit einem Klick auf die Schaltfläche **'Übertragen in Zugfahrten-Automatik-***Editor***'** wird die Fahrstraße sofort in der markierten leeren Zeile eingetragen und die "Start-/Ziel-Auswahl" wieder geschlossen.

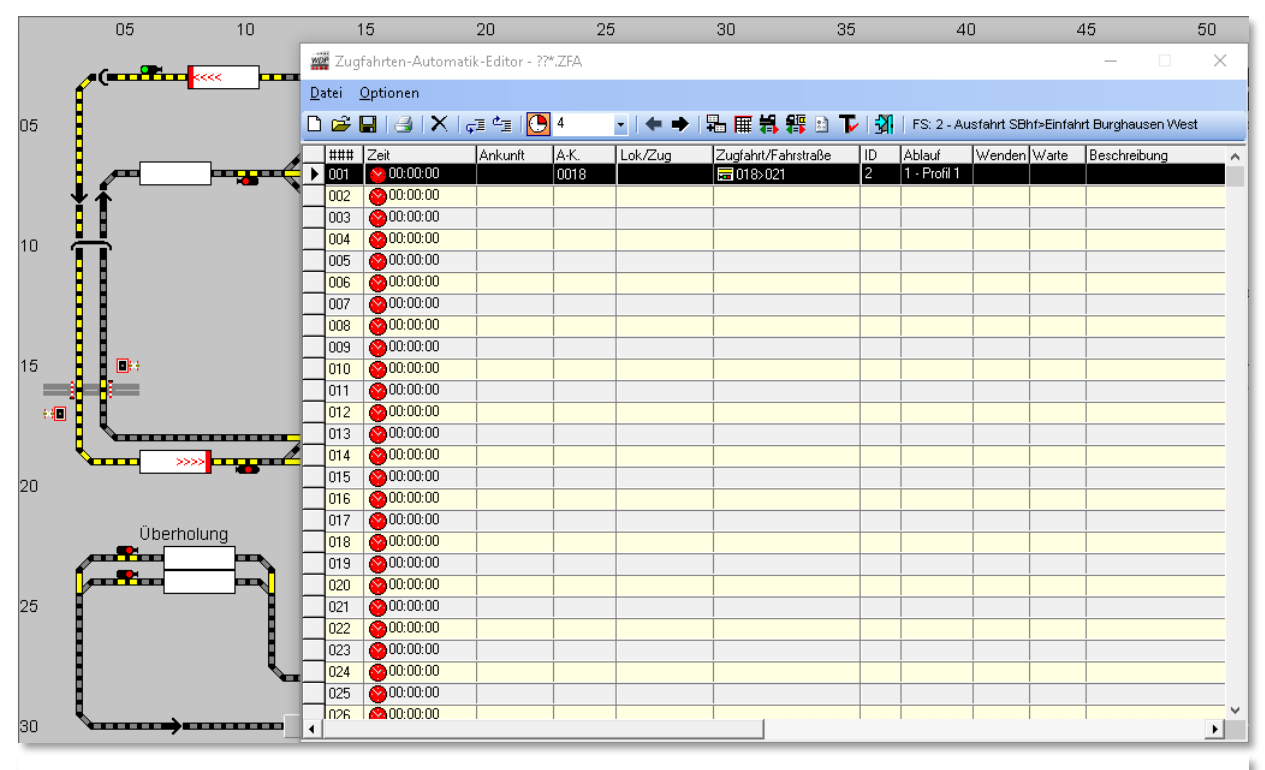

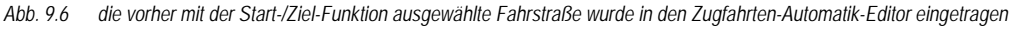

In der Spalte "Ablauf" ist automatisch der von Ihnen in den Systemeinstellungen auf der Registerkarte "Programmeinstellungen - Generelles" ausgewählte Ablauf (hier 1 - Profil1) eingetragen worden.

Mit dieser Einstellung ist die Eingabe in der Zeile schon erledigt, wenn Sie keine zusätzlichen Bedingungen eintragen wollen oder müssen. In den weiteren Abschnitten dieses Kapitels finden Sie jedoch noch viele Möglichkeiten für Bedingungen, die den Ablauf auf der Modellbahnanlage recht lebhaft und abwechslungsreich gestalten können.

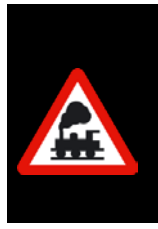

Eine neue Zeile für den nächsten Eintrag müssen Sie selbst markieren. Ein Zeilenwechsel erfolgt hier nicht automatisch.

Achten Sie beim Eintragen der Fahrstraßen bzw. Zugfahrten darauf, dass die Registerkarte *"Folgefahrten"* **nicht** aktiv ist, da ansonsten die Daten dort eingetragen bzw. überschrieben werden.

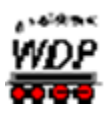

# *9.6.1 Weitere Fahrstraßen oder Zugfahrten eintragen*

Bei den Einträgen in den weiteren Zeilen des Zugfahrten-Automatik-Editors ist es völlig egal, ob es sich hierbei um Fahrstraßen oder Zugfahrten handelt. Sie können daher sofort mit Ihren erstellten Fahrstraßen eine Zugfahrten-Automatik definieren und können später noch gewünschte Zugfahrten erstellen und einbinden.

Eine Rundfahrt nur mit Fahrstraßen von Schattenbahnhof über Burghausen und retour könnte, wie in der folgenden Grafik dargestellt, aussehen.

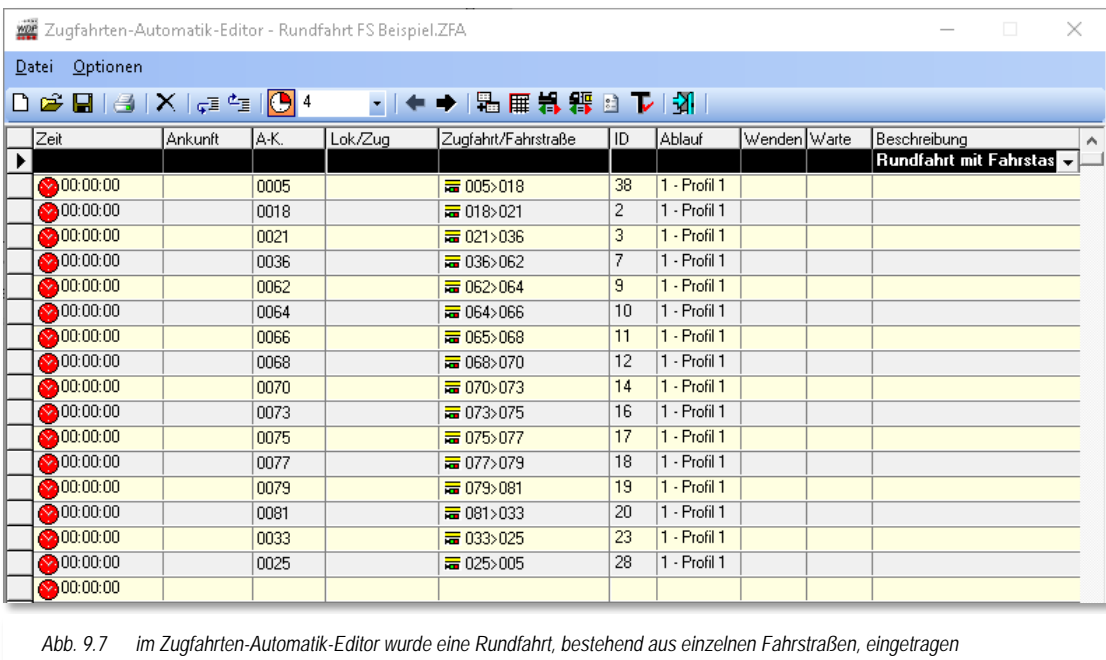

Während dieser Rundfahrt wird der Zug immer wieder kurz stoppen bis die Fahrstraße der nächsten Zeile gestellt ist und erst dann seine Fahrt fortsetzen.

Eine Rundfahrt für die gleiche Strecke könnte ebenfalls wie hier in der folgenden Darstellung gezeigt, mit einer Zugfahrt eingetragen werden.

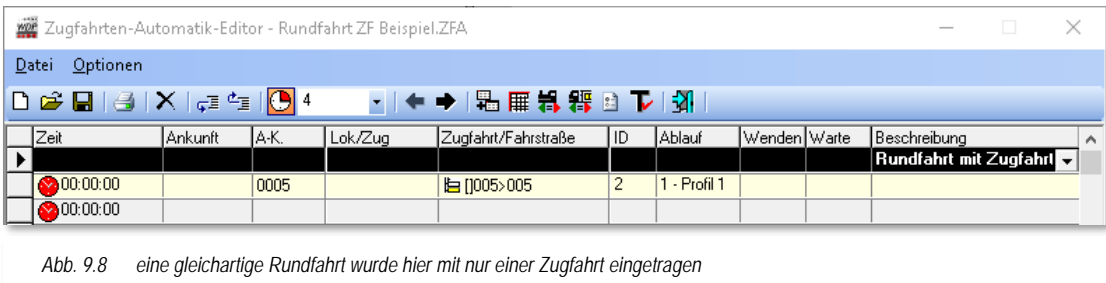

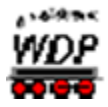

In diesem Beispiel fährt der Zug in einem Rutsch durch, stoppt kurz im Schattenbahnhof A am Rückmeldekontakt 008 bis die Zugfahrt wieder gestellt werden kann und beginnt die Rundfahrt erneut.

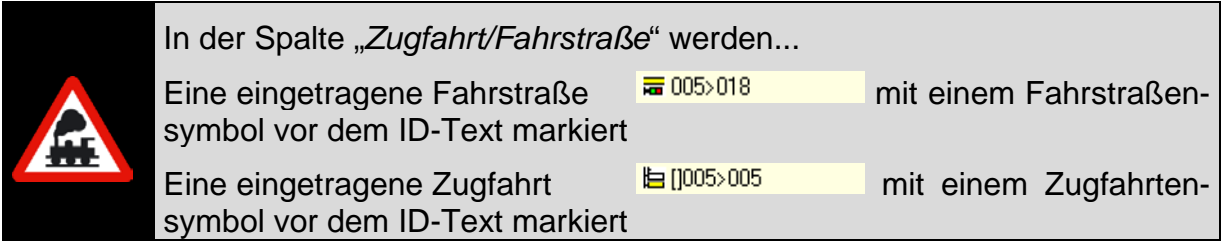

# *9.6.2 Wartezeit nach Ankunft*

<span id="page-628-0"></span>Hier tragen Sie die gewünschte Wartezeit in Stunden/Minuten/Sekunden ein.

Dies ist beispielsweise nach der Ankunft am Bahnsteig sinnvoll, damit der Zug erst nach dem Ein- und Aussteigen der "Preiserlein" weiterfährt.

Die Wartezeit wird mit den sechs Pfeiltasten entsprechend eingestellt. Im Zugfahrten-Automatik-Editor werden diese Zeilen zur Unterscheidung mit dem roten Uhrensymbol mit gelbem Rand gekennzeichnet @00.02.00 und die jeweilige Wartezeit in und die jeweilige Wartezeit in hh:mm:ss angegeben.

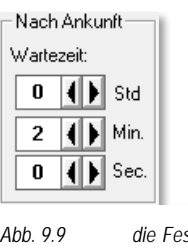

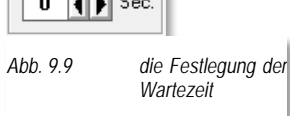

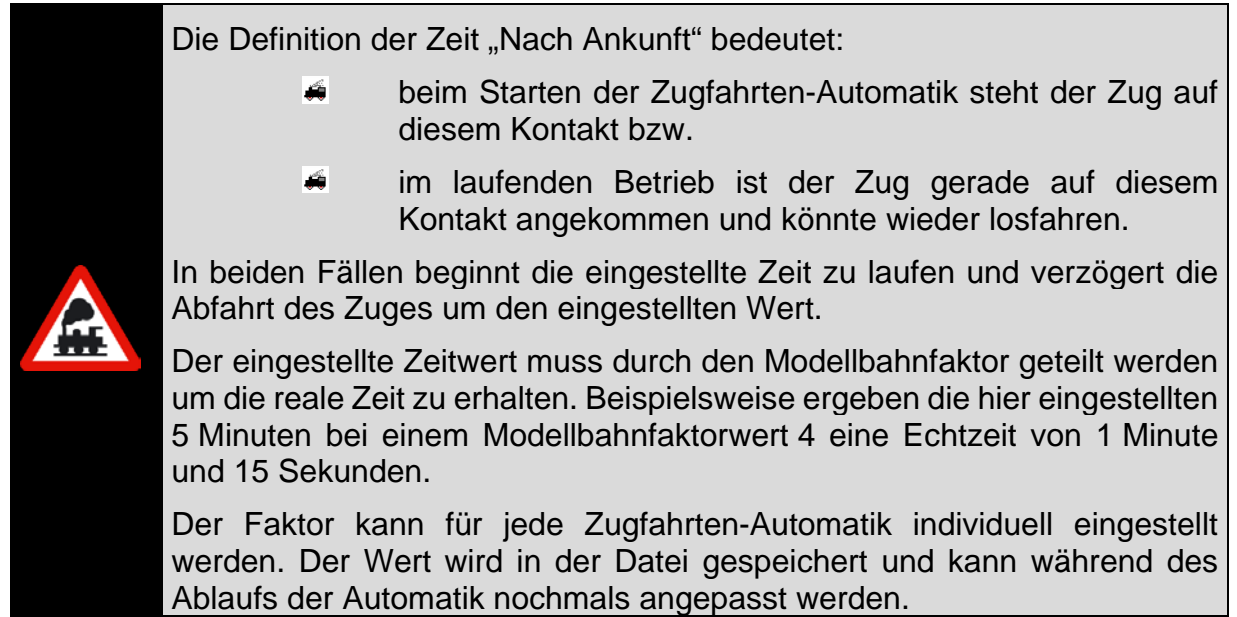

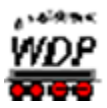

# 9.7 Die Spalte "Zeit" - Zugfahrt nach Abfahrt

In der folgenden Zeile soll der Zug zu einer bestimmten Zeit abfahren. Hierzu klicken Sie in die Spalte "Zeit" der gewünschten Zeile im Listenfeld des Zugfahrten-Automatik-Editors.

Nach einem Klick auf den Abwärtspfeil in der Spalte "Zeit" erscheint die Uhr und der Radio-Button steht auf "*Nach Ankunft*". Damit Sie eine Abfahrtzeit eintragen können, müssen Sie mit der linken Maustaste den Radio-Button auf "*Abfahrtzeit*" umstellen. Erst jetzt können Sie über die Uhr die Abfahrtzeit der Zugfahrt einstellen. Mit den vier verschiedenen Pfeilen (links die Stunden und rechts die Minuten) können Sie die Zeit einstellen. Noch schneller können Sie mit einem Klick der rechten Maustaste die Stunden und mit der linken Maustaste die Minuten einstellen, wenn Sie in der Uhr direkt die Zeit anklicken.

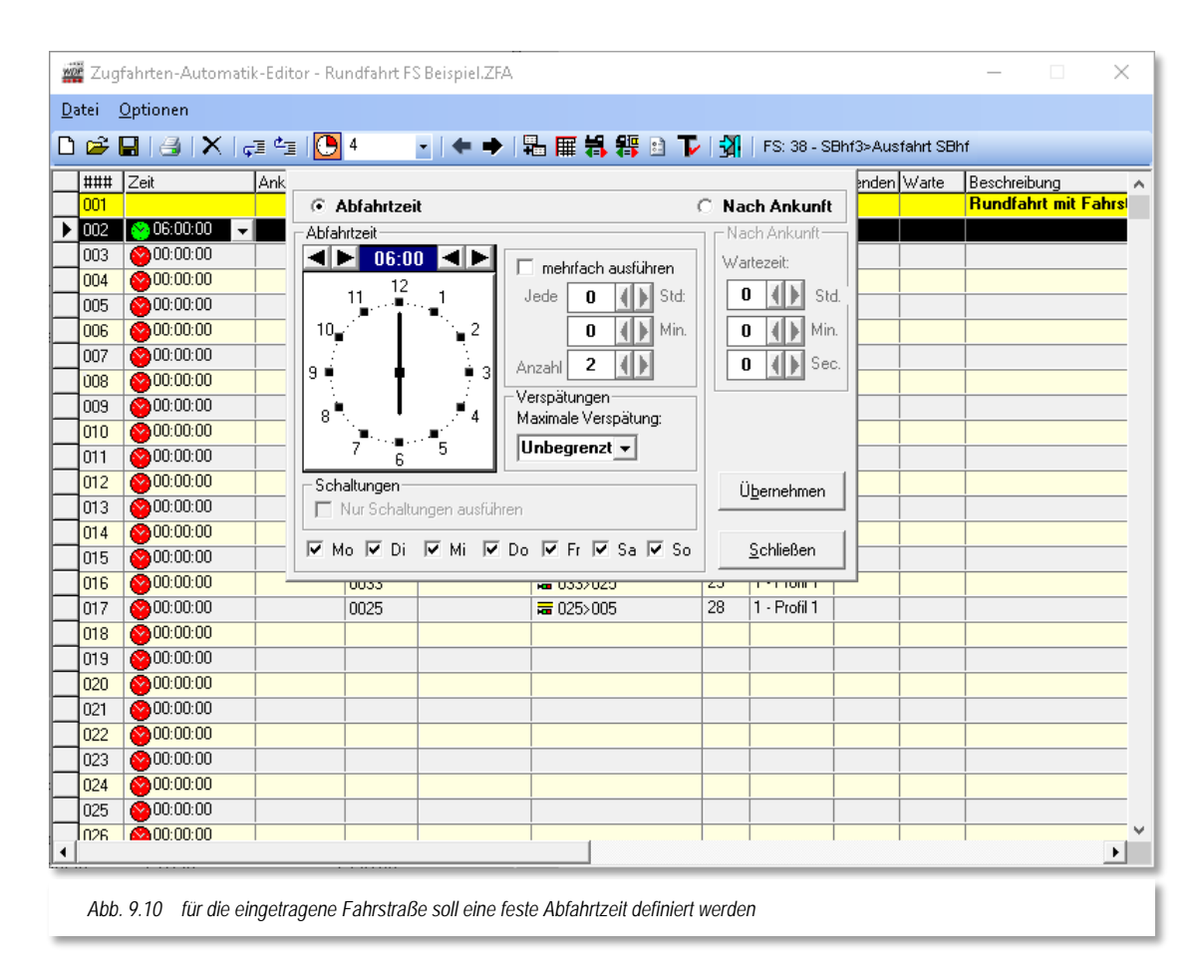

<span id="page-629-0"></span>Auch Wiederholungen, Wartezeit, maximale Verspätung und Wochentage lassen sich an dieser Stelle festlegen, doch dazu mehr im weiteren Verlauf dieses Kapitels.

Nach dem Einstellen der gewünschten Uhrzeit klicken Sie auf die Schaltfläche **'***Übernehmen***'.**

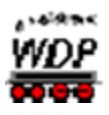

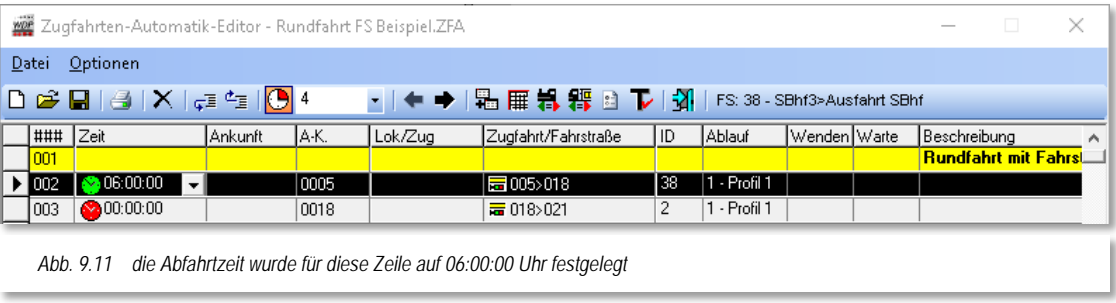

Das kleine Fenster schließt sich und in der Spalte "Zeit" ist das grüne Symbol <sup>®</sup> neben der Abfahrtzeit (in diesem Beispiel 06:00:00) zu sehen.

# *9.7.1 Abfahrtzeit nach Uhrzeit und Wochentagen*

In aller Regel sind im Dialogfeld *"Abfahrtzeit"* hier die Wochentage angehakt (vgl. [Abb.](#page-629-0)  [9.10\)](#page-629-0) und Sie müssen nur die Abfahrtzeit eintragen.

Wollen Sie an jedem "Modellbahn-Tag" einen anderen Ablauf auf der Anlage realisieren, so können Sie hier auch noch die entsprechenden Wochentage einstellen. Und wenn Sie wollen, kann der Ablauf auf der Modellbahnanlage mit der tatsächlichen Tages-Uhrzeit ablaufen.

Dass dies natürlich sehr viel Arbeit bei der Erstellung solcher Automatiken für Sie bedeutet, braucht vermutlich nicht erwähnt zu werden.

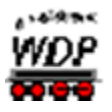

# *9.7.2 Wiederholungen (mehrfach ausführen)*

Auch Wiederholungen von gleichen Abläufen auf der Modellbahnanlage sind jederzeit möglich. So können Sie z.B. einen Wendezugbetrieb auf einer Nebenstrecke einrichten und nach einer hier eingestellten Zeit x-Mal wiederholen lassen.

Die Wiederholungen sind von der ebenfalls eingestellten Abfahrzeit abhängig und würden

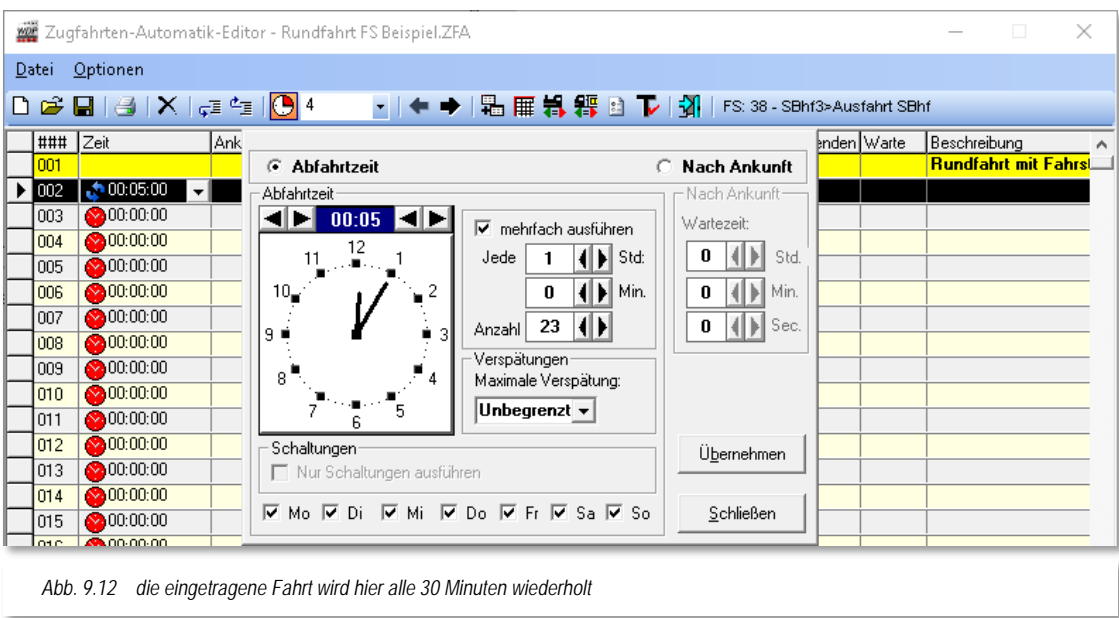

in diesem Beispiel um 00:05 Uhr beginnen und alle Stunde wiederholt werden. Mit dem hier eingestellten Wert für die gesamte Anzahl der Fahrten würde diese Fahrt 23 Mal ausgeführt werden.

Der kleinste Wert bei angehakter Option "mehrfach ausführen" ist 2, denn 1 bedeutet grundsätzlich keine mehrfache Ausführung. Bei der Einstellung der Wiederholungen ist auch die Kombination mit den Wochentagen jederzeit möglich dabei beginnt jeder neue Tag mit der ersten Fahrt gefolgt von den Wiederholungsfahrten.

Haben Sie einen Haken bei "Wiederholungen" gesetzt, so wird in der Spalte "Zeit" das Pfeilsymbol  $\blacktriangleright$  für den Wiederholungsmodus zusätzlich angezeigt.

# *9.7.3 Verspätungen*

Im Feld "*Verspätungen*" ist die Auswahl von 1 Min. bis zu 180 Min. möglich. Als Standardeinstellung ist in dieser Auswahlliste "Unbegrenzt" eingestellt.

Auch diese Einstellung ist immer in der Kombination mit den weiteren Einträgen unter der Abfahrtzeit zu verstehen.

# *9.7.4 Wichtige Hinweise zu Abfahrtzeit, Wiederholungen und Verspätungen*

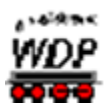

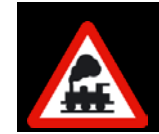

Wiederholungen werden nur ausgeführt, so lange die Wiederholungsfahrt vor 0:00 Uhr (also spätestens 23:59 Uhr) also am gleichen Tag gestartet werden kann.

#### **Ein Beispiel:**

Sie haben in der Spalte "Zeit" 20:15 Uhr und bei "Wiederholungen" alle 30 Min. und 10 Wiederholungen eingetragen.

Diese Zugfahrt wird um 23:45 Uhr zum letzten Mal gestartet, weil die nächste Fahrt erst um 0:15 Uhr, also am nächsten Tag, starten würde. Dieses wird von **Win-Digipet** aber aufgrund des Tageswechsels nicht ausgeführt.

Das gilt jedoch nicht für die **Verspätungen**. Soll z.B. eine Zugfahrt um 23:45 Uhr starten, der Zug hat aber eine Verspätung von 20 Minuten, so wird die Zugfahrt noch gestartet, wenn Sie in der Zugfahrtenzeile eine Verspätung von 16 Minuten oder mehr eingetragen haben.

#### *9.7.5 Magnetartikelschaltungen ohne Fahrzeugbewegungen*

Im Zugfahrten-Automatik-Editor können Magnetartikelschaltungen aufgenommen werden, die unabhängig von Zugbewegungen nach Zeit ausgeführt werden sollen.

Einige Beispiele der vielfältigen Möglichkeiten in einer gestarteten Zugfahrten-Automatik zu steuern:

- Magnetartikelschaltungen für virtuelle Schalter ("Heimatgleis-Funktion", Erlaubnispfeile usw.) vor dem Start der eigentlichen Automatik
- wichtige Weichen vor dem Start der Automatik in die richtige Stellung bringen
- Magnetartikelschaltungen für reale Magnetartikel (Schaltdecoder für Karussell, Windmühle, Wasserrad, Beleuchtungen usw.) zeitgesteuert nach Uhrzeit

Zum Eintragen der Daten klicken Sie im Zugfahrten-Automatik-Editor auf den Abwärtspfeil in der Spalte "*Zeit*" und stellen den Radio-Button auf "*Abfahrtszeit*" ein. Nach dem Eintragen der gewünschten Uhrzeit setzen Sie einen Haken vor dem Feld "Nur Mag*netartikel schalten*". Wenn Sie noch Wiederholungen eintragen, dann werden die eingetragenen Magnetartikelschaltungen zu diesen Zeiten geschaltet und nicht nur einmal.

Nach einem Klick auf die Schaltfläche **'***Übernehmen***'** ändern sich die Registerkarten auf der rechten Seite des Editors.

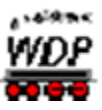

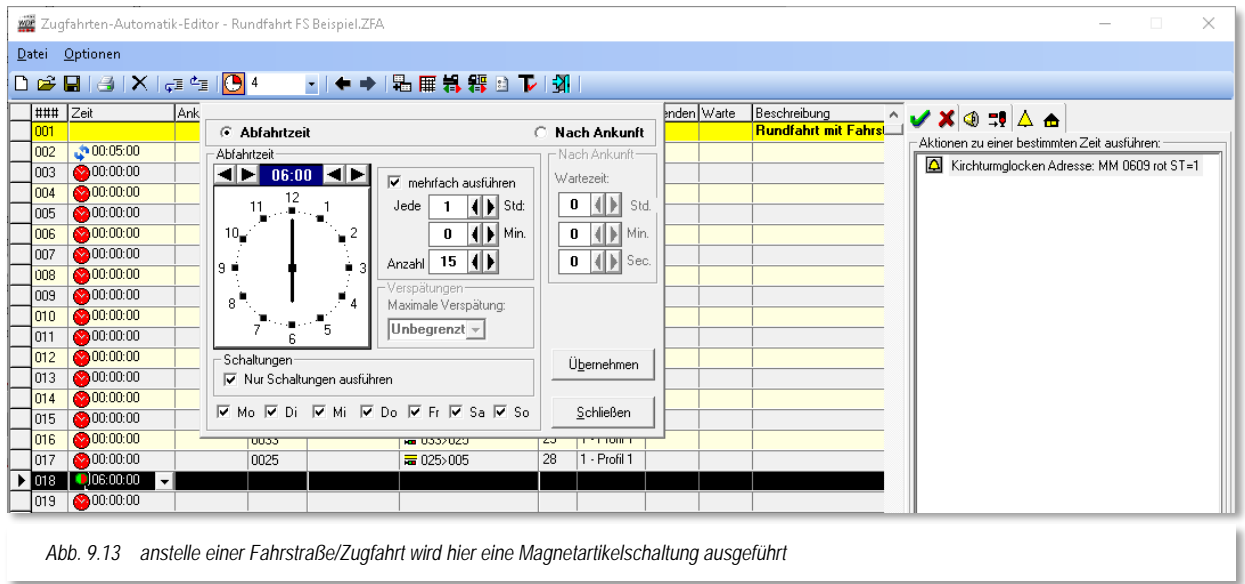

<span id="page-633-0"></span>Es wird jetzt eine bislang nicht sichtbare Registerkarte "Magnetartikel-Schaltungen  $\Delta$   $\triangle$  eingeblendet und andere nicht benötigte Registerkarten ausgeblendet. Ziehen Sie nun mit gedrückter linker Maustaste die gewünschten Magnetartikel-Symbole aus dem Gleisbild in die Felder auf der Registerkarte "MA-Schaltungen" und lassen sie dort los (drag & drop).

Die [Abb. 9.13](#page-633-0) zeigt einen virtuellen Schalter, der im Demoprojekt einen Sound für Kirchturmglocken abspielen soll. Die Schaltung erfolgt hier ab 06:00 Uhr stündlich mit einer Anzahl von 15 also letztmalig um 21:00 Uhr.

Vorhandene Einträge löschen Sie mit einem Klick der rechten Maustaste auf den Eintrag und wählen aus dem Kurzmenü *'Löschen'* aus.

Auf den beiden Registerkarten "Bedingungen" und "Aktionen" können Sie zur Beeinflussung des Zugverkehrs auf der Modellbahnanlage noch weitere Einträge vornehmen. Die möglichen Einträge für die Schaltaktionen gleichen den Schaltungen im Stellwerkswärter sowie in Teilen den Folgeaktionen im Fahrstraßen-Editor.

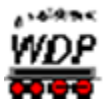

#### 9.8 Die Spalte "Dauer/Ankunftszeit"

Mit der Definition fester Abfahrtzeiten lässt sich im Zugfahrten-Automatik-Editor ein Fahrplan aufbauen.

In den vorhergehenden Abschnitten haben Sie erfahren wie in **Win-Digipet** feste Abfahrtzeiten eingetragen werden. Jede Fahrstraße/Zugfahrt benötigt zur Abarbeitung eine gewisse Zeit. Dies ist bei einem Fahrplan insofern von großer Bedeutung, dass die nachfolgenden Fahrten ebenfalls feste Abfahrtzeiten haben und somit eine feste Abhängigkeit der einzelnen Fahrten voneinander besteht.

Im folgenden Beispiel, das Sie auch im Demoprojekt wiederfinden, sehen Sie einen kleinen Fahrplan, der eine Pendelfahrt beinhaltet.

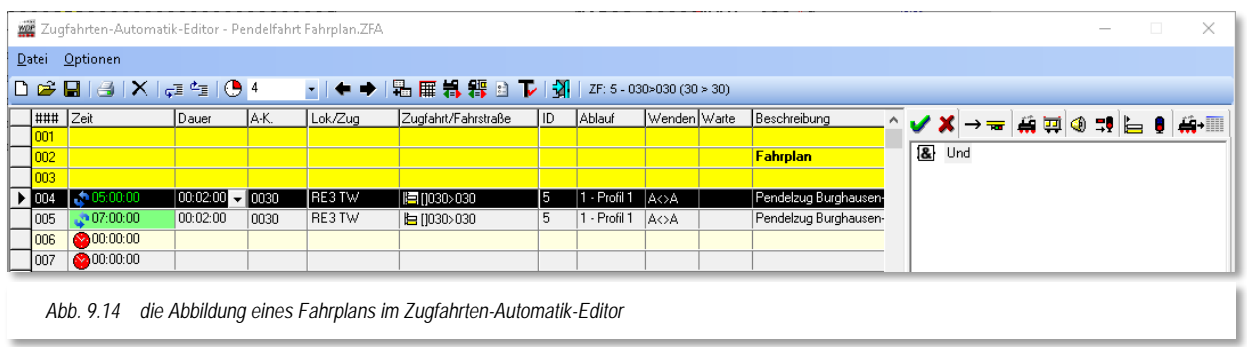

Die Zeile 4 markiert sozusagen den Startpunkt des Fahrplans. Als Abfahrtzeit ist hier 05:00:00 für die erste Ausführung angegeben, an den Pfeilen \* können Sie aber schon erkennen, dass für diese Fahrstraße Wiederholungen konfiguriert wurden. In der Spalte "Dauer" steht für diese Zeile ein Wert von 2 Minuten. Diese Zeit wird zur Abarbeitung der hier eingetragenen Zugfahrt 030>030 benötigt.

Diese Zeit können Sie hier manuell eintragen oder Sie probieren sie mit der Funktion "ZFA-Zeile testen" einfach aus. Mit dieser Funktion, die Sie über das Symbol vin der Symbolleiste des Zugfahrten-Automatik-Editors erreichen, wird die Abarbeitungszeit automatisch eingetragen.

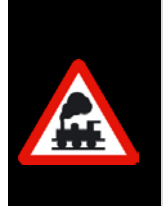

Bei der Abarbeitungszeit in der Spalte "Dauer" handelt es sich um die reale Zeit nicht um die Modellbahnzeit.

Eine Ausführung der Funktion "ZFA-Zeile testen" macht im Simulationsmodus von **Win-Digipet** nur bedingt Sinn, da hier keine realen Zeiten ermittelt werden können.

In der Zeile 5 ist die gleiche Zugfahrt 030>030 noch einmal eingetragen. Der Unterschied besteht darin, dass die Zugfahrten an Samstagen und Sonntagen erst um 07:00 Uhr beginnen und nur alle 2 Stunden ausgeführt werden sollen.

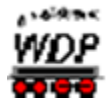

In der Grafik sehen Sie, dass die Abfahrtzeiten für beide Zeilen in "grün" angezeigt werden. Die Bedeutung für die grüne Darstellung ist, dass die beiden Fahrten in keinem zeitlichen Konflikt zueinanderstehen. Sollten Sie einmal den Fall haben, dass eine der Fahrten nach Fahrplan in "rot" dargestellt werden, so bedeutet dies, dass die so angezeigte Fahrt in einem zeitlichen Konflikt zur vorausgegangenen Fahrt steht und nicht pünktlich ausgeführt werden kann.

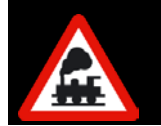

Bei den Zeiteinträgen in der Spalte "Zeit" müssen Sie in der Modellbahnzeit denken. Zur Umrechnung der realen Zeit in die Modellbahnzeit dient der sogenannte Modellbahnfaktor.

Den Modellbahnfaktor können Sie in der Symbolleiste des Zugfahrten-Automatik-Editors mit Hilfe der Auswahlliste  $\frac{4}{1}$  einstellen. Der hier eingestellte Wert wird später auch bei der Ausführung der Zugfahrten-Automatik übernommen. Im Beispiel hier ist ein Wert 4 für den Modellbahnfaktor eingerichtet. Das bedeutet, 60 Minuten Modellbahnzeit entsprechen 15 Minuten realer Zeit.

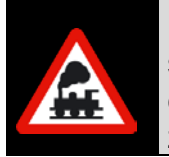

Für den Modellbahnfaktor sollten Sie einen Wert auswählen, mit dem es sich leicht rechnen lässt und mit dem Sie ggf. auch ganze Tagesabläufe einrichten können ohne 24 Stunden an Ihrer Modellbahnanlage verbringen zu müssen.

Sollte der Eintrag in der Spalte "Zeit" in Abhängigkeit zum Modellbahnfaktor zu klein (kurz) gewählt sein, so wird er in "rot" dargestellt  $\sqrt[1500000]{ }$ 

# *9.8.1 Umschalten der Spalte Dauer/Ankunftszeit*

Die Spalte "Dauer" können Sie mit dem Symbol C aus der Symbolleiste des Zugfahrten-Automatik-Editors umschalten. Damit ändert sich neben der Bezeichnung der Spalte (Dauer/Ankunft) auch das Format der Einträge.

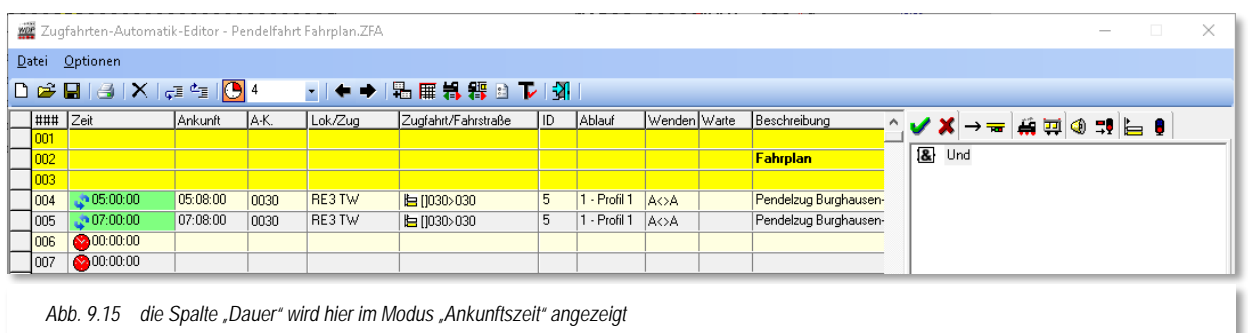

Im Modus "Ankunft" wird die errechnete Ankunftszeit dargestellt. Dabei wird auch der eingestellte Modellbahnfaktor berücksichtigt.

Dem Beispiel aus dem vorherigen Abschnitt folgend, wird in der Zeile 4 nun die kalkulierte Ankunftszeit 05:08:00 angezeigt.

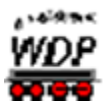

# *9.9 Die Spalte "Anforderungskontakt (A.K.)"*

In der Spalte "*A.K.*"[38](#page-636-0) wird von **Win-Digipet** automatisch die Nummer des Startkontaktes der eingetragenen Zugfahrt/Fahrstraße eingetragen.

Wenn Sie diesen Kontakt ändern wollen, so klicken Sie in die Spalte und dann auf den Abwärtspfeil. Es öffnet sich das abgebildete Eingabefenster und dort kann die entsprechende Anforderungskontaktnummer eingetragen werden.

Die Anforderungskontaktnummer können Sie über die Tastatur eintragen oder mit gedrückter linker Maustaste aus dem Gleisbild in das entsprechende Feld ziehen (drag & drop).

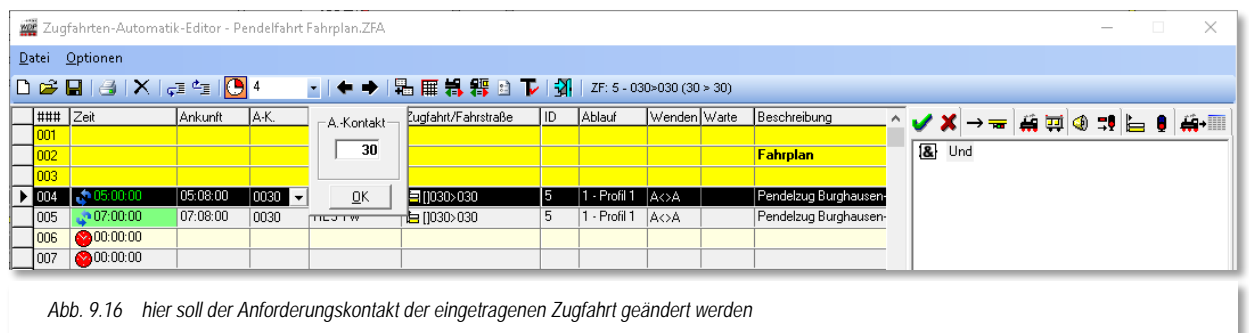

Die Anforderungskontaktnummer kann vor dem Startkontakt der Zugfahrt/Fahrstraße liegen oder auch jede andere Kontaktnummer sein, wenn Sie hier eine Abhängigkeit zu einem anderen Zug schaffen wollen.

Mit einem Klick auf die Schaltfläche **'***OK***'** wird der neue Eintrag übernommen und in der Spalte "*A.K.*" eingetragen. Die geänderte Kontaktnummer wird als Erkennungsmerkmal einer Änderung, **fett** dargestellt und mit einem kleinen Stern versehen.

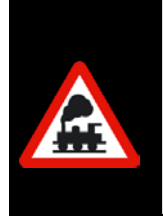

-

Der kleine Stern kann nur entfernt werden, wenn Sie in der Zeile die oder eine andere Fahrstraße/Zugfahrt mit der Start-/Ziel-Funktion erneut über die Schaltfläche **'***Kopieren für Editor***'** eintragen.

Nur auf diese Weise wird die Nummer in der Spalte "A.K." überschrieben und der kleine Stern entfernt.

<span id="page-636-0"></span><sup>38</sup> A.K. steht hier für Anforderungskontakt

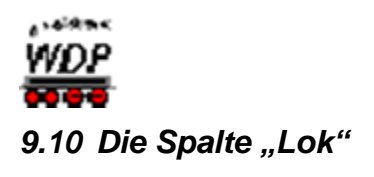

In dieser Spalte können Lokomotiven/Züge eingetragen werden, für welche die in der Zeile eingetragene Fahrstraße/Zugfahrt gültig ist. Diese Spalte ist insbesondere für einen in der Zugfahrten-Automatik abgebildeten Fahrplan interessant, da hier die Fahrzeuge an bestimmte Positionen und Abläufe gebunden sind.

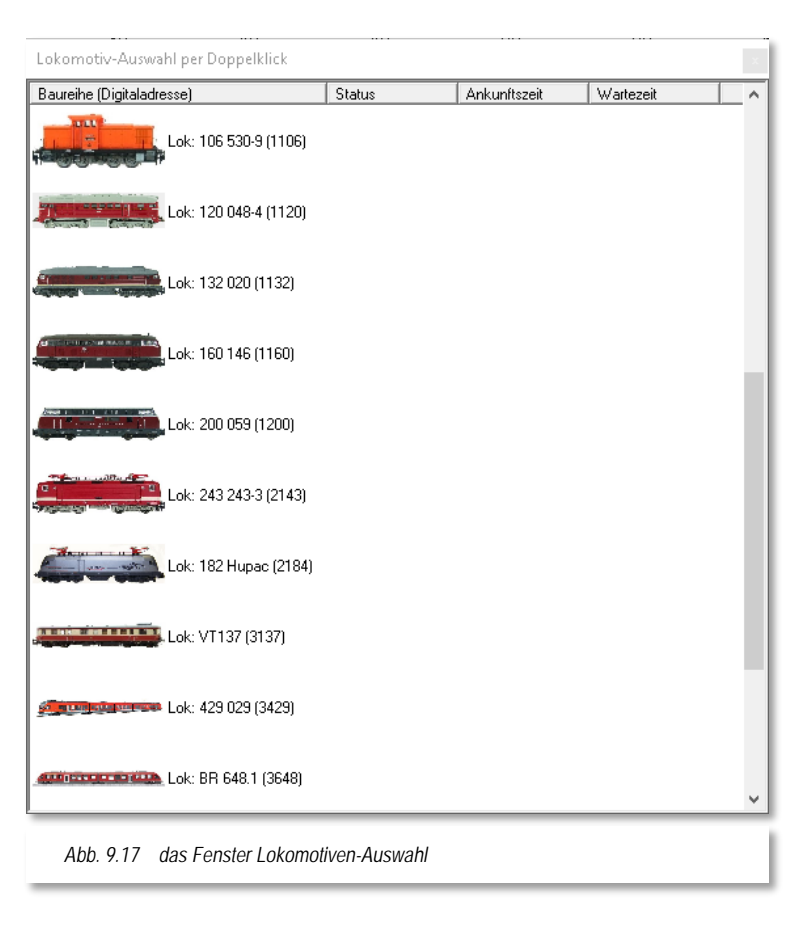

Für den Eintrag einer Lokomotive in die Spalte "Lok" haben Sie zwei Möglichkeiten. Die erste Möglichkeit ist das Ziehen des Lokbildes mit der rechten Maustaste aus dem Lok-Control oder der Lokleiste per drag & drop in die gewünschte Zelle. Diese Technik kennen Sie schon aus den bislang in diesem Handbuch behandelten Programmteilen von **Win-Digipet**.

Bei der zweiten Möglichkeit klicken Sie mit der linken Maustaste in die Zelle, in welche die Lokomotive eingetragen werden soll. In der Zelle erscheint ein kleiner Pfeil nach unten den Sie anklicken. Daraufhin wird Ihnen eine Liste aller Lokomotiven angeboten aus der Sie die gewünschte Lokomotive per Doppelklick auswählen können.

Ziehen Sie anstatt einer Lokomotive einen Zug in die Spalte Lok/Zug, so werden Sie vom Programm gefragt ob Sie den Zug oder die darin befindliche Lokomotive eintragen wollen.

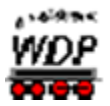

#### 9.11 Die Spalte "Ablauf"

In der Spalte "Ablauf" ist automatisch der von Ihnen in den Systemeinstellungen auf der Registerkarte "Programmeinstellungen - Generelles" (vgl. Abschnitt [3.8\)](#page-171-0) ausgewählte Ablauf eingetragen worden.

Wenn Sie diesen Ablauf ändern wollen, so klicken Sie in die Spalte und dann auf den Abwärtspfeil.

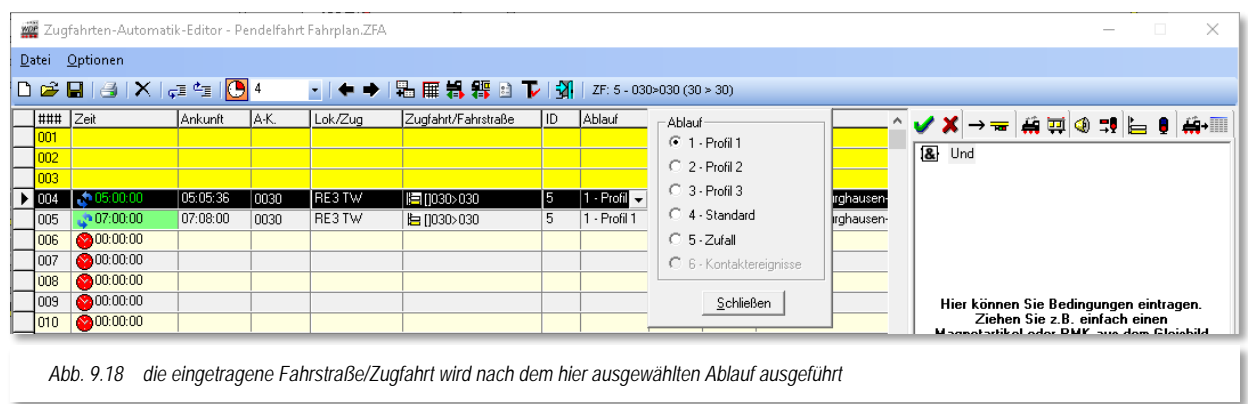

Es öffnet sich das abgebildete Eingabefenster und dort können Sie den gewünschten Ablauf mit dem Radio-Button einstellen.

Bei der Auswahl von Profil 1-3 wird die Zeile nach dem jeweiligen Profil ausgeführt. Sollten Sie hier z.B. Profil 1 ausgewählt haben, ein solches Profil aber für die Fahrstraße nicht existiert, so wird die Fahrstraße nach Standardablauf aus den Angaben im Fahrstraßen-Editor abgearbeitet.

Sollten Sie Profil 1 ausgewählt haben und es gibt für die Fahrstraße nur ein Profil 2, so wird die Fahrstraße ebenfalls nach dem Standardablauf abgearbeitet werden.

Die Auswahl "Zufall" lässt die Fahrstraße Profil oder Standard ablaufen.

Mit einem Klick auf die Schaltfläche **'***Schließen***'** wird der neue Eintrag übernommen und in der Spalte "Ablauf" eingetragen.

# *9.11.1 Ablauf nach Kontaktereignissen*

Die Auswahl der Option "Kontaktereignisse" steht Ihnen in Zeilen mit eingetragenen Fahrstraßen zur Verfügung. Hier wird bei Auswahl der Dialog *"Kontaktereignisse bearbeiten"* geöffnet, den Sie schon aus dem "Profil-Editor" von **Win-Digipet** kennen.

Sie fügen die gewünschten Kontaktereignisse auf die gleiche Weise wie im Profil-Editor hinzu. Es stehen Ihnen hier auch die gleichen Kontaktereigniskategorien zur Verfügung.

Somit können Sie hier quasi für die eingetragene Fahrstraße einen eigenen Ablauf nach Kontaktereignissen definieren ohne ein Profil erstellen zu müssen.

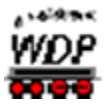

#### 9.12 Die Spalte "Wenden"

Sie wollen Ihre Lokomotive, Ihren Trieb- oder Wendezug in die andere Richtung fahren lassen?

Kein Problem; tragen Sie in der Zeile mit der entsprechenden Fahrt doch einfach einen Befehl zum Wenden ein.

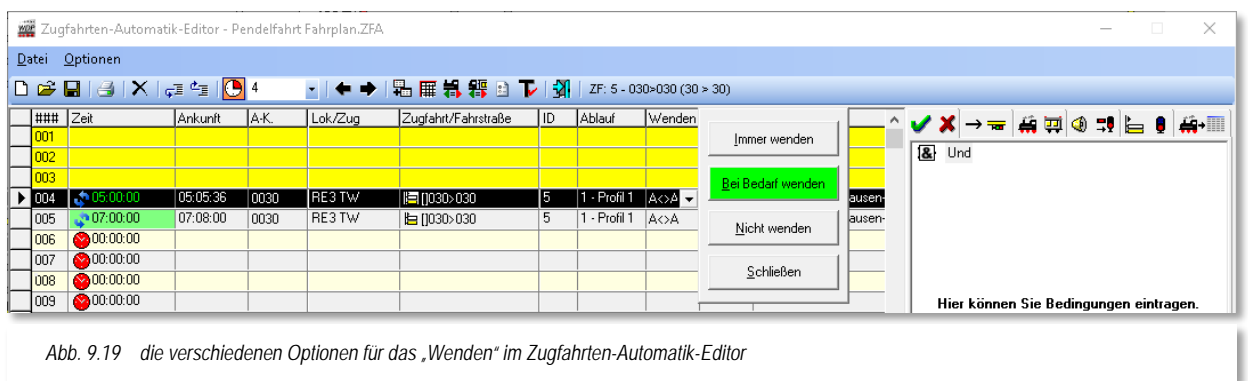

Klicken Sie in die Spalte und dann auf den Abwärtspfeil. Es erscheint das abgebildete Fenster in dem Sie verschiedene Optionen auswählen können.

#### **immer wenden**

der Zug wird grundsätzlich gewendet, wenn die Zugfahrt/Fahrstraße durch die ZFA gestellt wird. Der Eintrag wird in der Spalte mit der Zeichenfolge **"#<>#"** dargestellt.

#### **bei Bedarf wenden**

der Zug wir nur gewendet, wenn die Fahrtrichtung für die gestellte Fahrstraße falsch ist. Hier wird die Richtungsinformation des Zuges ausgewertet. Der Eintrag wird in der Spalte mit der Zeichenfolge **"A<>A"** dargestellt.

#### é **nicht wenden**

entfernt einen vorhandenen Eintrag in der Spalte "wenden"

Nach einem Klick auf die gewünschte Schaltfläche wird der Befehl in der Spalte eingetragen und das Fenster geschlossen.

Bei einem erneuten Aufruf des Wendemenüs wird der evtl. vorhandene Eintrag mit einer grünen Schaltfläche markiert.

Das Eingabefenster können Sie über die Schaltfläche **'***Schließen***'** verlassen, ohne Änderungen vorzunehmen.

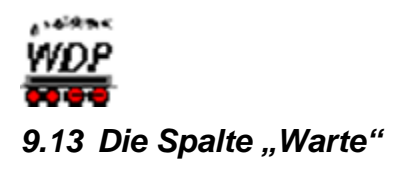

In dieser Spalte können Sie eine Wartezeit **vor** Abfahrt des Zuges eintragen. Wenn Sie hier eine Wartezeit eintragen, so wird die Zugfahrt/Fahrstraße gestellt, aber die Lokomotive wartet noch die eingetragene Zeit vor der Abfahrt. Der Zeitwert in dieser Spalte wird in realer Zeit eingetragen, der Modellbahnfaktor hat hier keinen Einfluss.

Klicken Sie in die Spalte und dann auf den Abwärtspfeil. Es erscheint das abgebildete

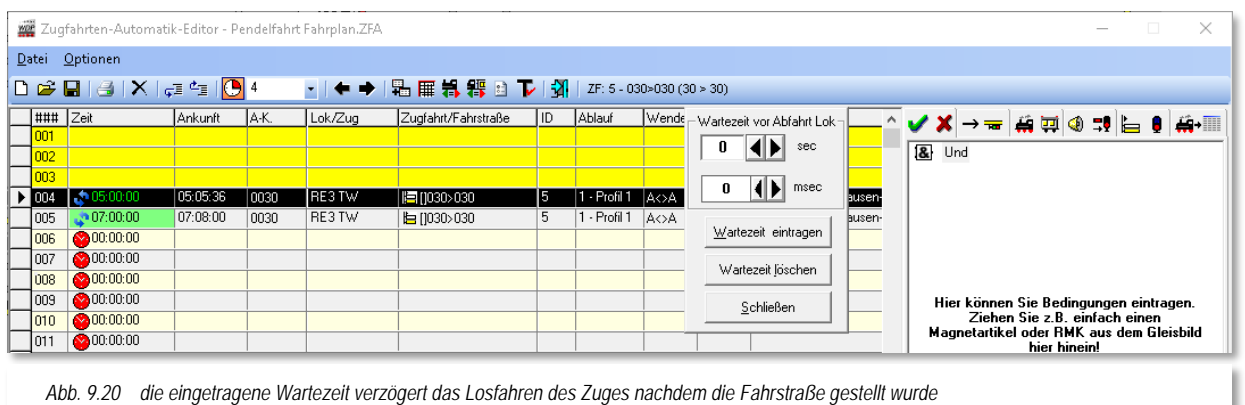

Fenster und dort können Sie mit den Pfeilen die gewünschte Wartezeit in sec und msec eintragen. Hier können Sie Werte bis 999 sec und 900 msec auswählen.

Mit einem Klick auf die Schaltfläche **'***Wartezeit eintragen***'** wird der Befehl in der Spalte eingetragen und das Fenster geschlossen.

Einen irrtümlich in einer Zeile eingetragenen Wartezeitbefehl können Sie mit einem Klick auf die Schaltfläche **'***Wartezeit löschen***'** wieder entfernen.

Das Eingabefenster verlassen Sie **ohne** Änderungen vorzunehmen über die Schaltfläche **'***Schließen***'**.

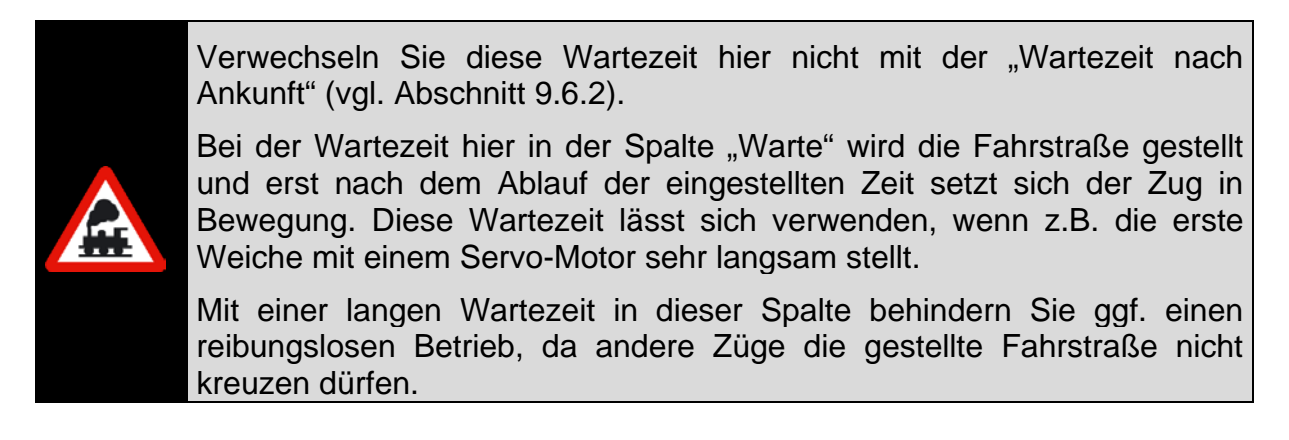

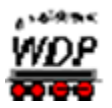

### 9.14 Die Spalte "Beschreibung"

Wollen Sie zu Dokumentationszwecken in einer **ausgefüllten** Zeile des Zugfahrten-Automatik-Editors noch einen Text in der Spalte "Beschreibung" eingeben, so klicken Sie in die Spalte "*Beschreibung*". Dort erscheint ein Abwärtspfeil und nach einem Klick auf diesen öffnet sich links oben ein schmales Eingabefeld zum Eingeben des gewünschten Textes. Dieser Text kann bis zu 100 Zeichen lang sein.

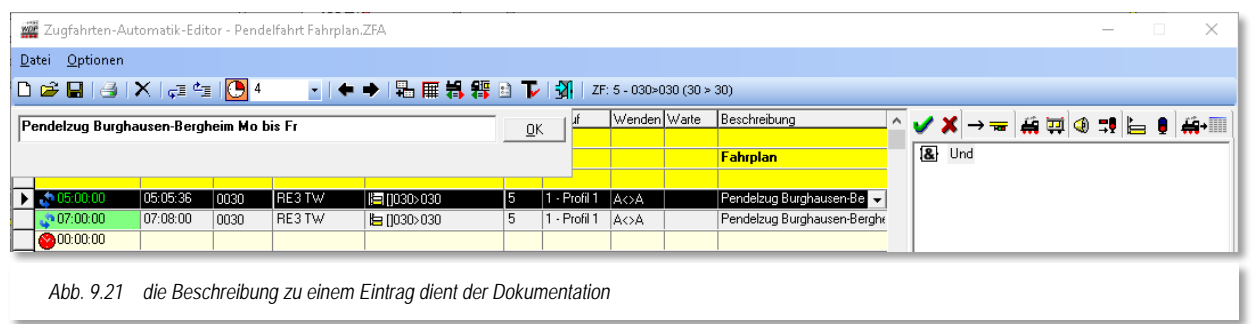

Nach einem Klick auf die Schaltfläche **'***OK***'** wird der eingegebenen Text in der Spalte "*Beschreibung*" angezeigt.

> Die Möglichkeit der Beschreibung eines Eintrags sollten Sie mindestens für alle Zeilen mit **Besonderheiten** im Zugfahrten-Automatik-Editor nutzen.

# *9.14.1 Überschriften/Bemerkungen einfügen*

Zur besseren Übersicht der erstellten Zugfahrten-Automatik können Sie in **leeren** Zeilen in der Spalte "Beschreibung" einen Text einfügen.

Die farbige Darstellung der Überschrift können Sie mit der linken Maustaste (Hintergrundfarbe) bzw. rechte Maustaste (Schriftfarbe) selbst noch ändern. Nach dem Klick öffnen sich die Windows-Farben und Sie können beliebig auswählen und mit einem Klick auf die Schaltfläche **'***OK***'** wird der Hintergrund und/oder die Schrift in der zuvor gewählten Farbe in dem Eingabefeld angezeigt.

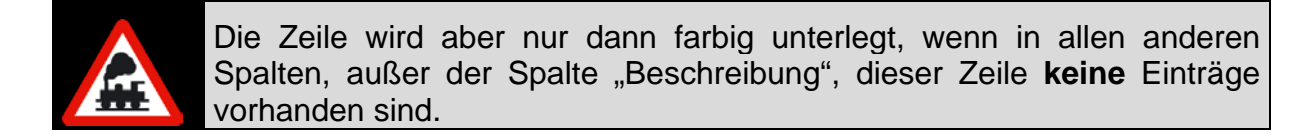

Nach einem Klick auf die Schaltfläche **'***OK***'** wird der eingegebenen Text mit der gewählten Schriftfarbe in der Spalte "*Beschreibung*" angezeigt.

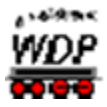

In der nachfolgenden Grafik (vgl. [Abb. 9.22\)](#page-642-0) sind einige Beispiele zu den Gestaltungsmöglichkeiten von Überschriften aufgezeigt.

<span id="page-642-0"></span>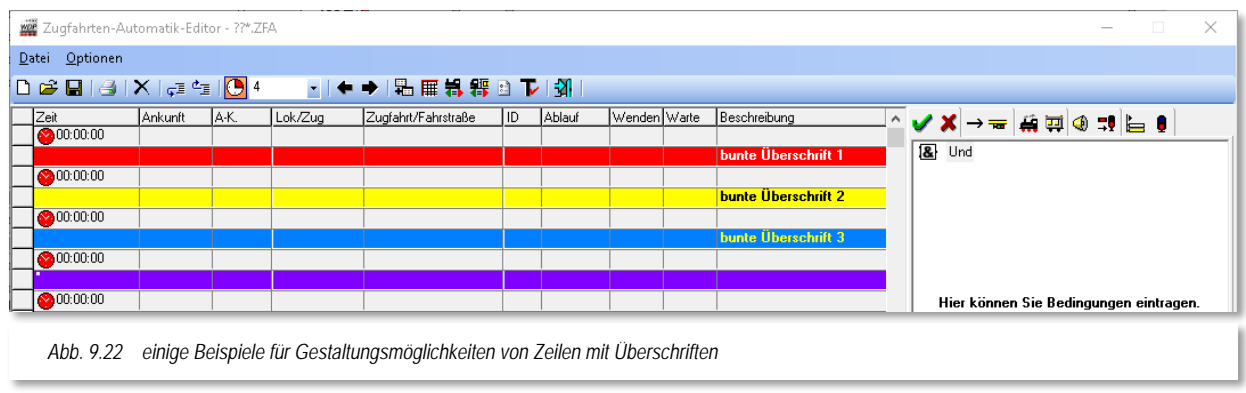

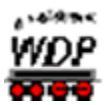

# *9.15 Die Registerkarte "Folgefahrten"*

Auf der Registerkarte "Folgefahrten  $\rightarrow \equiv$ " können Sie weitere (bis zu 20), sich an die Zugfahrt/Fahrstraße **anschließende** Fahrstraßen oder Zugfahrten eintragen.

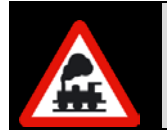

Die Betonung liegt hier auf dem Wort "**anschließende**", d.h. der Startkontakt der Folgefahrt **muss** immer der Zielkontakt der in der linken Liste eingetragenen Fahrstraße oder Zugfahrt sein.

Die Folgefahrten werden ebenso wie die Fahrstraßen in den Zugfahrten behandelt, d.h., der Zug wird nicht vor einem Signal zum Halten gebracht, wenn der nachfolgende Block frei ist und die Fahrstraße gestellt werden kann.

Aus diesem Grund eignen sich Folgefahrten beispielsweise zur Einfahrt in einen Bahnhof mit mehreren Gleisen. Die Fahrstraße oder Zugfahrt endet am Einfahrsignal des Bahnhofs und die Einfahrt in den Bahnhof erfolgt mit den eingetragenen Folgefahrten ohne Halt am Einfahrsignal, wenn mindestens ein Gleis im Bahnhof frei ist und die Fahrstraße für die Einfahrt auf der Registerkarte "Folgefahrten" eingetragen ist.

Die Prüfung, ob eine Folgefahrt gestellt wird, erfolgt am Prüfkontakt der aktuell ausgeführten Fahrstraße. Wenn es nicht möglich ist die Folgefahrt zu stellen, bleibt der Zug am Ende der aktuellen Fahrstraße/Zugfahrt stehen. In diesem Fall wird der Zug im Zugfahrten-Ablauf-Inspektor rot markiert und mit einer Meldung beispielsweise wie "Ziel besetzt durch …" versehen.

Die Zugnummer bleibt jedoch grün, da sich der Zug immer noch in einer aktiven Zugfahrt befindet. Der Zug wird seine Fahrt wieder aufnehmen, sobald die Strecke frei wird.

Sollte die Strecke nicht innerhalb der, in den Systemeinstellungen definierten, "Wartezeit für Zugfahrten" (vgl. Abschnitt [3.14.3\)](#page-199-0) frei werden, so wechselt die Markierung im Zugfahrten-Inspektor auf "Wartezeit abgelaufen" und die Zugfahrt muss manuell wieder auf aktiv gesetzt werden, nachdem die Strecke wieder frei geworden ist.

Es kann also zu einer Blockade des Modellbahnbetriebes kommen im extremen Fall, je nach Ihren individuellen Gegebenheiten, sogar zum Stillstand des automatischen Betriebes.

Die Fahrstraße im folgenden Beispiel beginnt am Blocksignal nach dem Schattenbahnhof und endet am Einfahrsignal des Bahnhofs Burghausen. Von dort geht es mit den drei Folgefahrstraßen entweder nach Gleis 6, Gleis 5 oder Gleis 4 des Bahnhofs.

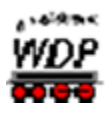

# *9.15.1 Folgefahrten eintragen*

Auf der Registerkarte "Folgefahrten → Te "tragen Sie die Folgefahrten über die bekannte Start-/Ziel-Funktion und *'Kopieren für Editor***'**. Eventuelle, rote Meldungen im Start-/Ziel-Dialog können Sie an dieser Stelle ignorieren. Sowohl Fahrstraßen als auch Zugfahrten können hier als Folgefahrten definiert werden

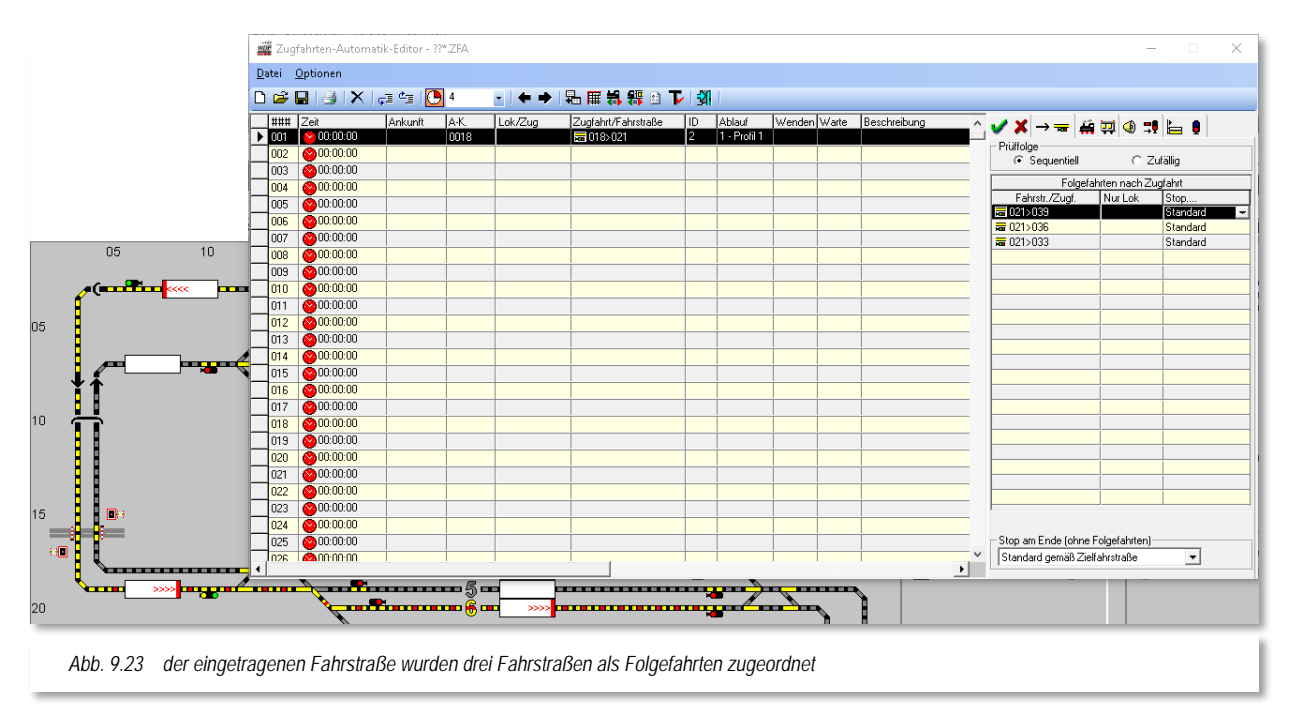

Durch die Reihenfolge der Einträge wird die Auswahl der Folgefahrt beeinflusst.

Die eingetragenen Folgefahrten werden mit Setzen des Radio-Buttons auf *"Sequentiell"* von oben nach unten auf ihre Stellmöglichkeit überprüft. Setzen Sie den Radio-Button auf "Zufällig", werden die Folgefahrten in willkürlicher Reihenfolge auf ihre Stellmöglichkeit geprüft.

Konnte eine Fahrstraße/Zugfahrt (Folgefahrt) gestellt werden, so werden die weiteren Einträge ignoriert.

Die Folgefahrten in unserem Beispiel werden in der Reihenfolge ihres Eintrages geprüft, hiermit soll erreicht werden, dass nach Möglichkeit immer das Gleis 6 zuerst besetzt wird.

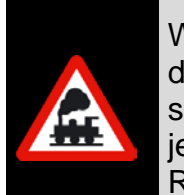

Wenn Sie die Folgefahrten eingetragen haben, aber noch Änderungen in der Liste des Zugfahrten-Automatik-Editors vornehmen wollen, so wechseln Sie immer sofort wieder auf die Registerkarte "Bedingungen" oder jede andere, damit die Daten auch dort, und nicht etwa auf der Registerkarte "Folgefahrten", eingetragen werden.

# *9.15.2 Anschlussfahrten eintragen*

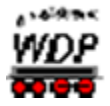

Auf der Registerkarte "Folgefahrten → Ten " können Sie auch sogenannte Anschlussfahrten eintragen.

### *Doch was sind Anschlussfahrten?*

Als Anschlussfahrt wird eine im linken Teil des in der Spalte "*Zugfahrt/Fahrstraße*" eingetragene Zugfahrt oder Fahrstraße bezeichnet, auf die in der Registerkarte Folgefahrten referenziert wird. Der Eintrag einer Anschlussfahrt ist grundsätzlich also nichts weiter als der Verweis auf eine andere Zeile in der Zugfahrtenautomatik (ZFA). Die Zugfahrt oder Fahrstraße kann auch, wie alle anderen Zeilen, auf der Registerkarte "Folgefahrten" eingetragene Folgefahrten enthalten.

In früheren Versionen von **Win-Digipet** wurde eine Zeile in der ZFA immer nur dann gestartet, wenn ein Zug auf dem zugehörigen Zugnummernfeld eingetragen war, dieser den Startkontakt belegt hatte und sich nicht mehr in einer aktiven Zugfahrt befand, also angehalten hatte.

Die Eintragung einer Anschlussfahrt bewirkt nun folgendes:

Eine Zeile in der ZFA wird ausgeführt. Sobald der Prüfkontakt der letzten zu fahrenden Fahrstraße erreicht ist, schaut **Win-Digipet** nach, ob es in dieser Zeile eine Anschlussfahrt zu einer anderen Zeile der ZFA gibt. Wenn ja wird versucht die Zugfahrt/Fahrstraße in dieser Zeile sofort zu stellen.

Ist dies möglich, so wird der Zug seine Fahrt in dieser Zeile fortsetzen ohne zu stoppen. Es ist also möglich beliebige Zeilen in der ZFA mit einander zu verbinden. Solange die Strecke frei ist, wird der Zug ohne Stopp weiterfahren.

Die Prüfung, ob eine Anschlussfahrt gestellt wird, erfolgt genau wie bei den Folgefahrten am Prüfkontakt. Wenn es nicht möglich ist die Anschlussfahrt zu stellen, bleibt der Zug am Ende der aktuellen Fahrstraße/Zugfahrt stehen. In diesem Fall wird der Zug auch aus dem Zugfahrten-Inspektor gelöscht und die Zugnummer wechselt von grün auf schwarz. Nun kann der Zug wieder durch die normale Abarbeitung der ZFA-Zeilen weiterfahren, sobald die Strecke frei wird.

#### *Und wann sind Anschlussfahrten sinnvoll?*

Anschlussfahrten sind immer dann sinnvoll, wenn Ihre Züge ohne Halt über die Modellbahnanlage fahren können und sollen. Nach Abschluss einer Folgefahrt kommt ein Zug immer zum Stehen, im Gegensatz dazu kann es bei einer Anschlussfahrt immer weitergehen, wenn sich weitere Anschlussfahrten anschließen. Sie können mit den Anschlussfahrten also auch Rundfahrten generieren, die – eine freie Strecke vorausgesetzt - ohne jeden Halt ablaufen.

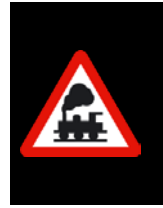

In den Anschlussfahrten können im Gegensatz zu den Folgefahrten, die gesetzten Bedingungen und die Vorgaben der Matrix geprüft werden, da eine Anschlussfahrt der normalen Ausführung einer Zeile in der ZFA entspricht. Weiterhin ist es u.a. auch möglich Schaltungen von Magnetartikeln oder Zählern vorzunehmen.

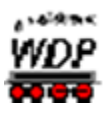

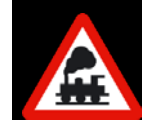

Die komfortablen Anschlussfahrten können Sie erst nutzen, wenn Sie im Zugfahrten-Automatik-Editor den "Expertenmodus" im Menü <Optionen> <Expertenmodus> eingeschaltet haben.

# *Doch wie trage ich die Anschlussfahrten ein?*

Zum Eintragen der Anschlussfahrt haben Sie zwei Möglichkeiten, wobei die erste die komfortabelste ist und hier beschrieben werden soll.

Sie führen den Mauszeiger über die als Anschlussfahrt einzutragende Zeile (nicht anklicken) in der linken Liste der Zugfahrten bzw. Fahrstraßen und mit gedrückter linker Maustaste ziehen Sie die Maus über die gewünschte Zeile der Registerkarte "Folgefahrten" und lassen dort die Maustaste los ("drag & drop").

|                             | Zugfahrten-Automatik-Editor - Burghausen Automatik.ZFA |                 |         |         |                         |    |                    |  |  |                                       | $\Box$<br>$\times$                                         |
|-----------------------------|--------------------------------------------------------|-----------------|---------|---------|-------------------------|----|--------------------|--|--|---------------------------------------|------------------------------------------------------------|
| Datei Optionen              |                                                        |                 |         |         |                         |    |                    |  |  |                                       |                                                            |
|                             |                                                        |                 |         |         | → ● →  品冊料器日下  3        |    |                    |  |  | FS: 33 - Einfahrt SBhf>SBhf Umfahrung |                                                            |
| ###                         | Zeit                                                   | Ankunft         | la-K.   | Lok/Zug | Zugfahrt/Fahrstraße     | ID | Ablauf             |  |  | Wenden Warte Beschreibung             | ▁▞▓░░▓░▓░▓░                                                |
| 001                         |                                                        |                 |         |         |                         |    |                    |  |  |                                       | - Prüffolge                                                |
| 002<br>003                  |                                                        |                 |         |         |                         |    |                    |  |  | <b>Fahrstraßen für Sch</b>            | C Zufällig<br>C Sequentiell                                |
| 004                         |                                                        |                 |         |         |                         |    |                    |  |  | <b>Umfahrung</b>                      | Folgefahrten nach Zugfahrt                                 |
| 005                         | $\times 100:00:00$                                     |                 | 0025    |         | ■025>015                | 33 | $1 -$ Profil 1     |  |  |                                       | Fahrstr./Zugf.<br>Nur Lok<br>Stop                          |
| 006                         |                                                        | $99:09:00    -$ | $-0015$ |         | $-0150018$              |    | $4T$ T - $Proof I$ |  |  |                                       | $\Box$ # 6 015>018<br>Standard<br>$\overline{\phantom{0}}$ |
| 007                         |                                                        |                 |         |         |                         |    |                    |  |  | Einfahrt                              |                                                            |
| 008                         | $\bigcirc$ 00:00:00                                    |                 | 0025    |         | 局 025>001               | 26 | 1 - Profil 1       |  |  |                                       |                                                            |
| 009                         | 200:00:00                                              |                 | 0025    |         | $\frac{1}{100}$ 025>003 | 27 | 1 - Profil 1       |  |  |                                       |                                                            |
| 010                         | 200:00:00                                              |                 | 0025    |         | 局 025>005               | 28 | $1 -$ Profil 1     |  |  |                                       |                                                            |
| 011                         | 200:00:00                                              |                 | 0025    |         | $\frac{1}{100}$ 025>009 | 29 | 1 - Profil 1       |  |  |                                       |                                                            |
| 012                         | $\bigcirc$ 00:00:00                                    |                 | 0025    |         | 급 025>007               | 30 | 1 - Profil 1       |  |  |                                       |                                                            |
| 013                         | 200:00:00                                              |                 | 0025    |         | 급 025>013               | 31 | 1 - Profil 1       |  |  |                                       |                                                            |
| 014                         | 200:00:00                                              |                 | 0025    |         | 급 025>011               | 32 | 1 - Profil 1       |  |  |                                       |                                                            |
| 015                         |                                                        |                 |         |         |                         |    |                    |  |  | <b>Aufrücken</b>                      |                                                            |
| 016                         | 200:00:00                                              |                 | 0009    |         | 局 009>007               | 34 | 1 - Profil 1       |  |  |                                       |                                                            |
| 017                         | 200:00:00                                              |                 | 0013    |         | 급 013>011               | 35 | 1 - Profil 1       |  |  |                                       |                                                            |
| 018                         |                                                        |                 |         |         |                         |    |                    |  |  | <b>Ausfahrt</b>                       |                                                            |
| 019                         | 200:00:00                                              |                 | 0001    |         | 급 001>018               | 36 | 1 - Profil 1       |  |  |                                       |                                                            |
| 020                         | 200:00:00                                              |                 | 0003    |         | ■ 003>018               | 37 | 1 - Profil 1       |  |  |                                       |                                                            |
| 021                         | 200:00:00                                              |                 | 0005    |         | 급 005>018               | 38 | 1 - Profil 1       |  |  |                                       |                                                            |
| 022                         | 200:00:00                                              |                 | 0007    |         | 급 007>018               | 39 | $1 - Profit1$      |  |  |                                       |                                                            |
| 023                         | $\bigcirc$ 00:00:00                                    |                 | 0011    |         | 급 011>018               | 40 | 1 - Profil 1       |  |  |                                       |                                                            |
| 024                         |                                                        |                 |         |         |                         |    |                    |  |  |                                       | □ Anschlussfahrten müssen stattfinden                      |
| 025                         |                                                        |                 |         |         |                         |    |                    |  |  | Fahrstraßen für Burd                  | Stop am Ende (ohne Folgefahrten)                           |
| 026<br>$\blacktriangleleft$ |                                                        |                 |         |         |                         |    |                    |  |  | $\blacktriangleright$                 | Standard gemäß Zielfahrstraße<br>츠                         |

*Abb. 9.24 der Eintrag einer Anschlussfahrt auf die Registerkarte "Folgefahrten"*

Bei der zweiten Möglichkeit zum Eintragen der weiteren Anschlussfahrt klicken Sie bei den Folgefahrten in der zweiten noch leeren Zeile, damit sie markiert ist. Nach einem Klick mit der rechten Maustaste wählen Sie im erscheinenden Kurz-Menü mit der linken Maustaste den Menü-Befehl <Anschlussfahrt in Zeile...>.

Daraufhin wird ein Dialog "Auswahl Anschlussfahrt für ..." eingeblendet. Dieser Dialog wird uns später in diesem Kapitel noch einmal begegnen, es handelt sich hierbei um eine Suchfunktion im Zugfahrten-Automatik-Editor.

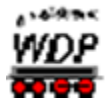

Im Dialogfeld ist hierbei das wesentliche Kriterium der einzutragenden Anschlussfahrt bereits eingegeben, der Startkontakt. Dieser muss, wie bereits ausgeführt, identisch mit dem Zielkontakt der Fahrstraße/Zugfahrt sein für welche die einzutragende Anschlussfahrt gilt. In unserem Beispiel ist es der Startkontakt 015. Mit diesem Startkontakt gibt es in der Tabelle lediglich eine Fahrstraße (015>018), die in der Zeile 006 eingetragen ist.

Sollten in einer ZFA mehrere Fahrstraßen oder Zugfahrten mit dem gleichen Startkontakt zur Auswahl stehen, so können Sie die gewünschten Einträge an- bzw. abhaken. Die ausgewählten Einträge werden mit der Schaltfläche **'Übernehmen'** in die Registerkarte *"Folgefahrten"* eingetragen.

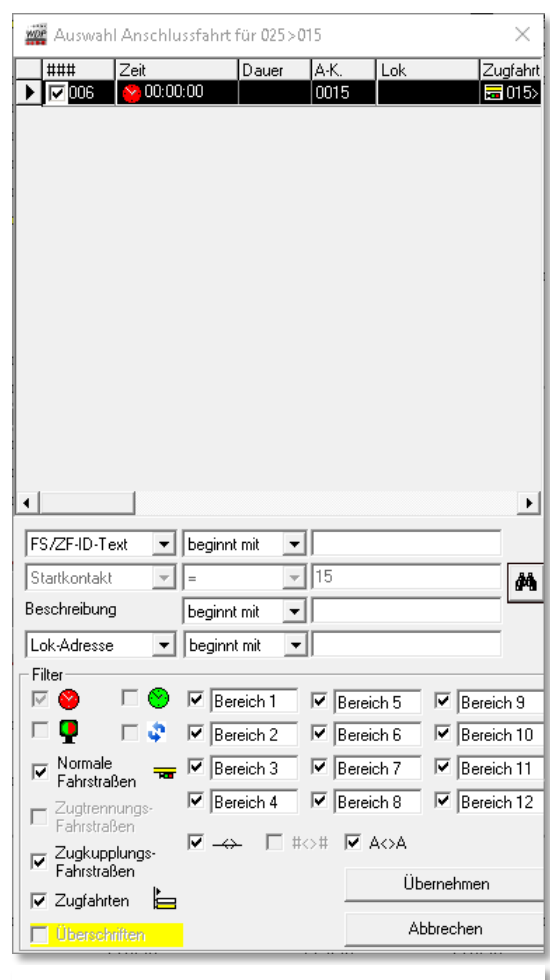

*Abb. 9.25 die Auswahl einer Anschlussfahrt*

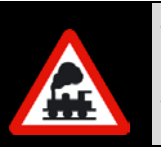

# **Wichtig!**

Anschlussfahrten dürfen nur vom Typ "Nach Ankunft" (rote Uhr) sein und dürfen zudem keinen Wendebefehl enthalten!

# *9.15.3 Einträge bei den Folge- bzw. Anschlussfahrten ändern, ergänzen oder löschen*

Auf der Registerkarte "Folgefahrten → Ten" können Sie die Einträge der Folge- und Anschlussfahrten auch auf eine Lokomotive beschränken, wenn dies gewünscht wird. Hierzu ziehen Sie mit gedrückter linker Maustaste die Lokomotive von der Lokleiste, dem Lokomotiven-Monitor oder einem geöffneten Lok-Control per "drag & drop". in die Spalte "*Nur Lok*" der entsprechenden Zeile.
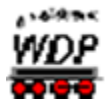

Aufgrund dieses Lok-Eintrags wird die Fahrstraße nur dann angefordert, wenn sich die gewählte Lokomotive auf dem Start-Zugnummernfeld der Fahrstraße befindet. Eine eingetragene Lokomotive können Sie in der Zeile auch wieder löschen.

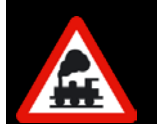

Wenn Sie mit der Maus über der eingetragenen Lokomotive schweben, dann werden in der gelb unterlegten "Schnell-Info" Baureihe, Digital-Adresse und die Bildnummer der Lokomotive angezeigt.

Für eingetragene Anschlussfahrten besteht die Möglichkeit, eine Auswahl bestimmter Fahrzeuge oder Züge über die Bedingungen zu treffen, da diese ja bei eingetragenen Anschlussfahrten ausgewertet werden. Diese Bedingungen können wesentlich detaillierter angepasst werden als die eingetragene Fahrt nur auf ein Fahrzeug zu begrenzen.

Die Spalte "Stopp ..." auf der Registerkarte definiert die Anhalteposition auf einem intelligenten Zugnummernfeld (iZNF) für die gewählte Folge- bzw. Anschlussfahrt. Hier können Sie über eine Auswahlliste die verschiedenen Anhaltepositionen auswählen.

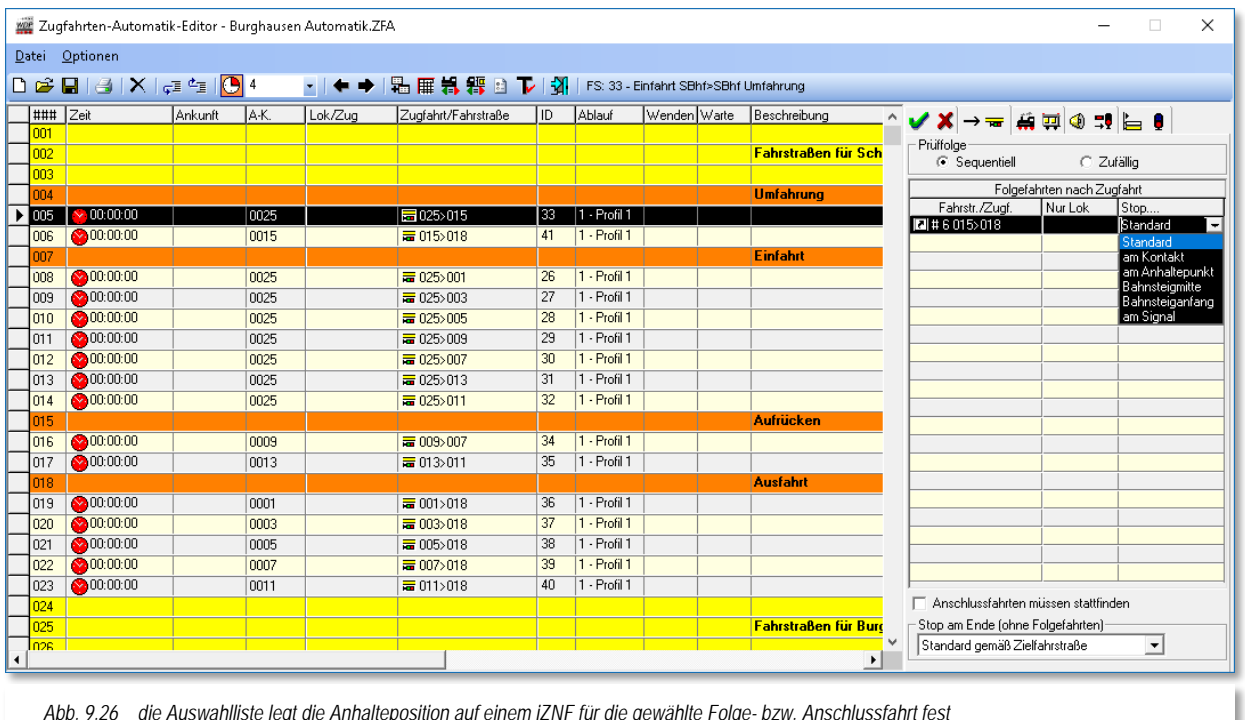

<span id="page-648-0"></span>*Abb. 9.26 die Auswahlliste legt die Anhalteposition auf einem iZNF für die gewählte Folge- bzw. Anschlussfahrt fest*

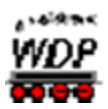

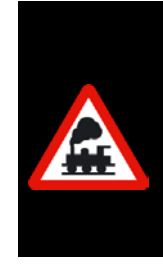

Sollten Sie nach der Definition von Anschlussfahrten noch Veränderungen in den Zeilen Ihre Zugfahrten-Automatik vornehmen (z.B. Hinzufügen oder Verschieben) so werden die eingetragenen Anschlussfahrten automatisch auf die geänderten Referenzzeilen angepasst.

Gelöschte Zeilen werden als Fehler angezeigt und auch von der Prüfroutine im Hauptprogramm als Fehler identifiziert.

Die Auswahl "Standard" lässt den Zug bei einem iZNF auf der im Fahrstraßen-Editor eingestellten Position anhalten.

Am unteren Rand der Registerkarte finden Sie die gleiche Auswahlliste der verschiedenen Anhalteposition noch einmal. Hier können Sie die Anhalteposition für die Fahrt in der ZFA-

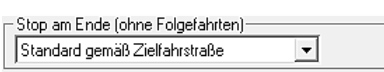

Liste auswählen, wenn diese nicht als Anschlussfahrt ausgeführt wird.

Für das in [Abb. 9.26](#page-648-0) gezeigte Beispiel würde das bedeuten, das Sie auf der Registerkarte "Folgefahrten" für

Zeile 6 (Referenzzeile) in der unteren Auswahlliste festlegen müssen, an welcher Position der Zug anhalten soll. Die hier gewählte Anhalteposition gilt für den Fall, dass die Fahrstraße 015>018 nicht als Anschlussfahrt (z.B. der ZFA-Zeile 005) ausgeführt wird.

### *9.15.4 Anschlussfahrten zwingend ausführen*

Der Vorteil von Anschlussfahrten gegenüber den Folgefahrten liegt ja darin begründet, dass sobald keine Anschlussfahrten am Ende der ZFA-Zeile stellbar sind, die ZFA-Zeile beendet wird. Es hat sich allerdings gezeigt, dass es Situationen geben kann, in denen die Lok/der Zug nicht den vorgegebenen Weg (Verkettung von Anschlussfahrten) verlassen soll (z.B. starten auch andere Züge oder es existieren andere Fahrziele)

Die Option *"Anschlussfahrten müssen stattfinden"* soll genau dieses verhindern. Ist der Haken gesetzt und kommt der Zug am Ende der eigentlichen ZFA-Zeile zum Stehen bleibt die Zeile solange im ZF-Inspektor bis eine Anschluss-Fahrt gestellt werden kann.

Diese Option wird nur angezeigt, wenn auf der Registerkarte "Folgefahrten" ausschließlich Anschlussfahrten eingetragen sind. Sind keine Eintragungen in der Liste oder mindestens eine Folgefahrt eingetragen, so wird der Haken nicht angezeigt da der Zug durch die Charakteristik der Folgefahrten (Warten bis die Folgefahrt gestellt werden kann) vorbestimmt ist.

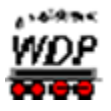

### *9.15.5 Editieren der Folge- bzw. Anschlussfahrtenliste*

Auch können Sie einzelne Zeilen komplett löschen oder neue einfügen. Hierzu markieren Sie die gewünschte Zeile der Folgefahrten mit einem Klick der linken Maustaste und klicken anschließend mit der rechten Maustaste. Es öffnet sich ein Kurz-Menü mit den möglichen Befehlen. Die Befehle erklären sich von selbst, dennoch sollen einige Befehle beschrieben werden.

Der Befehl <Zelleninhalt(e) löschen> löscht alle Einträge der Zeile, nicht jedoch die Zeile selbst.

Mit dem Befehl <Fahrt(en) löschen> wird die eingetragene Fahrstraße gelöscht, nicht aber die eingetragene Lokomotive.

Soll dagegen die komplette Zeile gelöscht werden, so müssen Sie den Befehl <Zeile(n) löschen> wählen.

Eine eingetragene Lokomotive löschen Sie mit dem

Anschlussfahrt in Zeile...  $\mathbb{R}^-$ Ausschneiden Stra + $\times$ e,  $Stra + C$ Konieren 靍 Einfügen  $Strq + V$ Ausgeschnittene Zeile(n) einfügen Alt+Strq+V ⊠ Strg + ENTF Zeileninhalt(e) löschen þ۵ Leerzeile(n) einfügen Alt+EINFG 릴~ Zeile(n) löschen Alt+ENTF × Eahrt(en) löschen  $Alt + F$  $\overline{\mathbf{x}}$ Lokomotive(n) löschen  $Alt + L$  $\overline{z}$ Zeile(n) nach unten verschieben  $Alt+U$  $\frac{1}{2}$ Zeile(n) nach oben verschieben  $Q+1A$ *Abb. 9.27 das Kurzmenü der Registerkarte "Folgefahrten"*

Befehl <Lokomotive(n) löschen>, die eingetragene Fahrstraße/Zugfahrt oder Anschlussfahrt bleibt jedoch in der markierten Zeile eingetragen.

Wollen Sie noch die Abarbeitungsfolge der eingetragenen Zugfahrten/Fahrstraßen ändern, so wählen Sie mit dem Radio-Button zwischen "*Sequentiell*" und "*Zufällig*" oder verschieben mit den Befehlen <Zeile(n) nach unten verschieben> oder <Zeile(n) nach oben verschieben> die eingetragenen Zeilen dementsprechend.

Sie können auf dieser Registerkarte aber auch mehrere Zeilen markieren und dann die obigen Befehle ausführen. Hierzu markieren Sie mit der linken Maustaste die erste Zeile und dann mit der Tastenkombination Shift-Taste und linke Maustaste die letzte gewünschte Zeile. Alle Zeilen sind farblich markiert und können gelöscht, verschoben, ausgeschnitten, kopiert, eingefügt usw. werden.

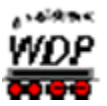

## 9.16 Die Registerkarte "Bedingungen"

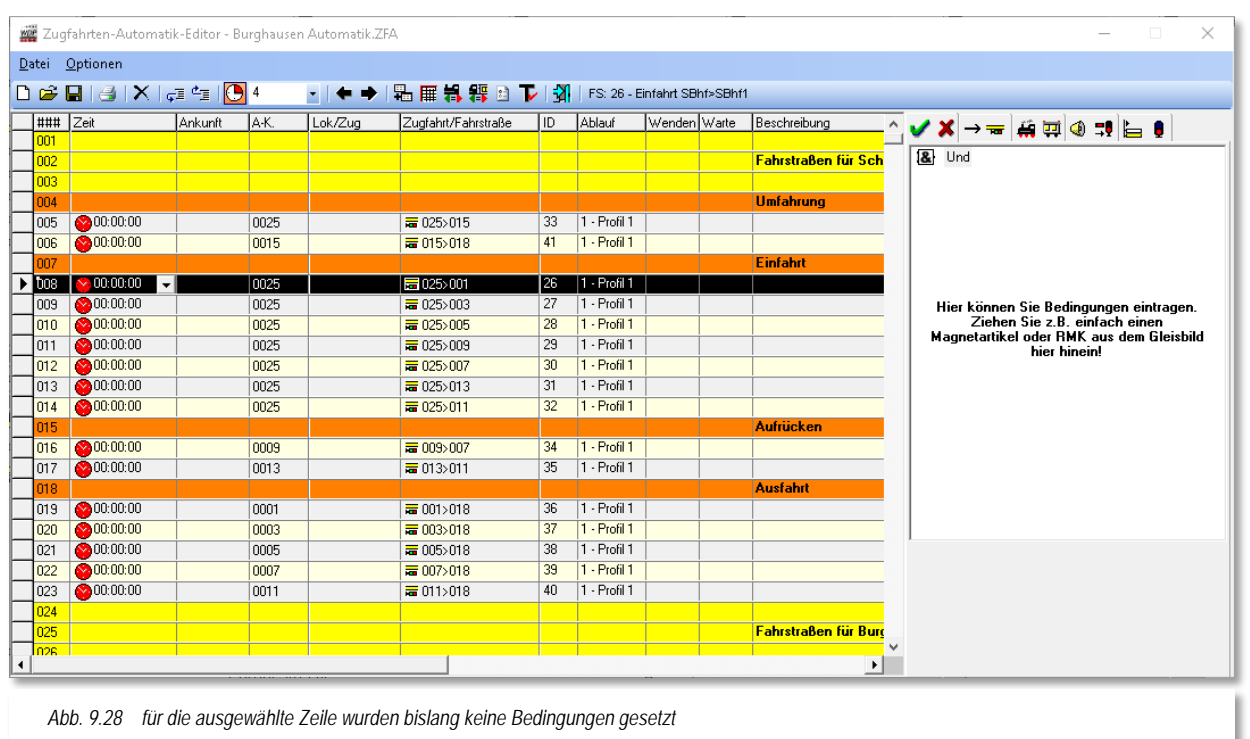

Auf der Registerkarte "Bedingungen  $\vee$  <sup>\*</sup> können Sie die Ausführung der eingetragenen

Fahrstraße/Zugfahrt mit den verschiedensten Bedingungen verknüpfen.

Diese Registerkarte ist zu Beginn noch ohne Funktion und nur mit dem Ordner "*Und*" und einem entsprechenden Hinweistext versehen. Der Ordner stellt die oberste "Spitze" eines Bedingungsbaumes dar. Das bedeutet, dass die eingefügten Bedingungen in einer Baumstruktur, wie Sie es auch aus dem Windows-Explorer kennen, dargestellt werden.

Die Abarbeitung dieses Baumes erfolgt dann von unten nach oben, d.h. die Bedingungen im Ordner müssen erfüllt sein damit der übergeordnete Ordner in den Status "erfüllt" wechselt.

Ein Ordner stellt prinzipiell die Verknüpfungsfunktion für die darunter angeordneten Bedingungen dar. Die einfachste Verknüpfung ist das "UND", d.h. alle Bedingungen die unter diesem "UND" stehen müssen erfüllt sein, bevor der Ordner in den Status "erfüllt (WAHR) wechselt. Neben dem Ordnertyp "UND" gibt es in den Bedingungsbäumen noch die Ordnertypen "ODER" sowie "NICHT".

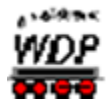

Nach einem Klick mit der rechten Maustaste auf den Ordner "Und" öffnet sich ein Kurz-Menü mit den verschiedenen Befehlen. Wenn Sie dann mit der Maus über dem Menü-Befehl <Neue Bedingung> schweben, so wird ein weiteres Fenster mit den in den [Abb.](#page-652-0)  [9.29](#page-652-0) bzw. [Abb. 9.30](#page-652-1) gezeigten Menü-Befehlen im Experten- bzw. Normalmodus geöffnet.

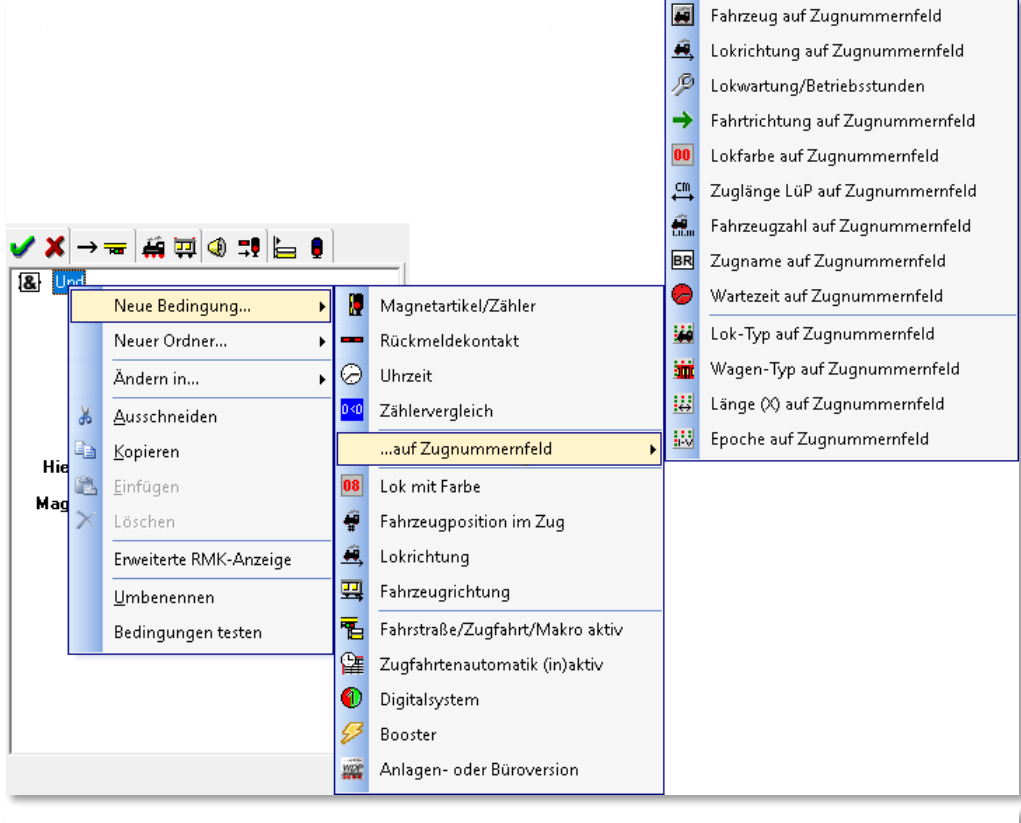

<span id="page-652-0"></span>*Abb. 9.29 das strukturierte Kurzmenü mit den möglichen Bedingungen (Expertenmodus)*

<span id="page-652-1"></span>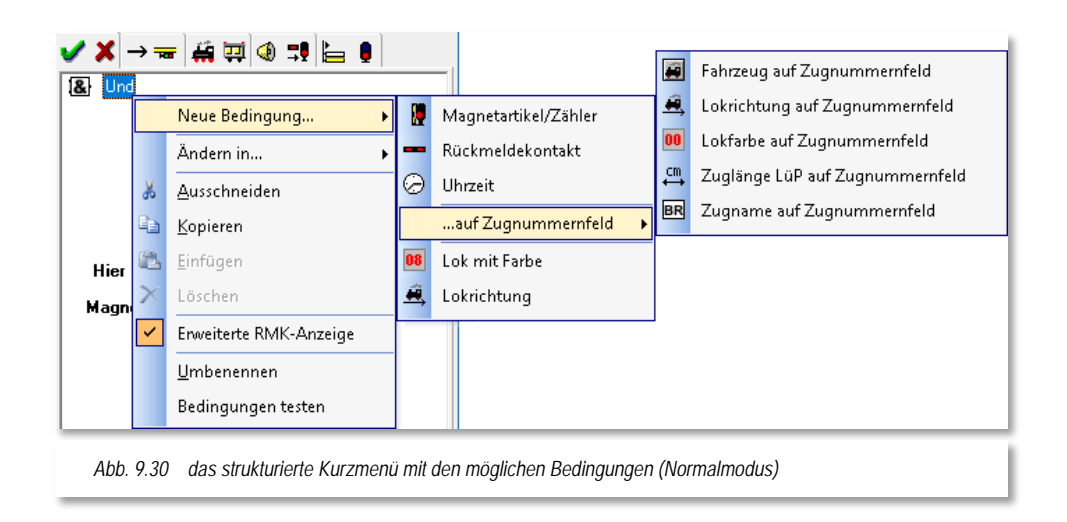

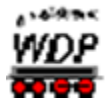

Anhand des Bildes lassen sich bereits jetzt die vielfältigen Möglichkeiten zur Steuerung auf der Modellbahnanlage, die **Win-Digipet** Ihnen zur Verfügung stellt erahnen.

Die nachfolgenden Abschnitte enthalten detaillierte Erläuterungen zur Bedeutung der einzelnen Bedingungen.

Diese Bedingungen werden uns im Laufe dieser Dokumentation noch einmal im Programmteil "Stellwerkswärter" begegnen. Dort können diese Bedingungen dann mit vielfältigen Schaltaufgaben und anderen Aktionen verknüpft werden

Einige der Bedingungen sind erst im sogenannten Expertenmodus aktiv. Sicherlich sind die Stufen vom "Einsteiger" bis hin zum "Experten" nicht genau zu bestimmen, aber bei den Features die dem Expertenmodus vorbehalten sind handelt es sich um anspruchsvolle Funktionen die eine tiefergehende Kenntnis im Umgang mit **Win-Digipet** erfordern.

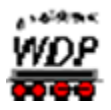

## 9.16.1 Die Bedingung "Magnetartikel-/Zähler-Stellungen"

#### **Magnetartikel**

Hier können Sie die Ausführung der Zugfahrt/Fahrstraße von beliebig vielen Magnetartikel-Stellungen abhängig machen. Dies können alle realen oder virtuellen Magnetartikel (Weichen, Signale, Schalter, Taster usw.) sein.

Hierzu klicken Sie mit der rechten Maustaste auf den Ordner "*Und*" und lösen dann den Menü-Befehl <Neue Bedingung> <Magnetartikel/Zähler> aus. Unter dem Ordner "*Und*" erscheint ein Signalsymbol und die Bezeichnung "*Magnetartikel/Zähler*".

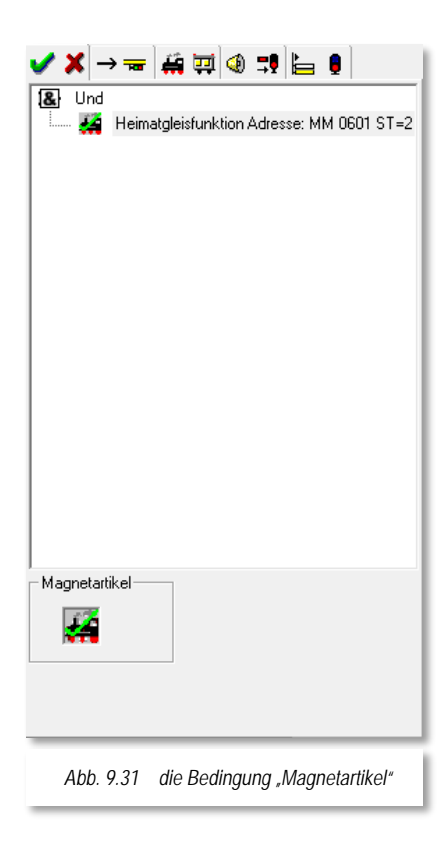

Einen Magnetartikel tragen Sie per "drag & drop" in das Eingabefeld "*Magnetartikel*" unter dem Bedingungsbaum ein. Hierzu klicken Sie mit der linken Maustaste das Symbol im Gleisbild an, und ziehen es mit gedrückter linker Maustaste den Magnetartikel in das noch leere Feld "*Magnetartikel*" und lassen die Maustaste dort los. Nachfolgend müssen Sie durch entsprechende Klicks mit der linken Maustaste die gewünschte Stellung des Magnetartikels einstellen. Dieses Verfahren kennen Sie bereits aus den Folgeschaltungen für Magnetartikel im Fahrstraßen-Editor.

Die Magnetartikel können Sie jedoch auch sehr komfortabel direkt mit der Maustaste eintragen. Hierzu klicken Sie mit der linken Maustaste den Magnetartikel im Gleisbild an und ziehen mit gedrückter linker Maustaste das Symbol unter den Ordner (UND) in das Bedingungsfenster und lassen dort die Maustaste los.

Der Magnetartikel wird in der vorgegebenen Stellung (beim Signal z.B. mit der Fahrtstellung) angezeigt. Sollte dies nicht die gewünschte Stellung sein, so klicken Sie mit der mittleren Maustaste im Bereich des eingetragenen Magnetartikels und stellen die gewünschte Stellung ein.

<span id="page-654-0"></span>Weitere Magnetartikel tragen Sie in gleicher Weise ein und das Ganze könnte dann, hier als abstraktes Beispiel, so aussehen, wie es die [Abb. 9.31](#page-654-0) zeigt. In der gezeigten Konstellation würde die zugehörige ZFA-Zeile nur geprüft werden können, wenn sich der Magnetartikel in der hier eingetragenen Stellung befindet.

Haben Sie den in Ihrem Gleisbild eingezeichneten Magnetartikeln, wie es diese Dokumentation empfiehlt, Bezeichnungen vergeben, so werden Sie diese jetzt hier wiederfinden. Dieses Beispiel macht deutlich, wie wichtig es ist, diese Bezeichnungen im Gleisbild-Editor zu vergeben, denn jetzt können Sie sofort nachvollziehen, was die Aufgabe des eingefügten Magnetartikels ist und welche Bedingung er nun erfüllen soll.

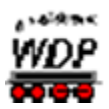

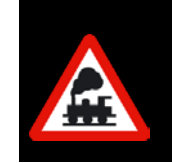

Wenn Sie mit dem Mauszeiger über dem eingetragenen Symbol schweben, so wird das entsprechende Symbol auch im Gleisbild mit einem Rahmen umgeben und Sie sehen sofort, ob Sie das richtige Symbol eingefügt haben.

## **Zähler**

In gleicher Weise wie die Magnetartikel können Sie Zählersymbole hier im Bedingungsbaum auswerten. Hierzu gibt es die verschiedensten Möglichkeiten. Im Beispiel soll die ZFA-Zeile nur dann geprüft werden, wenn der Zähler einen Wert kleiner 3 hat.

Hierzu klicken Sie mit der rechten Maustaste auf den Ordner "*Und*" und lösen dann den Menü-Befehl <Neue Bedingung> <Magnetartikel/Zähler> aus.

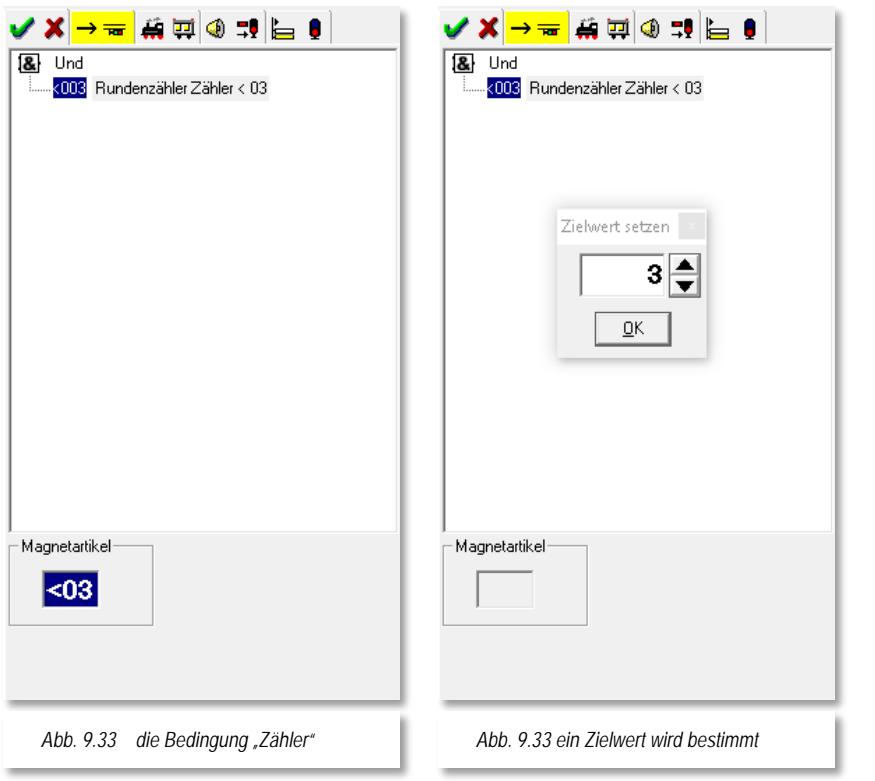

Nun ziehen Sie das Zählersymbol in das Eingabefeld und stellen dann die gewünschte Zählerfunktion ein.

Nachdem Sie mit der linken Maustaste im unteren rechten Feld "Magnetartikel" (oder mit der mittleren Maustaste im Bereich des eingetragenen Zählers) die Zählerfunktion auf  $\mu = 00^\circ$  eingestellt haben, klicken Sie im unteren Feld "Magnet*artikel*" mit der rechten Maustaste und ein kleines Dialogfenster *"Zielwert setzen"* wird eingeblendet.

Das Fenster "Zielwert *setzen"* können Sie auch

mit der Tastenkombination Shift-Taste und mittlere Maustaste im Bereich des Zählereintrags erreichen.

Hier stellen Sie mit der Tastatur oder den beiden Pfeiltasten den Wert ein und übernehmen den Wert mit '*OK***'**.

Der hier eingestellte Zielwert kann grösser, kleiner oder gleich dem Wert des Zählers sein. Ein Zähler kann keine negativen Werte annehmen, somit kann

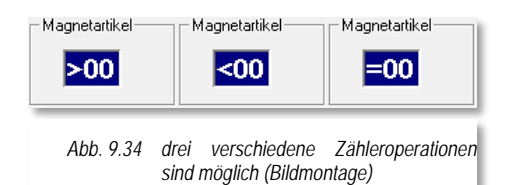

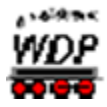

kleiner 0 nie "WAHR" sein. Die Auswahl der gewünschten Operation erfolgt durch Klicken auf das Zählersymbol im Eingabefeld.

Aber auch andere Zähleranwendungen und Kombinationen sind hier möglich, um den Betrieb auf der Modellbahnanlage zu steuern. Sie werden diese Zählerfunktion nach einer kurzen Einübungsphase sehr zu schätzen wissen.

### 9.16.2 Die Bedingung "Rückmeldekontakt"

Wenn Sie die Ausführung der eingetragenen Zugfahrt/Fahrstraße vom Belegungszustand bestimmter Rückmeldekontakte abhängig machen wollen, so können Sie in das rechte Feld beliebig viele Rückmeldekontakte eintragen.

Hierzu klicken Sie mit der rechten Maustaste auf den Ordner "*Und*" und lösen dann den Menü-Befehl <Neue Bedingung> <Rückmeldekontakt> aus.

Unter dem Ordner "*Und*" erscheint ein Gleisstück und die Bezeichnung "*RMK 0 fre*i". Die Rückmeldekontaktnummer können Sie über die Tastatur oder per "drag & drop" eintragen.

Hierzu klicken Sie mit der linken Maustaste das Gleisstück bzw. ein anderes, mit einer Kontaktnummer versehenes Symbol an und ziehen mit gedrückter linker Maustaste die Kontaktnummer ins noch leere Feld "*Rückmeldekontakt:*" am unteren rechten Rand des Zugfahrten-Automatik-Editors und lassen dort die Maustaste los.

Hierbei kann der Rückmeldekontakt frei oder besetzt sein. Standardmäßig ist kein Haken gesetzt und somit wird auch ein "F" (frei) angezeigt. Wenn Sie jedoch einen Haken in dem Feld setzen, so wird ein "B" (besetzt) angezeigt.

Die Bezeichnung im oberen Teil des rechten Fensters ändert sofort die Bezeichnung von "*RMK 0 fre*i" in "*RMK xxx fre*i" oder "*RMK xxx besetzt*" entsprechend Ihrer Festlegung.

<span id="page-656-0"></span>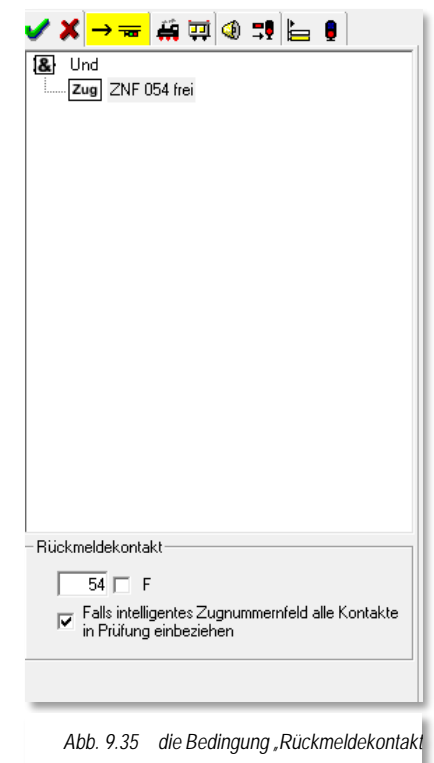

Der in der [Abb. 9.35](#page-656-0) eingefügte Rückmeldekontakt stellt einen Sonderfall dar, da er zu einem Zugnummernfeld gehört. Sollte es sich hierbei um ein intelligentes Zugnummernfeld handeln, können Sie alle Kontakte des iZNF durch Setzen der Option in die Bedingungsprüfung mit einbeziehen.

Im Beispiel hier wird die zugehörige ZFA-Zeile nur geprüft, wenn alle Kontakte des iZNF 054 als "frei" gemeldet werden.

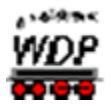

## 9.16.3 Die Bedingung "Uhrzeit"

Mit Hilfe dieser Bedingung können Sie Ausführung der eingetragenen Zugfahrt/Fahrstraße von der Uhrzeit abhängig machen.

Hierzu klicken Sie mit der rechten Maustaste auf den Ordner "*Und*" und lösen dann den Menü-Befehl <Neue Bedingung> <Uhrzeit> aus.

Die Zeiten stellen Sie mit Klicks auf die kleinen Pfeile ein, eine Eingabe über die Tastatur ist hier nicht möglich.

In diesem Beispiel wird die eingetragene Fahrstraße/Zugfahrt nur in der Zeit von 01:00 Uhr bis 04:00 Uhr (01:00 Uhr plus 3 Stunden) ausgeführt. Dies gilt für alle Wochentage, denn alle Haken sind standardmäßig gesetzt. Wollen Sie dies noch auf Wochentage beschränken, so haken Sie einfach die entsprechenden Tage ab.

Auch Wiederholungen können Sie hier angeben, wenn Sie die entsprechenden Haken setzen und den Intervall und die Anzahl der Wiederholungen hier im Dialog eintragen.

> Als Uhrzeit gilt hier die Zeit der gestarteten Zugfahrten-Automatik und **nicht** die Zeit der Zentraluhr.

Der Eintrag von Wiederholungen macht hier keinen Sinn, wenn in der eingetragenen Zeile das Zeichen Wiederholungen steht.

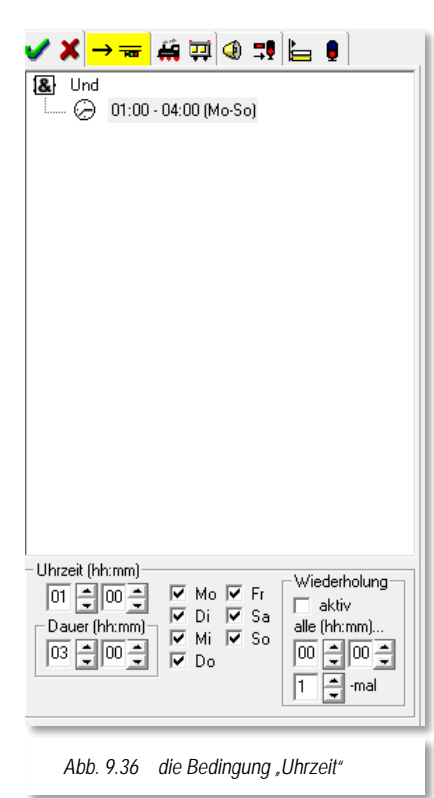

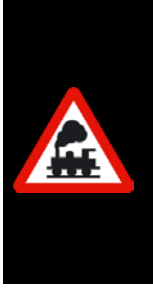

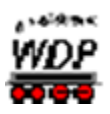

### 9.16.4 Die Bedingung "Zählervergleich"

Mit {XE "ZFA-Editor – Bedingung Zählervergleich"}dieser Bedingung können Sie die Werte von zwei im Gleisbild eingetragenen Zählern miteinander vergleichen. Die Zähler ziehen Sie nach der schon bekannten Methode per drag & drop in die dafür vorgesehenen Felder. Für den Vergleich können Sie die folgenden Operanden einsetzen:

- **Gleich (=)** der 1. Zähler hat den gleichen Wert wie der 2. Zähler
- **Größer (>)** der Wert des 1. Zählers ist größer als der Wert des 2. Zählers
- **Kleiner (<)** der Wert des 1. Zählers ist kleiner als der Wert des 2. Zählers
- **Größer-Gleich (≥)** der Wert des 1. Zählers ist größer oder gleich dem Wert des 2. Zählers
- **Kleiner-Gleich (≤)** der Wert des 1. Zählers ist kleiner oder gleich dem Wert des 2. Zählers
- <span id="page-658-0"></span>**Ungleich (≠)** - der Wert des 1. Zählers ist ungleich dem Wert des 2. Zählers

✔★→╼┢▆◎⋣╘●  $\overline{\mathbf{R}}$  Und > Rundenzähler > Anzahl Züge SBhf Zählervergleich 000  $\sqrt{>$  Größer  $\sqrt{=}$ 000 *Abb. 9.37 die Bedingung "Zählervergleich"*

Das Beispiel in [Abb. 9.37](#page-658-0) zeigt einen Zählervergleich, bei dem der blaue "Rundenzähler" einen größeren Wert als der rote Zähler "Anzahl Züge SBhf" haben muss, um die im ZFA-Editor eingetragene Fahrstraße/Zugfahrt ausführen zu können.

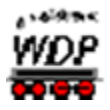

## *9.16.5 Die Bedingung "Fahrzeug auf Zugnummernfeld"*

Hier können Sie die Ausführung der Zugfahrt/Fahrstraße vom aktuellen Standort eines Fahrzeugs auf der Anlage abhängig machen.

Hierzu klicken Sie mit der rechten Maustaste auf den Ordner "*Und*" und lösen dann den Menü-Befehl <Neue Bedingung><auf Zugnummernfeld><Fahrzeug auf Zugnummernfeld> aus.

Die Lok- und Kontaktnummer können Sie entweder mit der Tastatur oder per "drag & drop" auf die bekannte Weise eintragen.

Diese Funktion kann z.B. dazu benutzt werden, dass der Schienenbus auf einer Nebenbahn am Bahnsteig erst abfährt, wenn ein ICE ebenfalls am Bahnsteig angekommen ist.

Die [Abb. 9.38](#page-659-0) zeigt, dass der KLV53 als führendes Fahrzeug im Zug auf dem Zugnummernfeld 054 eingetragen sein muss, um die Bedingung "WAHR" werden zu lassen.

Sie können in das Feld Fahrzeug auch die Digitaladresse eines Fahrzeugs. Eine Besonderheit nimmt an dieser Stelle die "0" ein, sie steht hier für "eine beliebige Lokomotive".

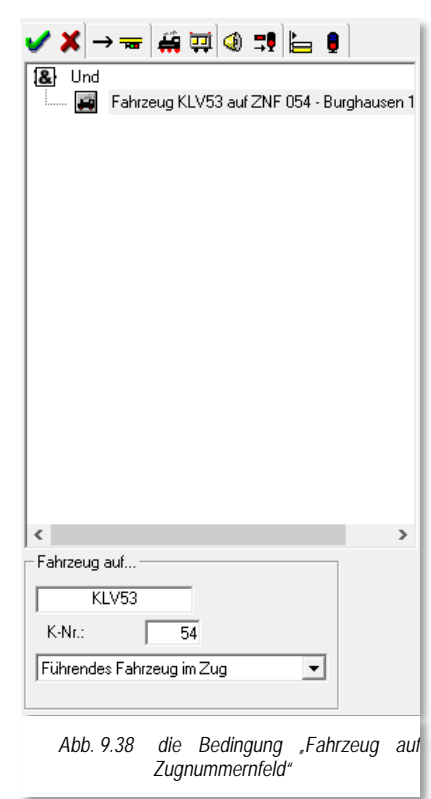

<span id="page-659-0"></span>Bei der eingetragenen Kontaktnummer muss es sich zwangsweise um einen Kontakt mit einem **Zugnummernfeld** handeln.

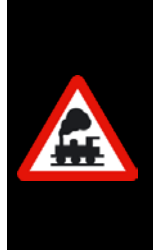

Eine eingetragene Zugfahrt wird ausgeführt, wenn die Zugnummer sich in dem Zugnummernfeld befindet

In der Vorgängerversion musste der Kontakt durch die Lokomotive den eingetragenen Kontakt auch tatsächlich besetzt sein. Dieses wurde in der Version 2018 geändert, da solche Bedingungen wie hier in Zugfahrten nie erfüllt werden konnten, da die Lok beim Belegen des Rückmeldekontaktes bereits im nächsten Zugnummernfeld eingetragen war.

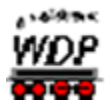

## *9.16.6 Die Bedingung "Lokrichtung auf Zugnummernfeld"*

Hier können Sie die Ausführung der Zugfahrt/Fahrstraße von der Lokrichtung der Lokomotive, welche die in der Zeile eingetragene Zugfahrt durchführen bzw. die Fahrstraße befahren soll, abhängig machen.

Beachten Sie bitte, dass mit der Lokrichtung nicht die Fahrtrichtung gemeint ist. Hier geht es sozusagen um die Ausrichtung des Fahrzeuges auf dem angegebenen Zugnummernfeld.

Hierzu klicken Sie mit der rechten Maustaste auf den Ordner "*Und*" und lösen dann den Menü-Befehl <Neue Bedingung><auf Zugnummernfeld><Lokrichtung auf Zugnummernfeld> aus.

Mit dem Radio-Button haben Sie hier die Möglichkeit, die Ausführung Zugfahrt/Fahrstraße von der Lokomotiven-Richtung abhängig zu machen.

Denkbare Szenarien für den Einsatz dieser Bedingung liegen im Wendezugbetrieb oder beim Befahren einer Schiebebühne bzw. Drehscheibe erforderlich sein.

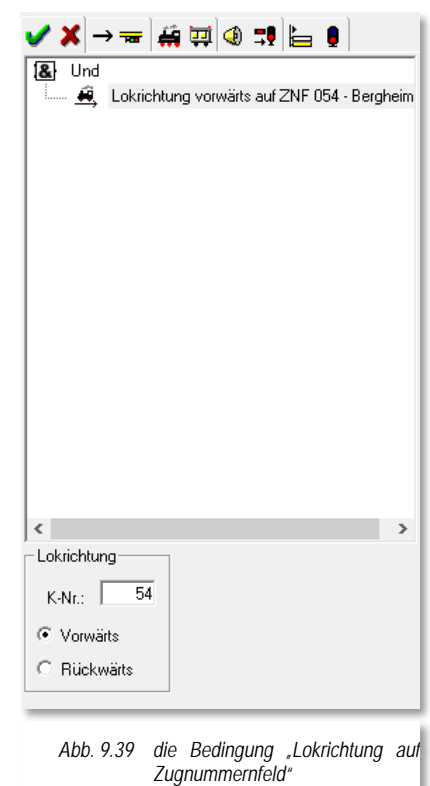

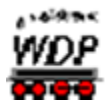

## 9.16.7 Die Bedingung "Lokwartung/Betriebsstunden"

Wenn Sie auf Ihrer Modellbahn- oder Autoanlage Gleise oder Straßen für Wartungsarbeiten (Loks ölen/säubern, die Akkus der Autos aufladen usw.) haben, dann können Sie im Zugfahrten-Automatik-Editor auch diese Bedingungen eintragen.

Hierzu klicken Sie mit der rechten Maustaste auf den Ordner "*Und*" und lösen dann den Menü-Befehl <Neue Bedingung> <Lokwartung/Betriebsstunden> aus.

Mit dem Radio-Button haben Sie hier die Möglichkeit, die Ausführung Zugfahrt/Fahrstraße davon abhängig zu machen, ob für die Lokomotive bzw. den Zug das Wartungsintervall gemäß den Einträgen in der Fahrzeug-Datenbank notwendig ist.

Mit der Auswahl "individuell" können Sie die Ausführung noch genauer spezifizieren. Sollte z.B. eines Ihrer Autos auf der Anlage, eine Bergstrecke aufgrund der Akkukapazität nicht mehr bewältigen, dann können Sie mit der Bedingung Lokwartung/Betriebsstunden eingrenzen (z.B. Betriebsstunden kleiner als 45 min).

### <span id="page-661-0"></span>9.16.8 Die Bedingung "Fahrtrichtung auf *Zugnummernfeld"*

Hier können Sie die Ausführung der Zugfahrt/Fahrstraße von der Fahrtrichtung der Lokomotive bzw. des Zuges, welche die in der Zeile eingetragene Zugfahrt durchführen bzw. die Fahrstraße befahren soll, abhängig machen.

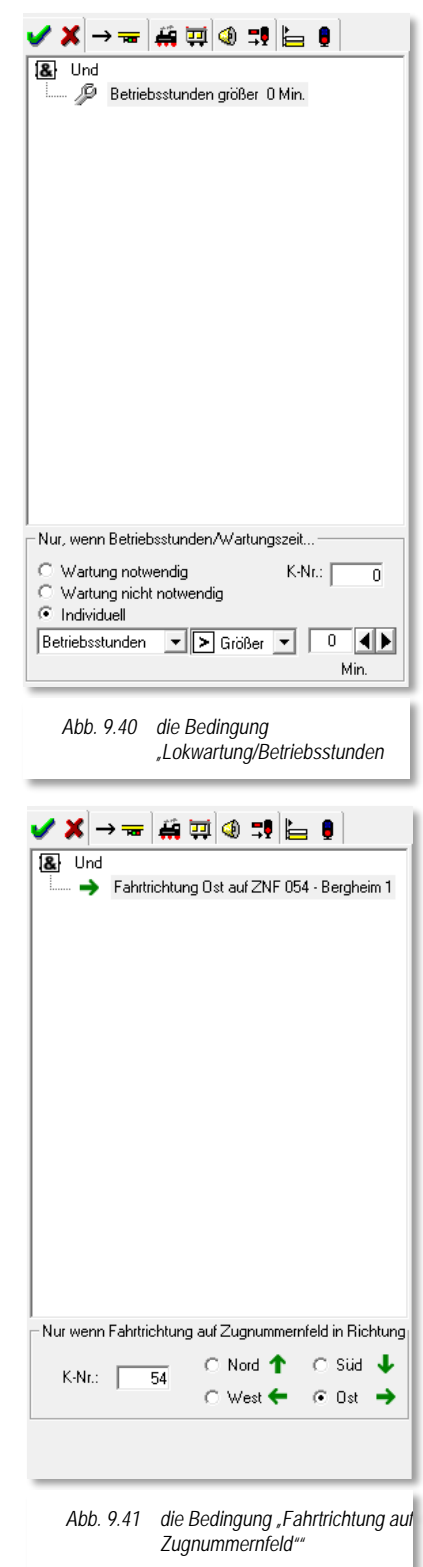

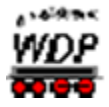

Hierzu klicken Sie mit der rechten Maustaste auf den Ordner "*Und*" und lösen dann den Menü-Befehl <Neue Bedingung><auf Zugnummernfeld><Fahrtrichtung auf Zugnummernfeld> aus.

Mit dem Radio-Button haben Sie hier die Möglichkeit, die Ausführung Zugfahrt/Fahrstraße von der Fahrtrichtung der Lokomotive bzw. des Zuges abhängig zu machen.

Die Fahrtrichtung wird in dieser Bedingung mit der Auswahl einer Himmelsrichtung festgelegt. Bei der eingetragenen Kontaktnummer muss es sich zwangsweise um einen Kontakt mit einem **Zugnummernfeld** handeln.

Bei einem Einsatz dieser Bedingung müssen Sie unbedingt darauf achten, dass der Begriff Fahrtrichtung eine andere Bedeutung hat als der Begriff Lokrichtung. Eine Lokomotive bzw. ein Zug kann egal ob vor- oder rückwärts den Bahnhof beispielsweise in Richtung Norden verlassen.

<span id="page-662-0"></span>Die [Abb. 9.41](#page-661-0) zeigt für das Zugnummernfeld 054, dass die zugehörige ZFA-Zeile nur geprüft wird, wenn die Lokomotive bzw. der Zug Fahrtrichtung "Ost" aufweist.

# *9.16.9 Die Bedingung "Lokfarbe auf Zugnummernfeld"*

Hier können Sie die Ausführung der eingetragenen Zugfahrt/Fahrstraße von der Farbe der Zugnummer in einem Zugnummernfeld abhängig machen.

Hierzu klicken Sie mit der rechten Maustaste auf den Ordner "*Und*" und lösen dann den Menü-Befehl <Neue Bedingung><auf Zugnummernfeld><Lokfarbe auf Zugnummernfeld> aus.

Die Kontaktnummer können Sie mit der Tastatur eintragen.

Mit den fünf Schaltern stellen Sie die Farbe der Lok-Nummer in einem Zugnummernfeld ein. Entscheidend ist hierbei der gedrückt dargestellte Schalter.

- Schwarz normaler Fahrbetrieb
- Grün Lokomotive/Zug befindet sich in Zugfahrt
- Rot Lokomotive/Zug ist für kontaktbezogenen Automatikbetrieb gesperrt
- Blau Lokomotive/Zug ist für zeitbezogenen Automatikbetrieb gesperrt
- Violett Lokomotive/Zug ist für jeglichen Automatikbetrieb gesperrt

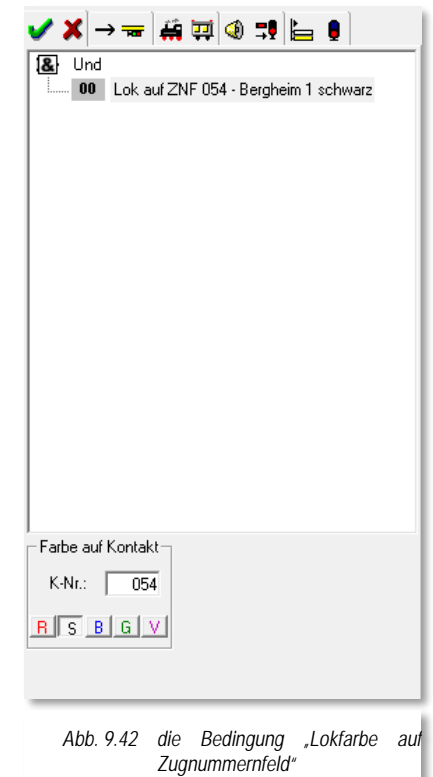

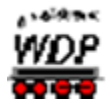

In diesem Beispiel wird die zugehörige ZFA-Zeile nur dann geprüft, wenn die/der auf dem Zugnummernfeld 054 – Bergheim 1 eingetragene Lokomotive/Zug auf Lokfarbe "schwarz" steht.

## *9.16.10 Die Bedingung "Zuglänge LüP auf Zugnummernfeld"*

Sie können die Ausführung einer Zugfahrt/Fahrstraße auch von der Zuglänge LüP abhängig machen.

Hierzu klicken Sie mit der rechten Maustaste auf den Ordner "*Und*" und lösen dann den Menü-Befehl <Neue Bedingung><auf Zugnummernfeld><Zuglänge LüP auf Zugnummernfeld> aus.

Im Auswahlfeld können Sie die Standardvorgabe von "≥ Minimal" auf "≤ Maximal" oder "≠ Ungleich" ändern, den Wert für die Zuglänge LüP tragen Sie mit der Tastatur ein.

Im Feld "*K-Nr.*" tragen Sie die Nummer des Zugnummernfeldes ein.

Die Längenprüfung kann entweder für einen ganzen Zug oder aber auch für einzelne Zugteile vorgenommen werden. Zur Definition der möglichen Zugteile dient eine weitere Auswahlliste *"Im Zug Prüfung für…"*.

- **Führendes Fahrzeug** die LüP des führenden Fahrzeugs
- **Einzelnes Fahrzeug, einzelne Lok bzw. einzelner Waggon** es kann ein Fahrzeug, eine Lok bzw. ein einzelner Waggon an einer bestimmten Position in Abhängigkeit der Fahrtrichtung definiert werden.
- **Beliebiges Fahrzeug, Lok oder Waggon** die Bedingung ist erfüllt sobald mindestens ein Fahrzeug im Zug die eingetragene LüP aufweist

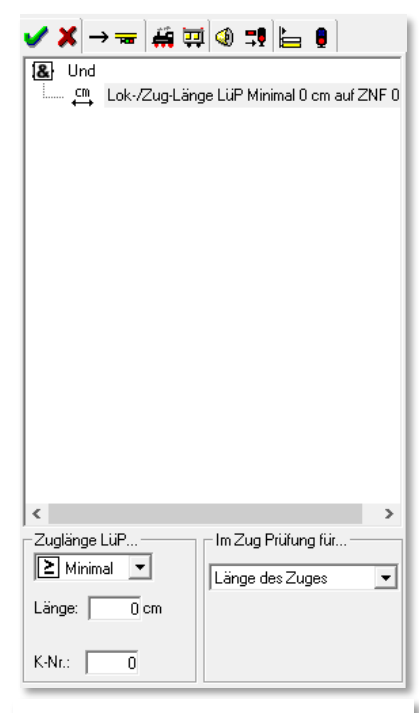

*Abb. 9.43 die Bedingung "Zuglänge LüP auf Zugnummernfeld*

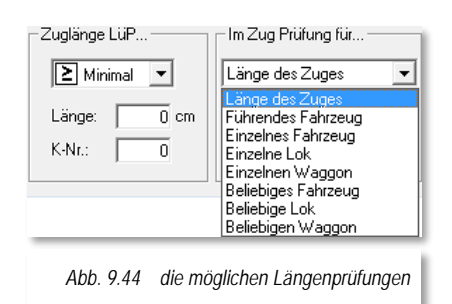

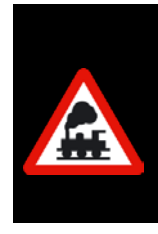

Die eingetragene Kontaktnummer **muss** auch hier der Rückmeldekontakt eines Zugnummernfeldes sein.

Die Bedingung wird erfüllt, wenn die Zuglänge LüP des auf diesem Zugnummernfeld eingetragenen Zuges der Definition in den Auswahllisten und Wertefeldern entspricht.

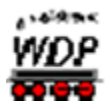

## *9.16.11 Die Bedingung "Fahrzeuganzahl auf Zugnummernfeld"*

Sie können die Ausführung einer Zugfahrt/Fahrstraße auch von der Anzahl der Fahrzeuge auf einem Rückmeldekontakt abhängig machen.

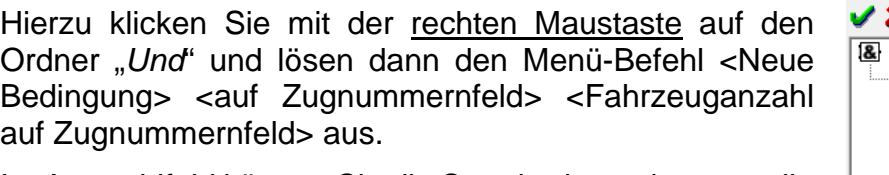

Im Auswahlfeld können Sie die Standardvorgabe von "alle Fahrzeuge" auf eine Anzahl an Lokomotiven oder Waggons beschränken, den Wert für die Anzahl tragen Sie mit Hilfe der Pfeiltasten ein.

Die folgenden logischen Funktionen – jeweils im Verhältnis zum eingetragenen Wert - können Sie hier einsetzen:

- **Gleich (=)** die Anzahl der Fahrzeuge auf dem ZNF ist gleich dem eingestellten **Wert**
- **Größer (>)** die Anzahl der Fahrzeuge auf dem ZNF ist größer dem eingestellten **Wert**
- **Kleiner (<)** die Anzahl der Fahrzeuge auf dem ZNF ist kleiner als der eingestellte Wert

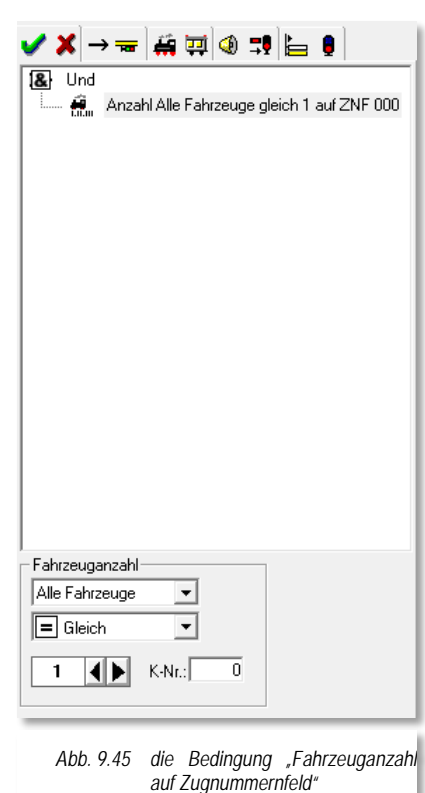

- **Größer-Gleich (≥)** die Anzahl der Fahrzeuge auf dem ZNF ist größer oder gleich dem eingestellten Wert
- **Kleiner-Gleich (≤)** die Anzahl der Fahrzeuge auf dem ZNF ist kleiner oder gleich dem eingestellten Wert
- **Ungleich (≠)** die Anzahl der Fahrzeuge auf dem ZNF ist ungleich dem eingestellten Wert

Im Feld "K-Nr." tragen Sie die Nummer des Zugnummernfeldes mit der Tastatur ein.

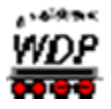

### 9.16.12 Die Bedingung "Zugname auf Kontakt"

Sie können die Ausführung einer Zugfahrt/Fahrstraße auch von dem Namen des Zuges auf einem Rückmeldekontakt abhängig machen.

Hierzu klicken Sie mit der rechten Maustaste auf den Ordner "*Und*" und lösen dann den Menü-Befehl <Neue Bedingung> <Zugname auf Kontakt> aus.

Im dafür vorgesehenen Textfeld tragen Sie den Namen des Zuges bzw. einen Teil des Namens ein. Für eine Gruppe von Zügen, deren Name immer mit der gleichen Zeichenfolge beginnt (z.B. IC1234, IC9876, ICE1090) nutzen Sie die angebotene Filterfunktion aus der Auswahlliste. Diese kennen Sie bereits aus anderen Programmteilen von **Win-Digipet**, wie beispielsweise dem Fahrstraßen-Editor. Hier finden Sie ebenfalls die Filter *"beginnt mit"*, *"enthält"*, *"endet mit"* und *"ist gleich"* wieder.

Die oben genannte Gruppe würde also über die Filterfunktion "beginnt mit" und der Zeichenfolge "IC" in die Bedingung eingetragen werden.

Die Bedingung "Zugname auf Zugnummernfeld" bietet Ihnen aber noch eine weitere Funktionalität. Sie können diese Bedingung nicht nur auf den kompletten Zugnamen,

sondern auch auf einzelne Zugteile vorgenommen werden. Zur Definition der möglichen Zugteile dient eine weitere Auswahlliste *"Im Zug Prüfung für…"*.

#### **Führendes Fahrzeug**

die LüP des führenden Fahrzeugs

- **Einzelnes Fahrzeug, einzelne Lok bzw. einzelner Waggon** á es kann ein Fahrzeug, eine Lok bzw. ein einzelner Waggon an einer bestimmten Position in Abhängigkeit der Fahrtrichtung definiert werden.
- á **Beliebiges Fahrzeug, Lok oder Waggon** die Bedingung ist erfüllt sobald mindestens ein Fahrzeug im Zug die eingetragene LüP aufweist

Auch bei dieser Bedingung muss die Nummer eines Zugnummernfeldes eingetragen werden.

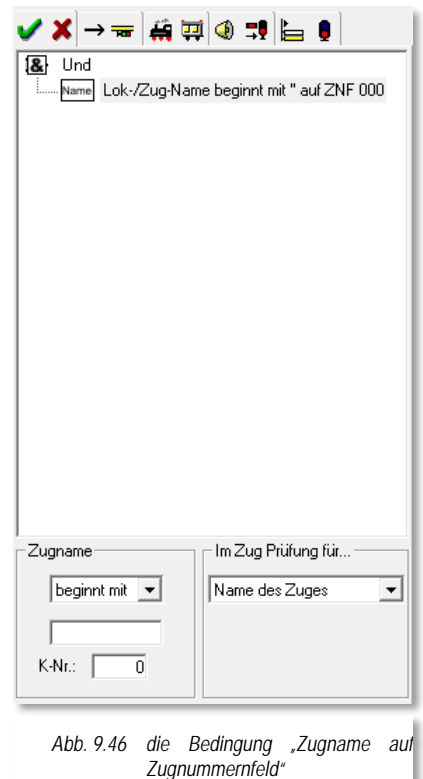

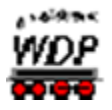

## 9.16.13 Die Bedingung "Wartezeit auf Zugnummernfeld"

Sie können die Ausführung einer Zugfahrt/Fahrstraße auch von einer Wartezeit eines Zuges auf einem Zugnummernfeld abhängig machen.

Hierzu klicken Sie mit der rechten Maustaste auf den Ordner "*Und*" und lösen dann den Menü-Befehl <Neue Bedingung> <auf Zugnummernfeld> <Wartezeit auf Zugnummernfeld> aus.

In die Felder unten im Dialog tragen Sie mit Hilfe der Pfeiltasten den Wert für eine Wartezeit in hh:mm:ss, welche für den auf dem definierten Zugnummernfeld stehenden Zug geprüft werden soll, ein. Den Zeitwert können Sie dann noch mit den folgenden Operanden verknüpfen:

- **Gleich (=)** die Wartezeit der Lok auf dem ZNF ist gleich dem eingestellten **Zeitwert**
- **Größer (>)** die Wartezeit der Lok auf dem ZNF ist größer dem eingestellten Zeitwert
- **Kleiner (<)** die Wartezeit der Lok auf dem ZNF ist kleiner als der eingestellte **Zeitwert**

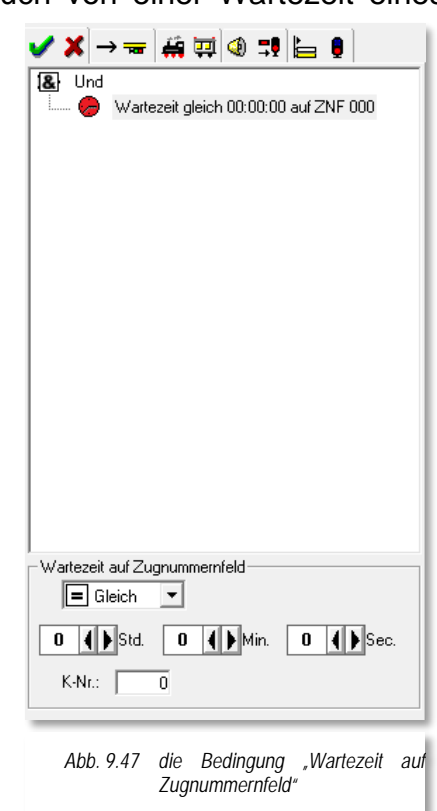

- **Größer-Gleich (≥)** die Wartezeit der Lok auf dem ZNF ist größer oder gleich dem eingestellten Zeitwert
- **Kleiner-Gleich (≤)** die Wartezeit der Lok auf dem ZNF ist kleiner oder gleich dem eingestellten Zeitwert
- **Ungleich (≠)** die Wartezeit der Lok auf dem ZNF ist ungleich dem eingestellten Zeitwert

Der hier eingetragene Zeitwert ist immer in Realzeit, bei Bedarf errechnet das Programm die Wartezeit über den in der Automatik angegebenen Modellbahnfaktor um.

Zur Verdeutlichung der Bedingung das folgende "abstrakte" Beispiel:

Güterzüge sollen per Zugfahrt durch einen Bahnhof durchfahren. Ein Zwischenhalt ist mit der Bedingung eingetragen, dass geprüft werden soll, ob ein Personenzug mit der gleichen Fahrtrichtung wie der Güterzug im Bahnhof steht. So kann dem Personenzug die Vorfahrt gewährt werden und der Güterzug folgt nach Ablauf seiner Wartezeit.

Ist der Personenzug jedoch mit einer noch andauernden Wartezeit belegt (Wartezeit nach Ankunft oder Zwischenhalt (blau)), stehen beide Züge ggf. für einen längeren Zeitraum im Bahnhof. In Abhängigkeit vom Ablauf der Wartezeit setzen die Züge ihre Fahrten fort, es

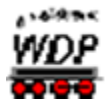

könnte somit auch der Güterzug als Erster den Bahnhof verlassen, somit hätte dieser quasi umsonst angehalten.

Mit der Bedingung "Lok mit Wartezeit auf Zugnummernfeld" kann nun zusätzlich abgefragt werden können, ob die Lok noch eine bestimmte Zeit warten muss und der Güterzug aus dem Beispiel könnte seine Fahrt ohne Halt fortsetzen.

Die hier eingetragene Wartezeit berücksichtigt "Wartezeiten nach Ankunft (ZFA)" und "Wartezeiten aus Zwischenhalten (ZF und ZFA)".

## *9.16.14 Die Bedingungen mit Matrix-Bezug auf Zugnummernfeld*

Sie können die Ausführung einer Zugfahrt/Fahrstraße auch davon abhängig machen, ob ein Fahrzeug oder Zug mit einem bestimmten Matrix-Typ auf einem Kontakt steht.

Hierzu klicken Sie mit der rechten Maustaste auf den Ordner "*Und*" und lösen dann eine der nachfolgenden Menü-Befehle aus:

- Á <Neue Bedingung><auf ZNF><Lok-Typ auf Zugnummernfeld>
- <Neue Bedingung><auf ZNF><Wagen-Typ auf Zugnummernfeld>
- <Neue Bedingung><auf ZNF><Länge(X) auf Zugnummernfeld>
- <Neue Bedingung><auf ZNF><Epoche auf Zugnummernfeld>

Dabei werden die Bedingungen jeweils auf die Einträge der vier Matrix-Kategorien gesetzt. Die betreffende Nummer des Zugnummernfeldes tragen Sie wie üblich mit der Tastatur in das Feld *"K-Nr.:" ein.*

Wenn es sich bei der Matrix-Prüfung um einen in der Zugzusammenstellung aufgelisteten Zug handelt, dann differiert die Zugmatrix ggf. zur Matrix der im Zug eingesetzten Lokomotive. Diesem Umstand Rechnung tragend, können Sie die Bedingung mit Hilfe einer Auswahlliste auch auf die Matrix des Zuges oder auf einzelne Zugteile prüfen lassen.

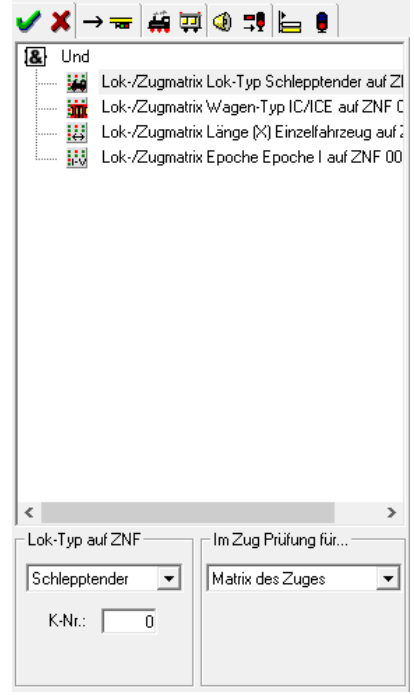

*Abb. 9.48 die "Matrix-Bedingungen*

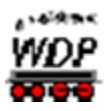

Dies sind im Detail:

- **Matrix des Zuges**
- **Führendes Fahrzeug** die Matrix des führenden Fahrzeugs
- **Einzelnes Fahrzeug, einzelne Lok bzw. einzelner Waggon** es kann die Matrix eines Fahrzeuges, einer Lok bzw. eines einzelnen Waggons an einer bestimmten Position in Abhängigkeit der Fahrtrichtung definiert werden.
- **Beliebiges Fahrzeug, Lok oder Waggon** A die Bedingung ist erfüllt sobald mindestens ein Fahrzeug im Zug die eingetragene LüP aufweist

## *9.16.15 Die Bedingung "Lok mit Farbe"*

Hier können Sie die Ausführung der eingetragenen Zugfahrt/Fahrstraße von der Farbe der Zugnummer abhängig machen. Die Bedingung ist prinzipiell gleichzusetzen mit der Bedingung "Lokfarbe auf Zugnummernfeld" (vgl. Abschnitt [9.16.9\)](#page-662-0), lediglich der Bezug zu einem ZNF fehlt bei dieser Bedingung.

Zur Auswahl der Bedingung klicken Sie mit der rechten Maustaste auf den Ordner "*Und*" und lösen dann den Menü-Befehl <Neue Bedingung><Lok mit Farbe> aus.

Die Digitaladresse der Lok können Sie mit der Tastatur eintragen oder Sie ziehen einfach das Bild der gewünschten Lokomotive aus der Lokleiste oder einem Lok-Control per drag & drop in das Feld "Lok". Hier wird dann anstatt der Digitaladresse, die Baureihenbezeichnung der Lokomotive angezeigt.

Mit den fünf Schaltern stellen Sie die Farbe der Lok-Nummer ein. Entscheidend ist hierbei der gedrückt dargestellte Schalter.

- Schwarz normaler Fahrbetrieb
- Á Grün – Lokomotive/Zug befindet sich in Zugfahrt
- Lokfarhe Lok:  $\boxed{0}$  $R$   $S$   $B$   $G$   $V$ *Abb. 9.49 die Bedingung "Lok mit Farbe"*

✔★→╼┢▅◎⋣⊫≬

 $\overline{\mathbf{R}}$  Und  $\overline{\phantom{a}}$  00 Lok 0 rot

- á Rot – Lokomotive/Zug ist für kontaktbezogenen Automatikbetrieb gesperrt
- Á Blau – Lokomotive/Zug ist für zeitbezogenen Automatikbetrieb gesperrt
- Violett Lokomotive/Zug ist für jeglichen Automatikbetrieb gesperrt  $\omega^{\rm cl}$

# 9.16.16 Die Bedingung "Fahrzeugposition im Zug"

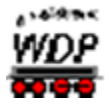

Mit dieser Bedingung können Sie die Ausführung der eingetragenen Zugfahrt/Fahrstraße von der Position eines bestimmten Fahrzeugs im Zug abhängig machen.

Zur Auswahl der Bedingung klicken Sie mit der rechten Maustaste auf den Ordner "*Und*" und lösen dann den Menü-Befehl <Neue Bedingung><Fahrzeugposition im Zug> aus.

Im Feld Fahrzeug können Sie mit der Tastatur die Digitaladresse eines Fahrzeugs eintragen. Sie haben aber auch die Möglichkeit das Bild eines Fahrzeuges per drag & drop in das Feld zu ziehen. Die Lokomotiven ziehen Sie entweder aus dem Lok-Control bzw. der Lok-Leiste in das Feld. Sie können mit dieser Bedingung aber auch die Fahrzeugposition von Waggons im Zug abfragen. Wollen Sie einen Waggon eintragen, der in den meisten Fällen keine Digitaladresse besitzt, ziehen Sie das Bild des Waggons aus dem Waggon-Monitor in das Feld "Fahrzeug". Den Waggon-Monitor öffnen Sie mit dem Symbol aus der Symbolleiste *"Überwachung"* des Hauptprogramms.

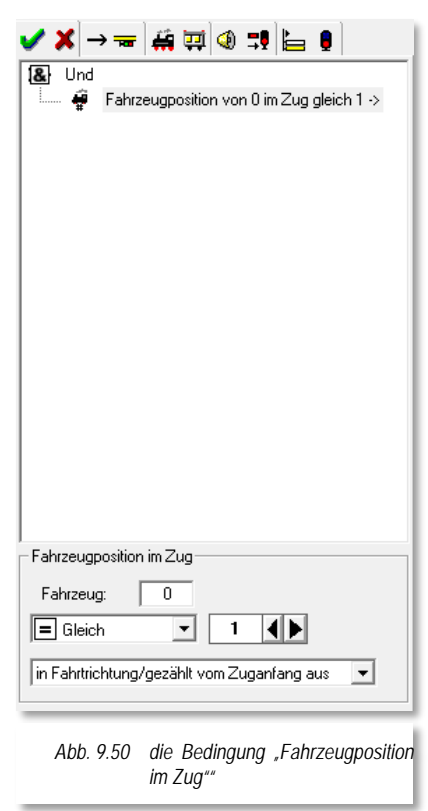

Ein Wert der Fahrzeugposition tragen Sie hier wieder mit Hilfe der Pfeiltasten ein. Ebenfalls stehen Ihnen auch wieder die schon bei einigen Bedingungen verwendeten Operanden zur Verfügung:

- $\frac{1}{2}$ **Gleich (=)** – die Fahrzeugposition ist gleich dem eingestellten Wert
- á **Größer (>)** – die Fahrzeugposition ist größer dem eingestellten Wert
- **Kleiner (<)** die Fahrzeugposition ist kleiner als der eingestellte Wert
- **Größer-Gleich (≥)** die Fahrzeugposition ist größer oder gleich dem eingestellten Wert
- **Kleiner-Gleich (≤)** die Fahrzeugposition ist kleiner oder gleich dem eingestellten Wert
- **Ungleich (≠)** die Fahrzeugposition ist ungleich dem eingestellten Wert

Letztendlich können Sie mit der Auswahlliste ganz unten im Dialog bestimmen von wo aus die Zählung der Fahrzeuge beginnt:

- In Fahrtrichtung gezählt vom Zuganfang aus
- $\frac{1}{2}$ Entgegen der Fahrtrichtung - gezählt vom Zugende aus

# *9.16.17 Die Bedingung "Lokrichtung"*

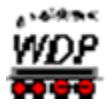

Bei dieser Bedingung geht es um die Lokrichtung der Lokomotive, die auf dem Start-Zugnummernfeld der eingetragenen Zugfahrt/Fahrstraße steht.

Beachten Sie bitte, dass mit der Lokrichtung nicht die Fahrtrichtung gemeint ist. Hier geht es sozusagen um die Ausrichtung des Fahrzeuges auf dem Start-Zugnummernfeld.

Hierzu klicken Sie mit der rechten Maustaste auf den Ordner "*Und*" und lösen dann den Menü-Befehl <Neue Bedingung><Lokrichtung> aus.

Mit dem Radio-Button haben Sie hier die Möglichkeit, die Richtung Vorwärts oder Rückwärts auszuwählen.

# *9.16.18 Die Bedingung "Fahrzeugrichtung"*

Bei dieser Bedingung geht es um die Richtung eines Fahrzeuges, das auf dem Start-Zugnummernfeld der eingetragenen Zugfahrt/Fahrstraße steht. Dabei kann sich das angegebene Fahrzeug in einem Zug befinden.

Beachten Sie bitte, dass mit der Fahrzeugrichtung nicht die Fahrtrichtung gemeint ist. Hier geht es sozusagen um die Ausrichtung eines Fahrzeuges auf dem Start-Zugnummernfeld.

Hierzu klicken Sie mit der rechten Maustaste auf den Ordner "*Und*" und lösen dann den Menü-Befehl <Neue Bedingung><Fahrzeugrichtung> aus.

Im Feld Fahrzeug können Sie mit der Tastatur die Digitaladresse eines Fahrzeugs eintragen. Sie haben aber auch die Möglichkeit das Bild eines Fahrzeuges per drag & drop in das Feld zu ziehen. Die Lokomotiven ziehen Sie entweder aus dem Lok-Control bzw. der Lok-Leiste in das Feld.

Sie können mit dieser Bedingung aber auch die Fahrzeugrichtung von Waggons, auch im Zug abfragen. Wollen Sie einen Waggon eintragen, der in den meisten Fällen keine Digitaladresse besitzt, ziehen Sie das Bild des Waggons aus dem Waggon-Monitor in das Feld "Fahrzeug". Den Waggon-Monitor öffnen Sie mit dem Symbol aus der Symbolleiste *"Überwachung"* des Hauptprogramms.

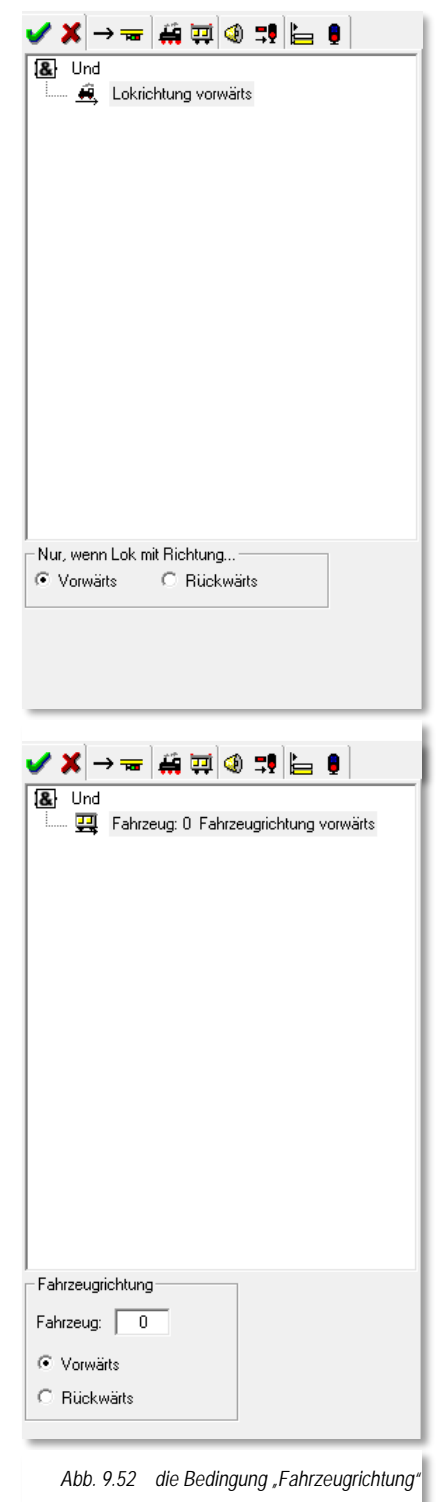

Mit dem Radio-Button haben Sie hier die Möglichkeit, die Richtung Vorwärts oder Rückwärts auszuwählen.

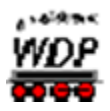

## *9.16.19 Die Bedingung Fahrstraße/Zugfahrt/Makro aktiv*

Mit Hilfe dieser Bedingung können Sie die Ausführung einer eingetragenen Fahrstraße/Zugfahrt davon abhängig machen, ob gerade eine (bestimmte) Fahrstraße, Zugfahrt oder ein Lokomotiv-/Zug-Makro aktiv ist.

Hierzu klicken Sie mit der rechten Maustaste auf den Ordner "*Und*" und lösen dann den Menü-Befehl <Neue Bedingung><Fahrstraße/Zugfahrt/Makro aktiv> aus.

Die unteren Listenfelder dienen dazu, Ihre Auswahl zu spezifizieren. Sie können hier zwischen den folgenden Möglichkeiten entscheiden:

- Fahrstraße aktiv
- Zugfahrt aktiv
- Fahrstraße oder Zugfahrt aktiv
- Normale Fahrstraße aktiv
- á Kupplungsfahrstraße aktiv
- Á Trennungsfahrstraße aktiv
- $\mathcal{L}^{\mathcal{L}}$ Makro aktiv

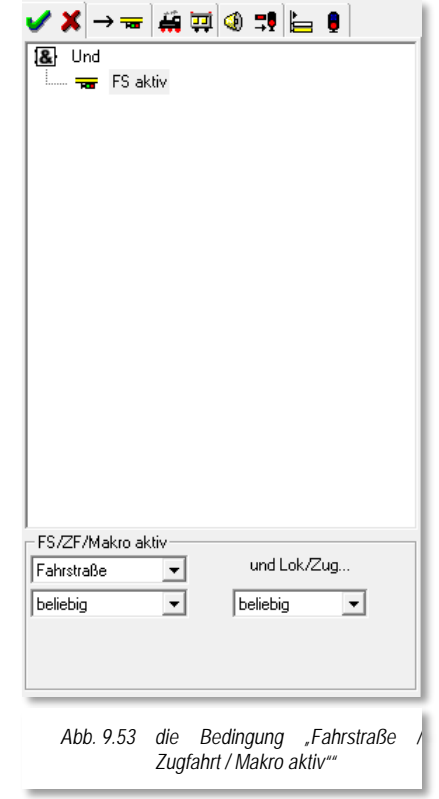

Für alle genannten Auswahlmöglichkeiten können Sie

noch weitere Filter setzen, so dass Sie letztendlich das ganze Spektrum von 'beliebig' bis hin zu einer Spezifikation für eine bestimmte Fahrstraße, Zugfahrt oder Makro abbilden können.

Eine noch weitergehende Detailtiefe erreichen Sie durch die Auswahl bestimmter Lokomotiven/Züge, welche die oben aufgeführten Fahrstraßen, Zugfahrten oder Makros gerade benutzen. Die Lokomotiven/Züge können Sie nach ihrem Namen bzw. der Baureihe oder auch nach der Digitaladresse auswählen. Auch hier kommen wieder die bekannten Filter (beginnt mit, endet mit, enthält, usw.) zur Anwendung.

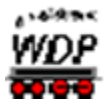

### 9.16.20 Die Bedingung "Zugfahrtenautomatik (in)aktiv

Sie können die Ausführung einer Zugfahrt/Fahrstraße auch davon abhängig machen, ob eine (andere) Zugfahrtenautomatik (in)aktiv ist. In **Win-Digipet** können bis zu fünf Zugfahrtenautomatiken gleichzeitig ausführen.

Hierzu klicken Sie mit der rechten Maustaste auf den Ordner "*Und*" und lösen dann den Menü-Befehl <Neue Bedingung> <Zugfahrtenautomatik (in)aktiv> aus.

In dieser Bedingung wird der Name der ZFA als Kriterium herangezogen. Diesen Namen können Sie mit den bekannten Filtern (beginnt mit, enthält, endet mit, ist gleich) verwenden, zusätzlich ist die Auswahl "alle" für eine beliebige ZFA enthalten. Die Auswahl "alle" wird vermutlich eher im Programmteil Stellwerkswärter als hier im Zugfahrten-Automatik-Editor zur Anwendung kommen.

Die Bedingung gilt dann als erfüllt, wenn die genannte ZFA je nach Auswahl "aktiv" bzw. "inaktiv" ist.

# *9.16.21 Die Bedingung Digitalsystem*

Eine weitere Bedingungsabfrage kann die Ausführung einer eingetragenen Fahrstraße/Zugfahrt davon abhängig machen, ob ein bestimmtes Digitalsystem aktiv ist.

Hierzu klicken Sie mit der rechten Maustaste auf den Ordner "*Und*" und lösen dann den Menü-Befehl <Neue Bedingung> <Digitalsystem> aus.

In dieser Bedingung wird Ihnen eine Auswahlliste aller auf Ihrer Modellbahnanlage installierten Digitalsysteme angeboten. Wählen Sie einfach das betreffende Digitalsystem aus. Die Bedingung gilt dann als erfüllt, wenn das gewählte Digitalsystem je nach Auswahl "aktiv" bzw. "inaktiv" ist.

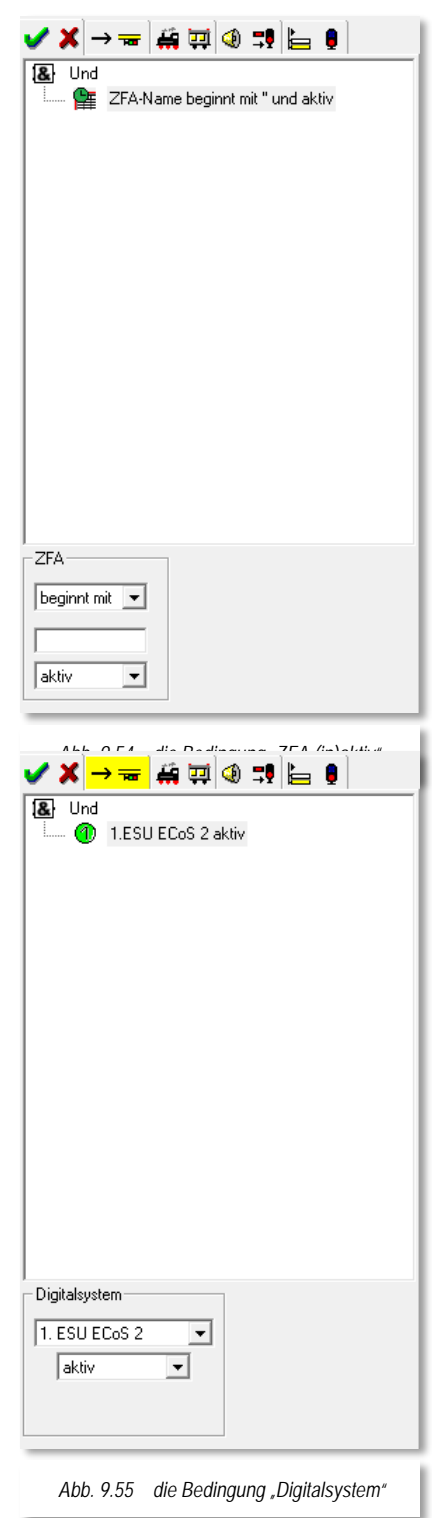

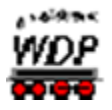

## 9.16.22 Die Bedingung "Booster"

Die Ausführung einer Zugfahrt/Fahrstraße können Sie auch davon abhängig machen, ob ein Boosterbereich Ihrer Anlage ein- oder ausgeschaltet ist.

Hierzu klicken Sie mit der rechten Maustaste auf den Ordner "*Und*" und lösen dann den Menü-Befehl <Neue Bedingung> <Booster> aus.

Voraussetzung für diese Funktion ist es, dass Sie das Boostermanagement von **Win-Digipet** im Hauptprogramm sowie im Gleisbild-Editor konfiguriert haben.

Sie sehen in der Bedingungstafel zwei Auswahllisten. Die obere Liste enthält Ihre eingerichteten Boosterbereiche und mit der unteren Liste wählen Sie als Erfüllungskriterium für die Bedingung aus ob der betreffende Boosterbereich ein- oder ausgeschaltet sein soll.

### *9.16.23 Die Bedingung Anlagen- oder Büroversion*

Die Ausführung einer Zugfahrt/Fahrstraße können Sie auch davon abhängig machen, ob die Anlagen- oder die Büroversion von **Win-Digipet** ausgeführt wird.

Hierzu klicken Sie mit der rechten Maustaste auf den Ordner "*Und*" und lösen dann den Menü-Befehl <Neue Bedingung> <Anlagen- oder Büroversion> aus.

Der Einsatz dieser Bedingung ist eher für den Programmteil Stellwerkswärter gedacht, als hier in der Zugfahrten-Automatik. Die Bedingung dient dazu, beispielsweise Abfragen von Boostern zu ignorieren, welche ja in der Büroversion nicht zur Verfügung stehen.

Die Bedingung gilt dann als erfüllt, wenn die ausgewählte Variante von **Win-Digipet** aktiviert ist.

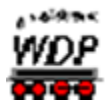

#### *9.16.24 Bedingungen verknüpfen*

Unter dem Verknüpfen versteht man die logische Verknüpfung der Bedingungen miteinander. Eine logische Verknüpfung ist eine Operation der booleschen Algebra. Mit Hilfe der logischen Verknüpfungen lassen sich einfache Aussagen zu komplizierteren Aussagen zusammensetzen.

Dabei muss der Wahrheitswert der zusammengesetzten Aussage durch die Wahrheitswerte der enthaltenen einfacheren Aussagen eindeutig bestimmt sein, beispielsweise durch eine Wahrheitstabelle.

Eine Wahrheitstabelle ist die Definition einer logischen Verknüpfung. Mehrere Eingangssignale – hier Bedingungen - werden mittels logischer Verknüpfung zu einem Ausgangssignal zusammengesetzt. Die logische Verknüpfung definiert die Gesetzmäßigkeiten und logischen Zusammenhänge zwischen Eingangssignal und Ausgangssignal.

Logische Verknüpfungen werden auch Satzoperatoren genannt. In der Digitaltechnik sind AND, OR, NOT, NOR und NAND die gängigsten logischen Grundschaltungen.

In Anlehnung an diese logischen Grundschaltungen können die Bedingungen in **Win-Digipet** mit den Satzoperatoren "UND", "ODER" sowie "NICHT" miteinander verknüpft werden. Die Verknüpfung "NICHT" steht Ihnen neben einigen anderen werden. Die Verknüpfung "NICHT" steht Ihnen neben einigen anderen Verknüpfungsfunktionen erst nach Aktivierung des Expertenmodus zur Verfügung.

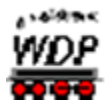

## 9.16.25 Bedingungen mit "UND" verknüpfen

Die Verknüpfung "UND" ist die Standard-Verknüpfung der Bedingungen in **Win-Digipet**. Prinzipiell sagt eine "UND"-Verknüpfung aus, dass alle miteinander verknüpften Bedingungen erfüllt sein müssen bevor der Wert "WAHR (erfüllt)" als Ergebnis der Prüfung gesetzt werden kann.

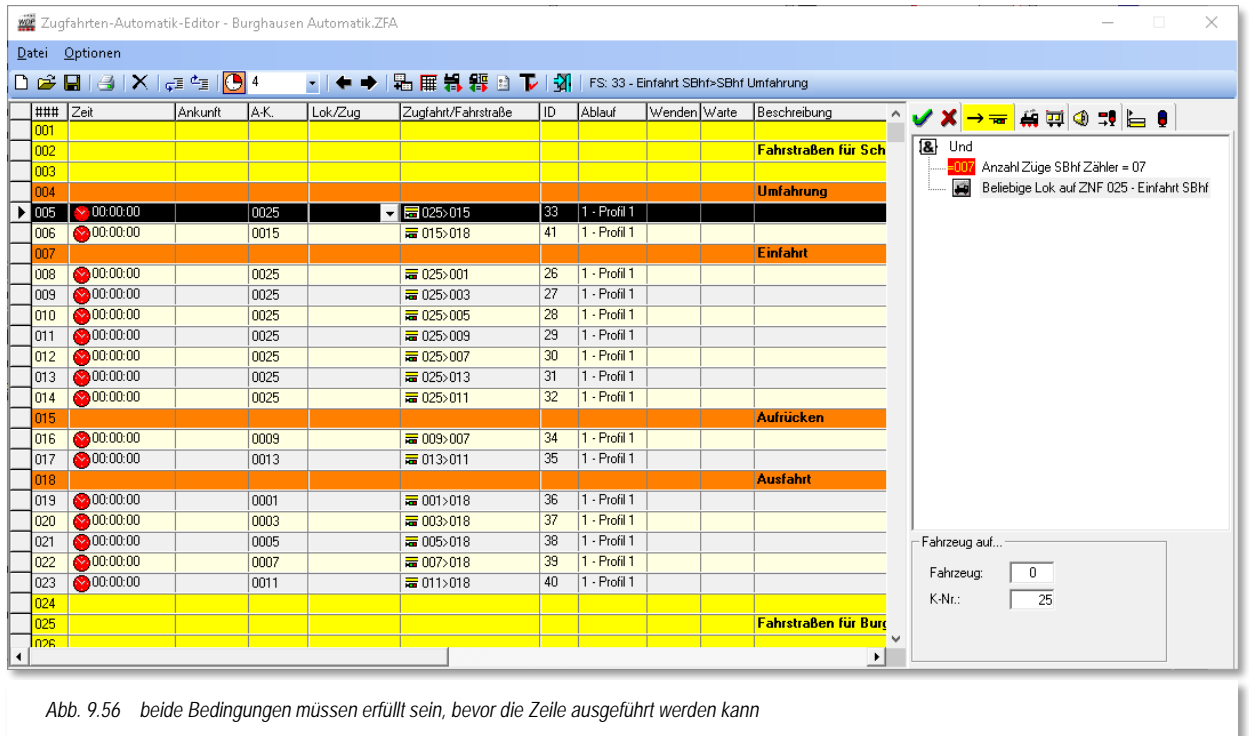

<span id="page-675-0"></span>Das Beispiel in der [Abb. 9.56](#page-675-0) zeigt, dass die Zeile 005 der Zugfahrten-Automatik nur ausgeführt werden kann, wenn der Zähler "Anzahl Züge SBhf" den Wert 7 aufweist und eine beliebige Lok auf dem Zugnummernfeld "025 – Einfahrt SBhf" eingetragen ist.

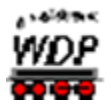

## *9.16.26 Bedingungen mit "ODER" verknüpfen*

Die Verknüpfungsfunktion "Und" können Sie auch in eine Funktion *"Oder"* umwandeln.

Hierzu markieren Sie mit der linken Maustaste den Ordner "Und" und klicken dann mit der rechten Maustaste. Im dort erscheinenden Kurz-Menü klicken Sie auf den Menü-Befehl <Ändern in...> und danach auf <Oder> und sofort ändert sich die Funktion.

Alternativ können Sie jedoch auch mit der mittleren Maustaste auf den Ordner "*Und*" klicken und die Funktion ändern.

Bei einer "ODER"-Verknüpfung von Bedingungen muss mindestens eine der verknüpften Bedingungen erfüllt sein bevor der Wert "WAHR (erfüllt)" als Ergebnis der Prüfung gesetzt werden kann.

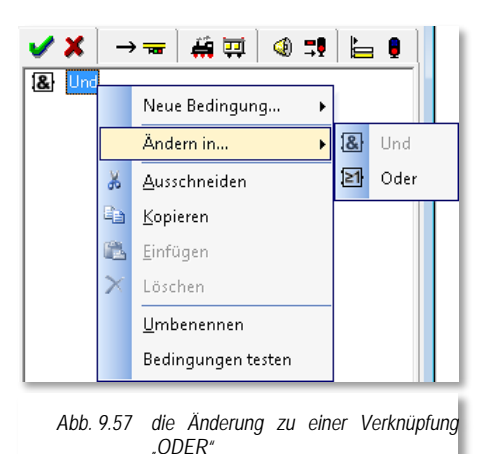

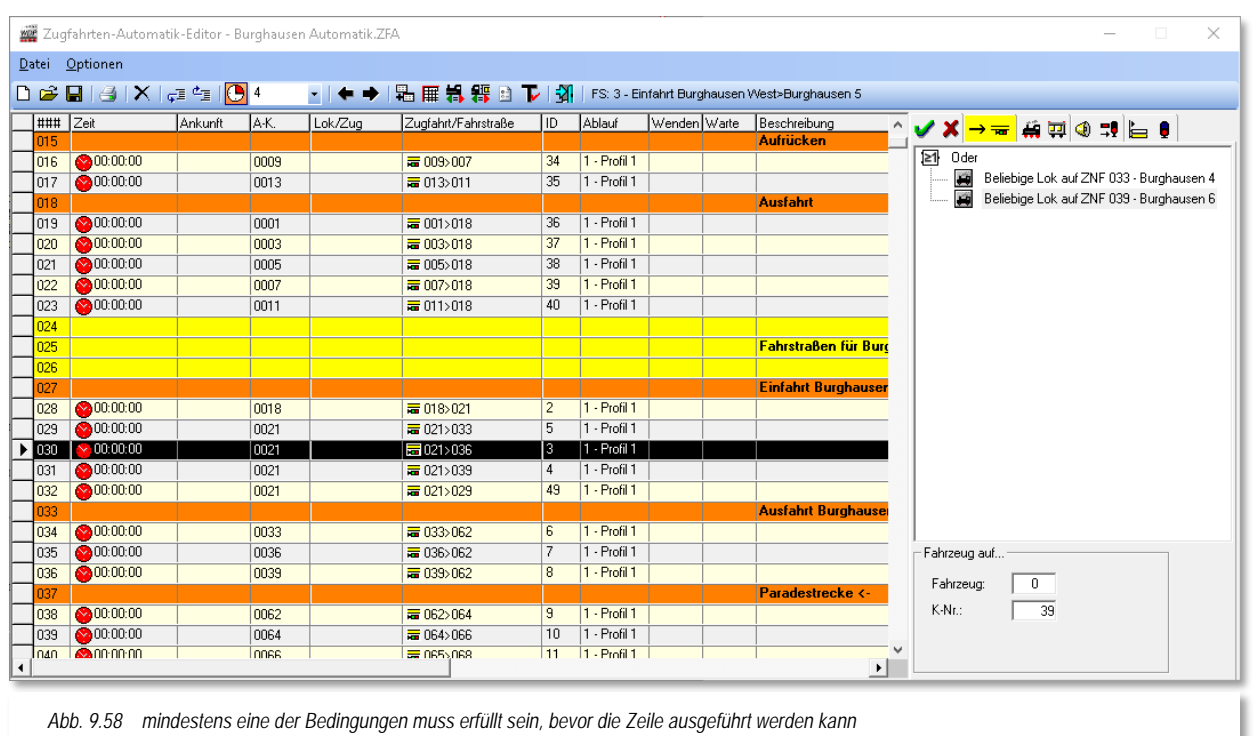

<span id="page-676-0"></span>Das Beispiel in der [Abb. 9.58](#page-676-0) zeigt, dass die Zeile 030 der Zugfahrten-Automatik nur ausgeführt werden kann, wenn eine beliebige Lokomotive auf einem der Zugnummernfelder 033 oder 039 eingetragen ist.

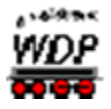

#### *9.16.27 Bedingungen testen*

Alle im Zugfahrten-Automatik-Editor eingetragenen Bedingungen können Sie sofort testen, wenn Sie mit der rechten Maustaste im Bereich der Bedingungen klicken und im dort erscheinenden Kurz-Menü auf den Menü-Befehl <Bedingungen testen> klicken.

Mit dem Klick wird vor dem Menü-Befehl ein Haken gesetzt und bleibt bis zum Wechsel zu einer anderen Zeile im Zugfahrten-Automatik-Editor dort. Die Testfunktion ist eingeschaltet und sofort

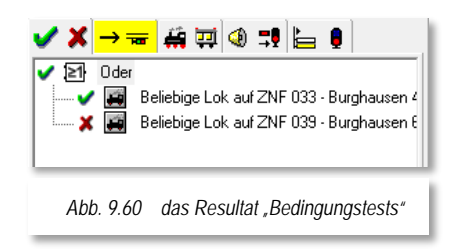

wird das Ergebnis mit grünen Haken bzw. roten Kreuzen angezeigt. Sie können auch im Gleisbild die entsprechenden Symbolstellungen ändern um somit die Bedingungen zum Test zu erfüllen.

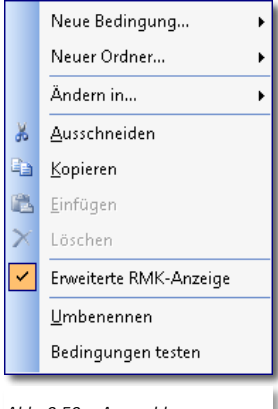

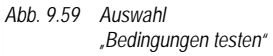

Die Testfunktion für Bedingungen

<span id="page-677-0"></span>funktioniert auch im Simulationsmodus von **Win-Digipet**. Somit können Sie die Tests auch ohne eine Anlagenverbindung in der Büroversion durchführen.

Das Beispiel in der [Abb. 9.60](#page-677-0) zeigt, dass die Bedingung "Beliebige Lok auf ZNF 033" erfüllt ist, die zweite Bedingung "Beliebige Lok auf ZNF 039" jedoch nicht. Da es sich hier um eine "ODER-Verknüpfung" handelt ist das Gesamtergebnis positiv, da eine der gesetzten Bedingungen erfüllt ist.

Sollte die Anzeige nicht Ihrem Wünschen entsprechen, so können Sie das ändern, wenn Sie entweder die Bedingungen oder den Ordner beispielsweise von "*Und*" in "*Oder*" ändern. Diese Änderung sollte allerdings mit Ihren Anforderungen im Einklang stehen.

### *9.16.28 Expertenmodus einschalten*

Mit der Aktivierung des sogenannten Expertenmodus im Zugfahrten-Automatik-Editor über die Menü-Befehle <Optionen> und <Expertenmodus> stehen Ihnen die im Bild dargestellten weiteren Befehle zur Verfügung und Sie können zu den Ordnern "*Und*" bzw. "*Oder*" auch noch weitere Unterordner erstellen.

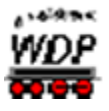

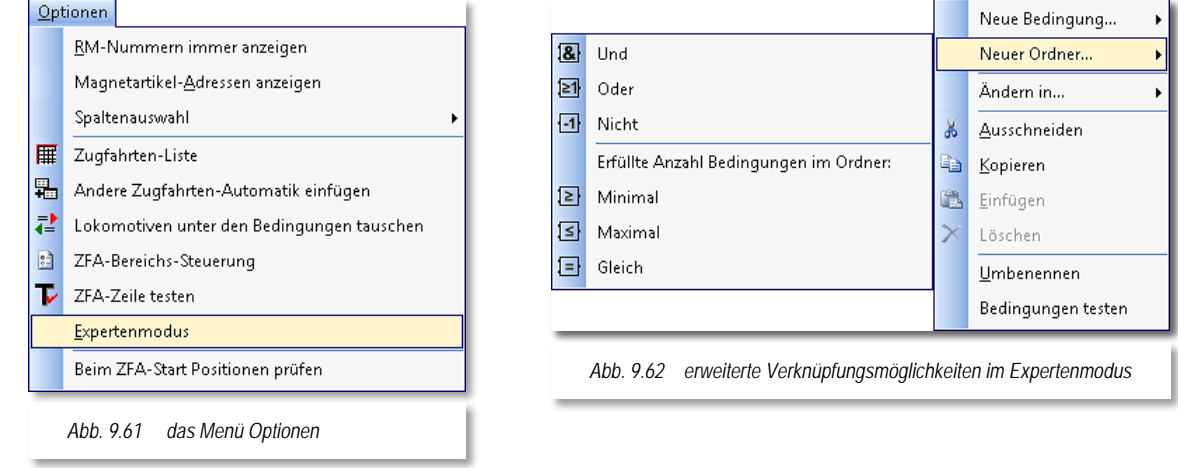

Mit der Aktivierung des Expertenmodus im Zugfahrten-Automatik-Editor sind auch die Bedingungen, wie in [Abb. 9.29](#page-652-0) dargestellt einsetzbar:

### *9.16.29 ZFA-Zeile nur ausführen, wenn ... aber nicht, wenn...*

Alle zuvor beschriebenen Bedingungen können Sie bei Bedarf auch mit "Nicht" verknüpfen, wenn Sie den Expertenmodus eingeschaltet haben.

Im folgenden Beispiel soll eine Fahrstraße/Zugfahrt aus dem Bahnhof Burghausen zum Bereich "Überholung" nur dann stattfinden, wenn dort beide Gleise frei gemeldet werden und sich auch kein Zug auf dem Weg in eines der beiden Gleise befindet.

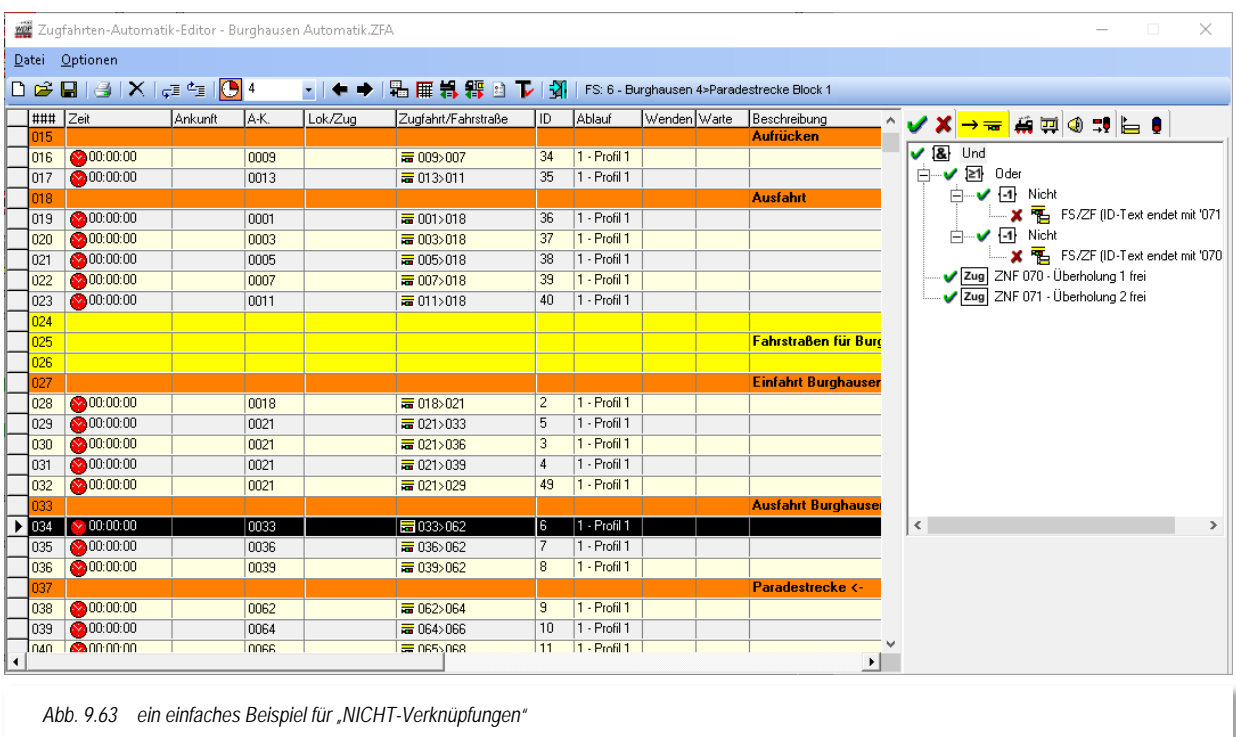

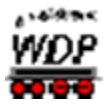

Sie erkennen in der Grafik eine relativ komplex anmutende Mischung aus "Und", "Oder" sowie "Nicht" Verknüpfungen. Des Weiteren ist hier der Testmodus für die Bedingungen aktiviert. Auf diese Weise kann die dargestellt Situation im Gleisbild von Ihnen nachvollzogen werden.

Jeweils vor den Verknüpfungen sehen Sie entweder den grünen Haken (erfüllt) oder das rote Kreuz (nicht erfüllt). Dies sind die jeweiligen Resultate der Bedingungen, die unter den Verknüpfungen angeordnet sind.

Um zu einem Gesamtergebnis zu gelangen, müssen Sie nun die Gruppe mit der obersten Verknüpfung des Bedingungsbaumes prüfen. In diesem Fall ist die oberste Verknüpfung ein "UND". Da in diesem Beispiel alle Bedingungen ein positives Ergebnis haben, wird auch die oberste Verknüpfung als erfüllt gemeldet. Somit kann die Fahrstraße/Zugfahrt gestellt werden.

Die praktische Anwendung dieses vielleicht abstrakten Beispiels liegt darin, dass Sie somit eine frühzeitige Prüfmöglichkeit für freie Abstellgleise z.B. im Schattenbahnhof schaffen können und somit eventuellen Überlastungssituationen entgegenwirken können.

### *9.16.30 Anzahl der Bedingungen Minimal*

Alle zuvor beschriebenen Bedingungen mit der Standard-Verknüpfung "*Und*" können Sie bei Bedarf auch mit "*Minimal*" verknüpfen, wenn Sie den <Expertenmodus> eingeschaltet haben.

Hierzu markieren Sie mit der linken Maustaste den Ordner "*Und*" und klicken dann mit der rechten Maustaste. Im dort erscheinenden Kurz-Menü klicken Sie auf den Menü-Befehl <Ändern in...> und danach auf <Minimal> und sofort ändert sich die Funktion.

Mit den beiden Pfeilen können Sie die Anzahl der minimal zutreffenden Einschaltbedingungen festlegen. Die Zahl darf jedoch nicht größer als die Zahl der obigen Einträge sein, denn sonst wird die Bedingung zum Ausführen der eingetragenen Zugfahrt/Fahrstraße niemals erfüllt.

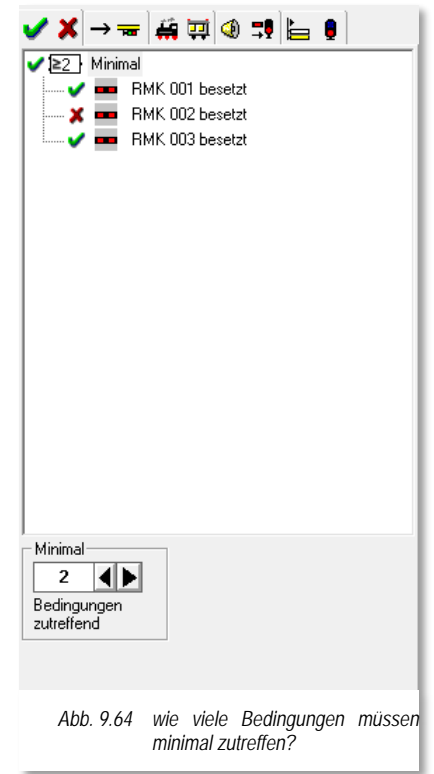

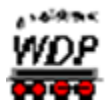

## *9.16.31 Anzahl der Bedingungen Maximal*

Alle zuvor beschriebenen Bedingungen mit der Standard-Verknüpfung "*Und*" können Sie jedoch bei Bedarf mit "*Maximal*" verknüpfen, wenn Sie den <Expertenmodus> eingeschaltet haben und im Kurz-Menü den Menü-Befehl <Ändern in...> <Maximal> wählen, ändert sich die Funktion.

Mit den beiden Pfeilen können Sie die Anzahl der maximal zutreffenden Einschaltbedingungen festlegen. Sie könnten hier jede beliebige Zahl eintragen, doch macht es nur Sinn, hier eine kleinere Zahl als die Zahl der obigen Einträge einzutragen.

Erst, wenn Sie den Wert im Feld "Maximal" auf einen kleineren Wert einstellen, wird die Bedingung je nach Kontaktzustand mal erfüllt und auch mal nicht erfüllt, probieren Sie es aus.

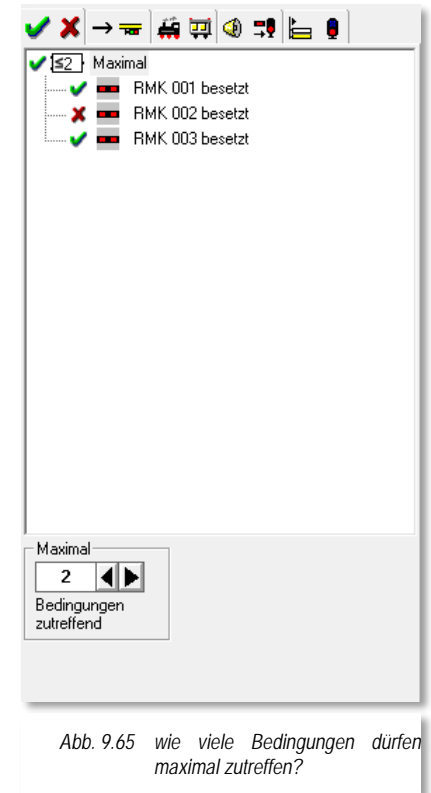

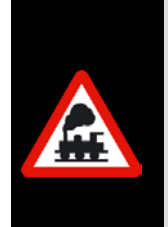

Prüfen Sie jede eingetragene Bedingung sofort mit der Testfunktion für Bedingungen.

Diese funktioniert auch in der Simulation.

So sehen Sie, ob Ihre Vorstellungen erfüllt werden und können ggf. alles noch anpassen oder auch überdenken.

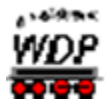

## *9.16.32 Anzahl der Bedingungen Gleich*

Alle zuvor beschriebenen Bedingungen mit der Standard-Verknüpfung "*Und*" können Sie jedoch auch bei Bedarf mit "*Gleich*" verknüpfen, wenn Sie den <Expertenmodus> eingeschaltet haben. Im Kurz-Menü wählen Sie den Menü-Befehl <Ändern in...> <Gleich> wählen, ändert sich sofort die Funktion.

In diesem Beispiel müssen zwei Bedingungen zutreffen, wobei es keine Rolle spielt, welche beiden Rückmeldekontakte hier besetzt sein müssen

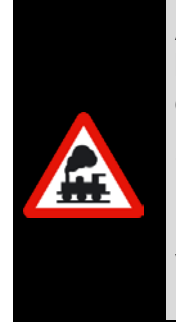

Alle zuvor gezeigten Beispiele sind bewusst einfach gehalten und zeigen nur die grundsätzliche Funktionalität.

Selbstverständlich können Sie individuelle Kombinationen aus allen Funktionen entsprechend Ihren Vorstellungen erstellen. Es sind Ihnen hier fast keine Grenzen gesetzt.

### *9.16.33 Ordner-Bezeichnungen umbenennen*

Wenn Sie alles fertig und auch geprüft haben können Sie die eingefügten Ordner noch umbenennen. Somit ist es für Sie später leichter den Zweck der Einträge zu erkennen.

Hierzu markieren Sie den Ordner, klicken mit der rechten Maustaste und dann mit der linken Maustaste auf den Befehl <Umbenennen>. Die Funktion (Und, Oder, Nicht, Minimal, Maximal oder Gleich) bleibt erhalten, wird durch einen Bindestrich ergänzt. Dahinter können Sie den gewünschten Text eingeben.

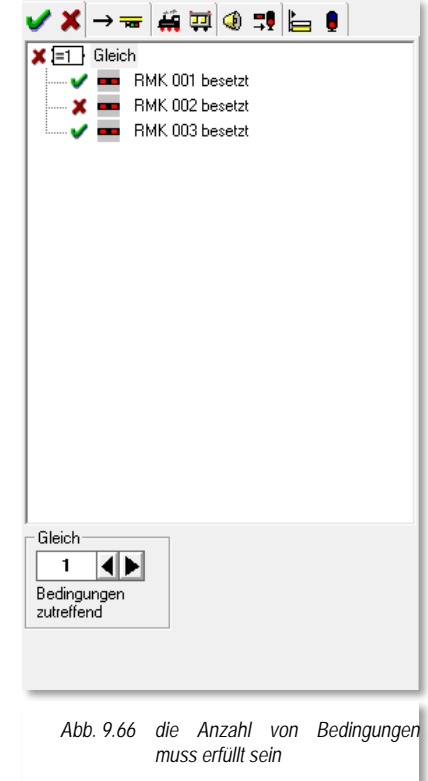

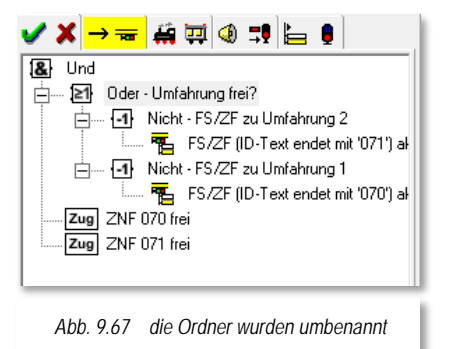

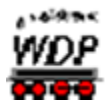

## *9.16.34 Hinweise zu Einträgen, verschieben, löschen*

Alle Einträge zu Rückmeldekontakten, Magnetartikeln und Zählern können Sie, wie schon weiter oben beschrieben, direkt mit der linken Maustaste in das große Bedingungsfenster hineinziehen.

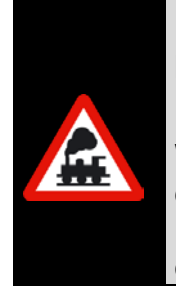

Bei eingeschaltetem Testmodus (Menü-Befehl <Bedingungen testen>), können Sie keine Symbole per "drag & drop" aus dem Gleisbild in das Bedingungsfenster ziehen.

Wollen Sie im Testmodus Bedingungen mit Rückmeldekontakten testen, dann sollten Sie die Simulation dazu einschalten und die entsprechenden Rückmeldekontakte mit Klicks im RM-Monitor oder im Gleisbild auf besetzt oder frei schalten.

Nicht mehr erforderliche Bedingungen können Sie nach der Markierung direkt mit der "Entf"-Taste<sup>[39](#page-682-0)</sup> der PC-Tastatur wieder löschen. Sie müssen nicht unbedingt den Menü-Befehl des Kurz-Menüs benutzen.

Die Einträge können Sie entsprechend Ihren Wünschen auch mit der linken Maustaste in dem Bedingungsfenster von unten nach oben und umgekehrt verschieben.

-

<span id="page-682-0"></span><sup>39</sup> Entf-Taste entspricht der Del-Taste

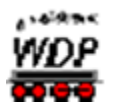

#### 9.17 Die Registerkarte "Matrix"

Auf der Registerkarte "Matrix<sup>[44]</sup> " können Sie die verschiedensten Bedingungen zur Ausführung der eingetragenen Zugfahrt/Fahrstraße definieren. Hierbei sollten Sie jedoch beachten, dass es mit dieser Matrix nunmehr zwei gibt.

- Die Fahrstraßen-Matrix im Fahrstraßen-Editor
- Á die Zugfahrten-Matrix nach den folgenden Abschnitten, wobei diese Matrix hier die höherwertigere Matrix darstellt.

Bei den Eintragungen auf dieser Registerkarte sollten Sie immer auch die Einträge auf der Registerkarte "Matrix" in der erstellten Fahrstraße im Auge behalten.

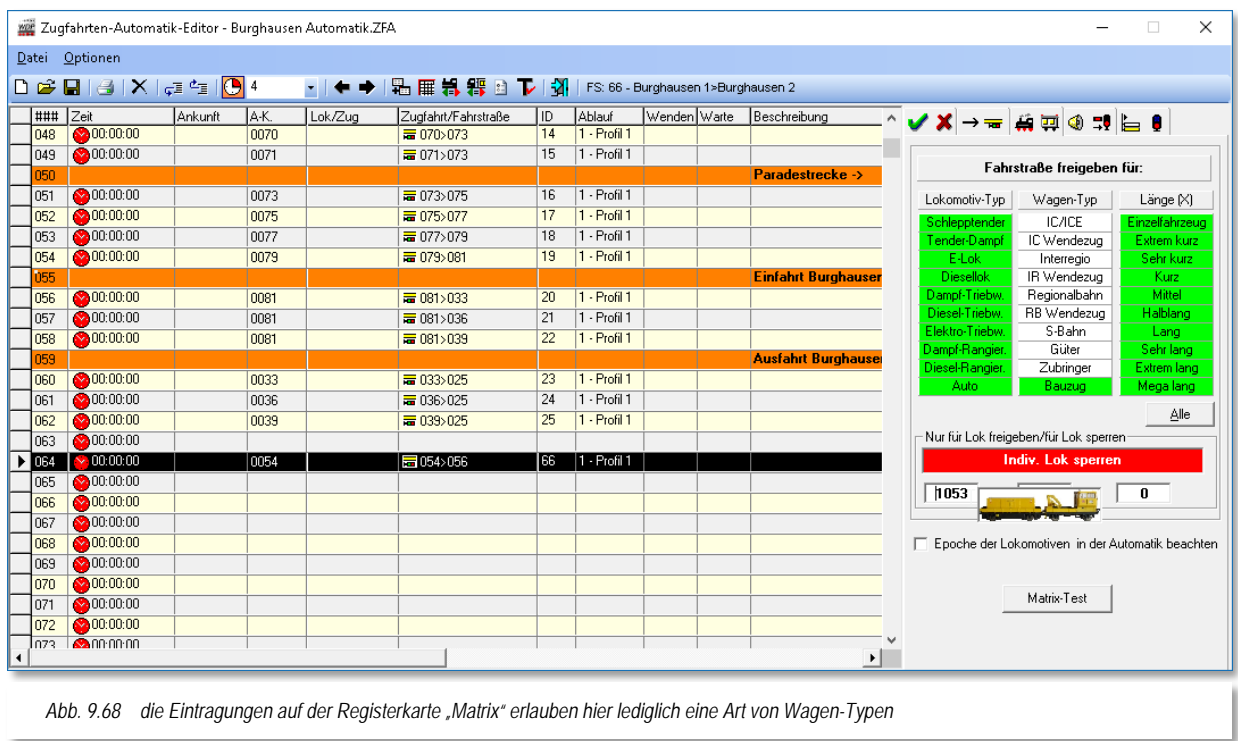

In diesem Beispiel sollen mit den Eintragungen auf der Registerkarte z.B. bei der eingetragenen Fahrstraße **nur** Bauzüge fahren. Explizit **ausgeschlossen** von der Nutzung der Fahrstraße soll die Lokomotive mit der Lok-Nummer 1053 sein.

Um die weiteren Einstellungen in der Fahrstraßen-Matrix müssen Sie sich keine Gedanken machen. Diese würden z.B. verhindern, dass bei den gewählten Einstellungen eine E-Lok auf die Strecke ohne Oberleitung fährt, wenn die Fahrstraße für E-Loks gesperrt ist. Diese Fahrstraßenbedingungen sollten in der Fahrstraße eingetragen sein.

Nur in ganz speziellen Betriebssituationen sollten Sie hier Einträge z.B. für die Länge(X) vornehmen bzw. prüfen ob Sie hier mit den realen Längen in den Bedingungen besser fahren.
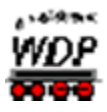

Wichtig ist hier auch die rote Schaltfläche, die auf "*Indiv. Lok sperren*" eingestellt sein muss.

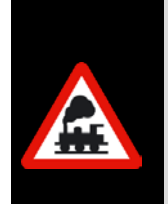

Wollen Sie Fahrstraße/Zugfahrt nur für eine oder bis zu drei Lokomotiven **sperren**, so müssen Sie auf die Schaltfläche **'***Alle***'** klicken, damit alle Felder grün unterlegt sind.

Grün bedeutet, dass die Einträge (Lokomotiv-/Wagen-Typ und Länge(X)) für die eingetragene Fahrstraße/Zugfahrt freigegeben sind.

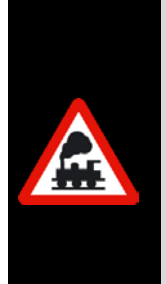

Wollen Sie die Zugfahrt jedoch nur für eine oder bis zu drei Lokomotiven freigeben, so muss die grüne Schaltfläche "Nur Lok freigeben" zu sehen sein.

Die Nummern der Lokomotive(n) tragen Sie in die Felder ein. Dies kann wieder durch eine Eingabe mit der Tastatur oder über "drag & drop" geschehen. Wenn Sie mit der Maus über ein Textfeld fahren, wird Ihnen ein Bild der eingetragenen Lokomotive eingeblendet.

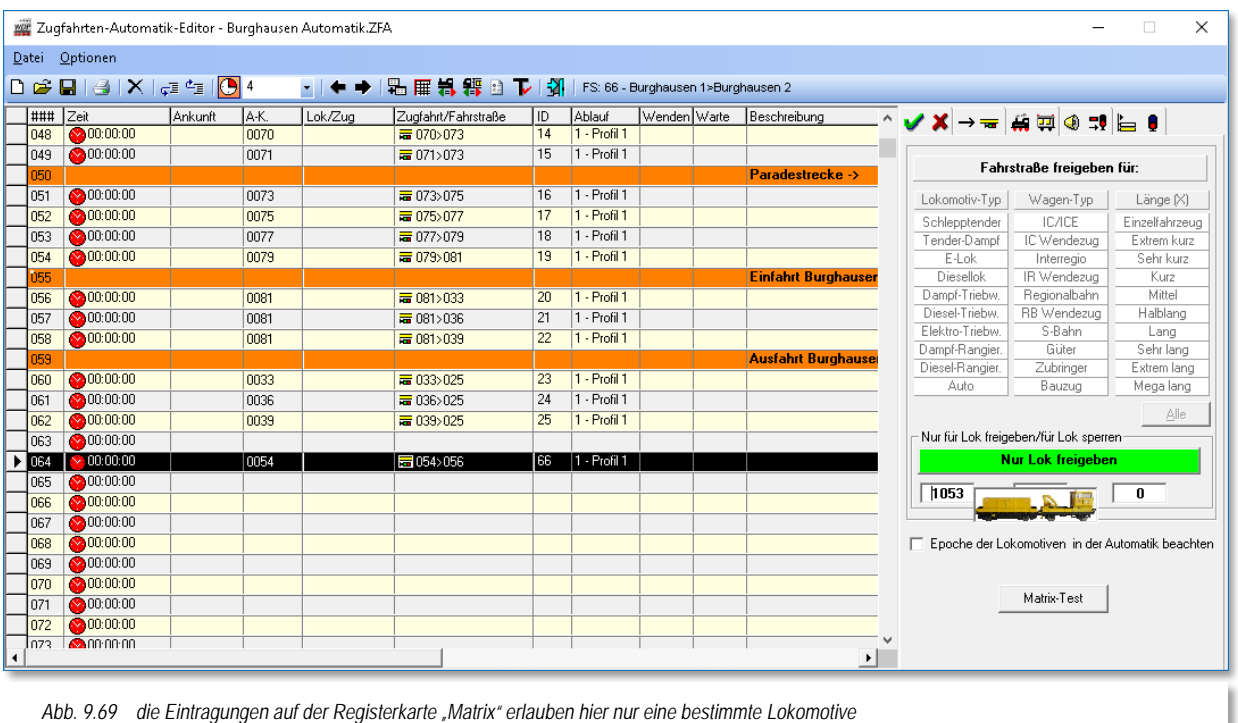

In diesem Beispiel ist die eingetragene Fahrstraße **nur** für die Lok 1053 gültig und keine andere Lokomotive wird diese Fahrstraße ausführen können. In dem Moment, wo Sie die Schaltfläche "Nur für Lok freigeben" setzen, sind die Matrixeinstellungen mit den Lokomotiv-/Wagen-Typen und der Länge(X) nicht wählbar.

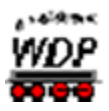

Die Voraussetzungen für eine Matrix-Prüfung sind:

- dass Sie in den Systemeinstellungen unter "Fahrstraßen" den generellen Schalter für diese Prüffunktion gesetzt haben
- dass in den Systemeinstellungen bis zu 10 Beschreibungen für Lokomotiv- /Wagen-Typ, Länge(X) und Epochen eingetragen sind
- dass Sie in der Fahrzeug-Datenbank jedem Fahrzeug einen Lokomotiv- /Wagen-Typ, Länge(X) und die Epoche(n) zugewiesen haben
- dass bei der Ausführung im Zugnummernfeld des Startkontaktes dieser Fahrstraße eine Lokomotive mit ihrer Adresse eingetragen/vorhanden ist.

Sind die Angaben zur Matrix-Prüfung eingetragen worden, so können Sie diese Angaben sehr schnell überprüfen. Hierzu klicken Sie rechts unten auf die Schaltfläche **'***Matrix-Test***'** und sofort öffnet sich die aus dem Fahrstraßen-Editor bekannte Tabelle und zeigt alle Lokomotiven, die diese Zugfahrt/Fahrstraße befahren dürfen.

Mit einem Haken bei "*Epochen der Lokomotiven in der Automatik beachten*" werden auch diese bei der Ausführung der Zugfahrten-Automatik berücksichtigt. Diesen Haken müssen Sie in allen Zeilen setzen, bei denen die Epochen Beachtung finden sollen.

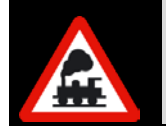

Bei **diesem** Matrix-Test ("Ober-Matrix") werden nur die hier eingetragenen Matrix-Angaben angezeigt, nicht jedoch die Matrix-Angaben aus dem Fahrstraßen-Editor.

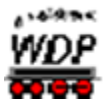

## <span id="page-686-0"></span>9.18 Die Registerkarte "Optionen"

Auf dieser Registerkarte <sup>3</sup> + können Sie diverse Eintragungen vornehmen, die den Betrieb auf der Modellbahnanlage recht unterschiedlich beeinflussen können. Dies trifft insbesondere auf die Farbe der Zugnummer im Zugnummernfeld zu.

Hier noch einmal zur Erinnerung, welche Auswirkung die Farbe der Zugnummer auf die Ablaufsteuerung mit **Win-Digipet** hat.

Ist die Lok-Farbe im Zugnummernfeld...

- "SCHWARZ" **Extra<sup>182 Hupac</sup> Extra 184 Soltann** die Lokomotive / der Zug in der Zugfahrten-Automatik fahren.
- **"GRÜN" dann** befindet sich die Lokomotive / der Zug in einer Zugfahrt.
- ROT" so wird die Lokomotive / der Zug in der Zugfahrten-Automatik bei eingetragenen Zeilen mit dem roten Uhrensymbol (für "Nach Ankunft") nicht mehr weiterfahren. Die Lokomotive / der Zug ist für den kontaktbezogenen Automatikbetrieb gesperrt.
- **BLAU" dann wird die Lokomotive / der Zuggerigk zuggerigkeite der Zuggerigkeite und die Lokomotive / der Zuggerigkeite** in der Zugfahrten-Automatik bei eingetragenen Zeilen mit einer "Abfahrtzeit" und dem grünen Uhrensymbol  $\bigcirc$  (für Abfahrtzeit) oder dem Pfeilsymbol (Wiederholungen) nicht mehr weiterfahren Die Lokomotive / der Zug ist für den zeitbezogenen Automatikbetrieb gesperrt.
- WIOLETT" and the Lokomotive / der Zug in der Zugfahrten-Automatik nicht mehr weiterfahren. Die Lokomotive / der Zug ist für jeglichen Automatikbetrieb gesperrt.

Außerdem werden auf dieser Registerkarte die sogenannten "Automatikbereiche" einer Zugfahrten-Automatik festgelegt und auch entschieden in welchem Bereich die jeweils angewählte Zeile ausgeführt werden darf.

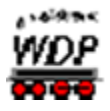

Im Feld "Aktionen bei Zugfahrt/Fahrstraße" erreichen Sie über einen Klick mit der rechten Maustaste ein Kurzmenü mit dem Sie weitere Aktionen konfigurieren können, die bei Ausführung der Fahrstraße/Zugfahrt in der jeweiligen Zeile angewendet werden. Dies sind im Einzelnen:

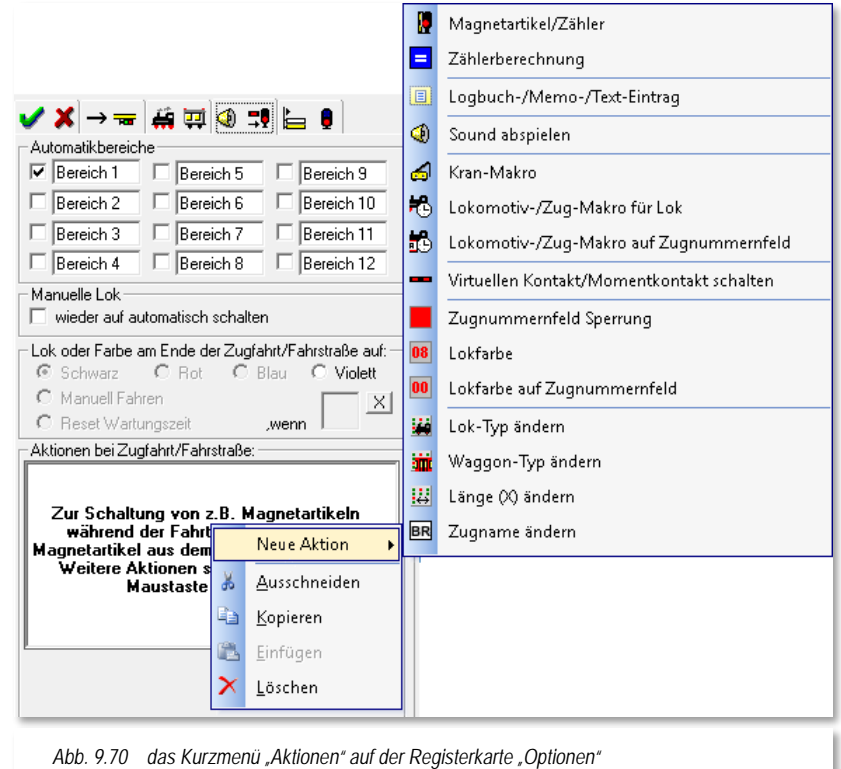

- Magnetartikel/Zähler stellen
- Zählerberechnung
- Logbuch-/Memo-/Text-Eintrag
- Sound abspielen
- Kran-Makro ausführen
- Lokomotiv-/Zug-Makro ausführen (mit oder ohne ZNF)
- Virtuellen Kontakt/Momentkontakt schalten
- Sperren von ZNF
- $\mathbb{Z}^2$ Lokfarbe (mit oder ohne ZNF)
- s. Matrix-Typen ändern
- Á Zugname ändern

In den nachfolgenden Abschnitten sollen die Möglichkeiten, die Ihnen die Registerkarte Optionen für jede einzelne Zeile bietet, detailliert beschrieben werden.

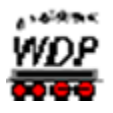

#### *9.18.1 Automatikbereiche festlegen*

In Win-Digipet können Sie auf der Registerkarte "Optionen <sup>3</sup> -!" des Zugfahrten-Automatik-Editors bis zu 12 Automatikbereiche definieren.

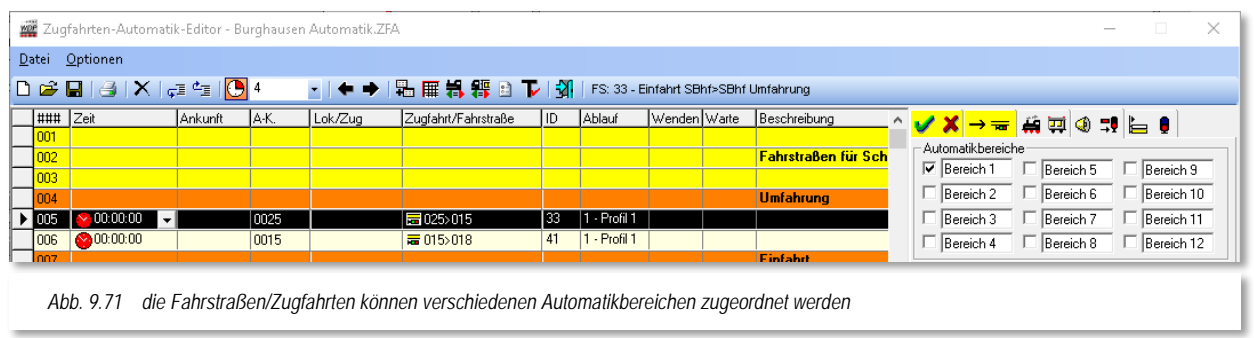

Die Bezeichnungen der Automatikbereiche in den Feldern können Sie auf Ihre Anforderungen anpassen, damit Sie sofort die Zuständigkeit des jeweiligen Automatikbereiches erkennen können.

Die Automatikbereiche können Sie selbst festlegen und die eingetragenen Zugfahrten/Fahrstraßen den verschiedenen Bereichen zuweisen. In der hier gezeigten Beispiel-Automatik sind alle Fahrstraßen/Zugfahrten dem Bereich 1 (Standard) zugeordnet. Im Demoprojekt wäre beispielsweise die Definition eines Automatikbereiches für das Bahnbetriebswerk denkbar. Diesem Automatikbereich müssten dann alle Fahrstraßen und Zugfahrten im Bereich des Betriebswerks zugeordnet werden.

Andere Zugfahrten/Fahrstraßen ordnen Sie wieder anderen Bereichen zu und so können Sie später vor dem Starten der Zugfahrten-Automatik oder auch während des Betriebes die Bereiche zu- und abschalten und nur noch die für die aktiven Bereiche definierten Zugfahrten/Fahrstraßen werden ausgeführt.

Jede einzelne Zeile mit einer Fahrstraße oder Zugfahrt kann auch mehreren Automatikbereichen zugeordnet sein.

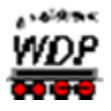

## *9.18.2 Automatikbereiche über Magnetartikel schalten*

Die definierten Automatikbereiche lassen sich auch über Magnetartikel im Gleisbild aktivieren oder deaktivieren. Um diese Funktion des Programms nutzen zu können, benötigen Sie in Ihrem Gleisbild für jeden Automatikbereich den Sie schalten wollen, einen Magnetartikel mit einer virtuellen Adresse.

Den Konfigurationsdialog für diese Funktion erreichen Sie über das Symbol in der Symbolleiste des Zugfahrten-Automatik-Editors.

Im Dialog sind den Bereichen die von Ihnen vergebenen Namen zugeordnet. Sie müssen nun die Magnetartikel in die entsprechenden Felder ziehen (drag & drop) und durch Klicken die gewünschte Stellung festlegen. Es ist ratsam den Magnetartikeln eine Bezeichnung zu vergeben um eventuellen Verwechslungen vorzubeugen.

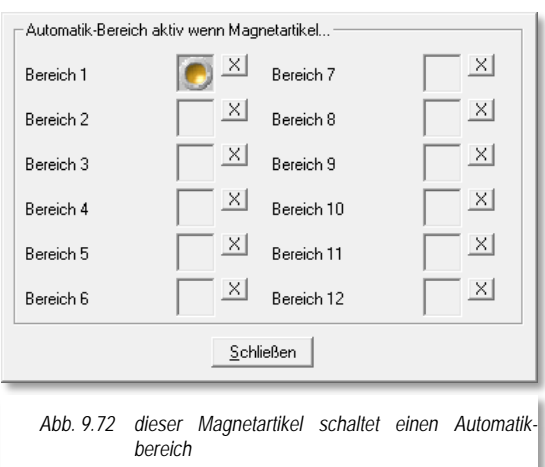

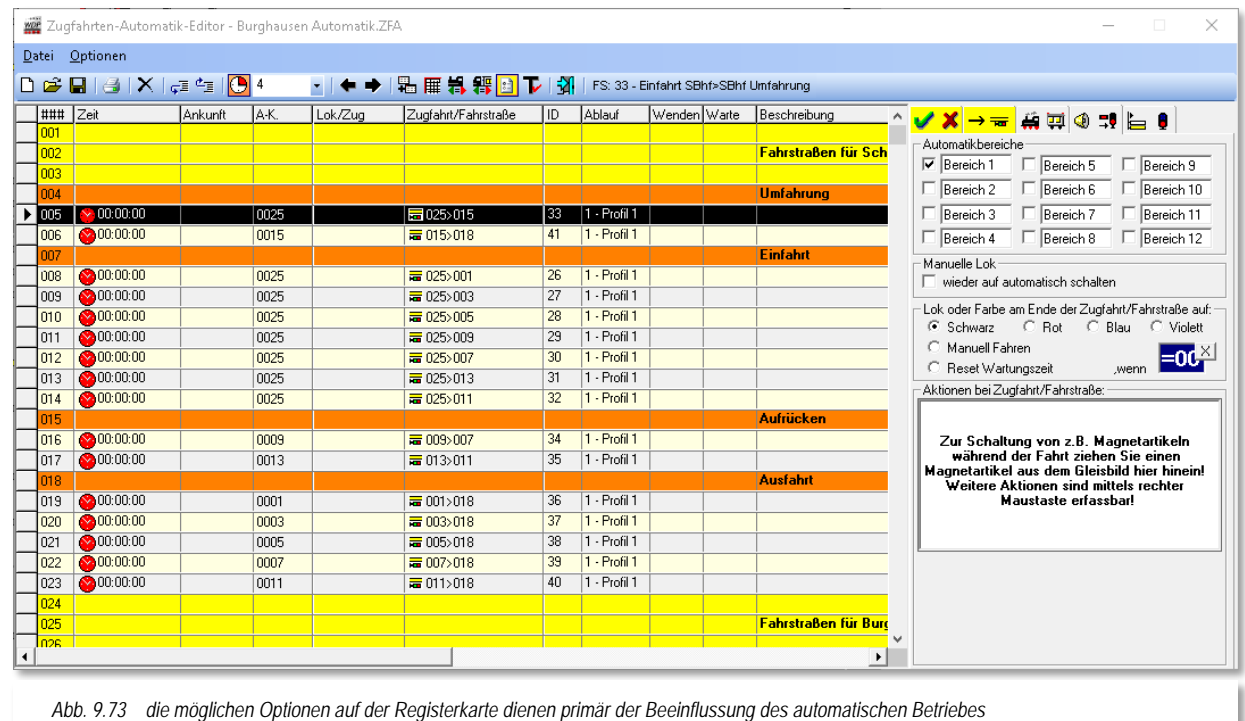

# *9.18.3 Lok oder Farbe am Ende einer Zugfahrt/Fahrstraße*

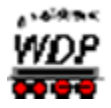

Hier haben Sie die Möglichkeit, die Lok-Farbe am Ende der Fahrstraße bzw. Zugfahrt auf Schwarz, Rot, Blau oder violett zu setzen, wenn der hier eingetragene Schalter oder Zähler die definierte Stellung aufweist. Somit können Sie gezielt auf den Ablauf in der Zugfahrten-Automatik Einfluss nehmen. Die Bedeutung der einzelnen Farben haben Sie zu Beginn des Kapitels bereits kennengelernt.

Einen hierfür vorgesehenen Magnetartikel oder Zähler ziehen Sie per "drag & drop" aus dem Gleisbild in das dafür reservierte Feld und stellen per Klick die Schalterstellung ein. Mit dem Schalter **X** können Sie das eingetragene Symbol auch wieder löschen.

Wenn Sie den Radio-Button auf "Manuell Fahren" setzen, dann wird die Lokomotive nicht mehr automatisch weiterfahren. Die Fahrstraßen oder Zugfahrten werden jedoch weiterhin gestellt, aber die Lokomotive müssen Sie manuell über Lok-Control, Joystick oder Fahrregler der Digitalzentrale steuern.

Mit einem Haken im Feld *"Manuelle Lok wieder auf automatisch stellen"* erreichen Sie dann wieder die Umkehrung des Zustandes *"Manuell fahren"*

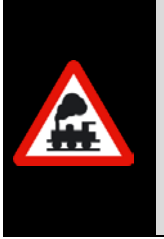

Grundsätzlich müssen Sie das manuelle Fahren von Lokomotiven in den Systemeinstellungen auf der Registerkarte "Lokomotiven" aktivieren (vgl. Abschnitt [3.9.3\)](#page-180-0).

Im (Automatikbetrieb) werden dann die Fahrstraßen von **Win-Digipet** und Sie fahren als Triebfahrzeugführer nach den Signalen auf gestellten Fahrstraßen.

Setzen Sie den Radio-Button auf "Reset Wartungszeit", dann wird die Wartungszeit der Fahrzeuge automatisch am Ende der Zugfahrt/Fahrstraße zurückgesetzt. Diese Funktion kann z.B. beim Betrieb von Autos an der Ladestation zum Auftanken der Akkus sinnvoll eingesetzt werden.

# *9.18.4 Aktion "Magnetartikelschaltung" bei Zugfahrt/Fahrstraße*

Während der Ausführung einer Zugfahrt/Fahrstraße in der Zugfahrtenautomatik können Sie Magnetartikel schalten, ohne diese in der vorhandenen Fahrstraße oder einem erstellten Profil nachträglich eintragen zu müssen.

Der große Vorteil ist hierbei, dass dieser Eintrag nur für diese eingetragene Zugfahrt/Fahrstraße gilt und nicht für jede Fahrt auf der eingestellten Fahrstraße bzw. Zugfahrt.

Ziehen Sie einen Magnetartikel aus dem Gleisbild per "drag & drop" in das Feld und stellen die entsprechende Schalterstellung mit Mausklicks ein. Zusätzlich können Sie noch festlegen, ob dies am Anfang, am Ende oder an einem bestimmten Kontakt der Fahrstraße oder Zugfahrt geschehen soll.

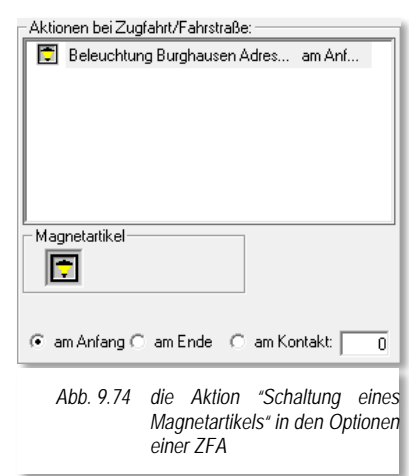

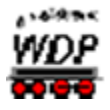

Mit dieser Funktion können Sie weitere Abhängigkeiten im Ablauf der Zugfahrten-Automatik schaffen.

## *9.18.5 Aktion "Zählerschaltung" bei Zugfahrt/Fahrstraße*

Die Zählersymbole, welche Sie im Gleisbild eingezeichnet haben, können Sie nicht nur manuell im Gleisbild oder als Folgeschaltung in einer Fahrstraße, sondern auch automatisch durch den Eintrag einer Fahrstraße bzw. Zugfahrt hier im Zugfahrten-Automatik-Editor im Wert verändern.

Hierzu ziehen Sie das entsprechende Zählersymbol mit gedrückter linker Maustaste per "drag & drop" in das reservierte Feld. Die auszuführende Zählerfunktion stellen Sie mit Mausklicks ein.

Der Wert (<sup>+1</sup> | -1<sup>|</sup> 00) wird durch mehrere Klicks mit der linken Maustaste auf das eingefügte Zählersymbol eingestellt.

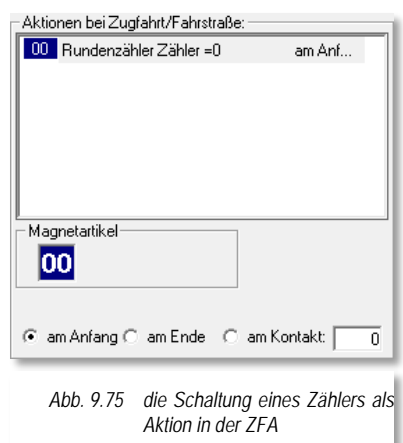

Wenn Sie mit der linken Maustaste den Wert "00" eingestellt haben, dann können Sie nach einem Klick der rechten Maustaste in dem kleinen Fenster "Zielwert setzen" die gewünschte Zahl bis 999 über die Tastatur oder mit den beiden Pfeiltasten einstellen. Diese Funktion hatten Sie bereits im Kapitel zum Fahrstraßen-Editor kennengelernt.

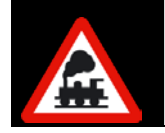

Das Fenster "Zielwert setzen" ist nur dann mit der rechten Maustaste erreichbar, wenn in dem Zählerfeld ein Wert von 00 bis 999 zu sehen ist, jedoch **nicht** bei den Zählerwerten -1 oder +1.

Nach dieser Einstellung müssen Sie festlegen, zu welchem Zeitpunkt der Zählerwert verändert werden soll. Am Anfang, am Ende oder an einem bestimmten Kontakt der ausgeführten Fahrstraße oder Zugfahrt.

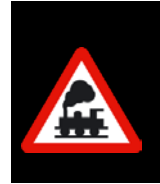

Das Zählersymbol wird auch in einer Zugfahrt erst dann im Wert verändert, wenn die in der Zugfahrt eingetragene Fahrstraße mit dem angegebenen Kontakt gestellt wurde und der Rückmeldekontakt befahren wird.

Gleiches gilt auch für einen eingetragenen Magnetartikel.

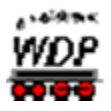

## *9.18.6 Aktion "Zählerberechnung" bei Zugfahrt/Fahrstraße*

Mit Hilfe der Aktion Zählerberechnung können Sie den Wert eines Zählers in Abhängigkeit eines weiteren Zählers oder verschiedenen anderen Kriterien berechnen lassen. Die möglichen Berechnungen sind:

- Den Wert eines Zählers gleich dem Wert eines weiteren Zählers setzen
- Den Wert eines Zählers vom Wert eines weiteren Zählers subtrahieren
- Den Wert eines Zählers zum Wert eines weiteren Zählers addieren
- Den Wert eines Zählers auf die Anzahl von Fahrzeugen auf einem bestimmten ZNF setzen
- Den Wert eines Zählers auf den Wert der Zuglänge eines Zuges auf einem bestimmten ZNF setzen
- Den Wert eines Zählers auf den Positionswert eines bestimmten Fahrzeuges in einem Zug setzen
- Die Farbe eines Zählers ändern
- Den Wert eines Zählers auf den aktuellen Stundenwert der Zentraluhr setzen
- Den Wert eines Zählers auf den aktuellen Minutenwert der Zentraluhr setzen
- Den Wert eines Zählers auf den aktuellen Sekundenwert der Zentraluhr setzen
- Den Wert eines Zählers auf den aktuellen Tageswert der Zentraluhr setzen (Mo=0 bis So=6)

Ziehen Sie einen bzw. zwei Zähler aus dem Gleisbild per "drag & drop" in die reservierten Felder und wählen Sie die gewünschte Berechnung aus der Auswahlliste. Je nach Auswahl werden Ihnen die entsprechend der gewählten Berechnung notwendigen Parametereingaben angeboten.

Zusätzlich können Sie noch festlegen, ob die Berechnung am Anfang, am Ende oder an einem bestimmten Kontakt der Fahrstraße oder Zugfahrt geschehen soll.

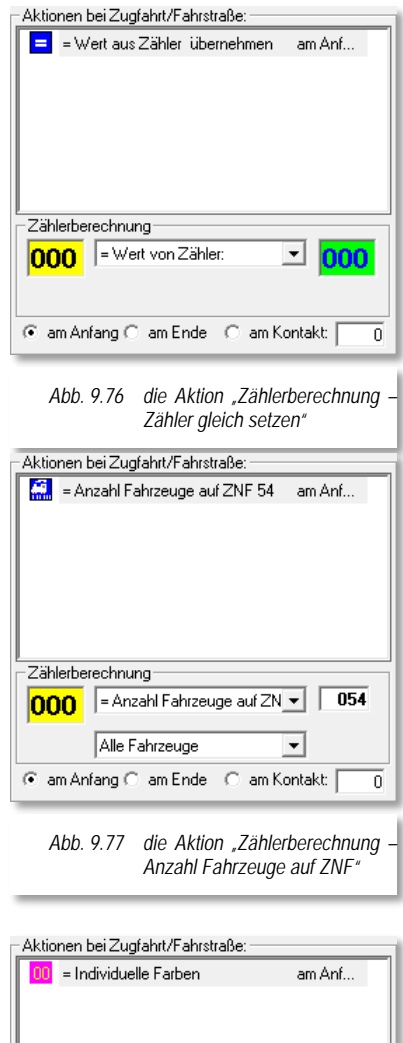

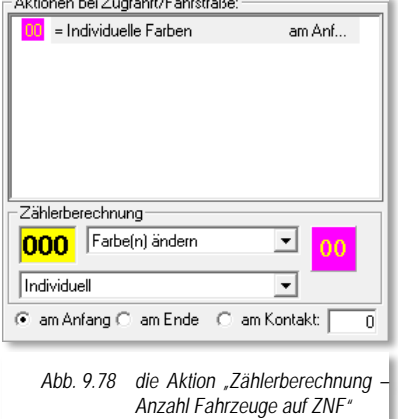

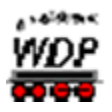

## *9.18.7 Aktion "Logbuch-/Memo-/Text-Eintrag" bei Zugfahrt/Fahrstraße*

Die Aktion Logbuch-/Memo-/Text-Eintrag dient vornehmlich der Anwenderunterstützung. Wie Sie bereits aus der Namensgebung erkennen können, lassen sich hiermit an verschiedenen Stellen des Programms Einträge erzeugen, die auf bestimmte Anlagenzustände hinweisen können und somit der Sicherheit beim Betriebsablauf dienen. Im Einzelnen lassen sich die folgenden Einträge erzeugen:

- Meldung im Logbuch Hier wird ein Eintrag mit Zeitstempel im Betriebsprotokoll erzeugt
- Memo-Eintrag Ein Memo ("gelber Zettel") mit dem hier hinterlegten Eintrag wird aufgeblendet.
- Memo-Eintrag löschen Ein Memo kann hier unter Angabe der Memo-ID auch wieder gelöscht werden
- Text im Gleisbild an einer bestimmten Koordinate wird ein hier hinterlegter Text im Gleisbild eingeblendet. Der Text muss bereits im Gleisbild-Editor eingetragen worden sein.

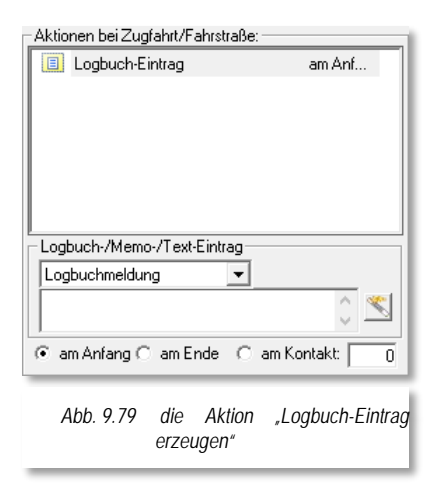

Wählen Sie die gewünschte Art des Eintrags aus der Auswahlliste und geben Sie einen Text ein. In diesem Dialog steht Ihnen auch wieder die "Erweiterte Texteingabe" zur Verfügung. Je nach Auswahl werden Ihnen hier noch die notwendigen Parametereingaben angeboten.

Zusätzlich können Sie noch festlegen, ob der Texteintrag am Anfang, am Ende oder an einem bestimmten Kontakt der Fahrstraße oder Zugfahrt geschehen soll.

## *9.18.8 Aktion "Sound abspielen" bei Zugfahrt/Fahrstraße*

Mit Hilfe dieser Aktion "Sound abspielen" können Sie eine beliebige Sounddatei abspielen.

Wählen Sie mit der Schaltfläche eine Datei aus. Standardmäßig werden alle .wav- und .mp3-Dateien angezeigt, die sich im Unterverzeichnis \SOUND des **Win-Digipet** Programmverzeichnisses und den dortigen weiteren Unterverzeichnissen befinden. Sie können aber auch in jedes beliebige Verzeichnis wechseln und von dort eine Datei auswählen. Aus Gründen der Übersichtlichkeit empfehlen wir Ihnen aber, die für Ihr Projekt benötigten Sounds im o.g. Verzeichnis vorzuhalten.

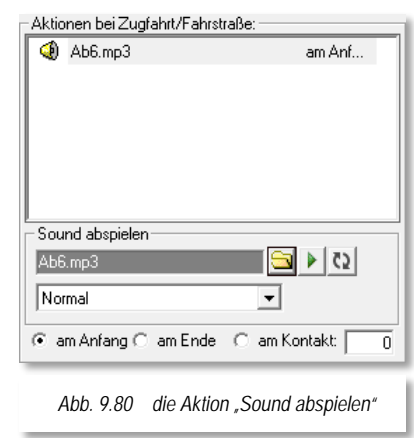

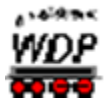

Unter dem Sound-Auswahlfeld befindet sich ein weiteres Listenfeld, in welchem Sie den Lautsprecher Ihres **2.1**, **5.1** oder **7.1**-Soundsystem auswählen können über den der Sound abgespielt werden soll. Über den kleinen grünen Pfeil wännen Sie die ausgewählte Sound-Datei anhören. Mit Hilfe der Schaltfläche lässt sich die Datei dauerhaft

wiederholen oder durch nochmaliges Klicken, die Anzahl der Wiederholungen definieren.

Zusätzlich können Sie noch festlegen, ob der Sound am Anfang, am Ende oder an einem bestimmten Kontakt der Fahrstraße oder Zugfahrt abgespielt werden soll.

#### **Sounds nach beliebiger Zeit abspielen**

Im Zugfahrten-Automatik-Editor können Sounds eingetragen werden, die unabhängig von Zugbewegungen nach Zeit ausgeführt werden können. Hierzu verfahren Sie wie bei den Magnetartikeln nach dem Abschnitt [9.7.5](#page-632-0) und tragen auf der Registerkarte "Optionen" einen Sound, wie im vorigen Abschnitt erläutert, ein.

## *9.18.9 Aktion "Kranmakro ausführen" bei Zugfahrt/Fahrstraße*

Mit der Aktion Kranmakro ausführen können Sie ein bestehendes Makro für einen definierten Kran oder Funktionsmodell ausführen lassen.

Der Dialog bietet Ihnen zwei Auswahllistenfelder zur Auswahl des Krans und außerdem des Makros zum gewählten Modell. Die Kräne bzw. Funktionsmodelle müssen Sie vorher in der Fahrzeug-Datenbank angelegt und die zugehörigen Makros aufgezeichnet haben.

Zusätzlich können Sie noch festlegen, ob das Makro am Anfang, am Ende oder an einem bestimmten Kontakt der Fahrstraße oder Zugfahrt ausgeführt werden soll. *Abb. 9.81 die Aktion "Kranmakro* 

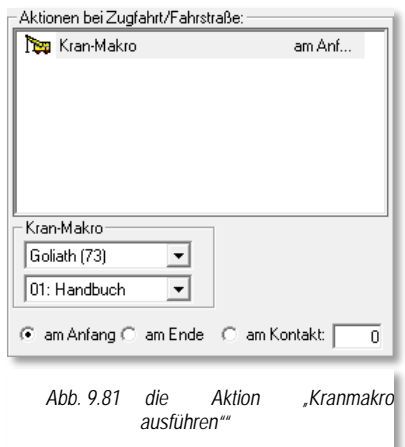

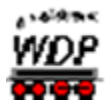

## *9.18.10 Aktion "Lokomotiv-/Zugmakro ausführen" bei Zugfahrt/Fahrstraße*

Mit der Aktion "Lokomotiv-/Zugmakro ausführen" können Sie ein bestehendes Makro für eine definierte Lokomotive ausführen lassen.

Im Dialog geben Sie in das entsprechende Feld die Digitaladresse der Lokomotive ein. Alternativ können Sie auch das Bild aus dem Lok-Control oder der Lokleiste in das Feld ziehen. Dieses Verfahren kennen Sie bereits aus den vorangegangenen Kapiteln dieser Dokumentation.

Wählen Sie mit der Schaltfläche ein bestehendes Makro aus der eingeblendeten Makro-Liste aus. Die Liste zeigt Ihnen nur Makros an, welche für die eingetragene Lokomotive gültig sind, also spezifische und Lok-ID0- Makros.

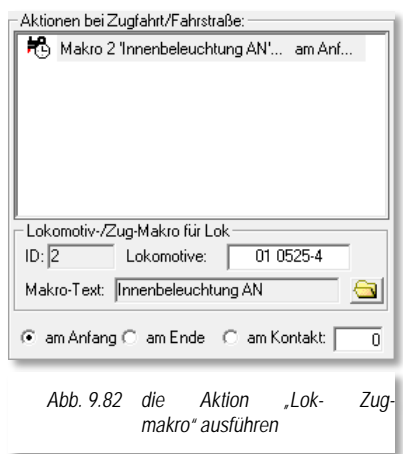

Zusätzlich können Sie noch festlegen, ob das Makro am Anfang, am Ende oder an einem bestimmten Kontakt der Fahrstraße oder Zugfahrt ausgeführt werden soll.

#### *9.18.11 Aktion "Lokomotiv-/Zugmakro auf Zugnummernfeld" ausführen bei Zugfahrt/Fahrstraße*

Mit der Aktion "Lokomotiv-/Zugmakro auf Zugnummernfeld ausführen" können Sie ein bestehendes Makro für eine Lokomotive bzw. Zug auf einem Zugnummernfeld ausführen lassen.

Im Dialog geben Sie in das entsprechende Feld die Kontaktnummer eines Zugnummernfeldes ein.

Wählen Sie mit der Schaltfläche **ein** bestehendes Makro aus der eingeblendeten Makro-Liste aus. Beachten Sie, dass später bei der Ausführung nur für die Fahrzeuge gültige Makros abgespielt werden können.

Zusätzlich können Sie noch festlegen, ob das Makro am Anfang, am Ende oder an einem bestimmten Kontakt der Fahrstraße oder Zugfahrt ausgeführt werden soll.

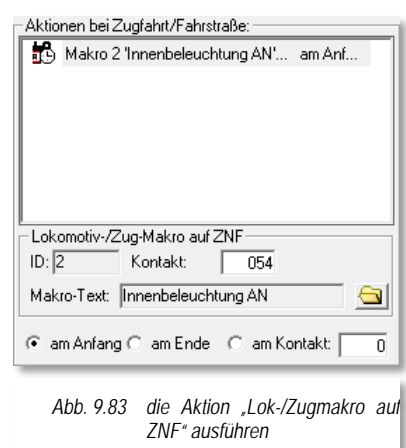

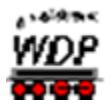

## 9.18.12 Aktion "virtuellen Kontakt/Momentkontakt schalten" bei *Zugfahrt/Fahrstraße*

Mit der Aktion "virtuellen<br>Rückmeldekontakt/Momentkontakt schalten" ausführen Rückmeldekontakt/Momentkontakt schalten" können. Sie einen auf Ihrer Anlage nicht real existenten Rückmeldekontakt schalten. Virtuelle Kontakte legen Sie in **Win-Digipet** mit Hilfe des Editors für "Virtuelle Kontakte & Taktgeneratoren" an.

Im Dialog tragen Sie die Nummer des virtuellen bzw. Momentkontaktes ein und definieren, ob dieser ein- bzw. ausgeschaltet werden soll. Der eingetragene Kontakt muss vorab angelegt worden sein, ansonsten wird die hier eingetragene Kontaktnummer rot hinterlegt und somit als Fehler markiert.

Zusätzlich können Sie noch festlegen, ob die Schaltung am Anfang, am Ende oder an einem bestimmten Kontakt der Fahrstraße oder Zugfahrt ausgeführt werden soll.

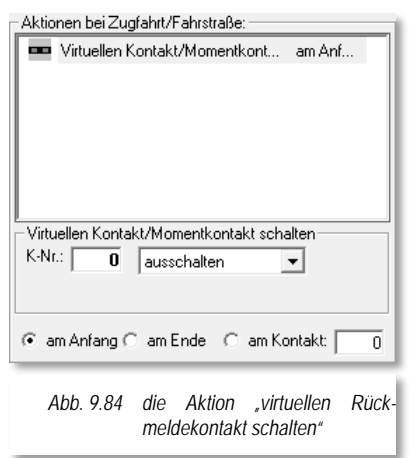

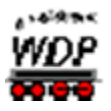

## 9.18.13 Aktion "Zugnummernfeld-Sperrung" bei Zugfahrt/Fahrstraße

Mit Hilfe der Aktion "Zugnummernfeld-Sperrung" können Sie die Belegung von Zugnummernfeldern sperren. Das bedeutet das der Verkehr zu dem eingetragenen Zugnummernfeld eingeschränkt bzw. unterbunden wird. In der Auswahlliste werden Ihnen die folgenden Möglichkeiten angeboten:

- Durchfahrt sperren
- Ziel sperren
- $\mathcal{L}$ Sperrung aufheben

Im Dialog tragen Sie die Kontaktnummer des Zugnummernfeldes ein, für das die Sperre gelten soll. Zusätzlich können Sie die eingetragene Sperre auf eine Richtung begrenzen. Die Richtung wird hier wie gewohnt nach den Himmelsrichtungen angegeben. Beachten Sie, dass beispielsweise bei einem waagerecht angeordneten Zugnummernfeld eine Richtungssperre nach Norden oder Süden keinen Sinn machen würde. Tragen Sie hier einen virtuellen bzw. Momentkontaktes ein und definieren, ob

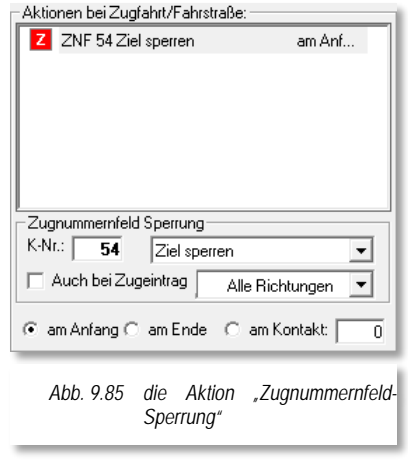

dieser ein- bzw. ausgeschaltet sein und die Sperre auch auf Einträge von Zügen erweitert werden soll.

Zusätzlich können Sie noch festlegen, ob die Sperre am Anfang, am Ende oder an einem bestimmten Kontakt der Fahrstraße oder Zugfahrt ausgeführt werden soll

## *9.18.14 Aktion "Lokfarbe" bei Zugfahrt/Fahrstraße*

Die Aktion "Lokfarbe" erlaubt Ihnen die Farbe des Eintrags einer oder mehrerer Lokomotiven auf den Zugnummernfeldern zu ändern. Neben der Option die Farbänderung für eine einzelne Lokomotive vorzunehmen, wobei Sie hier die Digitaladresse eintragen müssen, bietet Ihnen die Auswahlliste auch die folgenden Möglichkeiten an:

- Alle Loks
- Alle schwarzen Loks
- Alle roten Loks
- Alle blauen Loks
- Alle violetten Loks
- Á Alle grünen Loks

Die Farbe können Sie nach Schwarz, Rot, Blau sowie Violett ändern. Klicken Sie hierzu einfach auf die gewünschte Farbe. Die Bedeutung der einzelnen Farben

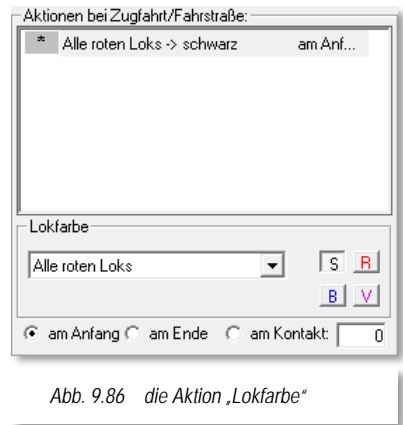

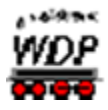

hatten wir ja schon weiter vorne in diesem Kapitel (vgl. Abschnitt [9.18\)](#page-686-0) ausführlich erläutert.

Zusätzlich können Sie noch festlegen, ob die Änderung am Anfang, am Ende oder an einem bestimmten Kontakt der Fahrstraße oder Zugfahrt ausgeführt werden soll.

## *9.18.15 Aktion "Lokfarbe auf Zugnummernfeld" bei Zugfahrt/Fahrstraße*

Ähnlich der vorgehend beschriebenen Aktion erlaubt Ihnen die Aktion "Lokfarbe auf Zugnummernfeld" die Farbe des Eintrags einer Lokomotive auf einem Zugnummernfeld zu ändern.

Dazu tragen Sie die im Dialog in das entsprechende Feld die Digitaladresse der Lokomotive ein. Alternativ können Sie auch das Bild aus dem Lok-Control oder der Lokleiste in das Feld ziehen. Dieses Verfahren kennen Sie bereits aus den vorangegangenen Kapiteln dieser Dokumentation. Der Eintrag einer "0" an dieser Stelle bedeutet, dass die Änderung der Farbe auf die aktuelle Lokomotive in der Fahrstraße/Zugfahrt der ZFA-Zeile wirkt.

Die Farbe können Sie nach Schwarz, Rot, Blau sowie Violett ändern. Klicken Sie hierzu einfach auf die gewünschte Farbe. Die Bedeutung der einzelnen Farben hatten wir ja schon weiter vorne in diesem Kapitel (vgl. Abschnitt [9.18\)](#page-686-0) ausführlich erläutert.

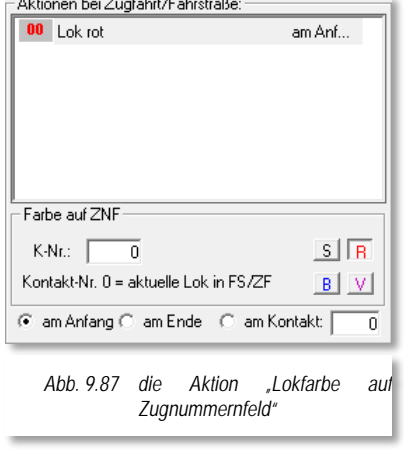

Zusätzlich können Sie noch festlegen, ob die Änderung am Anfang, am Ende oder an einem bestimmten Kontakt der Fahrstraße oder Zugfahrt ausgeführt werden soll

## *9.18.16 Aktionen mit Matrix-Bezug bei Zugfahrt/Fahrstraße*

Drei weitere mögliche Aktionen betreffen die Matrix-Typen der ersten drei Kategorien (Lokomotiv-Typ, Wagen-Typ und Länge(X)) für eine eingetragene Fahrstraße/Zugfahrt.

Dazu tragen Sie die im Dialog mit Hilfe der jeweiligen Auswahlliste die Matrix-Änderung für das Fahrzeug ein, welches auf einem bestimmten Kontakt eingetragen ist. Selbstverständlich muss die eingetragene Kontaktnummer ein Zugnummernfeld repräsentieren. Bei Eintrag einer "0" wirkt die Matrix-Änderung auf die Lokomotive, welche die Fahrstraße/Zugfahrt der aktuellen ZFA-Zeile gerade befährt.

Die Matrixänderungen sind prinzipiell gleichartig für die drei o.g. Aktionen.

Zusätzlich können Sie noch festlegen, ob die Matrix-

Änderung am Anfang, am Ende oder an einem bestimmten Kontakt der Fahrstraße oder Zugfahrt ausgeführt werden soll

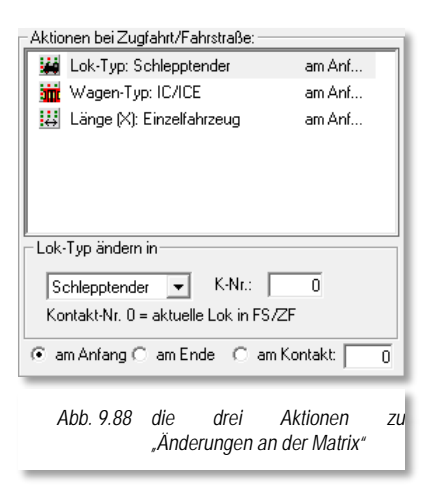

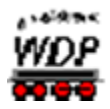

## *9.18.17 Aktion "Zugname ändern" bei Zugfahrt/Fahrstraße*

Als Letzte der hier möglichen Aktionen können Sie eine Änderung des Zugnamens für eine eingetragene Fahrstraße/Zugfahrt veranlassen.

Dazu tragen Sie die im Dialog mit Hilfe den Namen ein, den der Zug bekommen soll, der auf einem bestimmten Kontakt eingetragen ist. Selbstverständlich muss die eingetragene Kontaktnummer ein Zugnummernfeld repräsentieren. Bei Eintrag einer "0" wirkt die Namensänderung auf die Lokomotive, welche die Fahrstraße/Zugfahrt der aktuellen ZFA-Zeile gerade befährt.

Zusätzlich können Sie noch festlegen, ob der Zugname am Anfang, am Ende oder an einem bestimmten Kontakt der Fahrstraße oder Zugfahrt geändert werden soll.

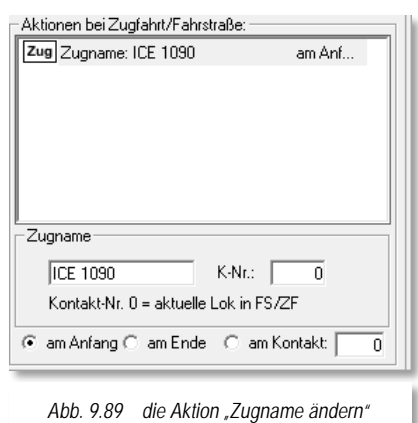

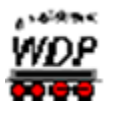

#### *9.19 Die Registerkarte Zwischenhalte*

Die fünfte Registerkarte **behandelt** die möglichen Zwischenhalte einer eingetragenen Fahrstraße/Zugfahrt und den Anschlussfahrten. Diese sollen im Normalfall nach Möglichkeit nacheinander und ohne eine Unterbrechung abgearbeitet werden.

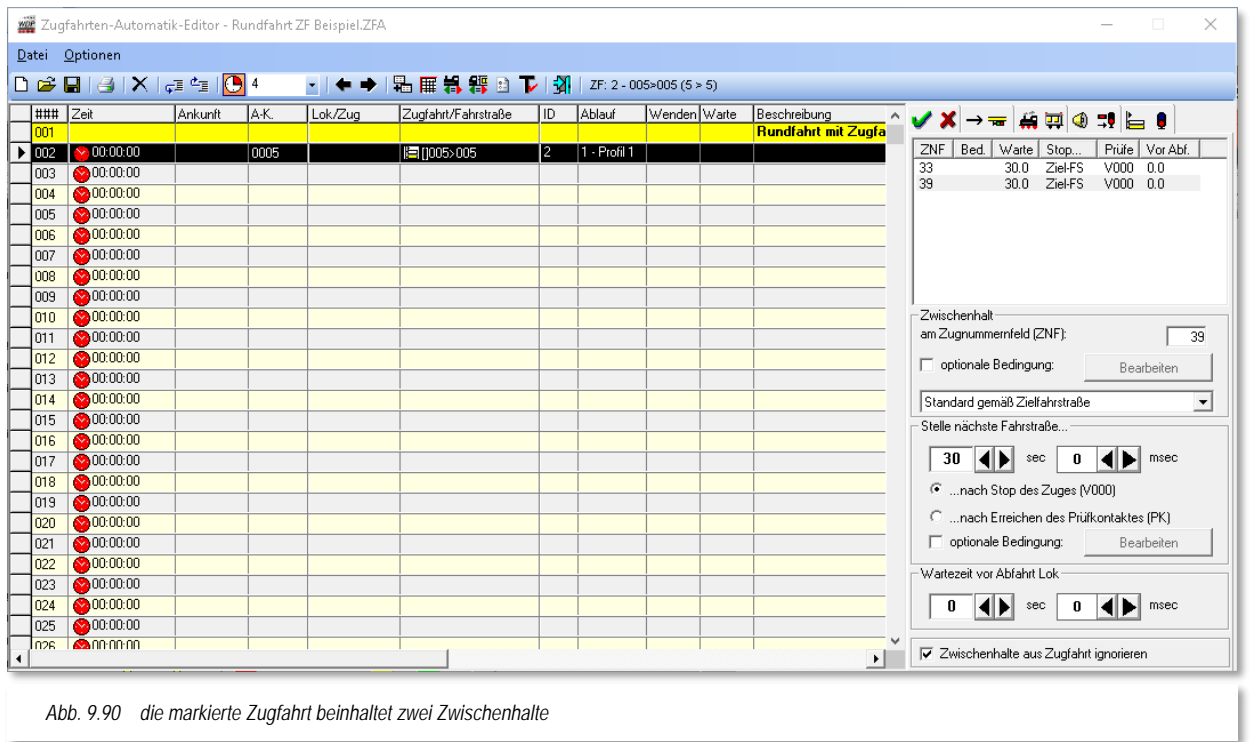

In manchen Situationen kann es allerdings wünschenswert sein, den Zug z.B. in einem Bahnhof kurz anhalten zu lassen und die unterbrochene Fahrt nach einer kurzen Wartezeit wieder aufzunehmen.

Im Beispiel hier ist eine Rundfahrt als Zugfahrt (von SBhf Gleis3 nach SBhf Gleis3) eingefügt. Diese Zugfahrt führt zweimal durch den Bahnhof Burghausen, jeweils einmal auf den Gleisen 4 und 6.

Der Zug soll nun für jeweils 30 Sekunden im Bahnhof Burghausen anhalten, unabhängig welches Gleis er benutzt.

Einen neuen Zwischenhalt fügen Sie ein, indem Sie mit der rechten Maustaste in das große Feld auf der Registerkarte klicken. Daraufhin wird ein Kurzmenü eingeblendet, aus dem Sie mit der linken Maustaste den Eintrag *"Neuer Zwischenhalt"* auswählen.

Sie können auf der Registerkarte zwei Einträge erkennen. Diese Einträge geben an bei welchem Rückmeldekontakt die Zugfahrt unterbrochen werden soll. Die eingetragenen Kontakte müssen auch hier wieder ein Zugnummernfeld repräsentieren. Hier im Beispiel

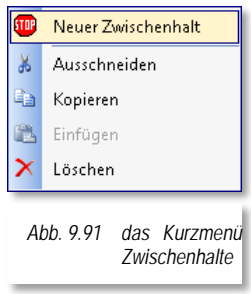

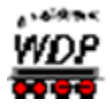

handelt es sich um die Rückmeldekontakte 33 bzw. 39, die Zugnummernfelder der Gleise 4 bzw. 6. Die Kontaktnummern tragen Sie im Textfeld (ZNF) wie gewöhnlich mit der Tastatur oder durch Ziehen eines Gleissymbols mit der Kontaktnummer ein.

Auch für die Zwischenhalte können Sie wieder die verschiedenen Anhaltepunkte verwenden, wenn es sich hierbei um ein intelligentes Zugnummernfeld handelt.

Außerdem lassen sich an einen Zwischenhalt auch noch weitere Bedingungen knüpfen, die den Zwischenhalt nur ausführen, wenn die definierten Randparameter erfüllt sind.

Dies können beispielsweise virtuelle Schalter in einer bestimmten Stellung oder auch, dass ein bestimmter Zug am Nachbargleis steht, sein. Für die Bedingungen steht Ihnen hier ebenfalls der komplette Bedingungsbaum zur Verfügung.

Den Bedingungsbaum finden wir also an mehreren Stellen im Programm wieder. Hier im Zugfahrten-Automatik-Editor schon einmal auf der Registerkarte "Bedingungen", im Zugfahrten-Editor und dann später auch noch einmal im "Stellwerkswärter". Die Bedingungen sind in allen Teilen die Gleichen lediglich der Zweck des Einsatzes unterscheidet sich in den verschiedenen Programmteilen. Der Bedingungsbaum kann ggf. noch durch die Aktivierung des Expertenmodus im Menü <Optionen> des Zugfahrten-Automatik-Editors erweitert werden.

Im Bereich *"Stelle nächste Fahrstraße*" tragen Sie die gewünschte Dauer des geplanten Zwischenhaltes ein. Dabei können Sie auswählen, ob die Zeitzählung mit dem Stopp des Zuges (Geschwindigkeit = 0km/h) oder bereits mit Erreichen des Prüfkontaktes der (vorherigen) Fahrstraße beginnt.

Auch hier können Sie das Stellen der nächsten Fahrstraße wieder an Bedingungen knüpfen. Beispielsweise haben Sie einen Güterzug mit einem Zwischenhalt angehalten um einen nachfolgenden Personenzug überholen zu lassen. Nun könnten Sie die Bedingung erneut verwenden, um zu prüfen ob der Personen schon vorbeigefahren ist oder sich etwa noch immer hinter dem Güterzug befindet.

Die Zwischenhalte werden im Zugfahrten-Ablauf-Inspektor mit der Farbe "blau" markiert (vgl. Abschnitt [7.9\)](#page-552-0).

Eine weitere Einstellmöglichkeit ist die "Wartezeit vor Abfahrt". Diese Zeit beginnt nach dem Ablauf der oben eingestellten Zeit. Die Fahrstraße wird gestellt, aber der Zug arbeitet diese erst nach der eingetragenen Wartezeit ab. Im Zugfahrten-Ablauf-Inspektor wird diese Wartezeit später in der Farbe "orange" markiert sein.

Am unteren Ende der Registerkarte befindet sich noch die Option *"Zwischenhalte aus Zugfahrt ignorieren".* Diesen Haken können Sie in Zeilen mit eingetragenen Zugfahrten setzen, in denen mit dem Zugfahrten-Editor bereits Zwischenhalte eingetragen wurden. Diese können Sie für den Fall ignorieren, wenn Sie in der ZFA andere oder keine Zwischenhalte für die betroffene Zugfahrt setzen wollen.

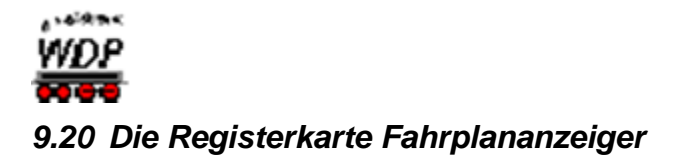

Die Registerkarte Fahrplananzeiger **Eiter wird nur dann eingeblendet**, wenn in der Zeile eine Abfahrtzeit eingetragen wurde. Zusätzlich muss ein Eintrag "Fahrplananzeiger" im Programmteil Fahrdienstleiter angelegt worden sein. Im Fahrdienstleiter-Eintrag definieren Sie die Zugnummernfelder, welche beispielsweise zum Bahnhof Burghausen gehören.

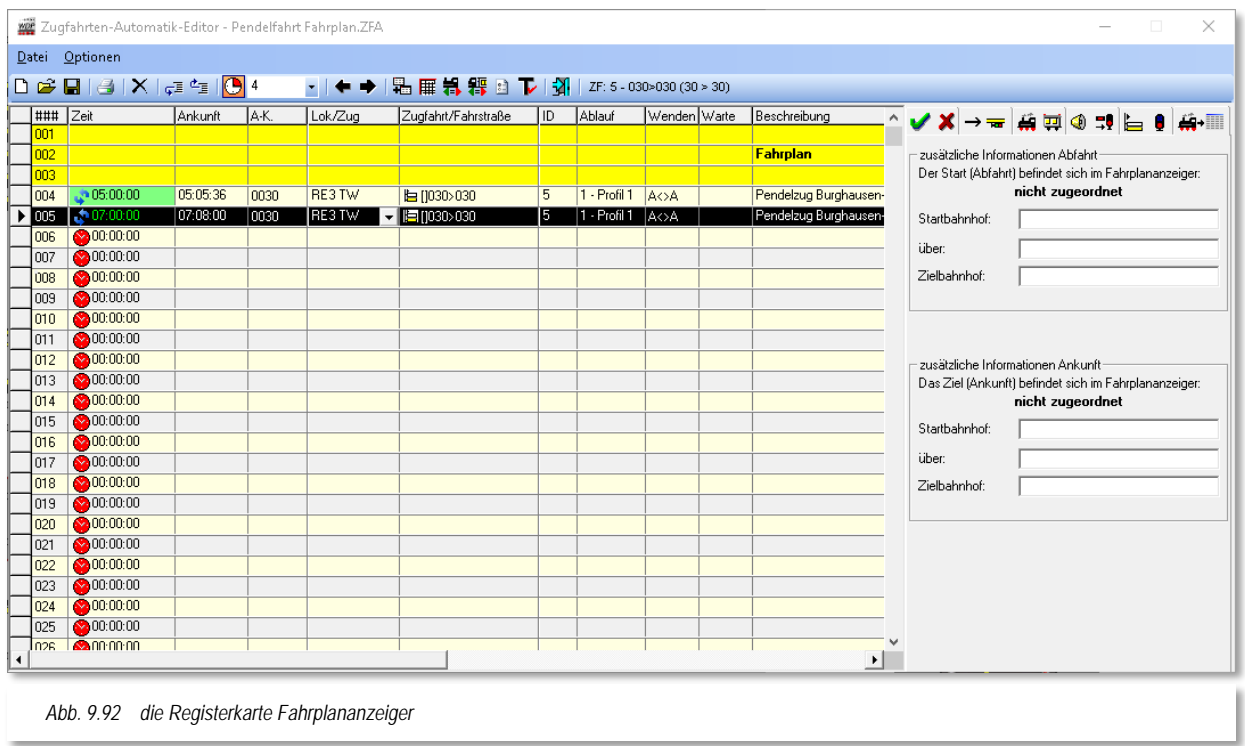

<span id="page-702-0"></span>Auf der Registerkarte hier im Zugfahrten-Automatik-Editor tragen Sie die Abfahrts- bzw. Ankunftsinformationen für die eingetragene Fahrt ein. Im Beispiel der [Abb. 9.92](#page-702-0) startet die eingetragene Fahrt im Bahnhof Burghausen Gleis 1 und endet auch dort. Als Zwischenbahnhof könnten Sie hier den Bahnhof Bergheim hinterlegen. Die Fahrplananzeigetafeln werden getrennt nach Abfahrt bzw. Ankunft erfasst.

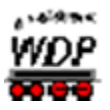

#### *9.21 Zugfahrten-Automatik editieren*

#### *9.21.1 Zeilen einfügen, löschen und kopieren*

<span id="page-703-0"></span>Zum Einfügen einer neuen Zeile oder zum Löschen einer vorhandenen Zeile klicken Sie in die entsprechende Zeile der Liste. Die Zeile wird schwarz markiert, daraufhin klicken Sie mit der rechten Maustaste und erhalten das abgebildete Kurz-Menü mit den Befehlen. Mit einem linken Mausklick auf den Befehl wird entsprechend eine neue Zeile eingefügt oder die markierte Zeile gelöscht.

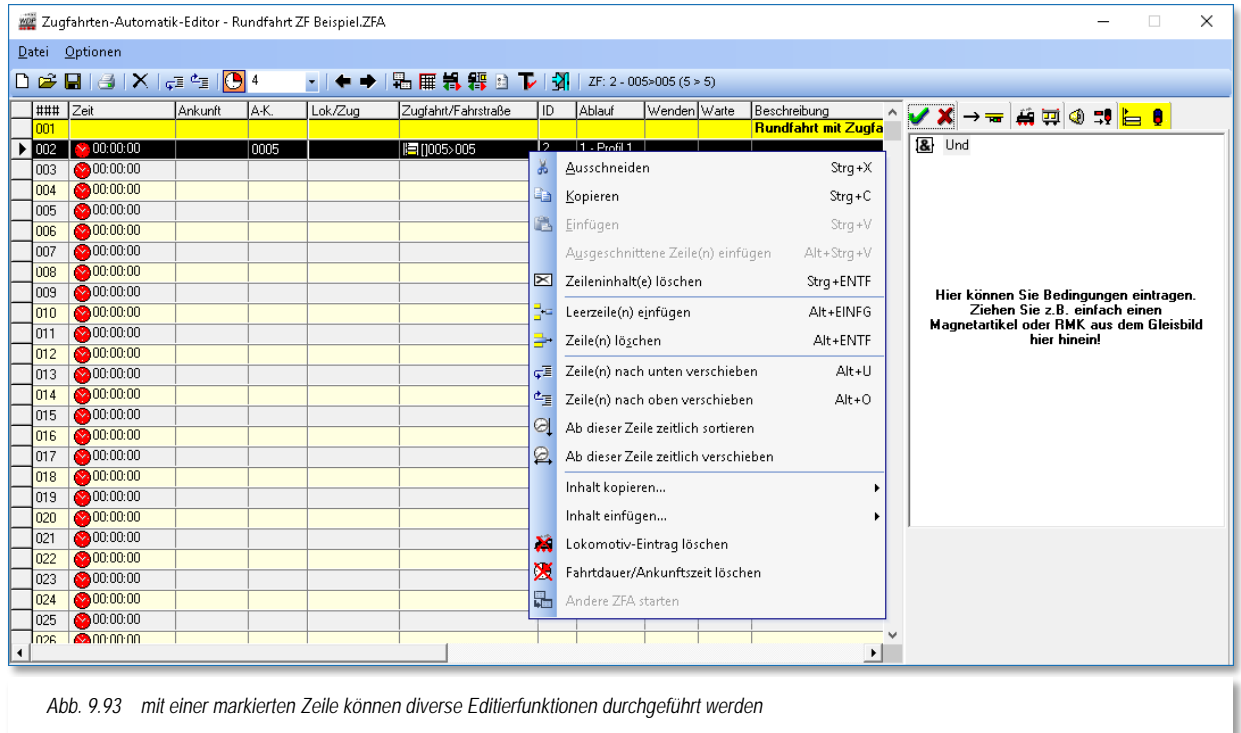

Sie können aber auch eine vorhandene Zeile ausschneiden oder kopieren und an anderer Stelle einfügen.

Wenn Sie mehrere Zeilen markieren wollen, so klicken Sie mit der linken Maustaste die **erste gewünschte Zeile** an und dann bei gedrückter Shift-Taste mit der linken Maustaste die **letzte gewünschte Zeile** der Liste an. Daraufhin wird der gesamte Bereich markiert. Werden mehrere Zeilen markiert, dann wird der rechte Teil des Fensters mit den weiteren Registerkarten vorübergehend ausgeblendet.

Die Befehle <Kopierte Zeile(n) einfügen> bzw. <Ausgeschnittene Zeile(n) einfügen> werden erst ausführbar, wenn Sie zuvor eine Zeile kopiert bzw. ausgeschnitten haben. Und die kopierten bzw. ausgeschnittenen Zeilen werden nach der Markierung der Einfügezeile dort eingeführt und die zuvor markierte Zeile nach unten verschoben.

Das gilt jedoch nicht für den Befehl <Einfügen>, denn dort wird der eventuell vorhandene Zeileninhalt der markierten Zeile überschrieben.

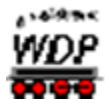

Mit den letzten beiden Befehlen <Inhalt kopieren...> bzw. <Inhalt einfügen...> können Sie die Matrix oder die Automatikbereiche, die Sie in einer Zeile eingetragen haben, nach einer Markierung der Zeile und dem entsprechenden Befehl in den Zwischenspeicher des Computers legen und in einer oder mehreren markierten Zeilen wieder einfügen.

## *9.21.2 Warnungen beim Einfügen von Zeilen*

Teile von mühsam erstellten Zeilen im Zugfahrten-Automatik-Editor können Sie, wie im Abschnitt zuvor beschrieben, markieren, ausschneiden oder kopieren und dann an andere Stelle wieder einfügen.

Beim Einfügen von Zeilen z.B. durch <Kopieren> und <Einfügen> erfolgt eine Warnmeldung und die Aktion wird abgebrochen, wenn die maximal zulässige Zahl von 1999 Zeilen überschritten wird. Es gehen dadurch auch keine Daten verloren.

Gleiches gilt auch bei den Fahrstraßen/Zugfahrten auf der Registerkarte "Folgefahrten", wenn z.B. durch den Befehl < Zeile einfügen > die 20. Zeile "herausgekegelt" würde.

## *9.21.3 Listeneinträge im Zugfahrten-Automatik-Editor verschieben*

Die Listeneinträge im Zugfahrten-Automatik-Editor können Sie mit den beiden Schaltflächen  $\frac{1}{\sqrt{2}}$  in der Symbolleiste des Editors nach unten oder oben verschieben.

Markieren Sie die Zeile, die Sie z.B. nach unten verschieben möchten und klicken Sie auf die linke der beiden Schaltflächen. Mit entsprechend vielen Klicks wird die Zeile an die gewünschte Stelle verschoben. Beim Verschieben nach oben verfahren Sie in gleicher Weise mit der Schaltfläche rechts daneben.

Wollen Sie mehrere Zeilen auf einmal verschieben, so verfahren Sie wie im Abschnitt [9.21.1](#page-703-0) erläutert und verschieben den markierten Bereich wiederum mit einer der beiden Schaltflächen.

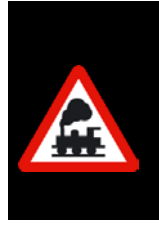

Beim Verschieben von markierten Zeilen aus dem Fensterbereich des Editors hinaus sind die markierten Zeilen nicht mehr zu sehen.

Mit der rechten Scroll-Leiste müssen Sie dann die Ansicht so verschieben, dass die Zeilen wieder sichtbar werden. Eine automatische Anpassung des Editorfensters findet hier nicht statt.

Haben Sie mehrere Zeilen markiert und wollen diese nach oben oder unten verschieben, so wird die Aktion nicht ausgeführt, wenn der Anfang oder das am Ende der 1999 Zeilen des Zugfahrten-Automatik-Editors erreicht ist.

Verschieben Sie jedoch nur **eine** Zeile nach oben oder unten, so wird die zu verschiebende Zeile immer ganz **oben** angezeigt (Ausnahme: auf der letzten Fensteransicht bis 1999).

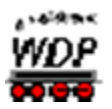

## *9.22 Umgang mit Zugfahrten-Automatik-Dateien*

#### *9.22.1 Zugfahrten-Automatik-Datei speichern*

Nach dem Eintragen aller Daten, und auch zwischendurch, sollten Sie die Datei speichern. So beugen Sie einem eventuellen Datenverlust vor.

Hierzu klicken Sie in der Symbolleiste des Zugfahrten-Automatik-Editors auf das Symbol  $\blacksquare$ .

<span id="page-705-0"></span>Sollten Sie noch keinen Datei-Namen vergeben haben, so müssen Sie es spätestens jetzt tun.

#### *9.22.2 Zugfahrten-Automatik-Datei öffnen*

Beim Start des Zugfahrten-Automatik-Editors wird immer die **zuletzt bearbeitete** Zugfahrten-Automatik-Datei automatisch geöffnet.

Wollen Sie eine andere Zugfahrten-Automatik-Datei (ZFA-Datei) öffnen, so erreichen Sie diese in der Symbolleiste des Zugfahrten-Automatik-Editors mit einem Klick auf das Symbol  $\mathbb{E}$ .

Es wird das "Öffnen"-Fenster angezeigt und dort können Sie die gewünschte Zugfahrten-Automatik-Datei aus Ihrem Projektverzeichnis auswählen. Nach einer Markierung des Dateinamens und einem Klick auf *'OK***'** erscheint die ausgewählte ZFA-Datei im Fenster des Zugfahrten-Automatik-Editors.

Im Dialogfenster "Öffnen" können Sie eine Datei nach der Markierung mit einem Klick auf die Schaltfläche **'***Löschen***'** nach einer weiteren Sicherheitsabfrage von der Festplatte entfernen. Dieses könnte allerdings auch die zuvor geladene ZFA-Datei sein, die Sie noch auf Ihrem Bildschirm haben. Seien Sie daher mit dieser Löschfunktion entsprechend vorsichtig.

#### *9.22.3 Zugfahrten-Automatik-Datei umbenennen*

Eine im Zugfahrten-Automatik-Editor geöffnete ZFA-Datei können Sie mit/ohne Änderungen umbenennen. Klicken Sie auf den Menü-Befehl <Datei> <Speichern unter...> und vergeben Sie für die Datei einen neuen Namen.

## *9.22.4 Zugfahrten-Automatik-Datei löschen*

Über das Symbol in der Symbolleiste können Sie eine **geladene** und **angezeigte** Zugfahrten-Automatik-Datei von Ihrer Festplatte löschen. Vorher erfolgt noch eine Sicherheitsabfrage. Nach dem Löschvorgang wird ein leeres Listenfenster im Zugfahrten-Automatik-Editor angezeigt.

Das Löschen einer Datei ist auch im Dialogfenster "ZFA-Datei öffnen" möglich (vgl. Abschnitt [9.22.2\)](#page-705-0).

## *9.22.5 Neue Zugfahrten-Automatik-Datei anlegen*

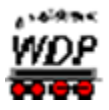

Bei Aufruf des Zugfahrten-Automatik-Editors über das Symbol **in der Symbolleiste** "Editoren" aufrufen, so wird immer die zuletzt geöffnete ZFA-Datei geladen.

Um eine komplett neue ZFA-Datei zu erstellen klicken Sie in der Symbolleiste des Zugfahrten-Automatik-Editors auf das Symbol  $\Box$ . Hatten Sie zuvor noch Änderungen an der bislang bearbeiteten Datei vorgenommen, so erfolgt eine Sicherheitsabfrage, die Sie mit *'Ja***'** oder **'***Nein***'** beantworten müssen.

Nach der Abfrage wird im Zugfahrten-Automatik-Editor eine leere ZFA-Datei angezeigt. In der Titel-Zeile steht jetzt auch "Zugfahrten-Automatik-Editor - ??\*. ZFA" und diesen Datei-Namen sollten Sie **sofort** ändern, ehe Sie mit irgendwelchen Eintragungen beginnen. Hierzu klicken Sie in der Symbolleiste des Zugfahrten-Automatik-Editors auf das Symbol **und vergeben einen Namen für die neue Datei.** 

## *9.22.6 Zugfahrten-Automatik-Datei einfügen*

Haben Sie bereits mehrere Zugfahrten-Automatik-Dateien (ZFA-Dateien) erstellt, so können Sie eine auswählen und in die aktuell in Bearbeitung befindliche geöffnete ZFA-Datei einfügen. Dazu klicken Sie auf das Symbol "ZFA-Datei einfügen"<sup>11</sup> in der Symbolleiste des Zugfahrten-Automatik-Editors.

Es öffnet sich ein Dialogfenster "Zugfahrten-Automatik einfügen", in diesem wählen Sie nun die gewünschte Datei und klicken zum Einfügen auf die Schaltfläche **'***OK***'**.

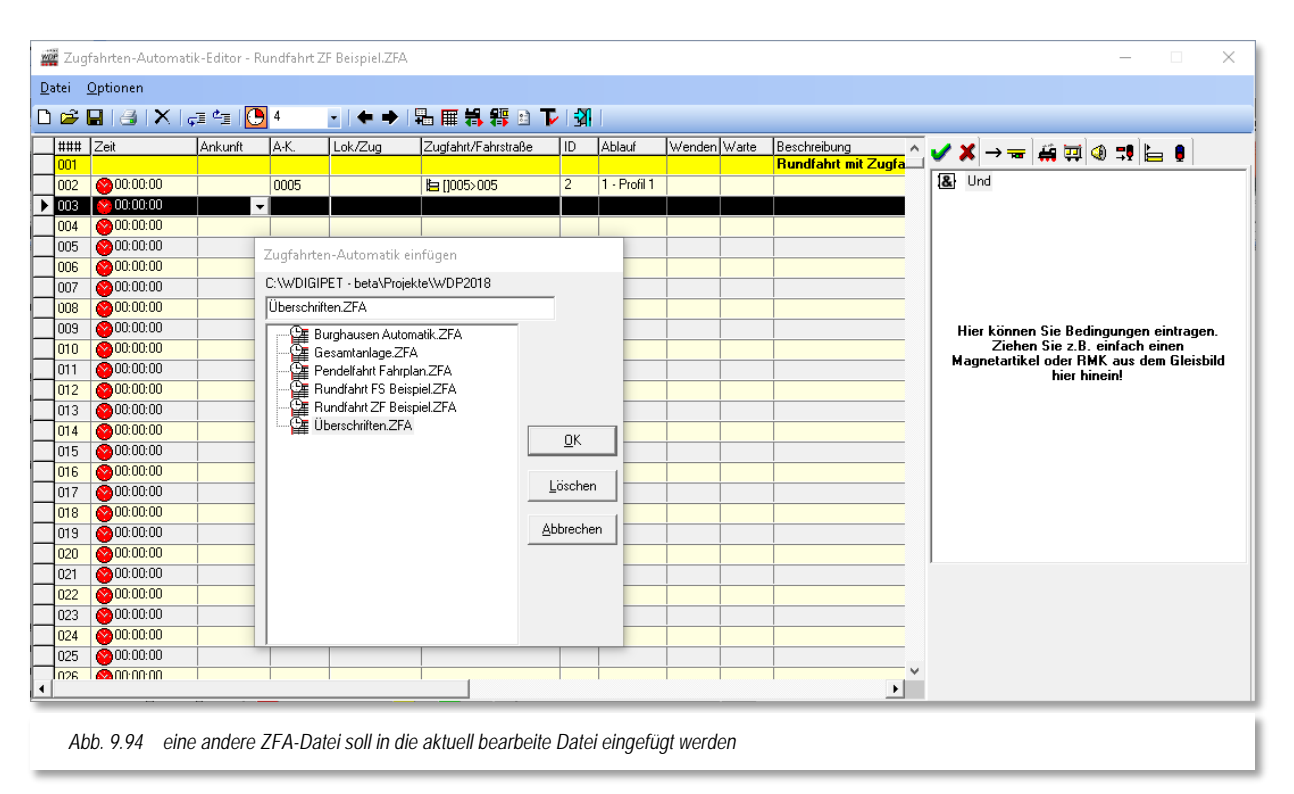

Die Daten werden am Ende der Datei eingefügt und stehen sofort zur Verfügung. Die neue Datei sollten Sie ggf. unter einem neuen Namen speichern.

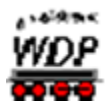

## *9.22.7 Zugfahrten-Automatik-Datei drucken*

Sie können die jeweils **angezeigte** Zugfahrten-Automatik auch ausdrucken lassen. Klicken Sie auf das Symbol in der Symbolleiste des Zugfahrten-Automatik-Editors, so öffnet sich das Fenster "Druck Zugfahrten-Automatik...".

Hier können Sie durch Anhaken der Schalter die Anzeige der Bedingungen, Matrix, Optionen, Folgefahrten, Beschreibungen, Zwischenhalte und Kontaktereignisse auswählen.

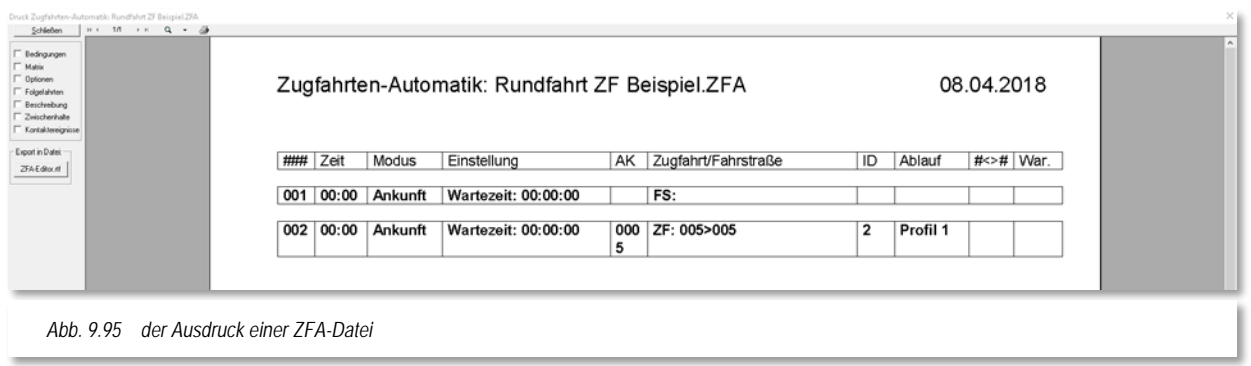

Auch die Ausgabe in eine Datei mit dem Namen "ZFA-Editor.rtf" ist möglich, wenn Sie auf die derart beschriftete Schaltfläche klicken.

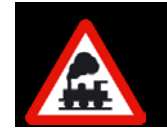

Vor dem Ausdrucken müssen Sie die ZFA-Datei gespeichert haben, damit alle Einträge auch beim Druck berücksichtigt werden können.

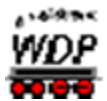

#### *9.23 Zugfahrten-Automatik-Liste*

Die sogenannte Zugfahrten-Automatik-Liste dient mit ihren Filterfunktionen dazu, sehr schnell Zeilen mit den eingegebenen Kriterien aufzufinden. Die ZFA-Liste wird Ihnen nach einem Klick auf das Symbol  $\frac{1}{1}$  in der Symbolleiste des Zugfahrten-Automatik-Editors eingeblendet.

In dieser Liste sind alle eingetragenen Zeilen zu sehen, welche den Kriterien im unteren Teil des Fensters entsprechen.

Für ein schnelles Arbeiten mit dieser Zugfahrten-Automatik-Liste sollten Sie die beiden Fenster auf dem Bildschirm möglichst so anordnen, dass sie sich nicht überlappen.

Mit dieser Filterauswahl können Sie gezielt die gewünschten Daten selektieren. Haken Sie hierzu die entsprechenden Filter ab bzw. an und sofort werden nur noch die gewünschten Daten in der rechten Liste angezeigt.

In dem Zugfahrten-Automatik-Editor wird hierbei immer die in der Zugfahrten-Automatik-Liste markierte Zeile ebenfalls angezeigt, ist nach oben verschoben worden und ebenfalls markiert (ausgewählt).

Mit Hilfe der weiteren Suchfunktionen in den Feldern über dem Filter können Sie noch gezielter nach gewünschten Einträgen im Zugfahrten-Automatik-Editor selektieren.

Die Suche führen Sie mit einem Klick auf die Schaltfläche mit dem Fernglas **<sup>44</sup> aus**, so wie Sie das bereits aus anderen Programmteilen von **Win-Digipet** kennen.

Die gefilterten Zeilen können Sie mit Hilfe zweier Schaltflächen entweder in eine neue ZFA-Datei speichern oder aber löschen.

Zum Speichern der neuen ZFA-Datei öffnet sich der schon bekannte Dialog *"ZFA-Datei* 

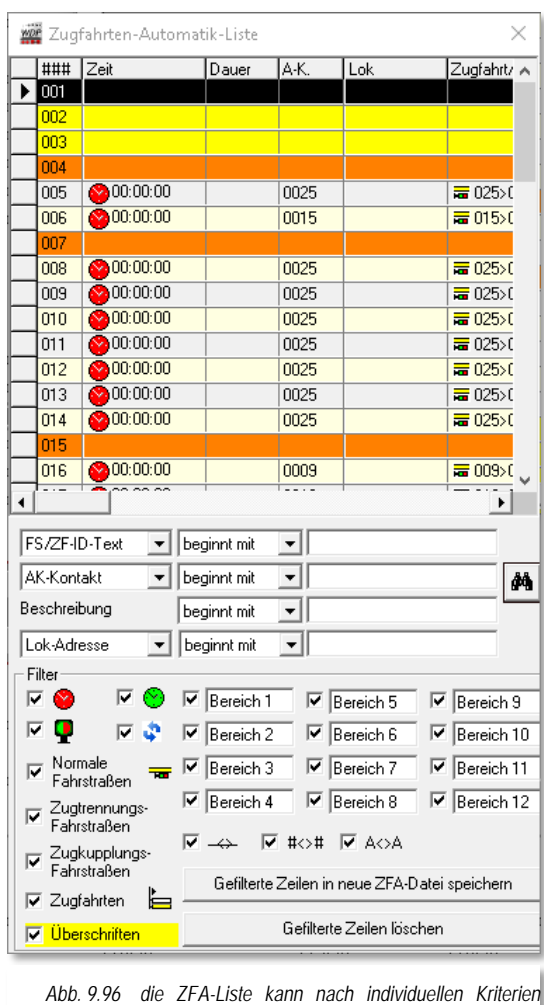

*gefiltert werden*

*speichern unter…"* und erwartet von Ihnen einen Namen für die neue ZFA-Datei. Sollten Sie an dieser Stelle einen bereits für eine ZFA-Datei verwendeten Dateinamen eingeben, werden Sie zur Sicherheit gefragt, ob Sie die bestehende ZFA-Datei überschreiben möchten.

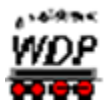

Eine ähnliche Sicherheitsabfrage wird Ihnen eingeblendet, wenn Sie die Schaltfläche *"Gefilterte Zeilen löschen"* anklicken. In diesem Fall müssen Sie den Löschvorgang noch einmal explizit bestätigen oder abbrechen.

## *9.23.1 Im Zugfahrten-Automatik-Editor mit Hilfe der ZFA-Liste editieren*

Wenn Sie eine in der Zugfahrten-Automatik-Liste markierte Zeile editieren wollen, so klicken Sie einfach in den Zugfahrten-Automatik-Editor. Da die Markierungen in beiden Fenstern übereinstimmen, können Sie auch sofort auf eine gewünschte Registerkarte klicken und sich die eingetragenen Daten ansehen und eventuell ändern.

Nach den eventuellen Änderungen können Sie immer wieder zwischen den beiden Fenstern hin- und herwechseln.

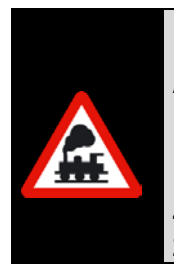

Beachten sollten Sie hierbei, dass eine Markierung in der Zugfahrten-Automatik-Liste eine Änderung der Markierung im Zugfahrten-Automatik-Editor nach sich zieht.

Klicken Sie jedoch dagegen im Zugfahrten-Automatik-Editor eine andere Zeile an, so wird dies **keine** Änderung in der Zugfahrten-Automatik-Liste zur Folge haben.

Haben Sie im Zugfahrten-Automatik-Editor eine Änderung vorgenommen, so müssen Sie diese nicht sofort speichern, sondern beim Schließen des Zugfahrten-Automatik-Editors können die Änderungen nach der Aufforderung durch **Win-Digipet** von Ihnen mit **'***Ja***'** bestätigt oder mit **'***Nein***'** verworfen werden. Eine regelmäßige Zwischenspeicherung möchten wir Ihnen trotzdem ans Herz legen.

Die Zugfahrten-Automatik-Liste wird entweder mit einem Klick auf das Schließsymbol des Fensters oder beim Beenden des Zugfahrten-Automatik-Editors ebenfalls mit geschlossen.

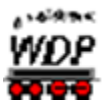

## *9.24 Reihenfolge der Einträge in der ZFA und die Folgen*

Über die Reihenfolge der Einträge im Zugfahrten-Automatik-Editor nehmen Sie gezielt Einfluss auf den späteren Betrieb auf der Anlage mit der Zugfahrten-Automatik.

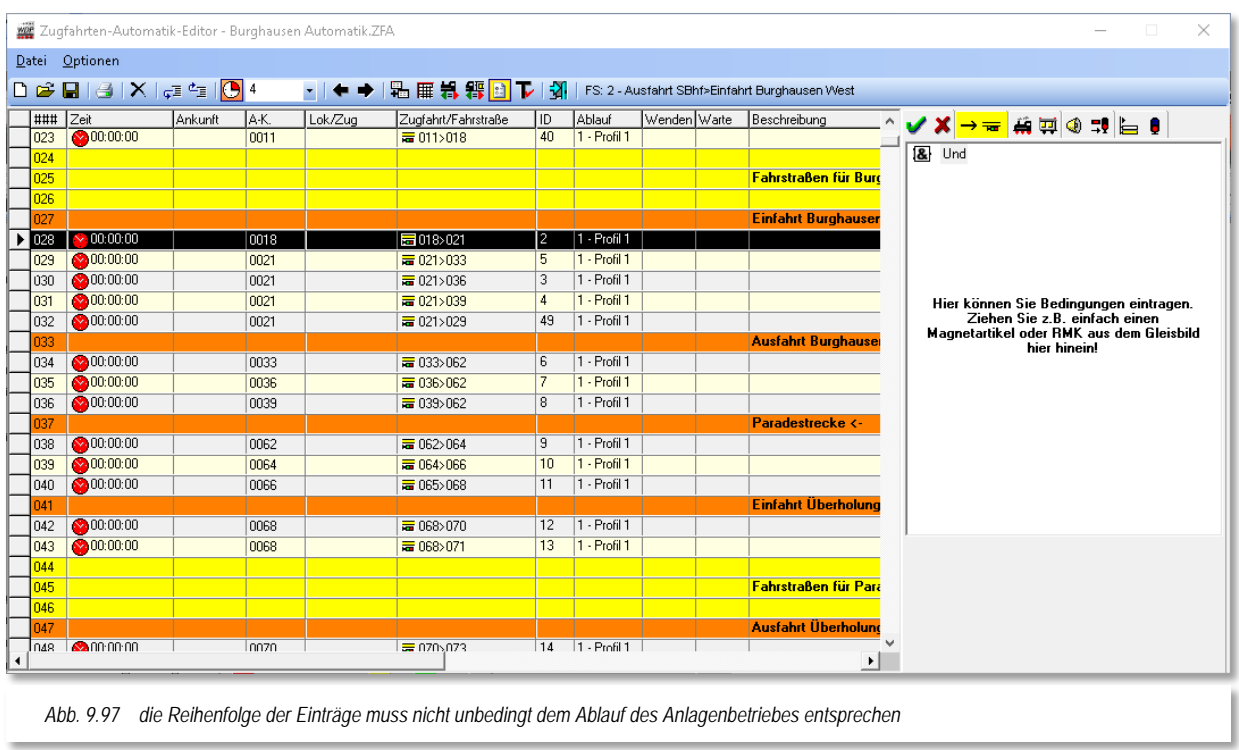

## <span id="page-710-0"></span>**Ein Beispiel:**

In der Spalte "*Zugfahrt/Fahrstraß*e" haben Sie die Einträge in der in wie in [Abb.](#page-710-0) 9.97 dargestellten Reihenfolge vorgenommen, weil Sie möchten, dass der Betrieb in dieser Reihenfolge auf Ihrer Anlage ablaufen soll. In der Praxis wird dies jedoch nicht unbedingt so ablaufen, denn programmintern wird aus dieser Liste eine weitere unsichtbare Liste von **Win-Digipet** erstellt.

Die hier in der markierten Zeile eingetragene Fahrstraße 018>021 endet am Rückmeldekontakt 021. Der Kontakt 021 ist aber der Startkontakt mehrerer Fahrstraßen in den folgenden Zeilen. Dieses können Sie verifizieren, indem Sie in der ZFA-Liste auf den Kontakt 021 als Anforderungskontakt filtern. Die Ergebnisliste wird genau die vier Zeilen ausgeben, die Sie auch im Bild erkennen können.

Eine gleichartige, für Sie unsichtbare Liste, hat **Win-Digipet** für jeden Startkontakt aus Ihrer Zugfahrten-Automatik-Datei erstellt.

Kommt jetzt also der Zug auf den Startkontakt 021, so prüft **Win-Digipet** den ersten Eintrag (hier 021>033) in dieser Liste. Kann der Eintrag dieser Zeile ausgeführt werden, so wird die Fahrstraße/Zugfahrt ausgeführt und die weiteren Einträge (021>036, 021>039 und 021>029) werden nicht mehr betrachtet.

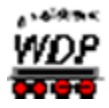

Auf diese Weise kann es also durchaus passieren, dass Ihre anderen Einträge niemals ausgeführt werden. Und dieses Spiel wiederholt sich bei allen anderen Startkontakten Ihrer Zugfahrten-Automatik.

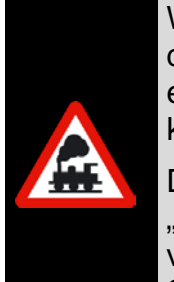

Wenn Sie also die Zeilen eintragen, dann achten Sie immer darauf, dass die Stellbedingungen für alle Zeilen unterschiedlich sind, damit jede eingetragene Zeile entsprechend Ihren Wünschen auch mal "drankommen" kann.

Dies können Sie durch die Einträge auf der Registerkarte "Bedingungen", "Matrix" bzw. "Optionen" auf einfache Weise beeinflussen. Hier bieten sich virtuelle Schalter oder auch Zähler sehr gut an, um diese unterschiedlichen Stellbedingungen zu erzeugen

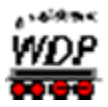

### *9.25 Verschiedene Optionen*

Über das Menü <Optionen> im Zugfahrten-Automatik-Editor haben Sie Zugriff auf weitere Funktionen.

#### $\frac{\omega^C}{\omega^C}$ **Rückmeldekontaktnummern immer anzeigen**

Zum Einblenden der Nummern der Rückmeldekontakte im gesamten Gleisbild bei **jedem** Start des Zugfahrten-Automatik-Editors haken Sie diesen Schalter an.

#### **Magnetartikel-Adressen anzeigen**

Mit diesem Schalter können alle erfassten Magnetartikel-Adressen angezeigt werden. Wenn Sie diese Funktionen nicht wünschen, haken Sie diesen Menü-Befehl wieder ab bzw. beim erneuten Öffnen des Zugfahrten-Automatik-Editors ist dieser Menü-Befehl wieder abgehakt.

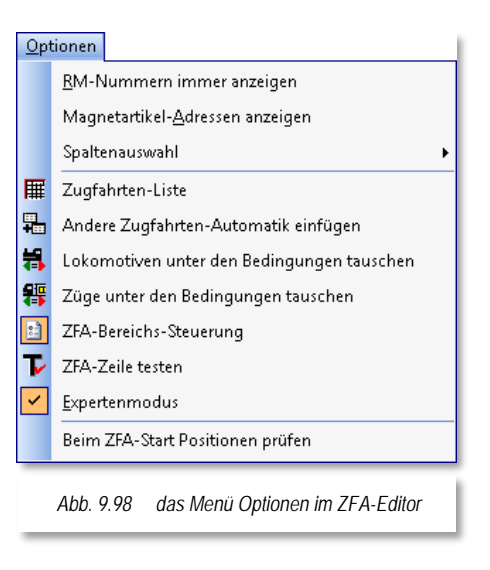

## *9.25.1 Lokomotiven unter den Bedingungen und der Matrix tauschen*

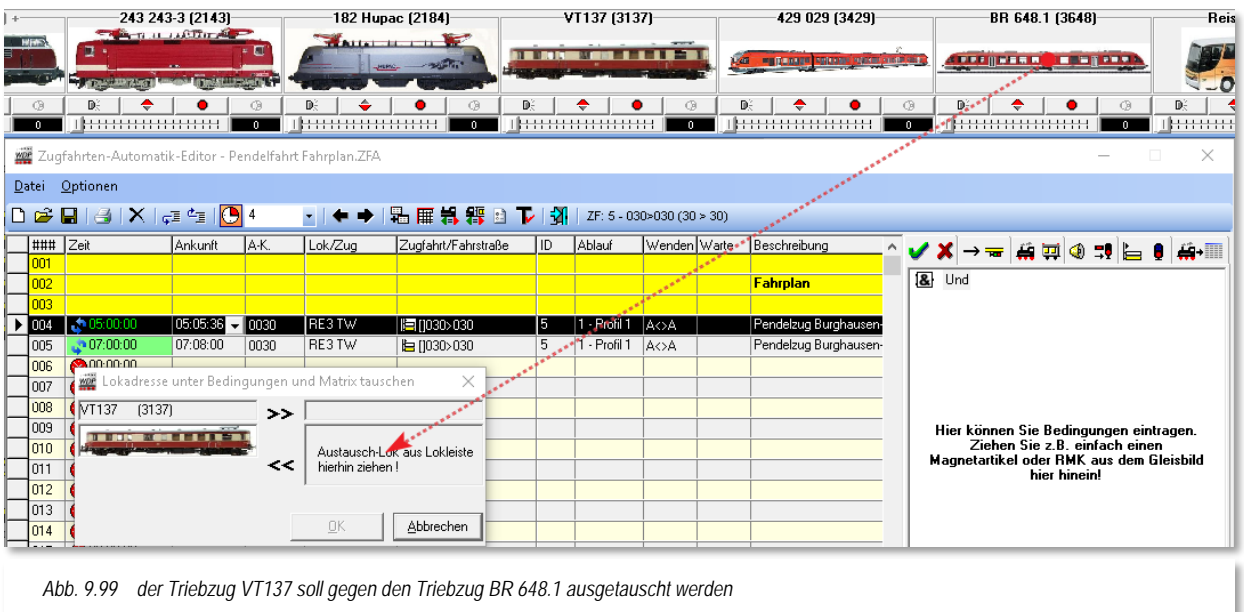

<span id="page-712-0"></span>Haben Sie vielen Zugfahrten/Fahrstraßen einzelne Lok-Adressen zugeordnet, so kann es sehr mühsam sein, einen generellen Lokwechsel vorzunehmen. Wollen Sie einen Lok-Tausch vornehmen so markieren Sie eine Zeile mit der auszutauschenden Lok und klicken in der Symbolleiste des Zugfahrten-Automatik-Editors auf das Symbol **3.** Alternativ

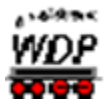

können Sie auch den entsprechenden Befehl aus dem Menü "Optionen" hierfür verwenden.

In dem daraufhin folgenden Dialogfenster ist auf der linken Seite die zum Austausch vorgesehene Lokomotive eingetragen. In das rechte, noch leere, Feld ziehen Sie per drag & drop aus der Lokomotivleiste die neue Lokomotive in dieses Feld (vgl. Abb. [9.99\)](#page-712-0).

Wenn Sie die "alte" und die "neue" Lokomotive aus der Lokleiste, dem Lokomotiven-Monitor oder dem Lok-Control in die Felder gezogen ("drag & drop") haben, dann durchläuft der Zugfahrten-Automatik-Editor nach dem Klick auf **'***OK***'** alle vorhandenen Zugfahrten/Fahrstraßen und tauscht die gewählten Lokomotiven gegeneinander aus.

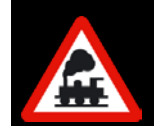

Der Befehl kann nur ausgeführt werden, wenn Sie eine Zeile mit fester Lokdefinition (Eintrag in Spalte Lok) markiert haben. Anderenfalls wird das Dialogfenster nicht geöffnet.

## *9.25.2 Spaltenauswahl*

Einige Spalten, die Sie ggf. nicht benötigen, können Sie über das Menü <Optionen> <Spaltenauswahl> ausblenden, so dass Sie möglicherweise nicht alle Spalten sehen können.

Dies sind im Einzelnen die Spalten:

- Lokomotive
- Dauer/Ankunftszeit
- Anforderungskontakt
- Wendebefehl

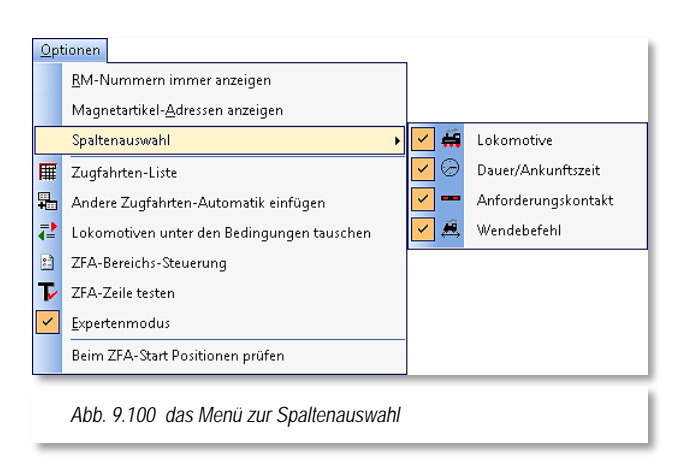

## *9.25.3 Expertenmodus*

<span id="page-713-0"></span>Wie auch in den meisten anderen Editoren stehen Ihnen im "Expertenmodus" erweiterte Funktionen zur Verfügung. Im Zugfahrtenautomatik-Editor betrifft das im Wesentlichen die erweiterten Aktionen und Bedingungsbäume.

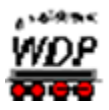

## *9.25.4 Positionen bei Start der ZFA prüfen*

Das Menü < Optionen > bietet auch die Auswahl < Beim ZFA-Start Positionen prüfen > an. Bei Ausführung der Zugfahrten-Automatik können am Start somit geprüft werden:

- die Startkontakte (Startpositionen)
- Á die Lokrichtungen

Im Fehlerfall weist Sie ein Fenster auf den Fehlerzustand hin und Sie haben Gelegenheit die Ursachen zu korrigieren. Indem Sie eine Zeile mit einer Fehleranzeige im Dialogfenster markieren, wird Ihnen das Zugnummernfeld mit der erwarteten Lokposition in "gelb" (vgl. [Abb. 9.101\)](#page-714-0) ausgeleuchtet.

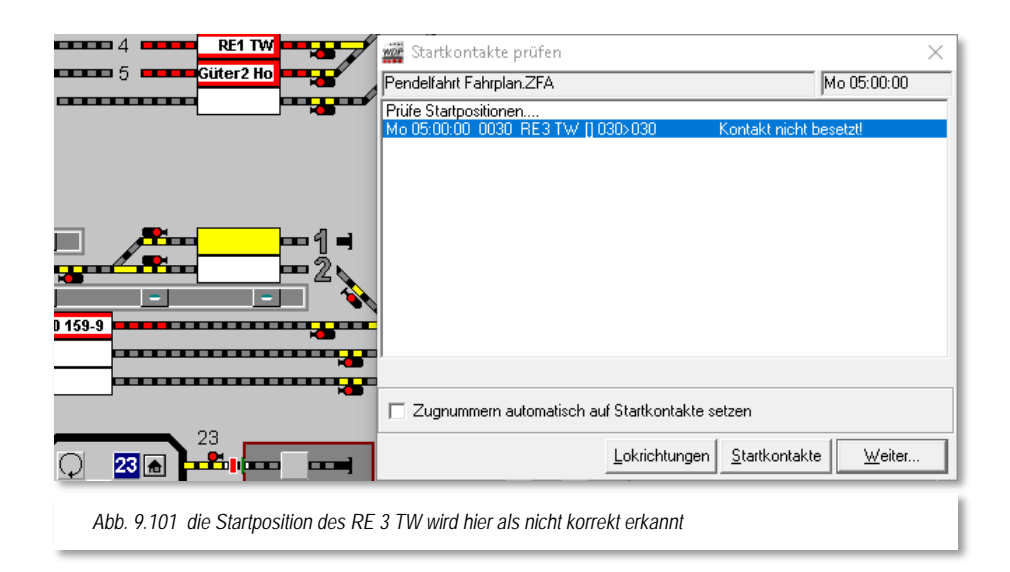

<span id="page-714-0"></span>Ist alles in Ordnung klicken Sie auf die Schaltfläche *'Weiter'* und bereiten den Start der Zugfahrten-Automatik vor. Dieser Vorgang wird in diesem Kapitel weiter unten behandelt.

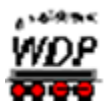

## *9.26 Umgang mit Dateien aus älteren Versionen von Win-Digipet*

#### *9.26.1 Fahrplan-Datei laden*

Mit der Version **Win-Digipet** 2015 gibt es die aus den Vorgängerversionen bekannte Fahrplan-Automatik nicht mehr. Die Funktionalitäten wurden in die Zugfahrten-Automatik integriert.

Ihre mit großem Aufwand erstellten Fahrplan-Dateien müssen Sie deshalb aber nicht gleich vernichten. Diese können in eine ZFA-Datei umgewandelt werden.

Wählen Sie hierzu aus dem Menü des Zugfahrten-Automatik-Editors den Befehl <Datei><Fahrplan-Datei öffnen>.

Im folgenden Dialog wählen Sie die gewünschte Fahrplan-Datei (FPL) und bestätigen Ihre Auswahl mit der Schaltfläche *'OK'*.

Die Datei wird mit allen Lokomotiven, Abfahrtzeiten, Kontaktereignissen in die tabellarische Darstellung des ZFA-Editors eingetragen.

Sie können die Datei dann ggf. mit einem neuen Dateinamen versehen und abspeichern. Die Dateiendung für die ZFA-Datei mit Ihrem "alten" Fahrplan lautet dann ab sofort "ZFA".

Diese Datei können Sie dann so wie jede andere ZFA-Datei bearbeiten bzw. auch in andere ZFA-Dateien integrieren.

## *9.26.2 AK-Automatik in Zugfahrten-Automatik konvertieren*

Seit der Version **Win-Digipet 2012** gibt es den Automatikbetrieb mit Anforderungskontakten (AK) nicht mehr.

Über den Menü-Befehl im Zugfahrten-Automatik-Editor <Datei><Konvertierung AK nach ZFA > können Sie jedoch Ihre alte AK-Datei in eine ZFA-Datei konvertieren.

Nach der Auswahl dieses Befehls öffnet sich der Dialog AK > ZFA-Konvertierer in einem neuen Fenster. Hier können Sie mit der oberen Schaltfläche Ihre AK-Datei auswählen.

Nach dem Klick auf diese Schaltfläche öffnet sich ein weiteres Fenster, in welchem Sie nun die gewünschte AK-Datei wählen und mit einem Klick auf die Schaltfläche **'***OK***'** bestätigen müssen. Der Dateiname wird, im vorher leeren Feld, unter der Schaltfläche **'***AK-Datei wählen***'** eingeblendet.

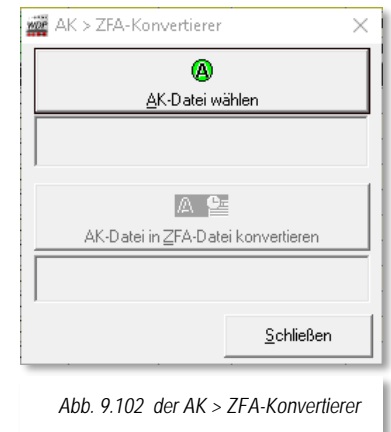

Ist der Dateiname eingetragen, so klicken Sie auf die Schaltfläche **'***AK-Datei in ZFA-Datei konvertieren***'**. Sollte die Datei schon existieren, so erhalten Sie eine Sicherheitsabfrage, die Sie entsprechend beantworten. Nach dieser Konvertierung können Sie die neu erzeugte Zugfahrten-Automatik-Datei laden und im Zugfahrten-Automatik-Editor weiterbearbeiten.

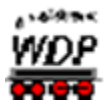

## *9.27 Praktische Hinweise zum Zugfahrten-Automatikbetrieb*

Bei der Konfiguration des Zugfahrten-Automatikbetriebs sollten Sie die folgenden Hinweise beachten:

- In aller Regel wird der Startkontakt der Zugfahrt/Fahrstraße auch der Anforderungskontakt in der Zugfahrten-Automatik sein.
- Oftmals ist es sinnvoll, einen virtuellen Schalter in einer Ausfahr-Fahrstraße eines Schattenbahnhofs einzusetzen. Dieser Schalter wird beispielsweise von dem einfahrenden Zug im Nachbargleis z.B. auf "grün" geschaltet. Die Ausfahrt wird dann in Abhängigkeit von dieser Schalterstellung gesteuert und der ausfahrende Zug steuert diesen virtuellen Schalter wieder auf "rot".
- Nutzen Sie auch die "*Wartezeit*"-Funktion im Zugfahrten-Automatik-Editor, damit am Bahnsteig die "Preiserlein" Zeit zum Aus- und Einsteigen haben.
- Mit den Einträgen der Anzahl von Fahrten können Sie gerade auf einer Nebenstrecke im Wendezugbetrieb sehr schöne Effekte erzielen.
- Auch die erstellten Profile können im Zugfahrten-Automatik-Editor benutzt werden, wenn Sie in dem Feld bei Ablauf den entsprechenden Radio-Button setzen. Diese Profile sind sinnvoll, wenn Sie z.B. bei den Reisezügen am Bahnsteig nach dem Stellen der Fahrstraße erst noch eine Bahnsteigansage ertönen lassen wollen, bevor der Zug dann abfährt. Alternativ zu den Profilen können Sie auch die Ablaufvariante "Kontaktereignisse" zur Darstellung solcher Anforderungen nutzen.
- Mit der Matrix bzw. den Bedingungen im Zugfahrten-Automatik-Editor können Sie den Fahrbetrieb auf der Modellbahnanlage in Bezug auf die verschiedenen Zuggattungen, wie Güter, Regional- und ICE/IC-Züge, regeln.
- Die Matrix im Zugfahrten-Automatik-Editor stellt die "Ober-Matrix" dar und setzt die Fahrstraßen-Matrix nicht außer Kraft, sondern ergänzt sie lediglich.

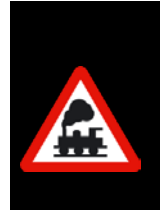

## **Abschließend noch der folgende Hinweis!**

Beginnen Sie mit einer einfachen Automatik und erweitern diese dann immer mehr. So lernen Sie alles schneller und verständlicher, als gleich mit einer komplizierten Automatik mit allen Schikanen zu beginnen und dann zu verzweifeln, weil es einfach nicht klappen will.

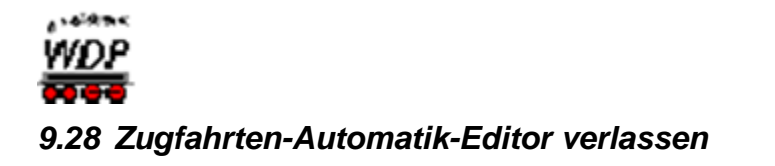

Dazu klicken Sie in der Symbolleiste auf das Symbol  $\frac{1}{2}$ .

Nach einer eventuellen Sicherheitsabfrage zum Speichern der noch geänderten Daten im Editor gelangen Sie ins Hauptprogramm von **Win-Digipet** zurück.

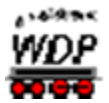

### *9.29 Der Start einer Zugfahrten-Automatik*

Nachdem Sie in den vergangenen Abschnitten dieses Kapitels alle Möglichkeiten zur Erstellung einer ZFA-Datei kennengelernt haben, soll es in diesem Abschnitt um den Start sowie um den Ablauf einer vorhandenen Zugfahrten-Automatik gehen.

Zum Starten einer Zugfahrten-Automatik schließen Sie den ZFA-Editor, nachdem Sie alles noch einmal abgespeichert haben, und klicken auf das Symbol <sub>達</sub> in der Symbolleiste "Betrieb" des Hauptprogramms von **Win-Digipet**. Als Alternative zum Symbol können Sie auch den entsprechenden Menüeintrag <Betrieb><Zugfahrten-Automatik> aus der Menüleiste des Hauptprogramms aufrufen.

Daraufhin öffnet sich das Dialogfenster *"ZFA-Datei öffnen"* in dem die vorhandenen ZFA-Dateien Ihres Projektordners aufgelistet sind. Sollten Sie schon einmal eine ZFA-Datei aufgerufen haben, wird die zuletzt ausgeführte ZFA Datei markiert und in die Aufrufzeile oben im Fenster eingetragen.

Durch einen Klick auf die gewünschte Zeile und der Bestätigung mit der Schaltfläche *'OK'* wird die ausgewählte Datei geöffnet.

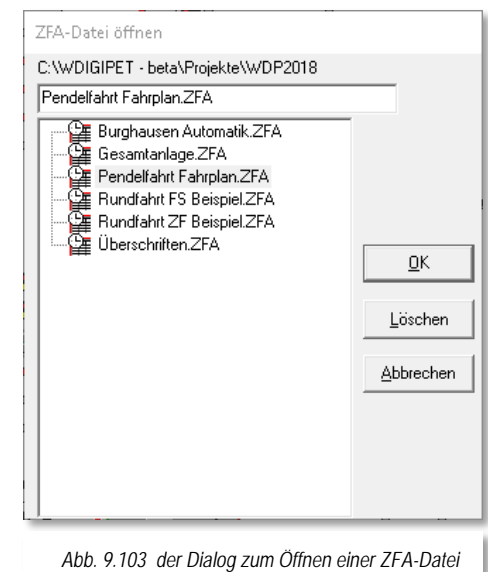

Als zusätzliche Option haben Sie in diesem Dialog auch die Möglichkeit (nicht mehr benötigte) ZFA-Dateien zu löschen. Nach einem Klick auf die Schaltfläche *'Löschen'* und einer Sicherheitsabfrage werden die Dateien aus Ihrem Projektordner dauerhaft entfernt.

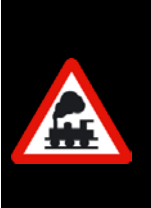

Es empfiehlt sich von selbst, dass Sie mit dem Befehl "löschen" mit einer gewissen Sorgfalt umgehen.

Eine Reaktivierung gelöschter Dateien ist aus einer eventuell vorhandenen Datensicherung möglich, bedeutet aber zum einen Aufwand sowie auch die Ungewissheit über die Aktualität der gesicherten Datei.

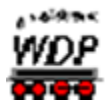

## *9.29.1 Startzeiten einer Zugfahrten-Automatik*

Nachdem Sie im Dialog ZFA-Datei öffnen eine Datei ausgewählt haben, wird vom Programm ein weiteres Fenster angezeigt. In diesem Fenster bestimmen Sie, welche Startzeit für Ihre Zugfahrten-Automatik gelten soll.

Hierbei können Sie sich für eine der folgenden Auswahlmöglichkeiten entscheiden:

- Wochenanfang: Mo 00:00:00
- Zeit von Zentraluhr

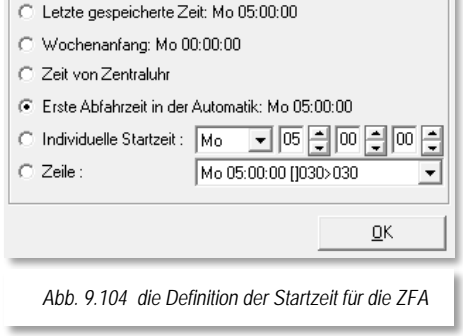

Startzeiten für: Pendelfahrt Fahrolan.ZFA

- Bitte wählen:

**letzte gespeicherte Zeit** die Zeit beginnt zu dem Zeitpunkt zu laufen, an dem die Zugfahrten-Automatik bei der letzten Ausführung gestoppt wurde

#### **Erste Abfahrtszeit in der Automatik** die erste Abfahrtszeit (Zeile mit grüner Uhr) wird als Startzeit der ZFA übernommen. Wenn in der ZFA alle Zeilen vom Typ "nach Ankunftszeit" sind, dann wird hier Mo 00:00:00 als Startzeit angenommen

- **Individuelle Startzeit** die Startzeit kann hier im Fenster frei eingestellt werden
- **Zeile**

die Abfahrtzeit einer bestimmten Zeile wird als Startzeit übernommen

Die Startzeit der ZFA-Datei ist nur interessant, wenn Ihre ZFA-Datei Zeilen mit einer definierten Abfahrtzeit enthält.

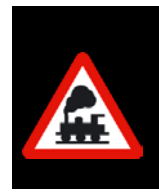

Beachten Sie, dass Sie die Wartezeiten nach Ankunft nicht durch eine Veränderung der Startzeit beeinflussen können.

Zeilen mit einer Wartezeit nach Ankunft werden erst nach Ablauf der definierten Wartezeit ausgeführt.

Nach der Auswahl der gewünschten Startzeit klicken Sie die Schaltfläche *'OK'.*

Sollten Sie im Zugfahrtenautomatik-Editor die Option *"Beim ZFA-Start Positionen prüfen"* aktiviert haben (vgl. Abschnitt [9.25.3\)](#page-713-0), so wird diese Prüfung jetzt vorgenommen und Sie müssen das Prüfungsergebnis ggf. korrigieren und mit der Schaltfläche *'Weiter'* bestätigen.
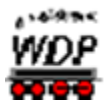

## *9.29.2 Die Kommandozentrale der Zugfahrten-Automatik*

Ohne die Prüfungsoption gelangen Sie in die Kommandozentrale der Zugfahrten-Automatik. Ihre gewählte ZFA-Datei ist geladen (vgl. die Titelzeile des Dialogfensters) und befindet sich sozusagen in Wartestellung ist also inaktiv.

Dieses erkennen Sie am "roten" Symbol im Kommandofenster. Eine aktive Zugfahrten-Automatik erkennen Sie an einem "grünen" Symbol.

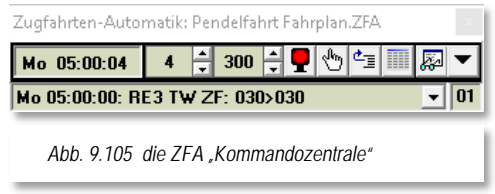

Die obere Zeile der Kommandozentrale beinhaltet noch einige Einstellungen, deren Bedeutung wir uns an dieser Stelle noch ansehen müssen.

Links befindet sich die Uhrzeit der Zugfahrten-Automatik. Nach dem Start zeigt sie den Wert den Sie als Startzeit ausgewählt haben. Während des Ablaufs der Zugfahrten-Automatik wird die Zeit mit dem Modellbahnfaktor, d.h. die Uhr läuft um den eingestellten Faktor schneller als die reale Zeit, ablaufen. Hier im Beispiel ist dieser Faktor auf den Wert 4 eingestellt. Er lässt sich über die Pfeiltasten auch im laufenden ZFA-Betrieb auf einen Wert zwischen 1 und 360 einstellen.

Im mittleren Feld wird die Abfragezeit (Zeitintervall zur Abfrage der eingetragenen Anforderungskontakte) angezeigt, die mit Hilfe der beiden Pfeile auf einen Wert zwischen 100 msec bis 1000 msec angepasst werden kann.

Die Symbole auf der rechten Seite bedeuten von links nach rechts:

- Ω. Start/Stopp der Zugfahrten-Automatik
	- (  $\boxed{P}$  =aktiv,  $\boxed{P}$  =inaktiv,  $\boxed{P}$  =angehalten, Pufferzeilen noch ausstehend)
- ♨ Fahrstraßen/Zugfahrten manuell aus Puffer ausführen
- 西国 Fahrstraßen/Zugfahrten manuell aus dem Puffer löschen
- 噩 Fahrplananzeiger öffnen
- ≅ Automatik-Inspektor öffnen
- ▼ Optionen der Zugfahrten-Automatik

In der unteren Zeile werden im Automatikbetrieb Fahrstraßen und Zugfahrten angezeigt, die sich im Puffer befinden, weil sie nicht oder noch nicht gestellt werden konnten. Diese Zeilen sind dann als "verspätet" zu betrachten und werden nach den Einstellungen im Dialog "Abfahrtzeit" behandelt (vgl. Abschnitt [9.7.3\)](#page-631-0). Die Zahl unten rechts zeigt Ihnen die Anzahl der Zeilen im Puffer.

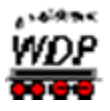

## *9.29.3 Die Optionen der ZFA-Kommandozentrale*

Mit einem Klick auf das Symbol im Fenster der ZFA-Kommandozentrale Schaltfläche erreichen Sie weitere Einstellmöglichkeiten der Zugfahrten-Automatik.

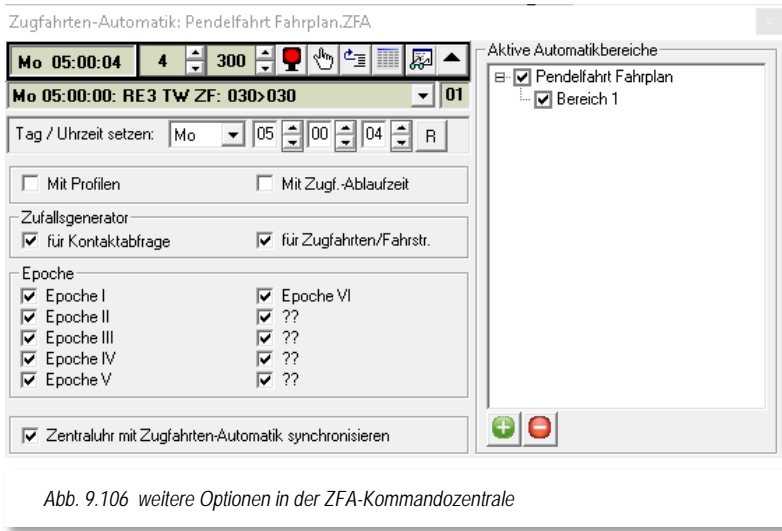

<span id="page-721-0"></span>In diesem erweiterten Dialog können Sie die Uhrzeit der ZFA anpassen. Die Schaltfläche *'R'* setzt den Tag und die Uhrzeit auf Mo 00:00:00 zurück. Bei Änderungen der Uhrzeit werden alle im Puffer befindlichen Zeilen gelöscht.

Alle nachfolgend beschriebenen Einstellungen können auch während des laufenden Automatikbetriebes verändert werden.

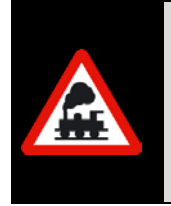

Der Schalter "Mit Profilen" muss gesetzt werden, wenn im Automatikbetrieb auch mit Profilen gefahren werden soll. Ohne Aktivierung dieser Option werden die Züge nach den jeweiligen Einstellungen der Fahrstraßen fahren. Eine Ausnahme bilden hiervon die Zeilen, welche in der ZFA mit dem Ablauf "Kontaktereignisse" versehen sind.

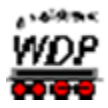

Die zweite Option "*Mit Zugf.-Ablaufzeit*" bewirkt, dass die Zugfahrten-Automatik mit oder ohne die Zugfahrtenablaufzeit (Timeout) aus den Systemeinstellungen gestartet werden soll. Wenn der Haken gesetzt ist, so wird eine betroffene Zugfahrt wie folgt behandelt...

- in einer Zugfahrten-Automatik **ohne einen Haken** bei "Mit Zugf.- $\mathbb{Z}^2$ *Ablaufzeit*" wird...
- 1. die Zugfahrt angehalten
- 2. die Zugfahrt im Zugfahrten Ablauf-Inspektor nur rot markiert
- 3. die Zugnummer bleibt "GRÜN"
- 4. es erfolgt keine Warnung durch Hinweis oder Ton
- in einer Zugfahrten-Automatik **mit einem Haken** bei "*Mit Zugf.- Ablaufzeit*" **ohne** Ausweichweg mit **neuer** Fahrstraße/Zugfahrt durch Zugfahrten-Automatik wird...
- 1. die Zugfahrt angehalten
- 2. die Zug-Nummer wird von "GRÜN" auf "SCHWARZ" geändert
- 3. die Zugfahrt im Zugfahrten Ablauf-Inspektor mit einer roten Sanduhr markiert
- 4. es erfolgt eine Warnung durch Hinweis und Ton, wenn nicht abgestellt
- 5. Sie müssen das Hindernis für die gestoppte Zugfahrt beseitigen, die Zugfahrt im Ablauf-Inspektor markieren und mit der Schaltfläche ▶ wieder starten
- 6. oder Sie müssen den Zug durch manuelles Stellen einer Fahrstraße oder Zugfahrt weiterfahren, wobei die Zugfahrt im Ablauf-Inspektor automatisch gelöscht wird
- á in einer Zugfahrten-Automatik **mit einem Haken** bei "*Mit Zugf.- Ablaufzeit*" **mit** Ausweichweg mit **neuer** Fahrstraße/Zugfahrt durch Zugfahrten-Automatik wird...
- 1. die Zugfahrt angehalten
- 2. die Zug-Nummer wird von "GRÜN" auf "SCHWARZ" geändert
- 3. die Zugfahrt im Zugfahrten Ablauf-Inspektor mit einer roten Sanduhr markiert
- 4. es erfolgt eine Warnung durch Hinweis und Ton, wenn nicht abgestellt
- 5. die Zugfahrt bleibt zunächst im Ablauf-Inspektor stehen und wird automatisch gelöscht, sobald die Zugfahrten-Automatik die neue Fahrstraße gestellt hat.

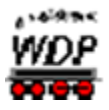

Über die beiden Schalter beim "Zufallsgenerator" können Sie den Zugfahrten-Automatikbetrieb sehr variabel gestalten.

Sie können den Zufall einstellen für:

- Kontaktabfrage
- ◢ Zugfahrten/Fahrstraßen.

Wenn Sie lediglich **Kontaktabfrage** anhaken, so werden die Anforderungskontakte per Zufall abgefragt. Die Zugfahrten/Fahrstraßen, die Sie dann mit diesem Anforderungskontakt eingetragen haben, werden von oben nach unten zum Stellen der Zugfahrt/Fahrstraße herangezogen. Die erste Zugfahrt/Fahrstraße, die gestellt werden kann wird gestellt, die weiteren werden nicht mehr berücksichtigt.

Haben Sie den Haken bei den **Zugfahrten/Fahrstraßen** gesetzt, so werden diese per Zufall ausgewählt und gestellt. Sind sie dann nicht ausführbar, weil die Stellbedingungen nicht erfüllt sind, so wird die nächste Zugfahrt/Fahrstraße per Zufall ausgewählt.

Hierbei kann es auch vorkommen, dass es recht **lange** dauert, bis eine der ausgewählten Zugfahrten/Fahrstraßen gestellt werden kann.

Sobald Sie **beide** Haken gesetzt haben, kombinieren sich beide Versionen und nichts ist mehr vorhersehbar. Das Fahren mit dem Zufallsgenerator müssen Sie daher auf Ihrer Anlage selber ausprobieren und dann entscheiden, was Ihnen am besten gefällt.

Die Epochen werden nur dann berücksichtigt, wenn Sie das im der Zugfahrten-Automatik-Editor für die einzelnen Zeilen angehakt haben.

Soll die Zentraluhr mit der Zugfahrten-Automatik synchronisiert werden, so aktivieren Sie auch diese Option. Die Zentraluhr wird dann zusammen mit der Zugfahrten-Automatik angehalten, wenn diese gestoppt wurde.

Im rechten Teil des aufgeklappten Fensters sehen Sie die geladene ZFA mit den aktiven Automatikbereichen. In der Darstellung werden nur die Bereiche sichtbar, für die in der ZFA-Datei Einträge vorhanden sind.

Die Zu- bzw. Abschaltung von Automatikbereichen kann auch während des laufenden Automatikbetriebes erfolgen.

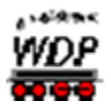

## *9.29.4 Zusätzliche Zugfahrten-Automatiken laden*

In dem in der [Abb. 9.106](#page-721-0)**Fehler! Verweisquelle konnte nicht gefunden werden.** dargestellten Fenster können Sie weitere Zugfahrten-Automatiken laden und ausführen.

Insgesamt können hier bis zu 5 Zugfahrten-Automatiken gleichzeitig aktiviert werden. Im Beispiel hier soll zu der bereits geladenen ZFA "Gesamtanlage" zwei weitere ZFA mit dem Namen "Pendelfahrt Fahrplan" und "Burghausen Automatik" geladen werden.

Dazu klicken Sie auf das Symbol . Im Dialog *"ZFA-Datei öffnen"* (vgl. [Abb. 9.103\)](#page-718-0) wählen Sie die gewünschte Datei aus und klicken auf die Schaltfläche *'OK'*.

Die zusätzlich geladenen Automatiken werden in einer Baumstruktur unter der zuerst aufgerufenen Zugfahrten-Automatik dargestellt. Auch alle Automatikbereiche der zweiten ZFA sind hier eingeblendet. Im Beispiel der [Abb. 9.107](#page-724-0) erkennen Sie einen der Bereiche in rot markiert. Das ist auf die Namensgleichheit der beiden "Bereich 1" zurückzuführen.

Mit Hilfe der Haken vor den Einträgen können Sie sowohl die Automatikbereiche als auch die kompletten Automatiken aktivieren oder deaktivieren.

Maximal stehen Ihnen also bei fünf geladenen Zugfahrten-Automatiken mit jeweils 12 Automatikbereichen quasi 60 Bereiche zur Verfügung mit denen Sie alle erdenklichen Szenarien auf Ihrer Modellbahnanlage abbilden können.

<span id="page-724-0"></span>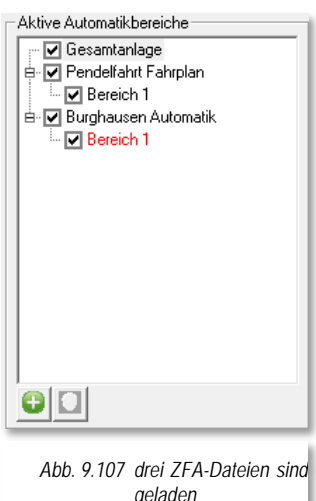

Eine zusätzlich geladene ZFA können Sie mit dem

Symbol auch wieder entfernen. Beachten Sie, dass die **zuerst** geladene ZFA-Datei nicht mit diesem Symbol entfernt werden kann.

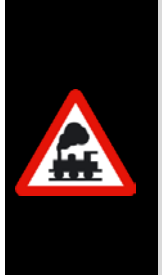

Die obigen Einstellungen werden neben der letzten Startzeit beim Beenden der Zugfahrten-Automatik in der Datei <name\_zfa>.dat in Ihrem Projektverzeichnis gespeichert und stehen beim nächsten Start automatisch wieder zur Verfügung.

Diese Datei sollten Sie nicht löschen, denn in ihr werden auch die von Ihnen vergebenen Bezeichnungen der zwölf Automatikbereiche gespeichert.

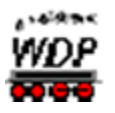

## *9.30 Zugfahrten-Automatik beenden*

Die Zugfahrten-Automatik wird beendet, indem Sie als erstes die laufende ZFA in der Kommandozentrale inaktiv  $\blacktriangleright$  setzen. Sollten sich noch Fahrten im Puffer befinden, so wird die Anzeige zuerst in gelber Farbe  $\Omega$  dargestellt.

Lassen Sie alle Züge, die noch unterwegs sind ihre Fahrstraßen/Zugfahrten beenden ehe Sie die Kommandozentrale über das Schließsymbol **des Fensters beenden.** 

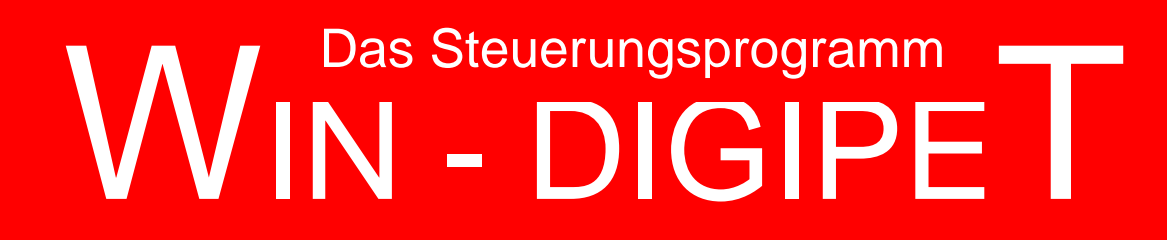

## **Version 2018 Premium Edition**

*Kapitel 10*

**Win-Digipeter 2012 Dokumentversion 1.0 – vom 4. Mai 2018** 

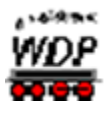

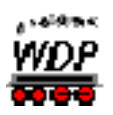

## **DER FAHRDIENSTLEITER[40](#page-730-0)**

 $\overline{a}$ 

<span id="page-730-0"></span><sup>&</sup>lt;sup>40</sup> Teile dieses Kapitels wurden aus dem Dokument "Der Fahrdienstleiter in Win-Digipet 2018.0" von Sven Spiegelhauer übernommen

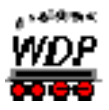

## *10.1 Allgemeines*

Der Fahrdienstleiter (FDL) ist eine neue, erweiterte Steuerungsmöglichkeit von **Win-Digipet 2018**. Der Fahrdienstleiter überwacht in Form von Zugnummernfeldern definierte Anlagenabschnitte und regelt den Verkehr in diesen Anlagenabschnitten. Er stellt eine enorme Erleichterung bei der Steuerung von Zugbewegungen dar

Bei der Entwicklung des Fahrdienstleiters wurde auf leichte Verständlichkeit besonderer Wert gelegt, so dass er auch von Einsteigern in **Win-Digipet** nach kurzer Einarbeitungszeit effektiv genutzt werden kann.

Der Fahrdienstleiter arbeitet prinzipiell nach sechs verschiedenen Szenarien oder auch FDL-Typen mit unterschiedlichen Einsatzaufgaben. Einem Fahrdienstleitereintrag wird einer dieser FDL-Typen zugeordnet und definiert, welche Zugnummernfelder er überwachen soll.

Die verschiedenen FDL-Typen sind:

- Á Eingleisige Strecke (EGS)
- $\mathbb{Z}^2$ Zugdichte (ZD)
- Fahraktivität (FA)
- Überholsteuerung (UES)
- $\mathcal{L}$ Schattenbahnhofssteuerung (SBS)
- Á Fahrplananzeiger (FA)

Der Fahrdienstleiter wird über das Symbol ist aus der Symbolleiste "Editoren" des Hauptprogramms aufgerufen. Alternativ zum Symbol finden Sie einen entsprechenden Befehl im Menü <Datei><Fahrdienstleiter>.

Nach dem Aufruf präsentiert sich der Fahrdienstleiter mit einem leeren Fenster. Wie auch in anderen Programmteilen üblich, klicken Sie nun mit der rechten Maustaste in das Fenster des Fahrdienstleiters woraufhin ein Kurzmenü eingeblendet wird.

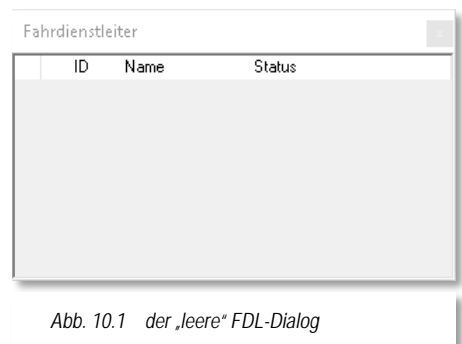

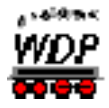

In diesem Kurzmenü lassen sich alle Einstellungen, die den Fahrdienstleiter betreffen, vornehmen. Um einen Fahrdienstleiter-Eintrag zu erzeugen, wählen Sie aus dem Kurzmenü den Eintrag "Neuen FDL anlegen" und legen in dem erweiterten Menü den gewünschten FDL-Typ fest.

Die restlichen Menüeinträge kennen Sie in ähnlicher Form bereits aus den anderen Programmteilen bzw. sie sind weitestgehend selbsterklärend. Angelegte FDL-Einträge

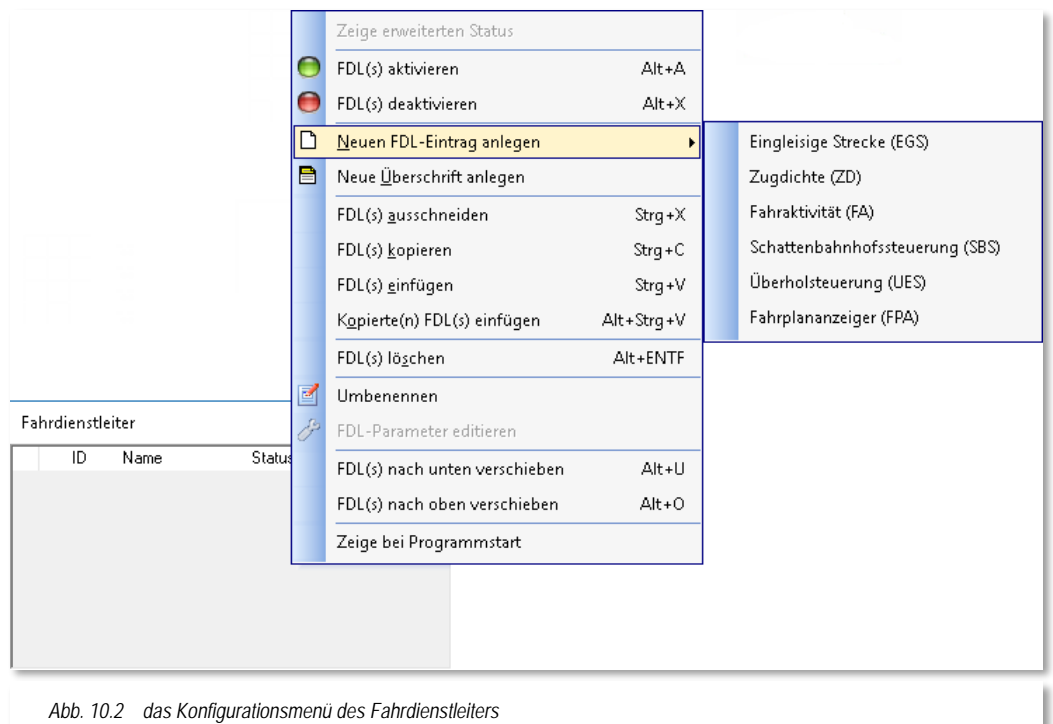

können Sie (temporär) deaktivieren bzw. aktivieren. Dazu verwenden Sie die beiden oberen Menüeinträge oder alternativ können Sie auch mit der mittleren Maustaste auf einen Eintrag klicken. Dieses hat den gleichen Effekt, d.h. der Eintrag wird aktiv gesetzt (grün) bzw. deaktiviert (rot).

Ähnlich wie im Zugfahrten-Automatik-Editor bzw. im Stellwerkswärter können Sie zwischen den einzelnen FDL-Einträgen Überschriften einfügen. So behalten Sie die Übersicht in Ihren Einträgen. Zum Anlegen einer Überschrift verwenden Sie den Menüeintrag "Neue Überschrift anlegen".

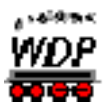

## *10.2 Die Fahrdienstleiter-Typen*

## *10.2.1 Fahrdienstleiter "Eingleisige Strecke (EGS)"*

Wie es der Name schon vermuten lässt, kann dieser Fahrdienstleiter einen eingleisigen Streckenbereich auf Ihrer Modellbahnanlage auf einfache Weise überwachen. Er soll verhindern, dass sich zwei Züge auf einer solchen Strecke blockieren. In den Vorgängerversionen von **Win-Digipet** konnten derartige Aufgaben mit Richtungspfeilen und Bedingungsabfragen mehr oder weniger aufwendig gelöst werden.

In der nachfolgenden Grafik ist eine solche Situation anhand des Demoprojekts WDP2018 dargestellt.

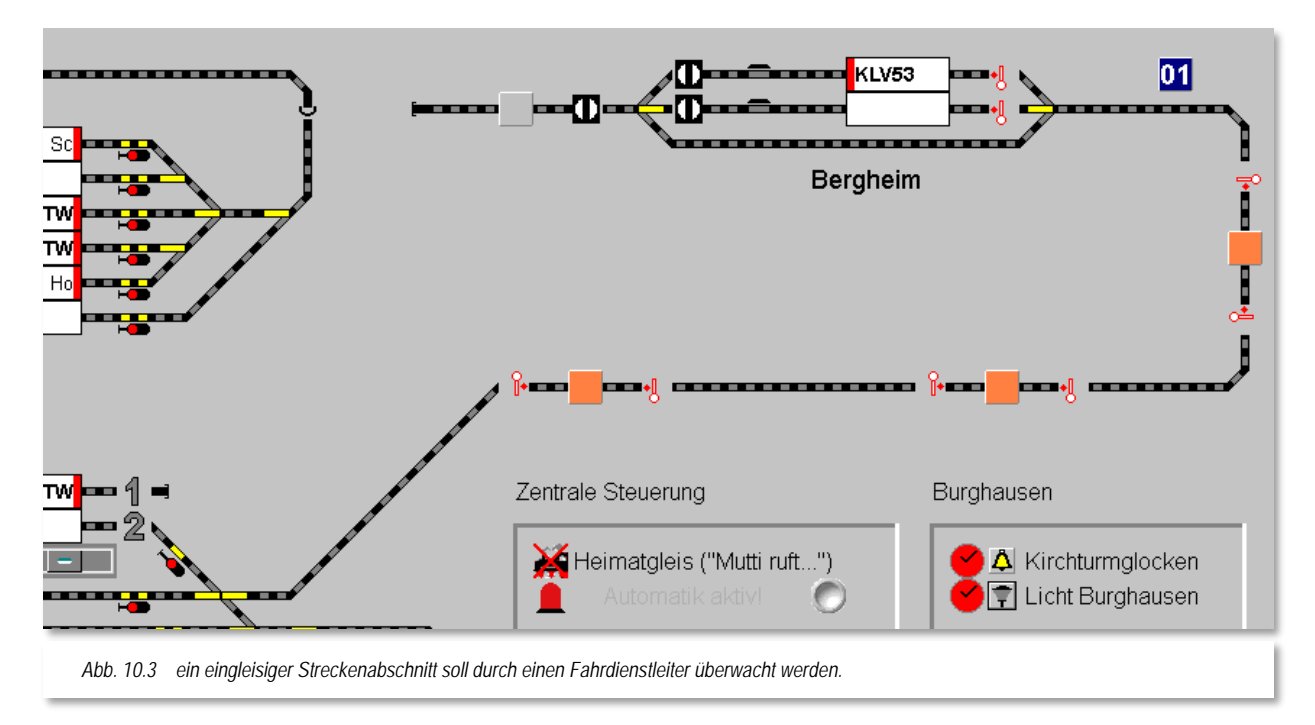

Im Dialogfeld des Fahrdienstleitereintrags sieht das dann so aus. Im linken Bereich des Fensters befindet sich die Liste aller im Projekt angelegten Fahrdienstleiter. Jeder dieser Einträge hat eine bestimmte Aufgabe zu erledigen. Sollten Sie auf Ihrer Modellanlage beispielsweise mehrere eingleisige Strecken haben, so wird es für jede dieser Strecken einen eigenen Fahrdienstleiter geben. Gleiches gilt für die Implementierung mehrerer Schattenbahnhöfe.

Es empfiehlt sich also, den einzelnen Einträgen möglichst sachbezogene Bezeichnungen zu vergeben. Diese Namensvergabe können Sie in der Spalte "Name" vornehmen.

In der ersten Spalte der Liste können Sie erkennen, ob der FDL-Eintrag aktiv (grün) oder deaktiviert (rot) ist. Diese Darstellungsweise kennen Sie bereits aus dem Stellwerkswärter oder dem Booster-Management. Das Ein- bzw. Ausschalten können Sie über das Kurzmenü oder aber mit einem Klick mit der mittleren Maustaste auf das Schaltsymbol erledigen.

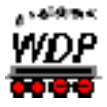

Die Spalte "Status" zeigt hier eine Reihe von Zahlen und Pfeilsymbolen. Sie zeigen die Anzahl der Züge in diesem FDL-Eintrag an. Dabei steht eine Zahl im grünen Feld, wenn die maximal erlaubte Anzahl von Zügen noch nicht erreicht ist und im roten Feld, wenn

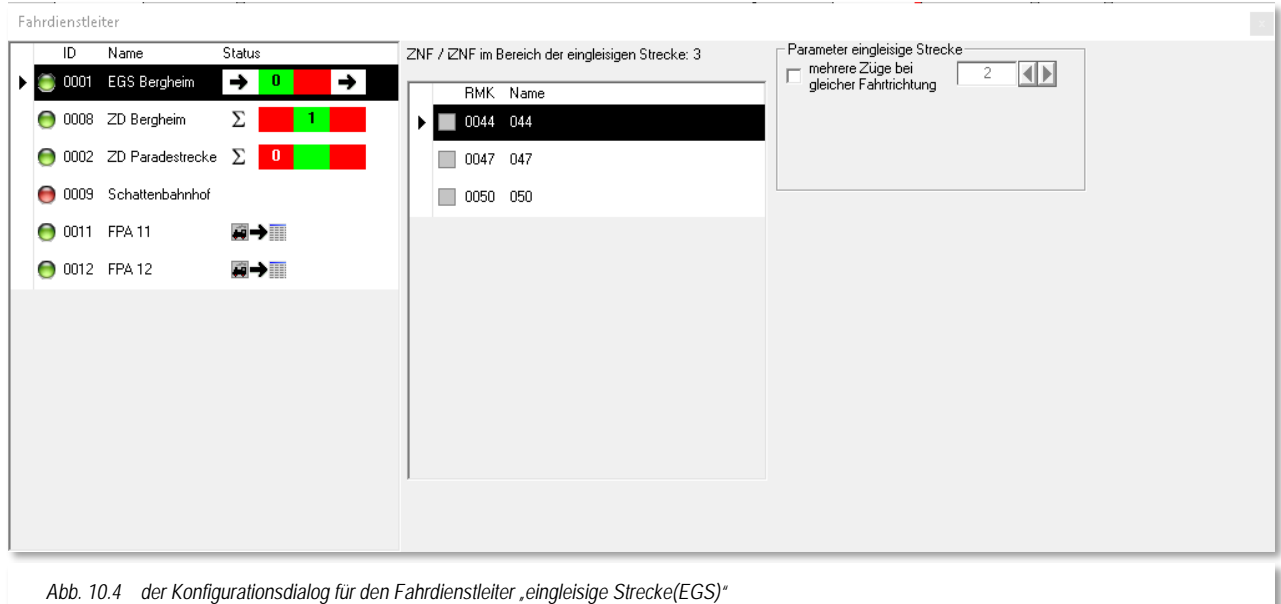

diese Anzahl erreicht ist. Die Zahl repräsentiert die Anzahl der Züge.

Im mittleren Teil des Dialoges sind alle Zugnummernfelder eingetragen, die zum eingleisigen Streckenbereich gehören. Die Zugnummernfelder ziehen Sie ganz einfach per drag & drop aus dem Gleisbild in die Liste. Die Reihenfolge spielt hierbei keine Rolle.

Im rechten Teil des Dialoges kann noch angegeben werden, wie viele Züge in einer Richtung unterwegs sein dürfen. Beachten Sie hierbei, dass Ihr Bahnhof am Ende der eingleisigen Strecke auch genügend Kapazität für die Aufnahme der Züge besitzt. In diesem Beispiel belassen wir es bei einem Zug.

Das waren eigentlich schon alle Konfigurationsaufgaben, die vorab zu erledigen sind, der Fahrdienstleiter kann nun den gesamten Streckenabschnitt überwachen und jeweils nur einen Zug in die eine oder andere Richtung starten.

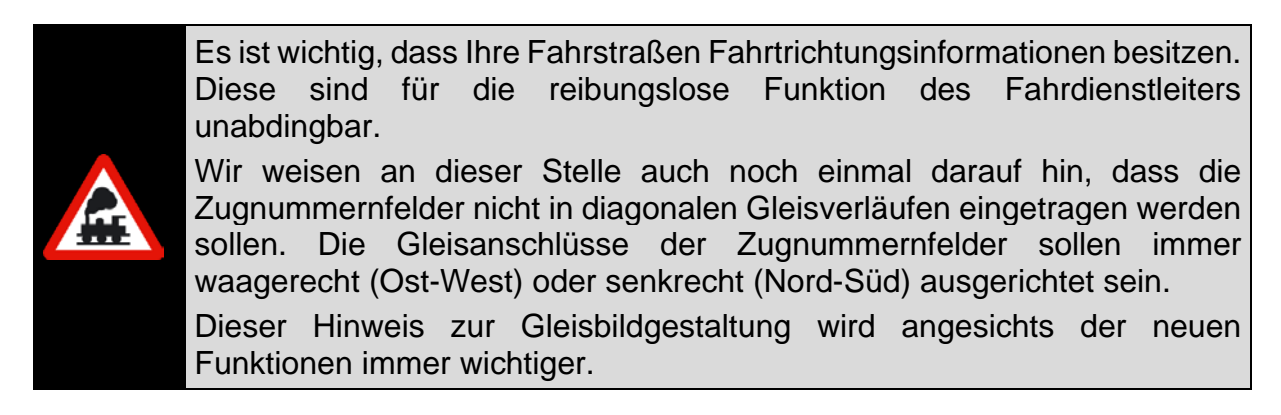

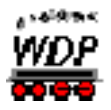

## *10.2.2 Fahrdienstleiter "Zugdichte (ZD)"*

Der Fahrdienstleiter Zugdichte (ZD) ermittelt die Anzahl aller Züge auf einem auswählbaren Anlagenteil und kann die Ein- und Ausfahrt des Bereiches im Zusammenspiel mit der min./max. Belegung regulieren. Mit dem FDL-ZD lässt sich die Anzahl der Züge in einem Anlagenteil begrenzen, um beispielsweise Blockaden vorzubeugen. Genauso lässt sich aber auch verhindern, dass zu viele Züge aus dem Bereich ausfahren oder der Bereich sogar leergefahren wird.

In der nachfolgenden Grafik ist eine solche Situation anhand des Demoprojekts WDP2018 dargestellt.

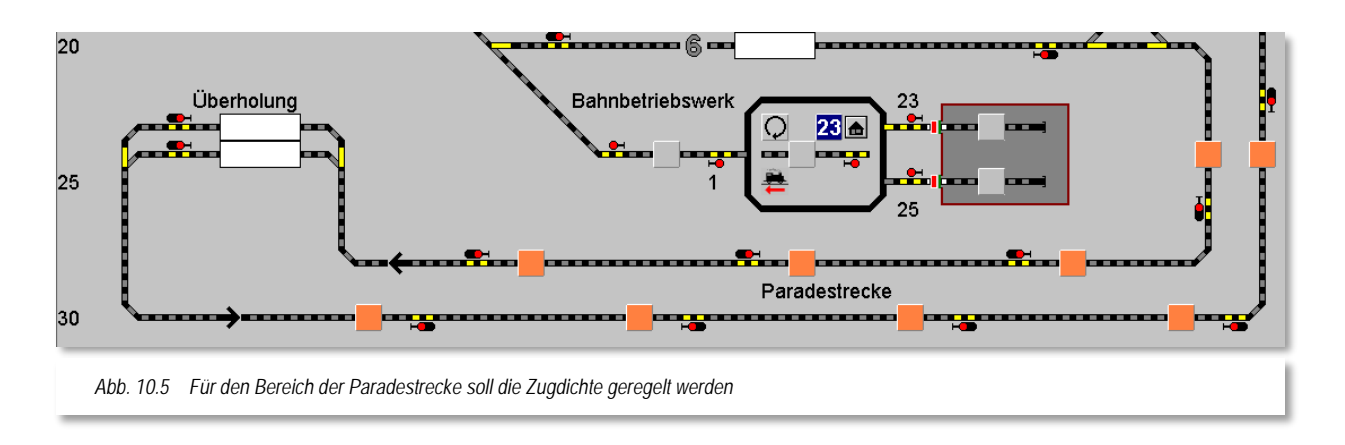

Auch beim Fahrdienstleiter Zugdichte sind im mittleren Teil des Konfigurationsdialoges wieder alle Zugnummernfelder des zu überwachenden Bereichs eingetragen. Auch hier spielt die Reihenfolge der Zugnummernfelder keine Rolle.

Im rechten Teil sind die minimale und die maximale Belegung der definierten Zugnummernfelder eingetragen. Dabei muss die minimale Anzahl mindestens um den Wert "1" kleiner sein als die maximale Anzahl der belegten Zugnummernfelder.

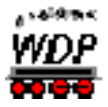

Im Beispiel muss im Bereich der Paradestrecke mindestens ein Zug unterwegs sein aber es dürfen auch nicht mehr als vier Züge die Paradestrecke benutzen.

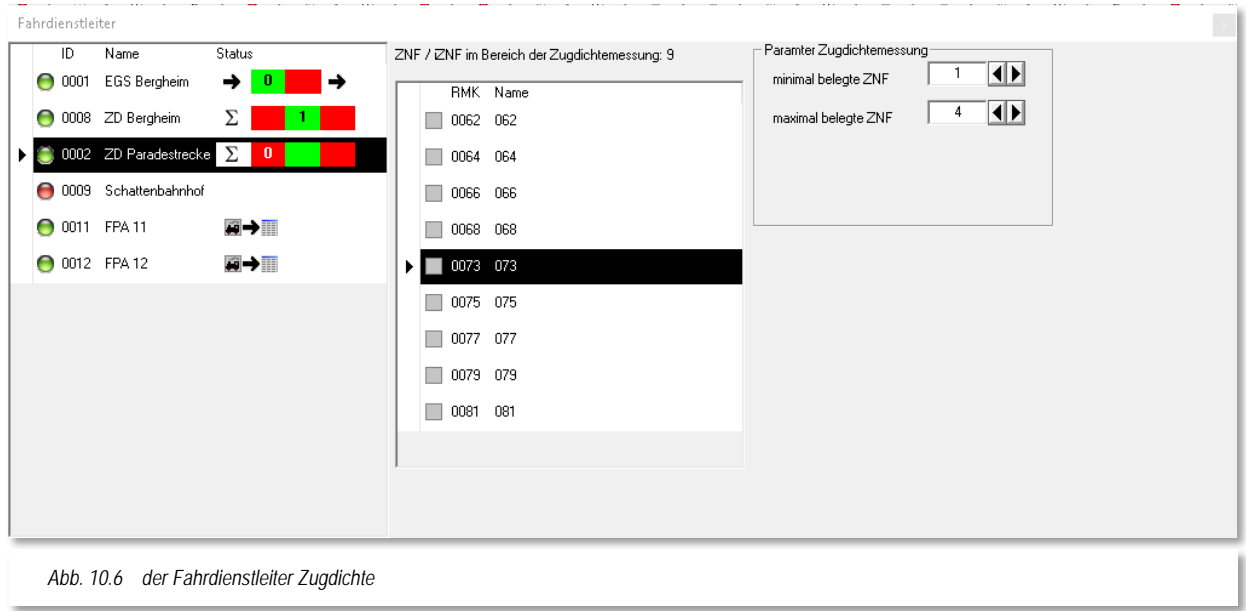

In die Wertefelder können Sie anstatt numerischer Werte auch Zähler aus dem Gleisbild platzieren. Auf diese Weise lässt sich die Zugdichte ggf. variieren und im Automatikbetrieb sogar dynamisch gestalten. So könnte beispielsweise ein Stellwerkswärter dafür sorgen, dass der Verkehr in der Nacht geringer ist als am Tage.

Die Statusanzeige in der markierten Zeile zeigt wieder die Anzahl der Züge.

Im linken roten Feld wird die Anzahl der Züge angezeigt, sobald die Mindestanzahl erreicht bzw. unterschritten wird.

Das mittlere "grüne" Feld zeigt die Anzahl der Züge, wenn der Wert zwischen Mindest- und Maximalzahl liegt.

Das rechte "rote" Feld zeigt die Anzahl der Züge, sobald der Maximalwert erreicht oder gar überschritten wurde.

## *10.2.3 Fahrdienstleiter "Fahraktivität (FA)"*

Mit Hilfe des Fahrdienstleiters Fahraktivität kann die Anzahl der Züge in einem definierten Bereich, die sich aktiv in einer Fahrstraße oder Zugfahrt befinden, beeinflusst werden.

Sobald der eingestellte Maximalwert erreicht ist, werden in den überwachten Zugnummernfeldern keine weiteren Fahrstraßen oder Zugfahrten gestartet. Optional können Sie noch entscheiden, ob dieses auch Fahrten betrifft, welche den Bereich verlassen oder in diesen führen.

In der Statusanzeige wird, ähnlich zu den anderen Fahrdienstleitertypen, die Anzahl der aktiven Züge angezeigt. In "Grün", wenn die maximal erlaubte Anzahl noch nicht erreicht wurde und in "Rot", sobald die maximale Anzahl erreicht wurde.

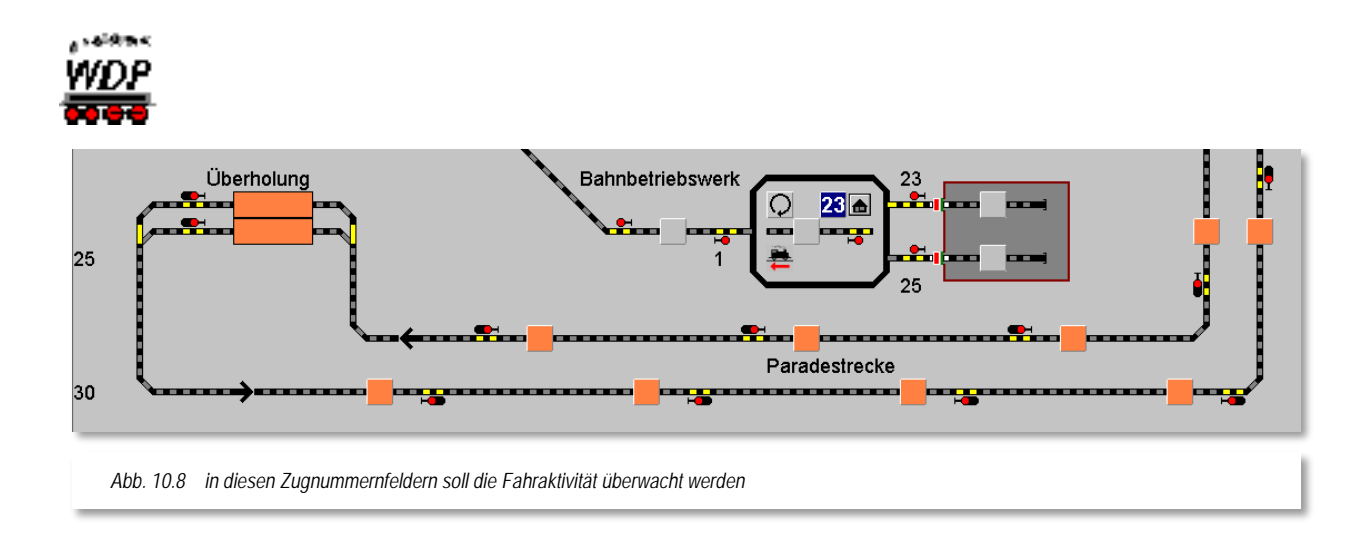

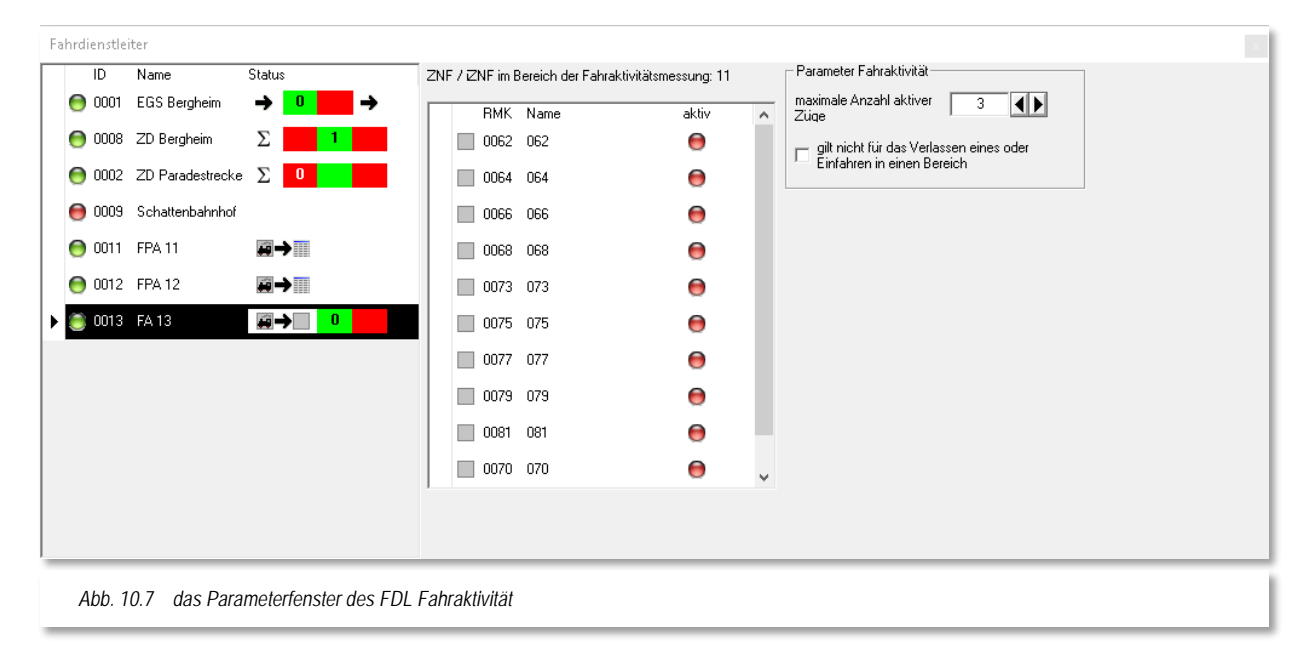

Denkbar wäre, dass Sie mit dem Fahrdienstleiter beispielsweise den Zugbetrieb im sichtbaren Teil oder sogar auf der kompletten Modellbahnanlage überwachen lassen.

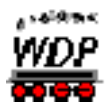

 $\mathbf{R}$ 

## *10.2.4 Fahrdienstleiter "Überholsteuerung (UES)"*

Mit Hilfe des Fahrdienstleiters "Überholsteuerung" das Vorbeifahren von Zügen mit höherer Priorität an Zügen mit geringerer Priorität ermöglichen. Die Priorität eines Zuges richtet sich nach der Kategorisierung in der Matrix und zugewiesener Priorität in den Systemeinstellungen von **Win-Digipet**.

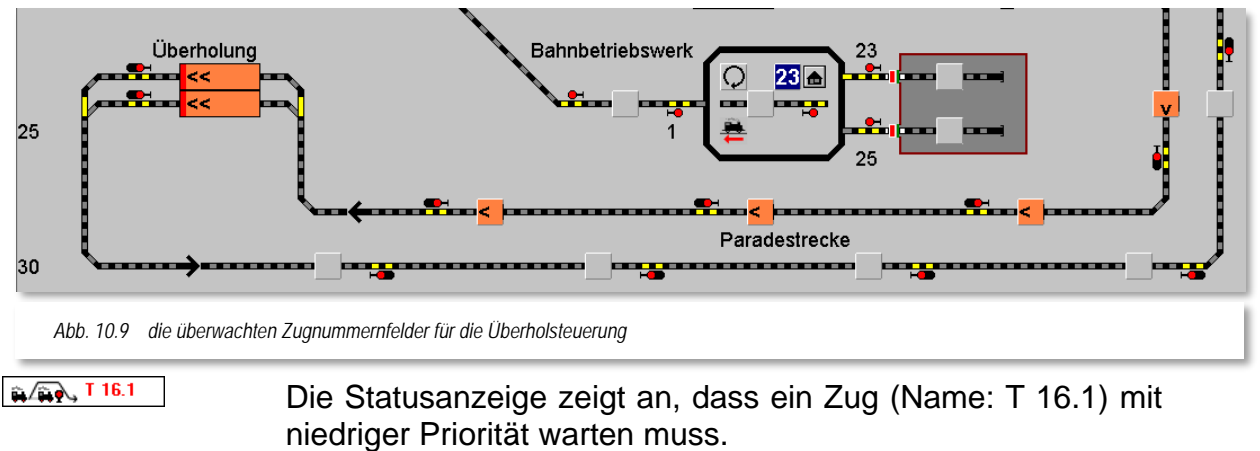

oder er fahren darf, weil kein Zug mit höherer Priorität nachfolgt.

Alle Zugnummernfelder, die als Ausweichstelle genutzt werden sollen, werden in die erste Spalte der Liste eingetragen. In der zweiten Spalte der Zugnummernfelder befinden sich alle ZNF die vor der Ausweichstelle liegen (quasi die Blöcke) und auf denen die Priorität der Züge ausgewertet werden soll. Befindet sich ein Zug auf einem ZNF der Ausweichstelle, bewertet der FDL die Züge auf den Zugnummernfeldern der markierten

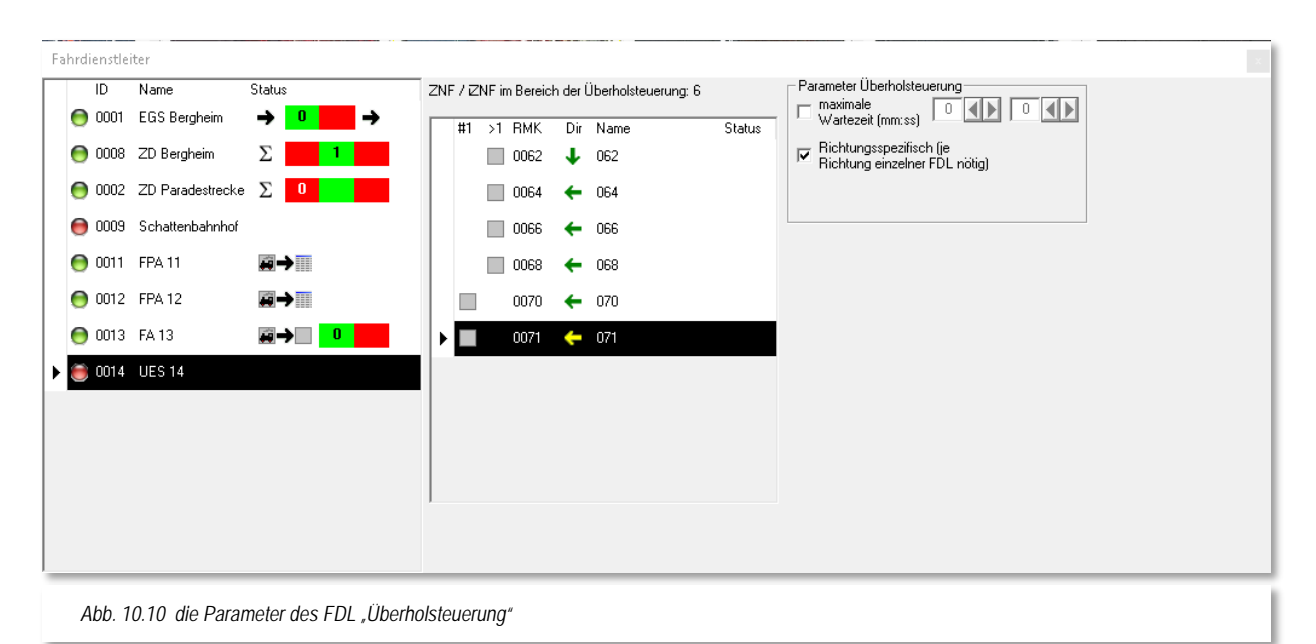

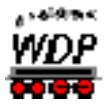

Blöcke. Befindet sich dort ein Zug mit höherer Priorität, so wartet der Zug in der Ausweichstelle, bis dieser vorbeigefahren ist.

Zur Platzierung der Zugnummernfelder in den Spalten, klicken Sie im Bereich der ZNF-Liste mit der rechten Maustaste und wählen aus dem Kurzmenü den Eintrag *"Position im Gleis wechseln"*.

Sollten Sie die Überholsteuerung für zwei Richtungen einrichten wollen, so müssen Sie pro Richtung einen Fahrdienstleiter UES einrichten. In der Spalte "Dir" ist dann auch die Angabe der Fahrtrichtung für jedes einzelne Zugnummernfeld notwendig. Auch die Auswahl der Fahrtrichtung geschieht wieder über das angesprochene Kurzmenü mit dem Eintrag *"Fahrtrichtung ändern".*

Als letzten Parameter können Sie im hier gezeigten Dialogfeld bestimmen, wie lange die Wartezeit eines Zuges sein soll, um Züge mit höherer Priorität vorbeifahren zu lassen.

## *10.2.5 Fahrdienstleiter "Schattenbahnhofssteuerung (SBS)"*

Mit dem Fahrdienstleiter Schattenbahnhofssteuerung können Sie einen kompletten Schattenbahnhof steuern. Im Gegensatz zu den anderen FDL-Typen ist zwingend eine Zugfahrtenautomatik von Nöten.

Die Einstellungen des FDL-SBS erlauben für den Schattenbahnhof verschiedene Arten von Gleisen:

- Durchgangsgleise in eine oder zwei Richtungen
- **Stumpfgleise**
- Mehrere hintereinanderliegende Abstellgleise
- Umfahrungsgleis

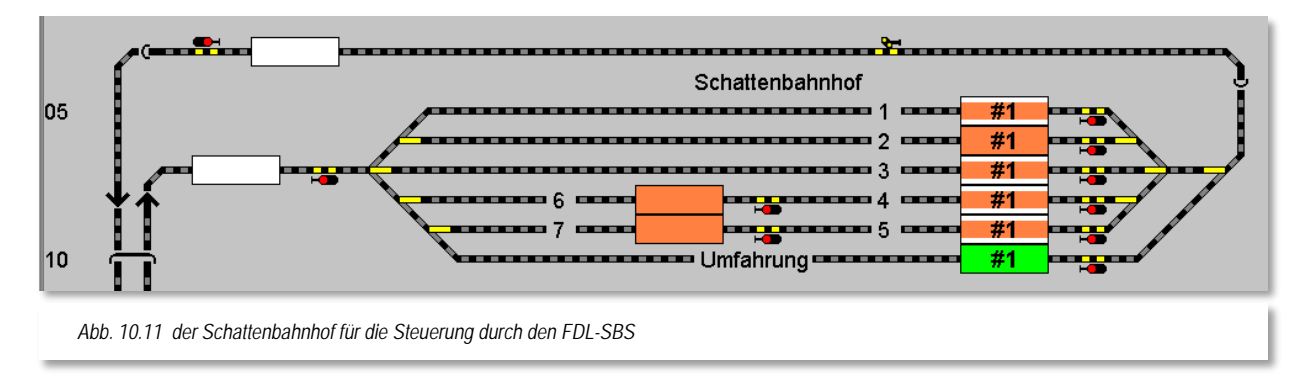

Aufgrund der Komplexität des FDL-SBS, ist die Einhaltung einiger Vorbedingungen in verschiedenen Programmteilen notwendig:

> Es dürfen nur intelligente Zugnummernfelder (iZNF) zum Einsatz kommen. Alle Längenangaben zu den Rückmeldekontakten müssen eingetragen

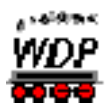

sein und in den Eigenschaften für das intelligente Zugnummernfeld muss die Option Zielmatrix aktiviert sein.

- In der Fahrzeug-Datenbank müssen alle Fahrzeuge mit ihren jeweiligen Längen eingetragen sein.
- In der Zugzusammenstellung muss der Zug gemäß dem Vorbild auf der Anlage zusammengestellt und die Zugmatrix definiert werden. Wird keine Zugzusammenstellung verwendet, so muss die Zuglänge (Lokomotive und Wagen) in der Fahrzeug-Datenbank bei der Lokomotive angegeben werden.
- In den Fahrstraßen dürfen keine Einschränkungen für die Matrix sowie den Zuglängen eingetragen sein.
- In der Zugfahrten-Automatik dürfen keine Einschränkungen für die Matrix sowie den Zuglängen eingetragen sein.

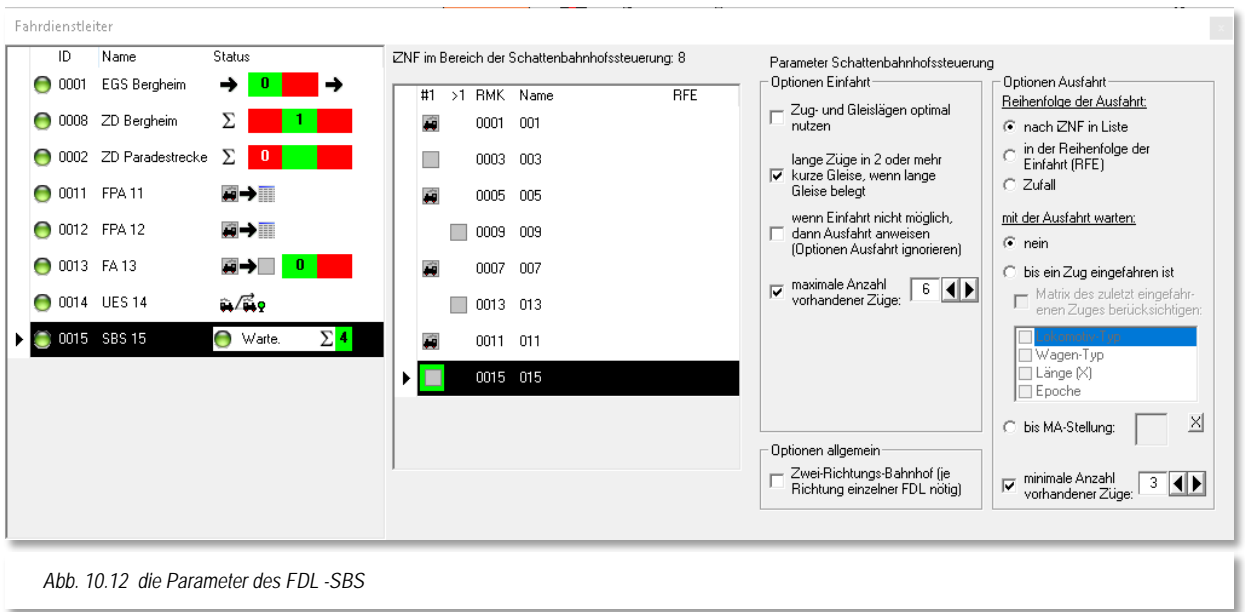

Für die beiden Gleise mit zwei hintereinanderliegenden Positionen werden die hinteren Zugnummernfelder in die Spalte >1 verschoben. Hierzu benutzen Sie wieder das schon bekannte Kurzmenü.

Ebenfalls aus dem Kurzmenü wählen Sie das Umfahrungsgleis aus, es wird in der Zugnummernfeldliste mit einem grünen Rahmen versehen.

Die Statusanzeige kann die folgenden Bedeutungen wiedergeben:

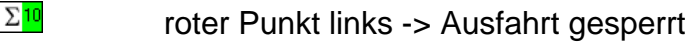

 $\bigcirc$  SBhf1  $\Sigma$ <sup>10</sup>

 $\bigodot$  SBhf 1

grüner Punkt links -> Ausfahrt erlaubt

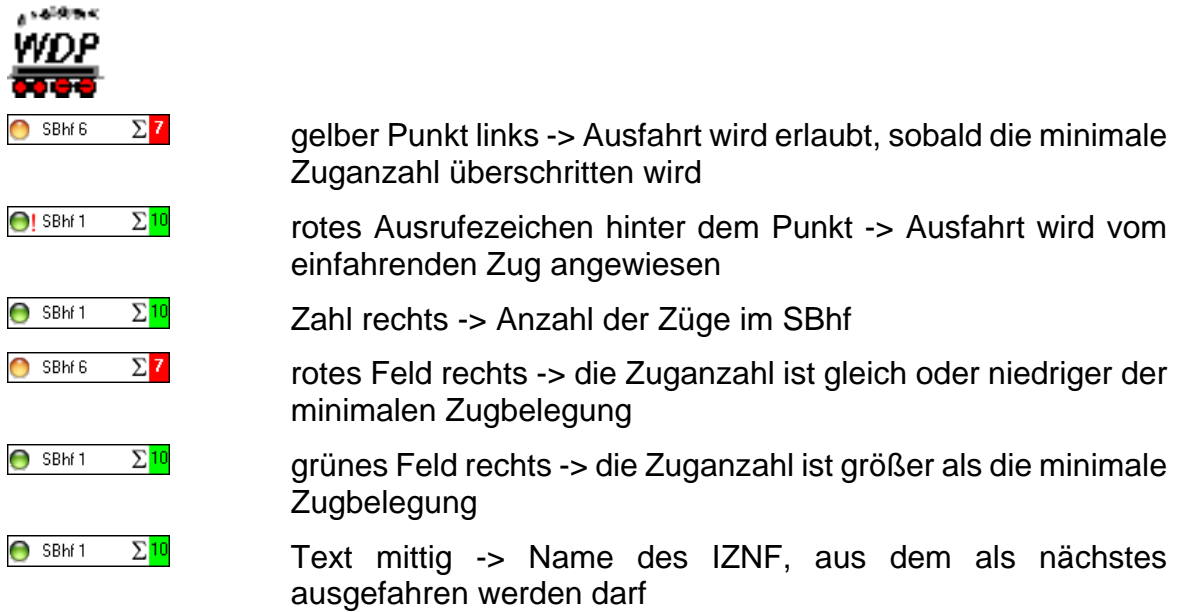

Der rechte Teil des Parameterfensters beherbergt die Optionen für die Steuerung des Schattenbahnhofs. Diese untergliedern sich in einen allgemeinen, einen Ausfahrts- sowie einen Einfahrtsteil.

Im allgemeinen Teil wird definiert, ob es sich hier um einen Schattenbahnhof in einer bzw. zwei Richtungen handelt. Sobald Sie den Haken für zwei Richtungen setzen, müssen Sie jeweils einen FDL-SBS pro Richtung einrichten.

Die Optionen für die Einfahrt sind:

#### € **Zug- und Gleislängen optimal nutzen**

Anhand der Zielmatrix der einzelnen Zugnummernfelder wird für einen zur Einfahrt anstehenden Zug das kürzeste freie Gleis gesucht. Denken Sie bitte daran, keine Längen bzw. Matrixbeschränkungen für die Fahrstraßen einzutragen.

## **lange Züge in 2 oder mehr kurze Gleise, wenn lange Gleise belegt**

Hierbei werden mehrere hintereinanderliegende Zugnummernfelder zusammengerechnet, so dass die Gleislänge für einen langen Zug ausreicht. Der lange Zug blockiert dann die an den hinteren Positionen liegenden Zugnummernfelder. Sobald ein langer Zug auf dem vorderen Zugnummernfeld eingetragen ist werden die hinteren Zugnummernfelder gesperrt, selbst dann, wenn keine Rückmeldung erfolgt.

**wenn Einfahrt nicht möglich, dann Ausfahrt anweisen (Option Ausfahrt ignorieren)**

Wird kein passendes freies Gleis für den Zug an der Einfahrt gefunden und eine Umfahrung des SBhf nicht möglich ist, kann ein Zug angewiesen werden, aus dem SBhf zu fahren, auch wenn die Ausfahroptionen noch nicht erfüllt sind. Nur die minimale Zugbelegung wird berücksichtigt.

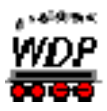

Die Optionen für die Ausfahrt sind:

#### á **Reihenfolge der Ausfahrt - nach IZNF in der Liste**

Die eingetragenen Zugnummernfelder werden in der Reihenfolge von oben nach unten abgearbeitet. Freie Zugnummernfelder werden nicht berücksichtigt.

## **Reihenfolge der Ausfahrt - in der Reihenfolge der Einfahrt**

Die Reihenfolge der Ausfahrt richtet sich nach der Spalte "RFE". Der Eintrag mit der kleinsten Zahl darf zuerst ausfahren, da dieser Zug am längsten im Schattenbahnhof steht. Bei Ausfahrt des Zuges werden alle anderen Zahlen automatisch um "1" verringert.

## **Reihenfolge der Ausfahrt – Zufall**

Die Ausfahrt aus dem Schattenbahnhof erfolgt zufällig.

## **Mit der Ausfahrt warten – nein**

Die Züge fahren solange aus dem SBhf, bis die minimale Anzahl vorhandener Züge erreicht ist. Diese Option ist sinnvoll, wenn am Betriebsende die Züge alle im SBhf abgestellt werden. So können bei Betriebsbeginn die Züge ungehindert auf die Anlage fahren.

## **Mit der Ausfahrt warten – bis ein Zug eingefahren ist**

Hier wartet der Zug mit der Ausfahrt, bis ein anderer Zug in den SBhf einfährt und die minimale Zuganzahl überschritten ist. Diese Variante ist dafür gedacht, wenn bei Betriebsende die Züge auf der Anlage dort stehen bleiben, wo sie sich gerade befinden. Bei Betriebsbeginn fährt erst wieder ein Zug raus, wenn ein anderer einfährt. Diese Option kann mit einer Matrixprüfung kombiniert werden, wobei dann zusätzlich zur Ausfahrtsreihenfolge die Matrix berücksichtigt wird.

## **mit der Ausfahrt warten – bis MA-Stellung**

Die Ausfahrt eines Zuges erfolgt in Abhängigkeit zur Stellung eines Magnetartikels. Hier kann auch ein Zähler eingesetzt werden, der die eingestellte Anzahl an Zügen ausfahren lässt.

## **minimale Anzahl vorhandener Züge**

Mindestanzahl der im Schattenbahnhof stehenden Züge.

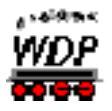

## *10.2.6 Fahrdienstleiter Fahrplananzeiger (FPA)*

Der Fahrplananzeiger stellt selbst keine Funktionen für Zugbewegungen zur Verfügung. Er dient lediglich der Bereichsbildung von Bahnhofsgleisen und die Namensvergabe für den Bahnhof und seine Fahrplananzeiger. Alle anderen Einstellungen werden innerhalb des ZFA-Editors getätigt. Diese Fahrplantafeln können dann während der Ausführung eines Fahrplanes (ZFA) angezeigt werden.

Im FDL-FPA werden alle ZNF eines Bahnhofes eingetragen, die dann in der Fahrplantafel angezeigt werden sollen. Als einzige Option wird diesem Bahnhof ein Name vergeben.

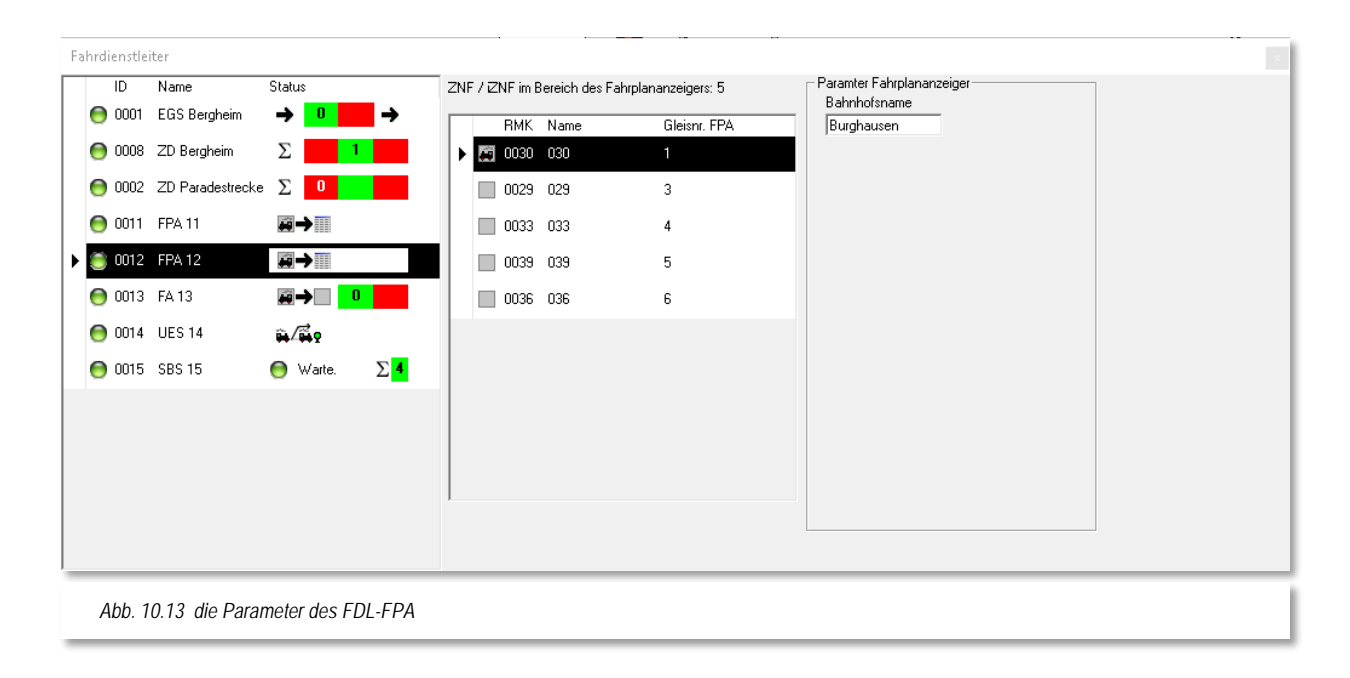

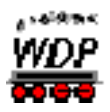

## *10.2.7 Zusammenfassung der Einrichtung und Nutzung des FDL.*

- Es können ZNF/IZNF, welche zu einer Gruppe zusammengefasst werden Á sollen, per ,Drag & Drop' in das Listenfeld hineingezogen werden. Das Einhalten einer Reihenfolge ist nicht zwingend notwendig, erhöht aber die Übersichtlichkeit.
- Jedes ZNF darf nur einmal in einem FDL eingetragen werden.
- Beim FDL-SBS darf ein verwendetes iZNF nur einmal in allen FDL-SBS vorhanden sein. Außer es existieren zwei FDL-SBS für einen Schattenbahnhof mit beidseitiger Befahrung.
- Im Editiermodus werden alle ZNF des FDL im Gleisbild orange markiert. Bei gedrückter linker Maustaste auf ein einzelnes ZNF im Listenfeld, wird dieses zur Kontrolle im Gleisbild rot umrandet angezeigt.
- Die FDL sind nach Aktivierung (grüner Punkt erste Spalte) immer einsatzbereit, auch beim ,Stellen & Fahren'. Eine Ausnahme stellt der FDL-SBS dar. Er ist nur während der Ausführung einer Zugfahrten-Automatik aktiv. Ein roter Punkt bedeutet deaktiviert'.
- Es können ZNF und IZNF verwendet werden. Eine Ausnahme stellt wieder der FDL-SBS dar. Dort dürfen nur IZNF verwendet werden! Das ist bedingt durch die optimale Nutzung aller Optionen (Gleislängen, Matrix).
- In der erweiterten Statusanzeige (Spalte 1/2) können je nach FDL-Typ noch weitere grafische Infos erscheinen:

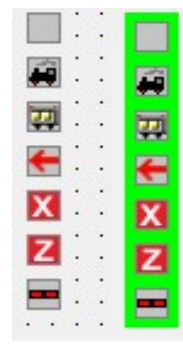

- ZNF frei (alle FDL)
- ZNF mit Lok belegt (alle FDL) á
- á Ende eines Zuges davor, ragt in das ZNF rein (FDL-SBS)

In einem vorhergehenden ZNF steht ein Zug in Gegenrichtung (FDL-SBS)

- á ZNF Gleis blockiert (alle FDL)
- á ZNF Ziel blockiert (alle FDL)
- Á ZNF nur RMK belegt (alle FDL)
- Die Einträge mit dem grünen Rand sind für den Fall, dass das Gleis ein Umfahrungsgleis ist (FDL-SBS / grün für "darf immer fahren").
- Zugkupplungs- und Zugtrennungsfahrstraßen werden nur im FDL-FA berücksichtigt. Alle anderen FDL ignorieren diese Sonderfahrstraßen.
- Der FDL-SBS nimmt eine Sonderstellung unter allen FDL ein. Er hat wesentlich mehr einstellbare Optionen und vereint mehrere FDL-Typen in sich. Es sind auch einige Einstellungen in der FZ-DB, der ZFA, den IZNF, den FS und der ZZS beachten.

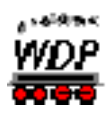

- Matrixeinschränkungen nur in der Zielmatrix des IZNF
- genaue Gleislängenangaben im IZNF
- genaue Fahrzeuglängenangaben in der FZ-DB
- keine Zuglängenbegrenzung in FS und ZFA
- In einigen FDL gibt es die zusätzliche Spalte ,Dir' (Direction = Richtung). Ist diese sichtbar, so muss dort auch die entsprechende Eintragung vorgenommen werden.
- Im FDL-SBS und FDL-UES gibt es 2 Spalten (#1' und ,>1') für ZNF. Diese sind für Gleise/Blöcke nötig, wo ein Zug zurückschauen muss, was hinter ihm folgt.
- In allen FDL, in denen eine Anzahl von Zügen eingetragen werden kann, ist es möglich, ein Zählersymbol zu nutzen (Drag & Drop).
- Ein FDL stellt nicht eigenständig Fahrstraßen oder Zugfahrten, sondern er sperrt innerhalb einer Automatik die Ausführung selbiger. Beim ,Stellen & Fahren' zeigt er eine Fehlermeldung, wenn seine Bedingungen nicht erfüllt sind.

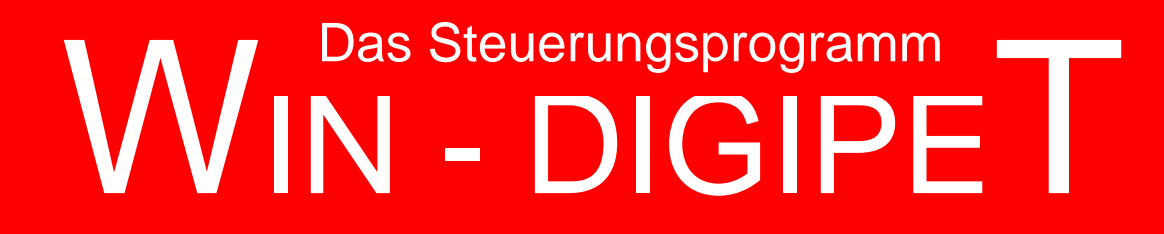

# **Version 2018 Premium Edition**

*Kapitel 11*

**Win-Digipet** 2012 Premium Edition März 2013 Update-Information 12.2 Seite 749 Seite 749 Seite 749 Seite 749 Seite 749 Seite 749 Seite 749 Seite 749 Seite Dokumentversion 1.0 – vom 4. Mai 2018

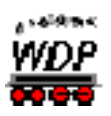

## **DER STELLWERKSWÄRTER**

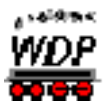

## *11.1 Allgemeines*

Der Stellwerkswärter ist ein mächtiger, innovativer Programmteil in **Win-Digipet**.

Der Stellwerkswärter ist eine Datenbank, in der Sie sehr viele Einträge vornehmen können. Diese Datenbank wird beim Starten von **Win-Digipet**, vorausgesetzt die entsprechende Option ist gesetzt, aktiviert. Er steht dann sofort zur Verfügung, unabhängig davon ob eine Zugfahrten-Automatik läuft oder auch nicht.

Die prinzipielle Funktionsweise des Stellwerkswärters besteht darin, Vorgaben für Zustände bzw. Bedingungen auf Ihrer Modellbahnanlage zu überwachen und bei Erfüllung der Anforderungen Magnetartikel zu schalten.

Diese Schaltungen können dann beispielsweise in einer Zugfahrten-Automatik genutzt werden um Züge in Abhängigkeit von Bedingungen zu starten.

Die komplette Datenbank des Stellwerkswärters wird von **Win-Digipet** in einem Zyklus von ca. 500 msec komplett durchlaufen und die entsprechenden Schaltungen und Aktionen ausgeführt.

Allein in dieser Aussage können Sie die Dimensionen, die sich Ihnen mit dem Einsatz des Stellwerkswärters bieten, bereits erahnen. Aber keine Angst, mit den Beispielen auf den folgenden Seiten können Sie sich in die Arbeitsweise des Stellwerkswärters einarbeiten. Alle Beispiele stammen wieder aus dem Demoprojekt und können dort nachvollzogen werden.

Mit dem Stellwerkswärter können Sie die verschiedensten Steuerungsaufgaben erledigen.

Dies können beispielsweise sein:

- $\triangleq$  Steuerung eines Bahnübergangs
- Öffnen/Schließen von Schuppentoren
- ♦ Schalten der Vorsignale am Mast eines Hauptsignals
- Drehscheiben- oder Schiebebühnensteuerung
- Sound-Auslösungen zu vorgegebenen Zeiten (z.B. Kirchenglocken)
- $#$  Und Vieles mehr…

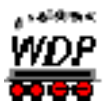

## *11.2 Stellwerkswärter öffnen*

Den Stellwerkswärter öffnen Sie mit einem Klick auf das Symbol in der Symbolleiste "Editoren" des Hauptprogramms von Win-Digipet. Alternativ hierzu finden Sie den entsprechenden Befehl auch in der Menüleiste unter <Datei><Stellwerkswärter>.

Bevor Sie den Stellwerkswärter öffnen, stellen setzen Sie bitte sicher, dass die Option im Menü <Betrieb><Stellwerkswärter aktiviert> gesetzt ist.

Beim ersten Öffnen des Stellwerkwärters wird Ihnen der nachfolgend dargestellte Dialog angezeigt. Dieser Dialog teilt sich in drei vertikal angeordnete Bereiche auf.

- $\triangleleft$  Bedingungen
- $\triangleq$  Schaltungen und Aktionen
- **A** Datensätze

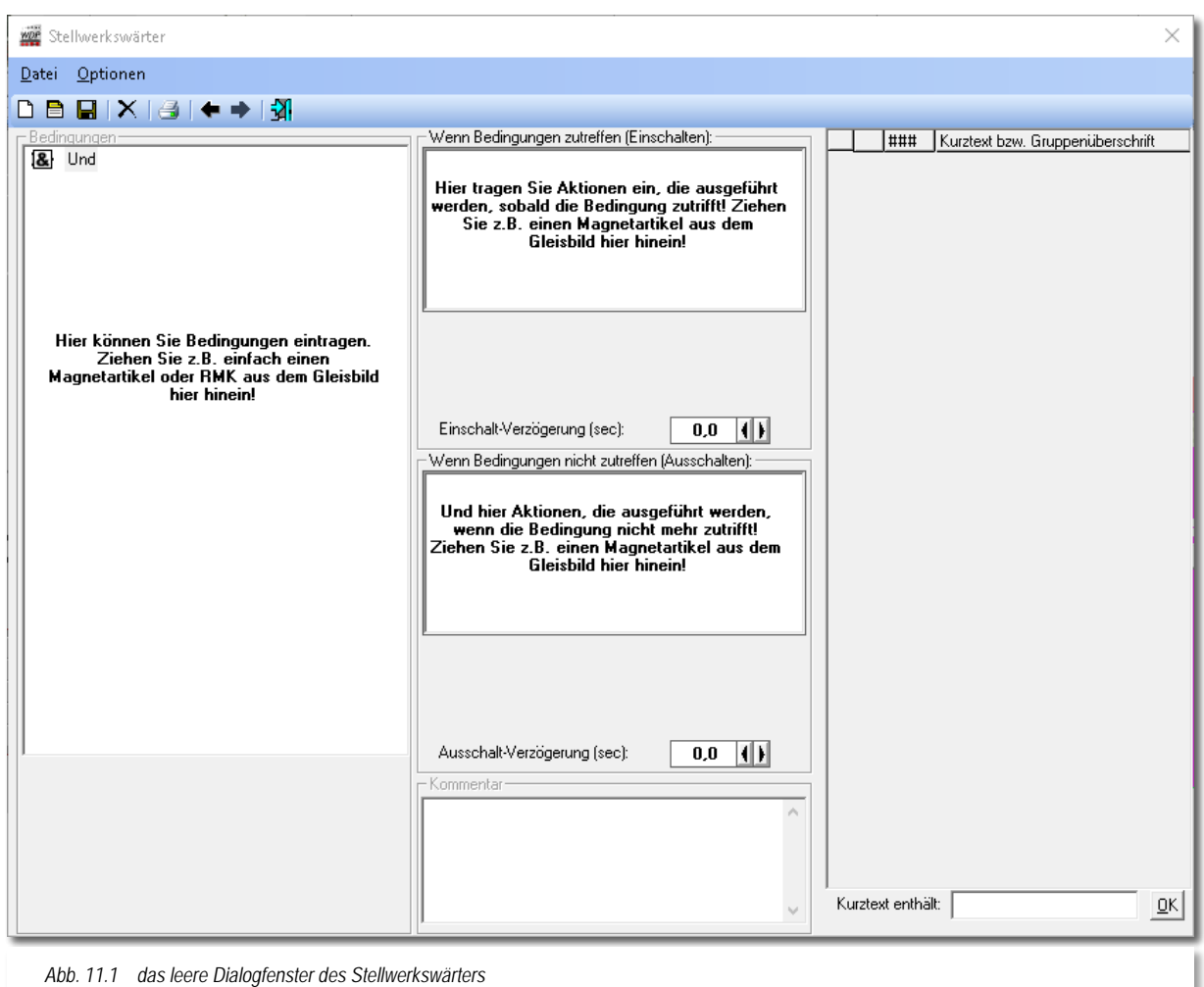

<span id="page-753-0"></span>Die Bedingungen werden in den entsprechenden Fenstern nach der schon bekannten Art und Weise per "drag & drop" in einer Baumstruktur eingetragen. Auch die zu schaltenden

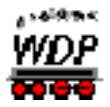

Magnetartikel werden wie im gesamten Programm üblich auf diese Weise in die entsprechenden Felder hineingezogen.

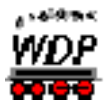

## *11.3 Neuen Stellwerkswärter einrichten*

Die oben gezeigte Grafik (vgl. Abb. [11.1\)](#page-753-0) stellt die gesamte Datenbank des Stellwerkswärters dar.

Zum Einrichten eines neuen Datensatzes klicken Sie auf das Symbol  $\Box$  in der Symbolleiste des Fensters. Daraufhin wird eine leere Zeile im rechten Teil des Dialogfensters hinzugefügt. Der neu angelegte Datensatz wird immer an das Ende der Datensatzliste angefügt.

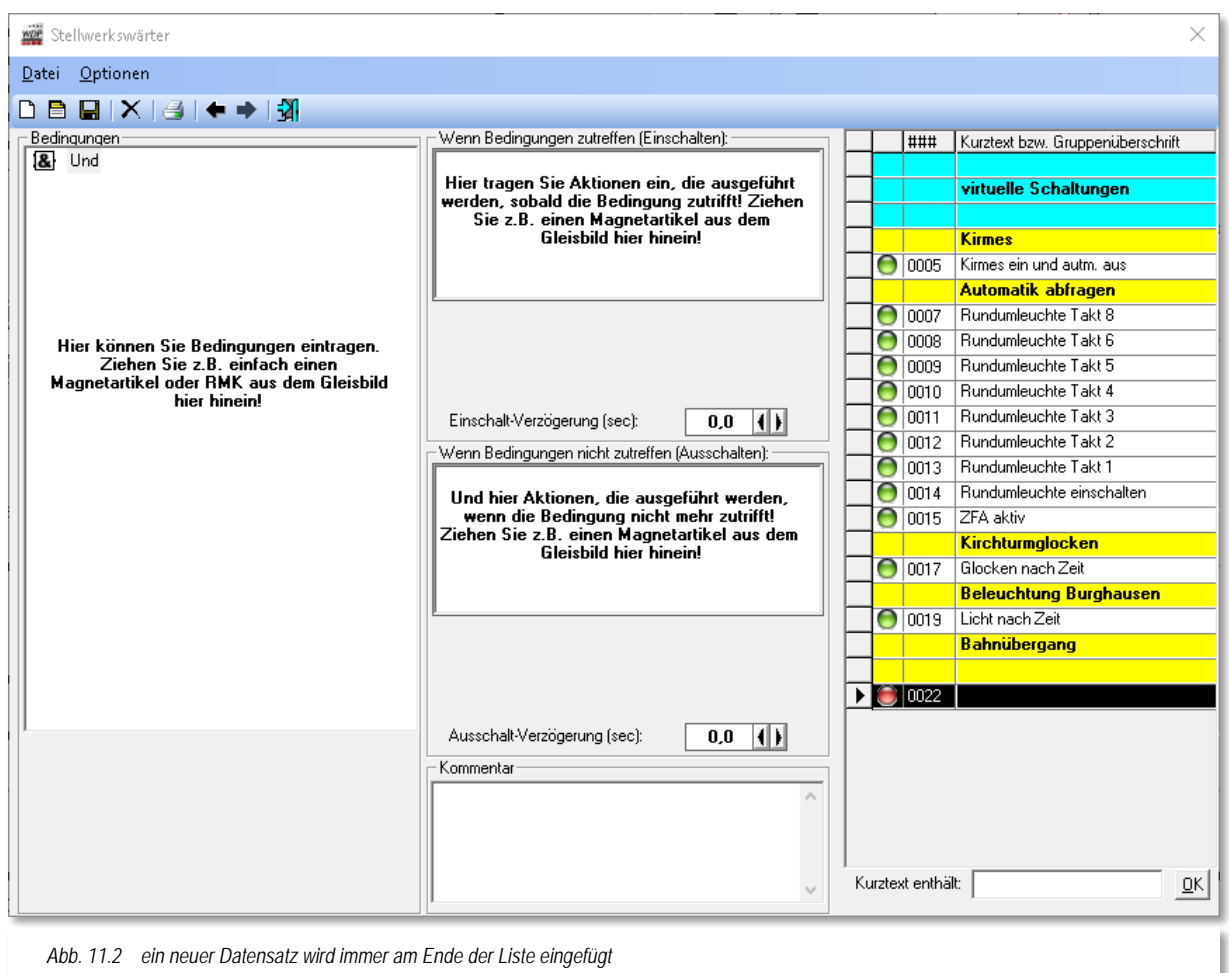

<span id="page-755-0"></span>Es empfiehlt sich, hier sofort in die Spalte "*Kurztext bzw. Gruppenüberschrift*" zu klicken bis der Cursor dort blinkt und einen kurzen Text (z.B. "BÜ schalten") eingeben und speichern.

In der Beispielgrafik (vgl. [Abb.](#page-755-0) 11.2) können Sie einige Beispiele für derartige kurze Beschreibungen erkennen.

Eine weitere Kommentarfunktion bietet sich in der mittleren Spalte des Dialogfensters. Hier können Sie zu jedem Einzelnen Ihrer Stellwerkswärter einen Kommentartext zur Funktion
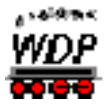

des Datensatzes hinterlegen. Diese Beschreibung erleichtert die eventuelle spätere Fehlersuche um ein Vielfaches.

# *11.3.1 Überschriften im Stellwerkswärter*

Um die Übersichtlichkeit zu bewahren, sollten Sie jedem neuen Stellwerkswärter einen kurzen Beschreibungstext vergeben. Auf diese Weise lässt sich auch später noch die Funktion erkennen.

Sie haben auch die Möglichkeit, Zeilen des Stellwerkswärters als sogenannte Gruppenüberschriften zu verwenden. Diese Funktion bietet Ihnen die Möglichkeit, unter diesen Überschriften Stellwerkswärtereinträge beispielsweise thematisch zu gruppieren. Ein ähnliches Verfahren kennen Sie ja bereits aus dem Zugfahrten-Automatik-Editor. Die Darstellung in [Abb. 11.2](#page-755-0) lässt einige Beispiele hierfür erkennen.

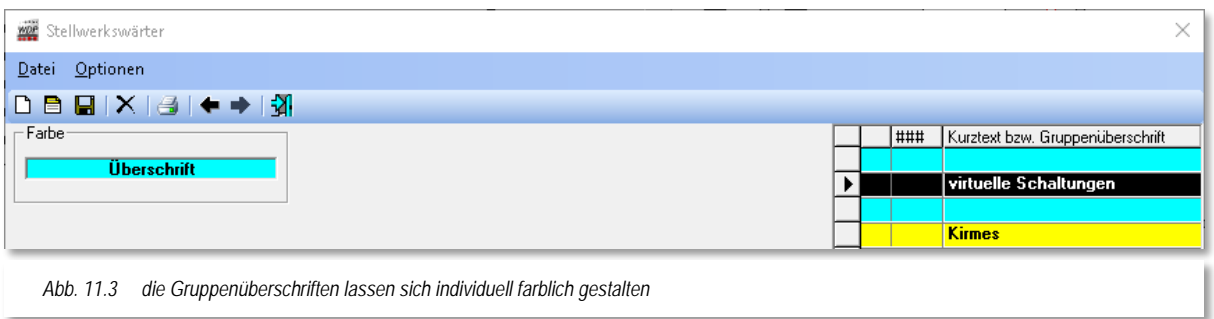

<span id="page-756-0"></span>Zum Erstellen einer Überschrift klicken Sie auf das Symbol  $\Box$  und erhalten das Bild (vgl. Abb. [11.3\)](#page-756-0) zur Wahl der Farbe.

Mit der linken Maustaste für die Hintergrund- bzw. der rechten Maustaste für die Textfarbe können Sie die Überschriften mit Klicks in das Feld *"Überschrift"* auch farblich gestalten.

Wenn Sie die Farben gewählt haben, dann sollten Sie sofort die Überschrift eingeben, denn im Moment ist die rechte schwarz markierte Zeile noch ohne Inhalt. Hierzu klicken Sie mit der linken Maustaste in der Spalte "Kurztext bzw. Gruppenüberschrift" bis der Cursor dort blinkt und geben dort den gewünschten Überschriftentext (z.B. "Bahnübergang") ein.

Zum Speichern der Daten klicken Sie anschließend auf das Symbol ■ in der Symbolleiste des Stellwerkswärters.

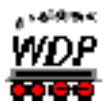

# *11.4 Bedingungen und Verknüpfungen im Stellwerkswärter*

Die prinzipielle Funktionsweise des Stellwerkswärters ist folgende:

Wie eingangs dieses Kapitels erwähnt, läuft der Stellwerkswärter im Hintergrund immer mit. Das bedeutet, er ist unabhängig von jeder Automatik. Er überwacht das komplette Gleisbild und registriert eventuelle Veränderungen aufgrund fahrender Züge oder Schaltungen von Magnetartikeln, um zwei Beispiele zu nennen.

In den einzelnen Datensätzen des Stellwerkswärters werden nun zum einen die Bedingungen definiert und zum anderen festgelegt welche Schaltungen bei Erfüllung der definierten Bedingungen ausgeführt werden sollen. Die Arbeit mit Bedingungen haben Sie bereits im Kapitel zur Zugfahrten-Automatik kennengelernt.

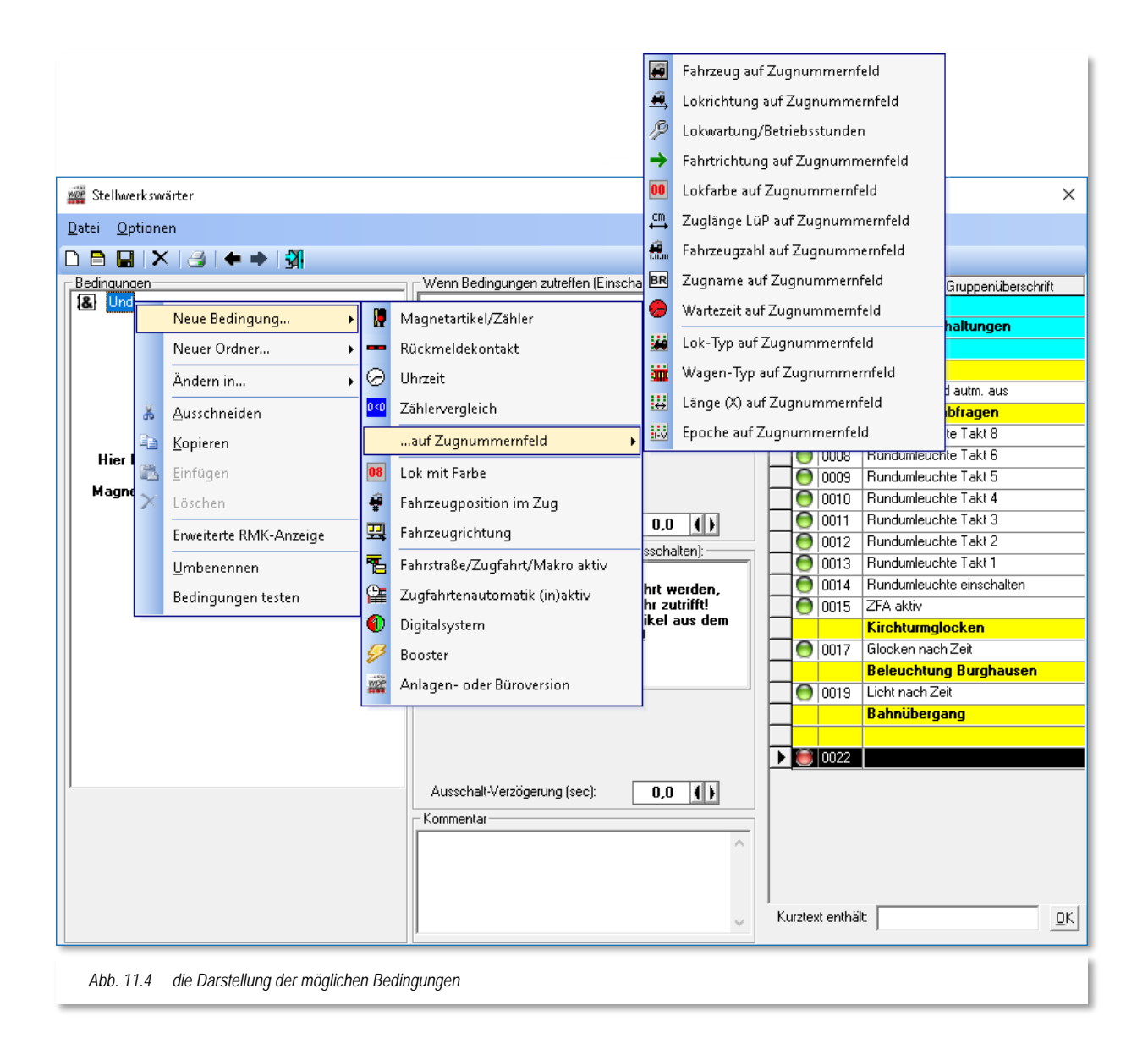

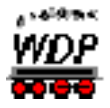

Bei den Schaltungen kann es sich um Schaltungen von Magnetartikeln oder Zählern, dem Ausführen von Kran-Makros oder um die Schaltung von Boostern oder anderen Aktionen handeln. Auch diese Schaltungen und Aktionen sind uns schon in der Zugfahrten-Automatik bzw. eingeschränkt auch in den Folgeschaltungen der Fahrstraßen begegnet.

Der Stellwerkswärter kann keine Zugbewegungen aufrufen, dieses ist die Aufgabe der Zugfahrten-Automatik. Eine Ausnahme bildet hier der Aufruf von Lokomotiv-/Zug-Makros bzw. das Stoppen oder Wiederanfahren von Lokomotiven.

Im Zugfahrten-Automatik-Editor haben Sie schon einmal mit den Bedingungen gearbeitet. Dort ging es darum Fahrstraßen oder Zugfahrten auszuführen, wenn die definierten Bedingungen für die Zeile erfüllt waren.

Dieses ist nun hier im Stellwerkswärter genau das gleiche Prinzip, nur dass hier keine Fahrstraßen bzw. Zugfahrten ausgeführt, sondern die erwähnten Schaltungen und Aktionen ausgeführt werden.

Im linken Teil des Dialogfensters finden Sie das Eingabefeld für die Bedingungen. Zu Beginn ist an dieser Stelle lediglich ein "Und" dort eingetragen. Durch einen Klick mit der rechten Maustaste auf dieses "Und" öffnet sich ein Kurzmenü aus dem Sie nun <neue Bedingung><..> auswählen.

Alle in diesem Menü vorhandenen Typen der Bedingungen standen Ihnen weitestgehend auch schon im Zugfahrten-Automatik-Editor zur Verfügung. Lediglich die Bedingung "Lokrichtung" findet im Programmteil "Stellwerkswärter" keine Verwendung, da ja hier keine Fahrbewegungen ausgeführt werden.

Alle Bedingungen wurden mit ihrer Funktionalität im Abschnitt [9.16](#page-651-0) ff. dieser Dokumentation ausführlich beschrieben und sollen daher an dieser Stelle nicht noch einmal thematisiert werden.

Auch die Verknüpfungstypen für die einzelnen Bedingungen, sowie die dahinterstehende Logik, sind mit denen im Zugfahrten-Automatik-Editor identisch.

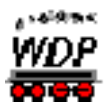

# *11.4.1 Expertenmodus einschalten*

<span id="page-759-0"></span>Einige der Bedingungen, Verknüpfungen und Aktionen stehen Ihnen erst nach der Aktivierung des Expertenmodus im Stellwerkswärter zur Verfügung.

Über das Menü <Optionen> <Expertenmodus> können Sie den sogenannten Expertenmodus einschalten.

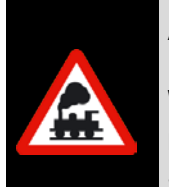

Auch an dieser Stelle sei noch einmal der Hinweis gegeben, dass die Funktionen im Expertenmodus tiefergehende Kenntnisse im Umgang mit **Win-Digipet** erfordern. Aktivieren Sie den Expertenmodus erst dann, nachdem Sie eine gewisse Routine im Umgang mit dem Steuerungsprogramm entwickelt haben.

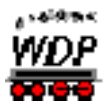

#### *11.5 Schaltungen im Stellwerkswärter*

Der mittlere Teil des Dialogfensters zum Stellwerkswärter beherbergt die, bei erfüllten Bedingungen, auszuführenden Schaltungen und Aktionen.

In das obere Feld werden die Schaltungen und Aktionen abgelegt, die bei zutreffenden Bedingungen eingeschaltet werden sollen. In das mittlere Feld werden die Schaltungen definiert, welche nachdem die Bedingungen nicht mehr zutreffen, erneut umgeschaltet werden sollen. Ein gutes Beispiel wäre hier ein Bahnübergang dessen Schranken sich wieder öffnen, sobald die Bedingungen zum Schliessen der Schranken nicht mehr zutreffen.

Sollten Sie z.B. hier die Schranken nicht eintragen, bleiben diese weiterhin geschlossen. Auch eine erneute Schaltung der Schranken würde nicht ausgeführt werden, da diese ja immer noch geschlossen sind.

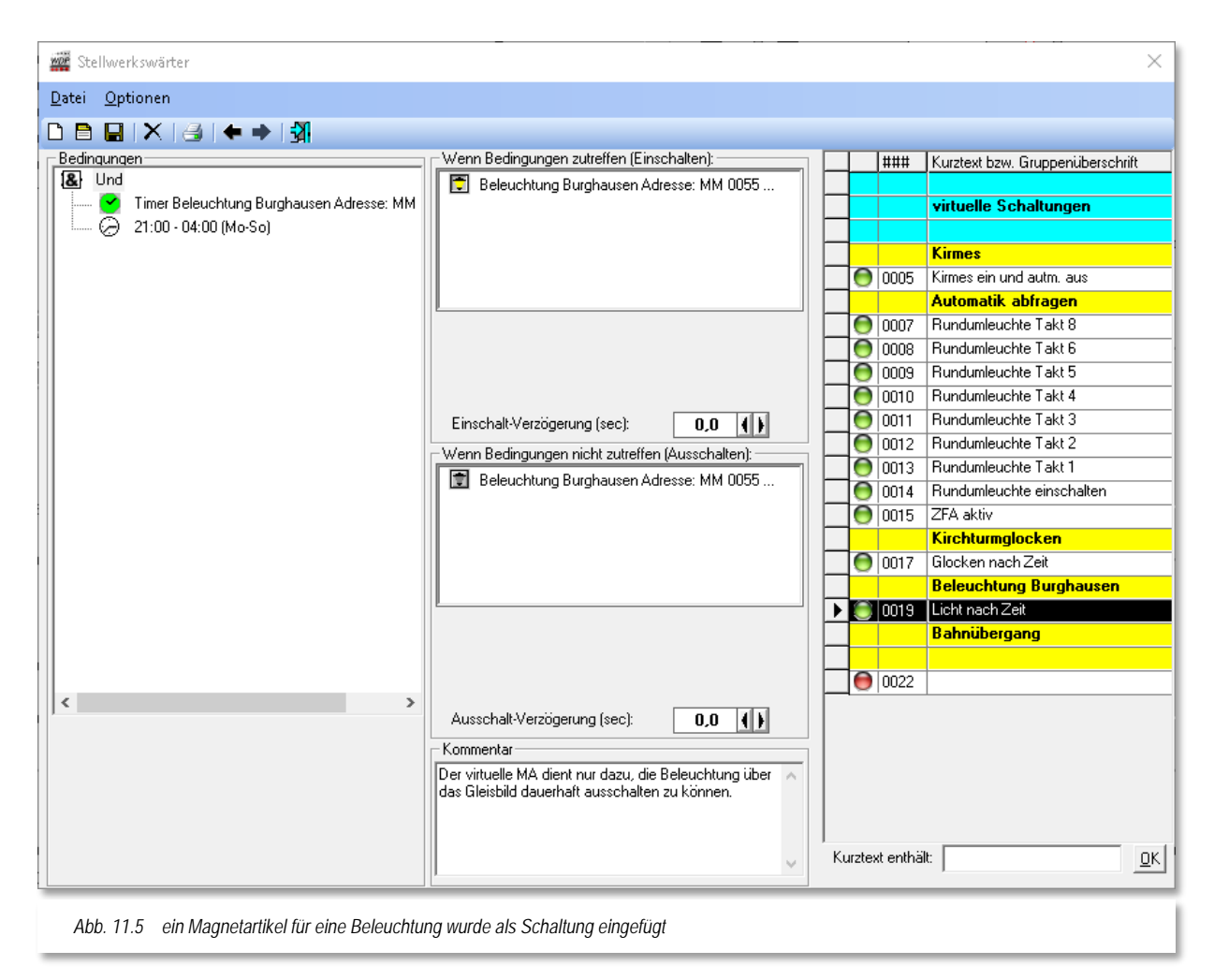

Es gibt allerdings auch genügend Beispiele, bei denen eine Ausschaltfunktion nicht zwangsläufig notwendig ist. Hierbei seien als Beispiel Zählerschaltungen genannt, bei denen der angezeigte Wert immer höher steigen soll.

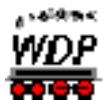

Es können pro Stellwerkswärter jeweils bis zu 30 Schaltungen ein- bzw. ausgeschaltet werden. Beide Schaltungsarten können mit einer Verzögerung zwischen 0,5 Sekunden und 300 Sekunden, in Schritten zu 0,5 Sekunden, belegt werden. Die Verzögerungen stellen Sie mit den Pfeiltasten ein. Diese Verzögerungen gelten allerdings für alle in den Feldern eingetragenen Schaltungen.

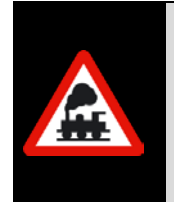

Bei Verzögerungen beachten Sie bitte, dass die auslösende Bedingung auch über den Zeitraum der Verzögerung vorhanden sein muss. Haben Sie z.B. einen besetzten Rückmeldekontakt als Bedingung für eine Schaltung mit 5 Sekunden Verzögerung gesetzt, so muss dieser Kontakt auch über den Zeitraum von 5 Sekunden besetzt sein.

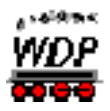

# *11.5.1 Weitere Schaltungsarten und Aktionen*

Neben der Schaltung von Magnetartikeln oder Zählern lassen sich in die beiden Felder noch andere Aktionsarten integrieren. Dies sind im Einzelnen:

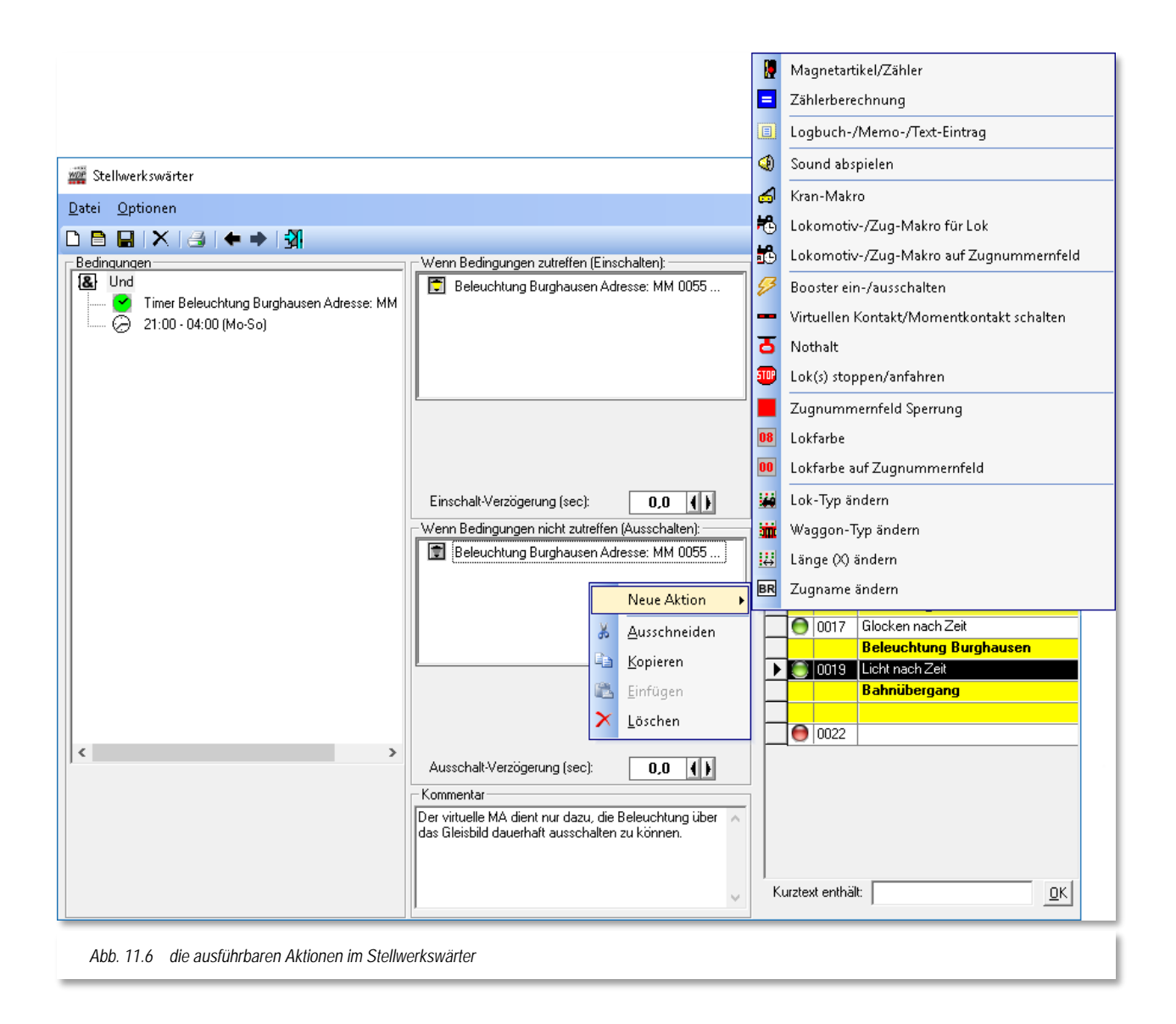

- $\triangleleft$  Magnetartikel/Zähler stellen
- Zählerberechnung
- Logbuch-/Memo-/Text-Eintrag
- $\triangleleft$  Sound abspielen
- Kran-Makro ausführen

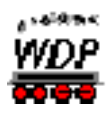

- Lokomotiv-/Zug-Makro ausführen (mit oder ohne ZNF)
- ♦ Booster ein- oder ausschalten
- Virtuellen Kontakt/Momentkontakt schalten
- $\triangleq$  Nothalt ausführen
- $\triangleleft$  Lok(s) stoppen bzw. anfahren
- **<sup>4</sup>** Sperren von ZNF
- Lokfarbe (mit oder ohne ZNF)
- $\triangleleft$  Matrix-Typen ändern
- **▲** Zugname ändern

Um eine dieser Aktionen auszuführen klicken Sie mit der rechten Maustaste in das Feld, wo die geplante Aktion eingetragen werden soll und wählen aus dem Kurzmenü <Neue Aktion> den notwendigen Eintrag aus.

Alle Aktionsarten, mit Ausnahme der Aktionen in den folgenden Abschnitten wurden mit ihrer Funktionalität im Abschnitt [9.18](#page-686-0) ff. dieser Dokumentation ausführlich beschrieben und sollen daher an dieser Stelle nicht noch einmal thematisiert werden.

## *11.5.2 Aktion "Booster ein- bzw. ausschalten"*

Mit dieser Aktion können Sie gezielt Booster zu- oder abschalten, wenn die definierten Bedingungen zutreffen oder nicht mehr zutreffen. Um diese Aktion nutzen zu können, müssen Sie das Boostermanagement von **Win-Digipet** eingerichtet haben. Auch diese Schaltungen werden über Auswahllisten gesteuert.

Im Beispiel der [Abb.](#page-763-0) 11.7 wird der Booster Schattenbahnhof abgeschaltet.

#### *11.5.3 Aktion "Nothalt ausführen"*

Mit dieser Aktion können Sie gezielt einen Nothalt ausführen, wenn die definierten Bedingungen zutreffen.

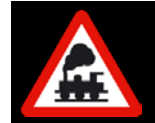

Bitte achten Sie darauf, die auslösende Situation zu beseitigen, bevor Sie den Nothalt manuell aufheben.

<span id="page-763-0"></span>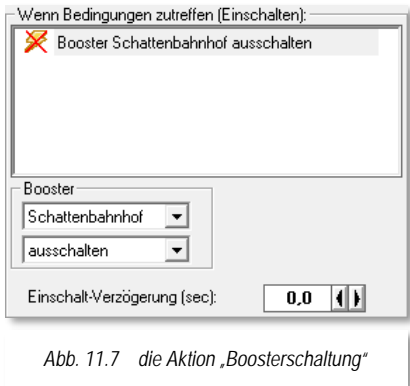

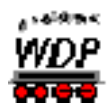

# *11.5.4 Aktion "Lok(s) stoppen/anfahren"*

Mit dieser Aktion können Sie gezielt Lokomotiven stoppen bzw. wieder anfahren, wenn die definierten Bedingungen zutreffen. Diese Aktion unterscheidet sich von der Aktion "Nothalt" dahingehend, dass Sie die fahrenden Fahrzeuge anhalten und die Anlage weiterhin in Betrieb bleibt.

Die zu stoppenden Lokomotiven können Sie auf eine einzelne oder alle Lokomotiven begrenzen bzw. ausdehnen. Gleiches gilt äquivalent auch für das erneute anfahren der angehaltenen Lokomotiven, wenn die auslösende Bedingung nicht mehr besteht. Welche Lokomotiven betroffen sein sollen, können Sie mit einer entsprechenden Auswahlliste einstellen.

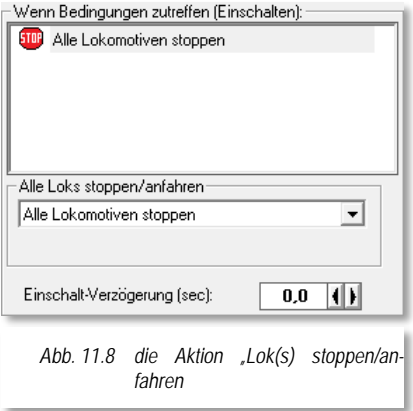

Ein Beispiel für den Einsatz dieser Aktion, wäre

beispielsweise die Falschfahrt einer Lokomotive aufgrund einer falsch gestellten Weiche zu unterbrechen.

## *11.5.5 Stellwerkswärter mit dem Faller-Bahnübergang*

Wenn Sie Besitzer eines Bahnübergangs "B-174" von Faller sind, dann aktivieren Sie noch zusätzlich die "*Sonderschaltung*" mit einem Haken. Dieses Feld wird allerdings erst sichtbar, nachdem Sie im Menü <Optionen> den Eintrag *"Faller-Bahnübergang anzeigen"* aktiviert haben.

Jetzt können Sie die zum Betrieb des Bahnübergangs notwendigen Rückmeldekontakte eintragen. Jeweils zwei zusätzliche Felder für die Rückmeldekontakte mit "*Frei*" oder "*Besetzt*" werden sichtbar und warten auf Ihre Eingaben, damit auch dieser Bahnübergang zusammen mit dem Stellwerkswärter funktioniert.

#### *11.5.6 Sonderausführungen für den Stellwerkswärter*

Eingangs dieses Kapitels wurde erwähnt, dass die Stellwerkswärtereinträge immer ausgeführt werden sobald die definierten Bedingungen zutreffen. Für einige Situationen kann dieses hinderlich sein bzw. man benötigt bestimmte Schaltungen oder Aktionen nur zu bestimmten Zeitpunkten.

Auch hierfür wurde im Stellwerkswärter eine Möglichkeit geschaffen Schaltungen oder Aktionen auf definierbare Zeitpunkte oder Situationen einzuschränken.

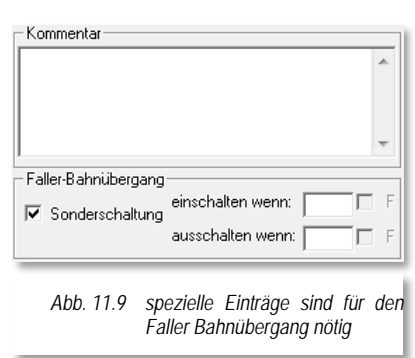

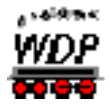

Hierfür aktivieren Sie im Menü <Optionen> den Eintrag *"Sonderausführungen".* Es wird im Stellwerkswärter links unten ein neues Auswahllistenfeld mit der Bezeichnung "Ausführung (nur bei)..." eingeblendet.

Die Standardeinstellung ist hier auf "Immer" eingestellt. Sie können in der Abb. [11.10](#page-765-0) eine Baumstruktur erkennen, die hier in ihren Ästen noch eingeklappt ist. Die kleinen "+"-Zeichen deuten aber darauf hin, dass sich in jeder der Kategorien weiter Einträge befinden.

Klicken Sie nun auf eines der "+"-Zeichen, so erweitert sich die Kategorie und zeigt weitere Einstellungsmöglichkeiten an.

<span id="page-765-0"></span>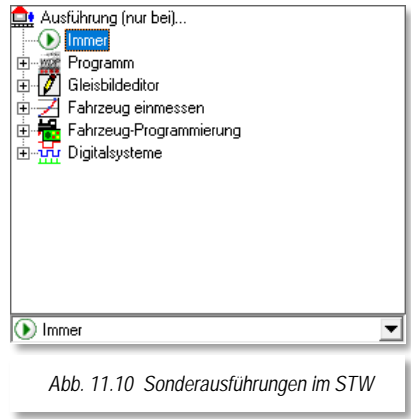

## **Programm**

**Programmstart** - der STW wird bei Programmstart ausgeführt, wenn die eingestellten Bedingungen zutreffen.

**Programmende** - der STW wird bei Programmende ausgeführt, wenn die eingestellten Bedingungen zutreffen.

#### **Gleisbildeditor**

**Wechsel in den Gleisbild-Editor** - der STW wird beim Wechsel zum Gleisbild-Editor ausgeführt, wenn die eingestellten Bedingungen zutreffen.

**Rückkehr aus dem Gleisbild-Editor** - der STW wird beim Wechsel aus dem Gleisbild-Editor zum Hauptprogramm ausgeführt, wenn die eingestellten Bedingungen zutreffen

#### **Fahrzeug einmessen**

**Öffnen des Einmessfensters** - der STW wird bei Öffnen des Einmessdialogs ausgeführt, wenn die eingestellten Bedingungen zutreffen.

**Schließen des Einmessfensters** - der STW wird beim Verlassen des Einmessdialogs ausgeführt, wenn die eingestellten Bedingungen zutreffen.

#### **Fahrzeug-Programmierung**

**Öffnen des Programmierfensters** - der STW wird bei Öffnen des Decoder-Programmers ausgeführt, wenn die eingestellten Bedingungen zutreffen.

**Schließen des Programmierfensters** - der STW wird bei Verlassen des Decoder-Programmers ausgeführt, wenn die eingestellten Bedingungen zutreffen.

**Start der Programmierung (Programmiergleis)** - der STW wird zu Beginn der Programmiergleis-Programmierung ausgeführt, wenn die eingestellten Bedingungen zutreffen.

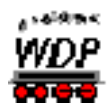

**Ende der Programmierung (Programmiergleis)** - der STW wird zum Ende der Programmiergleis-Programmierung ausgeführt, wenn die eingestellten Bedingungen zutreffen.

**Start der Programmierung (Hauptgleis)** - der STW wird zu Beginn der Hauptgleisprogrammierung ausgeführt, wenn die eingestellten Bedingungen zutreffen.

**Ende der Programmierung (Hauptgleis)** - der STW wird zum Ende der Hauptgleisprogrammierung ausgeführt, wenn die eingestellten Bedingungen zutreffen.

#### **Digitalsysteme**

**Digitalsysteme Verbindungsabbruch** - der STW wird bei Verbindungsabbruch zu einem bzw. allen Digitalsystem(en) ausgeführt, wenn die eingestellten Bedingungen zutreffen.

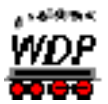

# *11.6 Editierhilfen im Stellwerkswärter*

Zum Einfügen/Ändern/Löschen usw. stehen Ihnen Editierhilfen zur Verfügung, wenn Sie in einer Zeile mit der rechten Maustaste klicken. Es öffnet sich ein Kurz-Menü mit den verschiedenen Befehlen.

Alle Einträge zu Rückmeldekontakten, Magnetartikeln und Zählern können Sie, wie auch im Zugfahrten-Automatik-Editor, direkt mit der linken Maustaste in das große Bedingungsfenster hineinziehen.

Hierbei können Sie direkt mit der Maus die Stelle vorgeben, an welcher der neue Eintrag erfolgen soll.

Hier im Bild wird das Symbol zwischen dem zweiten und dritten RMK eingefügt. Entscheidend ist immer die gestrichelte Linie.

Nicht mehr erforderliche Bedingungen können Sie nach

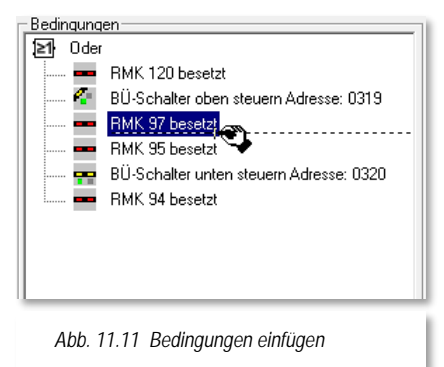

der Markierung auch direkt mit der "Entf"-Taste der PC-Tastatur wieder löschen und müssen nicht unbedingt den Menü-Befehl des Kurz-Menüs benutzen.

#### *11.6.1 Einträge im Stellwerkswärter verschieben*

Die Einträge im Stellwerkswärter können Sie bequem mit der Maus verschieben. Hierzu markieren Sie den Eintrag mit der linken Maustaste und ziehen ihn mit weiterhin gedrückter Maustaste an die gewünschte Position und lassen dort die Maustaste los. Achten Sie hierbei auf die kleine **gestrichelte Linie**, diese zeigt Ihnen die neue Position an.

# *11.6.2 Einträge im Stellwerkswärter ausschneiden/kopieren/einfügen/löschen*

Die Einträge im Stellwerkswärter können Sie nach der Markierung und einem Klick mit der rechten Maustaste über die Befehle des Kurz-Menüs ausschneiden, kopieren, einfügen und/oder löschen.

Ein ähnlich gestaltetes Kurzmenü erreichen Sie, wenn Sie mit der rechten Maustaste in eines der Schaltungsfelder klicken. Auch dort können Sie die Einträge entsprechend dem hier gezeigten Verfahren editieren.

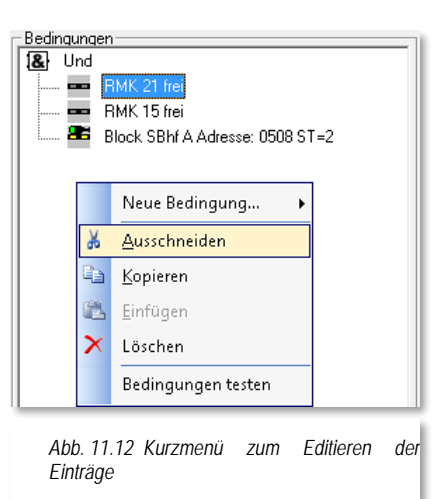

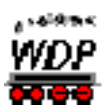

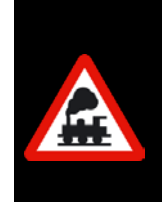

Achten Sie beim Markieren und Ausschneiden/Kopieren/Einfügen/Löschen immer auf den Ordner, den Sie markiert haben, denn alles was sich in diesem Baum darunter befindet wird in den Zwischenspeicher des Computers genommen und ausgeschnitten, kopiert, eingeführt oder gelöscht, je nach erteiltem Befehl.

# *11.6.3 Ordner im Stellwerkswärter ändern*

Bei der Erstellung eines Stellwerkswärters wird standardmäßig ein Ordner mit der Verknüpfung "*Und*" angezeigt. Das kann jedoch jederzeit in einen Ordner mit der

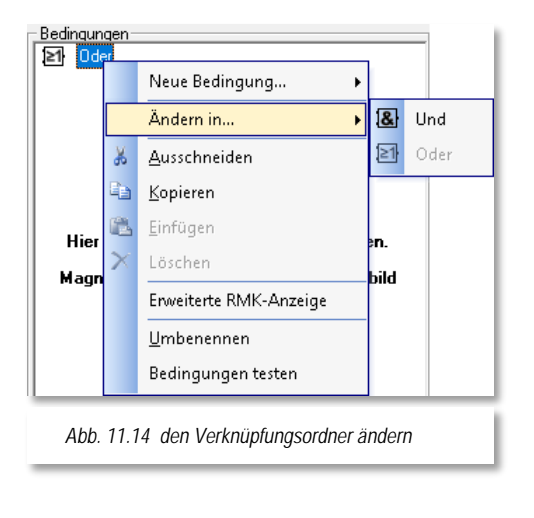

<span id="page-768-0"></span>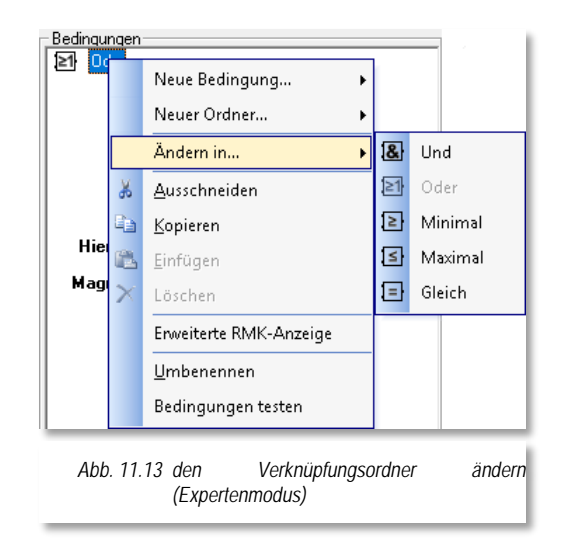

Verknüpfung "*Oder*" geändert werden.

Hierzu markieren Sie den entsprechenden Ordner, klicken dann mit der rechten Maustaste und dann auf den im Bild markierten Befehl <Ändern in...><Oder>.

Die in Abb. [11.14](#page-768-0) dargestellten Ordnertypen werden erst nach dem Aktivieren des Expertenmodus angeboten (vgl. Abschnitt [11.4.1\)](#page-759-0).

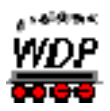

# *11.6.4 Ordner im Stellwerkswärter umbenennen*

Für diese Funktion markieren Sie den Ordner, klicken mit der rechten Maustaste und dann mit der linken Maustaste auf den Befehl <Umbenennen>. Die Ordner-Funktion (Und, Oder, Nicht, Minimal, Maximal oder Gleich) bleibt erhalten, wird durch einen Bindestrich ergänzt und dahinter können Sie den gewünschten Text, wie es im folgenden Bild zu sehen ist, eingeben.

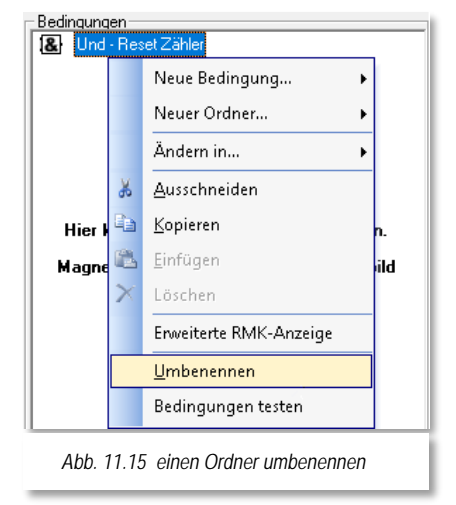

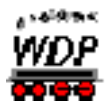

# *11.6.5 Bedingungen im Stellwerkswärter testen*

Alle Bedingungen können Sie sofort testen, wenn Sie im Bereich der Bedingungen mit der rechten Maustaste klicken und dort den Befehl <Bedingungen testen> wählen. Auch diese Funktion kennen Sie bereits aus dem Zugfahrten-Automatik-Editor.

Mit einem Klick auf diesem Befehl prüft **Win-Digipet**  sofort, ob die Bedingungen erfüllt sind oder nicht. Das Ergebnis wird mit grünen Haken bzw. roten Kreuzen angezeigt und die Testfunktion bleibt bis zum Wechsel zu einer anderen Zeile aktiv.

## *11.6.6 Erweiterte RMK-Anzeige*

Sobald Sie in einer Bedingung bzw. Aktion des Stellwerkswärters einen Rückmeldekontakt eingetragen

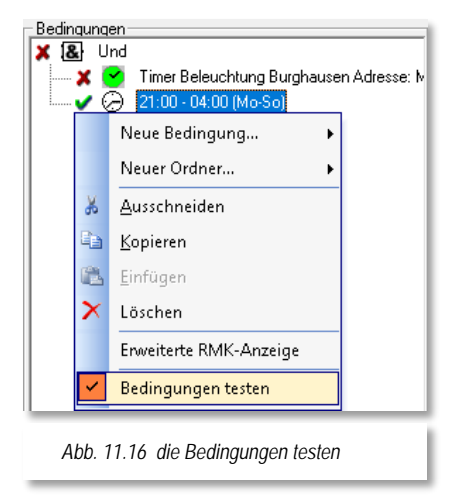

haben, wird dieser bei aktivierter Option mit seiner Kontaktnummer und dem vergebenen Namen angezeigt. Den Namen eines Rückmeldekontaktes vergeben Sie auf im Dialogfeld "Eigenschaften Rückmeldekontakt" im Gleisbild von **Win-Digipet**.

## *11.6.7 Stellwerkswärter kopieren und einfügen*

Erstellte Stellwerkswärter können Sie kopieren und an beliebiger Stelle als neue Datensätze einfügen und danach entsprechend anpassen. Hierzu markieren Sie den oder die zu kopierenden Stellwerkswärter, klicken mit der rechten Maustaste und wählen den Befehl <STW(s) kopieren>.

Nach dem Klick mit der linken Maustaste auf den Befehl <STW(s) kopieren> markieren Sie mit der linken Maustaste die gewünschte Zeile in der rechten Liste.

Nach der Markierung klicken Sie wieder mit der rechten Maustaste und wählen den dann aktiven Befehl <Kopierte STW(s) einfügen>. Der kopierte Stellwerkswärter wird **vor** der markierten Zeile eingefügt.

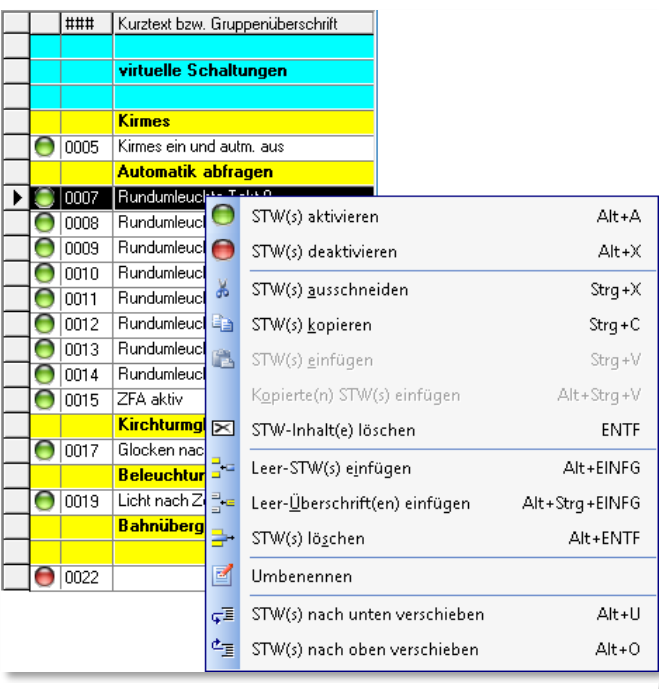

<span id="page-770-0"></span>*Abb. 11.17 die Datensätze im Stellwerkswärter kopieren, einfügen, verschieben etc.*

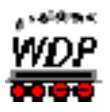

# *11.6.8 Stellwerkswärter verschieben*

Markierte Stellwerkswärter können Sie nach einem Klick mit der rechten Maustaste mit dem Kurz-Menü (vgl. Abb. [11.17\)](#page-770-0) nach unten oder oben verschieben.

<span id="page-771-1"></span>Sie können auch mehrere Listeneinträge markieren und verschieben, wie Sie es schon vom Zugfahrten-Automatik-Editor her kennen.

## *11.6.9 Stellwerkswärter aktivieren/deaktivieren*

Wie zu Beginn dieses Kapitels erläutert arbeitet der Stellwerkswärter während des gesamten Programmablaufs im Hintergrund mit.

Gegebenenfalls wollen Sie aber einzelne Datensätze des Stellwerkswärters (temporär) deaktivieren bzw. wieder aktivieren.

Zu diesem Zweck dient die in Abb. [11.18](#page-771-0) dargestellte Funktion aus dem Kurzmenü.

<span id="page-771-0"></span>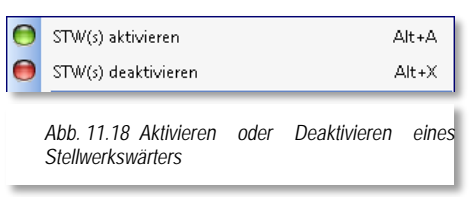

Wählen Sie nach einem Klick mit der rechten Maustaste den Befehl des Kurzmenüs <STW(s) aktivieren> bzw. <STW(s) deaktivieren>.

Aktive Stellwerkswärter werden in der Liste mit einer stilsierten grünen LED, deaktivierte Stellwerkswärter dagegen mit einer roten  $\bullet$  LED signalisiert.

Noch schneller geht Aktivierung bzw. Deaktivierung mit einem Klick der mittleren Maustaste auf das rote bzw. grüne LED-Symbol links vom Listeneintrag.

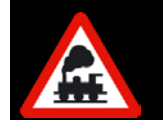

Neu angelegte Datensätze im Stellwerkswärter sind immer deaktiviert und müssen nach Ihrer Fertigstellung explizit aktiv gesetzt werden

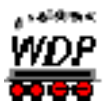

## *11.7 Beispiele für Stellwerkswärter*

## *11.7.1 Bahnübergang schalten*

Wir wollen hier das Beispiel aufgreifen und einen Stellwerkswärter für den Bahnübergang erstellen.

Bevor Sie jetzt irgendwelche Eintragungen vornehmen, sollten Sie sich überlegen, wie der Bahnübergang geschaltet werden soll.

Für die Schaltung des Bahnübergangs in unserem Beispiel sollen die folgenden Randbedingungen gelten:

- schalten, wenn eine Fahrstraße oder Zugfahrt zum Einfahrtsignal Burghausen West oder Schattenbahnhof A gestellt wird.
- die Schranke soll aber erst dann geschlossen werden, wenn ein Rückmeldekontakt vor bzw. hinter dem Bahnübergang besetzt ist.

<span id="page-772-0"></span>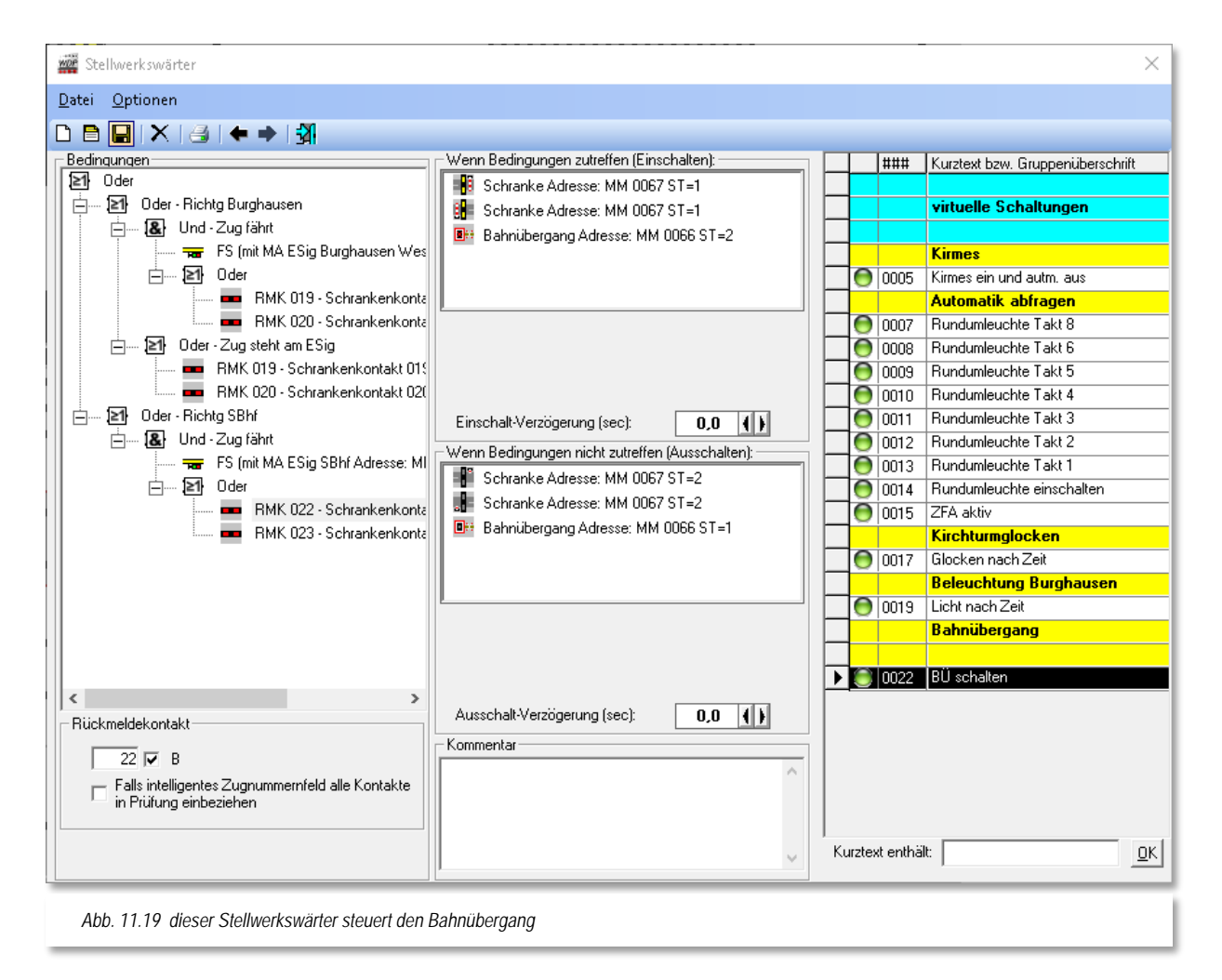

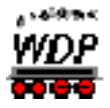

Die hier aufgezeigte Lösung beinhaltet einen Stellwerkswärter. Der in Abb. [11.19](#page-772-0) markierte Eintrag steuert das Blinklicht und die Schranke. Der Eintrag wurde unter einer Gruppenüberschrift "Bahnübergang" angeordnet.

In den Bedingungen erkennen Sie eine Mischung aus "UND" sowie "ODER"-Verknüpfungen. An oberster Stelle steht dabei eine ODER-Verknüpfung, mit der die beiden Richtungen des Bahnübergangs überwacht werden sollen.

Der erste Ast behandelt die Bedingungen in Richtung des Bahnhofs Burghausen. Hier wurde definiert, dass sobald eine Fahrstraße in der das Einfahrtsignal Burghausen aufgezeichnet wurde aktiv ist "UND" einer der beiden RMK (vor bzw. nach dem Bahnübergang) belegt wird, die Schranken schließen und das Blinklicht leuchtet.

Nun kann es allerdings die Situation geben, dass ein Zug vor dem Einfahrtsignal anhalten muss und die Wagen noch bis auf den Bahnübergang zurückreichen. In diesem Fall würden die o.g. Bedingungen nicht mehr greifen, da ja die Fahrstraße mit Erreichen des Zugnummernfeldes am Einfahrtsignals aufgelöst wird. Hier greift dann der zweite Teil des obersten Abschnitts, in dem die Belegtmeldung der beiden Kontakte ausgewertet wird. Im Übrigen wird hier davon ausgegangen, dass die Waggons eine Rückmeldung auslösen.

Für die Richtung Schattenbahnhof genügt es uns den obersten Teil der Richtung Burghausen auf die Fahrstraßen sowie Rückmeldekontakte für die Richtung anzupassen. Der zweite Teil ist an dieser Stelle nicht notwendig, da das Einfahrtsignal zum Schattenbahnhof weit genug vom Bahnübergang entfernt ist.

Außerdem können Sie in der Grafik die Benennung der Ordner und die Anzeige der Namen für die Rückmeldekontakte erkennen.

Die ausgeführte Schaltung bei Erfüllung der Bedingung in diesem Stellwerkswärter betrifft das Blinklicht und die Schranke. Beide werden hier gleichzeitig eingeschaltet.

Die Schaltung beim Ausschalten des Stellwerkswärters betrifft hier wieder das Blinklicht und die Schranke. Diese Schaltungen werden ausgeführt, sobald die Bedingungen nicht mehr zutreffen. Gegebenenfalls kann man hier eine kleine Ausschaltverzögerung einsetzen um eventuell "wackligen" Rückmeldern entgegenzuwirken.

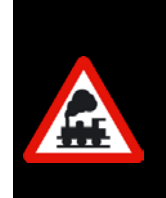

Die hier gezeigte Schaltung des Bahnüberganges macht das Aufzeichnen der Magnetartikel in den Fahrstraßen, sowie den Eintrag einer Folgeschaltung überflüssig. Um einer automatischen Aufzeichnung der Magnetartikel vorzubeugen, könnten Sie hier am Bahnübergang Sprungmarken einsetzen.

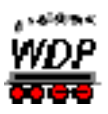

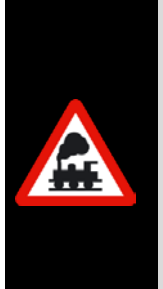

Wichtige Hinweise zu den Symbolen!

Welche Symbole Sie hier verwenden, ist Ihnen selbst überlassen, denn **alle** Symbole erfüllen im Gleisbild eingezeichnet erst einmal keine Funktion.

Sie dienen nur der optischen Darstellung, denn eine Funktion erhalten Sie erst durch Ihre Verwendung in den jeweiligen Editoren (Fahrstraßen-, Profil- und Zugfahrten-Automatik-Editor) bzw. wie hier im Stellwerkswärter.

# *11.7.2 Zeitsteuerungen mit dem Stellwerkswärter*

Mit dem Stellwerkswärter können Sie fast alle zeitgesteuerten Funktionen verwirklichen. Im folgenden Bild sehen Sie die Einträge für die turnusmäßige Schaltung einer Beleuchtung. Mit nur ganz wenigen Klicks und Texteinträgen ist die Funktion einsatzbereit.

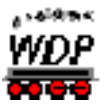

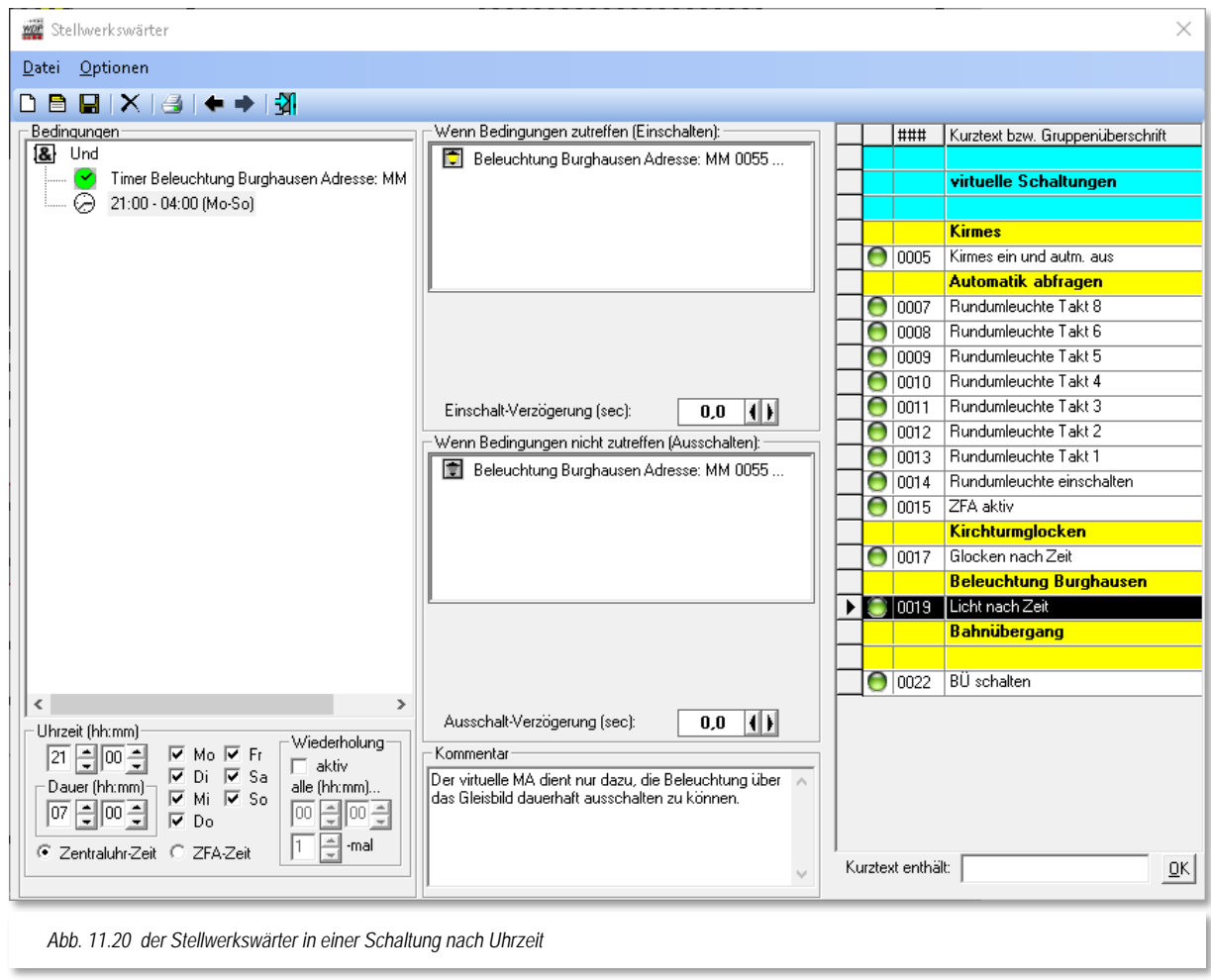

Hierzu klicken Sie mit der rechten Maustaste auf den Ordner "Und" und dann auf den Befehl <Neue Bedingung><Uhrzeit>, stellen die Zeiteinstellungen nach dem Bild ein, ziehen per "drag & drop" das Erlaubnispfeilsymbol in die beiden Schaltungsfelder und speichern; fertig ist der Stellwerkswärter.

Die hier konfigurierten Zeiteinstellungen sagen aus, dass die Beleuchtung täglich um 21:00 Uhr für sieben Stunden eingeschaltet wird. Als Referenzzeit ist hier die Zeit der Zentraluhr angegeben.

Bei einer Zeitsteuerung mit dem Stellwerkswärter kann festgelegt werden, ob die Zeit von der Zentraluhr oder der laufenden Zugfahrten-Automatik übernommen werden soll.

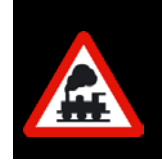

Haben Sie hier den Radio-Button auf "ZFA" gesetzt, dann werden die eingetragenen Zeitsteuerungen nur bei einer **gestarteten** Zugfahrten-Automatik ausgelöst. Daher immer beachten, welche Zeit zur Steuerung des Stellwerkswärters benutzt werden soll

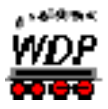

# *11.7.3 Stellwerkswärter für Kirmes, Musikkapelle etc.*

Mit dem Stellwerkswärter können Sie fast alles verwirklichen und daher soll hier noch ein nettes Beispiel gezeigt werden.

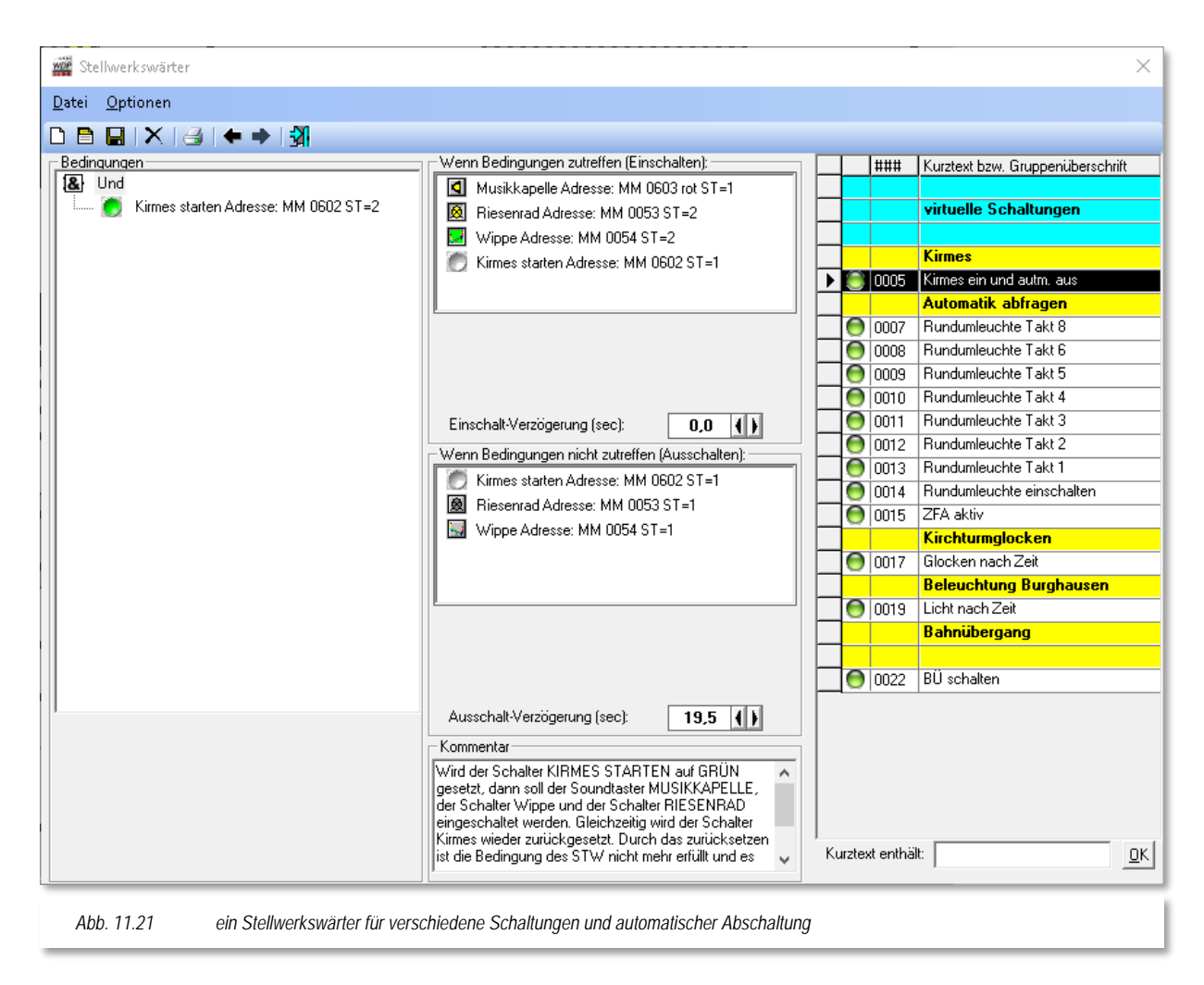

Dieser Stellwerkswärter soll dazu dienen, ein Volksfest auf Ihrer Modellbahnanlage zu steuern. Als Beispiel sind hier zwei Magnetartikel für Schaukel und Riesenrad, sowie ein Schalter für eine "zünftige" Bierzeltmusik integriert. Die Bedingung zur Ausführung der Schaltung ist der Schalter "Kirmes starten" in Stellung "grün".

Daraufhin werden sofort die Musikkapelle, das Riesenrad und die Schaukel ihre Arbeit aufnehmen. Gleichzeitig wird der Schalter "Kirmes starten" wieder zurückgeschaltet.

Mit diesem sofortigen Ausschalten werden auch die beiden Funktionsmodelle wieder abgeschaltet. Ohne eine Verzögerung wäre dieses Abschalten schon nach etwa 500 msec. Die hier eingetragene Verzögerung von 19,5 Sekunden bewirkt also, dass die beiden Funktionsmodelle erst nach etwa 20 Sekunden abschalten.

Für die Musikkapelle benötigen Sie keine Abschaltung, da es sich bei dem Magnetartikel um einen Sound-Taster handelt. Diesem Sound-Taster ist im Gleisbild-Editor eine Sound-

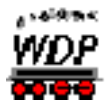

Datei zugeordnet worden, die nach dem Start durch den Taster komplett abgespielt wird. Die Länge des hier hinterlegten Sounds beträgt ebenfalls ca. 20 sec, dadurch entsteht der Effekt, dass alle Schaltungen etwa zum gleichen Zeitpunkt enden.

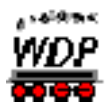

# *11.7.4 Stellwerkswärter für Hinweis auf aktive Automatik*

Ein weiteres Beispiel aus dem Demoprojekt lässt sich eventuell an einer Schauanlage einsetzen. Es soll eine optische Signalisierung mittels eines farbigen Textes und einer aktiven Rundumleuchte erreicht werden. Die Signalisierung soll starten, wenn eine beliebige Zugfahrten-Automatik gestartet wird und solange Bestand haben, bis die Automatik deaktiviert wird.

## **Schritt 1:**

Für die Abbildung dieser Funktionalität werden in diesem Beispiel zehn Stellwerkswärter benötigt. Der in [Abb. 11.22](#page-778-0) markierte Datensatz enthält die Bedingung "Beliebige ZFA aktiv". Diese Bedingung ist erfüllt, wenn eine ZFA geladen und in der ZFA-Kommandozentrale auf "grün" gesetzt wurde.

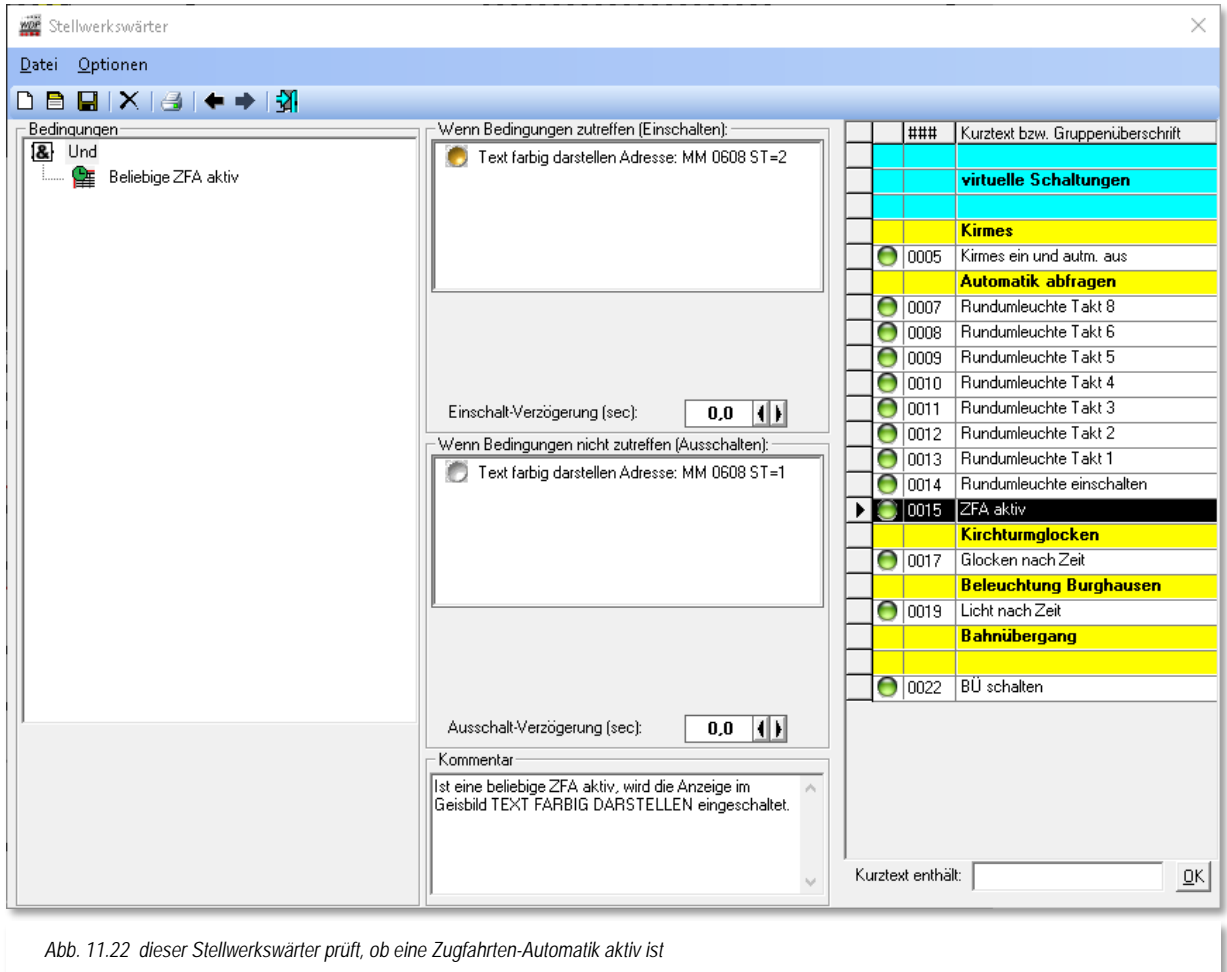

<span id="page-778-0"></span>Sobald die Bedingung erfüllt ist, wird ein virtueller, zweibegriffiger Schalter aktiviert. Diese Schalter besitzen die Eigenschaft, virtuelle Rückmeldekontakte schalten zu können. Diese Option wurde für unseren Schalter im Gleisbild-Editor aktiviert.

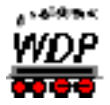

Im Gleisbild können Sie den Schriftzug "Automatik aktiv!" erkennen. Dieser wird im Ruhebetrieb in grau dargestellt. Sicherlich erinnern Sie sich noch an die Funktion im Gleisbild-Editor einen Text andersfarbig darzustellen, sobald ein bestimmter Rückmeldekontakt aktiv (belegt) ist. Diese Funktion können Sie sich hier zunutze machen, indem Sie genau den Kontakt an den Text binden, welcher durch den verwendeten zweibegriffigen Magnetartikel geschaltet wird.

Somit können Sie, bzw. der Stellwerkswärter, mit dem Schalter die Farbe des Schriftzuges auf eine rote Darstellung umschalten.

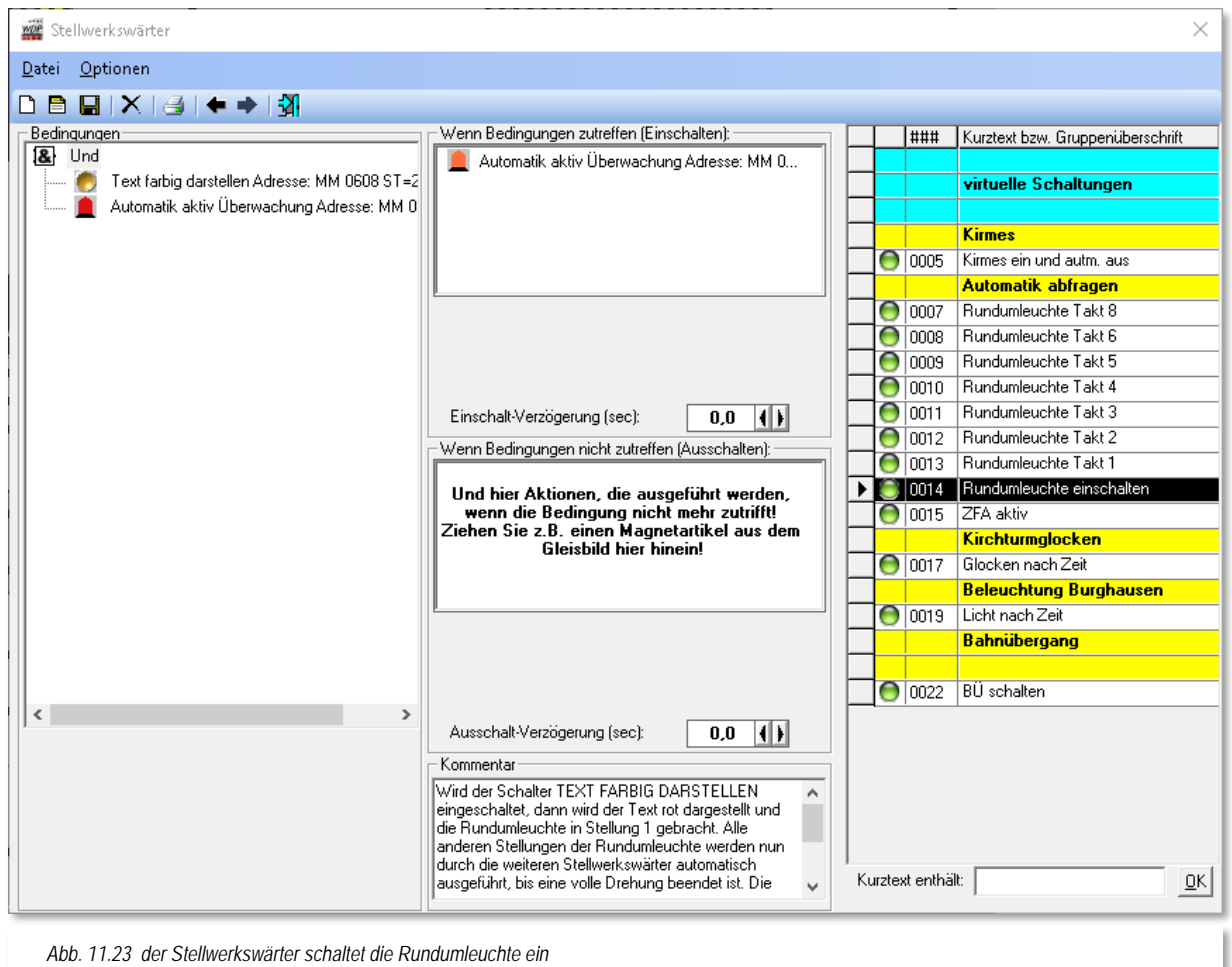

# **Schritt 2:**

Im zweiten Schritt wird nun die Rundumleuchte aktiviert. Diese Rundumleuchte ist ebenfalls ein Magnetartikel, allerdings mit acht verschiedenen Stellungsmöglichkeiten. Mit einer Schaltung alle 500 msec (Umlaufzeiten des Stellwerkswärters) entsteht hier der optische Eindruck einer animierten Rundumleuchte.

In den Bedingungen sind mit einer UND-Verknüpfung hier zwei Einträge vorhanden. Zum einen wird nochmals der o.g. Schalter auf seine aktive Stellung geprüft; der zweite Eintrag

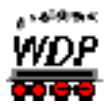

prüft, ob die Rundumleuchte in ihrer Grundstellung ist. Sind beide Bedingungen erfüllt, wird die Lampe um eine Schaltposition (Takt) weiter geschaltet. Als Ergebnis dieser Taktschaltung sind die Eingangsbedingungen dieses Stellwerkswärters nicht mehr erfüllt.

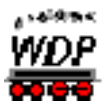

# **Schritt 3:**

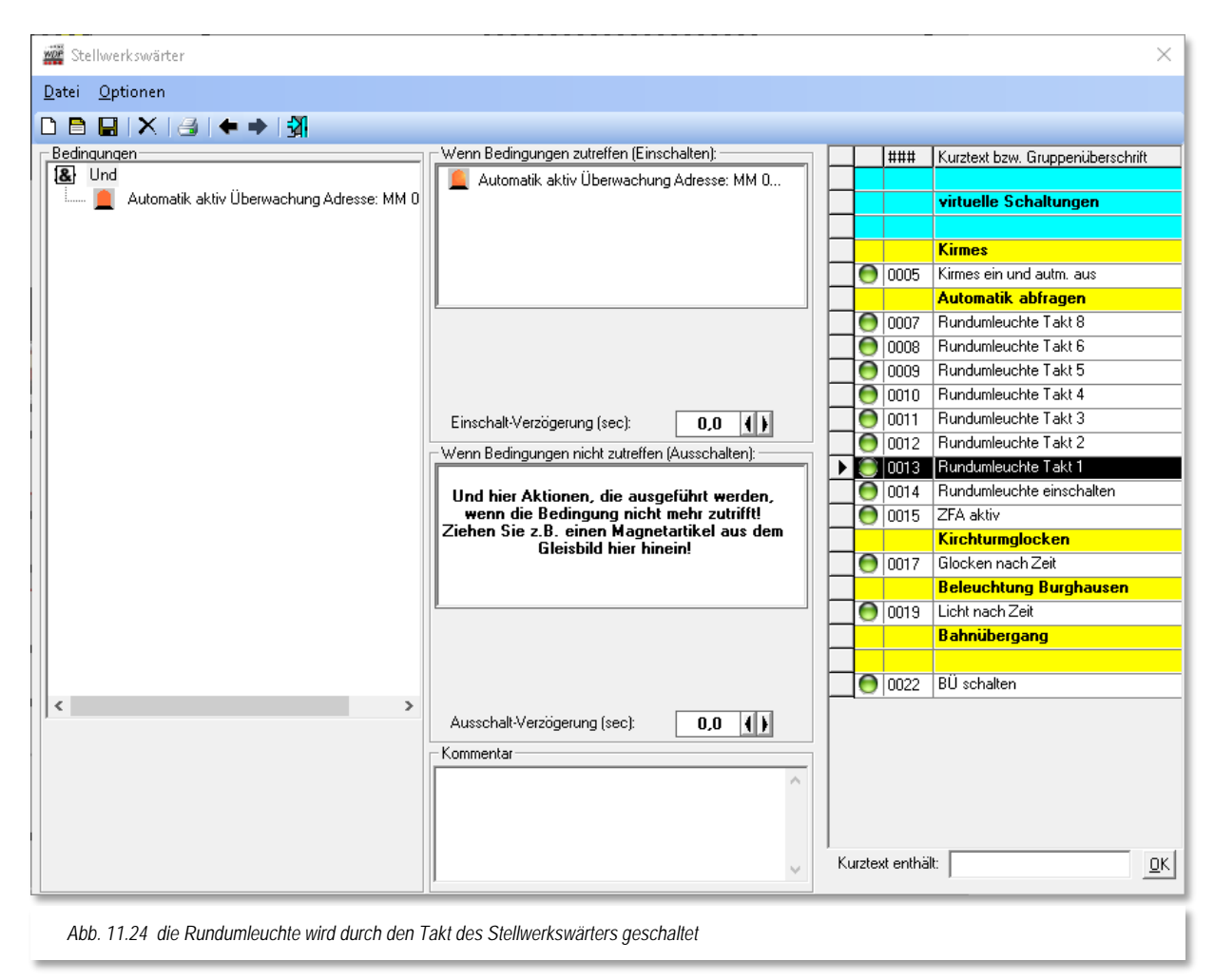

Die Bedingung dieses Schrittes ist die Abfrage der Stellung der Rundumleuchte. Diese wurde durch den Stellwerkswärter "Rundumleuchte einschalten" genau in die Position gebracht, die hier im Stellwerkswärter Takt 1 als Bedingung geprüft wird.

Ist diese Bedingung erfüllt, wird die Rundumleuchte erneut einen Schritt weiter geschaltet. Dieses Spiel wiederholt sich jetzt für alle 8 Schaltzustände der Rundumleuchte bis diese wieder in der Grundstellung angekommen ist und erneut geprüft wird, ob der eingangs geschaltete Schalter und damit die Zugfahrten-Automatik noch aktiv ist. Am Rande sei noch bemerkt, dass die Rundumleuchte immer in Ihre Grundstellung zurückkehrt, da nur hier der Schalter zur Abfrage der Automatik in den Bedingungen abgefragt wird.

Ihnen wird sicherlich nicht entgangen sein, dass die einzelnen Stellwerkswärter für die Rundumleuchte in umgekehrter Reihenfolge angeordnet sind. Das hat die Bewandtnis, dass der Stellwerkswärter von oben nach unten arbeitet und somit zwischen den Schaltungen immer die 500 msec liegen die der Stellwerkswärter für eine Prüfung aller Einträge benötigt.

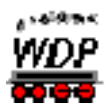

# *11.7.5 Sonstige Steuerungen mit dem Stellwerkswärter*

Mit dem Stellwerkswärter können Sie alle Funktionen auch kombinieren. So könnten Sie z.B. die Beleuchtung von Häusern und/oder Straßen u.a. in folgenden Abhängigkeiten schalten:

- $\triangleq$  besetzten Rückmeldekontakten
- $\triangleq$  geschalteten Magnetartikeln oder Zählern
- Uhrzeiteinstellungen (von, bis, wie lange, Wiederholungen usw.)
- $\triangleq$  Farbe einer bestimmten Lokomotive (schwarz, rot, blau)
- Ein- und/oder Ausschaltverzögerungen

Die Schaltungen sollen hier nicht nochmals beschrieben werden, denn diese können Sie, wie bereits im Zugfahrten-Automatik-Editor beschrieben, in gleicher Weise hier im Stellwerkswärter zur Anwendung bringen.

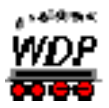

# *11.8 Stellwerkswärter global aktivieren/deaktivieren*

Den Stellwerkswärter können Sie im Hauptprogramm im Menü <Betrieb> aktivieren bzw. deaktivieren. Hierzu löschen Sie einen Haken bei <Stellwerkswärter aktiviert> und die Option wechselt auf den Eintrag <Stellwerkswärter nicht aktiviert>.

Per Standard ist der Stellwerkswärter aktiviert.

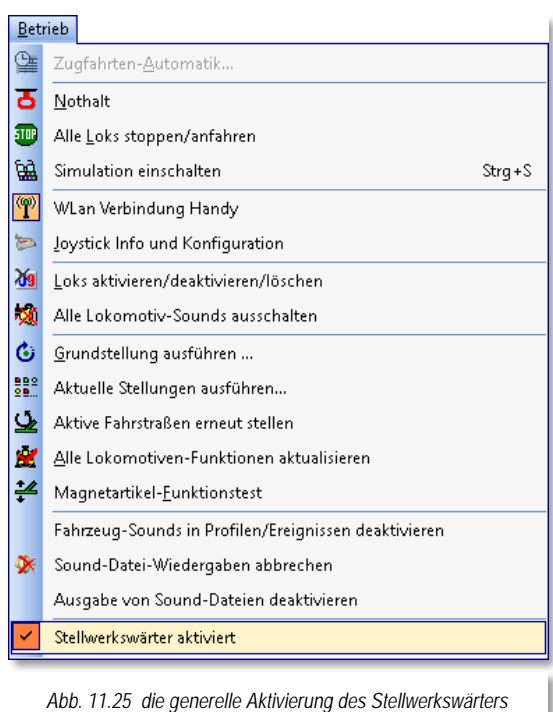

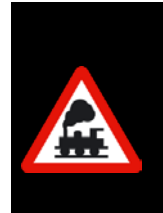

Wenn Sie hier den Stellwerkswärter deaktivieren, dann sind **alle** eingetragenen Stellwerkswärter inaktiv.

Wollen Sie jedoch nur einen oder mehrere Stellwerkswärter deaktivieren, dann müssen Sie es im Stellwerkswärter selbst tun und den grünen Schalter auf Rot setzen (vgl. Abschnitt [10.6.8\)](#page-771-1).

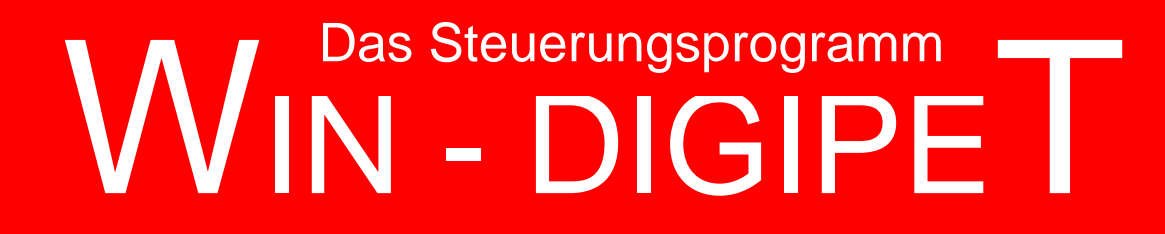

# **Version 2018 Premium Edition**

*Kapitel 12*

**Win-Digipet** 2012 Premium Edition März 2013 Update-Information 12.2 Seite 787 Seite 787 Seite 787 Seite 787 Seite 787 Seite 787 Seite 787 Seite 787 Seite Dokumentversion 1.0 – vom 4. Mai 2018

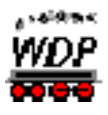

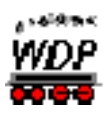

# **DIGITALE DREHSCHEIBE & SCHIEBEBÜHNE**
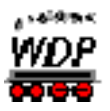

# <span id="page-792-0"></span>*12.1 Digitale Drehscheibe - Allgemeines*

Prinzipiell lässt sich jeder Drehscheibendecoder mit Hilfe von **Win-Digipet** programmieren, wenn er über Magnetartikeladressen angesprochen werden kann. Zeichnen Sie sich ggf. ein Gleisbild, in dem Sie die zur Programmierung notwendigen Magnetartikeladressen einigen Schaltern zuweisen und schon kann es im Prinzip losgehen. Der auf den nächsten Seiten beschriebene Dialog für den Märklin Drehscheiben-Decoder oder kompatible Geräte, hat die gleiche Aufgabe. Die für die Programmierung benötigten "Magnetartikeladressen" befinden sich fest einprogrammiert in den Schaltflächen des Dialoges.

Bitte beachten Sie die Bedienungsanleitung der Firma Märklin, besonders die Abschnitte über den elektrischen Anschluss der Drehscheibe und die Beseitigung mechanischer und elektrischer Störungen.

Die Drehscheiben-Steuerung im **Win-Digipet** ist komfortabel **und** kann die manuelle Steuerung durch ein Märklin-Keyboard oder eine andere Digitalzentrale ersetzen.

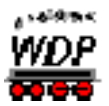

# *12.2 Digitale Drehscheibendecoder – Märklin*

In diesem Kapitel wird die Steuerung der Drehscheibe für Märklin-Digital HO (Katalog-Nr. 7686 oder 7286 mit Decoder 7687) mit **Win-Digipet** erklärt. Für andere Drehscheiben-Typen, Drehscheibendecoder und Stromsysteme ist diese Steuerung nur bedingt anwendbar bzw. nicht notwendig, da diese programmiert sind. Bitte beachten Sie hier die Bedienungsanleitungen des jeweiligen Herstellers.

# *12.2.1 Keyboard-Adresse*

Wählen Sie in der Menüleiste des Hauptprogramms den Befehl <Extras><Drehscheibe> aus.

Es erscheint das Fenster "Digitalsystemauswahl für Drehscheiben-Setup". An dieser Stelle müssen Sie das verwendete Digitalsystem einstellen, bevor das Drehscheiben-Setup gestartet werden kann.

Nach der Wahl des Digitalsystems und einem Klick auf die Schaltfläche **'***OK***'** erscheint ein Fenster mit der Darstellung einer stilisierten leeren Drehscheibe mit 48 Gleisanschlüssen. Im Dialogfenster rechts daneben sehen Sie 5 Befehlsknöpfe.

Insgesamt sind 48 angeschlossene Gleise möglich. Die Zählung der Gleisanschlüsse beginnt links einen Anschluss über dem waagerechten Punkt **00**, verläuft im Uhrzeigersinn und endet mit **48** am waagerechten Anschluss.

**Einem** angeschlossenen **Gleis** liegt immer ein **zugehöriges Gleis** gegenüber: entweder ein angeschlossenes Gleis oder ein Blindgleisstutzen. Anschlüsse einzelner Gleise ohne gegenüberliegenden Gleisanschluss oder Blindgleisstutzen gibt es nicht.

Zu Beginn legen Sie im rechten oberen Rahmen

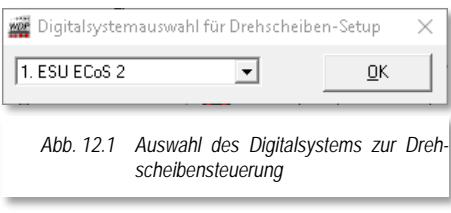

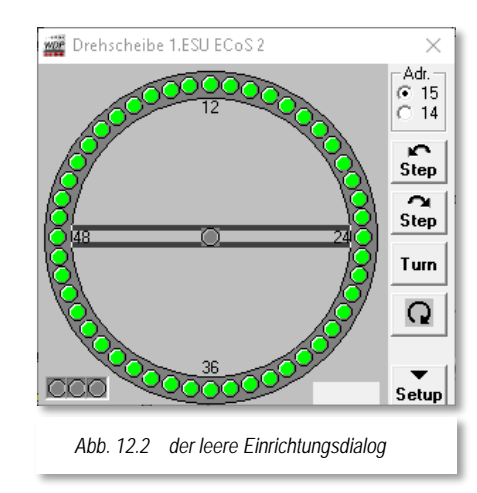

"Adr." die Keyboard-Adresse Ihrer Drehscheibe fest. Dadurch setzen Sie den Märklin-Drehscheiben-Decoder 7687 in korrekte Funktion innerhalb Ihres Systems.

Märklin liefert die Drehscheiben-Decoder fest eingestellt auf die Keyboard-Adresse 15, d.h., auf Ihrer Modellbahnanlage betreiben Sie **eine** Drehscheibe.

In diesem Fall brauchen Sie im rechten oberen Rahmen **nichts** zu tun. Die Keyboard-Adresse 15 ist für die 1. Drehscheibe vom Programm bereits vorgegeben und gewählt.

Die vier am rechten Rand liegenden Befehlsschaltknöpfe sind zu Beginn nicht aktiviert, das ändert sich erst, nachdem Sie Gleisanschlüsse erfasst und gespeichert haben.

Wenn Sie jedoch auf Ihrer Modellbahnanlage **zwei** Drehscheiben einsetzen wollen, muss der Empfänger der **zweiten** Drehscheibe durch den Service der Firma Märklin auf die

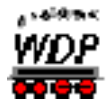

Keyboard-Adresse **14** umgestellt werden. Führen Sie zuerst **alle** Erfassungen für die erste Drehscheibe 15 durch und klicken Sie dann für die Erfassung der Drehscheibe 14 im oberen rechten Rahmen auf die Adresse 14.

Eine leere Drehscheibe erscheint wieder, und Sie beginnen die Erfassung für diese Drehscheibe. Sind beide Drehscheiben erfasst, können Sie später mit einem einfachen Klick auf die Adressen im oberen rechten Rahmen von Drehscheibe zu Drehscheibe wechseln.

# *12.2.2 Gleisanschlüsse erfassen und löschen*

Die Anzahl und Lage der Gleisanschlüsse müssen Sie erfassen, bevor Sie die Dreh-

scheibe erstmalig in Betrieb nehmen, ebenso dann, wenn Sie Gleisanschlüsse geändert, ihre Anzahl verändert haben.

Klicken Sie auf die Schaltfläche Setupl, daraufhin wird das Fenster nach unten zur Erfassung und Programmierung erweitert. Die Titelleiste des Fensters heißt jetzt "Drehscheibe - Gleisanschlüsse erfassen".

Klicken Sie dann in der unteren Leiste auf die Schaltfläche **'***Gleisanschlüsse***'** und erfassen alle 48 Gleisanschlüsse der Drehscheibe, indem Sie nacheinander die grauen Gleisanschlüsse 0 bis 47 anklicken. Nach jedem Klick wird dieser Gleisanschluss mit einem grünen Kreis versehen.

Die Erfassung eines Gleisanschlusses können Sie wieder rückgängig machen, indem Sie mit der rechten Maustaste in den grünen Kreis klicken.

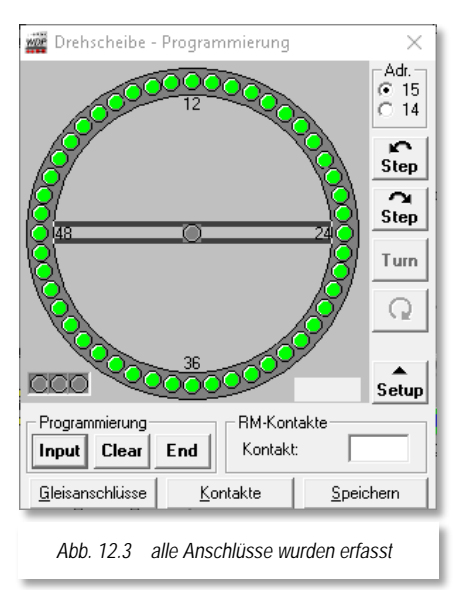

Haben Sie die Erfassung der Gleisanschlüsse vervollständigt, so klicken Sie auf die Schaltfläche **'***Speichern***'**. Ihre Eingaben werden sofort gespeichert.

#### *12.2.3 Programmierung des Drehscheiben-Decoders*

**Bevor** Sie nun die Programmierung beginnen, **verlassen** Sie jetzt den Drehscheibendialog <sup>8</sup>. Dieser Schritt ist programmtechnisch notwendig, um die Drehscheiben-Datei anlegen zu können. Rufen Sie den Einrichtungsdialog erneut auf, indem Sie im Menü wieder den Befehl <Extras><Drehscheibe> aufrufen. Vergessen Sie nicht, das richtige Digitalsystem auszuwählen. Nun klicken Sie erneut auf die Schaltfläche Setupl.

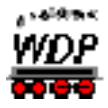

Im nächsten Schritt programmieren Sie die Drehscheibe mit Hilfe Ihres Computers. Klicken

Sie dazu auf die Schaltfläche *'Input***'**. Die Anzeige springt, wie in [Abb.](#page-795-0) 12.4 dargestellt, auf die Startposition.

**Ziehen** Sie nun den **Netzstecker** Ihrer Modellbahnanlage; **es genügt nicht**, sie am roten Knopf ("stopp") eines Märklin-Pults auszuschalten.

Stecken Sie anschließend den Netzstecker wieder ein und klicken Sie innerhalb von 5 Sekunden wiederum auf die Schaltfläche **'***Input***'**.

Die Drehscheibe dreht sich nun in die vorher bestimmte Startposition und meldet das durch ein akustisches Signal.

<span id="page-795-0"></span>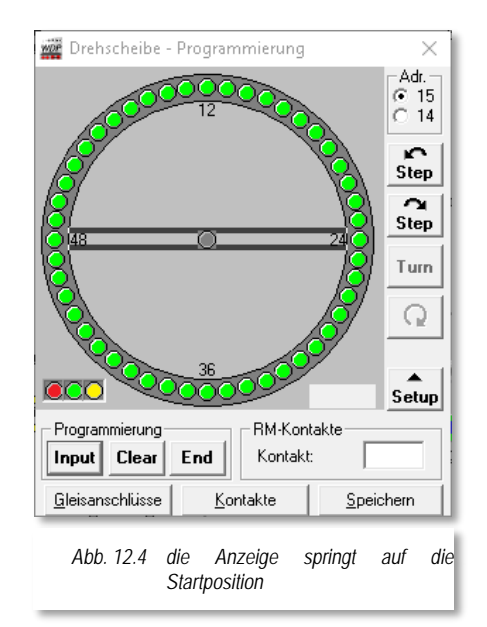

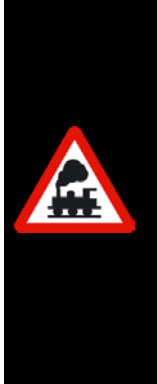

**Hinweis für Besitzer des älteren Drehscheibendecoders mit dem L-Anschluss!**

Die Initialisierung der Zentrale (gilt nicht für 6050/6051) dauert länger als die von Märklin vorgegebenen 5 Sekunden, in der man die Drehscheibe in den Programmiermodus bringen soll. Schalten Sie daher bei der Zentrale nicht den kompletten Digitalstrom ab, sondern unterbrechen Sie nur die gelbe Zuleitung (L) zum Drehscheiben-Decoder.

Sie könnten einen k84 Decoder dazwischen einbauen, ein k84-Symbol auf Ihrem Gleisbild platzieren und dann bequem per Mausklick den Strom anoder abschalten.

Klicken Sie nun wiederholt auf step oder step, bis die Startposition der Drehscheibe mit der vorgegebenen Bildschirm-Startposition übereinstimmt. Nach jedem Einzelschritt erscheint ein kleines Fenster, in dem Sie gefragt werden, ob die Drehscheibe die richtige, d.h. am Bildschirm vorgegebene Startposition erreicht hat oder noch nicht.

Sind die Startpositionen von Drehscheibe und Bildschirm-Grafik identisch, beantworten Sie diese Frage mit **Ja**<sup>'</sup>, und dann klicken Sie zuerst auf <sup>Clear</sup> und anschließend auf <sup>Input</sup>. Mit dieser Kombination haben Sie diese Position als Startposition festgelegt.

Gehen Sie nun im Uhrzeigersinn step für step nacheinander zu jedem erfassten Gleisanschluss (bis max.24) und bestätigen Sie ihn mit Input.

**Gegenüberliegende** Gleisanschlüsse werden automatisch mitprogrammiert.

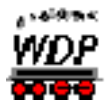

Die Programmierung schließen Sie mit End ab. Die Bildschirm-Grafik springt auf die Startposition, die Drehscheibe dreht sich zur festgelegten Startposition und ein akustisches Signal verkündet das Ende der Programmierung.

Gleichzeitig wird die Drehscheibe abgespeichert; Sie brauchen also nicht noch einmal auf die Schaltfläche **'***Speichern***'** zu klicken.

<span id="page-796-0"></span>Schließen Sie dann den unteren Fensterbereich durch Klick auf die Schaltfläche *'Setup'*. Die Drehscheibe mit dem Märklin Drehscheibendecoder ist jetzt betriebsbereit.

# *12.2.4 Funktionstest*

Sie können jetzt die korrekte Funktion der Drehscheibe prüfen.

Mit Step oder Step fahren Sie die Drehscheibe links oder rechts herum von Gleisanschluss zu Gleisanschluss.

Ein Klick auf die Schaltfläche IIII, wendet die Drehscheibe um 180 Grad je nach eingestellter Drehrichtung.

Durch einmaliges bzw. zweimaliges Anklicken des Schalters **Q** bestimmen Sie. in welcher Richtung sich die Drehscheibe bei und beim nachfolgend beschriebenen direkten Anfahren von Gleisanschlüssen bewegt.

Soll die Drehscheibe einen bestimmten Gleisanschluss ohne Zwischenhalt anfahren (direkte **Gleis-Vorwahl**), klicken Sie einfach auf den Kreis des betreffenden Gleisanschlusses.

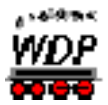

# <span id="page-797-1"></span>*12.3 Gleisbild für eine Drehscheibe erstellen/ergänzen*

Zum Erstellen oder Ergänzen Ihres Gleisbildes mit einer Drehscheibe wechseln Sie in den Gleisbild-Editor.

Klicken Sie dann auf das Typenfeld "Symbolgruppen" in der Symbolauswahl.

In der Symbolgruppenkategorie "Drehscheibe/Schiebebühne" werden Ihnen bereits vorbereitete Symbolgruppen zum Zeichnen der Drehscheibe angeboten. Mit diesen Symbolgruppen zeichnen Sie die Drehscheibe in Ihr Gleisbild; ein mögliches Beispiel<sup>[41](#page-797-0)</sup> ist hier zu sehen. Zu den Symbolgruppen, die teilweise skalierbar und drehbar sind, stehen Ihnen auch noch viele Einzelsymbole zur Darstellung einer Drehscheib zur Verfügung. Mit den Symbolgruppen können Sie Ihre Drehscheibe sehr schnell in Ihrem Gleisbild zeichnen.

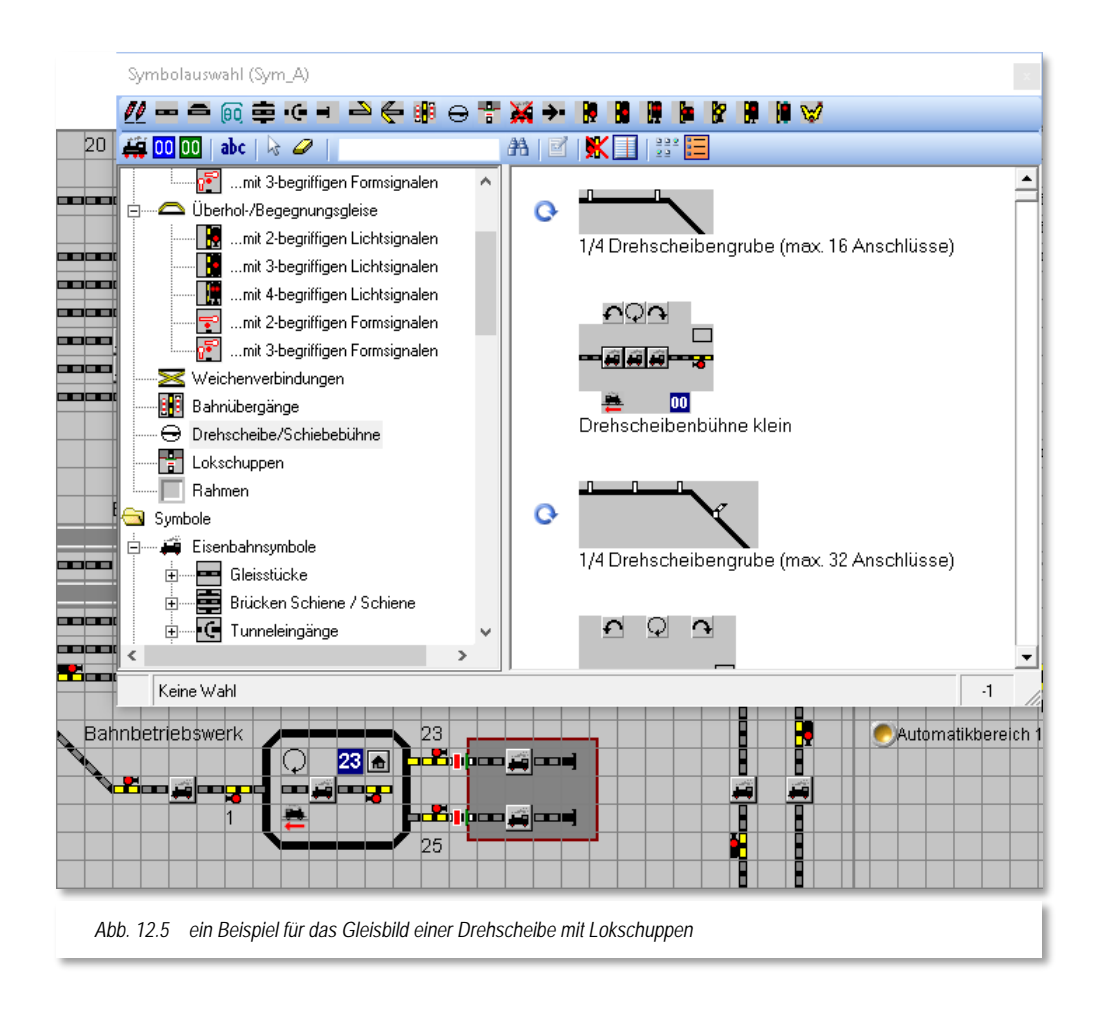

Beachten Sie bei der Gestaltung Ihrer Drehscheibe im Gleisbild, dass Sie ggf. auch die Schalter-Symbole für die Funktionen Einzelschritt links und rechts, Richtungswechsel sowie Drehung um 180° einzeichnen. Auch die Darstellung der drei LED (Clear, Input und

-

<span id="page-797-0"></span><sup>&</sup>lt;sup>41</sup> Dieses Beispiel stammt aus dem beiliegendem Demoprojekt

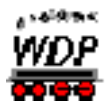

End) kann durchaus sinnvoll sein. Welche Funktionssymbole Sie später benötigen, hängt auch vom eingesetzten Typ des Drehscheibendecoders ab.

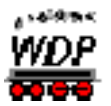

# <span id="page-799-0"></span>*12.4 Möglichkeiten von Rückmeldungen an der Drehscheibe*

Mit Rückmeldemodulen können Sie sich interessante Rückmeldungen im Bereich der Drehscheibe schaffen. Hierzu sind aber teilweise mechanische Umbauten an der Drehscheibe nötig. Die hierzu benötigten Hinweise finden Sie kostenlos auf der **Win-Digipet** Homepage unter der Rubrik Workshops (Workshops #10, #21, #26 und #33). Beachten Sie bitte, dass die Workshops ggf. für ältere Versionen von **Win-Digipet** erstellt worden sind bzw. auf eine bestimmte Hardware abzielen. Prinzipiell sind die in den Dokumentationen beschriebenen Dinge auch heute noch anwendbar und müssen auf Ihrer jeweilige Situation umgesetzt werden.

Sie können sich z.B. eine "echte" Stellungsrückmeldung der Bühne von jedem angeschlossenen Gleis durch Rückmeldekontakte anzeigen lassen.

Beim Betrieb der Drehscheibe auf Ihrer Modellbahnanlage wird dann beim Erreichen des Gleisanschlusses durch die Drehscheiben-Bühne der Gleisanschluss **rot** aufleuchten.

Auf der linken Steckerleiste des **Märklin-Decoders 7687** finden Sie drei Anschlüsse:

- $B =$  Bahnstrom  $(+)$ 舜
- á **0** = Masse (-) für die rechte Schiene der Drehscheibenbrücke
- Á **0** = Masse (-) für deren linke Schiene.

Wenn Sie die Drehscheiben-Bühne nicht nach den Workshops in drei Gleisabschnitte (Rückmeldekontakte) getrennt haben, so können Sie **einen** der beiden **0**-Anschlüsse zur Rückmeldung der Belegung der Drehscheibenbrücke verwenden. Verbinden Sie ihn mit einer Eingangsbuchse Ihres Rückmeldemoduls. Beim Betrieb der Drehscheibe auf Ihrer Modellbahnanlage wird dann die Drehscheiben-Bühne **rot** ausgeleuchtet, sobald eine Lokomotive die Bühne befährt.

Hierzu dürfen die Massefedern an der Bühne keinen elektrischen Kontakt mehr zu den Anschluss-Schienen haben und alle Anschlussgleise sind separat mit Digitalstrom zu versorgen. (Detaillierte Hinweise hierzu im Workshop #10 auf der **Win-Digipet** Homepage)

Zur Kontrolle der Drehscheiben-Funktionen besitzt der Decoder 7687 Anschlüsse für je eine rote, grüne und gelbe Kontroll-Lampe. Diese Anschlüsse können Sie zur Rückmeldung der Kontroll-Lampen verwenden. Verbinden Sie diese mit je einer Eingangsbuchse Ihres Rückmeldemoduls, klicken Sie die Schaltfläche *'Kontakte'* und nacheinander auf die drei stilisierten grauen Leuchtdioden CCO links unten im Fenster und tragen Sie im Kontaktnummern-Feld jeweils neben "LED..." die Nummer der betreffenden Eingangsbuchse ein.

Beim Betrieb der Drehscheibe auf Ihrer Modellbahnanlage werden dann die drei **Leuchtdioden**-Kreise links unten korrekt farbig ausgeleuchtet.

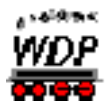

# *12.4.1 Erfassung der Drehscheiben-Rückmeldekontakte im Gleisbild*

Haben Sie die Umbauten nach den Workshops an Ihrer Drehscheibe vorgenommen, so können Sie sich z.B. eine "echte" Stellungsrückmeldung der Bühne von jedem angeschlossenen Gleis durch Rückmeldekontakte anzeigen lassen.

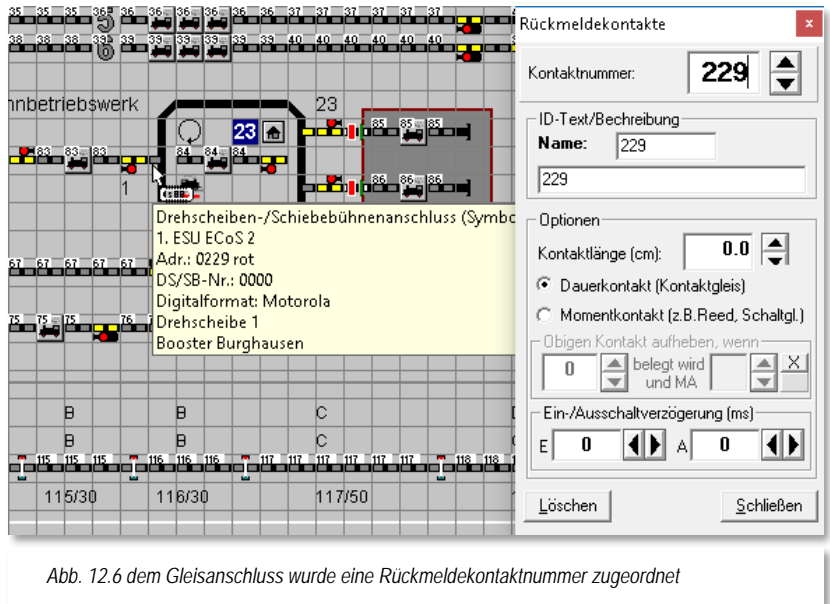

Diese Rückmeldekontakte erfassen Sie im Gleisbild wie bei normalen Gleisstücken.

Die drei, in Abhängigkeit des Typs eventuell vorhandenen Kontrollleuchten des Drehscheiben-Decoders, können Sie ebenfalls im Gleisbild einfügen und mit den entsprechenden Rückmeldekontakten versehen. Die Bühne selbst besitzt im Normalfall nur einen Kontakt. Auf der Bühne ist in der Regel auch nur ein Zugnummernfeld notwendig.

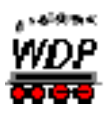

# *12.4.2 Erfassung der Drehscheiben-Rückmeldekontakte für den Märklin-Decoder*

Wollen Sie die "intelligente Drehscheibe" nutzen, dann müssen Sie hier keine Werte eintragen.

An dieser Stelle möchten wir empfehlen, die Konfiguration bzw. die Einrichtung der Drehscheibe mit Hilfe von Magnetartikelsymbolen im Gleisbild und mit dem Editor für die "intelligente Drehscheibe" vorzunehmen.

Klicken Sie im Gleisbild-Editor auf den Menü-Befehl <Erfassung><Drehscheibe> oder klicken Sie auf das Symbol in der Symbolleiste. Öffnen Sie das Drehscheiben-Setup durch einen Klick auf die Schaltfläche **Setup** und klicken Sie anschließend auf die Schaltfläche **'***Kontakte***'**.

Klicken Sie nun auf einen bestehenden, aktivierten Gleisanschluss (grüner Kreis), der mit einem Rückmeldekontakt ausgerüstet ist. Der grüne Kreis wird schwarz umrahmt und im Feld "*RM-Kontakte*" erscheint neben "*Anschluss:*" die laufende Nummer dieses Gleisanschlusses (im Uhrzeigersinn, beginnend links waagerecht mit "00").

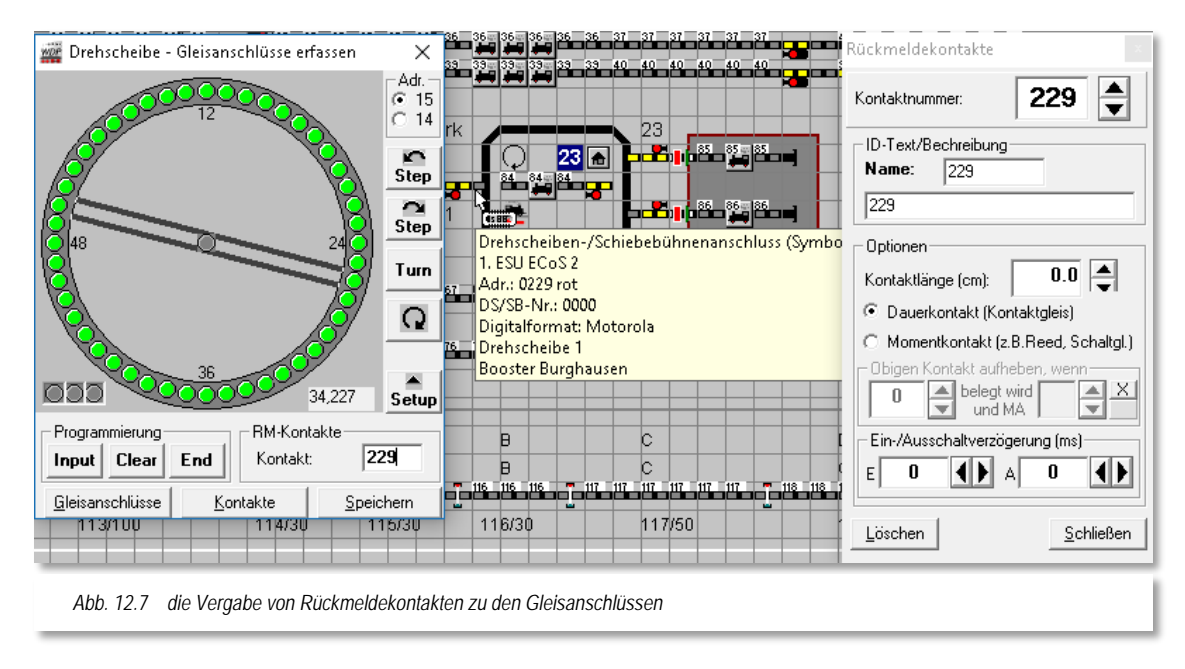

Im Kontaktnummern-Feld rechts daneben ist als fiktive Kontaktnummer **0** vorgegeben. Diese überschreiben Sie bitte mit der richtigen Nummer. In der gleichen Weise erfassen Sie alle anderen Kontakte an Gleisanschlüssen Ihrer Drehscheibe. Eine Kontaktnummer ändern Sie durch Überschreiben oder löschen Sie durch Eingabe der Nummer **0**. Nachdem alle Rückmeldungen in der Drehscheiben-Grafik eingetragen sind, klicken Sie auf die Schaltfläche **'***Speichern***'**.

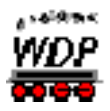

# *12.4.3 Adressen der Gleisanschlüsse und Befehlsknöpfe*

<span id="page-802-0"></span>Nachdem Sie die Rückmeldekontakte in Ihr Gleisbild eingetragen haben, übertragen Sie die Adressen aller Gleisanschluss-Punkte in das gezeichnete Drehscheiben-Gleisbild. Die Adressen auch von der Drehscheiben-Grafik übernehmen, die Sie hier im Gleisbild-Editor über <Erfassung> <Drehscheibe> aufrufen.

Zum Erfassen beachten Sie bitte die folgenden Hinweise!

- Jeder Gleisanschluss und jeder Befehlsknopf sind als Magnetartikel konzipiert: Ein Klick darauf löst eine Funktion aus.
- Ihre Drehscheibe sollte ordnungsgemäß programmiert sein.
- Die Adressen aller Gleisanschlüsse und Befehlsschaltknöpfe finden Sie in der Drehscheiben-Grafik rechts unten; sie haben die Form "33.xxx" oder "34.xxx". Darin bedeutet "**33**" = grün, "**34**" = rot und die dreistellige Zahl .xxx" = variabler Teil der Adresse.
- Die Daten sind abgeleitet vom Märklin-Keyboard Nr. 15 Adressbereich 225-240 bzw. dem Märklin-Keyboard Nr. 14 Adressbereich 209-224.
- Die Adressen der Gleisanschlüsse "**xxx**" werden unter der 1. Decoderadresse eingetragen.
- Ist dieser Adresse eine "**34**" vorangestellt, klicken Sie nur "*ROT*" an, ist dagegen dieser Adresse eine "33" vorangestellt, klicken nur "GRÜN" an.
- Die Adressen der fünf Befehlsschaltknöpfe sind **fest** vorgegeben und werden Ihnen bei der Erfassung angezeigt:

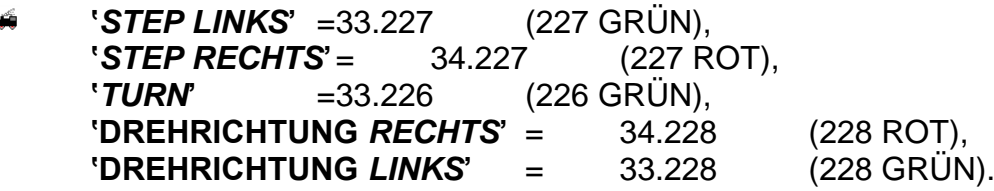

Zum Erfassen eines **Befehlsschaltknopfes** klicken Sie auf sein Symbol im Drehscheiben-Gleisbild. Es erscheint das Fenster "Magnetartikel-Erfassung", die richtige Adresse und der Anschluss "*ROT"* oder "*GRÜN"* ist vorgegeben; Sie brauchen nur auf die Schaltfläche **'***Übernehmen***'** zu klicken.

Zur Störungsbeseitigung der Drehscheibe können Sie noch die drei Taster für "Input" (225 grün), für "Clear" (226 rot) und "End" (225 rot) einzeichnen. Als mögliche Symbole kommen hier die Taster 0094 und 0095 in Betracht. Diese werden mit einer Magnetartikel-Adresse und einer Bezeichnung versehen, damit Sie später noch wissen, wofür der Taster benötigt wird.

Zum Erfassen eines **Gleisanschlusses** klicken Sie im Drehscheiben-Gleisbild auf den Gleisanschluss. Es erscheint das Fenster "DS/SB-Anschluss". Tragen Sie die Adresse ein, die Sie in der rechten unteren Ecke der Drehscheiben-Grafik sehen (und/oder sich notiert haben) und haken Sie je nach der ersten Zahl entweder "*ROT"* (34) oder "*GRÜN"* (33) an. Mit einem Klick auf die Schaltfläche **'***Übernehmen***'** ist dieser Gleisanschluss erfasst.

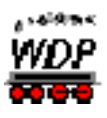

A

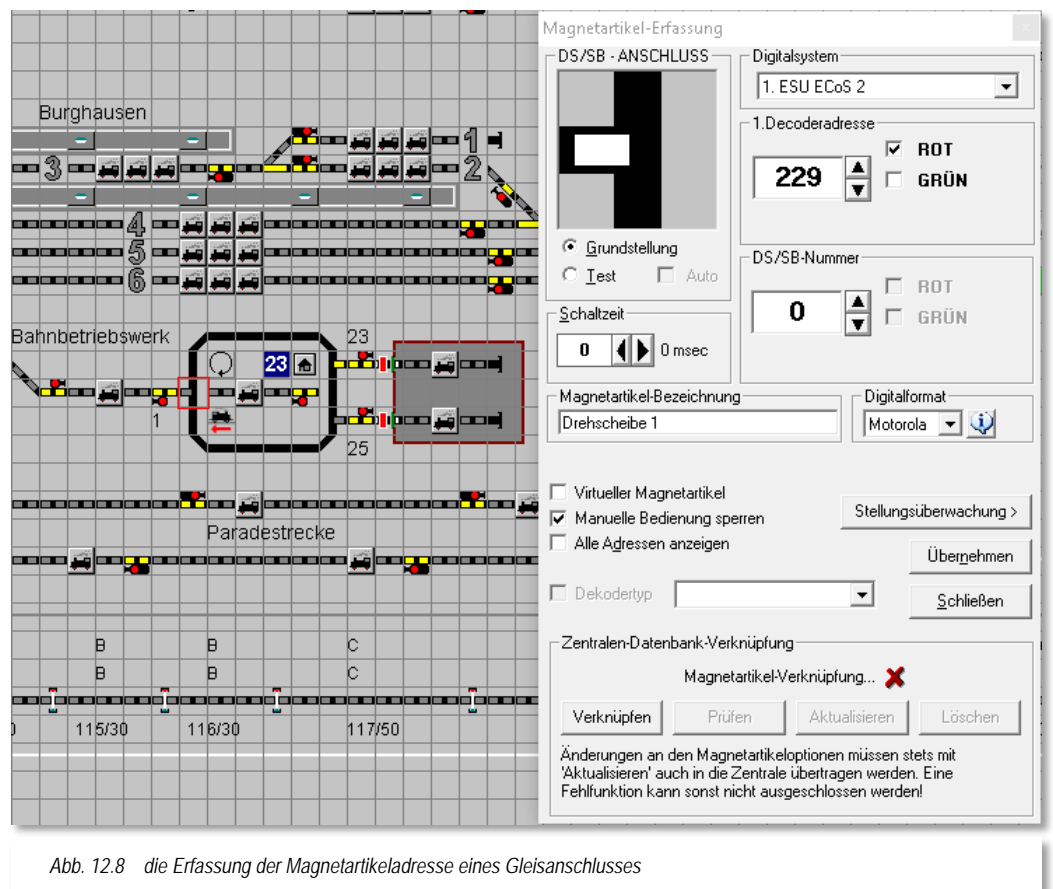

<span id="page-803-0"></span>Wenn Sie Ihre Gleisanschlussstücke rückmeldefähig gemacht haben, tragen Sie hier auch in der Stellungsüberwachung den entsprechenden Rückmeldekontakt ein.

> Der in der Stellungsüberwachung eingetragene Rückmeldekontakt wird aber nicht durch ein Fahrzeug, wie bei einer Gleisbesetzmeldung, sondern durch die Drehscheibenbühne ausgelöst. Aufgrund der Rückmeldung der Bühnenstellung können Sie auswerten, ob die Bühne auch am richtigen Gleisanschluss steht.

Sie sollten für die Adressenvergabe immer einen Haken vor "Alle Adressen *anzeigen*" setzen, damit Sie sofort sehen, welche Adressen Sie schon eingetragen haben. Die Meldung "Digital-Adresse bereits... vorhanden!" können Sie ab dem 24. Gleisanschluss ignorieren. Vergeben Sie im Feld "Magnetartikel-Bezeichnung" ebenfalls immer eine sinnvolle Angabe, wie hier im Bild "Drehscheibe 1", damit erleichtern Sie sich die spätere Arbeit.

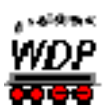

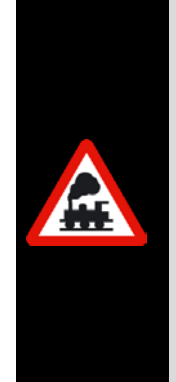

Haben Sie mehrere Drehscheiben oder Schiebebühnen in Ihrem Gleisbild eingezeichnet, so müssen Sie jeder Drehscheibe oder Schiebebühne eine **eigene eindeutige Nummer (DS/SB-Nummer)** vergeben, damit sich diese nicht gegenseitig beeinflussen.

Alle Magnetartikel, die dann dieser Drehscheibe oder Schiebebühne zugeordnet werden, bekommen die gleiche Nummer (DS/SB-Nummer).

Ab der zweiten Drehscheibe oder Schiebebühne ändern Sie im Feld "DS/SB-Nummer" die vorgegebene Zahl "0" durch eine entsprechende Zahl (bei der 2. DS die 1 usw.).

# *12.4.4 Betrieb der Drehscheibe*

Sie können die Drehscheibe auf verschiedenen Wegen aufrufen.

- Entweder über den Menü-Befehl <Ansicht> <Drehscheibe>
- oder mit der rechten Maustaste über das Kurz-Menü <Drehscheibe>  $\frac{1}{2}$
- oder mit einem Klick auf das Symbol  $\Box$  in der Symbolleiste.  $\mathbb{Z}^2$

Die Bedienung ist genau wie oben im Abschnitt [12.2.4](#page-796-0) beschrieben.

Im Normalfall werden Sie Ihre Drehscheibe aber **direkt** aus Ihrem Gleisbild steuern.

Voraussetzungen hierfür sind:

- Sie haben, wie im Abschnitt [12.3](#page-797-1) erläutert, die Drehscheibe in Ihr Gleisbild eingezeichnet und
- die in den Abschnitten [12.4u](#page-799-0)nd [12.4.3](#page-802-0) beschriebenen Vorbereitungen und Erfassungen vorgenommen.

Die in der obigen Darstellung (vgl. Abb. [12.8\)](#page-803-0) gezeigten Sperrsignale müssen auf der Bühne nicht real vorhanden sein, sie dienen als virtuelle Magnetartikel zur Verriegelung von Fahrstraßen!

Mit einem Mausklick auf einen weißen Gleisanschluss fährt die Bühne auf diese Position und der Gleisanschluss wird gelb markiert. Somit haben Sie auch auf Ihrem Gleisbild einen Überblick auf den gerade aktuellen Gleisanschluss.

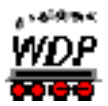

# *12.5 Drehscheibe im Selectrix-Digitalsystem*

Die zuvor beschriebene Steuerung der Märklin-Drehscheibe kann auch mit kleinen Einschränkungen und den nachfolgenden Ergänzungen im Selectrix-System vorgenommen werden. Sie können hierzu auch die Drehscheiben von Fleischmann usw. einsetzen

# *12.5.1 Magnetartikel-Erfassung für MÜT-Drehscheibenantrieb*

In **Win-Digipet** können Sie auch einen Drehscheibenantrieb von MÜT einbinden und steuern. Hier sollten Sie die folgende Reihenfolge bei der Magnetartikel-Erfassung beachten:

- Digitalsystem auswählen
- SX-DS-Decoder anhaken
- Á SLX 815/819 oder MÜT auswählen
- $\frac{1}{2}$ DS-Anschluss und zugehörige Adresse eingeben

<span id="page-805-0"></span>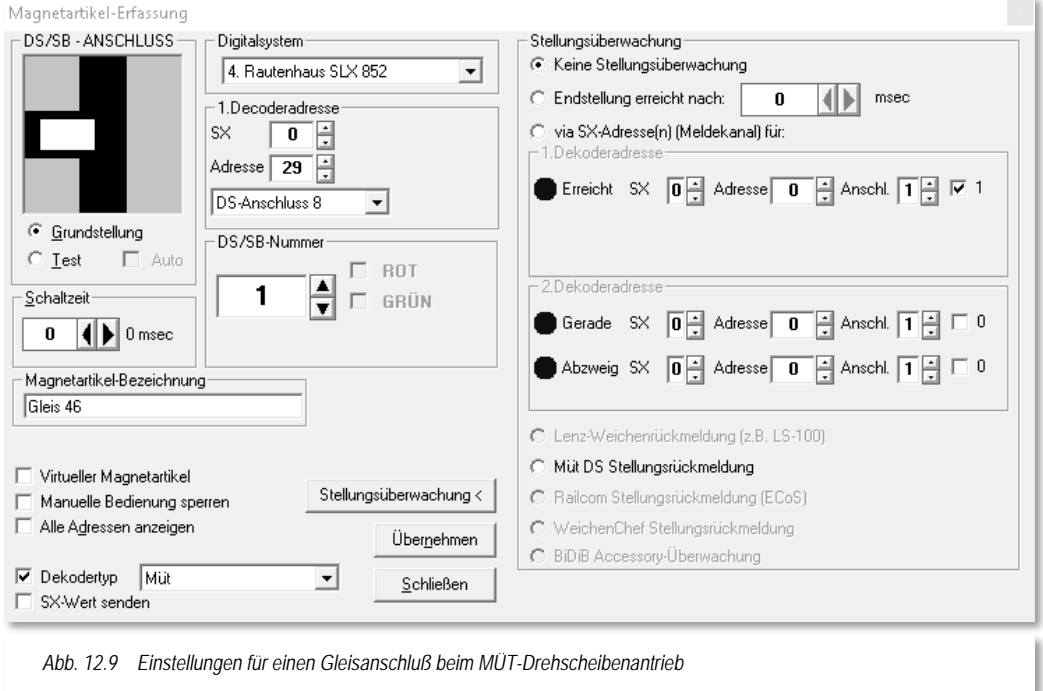

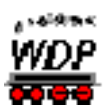

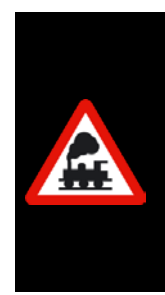

Bei der Magnetartikel-Erfassung des MÜT-Drehscheibenantriebs sollten Sie beachten, dass MÜT die Anschlüsse 0 - 63, **Win-Digipet** diese jedoch von 1 - 64 zählt. Bei der Auslieferung des MÜT-Drehscheibenantriebs sind die Anschlüsse wie folgt aktiviert:

- á 1. Halbkreis von 1 - 24
- á 2. Halbkreis von 33 - 56

# *12.5.2 Drehscheibendecoder SLX815 von Rautenhaus*

Bei einem Einsatz des komfortablen Drehscheibendecoders SLX815 von Rautenhaus, kann im Gleisbild-Editor bei der Magnetartikel-Erfassung direkt die Gleisanschlussnummer der Drehscheibe eingegeben werden.

Wie im Bild (vgl. [Abb.](#page-805-0) 12.9) zu erkennen ist, können Sie hier sehr bequem die Anschlussnummer der Drehscheibe eingeben. Das verwendete Digitalsystem, die Decoderadresse und Drehscheibennummer geben Sie wie gewohnt ein.

# *12.5.3 SX-Wert senden*

Mit dem Schalter Turn in diesem Beispiel können Sie jeden SX-Wert an Ihr Selectrix-Digitalsystem senden.

Hierzu setzen Sie in dem Feld "*SX-Wert senden*" einen Haken und stellen bei der Decoderadresse in dem dritten Listenfeld (nicht im Bild dargestellt) den SX-Wert ein.

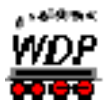

# *12.6 Intelligente Drehscheibe*

Mit der intelligenten Drehscheibensteuerung in **Win-Digipet** können Sie eine (oder mehrere) Drehscheibe(n) sehr komfortabel steuern. Prinzipiell eignen sich unter anderem die folgenden Drehscheiben-Decoder:

- Märklin 7686 oder 7286 mit Decoder 7687  $\frac{1}{2}$
- á Sven Brandt Drehscheibendecoder
- TT-DEC der Firma Littfinski
- Rautenhaus SLX 815/819 Decoder
- Drehscheibenantrieb von MÜT
- DSM PIC der Firma Stärz
- a dhe DinaSys Turntable Controller
- …

Diese Liste ist als erweiterbar zu betrachten, da in **Win-Digipet** auch weniger bekannte oder selbst gebaute Drehscheibendecoder in den Dialog "Intelligente Drehscheibe" eingebunden werden können. Diese Decoder haben im Allgemeinen die Eigenschaft, dass man die Anschlüsse direkt per Taster ansteuern kann. Einige dieser Decoder fahren dabei immer den kürzesten Weg andere wiederum lassen sich die Drehrichtung vorgeben.

Hierfür ist in der Auswahlliste zum Drehscheiben-Decodertyp der Eintrag *"Drehscheiben-Decoder sonstige"* vorgesehen.

Einige Besonderheiten sind hier durch den Anwender zu beachten, um eine einwandfreie Funktionalität mit **Win-Digipet** zu gewährleisten:

- Es müssen alle Anschlüsse über Taster direkt anfahrbar sein (d.h. nicht nur die Anschlüsse einer halben Drehscheibe wie beispielweise beim Märklin Protokoll)
- Außerdem müssen auch gegenüberliegende Anschlüsse erfasst werden, auch wenn diese nicht mit einem Gleisausgang bestückt sind (Beispiel für eine Drehscheibe mit 48 Anschlüssen wobei die Anschlüsse 1-3 genutzt werden, dann müssen auch die Anschlüsse 25-27 erfasst werden). Nur so kann **Win-Digipet** die Befehle auch für die umgekehrte Stellung der Bühne kennen.

Optional können im Dialogfeld noch Tasten eingetragen werden, mit denen die Drehrichtung vorbestimmt werden kann. Das ist aber nur notwendig, wenn der eingesetzte Drehscheibendecoder bei Anwahl eines Gleises nicht von selbst den kürzesten Weg des Drehens wählt.

Vor der Benutzung der intelligenten Drehscheibe müssen Sie jedoch Ihre Drehscheibe im Gleisbild gezeichnet und den Drehscheiben-Decoder zuvor nach den Ausführungen in diesem Kapitel (vgl. Abschnitt [12.1\)](#page-792-0) bzw. nach den Angaben des Herstellers programmiert haben.

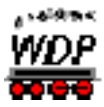

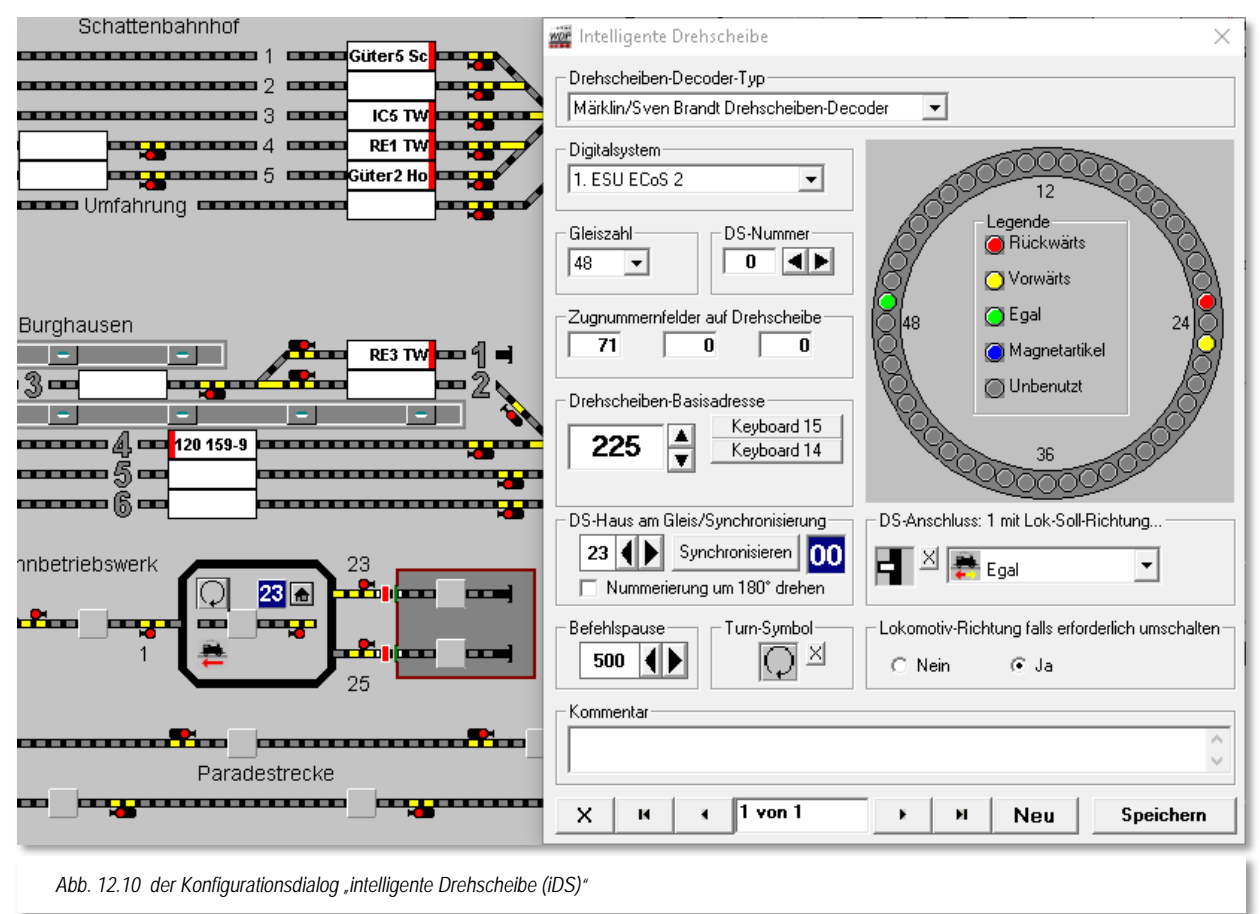

<span id="page-808-0"></span>Zum Erfassen der Daten starten Sie den "Intelligenten Drehscheiben-Editor" mit einem Klick auf das Symbol  $\bigcirc$  in der Symbolleiste des Hauptprogramms. Alternativ zum Symbol können Sie den Editor auch über den Menüeintrag <Datei><Editor intelligente Drehscheibe> starten.

Zum Erfassen der Drehscheibe klicken Sie auf die Schaltfläche **'***Neu***'** und geben dort die Daten ein. Einen Kommentar im unteren Eingabefeld sollten Sie für eventuelle Besonderheiten eingeben.

Haben Sie die Daten des Drehscheiben-Decoders, des Digitalsystems, der Anzahl der Drehscheibenanschlüsse, die Nummern der Zugnummernfelder auf der Drehscheibe usw. eingeben, so beginnen Sie mit dem Erfassen der Drehscheibenanschlüsse.

Hierzu sollten Sie sich die Symbol-Infos (engl. Tool-Tipp) unter dem Mauszeiger anzeigen lassen (siehe im Menü <Gleisbild><Alle Symbol-Infos unter Mauszeiger anzeigen>). Auf diese Weise können Sie die zugehörigen Gleisanschlüsse leichter finden.

Klicken Sie zum Übertragen der Daten zuerst in der Drehscheibengrafik einen noch grauen Gleisanschluss (z.B. Anschluss 1) an.

Danach ziehen Sie per "drag & drop" das zughörige Gleissymbol mit gedrückter linker Maustaste in das Eingabefeld unter der Bezeichnung DS-Anschluss: xx (vgl. Abb. [12.10\)](#page-808-0).

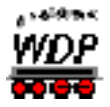

Anschließend stellen Sie noch die Lok-Soll-Richtung ein, wenn sie nicht egal sein soll. Hiermit ist gemeint, in welcher Richtung der Gleisanschluss von der Bühne aus kommend befahren werden soll.

Auf diese Weise können Sie sehr leicht festlegen, dass z.B. eine Dampflokomotive immer rückwärts in das Lokschuppengleis fährt.

Neben den Einträgen "Vorwärts", "Rückwärts" bzw. "Egal" wird Ihnen hier die Auswahl "Nach Magnetartikel" angeboten. Somit können Sie die Lokrichtung für die Abfahrt von der Bühne der Drehscheibe individuell nach der Stellung eines Magnetartikels bestimmen lassen. Bedenken Sie bitte, dass Sie an dieser Stelle einen Magnetartikel benötigen, der die drei o.g. Stellungen (vorwärts, rückwärts, egal) abbilden kann. Im Beispielprojekt haben wir hierzu das Symbol 769 verwendet.

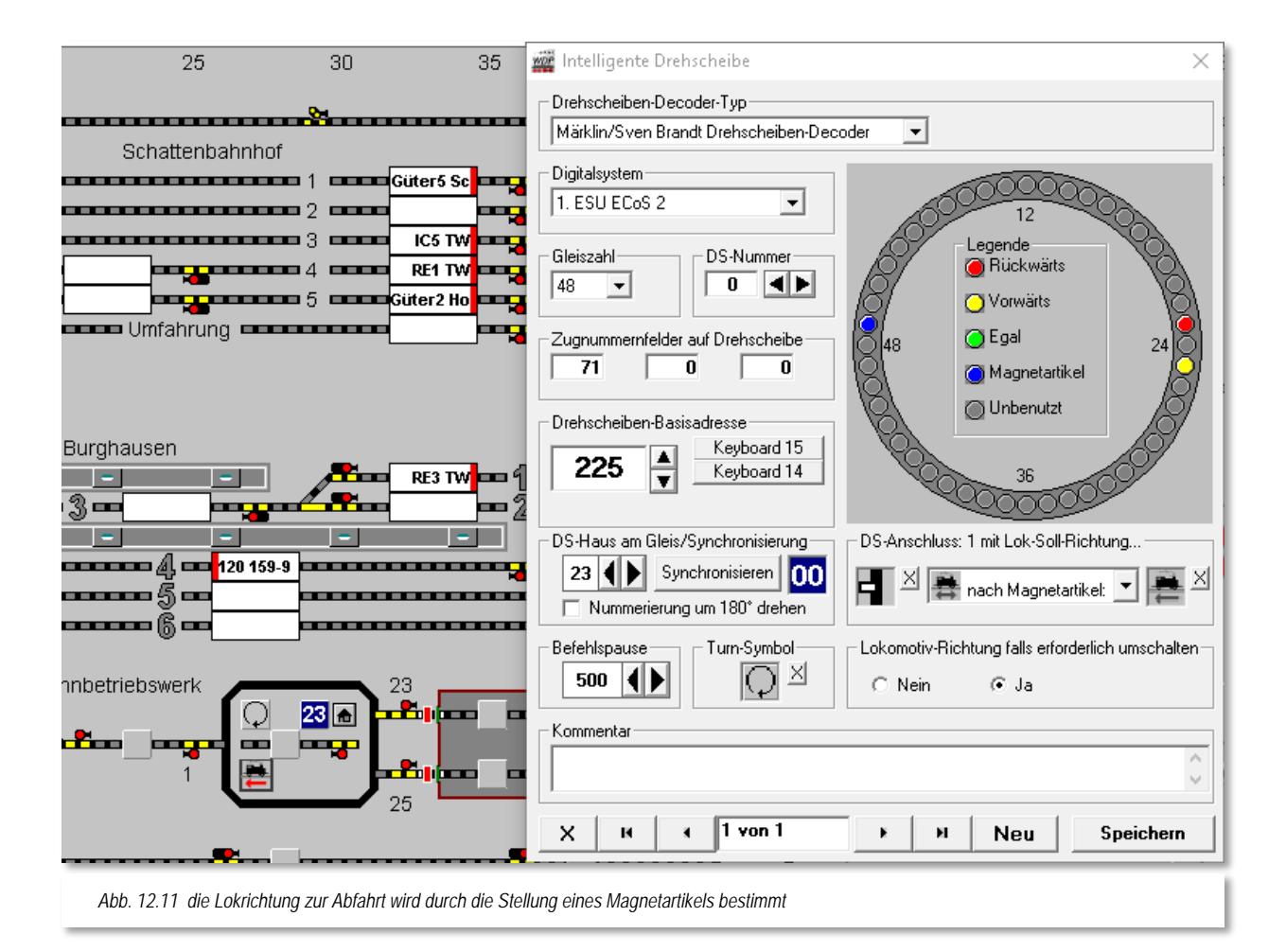

Bitte setzen Sie auch den Radio-Button für den Wechsel der Lokrichtung, wenn **Win-Digipet** das für Sie erledigen soll. Haben Sie alle Gleisanschlüsse erfasst, dann sollte es wie im Bild zuvor aussehen.

Im Bereich DS-Haus am Gleis können Sie in der Grafik noch den Einsatz eines Zählers erkennen. Dieser Zähler wird Ihnen im Gleisbild den numerischen Wert für die Stellung der

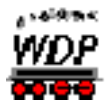

Drehscheibe anzeigen. Sie können diesen Zähler dann in Ihren Bedingungen oder Aktionen in der Zugfahrten-Automatik bzw. im Stellwerkswärter einbinden.

> Auf der Drehscheibe muss mindestens ein Zugnummernfeld mit einer Rückmeldekontaktnummer eingetragen sein.

Der Einsatz mehrerer Zugnummernfelder ist aus heutiger Sicht nicht mehr notwendig. Die vorgesehenen Felder im Dialog dienen der Abwärtskompatibilität um die Vorzüge der intelligenten Drehscheibe auch für Anwender nutzbar zu machen, die ihr Bühnengleis in mehrere Abschnitte unterteilt haben.

Die interne Logik von **Win-Digipet** erkennt die Ausrichtung der Drehscheibenbühne und damit die Reihenfolge der Rückmeldekontakte automatisch.

# *12.6.1 Die intelligente Drehscheibe - Kurzanleitung*

Wenn Sie die intelligente Drehscheiben-Steuerung nutzen möchten, so müssen Sie ein paar Dinge beachten, die hier noch einmal zusammengefasst werden.

Voraussetzung

Der Drehscheiben-Decoder muss nach den Angaben des Herstellers programmiert sein und alle vorhandenen Gleisanschlüsse müssen aus dem Gleisbild von **Win-Digipet** heraus ansteuerbar sein.

- Setup für intelligente Drehscheibe
	- 1. Neuen Datensatz im intelligenten Drehscheiben-Editor anlegen
	- 2. Drehscheiben-Decoder-Typ wählen
	- 3. Digitalsystem wählen
	- 4. Gleisanzahl einstellen (die Schaltfläche **'***Prg***'** erlaubt im Falle des Rautenhaus-Decoders dessen Gleisanzahl umzuprogrammieren, so sparen Sie sich das Programmierprogramm von Rautenhaus). Sie können die Gleisanzahl in Werten zwischen 4 und 64 auswählen.
	- 5. DS-Nummer einstellen, diese **muss** (**!!!**) mit der DS-Nummer übereinstimmen, die Sie den Gleisanschlüssen der betreffenden Drehscheibe im Gleisbild-Editor zugewiesen haben
	- 6. Es muss mindestens ein Zugnummernfeld des Bühnengleises angeben werden.
	- 7. Decoderadresse eintragen. Im Fall des Rautenhaus-Decoders reicht es einfach, nur den SX-Bus und die entsprechende SX-Adresse einzustellen. Beim Märklin/Sven Brandt-Decoder stellen Sie die erste verwendete Adresse (Basisadresse s.o.) ein (das

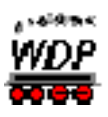

wäre beim Märklin-Decoder, der auf Keyboard 15 reagiert, die Adresse 225). Haben Sie den Sven Brandt Decoder mit nur 24 Anschlüssen (z.B. bei Nenngröße TT) in Betrieb (d.h., es sind nur 12 Gleise direkt ansteuerbar), dann können Sie mit einer Checkbox auswählen, ob die roten oder die grünen Tasten vom Keyboard für die Gleisanwahl benutzt werden sollen.

- 8. Nun werfen Sie einen Blick auf Ihre Anlage und teilen **Win-Digipet**  mit, an welchem Anschluss (aus 1-48 bei 48-er Scheibe bzw. 1-24 bei 24-er Scheibe) das DS-Haus aktuell steht und klicken dann auf die Schaltfläche *'Synchronisieren'*.
- 9. Nun können Sie noch wählen, wie lange die Pausen zwischen dem Richtungs- und dem Drehbefehl der DS sein soll (dies betrifft und erscheint daher nur bei Auswahl Märklin/Sven Brandt).
- 10. Klicken Sie zum Übertragen der Daten zuerst in der Drehscheibengrafik den noch grauen Gleisanschluss an. Danach ziehen Sie per "drag & drop" das entsprechende Gleissymbol mit gedrückter linker Maustaste in das Eingabefeld unter der Bezeichnung DS-Anschluss: xx und wählen aus, ob die Lokomotive in dieses Anschlussgleis "*Vorwärts*", "*Rückwärts*" oder "Egal", von der Bühne kommend, fahren soll.

Abschließend können Sie einstellen, ob **Win-Digipet** die Fahrtrichtung der Lokomotive ändern soll falls nötig, d.h., nachdem sich die Scheibe gedreht hat, müssen Sie nur noch den Fahrregler aufdrehen und die Lokomotive verlässt stets in Richtung des gewählten Gleises die Bühne.

Die intelligente Drehscheibe können Sie mit allen Funktionalitäten in Ihrer Zugfahrten-Automatik einsetzen.

# *12.6.2 Drehscheibe in Fahrstraßen einbinden*

Die intelligente Drehscheibe kann über die Gleisanschluss-Symbole auch in Fahrstraßen eingebunden werden. Hierbei können Sie die Gleisanschluss-Symbole der Drehscheibe sowohl in die normale Fahrstraßenaufzeichnung mit aufnehmen, als auch in die Folgeschaltungen einbinden, damit z.B. schon bei der Anfahrt zur Drehscheibe diese angefordert werden kann.

Ebenfalls können diese Gleisanschlüsse bei Kontaktereignissen in der Zugfahrten-Automatik oder in Profilen verwendet werden. Beachten Sie bitte, dass die Lokomotive erst losfahren darf, nachdem die Bühne den richtigen Gleisanschluss erreich hat. Dieses können Sie zum einen mit einer Stellungsrückmeldung oder über den Einsatz von Profilen erreichen. Bei beiden Möglichkeiten bietet sich die Nutzung über eine Zeitverzögerung oder die Auswertung von realen Rückmeldekontakten an.

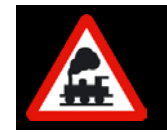

**Wichtiger Hinweis!**

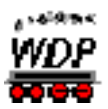

Über die Bühne der Drehscheibe oder Schiebebühne dürfen **keine** Zugfahrten bzw. Anschluß- oder Folgefahrstraßen ausgeführt werden.

# *12.6.3 Logik der intelligenten Drehscheibe*

Es konnte in Vorgängerversionen von **Win-Digipet** (vor 2015.2) die Situation entstehen, dass bei manuellem Betrieb einer konfigurierten intelligenten Drehscheibe die Richtung der Lok nicht mehr stimmig war. Wenn beispielsweise von Gleis 1 nach Gleis 10 gefahren wurde und die Bühne nach Ankunft sofort (ohne die Lokomotive von der Bühne zu fahren) zu einem anderen Gleis gedreht werden sollte. Wenn jetzt dieses neue Zielgleis angewählt wurde, fährt die Bühne dieses Gleis aber verkehrt herum an, da **Win-Digipet** ja immer davon ausgeht, dass die Lok auf der Bühne gerade von dieser Gleisposition auf die Bühne gefahren ist; **Win-Digipet** hatte aber ja Gleis 10 angefahren und die Lokrichtung so gestellt, dass sie die Bühne auch an diesem Anschluss verlassen würde (und nicht die Richtung, als wäre sie gerade auf die Bühne gefahren).

Die Logik der intelligenten Drehscheibe (iDS) überwacht nun dauerhaft, welche Lok sich gerade auf der Bühne befindet. Das bedeutet, sie merkt sich bei jeder Bewegung, welche Lok auf dem Zugnummernfeld eingetragen ist und welche Richtung sie nach der Drehung hat.

Ist also bei erneutem Befehl dieselbe Lok wie vorher mit der gleichen Richtung auf dem Zugnummernfeld der Bühne eingetragen, dann hat die Lok die Bühne nicht verlassen und iDS-Logik kennt nun die aktuelle Richtung der Lokomotive auf der Bühne.

Bei neuer Zielvorgabe dreht die Logik die Lokomotive entsprechend um. Hat sich allerdings inzwischen das Zugnummernfeld der Bühne geleert bzw. die Lok hat ihre Richtung gewechselt oder es ist eine andere Lok auf der Bühne eingetragen, funktioniert alles weiter wie bislang.

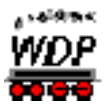

# *12.7 Digitale Schiebebühne - Allgemeines*

In diesem Kapitel wird die Steuerung der Schiebebühne für Märklin-Digital HO (Katalog-Nr. 7294) mit **Win-Digipet** erklärt. Für andere Schiebebühnen-Typen und Stromsysteme ist diese Steuerung nicht anwendbar.

Bitte beachten Sie die Bedienungsanleitung der Firma Märklin, besonders die Abschnitte über den elektrischen Anschluss der Schiebebühne und die Beseitigung mechanischer und elektrischer Störungen.

Die Schiebebühnen-Steuerung in **Win-Digipet** ist komfortabel und ermöglicht das direkte Anfahren eines beliebigen Gleisanschlusses.

Gesteuert wird die Schiebebühne mit zwei Schaltdecodern und einem Rückmeldemodul. Die Anschlüsse an die Decoder entnehmen Sie bitte dem Workshop #17 auf der **Win-Digipet** Homepage, in dem auch die notwendigen Umbauarbeiten an der Schiebebühne sehr detailliert beschrieben sind.

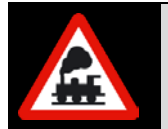

Die folgenden Abschnitte zur Märklin-Schiebebühne sind weitestgehend aus dem Handbuch der **Win-Digipet** Version 2012 & 2015 übernommen worden.

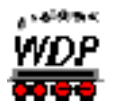

# *12.7.1 Gleisbild mit Märklin Schiebebühnen erstellen/ergänzen*

Zum Erstellen oder Ergänzen Ihres Gleisbildes mit einer Märklin Schiebebühne starten Sie den Gleisbild-Editor mit einem Klick auf das Symbol in der Symbolleiste des Hauptprogramms.

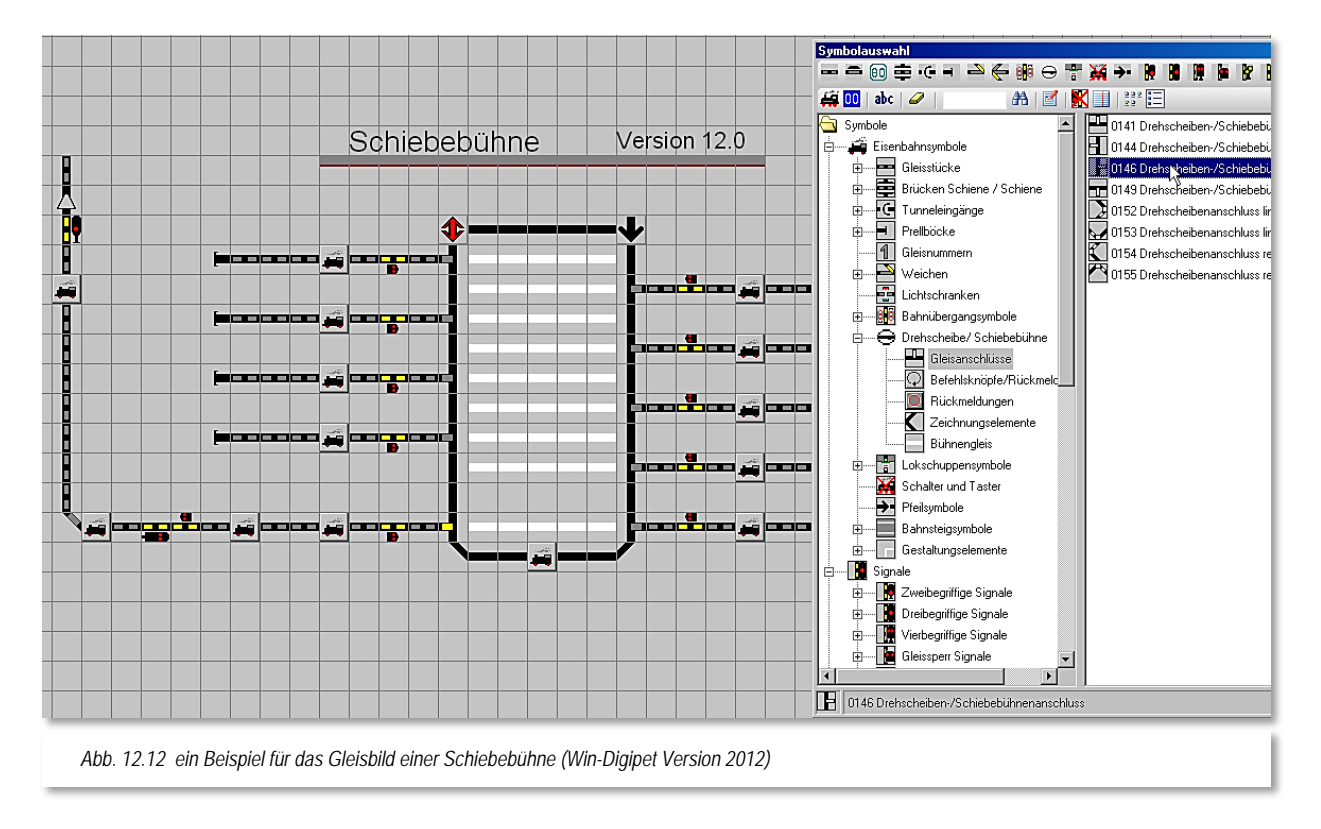

<span id="page-814-0"></span>Klicken Sie dann auf das Typenfeld "Drehscheibe" in der Symbolauswahl. Es werden Ihnen die Symbole zum Zeichnen der Schiebebühne angezeigt. Mit diesen Symbolen zeichnen Sie die Schiebebühne in Ihr Gleisbild.

Ein mögliches Beispiel<sup>[42](#page-814-1)</sup> zeigt die [Abb. 12.12.](#page-814-0)

Zum Ergänzen der Schiebebühne finden Sie die passenden Symbole in der Symbolauswahl des Gleisbild-Editors in der Gruppe Drehscheibe/Schiebebühne. Auch für die Darstellung einer Schiebebühne im Gleisbild finden Sie dreh- und skalierbare Symbolgruppen im Gleisbild-Editor

# *12.7.2 Erfassung der Märklin Schiebebühne samt Adressen im Gleisbild*

Sie haben, wie zuvor beschrieben, die Schiebebühne in Ihr Gleisbild eingezeichnet und müssen nun die Magnetartikel und Rückmeldekontakte im Gleisbild erfassen.

Für die Erfassung beachten Sie bitte die folgenden Hinweise:

-

<span id="page-814-1"></span><sup>&</sup>lt;sup>42</sup> Dieses Beispiel stammt nicht aus dem beiliegendem Demoprojekt

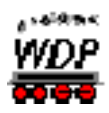

- Sie müssen das verwendete Digitalsystem einstellen.
- Jeder Gleisanschluss und jeder Befehlsknopf sind als Magnetartikel konzipiert: Ein Klick darauf löst eine Funktion aus.
- Die Adressen der beiden k84-Decoder, sowie der 9 Rückmeldekontakt-Anschlüsse zur Stellungsrückmeldung der Bühne (siehe Workshop #17 im **Win-Digipet**-Forum) müssen bekannt sein.
- Zunächst werden den k84-Anschlüssen die Magnetartikel-Adressen der verwendeten Decoder eingetragen (in diesem Beispiel hat der k84 zur Richtungssteuerung die Magnetartikel-Adresse 16).
- Dann werden im Gleisbild-Editor den 9 Gleisanschlüssen die Magnetartikel-Adressen 901-909 zugeordnet. Hierbei beginnt die Zählung immer vom Durchgangsgleis aus mit der Adresse 901. Die Adressen 901- 909 sind vom Programm fest vorgegeben und können **nicht** geändert werden.
- Wenn Sie den Gleisanschlüssen der Schiebebühne die genannten Magnetartikel-Adressen zuweisen, dürfen Sie **keinen** Haken bei "*Virtueller Magnetartikel*" setzen. Der besseren Übersicht halber sollte bei den linken Gleisanschlüssen jeweils "*ROT*" und bei den rechten "*GRÜN*" angehakt werden.
- Auch ein Haken bei "*Alle Adressen anzeigen*" verbessert die Übersicht während der Konfiguration Ihrer Schiebebühne.
- Vergeben Sie den Gleisanschlüssen der Schiebebühne zur Stellungsüberwachung die entsprechenden Rückmeldekontakte, wie hier

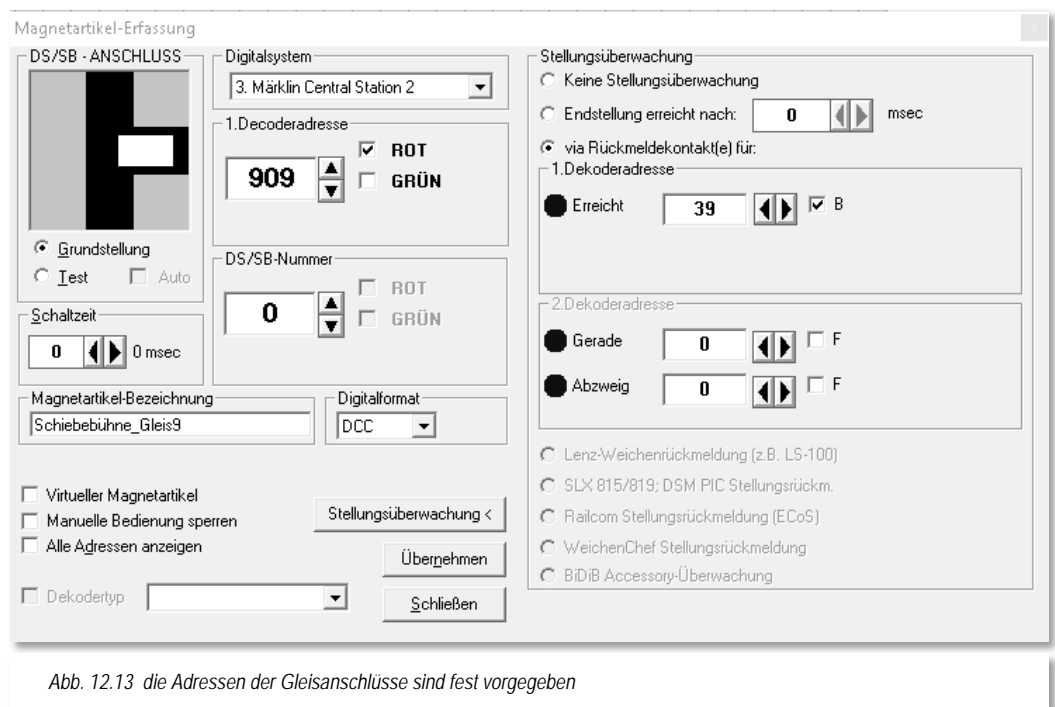

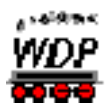

im Beispielbild den Rückmeldekontakt 39 mit "Besetzt". Durch diese Stellungsüberwachung kann die Lokomotive in den Fahrstraßen erst fahren, wenn die Schiebebühne die Position erreicht hat.

- Die Fehlermeldungen "Digital-Adresse bereits im Gleisbild schon vorhanden" ab der Zuweisung des zweiten Gleisanschlusses sollten Sie mit 'Ja' beantworten.
- Hiernach müssen den insgesamt 10 möglichen Gleisanschlüssen der Schiebebühne die Rückmeldekontakte für die Gleisbelegung zugewiesen werden.
- Wenn Sie einen Gleisanschluss mit der Maus anfahren, so wird Ihnen eine gelb unterlegte "Schnell-Info" mit allen bisher erfassten Daten dieses Gleisanschlusses angezeigt.
- Anschließend werden den 9 möglichen Bühnenpositionen im Gleisbild die jeweiligen Rückmeldekontakte zugeordnet.

Dies bewirkt, dass jeweils die korrekte Bühnenposition im Gleisbild angezeigt wird. Im dargestellten Beispiel sind den Gleisen die Rückmeldekontakte 31 bis 39 zugeordnet worden.

Bei der Zuordnung öffnet sich ein Auswahlmenü und dort wählen Sie den oberen Befehl <SB-Positionsrückmeldung> aus.

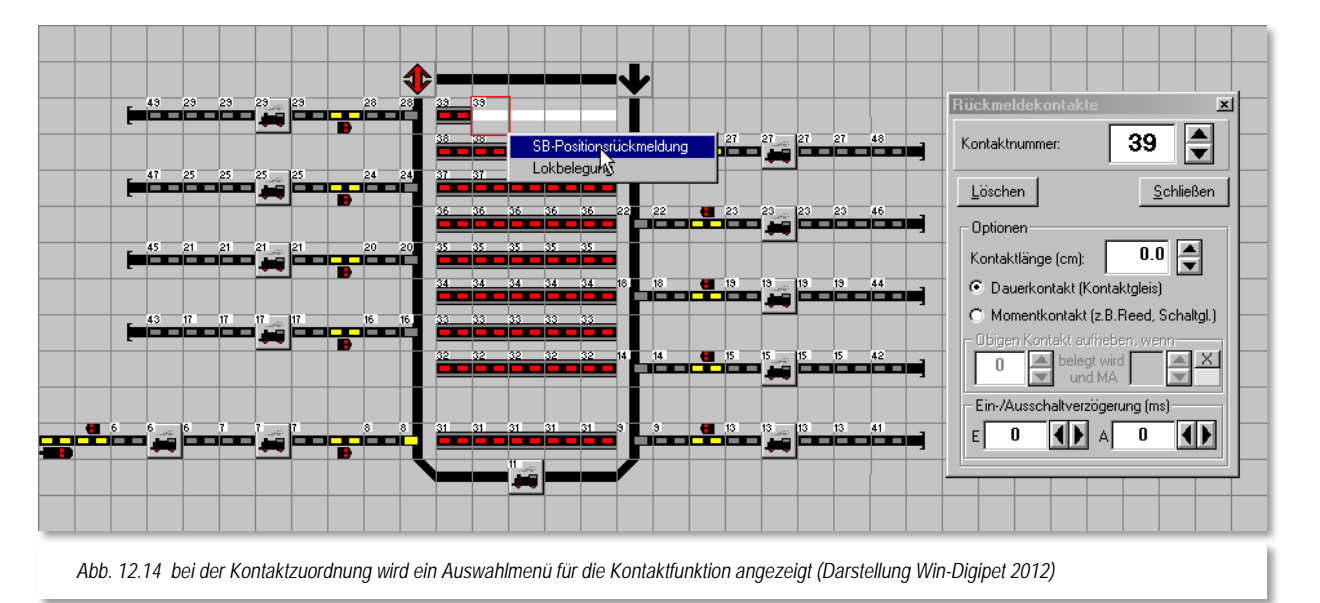

á Nun werden den 9 möglichen Bühnenpositionen im Gleisbild die jeweiligen Rückmeldekontakte für die Lokbelegung zugewiesen. Dies bewirkt, dass später im Betrieb die korrekte Position der Lokomotive auf dem Schiebebühnengleis angezeigt wird. Im dargestellten Beispiel sind den Gleisen die Rückmeldekontakte 10 bis 12 zugeordnet worden. Bei der Zuordnung der Kontakte öffnet sich erneut das Auswahlmenü und Sie müssen jetzt dort den unteren Befehl <Lokbelegung> auswählen.

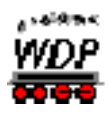

Geben Sie für die spätere Konfiguration des "intelligenten<br>Zugnummernfeld" bereits im Gleisbild-Editor die Längen der im Gleisbild-Editor Kontaktstrecken an.

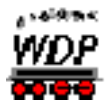

# *12.7.3 Daten speichern*

Klicken Sie im Gleisbild-Editor in der Symbolleiste auf das Symbol  $\mathbf{\hat{M}}$ , so wird der Gleisbild-Editor nach der Datensicherung und der Prüfung des Gleisbildes verlassen.

Im Gleisbild des Hauptprogramms sollte dann schon die Position der Schiebebühne korrekt angezeigt werden. Im folgenden Beispiel steht sie gerade am Durchgangsgleis.

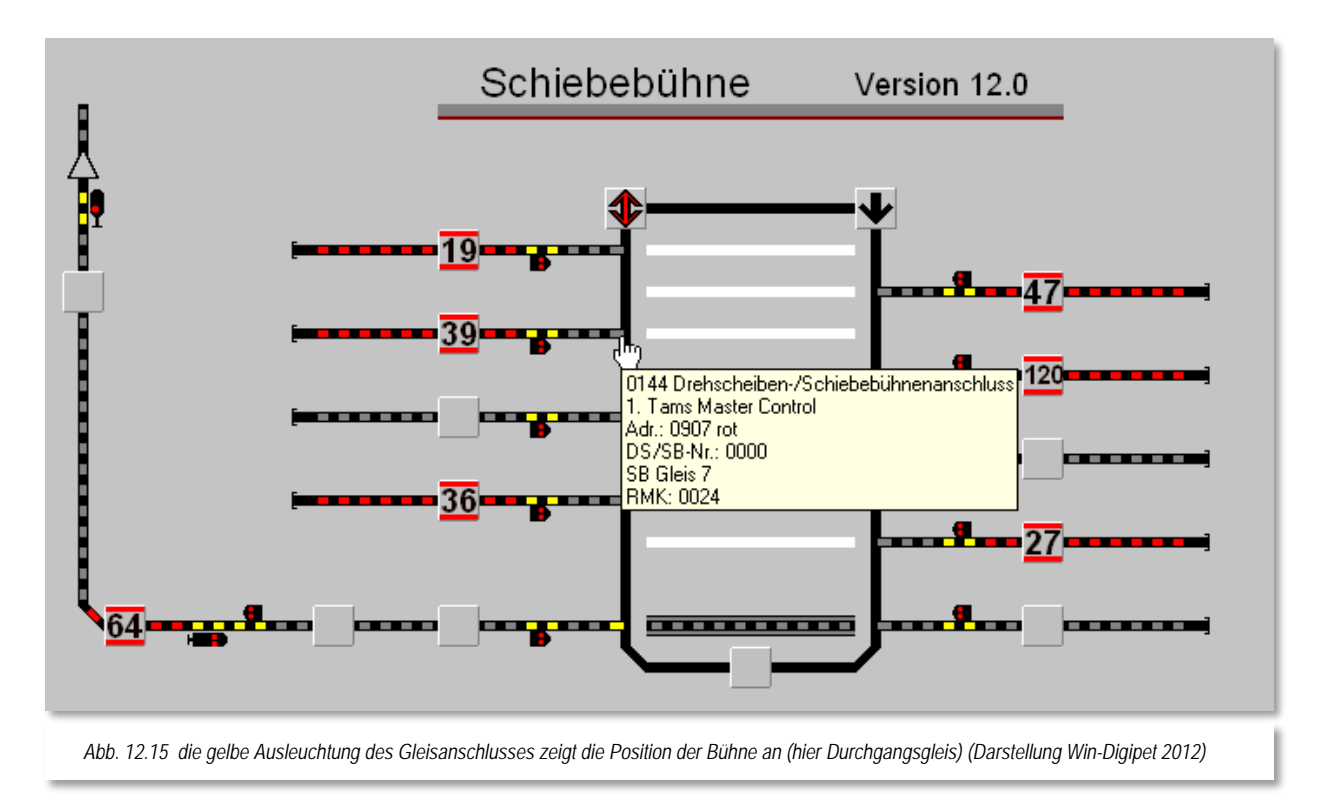

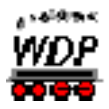

# *12.7.4 Schiebebühnen-Setup*

Die Voraussetzung für die Durchführung des Schiebebühnen-Setups ist die korrekte Zeichnung der Schiebebühne im Gleisbild und die Erfassung der Bühnenrückmeldekontakte und Magnetartikel-Adressen im Gleisbild-Editor, wie zuvor beschrieben.

Nun können Sie mit einem Klick auf das Symbol <sup>键</sup> in der Symbolleiste den Konfigurationsdialog für die Märklin Schiebebühne aufrufen. Alternativ steht Ihnen der Menübefehl <Datei><Märklin Schiebebühne> zur Verfügung.

Es öffnet sich das Fenster "Setup / Test Märklin Schiebebühne".

In diesem Fenster tragen Sie nun analog zum Gleisbild-Editor die neun Rückmeldekontakte für die Bühnenposition, das verwendete Digitalsystem und die Magnetartikel-Adressen der beiden verwendeten k84-Decoder ein.

Setzen Sie dann noch einen Haken neben das Feld "*Aktivieren*", damit Sie die Schiebebühne steuern können. Alle Eingaben bestätigen Sie anschließend mit einem Klick auf die Schaltfläche **'***Speichern***'**.

Nun sollte auch hier die Bühnenposition korrekt angezeigt werden.

Betätigen Sie jetzt einen der neun Taster neben den Gleisbildanschlüssen im Setup-Fenster, so fährt die

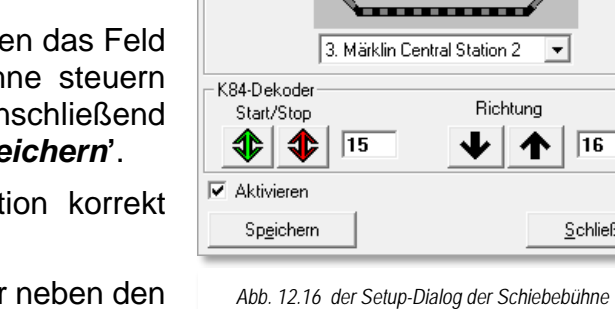

 $909$ 

907

 $905$ 

903

 $901$ 

**WEE** Setup / Test Märklin Schiebebühne

. . . . . . . . . .

908

 $906$ 

 $904$ 

 $902$ 

 $\sqrt{16}$ 

Schließen

39

 $\overline{38}$ 

 $\overline{37}$ 

 $\overline{36}$  $\overline{35}$ 

 $\overline{34}$ 

 $\overline{33}$  $\overline{32}$ 

 $\overline{31}$ 

Schiebebühne diesen ausgewählten Gleisanschluss an.

Falls die Bühne beim ersten Versuch in die falsche Richtung fährt, dann ist eine Umpolung der Ausgänge am Richtungs-k84 erforderlich.

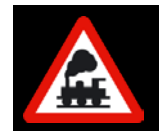

Nach jeder Änderung an der Schiebebühne im Gleisbild-Editor muss das Schiebebühnen-Setup wieder neu aufgerufen und einmal gespeichert werden.

# *12.7.5 Schiebebühne testen*

Nach dem Verlassen des Schiebebühnen-Setups über **'***Schließen***'** können nun auch die einzelnen Gleisanschlüsse durch Klicks auf die entsprechenden Gleisanschluss-Symbole im Gleisbild angefahren werden.

# *12.7.6 Schiebebühne in Fahrstraßen einbinden*

Die Schiebebühne kann über die Gleisanschluss-Symbole auch in Fahrstraßen eingebunden werden. Hierbei können Sie die Gleisanschluss-Symbole der Schiebebühne

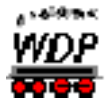

sowohl in die normale Fahrstraßenaufzeichnung mit aufnehmen, als auch in die Folgeschaltungen einbinden, damit z.B. schon bei der Anfahrt zur Schiebebühne diese angefordert werden kann.

Ebenfalls können diese Gleisanschlüsse bei Kontaktereignissen in der Zugfahrten-Automatik oder in Profilen verwendet werden. Beachten Sie bitte, dass die Lokomotive erst losfahren darf, nachdem die Schiebebühne den richtigen Gleisanschluss erreicht hat. Dieses können Sie zum einen mit einer Stellungsrückmeldung oder über den Einsatz von Profilen erreichen. Bei beiden Möglichkeiten bietet sich die Nutzung über eine Zeitverzögerung oder die Auswertung von realen Rückmeldekontakten an.

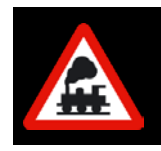

# **Wichtiger Hinweis!**

Über die Bühne der Drehscheibe oder Schiebebühne dürfen **keine** Zugfahrten bzw. Anschluß- oder Folgefahrstraßen ausgeführt werden.

# *12.7.7 Wichtige Hinweise zur Schiebebühne*

Haben Sie Ihre Schiebebühne nach den Beschreibungen des Handbuchs für die **Win-Digipet** Version 2009 erstellt, dann wird die Schiebebühne nur funktionieren, wenn Sie entgegen der dortigen Beschreibung im Abschnitt **15.3** (Seite 462) den Haken bei "*Virtueller Magnetartikel*" wieder entfernen.

Durch die Stellungsüberwachung bei den Bühnenkontakten mit Hilfe von Rückmeldekontakten nach Abschnitt **15.3** wird die Lokomotive immer erst fahren, wenn die Schiebebühne den gewählten Bühnenkontakt erreicht hat.

Da alle Fahrstraßen von den Anschlussgleisen auf die Schiebebühne auf dieser enden, können Sie von dort mit den erstellten Fahrstraßen zu jedem anderen Anschlussgleis fahren. Hierbei ist es egal, auf welcher Bühnenposition sich die Schiebebühne befindet. Sie müssen dann nur an einen eventuellen Wendebefehl denken, wenn die Fahrtrichtung der Lokomotive geändert werden muss.

Haben Sie Ihr Schiebebühnengleis mit 3 Rückmeldekontakten ausgerüstet, wie hier in der Beschreibung, dann reicht ein "intelligentes Zugnummernfeld" mit dem mittleren Kontakt, wenn das Gleisstück lang genug ist. Ist das nicht der Fall, dann sollten Sie alle drei Gleisstücke wieder verbinden und auf einen Rückmeldekontakt legen.

# WIN - DIGIPET

# **Version 2018 Premium Edition**

*Kapitel 13*

**Win-Digipeter 2012 Dokumentversion 1.0 – vom 4. Mai 2018** 

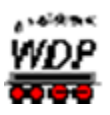

# **KRAN-, FUNKTIONSMODELLSTEUERUNG & INFRACAR**

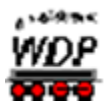

# *13.1 Allgemeines*

Mit **Win-Digipet** lassen sich auch die Kräne von Roco, Märklin, Trix und anderen Herstellern steuern. Im Detail sind das die folgenden Kräne:

**Roco**

Portalkran, Portalkran (Steuervariante 2) und Eisenbahn-Kran

- **Märklin** Goliath, Goliath MFX 49954, Drehkran 7651 und 76515, Portalkran 76500 und 76501, Bekohlungsanlage, Eisenbahn Drehkran 46715, 46716 oder 46717, Turmtriebwagen und Torpedopfannenwagen
- Uhlenbrock Bockkran
- **Lux** Staubsauger, Schienenschleifer, Oberleitungs-Schleifwagen
- **Trix** Portalkran 66105 (fast baugleich mit Märklin 76500)
- **Heljan** Containerterminal

Die Kräne von Märklin verwenden das Motorola-Protokoll, während Roco und andere Hersteller die Kräne wahlweise mit Motorola- oder DCC-Decoder anbieten. Wenn Sie einen Kran oder mehrere Kräne mit einem Digital-Decoder besitzen, so können Sie damit Ihre Modellbahnanlage eindrucksvoll bereichern.

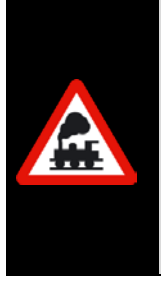

Alle, von **Win-Digipet** unterstützten Kräne und Funktionsmodelle werden in einer Datei mit dem Namen KranControl.wdp verwaltet. Diese Datei befindet sich im Programmverzeichnis Ihrer **Win-Digipet**-Installation.

Für den Fall, dass zukünftig weitere Kran- bzw. Funktionsmodelle von **Win-Digipet** unterstützt werden, wird diese Definitionsdatei über die automatische oder manuelle Update-Funktion im Startcenter ersetzt.

Auch für "Nicht-Kranführer" ist dieser Abschnitt interessant, denn man kann z.B. auch Lokomotiven den hier verwendeten Spezial-Controls zuordnen und somit sogenannte Kran-Makros aufrufen, die man dann wiederum manuell, in Profilen, in der Zugfahrten-Automatik oder auch im Stellwerkswärter ausführen kann.

Der Vorteil hierbei ist, dass sich auch unübliche Szenarien verwirklichen lassen, da Sie an keine Fahrstraße oder Start-/Stopp-Befehle gebunden ist.

Die Kran-Makros sind ähnlich aufgebaut, wie die bereits behandelten Lokomotiv-Zug-Makros, nur dass es sich hier um Modelle mit spezieller Funktionalität handelt. Bei Loks lassen sich durch den Einsatz sehr schöne Rangierfahrten realisieren, wobei z.B. dann mehrere Loks zeitweise den gleichen Zielkontakt nutzen. Dies wäre bei "konventioneller" Nutzung sonst nur unter bestimmten Voraussetzungen möglich.

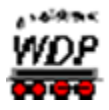

Sie können die Lok-Zug-Makros beispielsweise über Profile mit den Kran-Makros kombinieren und sich auf diese Weise faszinierend Abläufe auf Ihrer Modellbahnanlage generieren. Ihrer Kreativität können Sie freien Lauf lassen.

Nachfolgend wird die Bedienung des Märklin Goliath beschrieben. Die anderen Kräne sind entsprechend zu bedienen.
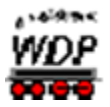

#### *13.2 Kran in der Fahrzeug-Datenbank erfassen*

Als Erstes müssen Sie den Kran in der Fahrzeug-Datenbank erfassen. Eventuell passende Bilder für Ihre Kräne finden Sie im Internet bzw. erstellen Sie selbst.

Kopieren Sie diese Bilder dann in den Unterordner \EIGENE im Programmverzeichnis von Win-Digipet. Danach können Sie die Bilder in der Fahrzeug-Datenbank über "Eigene Bilder" aufrufen.

In der Fahrzeug-Datenbank werden die Kräne als Waggon/Zug erfasst. Wählen Sie also, nachdem Sie die Fahrzeug-Datenbank geöffnet haben, das Symbol 4 oder den Menüeintrag <Datei><neuen Waggon/Zug erfassen> aus.

Die Registerkarte "Grunddaten" beinhaltet unter anderem eine Auswahlliste "Fahrzeug/Kran" mit allen unterstützten Kran- bzw. Funktionsmodellen. Aus dieser Liste wählen Sie Ihren Kran aus.

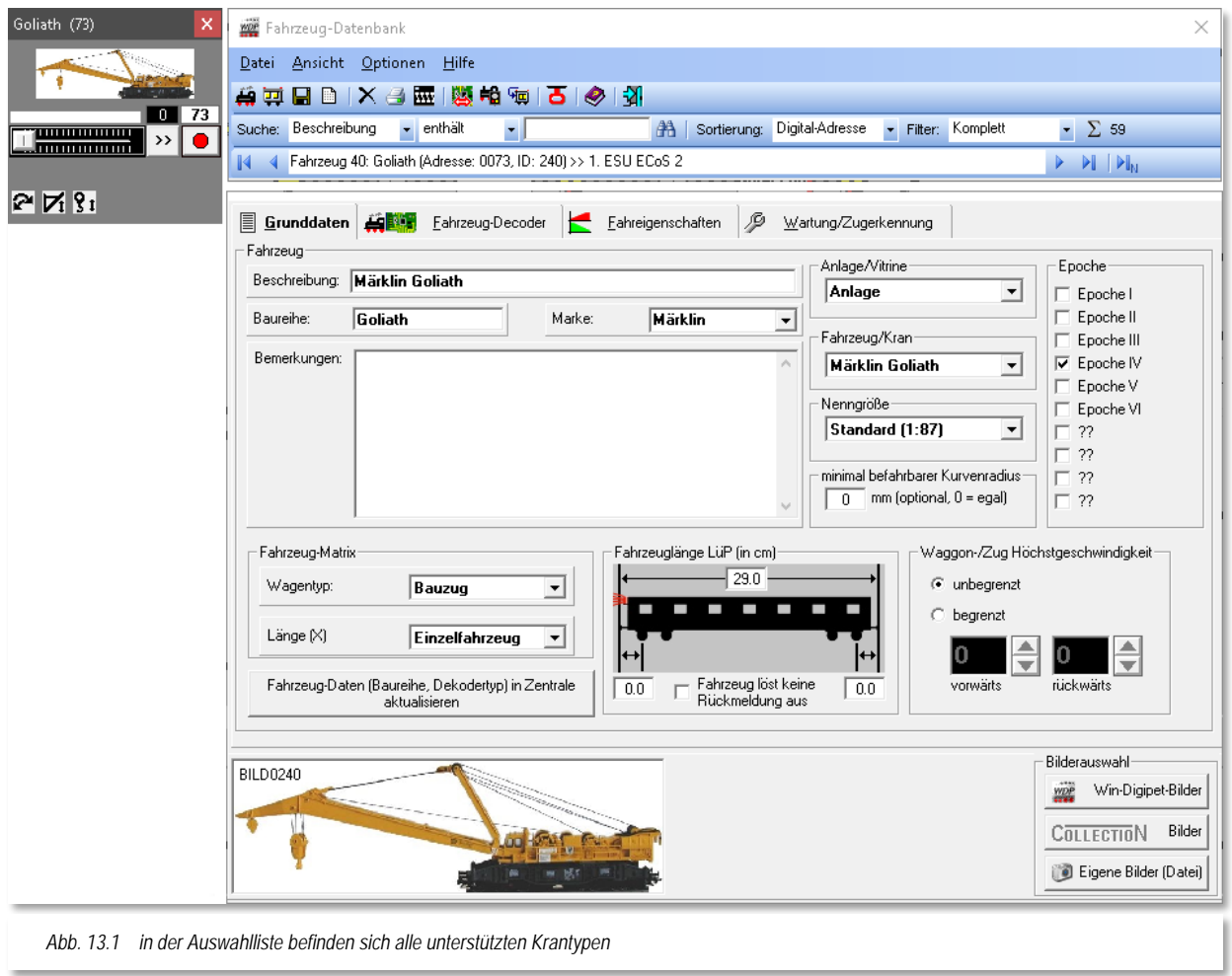

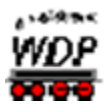

#### *13.2.1 Kräne erfassen - Registerkarte "Fahrzeug-Datenbank – Fahrzeug-Decoder"*

Im Eingabefeld "*Digital-Adresse*" auf der Registerkarte Fahrzeug-Decoder tragen Sie die Digital-Adresse des zu erfassenden Krans ein.

Bei dem hier verwendeten Beispielkran Märklin Goliath ist die Adresse 73 fest vergeben.

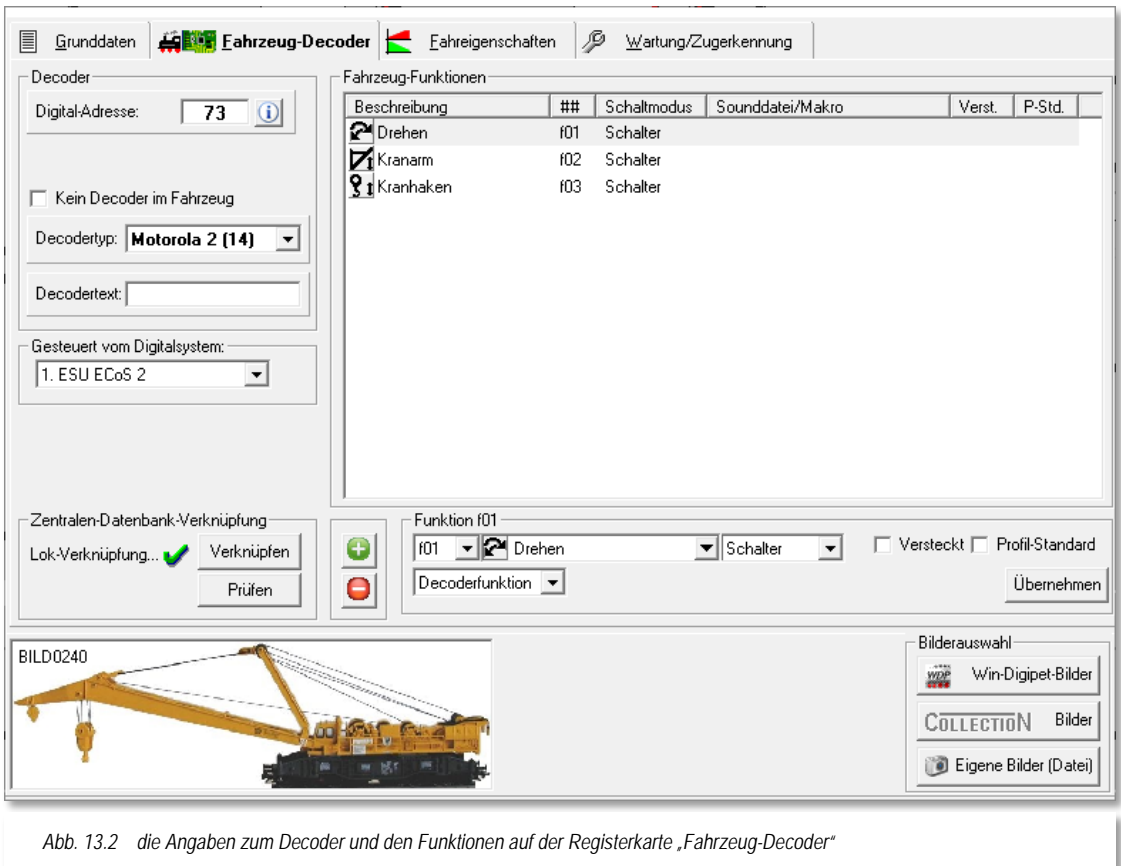

<span id="page-829-0"></span>Die Angabe des Decoder-Typs und damit des Protokolls ist auch hier beim Kran notwendig. Daher klicken Sie auf den Pfeil "*Decodertyp*" und wählen in der Auswahlliste entsprechend aus. Auch das steuernde Digitalsystem müssen Sie hier eintragen.

Alle Funktionen des verwendeten Krans tragen Sie, wie bereits im Abschnitt [4.5.6](#page-224-0) für die Lokomotiven beschrieben, nach einem Klick auf die Schaltfläche **'***Neue Sonderfunktion***'** ein. Bei dem hier im Beispiel verwendeten Kran gibt es die Funktionen f01 bis f03 (vgl. Abb. [13.2\)](#page-829-0).

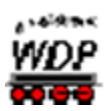

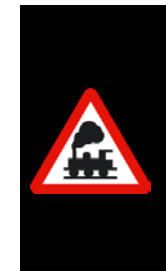

Die Funktionen des Krans können Sie auch ohne die hier eingetragenen Sonderfunktionen steuern. Die Empfehlung ist allerdings, sie hier immer einzutragen. Einige Digitalzentralen senden die Befehle nur, wenn der Eintrag hier vorhanden ist.

Alle Funktionen des verwendeten Krans sind in der Datei KranControl.wdp hinterlegt. Diese Datei sollte von Ihnen **nicht** geändert werden.

# *13.2.2 Kran-Control öffnen*

Zum Öffnen eines Kran-Controls müssen Sie erst den Waggon-Monitor öffnen.

Diesen Programmteil erreichen Sie mit einem Klick auf das Symbol  $\blacksquare$  in der Symbolleiste Extras des Hauptprograms von **Win-Digipet**.

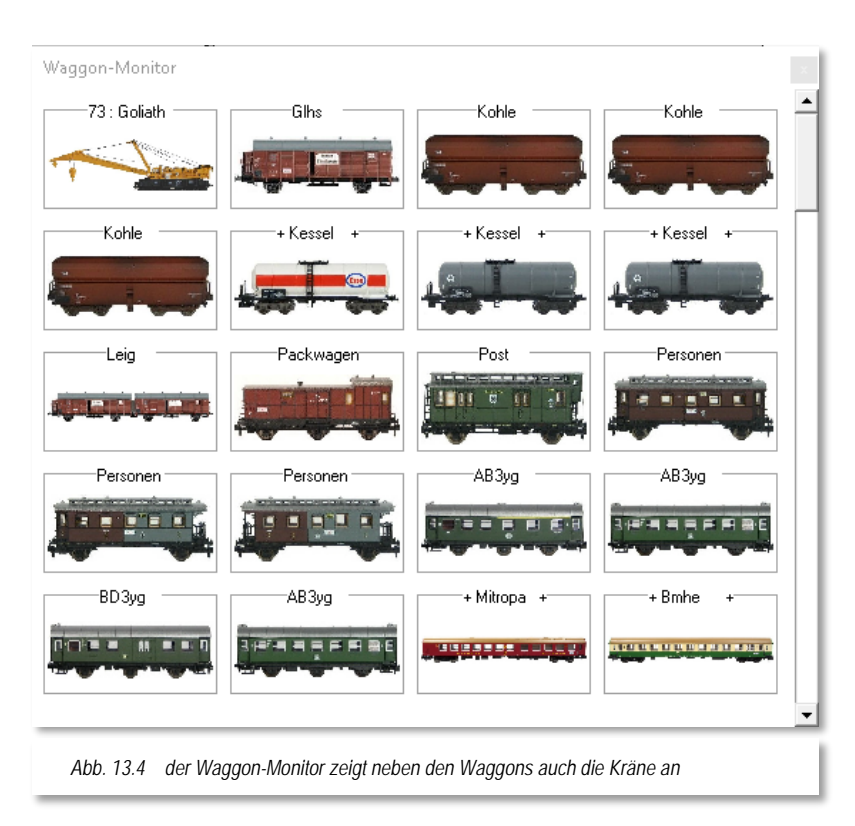

Nach dem Klick erscheint der Waggon-Monitor mit allen erfassten Waggons, zusammengefassten Wagengruppen und Kränen. Die [Abb.](#page-830-0) 13.3 zeigt dies beispielhaft.

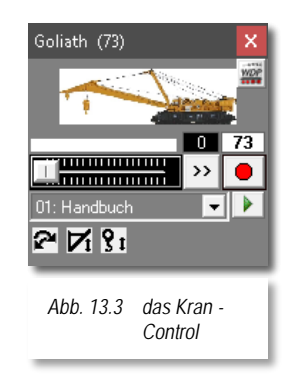

Nun klicken Sie auf das Bild des gewünschten Krans (hier im Beispiel der Goliath) und das zugehörige Kran-Control wird geöffnet. Die Steuerung

<span id="page-830-0"></span>eines Krans mit dem Kran-Control gleicht der Steuerung einer Lokomotive. In Abhängigkeit des verwendeten Krans besitzt dieser unterschiedliche Funktionen und somit wird jedes Kran-Control unterschiedliche Schaltflächen aufweisen.

Gesteuert wird der Kran über die Schaltflächen, die sich wie hier beim Kran Goliath gegenseitig beeinflussen können. Die Bewegung wird entsprechend der gewählten Richtung (links und rechts bzw. auf und ab) über den Schieberegler ausgelöst. Über die Schaltfläche **'***Stopp***'** kann jede Bewegung des Krans gestoppt werden.

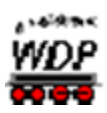

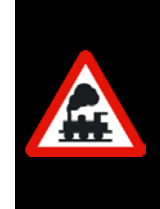

Sie sollten hierbei niedrige Geschwindigkeiten wählen. Jeder Klick auf den kleinen Schieberegler erhöht die Geschwindigkeit in 5-er Schritten.

Je nach verwendeter Funktion wechselt der Schalter für die Richtung seine Anzeige, je nachdem ob es eine Links-/Rechtsbewegung oder eine Auf- /Abwärtsbewegung des Krans geben wird.

# *13.2.3 Das Kran-Control*

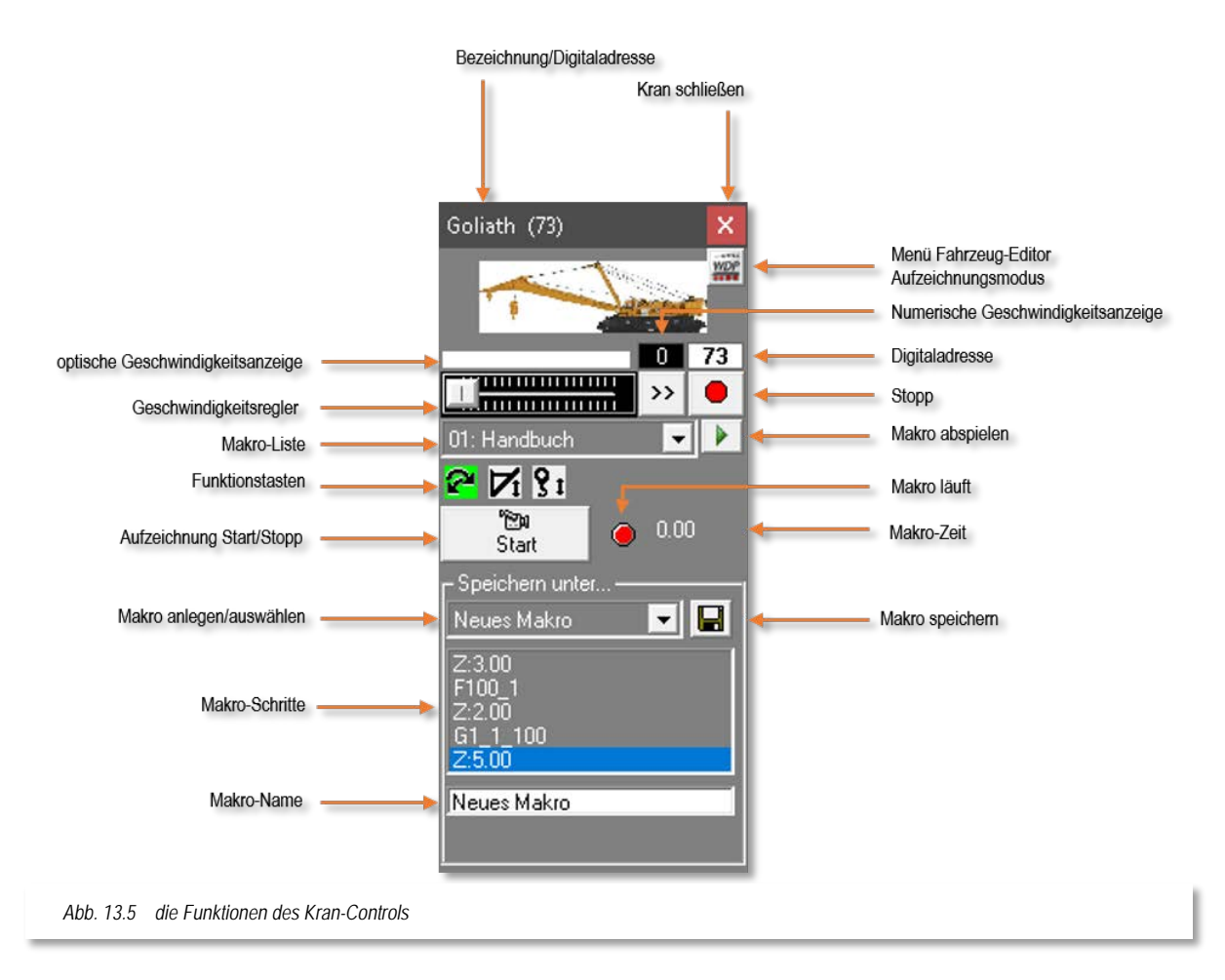

Welche Funktionstasten angezeigt werden, hängt vom verwendeten Kran ab. Über die Schaltfläche *'Menü Fahrzeug-Editor***'** können weitere Einstellungen (z.B. die Auswahl des Datenformats) vorgenommen werden.

Das gilt insbesondere für die Kräne von Roco:

Hier stellen Sie die "*Funktion-Umschaltpause*" ein, die der Kran benötigt, um durch die jeweiligen Funktionen sequentiell zu schalten. Dies ist bei Roco mit dem Motorola-Decoder vom Werk aus so vorgesehen.

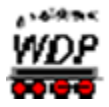

Da die Roco-Kräne recht unterschiedlich reagieren, variieren Sie mit der Pausenzeit ein wenig, um die für Sie optimale Einstellung zu finden. Stellen Sie die Pausenzeiten nicht zu kurz ein, sonst kann es passieren, dass die Befehlsfolge von **Win-Digipet** zu schnell erfolgt und der Roco-Kran den einen oder anderen Befehl verschluckt. Bei zu hohen Werten, kann es eventuell passieren, dass die Funktion rückwärts schaltet. Ein Wert von 600 ms hat sich in Tests als empfehlenswert erwiesen.

In dem Listenfeld "*Synchronisation*" können Sie die Funktion auswählen, die bei jedem Einschalten Ihrer Modellbahn oder nach jedem Nothalt (immer, wenn der Strom weggeschaltet war) ausgeführt werden soll.

Über die Schaltfläche **'***Anzeige Grundstellung (nach Nothalt)***'** können Sie die Grundstellung des Roco Krans nach einen Nothalt wiederherstellen.

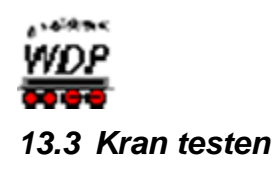

Nach diesen Einstellungen, die bei Märklin Kränen nicht erforderlich sind, können Sie die Einstellungen wieder schließen und mit dem Kran die ersten Tests vornehmen.

Die eingetragenen Kran-Daten werden in der Fahrzeug-Datenbank von **Win-Digipet** gespeichert.

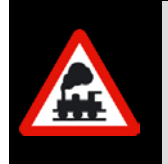

Betätigen Sie nach **jedem** Nothalt oder, wenn der Roco-Kran stromlos war, den Schalter '*Anzeige Grundstellung (nach Nothalt)***'**, damit die Funktionen und Drehrichtungen des Kran-Controls wieder synchron zum Roco-Kran sind.

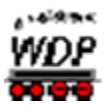

# *13.4 Hinweise zu den Märklin Krantypen 46715, 46716 und 46717*

Wenn Sie einen der oben genannten Märklin Kräne besitzen, müssen Sie bei Steuerung mit der Intellibox I und der Tams Master Control einige Einstellungen an der Zentrale anpassen.

Bei der Intellibox I müssen die folgenden Sonderoptionen umgestellt werden:

- 902 von 12 (Vorgabe) auf 16  $\mathcal{L}$
- Á 914 von 18 (Vorgabe) auf 40.

Bei der Tams Master Control muss die MM-Signal-Pause von kurz auf lang (4,025ms) umgestellt werden.

Als Decodertyp müssen Sie in der Fahrzeug-Datenbank Motorola 2 eintragen.

Eine **Änderung** der Digital-Adresse des Krans ist mit allen Zentralen, die das Motorola-Format unterstützen, möglich.

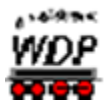

#### *13.5 Kran-Makros aufzeichnen*

Mit einem Klick auf das Symbol rechts oben gelangen Sie zu einem Kurzmenü in dem Ihnen auch der Aufzeichnungsmodus für Kranmakros angeboten wird. Durch Auswahl dieses Menüeintrags wird das Fenster des Kran-Control nach unten erweitert und Sie gelangen in den Makro-Aufnahmebereich.

Die Makro-Aufzeichnung erfolgt nach einem Klick auf die Schaltfläche **start in die**; die Schalter-Beschriftung wechselt zu **'***Stop***'**.

Führen Sie nun alle gewünschten Bewegungen des Krans manuell durch. Die dabei entstehende Befehls- und Zeitfolge wird aufgezeichnet und im Statusfenster angezeigt.

Um die Bewegungsrichtung zu ändern, müssen Sie vorher **'***Stop***'** betätigen. Achten Sie darauf, dass Sie die Stopp-Taste zur Richtungsänderung nicht mit dem Aufnahme-Stopp verwechseln.

Die fertige Aufnahme beenden Sie mit einem Klick auf die Schaltfläche für den Aufnahme-Stopp.

Im unteren Textfeld können Sie diesem Makro jetzt einen individuellen Namen geben. Mit einem Klick auf das Diskettensymbol U wird die Aufnahme gespeichert.

In der Makro-Auswahlliste unter dem Schieberegler und in der Auswahlliste unterhalb des Textes "Speichern unter..." sollte jetzt jeweils der Name des von Ihnen erstellten Makros mit einer vorangestellten Nummer zu sehen sein, also z.B. "01: Versuch". Die vorangestellte Zahl ist die Nummer des aufgezeichneten Makros und kann nicht geändert werden.

Mit einem Klick auf das Symbol können Sie die soeben erstellte und abgeschlossene Aufzeichnung direkt ansehen, solange Sie das Aufnahmefenster noch offen haben und die Befehlsfolgen im Sichtfenster noch dargestellt werden. Sind Sie mit Ihrer Aufnahme zufrieden, schließen Sie den Aufnahmebereich wieder durch Abwahl des Befehls im Kurzmenü. Nun steht Ihnen das aufgezeichnete Makro in der Makro-Liste zur Verfügung. Zur Aufzeichnung weiterer Kran-Makros verfahren Sie wie soeben beschrieben.

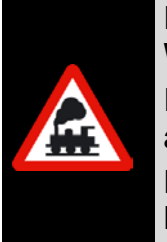

Ein Konvertierung der bereits in einer Vorversion (2009.5c oder früher) von **Win-Digipet** erstellten Makros ist **nicht** möglich.

In diesem Fall müssen Sie alle aufgezeichneten Makros erneut aufzeichnen.

Dieses gilt **nicht** für die mit der Version 2012 bzw. 2015 aufgezeichneten Makros.

## *13.5.1 Kran-Makros editieren, löschen*

Die erstellten Kran-Makros können Sie bearbeiten. Wenn Sie die Shift(Umschalt)-Taste drücken wandelt sich das Symbol zum Abspielen eines Makros in das hier im Bild dargestellte Symbol **zum Editieren eines Makros. Nach einem Klick auf dieses Symbol** 

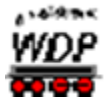

öffnet sich der Dialog "Kran-Makro-Editor" mit den Daten des ausgewählten Makros (hier im Beispiel das Makro 01: Handbuch).

Im Kran-Makro-Editor können Sie alle Makroschritte in den einzelnen Zeilen editieren, sowie Zeilen hinzufügen oder ggf. löschen.

Markieren Sie die zu bearbeitende Zeile. Je nachdem um welche Art des Makroschrittes es sich handelt wird Ihnen unten ein Bearbeitungsfeld eingeblendet in dem Sie die gewünschten Änderungen ausführen können.

Im Beispiel hier wurde ein Schritt mit einer Wartezeit markiert und diese lässt sich nun über die Pfeiltasten in Sekunden und Millisekunden anpassen.

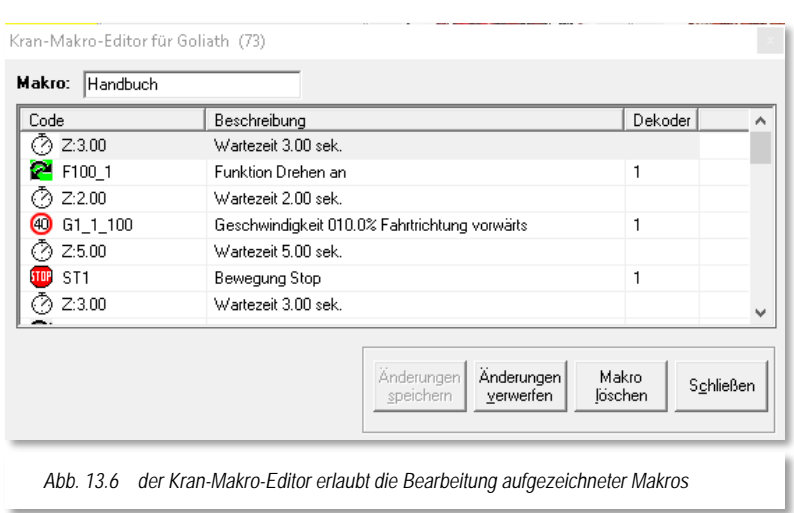

Zeilen mit Geschwindigkeiten können Sie mit einem Schieberegler bzw. einer Auswahlliste für die Richtung ändern.

Mit Klicks im Bereich des Schiebereglers ändern Sie wieder in 5% Stufen die Geschwindigkeit, während Sie mit dem Schieberegler sehr schnelle Regelungen vornehmen können. Soll es danach sehr feinfühlig sein, so benutzen Sie die Cursor-Tasten für links und rechts, mit denen Sie in 0,1% Stufen regeln können.

Mit einem Klick der rechten Maustaste in eine markierte

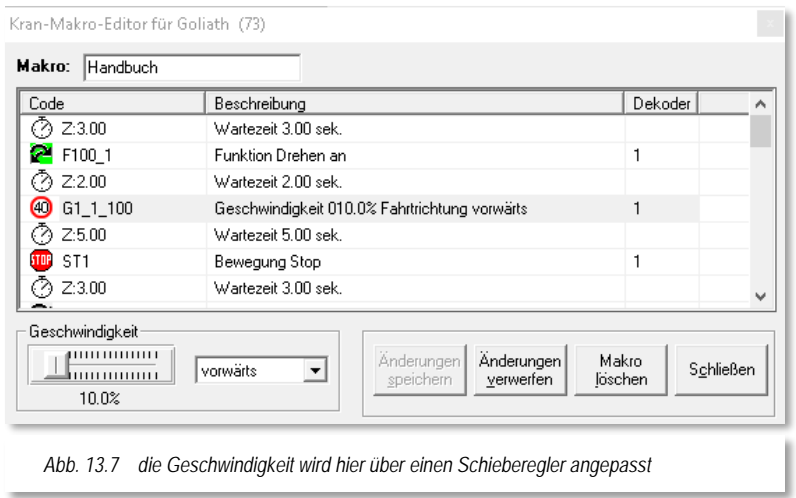

Zeile wird Ihnen wie in vielen anderen Programmteilen ein Kurzmenü angezeigt, welches weitere Editiermöglichkeiten bietet.

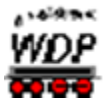

Neben der, schon aus anderen Programmteilen, bekannten Funktion des Verschiebens von Zeilen, bietet Ihnen das Menü an, weitere Aktionen in Ihr Kran-Makro einzufügen.

Hier lassen sich zusätzlich zu den Funktionen des Modells auch Abhängigkeiten zu Rückmeldekontakten herstellen, d.h. die nachfolgenden Zeilen zu einem solchen Eintrag werden erst dann ausgeführt, wenn der eingetragene Rückmeldekontakt den ausgewählten Zustand (F/B) angenommen hat.

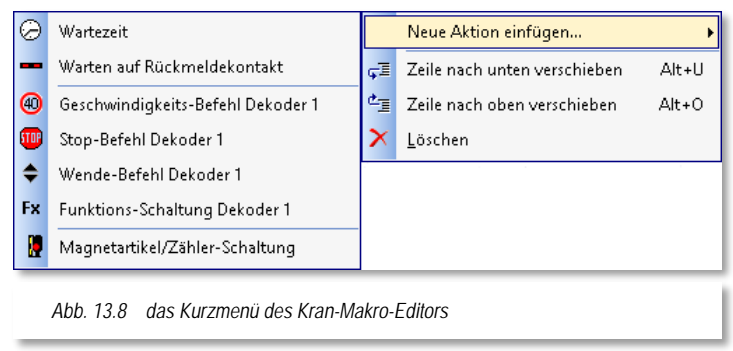

Auch Magnetartikel oder Zähler

lassen sich gesteuert durch einen Makroschritt verändern, sodass weitere Abhängigkeiten z.B. in einer Zugfahrten-Automatik geschaffen werden können.

Sind Sie mit allen Änderungen fertig, so klicken Sie auf die Schaltfläche **'***Änderungen speichern***'**, damit die Arbeit nicht umsonst war.

Sie haben auch die Möglichkeit, Änderungen vor dem Speichern mit einem Klick auf die Schaltfläche **'***Änderungen verwerfen***'** wieder rückgängig zu machen. Dieses funktioniert allerdings nur, solange wie Ihre Änderungen noch nicht abgespeichert waren bzw. das Änderungsfenster noch nicht geschlossen war.

Das gerade aktuelle Makro löschen Sie mit einem Klick auf die Schaltfläche **'***Makro löschen***'** und mit einem Klick auf **'***Schließen***'** verlassen Sie den Kran-Makro-Editor.

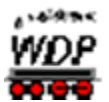

#### *13.6 Tipps zu Kran-Makros*

Da die Kräne keine Rückmeldungen liefern können, sollten Sie die Makros nicht auf den Millimeter genau aufzeichnen, denn es wird immer wieder Abweichungen beim Abspielen der aufgezeichneten Abläufe geben.

Hier einige Hinweise, die Sie bei der Arbeit mit Kran-Makros beachten sollten:

- Bringen Sie den Kran vor einer Makroaufzeichnung immer in eine fest definierte Ausgangsstellung. Dies kann z.B. eine Drehrichtung von 180 Grad zur Schiene sein (oder wie auch immer es für Sie am sinnvollsten ist). Das Makro wird immer so abgespielt, wie Sie es aufgezeichnet haben.
- Wenn Ihr Makro also damit beginnt, dass Sie zuerst den Haken 10 Sekunden nach oben fahren, er aber bei Start des Makros schon ganz oben ist, dann erfolgt keine Rückmeldung und das Makro versucht diese Aktion erneut auszuführen.
- Auch bietet sich an, ein Makro entweder in der gleichen Position enden zu lassen, wie es begonnen hat, um z.B. ein Makro mehrfach hintereinander abzuspielen oder Sie bringen es in eine Position mit der ein zweites Makro als Startposition beginnt, um auf diese Art eine Verkettung zu erreichen.
- Erstellen Sie keine Makros, die millimetergenau funktionieren müssen, denn die Motoren laufen immer ein wenig nach, sodass nach mehrfachem Ablauf eines Makros, der Kran immer weiter abweicht und dann seine Ladung unter Umständen neben den Waggons ablegt.
- Während ein Makro abläuft sind die anderen Steuertasten dieses Kran-Controls außer der Stopp-Taste gesperrt. Anhand des leuchtenden Lämpchens am Kran-Control erkennen Sie, dass ein Makro noch läuft. Sollten Sie aus irgendeinem Grund den Ablauf eines Makros stoppen wollen, brauchen Sie nur die Stopp-Taste zu betätigen. Bitte bedenken Sie, dass, wenn Sie dann das Makro wieder starten wollen, **dieses komplett von der aktuellen Position neu startet!**
- Bitte immer alle von den jeweiligen Herstellern benannten Sicherheitsbestimmungen beachten, sodass Ihnen nie elektrisch leitende oder schnell entflammbare Werkstoffe auf die Gleise fallen!

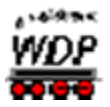

#### *13.7 Kran-Makros in Win-Digipet einbinden*

Die aufgezeichneten Kran-Makros lassen sich sehr gut in **Win-Digipet** nutzen. In Verbindung mit Kontaktereignissen können Sie Kran-Makros aufrufen, ähnlich dem ereignisgesteuerten Schalten von Magnetartikeln.

Die Kran-Makros können Sie wie folgt nutzen:

- Manuell durch Auswählen des gewünschten Kran-Makros im Kran-Control á
- Á Automatisch in den Profilen.
- $\sqrt{2}$ Automatisch in der Zugfahrten-Automatik (in Zeilen mit Ablauf: Kontaktereignisse und als Aktion)
- ◢ Als Aktion im Stellwerkswärter.

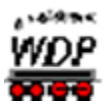

# *13.1 Infracar-System in Win-Digipet - Allgemeines*

Die Modellauto-Steuerungssysteme vom Faller-Car-System oder von Mader konnten bereits mit WDP gesteuert werden. Aber auch das InfraCar-System von Karsten Hildebrandt ist implementiert.

Die bekannten Systeme von Faller und Mader kennen z.B. nur zwei Zustände "Halt" oder "Vollgas".

Das InfraCar-System, als Ergänzung, sendet über Infrarotlicht Befehle für:

- **■** Beschleunigen/Bremsen
- $\triangleq$  automatisches Bremslicht
- $\triangleq$  stufenlose Geschwindigkeitsregelung
- $\triangleq$  und bis zu 6 Schaltfunktionen (z. B. Licht, Blinker, Blaulicht)
- wenn ein entsprechender Decoder im PKW/LKW eingebaut ist.

Hierdurch können mit dem InfraCar-System auch Funktionen, die Sie von der Modellbahnsteuerung kennen, voll im Betrieb mit den Autos genutzt werden.

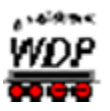

## *13.2 Einstellungen für das InfraCar-System*

Das InfraCar-System müssen Sie in den Systemeinstellungen auf der Registerkarte "Hardware - Digitalsysteme" eintragen.

#### *13.2.1 Autos in der Fahrzeug-Datenbank eintragen*

Als Nächstes tragen Sie Ihre Autos wie Lokomotiven in der Fahrzeug-Datenbank ein. Dort finden Sie auch einen Decoder-Typ für das InfraCar-System.

Die Einträge der einzelnen Datensätze nehmen Sie analog zu den Lokomotiven vor.

Natürlich können Sie Adressen benutzen, die Sie bei den Lokomotiven bereits verwenden, da Win-Digipet "merkt", dass es sich beim eingetragenen Fahrzeug nicht um Lokomotiven handelt, sondern ein ganz anderer Decoder angesprochen werden soll. Des Weiteren können Sie bis zu 6 Sonderfunktionen verwenden, falls diese vorhanden sind.

#### *13.2.2 Funktionen für das InfraCar-System*

Wenn Sie das InfraCar-System angeschlossen und konfiguriert haben, stehen Ihnen sofort alle für Lokomotiven bekannten Funktionen und Automatiken zur Verfügung. Dabei ist die "Straße" wie "Schienen" ins Gleisbild zu zeichnen.

Hierzu können Sie die folgenden Symboltabellen nutzen:

- Straßen- und Eisenbahn-Symbole **Sym\_Auto\_Bahn**
- Eisenbahn- und Straßen-Symbole **Sym\_Bahn\_Auto**
- Anwender-Symbole **Sym\_U**

Die entsprechende Symbol-Datei können Sie in den System-Einstellungen von **Win-Digipet** aufrufen.

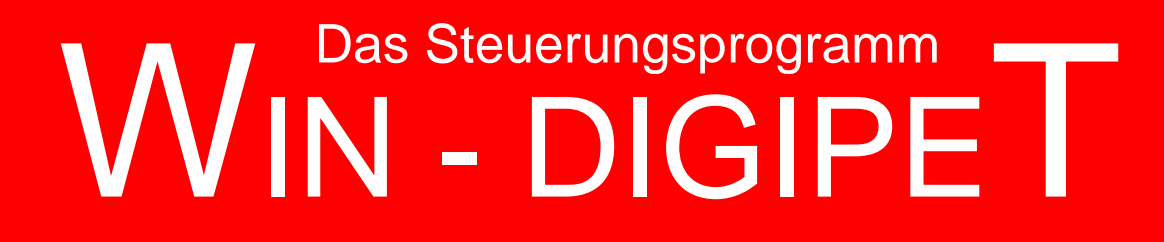

# **Version 2018 Premium Edition**

*Kapitel 14*

**Win-Digipeter 2018 Dokumentversion 1.0 – vom 4. Mai 2018** 

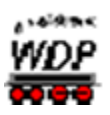

# **MODELLBAHNBETRIEB MIT WIN-DIGIPET**

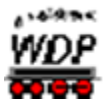

# *14.1 Allgemeines*

Wenn Sie zu diesem Zeitpunkt alle vorangegangenen Kapitel dieses Handbuchs gelesen haben, sind alle Einzeldaten Ihrer digitalen Modellbahn erfasst, das Gleisbild, die Lokomotiven, die Fahrstraßen und Profile erstellt. Auch die Erfassungen für die Zugfahrten sowie die Zugfahrten-Automatik wurden vorgenommen.

Damit sind alle Voraussetzungen zur optimalen, komfortablen Steuerung Ihrer Modellbahnanlage mit **Win-Digipet** erfüllt.

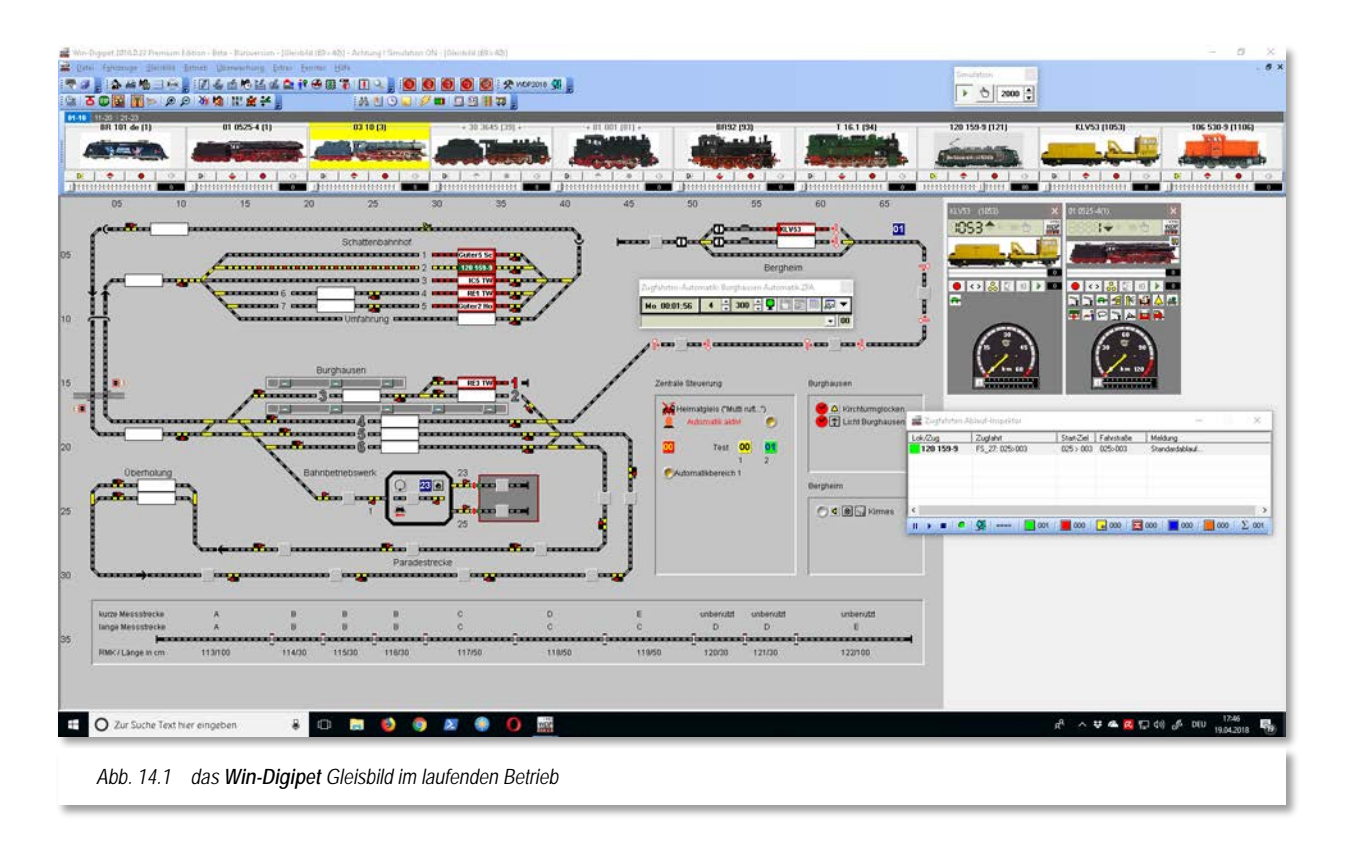

Im **Win-Digipet** Gleisbild, der übersichtlichen und komfortablen Kommandozentrale, schalten und steuern Sie Ihre Anlage.

In diesem Kapitel werden die Steuerfunktionen und deren Handhabung im Modellbahn-Betrieb dargestellt. Sollte Ihnen beim Lesen des Kapitels in den einzelnen Programmteilen noch etwas unklar sein, so schlagen Sie bitte in dem jeweiligen Kapitel nach. Wenn Sie **Win-Digipet** starten, wird Ihr Gleisbild automatisch geladen und Sie befinden sich im Hauptprogramm.

Die Darstellung des Gleisbildes entspricht dem letzten Stand d.h. Sie sehen alles so, wie Sie es verlassen hatten.

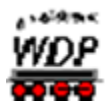

- die Größe des Gleisbildes
- die Gleisbild-Darstellung entsprechend der gewählten Symboltabelle
- den Zoom-Faktor
- die einsatzbereiten Lok-Controls
- die Position der Lokleiste.

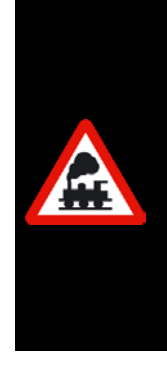

Sollten Sie beim Arbeiten mit **Win-Digipet** geöffnete Fenster von Editoren (z.B. Fahrstraßen-Editor usw.) nicht mehr auf Ihrem Bildschirm sehen können, so haben Sie diese eventuell aus dem Bildschirmbereich herausgeschoben.

Denken Sie bitte an '*Reset Fensterpositionen***'** in den Systemeinstellungen bzw. dem Zusatzprogramm Datenpflege. Mit dieser Funktion lassen sich alle Fenster von **Win-Digipet** auf die Bildschirmposition 0,0 setzen und somit wieder in den sichtbaren Bereich des Bildschirms verschieben.

# *14.1.1 Systemeinstellungen*

Über das Symbol in der Symbolleiste haben Sie Zugang zu den Systemeinstellungen; dieser Programmteil ist im Kapitel [3](#page-80-0) erläutert. Sie können die Systemeinstellungen auch über den Menüpunkt <Datei>><Systemeinstellungen> aufrufen.

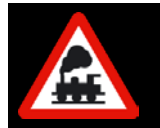

Sie sollten **während eines laufenden Modellbahnbetriebs keine Änderungen** an den Systemeinstellungen vornehmen.

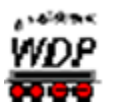

#### *14.2 Magnetartikel*

#### *14.2.1 Einzelne Magnetartikel stellen*

Zeigen Sie mit dem Mauszeiger im Gleisbild auf den Magnetartikel, den Sie stellen wollen. Der Mauszeiger wechselt zu einer Hand. Wenn Sie im Hauptmenü eine der folgenden Optionen aktiviert haben, werden Ihnen unter dem Mauszeiger sogenannte Schnell-Infos (engl. Tool-Tipp) mit allen relevanten Informationen zum Objekt angezeigt.

> <Optionen><Nur Adressen und RM-Nummern unter Mauszeiger>

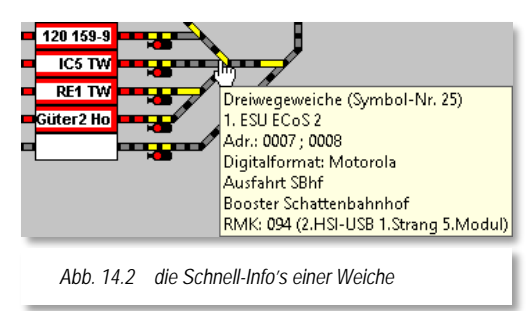

<Optionen><Alle Symbol-Infos unter Mauszeiger anzeigen>

Um einen Magnetartikel im Gleisbild zu stellen drücken Sie die linke Maustaste so oft, bis die gewünschte Stellung des Magnetartikels erreicht ist.

Bei Dreiwegeweichen bzw. doppelten Kreuzungsweichen muss unter Umständen drei- bis viermal geklickt werden, bis die gewünschte Stellung erreicht ist. Sie können beliebig viele Magnetartikel nacheinander stellen.

Bei mehrbegriffigen Magnetartikeln erhalten Sie nach einem Klick mit der rechten Maustaste ein Kurz-Menü und können dort direkt mit nur einem weiteren

Klick mit der linken Maustaste den Magnetartikel stellen.

Magnetartikel mit gleicher Adresse - z.B. Vorsignal und Hauptsignal liegen auf einem Decodereingang - werden automatisch mit ihren Stellungen auf dem Bildschirm synchronisiert. Dies gilt auch für Weichen mit gleicher Decoderadresse.

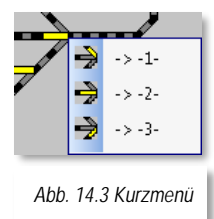

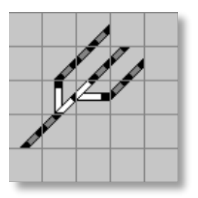

Wenn Sie schräg eingebaute Dreiwegeweichen im Gleisbild durch je eine waagerechte und senkrechte

einfache Weiche dargestellt haben, jede mit ihrer eigenen Adresse, dann achten Sie darauf, dass vor jeder "Abzweig" - Schaltung beide Weichen auf "Gerade" gestellt werden.

Im Gleisbild eingezeichnete Zähler können nicht nur über die Fahrstraßen, Profile, Fahrpläne und Zugfahrten-Automatik im Zählerwert verändert werden, sondern sie können auch per Hand im Gleisbild auf einen Wert zwischen "0" und "999" eingestellt werden. Hierzu klicken Sie mit der linken Maustaste auf das Zählersymbol und stellen Sie im eingeblendeten Fenster "Zähler setzen" per Tastatur oder über die beiden Pfeiltasten den gewünschten Wert ein. Mit einem Klick auf die Schaltfläche **'***OK***'** übernehmen Sie den Wert.

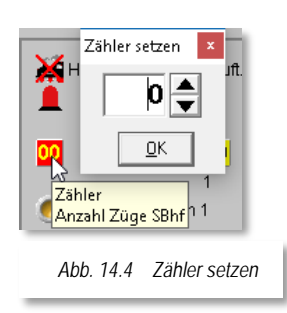

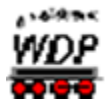

Bei einem eingetragenen SX-Display **W** verfahren Sie in gleicher Weise.

# *14.2.2 Grundstellung der Magnetartikel*

Über das Menü <Betrieb><Grundstellung ausführen> im Hauptprogramm erreichen Sie, dass alle Magnetartikel in die Grundstellung geschaltet werden. Die Grundstellung haben Sie beim Erfassen der Magnetartikel im Gleisbild-Editor festgelegt.

Magnetartikel, die Sie bei der Erfassung mit der Option "Von Grundstellung ausnehmen" gekennzeichnet haben, werden hier nicht geschaltet.

Über das Symbol **EL** oder dem entsprechenden Menü-Befehl <Betrieb> <Aktuelle Stellungen ausführen> werden alle Magnetartikel in die auf dem Bildschirm angezeigten Stellungen geschaltet.

Diese Funktionen sind immer dann sinnvoll, wenn Sie in den Automatikbetriebsarten Schalter, Signalstellungen usw. beim Start in einer von Ihnen festgelegten Stellung benötigen, oder aber z.B. nach Bauarbeiten an der Modellbahnanlage mit manuellem Stellen von Weichen diese wieder mit dem Gleisbild abgleichen wollen.

# *14.2.3 Aktive Fahrstraßen erneut stellen*

Der Menüpunkt <Betrieb><aktive Fahrstraßen erneut stellen>, stellt alle aktiven Fahrstraßen neu. Diese Funktion kann beispielsweise nach einem Nothalt aufgerufen werden, um eine korrekte Stellung der Magnetartikel zu gewährleisten.

## *14.2.4 Funktionstest für Magnetartikel*

Das Symbol <sup>24</sup> in der Symbolleiste Betrieb bzw. der gleichlautende Menübefehl <Betrieb><Magnetartikel-Funktionstest> öffnet einen Dialog zum Testen der Magnetartikel auf Ihrer Modellbahnanlage. Dieser Funktionstest führt eine von Ihnen festzulegende Anzahl (2-10) von Schaltungen für Ihre Magnetartikel durch. Zwischen den einzelnen Schaltungen können Sie eine Pause zwischen 100 msec und 5 sec einstellen.

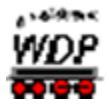

Die Anzahl der Schaltungen wird hier in Zweier-Schritten eingestellt d.h. jeder Magnetartikel schaltet mindestens einmal hin und wieder zurück.

Sie können ebenfalls auswählen, ob Sie den Test nur für die Weichen oder alle Magnetartikel durchführen wollen. Einzelne Magnetartikel können Sie vom Funktionstest ausnehmen, indem Sie diese in der Liste markieren und mit der Schaltfläche *'Auswahl löschen'* aus der Test-Liste entfernen. Hierbei sind auch die Windows-Typischen Mehrfachmarkierungen möglich.

Die Magnetartikelsymbole lassen sich auch direkt mit der drag & drop Funktion aus dem Gleisbild in die Testliste ziehen. Das ist sinnvoll, wenn Sie nur wenige Magnetartikel testen wollen.

Die Schaltflächen '*Start*' bzw. *'Stopp'* beginnen den Testlauf oder halten ihn wieder an.

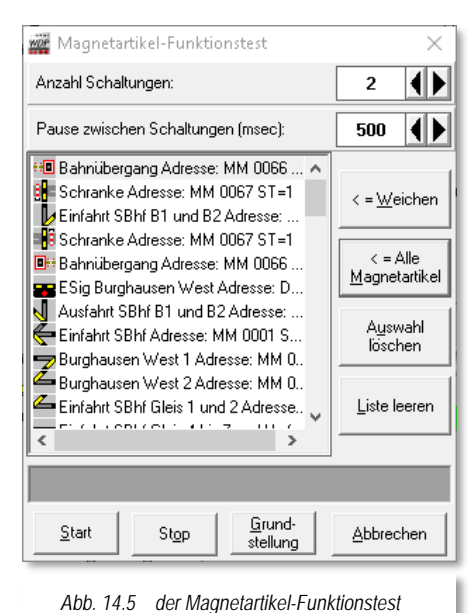

Eine Dreiwegeweiche wird immer sechsmal gestellt, um die korrekte Anzeige nach den Schaltungen zu gewährleisten, egal, was Sie eingestellt haben.

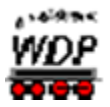

# *14.3 Prüf- und Unterstützungsfunktionen – Die Fehlerprüfung*

Die sogenannte Prüfroutine in **Win-Digipet** ist in der Lage Fehlkonfigurationen in Ihrem Projekt aufzuspüren und anzuzeigen. In früheren Programmversionen waren in den meisten Editoren, ähnliche Prüfwerkzeuge vorhanden. Diese einzelnen Prüfwerkzeuge wurden sozusagen "zentralisiert und zusammengefasst" und im Hauptprogramm integriert worden. Lediglich im Gleisbild-Editor ist diese Funktion nach wie vor vorhanden.

Sie können die Prüfroutine mit dem Symbol **bei aus der Symbolleiste** "Editoren" oder mit Hilfe des Menübefehls <Datei><Fehlerprüfung> aufrufen.

Nachdem Sie das Symbol angeklickt haben öffnet sich das Prüffenster. In diesem Fenster sind alle Prüfungen der verschiedenen Editoren zusammengefasst. Das bedeutet, Sie können auf einen Blick erkennen an welcher Stelle des Programms Fehler vorhanden sind und diese gezielt beseitigen.

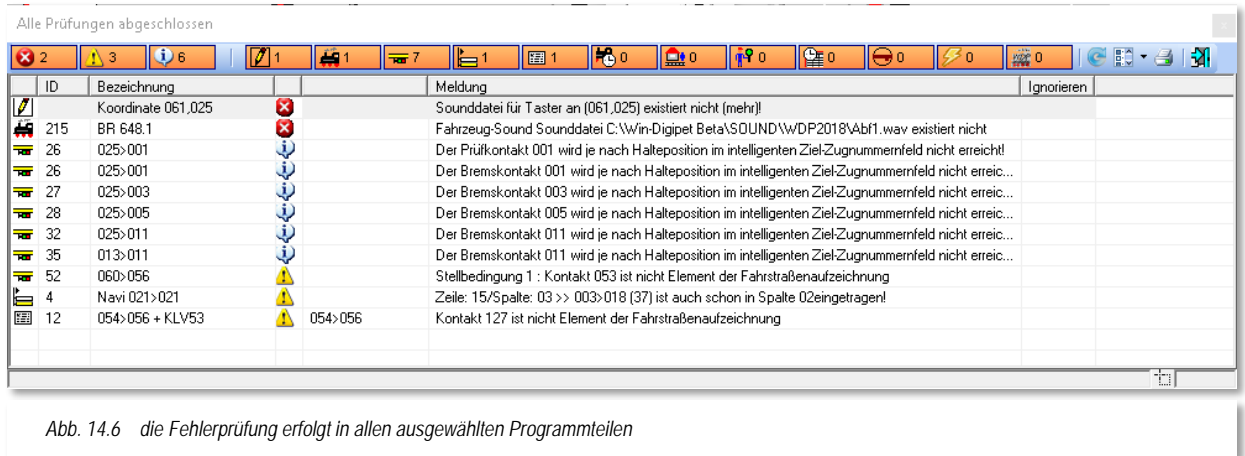

## <span id="page-850-0"></span>*14.3.1 Prüfergebniskategorien*

Im oberen Teil des Dialogfensters finden sich 3 Gruppen von Symbolen bzw. Schaltflächen. Die linke Gruppe umfasst die drei Kategorien:

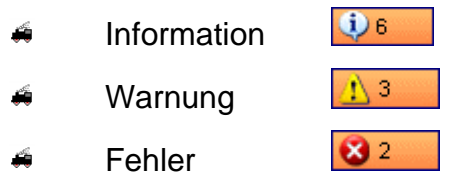

Die Einträge mit einem Informationssymbol sind als Hinweise zu verstehen. Sie stellen keinen Fehler dar, ggf. kann es aber zu Fehlern in den Betriebsabläufen kommen. Beispielsweise, wenn auf einem iZNF bedingt durch die Halteposition der Prüfkontakt nicht erreicht wird.

Die Einträge mit dem gelben Warndreieck sind grundsätzlich als Warnung zu betrachten. Sie stellen aber keinen Fehler im eigentlichen Sinne dar. Haben Sie beispielsweise in einer Fahrstraße einen Rückmeldekontakt eingetragen, der nicht zur Fahrstraßenaufzeichnung

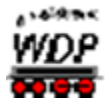

gehört, so kann das von Ihnen gewollt sein. Das kann aber **Win-Digipet** nicht wissen und somit bekommen Sie einen Warnhinweis, den Sie allerdings auch überprüfen sollten.

Alle Einträge mit einem roten Kreuz sind echte Fehler, d.h. diese müssen Sie beseitigen, da anderenfalls das Programm nicht richtig ablaufen kann. Im Beispielbild ist z.B. ein Fehler im Gleisbild-Editor erkannt worden, der besagt, dass eine zugeordnete Sounddatei nicht (mehr) vorhanden ist und somit auch nicht abgespielt werden könnte.

Die hinter den Symbolen eingeblendeten Ziffern geben Auskunft über die jeweilige Anzahl von Einträgen der jeweiligen Kategorie. Die gleiche Darstellung der Anzahl gilt auch für die zweite Gruppe von Symbolen in der oberen Reihe des Dialogfensters.

# *14.3.2 Fehlerprüfung in den verschiedenen Programmteilen*

<span id="page-851-0"></span>Die hier dargestellten Symbole repräsentieren die verschiedenen Programmteile von **Win-Digipet** die von der Prüffunktion untersucht werden. Im Detail sind das:

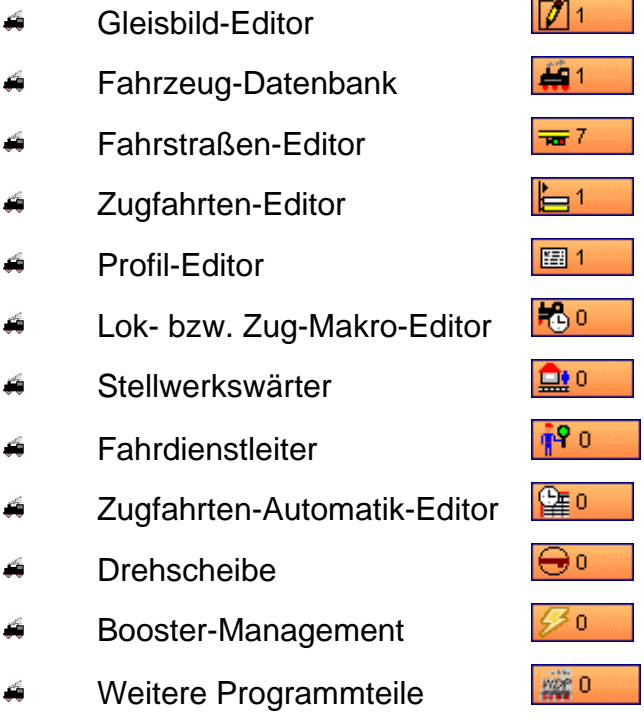

Alle bisher genannten Symbole lassen sich durch Klicken zu- oder abschalten. Das bedeutet allerdings nicht, dass für die abgeschalteten Programmteile keine Prüfung durchgeführt wird. Vielmehr werden die jeweiligen Einträge vorübergehend ausgeblendet. Das bewahrt die Übersichtlichkeit und hilft Ihnen bei der Korrektur ggf. längerer Fehlerlisten. Nach einem erneuten Aufruf der Prüffunktion sind alle Rubriken wieder aktiviert.

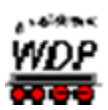

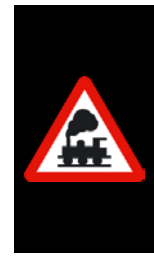

Nachdem Sie im Gleisbild-Editor gearbeitet haben, denken Sie bitte unbedingt daran der automatischen Prüfung des Gleisbildes zuzustimmen. Das ist die einzige Möglichkeit Veränderungen am Gleisbild auch mit anderen Programmteilen abzugleichen.

Sollten Sie die Prüfung beim Verlassen des Gleisbild-Editors ablehnen müssen Sie eventuelle Fehler später selbst korrigieren.

# *14.3.3 Weitere Funktionen der Fehlerprüfung*

Im Prüfungsdialog stehen Ihnen noch vier weitere Funktionen zur Verfügung, die Sie durch Anklicken der entsprechenden Symbole ausführen können.

Das Symbol bewirkt eine Aktualisierung der Prüfliste, d.h. die Prüfung wird im geöffneten Dialogfenster erneut ausgeführt.

Das Symbol **Beinhaltet ein Kurzmenü** aus dem Sie weitere optionale Einstellungen vornehmen können.

Mit der Funktion "zu überprüfende ZFA-Dateien auswählen" können Sie durch An- bzw. Abwählen bestimmte ZFA-Dateien von der Prüfung ausnehmen oder einschließen. Beispielsweise

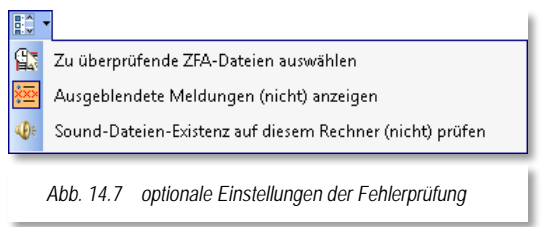

könnte diese Funktion zur Anwendung kommen, wenn Sie dabei sind neue Zugfahrten-Automatiken zusammenzustellen und diese noch nicht finalisiert haben. Nach dem Öffnen der Prüffunktionen werden allerdings immer alle ZFA-Dateien einer Prüfung unterzogen, die hier beschriebene Herausnahme von Dateien erfordert nachfolgend eine Aktualisierung der Prüfliste.

Bestimmte Meldungen aus dem Gleisbild-Editor lassen sich in der Fehlerprüfung markieren und damit aus der Prüfliste ausblenden. In der Hauptsache betrifft das Fehlermeldungen, die mit dem Gleisbild und den verwendeten Symbolen in Verbindung gebracht werden müssen. Im Kapitel zum Gleisbild-Editor haben Sie etwas zum Thema Symbole und Koordinaten gelesen. Für den Fall, dass Symbole ohne Fortsetzung eingesetzt werden (was aber nicht zwangsläufig ein Fehler sein muss) hat dies eine Fehlermeldung hier in der Prüfroutine zur Folge. Mit Hilfe der zweiten Option dieses Menüs "ausgeblendete Meldungen (nicht) anzeigen" können Sie die ignorierten Fehlermeldungen ein- bzw. wieder ausblenden.

Die Symbole Drucken sowie Schließen in selbsterklärend bzw. wurden in anderen Kapiteln schon ausführlich behandelt und sollen deshalb hier nicht noch einmal thematisiert werden.

# *14.3.4 Die Prüfergebnisliste*

Die Liste der Prüfergebnisse stellt den Hauptteil des Dialogfensters dar. Sie untergliedert sich in sieben Spalten, deren Bedeutung hier erläutert werden soll.

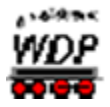

In der ersten Spalte wird Ihnen das Symbol des Programmteils angezeigt, in welchem das Prüfergebnis dieser Zeile entstanden ist. Hier finden sich ggf. Einträge aller oben angeführten Programmteile wieder (vgl. [Abb. 14.6\)](#page-850-0).

Die zweite Spalte beinhaltet die jeweilige ID der Fahrstraße, Zugfahrt oder auch der Zeilennummer in der ZFA-Datei.

In der dritten Spalte findet sich die Bezeichnung der Fahrstraße, des Profils etc. wieder. Für Meldungen aus dem Gleisbild-Editor wird hier die Koordinate im Gleisbild angegeben.

Spalte Nummer vier zeigt das Symbol der drei Kategorien (Info, Warnung, Fehler) in welche die Meldung eingestuft wurde.

Die nächste Spalte beherbergt ggf. zusätzliche Informationen zu den Einträgen der zweiten Spalte. Hier findet sich z.B. der Name einer ZFA-Datei wieder, wenn das Ereignis seinen Ursprung im Programmteil Zugfahrten-Automatik-Editor hat.

Die wichtigste Spalte ist die Meldungsspalte. Hier wird Ihnen ein detaillierter Text zum Prüfergebnis der Zeile eingeblendet. Bitte haben Sie Verständnis, dass an dieser Stelle nicht alle möglichen Meldungen aufgezeigt werden. Seien Sie sicher, es sind Hunderte!

Die letzte Spalte enthält die oben erwähnten Haken für die ignorierten Einträge der Liste. Diese Spalte wird Ihnen nur angezeigt, wenn sie nicht durch die Ignorierfunktion ausgeschaltet wurde.

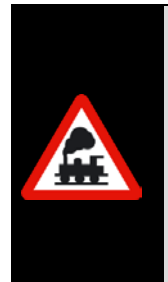

Mit einem Doppelklick in eine Zeile der Prüfergebnisliste springen Sie direkt zu dem angezeigten Fehler, bzw. der Warnung oder dem Hinweis, im entsprechenden Programmteil und können somit sehr schnell die erforderlichen Korrekturen vornehmen.

Eine Ausnahme bilden hier Meldungen aus dem Gleisbild-Editor. Diese Meldungen **müssen** Sie aus programmtechnischen Gründen im Gleisbild-Editor bearbeiten.

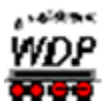

# *14.4 Prüf- und Unterstützungsfunktionen – Die Suchfunktion*

Über das Symbol in der Symbolleiste "Editoren" des Hauptprogramms gelangen Sie zur generellen Suchfunktion in **Win-Digipet**. Alternativ zum Symbol finden Sie einen entsprechenden Eintrag im Menü <Datei>.

Mit Hilfe dieser Suchfunktion können Sie in allen Programmteilen nach Folgendem suchen:

- a Sir Magnetartikel/Zähler
- Rückmeldekontakte
- Fahrzeuge
- Fahrstraßen
- Á Zugfahrten
- $\mathcal{L}$ Lokomotiv-/Zugmakros

So können Sie beispielsweise feststellen, in welchen Programmteilen ein bestimmter Magnetartikel vorkommt. Das Dialogfenster der Suchfunktion erinnert dabei etwas an den Dialog der Fehlerprüfung.

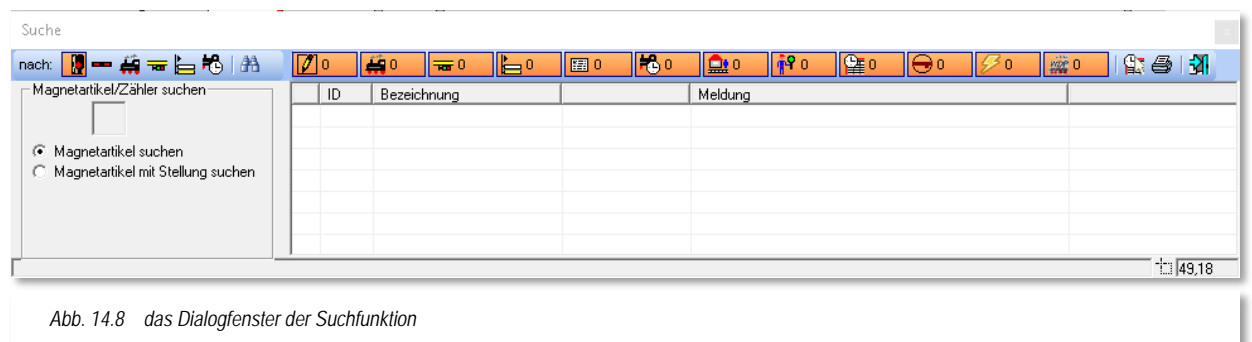

Das Fenster teilt sich in zwei Bereiche auf. Im linken Teil definieren Sie mit Hilfe einer Symbolauswahl, wonach gesucht werden soll. Der rechte Bereich wird von der Ergebnisliste dominiert. Diese Liste können Sie nach den gleichen Kriterien, wie schon bei der Fehlerprüfung (vgl. Abschnitt [14.3.2\)](#page-851-0) filtern um somit nur Einträge bestimmter Programmteile anzuzeigen.

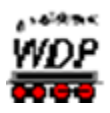

## *14.4.1 Suche nach Magnetartikeln/Zählern*

Um nach einem bestimmten Magnetartikel/Zähler zu suchen wählen Sie das Symbol Magnetartikel und ziehen das gewünschte Symbol per drag & drop aus dem Gleisbild in das vorgesehene Feld.

Sie können an dieser Stelle noch entscheiden, ob Einträge für diesen Magnetartikel/Zähler generell oder in einer bestimmten Stellung gesucht werden sollen.

#### *14.4.2 Suche nach Rückmeldekontakten*

Um nach einem bestimmten Rückmeldekontakt zu suchen, wählen Sie das Symbol eines Gleisstückes und ziehen das gewünschte Symbol per drag & drop aus dem Gleisbild in das vorgesehene Feld. Alternativ können Sie die Rückmeldekontaktnummer mit der Tastatur eintragen.

Sie können an dieser Stelle noch entscheiden, ob Einträge für den gewählten Rückmeldekontakt generell oder in einer bestimmten Stellung (frei oder besetzt) gesucht werden soll.

#### *14.4.3 Suche nach Lokomotiven/Zügen*

Um nach den Einträgen einer bestimmten Lokomotive, Waggon oder einem Zug zu suchen, ziehen Sie das Bild aus der Lokleiste oder dem Lok-Control oder auch dem Waggon-Monitor per drag & drop in das vorgesehene Feld. Mit dieser Methode lassen sich auch Waggons suchen, die sich in einem Zugverband befinden. Voraussetzung hierfür ist, dass der Waggon auch als Fahrzeug in der Fahrzeugdatenbank angelegt wurde und in der Zugzusammenstellung in einem Zug vorhanden ist.

Sie können an dieser Stelle noch entscheiden, ob Sie nach einem bestimmten Fahrzeug oder nach einem Zugnamen suchen. Den Zugnamen können Sie auch über die Tastatur eintragen.

#### *14.4.4 Suche nach Fahrstraßen*

Zur Suche nach den Einträgen einer bestimmten Fahrstraße tragen Sie diese per Start- /Ziel-Funktion in das Suchfenster ein.

Mit der Schaltfläche "Übertragen in Suchfenster" wird die ausgewählte Fahrstraße in den Suchdialog eingetragen.

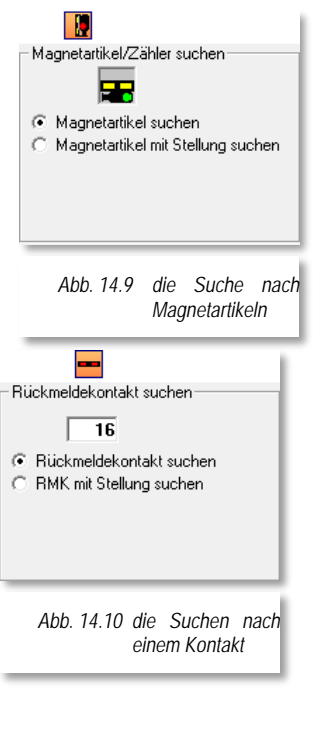

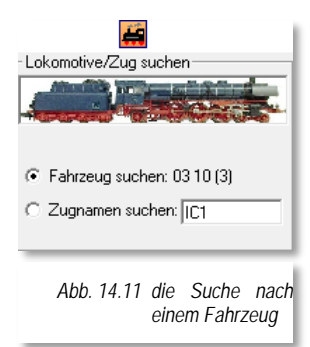

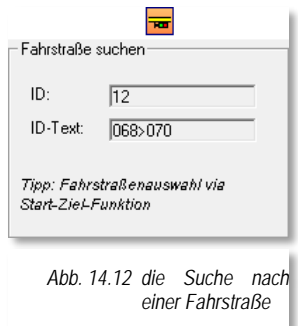

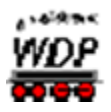

## *14.4.5 Suche nach Zugfahrten*

Zur Suche nach den Einträgen einer bestimmten Zugfahrt tragen Sie diese, ebenso wie die Fahrstraßen, per Start- /Ziel-Funktion in das Suchfenster ein.

Mit der Schaltfläche *"Übertragen in Suchfenster"* wird die ausgewählte Zugfahrt in den Suchdialog eingetragen.

#### *14.4.6 Suche nach Lokomotiv- oder Zugmakros*

Für die Suche nach Lokomotiv- oder Zugmakros klicken Sie im Dialogfenster auf die Schaltfläche ,Makro auswählen' und suchen aus der eingeblendeten Liste den gewünschten Eintrag aus.

Mit einem Doppelkick auf die Makrozeile wird das ausgewählte Makro in den Suchdialog eingetragen.

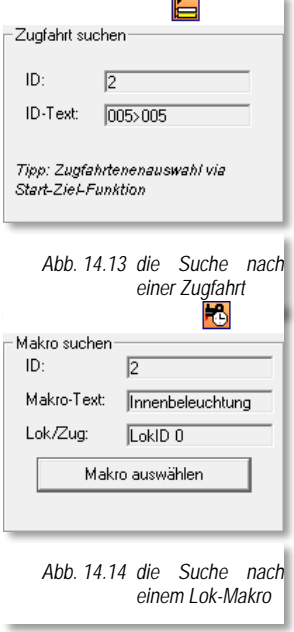

#### *14.4.7 Ausführung der Suche*

Zur Ausführung einer Suche betätigen Sie das Symbol in der Symbolleiste des Suchdialoges. **Win-Digipet** sucht nun das Objekt in allen Programmteilen. So wird beispielsweise ein Magnetartikel in Fahrstraßenaufzeichnungen, als Folgeschaltung oder auch als Bedingung oder Schaltaktion im Stellwerkswärter gefunden.

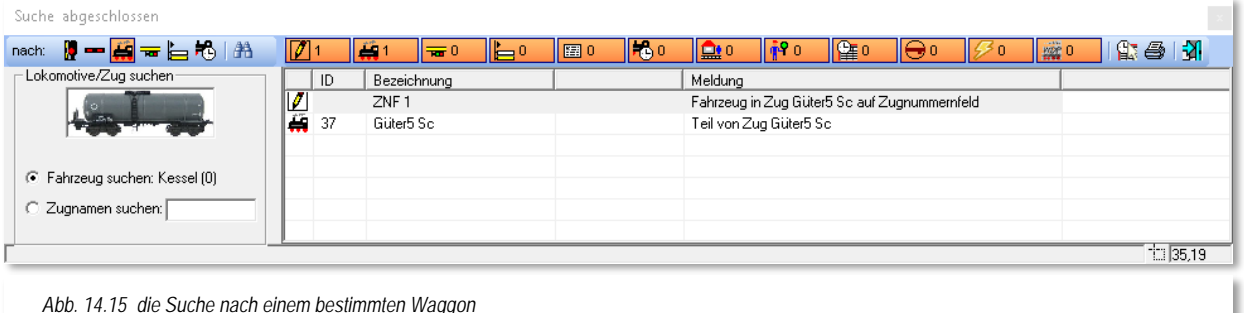

<span id="page-856-0"></span>

Die Abb. [14.15](#page-856-0) zeigt die Suche nach einem bestimmten Waggon (Kessel). Das Bild des Fahrzeugs wurde aus dem Waggon-Monitor in den Suchdialog übertragen. Als Ergebnis der Suche werden hier zwei Eintragungen aufgelistet.

- á Das Fahrzeug befindet sich in einem Zug (Güter5 Sc) auf ZNF 1
- $\mathcal{L}$ Das Fahrzeug ist Teil des Zuges Güter5 Sc

Wenn Sie in der Ergebnisliste die erste Zeile (…auf ZNF) markieren, so wird das Zugnummernfeld im Gleisbild rot markiert.

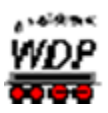

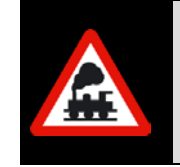

Ein Listeneintrag bspw. mit einem gefundenen Magnetartikel öffnet bei Doppelklick auf die Zeile den entsprechenden Eintrag beispielsweise im Fahrstraßen-Editor. Auf diese Weise können Sie ggf. sehr schnell Änderungen vornehmen.

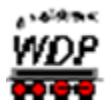

## *14.5 Prüf- und Unterstützungsfunktionen – Das Logbuch*

Das Logbuch in **Win-Digipet** ist genau das, was sein Name schon verrät. Hier werden alle Ereignisse und Meldungen während des Betriebes von **Win-Digipet** aufgezeichnet. Sozusagen haben Sie hier ein Betriebsprotokoll an der Hand.

Die Aufzeichnungen durch das Logbuch müssen einmalig in den "Systemeinstellungen – Generelles" aktiviert werden. Danach steht Ihnen dieser Programmteil bei jedem Start von **Win-Digipet** zur Verfügung und läuft im Hintergrund mit, auch wenn Sie das Fenster des Logbuches nicht auf dem Bildschirm eingeblendet haben.

Das Logbuchfenster öffnen Sie, indem Sie auf das Symbol is in der Symbolleiste "Überwachung" klicken. Einen entsprechenden Eintrag finden Sie auch im Menü <Überwachung><Logbuch>.

Das sich daraufhin öffnende Fenster zeigt eine Liste von Einträgen. Diese Einträge sind die Ereignisse und Meldungen, die seit dem Start von **Win-Digipet** aufgelaufen sind. Alle Meldungen sind mit einem Zeitstempel versehen. Dieser Zeitstempel ist selbstverständlich in Echtzeit zu betrachten und hat mit der Modellbahnzeit aus der Zugfahrten-Automatik nichts zu tun. In Ereignissen, bei denen die Modellbahnzeit relevant ist (z.B. beim Ausführen von Fahrstraßen), wird sie selbstverständlich mitprotokolliert.

Alle Meldungen sind zudem mit einem grafischen Symbol kategorisiert. Somit lassen sich die Meldungen leicht den verschiedenen Komponenten zuordnen.

Das Bild hier zeigt einen Auszug des Betriebsprotokolls aus der Startphase von **Win-Digipet**. Sie erkennen, dass zu Anfang einige allgemeine Informationen (z.B. Datum, Programmversion und der Projektname) aufgezeichnet wurden.

Nachfolgend wird dann die wichtige Phase der Hardware-Initialisierung durchlaufen.

Das Beispiel zeigt hier deutlich, dass in diesem Fall die Büroversion von **Win-Digipet** gestartet wurde und somit kein Digitalsystem verbunden ist.

Nach den Digitalsystemen erfolgt dann die Initialisierung der Fahrzeuge bis letztendlich die Meldung "**Win-Digipet** bereit" im Meldungsfenster erscheint.

Alle weiteren Meldungen werden sich im Normalfall um den Fahrbetrieb drehen, bzw. es kommen Fehlermeldungen zur Anzeige. Diese Meldungen müssten Sie dann nachverfolgen und die Fehlerquellen beseitigen.

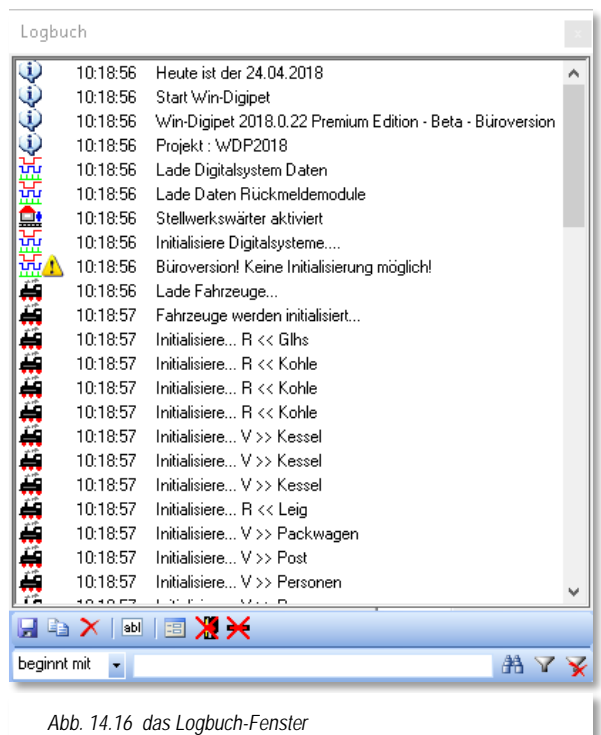

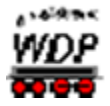

Auch Systemmeldungen, die aus Performancegründen nur kurz am Bildschirm angezeigt werden, finden sich im Logbuch wieder.

Unter dem Meldungsfenster finden sich auch hier einige Bediensymbole. Die erste Symbolgruppe **in Elian X** ist selbsterklärend, hier können Sie die aufgelaufenen Meldungen in einer Textdatei speichern oder über die Zwischenablage von Windows in ein anderes Programm (z.B. eine Textverarbeitung) einfügen. Das dritte Symbol dieser Gruppe löscht die aufgelaufenen Einträge im Meldungsfenster.

Mit Hilfe des Symbols **bull können Sie kurze, eigene Notizen in das Protokoll einfügen. So** können Sie beispielsweise nach der Übertragung des Protokolls in ein Textverarbeitungsprogramm, bestimmte Textpassagen schnell wiederfinden.

Das Symbol **B** blendet das Logbuch nach einigen Sekunden aus. Das Fenster ist aber weiterhin aktiv und wird auf dem Bildschirm lediglich transparent dargestellt. Dieses Verhalten kennen Sie z.B. von der Zentraluhr. Das Fenster wird sofort wieder sichtbar, sobald Sie mit der Maus darüberfahren.

Die beiden letzten Symbole in dieser Reihe  $\mathbb{X} \times$  geben Ihnen die Möglichkeit, auch Magnetartikelschaltungen bzw. Kontaktereignisse im Logbuch zu protokollieren. Die deutliche Empfehlung lautet allerdings, diese Optionen aus Performancegründen nur für die Fehlersuche einzusetzen und ansonsten abgeschaltet zu belassen.

Am unteren Rand des Logbuch-Fensters finden Sie eine Zeile, die Ihnen das Filtern der Meldungen ermöglicht.

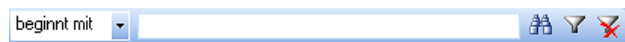

Hier können Sie gezielt nach Zeichenfolgen im aufgelaufenen Protokoll suchen oder auch nur die, nach den gesetzten Filterkriterien bestimmten, Meldungen anzeigen lassen.

Wollen Sie z.B. nur Meldungen sehen, wenn z.B. die Fahrstraße 006>015 aufgerufen wird, dann setzen Sie den Filter auf "enthält 006>015". Alle anderen Meldungen werden daraufhin nicht mehr angezeigt, bis der Filter wieder gelöscht wird.

Die Meldungen im Logbuch sind weitgehend selbsterklärend. Wichtig ist, dass Sie immer nachsehen, welche Fehlermeldungen ausgegeben werden um dann gezielt Ursachenforschung betreiben zu können.

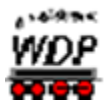

#### *14.6 Prüf- und Unterstützungsfunktionen – Das Memo-Fenster*

Sicherlich kennen Sie aus dem alltäglichen Leben, die kleinen, meist gelben, Klebezettel. Sie sollen uns an wichtige Dinge erinnern, die wir gerne mal vergessen.

Das Memo-Fenster in **Win-Digipet** ist ein solcher Klebezettel in elektronischer Form. Auch hier im Programm hat er die Aufgabe, wichtige Dinge in Erinnerung zu rufen, bevor Sie in Vergessenheit geraten.

Das Memo-Fenster ist aber weitaus mehr, als ein Papierzettel. Das Memo-Fenster kann sowohl manuell, als auch automatisch von verschiedenen Programmteilen in **Win-Digipet** beschrieben, angeheftet und auch wieder entfernt werden.

Das Memo-Fenster können Sie durch Klicken auf das Symbol in der Symbolleiste "Überwachung" öffnen. Auch im Menü <Überwachung> findet sich der Befehl <Memo> wieder.

Auf dem Bildschirm wird ein leerer "gelber" Zettel eingeblendet. Durch einen Klick mit der rechten Maustaste können Sie, wie im Programm üblich, ein Kurzmenü aufrufen. Das Kurzmenü erlaubt Ihnen die Erstellung von manuellen Einträgen im Memo-Fenster und blendet auf Wunsch eine Leiste für die Einstellungen des Fensters an. Die Abb. [14.17](#page-860-0) zeigt das Memo-Fenster mit eingeblendeter Einstellungsleiste.

Mit Hilfe der Symbole können Sie die Schriftart, Schriftgröße und Schriftfarbe ändern. Auch die Hintergrundfarbe und die Anzahl der Einträge und deren Reihenfolge lassen sich hier beeinflussen.

Die letzten beiden Symbole regeln das Einblenden des Fensters bei Programmstart und das Ausblenden bei leerem Memo-Fenster.

Wie schon eingangs dieses Abschnittes erläutert, können Sie manuell Einträge erfassen. Die weitaus wichtigere Funktion ist

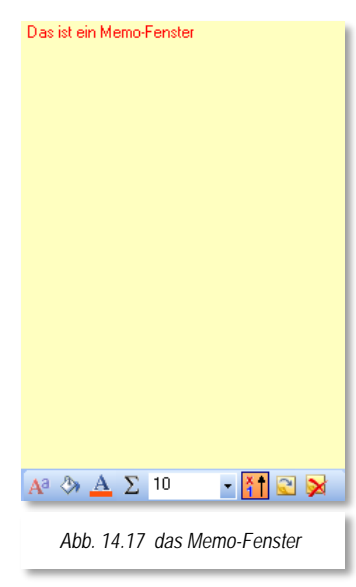

allerdings das Erzeugen von Memo-Einträgen aus den Schaltaktionen im Fahrstraßen-Editor, im Zugfahrten-Automatik-Editor und im Stellwerkswärter.

Mit dem erweiterten Texteditor in diesen Programmteilen lassen sich interaktive Texte zusammenstellen, die Sie auf bestimmte Situationen auf Ihrer Anlage hinweisen sollen. Die Bedienung der Schaltaktionen bzw. des erweiterten Texteditors haben wir bereits im Kapitel der Fahrstraßen erläutert.

<span id="page-860-0"></span>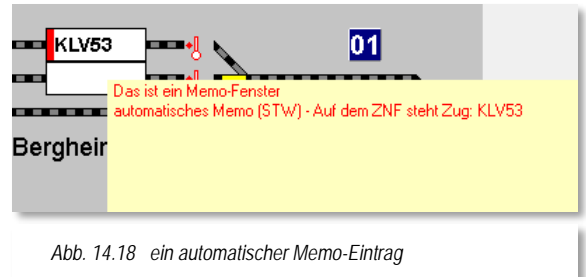

Das Beispiel zeigt einen automatisierten Memo-Eintrag aus dem Stellwerkswärter. Hier

wird bei Betätigung eines Magnetartikels im Gleisbild abgefragt, welcher Zugname auf dem

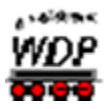

ZNF eingetragen ist. Sobald der Magnetartikel abgeschaltet ist, wird auch der Eintrag im Memo-Fenster wieder gelöscht. Das Beispiel finden Sie auch im Demoprojekt.

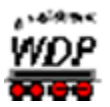

#### *14.7 Fahrstraßen bzw. Zugfahrten stellen*

Fahrstraßen bzw. Zugfahrten können Sie in **Win-Digipet** sowohl manuell stellen als auch automatisch stellen lassen. Wenn Sie die Zugfahrten-Automatik benutzen, so werden alle Fahrstraßen automatisch gestellt, wenn die Stellbedingungen hierfür erfüllt sind. Wie Sie Fahrstraßen bzw. Zugfahrten manuell stellen, soll in den folgenden Abschnitten erläutert werden.

#### *14.7.1 Stellen mit der Start-/Ziel-Funktion*

Wollen Sie eine Fahrstraße oder Zugfahrt manuell stellen, so haben Sie zwei Möglichkeiten.

Entweder klicken Sie mit der rechten Maustaste auf ein Zugnummernfeld und wählen aus dem Kurzmenü den Eintrag "Wähle Start" aus und klicken in einem zweiten Schritt wiederum mit der rechten Maustaste auf das Zugnummernfeld, welches das Ziel der Fahrstraße ist. Auch hier erscheint wieder ein Kurzmenü aus dem Sie den Eintrag "Wähle Ziel" aufrufen.

Die zweite Möglichkeit ist noch einfacher: Sie klicken jeweils mit der mittleren Maustaste auf das Start-Zugnummernfeld und anschließend, innerhalb von 10 Sekunden, auf das Ziel-Zugnummernfeld. Die vorhandenen Fahrstraßen bzw. Zugfahrten zwischen den beiden Zugnummernfeldern werden Ihnen in Fenster "Start-/Ziel-Auswahl angezeigt.

Sollten Sie in diesem Dialogfenster die Meldung "Keine Fahrstraße/Zugfahrt gefunden!" erhalten, so haben Sie sehr wahrscheinlich noch keine Fahrstraße oder Zugfahrt mit den gewählten Punkten erstellt.

<span id="page-862-0"></span>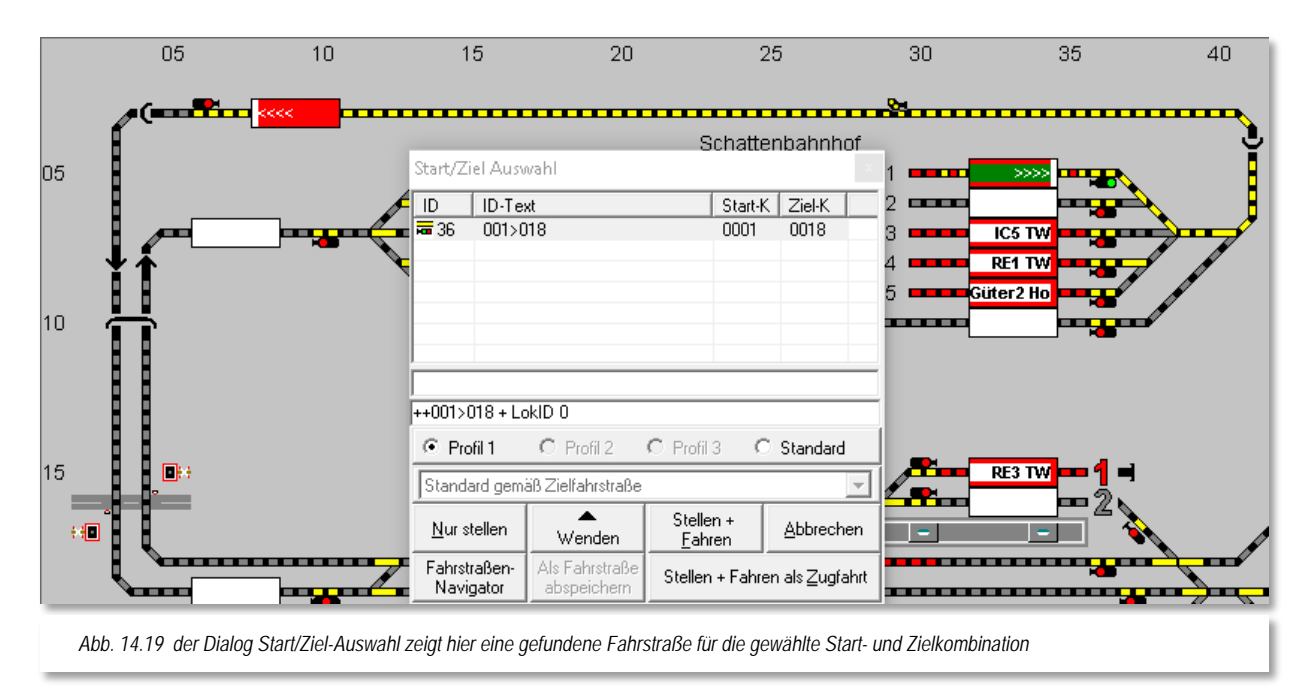

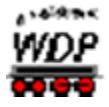

Sie können jetzt für diese Start-/Ziel Kombination eine Fahrstraße bzw. Zugfahrt erstellen und abspeichern. Sie können aber auch mit dem Fahrstraßen-Navigator eine temporäre Fahrstraße erstellen und den Zug fahren lassen. Diese temporären Fahrstraßen stehen Ihnen bis zum Beenden des Programms für weitere Fahrten zur Verfügung. Temporäre, mit dem Fahrstraßen-Navigator erstellte Fahrstraßen können auch dauerhaft abgespeichert werden. Nutzen Sie diese Funktionalität aber mit Bedacht, sehr schnell entsteht hier aus Bequemlichkeit ein Wildwuchs an Fahrstraßen.

War die Start-/Ziel-Funktion jedoch erfolgreich, so öffnet sich das Fenster "Start-/Ziel Auswahl". Dort werden in einer Liste alle gefundenen Fahrstraßen und Zugfahrten mit ihrem ID-Text und internen ID-Nummer angezeigt. Die, in der Liste, markierte Fahrstraße wird auch im Gleisbild gelb ausgeleuchtet (vgl. Abb. [14.17\)](#page-862-0).

Im Beispielbild wird die Fahrstraße mit einem "Profil ID0" ausgeführt, d.h. für diese Fahrstraße existiert ein Profil, welches für alle Lokomotiven gültig ist.

Die Meldungszeile des Dialogfensters kann verschiedene Einträge beinhalten. Grundsätzlich bedeutet hier eine rote Meldung, dass die Fahrstraße/Zugfahrt aus dem angemerkten Grund nicht ausgeführt werden kann. Im Folgenden sind einige Beispiele aufgeführt:

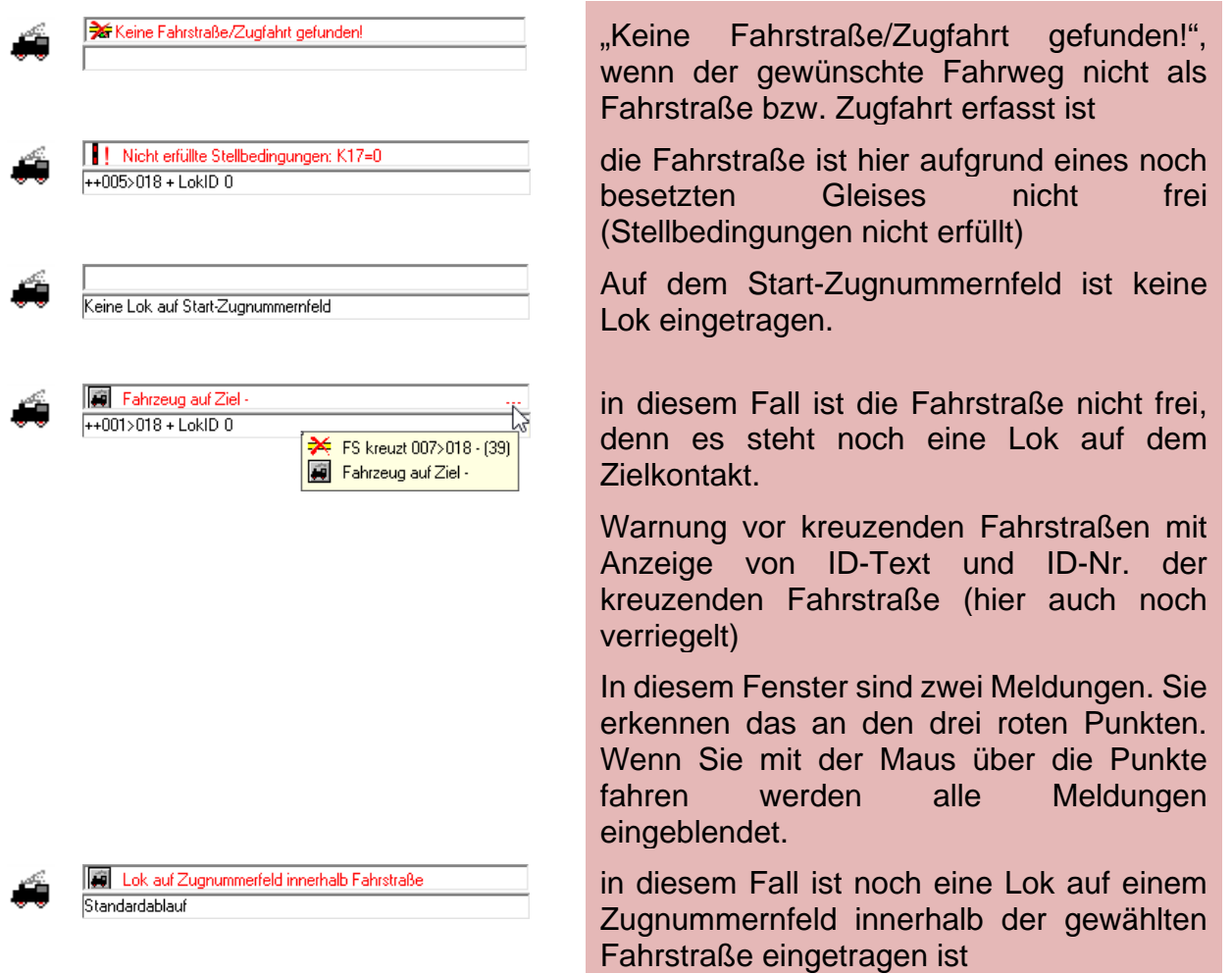
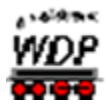

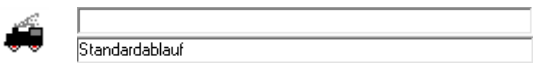

Bei dieser Meldung ist alles in Ordnung und die Fahrstraße kann gestellt werden

Wählen Sie nun die gewünschte Fahrstraße oder Zugfahrt durch Klick auf die Listenzeile aus; sie wird im Gleisbild mit Start- (grün) und Zielkontakt (rot), sowie gelber Ausleuchtung dargestellt. Die Schaltfläche **'***Stellen + Fahren***'** wird automatisch aktiviert, wenn sich eine Lokomotive mit ihrer Zugnummer im Zugnummernfeld des Startkontaktes befindet. Haben Sie eine Fahrstraße ausgewählt, so wird die "Start-/Ziel Auswahl" außerdem durch die Schaltfläche **'***Stellen + Fahren als Zugfahrt***'** ergänzt.

Sie haben nun die folgenden Möglichkeiten:

Klicken Sie auf **'***Nur stellen***'**; die Fahrstraße wird gestellt und wird gelb a dhe ausgeleuchtet und Sie können sie mit einem Zug/einer Lokomotive **manuell** befahren.

Hierzu können Sie die Lokomotive entweder über ein vorhandenes Fahrpult oder über ein Lok-Control in **Win-Digipet** steuern.

- Ist die Schaltfläche **'***Stellen + Fahren***'** aktiv, weil eine Zugnummer im Zugnummernfeld des Startkontaktes dieser Fahrstraße bzw. Zugfahrt eingetragen ist, so können Sie jetzt noch wählen, wie die Lokomotive fahren soll.
- Sie wählen "Standard" aus. Die Werte für die Beschleunigung und die Fahrgeschwindigkeit werden aus der Fahrzeug-Datenbank und dem Fahrstraße-Editor entnommen.

Die Lokomotive wird am Bremskontakt vor dem Zielkontakt abgebremst. Sobald die Lokomotive den Zielkontakt dieser Fahrstraße bzw. Zugfahrt erreicht hat, wird sie **automatisch angehalten**.

Á Sie wählen das "Profil 1" aus.

> Dann wird mit einem Klick auf die Schaltfläche **'***Stellen + Fahren***'** die Lokomotive **automatisch** in Bewegung gesetzt. Die Werte für die Fahrgeschwindigkeit, die Beschleunigung und das weitere Fahrverhalten werden aus dem Profil 1 der Lokomotiven/Fahrstraßen-Kombination der Profil-Datenbank entnommen. Gleiches gilt für die weiteren Profile.

> Die Auswahl mit dem Radio-Button ist aber erst dann möglich, wenn eines oder mehrere Profile für die gewählte Fahrstraße erstellt wurde(n).

> Sobald diese Lokomotive den Zielkontakt dieser Fahrstraße bzw. Zugfahrt erreicht hat, wird sie **automatisch angehalten**.

Sie erhalten in beiden vorangegangenen Varianten eine Warnung, wenn Á diese Fahrstraße für einen bestimmten Lokomotiv-/Wagentyp in der Fahrstraßen-Datenbank gesperrt wurde bzw. das Ziel-Zugnummernfeld eine feste Ziel-Matrix besitzt und die auf dem Zugnummernfeld des

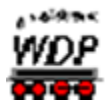

Startkontakts stehende Lokomotive eben diesem Lokomotiv-/Wagentyp entspricht.

Diese Fahrstraße kann aber trotzdem gestellt werden, denn die Schaltfläche **'***Stellen + Fahren***'** ist ebenfalls aktiviert. In diesem Fall bestimmen **allein Sie**, ob der Zug fahren darf oder nicht. Sie setzen sich quasi über alle Einschränkungen und Hinweise des Programms hinweg und sind dann selbstverständlich auch für die Auswirkungen Ihrer Entscheidung verantwortlich.

Soll die Lokomotive **vor dem Start** noch die Fahrtrichtung ändern, so klicken Sie auf die Schaltfläche **'***Lok wenden***'**, welche auch optisch die Lokrichtung anzeigt. Sollte die Fahrtrichtung der Lok bzw. des Zuges allerdings falsch sein, so wird Ihnen das mit einer entsprechenden Warnmeldung angezeigt, wenn die Fahrstraße Fahrtrichtungsinformationen enthält.

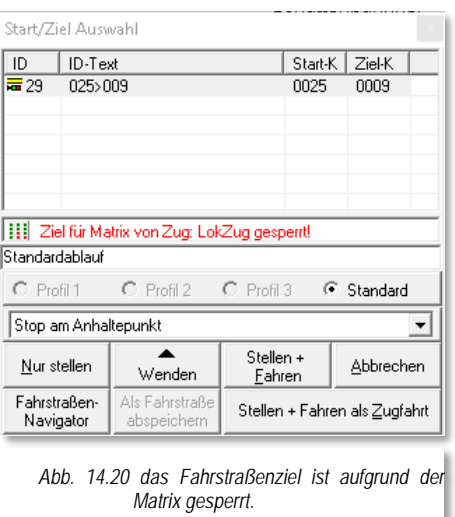

Entsprechend Ihrer Wahl auf der Registerkarte

"Programmeinstellungen - Lokomotiven" in den Systemeinstellungen wird nach einem Klick auf **'***Stellen + Fahren***'** automatisch das zugehörige Lok-Control geöffnet und gegebenenfalls beim Erreichen des Zielkontaktes automatisch wieder geschlossen.

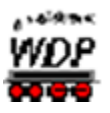

## *14.7.2 Mit der Start-/Ziel-Funktion, Stellen + Fahren als Zugfahrt*

In der "Start-/Ziel Auswahl" ist auch die Schaltfläche **'***Stellen + Fahren als Zugfahrt***'** zu

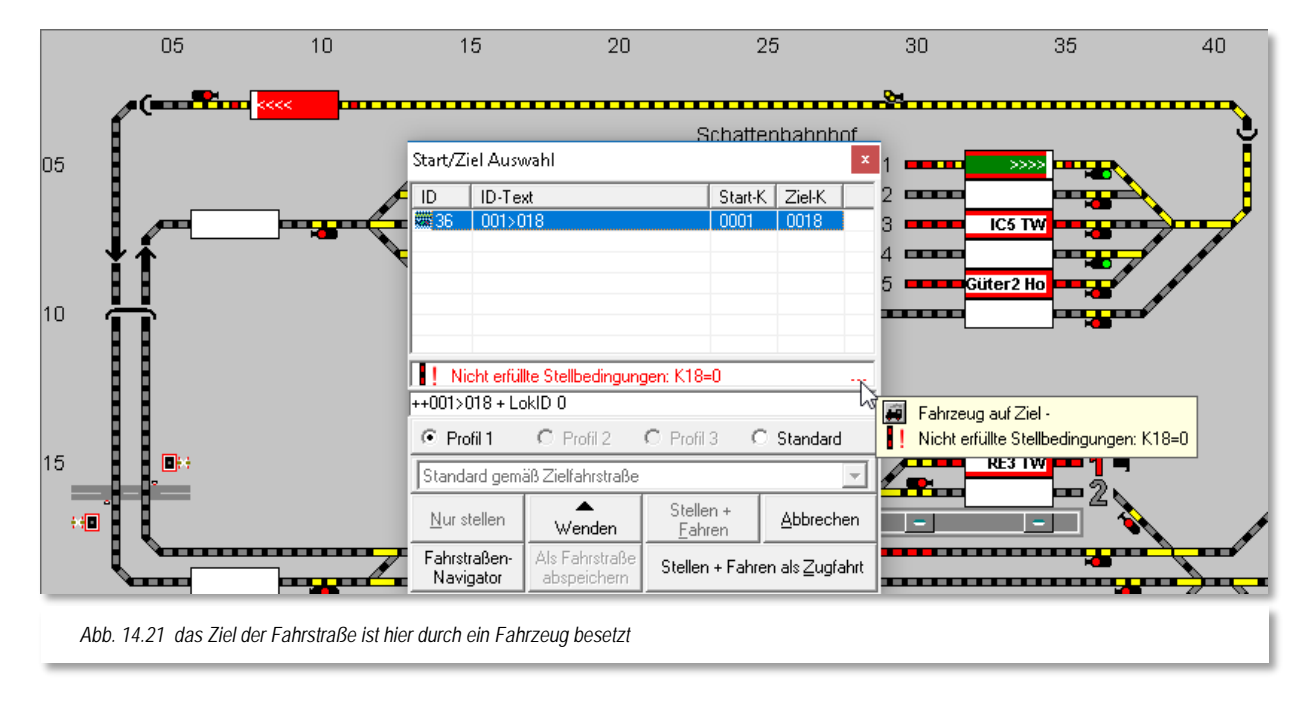

sehen. Mit dieser haben Sie die Möglichkeit, sofort eine noch besetzte Fahrstraße über die Schaltfläche '*Stellen + Fahren als Zugfahrt***'** anzufordern.

Mit Auswahl dieser Schaltfläche werden alle aktuellen Gegebenheiten innerhalb der Fahrstraße, wie z.B. besetzte Kontakte, Loks auf Zugnummernfelder innerhalb der Fahrstraße etc., geprüft und ggf. als rote Meldung(en) im Dialogfenster eingeblendet.

Nach dem Klick auf die Schaltfläche **'***Stellen + Fahren als Zugfahrt***'** wird das Fenster des "Zugfahrten Ablauf-Inspektors" geöffnet, die Zugfahrt ist eingetragen und die Zugnummer im Zugnummernfeld wird grün dargestellt.

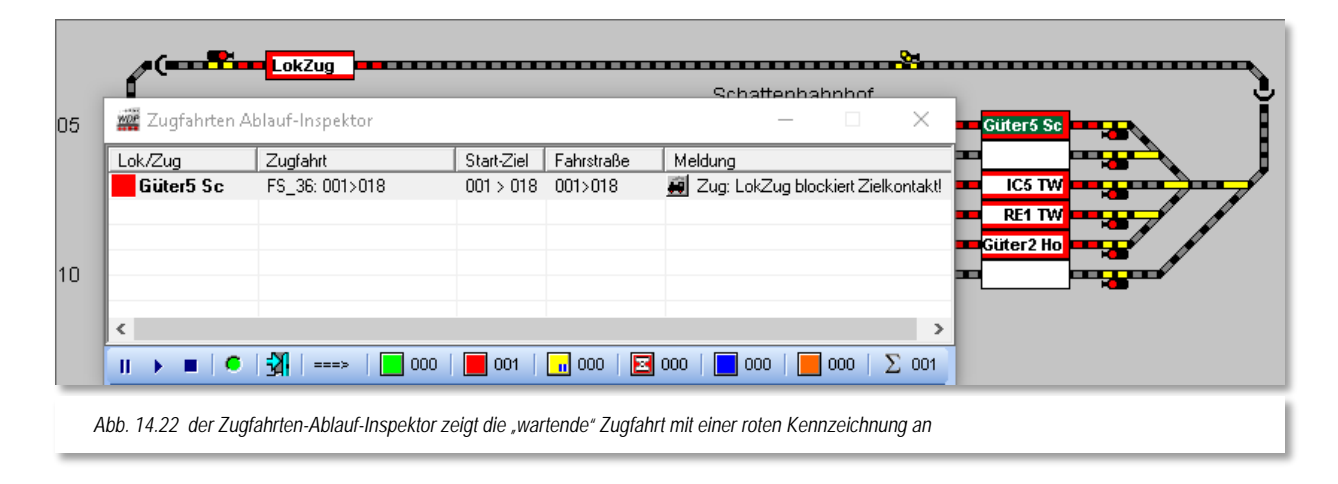

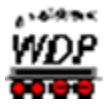

Das Beispiel hier zeigt allerdings noch an, dass auf dem Ziel ein Zug steht und die Fahrstraße aus diesem Grund noch nicht ausgeführt werden kann, die als Zugfahrt eingetragene Fahrstraße mit einem roten Symbol angezeigt. In der Grafik können Sie auch die entsprechende Anzeige in der Spalte "Meldung" erkennen.

Erst wenn der Zug "Lokzug" den Weg freigemacht hat und die Stellbedingungen für die Fahrstraße erfüllt sind, wird die Fahrstraße gestellt und die Zugfahrt im Zugfahrten Ablauf-Inspektor mit einem grünen Symbol angezeigt. Nach der Durchführung der Zugfahrt(en) wird der Zugfahrten Ablauf-Inspektor wieder geschlossen.

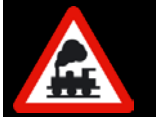

Für eine Lokomotive kann nur einmal die Schaltfläche **'***Stellen + Fahren als Zugfahrt***'** angeklickt werden. Sie können also nicht mehrere Fahrstraßen hintereinander für die Lokomotive auf diese Weise stellen.

## *14.7.3 Fahrstraßen mit dem virtuellen Keyboard stellen*

Mit dieser Befehls-Funktion können Sie bis zu **32** häufig genutzte Fahrstraßen besonders schnell stellen; die Konfiguration des "virtuellen Keyboards" ist im "Kapitel "Fahrstraßen" (vgl. Abschnitt [6.14\)](#page-493-0) ausführlich beschrieben.

Klicken Sie auf das Symbol in der Symbolleiste "Extras", so erscheint das virtuelle Keyboard mit den Fahrstraßenbelegungen.

Zeigen Sie darin auf den Befehlsknopf mit der ID-Nr. der Fahrstraße, die Sie stellen wollen. Deren Beschreibung wird in der unteren Anzeigen-Zeile angezeigt und auch ein Schnell-Info zur hinterlegten Fahrstraße wird für Sie eingeblendet.

Klicken Sie dann auf den Befehlsknopf, so wird die Fahrstraße gestellt und ist gelb ausgeleuchtet, wenn deren Stell-Bedingungen erfüllt sind, andernfalls erhalten Sie auch hier eine Warnmeldung.

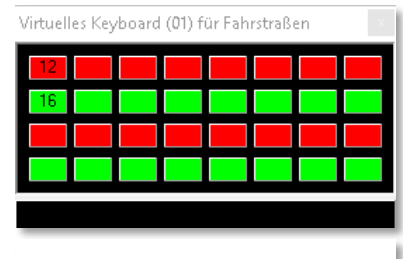

*Abb. 14.23 das virtuelle Keyboard*

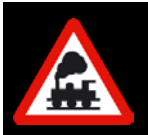

#### **Aber Achtung!**

Die Lokomotive müssen Sie von Hand steuern. Sie wird nicht automatisch, wie beim **'***Stellen + Fahren***'**, von **Win-Digipet** bewegt.

## *14.7.4 Besetztes Zugnummernfeld innerhalb einer Fahrstraße*

Da es immer wieder Probleme mit nicht einwandfrei funktionierenden Besetztmeldungen auf der Modellbahnanlage gibt, wurde auf die Sicherheit innerhalb der Fahrstraßen sehr großer Wert gelegt.

In **Win-Digipet** ist es nicht möglich, eine Fahrstraße zu stellen, die über ein Zugnummernfeld mit einer dort eingetragenen Zugnummer führt. Sollten Sie

Lok auf Zugnummerfeld innerhalb Fahrstraße Standardablauf

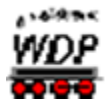

versehentlich eine solche Fahrstraße stellen wollen, wird Ihnen auch das mit einer roten Warnmeldung "Lok auf Zugnummernfeld innerhalb Fahrstraße" quittiert. Im automatischen Betrieb wird eine solche Fahrstraße nicht aufgerufen.

## *14.7.5 Zugfahrt mit der Start-/Ziel-Funktion starten*

Eine Zugfahrt können Sie manuell auf die gleiche Weise wie eine Fahrstraße stellen. Auch hier stehen Ihnen wieder die oben beschriebenen Varianten zur Auswahl (vgl. Abschnitt [14.6.1\)](#page-862-0).

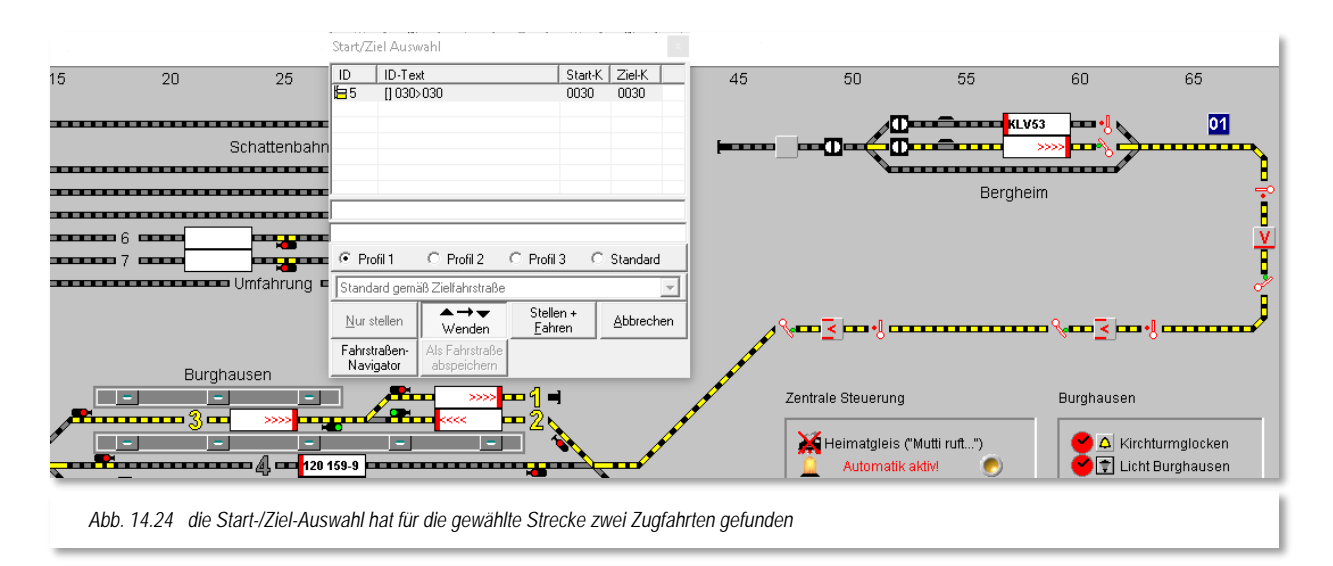

War die Start-/Ziel-Funktion erfolgreich, so öffnet sich das Fenster "Start-/Ziel Auswahl". Dort werden in einer Liste alle Zugfahrten, die das System ermittelt hat, mit ihrem ID-Text und internen ID-Nummer angezeigt.

Wählen Sie die gewünschte Zugfahrt durch Klick auf deren Listenzeile aus; sie erscheint im Gleisbild gelb ausgeleuchtet, d.h. "bereit zum Stellen"

Die Schaltfläche **'***Stellen + Fahren***'** wird automatisch aktiviert, wenn sich eine Lokomotive mit ihrer Zugnummer im Zugnummernfeld des Startkontaktes befindet.

Wählen Sie eventuell noch den Ablauf ("Profil 1" bis "Profil 3", "Standard") der Zugfahrt. Hierbei wird immer der Ablauf automatisch angewählt, den Sie in den Systemeinstellungen auf der Registerkarte "Programmeinstellungen - Generelles" als Standard eingestellt haben. Soll die Lokomotive **vor dem Start** noch die Fahrtrichtung ändern, so klicken Sie auf die Schaltfläche **'***Lok wenden***'**, die auch optisch die Lokrichtung anzeigt. Sollte die Fahrtrichtung der Lok bzw. des Zuges allerdings falsch sein, so wird der Zug automatisch gewendet, ausgenommen Sie haben für die gewählte Zugfahrt im Zugfahrten-Editor das automatische Wenden unterdrückt.

Haben Sie alles ausgewählt, so klicken Sie zum Starten der Zugfahrt auf die Schaltfläche **'***Stellen + Fahren***'** und die Zugfahrt wird gestartet, sobald die Stellbedingungen für die erste Fahrstraße in der Zugfahrt erfüllt sind.

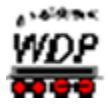

Die Fahrstraße wird gelb ausgeleuchtet, die Zugnummer ändert die Farbe in "GRÜN" und das Fenster "Zugfahrten Ablauf-Inspektor" wird geöffnet und informiert Sie über den Start und Ablauf der Zugfahrt.

Beim Erreichen des Prüfkontaktes (**Prüfe nächste Fahrstraße innerhalb Zugfahrt am Kontakt:)** der Fahrstraße werden die Stellbedingungen der nachfolgenden Fahrstraße geprüft und, wenn alle Voraussetzungen erfüllt sind, die nachfolgende Fahrstraße gestellt. Dies wiederholt sich bis die Zugfahrt am Ziel angekommen ist oder aber die Zugfahrt nicht mehr weiterfahren kann. Im Zugfahrten-Ablauf-Inspektor wird diese Zugfahrt dann entsprechend rot markiert und mit einem Hinweistext auf die Ursache der Unterbrechung versehen.

Haben Sie in den Systemeinstellungen eine Wartezeit für das automatische Beenden einer Zugfahrt eingetragen (vgl. Abschnitt [3.14\)](#page-198-0), so kommt diese Zeit immer dann zur Anwendung, wenn eine<br>Zugfahrt aus den Zugfahrt aus verschiedensten Gründen nicht weiterfahren kann.

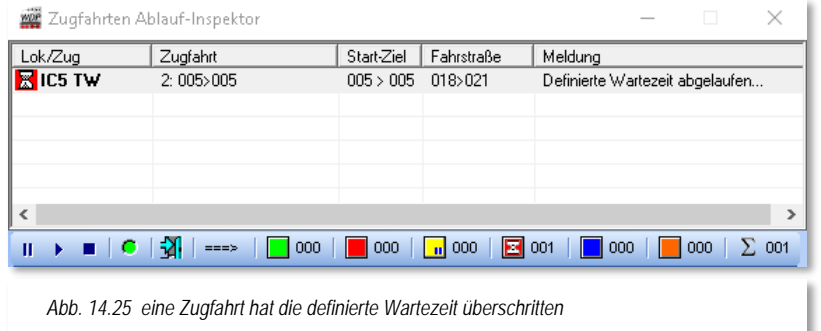

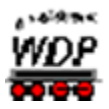

Nach Ablauf der eingestellten Wartezeit wird:

- die Zugfahrt angehalten
- á die Zugfahrt im Zugfahrten Ablauf-Inspektor mit einer roten Sanduhr markiert
- die Zugnummer bleibt "GRÜN"
- es erfolgt eine Warnung durch Hinweis und Ton. á

Sie müssen nun entweder den Grund für die Unterbrechung der Zugfahrt beseitigen und die Zugfahrt manuell über die Schaltflächen  $\mathbb{I} \rightarrow \mathbb{I}$  wieder starten bzw. löschen. Sie können die Zugfahrt aber auch mit Hilfe der Zugüberwachung (vgl. Abschnitt [14.7\)](#page-871-0) abbrechen.

## *14.7.6 Zugfahrtenauswahl nur mit dem Start-Zugnummernfeld*

Haben Sie viele Zugfahrten erstellt, so kann es passieren, dass Sie in manchen Fällen nicht mehr wissen, welche Ziel-Zugnummernfelder zu einem Start-Zugnummernfeld gehören.

Zur manuellen Auswahl der Zugfahrt klicken Sie mit der mittleren Maustaste **zweimal** auf das Start-Zugnummernfeld der zu wählenden Zugfahrt. Nach den beiden Mausklicks öffnet sich das Fenster "Start-/Ziel Auswahl" und dort werden in einer Liste alle gefundenen Zugfahrten mit ihrem ZF-Text und den Start- und Zielkontakten unter ihren internen ID-Nummern angezeigt.

Die Schaltfläche **'***Stellen + Fahren***'** wird wieder automatisch aktiviert, wenn sich eine Lokomotive mit ihrer Zugnummer bzw. dem Zugnamen im Zugnummernfeld des Startkontaktes befindet.

Nun wählen Sie eventuell noch den Ablauf ("*Profil 1*" bis "*Profil 3*", "*Standard*") der Zugfahrt und klicken vor dem Start auf die Schaltfläche **'***Lok wenden***'**, wenn dies erforderlich sein sollte. Haben Sie alles ausgewählt, so klicken Sie zum Starten der Zugfahrt auf die Schaltfläche **'***Stellen + Fahren***'** und die Zugfahrt wird gestartet, wenn die Stellbedingungen für die erste Fahrstraße in der Zugfahrt erfüllt sind.

## *14.7.7 Zugfahrt durch Matrix gesperrt*

Beim manuellen Stellen einer Zugfahrt kann Ihnen auch eine Meldung angezeigt werden, dass die "Zugfahrt auf Grund der Matrix oder Zuglänge nicht befahren werden kann!" Diese Meldung erhalten Sie immer dann, wenn eine Fahrstraße innerhalb der erstellten Zugfahrt für die Lokomotive, die sich gerade auf dem Start-Zugnummernfeld befindet, gesperrt ist bzw. die erlaubte Zuglänge über bzw. unterschritten wird.

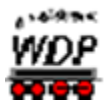

## <span id="page-871-0"></span>*14.8 Zugüberwachung, Löschen von Fahrstraßen und Zugfahrten*

Alle gestellten Fahrstraßen und Zugfahrten werden auch in der sogenannten Zugüberwachung (ZÜ) angezeigt. Die Darstellung der einzelnen Fahrten erfolgt in diesem Programmteil in einer Baumstruktur, wobei jede Fahrstraße/Zugfahrt in ihren einzelnen Schritten dargestellt wird. Auch der Ablauf von Lok-/Zug-Makros wird in der Zugüberwachung dargestellt.

Die Zugüberwachung informiert Sie im Detail über jede einzelne Fahrt und kann Sie auf diese Weise hervorragend bei der Eingrenzung von Fehlern im Betriebsablauf unterstützen.

Die Zugüberwachung dient aber ebenso dazu, z.B. gestellte Fahrstraßen oder Zugfahrten, die Sie nicht mehr benötigen, aus dem Speicher zu löschen.

<span id="page-871-2"></span>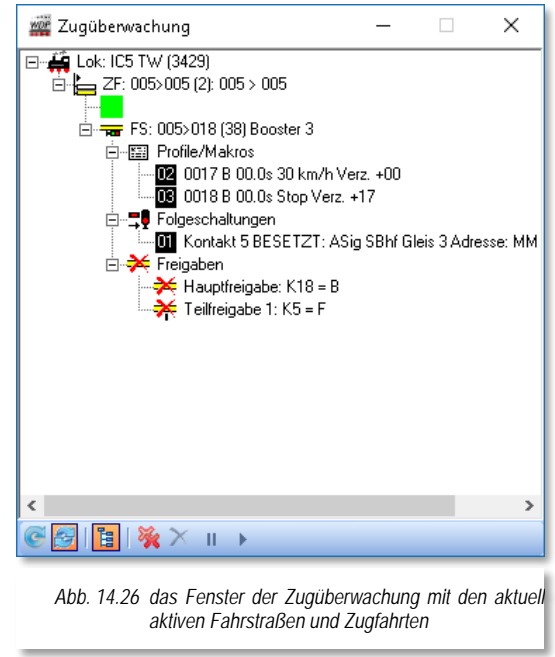

Die Zugüberwachung erreichen Sie entweder:

- mit einem Klick auf das Symbol **der Symbolleiste** "Überwachung".
- oder mit der Funktionstaste **F7** Ihres Computers
- oder mit dem Menü-Befehl <Überwachung> <Zugüberwachung>
- oder mit einem Klick der rechten Maustaste im Gleisbild und dem Menü-Befehl <Zugüberwachung>.

Das Fenster "Zugüberwachung" präsentiert sich mit allen aktuell aktiven Fahrstraßen und Zugfahrten.

Die Funktion der einzelnen Steuersymbole sind in der [Abb. 14.25](#page-871-1) erläutert.

Ist das Symbol "automatisch aktualisieren" deaktiviert, so werden lediglich die Aktivitäten angezeigt, welche im Moment des Aufrufes der Zugüberwachung ausgeführt wurden.

Eine Aktualisierung erreichen Sie dann nur mit einem Klick auf das Symbol "aktualisieren". Die Empfehlung lautet, die automatische Aktualisierung eingeschaltet zu belassen.

<span id="page-871-1"></span>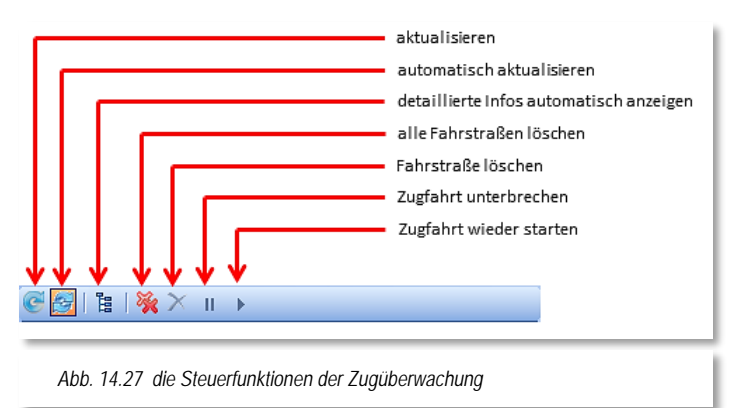

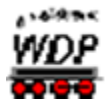

Mit Hilfe der Steuerzeichen "+/-" können Sie den Ereignisbaum erweitern bzw. reduzieren.

Das Beispiel oben (vgl. Abb. [14.24\)](#page-871-2) zeigt die Ausführung einer Zugfahrt 005>005. Momentan ist hier die Fahrstraße 005>018 aktiv. Der Prüfkontakt ist noch nicht erreicht und die nächste Fahrstraße 018>021 innerhalb der Zugfahrt ist somit noch nicht gestellt. Das gleiche Bild würde sich ergeben, wenn die folgende Fahrstraße z.B. im Besetztfall nicht stellbar ist.

## *14.8.1 Löschen von Fahrstraßen*

Wollen Sie eine aktive Fahrstraße aus der Zugüberwachung löschen, dann müssen Sie diese zuerst markieren, woraufhin das Symbol "Fahrstraße löschen" aktiviert wird. Mit einem Klick auf das aktive Symbol Allöschen Sie die markierte, aktive Fahrstraße aus der Zugüberwachung und damit wird die Fahrstraße aufgelöst, d.h. alle Fahrbefehle, Profile, Folgeschaltungen und Freigaben werden gelöscht und alle eventuell noch **verriegelten Magnetartikel** werden ebenfalls wieder freigegeben.

Wollen Sie jedoch alle gestellten Fahrstraßen löschen, so klicken Sie auf das mittlere Symbol **weiter alle aktiven Fahrstraßen werden aufgelöst.** 

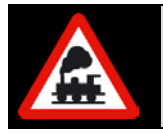

Die eventuellen Zugfahrten werden hierbei nicht gelöscht und müssen einzeln markiert und dann gelöscht werden.

## *14.8.2 Löschen von Zugfahrten*

Zum Löschen von aktiven Zugfahrten benutzen Sie ebenfalls die Zugüberwachung. Hierzu markieren Sie die gewünschte Zugfahrt und verfahren auf gleiche Weise wie beim Löschen aktiver Fahrstraßen, indem Sie auf das rote Symbol Klicken.

Sofort nach dem Klick erscheint die Meldung "Selektierte Zugfahrt löschen?", die Sie mit **'***Ja***'** oder **'***Nein***'** beantworten müssen. Haben Sie auf die Schaltfläche '*Ja***'** geklickt, so wird sofort die Zugfahrt im Zugfahrten Ablauf-Inspektor gelöscht.

In der Zugüberwachung ist jedoch noch kein Eintrag gelöscht, stattdessen erscheint die Meldung "Fahrstraße der Zugfahrt auch löschen?", die Sie wieder mit **'***Ja***'** beantworten sollten.

Nach dem Klick auf die Schaltfläche **'***Ja***'** wird dann die gesamte Zugfahrt mit allen schon gestellten Fahrstraßen im Gleisbild und in der Zugüberwachung gelöscht. Alle Fahrbefehle, Profile, Folgeschaltungen und Freigaben gelöscht und alle eventuell noch **verriegelten Magnetartikel** werden ebenfalls wieder freigegeben.

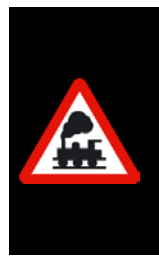

Die Zugüberwachung können Sie sehr gut zur Kontrolle Ihrer Fahrstraßen, Profile und Zugfahrten einsetzen.

Wenn alles in Ordnung ist, dann darf am Ende einer jeden Fahrstraße kein Ereignis in der Zugüberwachung zu sehen sein. Ausnahmen wären nur die Folgeschaltungen mit einer Freigabebedingung "*FREI*" (nach Besetzt wieder Frei).

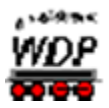

## *14.9 Sperren von Gleisen oder Fahrstraßen*

Mit **Win-Digipet** haben Sie die Möglichkeit, ganze Gleise oder einzelne Fahrstraßen zu sperren.

#### *14.9.1 Sperren von Gleisen*

In diesem Beispiel soll das Gleis 6 im Bahnhof Burghausen für die Durchfahrt von Zügen gesperrt werden. Hierzu klicken Sie mit der rechten Maustaste auf das leere Zugnummernfeld mit dem Rückmeldekontakt 39, wie es hier in der Abb. [14.26](#page-873-0) zu erkennen ist.

In dem Kurz-Menü sind fünf Befehle möglich, wobei hier nur der Befehl <Durchfahrt sperren> in Frage kommt. Nun klicken Sie mit der linken Maustaste auf diesem Befehl und sofort wird das Zugnummernfeld rot mit einem weißen X dargestellt.

Wollen Sie jetzt eine Fahrstraße über das gesperrte Zugnummernfeld stellen, so erhalten Sie in der "Start-/Ziel Auswahl" die Warnmeldung "Fahrstraße manuell blockiert (X)!".

Die Sperrung von Gleisen können Sie auch richtungsabhängig gestalten. Hierzu klicken Sie mit gedrückter *Shift-Taste* in ein gesperrtes Zugnummernfeld. Das "X" wird sich in Abhängigkeit der<br>Sperrrichtung zu einem "X>" bzw. einem Sperrrichtung zu einem "X>" bzw. einem "<X" verwandeln. Die Richtungssperre lässt sich durch mehrmaliges Klicken bei gedrückter *Shift-Taste* anpassen.

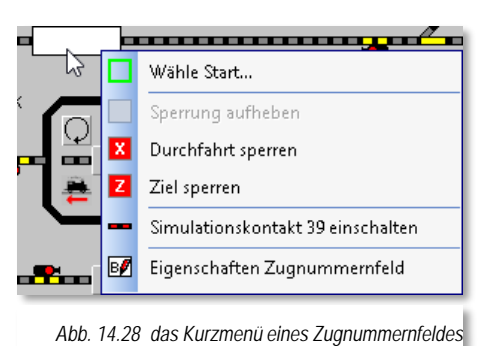

<span id="page-873-0"></span>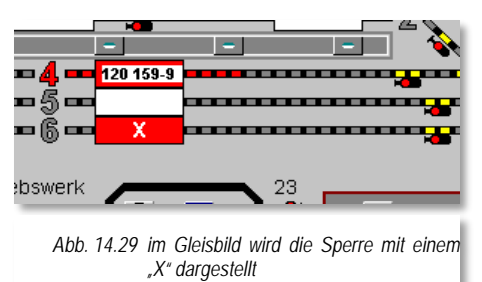

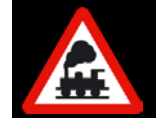

Das Zugnummernfeld muss leer sein, ansonsten werden Ihnen die Befehle zur Sperrung des Zugnummernfeldes nicht angezeigt.

## *14.9.2 Sperren von Fahrstraßen*

In diesem Beispiel soll das Gleis 6 im Bahnhof Burghausen als Ziel für die Züge gesperrt werden. Hierzu klicken Sie mit der rechten Maustaste auf das leere Zugnummernfeld mit dem Rückmeldekontakt 39. Aus dem Kurz-Menü (vgl. Abb. [14.26\)](#page-873-0) wählen Sie hier mit der linken Maustaste den Befehl <Ziel sperren> aus und sofort wird das Zugnummernfeld rot mit einem weißen "Z" dargestellt.

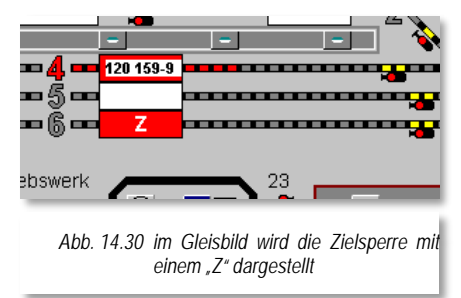

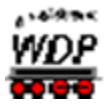

Wollen Sie nun eine Fahrstraße nach dort stellen, so erhalten Sie in der "Start-/Ziel Auswahl" die rote Meldung "Zielkontakt blockiert (Z)!".

Die Sperrung von Gleisen können Sie auch richtungsabhängig gestalten. Hierzu klicken Sie mit gedrückter **Shift-Taste** in ein gesperrtes Zugnummernfeld. Das "Z" wird sich in Abhängigkeit der Sperrrichtung zu einem "Z>" bzw. einem "<Z" verwandeln. Die Richtungssperre lässt sich durch mehrmaliges Klicken bei gedrückter *Shift-Taste* anpassen.

Das Sperren von Gleisen oder Fahrstraßen funktioniert sowohl im manuellen Betrieb mit der Start-/Ziel-Funktion als auch im automatischen Betrieb.

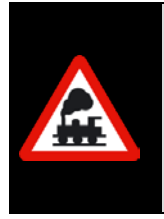

Im manuellen Betrieb mit der Start-/Ziel-Funktion könnten Sie die rote Meldung übergehen indem Sie auf die Schaltfläche **'***Stellen + Fahren***'** klicken.

In diesem Fall würde der Zug fahren; jedoch **nicht**, wenn Sie auf die Schaltfläche **'***Stellen + Fahren als Zugfahrt***'** geklickt hätten.

## *14.9.3 Sperrung von Fahrstraßen/Gleisen aufheben*

Zum Aufheben einer Sperrung klicken Sie mit der rechten Maustaste auf das mit dem "Z" oder "X" rot markierte Zugnummernfeld und klicken dann auf den nun aktivierten Befehl <Sperrung aufheben> aus dem Kurzmenü (vgl. Abb. [14.26\)](#page-873-0).

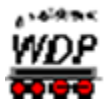

## *14.10 Ansicht des Gleisbildes ändern*

Sollte Ihr Gleisbild über den Bildschirmrand hinausreichen, so können Sie das Gleisbild, mit den beiden Scroll-Balken am Rand, auf dem Bildschirm verschieben.

Noch einfacher geht es jedoch mit gedrückter mittlerer Maustaste. Nach einem Klick mit der mittleren Maustaste im Gleisbild verändert sich der Mauszeiger zu einem Vierfach-Richtungszeiger (rot umrahmt) und mit weiterhin gedrückter mittlerer Maustaste können Sie das Gleisbild auf dem Bildschirm verschieben.

Die Ansicht des Gleisbildes können Sie aber noch weiter Ihren persönlichen Vorstellungen und Wünschen anpassen. Hierzu stehen Ihnen die folgenden Möglichkeiten zur Verfügung.

## *14.10.1 Zoom-Stufen ändern*

Die stufenweise Zoom-Einstellung des Gleisbildes können Sie verändern:

- über den Menü-Befehl <Ansicht> <Zoom +> oder <Zoom ->
- mit der rechten Maustaste über das Kurzmenü <Zoom +> oder <Zoom ->
- oder mit einem Klick auf die Vergrößerungsglas-Symbole  $\bigoplus$   $\bigoplus$  in der Symbolleiste.

Sowohl im Menü <Gleisbild> als auch im Kurzmenü finden Sie zusätzlich Auswahllistenfelder zur Anpassung der Vergrößerungsstufen.

## *14.10.2 Gleisbild-Ausschnitte anwählen*

Die Ausschnitte aus Ihrem Gleisbild, welche Sie im Gleisbild-Editor festgelegt haben, lassen sich auf den Bildschirm durch einen Klick auf das zugehörige Symbol in in der Symbolleiste "Bildschirm-Ausschnitte" oder über das Kurz-Menü nach einem Klick mit der rechten Maustaste im Gleisbild.

Diese Funktion ist sehr hilfreich, wenn Sie ein großes Gleisbild haben und auf die einzelnen Bildausschnitte wechseln wollen, um dort das Betriebsgeschehen auf der Anlage zu steuern. Bis zu 9 mögliche Bildausschnitte können im Gleisbild-Editor definiert und hier ausgewählt werden.

## *14.10.3 Multipläne auswählen*

Programmintern hat **Win-Digipet** nur ein Gleisbild. Dieses Gleisbild ist der sogenannte Masterplan. Zusätzlich zum Masterplan sind sogenannte Untergleisbilder möglich, die wir Multipläne nennen. Multipläne sind rechteckige Ausschnitte aus dem Masterplan, die in separaten Fenstern, frei platzierbar, angezeigt werden können. Diese Fenster eignen sich insbesondere für Anwender mit zwei oder mehr Bildschirmen. Sie können in Ihrem Projekt bis zu 20 Multipläne einrichten. Die Übersicht über Ihr Gleisbild wird damit deutlich erhöht. Bei geschickter Erstellung der Multipläne kann auch auf die Anzeige des Masterplans im laufenden Betrieb komplett verzichtet werden.

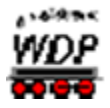

Die Konfiguration von Multiplänen haben Sie bereits im Kapitel zum Gleisbild-Editor kennengelernt (vgl. Abschnitt [5.5.17\)](#page-323-0).

Die einzelnen Multipläne können Sie mit der Symbolleiste "Multipläne" aufrufen. Eventuell ist diese Symbolleiste bei Ihnen noch ausgeblendet. Für diesen Fall klicken Sie mit der rechten Maustaste in einen freien Bereich neben den Symbolleisten und wählen aus dem Kurzmenü "Multipläne" aus. Jetzt wird Ihnen die Symbolleiste mit Ihren konfigurierten Multiplänen angezeigt. Alternativ zur Symbolleiste finden sich im Menü <Gleisbild><Multipläne> die entsprechenden Einträge zum Aufruf Ihrer Multipläne.

Die beispielhafte Grafik aus dem Demoprojekt WDP2018 zeigt Ihnen bereits erfasste Multipläne. Der Masterplan wurde hier ausgeblendet (geschlossen) und das Gleisbild quasi in mehrere Fenster aufgeteilt.

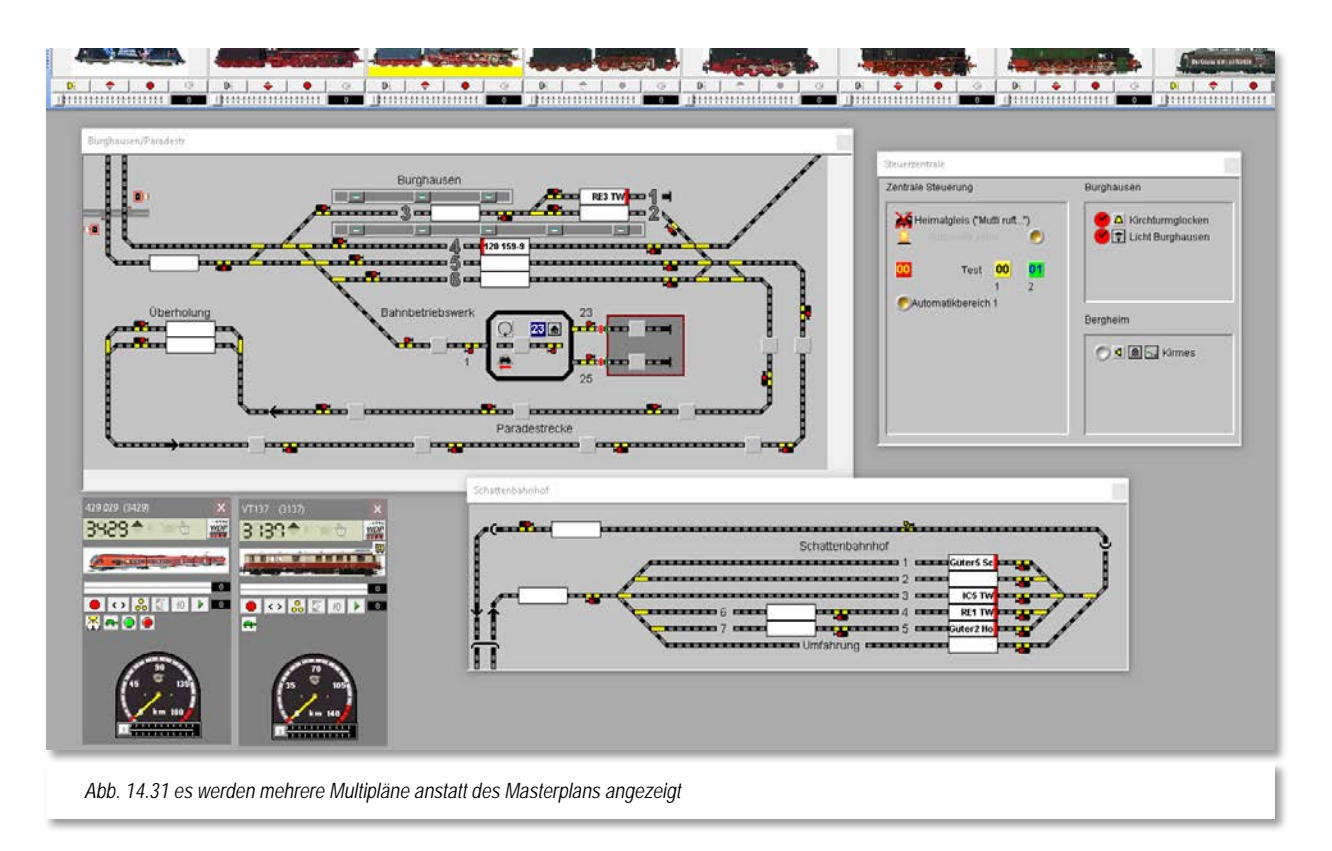

Die Darstellung der Symbole im Masterplan und den Multiplänen ist absolut synchron, egal ob es um Schaltvorgänge oder die Ausführung von Fahrstraßen geht.

Den Masterplan können Sie sich wieder anzeigen lassen, indem Sie aus dem Menü <Gleisbild> den Eintrag <Masterplan anzeigen> auswählen. Die Multipläne können Sie mit dem typischen Schließsymbol **\*** ausblenden.

## *14.10.4 Symboltabelle wechseln*

In **Win-Digipet** haben Sie die Möglichkeit, das Gleisbild in der Farbgestaltung und der Darstellung der einzelnen Gleissymbole Ihren persönlichen Vorstellungen anzupassen.

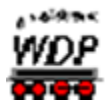

Hierzu stehen Ihnen 20 verschiedene Symboltabellen zur Verfügung. Die Auswahl der Symboltabellen in den Systemeinstellungen wurden in diesem Handbuch bereits in Abschnitt [3.13.1](#page-194-0) beschrieben.

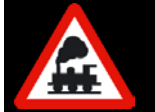

Wechseln Sie niemals im "laufenden Betrieb" zu den Systemeinstellungen.

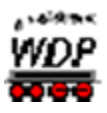

## *14.11 Symbolleisten im Hauptprogramm anpassen*

In **Win-Digipet** gibt es 13 Standard-Symbolleisten. Diese sind im Detail:

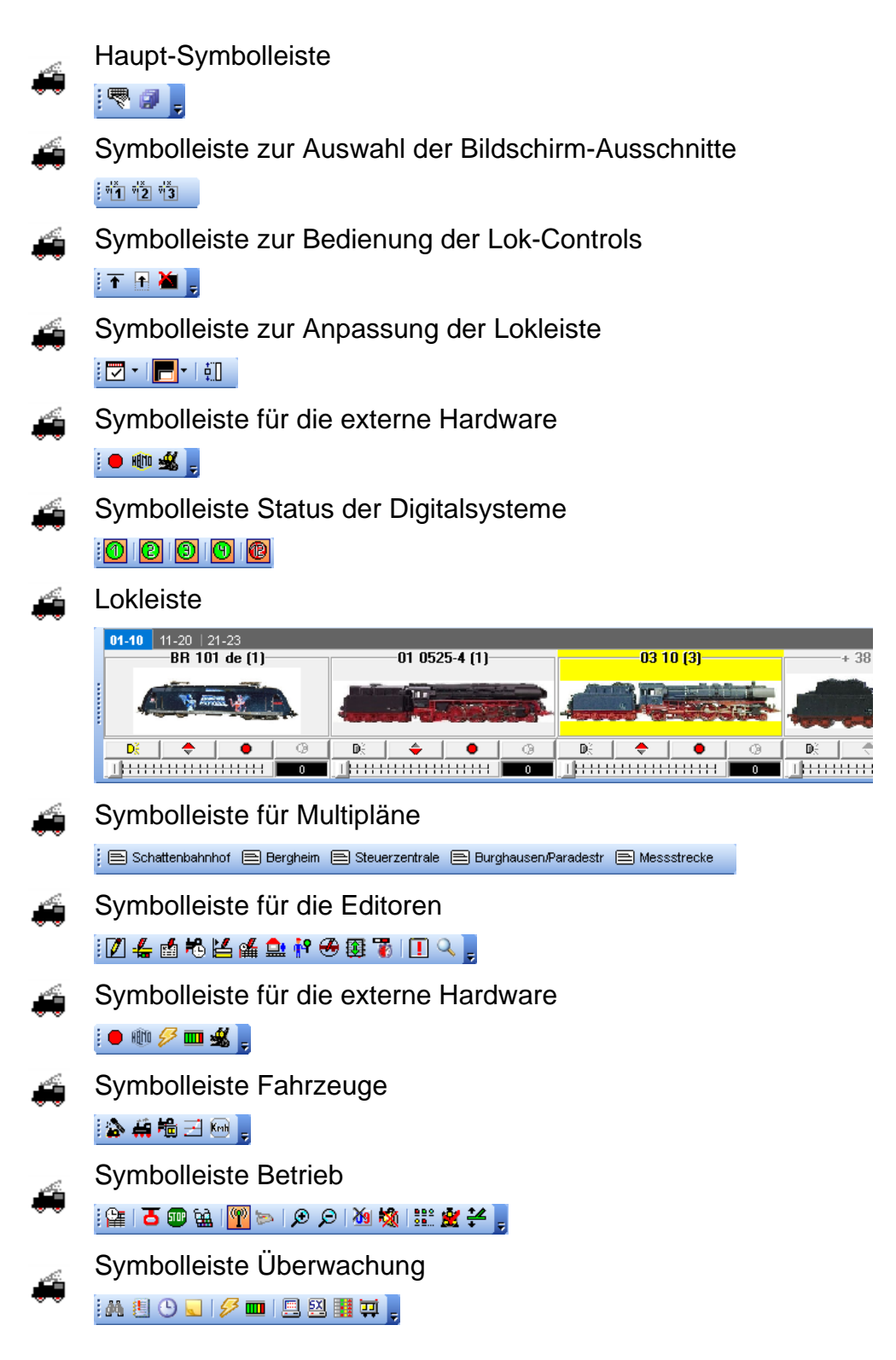

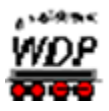

Symbolleiste Projekt/Ende

Weiterhin können noch benutzerdefinierte - eigene -Symbolleisten - angelegt werden. Die Symbolleisten sind je nach Ihren Einstellungen ein- oder ausgeblendet bzw. werden nach der eingestellten Zeit transparent. Sie können grundsätzlich in zwei verschiedenen Zuständen, als "gedockte" oder "nicht gedockte" Symbolleiste dargestellt werden.

**Gedockte Symbolleiste**

Eine Symbolleiste ist "gedockt", wenn sie sich an den Rändern des Anwendungsfensters befindet und links mit einer, dem Menü-Stil entsprechenden Markierungen versehen ist.

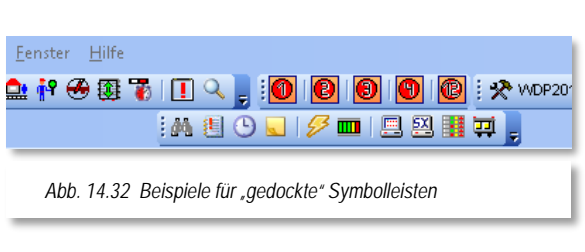

**Nicht gedockte Symbolleiste** Sie ist "nicht gedockt", wenn die Symbolleiste als frei bewegliches Fenster im Anwendungsfenster "schwebt".

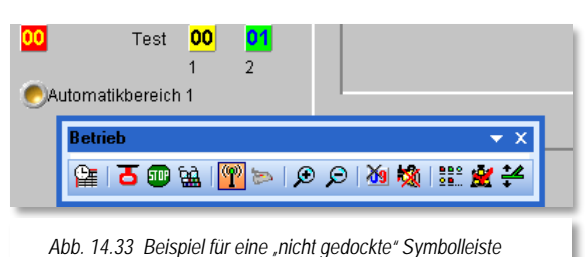

## *14.11.1 Gedockte Symbolleiste in eine nicht gedockte Symbolleiste ändern*

Eine Symbolleiste können Sie aus dem Andockbereich mit der linken Maustaste an eine beliebige Position im Anwendungsfenster verschieben. Klicken Sie an den äußeren, linken Rand einer Symbolleiste (hier z.B. **DIOIOIO** an die gepunktete senkrechte Linie) und ziehen die Symbolleiste mit gedrückter linker Maustaste vom Andockbereich weg an die gewünschte Position.

## *14.11.2 Nicht gedockte Symbolleiste platzieren*

Positionieren Sie den Mauszeiger auf die Titelleiste des Symbole-Fensters. Ziehen Sie das Symbole-Fenster an die gewünschte Stelle. Ziehen Sie jedoch das Symbole-Fenster an einen Rand des Anwendungsfensters, so wird es dort automatisch als Symbolleiste gedockt.

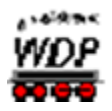

## *14.11.3 Nicht gedockte Symbolleisten werden transparent dargestellt*

Alle nicht gedockten Symbolleisten werden standardmäßig nach kurzer Zeit transparent angezeigt. Nur dann, wenn Sie mit der Maus darüber schweben, werden sie wieder voll angezeigt.

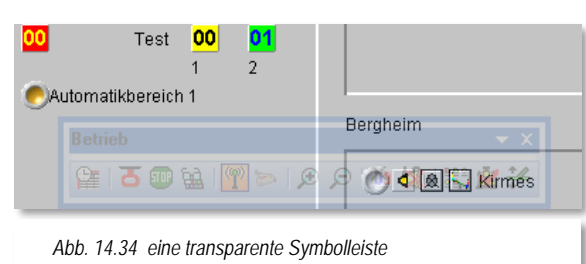

Diese Einstellungen können Sie wie folgt verändern:

- Klicken Sie innerhalb der Menü-Leiste oder Symbolleiste mit der rechten Maustaste.
- Klicken Sie auf **'***Symbolleisten anpassen***'**. Ein neues Fenster erscheint.
- Klicken Sie auf die Registerkarte "Optionen" und nehmen dort die gewünschten Einstellungen vor. Nachfolgend sehen Sie die Standardwerte.

## *14.11.4 Symbolleisten ein- oder ausblenden*

<span id="page-880-1"></span>Für Symbolleisten, welche Sie für Ihre Aufgaben in **Win-Digipet** nicht benötigen, können Sie die Ansicht deaktivieren. Rufen Sie hierzu erneut das Symbolleisten-Menü (vgl. Abb. [14.33\)](#page-880-0) auf indem Sie innerhalb der Menü-Leiste oder Symbolleiste mit der rechten Maustaste in einen freien Bereich klicken.

Deaktivieren Sie die Kontrollkästchen für die Symbolleisten, welche ausgeblendet werden sollen.

Die ausgeblendeten Symbolleisten können jederzeit wieder eingeblendet werden, indem Sie das entsprechende Kontrollkästchen erneut aktivieren.

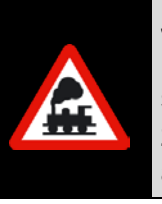

Jede eingeblendete Symbolleiste wird entweder an ihrer standardmäßigen oder an der zuletzt verschobenen Position angezeigt.

<span id="page-880-0"></span>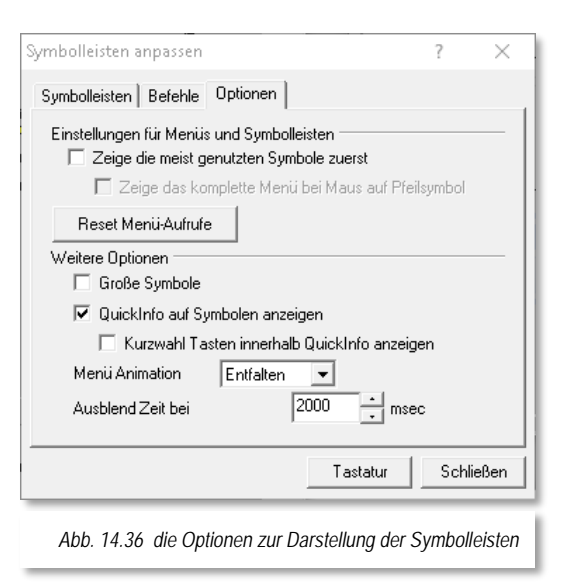

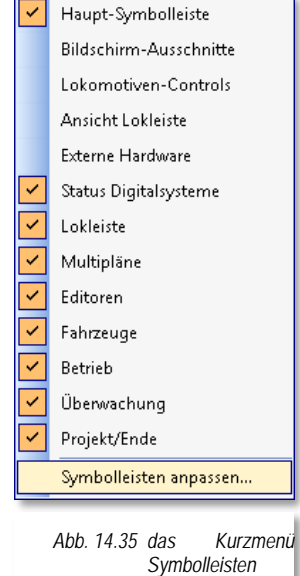

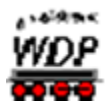

## *14.11.5 Symbolleisten individuell anpassen*

Sie können Symbolleisten anpassen, indem Sie nicht benötigte Symbole durch Ziehen mit der Maus entfernen oder ein neues Symbol oder einen neuen Befehl hinzufügen.

- Rufen Sie hierzu erneut das Symbolleisten-Menü auf (vgl. Abb. [14.33\)](#page-880-0) indem Sie innerhalb der Menü-Leiste oder Symbolleiste mit der rechten Maustaste klicken.
- Klicken Sie auf *'Symbolleisten anpassen'*. Ein neues Fenster erscheint.
- Wählen Sie die Registerkarte *"Befehle"* aus.
- Ziehen Sie aus einer Symbolleiste mit der Maus das Symbol, das Sie entfernen wollen oder

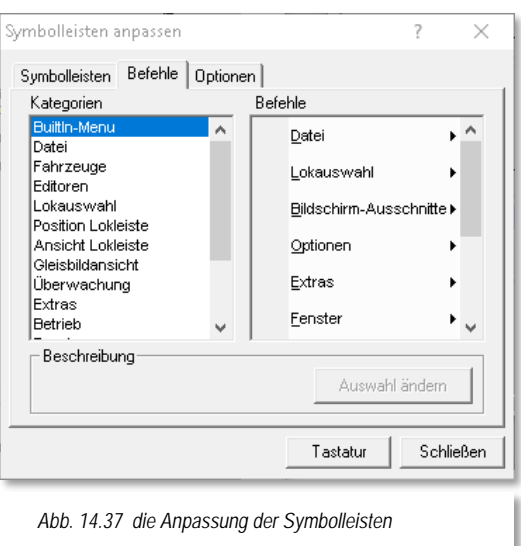

Ziehen Sie aus der Registerkarte "Befehle" ein weiteres Symbol in die Symbolleiste, welche Sie ändern möchten.

#### *14.11.6 Benutzerdefinierte Symbolleiste erstellen*

- Rufen Sie hierzu erneut das Symbolleisten-Menü auf (vgl. Abb. [14.33\)](#page-880-0) indem Sie innerhalb der Menü-Leiste oder Symbolleiste mit der rechten Maustaste klicken
- Klicken Sie auf *'Symbolleisten anpassen'*. Ein neues Fenster erscheint.
- Klicken Sie auf der Registerkarte *"Symbolleisten"* auf *'Neu'*.
- Vergeben Sie einen Namen für diese Symbolleiste und klicken Sie auf *'OK'*.
- Ziehen Sie aus der Registerkarte *"Befehle"* die gewünschten Symbole in die neue Symbolleiste.

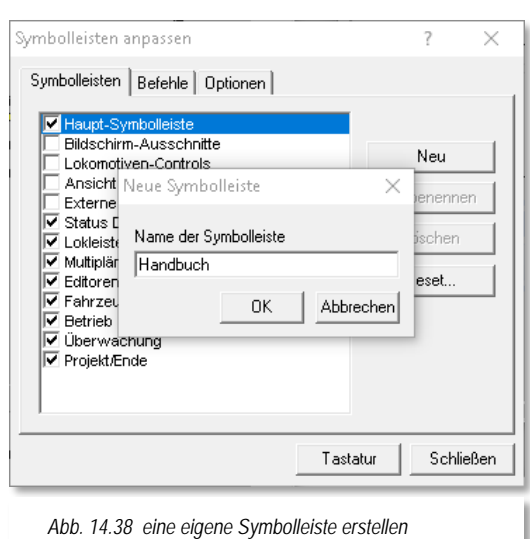

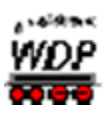

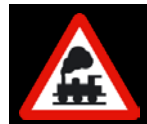

Nur die benutzerdefinierten Symbolleisten können wieder gelöscht oder umbenannt werden.

## *14.11.7 Alle standardmäßigen Symbolleisten wiederherstellen*

- Rufen Sie hierzu erneut das Symbolleisten-Menü auf (vgl. Abb. [14.33\)](#page-880-0) indem Sie innerhalb der Menü-Leiste oder Symbolleiste mit der rechten Maustaste klicken
- Klicken Sie auf der Registerkarte *"Symbolleisten"* auf die Schaltfläche *'Reset'* oder
- Klicken Sie in einer beliebigen Symbolleiste mit der linken Maustaste rechts auf den kleinen Abwärtspfeil und ziehen die Maus ein wenig nach unten, so öffnet sich ein Kurz-Menü
- Klicken Sie dort auf den Menü-Befehl *'Reset Toolbar'*.

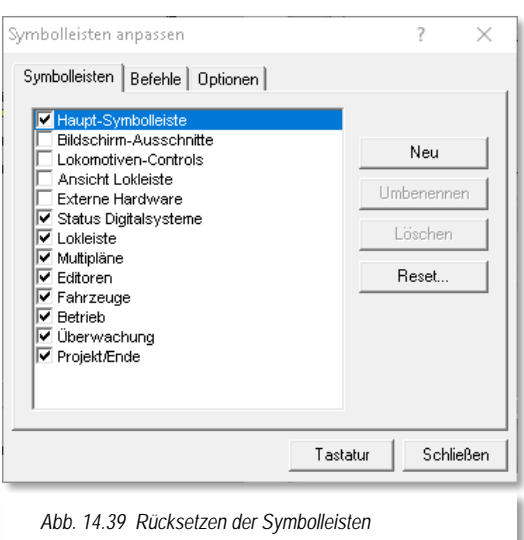

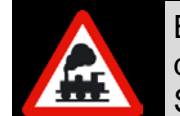

Bei einem Reset der Symbolleisten werden immer **alle** Symbolleisten auf die Standardansicht zurückgesetzt und dabei auch die benutzerdefinierten Symbolleisten gelöscht.

In **Win-Digipet** können Sie alle Symbolleisten, auch die Lokleiste, frei auf dem Bildschirm platzieren. Bei der Verwendung von zwei Bildschirmen kann sich diese Funktionalität als sehr praktisch erweisen.

Beim Beenden von **Win-Digipet** werden alle Symbolleisten mit ihrer Position, Größe und dem Dockzustand abgespeichert.

## *14.11.8 Wichtige Hinweise zu den Symbolleisten*

Die Symbolleisten sollten Sie nicht im laufenden Betrieb anpassen. Wenn Sie es trotzdem machen, so werden **alle** laufenden Prozesse und auch **alle** Lokomotiven sofort gestoppt. Die Symbolleisten "Bildschirm-Ausschnitte" und "Status Digitalsysteme" können Sie nicht verändern, sondern nur aus- bzw. wieder einblenden.

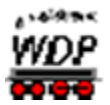

#### *14.12 Zugnummern-Anzeige*

Mit **Win-Digipet** können Sie nur dann sinnvoll Lokomotiven/Züge auf der Modellbahnanlage steuern, wenn Sie Zugnummernfelder mit eingetragenen Rückmeldekontaktnummern im Gleisbild platziert haben. Die Lokomotiven/Züge werden dabei im Gleisbild über Ihre Zugnummer bzw. ihren Zugnamen von Zugnummernfeld zu Zugnummernfeld bewegt.

#### *14.12.1 Allgemeines*

Die Zugnummern-Anzeige setzt folgendes voraus:

- Sie haben bei der Erstellung des Gleisbildes im Gleisbild-Editor Symbole für Zugnummernfelder platziert.
- Sie haben in jedes dieser Felder eine Rückmeldekontaktnummer eingetragen. Wenn als Rückmeldekontaktnummer in einem Zugnummernfeld eine "0" eingetragen wurde, kann keine Lokomotiv-Adresse per "drag & drop" eingetragen werden.
- Sie haben im Fahrstraßen-Editor pro Fahrstraße eine Rückmeldekontaktnummer als Nummer des Startkontakts und eine andere Rückmeldekontaktnummer als Nummer des Zielkontakts eingegeben.

Die Zugnummern-Anzeige funktioniert dann, wenn die Lokomotiven/Züge per Fahrstraßenschaltungen gefahren werden, also beim Stellen von Fahrstraßen oder Zugfahrten mit der Start-/Ziel-Funktion oder in der Zugfahrten-Automatik.

Setzen Sie dagegen eine Lokomotive/einen Zug in Bewegung, nachdem Sie die Magnetartikel des Fahrwegs manuell per Einzelschaltung gestellt haben, funktioniert die Zugnummern-Anzeige gar nicht oder nicht richtig.

Beim Verlassen der Fahrzeug-Datenbank werden die Zugnummern in den Zugnummernfeldern automatisch aktualisiert, auch wenn Sie eine Sortierung innerhalb der Fahrzeug-Datenbank durchgeführt oder einzelne Lokomotiven auf "Vitrine" gestellt hatten.

Eine Besonderheit ist die Anzeige der Zugnummern bei 4-stelligen Lokomotiven-Adressen. Da eine vierstellige Lokomotiv-Adresse nicht in das Zugnummernfeld passt (bzw. die Schriftgröße für diese Anzeige zu klein/nicht sichtbar wäre), wird die 1. Stelle der 4 stelligen Adresse mit einem Farbcode in Anlehnung an den internationalen Farbcode für Widerstände gekennzeichnet.

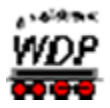

Demnach bedeutet für die erste Ziffer:

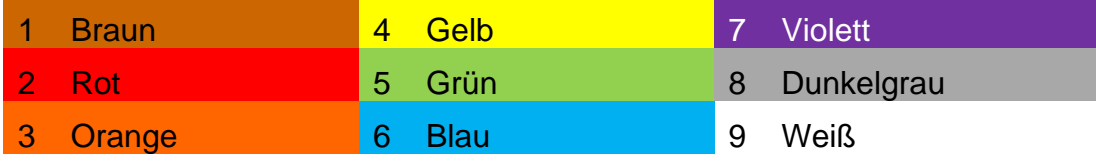

Ist die Lokomotiv-Adresse z.B. 3429, so wird die Nummer 429 im Zugnummernfeld angezeigt und der Hintergrund des Zugnummernfeldes wird orange dargestellt. Die Lokadressen bis 999 werden standardmäßig mit grauer Hintergrundfarbe dargestellt.

Wenn Sie drei Symbole für Zugnummernfelder horizontal oder vertikal nebeneinander platziert und mit gleicher Rückmeldekontaktnummer versehen haben, dann bilden diese drei Symbole ein gemeinsames Zugnummernfeld. In diesem Zugnummernfeld wird nicht die Digital-Adresse der Lokomotive, sondern die Baureihenbezeichnung bzw. der Zugname angezeigt.

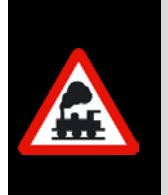

Sie können mehrere verschiedene Zugnummernfelder Ihres Gleisbildes mit derselben Rückmeldekontaktnummer belegen.

Dann erscheinen Zugnummern, die Sie in eines der Felder eintragen, in beiden Feldern; sie werden auch in beiden Feldern gelöscht, wenn ein Feld einen Lösch-Impuls erhält.

Das kann für bestimmte Betriebszustände vorteilhaft sein, etwa in folgendem Fall:

- Zugnummernfelder von Schattenbahnhofs-Bereichen, die auf einem Bildschirmausschnitt nicht sichtbar sind, platzieren Sie zusätzlich als "Duplikate" auf einer anderen, gut sichtbaren Stelle und erkennen dadurch, wann und wo ein Zug in dem gerade nicht sichtbaren Schattenbahnhofs-Bereich angekommen ist.
- Bei einer Kombination der Zugnummernfelder sehen Sie sowohl die Digital-Adresse der Lokomotive als auch deren Baureihenbezeichnung/Zugnamen. So haben Sie den besten Überblick über die Lokomotiven und Züge auf Ihrer Modellbahnanlage, wie hier im Bild im linken Teil mit den Farbdarstellungen bei 4-stelligen Zugnummern und den Sperrzeichen für Gleise und Fahrstraßen sowie im rechten Teil des Bildes mit den verschiedenen Farbdarstellungen der Lokomotiven.

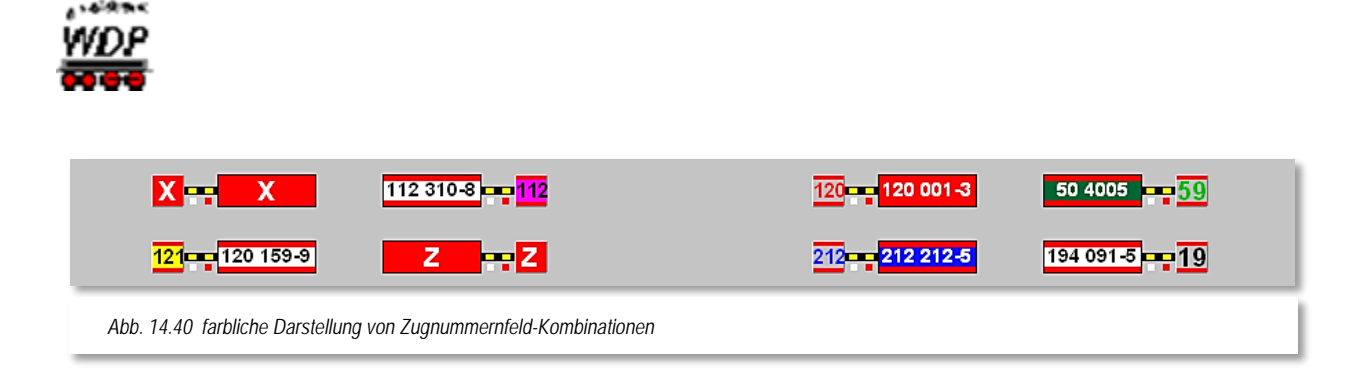

## *14.12.2 Zugnummern-Anzeige ohne Kontaktabfrage*

Achten Sie zunächst darauf, dass in den Systemeinstellungen auf der Registerkarte "Programmeinstellungen - Generelles" der Haken bei "Direktsprung von Start- zu Ziel*kontakt ohne Kontaktabfrage*" gesetzt ist.

Klicken Sie nun in der Lokleiste mit der rechten Maustaste auf das Bild der Lokomotive, die Sie jetzt steuern wollen, halten Sie die rechte Maustaste gedrückt, ziehen Sie den Mauszeiger auf das betreffende Zugnummernfeld und lassen Sie dort die rechte Maustaste los. Die Digital-Adresse der Lokomotive - zugleich die Zugnummer - erscheint sofort im Zugnummernfeld.

Sollte auf Ihrem Gleisbild **diese** Zugnummer bereits vorhanden sein, erhalten Sie einen Hinweis: "Achtung! Zugnummer bereits vorhanden" und diese Stelle wird auf dem Gleisbild rot markiert. Dies erleichtert das Auffinden eines bereits vorhandenen doppelten Eintrags einer Zugnummer.

Stellen Sie dann die Lokomotive/den Zug auf das Zugnummernfeld, das zugleich der Startkontakt der gewünschten Fahrstraße ist.

Haben Sie in den Systemeinstellungen auf der Registerkarte "Programmeinstellungen -Generelles" eine der Bildanzeigeoptionen ausgewählt, so erscheint sofort die Abbildung der Lokomotive bzw. des Zuges, wenn Sie mit dem Mauszeiger auf das Zugnummernfeld zeigen. Haben Sie die Bildanzeige nicht gesetzt, so erhalten Sie als gelb unterlegte "Schnell-Info" die Baureihe und die Digital-Adresse der Lokomotive angezeigt.

Klicken Sie auf ein Zugnummernfeld mit einer eingetragenen Zugnummer, erscheint sofort das Lok-Control ("Maxi" oder "Mini") dieser Lokomotive, und Sie können die Lokomotive damit sogleich steuern.

Klicken Sie nun mit der mittleren Maustaste auf das Start-Zugnummernfeld und dann erneut mit der mittleren Maustaste auf das Ziel-Zugnummernfeld. Wählen Sie die Fahrstraße in der Start-/Ziel Auswahl und mit einem Klick auf **'***Stellen + Fahren***'** wird die Fahrstraße gestellt. Nach dem Befehl **'***Stellen + Fahren***'** springt die Zugnummer **direkt** vom Start-Zugnummernfeld zum Ziel-Zugnummernfeld dieser Fahrstraße. Dasselbe geschieht automatisch im Fahrplanbetrieb und in der Zugfahrten-Automatik.

Dies ist die Standard-Einstellung, die Sie auch nach Möglichkeit nutzen sollten, denn so sehen Sie immer sofort, wohin eine Lokomotive nach dem Stellen der Fahrstraße fahren soll. So ist auch nach einem eventuellen Abbruch des Fahrbetriebes, sofort sichtbar, wo sich die Lokomotive/der Zug eigentlich befinden sollte.

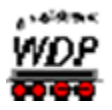

#### *14.12.3 Zugnummern-Anzeige mit Kontaktabfrage*

Achten Sie zunächst darauf, dass in den Systemeinstellungen auf der Registerkarte "Programmeinstellungen - Generelles" der Haken bei "*Ausblenden bei Startkontakt frei, Einblenden bei Zielkontakt besetzt*" gesetzt ist.

Klicken Sie nun in der Lokleiste mit der rechten Maustaste auf das Bild der Lokomotive, die Sie jetzt steuern wollen, halten Sie die rechte Maustaste gedrückt, ziehen Sie den Mauszeiger auf das betreffende Zugnummernfeld und lassen Sie dort die rechte Maustaste los. Die Digital-Adresse der Lokomotive - zugleich die Zugnummer - erscheint sofort im Zugnummernfeld.

Sollte auf Ihrem Gleisbild **diese** Zugnummer bereits vorhanden sein, erhalten Sie einen Hinweis: "Achtung! Zugnummer bereits vorhanden" und diese Stelle wird auf dem Gleisbild rot markiert. Dies erleichtert das Auffinden eines bereits vorhandenen doppelten Eintrags einer Zugnummer.

Stellen Sie dann die Lokomotive/den Zug auf das Zugnummernfeld, das zugleich der Startkontakt der gewünschten Fahrstraße ist.

Klicken Sie nun mit der mittleren Maustaste auf das Start-Zugnummernfeld und dann erneut mit der mittleren Maustaste auf das Ziel-Zugnummernfeld. Wählen Sie die Fahrstraße in der Start-/Ziel-Auswahl und mit einem Klick auf **'***Stellen + Fahren***'** wird die Fahrstraße gestellt. Die Zugnummer wird im Start-Zugnummernfeld **aus**geblendet, wenn der Zug den Startkontakt verlässt, und im Ziel-Zugnummernfeld **ein**geblendet, wenn der Zug den Zielkontakt erreicht. Dasselbe geschieht automatisch in der Zugfahrten-Automatik.

#### *14.12.4 Zugnummernverfolgungsanzeige*

In **Win-Digipet** können Sie auf langen Strecken Ihres Gleisbildes sogenannte Zugnummernverfolgungssymbole einsetzen. Sie sind im Gleisbild nicht zu erkennen, da sie wie ein ganz normales Gleisstück aussehen. Erst, wenn Sie mit der Maus darüberfahren, wird Ihnen eine gelb unterlegte "Schnell-Info" angezeigt.

Sobald ein Zug in einer **gestellten** Fahrstraße diesen Kontakt befährt, wird die Zugnummer auch im Gleisbild angezeigt. Die Zugnummer wird dann so lange eingeblendet, wie der Kontakt ausgelöst wird.

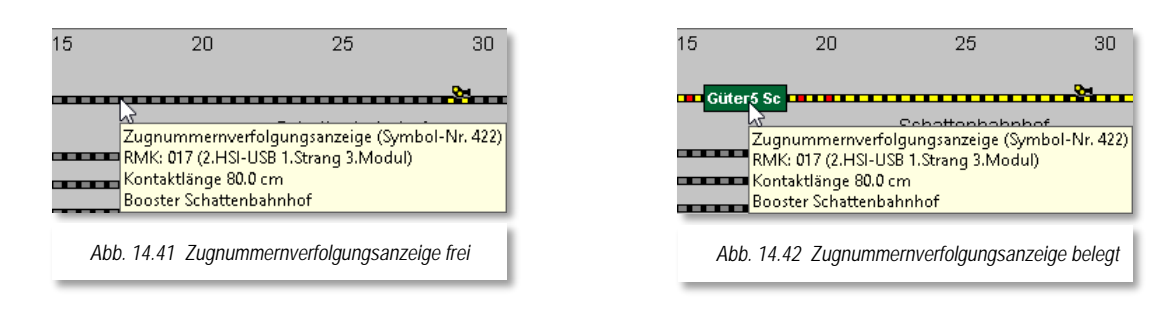

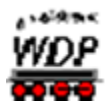

Die Zugnummernverfolgungssymbole können, genau wie ein Zugnummernfeld mit einem oder drei Symbolen im Gleisbild-Editor eingezeichnet und mit einer Rückmeldekontaktnummer versehen werden.

## *14.12.5 Zugnummernerkennung mit dem Transponderverfahren TD-88*

In **Win-Digipet** können Sie auch das Zugnummer-Identifizierungssystem TrainDetect TD-88 von Littfinski Daten Technik (LDT) einsetzen.

Hierzu müssen Sie Ihre Lokomotiven mit Transponder vom Typ TRANS-1 oder TRANS-2 ausrüsten.

Dies sind kleine "elektronische Etiketten", die Sie an den Lokomotiven oder Wagen Ihrer Modellbahn anbringen.

Weitere Informationen erhalten Sie hierzu auf der Webseite [http://www.ldt-infocenter.com](http://www.ldt-infocenter.com/) von Littfinski Daten Technik (LDT).

Das "elektronische Etikett" muss zu jeder Lokomotive in der Fahrzeug-Datenbank bzw. über das Menü im Lok-Control "Fahrzeug bearbeiten" erfasst werden.

Hierzu gibt es auf der Registerkarte "Wartung/Zugerkennung" das Eingabefeld "Zuger*kennung*". Nach der Auswahl des Zugnummernerkennungssystems werden zwei neue

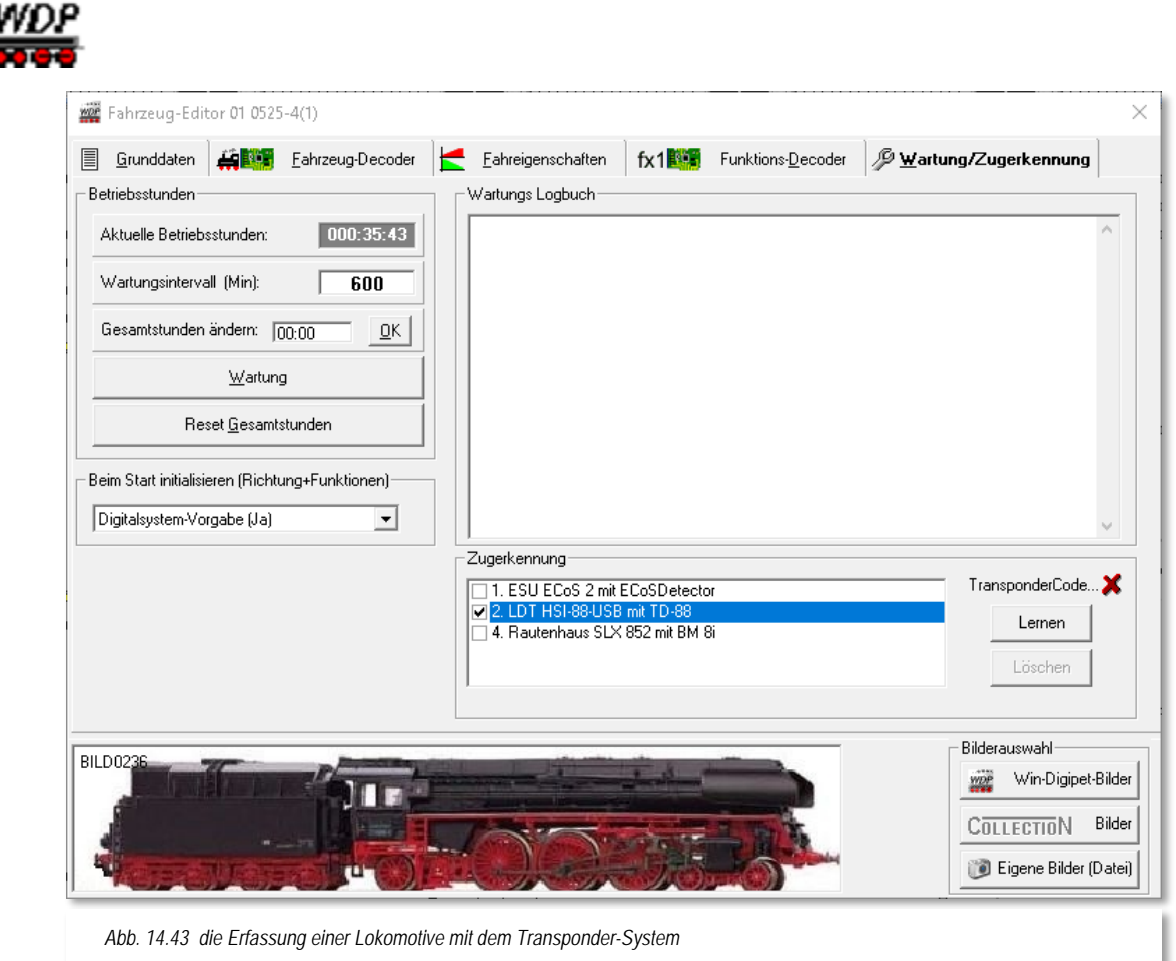

<span id="page-888-0"></span>Schaltflächen sichtbar, wobei die Schaltfläche **'***Löschen***'** erst nach einem Lernen des "elektronischen Etiketts" der Lokomotive über die Schaltfläche **'***Lernen***'** aktivierbar wird.

Nachdem Sie alle Lokomotiven erfasst haben erfassen Sie die weiteren Daten für das Zugnummer-Identifizierungssystem TD-88 über das Kurzmenü des jeweiligen Zugnummernfeldes. Mit der Auswahl des Eintrags <Eigenschaften Zugnummernfeld> können Sie auf der Registerkarte *"Verzögerung & Erkennung"* die notwendigen Einstellungen für die Lesegeräte vornehmen.

Intelligente Zugnummernfelder fassen mehrere Kontakte zu einem Zugnummernfeld zusammen. Aufgrund der verschiedenen Anhaltepositionen kann nicht gewährleistet sein, dass der Zug auch den Kontakt mit dem Lesegerät erreicht und die Identifikation ausgeführt werden kann. Für diese Situation können Sie in den Eigenschaften Rückmeldekontakt ein Lesegerät konfigurieren und dieses mit einem Zugnummernfeld assoziieren. Die Abb. 14.43 stellt diese Erkennungs-Weitergabe an das Zugnummernfeld dar.

Auf Ihrer Modellbahnanlage müssen Sie an gewünschten Erkennungsstellen Transponder-Lesegeräte (COL-10) montieren und mit dem TrainDetect-88 (TD-88) verbinden. Diese Transponder-Lesegeräte (COL-10) sollten Sie daher immer dort montieren, wo Sie Zugnummernfelder im Gleisbild vorgesehen haben, damit dort die gelesene Loknummer übernommen werden kann.

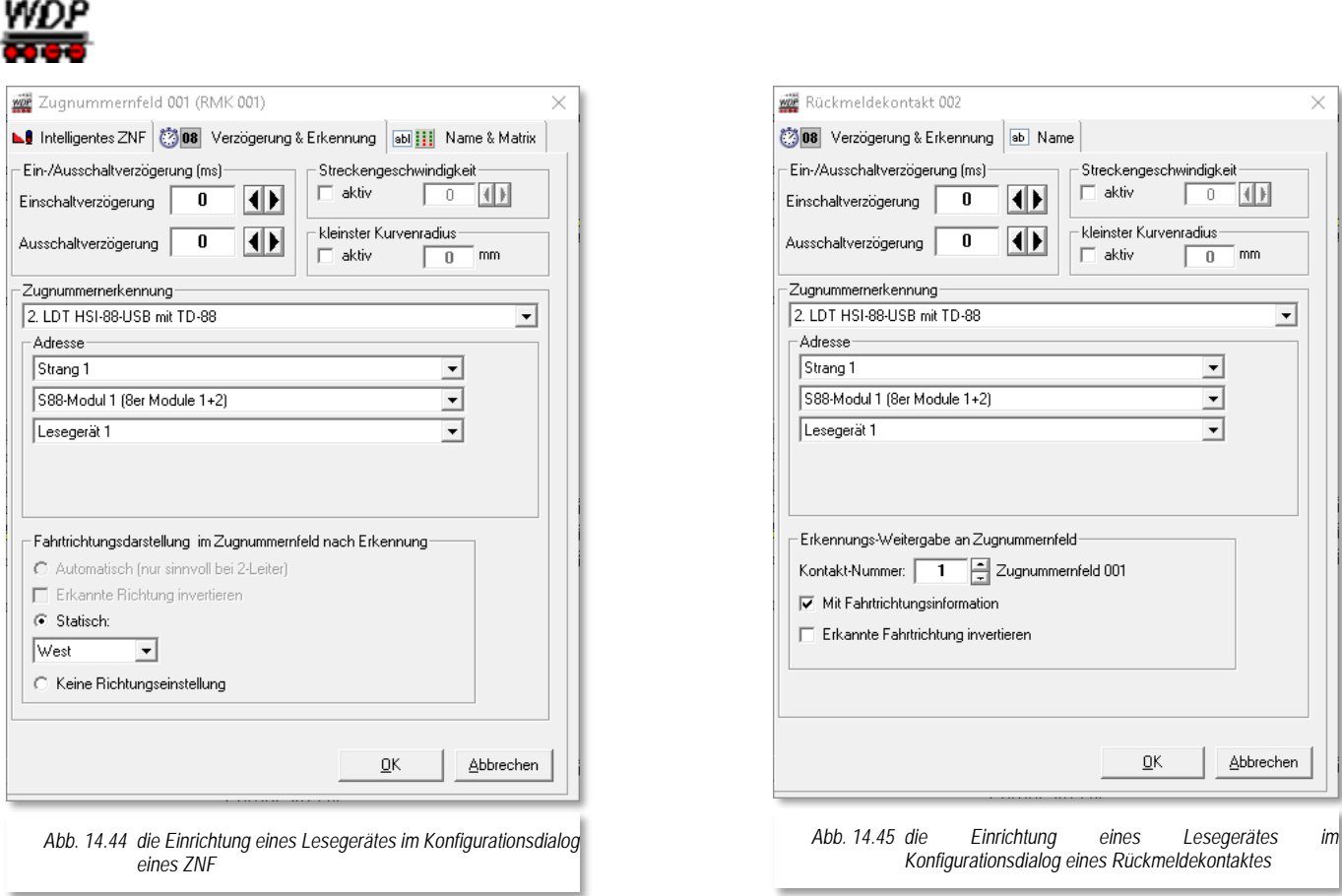

<span id="page-889-1"></span>Nach der Systemwahl werden weitere Eingabefelder sichtbar und erwarten dort entsprechende Eingaben, wie hier im Bild die Nummer des Strangs am HSI-88, die Nummer des s88-Moduls und die Nummer des angeschlossenen Lesegerätes.

Mit einem Klick auf die Schaltfläche **'OK'** beenden Sie die Eingabe und verfahren mit den weiteren Zugnummernfeldern ebenso, wenn Sie dort die Lesegeräte (COL-10) montiert haben.

## <span id="page-889-0"></span>*14.12.6 Zugnummernerkennung mit dem System Helmo Inter-10*

Wenn Sie das System Inter-10 von Helmo einsetzen, dann müssen Sie dies in den Systemeinstellungen aktivieren, denn dies System wird als Digitalsystem über eine zusätzliche serielle Schnittstelle mit dem Computer verbunden.

Die Ausstattung der Lokomotive mit Transponder und die Erfassung der Daten erfolgt wie im vorhergehenden Abschnitt beschrieben.

Beim System Inter-10 können jedoch 99 Lesegeräte (sonst 31) verwaltet werden.

# *14.12.7 Zugnummernerkennung mit dem Besetztmelder 8i vom MÜT*

In **Win-Digipet** können Sie auch die Zugnummernerkennung über den Besetztmelder 8i vom MÜT für das Selectrix-System einsetzen.

and district

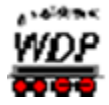

Hierzu müssen Sie in Ihre Lokomotiven einen der DHL-Decoder eingebaut haben, da erst diese Decoder ihre eigene Adresse an das Gleis zurückmelden können. Auf der Webseite [www.muet-digirail.de](http://www.muet-digirail.de/) finden Sie die notwendigen Informationen hierzu.

Auch hier müssen Sie wie beim Transponder-System das elektronische Etikett der Lokomotive erfassen (vgl. Abb. [14.41\)](#page-888-0).

Hierzu gibt es auf der Registerkarte "Wartung/Zugerkennung" das Eingabefeld "Zugerkennung". Wählen das verwendete Digitalsystem mit den intelligenten Gleisbesetztmeldern 8i.

Nachdem Sie alle Lokomotiven erfasst haben erfassen Sie die weiteren Daten für das Zugnummer-Identifikationssystem BM 8i über das jeweilige Kurzmenü eines Zugnummernfeldes. Mit der Auswahl von <Eigenschaften Zugnummernfeld> können Sie auf der Registerkarte "Verzögerung & Erkennung" die notwendigen Einstellungen für die Lesegeräte vornehmen.

Nach der Systemwahl werden weitere Eingabefelder sichtbar und erwarten dort in den drei Listenfeldern die Angabe einer SX-Adresse.

Mit einem Klick auf die Schaltfläche **'***OK***'**

beenden Sie die Eingabe und verfahren mit den weiteren Zugnummernfeldern ebenso, wenn Sie dort die Besetztmelder 8i angeschlossen haben.

Intelligente Zugnummernfelder fassen mehrere Kontakte zu einem Zugnummernfeld zusammen. Aufgrund der verschiedenen Anhaltepositionen kann nicht gewährleiste sein, dass der Zug auch den Kontakt mit dem Lesegerät erreicht und die Identifikation ausgeführt werden kann. Für diese Situation können Sie in den Eigenschaften Rückmeldekontakt ein Lesegerät konfigurieren und dieses mit einem Zugnummernfeld assoziieren.

Die Abb. [14.43](#page-889-0) stellt diese Erkennungs-Weitergabe an das Zugnummernfeld dar. Gleiches ist auch unter Anpassung des Identifikationssystems für das hier behandelte System anwendbar.

## *14.12.8 Zugnummernerkennung mit dem Tams RC-Link Interface*

Wenn Sie das Tams RC-Link Interface einsetzen, dann müssen Sie dies in den Systemeinstellungen aktivieren. Dieses System wird über eine zusätzliche serielle Schnittstelle mit dem Computer verbunden.

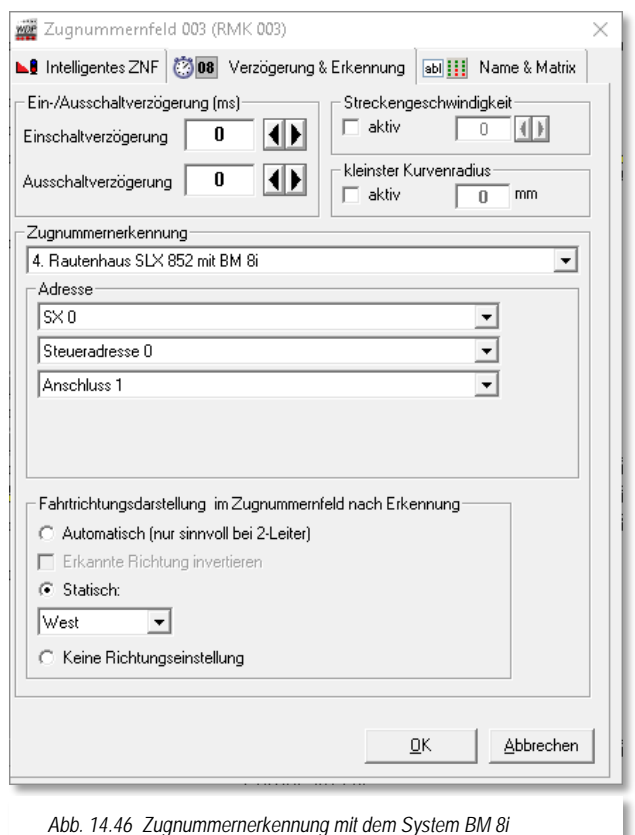

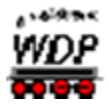

Haben Sie Ihre Lokomotiven mit RailCom-fähigen Decodern ausgerüstet, dann müssen Sie in der Fahrzeug-Datenbank zusätzliche Angaben auf der jeweiligen Registerkarte eintragen. Nur die RailCom-fähigen Decoder können ihre eigene Adresse und noch etwas mehr an das Gleis zurückmelden. Auf der Webseite [http://www.tams-online.de](http://www.tams-online.de/) finden Sie zusätzliche Informationen hierzu.

Auch hier müssen Sie wieder die Lokomotive für das eingesetzte Zugerkennungssystem konfigurieren (vgl. Abb. [14.41\)](#page-888-0).

Hierzu gibt es auf der Registerkarte "Wartung/Zugerkennung" das Eingabefeld "*Zugerkennung*".

Hier wählen Sie im Feld "Zugerkennung" das verwendete Digitalsystem Tams RC-Link aus, damit die vom Lok-Decoder der Lokomotive übermittelten Daten von **Win-Digipet** übernommen werden können.

An dem Tams RC-Link Interface können bis zu 24 lokale Detektoren angeschlossen werden. Befindet sich eine Lokomotive in einem Abschnitt, der durch einen lokalen Detektor überwacht wird, so können von einem RailCom-fähigen Decoder Daten über den Detektor und das Interface an **Win-Digipet** übertragen werden. Dadurch ist es nun möglich das Tams RC-Link Interface für die Zugnummernerkennung einzusetzen. Hierzu schließen Sie einen Detektor an den Gleisbereich, der mit einem Zugnummernfeld überwacht werden soll, an.

Nachdem Sie alle Lokomotiven erfasst haben, erfassen Sie die weiteren Daten für das Zugnummer-Identifikationssystem Tams RC-Link über das jeweilige Kurzmenü eines Zugnummernfeldes. Mit der Auswahl von <Eigenschaften Zugnummernfeld> können Sie der Registerkarte "Verzögerung & Erkennung" die Einstellungen für die Lesegeräte vornehmen (vgl. Abb. [14.42\)](#page-889-1).

Intelligente Zugnummernfelder fassen mehrere Kontakte zu einem Zugnummernfeld zusammen. Aufgrund der verschiedenen Anhaltepositionen kann nicht gewährleiste sein, dass der Zug auch den Kontakt mit dem Lesegerät erreicht und die Identifikation ausgeführt werden kann. Für diese Situation können Sie in den Eigenschaften Rückmeldekontakt ein Lesegerät konfigurieren und dieses mit einem Zugnummernfeld assoziieren.

Die [Abb. 14.43](#page-889-0) stellt die Erkennungs-Weitergabe an das Zugnummernfeld dar. Gleiches ist auch unter Anpassung des Identifikationssystems für das hier behandelte System anwendbar.

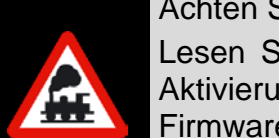

Achten Sie darauf, dass in den Lok-Decodern RailCom aktiviert ist.

Lesen Sie dazu in der Anleitung des Decoderherstellers nach, wie die Aktivierung erfolgt. Eventuell ist für die Nutzung von RailCom ein Firmwareupdate des Decoders notwendig. Zur Programmierung des Decoders können Sie den WDP Lok-Programmer nutzen.

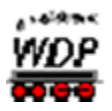

## *14.12.9 Neue Lokomotive mit RailCom-fähigem Decoder erkannt*

Wird eine **neue** Lokomotive mit einem RailCom-fähigen Decoder auf einem mit RailCom-Detektor ausgestatteten Rückmeldekontakt der Anlage aufgegleist oder befährt sie diesen Abschnitt, so wird vom Detektor die Digital-Adresse der Lok ausgelesen und von **Win-Digipet** automatisch der Fahrzeug-Assistent aufgerufen.

Im Fahrzeug-Assistenten wird angezeigt, welcher Detektor mit welcher Digital-Adresse diese Lokomotive gemeldet hat.

Zur Übernahme der gemeldeten Lokomotive gibt es nun 2 Möglichkeiten:

- Ist die Lokomotive mit der Digital-Adresse bereits in der Fahrzeug-Datenbank enthalten, so schlägt der Assistent vor, die Lok mit dieser Adresse zu verknüpfen.
- Ist die Lokomotive mit dieser Digital-Adresse noch nicht in der Fahrzeug-Datenbank vorhanden, so schlägt der Assistent vor, die Lok neu anzulegen.

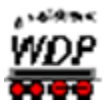

#### *14.13 Steuerung von Lokomotiven*

Die Steuerung der Lokomotiven kann sowohl manuell als auch automatisch erfolgen. Im Automatikbetrieb mit der Zugfahrten-Automatik oder dem manuellen Stellen einer Fahrstraße oder Zugfahrt über die Start-/Ziel-Funktion werden die Lokomotiven automatisch fahren, bremsen und halten, wenn Lok-Befehle in den Fahrstraßen bzw. Profilen dies so vorsehen. Die entsprechenden Einstellungen haben Sie hierzu in der Fahrzeug-Datenbank, den Fahrstraßen und Profilen vorgenommen.

Für das manuelle Fahren der Lokomotiven stehen Ihnen die folgenden Werkzeuge zur Verfügung:

- die Lokleiste
- die Lok-Controls
- $\mathcal{L}$ und Ihre digitalen Fahrpulte (Digitalsystem, Handregler etc.)

Für einen schnellen Überblick aller Aktivitäten der Lokomotiven bietet Ihnen **Win-Digipet** neben den oben genannten Dingen auch den sehr übersichtlichen Lokomotiven-Monitor zur Verwendung an.

#### *14.13.1 Die Lokleiste*

Alle in der Fahrzeug-Datenbank erfassten Lokomotiven, mit der Kennung "Anlage" (vgl. Abschnitt [4.4.3\)](#page-219-0), werden in der Lokleiste angezeigt. Diese Lokleiste kann maximal 250 Lokomotiven aufnehmen. Sie können sie, mit den Abbildungen Ihrer Lokomotiven-Liste, an einem von Ihnen gewählten Bildschirmrand oder auch schwebend an einer beliebigen Position auf dem Bildschirm anordnen.

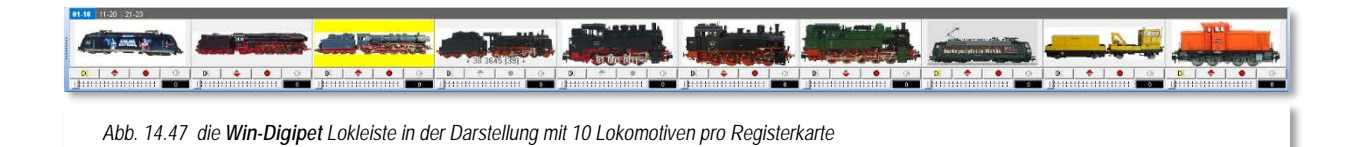

Zur Bewahrung der Übersichtlichkeit und dem schnellen Zugriff werden in der Standardeinstellung jeweils maximal 10 Lokomotiven in einer Art Registerkarte eingetragen. Im Menü <Fahrzeuge><Lokleiste> finden Sie eine Auswahlliste, die es Ihnen erlaubt die Anzahl der Lokomotiven pro Registerkarte bis auf 20 zu steigern. Dabei können Sie im Bereich von 10 bis 20 jeden gewünschten Wert einstellen.

Die Registerkarten werden automatisch aktualisiert, sobald Sie Ihrer Fahrzeug-Datenbank neue Lokomotiven hinzufügen, löschen oder vorübergehend die Kennung "Vitrine" vergeben. Mit einem Klick auf eine Registerkarte oberhalb der Abbildungen werden Ihnen die auf der Registerkarte enthaltenen Lokomotiven direkt zur Auswahl angezeigt.

Diese Lokleiste können Sie als Symbolleiste ein- bzw. ausblenden (vgl. Abschnitt [14.10.4\)](#page-880-1). An welcher Stelle des Bildschirms die Lokleiste angezeigt werden soll, legen Sie im Menü

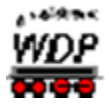

<Fahrzeuge><Lokleiste><Position> und der anschließenden Auswahl der gewünschten Position fest. Diese Position kann sich an jedem Bildschirmrand befinden oder aber <schwebend> sein.

Die Lokomotiven-Steuerleiste (sie befindet sich mit 4 Schaltsymbolen und einem Schieberegler unter dem Lokomotiven-Bild) wird aber **nur** bei Auswahl einer horizontalen Position angezeigt.

Die Darstellung der Lokleiste können Sie nach einem Klick auf den Pfeil des Symbols in der Symbolleiste und der anschließenden Auswahl festlegen. Hier stehen die im Bild erkennbaren Ansichten zur Auswahl.

Letztendlich lässt sich die Höhe der Lokleiste in 6 Schritten durch ein bzw. mehrmaliges Klicken auf den Menü-Eintrag anpassen.

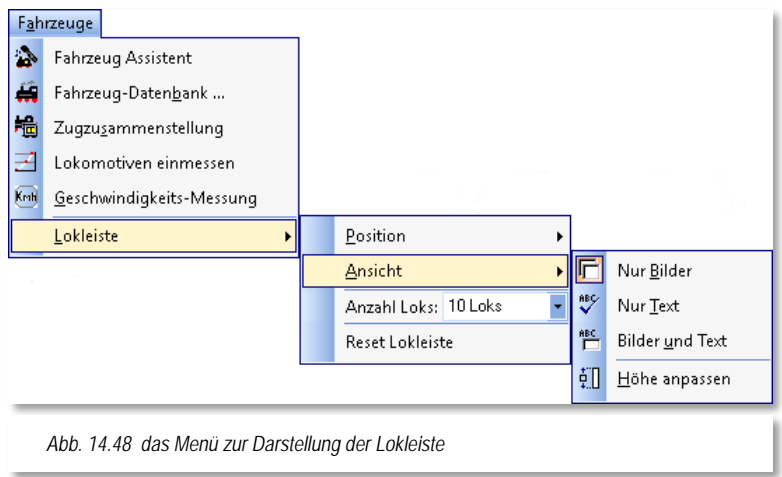

## In der Lokleiste werden

Lokomotiven mit einem gelben Rahmen versehen, wenn eine Wartung ansteht. Lokomotiven, die nur noch manuell gefahren werden können , sind mit einem roten Rahmen gekennzeichnet.

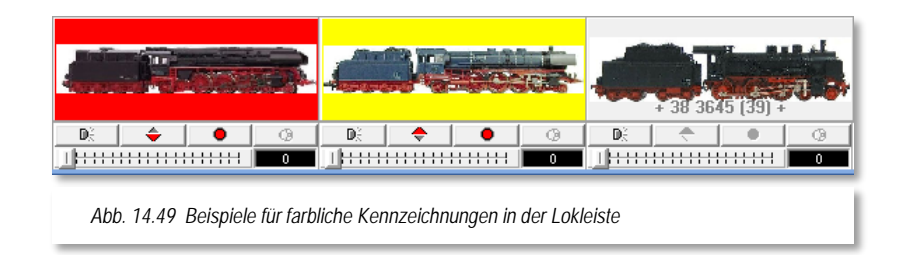

## <span id="page-894-0"></span>*14.13.2 Bedienung der Lokleiste*

Die Bedienung der Lokleiste erfolgt in der Regel komfortabel mit der Maus.

Die Lokleiste ermöglicht das direkte, schnelle Bedienen von jeweils bis zu 20 Lokomotiven, je nachdem welche Registerkarte ausgewählt wurde. Die Lokleiste erlaubt allerdings nur die Bedienung der Grundfunktionen: "LICHT", "WENDEN", "STOP" und "Fzg-SOUND"<sup>[43](#page-894-1)</sup> (von links nach rechts) sowie Einstellung der Geschwindigkeit mit Anzeige der Fahrgeschwindigkeit in km/h (vgl. Abb. [14.47\)](#page-894-0).

-

<span id="page-894-1"></span><sup>43</sup> Fahrzeug-SOUND bezeichnet das Abspielen einer zugeordneten Sound-Datei auf dem Computer

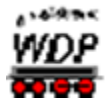

Sonderfunktionen, Funktions-Decoder und die Anzeige von Soll und Ist-Geschwindigkeiten sind hier nicht vorhanden.

Geänderte Daten der Lokomotive aus der Lokleiste werden in einem geöffneten Lok-Control direkt aktualisiert. Dies geschieht auch auf dem umgekehrten Weg.

Auch Mehrfach-Traktionen können über die Lokleiste gefahren werden. Bei verknüpften Traktionslokomotiven sind allerdings die Bedienfelder für "STOP" und "WENDEN" deaktiviert (graue Darstellung). Lediglich die Bedienfelder für "LICHT" und "Fzg-SOUND" sind in der Steuerleiste für die zu einer Traktion verbundenen Lokomotiven wählbar.

Die Geschwindigkeit der Lokomotive können Sie ebenfalls mit der Maus vornehmen. Ziehen Sie den Schieberegler in der Steuerleiste zur Erhöhung der Geschwindigkeit nach rechts bzw. zur Reduzierung, entgegengesetzt nach links.

> Bei der Einstellung der Geschwindigkeit durch Ziehen des Schiebereglers kann es Ihnen passieren, dass der Regler wieder zurückspringt, wenn Sie diesen lange festhalten.

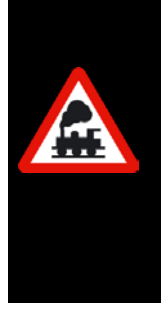

Ziehen Sie ihn daher auf die gewünschte Position und lassen ihn dort sofort wieder los. Die eingestellte Geschwindigkeit wird erst nach dem Loslassen des Reglers übernommen.

Klicken Sie jedoch zur Erhöhung der Geschwindigkeit im Bereich des Schiebereglers ganz rechts bzw. zur Verringerung ganz links ein- oder mehrmals, so wird die Geschwindigkeit in Stufen verändert.

Nach einem Klick auf das Bild der entsprechenden Lokomotive in der Lokleiste können Sie die Geschwindigkeit der Lokomotive auch mit der Tastatur ändern.

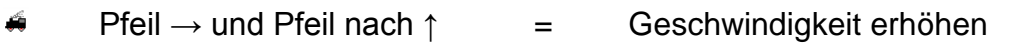

Pfeil  $\leftarrow$  und Pfeil nach  $\downarrow$  = Geschwindigkeit vermindern

- Taste **ENDE**  $=$  auf V<sub>max</sub> gehen<sup>[44](#page-895-0)</sup>
- Taste **POS 1** = Stopp

## 14.13.3 Die Lok-Controls ("Maxi" oder "Mini")

Die Größe der Lok-Controls beim Öffnen bestimmen Sie in der Systemsteuerung auf der Registerkarte "Programmeinstellungen- Lokomotiven" mit der Einstellung bei "Immer mit *kleinen Lok-Controls von der Lokleiste öffnen*". Haben Sie diesen Punkt nicht angehakt, so öffnet sich immer das große Lok-Control.

-

<span id="page-895-0"></span> $44$  V<sub>max</sub> = Höchstgeschwindigkeit

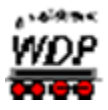

Mit einem Klick auf die Symbole in der Symbolleiste "Lokomotiven Controls" können Sie folgende Befehle ausführen, beachten Sie bitte, dass diese Symbolleiste eventuell ausgeblendet ist:

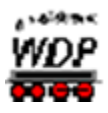

Symbol <sup>1</sup>

Alle sichtbaren Controls im Gleisbild werden an den oberen Bildschirmrand verschoben und zugleich verkleinert. Dasselbe erreichen Sie mit der Funktionstaste **F2** Ihrer Tastatur.

Symbol<sup>1</sup>

Alle sichtbaren Controls im Gleisbild werden zu kleinen Lok-Controls ("Mini")" verkleinert. Dasselbe erreichen Sie mit der Funktionstaste **F3** Ihrer Tastatur.

Symbol **N** 

Alle Controls werden ausgeblendet und geschlossen. Dasselbe erreichen Sie mit der Funktionstaste **F4** Ihrer Tastatur.

Die Lok-Controls werden geöffnet, wenn Sie mit der linken Maustaste auf die folgenden Elemente klicken:

- das Lokomotivbild in der Lokleiste
- auf ein besetztes Zugnummernfeld Digital-Adresse oder Baureihe/Zugname wird angezeigt
- die Digital-Adresse der Lokomotive im Lokomotiven-Monitor

Es erscheint sofort im Gleisbild das große oder kleine Lok-Control der gewählten Lokomotive mit den gespeicherten Daten. Dies sind die Digital-Adresse und die Piktogramme für die Funktionen und Sonderfunktionen, die Sie bei der Lokomotive eingegeben haben.

Diese Lok-Controls können Sie auf dem Bildschirm an jede Position verschieben. Klicken Sie hierzu mit der linken Maustaste auf die Titelüberschrift des Lok-Controls und ziehen Sie dann mit weiterhin gedrückter Maustaste das Lok-Control an die von Ihnen gewünschte Stelle im Gleisbild.

Mit einem Klick auf das Symbol in Lok-Control können Sie dieses, bei eingeschränkten Platzverhältnissen im Gleisbild, über das eingeblendete Kurzmenü auch verkleinern. Wählen Sie hierfür den Eintrag <Lok-Control verkleinern> aus.

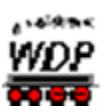

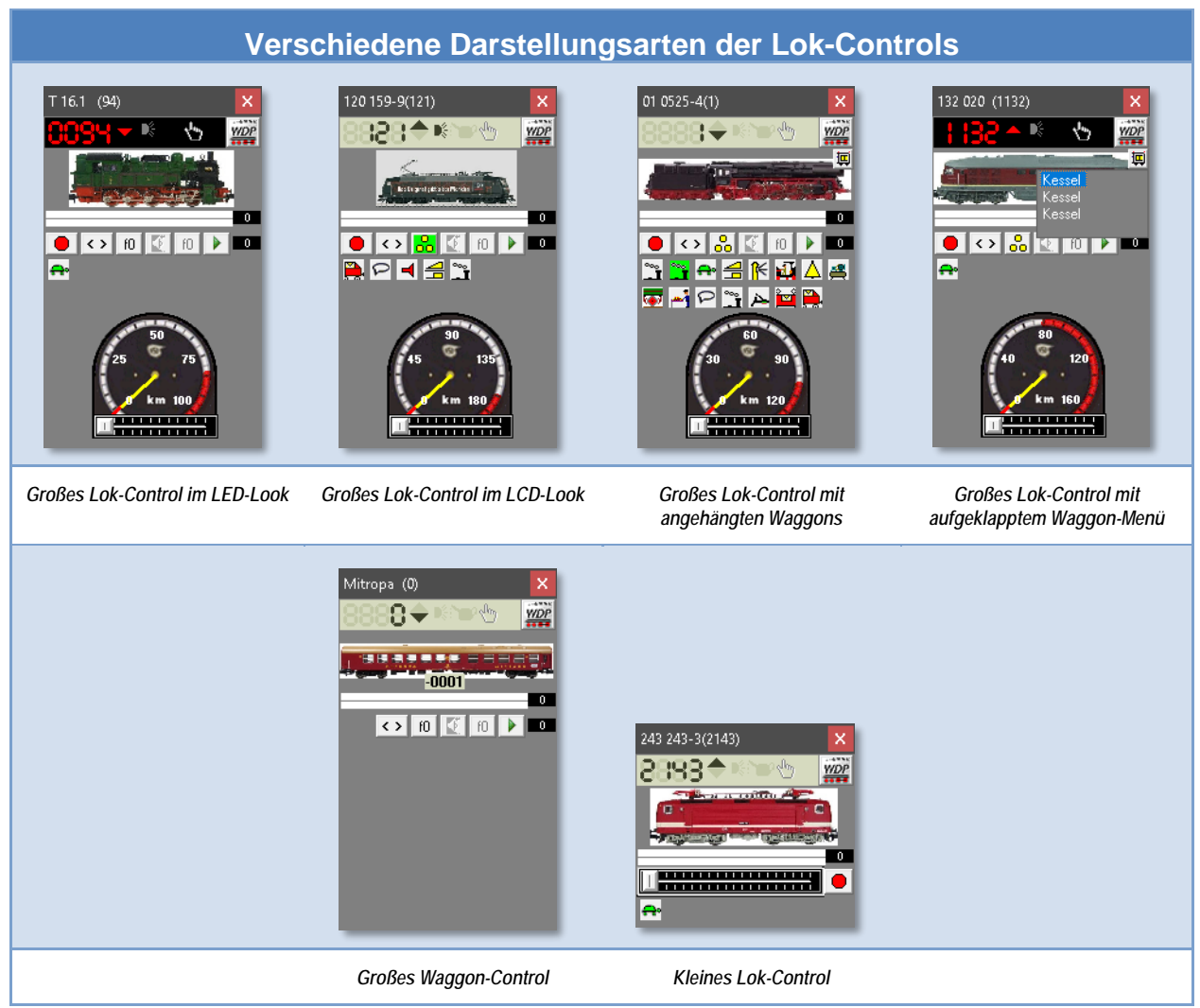

Die Ansicht der Lok-Controls (LCD bzw. LED) stellen Sie in den Systemeinstellungen <Programmeinstellungen - Ansicht> ein. An dieser Stelle können Sie auch die farbliche Darstellung der Lok-Controls frei nach ihren Wünschen gestalten. Im Kapitel [3](#page-80-0) zu den Systemeinstellungen waren wir ja bereits ausführlich auf diese Möglichkeit eingegangen.

Weitere Einstellungen zu den Lokomotiven finden Sie in den Systemeinstellungen auf der Registerkarte <Programmeinstellungen - Lokomotiven>.

## *14.13.4 Fahrzeug-Daten über das Lok-Control ändern*

Besonders einfach können Sie durch einen Klick auf das Symbol ein Kurzmenü zur Bearbeitung des Fahrzeuges erreichen. Es ist hierfür nicht notwendig in die Fahrzeug-Datenbank zu wechseln.

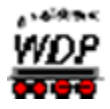

In diesem Menü sind die folgenden Funktionen hinterlegt:

> **Fahrzeug bearbeiten** Mit Auswahl dieses Eintrags erreichen Sie alle Registerkarten des Fahrzeugs aus der Fahrzeug-Datenbank. Alle Änderungen auf den Registerkarten werden sofort in den Datensatz des Fahrzeuges übernommen.

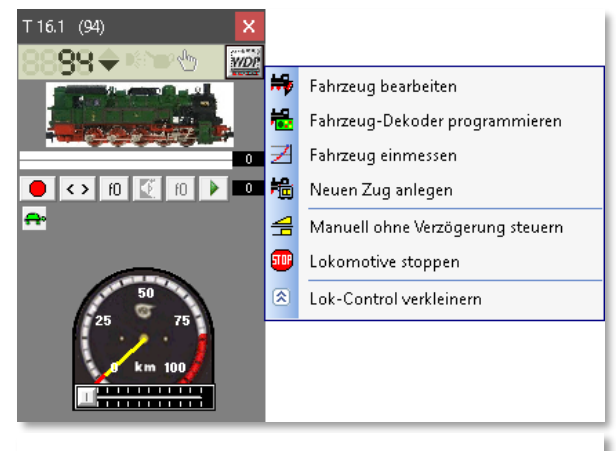

<span id="page-899-0"></span>*Abb. 14.50 das Kurzmenü zum Fahrzeug erreichen Sie über das WDP Symbol*

## **Fahrzeug Decoder programmieren**

Diese Auswahl führt Sie in den Programmteil Lok-Decoder-Programmierung von **Win-Digipet**. Alle Einstellungen des Lok-Decoders können hier erfasst, geändert und abgespeichert werden.

## **Fahrzeug-Funktionsdecoder programmieren**

Diese Auswahl führt Sie ebenfalls in den Programmteil Lok-Decoder-Programmierung von **Win-Digipet**. Alle Einstellungen eines Funktionsdecoders im Fahrzeug können hier erfasst, geändert und abgespeichert werden.

## **Fahrzeug einmessen**

Dieser Menüpunkt bringt Sie direkt in den Dialog "Geschwindigkeitsprofil vermessen" der Fahrzeug-Datenbank. Alle Funktionen, wie sie in Abschnitt [4.7](#page-236-0) erläutert sind, können ausgeführt werden.

## **Neuen Zug anlegen / Zug bearbeiten**

Mit Auswahl dieses Menüpunktes erreichen Sie den Dialog zur "Zugzusammenstellung". Im Dialog wird der Zugverband eingeblendet, in welchem sich das Fahrzeug aktuell befindet. Mit Hilfe der Zugzusammenstellung können Lokomotiven und Waggons zu Zügen kombiniert werden. Dieses Thema wird uns in diesem Kapitel noch ausführlich begegnen.

Das in [Abb. 14.48](#page-899-0) für ein Lok-Control dargestellte Kurzmenü erreichen Sie auf dem gleichen Weg auch aus einem Waggon-Control heraus. Aufgrund der Funktionalität eines Waggons entfallen aber die Menüpunkte zum Einmessen des Fahrzeuges bzw. zur Programmierung des Lok-Decoders.

Sobald Sie ein Fahrzeug aus dem Lok-Control heraus bearbeiten, befindet es sich im Bearbeitungsmodus. Diesen Modus können Sie an einem stilisierten blinkenden Bleistift im oberen Bereich des Lok-Control erkennen.
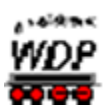

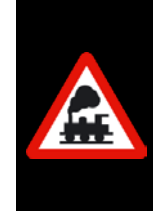

Beachten Sie bitte, dass eine Lokomotive, die sich im Bearbeitungsmodus befindet, von **Win-Digipet** nicht gesteuert werden kann. Alle anderen Lokomotiven auf der Anlage sind weiterhin steuerbar.

Eine fahrende Lokomotive wird gestoppt, sobald Sie den Bearbeitungsmodus aufrufen.

# 14.13.5 Beschreibung der Lok-Controls ("Maxi", "Mini" oder "Micro")

**Win-Digipet** bietet zur Steuerung Ihrer Lokomotive das Lok-Control in drei Größen an:

- Großes Lok-Control "Maxi",
- Kleines Lok-Control "Mini"
- $\mathcal{L}$ Lokomotiven-Monitor ("Micro") als platzsparende Variante zum Anordnen mehrerer Lok-Controls auf dem Bildschirm.

### 14.13.6 Großes Lok-Control ("Maxi")

Welche Piktogramme Ihnen im großen Lok-Control angezeigt werden, hängt von den Einstellungen in der Fahrzeug-Datenbank ab; sie werden nicht statisch, sondern dynamisch angeordnet und dargestellt. Maximal können auf einem Lok-Control die Funktionssymbole (Piktogramme) für 28 Sonderfunktionen angezeigt werden.

<span id="page-900-0"></span>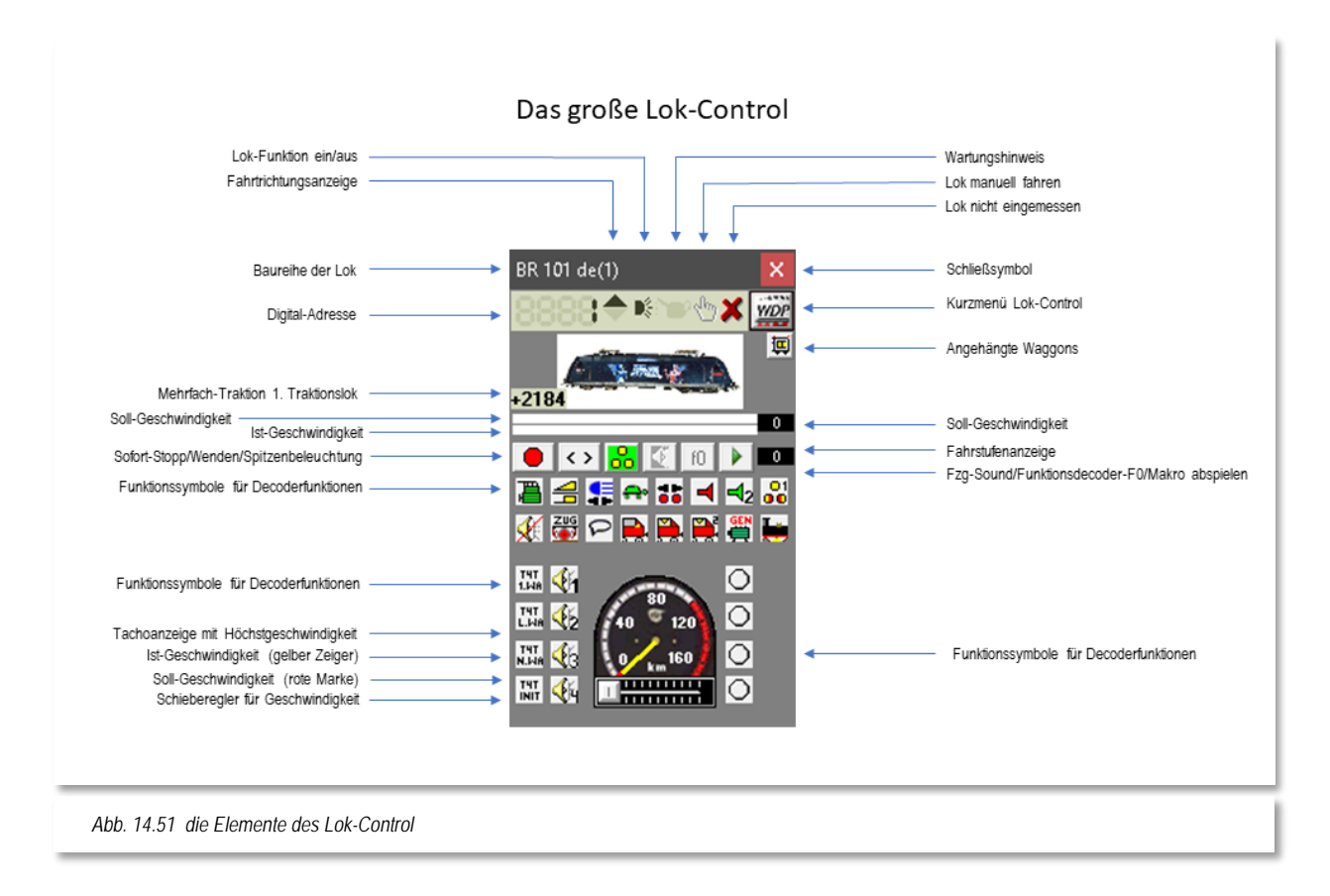

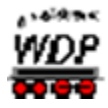

Mit dem Schieberegler oder mit einem Klick mit der linken Maustaste auf den äußeren Rand des Tachometers kann man sehr schnell die Soll-Geschwindigkeit einstellen. Die Geschwindigkeit wird im Tachometer mit einem gelben Zeiger und einer roten Markierung angezeigt.

Die Abb. [14.49](#page-900-0) stellt alle Elemente eines großen Lok-Controls in Verbindung mit einer stichwortartigen Erläuterung dar.

## 14.13.7 **Kleines Lok-Control ("Mini")**

Im kleinen Lok-Control werden die Piktogramme des ggf. eingebauten Funktions-Decoders **nicht** angezeigt.

Die Soll-Geschwindigkeit kann man mit dem Schieberegler einstellen, andere Funktionen werden nach einem Klick auf die entsprechenden Piktogramme ausgelöst.

Die Bedienelemente des kleinen Lok-Controls gleichen im Übrigen denen des großen Lok-Controls (vgl. Abb. [14.49\)](#page-900-0).

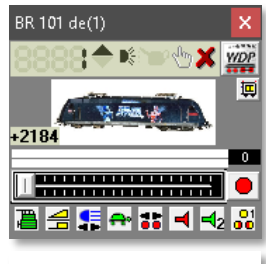

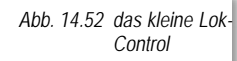

# 14.13.8 Der Lokomotiven-Monitor ("Micro")

Den Lokomotiven-Monitor schalten Sie mit einem Klick auf das Symbol ii in der Symbolleiste "Überwachung" ein. Auch für den Lokomotiven-Monitor findet sich im Menü <Überwachung> ein entsprechender Eintrag.

Der Lokomotiven-Monitor bietet Ihnen auf geringstem Platz einen umfassenden Überblick über alle auf Anlage stehenden Lokomotiven. Sie sehen sofort welche Lokomotive fährt, beschleunigt, abbremst, anhält, eine Wartung braucht oder deren Zugnummer auf "ROT", "GRÜN", "BLAU" oder "VIOLETT" gesetzt wurde.

Mit einem Klick auf die Zugnummer im Lokomotiven-Monitor wird das zugehörige Lok-Control angezeigt und Sie können die Lokomotive direkt steuern.

Wenn Sie mit der Maus über den Monitor schweben, werden Ihnen die Abbildungen der entsprechenden Lokomotive angezeigt, vorausgesetzt Sie haben dies in den Systemeinstellungen so eingestellt. Mit einem Klick auf das Geschwindigkeitsfarbfeld

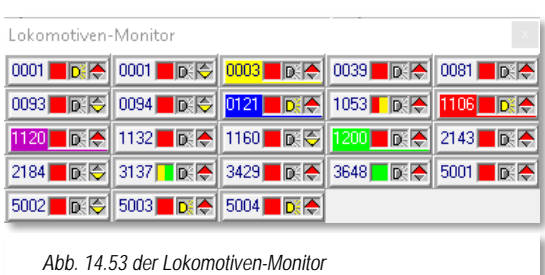

(Lokomotive hält, wird beschleunigt, fährt und wird abgebremst) kann die Lokomotive sofort gestoppt werden. Und mit Klicks auf die Lok-Funktion oder die Fahrtrichtungsanzeige können Sie diese Funktionen umschalten.

Sofort-Stopp, die Fahrtrichtung und die Lok-Funktion (z.B. Spitzenbeleuchtung an/ aus) können Sie jedoch direkt im Lokomotiven-Monitor steuern.

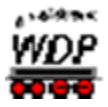

Mit Hilfe der farbigen Quadrate wird indiziert, in welchem Zustand sich die Lokomotive aktuell befindet. Die Bedeutung der Farben im Einzelnen:

- Rot Lok steht
- $\omega^C$ Grün – Lok fährt
- Gelb-Grün Lok beschleunigt
- Rot-Gelb Lok bremst

Klicken Sie mit der rechten Maustaste im freien Bereich des Lok-Monitors, so öffnet sich das in Abb. [14.52](#page-902-0) dargestellte Kurzmenü mit den verschiedenen Befehlen, welche Sie an- bzw. abhaken können.

Bei einem Klick mit der rechten Maustaste auf eine Lokomotive wird das im Bild dargestellte Kurzmenü um die bereits bekannten Befehle aus dem Kurzmenü des Lok-Controls (vgl. Abb. [14.48\)](#page-899-0) ergänzt.

<span id="page-902-0"></span>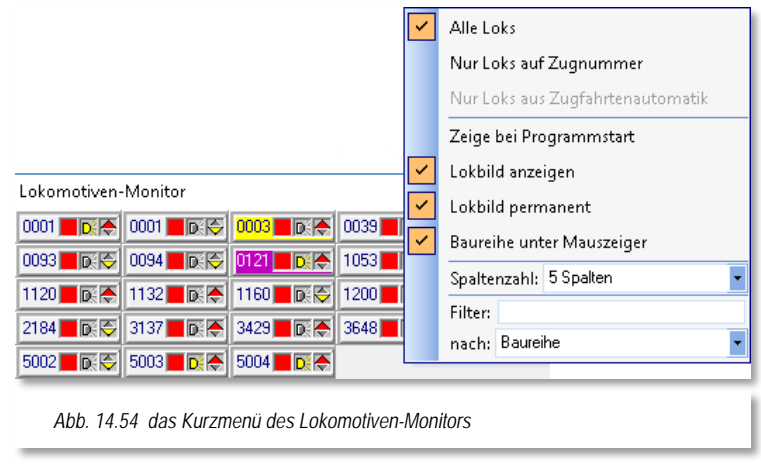

Sie können hier die Anzeige aller, nur der Lokomotiven auf einem Zugnummernfeld oder lediglich die Loks aus der aktiven Zugfahrten-Automatik wählen.

Weiterhin stellen Sie in diesem Menü ein:

- Lokomotiven-Monitor beim Programmstart anzeigen
- $\mu^{\rm eff}$ Lokbild anzeigen
- Lokbild ständig oder nur beim Überfahren mit der Maus anzeigen á
- Á Baureihe unter dem Mauszeiger anzeigen, wenn Sie mit der Maus über dem Lokomotiven-Monitor "schweben"
- $\mathcal{L}$ Spaltenanzahl (1-16) des Lokomotiven-Monitors

Die 1-spaltige Anzeige eignet sich besonders zur Platzierung des Lokomotiven-Monitors an den vertikalen Rändern des Bildschirms.

Den Lokomotiven-Monitor und auch das kleine Lokbild können Sie an jede Stelle des Bildschirms verschieben. Die Fenster werden bei jedem Start des Programms an der zuletzt gewählten Stelle des Bildschirms wieder angezeigt.

Wenn Sie den Lokomotiven-Monitor benutzen, können Sie auch aus Platzgründen auf die Lokleiste verzichten, wenn Sie im automatischen Betrieb fahren.

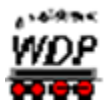

Sie können einzelne Lokomotiven auch per "drag & drop" auf den Lokomotiven-Monitor ziehen.

Einzelne Lokomotiven löschen Sie im Lokomotiven-Monitor mit der Tastenkombination Shift-Taste und rechte Maustaste auf der zu löschenden Lokomotive.

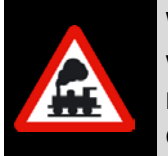

Wird Ihnen der Lokomotiven-Monitor beim Programmstart angezeigt, obwohl Sie den Monitor beim letzten Spielbetrieb ausgeschaltet hatten, so müssen Sie den Haken in dem in [Abb. 14.52](#page-902-0) gezeigten Kurz-Menü entfernen.

## *14.13.9 Bedienung der Lok-Controls*

Die Abbildungen erläutern alle Funktionen; Sie können alle Befehle durch Mausklicks auf die verschiedenen Piktogramme erteilen. Mit dem Schieberegler oder mit einem Klick mit der linken Maustaste auf den äußeren Rand des Tachos, dort wo die rote Markierung dann erscheint, kann man sehr schnell die Soll-Geschwindigkeit einstellen.

Mit einem Doppel-Klick mit der linken Maustaste in das Feld Soll-Geschwindigkeit auf einem Lok-Control, können Sie den numerischen Wert für die Geschwindigkeit auch über die Tastatur eingeben.

Sie können, wenn das entsprechende Lok-Control aktiv ist, alternativ aber auch Befehle über die Tastatur Ihres Computers erteilen, und zwar für die folgenden Funktionen:

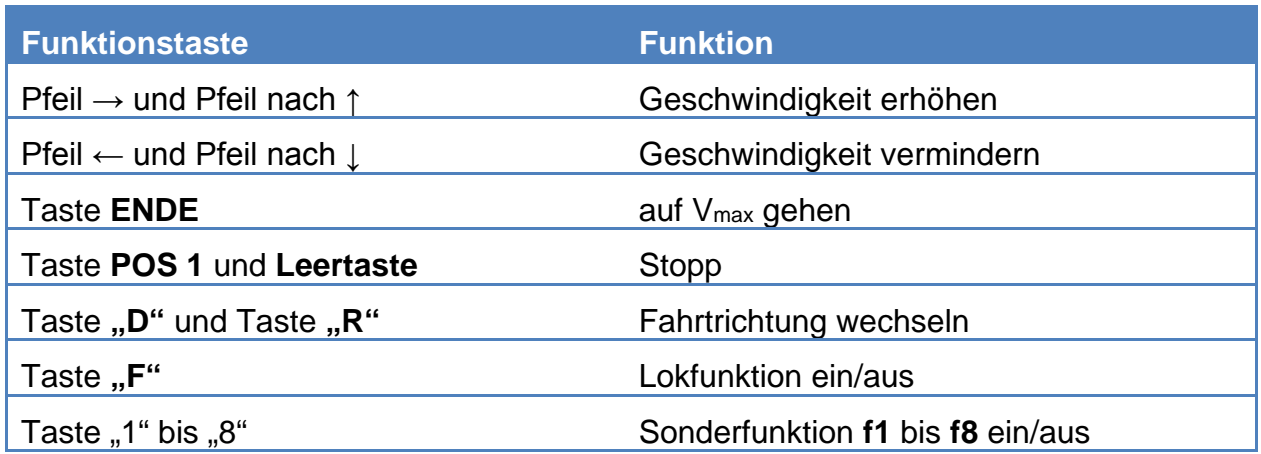

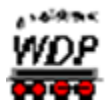

### *14.13.10 Zugnummer auf Zugnummernfeld ziehen/löschen*

Eine Zugnummer ziehen Sie mit gedrückter rechter Maustaste mit den folgenden Möglichkeiten auf ein Zugnummernfeld:

- von dem Abbildungsfeld der gewünschten Lokomotive aus der Lokleiste
- von einem geöffneten Lok-Control oder
- von der Loknummer im Lokomotiven-Monitor

Im Zugnummernfeld erscheint dann entweder die Digital-Adresse (Zugnummernfeld mit einem Symbol) oder die Baureihe (Zugnummernfelder mit drei Symbolen in horizontaler oder vertikaler Ausrichtung) der ausgewählten Lokomotive. Diese ist dann beim Steuern mit **Win-Digipet** die Zugnummer.

Sobald Sie in der Zugzusammenstellung Züge gebildet und diese mit einem Zugnamen versehen haben, wird in den 3-symboligen Zugnummernfeldern dieser Zugname eingeblendet.

<span id="page-904-0"></span>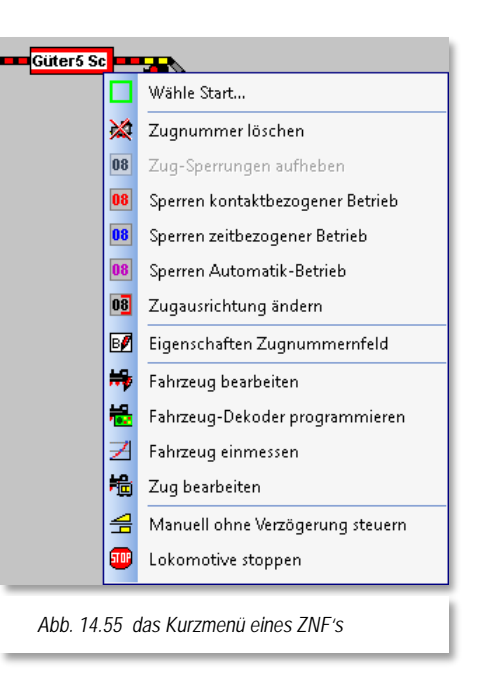

Befindet sich auf dem Zugnummernfeld schon eine Zugnummer oder ist die gewählte Lok bereits auf einem anderen Zugnummernfeld eingetragen, so erfolgt jeweils ein Sicherheitshinweis den Sie entsprechend beantworten müssen.

Eine Zugnummer **löschen** Sie nach einem Klick mit der rechten Maustaste auf das Zugnummernfeld und dem dann sichtbaren Menü-Befehl <Zugnummer löschen>.

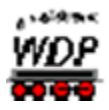

### *14.13.11 Alle Loks auf Zugnummernfeld aktivieren, deaktivieren und löschen*

Klicken Sie in der Symbolleiste "Betrieb" auf das Symbol **19**, so öffnet sich das Dialogfenster "Lokomotiven de-/aktivieren". In diesem Dialog können Sie für alle, auf den Zugnummernfeldern eingetragenen Lokomotiven die sogenannte Lok-Farbe (Zugnummernfarbe) verändern. Alternativ zum Klick auf das Symbol können Sie den Befehl auch im Menü <Betrieb><Loks aktivieren/deaktivieren…> ausführen.

Die Beschriftung der Schaltflächen ist selbsterklärend, und nach einem Klick wird die entsprechende Funktion ausgelöst. Bei den oberen vier Schaltflächen wird die Farbe der Zugnummer in **allen** Zugnummernfeldern geändert.

Mit der Schaltfläche **'***Alle Zugnummern löschen***'** werden alle Zugnummern im Gleisbild nach einer entsprechenden Sicherheitsabfrage gelöscht.

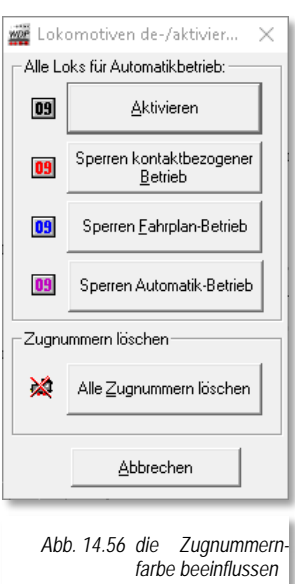

Die Auswirkungen der Zugnummernfarbe auf die Ablaufsteuerung in **Win-Digipet** soll an dieser Stelle noch einmal in Erinnerung gerufen werden:

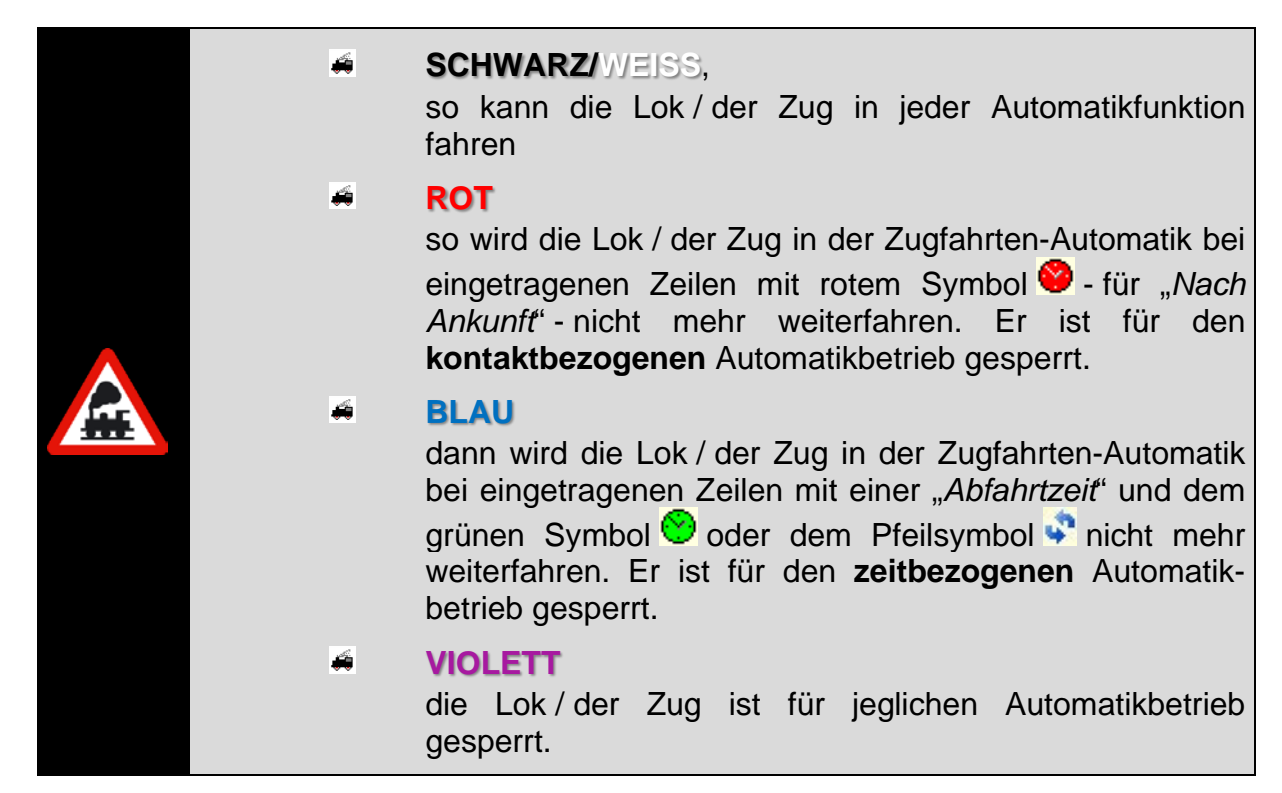

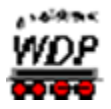

### *14.13.12 Einzelne Loks auf Zugnummernfeld aktivieren, deaktivieren und löschen*

Sie können auch einzelne Lokomotiven auf den Zugnummernfeldern aktivieren, deaktivieren oder löschen. Bewegen Sie die Maus über die zu ändernde Zugnummer im Zugnummernfeld, klicken Sie mit der rechten Maustaste und wählen den gewünschten wählbaren Menü-Befehl (vgl. Abb. [14.53\)](#page-904-0).

Die auswählbaren Menü-Befehle werden dabei in Abhängigkeit von der aktuellen Zugnummernfarbe, unterschiedlich sein, z.B. wird bei einer roten Zugnummer der Menü-Befehl ROT nicht wählbar sein.

Sie können die Änderungen aber auch mit den folgenden Tasten bzw. Tastenkombinationen vornehmen. Bewegen Sie die Maus über die zu ändernde Zugnummer im Zugnummernfeld und klicken Sie für einen Wechsel zwischen den Zugnummernfarben:

- ROT  $03$  und **SCHWARZ**  $03$  ALT-Taste + rechte Maustaste
- **BLAU** <sup>03</sup> und **SCHWARZ** <sup>03</sup> ALT- + Shift-Taste + rechte Maustaste
- **VIOLETT**  $^{03}_{0}$  und **SCHWARZ**  $^{03}_{0}$  STRG + ALT- und Shift- $\mathbb{Z}^2$ 
	- Taste + rechte Maustaste
- zum Löschen der Zugnummer Shift-Taste + rechte Maustaste  $\mathcal{L}$

Die Taste/Tastenkombination **muss** immer zusammen mit der rechten Maustaste gedrückt werden.

Mit den obigen Tasten/Tastenkombinationen und Mausklicks auf einem Zugnummernfeld mit einer eingetragenen Zugnummer können Sie zwischen den Farben hin- und herschalten, also auch von "SCHWARZ" auf "ROT" oder von "SCHWARZ" auf "BLAU".

Die Grundeinstellung für die Farbe "SCHWARZ" oder "WEISS" stellen Sie in den Systemeinstellungen - Ansicht bei der Textfarbe im Gleisbild ein.

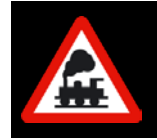

### **Wichtiger Hinweis!**

Das Löschen **einer** eingetragenen Zugnummer erfolgt **ohne** weitere Sicherheitsabfrage.

### *14.13.13 Einzelne Loks im Gleisbild anzeigen*

Alternativ zu der in Abschnitt [14.4](#page-854-0) erläuterten Suchfunktion, mit der Sie auch Lokomotiven in Ihrem Gleisbild lokalisieren können gibt es eine weitere Methode eine Lokomotive bzw. einen Zug im Gleisbild aufzufinden.

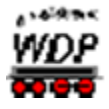

Klicken Sie hierzu mit der mittleren Maustaste auf das Lokbild in der Lokleiste, dem Lok-Control oder dem Lokomotiven-Monitor, so wird die Position der Lokomotive im Gleisbild angezeigt.

Wie Sie in Abb. [14.55](#page-907-0) erkennen können, wird das entsprechende Zugnummernfeld rot, ausgefüllt dargestellt. Die Zugnummer ist temporär ausgeblendet und erst wieder nach dem Loslassen der mittleren Maustaste zu sehen.

<span id="page-907-0"></span>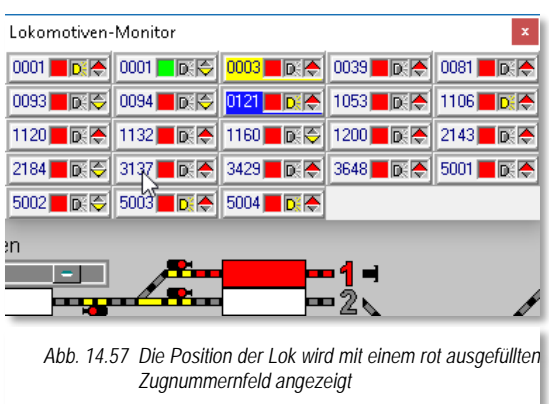

#### *14.13.14 Lokomotiven mit Fahrpulten fahren*

Ihre Lokomotiven können Sie jederzeit mit einem vorhandenen Fahrpult Ihrer Modellbahnanlage steuern.

Bei modernen Digitalsteuerpulten wie Intellibox, Tams Master Control, ESU ECoS und Märklin Central Station kann sowohl in **Win-Digipet** als auch auf der Zentrale dieselbe Lokomotive aufgerufen sein.

Beim Lenz-System erhalten Sie eine kurze Meldung "Lok bereits unter Kontrolle", wenn Sie eine Lokomotive mit dem Lok-Control ("Maxi" oder "Mini") steuern wollen und diese Lokomotive bereits auf einem Handregler aufgerufen und bedient wird.

Wenn Sie mit der alten Märklin Control Unit 6020/6021 Ihre Lokomotiven steuern, so haben Sie mit **Win-Digipet** zum Übergeben bzw. Übernehmen der Steuerung der Lokomotive die folgenden Möglichkeiten:

- Lokomotiven vom Lok-Control an Pultsteuerung übergeben:
- $\mathcal{L}$ Am Fahrpult Adresse der Lokomotive eingeben, dann mit Fahrpult fahren, Lok-Control ("Maxi" oder "Mini") schließen.
- Lokomotiven von Pultsteuerung an **Win-Digipet** übergeben:
- Lok-Control ("Maxi" oder "Mini") der Lokomotive aktivieren, am Steuerpult beliebige abweichende Adresse eingeben, dann mit Lok-Control ("Maxi" oder "Mini") fahren.

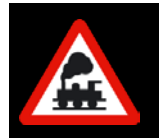

#### **Wichtig - nur beim Märklin-Digital-System 6021/6051:**

Die Lok-Adresse **68** dürfen Sie nicht benutzen, sie wird intern im Programm verwendet.

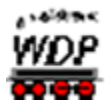

### *14.13.15 Lokomotiven manuell ohne Computer fahren*

Wenn Sie in den Systemeinstellungen auf der Registerkarte "Programmeinstellungen -Lokomotiven" einen Haken für die manuelle Steuerung von Lokomotiven gesetzt haben, dann wird in den Lok-Controls eine zusätzliche Schaltfläche sichtbar.

Mit einem Klick auf die Schaltfläche in den großen (Maxi) bzw. kleinen (Mini) Lok-Controls können Sie mit **Win-Digipet** eine Lokomotive ohne Steuerung durch den Computer auf der Anlage innerhalb eines laufenden Automatikbetriebes bewegen.

<span id="page-908-0"></span>Der Computer stellt die Fahrstraßen und Sie als "Lokführer" steuern die Lokomotive entweder über den Fahrregler der Zentrale, mit dem Lok-Control oder

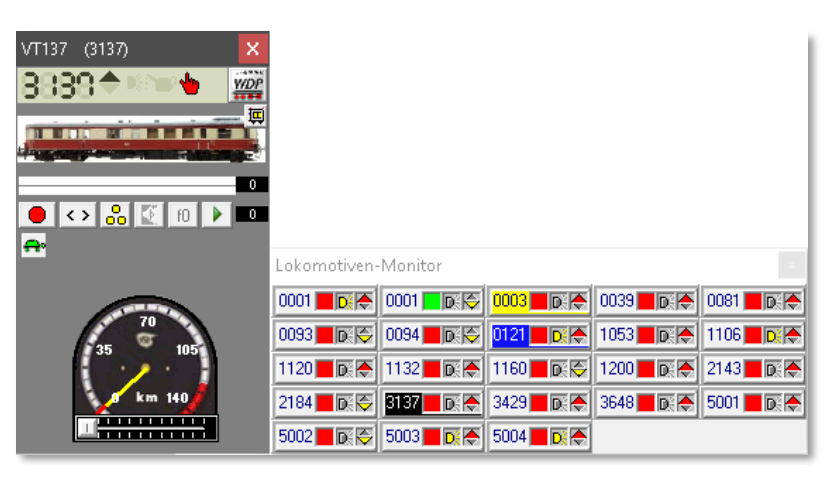

*Abb. 14.58 die manuelle Steuerung einer Lokomotive*

weiteren externen Steuergeräten, wie beispielsweise einem Joystick oder einem Smartphone bzw. Tablet.

Damit Sie sofort sehen, welche Lokomotive von Hand gesteuert wird, erscheint in der Lokleiste die Lokomotive mit einem roten Rahmen (ein eventueller gelber Rahmen bei überschrittenem Wartungsintervall wird überdeckt). Im Lokomotiven-Monitor wird die Zugnummer schwarz unterlegt dargestellt, wie Sie in der Abb. [14.56](#page-908-0) erkennen können.

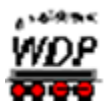

#### *14.13.16 Funktionen aller Loks aktualisieren*

In der Symbolleiste "Betrieb" von Win-Digipet befindet sich das Symbol<sup>®</sup>. Der entsprechende Befehl findet sich auch im gleichnamigen Menü wieder.

Mit einem Klick auf dieses Symbol bzw. dem Menübefehl werden die aktuellen Zustände der Sonderfunktionen erneut an alle Lokomotiven gesendet, die in der Fahrzeug-Datenbank auf "Anlage" stehen.

#### *14.13.17 Sounds bei allen Lokomotiven ausschalten*

Mit einem Klick auf dieses Symbol **M**uwerden mit einem "Handschlag" die Soundfunktionen, aller auf der Anlage befindlichen Lokomotiven bzw. Fahrzeugen mit Funktionsdecodern, abgeschaltet.

Die Funktionssymbole, welche eine Soundfunktion repräsentieren (z.B. Fahrgeräusch) sind in der Funktionssymbol-Datei mit einem entsprechenden Merkmal (S) versehen und werden bei Aufruf dieser Programmfunktion abgeschaltet. Die Abb. [14.57](#page-909-0) zeigt einen Ausschnitt aus der Fahrzeug-Datenbank in der eine Soundfunktion zugeordnet ist. Diese würde bei der hier beschriebenen Programmfunktion abgeschaltet werden.

<span id="page-909-0"></span>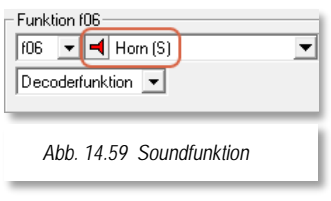

Wenn Sie mit dem Funktionssymbole-Editor eigene Piktogramme erstellen, können Sie diese ebenfalls mit einer solchen Markierung versehen.

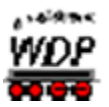

#### *14.14 Zugzusammenstellung*

In **Win-Digipet** können Sie ganze Züge aus (mehreren) Lokomotiven und Waggons (einzelne Wagen oder auch Wagengruppen) zusammenstellen und damit fahren.

#### *14.14.1 Mehrfach-Traktionen*

Zuerst einmal eine kurze Beschreibung, was eine Mehrfach-Traktion ist. In **Win-Digipet** können Sie bis zu fünf Lokomotiven zu einer Mehrfach-Traktion zusammenfügen. Sie werden vielleicht sagen, dass dies ein unrealistisches Szenario ist. Aber auch bei unserer "großen" Bahn werden dann und wann "Lokzüge" gebildet. Und spätestens, wenn Sie den Blick über den Atlantik wagen, werden Sie feststellen, dass fünf Lokomotiven in einem Zug keine Seltenheit sind.

Im Großbetrieb ist immer die Lokomotive, die direkt vor einem Zug hängt, die Zuglok. Jede weitere Lokomotive, die an der Spitze eines Zuges **vor** der Zuglok angekuppelt wird, heißt "Vorspannlok".

Eine Lokomotive am **Schluss** des Zuges heißt nicht Schlusslok, sondern "Schiebelok".

Und wenn Sie dies auf der Modellbahn ebenfalls so handhaben, so haben Sie eigentlich auch keine Probleme mit einer Mehrfach-Traktion in **Win-Digipet**.

Hier heißen die "Vorspannlok" oder die "Schiebelok" nur einfach Traktionslok. Hier einige Beispiele:

- Doppeltraktion: 2. Lok = Zuglok, 1. Lok = Traktionslok,
- Dreifachtraktion: 3. Lok = Zuglok, 2. Lok und 1. Lok = Traktionsloks,
- Zug mit Schiebelok: Schiebelok = Traktionslok, 1. Lok = Zuglok. Á

Wenn Sie nach diesen Beispielen vorgehen, so ist die Zuglok immer die Lokomotive, deren Digital-Adresse (Zugnummer) Sie auf das zugehörige Zugnummernfeld ziehen müssen. Sie können aber auch die 1. Lok als führende Lok (Zugnummer) festlegen.

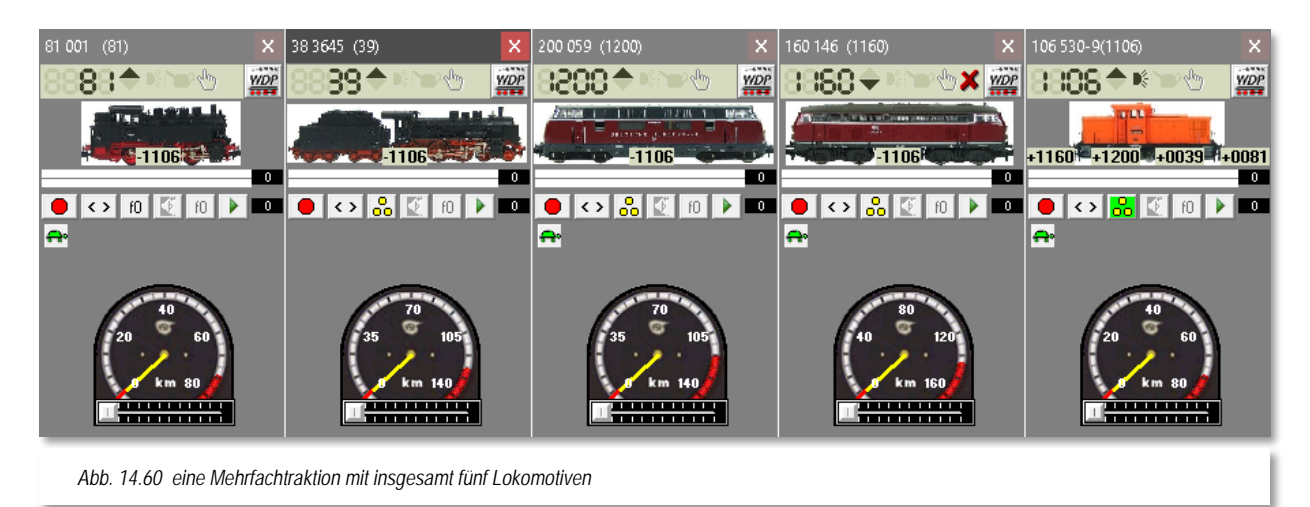

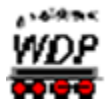

Hier im Beispiel sehen Sie eine Mehrfach-Traktion aus den Lokomotiven 106 530-9 als Zuglok. Die Lokomotiven 160 146, 200 059, 38 3645 und die 81 001 fungieren als Traktionsloks. Die Zuglok ist die 106 530-9, nur diese Lokomotive können Sie auf ein Zugnummernfeld ziehen.

Die folgende Darstellung zeigt die zusammengefügte Mehrfach-Traktion auf einem Zugnummernfeld. Die Mehrfach-Traktion trägt hier den Zugnamen "LokZug" Dieser Zugname wird nun anstatt der Baureihenbezeichnung der Zuglok im Zugnummernfeld eingetragen.

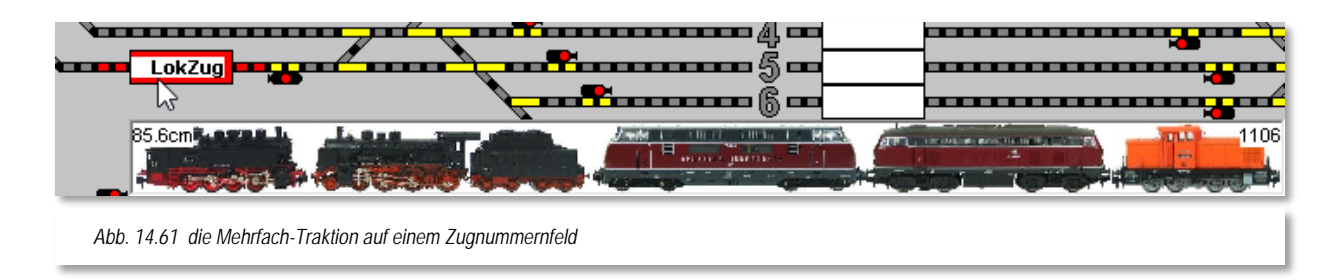

Sobald Sie mit dem Mauszeiger über das Zugnummernfeld fahren, wird Ihnen nun eine grafische Darstellung des Zuges angezeigt. Die dargestellte Ausrichtung des Zuges und die Reihenfolge der Fahrzeuge sollten mit der realen Situation auf Ihrer Modellbahnanlage übereinstimmen. Neben den einzelnen Fahrzeugen können Ihnen auch die Digitaladresse und die errechnete Gesamtlänge des Zuges in der Grafik eingeblendet werden. Der Darstellungsumfang steht in Abhängigkeit zu den in den "Systemeinstellungen Generelles" ausgewählten Optionen zur Zugnummernanzeige.

Jede Traktionslok wird in der Lokleiste ausgeblendet, d.h., sie kann nicht mehr aufgerufen werden, bevor die Traktion aufgelöst wurde. Die Baureihen-Bezeichnung der Traktionslok ist grau hinterlegt und mit zwei "+" Zeichen als Kennung für eine Traktionsverknüpfung versehen.

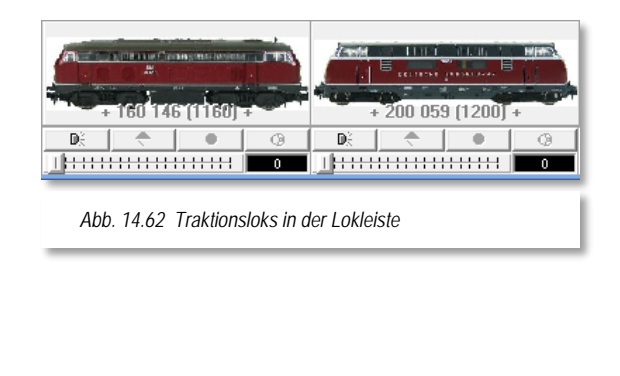

<span id="page-911-0"></span>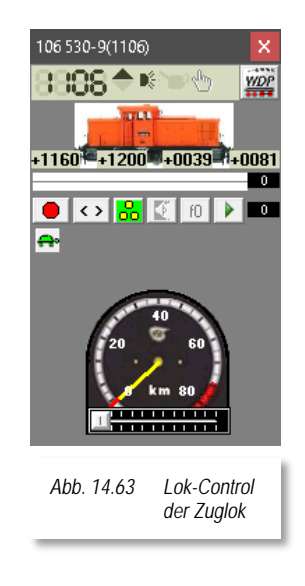

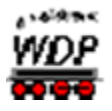

Die Digital-Adresse der Traktionsloks wird unter der Abbildung im Lok-Control in **rot** bzw. **schwarz** (die Farbe hängt von der Einstellung LED bzw. LCD ab) angezeigt (vgl. [Abb.](#page-911-0)  [14.61\)](#page-911-0). So können Sie sehr leicht erkennen, dass eine Mehrfach-Traktion zusammengestellt wurde.

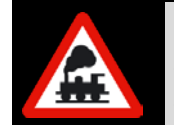

Sie sollten nur Lokomotiven zu einer Traktion zusammenstellen, die über die 15-Punkt-Messung ein Geschwindigkeitsprofil erhalten haben, und damit ein nahezu gleiches Fahrverhalten aufweisen.

Eine gebildete Traktion können Sie nur über die Zugzusammenstellung wieder auflösen. Die Zugzusammenstellung öffnen Sie mit einem Klick auf das Symbol<sup>in</sup> in der Symbolleiste "Fahrzeuge" von Win-Digipet bzw. mit der Auswahl des gleichnamigen Befehls im Menü <Fahrzeuge>.

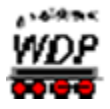

Die Zugzusammenstellung können Sie auch öffnen, wenn Sie jeweils mit der rechten Maustaste im Lok-Control der Zuglok auf die eingeblendete Digitalnummer einer Traktionslok oder auf das Bild im Lok-Control einer Traktionslok klicken.

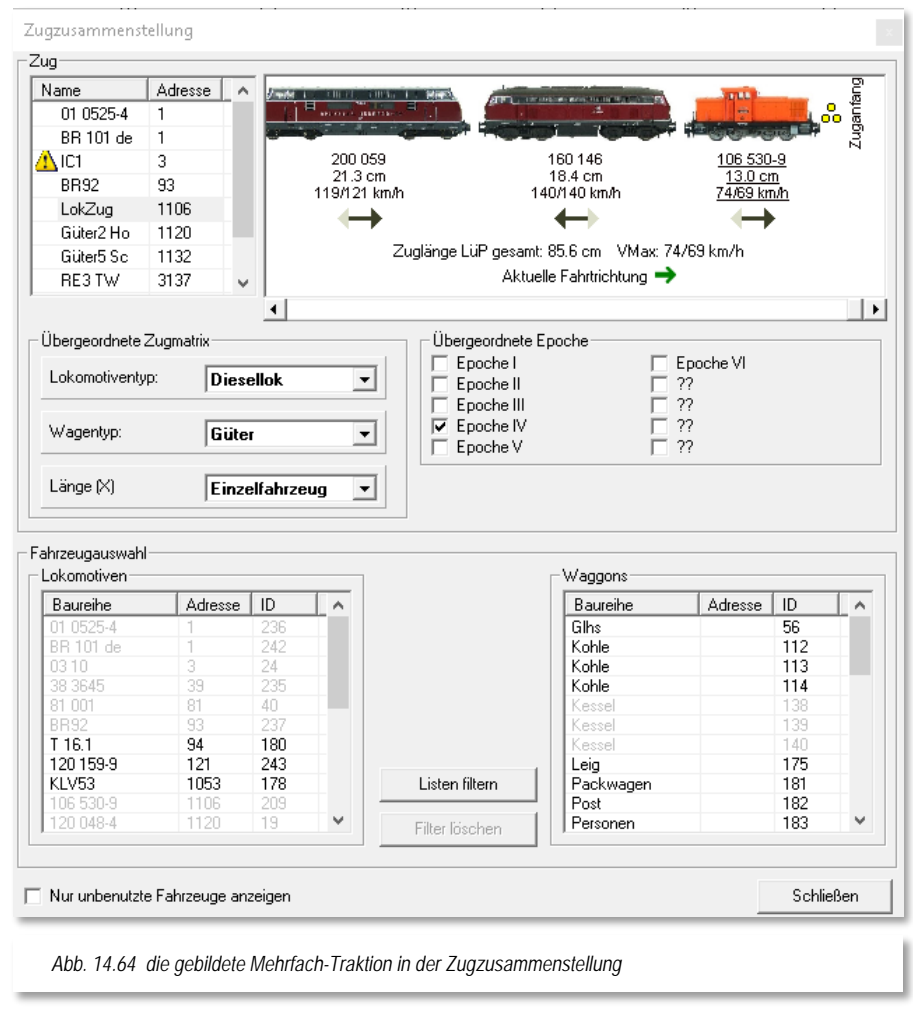

# <span id="page-913-0"></span>*14.14.2 Der Editor für die Zugzusammenstellung*

Die im vorangegangenen Abschnitt gebildete Mehrfach-Traktion wird auch in der Zugzusammenstellung zu finden sein. Diese wird von **Win-Digipet** als Zug behandelt und somit neben den anderen Zügen hier im Editor aufgeführt.

Sie können anhand der grauen Markierung in der Abb. [14.62](#page-913-0) erkennen, dass für den Lokzug hier bereits der Zugname "LokZug" eingetragen wurde.

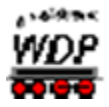

Im oberen Teil des Editorfensters findet sich im linken Bereich eine aktuelle Auflistung aller in **Win-Digipet** zusammengestellten Züge. Die hier im Beispiel gezeigten Züge stammen aus dem Demoprojekt.

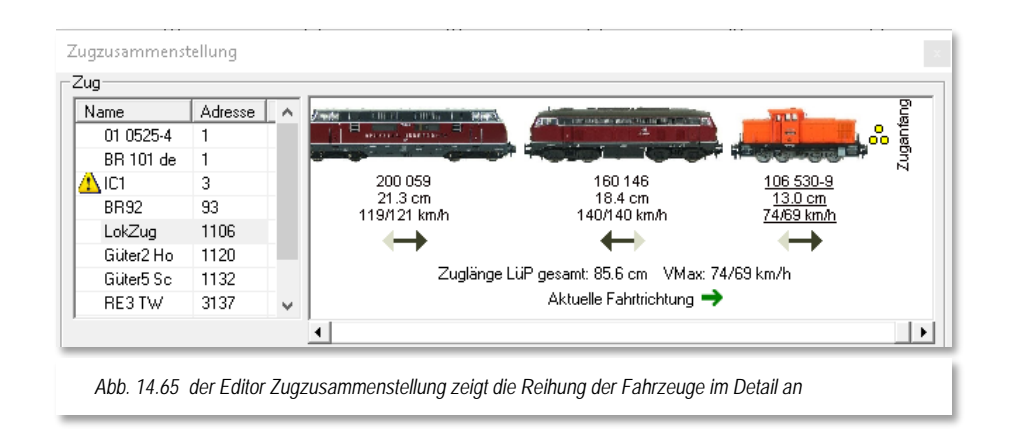

<span id="page-914-0"></span>Sie können in Abb. [14.63](#page-914-0) erkennen, dass der Zug IC1 mit einem kleinen Warndreieck markiert ist. Das bedeutet, dass mindestens ein Fahrzeug in diesem Zugverband mit einer überschrittenen Wartungszeit eingestellt ist.

Der Lokzug wird, wie oben schon erwähnt, ebenfalls in dieser Tabelle geführt. Neben dem Namen des Zuges wird auch die Digitaladresse der Zuglok (1106) bzw. des führenden Fahrzeugs angezeigt. Das führende Fahrzeug muss nicht zwangsläufig die Zuglok, wie in diesem Beispiel sein. Die grafische Darstellung des Zuges hier im Dialogfenster zeigt den zusammengestellten Zug mit einigen detaillierten Angaben an.

Unter den Bildern der einzelnen Fahrzeuge wird die Baureihenbezeichnung, die Längenangabe sowie die maximalen Geschwindigkeiten bei Vor- und Rückwärtsfahrt eingeblendet. Das Lokbild wird je nach der Ausrichtung des Fahrzeuges eingeblendet. Die genannten Angaben werden für das führende Fahrzeug unterstrichen dargestellt.

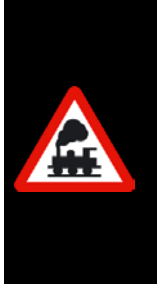

Achten Sie unbedingt beim Aufgleisen Ihrer Fahrzeuge auf die Ausrichtung und auf die korrekte Erfassung der Lok/Zug-Ausrichtung im Zugnummernfeld.

Vorab sollten Sie auch sicherstellen, dass Ihre Fahrzeugbilder in der Fahrzeug-Datenbank in der Ausrichtung passen und diese ggf. spiegeln.

Nur dann wird die Auswertung der Fahrtrichtung in den verschiedenen Programmteilen zuverlässig funktionieren.

Mit dem schwarzen Pfeil unter jedem Fahrzeug wird die aktuell eingestellte Fahrtrichtung des Fahrzeuges angezeigt. Der grüne Pfeil am unteren Rand der Grafik zeigt die Fahrtrichtung des gesamten Zuges an. Diese Fahrtrichtung des Zuges wird durch das führende Fahrzeug bestimmt.

Neben diesem grünen Pfeil finden sich hier auch noch die Angaben zur errechneten Gesamtlänge des Zuges und zu den Höchstgeschwindigkeiten je nach Fahrtrichtung.

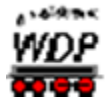

Diese Höchstgeschwindigkeiten werden durch das langsamste Fahrzeug im gesamten Zug quasi vorgegeben.

Ihnen ist sicherlich aufgefallen, dass die Lokomotive 160 146 rückwärts im Zugverband eingestellt ist. Somit ist die real eingestellte Fahrtrichtung der Lokomotive in diesem Fall ebenfalls rückwärts.

Letztendlich wird in der Grafik des Zuges auch noch der Anfang und das Ende des Zuges mit gelben bzw. roten Punkten indiziert. Im Beispielbild wird die Fahrtrichtung des Zuges vorwärts dargestellt. Schalten Sie nun beispielsweise die Fahrtrichtung der führenden Lok um, so ergibt sich für den schwarzen Pfeil keine Änderung, denn die Ausrichtung der Lokomotive wurde ja nicht verändert. Es ändert sich aber der grüne Pfeil, da die Gesamtrichtung des Zuges von der führenden Lok vorgegeben wird. Der grüne Pfeil zeigt jetzt rückwärts und somit steht auch die führende Lok nicht mehr am Zuganfang, sondern am Ende des Zuges. Aufgrund der Richtungsänderung tritt auch keine Veränderung bei der führenden Lokomotive ein. Sie bleibt das führende Fahrzeug, unabhängig davon, dass sie nun am Schluss des Zuges steht.

### *14.14.3 Einen neuen Zug zusammenstellen*

Um einen neuen Zug zusammenzustellen, wählen und markieren Sie in der Fahrzeugauswahl der Lokomotiven die gewünschte Lok. Nach einem Klick mit der rechten Maustaste wählen Sie im Kurz-Menü den Befehl <Neuen Zug mit dieser Lok bilden> und nach einem Klick mit der linken Maustaste wird die Lok oben in der Zugzusammenstellung eingetragen.

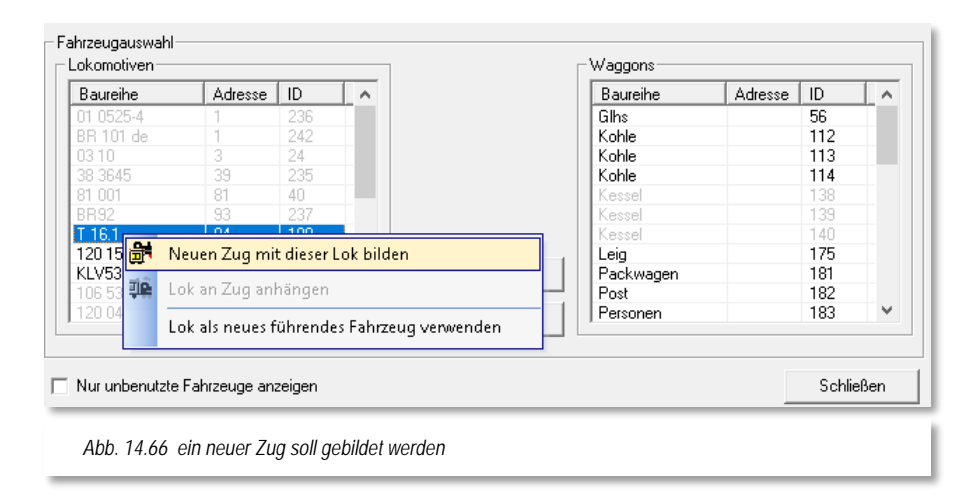

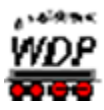

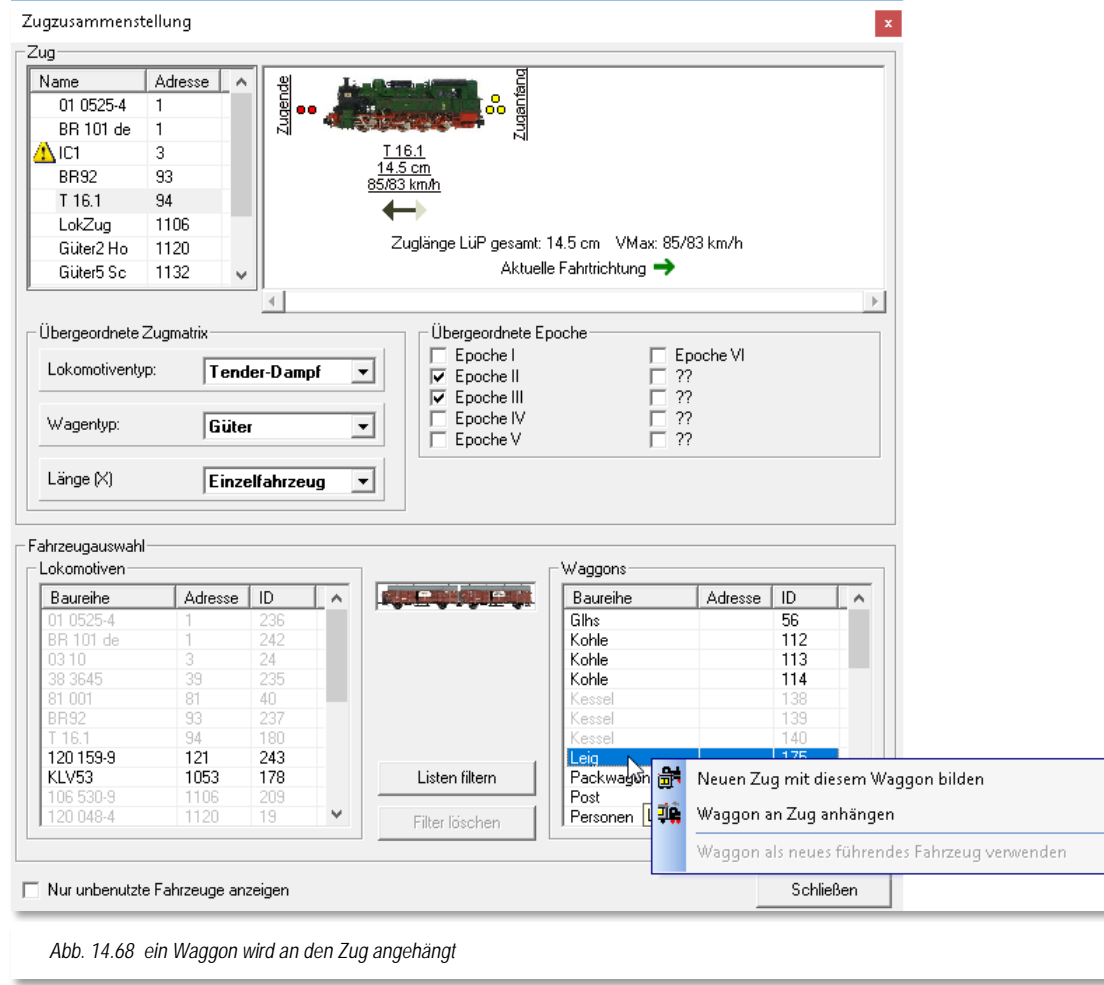

An die Lok T 16.1 soll in diesem Beispiel jetzt noch der Waggon "Leig" angehängt werden. Hierzu wählen und markieren Sie in der Liste der Waggons das gewünschte Fahrzeug. Nach einem Klick mit der rechten Maustaste wählen Sie im Kurz-Menü den Befehl <Waggon an Zug anhängen> und nach einem Klick mit der linken Maustaste wird die Leig-Wagengruppe oben in der Zugzusammenstellung hinter der Lokomotive eingetragen.

<span id="page-916-0"></span>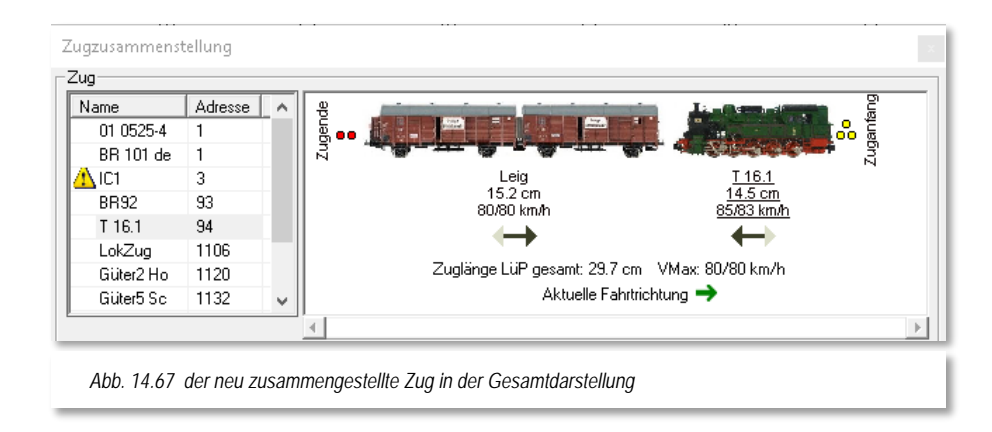

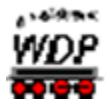

Nach der Bildung des Zuges sollte der Zug wie in der Abb. [14.66](#page-916-0) gezeigt, aussehen. In diesem Beispiel steht die führende Lokomotive rückwärts zum Zug. Da die Fahrtrichtung der Lok ebenfalls rückwärts ist, wird sie den Zug in Fahrtrichtung vorwärts ziehen.

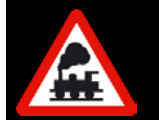

Die Lokomotiven und Waggons können Sie auch direkt per drag & drop aus den beiden Listen in die oberen Zugzusammenstellungsfenster hineinziehen.

Einen zusammengestellten Wendezug, den Sie gerne immer mit dem Steuerwagen an der Spitze und der Lokomotive am Schluss des Zuges fahren wollen, ordnen Sie bitte in der Zugzusammenstellung entsprechend ein. Beachten Sie dann jedoch immer die Fahrtrichtungen der Fahrzeuge, die dann auch in einem solchen Fall bei der Lokomotive vorwärts und beim Steuerwagen rückwärts sein könnte.

## *14.14.4 Neuen Zug editieren*

Als Zugname wird immer die Baureihenbezeichnung der führenden Lok benutzt. In dem vorangegangenen Beispiel also "T 16.1", doch mit dem Befehl <Name als Zugname übernehmen> können Sie auch die Bezeichnung der Wagengruppe, hier "Leig", übernehmen. Alternativ dazu können Sie durch einen Klick in der Namensspalte der Tabelle oben links auch einen selbst gewählten Namen (z.B. Leig-Zug) für den Zug vergeben. So fährt dann auf Ihrer Modellbahnanlage immer der "Leig-Zug", aber unter Umständen mit wechselnden Lokomotiven.

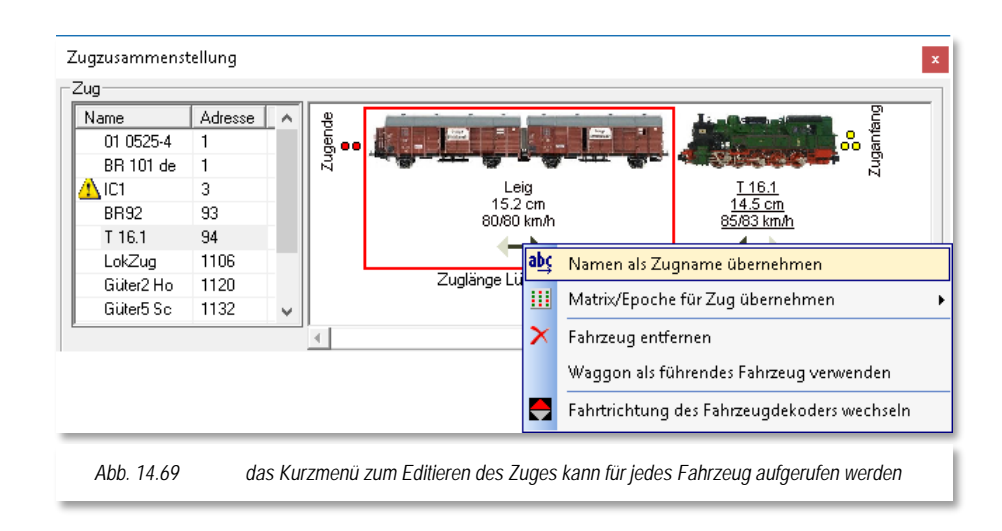

Den neuen Zug können Sie durch Verschieben der Waggons bzw. Wagengruppen per drag & drop noch in der Zusammenstellung verändern. Sie können auch über den im folgenden Bild zu sehenden Befehl <Fahrzeug entfernen> Fahrzeuge abhängen und ggf. danach die Matrix der Zugzusammenstellung entsprechend ändern. Bei einer geänderten Zugzusammenstellung wird immer die aktuell errechnete "Zuglänge LüP" angezeigt.

Sollten Sie das führende Fahrzeug aus dem Zug entfernen, werden Sie aufgefordert durch einen Klick ein neues führendes Fahrzeug zu bestimmen. Auch ein Waggon kann als

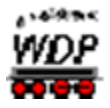

führendes Fahrzeug fungieren, somit haben Sie die Möglichkeit auch Zugteile ohne eine Lokomotive auf die Zugnummernfelder zu ziehen. Diese werden dann entweder mit ihrer Baureihenbezeichnung bzw. dem Zugnamen oder aber mit der Digitaladresse "00" in den kleinen Zugnummernfeldern eingetragen. Sobald Sie einem solchen Zug eine Lokomotive hinzufügen, wird diese zum führenden Fahrzeug

Sie können auch nach der Markierung eines Zugteils und den im Bild zu sehenden Befehlen z.B. die Matrix oder den Wagentyp usw. für den gebildeten Zug übernehmen.

# *14.14.5 Zug als Vorlage speichern bzw. übernehmen*

Einen vorhandenen Zug können Sie auch nach der Markierung und einem Klick mit der rechten Maustaste mit Hilfe der Befehle im Kurz-Menü auflösen, umbenennen oder, wie hier im Bild, als Vorlage speichern.

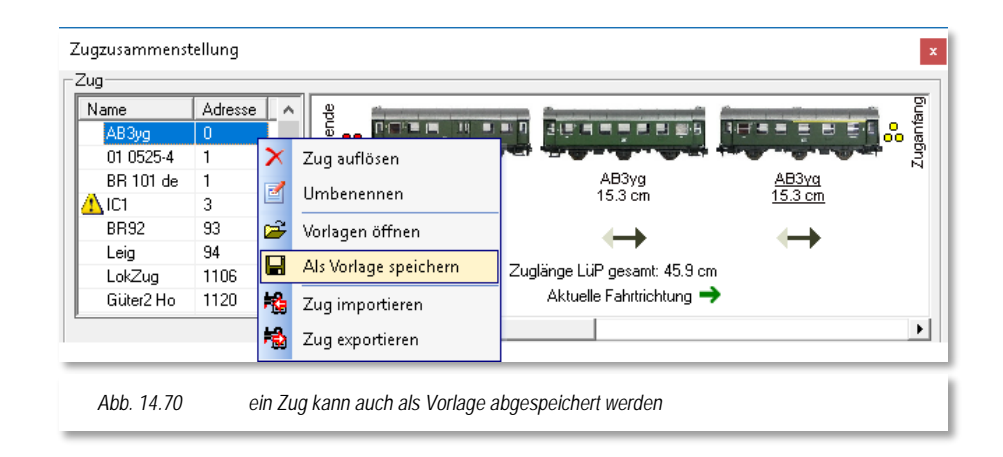

Eine gespeicherte Zugvorlage können Sie auch jederzeit einer neuen Zuglok anhängen. Hierzu klicken Sie nach dem Einfügen und Markieren der neuen Zuglok mit der rechten Maustaste und wählen den Befehl <Vorlage öffnen>.

In dem sich daraufhin öffnenden Fenster "Zugzusammenstellungs-Vorlagen" werden Ihnen die gespeicherten Zugzusammenstellungen aufgelistet. Nach der Markierung der gewünschten Zugzusammenstellung klicken Sie auf die entsprechende Schaltfläche.

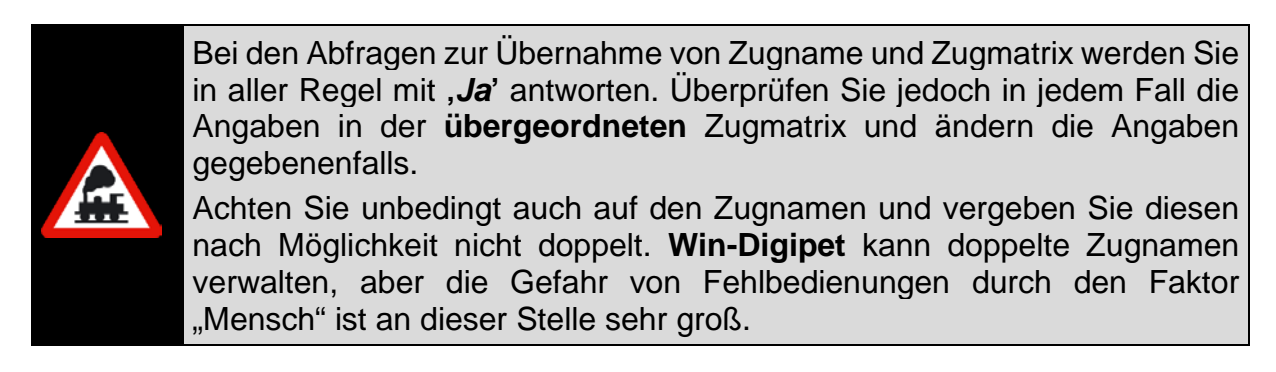

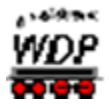

Die neue Zugzusammenstellung hat eventuell andere Epochen- oder Matrixeinstellungen die ggf. nicht zu Ihren Fahrstraßen oder den Einstellungen in der Zugfahrten-Automatik passen.

Beachten Sie, dass es sich hier in der Zugzusammenstellung um eine übergeordnete Zugmatrix und auch um übergeordnete Epochen handelt. Die einzelnen Fahrzeuge können unter Umständen ganz andere Matrixeinstellungen besitzen.

Bei dem Betrieb mit Zügen in **Win-Digipet** wird aber immer die Zugmatrix verwendet, d.h. die Matrixeinstellungen der einzelnen Fahrzeuge werden im Zugbetrieb nicht beachtet. Gleiches gilt auch für die Epocheneinstellungen.

Die erstellten Zugzusammenstellungen können Sie auch komplett laden, ändern und erneut wieder als Vorlage abspeichern bzw. auch löschen.

## *14.14.6 Zuglänge LüP gesamt*

Mit jeder Änderung der Zugzusammenstellung ändert sich sofort die "Zuglänge LüP gesamt". Sie können das anhand der Bilder in den vergangenen Abschnitten nachvollziehen. Beachten Sie, dass die Angabe der realen Länge eine andere Bedeutung hat als die Matrixspalte Länge(X).

Wenn Sie in Ihren Fahrstraßen bzw. Automatiken die Länge(X) anwenden, sollten Sie hier die Angabe in dem Listenfeld "*Länge (X)*" entsprechend anpassen, damit beide Werte wieder zueinander passen.

Eine grundsätzliche Überlegung wäre, nur noch die echten Längenangaben zu verwenden und auf die Matrix-Definitionen zur Länge (X) zu verzichten. In diesem Fall müssten Sie aber ggf. Ihre Fahrstraßen und Zugfahrten-Automatiken anpassen.

### *14.14.7 Erweitertes Lok-Control bei einer Zugzusammenstellung*

Im Lok-Control der führenden Lok (Zugnummer), wird nach einer Zugzusammenstellung ein weiteres kleines Symbol eingeblendet. Mit einem Klick auf dieses Symbol werden die angehängten Waggons bzw. Wagengruppen angezeigt.

Ein Klick auf den gewünschten Eintrag öffnet das zugehörige Waggon-Control. Hier können dann beispielsweise Sonderfunktionen des Waggons ein- bzw. ausgeschaltet werden.

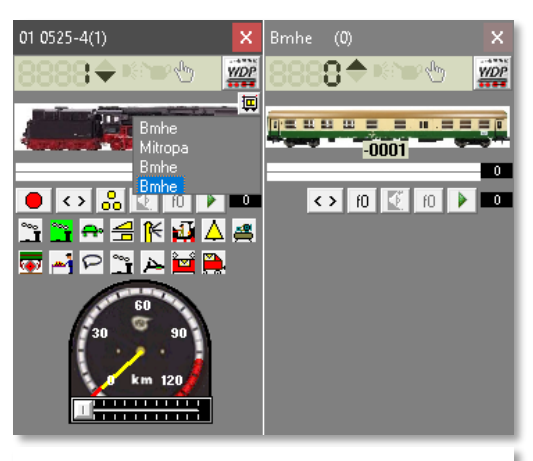

*Abb. 14.71 erweitertes Lok-Control mit Waggon-Control*

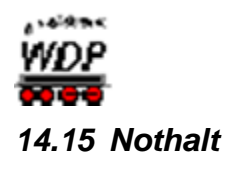

Im Modellbahnbetrieb kann es immer mal wieder vorkommen, dass z.B. eine Weiche nicht geschaltet hat und dadurch im schlimmsten Fall ein Zugzusammenstoß passieren kann. Wenn Sie eine solche Situation noch rechtzeitig wahrnehmen, können Sie noch einen Nothalt auslösen und den Betrieb auf der Modellbahn zum Stehen bringen.

## *14.15.1 Nothalt über F9, Menü oder Symbolleiste*

An jeder Stelle des Programms können Sie durch Drücken der Funktionstaste **F9** Ihres Computers einen Nothalt auslösen. Den Nothalt lösen Sie auch mit einem Klick auf das Symbol 6 in der Symbolleiste "Betrieb" aus. Auch im gleichnamigen Menü findet sich der Befehl <Nothalt> wieder.

Es öffnet sich das Nothaltfenster mit einer entsprechenden Meldung, die Ihnen anzeigt, wer den Nothalt (Tastatur, Zentrale, Nothalttaster) ausgelöst hat.

Nach der Nothalt-Auslösung haben Sie nun bis zu drei Optionen, wie es weitergehen soll:

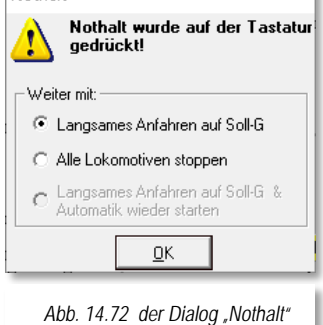

Nothalt

- **Langsames Anfahren auf Soll-G** Nach *'OK'* werden die Lokomotiven mit der eingestellten Verzögerung auf ihre alte Soll-Geschwindigkeit hochgefahren.
- **Alle Lokomotiven stoppen** Nach *'OK'* werden alle Lokomotiven gestoppt und Sie müssen manuell die Geschwindigkeiten wieder vorgeben.

#### **Langsames Anfahren auf Soll-G & Automatik wieder starten** Nach *'OK'* werden die Lokomotiven mit der eingestellten Verzögerung auf ihre alte Soll-Geschwindigkeit hochgefahren und die gestoppten Automatiken werden ebenfalls wieder gestartet.

Sie können nach einem Unfall die beteiligte(n) Lokomotive(n) im Lok-Control ("Maxi" oder "Mini") auf Geschwindigkeit "0" setzen, bevor Sie die Schaltfläche '*OK***'** anklicken. Allerdings ist die Bedienung der Magnetartikel auf dem Gleisbild so lange gesperrt, bis das Nothaltfenster wieder geschlossen wird.

Die dritte Option wird Ihnen nur dann zur Auswahl angeboten, wenn Sie eine Automatik gestartet hatten. Andernfalls ist die dritte Option grau (nicht anwählbar) dargestellt.

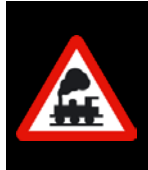

Die **Optionen** dieses Dialoges können Sie auch mit den **Tasten 1, 2** bzw. **3** direkt anwählen.

Dies geht schneller, denn Sie müssen nicht erst die gewünschte Option anwählen und dann auf die Schaltfläche **'***OK***'** klicken.

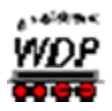

# *14.15.2 Nothalt über Eintrag im Stellwerkswärter*

Die automatisierte Auslösung eines Nothalts lässt sich mit Hilfe eines Eintrags im Programmteil "Stellwerkswärter" realisieren. Die Ausführung eines Nothalts können Sie dort als Aktion hinterlegen, welche beim Eintreffen definierter Bedingungen oder Zustände ausgeführt wird.

Denkbar wären hier Szenarien, die Unfälle aufgrund falsch gestellter Weichen verhindern können. Den Umgang mit dem Stellwerkswärter haben Sie bereits im Kapitel [11](#page-750-0) kennengelernt.

## *14.15.3 Externer Nothalt über Rückmeldekontakt (Taster)*

Der Menüeintrag <Extras><externer Nothalt mit RM-Kontakt> erlaubt Ihnen den Einsatz von Tastern, die über einen Schaltdecoder einen Nothalt auslösen können. Nach Auswahl des Menüeintrages öffnet sich der Konfigurationsdialog für diese Funktion.

Hier geben Sie die Rückmeldekontaktnummer für einen ggf. auf Ihrer Modellbahnanlage vorhandenen Notfall-Taster ein und bestätigen die Eingabe mit einem Klick auf die Schaltfläche **'***OK***'**.

Sie können auf Ihrer Anlage an beliebigen Stellen Nothalt-Taster installieren. Diese Taster lösen dann über einem von Ihnen festgelegten Rückmeldekontakt den Nothalt über den PC aus. Im Notfall erspart das lange Wege.

Nach einer Nothalt-Auslösung können Sie wie im Abschnitt zuvor beschrieben verfahren. Sie haben aber auch die Möglichkeit im hier gezeigten Dialog Kontakte zu definieren, welche dann den Nothalt in

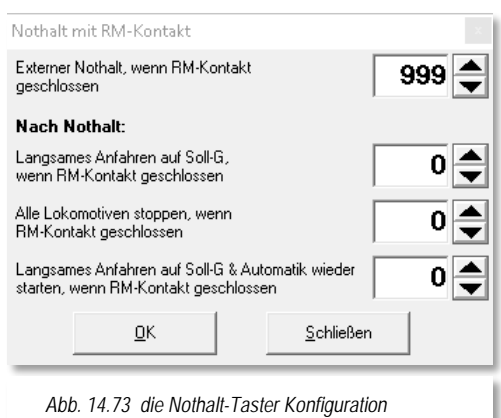

den drei, oben genannten Ausprägungen, wieder aufheben. Auch an dieser Stelle sind Szenarien mit Hilfe von Einträgen im Stellwerkswärter denkbar, welche die Aufhebung von Nothalt-Situationen weitestgehend automatisieren können.

### *14.15.4 Alle Lokomotiven stoppen/anfahren*

Mit einem Klick auf das Symbol **in** in der Haupt-Symbolleiste werden Ihre Lokomotiven sofort gestoppt. Im Gegensatz zum Nothalt wird Ihre Anlage nicht abgeschaltet und das gerade ausgelöste Symbol wechselt von Grün auf Rot **. Des Weiteren wird ein Fenster** "Achtung! Alle Lokomotiven werden gestoppt" eingeblendet und ein Warnton abgespielt.

Nach Beseitigung der eventuellen Störung können Sie die Lokomotiven mit einem Klick auf das Symbol in der Haupt-Symbolleiste wieder auf die eingestellten Soll-Geschwindigkeiten beschleunigen, wenn Sie die Sicherheitsfrage mit '*Ja***'** beantworten.

Im anderen Fall werden alle Geschwindigkeiten in den Lok-Controls usw. auf "Null" gestellt und die Lokomotiven bleiben weiterhin stehen. Sind dann alle Störungen beseitigt, so müssen Sie allen gewünschten Lokomotiven erneut den erforderlichen Fahrbefehl manuell

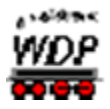

über das Lok-Control oder den Fahrregler der Digital-Zentrale geben, wenn die Fahrstraßen wieder gestellt sind oder noch gestellt waren.

An jeder Stelle des Programms können Sie diese Funktion auch durch Drücken der Funktionstaste **F8** Ihres Computers auslösen.

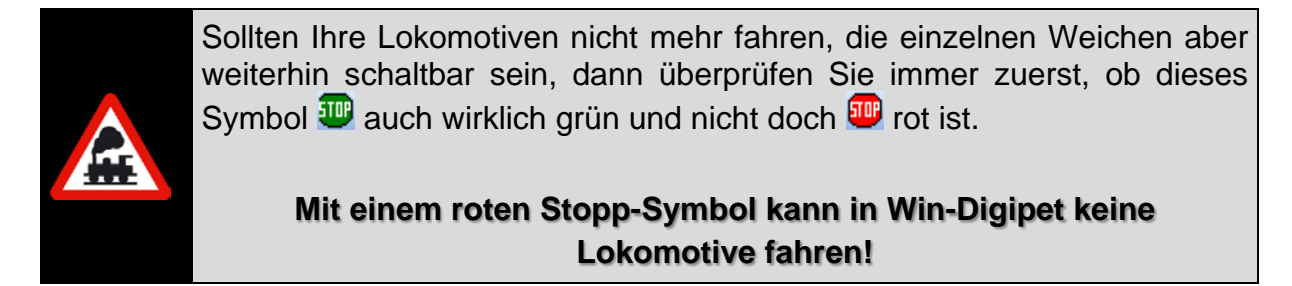

#### *14.15.5 Alle Lokomotiven stoppen/anfahren über Stellwerkswärter*

Die automatisierte Auslösung eines Stopps aller oder nur einzelner Lokomotiven lässt sich mit Hilfe eines Eintrags im Programmteil "Stellwerkswärter" realisieren. Die Ausführung eines solchen Stopps können Sie dort als Aktion hinterlegen, welche beim Eintreffen definierter Bedingungen oder Zustände ausgeführt wird.

Die gleiche Aktion können Sie auch zum erneuten Anfahren der angehaltenen Lokomotiven nutzen.

Denkbar wären auch hier Szenarien, die Unfälle aufgrund falsch gestellter Weichen verhindern können. Den Umgang mit dem Stellwerkswärter haben Sie bereits im Kapitel [11](#page-750-0) kennengelernt.

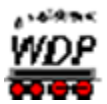

### *14.16 Zugfahrten-Automatikbetrieb*

Was unter diesem Begriff zu verstehen ist, wurde bereits im Abschnitt [9.29](#page-718-0) ausführlich beschrieben. Auch die für diesen Zugfahrten-Automatikbetrieb erforderlichen Erfassungen im Zugfahrten-Automatik-Editor wurden in den dortigen Abschnitten schon einmal beschrieben.

#### **TIPP Automatikstart!**

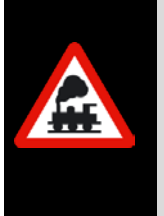

Eine erstellte Zugfahrten-Automatik können Sie auf Wunsch direkt mit **Win-Digipet** zusammen laden, wenn Sie im Startcenter von **Win-Digipet** auf der Aktionskarte "Projekt starten" die Option Zugfahrten-Automatik laden auswählen und aus der Auswahlliste eine vorhandene ZFA-Datei auswählen.

Zum Starten einer Zugfahrten-Automatik klicken Sie auf das Symbol <sub>L</sub>in der Symbolleiste "Betrieb" des Hauptprogramms von **Win-Digipet**. Als Alternative zum Symbol können Sie auch den entsprechenden Menüeintrag <Betrieb><Zugfahrten-Automatik> aus der Menüleiste des Hauptprogramms aufrufen.

Daraufhin öffnet sich das Dialogfenster *"ZFA-Datei öffnen"* in dem die vorhandenen ZFA-Dateien Ihres Projektordners aufgelistet sind. Sollten Sie schon einmal eine ZFA-Datei aufgerufen haben, wird die zuletzt ausgeführte ZFA Datei markiert und in die Aufrufzeile oben im Fenster eingetragen.

Durch einen Klick auf die gewünschte Zeile und der Bestätigung mit der Schaltfläche *'OK'* wird die ausgewählte Datei geöffnet.

Als zusätzliche Option haben Sie in diesem Dialog

auch die Möglichkeit (nicht mehr benötigte) ZFA-Dateien zu löschen. Nach einem Klick auf die Schaltfläche *'Löschen'* und einer Sicherheitsabfrage werden die Dateien aus Ihrem Projektordner dauerhaft entfernt.

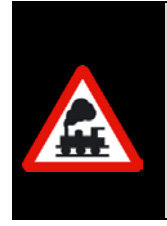

Es empfiehlt sich von selbst, dass Sie mit dem Befehl "löschen" mit einer gewissen Sorgfalt umgehen.

Eine Reaktivierung gelöschter Dateien ist aus einer eventuell vorhandenen Datensicherung möglich, bedeutet aber zum einen Aufwand sowie auch die Ungewissheit über die Aktualität der gesicherten Datei.

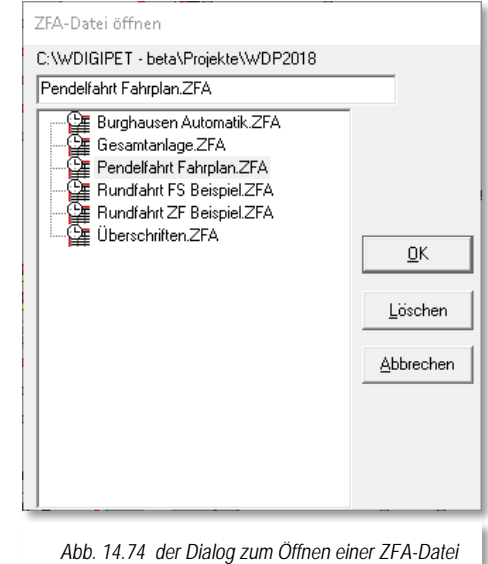

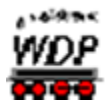

## *14.16.1 Startzeiten einer Zugfahrten-Automatik*

Nachdem Sie im Dialog ZFA-Datei öffnen eine Datei ausgewählt haben, wird vom Programm ein weiteres Fenster angezeigt. In diesem Fenster bestimmen Sie, welche Startzeit für Ihre Zugfahrten-Automatik gelten soll.

Hierbei können Sie sich für eine der folgenden Auswahlmöglichkeiten entscheiden:

- Wochenanfang: Mo 00:00:00
- Zeit von Zentraluhr

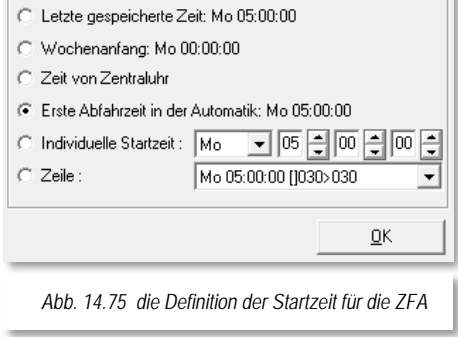

Startzeiten für: Pendelfahrt Fahrolan.ZFA

- Bitte wählen:

**letzte gespeicherte Zeit** die Zeit beginnt zu dem Zeitpunkt zu laufen, an dem die Zugfahrten-Automatik bei der letzten Ausführung gestoppt wurde

#### **Erste Abfahrtszeit in der Automatik** die erste Abfahrtszeit (Zeile mit grüner Uhr) wird als Startzeit der ZFA übernommen. Wenn in der ZFA alle Zeilen vom Typ "nach Ankunftszeit" sind, dann wird hier Mo 00:00:00 als Startzeit angenommen

- **Individuelle Startzeit** die Startzeit kann hier im Fenster frei eingestellt werden
- **Zeile**

die Abfahrtzeit einer bestimmten Zeile wird als Startzeit übernommen

Die Startzeit der ZFA-Datei ist nur interessant, wenn Ihre ZFA-Datei Zeilen mit einer definierten Abfahrtzeit enthält.

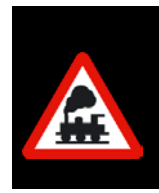

Beachten Sie, dass Sie die Wartezeiten nach Ankunft nicht durch eine Veränderung der Startzeit beeinflussen können.

Zeilen mit einer Wartezeit nach Ankunft werden erst nach Ablauf der definierten Wartezeit ausgeführt.

Nach der Auswahl der gewünschten Startzeit klicken Sie die Schaltfläche *'OK'.*

Sollten Sie im Zugfahrtenautomatik-Editor die Option *"Beim ZFA-Start Positionen prüfen"* aktiviert haben, so wird diese Prüfung jetzt vorgenommen und Sie müssen das Prüfungsergebnis ggf. korrigieren und mit der Schaltfläche *'Weiter'* bestätigen.

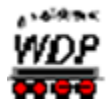

### *14.16.2 Kontrollen vor dem Start*

Vom Programm vorgenommene Kontrollen sorgen dafür, dass Sie vor dem Start einer Zugfahrten-Automatik die Startpositionen der Lokomotiven geprüft werden, die in den Zeilen der Zugfahrten-Automatik beispielsweise für Fahrten nach festen Abfahrtzeitenmit spezifizierten Ausgangspositionen (richtiger Startkontakt) vorgesehen sind. In früheren Versionen von **Win-Digipet** kannten Sie diese Funktion möglicherweise aus dem Fahrplanbetrieb.

Die Prüfung der Startkontakte wird beim Starten einer ZFA durchgeführt, wenn Sie diese Option im Zugfahrten-Automatik-Editor gesetzt haben (vgl. Abschnitt [9.24.3\)](#page-713-0).

Sind alle Startkontakte besetzt, erhalten Sie in diesem Fenster die Meldung "Alle OK".

Sind hingegen einzelne Startkontakte nicht mit einer Lokomotive besetzt, so werden die Nummer des Startkontaktes, die Lokomotiv-Nummer und die Beschreibung der Fahrstraße mit dem Hinweis "Kontakt nicht besetzt" angezeigt. Im Dialogfenster können Sie die Option anhaken, die Zugnummern automatisch auf die jeweiligen Startkontakte übertragen zu lassen.

Wenn der Schalter "*Zugnummern automatisch auf Startkontakte setzen*" aktiviert ist, werden nach einem Klick auf die Schaltfläche **'***Weiter***'** alle Lokomotiv-Adressen automatisch in die Start-

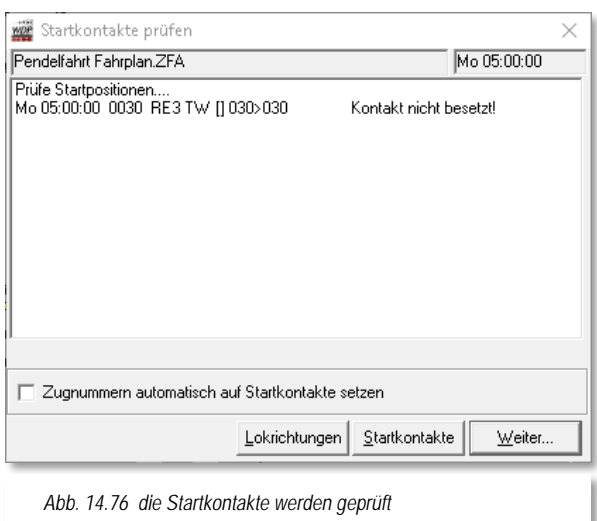

Zugnummernfelder eingetragen. Sie brauchen sich daher nicht darauf zu konzentrieren, ob alle Zugnummernfelder korrekt besetzt sind.

Ferner prüft das Programm an dieser Stelle, ob alle Start-Zugnummernfelder für diesen Fahrplan mit den richtigen Zugnummern belegt sind.

Die Züge müssen Sie allerdings selbst in ihre Ausgangsposition bringen, wenn diese an anderen Positionen auf Ihrer Modellbahnanlage stehen.

Klicken Sie, nachdem Sie die Züge in die richtige Position gebracht haben und danach auf die Schaltfläche '*Startkontakte***'**, und erhalten dann ggf. als Ergebnis der nochmaligen Prüfung wird "Alle OK!" angezeigt.

Sie können mit dem Schalter **'***Lokrichtungen***'** prüfen, ob alle Lokomotiven für diesen Fahrplan in der richtigen Fahrtrichtung stehen. In dem neu erscheinenden Listenfeld werden alle Lokomotiven des Fahrplans mit den aktuellen Fahrtrichtungen angezeigt.

Mit der Schaltfläche *'Weiter'* gelangen Sie nachfolgend zur Kommandozentrale der Zugfahrten-Automatik.

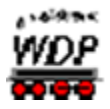

Q

### *14.16.3 Die Kommandozentrale der Zugfahrten-Automatik*

Ohne die Prüfungsoption gelangen Sie in die Kommandozentrale der Zugfahrten-Automatik. Ihre gewählte ZFA-Datei ist geladen (vgl. die Titelzeile des Dialogfensters) und befindet sich sozusagen in Wartestellung ist also inaktiv.

Dieses erkennen Sie am "roten" Symbol im Kommandofenster. Eine aktive Zugfahrten-Automatik erkennen Sie an einem "grünen" Symbol.

Die obere Zeile der Kommandozentrale beinhaltet noch einige Einstellungen, deren Bedeutung wir uns an dieser Stelle noch ansehen müssen.

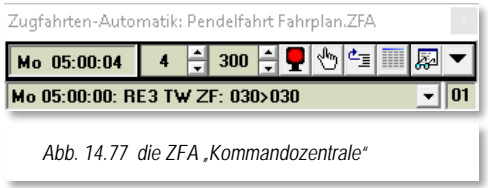

Links befindet sich die Uhrzeit der Zugfahrten-Automatik. Nach dem Start zeigt sie den Wert den Sie als Startzeit ausgewählt haben. Während des Ablaufs der Zugfahrten-Automatik wird die Zeit mit dem Modellbahnfaktor, d.h. die Uhr läuft um den eingestellten Faktor schneller als die reale Zeit, ablaufen. Hier im Beispiel ist dieser Faktor auf den Wert 4 eingestellt. Er lässt sich über die Pfeiltasten auch im laufenden ZFA-Betrieb auf einen Wert zwischen 1 und 360 einstellen.

Im mittleren Feld wird die Abfragezeit (Zeitintervall zur Abfrage der eingetragenen Anforderungskontakte) angezeigt, die mit Hilfe der beiden Pfeile auf einen Wert zwischen 100 msec bis 1000 msec angepasst werden kann.

Die Symbole auf der rechten Seite bedeuten von links nach rechts:

- Start/Stopp der Zugfahrten-Automatik
	- ( $\left| \mathbf{P} \right|$  =aktiv,  $\left| \mathbf{P} \right|$  =inaktiv,  $\left| \mathbf{P} \right|$  =angehalten, Pufferzeilen noch ausstehend)
- $\sqrt{r}$ Fahrstraßen/Zugfahrten manuell aus Puffer ausführen
- 하는 Fahrstraßen/Zugfahrten manuell aus dem Puffer löschen
- m Fahrplananzeiger öffnen<sup>[45](#page-926-0)</sup>
- ≅ Automatik-Inspektor öffnen
- $\blacktriangledown$ Optionen der Zugfahrten-Automatik

In der unteren Zeile werden im Automatikbetrieb Fahrstraßen und Zugfahrten angezeigt, die sich im Puffer befinden, weil sie nicht oder noch nicht gestellt werden konnten. Diese Zeilen sind dann als "verspätet" zu betrachten und werden nach den Einstellungen im Dialog "Abfahrtzeit" behandelt (vgl. Abschnitt [9.7.3\)](#page-631-0). Die Zahl unten rechts zeigt Ihnen die Anzahl der Zeilen im Puffer.

-

<span id="page-926-0"></span><sup>45</sup> Die Fahrplananzeigetafeln werden mit dem Start der ZFA-Datei geladen.

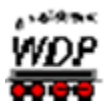

### *14.16.4 Die Optionen der ZFA-Kommandozentrale*

Mit einem Klick auf das Symbol im Fenster der ZFA-Kommandozentrale Schaltfläche erreichen Sie weitere Einstellmöglichkeiten der Zugfahrten-Automatik.

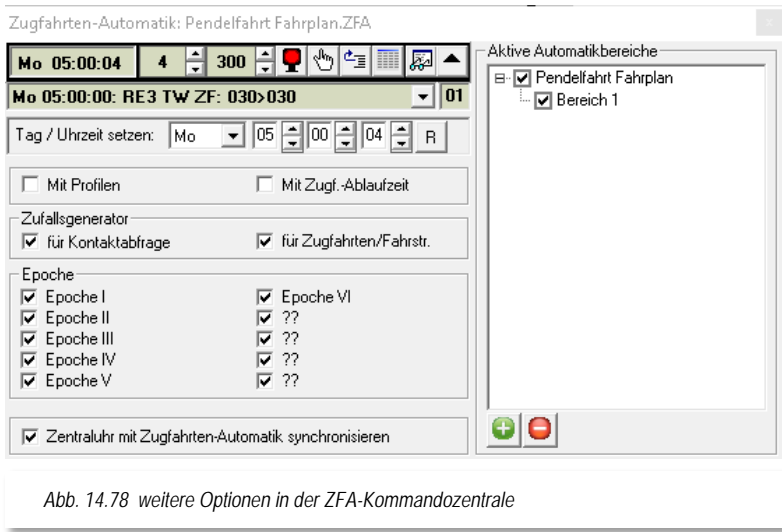

In diesem erweiterten Dialog können Sie die Uhrzeit der ZFA anpassen. Die Schaltfläche *'R'* setzt den Tag und die Uhrzeit auf Mo 00:00:00 zurück. Bei Änderungen der Uhrzeit werden alle im Puffer befindlichen Zeilen gelöscht.

Alle nachfolgend beschriebenen Einstellungen können auch während des laufenden Automatikbetriebes verändert werden.

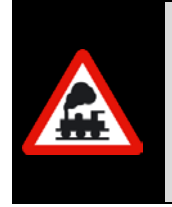

Der Schalter "Mit Profilen" muss gesetzt werden, wenn im Automatikbetrieb auch mit Profilen gefahren werden soll. Ohne Aktivierung dieser Option werden die Züge nach den jeweiligen Einstellungen der Fahrstraßen fahren. Eine Ausnahme bilden hiervon die Zeilen, welche in der ZFA mit dem Ablauf "Kontaktereignisse" versehen sind.

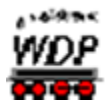

Die zweite Option "*Mit Zugf.-Ablaufzeit*" bewirkt, dass die Zugfahrten-Automatik mit oder ohne die Zugfahrtenablaufzeit (Timeout) aus den Systemeinstellungen gestartet werden soll. Wenn der Haken gesetzt ist, so wird eine betroffene Zugfahrt wie folgt behandelt...

- in einer Zugfahrten-Automatik **ohne einen Haken** bei "Mit Zugf.- $\mathbb{Z}^2$ *Ablaufzeit*" wird...
- 1. die Zugfahrt angehalten
- 2. die Zugfahrt im Zugfahrten Ablauf-Inspektor nur rot markiert
- 3. die Zugnummer bleibt "GRÜN"
- 4. es erfolgt keine Warnung durch Hinweis oder Ton
- in einer Zugfahrten-Automatik **mit einem Haken** bei "*Mit Zugf.- Ablaufzeit*" **ohne** Ausweichweg mit **neuer** Fahrstraße/Zugfahrt durch Zugfahrten-Automatik wird...
- 1. die Zugfahrt angehalten
- 2. die Zug-Nummer wird von "GRÜN" auf "SCHWARZ" geändert
- 3. die Zugfahrt im Zugfahrten Ablauf-Inspektor mit einer roten Sanduhr markiert
- 4. es erfolgt eine Warnung durch Hinweis und Ton, wenn nicht abgestellt
- 5. Sie müssen das Hindernis für die gestoppte Zugfahrt beseitigen, die Zugfahrt im Ablauf-Inspektor markieren und mit der Schaltfläche ▶ wieder starten
- 6. oder Sie müssen den Zug durch manuelles Stellen einer Fahrstraße oder Zugfahrt weiterfahren, wobei die Zugfahrt im Ablauf-Inspektor automatisch gelöscht wird
- á in einer Zugfahrten-Automatik **mit einem Haken** bei "*Mit Zugf.- Ablaufzeit*" **mit** Ausweichweg mit **neuer** Fahrstraße/Zugfahrt durch Zugfahrten-Automatik wird...
- 1. die Zugfahrt angehalten
- 2. die Zug-Nummer wird von "GRÜN" auf "SCHWARZ" geändert
- 3. die Zugfahrt im Zugfahrten Ablauf-Inspektor mit einer roten Sanduhr markiert
- 4. es erfolgt eine Warnung durch Hinweis und Ton, wenn nicht abgestellt
- 5. die Zugfahrt bleibt zunächst im Ablauf-Inspektor stehen und wird automatisch gelöscht, sobald die Zugfahrten-Automatik die neue Fahrstraße gestellt hat.

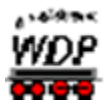

Über die beiden Schalter beim "Zufallsgenerator" können Sie den Zugfahrten-Automatikbetrieb sehr variabel gestalten.

Sie können den Zufall einstellen für:

- Kontaktabfrage
- ◢ Zugfahrten/Fahrstraßen.

Wenn Sie lediglich **Kontaktabfrage** anhaken, so werden die Anforderungskontakte per Zufall abgefragt. Die Zugfahrten/Fahrstraßen, die Sie dann mit diesem Anforderungskontakt eingetragen haben, werden von oben nach unten zum Stellen der Zugfahrt/Fahrstraße herangezogen. Die erste Zugfahrt/Fahrstraße, die gestellt werden kann wird gestellt, die weiteren werden nicht mehr berücksichtigt.

Haben Sie den Haken bei den **Zugfahrten/Fahrstraßen** gesetzt, so werden diese per Zufall ausgewählt und gestellt. Sind sie dann nicht ausführbar, weil die Stellbedingungen nicht erfüllt sind, so wird die nächste Zugfahrt/Fahrstraße per Zufall ausgewählt.

Hierbei kann es auch vorkommen, dass es recht **lange** dauert, bis eine der ausgewählten Zugfahrten/Fahrstraßen gestellt werden kann.

Sobald Sie **beide** Haken gesetzt haben, kombinieren sich beide Versionen und nichts ist mehr vorhersehbar. Das Fahren mit dem Zufallsgenerator müssen Sie daher auf Ihrer Anlage selber ausprobieren und dann entscheiden, was Ihnen am besten gefällt.

Die Epochen werden nur dann berücksichtigt, wenn Sie das im der Zugfahrten-Automatik-Editor für die einzelnen Zeilen angehakt haben.

Soll die Zentraluhr mit der Zugfahrten-Automatik synchronisiert werden, so aktivieren Sie auch diese Option. Die Zentraluhr wird dann zusammen mit der Zugfahrten-Automatik angehalten, wenn diese gestoppt wurde.

Im rechten Teil des aufgeklappten Fensters sehen Sie die geladene ZFA mit den aktiven Automatikbereichen. In der Darstellung werden nur die Bereiche sichtbar, für die in der ZFA-Datei Einträge vorhanden sind.

Die Zu- bzw. Abschaltung von Automatikbereichen kann auch während des laufenden Automatikbetriebes erfolgen.

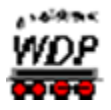

# *14.16.5 Zusätzliche Zugfahrten-Automatiken laden*

In dem in der Abb. [14.76](#page-721-0) dargestellten Fenster können Sie weitere Zugfahrten-Automatiken laden und ausführen.

Insgesamt können hier bis zu 5 Zugfahrten-Automatiken gleichzeitig aktiviert werden. Im Beispiel hier soll zu der bereits geladenen ZFA "Gesamtanlage" zwei weitere ZFA mit dem Namen "Pendelfahrt Fahrplan" und "Burghausen Automatik" geladen werden.

Dazu klicken Sie auf das Symbol . Im Dialog *"ZFA-Datei öffnen"* (vgl. [Abb. 14.72\)](#page-718-1) wählen Sie die gewünschte Datei aus und klicken auf die Schaltfläche *'OK'*.

Die zusätzlich geladenen Automatiken werden in einer Baumstruktur unter der zuerst aufgerufenen Zugfahrten-Automatik dargestellt. Auch alle Automatikbereiche der zweiten ZFA sind hier eingeblendet. Im Beispiel der [Abb. 9.107](#page-724-0) erkennen Sie einen der Bereiche in rot markiert. Das ist auf die Namensgleichheit der beiden "Bereich 1" zurückzuführen.

Mit Hilfe der Haken vor den Einträgen können Sie sowohl die Automatikbereiche als auch die kompletten Automatiken aktivieren oder deaktivieren.

Maximal stehen Ihnen also bei fünf geladenen Zugfahrten-Automatiken mit jeweils 12 Automatikbereichen quasi 60 Bereiche zur Verfügung mit denen Sie alle erdenklichen Szenarien auf Ihrer Modellbahnanlage abbilden können.

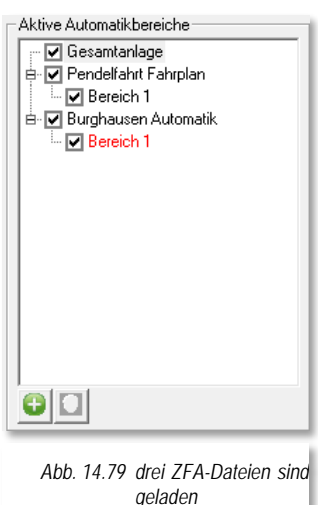

Eine zusätzlich geladene ZFA können Sie mit dem

Symbol auch wieder entfernen. Beachten Sie, dass die **zuerst** geladene ZFA-Datei nicht mit diesem Symbol entfernt werden kann.

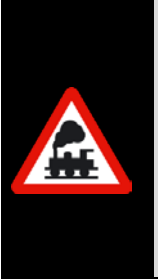

Die obigen Einstellungen werden neben der letzten Startzeit beim Beenden der Zugfahrten-Automatik in der Datei <name\_zfa>.dat in Ihrem Projektverzeichnis gespeichert und stehen beim nächsten Start automatisch wieder zur Verfügung.

Diese Datei sollten Sie nicht löschen, denn in ihr werden auch die von Ihnen vergebenen Bezeichnungen der zwölf Automatikbereiche gespeichert.

# *14.16.6 Zugfahrten-Automatik beenden*

Die Zugfahrten-Automatik wird beendet, indem Sie als erstes die laufende ZFA in der Kommandozentrale inaktiv  $\blacksquare$  setzen. Sollten sich noch Fahrten im Puffer befinden, so wird die Anzeige zuerst in gelber Farbe  $\mathbf{\Omega}$  dargestellt.

Lassen Sie alle Züge, die noch unterwegs sind ihre Fahrstraßen/Zugfahrten beenden ehe Sie die Kommandozentrale über das Schließsymbol  $\overline{a}$  des Fensters beenden.

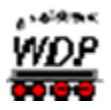

## *14.16.7 Der Zugfahrten Ablauf-Inspektor*

Sobald eine Zugfahrten-Automatik gestartet wurde, öffnet sich der sogenannte Zugfahrten Ablauf-Inspektor. Hier sehen Sie grundsätzlich, was sich auf Ihrer Modellbahnanlage so alles durch **Win-Digipet** gesteuert bewegt.

In der Spalte "Lok" können Sie den aktuellen Zustand der Zugfahrt ablesen. Die verschiedenen Zustände werden mit einer farblichen Markierung gekennzeichnet, wobei die Farben hier die folgenden Bedeutungen einnehmen:

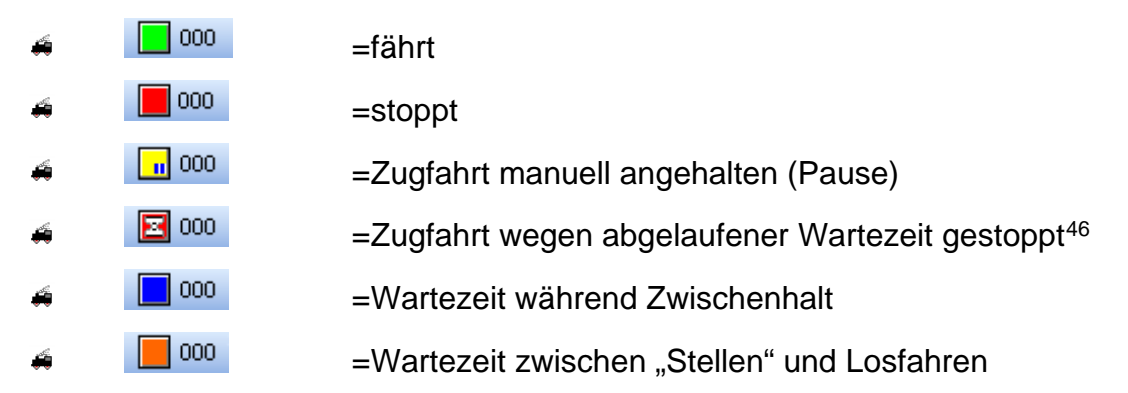

Im Fenster unten sind die Farbfelder in Verbindung mit einem Zähler, der die jeweilige Anzahl anzeigt, noch einmal aufgelistet. In unserem Beispiel in [Abb. 14.78](#page-931-0) befinden sich zwei aktive Fahrstraßen im Status "fährt".

Die Spalte "Meldung" zeigt einen Hinweistext zum aktuellen Status der aktiven Fahrstraße,

welcher im Fehlerfall auch zur Analyse herangezogen werden kann.

Die drei Schalter links unten dienen zum Anhalten, wieder anfahren oder löschen der Einträge. Hierbei ist immer nur die von Ihnen markierte Zugfahrt betroffen.

Mit dem grünen runden Schalter können Sie **alle** Zugfahrten anhalten oder auch wieder anfahren.

Mit einem Doppelklick auf eine Zeile im Zugfahrten Ablauf-Inspektor öffnen Sie

-

| Lok/Zug       | Zugfahrt                                                                                                | Start-Ziel | Fahrstraße | Meldung        |                |
|---------------|----------------------------------------------------------------------------------------------------|------------|------------|----------------|----------------|
| <b>RE1 TW</b> | FS_11: 065>068                                                                                          | 066 > 068  | 065>068    | Standardablauf |                |
| Güter5 Sc     | FS_8: 039>062                                                                                           | 039 > 062  | 039>062    | Standardablauf |                |
|               |                                                                                                    |            |            |                |                |
|               |                                                                                                    |            |            |                |                |
|               |                                                                                                    |            |            |                |                |
|               |                                                                                                    |            |            |                |                |
|               |                                                                                                    |            |            |                |                |
|               |                                                                                                    |            |            |                |                |
|               |                                                                                                    |            |            |                |                |
|               |                                                                                                    |            |            |                |                |
|               |                                                                                                    |            |            |                |                |
|               |                                                                                                    |            |            |                |                |
|               |                                                                                                    |            |            |                |                |
|               |                                                                                                    |            |            |                |                |
|               |                                                                                                    |            |            |                |                |
|               |                                                                                                    |            |            |                |                |
|               |                                                                                                    |            |            |                |                |
| Ш             | ▶ ■ │ C │ 34 │ ===> │ █▌ 002 │ ██ 000 │ <mark>□ </mark> 000 │ <mark>█</mark> 000 │ ██ 000 │ ██ 000 │ ██ |            |            |                | 000 $\sum 002$ |

<span id="page-931-0"></span>*Abb. 14.80 der Zugfahrten-Ablauf-Inspektor mit den aktiven Fahrstraßen*

das Lok-Control der zugehörigen Lokomotive.

<span id="page-931-1"></span><sup>46</sup> Die Wartezeit vor Ablauf der Zugfahrt wird in den Systemeinstellungen definiert (Standard sind 600 sec)

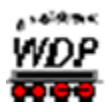

Mit dem Symbol  $\mathbf{\dot{M}}$  verlassen Sie nach einer Sicherheitsabfrage den Inspektor.

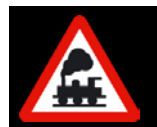

Fahren Sie in einer **aktiven** Zugfahrten-Automatik **niemals** den Zug manuell irgendwo hin oder löschen Sie im Gleisbild die Zugnummer.

# *14.16.8 Der Automatik-Inspektor*

Zur Fehler- bzw. Ablauf-Überprüfung einer Zugfahrten-Automatik können Sie neben der Zugüberwachung auch den Automatik-Inspektor einsetzen. Der Inspektor sollte im Wesentlichen zur Fehlersuche dienen. Es empfiehlt sich nicht unbedingt, ihn bei korrekt laufendem Betrieb offen zu halten. Es würden nur Zeitverzögerungen im Zugfahrten-Automatikbetrieb durch die zusätzlichen Meldungen und Abfragen entstehen.

Klicken Sie in der Zugfahrten-Automatik-Kommandozentrale auf das Symbol . Es öffnet sich das Fenster "Inspektor für Automatik".

Das Fenster kann neben der üblichen Methode über das Schließsymbol im Fenster auch durch einen Klick auf das gleiche Symbol wieder geschlossen werden. Beim Verlassen des ZFA-Betriebes schließt sich der Inspektor automatisch.

Der Inspektor gibt Ihnen wichtige Meldungen, wenn es mal in einer Zugfahrten-Automatik hakt. Die Meldungen im Inspektor werden nur aktiviert, wenn die Zugfahrten-Automatik läuft ( $\blacksquare$  - grüner Schalter), bei einem Stopp der ZFA ( $\blacksquare$  - roter Schalter) werden auch die Abfragen und Meldungen sofort gestoppt.

Der Inspektor kann bei der Fehlersuche sehr nützlich sein, denn er zeigt Ihnen alle Ereignisse mit der genauen Modellbahnzeit an. Sie können das Protokoll des Inspektors entweder in einer Text-Datei abspeichern und dann später mit einem externen Textprogramm genau auswerten oder Sie kopieren das Protokoll in die Zwischenablage von Windows um Sie in einen Text in einem anderen Programm einzufügen.

Für die genannten Funktionen bietet der Inspektor die entsprechenden Bediensymbole  $\blacksquare$  a  $\times$  unterhalb des Meldungsfensters an. Hier ist auch ein Symbol zum Löschen des aktuellen Protokolls vorhanden.

Am unteren Rand des Inspektor-Fensters finden Sie eine Zeile, die Ihnen das Filtern der Meldungen ermöglicht.

beginnt mit **AY** 

Hier können Sie gezielt nach Zeichenfolgen im aufgelaufenen Protokoll suchen oder auch nur die, nach den gesetzten Filterkriterien bestimmten, Meldungen anzeigen lassen.

Wollen Sie z.B. nur Meldungen sehen, wenn z.B. die Zeile 24 einer ZFA aufgerufen wird, dann setzen Sie den Filter auf

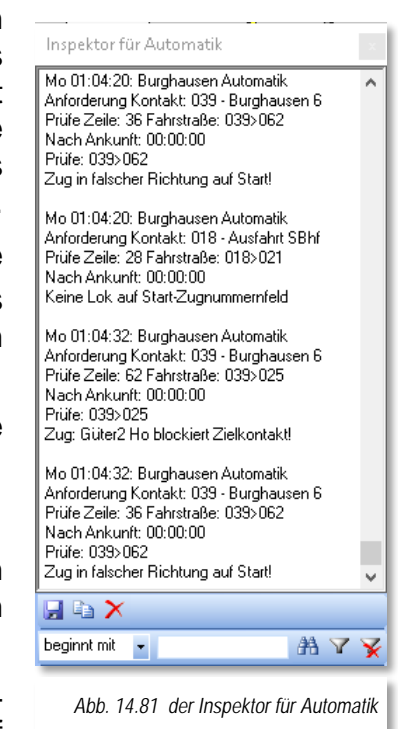

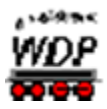

"enthält Zeile 24". Alle anderen Meldungen werden daraufhin nicht mehr angezeigt, bis der Filter wieder gelöscht wird.

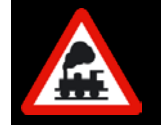

Die Meldungen im Inspektor sind weitgehend selbsterklärend. Wichtig ist, dass Sie immer nachsehen, welche Zeile der ZFA eine Fehlermeldung ausgibt um dann gezielt Ursachenforschung betreiben zu können.

## *14.16.9 Manuelle Steuerung der Lokomotive in einem automatischen Betrieb*

Wenn Sie in den Systemeinstellungen auf der Registerkarte "Programmeinstellungen -Lokomotiven" die Option "Lokomotiven auch manuell fahren" aktiviert haben, wird in den Lok-Controls eine zusätzliche Schaltfläche eingeblendet. Mit einem Klick auf die Schaltfläche **in** in den großen (Maxi) oder kleinen (Mini) Lok-Controls können Sie mit Win-**Digipet** eine Lokomotive ohne Steuerung durch den Computer auf der Anlage innerhalb eines laufenden Automatikbetriebes oder auch mit der Start-/Ziel-Funktion bewegen.

Der Computer stellt die Fahrstraßen und Sie als Lokführer steuern die Lokomotive entweder über den Fahrregler der Zentrale, das Lok-Control oder den Joystick.

Damit Sie sofort sehen, welche Lokomotive von Hand gesteuert wird, erscheint in der Lokleiste die Lokomotive mit einem roten Rahmen (ein eventueller gelber Rahmen bei überschrittenem Wartungsintervall wird überdeckt).

Wenn Sie nun in einem automatischen Betrieb auf bestimmten Anlagenbereichen Ihre Lokomotive manuell steuern möchten, so gibt es hierzu verschiedene Möglichkeiten.

- Mit der ersten Möglichkeit definieren Sie eine Zugfahrten-Automatik und lassen den von Ihnen manuell zu steuernden Bereich unberücksichtigt. Hierbei bleiben die Züge dann vor diesem manuell zu steuernden Bereich einfach stehen und Sie müssen die Züge per Start-/Ziel-Funktion steuern. Haben Sie die Züge dann manuell zu den Übergabepunkten des Automatikbetriebes gesteuert, dann übernimmt sofort die Zugfahrten-Automatik wieder die Steuerung der Züge bis zum Übergabepunkt der manuellen Steuerung.
- Mit der zweiten Möglichkeit definieren Sie eine Zugfahrten-Automatik für den gesamten Anlagenbereich, wobei dann in einem bestimmten Bereich zwar die Fahrstraßen, aber nicht die Lokomotiven gesteuert werden sollen.

Die erforderlichen Einstellungen nehmen Sie im Zugfahrten-Automatik-Editor auf der Registerkarte "Optionen" vor (vgl. Abschnitt [9.18.2\)](#page-689-0).

#### *14.16.10 Unfälle, manuelles Eingreifen, Betriebs-Ende*

Wollen Sie den Zugfahrten-Automatikbetrieb wegen eines Unfalls oder aus irgendeinem anderen Grund verlassen, bevor die laufenden Zugfahrten ordnungsgemäß beendet sind, dann klicken Sie in der Kommandozentrale ganz rechts auf das Schließsymbol

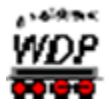

Der Zugfahrten-Automatikbetrieb läuft weiter und Sie erhalten eine Sicherheitsabfrage. Erst nach dem Klick auf die Schaltfläche **'***Ja***'** werden die Zugfahrten gelöscht, die Zugfahrten-Automatik beendet und die Züge fahren die noch gestellten Fahrstraßen, nicht die Zugfahrten, bis zum Ziel und der Betrieb auf der Modellbahnanlage kommt zum Stillstand.

Sie können allerdings den Zugfahrten-Automatikbetrieb mit einem Klick auf die Schaltfläche  $\blacktriangle$  auch anhalten (er wechselt auf rot), die Zugfahrten-Automatik wird gestoppt.

Alle Zugfahrten/Fahrstraßen, die zum festgelegten Zeitpunkt nicht bestimmungsgemäß gestellt werden konnten, weil Verspätungen oder andere Betriebsstörungen eingetreten sind, legt das System im Zugfahrtenpuffer ab.

Die Anzahl der Fahrstraßen und welche das sind, sehen Sie in der Zugfahrtenpuffer-Anzeige. Bei diesen Zugfahrten/Fahrstraßen handelt es sich aber immer nur um solche, bei denen Sie eine Abfahrzeit mit dem grünen Symbol O oder dem Pfeilsymbol vin der Spalte "Zeit" eingetragen haben.

Zugfahrten/Fahrstraßen mit Ankunftszeiten und dem roten Symbol werden nicht im Zugfahrtenpuffer abgelegt.

Sie können dann mit dem Symbol die gebotenen Maßnahmen ausführen oder einleiten, um den Puffer zu leeren. Es bleibt also Ihrem Überblick überlassen, wie der Zugfahrten-Automatikbetrieb fortgesetzt wird.

Manuell aus dem Puffer per Symbol *vigenellte Zugfahrten/Fahrstraßen werden gelöscht*, wenn sie ordnungsgemäß gestellt werden konnten. Auch Folgeschaltungen werden mit ausgeführt. Wenn Sie Zugfahrten/Fahrstraßen aus dem Puffer löschen wollen, so benutzen Sie die Schaltfläche  $\frac{d}{dz}$ zum Löschen. Beim manuellen Stellen oder Löschen von Zugfahrten/Fahrstraßen aus dem Puffer können Sie auch einzelne Zeilen selektieren und dann stellen oder löschen.

Sollten bei Programmende noch Zugfahrten aktiv sein, so können Sie diese unterbrechen und beim nächsten Programmstart fortsetzen. Auch eine aktive Zugfahrten-Automatik kann so weitergeführt werden.

Sie werden also am Programmende bei aktiver Zugfahrt bzw. Automatik gefragt, ob Sie die Zugfahrt bzw. Zugfahrten-Automatik unterbrechen und speichern, abbrechen oder bis zur Abarbeitung der aktiven Fahrstraßen und Zugfahrten warten möchten.

Nach dem Neustart von **Win-Digipet** werden Sie gefragt, ob Sie die gespeicherten Zugfahrten fortführen wollen. Entscheiden Sie sich dagegen, werden die gespeicherten Zugfahrten gelöscht. Im positiven Fall werden die Fahrten fortgesetzt.

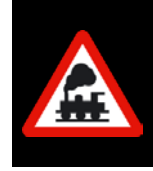

Solange zwischengespeicherte Fahrten vorhanden sind, darf es keine Änderung an den Daten geben. Somit wird auch eine Datenrücksicherung ebenso wie das Starten des Gleisbild-Editors aus dem Start-Center verhindert.

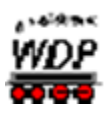

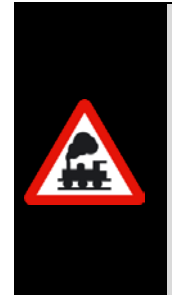

Sollte Ihre Zugfahrten-Automatik nicht wie gewünscht ablaufen und es immer wieder zu Störungen kommen, dann benutzen Sie die Zugüberwachung zur Kontrolle der Fahrstraßen, Profile und Zugfahrten.

Die Zugüberwachung starten Sie mit einem Klick auf das Symbol in der Haupt-Symbolleiste (vgl. Abschnitt [14.5\)](#page-871-0).

Im Gleisbild noch nicht gelöschte Fahrstraßen müssen Sie mit Hilfe der Zugüberwachung einzeln oder in der Gesamtheit löschen.
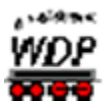

### *14.17 Virtuelle Kontakte & Taktgeneratoren*

Zur Gestaltung eines abwechslungsreichen Automatikbetriebes habe Sie in den bisherigen Kapiteln dieses Handbuches vieles zu Bedingungen und Schaltaktionen gelesen. Die Schaltaktionen und Bedingungen werden durch die Zugfahrten-Automatik und dem Stellwerkswärter genutzt um Ihre Züge in interessanten Betriebsabläufen über die Modellbahnanlage fahren zu lassen.

Der Programmteil "Virtuelle Kontakte & Taktgeneratoren" bringt zwei weitere Komponenten zur Automatisierung Ihrer Betriebsabläufe in das Spiel.

- die Taktgeneratoren
- die virtuellen Rückmeldekontakte

#### *14.17.1 Taktgeneratoren*

Die {XE "Taktgenerator"}Aufgabe eines Taktgenerators steckt schon in seinem Namen, nämlich einen Takt zu erzeugen. Ein Takt hat immer eine Ein- und eine Ausschaltphase. In **Win-Digipet** können diese Zeiten von unterschiedlicher Dauer, jeweils zwischen 100 msec bis 30000 msec lang sein. Die Zeitwerte können Sie mit Hilfe der Pfeiltasten in Schritten zu 100 msec einstellen.

Den Konfigurationsdialog rufen Sie mit Hilfe des Symbols in aus der Symbolleiste "Editoren" auf. Im Menü ist der gleiche Befehl unter<Datei><virtuelle Kontakte und Taktgeneratoren> zu finden.

Ein Klick mit der rechten Maustaste auf eine markierte Zeile zeigt Ihnen, wie gewohnt, ein Kurzmenü in dem Sie die Parameter des Eintrages editieren können

Insgesamt können hier zehn Taktgeneratoren erzeugt werden, wobei jeder Taktgenerator einen eigenen Takt erzeugt. Die Takte steuern jeweils einen Virtuellen Rückmelder, dessen Nummer Sie hier im Dialogfeld eintragen müssen.

Sobald Sie den Haken auf "aktiv" setzen, arbeitet der Taktgenerator im Hintergrund. Optional können Sie noch einen Magnetartikel aus dem Gleisbild per drag & drop in das Feld "Steuerung" ziehen, um den Taktgeneratoreintrag ein- bzw. auszuschalten.

<span id="page-936-0"></span>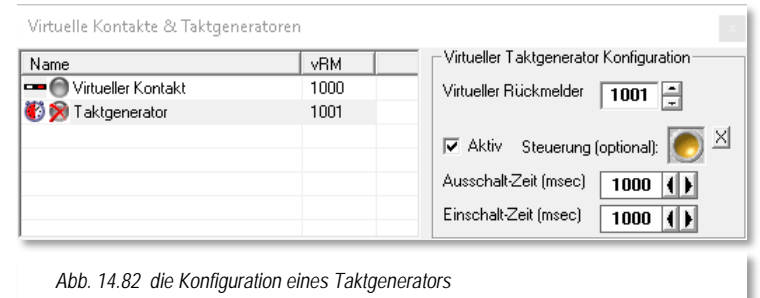

Das Beispiel in der Abb. [14.80](#page-936-0)

zeigt einen Taktgenerator aus dem Demoprojekt WDP2018. Hier wird mit Hilfe des virtuellen Rückmeldekontaktes 1001, der seinen Zustand (F/B) einmal pro Sekunde wechselt. Der Kontakt ist mit einem Schriftzug verknüpft, der alle zwei Sekunden in Rot auf dem Bildschirm erscheint. Eingeschaltet wird der Taktgenerator hier mit einem zweibegriffigen Magnetartikel.

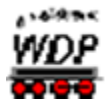

Mit diesem einfachen Beispiel haben Sie also einen "blinkenden" Hinweis in Ihrem Gleisbild erzeugt.

### *14.17.2 Im Virtuelle Kontakte*

Im {XE "virtuelle Kontakte"}gleichen Dialog tragen Sie die Kontaktnummern für virtuelle Kontakte ein. Virtuelle Kontakte (vRM) arbeiten prinzipiell genau wie physikalisch vorhandene Kontakte. Auch sie können die Zustände "frei" oder "besetzt" einnehmen.

Virtuelle Kontakte dürfen keinem Digitalsystem zugeordnet sein. Es empfiehlt sich die Kontaktnummern in einem Bereich anzulegen, die beispielsweise über den physikalisch vorhandenen Kontaktnummern liegen.

Da ein virtueller Kontakt nicht (direkt) von einem Fahrzeug ausgelöst werden kann, müssen zur Schaltung eines virtuellen Kontaktes andere Mechanismen greifen.

Einen virtuellen Kontakt können Sie manuell über das Kurzmenü hier im Dialog oder direkt im Gleisbild mit der rechten Maustaste auf ein Gleissymbol, das dem virtuellen Kontakt zugeordnet ist.

Sie können die virtuellen Kontakte auch über einen zweibegriffigen Magnetartikel oder automatisch als Schaltaktion schalten. Diese Schaltaktionen sind in den Programmteilen Fahrstraßen-Editor, Zugfahrten-Automatik-Editor oder im Stellwerkswärter verwendbar.

Den Konfigurationsdialog rufen Sie mit Hilfe des Symbols in aus der Symbolleiste "Editoren" auf. Im Menü ist der gleiche Befehl unter<Datei><virtuelle Kontakte und Taktgeneratoren> zu finden.

Ein Klick mit der rechten Maustaste auf eine markierte Zeile zeigt Ihnen, wie gewohnt, ein Kurzmenü in dem Sie die Parameter des Eintrages editieren können.

Im Konfigurationsdialog tragen Sie lediglich die Kontaktnummer ein. Optional können Sie hier auch noch einen Magnetartikel einsetzen, welcher den virtuellen Kontakt bei der hier definierten Stellung einschaltet.

Virtuelle Kontakte & Taktgeneratoren Virtueller Kontakt Konfiguration Name **VRM** Virtueller Kontakt 1000 Virtueller Rückmelder 1000 **D** Taktgenerator 1001 Zustand abhängig von Magnet- $\times$ artikel, besetzt wenn (optional): *Abb. 14.83 die Konfiguration eines virtuellen Rückmeldekontaktes*

Es empfiehlt sich, den einzelnen Kontakten, sachbezogene Bezeichnungen zu vergeben.

Einen entsprechenden Eintrag zur Namensvergabe finden Sie im Kurzmenü.

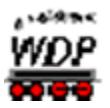

#### *14.18 Bildschirmanzeigen in Win-Digipet*

#### *14.18.1 Bildgröße für zwei Monitore einstellen und speichern*

Wenn Sie in **Win-Digipet** mit zwei Monitoren arbeiten, dann können Sie Bildgröße festlegen, speichern und später immer wieder aufrufen.

Hierzu gibt es die Menü-Befehle <Fenster> <Bildgröße für 2. Monitor speichern> und <Fenster> < Bildgröße für 2. Monitor einstellen>.

Mit dem letzten Befehl können Sie nach einem Neustart von **Win-Digipet** die Bildschirmgröße sozusagen mit einem Klick wiederherstellen und müssen nicht erst das Fenster mühsam neu einstellen.

#### *14.18.2 Symbol-Info unter Mauszeiger anzeigen*

Im Menü <Gleisbild> können Sie entweder bei <Nur Adressen und RM-Nummern unter Mauszeiger> oder bei <Alle Symbol-Infos unter Mauszeiger anzeigen> einen Haken setzen, um die Symbolinformationen im Gleisbild anzeigen zu lassen.

Entsprechend dem gesetzten Haken (aktiviert), werden Ihnen dann entweder nur die Adressen der Magnetartikel und die Nummern der Rückmeldekontakte **oder** alle Symbolinformationen beim Überfahren der Symbole mit der Maus als gelb unterlegte "Schnell-Info" angezeigt.

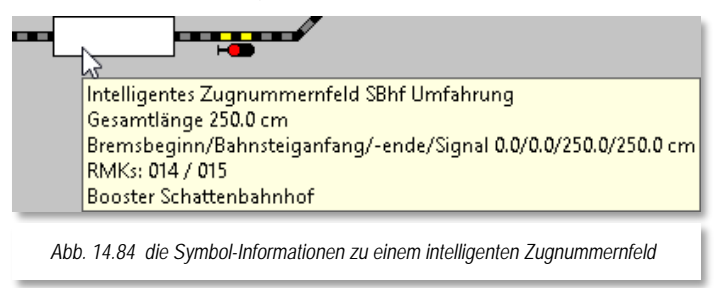

#### *14.18.3 Anzeige des Magnetartikel-Zustands*

Wenn Sie mit der Maus über einem Magnetartikel schweben, dann werden Ihnen verschiedene Zustände eines Magnetartikels angezeigt:

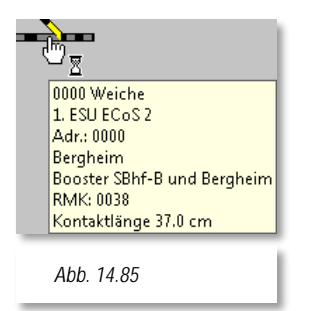

dem Magnetartikel wurde noch keine Adresse vergeben. An der Stellhand befindet sich zusätzlich eine kleine Sanduhr. Die fehlende Magnetartikeladresse erkennen Sie in der Schnell-Info

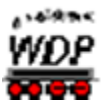

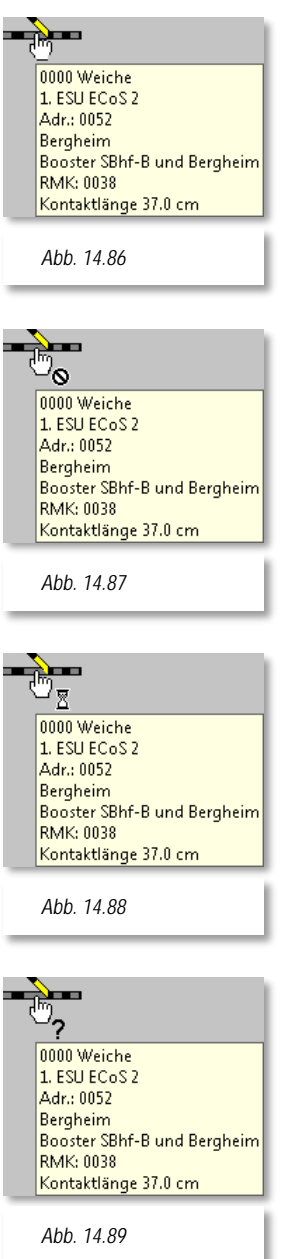

- der Magnetartikel kann gestellt werden, die Stellhand wird ohne weitere Ergänzungen angezeigt.
- der Magnetartikel befindet sich in einer gestellten Fahrstraße, ist geschaltet und gegen Umstellen gesperrt. Zusätzlich befindet sich an der Stellhand ein kleines Verbotsschild.
- der Magnetartikel wird gestellt und hat die Endstellung noch nicht erreicht. Zusätzlich befindet sich an der Stellhand eine kleine Sanduhr.
- der Magnetartikel befindet sich in einer € gestellten Fahrstraße, ist geschaltet, aber die Stellungsüberwachung zeigt die richtige Stellung noch nicht an. Zusätzlich befindet sich an der Stellhand ein Fragezeichen.

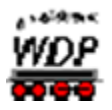

## *14.18.4 Rückmelde-Monitor aufrufen*

Den Rückmelde-Monitor (RM-Monitor) starten Sie mit einem Klick auf das Symbol **in** in der Symbolleiste "Überwachung" können Sie den RM-Monitor aufrufen. Sehr schnell können Sie dort erkennen, welche Rückmeldekontakte aktuell besetzt sind und rot im RM-Monitor angezeigt werden.

Dieser Monitor kann Sie bei der Fehlersuche unterstützen, wenn z.B. einzelne Kontakte während des Fahrbetriebes nicht ausgelöst werden und es deshalb zu Störungen im Betriebsablauf kommt.

Im RM-Monitor werden die Rückmeldekontakte in Gruppen zu jeweils acht Kontakten, aufsteigend nummeriert, angezeigt. Alle

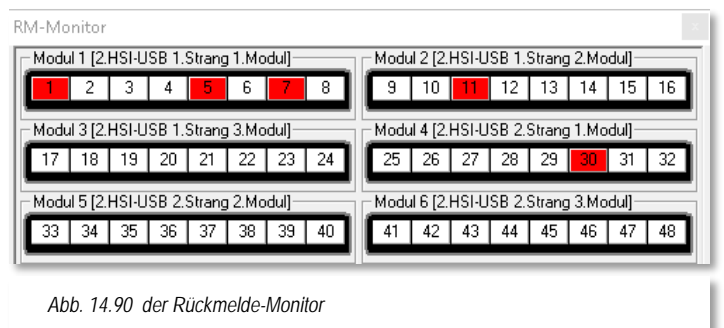

Gruppen, denen in den Systemeinstellungen Rückmeldemodule zugeordnet wurden, sind mit dem zugehörigen Digitalsystem beschriftet.

Auch die virtuellen Rückmeldekontakte werden im RM-Monitor angezeigt. Diese dürfen allerdings keinem Digitalsystem zugeordnet sein.

Die Kontaktnummern können in diesem Dialogfenster vier verschiedene Zustände anzeigen.

- weiß der Kontakt ist nicht belegt
- rot der Kontakt ist belegt
- weiß/rot der Kontakt ist als Momentkontakt konfiguriert bzw. wird in der Simulation als Simulationskontakt so dargestellt
- grau der Kontakt ist nicht vergeben

#### *14.18.5 Alle RM-Nummern anzeigen*

Sie können sich im Gleisbild die vergebenen Nummern<br>der Rückmeldekontakte anzeigen lassen. Hierzu der Rückmeldekontakte anzeigen lassen. Hierzu aktivieren Sie im Menü den Punkt <Gleisbild> <Alle Rückmeldekontakte anzeigen>.

Mitunter sind diese Nummern im Gleisbild schlecht lesbar. Sobald Sie aber auf einer Nummer die linke Maustaste gedrückt halten, wird diese Nummer in einer Lupenfunktionalität vergrößert dargestellt.

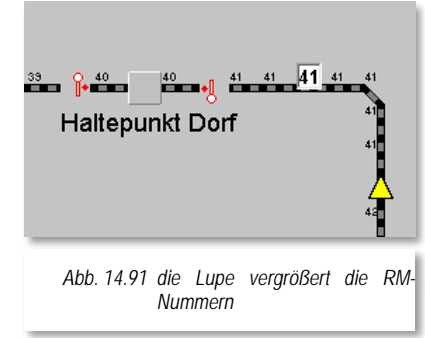

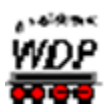

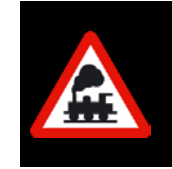

Sollten Sie die Funktion **vor** dem Stellen einer Fahrstraße mit der Start- /Ziel-Funktion, der Zugfahrten-Automatik oder dem Fahrplan eingeschaltet haben, so wird diese Funktion spätestens dann von **Win-Digipet** ausgeschaltet

## *14.18.6 Verschiedene Statusanzeigen und Ausdrucke*

In der Menü-Leiste finden Sie zwei Befehle zur Abfrage des...

Status Digitalsysteme

Über diesen Menü-Befehl oder mit einem Klick auf das Symbol [47](#page-941-0)in der Symbolleiste wird in einem neuen Fenster das gewählte Digitalsystem mit den aktuellen Einstellungen angezeigt. Diese Anzeige variiert je nach eingesetztem Digitalsystem und ist aus diesem Grund hier nur exemplarisch dargestellt.

Über die linke untere Auswahlliste können Sie bei Verwendung mehrerer Digitalsysteme zwischen diesen umschalten.

Mit einem Klick auf die Schalfläche **'***Reset System***'** können Sie das Digitalsystem erneut initialisieren und müssen dafür **Win-Digipet nicht**  beenden und erneut starten.

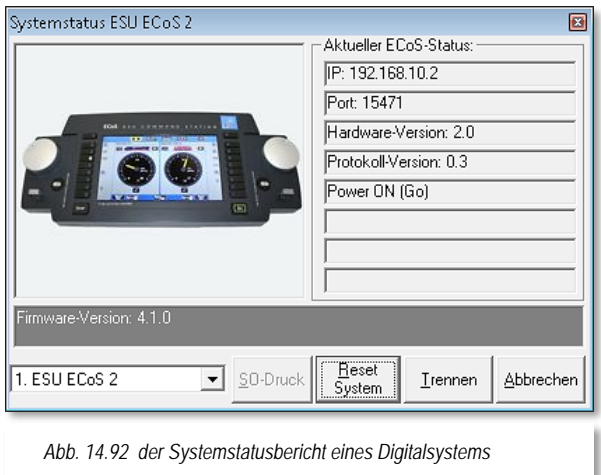

Projektstatus drucken

Über die Schaltfläche können Sie sich den aktuellen Status Ihres Projektes ausdrucken. Wie auch in den anderen Programmteilen ist auch bei dieser Druckfunktion der Export in eine Datei im RTF<sup>48</sup>-Format

<u>.</u>

<span id="page-941-0"></span><sup>&</sup>lt;sup>47</sup> In Abhängigkeit von der Anzahl der eingesetzten Digitalsysteme können mehrere gleichartige Symbole vorhanden sein

<span id="page-941-1"></span><sup>48</sup> RTF – Rich Text Format

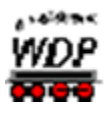

vorgesehen. Zusätzlich wir hier der Export in eine HTML[49](#page-942-0) formatierte Datei angeboten. Diese Datei können Sie mit jedem Internet-Browser öffnen. Auch viele Textverarbeitungsprogramme unterstützen beide genannten Formate.

Gleisbild drucken

Das Drucken des Gleisbildes ist auch aus dem Hauptprogramm möglich. Der Menüpunkt <Datei><Druck Gleisbild> startet die Druckroutine. Alle Einstellmöglichkeiten sind selbsterklärend und entsprechen den Druckfunktionen der anderen Programmteile.

Abweichend vom Druck des Gleisbildes im Gleisbild-Editor werden hier im Ausdruck der aktuelle Zustand des Gleisbildes inklusive der Stellung der Magnetartikel, Zähler sowie der Belegung der Zugnummernfelder angezeigt bzw. gedruckt.

## *14.18.7 Status Digitalsystem in der Symbolleiste*

Stellt **Win-Digipet** fest, dass ein angeschlossenes Digitalsystem nicht (mehr) aktiv ist, so wird dies mit einem roten Button in der Symbolleiste "Digitalsysteme" angezeigt.

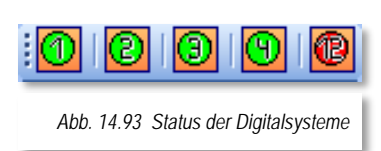

Mit einem Klick auf dieses Symbol können Sie den Status der Digitalsysteme aufrufen und sofort mit einem Klick auf die

Schaltfläche **'***Init System***'** (sie wechselt in Abhängigkeit des Systemstatus Digitalsystems mit *'Reset System***'**) das Digitalsystem wieder aktivieren, ohne **Win-Digipet** zu beenden und erneut starten zu müssen.

Die Schaltfläche **'***Trennen***'** müssen Sie benutzen, wenn die Verbindung zum Digitalsystem getrennt werden muss, weil Einstellungen an diesem vorgenommen werden sollen (als Beispiel sei hier die Intellibox von Uhlenbrock genannt, wenn dort am LocoNet-Bus Einstellungen vorgenommen werden sollen).

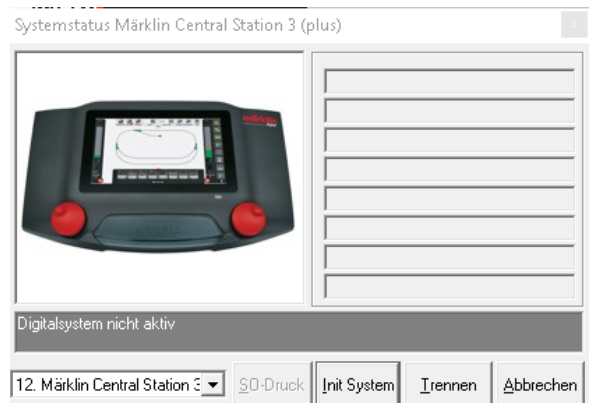

*Abb. 14.94 dieses Digitalsystem ist nicht aktiv*

-

<span id="page-942-0"></span><sup>49</sup> HTML – Hypertext Markup Language

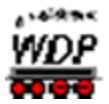

#### *14.19 Hardware - Booster-Management*

Mit dem {XE "Booster-Management"}Booster-Management soll erreicht werden, dass auch auf größeren Anlagen mit vielen Boostern weniger Abschaltungen der gesamten Anlage, ausgelöst durch Kurzschlüsse, den reibungslosen Modellbahnbetrieb stören.

Moderne Booster und Digitalzentralen bieten heute die Möglichkeit zum Beispiel bei Kurzschluss oder Überlast einzelne Boosterkreise abzuschalten und nicht betroffene Bereiche in Betrieb zu halten.

Aus Sicherheitsgründen sollte man das Booster-Management nur für Booster nutzen, die sich im Falle eines Kurzschlusses eigenständig sicher abschalten und nicht auf die Abschaltung durch die Zentrale angewiesen sind.

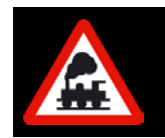

**Es muss immer gewährleistet sein, dass der Booster auch ohne Einwirkung von Zentrale oder PC im Falle eines Kurzschlusses oder einer Überlast sicher abschaltet!**

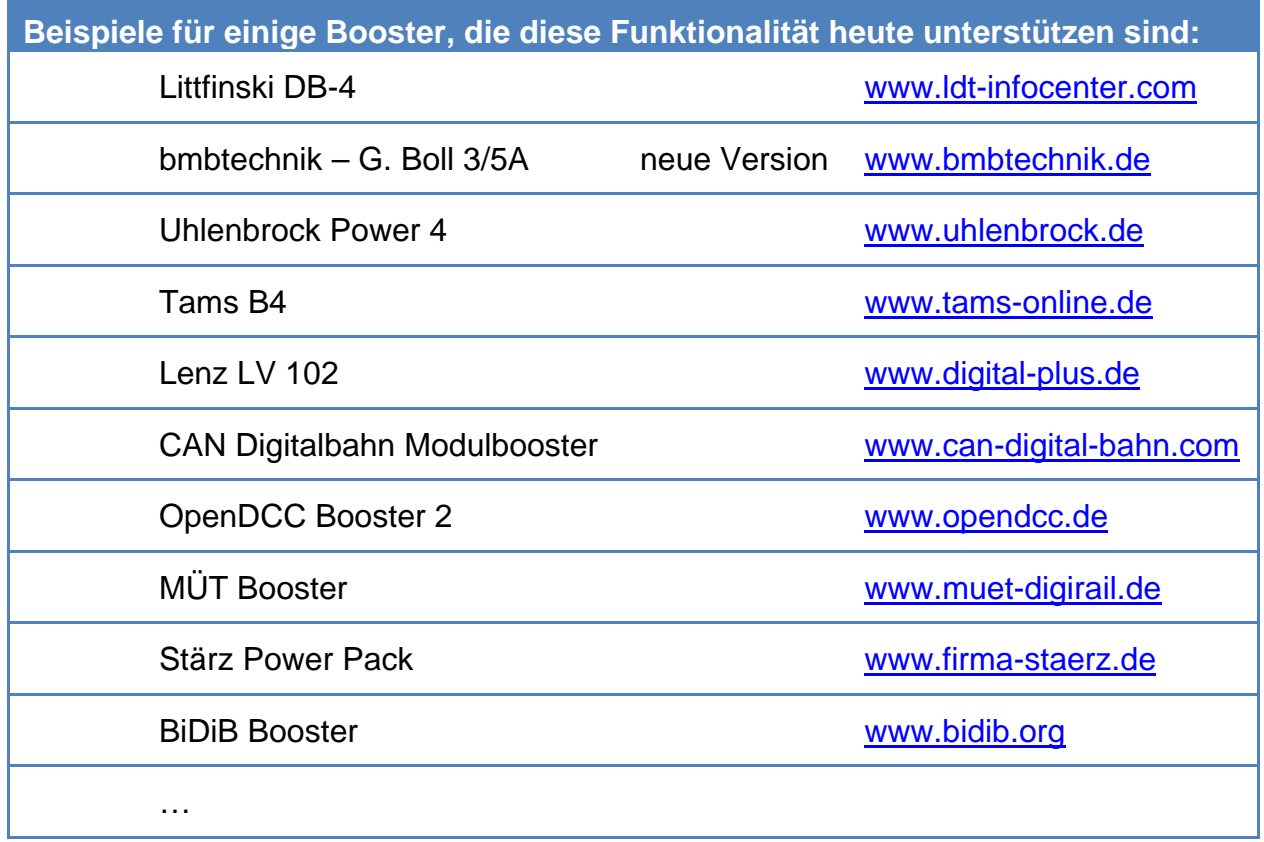

Die Einrichtung des Booster-Managements erfolgt in **Win-Digipet** im Hauptprogramm, beziehungsweise im Gleisbild-Editor.

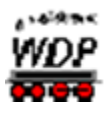

## *14.19.1 Einrichtung Booster-Management*

Der Start des Booster-Managements erfolgt in **Win-Digipet** durch Klick auf das Symbol Booster-Management in der durch Auswahl des entsprechenden Eintrags im Menü Extras des Hauptprogramms.

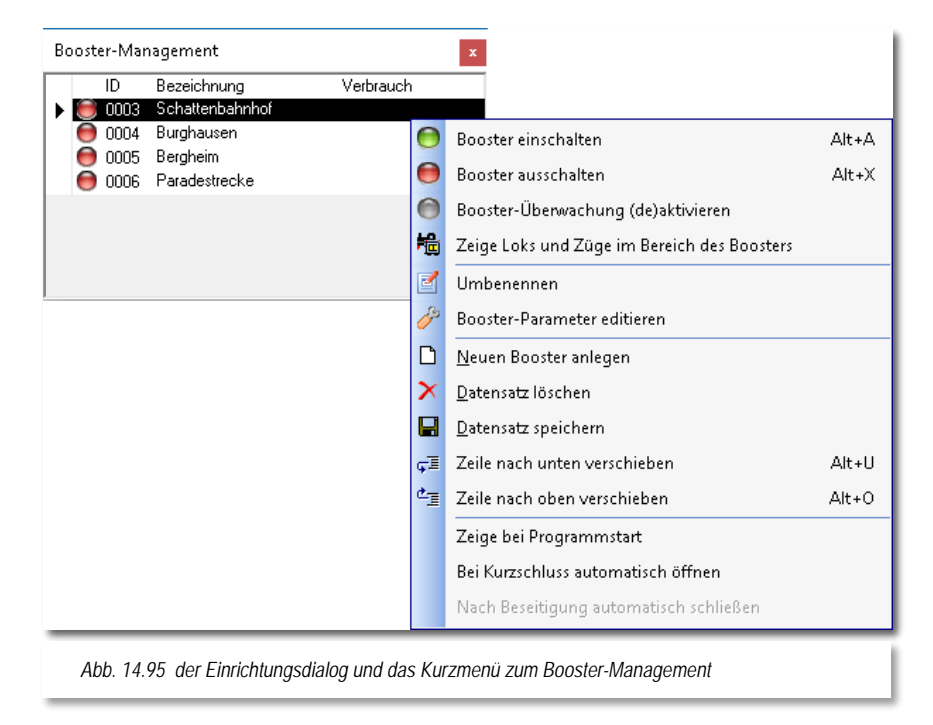

Mit dem Aufruf wird der Konfigurationsdialog zum Booster-Management angezeigt. Ein Klick mit der rechten Maustaste in das Fenster führt auch hier wieder zur Anzeige eines Kurzmenüs. In diesem lassen sich alle Einstellungen des Booster-Managements vornehmen. Die aus anderen Programmteilen bekannten oder selbsterklärenden Einträge des Menüs, wie beispielsweise "Datensatz speichern", sollen an dieser Stelle nicht noch einmal aufgegriffen werden. Hier beschränken wir uns ausschließlich auf die Funktionen des Booster-Managements.

## *14.19.2 Anlegen und Löschen eines Boosters*

Der erste Schritt zur Einrichtung des Booster-Managements ist das Anlegen eines Boosters. Hierzu wählen Sie aus dem Menü des Booster-Managements den Eintrag "Neuen Booster anlegen".

Im Dialogfeld "Booster-Management" wird daraufhin ein neuer Eintrag mit automatisch erzeugtem Namen und ID angelegt. Mit einem Klick in die Spalte "Bezeichnung" des neuen Eintrags, lässt sich der vorgeschlagene Name noch editieren.

Auf diese Weise lassen sich weitere Booster anlegen. Zur besseren Unterscheidung ist es empfehlenswert den Boostern Namen nach ihrer Funktionalität zu vergeben.

Jeden Datensatz können Sie über das Menü speichern, bzw. werden vom Programm auch daran erinnert. Sollte Ihnen bei der Einrichtung eines Boosters ein Fehler unterlaufen sein,

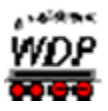

so lässt sich dieser Eintrag mit dem Menüpunkt "Datensatz löschen" auch wieder entfernen.

## *14.19.3 Zuordnung zu den Boosterkreisen*

Nachdem Sie nun erfolgreich einen oder mehrere Booster angelegt haben, können Sie jeden Rückmeldekontakt oder Magnetartikel den angelegten Boosterkreisen zuordnen. Diese Aufgaben werden im Gleisbild-Editor von **Win-Digipet** vorgenommen (vgl. Abschnitt [5.8.2\)](#page-367-0).

### *14.19.4 Anzeige der Boosterkreise*

Sie können sich die Verteilung der Rückmeldekontakte und Magnetartikel auf die einzelnen Boosterkreise jederzeit im Hauptprogramm anzeigen lassen.

Markieren Sie für diese Funktion, bei gedrückter Shift-Taste, im Dialogfenster den gewünschten Eintrag im Einrichtungsdialog des Booster-Managements. Als Ergebnis werden die zum markierten Boosterkreis zugehörigen Symbole blau markiert.

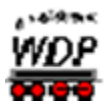

## *14.19.5 Einstellen der Boosterparameter*

Das hier in der Abbildung dargestellte Dialogfenster erreichen Sie über den Menüpunkt

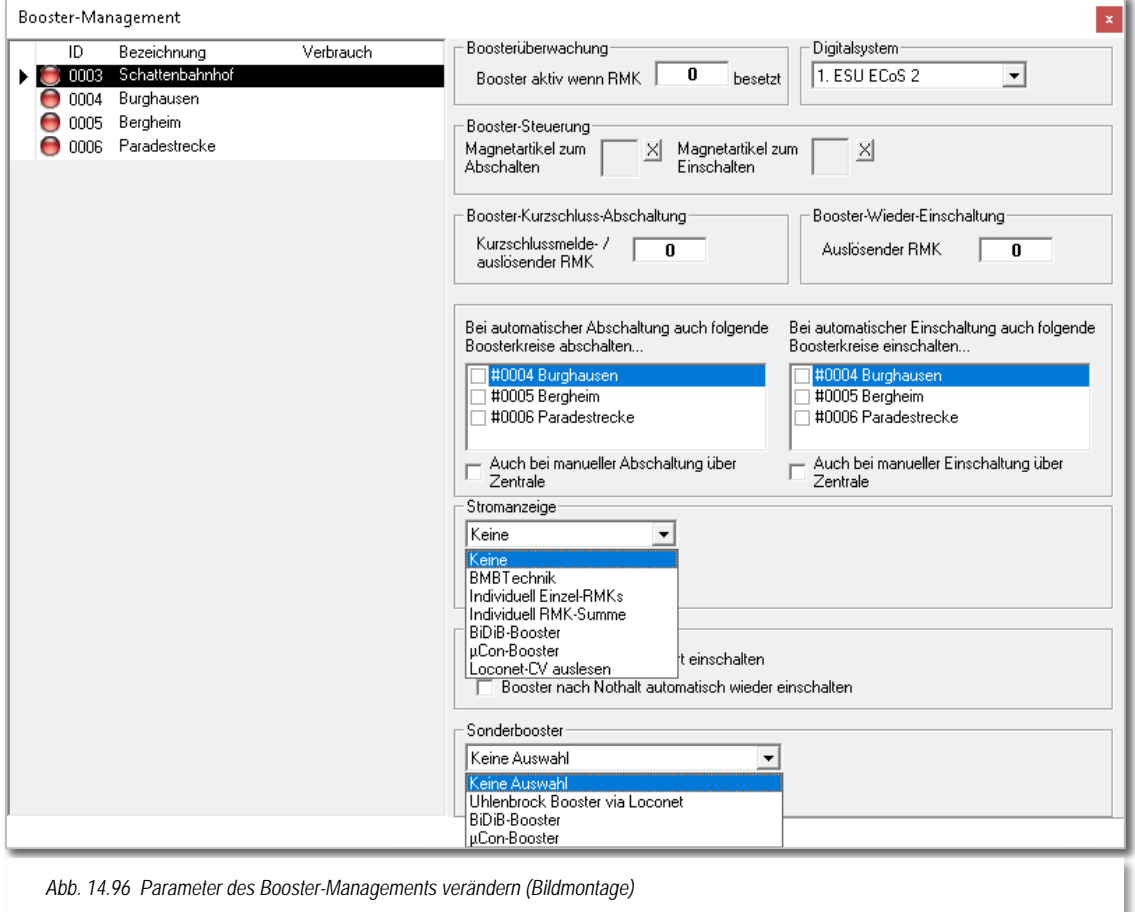

<Booster-Parameter editieren> im Kurzmenü. Es bietet die Möglichkeit verschiedene Parameter, die das Verhalten ihrer Booster bestimmen, einzustellen. Das Bild wurde dahingehend manipuliert, dass die beiden Klappmenüs gleichzeitig sichtbar sind. Die gleichzeitige Darstellung mehrerer Auswahlmenüs funktioniert beim Arbeiten mit Windows selbstverständlich nicht.

- Erfassung von Rückmeldekontakten, die den Kurzschluss beziehungsweise die Wiedereinschaltung eines Boosters bewirken
- Erfassung von Magnetartikeln (z.B. K84), die einen Boosterbereich ausoder einschalten.
- Einbindung von Sonderboostern, wie etwa einen BiDiB-Booster oder einen Uhlenbrock-Booster, welcher seinen Zustand über das LocoNet meldet
- Erfassung von benachbarten Boosterbereichen, die bei einer Abschaltung gegebenenfalls mit ab- bzw. wieder eingeschaltet werden sollen.

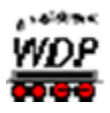

- Booster beim Programmstart, oder nach einem Nothalt, automatisch einschalten
- Integration von Stromanzeigen (z.B. des Herstellers bmbtechnik), oder auch Rückmeldekontakten, welche den Kurzschluss oder eine Überlastung der Boosterbereiche indizieren.

## *14.19.6 Booster ein- oder ausschalten*

Mit Hilfe des in den vorherigen Abschnitten ausführlich beschriebenen Kurzmenüs, lassen sich die angelegten Boosterkreise einzeln ein- oder auch ausschalten. Das Dialogfenster zum Booster-Management markiert dies durch einen grünen bzw. roten Punkt, ähnlich wie Sie es bereits aus dem Programmteil Stellwerkswärter her kennen. Diese Schaltereignisse werden auch im Logbuch von **Win-Digipet** protokolliert.

## *14.19.7 Booster Überwachung deaktivieren*

Der durch einen grauen Ball gekennzeichnete Menüpunkt "Booster-Überwachung (de)aktivieren" bietet die Option, einzelne Bereiche aus der Überwachung (temporär) herauszunehmen.

Beachten Sie bitte, dass Sie zur Reaktivierung der Überwachung ebenfalls diesen Menüpunkt wählen müssen.

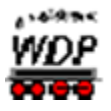

## *14.19.8 Anzeigen der Fahrzeuge in einem Boosterbereich*

Die Auswahl des Menüpunktes zeigt Ihnen alle Lokomotiven und Züge, die sich im gewählten Boosterbereich befinden. Selbsterklärend, dass Sie für diese Aktion ihre Rückmeldekontakte im Gleisbild-Editor den Boosterbereichen zugeordnet haben müssen. In der Grafik hier werden als Beispiel alle Loks und Züge im Boosterbereich "Schattenbahnhof" mit Namen und Digitaladresse angezeigt.

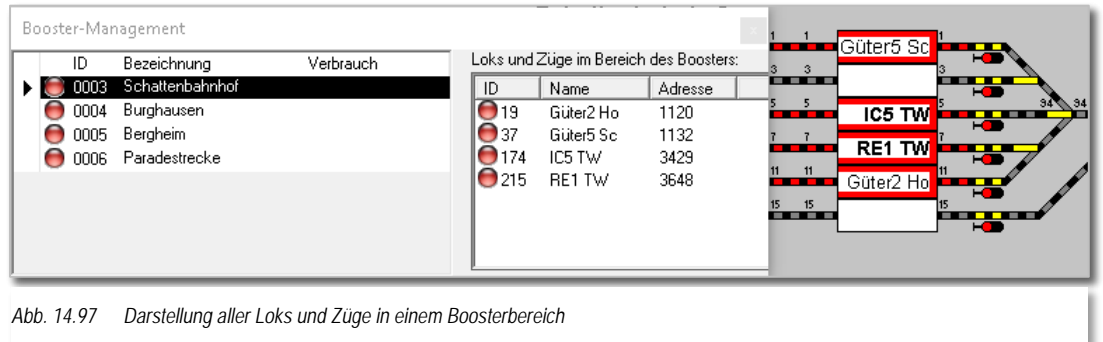

# *14.19.9 Auswirkungen des Booster-Managements auf den Fahrbetrieb*

Fahrstraßen, welche Kontakte oder Magnetartikel (sofern an dem Booster angeschlossen) in einem (oder mehreren) **nicht aktiven** Boosterbereich(en) beinhalten, werden von **Win-Digipet nicht** ausgeführt. Im Dialog "Stellen und Fahren", dem Zugfahrten-Ablaufinspektor oder auch der Zugüberwachung, werden Ihnen die entsprechenden Hinweise angezeigt.

## *14.19.10 Stromanzeigen*

Wenn Sie die Stromanzeigen von Gerd Boll [\(www.bmbtechnik.de\)](http://www.bmbtechnik.de/) kennen und einsetzen, so können Sie die Anzeige in Verbindung mit einem sogenannten Encoder auch im Gleisbild realisieren.

Klicken Sie auf das Symbol **III** in der Symbolleiste "Externe Hardware", so wird das Fenster "Stromanzeigen" eingeblendet.

Nach einem Klick auf die Schaltfläche **'***Setup***'** können Sie die Stromanzeigen für die Anzeige in **Win-Digipet** konfigurieren.

Zuerst stellen Sie hier die Anzahl der verwendeten Stromanzeigen auf Ihrer Modellbahnanlage ein. Verwenden Sie hierfür die Pfeiltasten rechts oben im Dialogfenster. Nach einem Klick auf die Schaltfläche **'***Zeige***'** werden die Eingabe- und Anzeigefelder aktiviert.

In den Text-Feldern geben Sie eine Beschreibung des zu überwachenden Boosterkreises ein.

Rechts neben der Anzeige-Skala wird die erste Rückmeldekontakt-Adresse des angeschlossenen Rückmeldemoduls eingetragen. Hierfür können Sie die Pfeiltasten verwenden oder die Nummer auch mit der Tastatur eingeben. Die vier zugehörigen

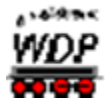

Rückmeldekontakt-Adressen des Moduls werden dann automatisch rechts neben dem Eingabefeld angezeigt.

Die Rückmeldekontakte müssen Sie natürlich mit einem Kabel an den entsprechenden Anschlüssen der Stromanzeigen angeschlossen haben, denn sonst kann die Anzeige nicht funktionieren.

Der Haken "*Zeige bei Programmstart*" bewirkt, dass die Anzeige ständig auf dem Bildschirm von **Win-Digipet angezeigt wird**.

Mit diesen Anzeigen können Sie nun sehr gut die Strombelastung der angeschlossenen Booster überwachen. Sie können diese Anzeigen auch in den Konfigurationsdialog für die Booster-Parameter einbinden und dort bestimmen, welche Aktionen ab einem bestimmten Auslastungsschwellwert ausgeführt werden sollen.

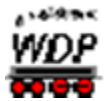

### *14.20 Hardware - Watch-Dog*

Der sogenannte Watch-Dog von Gerd Boll [\(www.bmbtechnik.de\)](http://www.bmbtechnik.de/) kann ebenfalls in **Win-Digipet** eingebunden werden und so Ihre Modellbahnanlage überwachen und absichern.

Nach einem Klick auf das Symbol in der Symbolleiste "Externe Hardware" wird das Fenster "Watch-Dog Decoderadressen" geöffnet. In diesem Fenster werden alle Digitalsysteme angezeigt, die Schaltungen auf der Modellbahn vornehmen können, also keine Rückmeldesysteme wie z.B. das HSI-88.

Hier geben Sie die Basisadresse des Magnetartikeldecoders ein. Diese Adresse muss immer die erste der vier Decoderadressen sein. Die restlichen Decoderadressen können Sie für drei weitere Magnetartikel (Weiche usw.) verwenden.

Links setzen Sie einen Haken im Feld "*Watch-Dog aktivieren*" für das verwendete Digitalsystem und mit einem Klick auf **'***OK***'** ist der Watch-Dog in Funktion.

**Win-Digipet** sendet nun jede Sekunde den Magnetartikelstellbefehl grün und der Watch-Dog überwacht dies. Bleibt dieser Stellbefehl nach 5 Sekunden aus, so schaltet der Watch-Dog alle Booster der überwachten Digitalsystems aus und die Züge kommen abrupt zum Halten.

Um die maximale Sicherheit zu gewährleisten, sollten Sie die Zentrale auf keinen Fall als Booster verwenden, um ebenfalls Züge zu steuern, da der Watch-Dog diesen Stromkreis nicht überwachen kann. Jedoch "merkt" er natürlich, wenn die Zentrale sich "selbstständig" gemacht hat; denn in dieser Situation wird ja auch binnen der 5 Sekunden die Befehlsfolge nicht gesendet und der Watch-Dog schaltet die Booster ab.

Sie können jedoch alle Magnetartikel an den Stromkreis der Zentrale anschließen, da der Watch-Dog bei den folgenden Ereignissen länger als fünf Sekunden nicht angesprochen wird und somit abschaltet:

- bei "Grundstellung ausführen"
- beim "Nothalt"
- beim Aufruf der "System-Einstellungen"
- Á beim Aufruf des "Gleisbild-Editor",
- $\omega^{\rm cl}$ beim Aufruf der "Fahrzeug-Datenbank"
- und beim "Magnetartikel-Funktionstest".

Sobald die genannten Programmteile/Funktionen beendet/abgeschlossen sind, schaltet der Watch-Dog die Booster automatisch wieder ein.

Beim Beenden von **Win-Digipet** wird die besagte Magnetartikel-Adresse und rot gesendet, damit Sie die Modellbahnanlage auch ohne PC nutzen können.

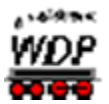

## *14.21 Hardware - Helmo-Zugnummer-Identifizierungs-System*

Das Helmo-System erreichen Sie mit einem Klick auf das Symbol **illu** in der Symbolleiste "Externe Hardware". Das Symbol und auch der Menü-Befehl <Extras> <Helmo Lesegeräte> sind aktiviert, sobald Sie in den Systemeinstellungen auf der Registerkarte "Hardware - Helmo Lesegeräte" im Feld "*Aktivieren*" einen Haken gesetzt haben.

Um das Helmo-System nutzen zu können, muss es aus der Symbolleiste heraus aktiviert werden. Es öffnet sich das Fenster "Helmo-Zugnummer-Identifizierungssystem".

Erst beim Aufruf wird die eingestellte COM-Schnittstelle mit dem HELOM-System aktiviert. Es wird die Anzahl der Lesegeräte angezeigt, die Sie in den Systemeinstellungen angegeben hatten. Im Beispiel hier war der Eintrag **8** Lesegeräte (01 bis 08) von maximal 30 möglichen.

Die kleine weiße Zahl links neben der Digitalanzeige ist die laufende Nummer des Lesegeräts. Die schwarzen Zahlen in den grauen Eingabefeldern sind frei definierbar und bilden die **Verknüpfung** zwischen dem Zugnummernfeld auf Ihrem Gleisbild und dem Helmo-System.

Tragen Sie hier jeweils die Rückmeldekontaktnummer des Zugnummernfeldes aus Ihrem Gleisbild ein, bei der die automatische Übertragung aus dem Helmo-System erfolgen soll.

Wenn das Helmo-System eine Lok-Adresse (max. 99 Adressen sind möglich) erkannt hat, erfolgt die Übertragung sofort auf diese Gleisbild-Position in das entsprechende Zugnummernfeld. Die erkannten Lokomotiv-Adressen werden als rote digitale Nummern angezeigt.

Die Rückmeldekontakte in den grauen Eingabefeldern bewirken auch noch eine zusätzliche Funktion. Die Lok-Adresse im Anzeigefeld des Helmo-Systems wird erst wieder aktualisiert, wenn eine **neue** Lokomotive über das Lesegerät fährt und erkannt wird.

Um dies zu verbessern, wird per Programm die Helmo-Adresse der Lokomotive wieder gelöscht (graue digitale **00**), wenn der zugehörige Kontakt des Zugnummernfeldes im grauen Eingabefeld rechts daneben auf Ihrer Modellbahnanlage wieder "FREI" gemeldet wird.

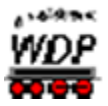

## *14.22 Hardware - Joystick-Steuerung in Win-Digipet*

In **Win-Digipet** können Sie mit Ihrem/n Joystick(s) (bis zu 16 sind möglich) die Lokomotiven und auch die Kräne sehr komfortabel steuern. Zur Benutzung und Konfiguration des Joysticks klicken Sie auf das Symbol in der Symbolleiste.

Nach dem Mausklick auf das Symbol öffnet sich das Fenster "Joystick Status" und zeigt die verfügbaren Joysticks in einer Liste an.

Wenn Sie die Joystick-Steuerung das erste Mal verwenden oder ändern wollen, dann müssen Sie über die Schaltfläche **'***Konfiguration öffnen***'** das Fenster nach unten um einen Konfigurationsdialog erweitern. Hier können Sie die erforderlichen Einstellungen beispielsweise zur Tasten- und Achsenbelegung des Gerätes vornehmen können.

Bei Ihren ersten Einstellungen können Sie sich an den Vorgaben des hier eingefügten Bildes orientieren. Dieses Bild sehen Sie auch, wenn Sie die Registerkarte "Beispiel" anklicken.

Das Bild zeigt einen stilisierten Joystick von Logitech. Sie können jedoch auch jeden anderen Joystick benutzen, der die erforderlichen Tasten und Steuerfunktionen besitzt.

Auf den vier Registerkarten nehmen Sie die Eingaben für die Joysticksteuerung der Lokomotiven und Kräne vor.

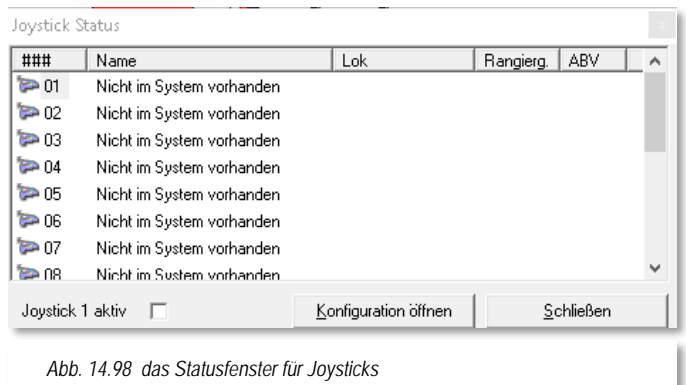

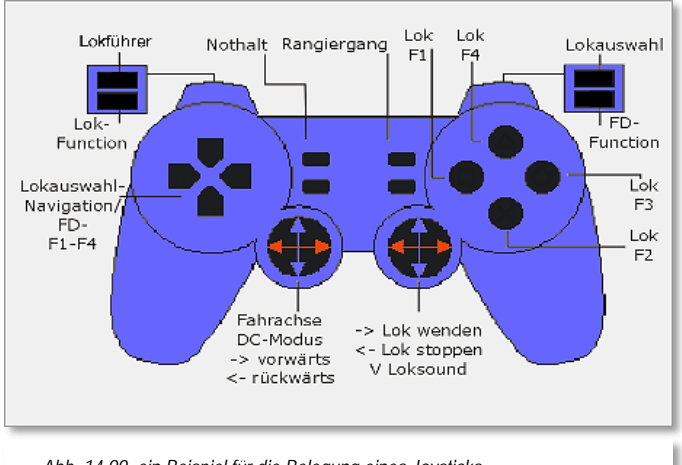

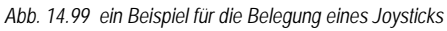

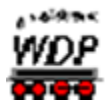

## *14.22.1 Joystick-Steuerung einer Lokomotive - Register Achsen*

Nach einem Klick auf die Schaltfläche **'***Konfiguration öffnen***',** öffnet sich das Fenster nach unten und die Registerkarte "Achsen" wird angezeigt.

Wenn Sie diese Registerkarte zum ersten Mal öffnen, so ist von den drei möglichen Steuermodi der erste im Bild zu sehende Modus vorgewählt.

Diesen können Sie erst einmal so belassen und bewegen jetzt die Steuerknüppel Ihres Joysticks.

Zur Steuerung der Geschwindigkeit der Lokomotive ist die X-Achse des ersten Steuerknüppels vorgewählt. Wenn Sie diesen nach rechts bewegen, so wird Ihnen im Feld Test die Geschwindigkeit wie in der Schnellsteuerleiste angezeigt. Bewegen Sie den Steuerknüppel nach rechts oder links, so wird die Geschwindigkeit erhöht bzw. verringert und in der Grundstellung (Mittenposition des Steuerknüppels) beibehalten.

Bewegen Sie nun den bzw. die beiden Steuerknüppel in verschiedene Richtungen, so wird die Bewegung

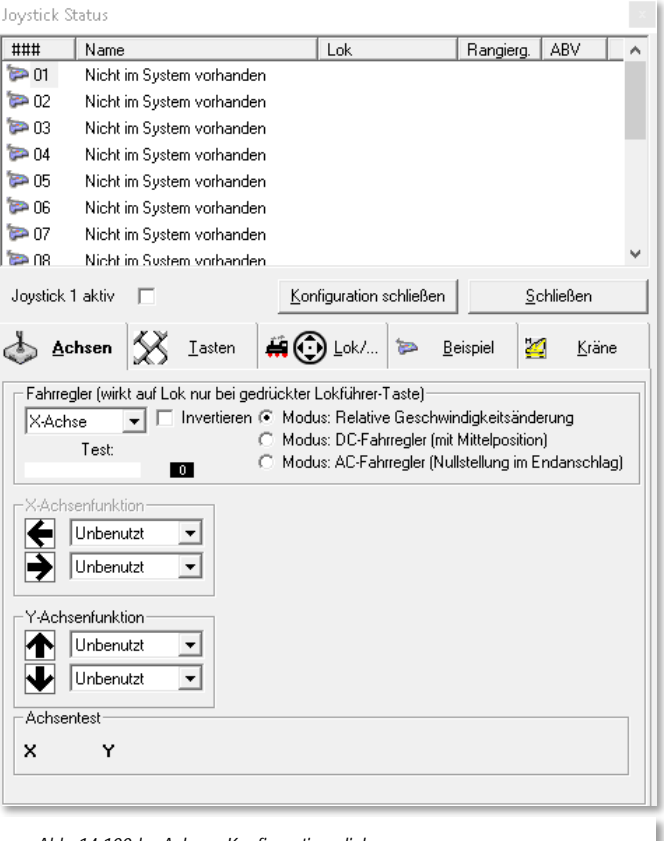

*Abb. 14.100der Achsen-Konfigurationsdialog*

ebenfalls auf den drei weiteren Achsenfunktionen (Y-, Z- und R-Achse) angezeigt und Sie sehen dadurch, welche Möglichkeiten Ihr verwendeter Joystick bietet.

Welche Funktionen Sie dann den einzelnen Achsen zuweisen, bleibt Ihnen überlassen, jedoch sollten Sie zum Kennenlernen die in der Beispielgrafik vorgeschlagenen Funktionen nutzen.

Zur Geschwindigkeitssteuerung der Lokomotive stehen Ihnen drei verschiedene Modi zur Verfügung.

Relative Geschwindigkeitsänderung

Diesen Modus sollten Sie wählen, wenn Sie die Steuerung der Lokomotiven zum Beispiel mit der Märklin-Zentrale oder der Intellibox im AC-Modus gewohnt sind und die Geschwindigkeit der Lokomotive mit dem letzten Steuerkommando beibehalten werden soll. In diesem Modus ist keine Richtungsänderung über die gewählte Achse (in der Regel die X-Achse) möglich.

DC-Fahrregler (mit Mittelposition) Diesen Modus sollten Sie wählen, wenn Sie die Fahrtrichtung der

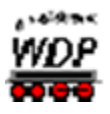

Lokomotive über die gewählte Achsenfunktion bestimmen möchten und die Geschwindigkeit der Lokomotive immer der Bewegung des Steuerknüppels sofort folgen soll. Das bedeutet dann, dass die Lokomotive gestoppt wird, wenn Sie den Steuerknüppel loslassen, egal, welche Fahrtrichtung vorher eingestellt war.

Dies ist der in der Beispielgrafik vorgeschlagene Modus.

AC-Fahrregler (Nullstellung im Endanschlag) In diesem Modus können Sie über die gewählte Achsenfunktion keine Fahrtrichtung der Lokomotive bestimmen. Die Geschwindigkeit der Lokomotive wird beim Loslassen des Steuerknüppels (in der Grundstellung) immer auf der halben Höchstgeschwindigkeit der Lokomotive gehalten. Zum Abbremsen und Beschleunigen müssen Sie den Steuerknüppel nach links bzw. nach rechts bewegen, sodass die Lokomotive nur dann halten wird, wenn Sie den Steuerknüppel in der linken Endstellung halten.

Rechts neben dem Achsen-Auswahlfeld für den Fahrregler befindet sich noch das Feld "*Invertieren*". Mit einem gesetzten Haken werden die Richtungsinformationen des Steuerknüppels umgekehrt (invertiert).

Als Nächstes sollten Sie noch die Achsen für die Funktionen "*Lok stoppen*" und "*Lok wenden*" festlegen. Welchen der drei Modi Sie weiter oben eingestellt haben, spielt hierbei keine Rolle, denn für einen **Notstopp der Lokomotive** ist die Funktion sehr wichtig, weil beide Funktionen **ohne** die Funktionstaste "*Lokführer*" sofort ausgeführt werden.

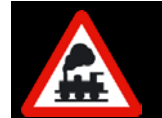

Ohne definierte Taste für die Funktion "Lokführer" können Sie später keine Geschwindigkeitsänderungen der Lokomotive vornehmen.

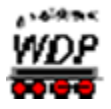

## *14.22.2 Joystick-Steuerung einer Lokomotive - Register Tasten*

Auf dieser Registerkarte bestimmen Sie nun die gewünschten Funktionen. Wichtig ist hierbei die Taste für die schon genannte Funktion "Lokführer", denn ohne diese können Sie keine Geschwindigkeiten der Lokomotive vorgeben oder ändern. Zum Auswählen<br>der zu steuernden Lokomotive der zu steuernden benötigen Sie noch die Taste mit der Funktion "Lokauswahl".

Je nach verwendetem Joystick haben Sie entsprechend viele Tasten, die Sie mit Funktionen belegen können.

Drücken Sie einfach eine Taste des Joysticks (sie wird rot unterlegt angezeigt) und wählen dann über das Listenfeld die gewünschte Funktion, wie z.B. den "Rangiergang".

Damit Sie im Rangiergang auch sehr komfortabel Ihre Lok steuern können, wurde ganz rechts unten noch ein Feld für die Angabe der Lok-Höchstgeschwindigkeit eingefügt. Mit den Pfeiltasten können Sie im Bereich von 1 bis 200 wählen, wobei 60 km/h die Standardeinstellung ist.

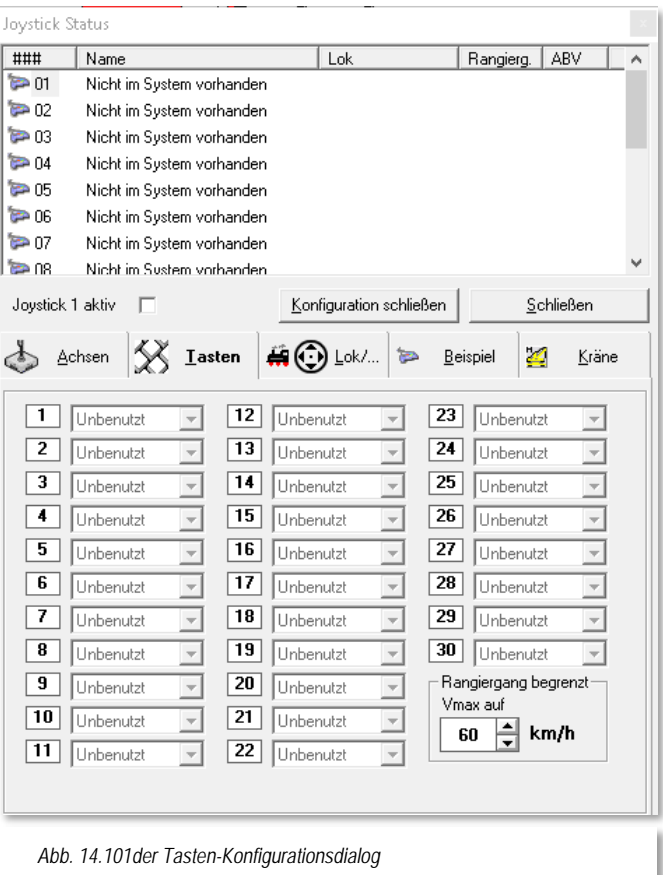

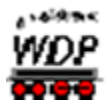

## *14.22.3 Joystick-Steuerung einer Lokomotive - Register Lok*

Auf dieser Registerkarte legen Sie die Navigation in der aufgerufenen Lok- /Kranauswahl und im geöffneten Nothaltfenster fest.

Mit einem entsprechenden Haken bestimmen Sie außerdem, ob das Lok-Control automatisch geöffnet und geschlossen werden soll und ob das Nothaltfenster über den Joystick bedient werden kann. Die Auswahl im Nothaltfenster bestätigen Sie mit jeder beliebigen Taste und sofort wird das Fenster wieder geschlossen.

Weitere Funktionen können Sie dem Tastenkreuz zuweisen, wie es im Bild zu sehen ist. Auch hier drücken Sie die gewünschte Taste und vergeben dann die Funktion der rot markierten Taste auf der Registerkarte.

Nach dieser Einstellung sollten Sie noch einen Haken im Feld "*Joystick 1 aktiv*" setzen, erst dann kann der konfigurierte Joystick im Programm genutzt werden.

Mit einem Klick auf die Schaltfläche

**'***Konfiguration schließen***'** wird das nach unten geöffnete Fenster geschlossen und mit einem weiteren Klick auf die Schaltfläche **'S***chließen***'** gelangen Sie zum Hauptprogramm zurück.

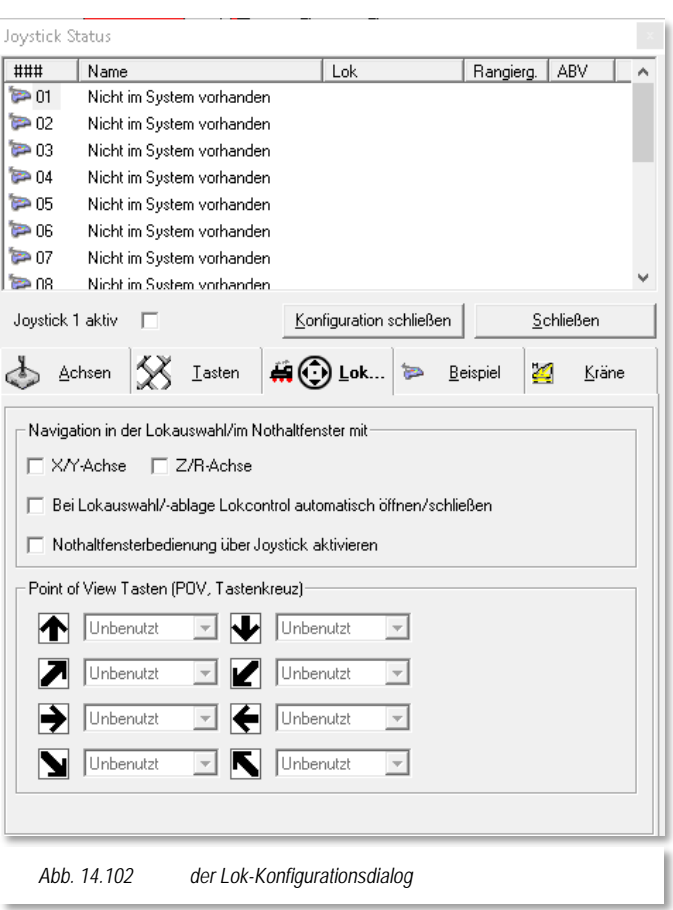

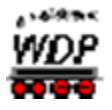

## *14.22.4 Steuerung eines Kranes - Register Kräne*

Wollen Sie noch einen Kran mit dem Joystick steuern, dann müssen Sie die Angaben auf der Registerkarte "Kräne" vornehmen. Welche Funktionen die einzelnen Kräne besitzen, sehen Sie im rechten Teil der Registerkarte.

In diesem Beispiel soll der Märklin Kran 46715 gesteuert werden.

Hierzu setzen Sie den Radio-Button für die drei möglichen Achsenfunktionen entsprechend und achten darauf, dass Sie unterschiedliche Achsen ausgewählt haben.

Wie Sie an der Registerkarte erkennen, muss der verwendete Joystick zwei Steuerknüppel besitzen, damit alle Funktionen gesteuert werden können.

Mit einem Klick auf die Schaltfläche **'***Konfiguration schließen***'** wird das nach unten geöffnete Fenster geschlossen und mit einem weiteren Klick auf die Schaltfläche **'S***chließen***'** gelangen Sie zum Hauptprogramm zurück.

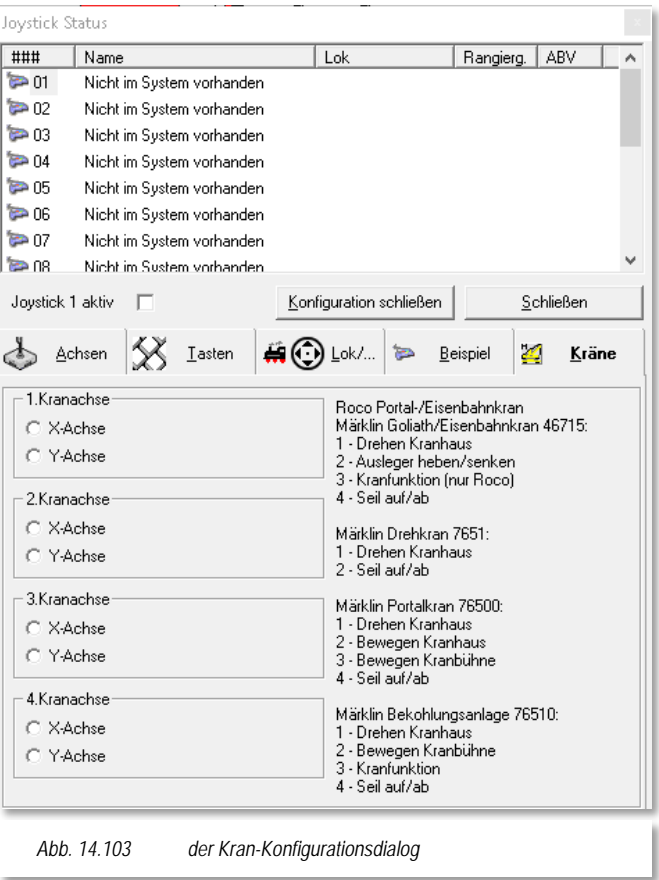

## *14.22.5 Steuerung der Lokomotive/des Kranes mit dem Joystick*

Nach den in den vorhergehenden Abschnitten getroffenen Vorbereitungen können Sie sofort im Hauptprogramm mit dem Joystick die Steuerung testen. Hierzu klicken Sie auf die Taste des Joysticks, der Sie die Funktion "*Lokauswahl*" zugewiesen haben.

Sofort öffnet sich das Fenster "Lokauswahl für Joystick 1" und zeigt alle verfügbaren Lokomotiven und Kräne der Fahrzeug-Datenbank mit dem Standort "Anlage" an. Die mit einem grünen Rahmen versehene Lokomotive oder Kran wird unten im Fenster vergrößert dargestellt, damit Sie die Lokomotive auch aus größerer Entfernung erkennen können.

Unter der Abbildung werden Ihnen noch die Digital-Adresse und die Baureihe der Lokomotive oder des Kranes angezeigt. Mit den definierten Tasten zur Navigation in der Lokauswahl können Sie eine andere Lokomotive oder Kran auswählen, wobei hierbei die grüne Umrandung immer mitwandert. Haben Sie eine Lokomotive gewählt, dann klicken Sie einfach eine beliebige andere Taste und das Fenster wird geschlossen.

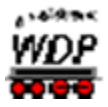

Nun können Sie mit dem Joystick die Lokomotive oder den Kran auf der Modellbahnanlage steuern.

Wenn Sie auf der Registerkarte in den Systemeinstellungen - "Lokomotiven" das Öffnen/-Schließen des Lok-Controls einer gewählten Lokomotive angehakt haben, so sehen Sie das Lok-Control mit einem grünen oder gelben Fahrregler.

Der grüne Fahrregler erlaubt das Fahren über den gesamten Geschwindigkeitsbereich der gelbe Regler indiziert dagegen, dass hier der Rangiergang aktiviert ist und somit in den Fahrstufen nur mit der halben Geschwindigkeit gefahren wird.

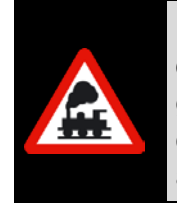

Für eine Geschwindigkeitsänderung der Lokomotive müssen Sie **immer** die definierte Taste "Lokführer" und den Steuerknüppel gleichzeitig betätigen. Lassen Sie die Lokführer-Taste früher los, so bleibt die gerade aktuelle Geschwindigkeit der Lokomotive bis zur nächsten Geschwindigkeitsänderung bestehen.

## *14.22.6 Weitere Befehle über das Kurz-Menü im Fenster Joystick Status*

Wenn Sie an Ihrem Joystick nicht genügend Tasten zur Verfügung haben, um den Rangiergang und/oder die ABV (Abbremsverzögerung) ein- bzw. auszuschalten, so können Sie im Fenster "Joystick Status" mit einem Klick der rechten Maustaste ein Kurz-Menü öffnen.

In diesem können Sie dann die beiden Befehle an- bzw. abhaken. Im geöffneten Lok-Control wird dies dann auch optisch angezeigt.

Auch die zu steuernde Lokomotive oder den gewünschten Kran können Sie über den Kurz-Menü-Befehl <Lok auswählen> anwählen. Nach diesem Befehl wird das Lokauswahlfenster eingeblendet und Sie können mit einem Doppelklick auf das Bild der Lokomotive/des Krans die zu steuernde Lokomotive bzw. den Kran auswählen. Nach dem Doppelklick wird die Lokauswahl geschlossen und Sie können die Steuerung mit dem Joystick vornehmen.

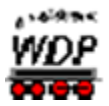

## *14.23 Win-Digipet mit einem mobilen Gerät steuern*

Wesentliche Funktionen von **Win-Digipet** lassen sich auch mit einem mobilen Gerät wie Smartphone, Tablet oder Notebook steuern. Auf diesen Geräten wird eine Applikation (umgangssprachlich: "App") gestartet, die über eine WLAN-Verbindung Kontakt zu Ihrem Modellbahn-PC herstellt.

Mit dieser App lassen sich dann Fahrstraßen und Zugfahrten ausführen, Lokomotiven/Züge steuern, Magnetartikel schalten und Rückmeldekontakte anzeigen. Außerdem können Sie auf diesen Geräten Ihr Gleisbild darstellen.

Die erforderlichen Apps für die verschiedenen Betriebssysteme hat Markus Herzog entwickelt und programmiert und stellt Sie kostenlos zur Verfügung. Sie sind aber kein Bestandteil von **Win-Digipet 2018**, jedoch stellt **Win-Digipet** die hierfür erforderliche Netzwerk-Schnittstelle zur Verfügung.

> Die **Win-Digipet** Hotline bietet keine Unterstützung bei Problemen mit der Steuerung von **Win-Digipet** über mobile Geräte an.

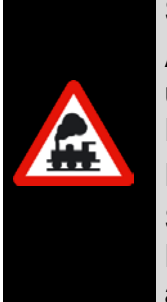

Auf Grund der Vielzahl der verschiedenen Gerätetypen mit den unterschiedlichsten Betriebssystemen, wird von keiner Seite eine Funktionsgarantie für die mobilen Anwendungen gewährt.

Probieren Sie einfach aus, ob diese mit ihrem mobilen Gerät funktioniert.

Sollte die Anwendung nicht funktionieren, können Sie dies im **Win-Digipet** Forum und dort im Unterforum **Win-Digipet Mobile** mitteilen. Ein Anspruch auf Anpassung der Apps besteht jedoch nicht.

## *14.23.1 Welche Voraussetzungen müssen erfüllt sein*

Damit Sie **Win-Digipet** über Ihr mobiles Gerät steuern können, muss:

- $\mathbb{Z}^2$ Ihr Modellbahn-PC WLAN-fähig sein (z.B. mit einem WLAN-USB-Stick) oder an ein Netzwerk angeschlossen sein, dass an Ihrer Modellbahnanlage WLAN zur Verfügung stellt
- Ihr mobiles Gerät ebenfalls WLAN-fähig sein, á

Auf dem mobilen Gerät muss mit einem der folgenden Betriebssysteme ausgestattet sein:

- Windows-Mobile
- Android
- Apple iOS

Letztendlich muss die für das jeweilige Gerät erforderliche App installiert sein. Die Apps bekommen Sie im Allgemeinen über die Softwareverteilplattformen (z.B. AppleStore, Google PlayStore oder auch im Windows Market Place). Weitere Hinweise auf Bezugsquellen und Versionen etc., finden Sie zudem im **Win-Digipet** Anwenderforum.

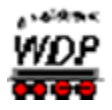

### *14.23.2 Verbindung zwischen Win-Digipet und Mobilgerät herstellen*

An dieser Stelle können nicht alle Schritte für jedes mobile Gerät aufgezeigt werden, beispielhaft soll die Installation für ein Gerät auf einer Android Plattform beschrieben werden.

Sobald Ihr Modellbahn-PC einen Zugriff auf ein WLAN-Netzwerk besitzt, können Sie auf das Symbol in der Symbolleiste "Extras" klicken.

Daraufhin öffnet sich das Dialogfenster "**Win-Digipet** Remote" und zeigt die IP-Adressen Ihres Modellbahn-PC an. Die oben eingeblendete Portadresse 15209 ist zwingend und darf nicht verändert werden.

Mit einem Klick auf die rote Fläche "Netzwerkmodul inaktiv" wird diese grün und das Netzwerkmodul somit aktiviert.

Nachdem Sie die App auf dem mobilen Gerät installiert und gestartet haben, müssen Sie die IP-Adresse des Modellbahncomputers eingeben und nachfolgend auf *'Verbinden***'** tippen**.** Hier im Beispiel sind im Win-Digpet

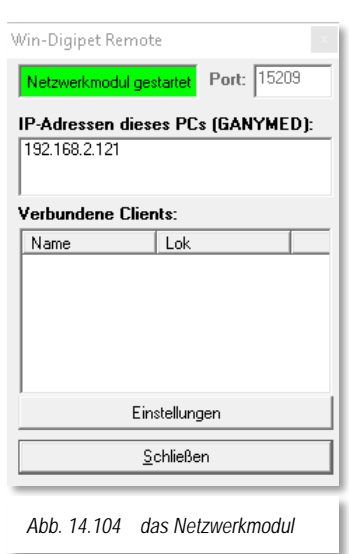

Netzwerkmodul drei IP Adressen eingeblendet. Hier muss die IP Adresse des WLAN Interfaces ausgesucht werden, im Beispiel ist das die 192.168.2.121.

Ist der Verbindungsaufbau erfolgreich, so wird die IP Adresse des mobilen Gerätes im Netzwerkmodul auf dem Computer angezeigt. Hier bekommen Sie auch Informationen, welche Lok ggf. vom Mobilgerät gesteuert wird.

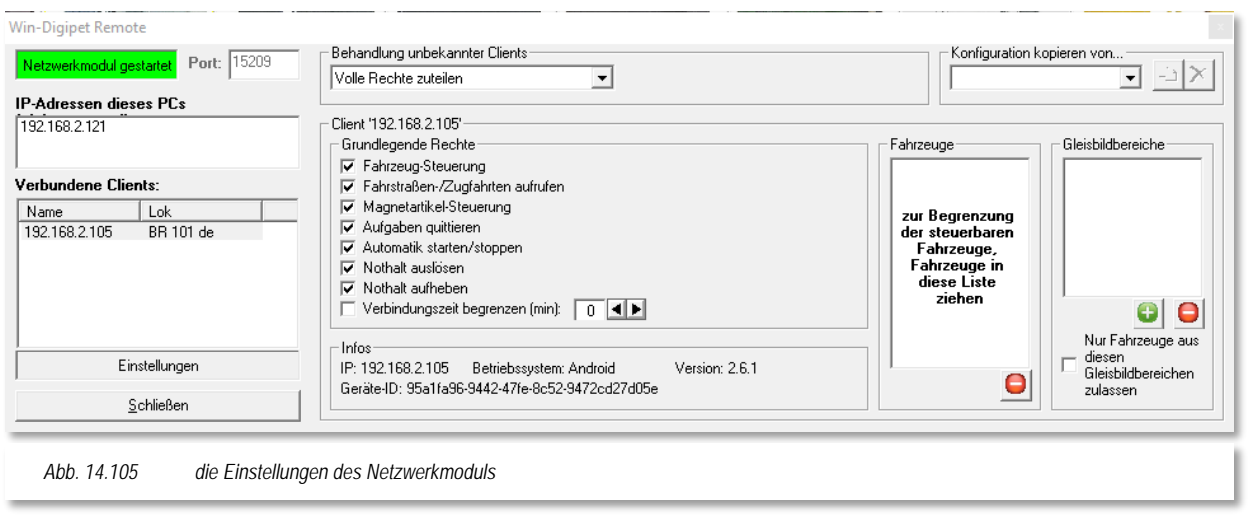

Mit Hilfe der Schaltfläche "Einstellungen' wird der Dialog erweitert und Sie können nun jedem einzelnen mobilen Client, Rechte an der Steuerung Ihre Anlage zuweisen oder entziehen. Die Rechte können für jeden Client verschieden definiert werden. So können Sie beispielsweise einem Gast den Fahrbetrieb mit nur einer bestimmten Lokomotive

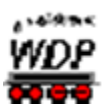

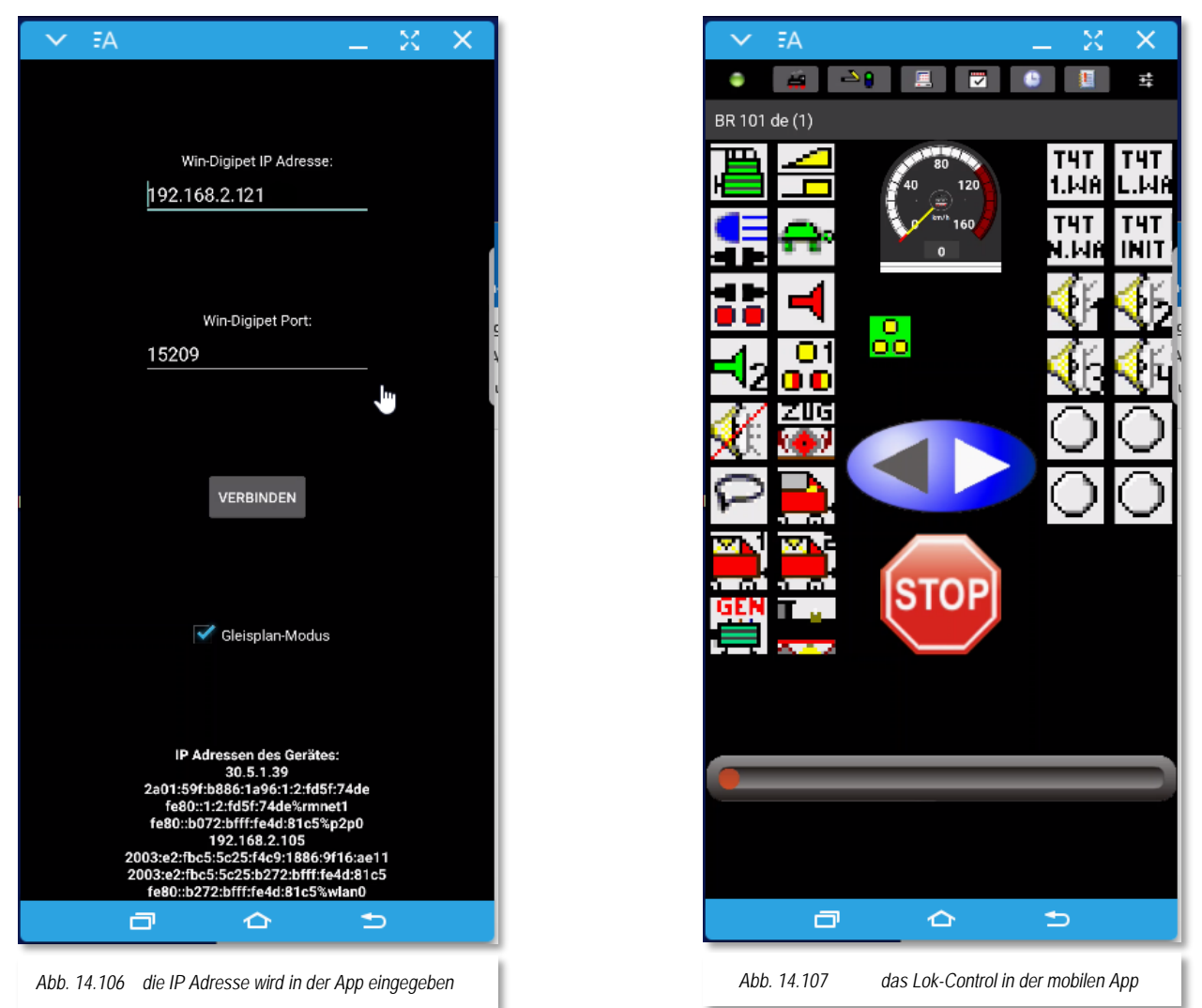

erlauben, während Sie einem anderen Gast den Fahrbetrieb nur in einem bestimmten Teil Ihrer Modellbahnanlage gestatten.

Eine weitergehende Beschreibung der Apps wird hier bewusst nicht geboten, da die Apps nicht Bestandteil des Produktes **Win-Digipet** sind. In **Win-Digipet** wird lediglich die erforderliche Netzwerk-Schnittstelle zur Verfügung gestellt.

Die Apps sind von ihrer Struktur (wie bei Apps allgemein üblich) sehr einfach aufgebaut und selbsterklärend.

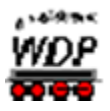

## *14.24 Modellbahn-Betrieb mit Win-Digipet beenden*

Mit einem Klick auf das Symbol  $\frac{M}{10}$  in der Symbolleiste beenden Sie den Modellbahn-Betrieb auf Ihrer Anlage.

Alle Daten werden beim Beenden von **Win-Digipet** gespeichert und entsprechend Ihren Angaben in den Systemeinstellungen zusätzlich gesichert.

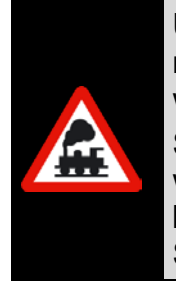

Um Datenverlust vorzubeugen, sollten Sie diese Datensicherung immer nutzen, wobei es reicht, diese nur dann durchzuführen, wenn Sie auch wirklich Daten geändert haben.

Setzen Sie daher nach den Ausführungen im Abschnitt **4.10** die Haken, wobei Sie mit dem Haken "*Sicherheitsabfrage zur Datensicherung*" dann beim Beenden von **Win-Digipet** selbst entscheiden können, ob eine Sicherung erstellt werden soll oder nicht.

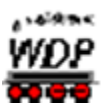

# *14.25 Menü- und Tastaturbefehle in Win-Digipet*

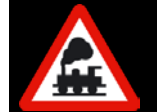

Im Hauptprogramm von **Win-Digipet** werden Ihnen über den Menü-Befehl <Hilfe> <Tastaturbefehle/Tastenkombinationen> alle Tastaturbefehle/Tastenkombinationen in einem neuen Fenster angezeigt.

Auf der folgenden Seite finden Sie alle Tastaturbefehle zum Ausdrucken.

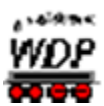

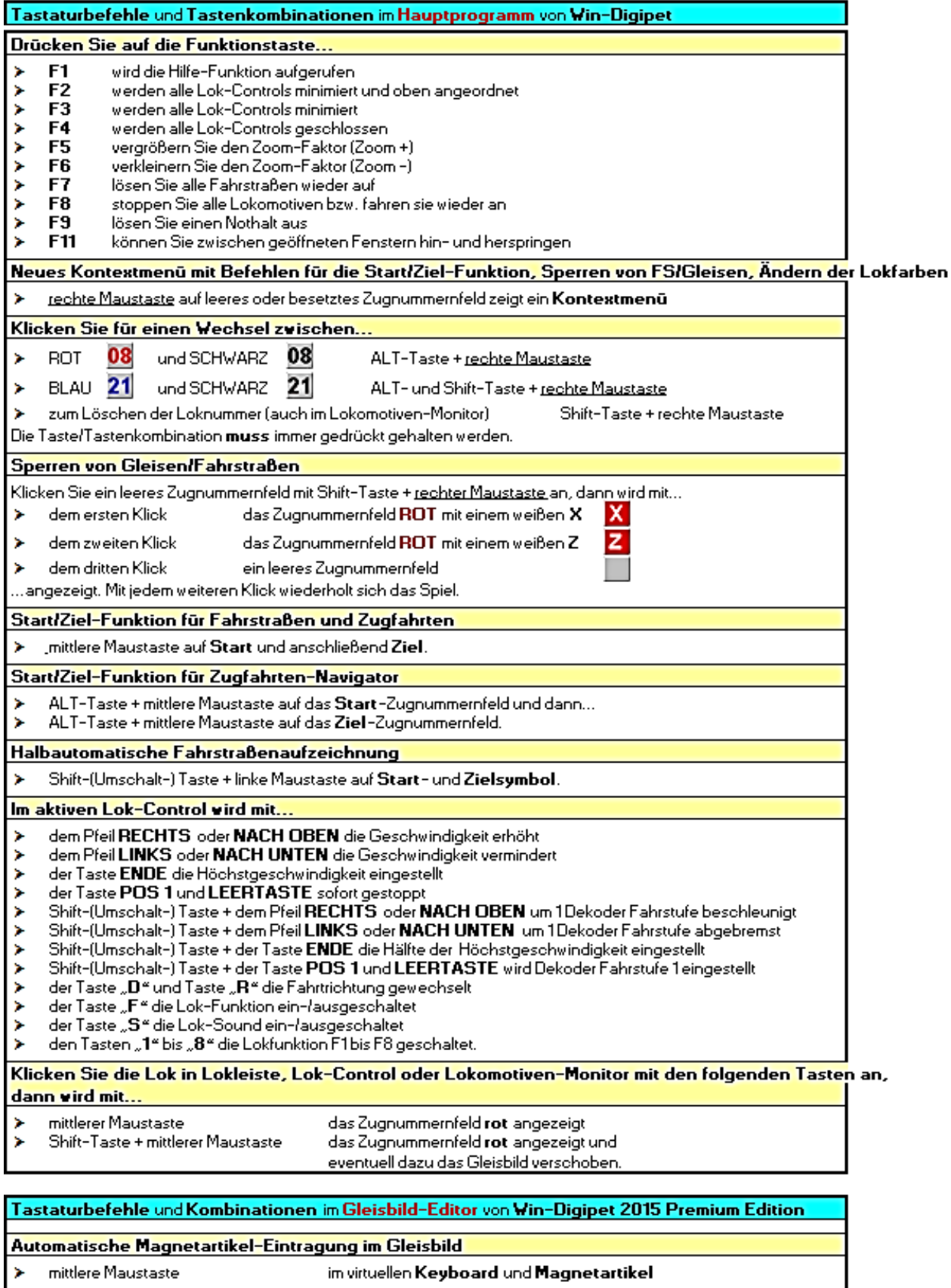

- <mark>Automatische Rückmeldekontakt-Eintragung im Gleisbild<br>→ mittlere Maustaste **Manner im RM-Monitor** und Gle</mark> im **RM-Monitor** und Gleis-**/Weichensymbol** 

Kapitel 14 - MODELLBAHNBETRIEB MIT WIN -DIGIPET Seite 965

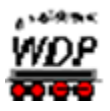

## *14.26 Geschwindigkeitsverhalten bei Zugfahrten*

Die nachfolgende Grafik soll verdeutlichen, wie das Geschwindigkeitsverhalten von **Win-Digipet** beim Übergang von Fahrstraße zu Fahrstraße in Zugfahrten bzw. der Zugfahrten-Automatik aussieht. Das Geschwindigkeitsverhalten wurde für die Version 2018 angepasst.

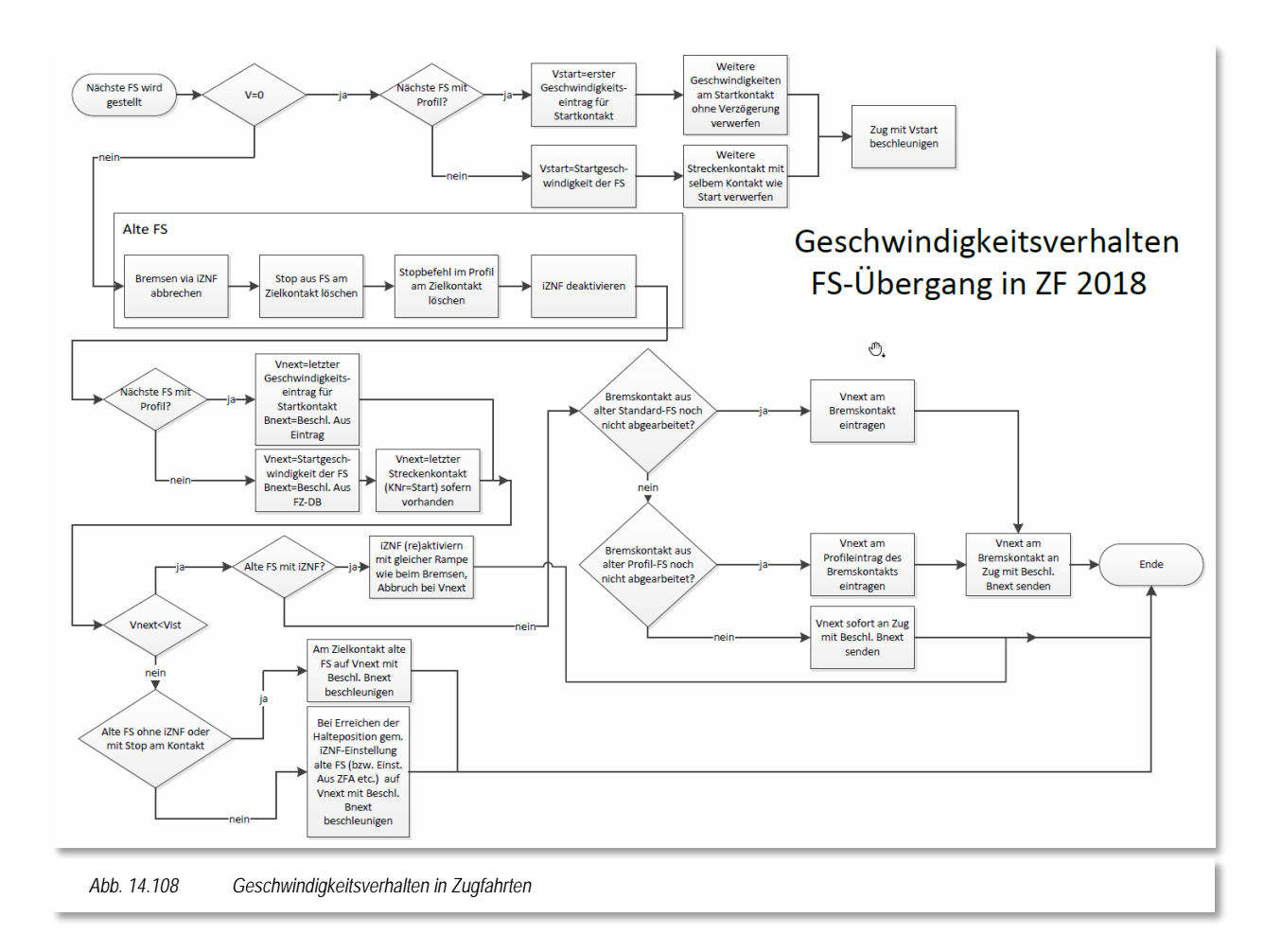

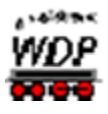